## УТВЕРЖДЕНО НПОК.00000.АСБД.000.И5-20220708-14300-ЛУ

### **Автоматизированная система**

### **«Бюджет»**

## **Руководство администратора НПОК.00000.АСБД.000.И5-20220708-14300**

**Листов 747**

#### **Аннотапия**

Данный документ представляет собой руководство администратора автоматизированной системы (АС) «Бюлжет», обеспечивающей комплексную автоматизацию деятельности финансовых органов субъектов РФ и муниципальных образований на всех этапах исполнения бюджета.

Руководство предназначено для технических специалистов финансовых органов, занимающихся администрированием АС «Бюджет», содержит подробные описания принципов работы системы, порядка ее установки, конфигурирования, ежедневного обслуживания с учетом используемой СУБД, а также описание инструментов настроек, учитывающих особенности организации исполнения бюджета. В книгу включены порядок работы с различными редакторами шаблонов и настройки шаблонов отчетов, печатных документов, контролей, генераций, описание служебных программ, различные приложения,

Все авторские права защищены. Никакая часть данного описания не может быть воспроизведена, записана в поисковой системе или перенесена в любой форме или любыми средствами, такими как механическими, фотокопирующими или другими без предварительного получения письменного разрешения от правообладателя.

Правообладатель полагает, что документация (как печатная, так и записанная на дисках), приложенная к программе, уже содержит необходимую информацию для ее использования. Тем не менее, оставляет за собой право периодически вносить поправки и (или) изменения в документацию без прямого или косвенного обязательства уведомлять кого-либо о таких поправках или изменениях. За исключением ограниченной гарантии, включенной в действующее Лицензионное соглашение по программному обеспечению, приложенной к данному продукту, документация поставляется «такой, какая она есть». Не предполагается никакое патентное обязательство по отношению к использованию содержащейся информации. При подготовке данного описания были приняты меры предосторожности, однако правообладатель не предполагает никакой ответственности за ошибки и пропуски. Также не предполагается никакое обязательство за повреждения, обусловленные использованием содержащейся здесь информации.

Несанкционированное использование документа или программного обеспечения может явиться причиной гражданского иска и преследования в судебном порядке.

# СОДЕРЖАНИЕ

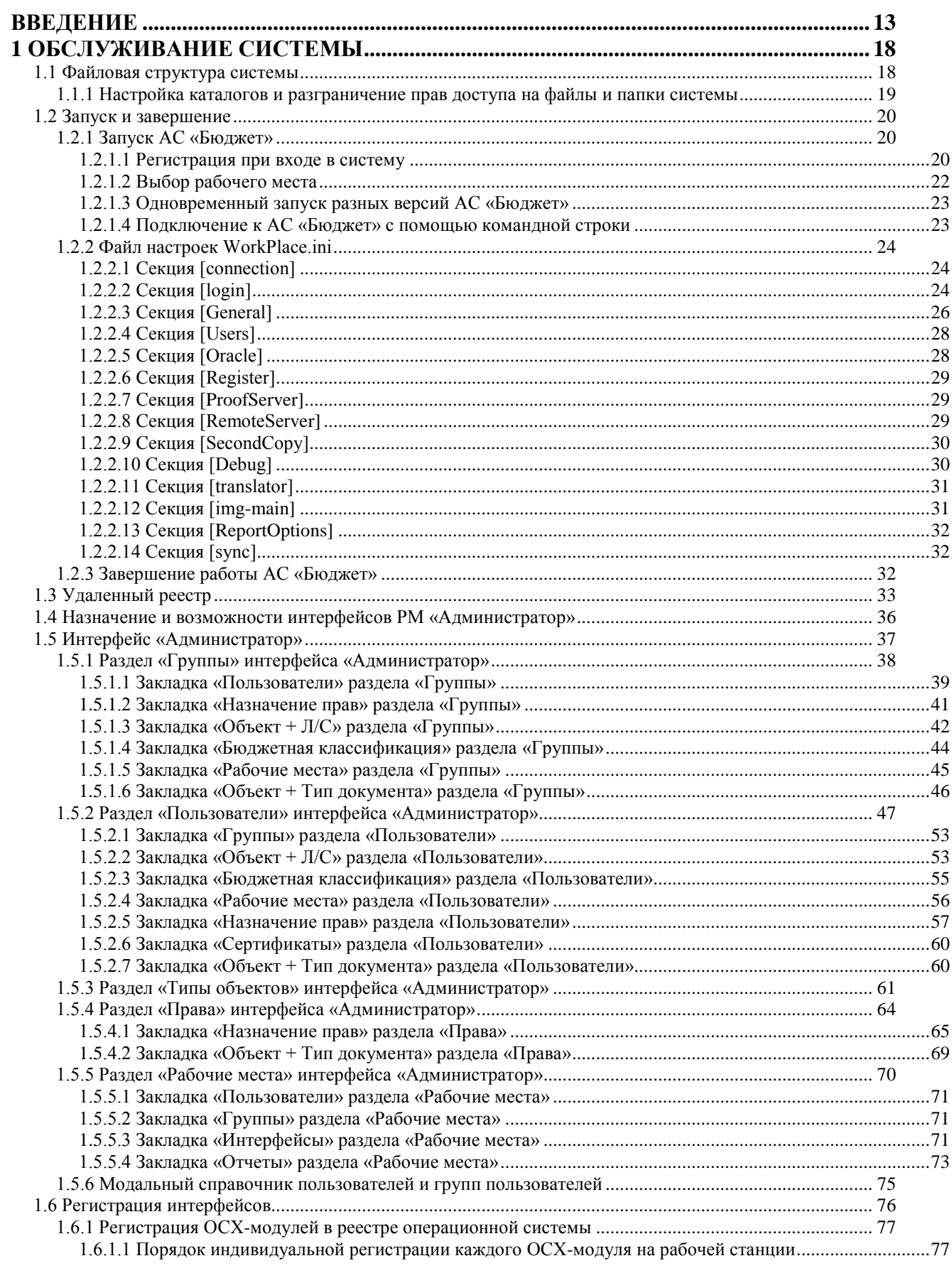

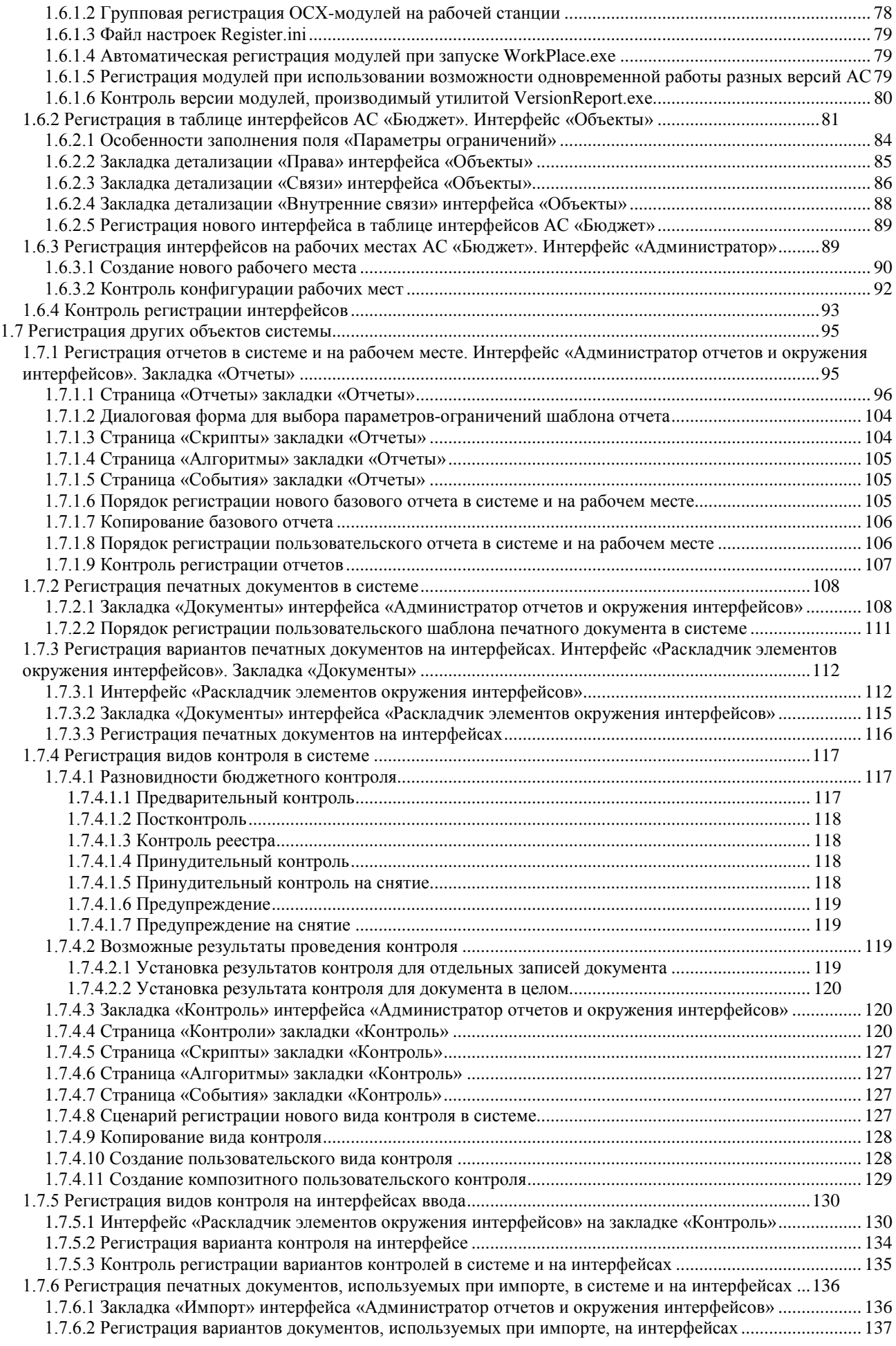

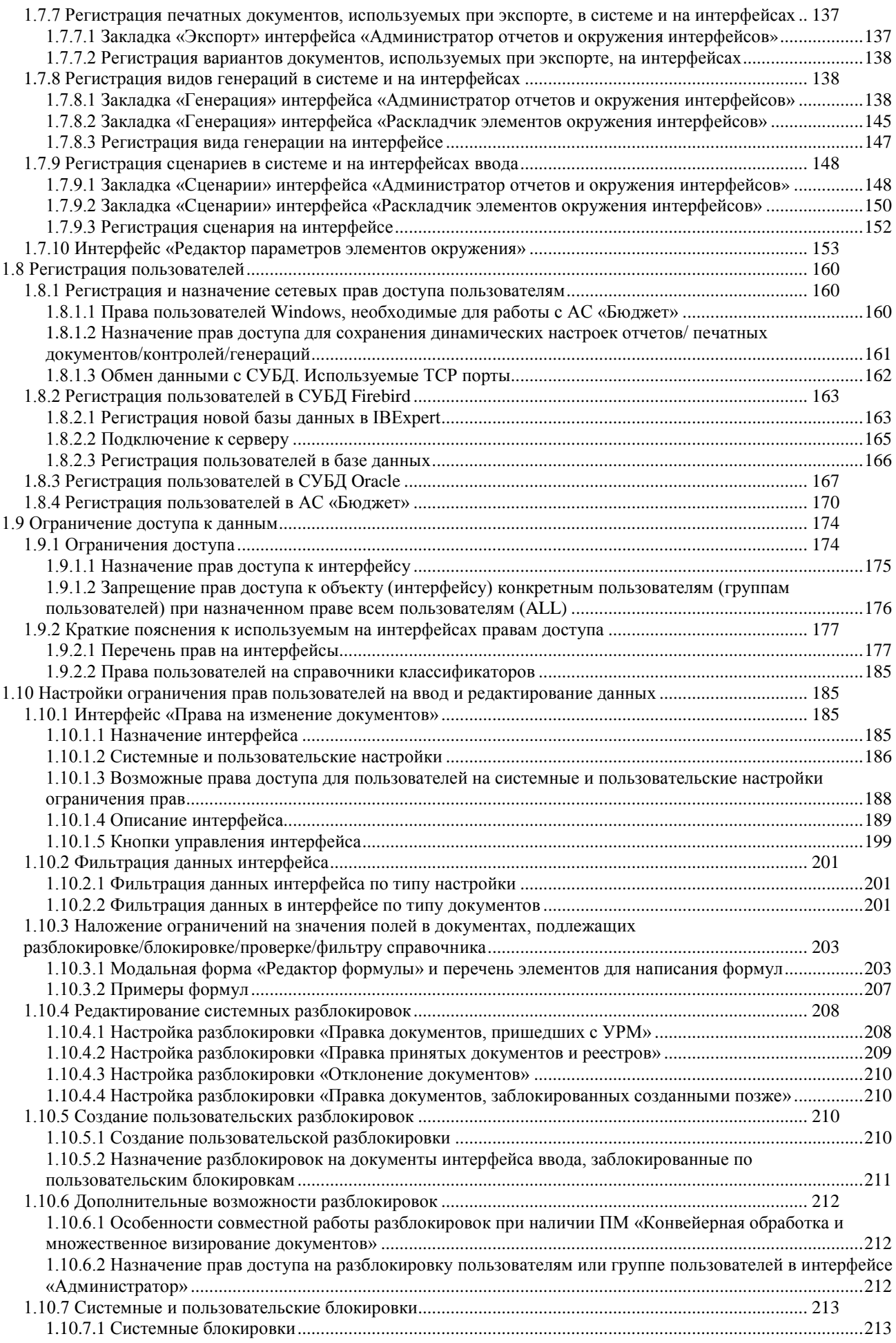

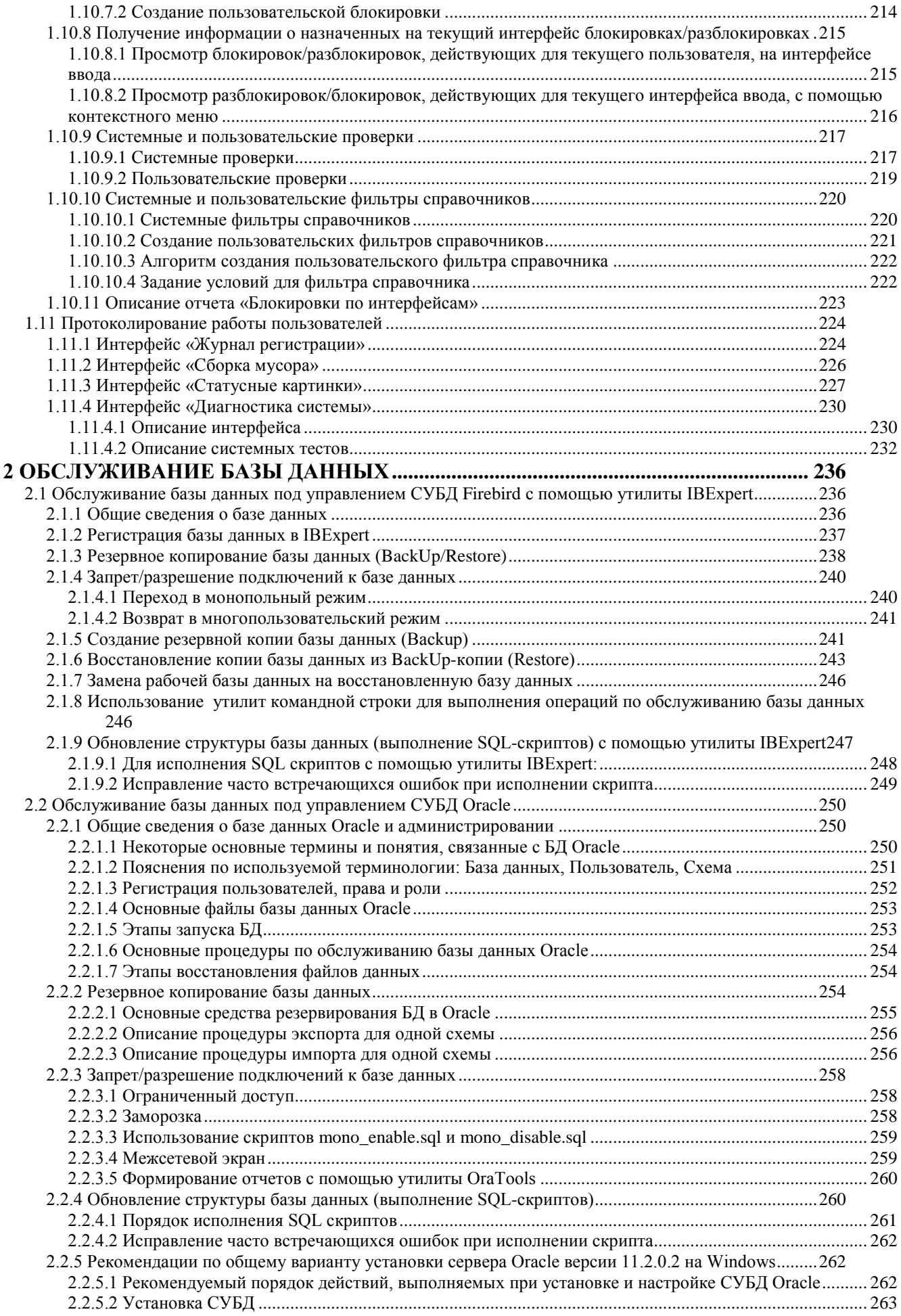

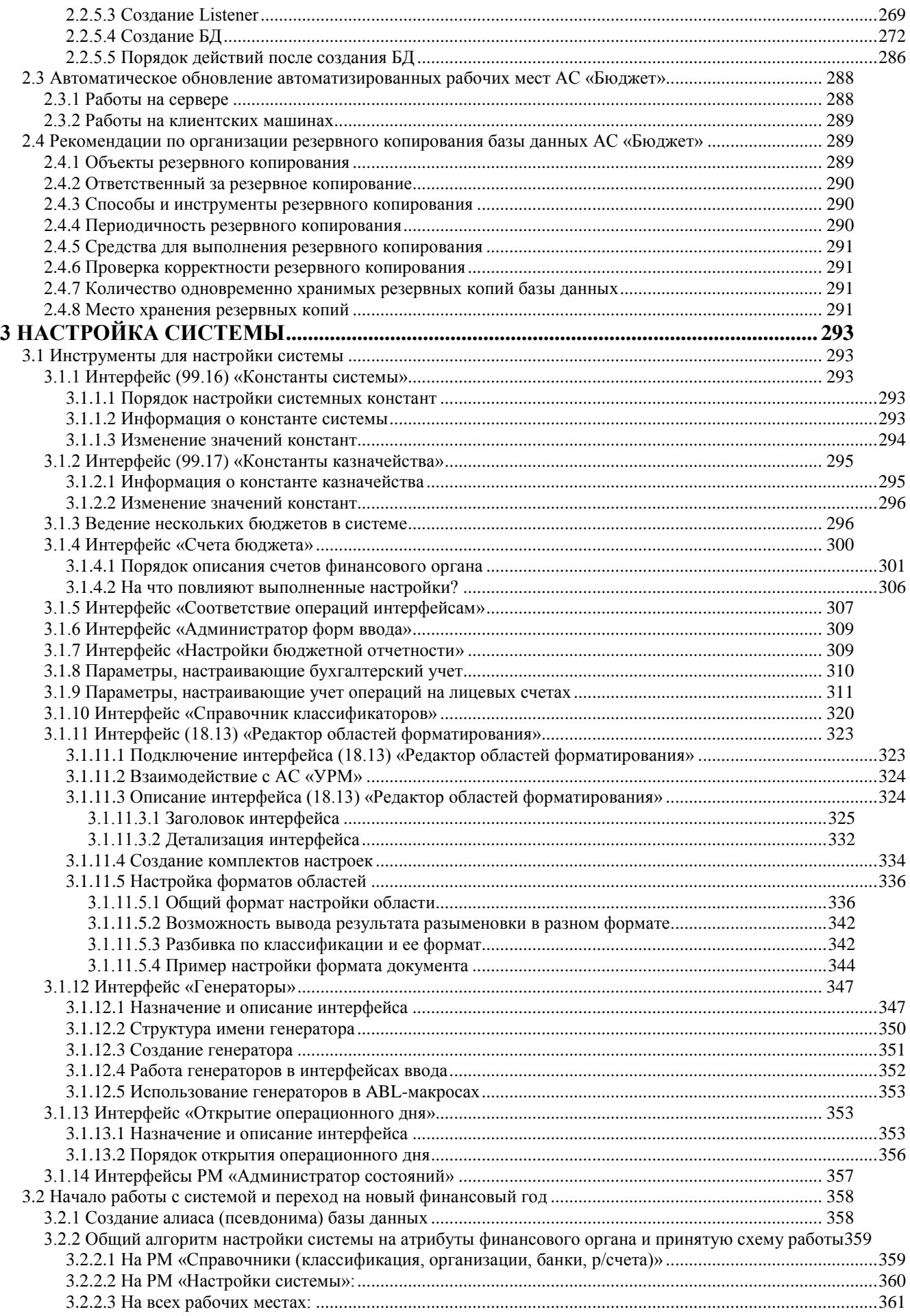

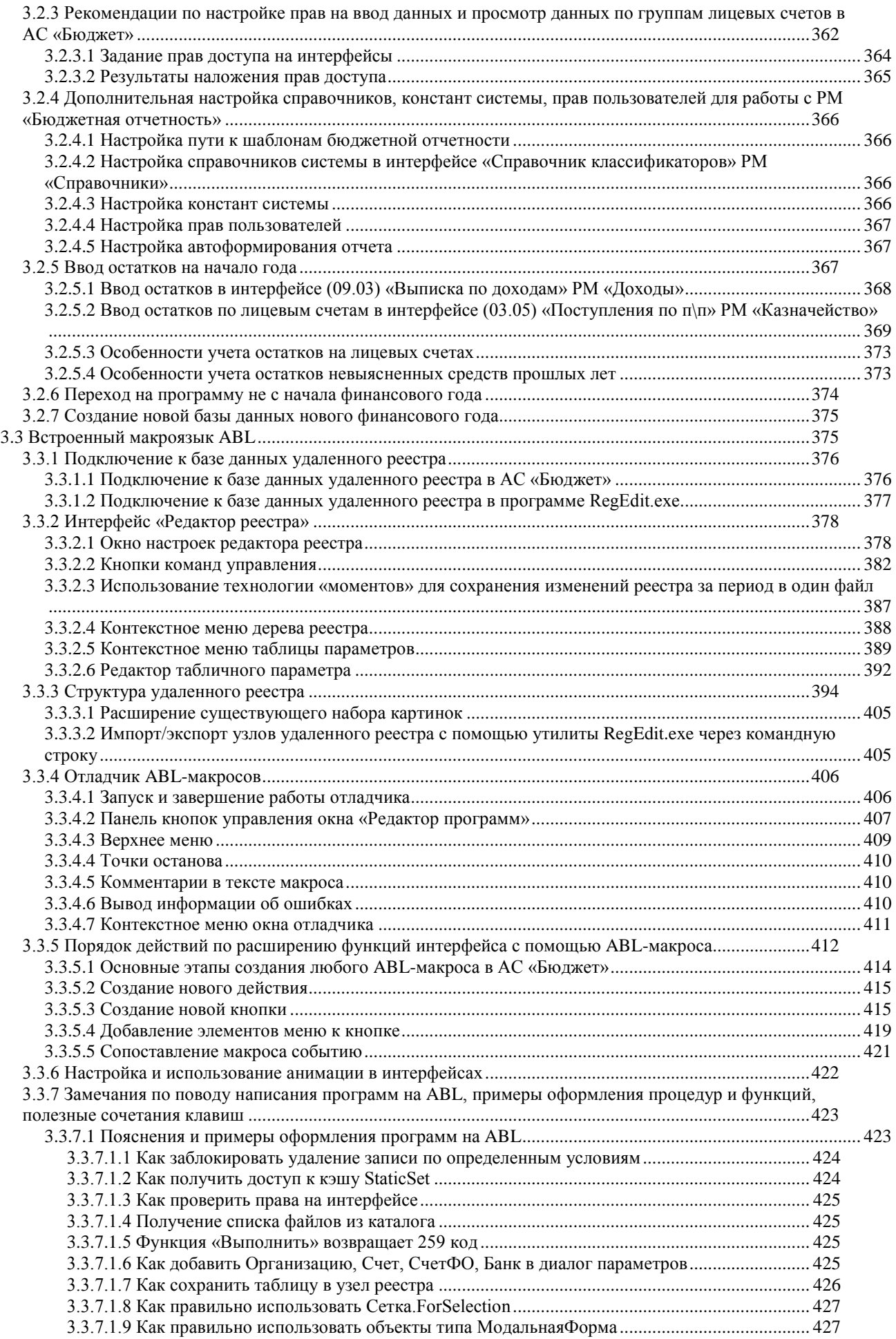

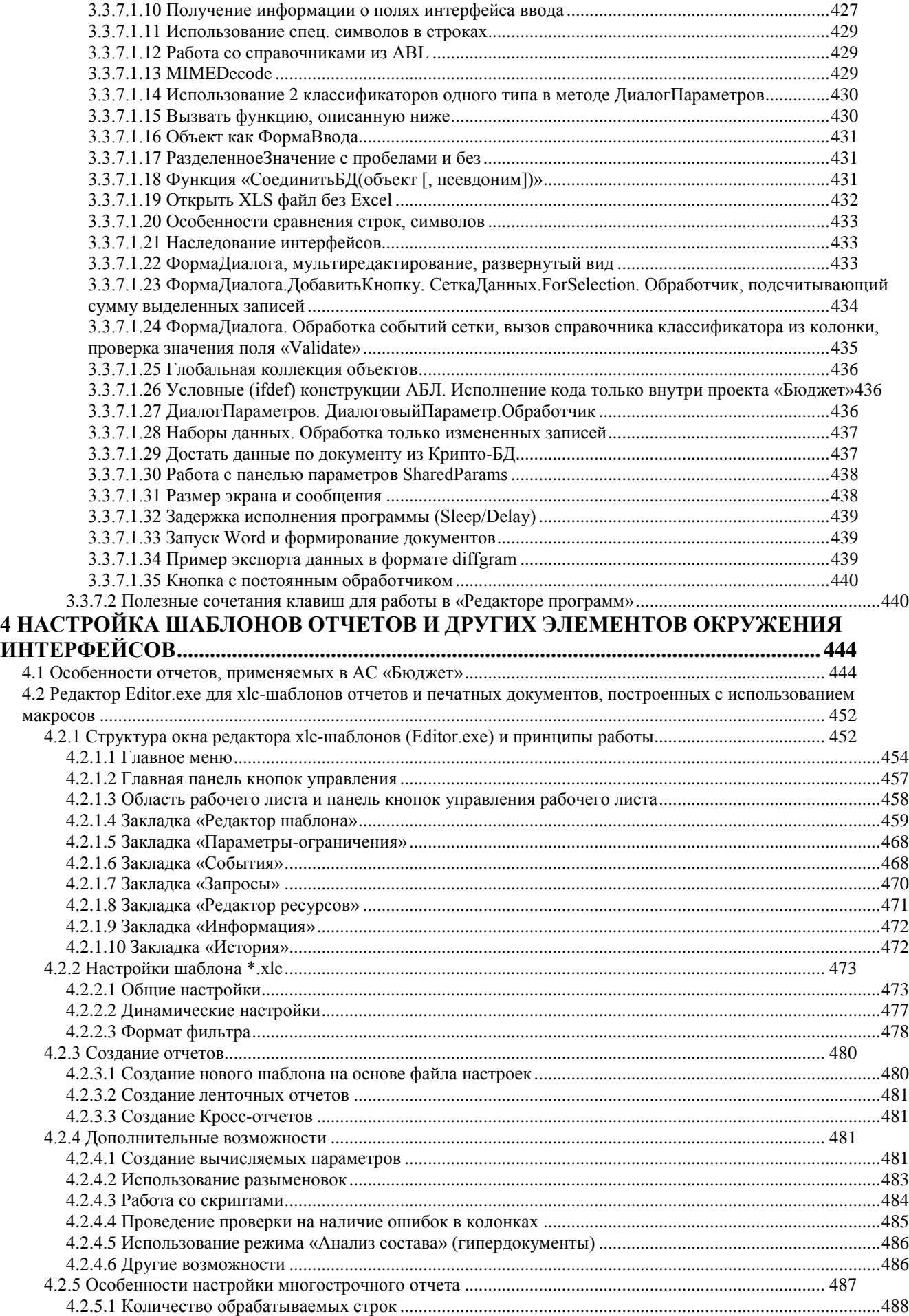

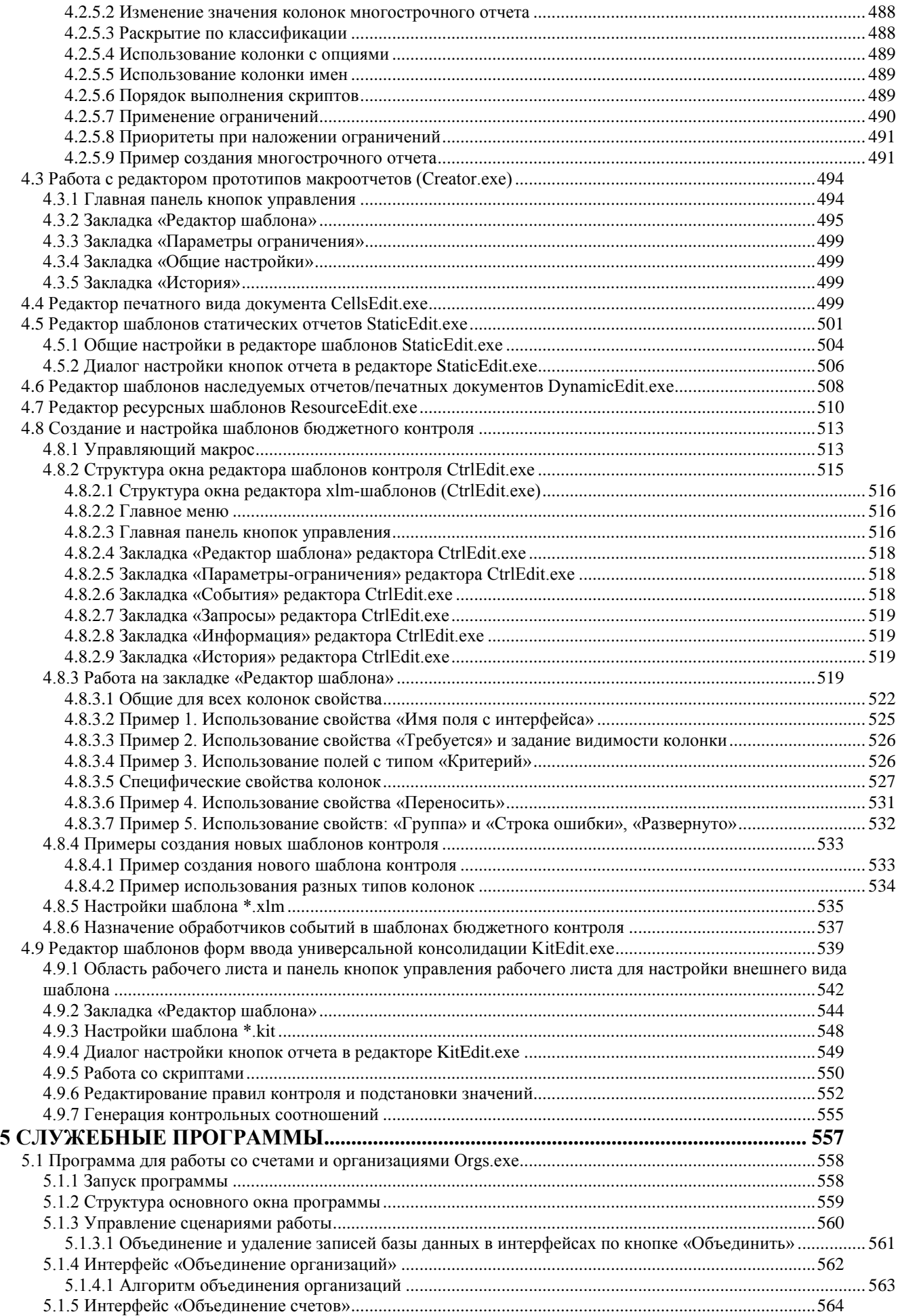

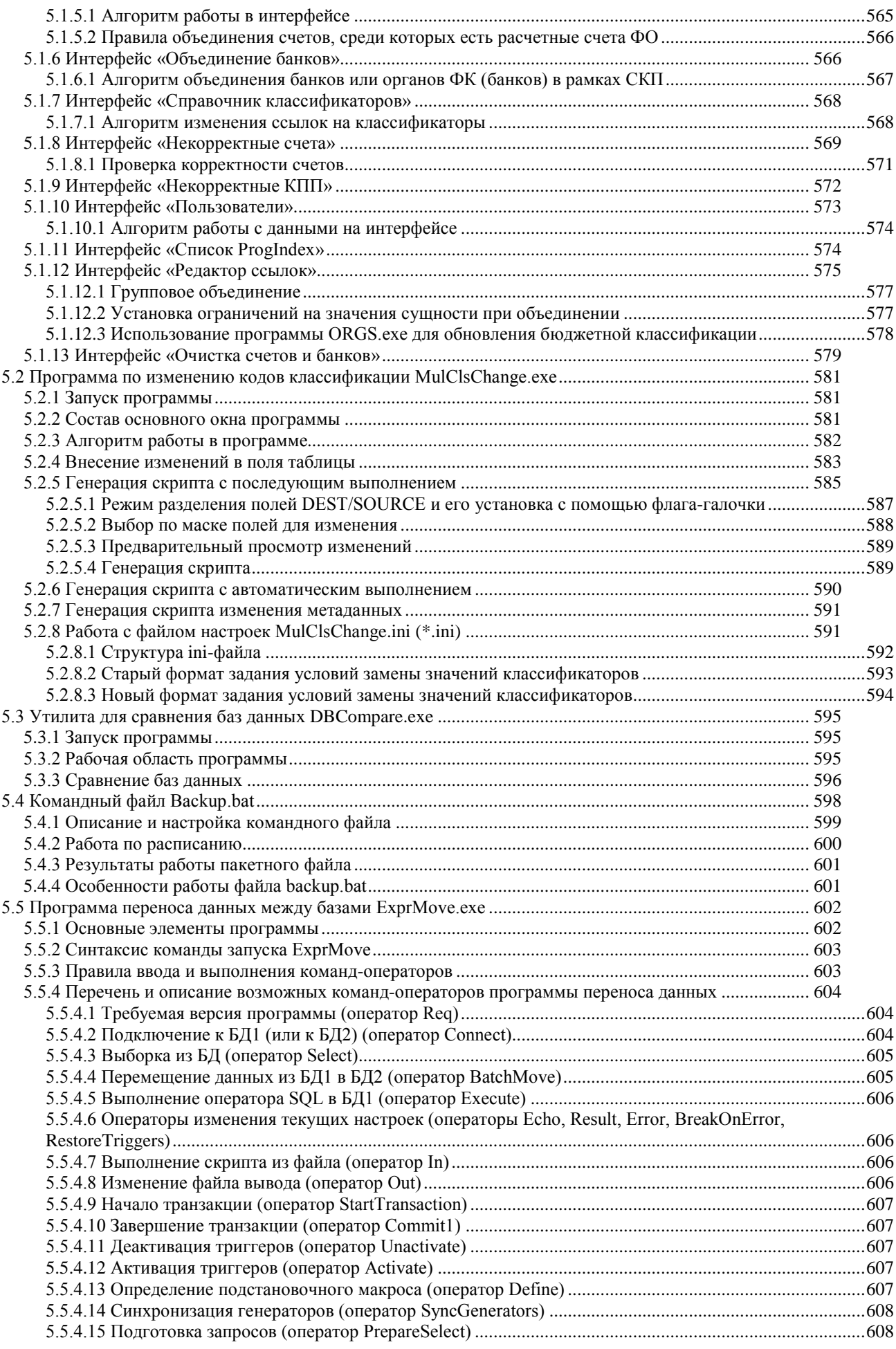

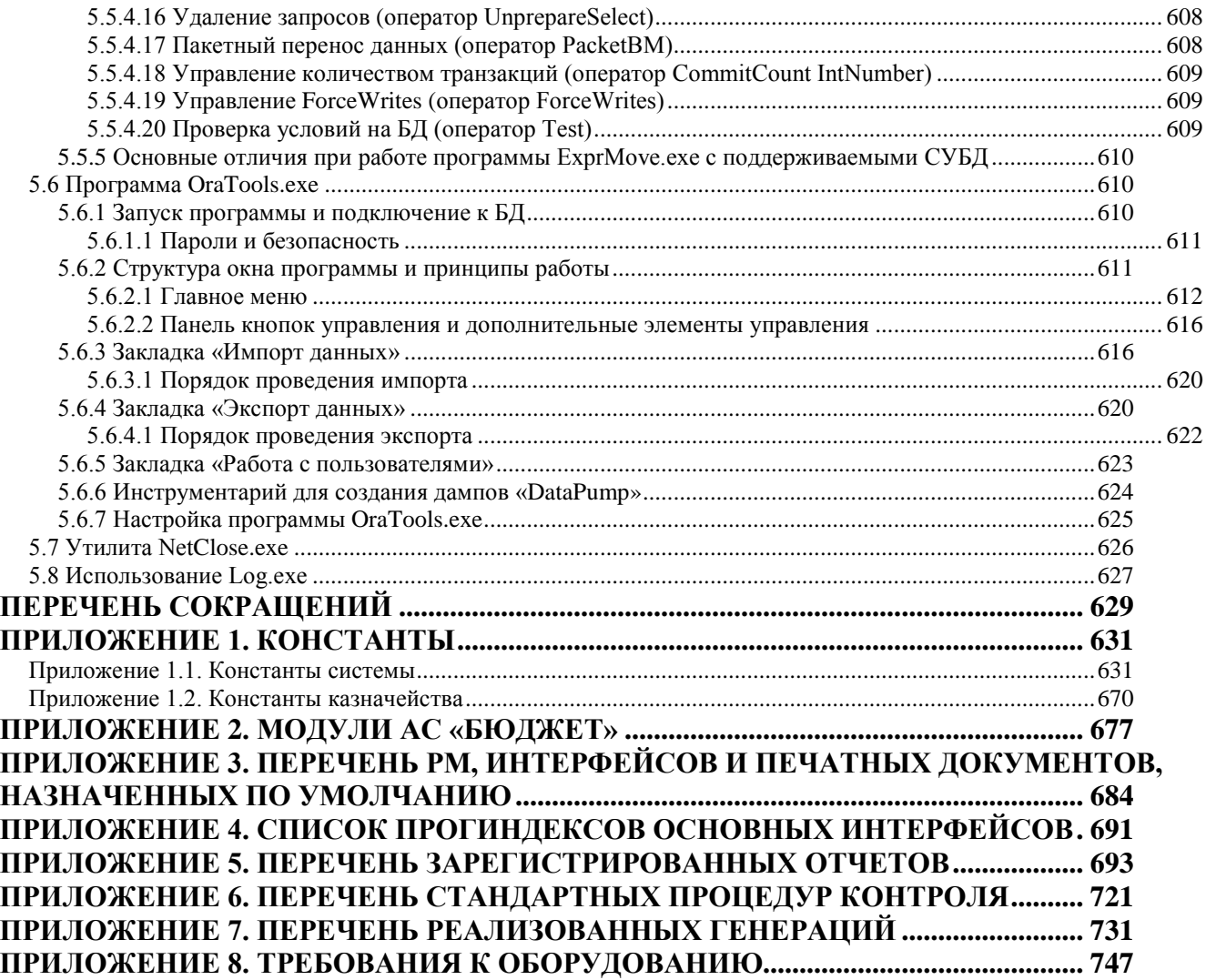

# <span id="page-12-0"></span>**ВВЕДЕНИЕ**

Архитектурно, АС «Бюджет» представляет собой расширяемое 2х-звенное Win32совместимое приложение с графическим интерфейсом для работы с реляционной БД. АС «Бюджет» состоит из ряда компонентов, каждый из которых отвечает за определенный функционал системы. Компоненты взаимодействуют между собой с использованием технологий COM и ActiveX.

Используемые технологии и архитектура информационной системы:

- 1. Платформа: Win32.
- 2. Операционная система для сервера БД: Windows Server 2003 и выше/ Windows 7 и выше в редакции Professional или аналогичной/Linux.

Операционная система для рабочей станции: Windows 7 и выше в редакции Professional или аналогичной.

- 3. Архитектура информационной системы:
	- архитектура Клиент/Сервер;
	- 2 уровня обеспечения целостности и обработки данных: логика базы данных (реализуют триггера) и логика интерфейсов ввода данных (реализует программный код);
	- единый интерфейс доступа к данным, независимо от используемой СУБД на основе MIDAS. Большинство компонентов системы не зависит от типа СУБД;
	- SDI (Single Document Interface) интерфейс клиентского приложения с настраиваемым наполнением:
	- встраивание новых интерфейсов с использованием ActiveX (клиентское приложение контейнер);
	- расширение функций и индивидуальная настройка интерфейсов посредством встроенного макроязыка ABL;
	- использование кэширования изменений при вводе данных (короткие транзакции);  $\overline{\phantom{m}}$
	- единая, открытая система хранения настроек «Удаленный реестр»;
	- разграничение прав, как на уровне базы данных, так и на уровне логики приложения по различным критериям;
	- встроенная оригинальная система отчетов, сценариев и генераций на основе шаблонов и макропрограмм различных форматов;
	- встроенный отладчик макросов на языке ABL используется для написания и отладки макропрограмм на языке ABL.
- $\overline{4}$ Технологии:
	- COM, ActiveX, DCOM, MIDAS, BDE, SOAP;
	- $\equiv$ интеграция с системами криптозащиты данных на основе стандартизации Crypto API;
	- технологии настройки и расширения программ: внутренний язык ABL, отчеты, созданные на основе макросов, динамические настройки отчетов.
- 5. СУБД: Oracle 11.2.0.4 (рекомендуется х64 редакция), FireBird 2.5.х.
- 6. Язык программирования: Object Pascal.
- 7. Язык разметки: XML.
- 8. Язык доступа к данным: SOL.

Необходимые требования к оборудованию представлены в Приложении 8 Руководства.

Характеристики автоматизированной системы:

- Функциональность системы может быть введена в эксплуатацию не полностью по причинам неготовности объекта автоматизации, отсутствия финансовых или технических возможностей, отсутствия необходимости на данном этапе проекта автоматизации. Дополнительная функциональность (отдельные системы комплекса, дополнительные модули и компоненты базы данных эксплуатируемых систем, модули обмена данными с другими системами) может быть активизирована или приобретена по мере необходимости без потери информационного наполнения, обеспечивая тем самым защиту инвестиций Заказчика и необходимую функциональную масштабируемость решений.
- Разграничение прав доступа пользователей к функциональности системы организовано через конфигурируемые рабочие места. Конфигурируемое рабочее место – это набор предметных объектов системы, назначенный для работы некоторому пользователю или группе пользователей, исходя из его должностных обязанностей. Набор рабочих мест системы, а также предметных объектов, составляющих рабочее место, может быть изменен (расширен/сокращен) администратором системы. В стандартной поставке системы настроены типовые рабочие места, конфигурация которых может быть также изменена в процессе внедрения и эксплуатации системы.
- Система позволяет объединить все структурные подразделения финансового органа в распределенную информационную систему, обеспечив их электронное взаимодействие и распределенное управление бизнес-процессами. Распределенность означает, что данные могут возникать в одних местах системы, обрабатываться в других, а использоваться в третьих.
- Наращиваемость системы позволяет по мере необходимости подключать к системе новых пользователей.
- Для масштабирования по мощности система предоставляет возможность использования различных промышленных операционных систем, систем управления базами данных, типов серверов, в том числе многопроцессорных в соответствии с техническими и программными требованиями. Для использования многопроцессорного сервера необходима соответствующая версия СУБД, поддерживающая многопроцессорность: Oracle, Firebird.
- Корпоративность системы определяется перечнем решаемых ею задач. В соответствии с требованиями корпоративности круг пользователей системы ограничен - вход в систему возможен только зарегистрированным пользователям после проверки их пароля. Имеется возможность создания и управления группами пользователей. Действует система разграничения прав доступа к группам объектов (рабочему месту), объекту (интерфейсу ввода определенного вида первичных документов, аналитическому или отчетному документу), функциям объекта (инструментам интерфейса ввода), лицевым счетам и бюджетной классификации между пользователями системы и их группами. В процессе работы осуществляется проверка правомочности совершаемых ими действий на соответствие назначенным правам доступа, что обеспечивает защиту информации от несанкционированного доступа.
- Система является готовым решением с качественно проработанной типовой настройкой и технической документацией (тиражируемость).
- Система позволяет производить гибкую настройку функций на специфику объекта  $\equiv$ внедрения путем изменения ее параметров, в том числе шаблонов отчетов и документов (настраиваемость).
- Система позволяет пользователям самостоятельно (независимо от разработчика) с помощью специальных инструментальных средств (генератора отчетов и встроенного макроязыка ABL) наращивать возможности системы (открытость). Встроенный язык специально предназначен для расширения функциональных возможностей  $ABL$ интерфейсов системы без непосредственного участия ее разработчиков. На ABL программируются функции двухстороннего обмена данными с внешними системами, контроля вводимых и присылаемых по каналам электронной связи данных, дополнения и порождения новых данных, вызова внешних приложений и т.д. ABL - это объектноориентированный русифицированный язык, программирование на ABL, безусловно, доступно только квалифицированным ИТ-специалистам. Для программирования и администрирования подпрограмм (макросов) на ABL-языке в систему встроены специальные интерфейсы, в том числе имеется встроенный отладчик подпрограмм.
- Система выполнена по принципу модульности и представляет собой набор ОСХ-модулей (реализующих СОМ-объекты), что обеспечивает:
	- возможность выбора произвольной конфигурации системы набор приобретаемых модулей отвечает потребностям Заказчика (объекта автоматизации);
	- простоту функциональной масштабируемости доработка системы разработчиком, дополнение ее новыми технологическими и функциональными возможностями не требует полного обновления системы;
	- повышение надежности системы изменения, вносимые разработчиком в отдельные модули, не могут повлиять на работу системы в целом (за исключением модулей ядра системы).
- Все отчетные и аналитические документы формируются в системе непосредственно на основе введенных первичных документов. Дисциплина своевременного ввода документов в систему контролируется с помощью механизма закрытия операционного дня. Все это обеспечивает объективность (реальность и актуальность) информации о состоянии финансов, предоставляемой системой.
- Система обеспечивает реализацию принципа ответственности каждого участника бюджетного процесса за принятое им решение. Все события в автоматизированной системе фиксируются в журнале событий с указанием времени свершения события и имени пользователя, инициировавшего событие. Каждая запись данных имеет отметку о времени создания, авторе, времени последнего изменения и авторе последних изменений.
- Безопасность информации гарантирована механизмами разграничения прав доступа пользователей, а также использованием средств ЭП (в случае заключения дополнительного договора).

Разграничение прав доступа между пользователями системы и их группами производится по отношению к рабочему месту, объекту, функциям объекта (объектом является интерфейс ввода определенного вида документов), лицевым счетам и бюджетной классификации. Настройка прав доступа осуществляется администратором системы.

В случае заключения дополнительного договора на внедрение средств ЭП и шифрования используется сертифицированное ФАПСИ (ФСБ) программное средство криптозащиты информации, разработанное ООО «КриптоПро». ООО «КриптоПро» имеет все сертификаты, требуемые законодательством РФ. Полный перечень необходимых сертификатов ООО «КриптоПро» представлен на сайте: http://www.cryptopro.ru. Поддерживаемые варианты ключевых носителей: дискеты 3.5", смарт-карты, таблетки Touch-Memory, электронные ключи с интерфейсом USB (USB-токены), реестр ОС Windows. Возможно использование средств криптозащиты других производителей.

- Относительно низкая зависимость от разработчика в задаче расширения набора аналитических и отчетных форм. Помимо стандартных форм первичных и отчетных документов, соответствующих законодательству Российской Федерации, система имеет пакет специализированных отчетных и аналитических форм (свыше 200 форм) и инструментарий для его наращивания - генератор отчетов. Генератор отчетов от известных аналогов отличают следующие существенные особенности:
	- высокая динамичность и рекордно-малое время перестроения отчетов;  $\equiv$
	- возможность изменения не только шаблонов вывода, но и алгоритмов формирования данных;
	- возможность не только изменять существующие отчеты, но и создавать на их основе новые.
- Сегодня трудно найти учреждение, в котором бы не использовались программные системы разных разработчиков, поэтому интегрируемости системы придается большое значение. Интегрируемость обеспечивается встроенным механизмом универсального экспортаимпорта, настраиваемого на макро-языке ABL. Механизм универсального экспортаимпорта позволяет передавать и принимать данные из любого блока системы, взаимодействовать с произвольными базами данных, обрабатывать разнообразные форматы данных, в том числе текстовые документы различных кодировок и форматирования. Имеется возможность промежуточной обработки и контроля передаваемых/принимаемых данных (например, на уникальность записей, соответствие нормативно-справочной Процедура импорта/экспорта информации, информации  $\mathbf{M}$  $T.A.$ ). как правило, предусматривает создание протокола об ошибках и проведенных операциях, включая скорость обработки и пр.
- Внешний вид всех интерфейсов системы и правила работы с ними однотипны: вид окна, кнопки и панели инструментов, функциональные клавиши, вызов помощи. Такая унифицированность системы снижает затраты на обучение и освоение системы пользователями, упрощает работу с документацией, снижает затраты на сопровождение системы. Документация к системе содержит подробное описание порядка работы с типовым интерфейсом. При описании порядка работы отдельных интерфейсов рассматриваются их особенные возможности и инструменты.
- Мобильность или кроссплатформенность предлагаемой системы означает возможность ее переноса без существенных доработок на различные программно-аппаратные платформы: различные типы операционных систем, коммуникационных протоколов, СУБД. Возможна работа в гетерогенных и распределенных локально-вычислительных сетях.

 $\overline{\phantom{a}}$ 

### **Условные обозначения**

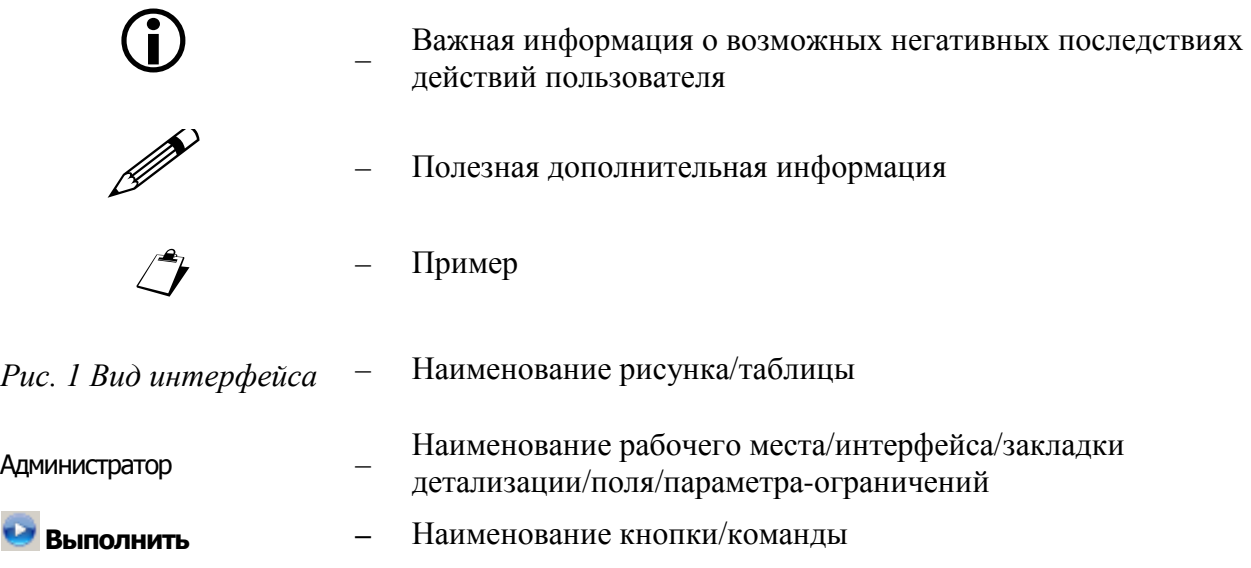

# <span id="page-17-0"></span>1 ОБСЛУЖИВАНИЕ СИСТЕМЫ

### <span id="page-17-1"></span>1.1 Файловая структура системы

При автоматической установке AC «Бюджет» на сервер программа Budget Server.exe создает на жестком диске каталог **BudgetAx** со следующими подкаталогами:

- **Client** каталог, содержащий инсталляционную программу клиентской  $\equiv$ части АС «Бюджет» для установки системы на рабочих станциях;
- DataBase каталог для хранения файлов базы данных системы BudgetAx.gdb, базы данных удаленного реестра DBRegistry.gdb, а так же файлов других рабочих баз данных с расширением \*.gdb. Включает в себя подкаталог BackUp для хранения резервных копий рабочих баз данных (см. раздел 2 «Обслуживание базы данных»);
- **Doc** каталог для хранения описаний обновлений, документации, инструкций по установке, отчетам и т.п.;
- **Help** каталог для хранения файлов помощи с расширением  $*.$ chm:
- Осх каталог для хранения осх-модулей, в которых реализованы объекты АС «Бюджет», файлов настроек и др.;
- **ProofServer** каталог для хранения файлов, необходимых для работы сервера проверки достоверности;
- **Reports** каталог для хранения всех шаблонов системы, содержит подкаталоги:
	- $\equiv$ Новые отчеты  $\mathbf{r}$ содержит файлы шаблонов, построенных  $\mathbf{c}$ помощью макротехнологии:
		- Генерация содержит шаблоны генерации, отвечающие за автоматическое формирование документов на интерфейсах ввода;
		- ГиперДокумент содержит шаблоны, отвечающие за работу режима отчетов «Анализ состава», при котором можно определять первичные документы, на основании которых сформирован отчет;
		- Детализация содержит шаблоны, необходимые для формирования форм бюджетной отчетности;
		- Динамические содержит динамические настройки отчетов и печатных документов;
		- Покументы содержит шаблоны печатных форм отчетов:
		- Импорт содержит шаблоны для импорта различного рода данных (например, плановых показателей, сведений о банках);
		- Модальные содержит шаблоны, с помощью которых можно задавать вид новых интерфейсов ввода - представлений;
		- Ресурсы содержит шаблоны с описанием данных, выбираемых для системы состояний, наложения ЭП и отправки документов из АС «УРМ» в АС «Бюджет»;
		- Структура содержит файлы настроек шаблонов консолидации с расширением clm:
		- Шаблоны БК содержит шаблоны бюджетного контроля;

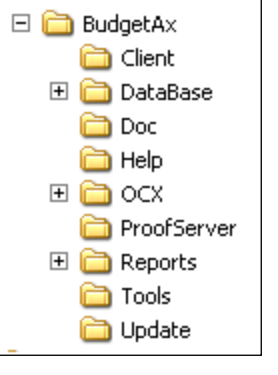

- − **Экспорт** содержит шаблоны, предназначенные для экспорта различного рода данных (например, консолидированных отчетов).
- − **Tools** каталог для хранения инструментальных средств администратора, например, ExprMove.exe – программы для переноса данных из одной базы данных в другую;
- − **Update** каталог для хранения файлов обновлений и старых версий программы;
- − **UnInstall.exe** файл деинсталляции серверной части АС «Бюджет».

При установке АС «Бюджет» на рабочую станцию программа Budget\_Client.exe размещает на жестком диске станции в каталоге **Windows** файл деинсталляции клиентской части BudgetAx\_Client\_UnInstall.exe.

### <span id="page-18-0"></span>**1.1.1 Настройка каталогов и разграничение прав доступа на файлы и папки системы**

После установки сервера АС «Бюджет» администратором сервера должен быть открыт файловый ресурс (например, \\SERVER\BudgetAx), куда производилась инсталляция файлов сервера. Необходимо сконфигурировать этот ресурс до установки клиентской части. Конфигурирование сводится к разграничению прав доступа на конкретные файлы и папки системы. Администраторам имеет смысл оставить полный доступ. Рекомендуемые права доступа представлены в таблице 1.1.

|                                            | Каталог             | Права пользователей           |
|--------------------------------------------|---------------------|-------------------------------|
| BudgetAx                                   |                     | Изменение                     |
| BudgetAx\Client                            |                     | Чтение                        |
| BudgetAx\DataBase                          |                     | Изменение                     |
|                                            | Файл BudgetAx.GDB   | Изменение (запретить удалять) |
|                                            | Файл Dbregistry.GDB | Изменение (запретить удалять) |
| BudgetAx\Help                              |                     | Чтение                        |
| BudgetAx\Ocx                               |                     | Чтение                        |
|                                            | Каталог Logs\       | Полный доступ                 |
|                                            | Файл WorkPlace.log  | Изменение (запретить удалять) |
|                                            | Файл Register.log   | Изменение (запретить удалять) |
| BudgetAx\Reports                           |                     | Изменение                     |
| BudgetAx\Reports\Новые отчеты\Динамические |                     | Полный доступ                 |
| BudgetAx\Updates                           |                     | Нет доступа                   |

*Таблица 1.1. Рекомендуемые права доступа на уровне файловой системы*

При регистрации модулей информация записывается в ветку системного реестра машины HKEY\_LOCAL\_MACHINE\SOFTWARE\Classes (либо

HKEY\_LOCAL\_MACHINE\SOFTWARE\Wow6432Node\Classes). **На данный раздел должен быть полный доступ на запись, если у пользователя нет прав администратора на машине**. Данные права могут быть назначены при помощи программы Regedt32.exe.

### <span id="page-19-0"></span>**1.2 Запуск и завершение**

### <span id="page-19-1"></span>**1.2.1 Запуск АС «Бюджет»**

Запуск АС «Бюджет» производится вызовом программы WorkPlace.exe, которая обычно размещается в папке **\\SERVER\BudgetAx\Ocx\**. На каждой рабочей станции администратором АС «Бюджет» или программой инсталляции настраиваются ярлыки на программу WorkPlace.exe:

- на рабочем столе;
- − в меню **Пуск/Программы/АС Бюджет/ АС «Бюджет»**.

#### <span id="page-19-2"></span>**1.2.1.1 Регистрация при входе в систему**

Прежде, чем пользователь войдет в программу и получит доступ к базе данных, он проходит регистрацию. Для этого служит окно «Вход в систему» (рис.1.1) со следующими полями:

*Рис. 1.1. Окно «Вход в систему»*

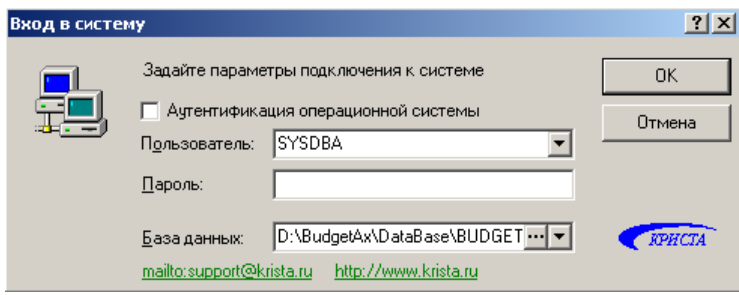

- − Аутентификация операционной системы параметр (по умолчанию скрытый), предназначенный для использования доменной аутентификации подключения к БД при работе на СУБД Oracle/FireBird:
	- − если флаг в поле установлен, то поля Пользователь и Пароль в форме подключения скрываются и при подключении к БД пустой логин заменяется на логин пользователя из установленного подключения к БД. При этом пользователь должен быть создан и ему должны быть назначены права внутри БД;
	- если флаг в поле не установлен, то поля Пользователь и Пароль в форме подключения открыты и доступны для ввода, подключение производится обычным образом.

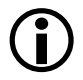

Для корректной работы аутентификации при использовании Firebird необходимо на сервере СУБД в файле FireBird.conf прописать/раскомментировать параметр «Authentication» и присвоить ему значение «mixed».

После перезагрузки СУБД становится возможным подключение к АС «Бюджет» доменных пользователей и обычных пользователей с логином и паролем. Доменный пользователь при этом должен иметь внутренний логин в формате DOMAIN\OSUSER, где:

- − DOMAIN имя домена;
- − OSUSER имя пользователя ОС в домене.

При этом необходимо в АС Бюджет в разделе **Пользователи** интерфейса Администратор прописать имена всех доменных пользователей в формате

### DOMAIN\OSUSER.

По умолчанию опция Аутентификация операционной системы скрыта в окне подключения. Настройка ее видимости определяется в секции [General] файла настроек **WorkPlace.ini** с помощью логического параметра Db.OsAuth (см. п. 1.2.2.3 [«Секция \[General\]»](#page-25-0)).

− Пользователь – имя пользователя для работы в АС «Бюджет». Предварительно администратор регистрирует каждого пользователя в локальной сети, в СУБД (Firebird, Oracle) и в АС «Бюджет» (подробнее смотрите п. 1.8 [«Регистрация пользователей»](#page-159-0)).

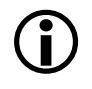

 $\bigodot$ 

P

Имеется возможность при входе в систему вводить имя пользователя русскими буквами, настройка которой производится в секции [Users] файла настроек **WorkPlace.ini** (см. п. 1.2.2.4 [«Секция \[Users\]»](#page-27-0)).

− Пароль – пароль пользователя, установленный администратором системы при регистрации в СУБД (Firebird, Oracle).

1. При появлении на экране данного окна система сама переключается на английский язык, а при входе в окна данных – на русский.

2. Пробелы, введенные перед и после имени пользователя, отсекаются при проверке прав пользователя в интерфейсах системы.

3. По умолчанию, независимо от установленного регистра на клавиатуре, имя пользователя воспринимается системой, как набранное заглавными буквами. При работе с СУБД Oracle пароль воспринимается как набранный строчными буквами; при работе с Firebird пароль к нижнему регистру не приводится. Существует возможность изменения настройки регистров по умолчанию с помощью логического параметра changecase секции [login] файла настроек **WorkPlace.ini** (см. п. 1.2.2.2 [«Секция \[login\]»](#page-23-2)).

Если при входе в систему АС «Бюджет» указать имя пользователя SYSDBA, то пароль masterkey можно не вводить, оставив поле пустым, но только в случае, когда в СУБД не изменен системный пароль администратора SYSDBA. Вход в систему все равно будет произведен. Отсутствие необходимости ввода пароля masterkey для SYSDBA сделано для сокращения времени, затрачиваемого на ввод пароля при тестировании системы. Однако, такой режим работы обычно недопустим при эксплуатации системы в финансовом органе. СУБД поставляется с заранее известным паролем администратора, который нужно изменить сразу после начала эксплуатации, так как любой пользователь может узнать этот пароль, обратившись к документации СУБД.

Настройка обязательности явного указания пароля masterkey для системного администратора SYSDBA осуществляется в секции [login] файла настроек **WorkPlace.ini** с помощью логического параметра masterkey (см. п. 1.2.2.2 [«Секция \[login\]»](#page-23-2)).

− База данных – алиас (псевдоним), прописанный в файле настроек **WorkPlace.ini** (см. п. 1.2.2 [«Файл настроек WоrkPlace.ini»\)](#page-23-0), либо строка подключения к рабочей базе данных, соответствующая используемой СУБД, либо имя схемы при работе с СУБД под управлением Oracle.

Значение алиаса выбирается из выпадающего списка зарегистрированных псевдонимов по кнопке • (путь к локальной базе данных, алиас или имя схемы) или вводится с клавиатуры. При входе в АС «Бюджет» в выпадающем списке значений алиас базы данных, определенный в файле настроек **WorkPlace.ini**, будет начинаться со знака \* (звездочки).

Явное задание строки подключения к рабочей базе данных возможно через окно выбора локального файла БД с помощью кнопки вызова справочника **или с клавиатуры**. Размещенной на сервере рабочей базе данных рекомендуется сопоставить алиас (см. п. 3.2.1 «Создание алиаса (псевдонима) базы данных»).

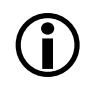

P

 $\bigodot$ 

При работе с СУБД Oracle в заголовке окна программы производится отображение имени схемы (допустим, TEST2), которое является обязательным для подключения к базе данных.

## *Пример*

#### АС «Бюджет» [Администратор][SYSDBA][SERVER\TEST2][.]

Если же при запуске программы в окне подключения к базе «Ввод пароля доступа к базе данных» указан только алиас базы данных, то возникает предупреждение: «Table does not exist. ORA-00942: таблица или представление пользователя не существует и АС «Бюджет» работать не будет».

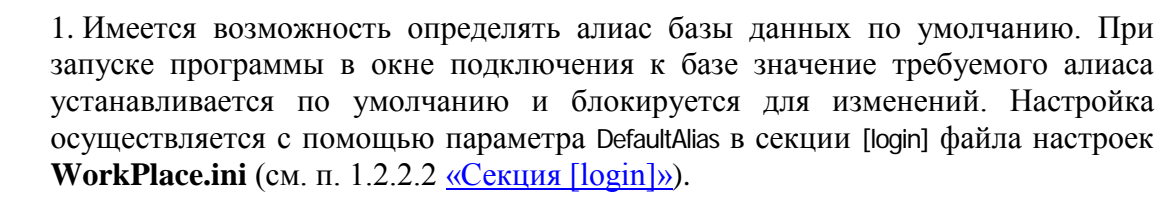

2. Имеется возможность отображения в выпадающем списке значений алиасов либо одного значения, установленного по умолчанию, либо всех возможных значений алиасов базы данных. Настройка осуществляется с помощью параметра DefaultAlias и логического параметра FreeChoise в секции [login] файла настроек **WorkPlace.ini**.

В случае подключения к БД при использовании ОС Windows Vista существуют следующие особенности. Если в настройках клиентской машины **Панель управления\Учетные записи пользователей\Включение или отключение учетных записей пользователей (UAC)** установлена опция Используйте контроль учетных записей (UAC) для защиты компьютера, то при запуске АС «Бюджет» с данной машины перед окном подключения к БД возникает диалоговое окно «Контроль учетных записей пользователей», в котором необходимо разрешить запуск программы.

### <span id="page-21-0"></span>**1.2.1.2 Выбор рабочего места**

Пользователю может быть назначено несколько рабочих мест. При корректном вводе пользователем регистрационных данных для входа в программу на экране появится окно «Выбор рабочего места» (рис. 1.2). Из выпадающего списка назначенных ему рабочих мест пользователь выберет нужное, на экране появится основное окно программы для работы с данными. Вид окна определяется рабочим местом.

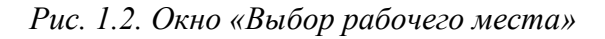

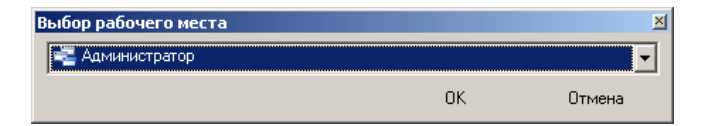

Если пользователю назначено только одно рабочее место или рабочее место по умолчанию, то при корректном входе в программу сразу появляется основное окно программы, без предварительного окна выбора рабочего места.

### <span id="page-22-0"></span>**1.2.1.3 Одновременный запуск разных версий АС «Бюджет»**

Существует возможность одновременного запуска нескольких копий АС «Бюджет» разных версий или АС «Бюджет» и АС «УРМ», находящихся в отдельных каталогах. Для этого используется системный файл **Workplace.exe.manifest**, содержащий информацию о регистрации модулей. Файл должен находиться в папке **ОСХ** каждой из запускаемых копий АС «Бюджет» или АС «УРМ», которые будут участвовать в одновременной работе. Сгенерировать данный файл для каждой копии разных версий можно путем запуска **Register.exe** из командной строки с ключом /L единожды для каждого каталога ОСХ.

## *Пример*

C:\BudgetAx\OCX\Register.exe /L

После этого будет возможно запускать АС «Бюджет» из каждого каталога ОСХ, не закрывая при этом предыдущую запущенную программу другой версии (или одновременно АС «Бюджет» и АС «УРМ»).

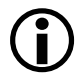

При использовании файла **Workplace.exe.manifest** в случае необходимости перерегистрации ОСХ-модулей (например, после установки централизованных обновлений) необходимо после замены модулей заново сформировать файл **Workplace.exe.manifest** в каталоге ОСХ, запустив **Register.exe** из командной строки с ключом /L в данном каталоге ОСХ.

Если у пользователя отсутствует право на запись в ветку системного реестра **HKEY\_LOCAL\_MACHINE\SOFTWARE\Classes** (либо **HKEY\_LOCAL\_MACHINE\SOFTWARE\Wow6432Node\Classes**), то при запуске **Register.exe** возникает ошибка «Нет прав для регистрации библиотек».

#### <span id="page-22-1"></span>**1.2.1.4 Подключение к АС «Бюджет» с помощью командной строки**

Подключение к АС «Бюджет» может производиться с помощью командной строки, где допускается использовать следующие параметры:

− *-d <путь к файлу базы данных>* – параметр позволяет подключиться к конкретной базе данных, не выбирая алиас из окна выбора при подключении. Указанный путь к базе данных автоматически отражается в поле База данных окна подключения к АС «Бюджет»;

# *Пример*

Подключение к базе данных BUDGETAX2019.GDB, находящейся в каталоге D:\BudgetAx\DataBase:

D:\BudgetAx\OCX\WorkPlace.exe -d D:\BudgetAx\DataBase\BUDGETAX2021.GDB

- − *-u <имя пользователя>* параметр позволяет подключиться к базе данных под конкретным пользователем АС «Бюджет», не выбирая его из списка пользователей при подключении. Указанное имя пользователя автоматически отражается в поле Имя пользователя окна подключения к АС «Бюджет»;
- − *-p <пароль>* при подключении под пользователем, отличным от SYSDBA, параметр позволяет автоматически указать пароль пользователя, не прописывая его вручную при подключении. Если пароль задан таким образом, то при подключении к АС «Бюджет» окно подключения не отражается, в качестве пользователя используется имя пользователя, который подключался к базе последним.

## $\overrightarrow{p}$  Пример

Подключение под пользователем IVANOV с паролем 1: D:\BudgetAx\OCX\WorkPlace.exe -u IVANOV -p 1

### <span id="page-23-0"></span>1.2.2 Файл настроек WorkPlace.ini

Файл настроек WorkPlace.ini из каталога \\SERVER\BudgetAx\Ocx\ определяет параметры диалога при запуске АС «Бюджет». Редактирование данного файла производится в текстовом редакторе. Файл имеет несколько секций.

### <span id="page-23-1"></span>1.2.2.1 Секция [connection]

Секция [connection] предназначена для определения пути к рабочей базе данных, размещаемой на сервере, и ее краткого псевдонима (алиаса). После соответствующей настройки файла при первичном входе в АС «Бюджет» выпадающий список поля База данных будет содержать новый алиас, который начинается со звездочки (например, «\*BudgetAx2021»), что свидетельствует о его описании в файле WorkPlace.ini следующим образом: <Имя алиаса> = <путь к базе данных с учетом сетевого протокола>.

 $\mathcal{L}$  Пример

[connection] BudgetAx2021=Server:C:\BudgetAx\DataBase\Budgetax2021.gdb

### <span id="page-23-2"></span>**1.2.2.2 Секция [login]**

Секция [login] содержит параметры, определяющие особенности ввода имени и пароля пользователя, настройки условий выбора алиасов (псевлонимов) баз ланных:

- masterkey соглашение на ввод пароля masterkey для системного администратора с именем SYSDBA, принимает следующие значения:
	- 1, Yes, Y (устанавливается по умолчанию) пароль masterkey для SYSDBA может явно не указываться, вместо него разрешен ввод символа « » (пробел) или простое нажатие на клавишу Enter:
	- 0, No, N пароль masterkey для системного администратора SYSDBA должен быть введен полностью.

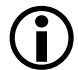

- Рекомендуется изменить общеизвестный пароль masterkey для системного администратора SYSDBA во избежание несанкционированного доступа и утечки информации (подробнее см. п. 1.8.1 «Регистрация и назначение сетевых прав доступа пользователям»). В случае установки нового пароля системному администратору SYSDBA данный параметр можно не определять. Значение параметра в случае нового пароля произвольно.
- changecase чувствительность программы к регистру символов, в котором введены имя и пароль пользователя, алиас или строка подключения, может принимать следующие значения:
	- 1, Yes, Y (устанавливается по умолчанию) независимо от установленного на клавиатуре регистра, имя пользователя воспринимается системой как введенное большими буквами, а пароль - как введенный маленькими буквами, алиас и строка подключения по умолчанию приводятся к верхнему регистру;
- 0, No, N регистр имени и пароля не преобразуется, имя и пароль пользователя, алиас и строка подключения воспринимаются системой в том регистре, в котором пользователь осуществил ввод.
- $\bigodot$

Если в файле настроек **Workplace.ini** в секции [Login] не был указан параметр changecase=0, то пароль не будет приводиться к нижнему регистру, если АС «Бюджет» работает с СУБД FireBird. При работе с СУБД Oracle пароль пользователя приводится к нижнему регистру в любом случае.

− DefaultAlias – указывает на имя алиаса базы данных, определяемого по умолчанию, которое выводится при запуске программы в окне подключения к базе и блокируется для изменений, выбор другого алиаса будет пользователю запрещен; сопоставление параметру производится следующим образом: DefaultAlias=BudgetAx2019.

При использовании серверных алиасов (см. выше описание секции [connection]) имя алиаса следует указывать в том виде, как он выводится в выпадающем списке поля База данных окна подключения АС «Бюджет», т.е. имя алиаса должно предваряться звездочкой (например, DefaultAlias=\*BudgetAx2019).

Если параметр DefaultAlias не указан, то берется последний использованный алиас.

*Пример*

[login] DefaultAlias=\*BudgetAx2019

- − FreeChoise разрешение на выбор алиаса БД пользователем, т.е. возможность при запуске программы отображения и выбора в выпадающем списке (по кнопке •) либо одного значения алиаса, установленного по умолчанию (например, DefaultAlias=\*BudgetAx2019), либо всех возможных значений алиасов базы данных:
	- − 1, Yes, Y при запуске программы в выпадающем списке показываются все возможные алиасы базы данных, включая алиас по умолчанию;
	- − 0, No, N при запуске программы в выпадающем списке показывается только алиас, установленный по умолчанию (если определен DefaultAlias).

*Пример*

[login] DefaultAlias=\*BudgetAx2019 FreeChoise=0

- − DefDriver обеспечивает оптимизацию определения принадлежности алиаса базы данных к используемой СУБД при подключении и инициализации драйвера соответствующей СУБД (см. п. 3.2.1 «Создание алиаса (псевдонима) базы данных»), может принимать значения:
	- − INTRBASE, IB, 1 означает, что указанный при подключении алиас распознается как алиас, принадлежащий СУБД Firebird;
	- ОRACLE, ORA, 0 указанный при подключении алиас распознается как алиас, принадлежащий СУБД ORACLE.
- DisableLastAliases позволяет включать/отключать видимость предыдущих подключений к базе данных в выпадающем списке зарегистрированных псевдонимов (в поле База данных) окна подключения АС «Бюджет». Может принимать значения:
- − 0 при наличии серверных алиасов (с предваряющей \*), указанных в секции [connection] файла **Workplace.ini**, в выпадающем списке поля выбора базы данных при подключении к АС «Бюджет» отражаются и серверные алиасы, и все последние подключения к базе данных;
- − 1 при наличии серверных алиасов (с предваряющей \*), указанных в секции [connection] файла **Workplace.ini**, в выпадающем списке поля выбора базы данных при подключении к АС «Бюджет» отражаются только серверные алиасы.

Последние подключения хранятся в реестре в параметре **HKEY\_CURRENT\_USER\ Software\krista\budgetax\Last**.

Если в секции [connection] файла **Workplace.ini** имена алиасов не заданы, то, независимо от значения параметра DisableLastAliases, в выпадающем списке окна выбора базы данных отражаются все последние подключения.

По умолчанию параметр DisableLastAliases имеет значение 0, если в секции [connection] не заданы имена алиасов, и все последние подключения отображаются. Если в секции [connection] присутствуют имена алиасов, то параметр по умолчанию имеет значение 1.

### <span id="page-25-0"></span>**1.2.2.3 Секция [General]**

Секция [General] содержит параметры, определяющие различные настройки:

− AppName – регулирует возможность изменения наименования, отражаемого в заголовке окна программы (по умолчанию отражается наименование «АС «Бюджет»), а также в диспетчере задач, заголовке справки, подсказке индикатора загрузки программы (в трее). Задается в виде AppName = <Имя программы>, где *<*Имя программы> – любое строковое значение.

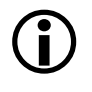

Если параметр AppName отсутствует в файле **Workplace.ini**, то в заголовке окна программы и во всплывающей подсказке индикатора загрузки отражается по умолчанию значение «АС «Бюджет».

- − DisableWaitThread *–* позволяет включать/отключать отображения иконки программы в области уведомлений (рядом с часами) при запуске программы. Возможные значения:
	- − 0 при запуске АС «Бюджет» будет отражаться значок вращающегося диска в области уведомлений панели задач (т.е. отображение включено);
	- − 1 значение по умолчанию, при запуске АС «Бюджет» не будет отражаться значок вращающегося диска в области уведомлений панели задач.
- DisableSplashScreen позволяет включать/отключать отражения заставки с логотипом АС «Бюджет» при подключении к АС «Бюджет» перед открытием окна подключения (в случае, если запущен сервер проверки достоверности). Может принимать значения:
	- − 0 включить отображение;
	- − 1 отключить отображение.
- − TitleFormat позволяет изменять формат заголовка окна программы. Возможные варианты подстановок:
	- [%Workplace%] наименование РМ, в котором осуществляется работа в системе данный момент;
	- [%UserLogin%] имя текущего пользователя;
	- [%InputAlias%] наименование выбранного алиаса АС «Бюджет», заданного в секции [Connection];
	- [%DBPath%] имя сервера БД. В случае использования СУБД Oracle отражается имя сервера Oracle, при использовании СУБД FireBird – полный путь к БД;
	- − [%DBAlias%] полный путь к БД;
- − [%InputLogin%] наименование пользователя, указанного в секции [Users] и выбранного при загрузке АС «Бюджет»;
- − [%Schema%] имя схемы БД (для СУБД Oracle). При использовании СУБД FireBird параметр отражает полный путь к БД.

По умолчанию параметр отсутствует в Workplace.ini, что соответствует значению TitleFormat=[%Workplace%][%UserLogin%][%InputAlias%]

- AskClose предназначен для управления появлением предупреждения о выходе из программы. Если значение параметра равно «0», то при выходе из системы предупреждение не возникает. Если значение параметра равно «1», то при выходе из системы возникает предупреждение «Вы действительно хотите выйти из АС «Бюджет»?».
- NotifyTime предназначен для установки времени (ms) отображения всплывающего окна уведомления в трее (0 – не показывать, -1 – отображать постоянно).
- − ABL.DisableDebug предназначен для включения режима запрета отладки всех скриптов (меню **Сервис\Управление**) (1 – Запретить).
- − PoolSize размер пула подключений к основной БД (0 без пула).
- − PoolTime время (ms) пулирования подключения к основной БД (0 бесконечно).
- − IdleLimit задает время в минутах, после которого следует освобождать неиспользуемые подключения к БД (0 – контроль подключений не выполняется).
- − Db.OsAuth определяет видимость опции Аутентификация операционной системы в окне подключения к АС «Бюджет» (1 – параметр будет отображаться в окне подключения, 0 – нет).
- − PassExpire предназначен для указания количества дней действия пароля, по истечении которых пользователю при входе будет предложено сменить пароль. Срок действия пароля исчисляется с даты, указанной в поле Пароль изменен раздела **Пользователи** интерфейса Администратор. Возможные значения:
	- − 0 не проверять количество дней действия пароля (считается значением по умолчанию);
	- − N целое значение, определяющее количество дней.
- − WorkLimit предназначен для принудительного закрытия сеанса АС «Бюджет» для пользователей по истечении заданного срока времени. В качестве значения параметра задается время в минутах. При значении параметра равном «0» принудительного закрытия АС «Бюджет» не происходит. При значениях больше 0 АС «Бюджет» будет закрыто спустя N +1 минут, где N- указанный в параметре промежуток времени в минутах. За полчаса до выгрузки для всех текущих сеансов АС «Бюджет» ежеминутно будут всплывать сообщения с текстом: «Приложение должно быть закрыто в течении <N> минут». По истечении указанного промежутка времени текущий сеанс АС «Бюджет» будет закрыт, несохраненные изменения при этом будут потеряны. По умолчанию параметр отсутствует в файле Workplace.ini, что соответствует значению параметра «0».
- − PassLimit задает критерии сложности пароля для пользователя при смене его администратором по кнопке **Сменить пароль** в разделе **Пользователи**. Значение параметра задается в формате: PassLimit = Min:X,  $0.9, a. z, A. Z, a. A. A. J,$  где:
	- − X обязательная длина пароля;
	- − «0..9» означает, что в пароле должны обязательно присутствовать цифры;
	- − «a..z» означает, что в пароле должны обязательно присутствовать строчные буквы латинского алфавита;
	- − «A..Z» означает, что в пароле должны обязательно присутствовать заглавные буквы латинского алфавита;
- − «a..я» означает, что в пароле должны обязательно присутствовать строчные буквы русского алфавита;
- «А..Я» означает, что в пароле должны обязательно присутствовать заглавные буквы русского алфавита.

Любая из секций: «0..9», «a..z», «A..Z», «а..я», «А..Я» может отсутствовать в значении параметра. В этом случае наличие символов из отсутствующей секции в пароле необязательно.

Если при смене пароля указан пароль, не соответствующий условиям, заданным в параметре PassLimit, то при сохранении изменений возникают предупреждающие сообщения:

- если заданный пароль имеет длину меньше X символов, то сообщение имеет вид: *«Пароль нарушает политику безопасности. Минимальная длина пароля: [x] символов. Возможно у вас отсутствуют необходимые права. Обратитесь к администратору.»*;
- если заданный пароль не содержит в себе символа хотя бы из одного множества цифр и букв, указанного в параметре PassLimit, то сообщение имеет вид: *«Пароль нарушает политику безопасности. Пароль должен содержать символы из всех множеств: [<множество цифр>,<множество букв>... ]. Возможно у вас отсутствуют необходимые права. Обратитесь к администратору.»*.

#### <span id="page-27-0"></span>**1.2.2.4 Секция [Users]**

Секция [Users] предназначена для дополнительной настройки, определяющей особенности языкового режима ввода имени пользователя (соответствие русского и латинского логина).

Для настройки возможности при входе в систему ввода имени пользователя русскими буквами следует латинскому логину пользователя, который прописан в АС «Бюджет» сопоставить некоторый русский логин. При этом в секции [Users] устанавливается их соответствие следующим образом: ввести русский логин, знак «=», латинский логин пользователя, зарегистрированного в АС «Бюджет».

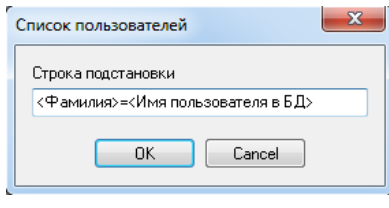

Кроме того, имеется возможность указания нужного языкового режима ввода имени пользователя, которая осуществляется непосредственно в разделе **Пользователи** интерфейса Администратор РМ Администратор с помощью кнопки **Список пользователей**. После нажатия на нее вызывается окно «Список пользователей», где можно ввести нужное сопоставление между именем пользователя в БД и фамилией. Указанные подстановки затем можно скопировать в файл **Workplace.ini** вручную.

При запуске АС «Бюджет» в поле Имя пользователя окна «Ввод пароля доступа к базе данных» появится возможность выбора русского логина («Иванов Иван Иванович») из выпадающего списка значений. В поле Пароль следует вводить прежний пароль, прописанный для соответствующего латинского (логина БД), которому в соответствие поставлено русское имя пользователя.

*Пример*

[Users] Иванов Иван Иванович = Ivanov

#### <span id="page-27-1"></span>**1.2.2.5 Секция [Oracle]**

Секция [Oracle] используется при работе с СУБД Oracle и содержит единственный параметр Schema, позволяющий определить схему Oracle по умолчанию. Схему можно задать вручную при вводе строки подключения к БД в виде <anuac или имя>\<cxema>. Если параметр Schema не определен в файле настроек WorkPlace.ini и не введен вручную при подключении к БД, схема будет соответствовать имени введенного пользователя БД.

 $\Gamma$  Пример

[Oracle] Schema=TEST

### <span id="page-28-0"></span>1.2.2.6 Секция [Register]

Секция [Register] содержит параметры авто-регистрации, позволяющие определить необходимость регистрации модулей перед запуском системы. Основанием для такого решения является результат анализа пути, по которому зарегистрирован один из ключевых СОМобъектов системы (если он находится не в каталоге запуска, то принимается решение о необходимости регистрации). Содержит следующие параметры:

- Disable включение/отключение авторегистрации:  $\sim$ 
	- $\frac{1}{2}$ 1 - отключить авторегистрацию;
	- 0 включить авторегистрацию (значение по умолчанию).  $\equiv$
- $Run$  команда регистрации, по умолчанию run=register.exe /P /NOLOG;
- CLSID ID ключевых объектов, список объектов разделяется «;», по умолчанию  $\equiv$ подразумевается CLSID = {74B0DD32-FFA8-11D1-B265-008048E689F8};
- File имена модулей ключевых объектов, список объектов разделяется «;», по умолчанию подразумевается File = Connect Db. OCX.

### <span id="page-28-1"></span>1.2.2.7 Секция [ProofServer]

Секция [ProofServer] содержит параметры настройки сервера проверки достоверности.

- Host имя или IP-адрес сервера проверки достоверности, указывается в виде Host=host\_name  $\equiv$ ПР, по умолчанию сервер не задан;
- Port порт, используемый для подключения к серверу, по умолчанию Port=8000;
- Кеу временный ключ, указывается в виде Кеу=;  $\equiv$
- CheckSign управление проверкой ЭП, может принимать следующие значения:
	- 1 ЭП на файлах проверяется при наличии сервера (значение по умолчанию).  $\equiv$ указывается в виде CheckSign=1;
	- $0 3\Pi$  не проверяется.
- Ttl время опроса сервера (ms), по умолчанию подразумевается Ttl = 120000;
- ожидания ReadTimeout время чтения  $(ms)$ ,  $\Pi$ <sup>O</sup> умолчанию подразумевается ReadTimeout=20000.

### <span id="page-28-2"></span>1.2.2.8 Секция [RemoteServer]

Секция [RemoteServer] предназначена для настройки параметров подключения клиентской станции к удаленному серверу. Содержит параметры:

- Host имя или IP-адрес сервера доступа к данным, указывается в виде Host=127.0.0.1, если  $\equiv$ Host не указан, то подключение прямое;
- Port порт для подключения к серверу, по умолчанию Port=211;
- − IdleError признак необходимости вывода ошибки о разрыве соединения во время простоя (когда с программой не работают), по умолчанию IdleError=1 (всегда выводить ошибки соединения);
- − Ping интервал (в миллисекундах) опроса сервера с целью уведомления об активности клиента, по умолчанию Ping=0 (никогда не опрашивать сервер);
- − WaitTime предельное время ожидания ответа сервера в секундах, по умолчанию WaitTime  $=7200$ .

### <span id="page-29-0"></span>**1.2.2.9 Секция [SecondCopy]**

Секция [SecondCopy] предназначена для настройки запрета повторного запуска **Workplace.ехе**. Запрет может быть нужен для невозможности запуска другой версии одновременно с запущенной (из другого каталога) или для невозможности запуска второй копии программы. Данная секция содержит единственный параметр:

- Disable регулировка контроля запуска другой версии АС «Бюджет», может принимать следующие значения:
	- − «0» не контролировать (считается значением по умолчанию);
	- строка типа «A,B,C» где любое значение 0 не значимо и можно указывать не все значения справа. При этом:
		- − A максимальное количество экземпляров программы;
		- − B максимальное количество экземпляров программы c одним и тем же путем;
		- C максимально количество путей запуска.

## *Примеры:*

- 1) Разрешается запускать только 1 экземпляр АС «Бюджет»: [SecondCopy] Disable  $= 1$
- 2) Разрешается запускать из каждого каталога не более одного экземпляра АС «Бюджет»: [SecondCopy] Disable  $= 0.1$
- 3) Разрешается запускать сколько угодно экземпляров АС «Бюджет», но из одного каталога: [SecondCopy] Disable  $=0.01$

### <span id="page-29-1"></span>**1.2.2.10 Секция [Debug]**

Секция [Debug] предназначена для настройки вывода отладочной информации и содержит следующие параметры:

- − DebugLevel включение/отключение режима сохранения лог-файлов ошибок и предупреждений, возникающих при работе АС «Бюджет», в папку **OCX\Logs\ErrorsLog** (папка **OCX\Logs** при этом должна быть предварительно создана самостоятельно). Логфайлы сохраняются с именем в формате: <имя компьютера>\_<Дата>\_<Время>. Возможные значения параметра DebugLevel:
	- − 0 не сохранять логи;
	- − 1 сохранять сообщения-ошибки;
	- − 2 сохранять сообщения-ошибки и сообщения-предупреждения.
- ErrorsLogDir название подкаталога, предназначенного для хранения информации об ошибках Workplace.exe. При DebugLevel = 1 информация об ошибках по умолчанию сохраняется в каталог ErrorsLogDir=ErrorsLog, размещаемый в папке OCX\Logs. Для вывода ошибок необходимо наличие прав на создание/запись подкаталогов и файлов в OCX\Logs;
- ErrorsLogCount максимальное количество файлов с описаниями ошибок (на каждую ошибку Workplace создается один файл с описанием). По умолчанию ErrorsLogCount = 1000. При превышении указанного количества самые старые файлы автоматически удаляются.
- DbTools.ocx уровень отладки модуля DbTools:
	- 0 нет вывода отладочных сообщений;  $\equiv$
	- 1 вывод отладочных сообщений (значение по умолчанию);
	- 2 вывод отладочных сообщений и статистики.  $\equiv$
- AblServer.ocx уровень отладки модуля AblServer:
	- $\equiv$ 0 или 1 - по умолчанию;
	- 2 расширенный вывод (межмодульные вызовы).

### <span id="page-30-0"></span>1.2.2.11 Секция [translator]

Секция [translator] предназначена для управления настройками транслятора SQL и содержит следующие параметры:

- dialect указание на диалект БД (Firebird), необходимо для верных преобразований в 3-м  $\equiv$ лиалекте:
	- $\frac{1}{2}$ 0 – не установлено (значение по умолчанию), указывается в виде dialect = 0;
	- 3 преобразовать для 3-го диалекта.
- Log идентификатор объекта-логера, по умолчанию без лога; можно использовать Log.LogObject; если логер не сможет создаться, то ошибки не будет; имеет вид log =;
- in block разбивать длинные IN на несколько блоков; если значение меньше или равно 0, то разбиение не производится; по умолчанию n\_block = 3000 (для всех IB), n\_block = 1000 (для Oracle);
- doquote альтернативное указание на использование 3-го диалекта:
	- 0 не использовать 3-й диалект в 7.0 и выше (значение по умолчанию), указывается в виде doquote  $= 0$ :
	- 1 использовать 3-й диалект.

### <span id="page-30-1"></span>1.2.2.12 Секция [img-main]

Секция [imq-main] предназначена для мэппинга картинок для Workplace. В качестве имени параметра используется имя или индекс картинки. Значение параметра - относительный путь к файлу-картинке (размер 16х16). Секция перечитывается при вызове команды главного меню Сервис\Управление\Обновить текущую страницу. Ниже приведены известные имена картинок с пояснениями:

- $\frac{1}{2}$ Primary - кнопка Выполнить и меню;
- Exit меню Сервис Выход;  $\equiv$
- $\equiv$ Params - кнопка **Параметры и меню**;
- HelpBig большой значок справки;  $\overline{\phantom{0}}$
- HelpSmall маленький значок справки;  $\equiv$
- ArrowLeft кнопка перехода назад;  $\frac{1}{2}$
- ArrowRight кнопка перехода вперед;
- − Interface иконка интерфейса ввода;
- − ChangePassword меню **Сервис\Смена пароля**;
- Report иконка отчета;
- − RefreshDoc меню **Сервис\Управление\Обновить текущую страницу**;
- − Workplace иконка рабочего места;
- − Style меню **Сервис\Стили**.

#### <span id="page-31-0"></span>**1.2.2.13 Секция [ReportOptions]**

Секция [ReportOptions] содержит единственный параметр ReportPath, предназначенный для задания пути к шаблонам отчетов.

Если путь к отчетам задан с помощью данного параметра, то он будет являться более приоритетным, чем путь, хранящийся в базе реестра (заданный в интерфейсе Администратор отчетов и окружения интерфейсов при помощи кнопки **Установить путь к шаблонам**).

## *Пример*

[ReportOptions] ReportPath=C:\BudgetAx\Reports\Новые отчеты

#### <span id="page-31-1"></span>**1.2.2.14 Секция [sync]**

Секция [sync] содержит параметры простой синхронизации каталога модулей OCX с эталонным каталогом (без использования ПМ «Сервер доступа к данным»). Данная синхронизация является приоритетной и используется в том числе при сервисных запусках (в режиме COM-сервера). Включается/управляется настройками секции [sync], при этом сам Workplace.ini всегда исключается из синхронизации, но можно накатывать изменения отдельных секций\ключей из его эталонной копии на сервере. Сама секция [sync] синхронизируется всегда, но особым образом (часть параметров являются исключительно клиентскими, остальные обновляются из эталона).

В секции задаются параметры:

- тазиег мастер-каталог на сервере. Обязательный параметр, отражает реальный путь к эталонным модулям. Данный параметр важен исключительно для копии клиента (указывает на эталон);
- SyncSection необязательный параметр. Отражает список типа «Секция;Секция\Ключ;...» для дополнительной синхронизации отдельных элементов Workplace.ini из мастер-каталога.

### <span id="page-31-2"></span>**1.2.3 Завершение работы АС «Бюджет»**

При завершении работы АС «Бюджет» в том же каталоге, где размещен **WorkPlace.exe**, система формирует файл **WorkPlace.log** с информацией о корректности выхода из программы (файл пишется только при наличии прав на запись). Данный файл обычно используется для отладки, в нем содержится протокол работы программы и список не выгруженных из памяти модулей на момент завершения работы АС «Бюджет», указывается дата и время завершения работы с АС «Бюджет».

При выходе из системы каждого пользователя происходит обновление содержимого файла **WorkPlace.log**. Поэтому, при некорректном завершении программы на отдельной рабочей станции и только согласно указаниям специалистов по сопровождению рекомендуется

сохранить копию содержимого указанного файла на тот момент для последующего анализа ситуации.

В первой строке файла **WorkPlace.log** содержится переменная refcount, чье значение служит показателем корректности выхода из программы АС «Бюджет». Переменная refcount может принимать следующие значения:

- − 1 означает, что программа завершена корректно;
- − 1 (с ошибками) означает, что выход из программы прошел некорректно, с ошибками, осталась ссылка на не выгруженный главный модуль, в конце файла будут сообщения об ошибках;
- − N, где N>1 означает, что выход из программы прошел некорректно, остались ссылки на некоторое количество модулей, которые выгрузились аварийно, или перекрестные ссылки;
- N (с ошибками), где N>1 означает, что выход из программы прошел некорректно, остались ссылки на некоторое количество модулей, которые выгрузились аварийно, или перекрестные ссылки. В конце файла будут сообщения об ошибках;
- в случае некорректного выхода из программы и согласно указаниям специалистов по сопровождению следует переслать данный файл на адрес отдела сопровождения для анализа ситуации и исправления ошибок.

Секции [Delphi] и [System] файла **WorkPlace.log** содержат перечень полных имен модулей АС «Бюджет», системных библиотек и системных модулей Windows, которые на момент выгрузки системы остались не выгруженными из памяти.

В секции [Delphi] перечисляются имена оставшихся в памяти модулей АС «Бюджет», написанных на Delphi, библиотек, системных модулей из числа тех, которые входят в дистрибутив клиентской части АС «Бюджет» и устанавливаются на рабочих станциях. Поскольку файл создается при завершении работы АС «Бюджет», а не после его завершения, в памяти остаются модули, связанные с **WorkPlace.exe**, и сам этот модуль.

В секции [System] перечисляются имена оставшихся в памяти библиотек, модулей системы Windows, на которые остались ссылки из других приложений или не выгруженных в целях оптимизации работы системы.

В группе строк FROZEN OBJECTS содержится техническая информация об используемых объектах на момент выгрузки системы.

При некорректном завершении работы АС «Бюджет» в конце файла **WorkPlace.log** может содержаться перечень ошибок. Если же произойдет аварийная выгрузка программы, то файл сформирован не будет.

### <span id="page-32-0"></span>**1.3 Удаленный реестр**

Удаленный реестр представляет собой отдельную базу настроек АС «Бюджет» для централизованного хранения необходимых настроек системы и макросов в иерархическом виде. Использование для хранения удаленного реестра отдельной базы данных позволяет повысить стабильность работы и производительность системы. Доступ к реестру настроек АС «Бюджет» (базе данных удаленного реестра) осуществляется через сервер СУБД.

Функционирование механизма удаленного реестра обеспечивают:

− база данных удаленного реестра: **DВRegistry.gdb (\*.fdb)** (под управлением СУБД Firebird для основной базы под управлением СУБД Firebird или Oracle) или оракловая схема (для основной базы под управлением СУБД Oracle);

- − DВReg.ocx системный модуль каталога **OCX**, обеспечивающий подключение к базе данных удаленного реестра через сервер СУБД;
- − Init.ocx модуль настройки констант системы (интерфейс (99.16) Константы системы РМ Настройки системы) каталога **OCX**, где устанавливается подключение к базе удаленного реестра.
- Кроме того, для подключения к базе удаленного реестра может использоваться файл настроек **\OCX\DBRegistry.ini**, когда при запуске программы анализируется строка подключения к **DВRegistry.gdb (\*.fdb)**, заданная в параметре AliasName секции [DataBase] файла, при этом не анализируется значение константы Системные настройки\Удаленный реестр\Путь к базе в интерфейсе (99.16) Константы системы РМ Настройки системы АС «Бюджет».  $\bigodot$

При этом, если строка подключения к базе реестра в **DBRegistry.ini** задана некорректно, то подключение к базе реестра не осуществляется, и возникает соответствующее сообщение об ошибке подключения к удаленному реестру.

Широкое использование файла настроек **\OCX\DBRegistry.ini** не рекомендуется.

Для запуска в АС «Бюджет» механизма удаленного реестра следует настроить подключение к базе удаленного реестра (подробнее смотрите п. 3.3 «Встроенный макроязык ABL»):

- 1. На РМ Настройки системы в интерфейсе (99.16) Константы системы определите системную константу Системные настройки\Удаленный реестр, указав значения подчиненных констант:
	- − Путь к базе строка подключения к базе данных удаленного реестра с указанием имени серверной машины. Строка подключения должна быть аналогичной строке подключения, которая определена алиасом **BudgetAx** (или другим, который Вы указываете при входе в программу).
		- − В случае, когда база удаленного реестра **DВRegistry.gdb (\*.fdb)** реализована с использованием СУБД Firebird, то она обычно размещается в том же каталоге **DataBase**, где рабочая база данных АС «Бюджет» **BudgetAx.gdb (\*.fdb)** (в целях удобства процесса резервного копирования); путь к базе удаленного реестра может быть определен с помощью окна поиска «Путь к базе удаленного реестра», вызываемого в текущем поле по кнопке вызова справочника, и должен записываться в соответствии с используемым сетевым протоколом.

## *Пример*

Для сетевого протокола TCP\IP: Server:D:\BudgetAx\Database\DBRegistry.gdb. Для сетевого протокола NetBEUI: \\Server\D:\BudgetAx\Database\DBRegistry.gdb. Для сетевого протокола IPX/SPX: Server@D:\BudgetAx\Database\DBRegistry.gdb.

В случае, когда база удаленного реестра реализована с использованием СУБД Oracle, путь к базе реестра задается в формате *<Имя сервера>\<Имя схемы удаленного реестра>*. Рекомендуется дополнительно проверить регистрацию имени схемы в файле **\network\ADMIN\tnsnames.ora**.

*Пример*

[SERVER.DOMEN.RU\BUDGET\_REG]

- − Пользователь имя пользователя (необязательно администратора SYSDBA), который может подключиться к базе реестра; вводится с клавиатуры. Для подключения к базе реестра имя пользователя должно быть добавлено средствами используемой СУБД на сервере, на котором размещается база удаленного реестра.
- Пароль пароль пользователя (необязательно администратора SYSDBA), который может подключиться к базе реестра; вводится с клавиатуры.

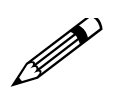

Тип (СУБД) основной базы данных не имеет значения для настройки подключения к удаленному реестру. Если для констант Пользователь и Пароль значения не заданы или заданы несуществующие имя пользователя и пароль, то при запуске АС «Бюджет» для подключения к базе удаленного реестра производится попытка подключения с использованием имени пользователя и пароля, заданного для базы данных в окне подключения к АС «Бюджет». Если в окне подключения заданы несуществующее имя пользователя или пароль, то возникает сообщение о невозможности подключения.

- 2. После ввода значений констант сохраните настройки подключения к удаленному реестру с помощью команды **Сохранить изменения** кнопки **Изменения**. Для вступления в силу настроек перезагрузите АС «Бюджет».
- 3. После перезагрузки АС «Бюджет» в интерфейсе Редактор реестра РМ Настройки системы следует проверить, к какой именно базе Вы подключились путем настройки константы пути к базе. Для этого нажмите кнопку управления интерфейса **Настройки** и в правом нижнем углу появившегося диалогового окна «Настройки редактора реестра» выберите кнопку . Появится информационное окно «Registry Info» (рис. 1.3), в котором значение первого параметра DataBase= будет указывать путь к подключенной базе удаленного реестра.
- *Рис. 1.3. Вид информационных окон с настройками редактора реестра*

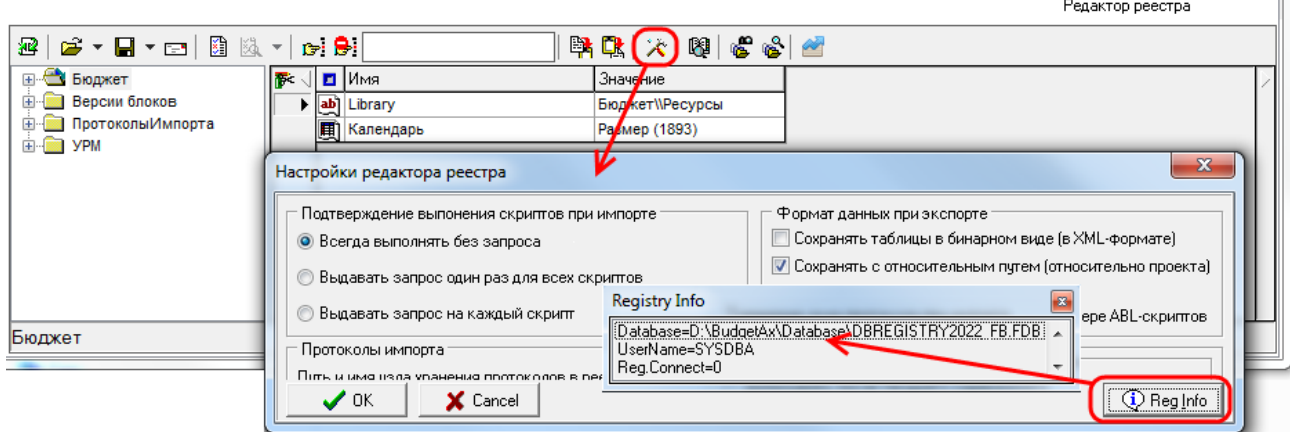

4. Для формирования отчетов и печатных документов путь к папке с шаблонами можно указать в удаленном реестре, для чего следует выбрать ветку Бюджет\Объекты\Отчеты\ Настройки, в строковом параметре Путь к шаблонам отредактировать поле Значение.

P

Настроить путь к папке **BudgetAx\Reports\Новые отчеты**, где содержатся шаблоны отчетов, печатных документов и т.д., можно на закладке Отчеты (страница Отчеты) интерфейса Администратор отчетов и окружения интерфейсов РМ Администратор с помощью кнопки управления **Установить путь к шаблонам**. Информация об этом будет прописана в удаленном реестре.

Для проверки работоспособности удаленного реестра создайте в нем какой-нибудь вспомогательный узел или раздел. При появлении такой вспомогательной ветки следует ее удалить и обновить реестр, после чего можно импортировать в него все необходимые данные, «ветки» настроек, при этом кнопка **В Импорт данных** должна быть активной.

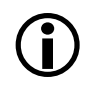

При отсутствии явно заданного подключения к базе реестра по умолчанию подключение к базе реестра выполняется по пути, заданному для подключения к основной базе данных АС «Бюджет». При этом при определении пути к базе реестра используется подстановка значения «DBRegistry» вместо «BudgetAx».

# **F** Пример

Подключение к основной БД выполняется через путь «C:\BudgetAx\DataBase\Budgetax2021.gdb».

Подключение к базе реестра не задано (т.е. значение для константы Системные настройки Удаленный реестр Путь к базе отсутствует).

В этом случае при наличии в каталоге «C:\BudgetAx\DataBase» файла базы реестра с именем DBregistry2021.gdb, подключение к базе реестра будет выполняться по пути: \BudgetAx\DataBase\DBregistry2021.gdb.

### <span id="page-35-0"></span>1.4 Назначение и возможности интерфейсов РМ «Администратор»

В состав стандартного рабочего места Администратор входят следующие интерфейсы:

- Администратор предназначен для регистрации пользователей (групп пользователей), назначения им прав на различные объекты системы, а также для создания новых и редактирования существующих рабочих мест;
- Объекты содержит список всех зарегистрированных интерфейсов системы и предназначен для регистрации новых интерфейсов АС «Бюджет»;
- Администратор отчетов и окружения интерфейсов предназначен для регистрации и настройки объектов системы (отчетов, документов, контролей, документов, используемых при импорте и экспорте, генераций, сценариев);
- Редактор параметров элементов окружения предназначен для служебных целей, отражает настройки интерфейсов ввода для элементов окружения (отчетов, печатных документов, импорта, экспорта, видов контроля, генераций, сценариев);
- Раскладчик элементов окружения интерфейсов используется для назначения на интерфейсы допустимых вариантов печатных документов, импорта, экспорта, видов контроля, генераций, сценариев;
- Права на изменение документов предназначен для настройки ограничения прав пользователей на ввод и редактирование данных в интерфейсах;
- Генераторы предназначен для настройки генераторов, позволяющих проводить автоматическую нумерацию документов в интерфейсах ввода;
- Журнал регистрации в интерфейсе отражается хронологическая информация о сеансах работы всех пользователей с базой данных АС «Бюджет» с указанием имени пользователя БД, логина, имени компьютера, перечня задействованных рабочих мест, отчетов, точного времени начала и окончания работы;
- Сборка мусора предназначен для удаления устаревшей, ставшей ненужной информации из базы данных (например, старые сведения по регистрации действий пользователей в интерфейсе Журнал регистрации), а также для удаления локального кэша справочника организаций;
- − Статусные картинки в интерфейсе осуществляется регистрация статусных иконок, отражаемых в поле статуса записей в интерфейсах, производятся настройки вида картинок, позиции отображения, порядка вывода, типа обработки, текста всплывающих подсказок и др.;
- − Диагностика системы предназначен для служебного использования администратором, позволяет получить информацию о некорректных данных в АС «Бюджет» по результатам выполнения системных тестов, а также исправить найденные ошибки.

# **1.5 Интерфейс «Администратор»**

В интерфейсе Администратор РМ Администратор (рис. 1.4) осуществляются следующие функции:

- регистрация пользователей и групп пользователей АС «Бюджет»;
- − назначение прав отдельным пользователям или группам пользователей на объекты системы различных типов;
- − регистрация всех типов объектов системы, назначение прав на работу с объектами;
- − регистрация перечня всех возможных прав на объекты;
- − настройка рабочих мест, которая заключается в сопоставлении рабочему месту перечня интерфейсов, отчетов, пользователей/групп пользователей или создание индивидуальных рабочих мест для каждого пользователя или группы пользователей.

Интерфейс Администратор содержит стандартную панель кнопок управления интерфейсом. В левой части интерфейса в виде вертикально расположенных узлов представлены разделы: **<sup>3</sup> Группы, • Пользователи, <sup>В</sup> Типы объектов, <sup>8</sup> Права, В Рабочие места. Ниже для** отдельных разделов расположена группа дополнительных параметров наследования прав и выбора нужного слоя данных из модального справочника бюджетов. В правой части интерфейса расположена рабочая область, в которой для каждого из разделов данного интерфейса расположены соответствующие таблицы заголовков и таблицы детализации, отражающие параметры назначения прав.

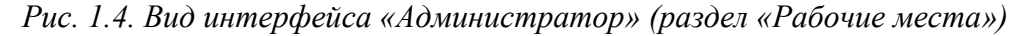

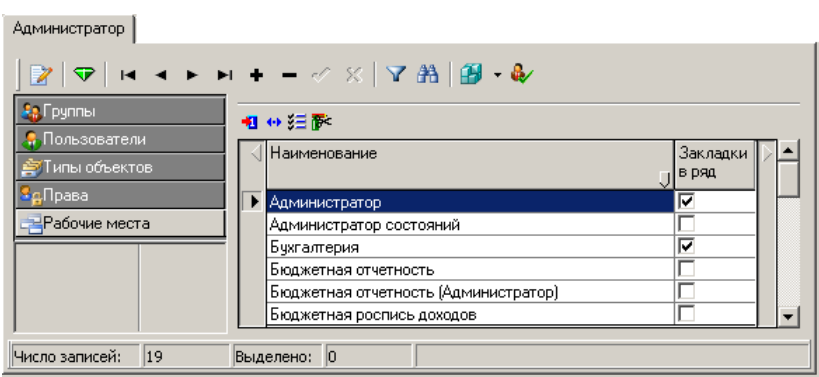

Интерфейс активизируется при выборе закладки раздела в левой части интерфейса и нажатии кнопки **Выполнить**, после чего в правой части интерфейса отображаются данные, соответствующие выбранному разделу. Фиксация любых изменений при назначении прав во всех разделах интерфейса и на всех закладках таблиц детализации производится с помощью команды **Сохранить изменения** кнопки **Изменения**.

Во всех разделах интерфейса Администратор на панели кнопок управления находятся стандартные кнопки управления: кнопки навигатора , кнопки **Фильтрация данных**, **Поиск**, **Сохранить настройки текущей страницы**. Кнопка **Истализация** стандартно служит для перехода в режим детализации.

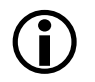

Для разделов **Типы объектов** и **Права** кнопки **Фильтрация данных** и **Поиск** являются неактивными за ненадобностью использования.

# <span id="page-37-0"></span>**1.5.1 Раздел «Группы» интерфейса «Администратор»**

Раздел **Группы** предназначен для регистрации сведений по всем группам пользователей АС «Бюджет» и АС «УРМ», ранее указанных в разделе **Пользователи** этого интерфейса.

Ниже панели выбора разделов расположен параметр Бюджет, предназначенный для назначения прав на Тип объекта «Расчетные счета ФО». Выбор значения параметра производится из модального справочника бюджетов, по умолчанию заполняется значением «Все бюджеты». Перечень полей таблицы заголовков раздела **Группы** интерфейса Администратор представлен в таблице 1.2.

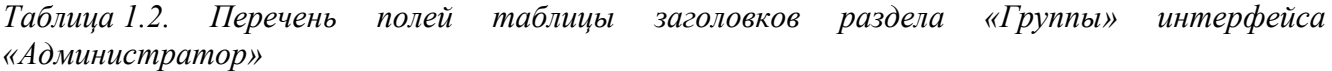

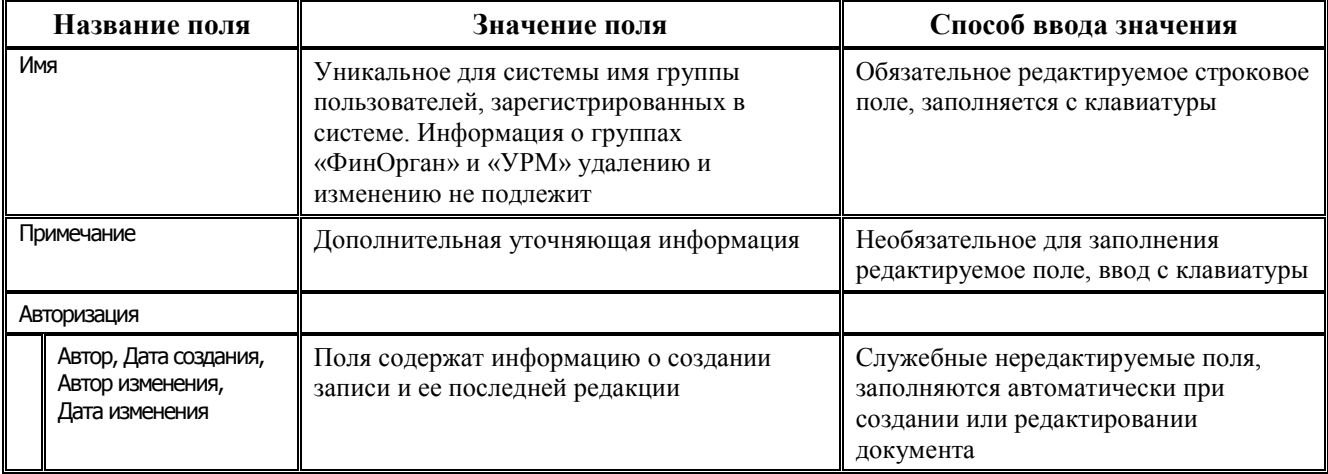

Регистрация новой группы пользователей производится в таблице заголовков обычным образом, путем добавления записи и фиксации изменений, последующего заполнения детализации. По умолчанию таблица заголовков содержит строки со значением «ALL» («Все пользователи и группы»), «ФинОрган» (Пользователи АС «Бюджет») и «УРМ» (Пользователи АС «УРМ» и удаленные клиенты).

Кнопка **Синхронизация прав** предназначена для назначения группам прав, принадлежащих другой группе. При нажатии на кнопку появляется модальная форма «Синхронизация прав», в которой задаются следующие настройки:

- − Кому назначить права (конечный) настройка предназначена для указания групп, которым необходимо назначить права, ввод вручную недоступен, доступен выбор из модального справочника групп и пользователей путем установки флага в поле Право нужных записей, поддерживается множественный выбор.
- − Назначить права как у (исходный) **–** настройка предназначена для указания группы, права которой необходимо назначить другим группам, ввод вручную недоступен.
- Операция настройка режима синхронизации с выпадающим списком, значений:
	- «Добавление прав» права группы-правообладателя будут добавлены к уже существующим правам групп-правополучателей;
	- «Дублирование прав» права группы-правообладателя заменят права группправополучателей.
- − Группы пользователей:
	- если опция установлена и параметр Операция = «Добавление прав», то конечный пользователь дополнительно к своим группам будет включен в группы, в которых состоит исходный пользователь;
	- если опция установлена и параметр Операция = «Дублирование прав», то перечень групп конечного пользователя будет полностью заменен на перечень групп исходного пользователя.
- − Права на рабочие места параметр-опция, определяющий необходимость синхронизации прав, назначаемых на закладке Рабочие места детализации раздела **Группы** текущего интерфейса. Если флаг установлен, права будут синхронизироваться. Если флаг не установлен, то права правополучателя останутся такими же как до синхронизации.
- − Права на интерфейсах **–** параметр-опция, определяющий необходимость синхронизации прав, назначаемых на интерфейсе (99.13) Объекты.
- Права на типы объектов группа параметров-опций определяющая необходимость синхронизации прав на типы объектов, перечисленные в разделе **Типы объектов** текущего интерфейса, права на которые назначаются в детализации раздела **Группы**  текущего интерфейса на закладках Объект + Л/С, Назначение прав, Объект + Тип документа.
- − Права на бюджетную классификацию параметр-опция, определяющий необходимость синхронизации прав на бюджетную классификацию, назначаемые на закладке Бюджетная классификация в детализации раздела **Группы**.

После заполнения всех необходимых настроек необходимо нажать кнопку **ОК**, после чего права будут синхронизированы, при успешной синхронизации прав возникает соответствующее информационное сообщение.

Таблица детализации раздела **Группы** содержит закладки Пользователи, Назначение прав, Объект + Л/С, Бюджетная классификация, Рабочие места, Объект + Тип документа.

## **1.5.1.1 Закладка «Пользователи» раздела «Группы»**

На закладке Пользователи отражаются имена всех пользователей, зарегистрированных в системе в разделе **Пользователи** РМ Администратор, добавление и удаление пользователей из данной таблицы запрещено. Пользователи, входящие в группу, выбранную в таблице заголовков, отмечаются путем установки флага-галочки в поле <>. Перечень полей таблицы детализации на закладке Пользователи представлен в таблице 1.3.

*Таблица 1.3. Перечень полей таблицы детализации на закладке «Пользователи» раздела «Группы» интерфейса «Администратор»*

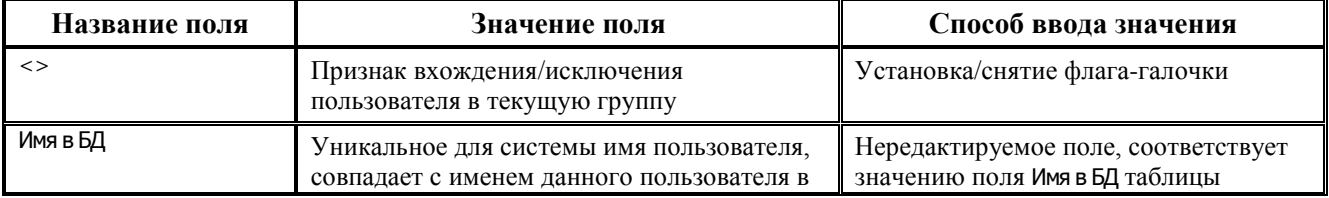

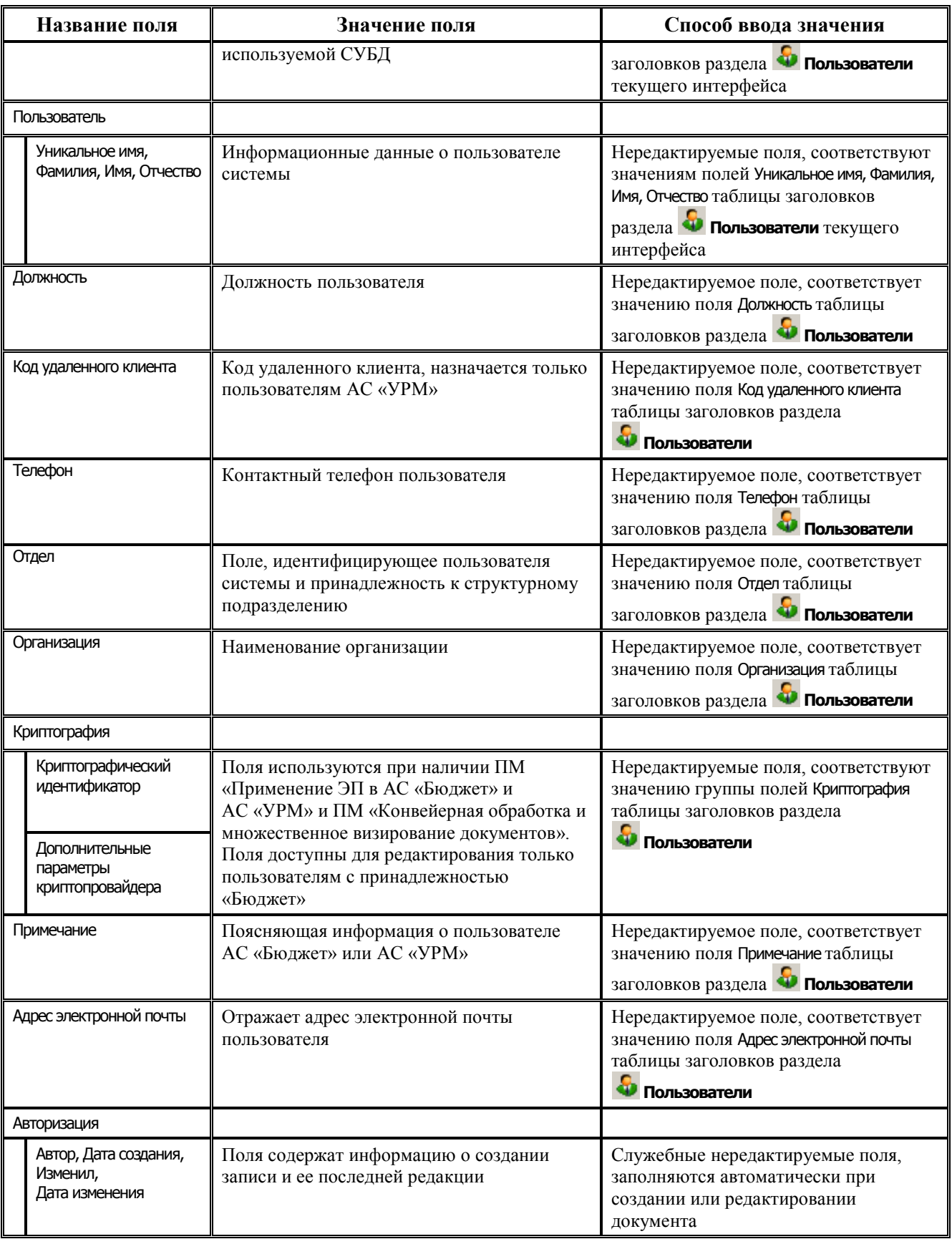

На панели кнопок управления закладки, кроме стандартных кнопок навигатора и кнопок управления таблицей данных **+1 ↔** В **Веррасположены кнопки В Включить в группу пользователей других групп и и исключить из группы пользователей других групп**, позволяющие изменять состав выбранных групп пользователей путем включения/ исключения других групп.

## С помощью кнопки **Вилючить в группу пользователей других групп** в дополнительном

окне «Включение пользователей» можно в список пользователей группы, выбранной в заголовке и указанной в нижней строке В группу, добавить пользователей групп, заданных в поле Включить пользователей групп, с помощью вызываемой в нем модальной формы «Группы (Бюджет)».

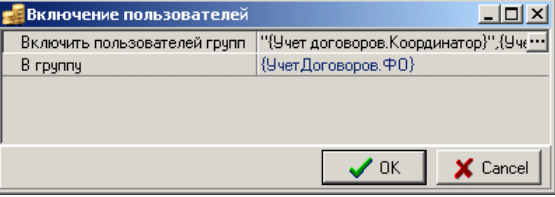

#### С помощью кнопки **Исключить из группы пользователей других групп** в окне «Исключение

пользователей» можно из списка пользователей группы, заданной в нижней строке Из группы, исключить пользователей других групп, указанных в поле Исключить пользователей групп, с помощью вызываемой в нем модальной формы «Группы (Бюджет)».

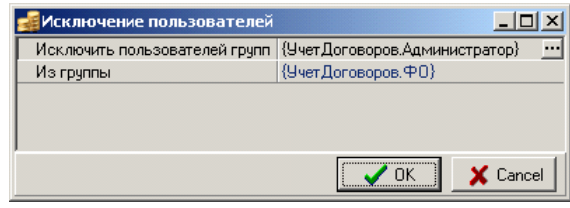

В модальной форме «Группы (Бюджет)» содержится перечень групп пользователей, зарегистрированной в заголовке текущего раздела **Группы** интерфейса Администратор.

## **1.5.1.2 Закладка «Назначение прав» раздела «Группы»**

Закладка Назначение прав используется для назначения прав группе пользователей, выбранной в таблице заголовков, на различные объекты системы, зарегистрированные в разделе **Типы объектов** интерфейса Администратор. Разрешены ввод, редактирование и удаление данных. Перечень полей таблицы детализации на закладке Назначение прав представлен в таблице 1.4.

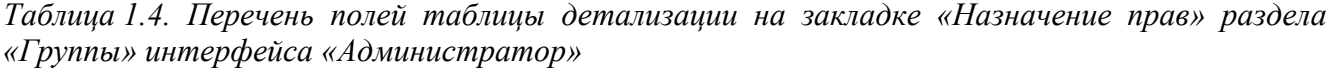

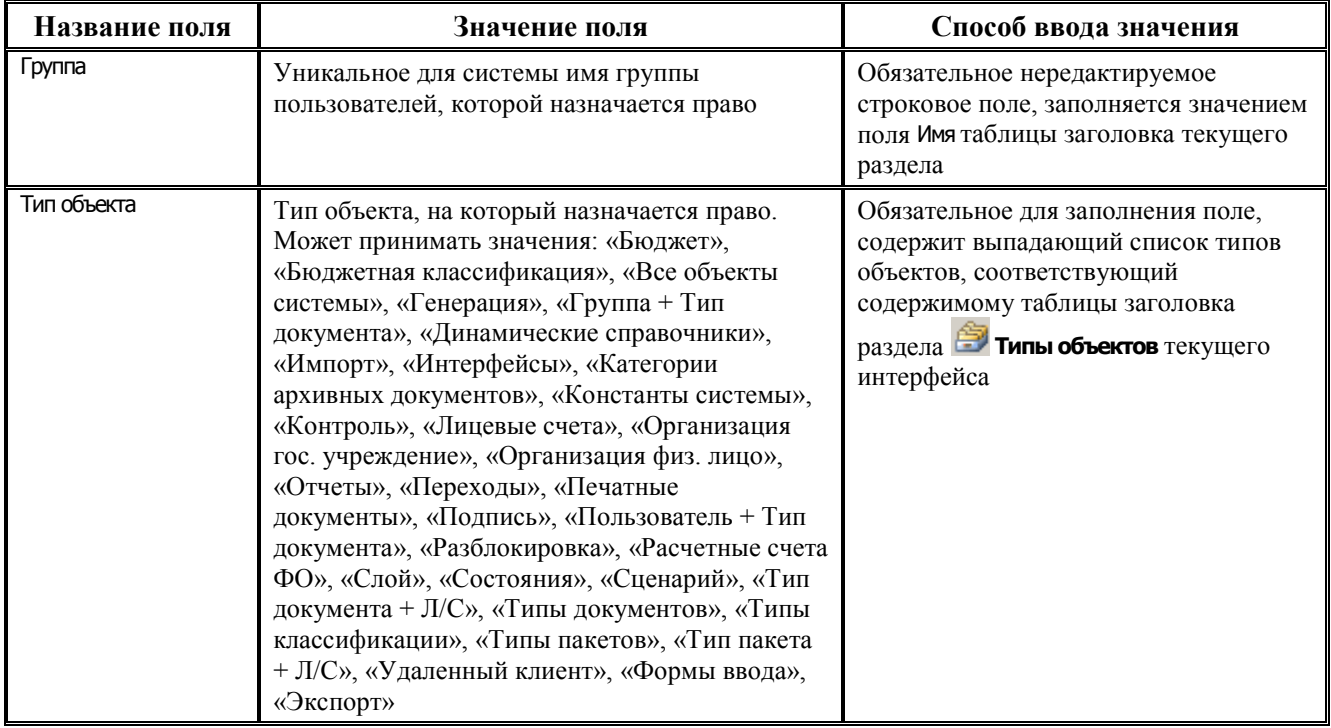

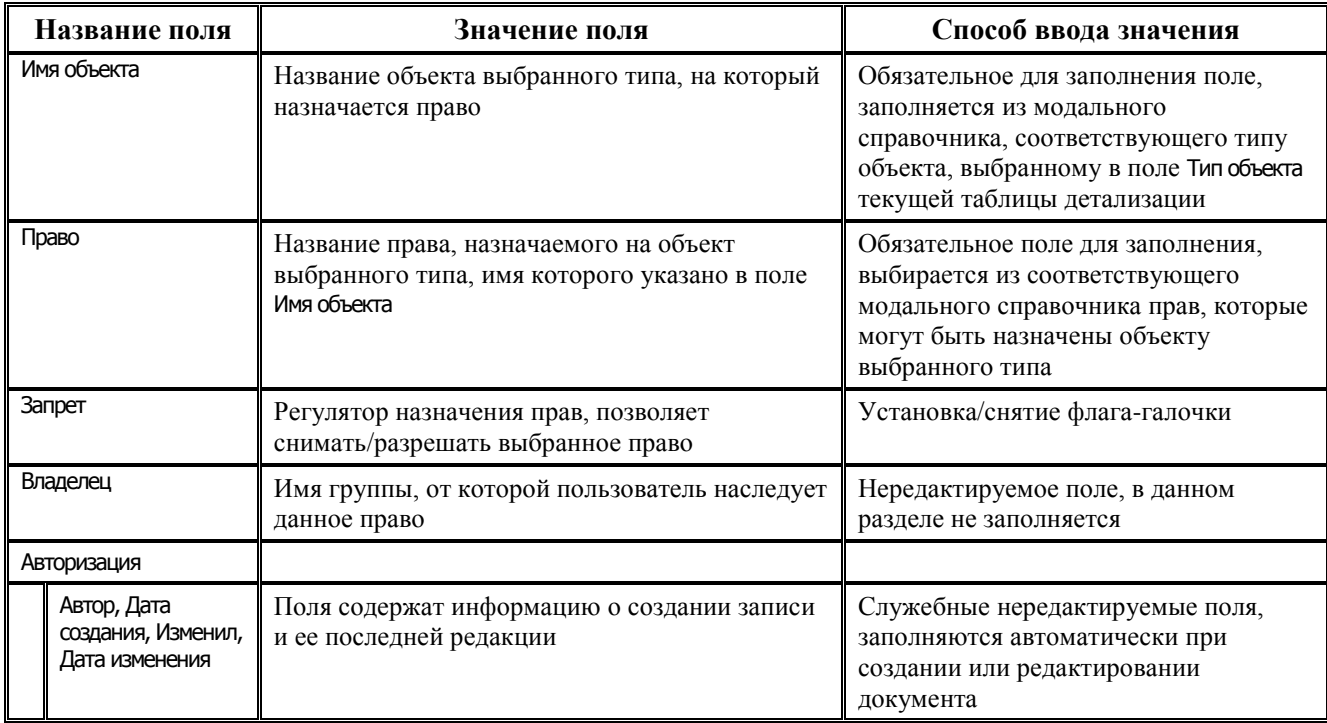

Назначение нового права на объект производится добавлением записи в таблицу детализации с помощью кнопки навигатора **Вставить новую запись** или соответствующей командой контекстного меню. Обеспечивается назначение прав для типов объектов, указанных в поле Тип объекта таблицы 1.4.

При выборе на закладке детализации Назначение прав в поле Тип объекта значения «Разблокировка» в поле Имя объекта будут отражаться только те разблокировки из интерфейса Права на изменение документов РМ Администратор, у которых установлена флаг-опция в поле Право на использование.

При назначении определенной группе пользователей права «Доступ» на разблокировку, указанную в поле Имя объекта, эти изменения будут отображаться на интерфейсе Права на изменение документов следующим образом. В поле Пользователи и группы, имеющие право данной разблокировки к списку указанных ранее пользователей добавится имя группы пользователей, которым было назначено право «Доступ» в интерфейсе Администратор.

В левой части окна интерфейса находится параметр Бюджет, который используется при назначении прав на объекты типа «Расчетные счета ФО». Выбор значения параметра Бюджет производится из модального справочника бюджетов. В модальном справочнике «Счета ФО», вызываемом в поле Имя объекта, отражаются счета, принадлежащие бюджету, заданному в параметре Бюджет. Если параметр Бюджет имеет значение «Все бюджеты», то в интерфейсе ввода поле Бюджет по умолчанию заполняется значением константы Настройки финоргана\ Текущий бюджет.

На панели кнопок управления закладки расположена кнопка **Удалить права на несуществующие объекты**, которая позволяет произвести переиндексацию и удаление прав, назначенных на несуществующие объекты.

#### **1.5.1.3 Закладка «Объект + Л/С» раздела «Группы»**

На закладке Объект + Л/С производится назначение прав группе пользователей, выбранной в заголовке, на типы документов и типы пакетов, заданные в интерфейсах Типы документов РМ Администратор состояний и Редактор типов пакетов РМ Обмен пакетами с УРМ соответственно, на лицевые счета, а также право на связку этих объектов и л/с. Права, определенные на данной закладке, используются при настройке системы состояний для документов выбранного типа при наличии дополнительного ПМ «Конвейерная обработка и множественное визирование документов», а также при настройке обмена пакетами с ЭП между АС «Бюджет» и АС «УРМ» (при наличии дополнительного ПМ «Передача выписок с ЭП из АС «Бюджет» в АС «УРМ»). Для каждой группы пользователей, выбранной в заголовке, в таблице детализации на закладке Объект + Л/С отражаются только права, назначенные этой группе.

Перечень полей таблицы детализации на закладке Объект + Л/С представлен в таблице 1.5.

*Таблица 1.5. Перечень полей таблицы детализации на закладке «Объект + Л/С» раздела «Группы» интерфейса «Администратор»*

| Название поля | Значение поля                                                                                                    | Способ ввода значения                                                                                                   |
|---------------|----------------------------------------------------------------------------------------------------|----------------------------------------------------------------------------------------------------|
| Группа        | Уникальное для системы имя группы<br>пользователей, которой назначается право,<br>совпадает с именем группы пользователей в<br>таблице заголовков                                                                                                    | Обязательное нередактируемое<br>строковое поле, заполняется<br>значением поля Имя таблицы заголовка<br>текущего раздела |
| Тип объекта   | Тип объекта, на который назначается право.<br>Может принимать значения:<br>- «Тип документа + Л/С»;<br>- «Тип пакета + Л/С»                                                                                                    | Обязательное для заполнения поле,<br>выбор из выпадающего списка<br>значений                                            |
| Имя объекта   | Имя объекта, на который назначается право.<br>Для типа объекта «Тип документа + Л/С» -<br>документ/интерфейс системы, определенный<br>в интерфейсе Типы документов РМ Администратор<br>состояний; для «Тип пакета + Л/С» - тип пакета<br>с ЭП, зарегистрированный на интерфейсе<br>Редактор типов пакетов                                                                                                    | Обязательное для заполнения поле,<br>выбор из справочника объектов                                                      |
| Лицевой счет  | Лицевой счет, на который назначается право.<br>Поскольку классификатор «Лицевой счет»<br>является иерархическим, то задание права на<br>значение поля Лицевой счет верхнего уровня<br>является заданием права на весь диапазон<br>значений нижестоящих уровней.<br>Примечание: Использование флага-галочки<br>поля Запрет позволяет исключать из<br>разрешенного большего диапазона лицевых<br>счетов отдельные меньшие диапазоны, т.е.<br>одной строкой давать право на больший<br>диапазон, а другой строкой запрещать данное<br>право на вложенный диапазон меньшего<br>размера | Обязательное для заполнения поле,<br>ввод с клавиатуры по маске или из<br>модального справочника лицевых<br>счетов      |
| Право         | Название права, назначаемого на документ<br>данного типа и лицевой счет                                                                                                    | Нередактируемое поле, по умолчанию<br>заполняется значением «Доступ» при<br>выборе имени группы                         |
| Запрет        | Регулятор назначения прав, позволяет<br>снимать право.<br>Примечание: Учитывая иерархию лицевых<br>счетов, можно установкой флага-галочки поля<br>Запрет исключать из разрешенного большего<br>диапазона лицевых счетов отдельные<br>меньшие диапазоны, т.е. одной строкой давать<br>право на больший диапазон, а другой строкой<br>запрещать данное право на вложенный<br>диапазон меньшего размера                                                                                                    | Установка/снятие флага-галочки                                                                                          |
| Владелец      | Наименование группы, которой принадлежит<br>право, если оно назначено на группу                                                                                                    | Нередактируемое поле, в данном<br>разделе не заполняется                                                                |

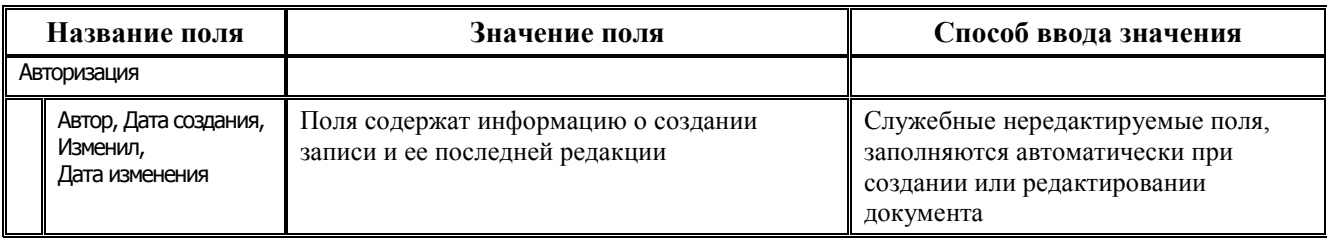

Назначение нового права на документ/пакет определенного типа и соответствующие лицевые счета производится путем добавления записи в таблицу детализации с помощью кнопки навигатора **+ Вставить новую запись** или соответствующей командой контекстного меню.

#### 1.5.1.4 Закладка «Бюджетная классификация» раздела «Группы»

На закладке Бюджетная классификация назначаются права группам пользователей на наборы кодов бюджетной классификации. Для каждой группы пользователей, выбранной в таблице заголовка, в таблице детализации на закладке отражаются только права, назначенные этой группе пользователей. На ланной закладке запрешен ввод новых записей (по кнопке навигатора или кнопке **Т Добавить запись из дерева бюджетной классификации**), если не определен список классификаторов для задания прав (по кнопке  $\frac{d}{d}$  Изменить список классификаторов для задания прав), и отсутствуют данные в интерфейсе (99.29) Редактор справочника структуры расходов бюджета РМ Справочники.

Перечень полей таблицы детализации на закладке Бюджетная классификация представлен в таблине 16

Таблица 1.6. Перечень полей таблицы детализации на закладке «Бюджетная классификация» раздела «Группы» интерфейса «Администратор»

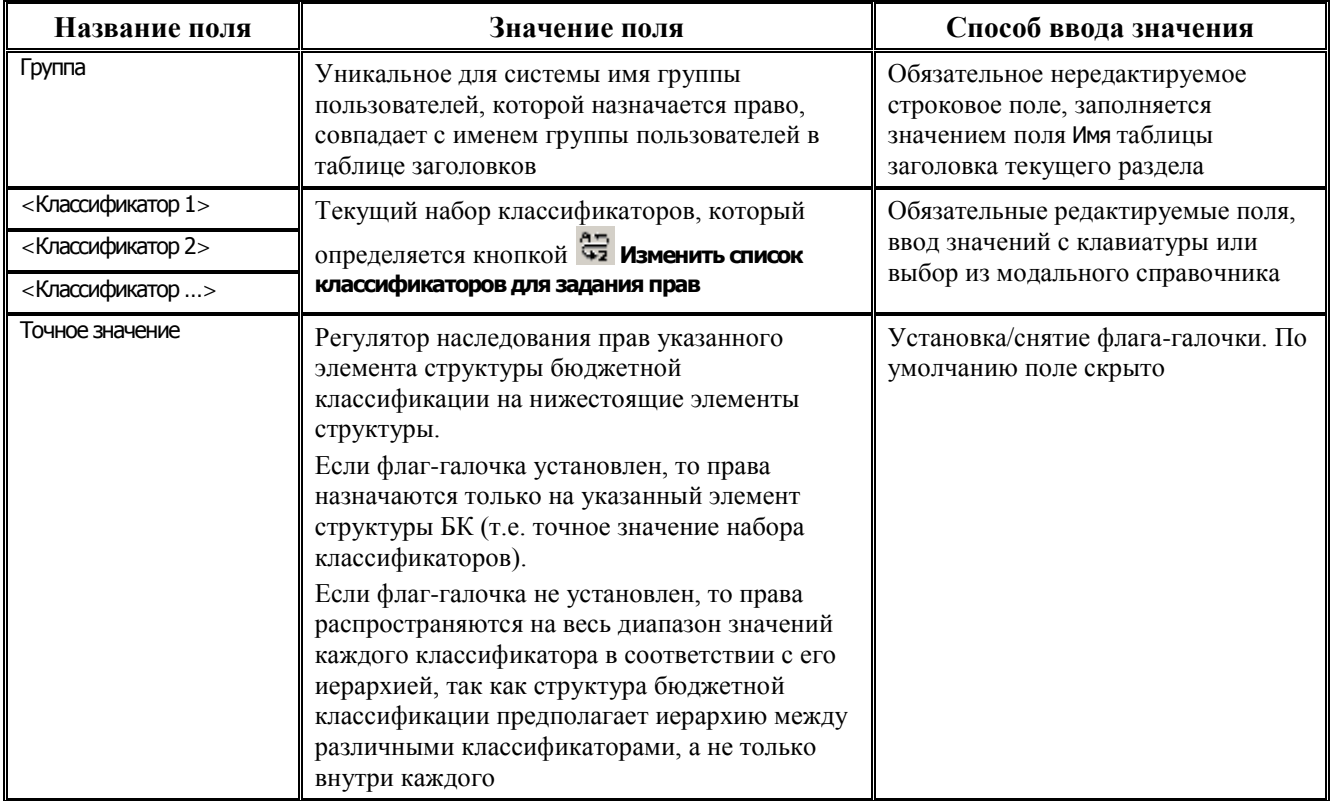

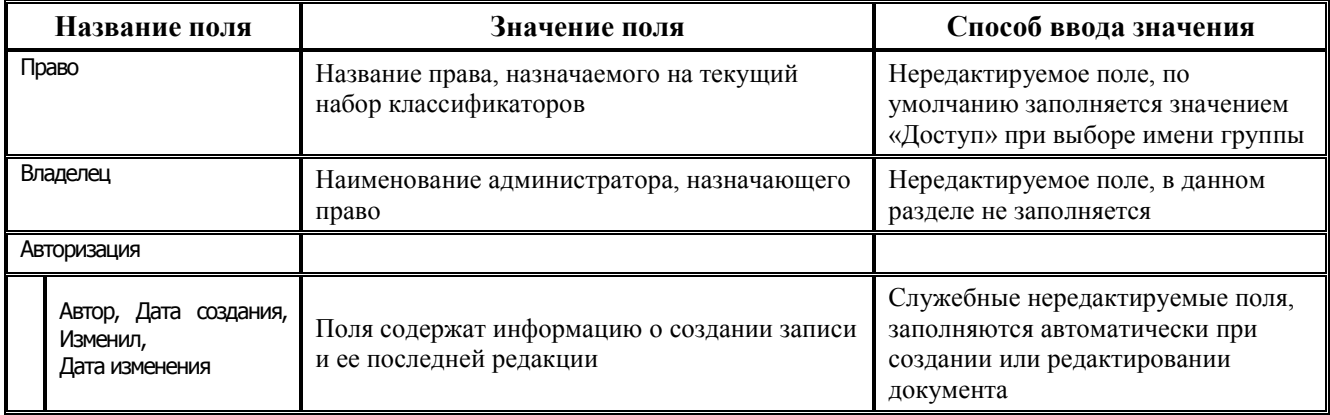

Набор колонок классификаторов (поля вида <Классификатор 1>, <Классификатор 2> и т.д.), на который назначаются права, задается кнопкой **Правенить список классификаторов для задания прав**. При нажатии на кнопку в дополнительном окне отражается список классификаторов для задания прав, перечень которых задан в интерфейсе (99.29) Редактор справочника структуры расходов бюджета РМ Справочники. Выбранные путем установки флага-галочки в списке классификаторы будут отражены в виде колонок в таблице детализации текущей закладки.

Назначение нового права на набор классификаторов производится добавлением записи в таблицу кнопкой навигатора **Вставить новую запись** или с помощью кнопки **Добавить запись из дерева бюджетной классификации** путем выбора записи в дереве бюджетной классификации из модального справочника «Структура расходной части бюджета».

Кнопка **Дефрагментировать права** предназначена для удаления дублированных записей и информации о классификаторах, которые не участвуют в задании прав.

#### <span id="page-44-0"></span>**1.5.1.5 Закладка «Рабочие места» раздела «Группы»**

На закладке Рабочие места отражается и редактируется список рабочих мест, доступных данной группе пользователей, а так же назначаются права доступа пользователям других групп на выбранные рабочие места. Кнопка

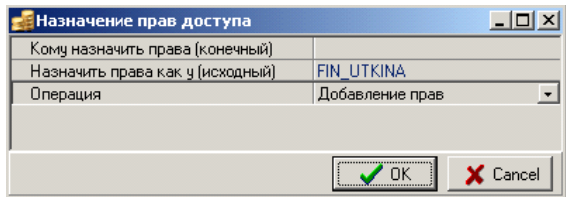

**Назначить аналогичные права доступа другим** 

**пользователям** служит для назначения одному или нескольким пользователям/группам пользователей прав доступа на указанные рабочие места, аналогичных правам выбранной группы пользователей. При нажатии на указанную кнопку вызывается диалоговое окно «Назначение прав доступа»:

- − Кому назначить права позволяет указать имя одного или нескольких пользователей/групп пользователей, которым добавляются права на данные рабочие места. Значение выбирается по кнопке **из модального справочника «Пользователи (Бюджет)/Группы (Бюджет)»** пользователей и групп пользователей системы, зарегистрированных в разделах **Пользователи** и **<sup>8</sup> Группы** текущего интерфейса Администратор. На соответствующей закладке модального справочника можно указать одного или нескольких закладке модального справочника можно указать одного или нескольких пользователей/групп пользователей, установив флаг-галочку в строке с данными о нужном пользователе/группе пользователей.
- Назначить права как у позволяет назначить права доступа одному или нескольким пользователям/группам пользователей, аналогичные правам текущей группы пользователей. В данном случае поле заполняется именем группы пользователей из таблицы заголовка текущего раздела и недоступно для редактирования.
- − Операция поле c выпадающим списком значений:
	- − «Добавление прав» позволяет добавить новому (конечному) пользователю права исходного;
	- − «Дублирование прав» позволяет добавить новому (конечному) пользователю права исходного, удалив ранее имеющиеся.

Перечень полей таблицы детализации на закладке Рабочие места представлен в таблице 1.7.

*Таблица 1.7. Перечень полей таблицы детализации на закладке «Рабочие места» раздела «Группы» интерфейса «Администратор»*

| Название поля |                                                     | Значение поля                                                                                                    | Способ ввода значения                                                                                                    |  |
|---------------|-----------------------------------------------------|----------------------------------------------------------------------------------------------------|----------------------------------------------------------------------------------------------------|--|
| Рабочее место |                                                     | Название рабочего места, на которое<br>устанавливается право доступа группе<br>пользователей, указанной в заголовке | Обязательное поле для заполнения,<br>содержит кнопку вызова справочника<br>и выпадающий список наименований<br>рабочих мест |  |
| По умолчанию  |                                                     | Назначение рабочего места, которое должно<br>открываться первым при входе данного<br>пользователя в АС «Бюджет»     | Нередактируемое поле, в данном<br>разделе не заполняется                                                                    |  |
| Владелец      |                                                     | Имя группы, от которой пользователь<br>наследует данной право                                                       | Нередактируемое поле, в данном<br>разделе не заполняется                                                                    |  |
|               | Авторизация                                         |                                                                                                    |                                                                                                    |  |
|               | Автор, Дата создания,<br>Изменил,<br>Дата изменения | Поля содержат информацию о создании<br>записи и ее последней редакции                                               | Служебные нередактируемые поля,<br>заполняются автоматически при<br>создании или редактировании<br>документа                |  |

Назначение права текущей группе пользователей на новое рабочее место производится добавлением записи в таблицу детализации на закладке Рабочие места с помощью кнопки навигатора **Вставить новую запись** или соответствующей командой контекстного меню.

## **1.5.1.6 Закладка «Объект + Тип документа» раздела «Группы»**

На закладке Объект + Тип документа группе пользователей назначается право «Видимость чужих данных» на данные, заведенные в интерфейсах ввода конкретными пользователями или группами пользователей. Перечень полей таблицы детализации на закладке Объект + Тип документа представлен в таблице 1.8.

*Таблица 1.8. Перечень полей таблицы детализации на закладке «Объект + Тип документа» раздела «Группы» интерфейса «Администратор»*

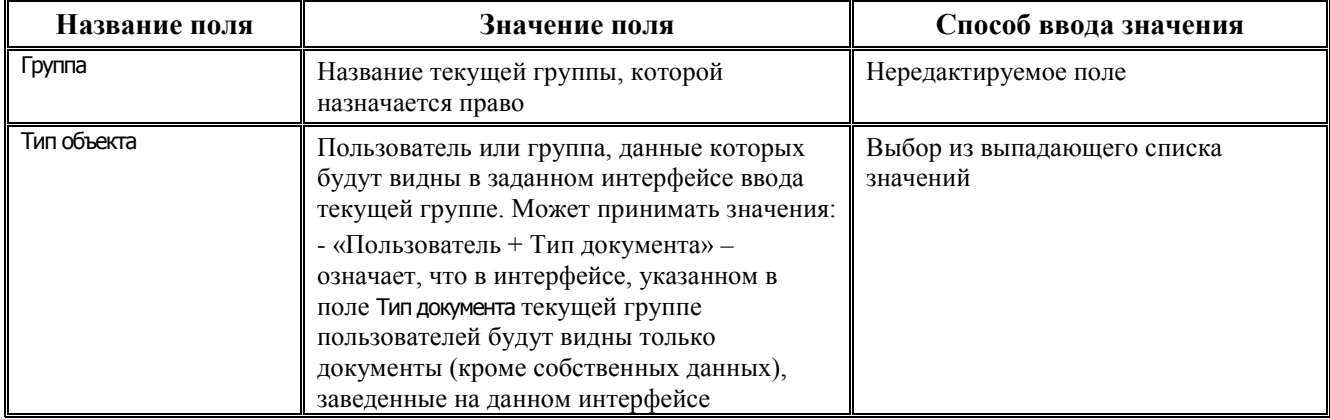

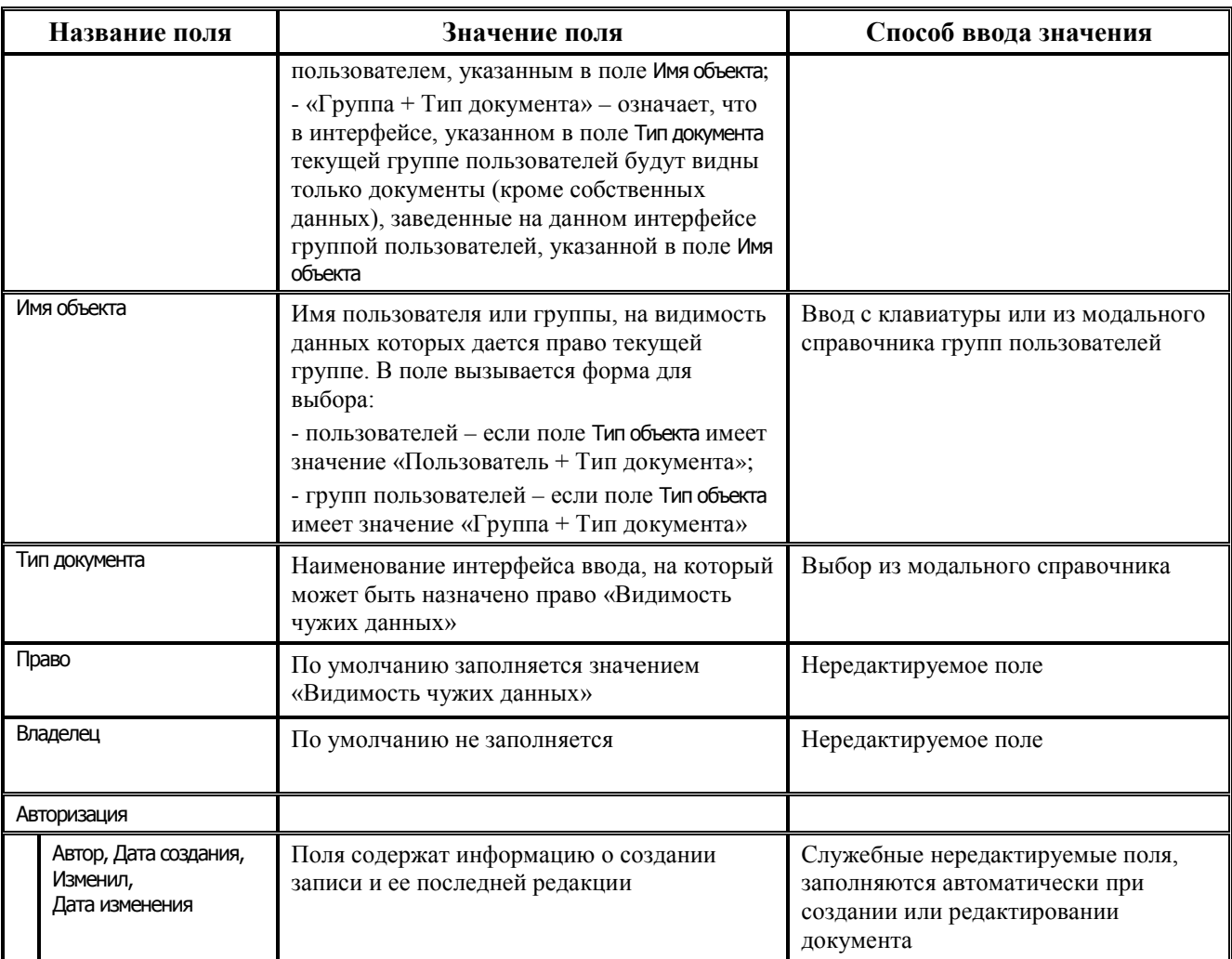

## <span id="page-46-0"></span>1.5.2 Раздел «Пользователи» интерфейса «Администратор»

Раздел • Пользователи содержит сведения обо всех зарегистрированных пользователях АС «Бюджет» и АС «УРМ» и предназначен для выполнения следующих действий:

- добавление/удаление пользователя в АС «Бюджет» и АС «УРМ»;  $\overline{a}$
- редактирование атрибутов пользователя системы;
- $\equiv$ смена пароля зарегистрированных пользователей;
- синхронизация данных с используемой СУБД (при добавлении пользователей в АС «Бюджет» производится одновременная регистрация пользователя в СУБД);
- сопоставление кода удаленного клиента пользователям АС «УРМ».

При этом все произведенные изменения отражаются на соответствующей закладке детализации Пользователи разделов **33** Группы и В Рабочие места текущего интерфейса.

Ниже панели выбора разделов расположена группа параметров Назначение прав для данного раздела. Параметр-флаг Наследование позволяет настроить отображение прав пользователя, которые назначены косвенно (по причине вхождения данного пользователя в группу). Если флаг-галочка установлен, то в таблице детализации отражаются наследуемые права данного пользователя. При снятом флаге-галочке в таблице детализации отражаются только права, назначенные непосредственно данному пользователю.

Параметр-флаг По журналу отвечает за отображение поля Вход по журналу. Если опция установлена, то при нажатии **Выполнить** в заголовке интерфейса становится видимым поле Вход по журналу**,** в котором отображается дата и время последнего входа в систему для каждого пользователя. По умолчанию опция не установлена, поле Вход по журналу не отражается в интерфейсе.

Ниже группы параметров Назначение прав расположен параметр Бюджет, предназначенный для назначения прав на объекты типа «Расчетные счета ФО». На закладке Назначение прав выбор значения параметра производится из модального справочника бюджетов, по умолчанию заполняется значением «Все бюджеты».

Таблица заголовков данного раздела (рис. 1.5) содержит список зарегистрированных пользователей и позволяет редактировать перечень и информацию о пользователях системы.

*Рис. 1.5. Вид таблицы заголовка раздела «Пользователи» интерфейса «Администратор» РМ «Администратор»*

| Администратор                                                                          |            |                      |                                                     |                 |                |              |              |                          |
|----------------------------------------------------------------------------------------|------------|----------------------|-----------------------------------------------------|-----------------|----------------|--------------|--------------|--------------------------|
| $\frac{1}{2}$<br>│r K ► ⋻ + − K X │Y ต │@ + ฿ ? @ \$<br>$\mathbb{Z}^+$<br>$\mathbf{v}$ |            |                      |                                                     |                 |                |              |              |                          |
| <b>За Группы</b>                                                                       |            | 粗分细菌                 | Не синхронизировать БД                              | $\checkmark$    | Сменить пароль | Бюджет       | $\checkmark$ |                          |
| <b>С</b> Пользователи                                                                  |            | ∬Имя в БД            | Пользователь<br>-                                   |                 |                |              |              | $\left\  \cdot \right\ $ |
| <b>S</b> Типы объектов                                                                 |            |                      | )  Уникальное и <sub>∪</sub>   <sup>У</sup> Фамилия |                 | ∪Имя           | . ∏Отчество  |              |                          |
| <mark>З</mark> дПрава                                                                  |            | BC ▶ SYSDBA          |                                                     | admin           |                |              |              |                          |
| <b>Е</b> Рабочие места                                                                 |            | IABRAMENKO           |                                                     | Абраменко       | Елизавета      | Николаевна   |              |                          |
| Наследование Нет                                                                       | <b>Sep</b> | IABROSIMOVAIV        |                                                     | Абросимова      | Ирина          | Владимировна |              |                          |
| Все бюджет<br>Бюджет                                                                   |            | <b>JAUTOSANCTION</b> |                                                     | Автосанкционирф |                |              |              |                          |
| По журналу                                                                             |            | IANDREEVA            |                                                     | Андреева        | Нелли          | Алексеевна   |              |                          |
|                                                                                        |            | <u>IANIKUSHINII</u>  |                                                     | Аникчшин        | Илья           | Ильич        |              | $\checkmark$             |
|                                                                                        |            |                      |                                                     |                 |                |              |              |                          |
| Число записей: 2147<br>Выделено: 0<br>Данные отфильтрованы                             |            |                      |                                                     |                 |                |              |              |                          |

Панель кнопок управления таблицы заголовков раздела **Пользователи**, кроме стандартных, содержит кнопки **Список пользователей**, **Заполнить уникальное имя**, **Импортировать данные из сертификата**, **Сменить пароль у выбранного пользователя**, поле с выпадающим списком для фильтрации данных о принадлежности пользователей и параметр-флаг **Синхронизация с СУБД**.

Кнопка управления **Список пользователей** позволяет автоматически получить список всех пользователей для дальнейшего использования при настройке файла **\BudgetAx\OCX\WorkPlace.ini** (см. п. 1.2.2 [«Файл настроек WоrkPlace.ini»\)](#page-23-0). При нажатии на данную кнопку открывается диалоговое окно «Список пользователей», в котором необходимо ввести в угловых скобках названия одного или нескольких столбцов интерфейса (например, <Фамилия> <Имя> <Отчество>), в виде формулы <Фамилия>=<Имя в БД>. После нажатия на кнопку **ОК** в окне отобразится список всех зарегистрированных пользователей в заданном Вами виде: Пользователь=Login.

Кнопка **Заполнить уникальное имя** позволяет автоматически заполнить поле Пользователь\Уникальное имя у текущей записи либо у нескольких выделенных. Поле Уникальное имя заполняется по кнопке только в том случае, если у выбранных пользователей:

- поле Уникальное имя еще не имеет значения;
- заполнено поле Фамилия:
- не заполнено поле Код удаленного клиента.

В случае, если для хотя бы одна из выбранных записей не удовлетворяет перечисленным выше условиям, то при сохранении изменений появляется сообщение: «*Среди выбранных*  *записей присутствуют записи, для которых не заполнены поля "Имя" и "Фамилия" или заполнено поле "Код удаленного". Уникальное имя для них не может быть сформировано*».

Кнопка **Импортировать данные из сертификата** аналогична одноименной кнопке интерфейса Права удаленных пользователей и предназначена для использования при наличии ПМ «Применение ЭП в АС «Бюджет» и АС «УРМ». Кнопка автоматически добавляет серийный номер из сертификата в поле детализации Сертификаты и в поле заголовка Криптография/Криптографический идентификатор. После добавления сертификата появляется сообщение: «*Импорт данных сертификата выполнен успешно*». В случае повторного добавления дублирующего сертификата, появится сообщение: «*Значение поля «Номер сертификата» должно быть уникальным*».

Кнопка **Синхронизация прав** предназначена для назначения пользователям прав, принадлежащих другому пользователю. Функциональность данной кнопки аналогична функциям кнопки **Синхронизация прав** раздела **Группы** (см. п. 1.5.1 [«Раздел «Группы»](#page-37-0)  [интерфейса «Администратор»](#page-37-0)).

Под кнопками управления расположено поле, предназначенное для выбора режима синхронизации БД, с выпадающим списком действий:

- «Не синхронизировать БД» пользователь добавляется только в базу АС «Бюджет» без добавления его в базу СУБД, пароль при этом не запрашивается;
- − «Синхронизировать БД (диалог)» пользователь добавляется в базу АС «Бюджет» и СУБД, пароль пользователя запрашивается дополнительно через окно диалога;
- − «Синхронизировать БД (пароль=логин)» пользователь добавляется в базу АС «Бюджет» и СУБД, пароль пользователя равен его логину. При первом запуске АС «Бюджет» под новым пользователем в качестве пароля следует ввести логин пользователя, далее программа автоматически потребует сменить пароль через дополнительное диалоговое окно;
- «Синхронизировать БД (домен)» пользователь добавляется в базу АС «Бюджет» и СУБД с доменной аутентификацией без возникновения диалога на запрос пароля. СУБД должна поддерживать доменную аутентификацию и логин должен быть сформирован по правилам СУБД. Для автоматического создания логина следует использовать выпадающий справочник в поле интерфейса Имя в БД. При первом вызове справочника в появившемся диалоговом окне необходимо задать домен-источник, по которому следует сформировать список пользователей, и префикс, с которым генерировать логин пользователя. При подключении к АС «Бюджет» под данным пользователем в окне запуска программы необходимо устанавливать опцию Аутентификация операционной системы. Возможность использования данной опции задается параметром DB.OsAuth секции [General] файла настроек Workplace.ini.

При удалении пользователя удаляется и пользователь из СУБД при условии, что в момент удаления будет выставлена любая вышеописанная настройка, кроме «Не синхронизировать БД».

После ввода в заголовке записи о новом пользователе в появляющемся окне «Ввод пароля» следует ввести следующие данные:

- − Имя пользователя заполняется автоматически именем в БД вновь введенного пользователя;
- − Пароль пароль пользователя в СУБД;
- − Пароль (повторить) подтверждение пароля.

Обратите внимание на соответствие регистров вводимых значений имени и пароля в используемых СУБД и АС «Бюджет». Имя и пароль пользователя в СУБД должны быть введены на английском языке. Чувствительность АС «Бюджет» к регистру вводимых символов включается/выключается в файле **\BudgetAx\OCX\Workpace.ini** соответствующим значением параметра changecase секции [login] (см. п. 1.2.2.2 [«Секция \[login\]»](#page-23-1)).  $\bigcirc$ 

Для СУБД Oracle имя пользователя всегда должно начинаться с буквы, не допускается вводить имена пользователей, начинающиеся с цифры.

С помощью кнопки Сменить пароль можно изменить пароль у выбранного пользователя (кроме SYSDBA). При нажатии на кнопку открывается окно «Ввод нового пароля», предназначенное для ввода нового пароля данного пользователя. Ввод данных при

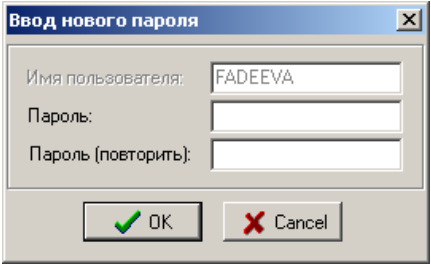

смене пароля аналогичен вводу данных при регистрации пароля нового пользователя. Кнопка доступна для использования только пользователю SYSDBA.

Для фильтрации данных о пользователях по принадлежности (АС «Бюджет» или АС «УРМ») используется окно фильтрации с выпадающим списком, содержащим значения:

- «Бюджет» в интерфейсе будут отражаться только пользователи АС «Бюджет»;
- «УРМ» в интерфейсе будут отражаться только пользователи АС «УРМ»;
- − «Все» в интерфейсе будут отражаться все пользователи.

По умолчанию в окне фильтрации установлено значение «Бюджет».

Перечень полей таблицы заголовков раздела **Пользователи** представлен в таблице 1.9.

*Таблица 1.9. Перечень полей таблицы заголовков раздела «Пользователи» интерфейса «Администратор»*

| Название поля | Значение поля                                                                                                    | Способ ввода значения                                              |
|---------------|----------------------------------------------------------------------------------------------------|--------------------------------------------------------------------|
| Имя в БД      | Уникальное для системы имя пользователя,<br>совпадает с именем данного пользователя в<br>используемой СУБД                                                                                                    | Обязательное редактируемое<br>строковое поле, ввод с<br>клавиатуры |
| Пользователь  | Если колонка нераскрыта, то значение в ней<br>отображается в виде:<br>Для пользователей АС «Бюджет»:<br>- <Уникальное имя> - если заполнено поле<br>Уникальное имя;<br>- $\leq$ Фамилия И.О.> – если поле Уникальное имя не<br>заполнено;<br>Для пользователей АС «УРМ»:<br>- «Пользователь УРМ <Значение поля Код<br>удаленного>» | Ввод с клавиатуры                                                  |

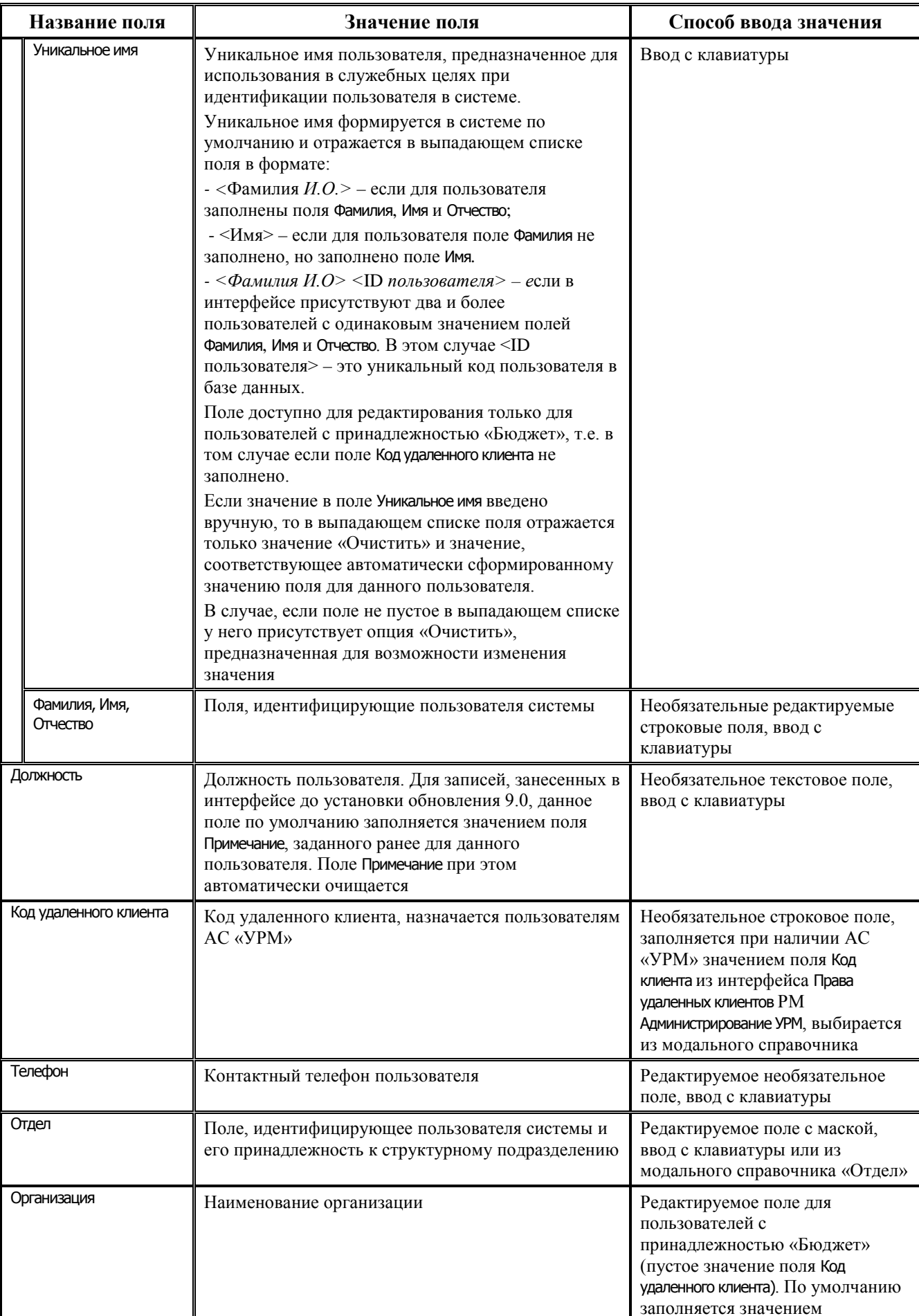

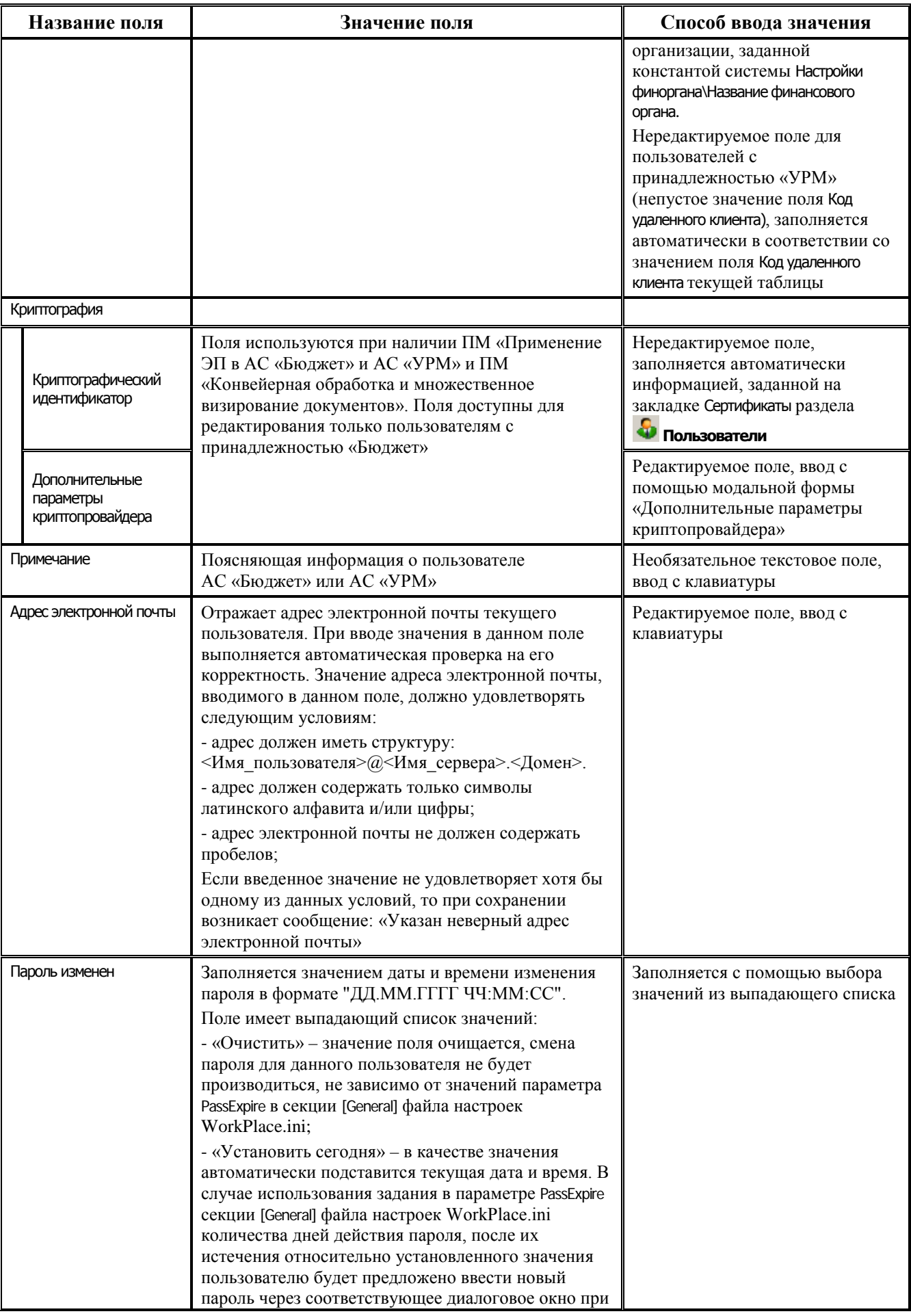

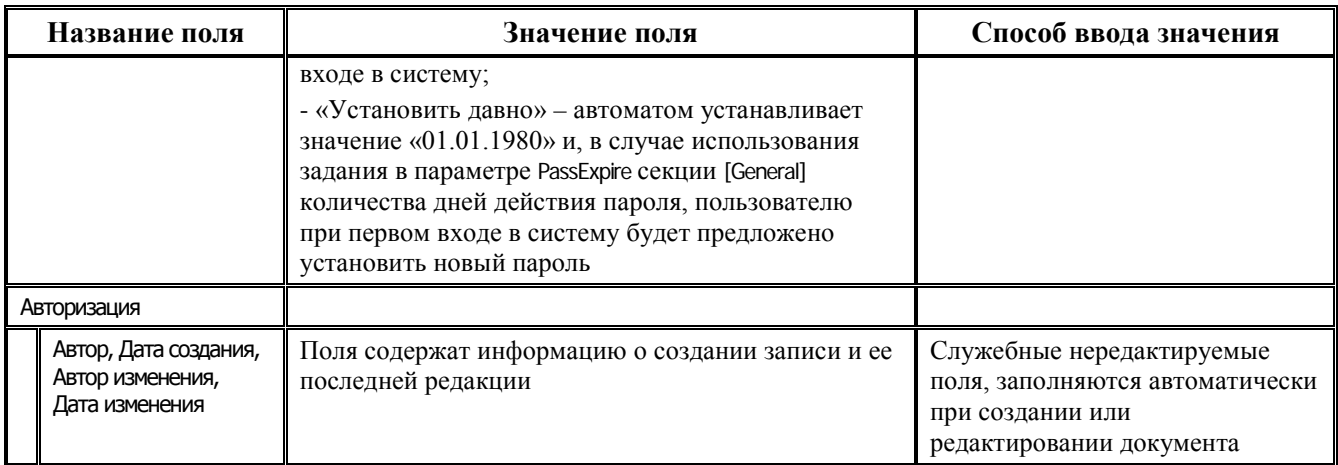

Таблица детализации раздела **Пользователи** содержит закладки Группы, Объект + Л/С, Бюджетная классификация, Рабочие места, Назначение прав, Сертификаты, Объект + Тип документа.

## **1.5.2.1 Закладка «Группы» раздела «Пользователи»**

На закладке Группы отражается список всех групп пользователей, зарегистрированных в системе в таблице заголовков раздела **Группы**, добавление и удаление групп пользователей из данной таблицы запрещено. Группы, в состав которых входит пользователь, выбранный в заголовке, отмечаются путем установки флага-галочки в поле <>.

Перечень полей таблицы детализации на закладке Группы представлен в таблице 1.10.

*Таблица 1.10. Перечень полей таблицы детализации на закладке «Группы» раздела «Пользователи» интерфейса «Администратор»*

| Название поля |                                                     | Значение поля                                                         | Способ ввода значения                                                                                                    |
|---------------|-----------------------------------------------------|-----------------------------------------------------------------------|----------------------------------------------------------------------------------------------------|
| $\leq$        |                                                     | Признак вхождения/исключения текущего<br>пользователя в группу        | Установка/снятие флага-галочки                                                                                                    |
| Имя           |                                                     | Уникальное для системы имя группы                                     | Нередактируемое поле, соответствует<br>значению поля Имя таблицы<br>заголовков раздела <b>Ф</b> Группы<br>текущего интерфейса      |
| Примечание    |                                                     | Дополнительная уточняющая информация                                  | Нередактируемое поле, соответствует<br>значению поля Примечание таблицы<br>заголовков раздела <b>Пруппы</b><br>текущего интерфейса |
| Авторизация   |                                                     |                                                                       |                                                                                                    |
|               | Автор, Дата<br>создания, Изменил,<br>Дата изменения | Поля содержат информацию о создании записи<br>и ее последней редакции | Служебные нередактируемые поля,<br>заполняются автоматически при<br>создании или редактировании<br>документа                       |

## **1.5.2.2 Закладка «Объект + Л/С» раздела «Пользователи»**

На закладке Объект + Л/С производится назначение прав пользователям на типы документов и типы пакетов, заданные в интерфейсах Типы документов РМ Администратор состояний и Редактор типов пакетов РМ Обмен пакетами с УРМ соответственно, на лицевые счета, а также право на связку этих объектов и л/с. Права, определенные на данной закладке, используются при настройке системы состояний для документов выбранного типа (при наличии дополнительного ПМ «Конвейерная

обработка и множественное визирование документов»), а также при настройке обмена пакетами с ЭП между АС «Бюджет» и АС «УРМ» (при наличии дополнительного ПМ «Передача выписок с ЭП из АС «Бюджет» в АС «УРМ»). Для каждого пользователя, выбранного в заголовке, в таблице детализации на закладке Объект + Л/С отражаются только права, назначенные этому пользователю.

Перечень полей таблицы детализации на закладке Объект + Л/С представлен в таблице 1.11.

*Таблица 1.11. Перечень полей таблицы детализации на закладке «Объект + Л/С» раздела «Пользователи» интерфейса «Администратор»*

| Название поля | Значение поля                                                                                                    | Способ ввода значения                                                                                                    |
|---------------|----------------------------------------------------------------------------------------------------|----------------------------------------------------------------------------------------------------|
| Пользователь  | Уникальное для системы имя пользователя,<br>которому назначается право, совпадает с именем<br>данного пользователя в используемой СУБД                                                                                                    | Обязательное нередактируемое<br>строковое поле, заполняется<br>значением поля Имя в БД таблицы<br>заголовка текущего раздела                                                        |
| Тип объекта   | Тип объекта, на который назначается право. Может<br>принимать значения:<br>- «Тип документа + Л/С»;<br>- «Тип пакета + Л/С»                                                                                                    | Обязательное для заполнения<br>поле, выбор из выпадающего<br>списка значений                                                                                                    |
| Имя объекта   | Имя объекта, на который назначается право. Для<br>типа объекта «Тип документа + Л/С» -<br>документ/интерфейс системы, определенный в<br>интерфейсе Типы документов РМ Администратор состояний;<br>для «Тип пакета + Л/С» – тип пакета с ЭП,<br>зарегистрированный на интерфейсе Редактор типов<br>пакетов                                                                                                    | Обязательное для заполнения<br>поле, выбор из справочника<br>объектов                                                                                                    |
| Лицевой счет  | Лицевой счет, на который назначается право.<br>Поскольку классификатор «Лицевой счет» является<br>иерархическим, то задание права на значение поля<br>Лицевой счет верхнего уровня является заданием<br>права на весь диапазон значений нижестоящих<br>уровней.<br>Примечание: Использование флага-галочки поля<br>Запрет позволяет исключать из разрешенного<br>большего диапазона лицевых счетов отдельные<br>меньшие диапазоны, т.е. одной строкой давать<br>право на больший диапазон, а другой строкой<br>запрещать данное право на вложенный диапазон<br>меньшего размера | Обязательное для заполнения<br>поле, ввод с клавиатуры по маске<br>или из модального справочника<br>лицевых счетов                                                                  |
| Право         | Название права, назначаемого на документ данного<br>типа и лицевой счет                                                                                                    | Нередактируемое поле, по<br>умолчанию заполняется<br>значением «Доступ» при<br>создании новой записи                                                                                |
| Запрет        | Регулятор назначения прав, позволяет снимать<br>право у пользователя, если оно не является<br>наследованным.<br>Кроме того, учитывая иерархию лицевых счетов,<br>можно установкой флага-галочки поля Запрет<br>исключать из разрешенного большего диапазона<br>лицевых счетов отдельные меньшие диапазоны, т.е.<br>одной строкой давать право на больший диапазон, а<br>другой строкой запрещать данное право на<br>вложенный диапазон меньшего размера                                                                                                    | Установка/снятие флага-галочки.<br>Поле не доступно для<br>редактирования, если запись<br>является наследованной и<br>отмечена значком В Право<br>наследовано в поле статуса записи |
| Владелец      | Имя группы, от которой пользователь наследует<br>данное право. Значение поля отображается, если                                                                                                    | Нередактируемое поле, если поле<br>имеет значение, то запись                                                                                                    |

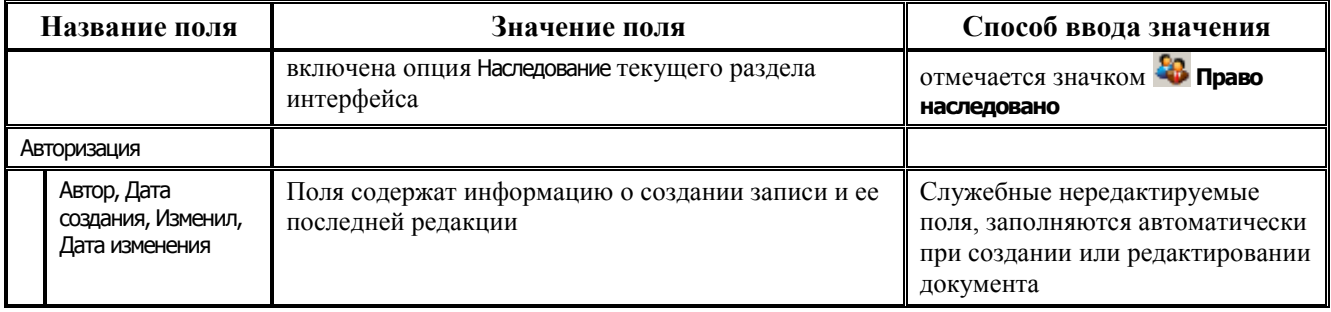

Назначение нового права на документ/пакет определенного типа и соответствующие лицевые счета производится путем добавления записи в таблицу детализации с помощью кнопки навигатора **+ Вставить новую запись** или соответствующей командой контекстного меню

#### 1.5.2.3 Закладка «Бюджетная классификация» раздела «Пользователи»

На закладке Бюджетная классификация назначаются права пользователям на коды бюджетной классификации. Для пользователя, выбранного в заголовке, в таблице детализации на закладке отражаются права, назначенные только этому пользователю. На данной закладке запрещен ввод новых записей (по кнопке навигатора или кнопке **+ добавить запись из дерева бюджетной** классификации), если не определен список классификаторов для задания прав (по кнопке **В Изменить список классификаторов для задания прав**), и отсутствуют данные в интерфейсе (99.29) Редактор справочника структуры расходов бюджета РМ Справочники.

Перечень полей таблицы детализации на закладке Бюджетная классификация представлен в таблине 1.12.

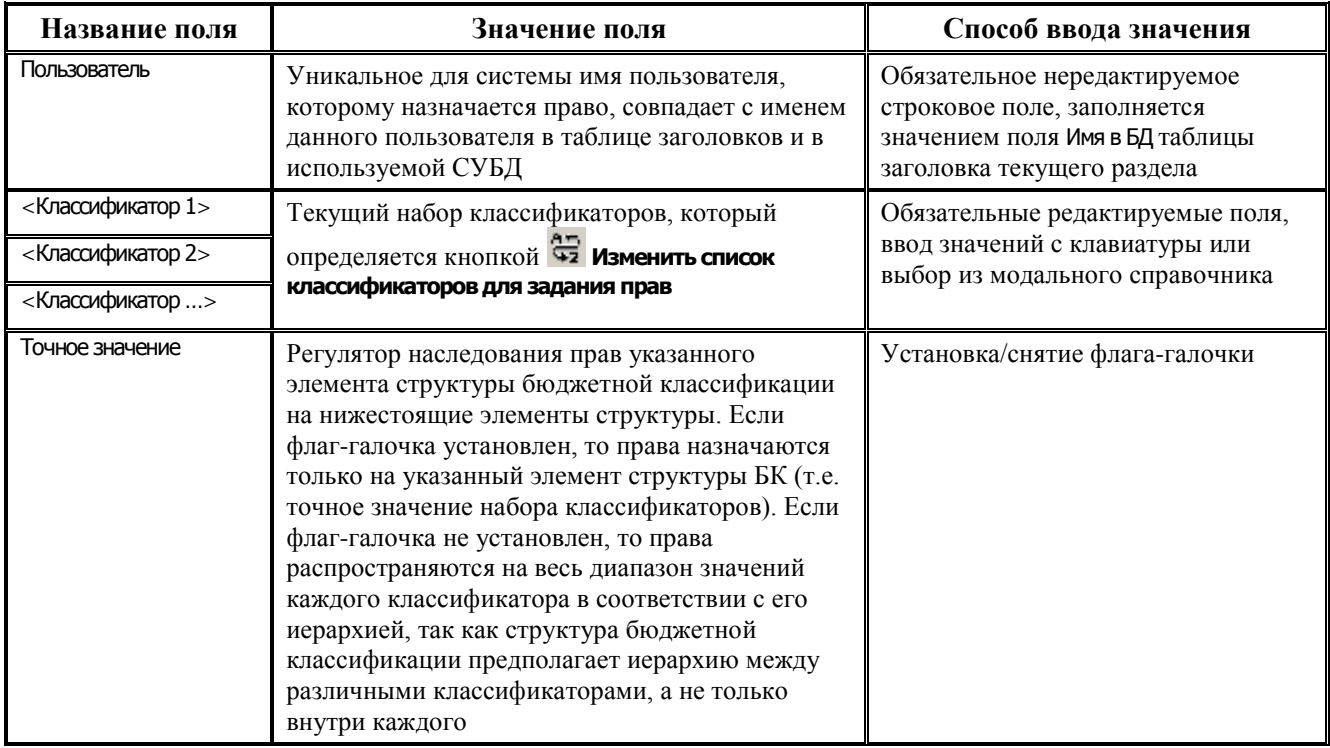

Таблица 1.12. Перечень полей таблицы детализации на закладке «Бюджетная классификация» раздела «Пользователи» интерфейса «Администратор»

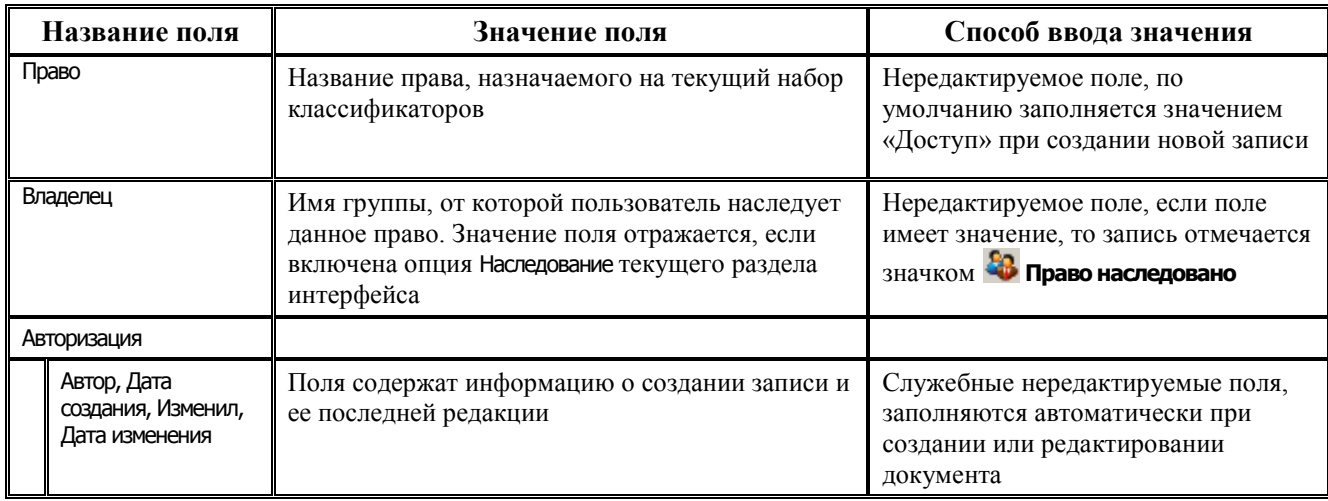

Набор колонок классификаторов (поля вида <Классификатор 1>, <Классификатор 2> и т.д.), на который назначаются права, задается кнопкой  $\mathbb{G}$  изменить список классификаторов для задания прав. При нажатии на кнопку в дополнительном окне отражается список классификаторов для задания прав, заданный в интерфейсе (99.29) Редактор справочника структуры расходов бюджета РМ Справочники. Выбранные путем установки флага-галочки в списке классификаторы будут отражены в виде колонок в таблице детализации текущей закладки.

Назначение нового права на набор классификаторов производится добавлением записи в таблицу кнопкой навигатора **+ Вставить новую запись** или с помощью кнопки **+ добавить** запись из дерева бюджетной классификации путем выбора записи в дереве бюджетной классификации из модального справочника «Структура расходной части бюджета».

Кнопка **• Дефрагментировать права** предназначена для удаления дублированных записей и информации о классификаторах, которые не участвуют в задании прав.

#### 1.5.2.4 Закладка «Рабочие места» раздела «Пользователи»

На закладке Рабочие места отражается и редактируется список рабочих мест, доступных каждому пользователю, выбранному в таблице заголовка, а также назначаются права доступа другим пользователям на выбранные рабочие

места. Кнопка • Назначить аналогичные права

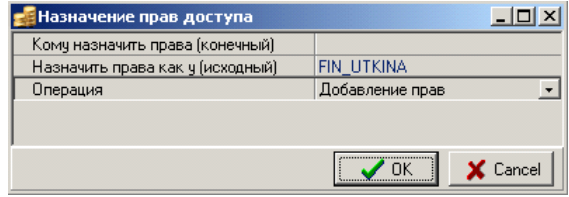

доступа другим пользователям предназначена для назначения одному или нескольким пользователям/группам пользователей прав доступа на указанные рабочие места, аналогичных правам выбранного пользователя (функциональность ланной кнопки аналогична функциям кнопки **Ф Назначить аналогичные права доступа другим пользователям** на закладке Рабочие места раздела **33 группы** (см. п. 1.5.1.5 «Закладка «Рабочие места» раздела «Группы»). Отличается только значением поля Назначить права как у, которое заполняется соответствующим именем пользователя из таблицы заголовков текущего раздела (поле Имя в БД) и недоступно для редактирования.

Перечень полей таблицы детализации на закладке Рабочие места представлен в таблице 1.13.

Таблица 1.13. Перечень полей таблицы детализации на закладке «Рабочие места» раздела «Пользователи» интерфейса «Администратор»

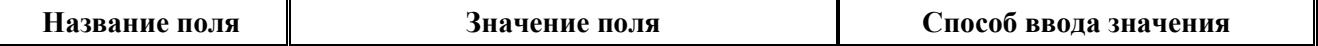

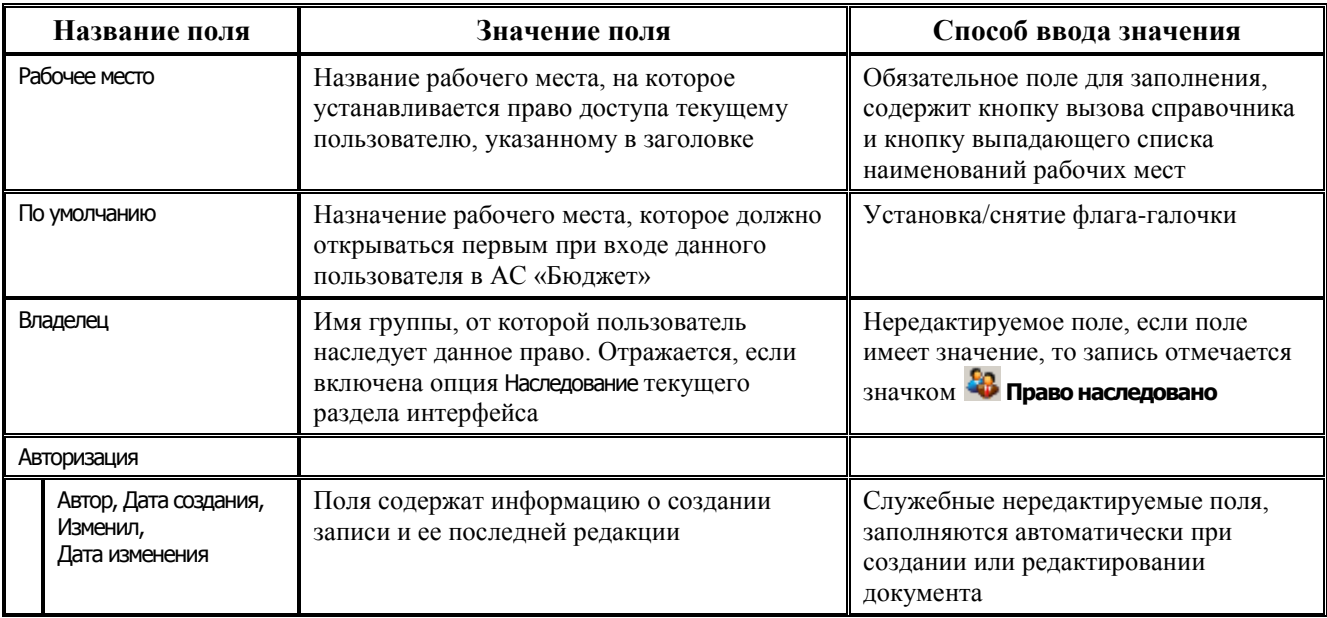

Назначение права текущему пользователю на новое рабочее место производится добавлением записи в таблицу детализации на закладке Рабочие места с помощью кнопки навигатора **Вставить новую запись** или соответствующей командой контекстного меню.

## **1.5.2.5 Закладка «Назначение прав» раздела «Пользователи»**

Закладка Назначение прав используется для назначения прав пользователю, выбранному в таблице заголовков, на различные объекты системы, зарегистрированные в разделе **Типы объектов** текущего интерфейса. Разрешены ввод, редактирование и удаление данных. Для каждого пользователя, выбранного в таблице заголовков, на закладке отражаются права, назначенные только этому пользователю.

Перечень полей таблицы детализации на закладке Назначение прав представлен в таблице 1.14.

*Таблица 1.14. Перечень полей таблицы детализации на закладке «Назначение прав» раздела «Пользователи» интерфейса «Администратор»*

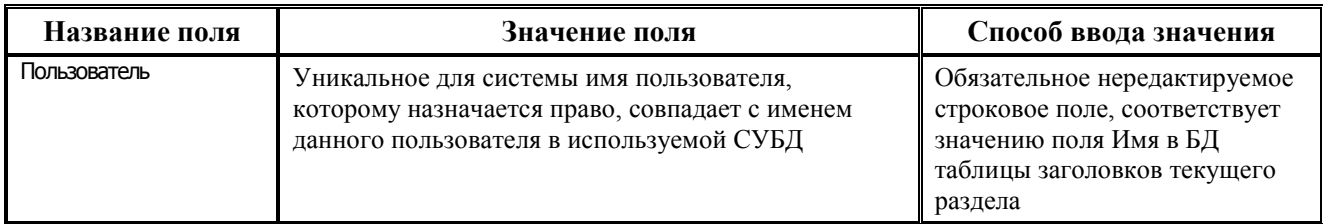

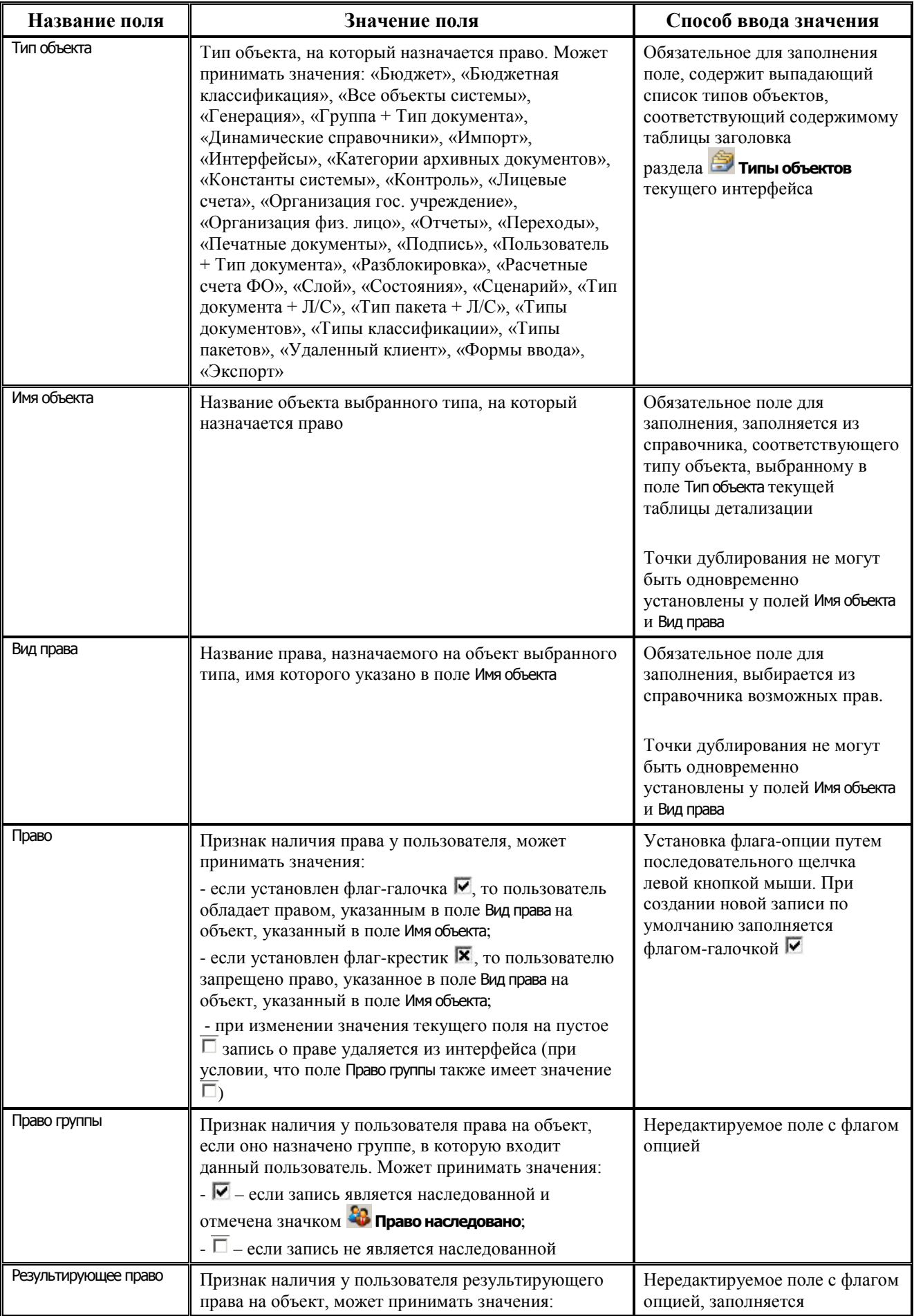

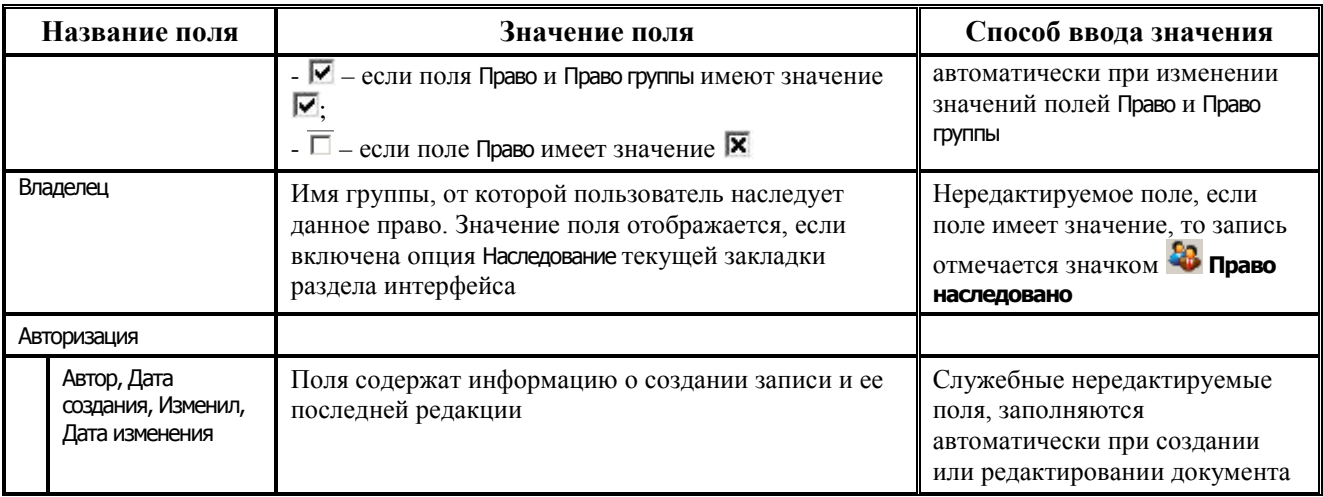

Назначение нового права на объект производится добавлением записи в таблицу детализации кнопкой навигатора **+ Вставить новую запись** или с помощью соответствующей команды контекстного меню. Обеспечивается назначение прав для объектов всех типов, указанных в соответствующем поле таблицы 1.14.

При выборе на закладке Назначение прав в поле Тип объекта значения «Разблокировка» в поле Имя объекта будут отражаться только те разблокировки из интерфейса Права на изменение документов РМ Администратор, у которых установлена флаг-опция в поле Право на использование.

При назначении определенному пользователю права «Доступ» на разблокировку, указанную в поле Имя объекта, эти изменения будут отражаться на интерфейсе Права на изменение документов следующим образом: в поле Пользователи и группы, имеющие право данной разблокировки к списку указанных ранее пользователей добавится имя пользователя, которому было назначено право «Доступ» в интерфейсе Администратор.

В левой части окна интерфейса находится параметр Бюджет, выбор значения параметра производится из модального справочника бюджетов. Параметр используется при назначении прав на объекты типа «Расчетные счета ФО». В модальном справочнике Счета ФО, вызываемом в поле Имя объекта, отражаются счета, принадлежащие бюджету, заданному в параметре Бюджет. Если параметр поле Бюджет имеет значение «Все бюджеты», то в интерфейсе ввода поле Бюджет по умолчанию заполняется значением константы Настройки финоргана\Текущий бюджет.

На панели кнопок управления закладки располагаются следующие функциональные кнопки:

- **Выбрать все отчеты назначенные данному пользователю** предназначена для включения и отображения в таблице текущей закладки общего списка тех отчетов, которые зарегистрированы на всех рабочих местах, назначенных данному пользователю. По умолчанию текущему пользователю на все объекты с типом «Отчеты» назначается Вид права = «Использование видимости по правам» (только на объект данного типа с именем «00.00.00.00 – Все отчеты» назначается право «Видимость чужих данных»). Более подробно о возможных правах для объектов данного типа смотрите в таблицах 1.17 и 1.18 (п. 1.5.3 [«Раздел «Типы объектов» интерфейса «Администратор»\)](#page-60-0) и 1.20 (п. 1.5.4 [«Раздел](#page-63-0)  [«Права» интерфейса «Администратор»](#page-63-0));
- **+** Назначить аналогичные права доступа другим пользователям предназначена для назначения одному или нескольким пользователям прав доступа на указанные объекты, аналогичных правам выбранного пользователя. Действие кнопки аналогично функциям кнопки **Назначения прав доступа на интерфейсы** в интерфейсе Объекты РМ Администратор (см. п. 1.6.2 [«Регистрация в таблице интерфейсов АС Бюджет». Интерфейс «Объекты»](#page-80-0));
- − **Отфильтровать типы объектов, имеющие отдельный редактор** позволяет отфильтровать

данные в интерфейсе по типам объектов, имеющим отдельный редактор (скрывает записи прав, назначенных на объекты с типом «Разблокировка», «Переходы», «Состояния» и «Формы ввода»). По умолчанию фильтрация включена (кнопка нажата), и записи с указанными типами не отражаются в таблице детализации;

**• Удалить права на несуществующие объекты** – позволяет произвести переиндексацию и удаление прав, назначенных на несуществующие объекты.

## **1.5.2.6 Закладка «Сертификаты» раздела «Пользователи»**

Закладка Сертификаты предназначена для задания и отражения криптографической информации для пользователя. Перечень полей таблицы детализации на закладке Сертификаты представлен в таблице 1.15.

*Таблица 1.15. Перечень полей таблицы детализации на закладке «Сертификаты» раздела «Пользователи» интерфейса «Администратор»*

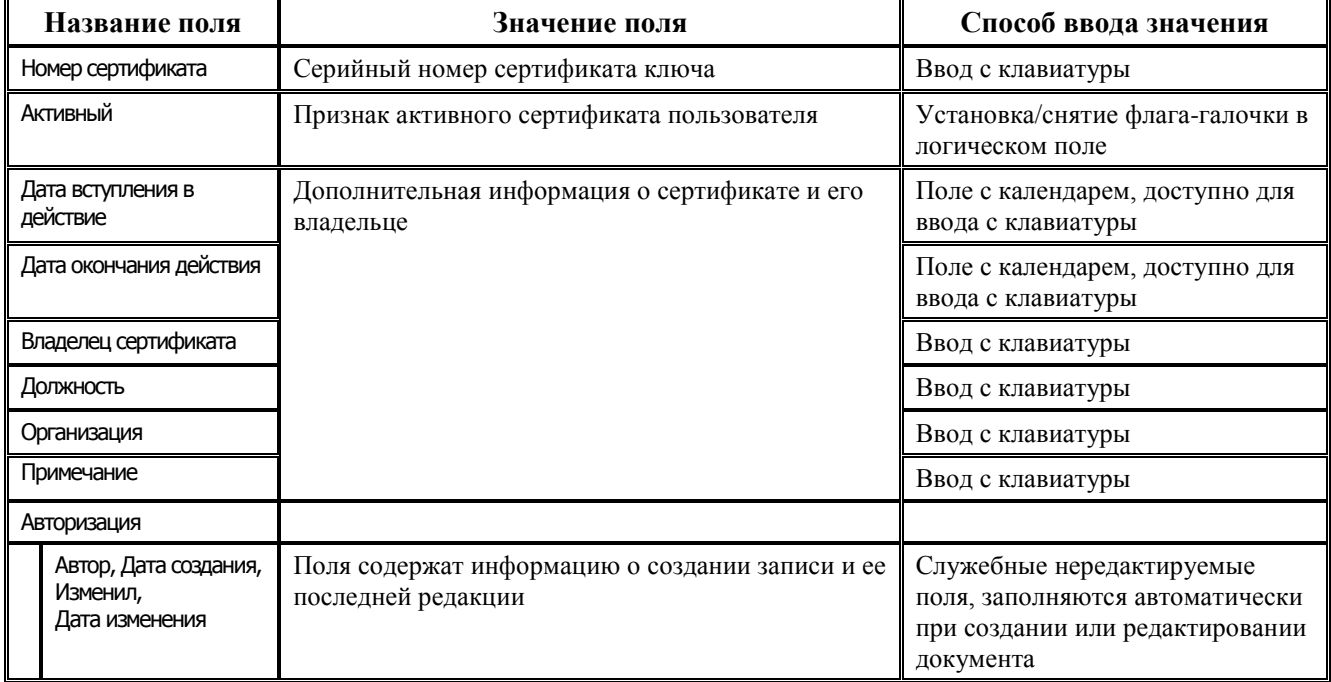

Если дата в поле Дата окончания действия меньше или равна текущей системной дате, тогда строка с сертификатом отмечается значком **С** со всплывающей подсказкой «Истек срок действия сертификата».

## **1.5.2.7 Закладка «Объект + Тип документа» раздела «Пользователи»**

На закладке Объект + Тип документа пользователю назначается право «Видимость чужих данных» на данные, заведенные в интерфейсах ввода конкретными пользователями или группами пользователей. Перечень полей таблицы детализации на закладке Объект + Тип документа представлен в таблице 1.16.

*Таблица 1.16. Перечень полей таблицы детализации на закладке «Объект + Тип документа» раздела «Пользователи» интерфейса «Администратор»*

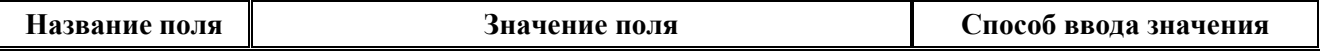

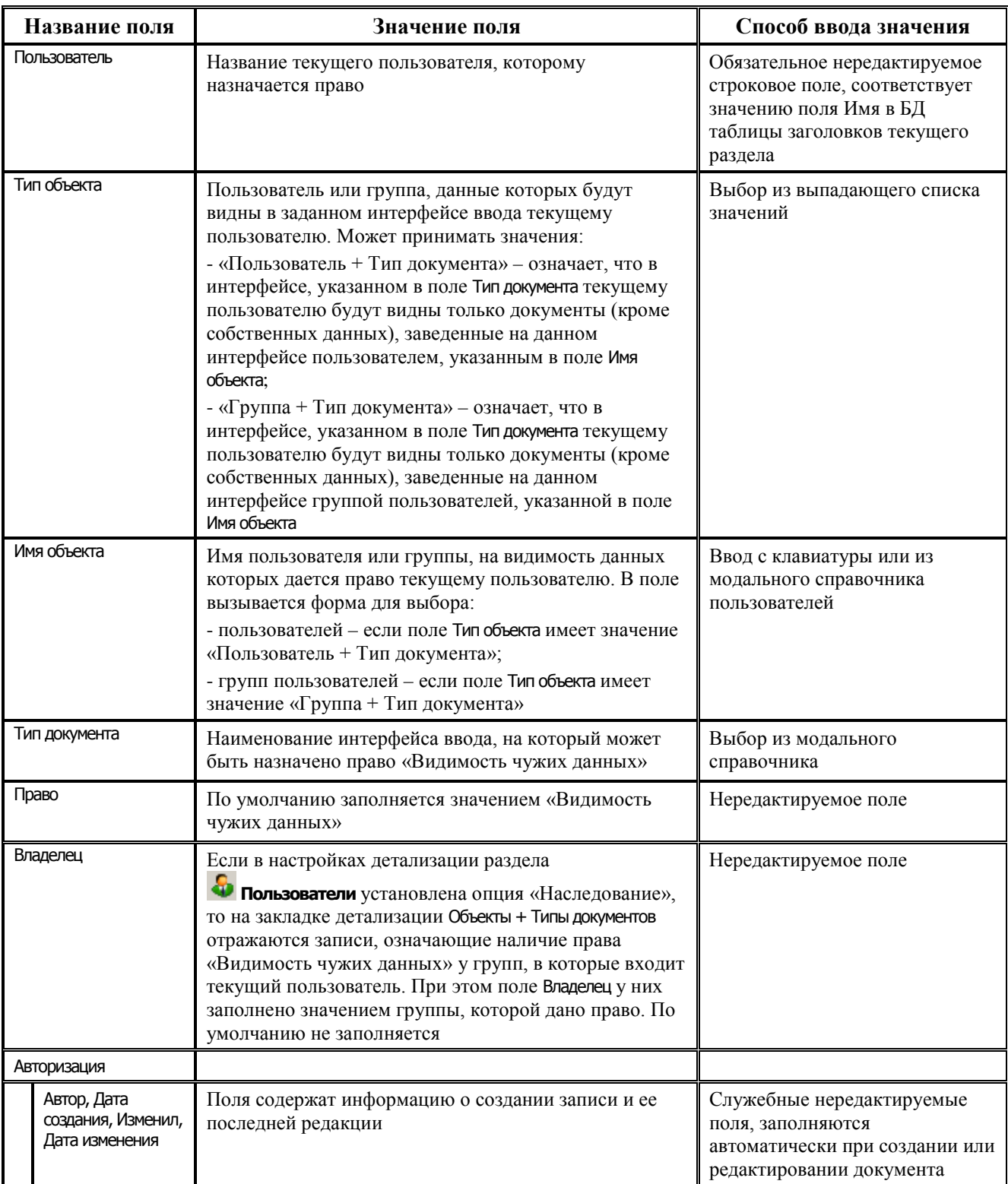

## <span id="page-60-0"></span>1.5.3 Раздел «Типы объектов» интерфейса «Администратор»

Таблица заголовков раздела <sup>3</sup> **Типы объектов** содержит нередактируемое иерархическое дерево всех типов объектов системы. Верхним уровнем иерархического дерева типов объектов служит значение «Все объекты системы» поля Наименование таблицы заголовков. В его состав входят следующие значения: «Отчеты», «Пользователи», «Состояния», «Переходы», «Тип документа + Л/С», «Организация гос. учреждение», «Организация физ. лицо», «Расчетные счета ФО», «Бюджетная классификация», «Формы ввода», «Бюджет», «Слой», «Разблокировка»,

«Типы документов», «Динамические справочники», «Константы системы», «Типы классификации», «Генерация», «Контроль», «Типы пакетов», «Сценарий», «Лицевые счета», «Подпись», «Категории архивных документов», «Тип пакета + Л/С», «Печатные документы», «Пользователь + Тип документа», «Группа + Тип документа», «Импорт», «Экспорт», «Удаленный клиент».

Ниже панели выбора разделов расположена группа параметров Назначение прав для данного раздела. Параметр-флаг Наследование позволяет настроить отображение данных по пользователям, права которым назначены косвенно (по причине вхождения данного пользователя в группу, которой назначены права). Если флаг-галочка установлен, то в таблице детализации отражаются пользователи, права которых наследуются, поскольку они назначены той группе, в которую включен данный пользователь. При снятом флаге-галочке в таблице детализации отражаются только права, назначенные данному пользователю или группе пользователей непосредственно.

Ниже панели выбора разделов и группы параметров Назначение прав расположен параметр Бюджет, предназначенный для назначения прав на объекты типа «Расчетные счета ФО». Выбор значения параметра производится из модального справочника бюджетов, по умолчанию заполняется значением «Все бюджеты». В модальном справочнике «Счета ФО», вызываемом в поле Имя объекта, отражаются счета, принадлежащие бюджету, заданному в параметре Бюджет. Если параметр Бюджет имеет значение «Все бюджеты», то в интерфейсе ввода поле Бюджет по умолчанию заполняется значением константы Настройки финоргана\Текущий бюджет.

В таблице детализации Назначение прав раздела **Типы объектов** (табл. 1.17) обеспечивается назначение прав пользователям и группам пользователей на объекты указанного в заголовке типа. Разрешены ввод, редактирование и удаление данных. Для каждого типа объекта, выбранного в заголовке, в детализации отражаются права, назначенные пользователям или группам пользователей только на объекты данного типа (табл. 1.18).

 $\bigodot$ 

Для значения «Все объекты системы» из верхней строки таблицы заголовков, как для значения самого верхнего уровня иерархии, таблица детализации содержит все без исключения записи назначения прав пользователям и группам пользователей по всем типам объектов системы.

Аналогично, для других значений таблицы заголовков более высокого уровня иерархии соответствующие им таблицы детализации будут содержать записи по всем назначениям прав для типов объектов нижестоящего уровня иерархии.

С помощью кнопки управления **Удалить права на несуществующие объекты** текущей закладки можно произвести переиндексацию и удаление прав, назначенных на несуществующие объекты (аналогично одноименной кнопке на закладке Назначение прав раздела **Пользователи**, см. п. 1.5.2 «Раздел [«Пользователи» интерфейса «Администратор»](#page-46-0)).

 $\bigodot$ 

Для объекта типа «Пользователи» отсутствует возможность добавления записей в таблицу детализации. При этом поле Тип объекта таблицы детализации не редактируемо и заполняется значением типа объекта из заголовка.

Перечень полей таблицы детализации на закладке Назначение прав представлен в таблице 1.17.

*Таблица 1.17. Перечень полей таблицы детализации на закладке «Назначение прав» раздела «Типы объектов» интерфейса «Администратор»*

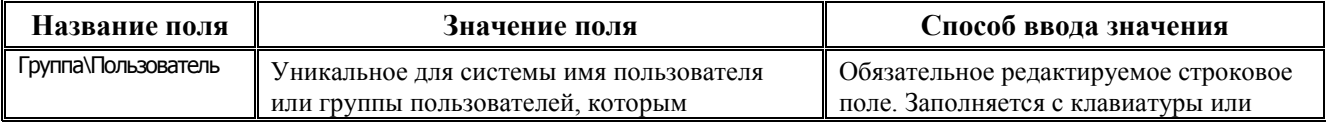

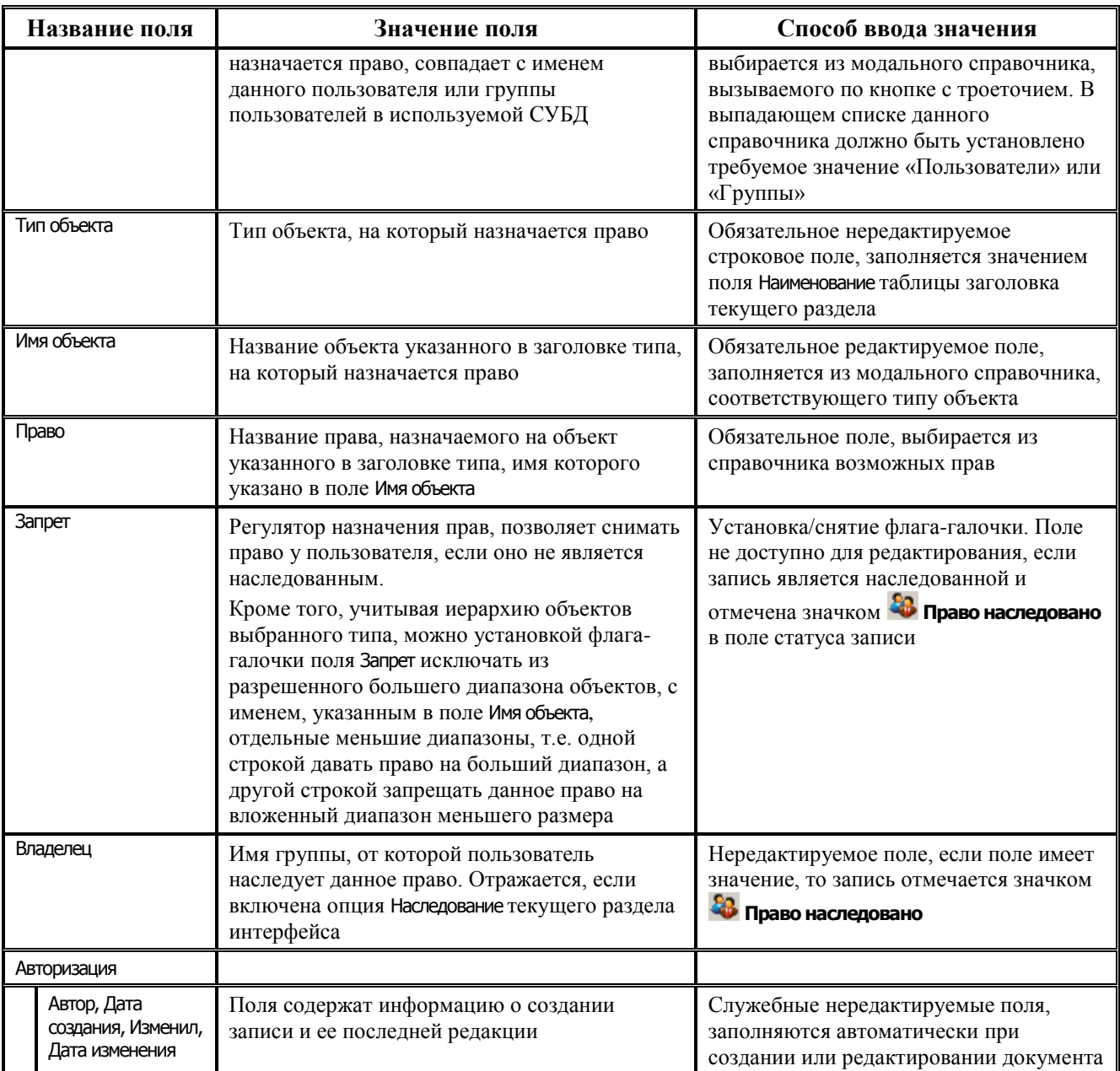

На закладке детализации Назначение прав при выборе в поле Тип объекта значения «Разблокировка» в поле Имя объекта отражаются только те разблокировки из интерфейса Права на изменение документов РМ Администратор, у которых установлена флаг-опция в поле Право на использование.

При назначении права «Доступ» на разблокировку определенному пользователю или группе пользователей эти изменения отражаются на интерфейсе Права на изменение документов: в поле Пользователи и группы, имеющие право данной разблокировки к списку указанных ранее пользователей добавляется имя пользователя (группы пользователей), которым было назначено право «Доступ» в интерфейсе Администратор. Перечень типов объектов АС «Бюджет» и возможных прав представлен в таблице 1.18.

*Таблица 1.18. Перечень типов объектов АС «Бюджет» и возможных прав* 

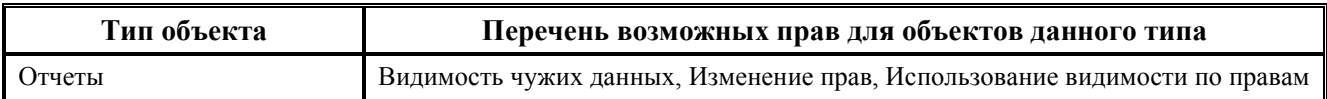

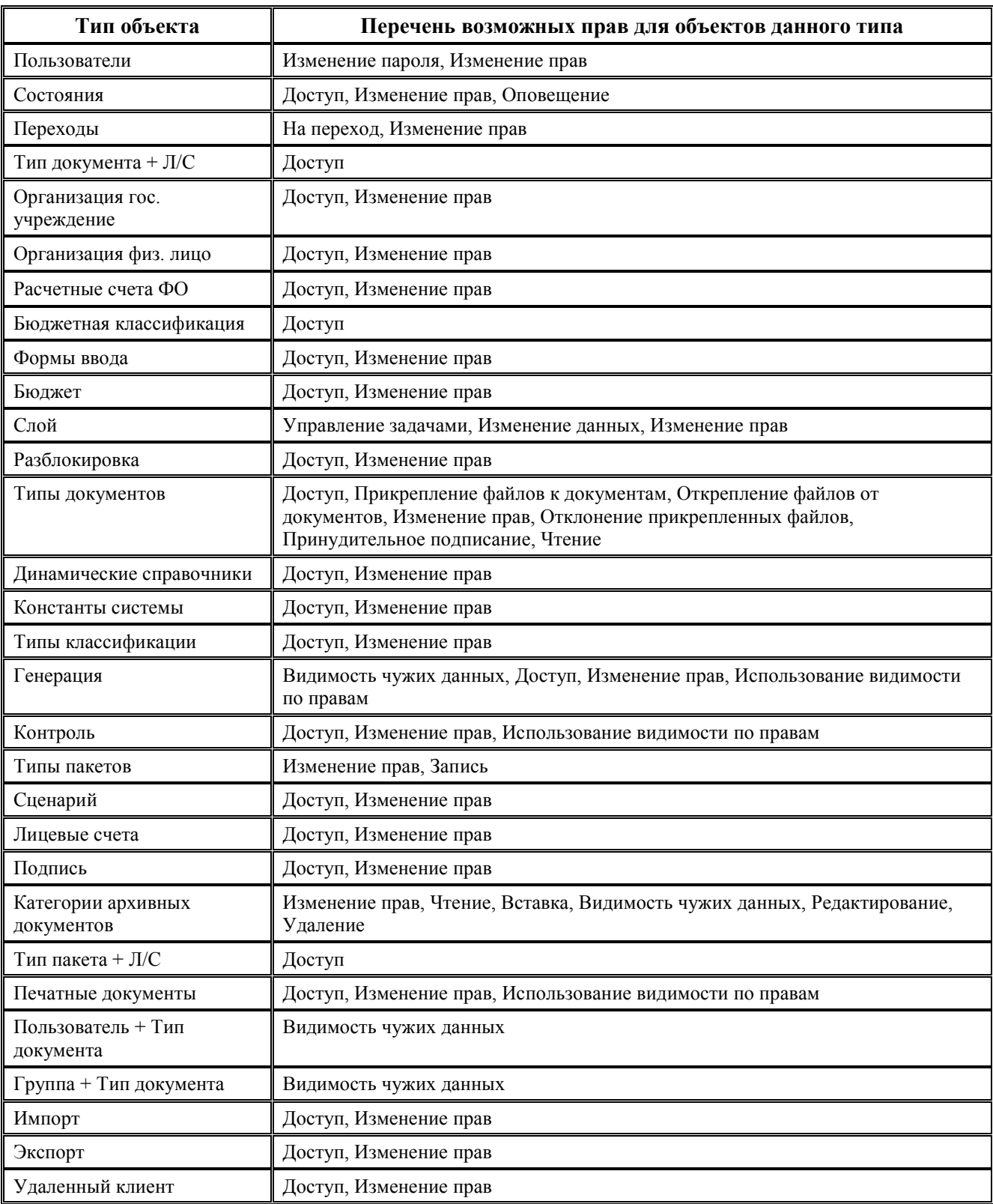

## <span id="page-63-0"></span>**1.5.4 Раздел «Права» интерфейса «Администратор»**

Таблица заголовков раздела **Права** содержит названия возможных прав на объекты системы в виде нередактируемого иерархического дерева. В перечень прав входят значения: «Видимость чужих данных», «На переход», «Доступ», «Изменение пароля», «Управление задачами», «Изменение данных», «Прикрепление файлов к документам», «Открепление файлов от документов», «Изменение прав», «Использование видимости по правам», «Отклонение прикрепленных файлов», «Оповещение», «Принудительное подписание» (рис. 1.6).

*Рис. 1.6. Вид раздела «Права» интерфейса «Администратор» РМ «Администратор»*

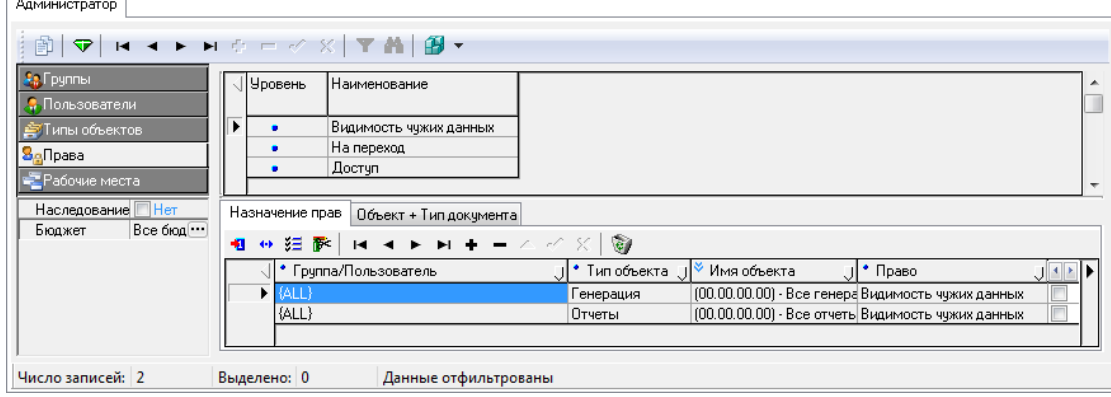

Ниже панели выбора разделов расположена группа параметров Назначение прав для данного раздела. Параметр-флаг Наследование позволяет настроить отображение данных по пользователям, права которым назначены косвенно (по причине вхождения данного пользователя в группу, которой назначены права). Если флаг-галочка установлен, то в таблице детализации отражаются пользователи, права которых наследуются, поскольку они назначены той группе, в которую включен данный пользователь. При снятом флаге-галочке в таблице детализации отражаются только права, назначенные данному пользователю или группе непосредственно.

Ниже панели выбора разделов и группы параметров Назначение прав расположен параметр Бюджет, предназначенный для назначения прав на объекты типа «Расчетные счета ФО». Выбор значения параметра производится из модального справочника бюджетов, по умолчанию заполняется значением «Все бюджеты». В модальном справочнике «Счета ФО», вызываемом в поле Имя объекта, отражаются счета, принадлежащие бюджету, заданному в параметре Бюджет. Если параметр Бюджет имеет значение «Все бюджеты», то в интерфейсе ввода поле Бюджет по умолчанию заполняется значением константы Настройки финоргана\ Текущий бюджет.

## **1.5.4.1 Закладка «Назначение прав» раздела «Права»**

Таблица детализации на закладке Назначение прав (табл. 1.19) позволяет назначать права пользователям или группам пользователей на объекты различных типов (табл. 1.20). Разрешены ввод, редактирование и удаление данных. Для каждого права, выбранного в таблице заголовков, на закладке отражаются записи с данным правом, ранее назначенные группам пользователей и отдельным пользователям.

Перечень полей таблицы детализации закладки Назначение прав раздела **Права** представлен в таблице 1.19.

*Таблица 1.19. Перечень полей таблицы детализации на закладке «Назначение прав» раздела «Права» интерфейса «Администратор»*

| Название поля       | Значение поля                                                                                                    | Способ ввода значения                                                                                                    |
|---------------------|----------------------------------------------------------------------------------------------------|----------------------------------------------------------------------------------------------------|
| Группа\Пользователь | Уникальное для системы имя пользователя или<br>группы пользователей, которым назначается<br>право, совпадает с именем данного<br>пользователя или группы пользователей в | Обязательное редактируемое строковое<br>поле. Заполняется с клавиатуры или<br>выбирается из модального справочника<br>«Пользователи (все)» / «Группы (все)», |

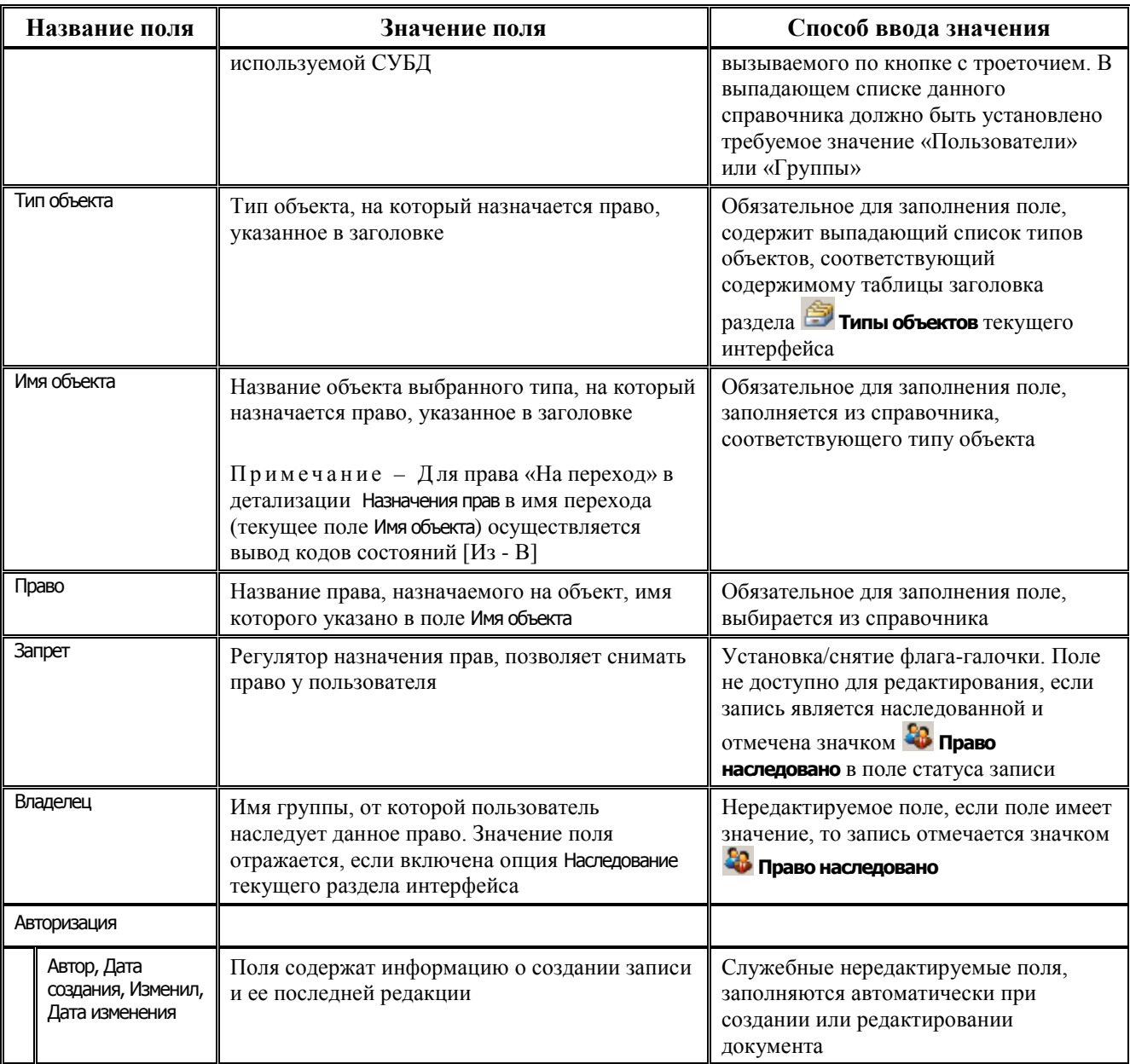

Назначение права, указанного в заголовке, на новый объект производится путем добавления записи в таблицу детализации с помощью кнопки навигатора **+ Вставить новую** запись или соответствующей команды контекстного меню.

С помощью кнопки управления Удалить права на несуществующие объекты закладки Назначение прав можно произвести переиндексацию и удаление прав, назначенных на несуществующие объекты (аналогично одноименной кнопке на закладке Назначение прав раздела • Пользователи, см. п. 1.5.2 «Раздел «Пользователи» интерфейса «Администратор»).

Перечень возможных прав, назначаемых на объекты АС «Бюджет» представлен в таблице  $1,20$ 

Таблица 1.20. Перечень возможных прав, назначаемых на объекты АС «Бюджет»

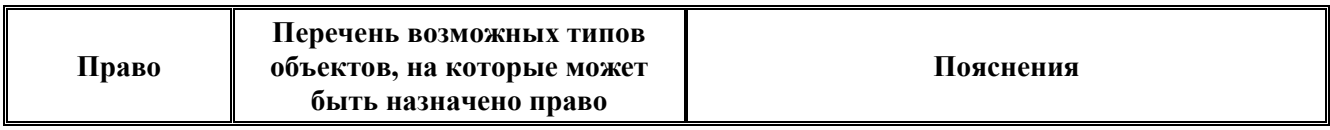

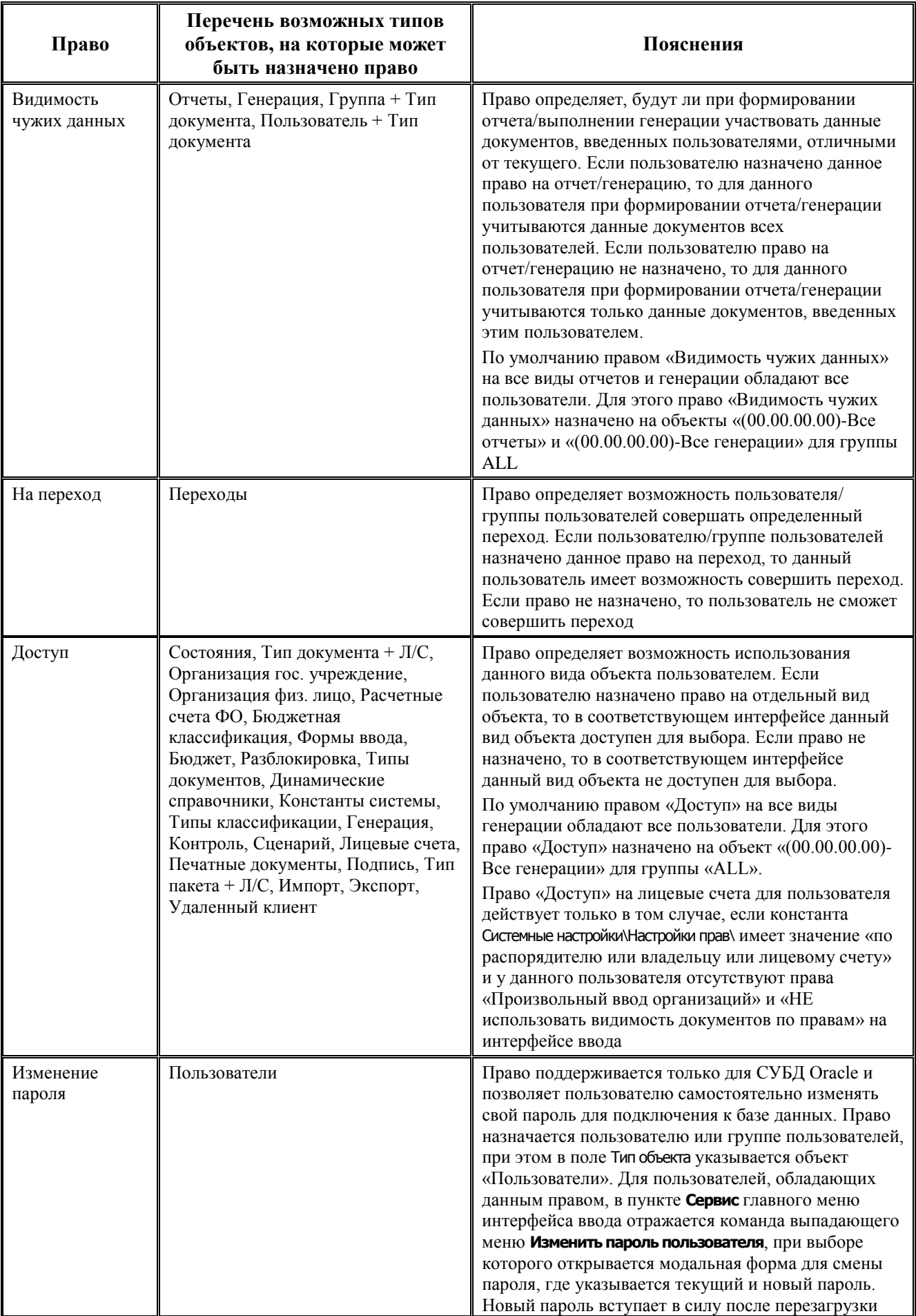

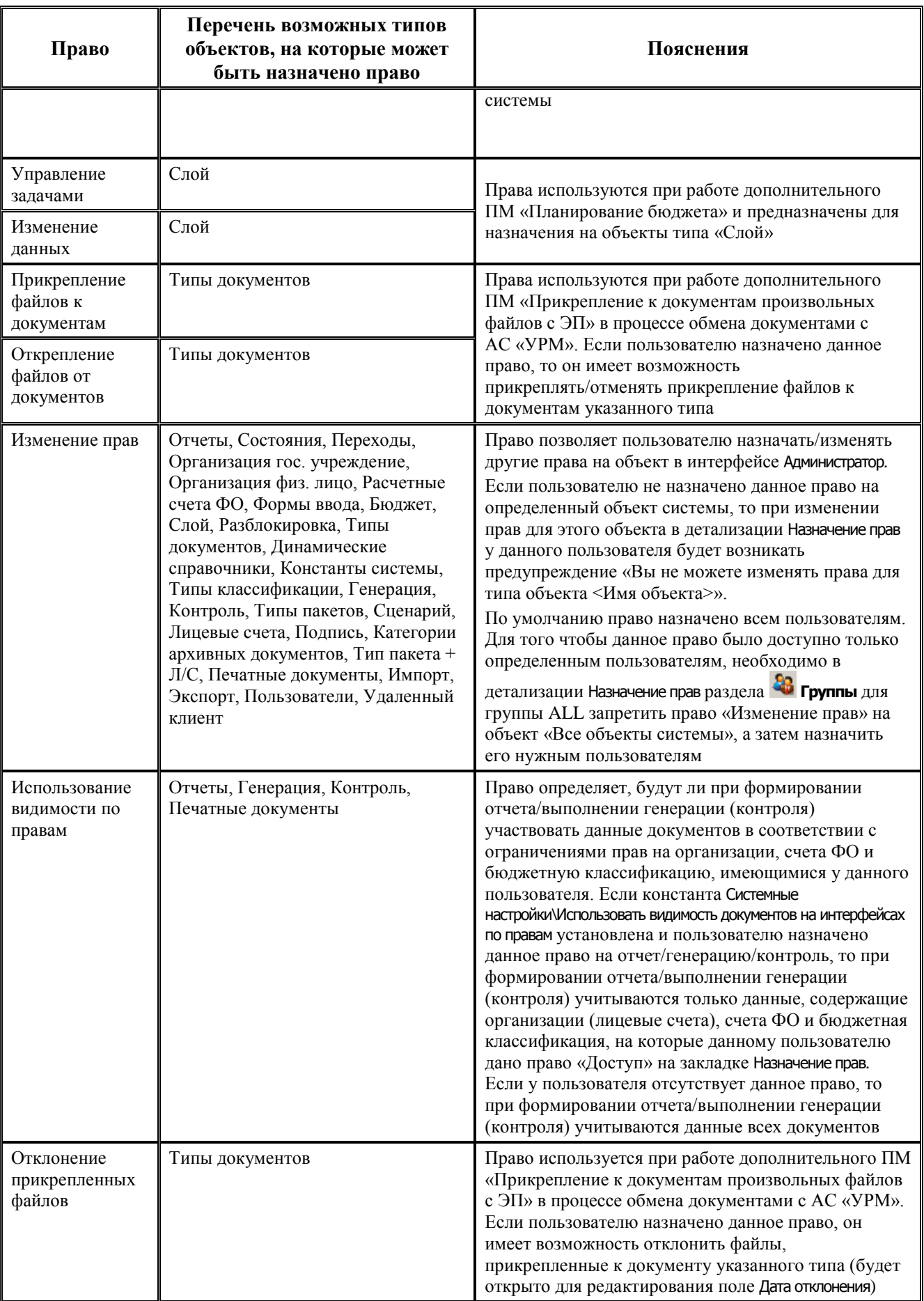

P

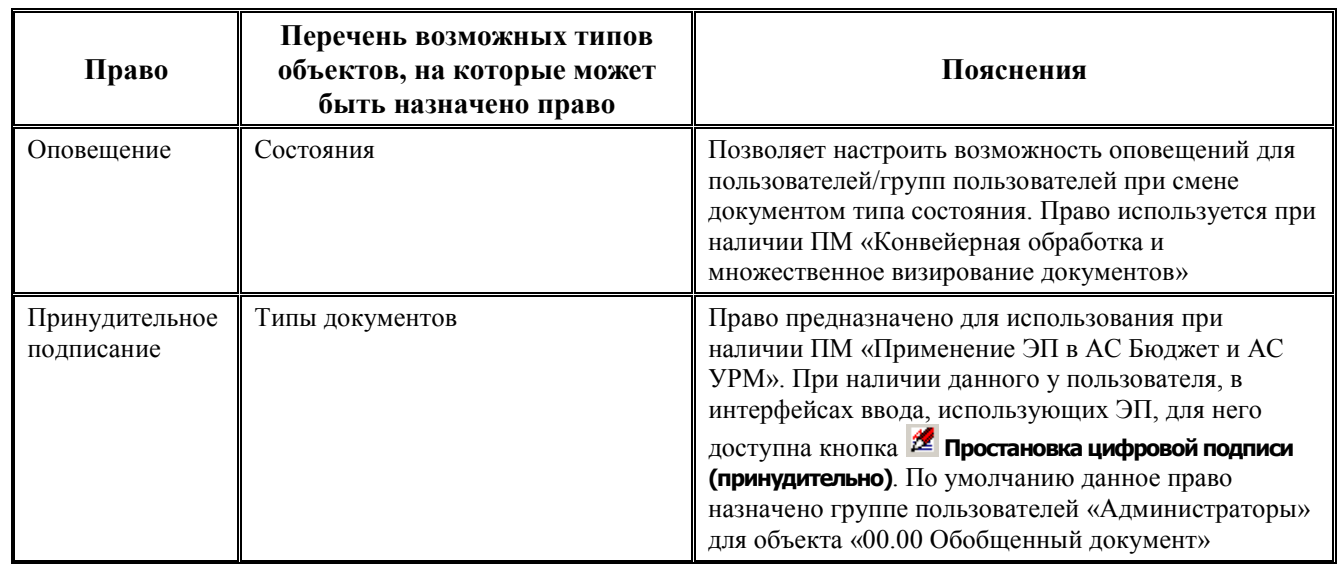

1. Право «Доступ» в детализации кроме закладки Назначение прав содержит закладки Объект + Л/С, Бюджетная классификация. На закладках отражаются записи с данным правом, ранее назначенные группам пользователей и отдельным пользователям. Функциональность данных закладок аналогична функциональности закладок, описанных в разделах **Группы** и **Пользователи** текущего интерфейса.

2. Право «Изменение пароля» поддерживается только для СУБД Oracle и позволяет пользователю самостоятельно изменять свой пароль для подключения к базе данных. Право назначается пользователю или группе пользователей, при этом в поле Тип объекта указывается объект «Пользователи».

Для пользователей, обладающих данным правом, в пункте **Сервис** главного меню интерфейса ввода отражается команда выпадающего меню **Изменить пароль пользователя**, при выборе которого открывается модальная форма для смены пароля, где указывается текущий и новый пароль. Новый пароль вступает в силу после перезагрузки системы.

При выборе на закладке Назначение прав в поле Тип объекта значения «Разблокировка» в поле Имя объекта будут отражаться только те разблокировки из интерфейса Права на изменение документов РМ Администратор, у которых установлена флаг-опция в поле Право на использование.

При назначении определенному пользователю или группе пользователей права «Доступ» на разблокировку, указанную в поле Имя объекта, эти изменения будут отражаться на интерфейсе Права на изменение документов следующим образом: в поле Пользователи и группы, имеющие право данной разблокировки к списку указанных ранее пользователей добавится имя пользователя, которым было назначено право «Доступ» в интерфейсе Администратор.

## **1.5.4.2 Закладка «Объект + Тип документа» раздела «Права»**

Закладка Объект + Тип документа предназначена для назначения пользователям или группам пользователей права «Видимость чужих данных» на данные, заведенные в интерфейсах ввода конкретными пользователями или группами пользователей. Принцип работы закладки аналогичен работе одноименной закладки в детализации разделов **Группы** и **Пользователи**.

Следует различать работу права «Видимость чужих данных», назначаемого пользователям/группам на интерфейсы ввода в интерфейсе Объекты и работу прав «Видимость чужих данных», задаваемых в интерфейсе Администратор.

Право в интерфейсе Объекты позволяет пользователю/группе просматривать в интерфейсе **все документы**, созданные другими пользователями. При этом на панели параметров интерфейса ввода в поле Пользователь выпадающий список содержит полный перечень пользователей.

Право, задаваемое в детализации интерфейса Администратор, позволяет пользователю/группе просматривать в интерфейсе **только документы**, созданные пользователями/группой, заданными в настройке права. При этом на панели параметров интерфейса ввода в поле Пользователь выпадающий список содержит только имя пользователя или пользователей группы, указанных в поле Имя объекта при настройке права.

В случае если пользователю на интерфейс ввода одновременно назначено право «Видимость чужих данных» в интерфейсе Объекты и право «Видимость чужих данных» на видимость данных конкретных пользователей/групп, то приоритетным будет являться право из интерфейса Объекты. Т.е. в этом случае для пользователя, которому назначены указанные права, в данном интерфейсе ввода будут доступны данные всех пользователей.

## **1.5.5 Раздел «Рабочие места» интерфейса «Администратор»**

Раздел **Рабочие места** предназначен для регистрации и настройки рабочих мест пользователям или группам пользователей, которая заключается в сопоставлении рабочему месту перечня интерфейсов, отчетов и пользователей (см. п. 1.6.3 [«Регистрация интерфейсов на](#page-88-0)  рабочих местах АС [«Бюджет». Интерфейс «Администратор»](#page-88-0)).

Таблица заголовков данного раздела содержит поле Наименование с перечнем всех рабочих мест АС «Бюджет», зарегистрированных в этом разделе, и поле Закладки в ряд с параметромфлагом, которое может принимать следующие значения:

- − на рабочем месте одновременно видны закладки всех интерфейсов данного рабочего места, перемещение между интерфейсами осуществляется по закладкам;
- − «закладки в ряд» на рабочем месте закладки интерфейсов расположены в один ряд, перемещение между интерфейсами осуществляется по закладкам, для доступа к закладкам, выходящим за пределы экрана, используются кнопки прокрутки списка закладок;
- **EX** «без закладок» на рабочем месте отражается только активный интерфейс, закладки других интерфейсов данного рабочего места не отражаются, перемещение между интерфейсами возможно только с помощью меню кнопки . В Раб. место -

На панели кнопок управления заголовка данного раздела, кроме стандартных, содержится кнопка **Назначение прав доступа на рабочие места**, предназначенная для назначения одному или нескольким пользователям/группам пользователей прав доступа на указанное рабочее место, аналогичных правам выбранного пользователя/группы пользователей. При нажатии на указанную кнопку вызывается диалоговое окно «Назначение прав доступа»:

− Кому назначить права – позволяет указать имя одного или нескольких пользователей/групп пользователей, которым добавляются права на данное рабочее место, аналогичные правам другого пользователя (группы пользователей). Значение выбирается по кнопке - из модального справочника «Группы (все)» / «Пользователи (все)» пользователей (групп пользователей) системы, зарегистрированных в разделах **Пользователи** или **Группы**

 $\bigcirc$ 

интерфейса Администратор. В модальном справочнике можно указать одного или нескольких пользователей/групп пользователей, установив флаги-галочки в строках с данными о каждом пользователе/группе пользователей.

- Назначить права как у позволяет назначить права доступа, аналогичные правам выбранного пользователя/группы пользователей. Единственное значение выбирается из модального справочника «Группы (все)» / «Пользователи (все)» зарегистрированных пользователей/групп пользователей системы.
- − Операция для выбора доступны два значения:
	- «Добавление прав» выбранному в поле Кому назначить права пользователю (группе) будут добавлены права, которые есть у выбранного в поле Назначить права как у пользователя (группы).
	- «Дублирование прав» права одного пользователя (группы) будут заменены правами другого, т.е. права которых у второго пользователя нет, будут удалены.

Таблица детализации раздела **Рабочие места** содержит закладки Пользователи, Группы, Интерфейсы и Отчеты.

## **1.5.5.1 Закладка «Пользователи» раздела «Рабочие места»**

На закладке Пользователи отражаются имена всех пользователей, зарегистрированных в системе в заголовке раздела **Пользователи** текущего интерфейса. Для рабочего места, выбранного в заголовке, пользователи, которым назначено данное рабочее место, отмечены флагом-галочкой в поле < > таблицы детализации. Добавление и удаление пользователей из таблицы детализации запрещено. При установке флага-галочки в поле < > записи о пользователе выбранное в заголовке рабочее место отображается в детализации раздела **Пользователи** интерфейса Администратор РМ Администратор на закладке Рабочие места для этого пользователя.

Таблица детализации на закладке Пользователи является нередактируемой (кроме поля < >) и отображает всю информацию из таблицы заголовков раздела **Пользователи** (см. табл. 1.9. п. 1.5.2 [«Раздел «Пользователи» интерфейса «Администратор»](#page-46-0)).

## **1.5.5.2 Закладка «Группы» раздела «Рабочие места»**

На закладке Группы отражается список всех групп пользователей, зарегистрированных в системе в заголовке раздела **Группы** текущего интерфейса. Для рабочего места, выбранного в заголовке, группы пользователей, которым назначено данное рабочее место, отмечены флагомгалочкой в поле < > таблицы детализации. Добавление и удаление групп пользователей из таблицы детализации запрещено. При установке флага-галочки в поле < > записи о группе пользователей выбранное в заголовке рабочее место отображается в детализации раздела **Группы** интерфейса Администратор РМ Администратор на закладке Рабочие места для этой группы пользователей.

Таблица детализации на закладке Группы является нередактируемой (кроме поля < >) и отображает всю информацию из таблицы заголовков раздела **Группы** (см. табл. 1.2. п. 1.5.1 [«Раздел «Группы» интерфейса «Администратор»](#page-37-0)).

#### **1.5.5.3 Закладка «Интерфейсы» раздела «Рабочие места»**

На закладке Интерфейсы для рабочего места, выбранного в таблице заголовков, отражается список доступных на рабочем месте интерфейсов, и назначаются новые интерфейсы. Кроме того, регулируется порядок расположения закладок интерфейсов и возможность скрывать видимость интерфейса на рабочем месте. Разрешены ввод, редактирование и удаление данных.

На панели кнопок управления закладки, кроме стандартных, содержится кнопка <sup>12</sup> экспорт **интерфейсов**, предназначенная для сохранения раскладки интерфейса на данном рабочем месте в XML-файл. При нажатии открывается окно проводника для задания местоположения сохраняемого файла раскладки, при этом ему автоматически присваивается имя в формате «Интерфейс<Название интерфейса>.xml». После задания пути размещения экспортируемого файла раскладки открывается окно «Выбор», содержащее список интерфейсов данного рабочего места. Окно предназначено для выбора интерфейса, который будет использоваться в дальнейшем для определения рабочих мест, на которые нужно автоматически добавить импортируемый интерфейс. При этом в списке отражаются только те интерфейсы, которые не отмечены для экспорта. Интерфейс, выгруженный в файл раскладки, при импорте данного файла в интерфейсе Редактор реестра РМ Настройки системы будет размещен на каждом рабочем месте, на котором находится интерфейс, выбранный при экспорте в окне «Выбор» из списка интерфейсов.

Кнопки **<sup>•</sup> Переместить выше** и **• Переместить ниже** служат для настройки расположения закладок для вызова интерфейсов на рабочем месте.

Перечень полей таблицы детализации на закладке Интерфейсы представлен в таблице 1.21.

*Таблица 1.21. Перечень полей таблицы детализации на закладке «Интерфейсы» раздела «Рабочие места» интерфейса «Администратор»*

| Название поля     |                                                        | Значение поля                                                                                                    | Способ ввода значения                                                                                                    |  |
|-------------------|--------------------------------------------------------|----------------------------------------------------------------------------------------------------|----------------------------------------------------------------------------------------------------|--|
| Код объекта       |                                                        | Код идентификации интерфейса, имеет маску<br>вывода XX.XX                                                                                                    | Нередактируемое поле, автоматически<br>заполняется кодом добавляемого<br>интерфейса при выборе наименования<br>интерфейса в поле Доступные объекты                                                                                     |  |
| Доступные объекты |                                                        | Название интерфейса                                                                                                    | Обязательное поле с возможностью<br>сортировки, значение выбирается из<br>модального справочника или из<br>выпадающего списка, содержащего<br>перечень интерфейсов в соответствии с<br>таблицей интерфейса Объекты РМ<br>Администратор |  |
| <b>Заголовок</b>  |                                                        | Название закладки на рабочем месте, при<br>выборе которой будет вызываться интерфейс                                                                                                    | Необязательное поле, вводится с<br>клавиатуры                                                                                                    |  |
| Не отображается   |                                                        | Если флаг-опция в колонке установлен, то в<br>Paó Mecro v<br>выпадающем списке кнопки<br>для соответствующего рабочего места не будет<br>отображаться отмеченный флагом интерфейс.<br>На самом рабочем месте среди закладок<br>интерфейсов отмеченный интерфейс также<br>отображаться не будет.<br>Если флаг не установлен, то интерфейс<br>отражается на рабочем месте | Установка/снятие флага-галочки                                                                                                    |  |
| Авторизация       |                                                        |                                                                                                    |                                                                                                    |  |
|                   | Автор, Дата<br>создания,<br>Изменил,<br>Дата изменения | Поля содержат информацию о создании записи<br>и ее последней редакции                                                                                                    | Служебные нередактируемые поля,<br>заполняются автоматически при<br>создании или редактировании<br>документа                                                                                                    |  |
# **1.5.5.4 Закладка «Отчеты» раздела «Рабочие места»**

На закладке Отчеты для рабочего места, выбранного в таблице заголовков, отражается список доступных на рабочем месте отчетов, и назначаются новые отчеты. Разрешены ввод, редактирование и удаление данных.

Перечень полей таблицы детализации на закладке Отчеты представлен в таблице 1.22.

*Таблица 1.22. Перечень полей таблицы детализации на закладке «Отчеты» раздела «Рабочие места» интерфейса «Администратор»*

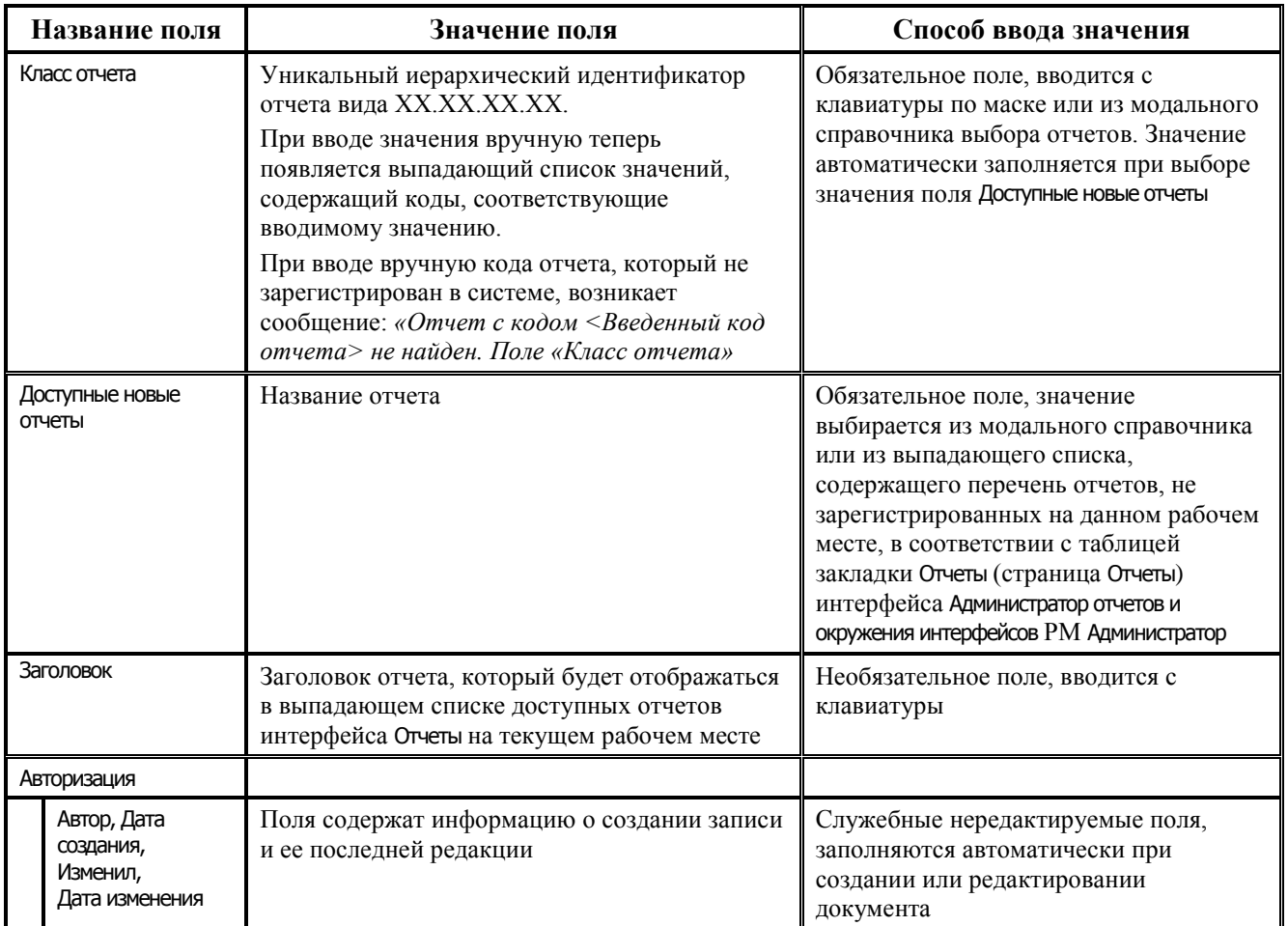

На панели кнопок управления закладки Отчеты, кроме кнопок навигатора, содержатся следующие кнопки управления:

- **<sup>↑</sup> Переместить выше** и **V** Переместить ниже позволяют изменять порядок отчетов и групп отчетов в текущей таблице детализации и в выпадающем списке интерфейса Отчеты настраиваемого рабочего места.
- **Удалить отчеты, о которых нет информации в конфигурации** позволяет удалить с любых рабочих мест системы те отчеты, о которых нет информации в конфигурации, т.е. которые не зарегистрированы на закладке Отчеты (страница Отчеты) интерфейса Администратор отчетов и окружения интерфейсов РМ Администратор. После нажатия на кнопку вызывается окно «Список отчетов, отсутствующих в конфигурации» с полями Класс отчета, Заголовок, Рабочее место, в котором можно выделить курсором нужные отчеты и удалить их с помощью кнопок **Удалить выбранные** или **Удалить все**.
- **⊡ добавить группу** позволяет добавлять группы отчетов. При нажатии на кнопку в список отчетов над выделенной курсором строкой добавляется строка серого цвета, имеющая в

поле Класс отчета название «Группа» (при создании группа не содержит ни одного отчета), при этом поле Заголовок записи доступно для редактирования.

− **Добавить, заменить, удалить отчет** – позволяет добавить/заменить/удалить отчет на любых рабочих местах системы. При нажатии на кнопку появляется диалоговое окно «Выберите отчеты», в верхней части которого путем установки флага-точки выбирается требуемая функция (Добавить отчет, Заменить отчет, Удалить отчет). В зависимости от выбранной функции в

нижней части окна отражаются соответствующие опции ввода добавляемых/заменяемых/удаляемых кодов отчетов. Код отчета вводится с клавиатуры по маске ХХ.ХХ.ХХ.ХХ или выбирается с помощью кнопки из модального справочника отчетов с полями Класс отчета и Доступные новые отчеты, который не подлежит редактированию.

− При выборе функции Добавить отчет в текущем диалоговом окне появляются опции Введите код отчета, к которому нужно добавить и Введите код отчета, который нужно добавить с полями для ввода соответствующих кодов отчетов. При добавлении отчета есть возможность сразу назначить его

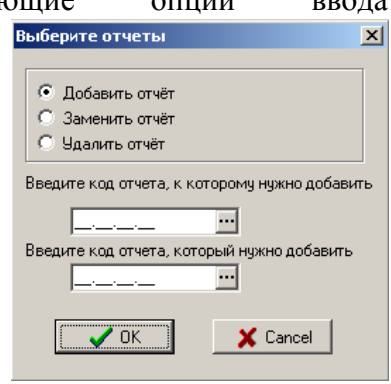

на несколько рабочих мест. После заполнения всех полей диалогового окна и нажатия на кнопку **ОК** появится форма справочника с названиями тех рабочих мест, на которых присутствует отчет, к которому Вы добавляете дополнительный отчет. Далее установкой/снятием флага-галочки напротив названия РМ можно определить те рабочие места, где необходимо к имеющемуся там отчету присоединить добавляемый отчет, указанный в опции Введите код отчета, который нужно добавить.

- При выборе функции Заменить отчет в текущем диалоговом окне появляются опции Введите код отчета, который нужно заменить и Введите код отчета, на который нужно заменить с полями для ввода соответствующих кодов отчетов. В результате проведения замены код отчета изменится на всех рабочих местах, где этот отчет зарегистрирован. Если пользователь укажет новый код отчета, которого нет в системе, то наименование отчета (поле Доступные новые отчеты таблицы детализации на закладке Отчеты текущего раздела интерфейса) остается пустым. При замене отчета есть возможность произвести операцию замены только на одном или сразу на нескольких рабочих местах. После заполнения всех полей диалогового окна и нажатия на кнопку **ОК** появится форма справочника с названиями рабочих мест, на которых присутствует отчет, который Вы хотите заменить. Установкой/снятием флага-галочки в форме можно определить те рабочие места, где необходимо заменить отчет на другой. На рабочих местах, не отмеченных флагом-галочкой в текущей форме, замена отчета не будет производиться.
- − При выборе функции Удалить отчет после ввода в окне опции кода удаляемого отчета Введите код отчета, который нужно удалить и нажатия на кнопку **ОК** появится форма справочника с перечнем рабочих мест, в которых зарегистрирован этот удаляемый отчет. Установкой/снятием флага-галочки можно определить те рабочие места, где необходимо удалить выбранный отчет. На рабочих местах, не отмеченных флагомгалочкой в форме справочника, удаление отчета производиться не будет.
- **<sup>⊑</sup>й Экспорт раскладки** выгрузить в XML-файл раскладку отчета на данном рабочем месте, кнопка содержит выпадающий список команд:
	- **Экспорт раскладки для добавления** отвечает за выгрузку в XML-файл раскладки выбранного отчета на данном рабочем месте для последующего добавления (например, в другую базу данных). При нажатии на кнопку открывается диалоговое окно для выбора местоположения сохраняемого файла раскладки, которому будет автоматически присваиваться имя в формате «Отчет <код отчета> <Название отчета>.xml». После задания пути размещения экспортируемого файла раскладки

открывается окно «Выбор», содержащее список отчетов данного рабочего места. Окно предназначено для выбора отчета, который будет использоваться в дальнейшем при импорте полученного файла раскладки. При этом в списке отражаются только те отчеты, которые не отмечены для экспорта. Отчет, выгруженный в файл раскладки, при импорте данного файла в интерфейсе Редактор реестра РМ Настройки системы будет размещен на каждом рабочем месте, на котором находится отчет, выбранный при экспорте в окне «Выбор» из списка отчетов;

- Экспорт раскладки для удаления позволяет выгрузить в XML-файл раскладку выбранного отчета на данном рабочем месте с целью его последующего удаления (например, в другой базе). Последующий импорт сохраненного на удаление xml-файла раскладки выполняется в интерфейс Редактор реестра стандартным образом с помощью кнопки **Импорт данных**;
- **Экспорт раскладки для замены** служит для выгрузки в XML-файл раскладки выбранного отчета на данном рабочем месте для последующего замещения им (например, в другой базе данных) другого вида этого отчета. При выборе данной команды сначала открывается окно «Обзор папок» для указания пути к сохраняемому файлу, затем открывается модальная форма «Выбор», в которой в поле Старый код необходимо указать код отчета, который будет заменяться данным видом отчета при последующем импорте сохраненного файла раскладки в интерфейс Редактор реестра РМ Настройки системы стандартным образом с помощью кнопки **и импорт данных**.

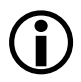

При импорте раскладки для замены, если на каком-либо интерфейсе присутствует отчет, на который осуществляется замена, то таковая не происходит, т.к. на одном интерфейсе нельзя зарегистрировать два одинаковых отчета. В этом случае заменяемый отчет просто удаляется с интерфейса.

# **1.5.6 Модальный справочник пользователей и групп пользователей**

На основании данных о пользователях и группах пользователей, зарегистрированных в разделах **Пользователи** или **Группы** интерфейса Администратор РМ Администратор, формируется модальный справочник «Пользователи»/«Группы», который используется для выбора пользователей и групп при назначении различных прав на интерфейсах системы: Объекты (детализация Права), Права на изменение документов (поле Пользователи и группы, имеющие право), Типы документов (группа полей Права заголовка) и т.д.

В окне справочника (рис. 1.7) слева вертикально размещаются закладки Ф Пользователи и Группы, на которых отображаются зарегистрированные пользователи и группы пользователей, соответственно.

|                                            | Пользователи (Все)<br>$\Box$ $\Box$ $\times$ |           |  |                   |        |                        |                                            |                  |       |                       |  |
|--------------------------------------------|----------------------------------------------|-----------|--|-------------------|--------|------------------------|--------------------------------------------|------------------|-------|-----------------------|--|
|                                            |                                              | <b>OK</b> |  |                   | Cancel | l Bcel                 | ė<br>Фамилия                               | æ<br>Y           |       |                       |  |
|                                            |                                              | l∛⊟       |  |                   |        | Право   У Логин        | і * Информация                             | Должность        | Отдел | (Haur +  + '          |  |
|                                            |                                              |           |  |                   | ⊽      | <b>ZAXAREVA</b>        | Е.А. Захарьева                             | Ведчщий специали |       | $00.00.00$ Bce ynpael |  |
| атели<br>Принадлежность: УРМ (Записей: 89) |                                              |           |  |                   |        |                        |                                            |                  |       |                       |  |
|                                            | Š                                            |           |  |                   |        | <b>UPM(1)</b>          | <b>Управление финансов администрац URM</b> |                  |       |                       |  |
| Группы                                     |                                              |           |  |                   |        | <b>9PM(10)</b>         | Ростовское муниципальное учрежде URM       |                  |       | $00.00.00$ Bce ynpae  |  |
|                                            | Польз                                        |           |  |                   |        | <b>YPM(100)</b>        | МДОУ Детский сад №14 г. Ростов             | <b>URM</b>       |       |                       |  |
|                                            | 48                                           |           |  |                   |        | <b>9PM(101)</b>        | МОУ ДО детей центр внешкольной (URM        |                  |       |                       |  |
|                                            |                                              |           |  |                   |        |                        |                                            |                  |       |                       |  |
|                                            | <b>F5 - Обновить</b>                         |           |  | <b>F3 - Поиск</b> |        | <b>F4 - Фильтрация</b> |                                            |                  |       |                       |  |

*Рис. 1.7. Вид модальной формы «Пользователи/Группы»*

Фильтрация отображаемой информации по принадлежности пользователей/групп производится в выпадающем списке («Все», «Бюджет», «УРМ»). Фильтрация возможна только в случае вызова диалога без ограничения по принадлежности в интерфейсе Типы документов РМ Администратор состояний (группа полей Права заголовка). В остальных случаях кнопка вызова выпадающего списка неактивна, по умолчанию указана принадлежность «Бюджет», и поэтому в справочнике отображаются только пользователи и группы пользователей АС «Бюджет».

Название окна модального справочника изменяется в соответствии с выбором закладки ( Пользователи или В Группы) и в зависимости от произведенной фильтрации, при этом в скобках отображается принадлежность («Бюджет», «УРМ» или «Все»).

Кнопка **Снять группировку/ Отобразить по группам** служит для группировки данных о пользователях/группах по принадлежности («Бюджет», «УРМ»). Кнопка отображается только в случае вызова справочника без ограничения по принадлежности (в полях группы Права на интерфейсе Типы документов РМ Администратор состояний) и нажата по умолчанию. При этом в названии справочника отображается принадлежность «Все».

На закладке **Ю** Группы отражается таблица с перечнем зарегистрированных групп пользователей, поля которой (Имя, Примечание, Число пользователей, Принадлежность) заполняются согласно данным таблицы заголовков (см. таблицу 1.2) раздела **Группы** интерфейса Администратор.

На закладке **Ф** Пользователи отражается таблица с перечнем зарегистрированных пользователей, поля которой (Логин, Фамилия, Имя, Отчество, Организация, Должность, Отдел, Наименование отдела) заполняются согласно данным таблицы заголовков (см. таблицу 1.9) раздела **Пользователи** интерфейса Администратор. В поле Логин для пользователей с принадлежностью «УРМ» значение отражается в формате «УРМ(<код клиента УРМ>)», где <код клиента УРМ> – значение поля Код удаленного, заданного для данного пользователя в заголовке раздела **Пользователи** интерфейса Администратор.

Для навигации внутри справочника пользователей служат стандартные кнопки управления **Г Фильтровать**, **На Искать**, а также окно с выпадающим списком параметров, соответствующим полям таблицы, и окно для указания фрагмента значения выбранного параметра для последующего поиска или фильтрации.

Назначение прав пользователям/группам пользователей производится путем установки параметра-флага (последовательным щелчком левой клавишей мыши) в поле без названия таблицы на нужной закладке модального справочника. Значения состояний прав вытекают из названий состояний:

- − **Право не назначено** пустое поле, нет ни флага-крестика, ни флага-галочки;
- $\bullet$  **Право назначено** (зеленый круг со знаком плюс) если установлен флаг-галочка;
- − **Право отсутствует** (красный круг со знаком минус) если установлен флаг-крестик (запрет).

# **1.6 Регистрация интерфейсов**

АС «Бюджет» состоит из набора объектов (интерфейсов, отчетов, печатных документов, в том числе используемых при импорте и экспорте, т.д.), каждый из которых выполняет определенные функции и работает с определенными данными.

Интерфейсы предоставляют пользователю возможность работы с данными (добавлять, изменять, удалять данные).

Перечень модулей системы представлен в [Приложении 2](#page-676-0) Руководства.

Регистрация интерфейсов производится в 3 этапа:

- 1. Регистрация в реестре операционной системы.
- 2. Регистрация в таблице интерфейсов АС «Бюджет».
- 3. Регистрация на рабочих местах АС «Бюджет» (аналогично проводится регистрация отчетов).

# **1.6.1 Регистрация ОСХ-модулей в реестре операционной системы**

Общий сетевой ресурс предназначен для облегчения обновления бинарных модулей системы. Выполнение функций на всех рабочих местах АС «Бюджет» обеспечивается за счет работы ОСХ-модулей, расположенных на общем сервере в каталоге **\\SERVER\BudgetAx\Ocx\** и имеющих каждый свою функциональную нагрузку (не имеющую отношения к операционной системе). Чтобы обеспечить использование объектов (интерфейсов) или выполнение отчета, необходимо предварительно зарегистрировать их реализующий ОСХ-модуль в реестре операционной системы.

Регистрация ОСХ-модуля осуществляется с помощью стандартной Windows-утилиты **regsvr32.exe**, которая делает запись о модуле, его местонахождении для запуска и его настройках в системном реестре операционной системы рабочей станции.

Существует несколько способов регистрации компонент комплекса на рабочей станции и с рабочего места системного администратора АС «Бюджет». Необходимым условием проведения любой регистрации модулей является наличие прав на изменение данных реестра Windows.

При регистрации модулей информация записывается в ветку системного реестра машины **HKEY\_LOCAL\_MACHINE\SOFTWARE\Classes** (либо **HKEY\_LOCAL\_MACHINE\SOFTWARE\Wow6432Node\Classes**). На данный раздел должен быть полный доступ – на запись, если у пользователя нет прав администратора на машине. Напоминаем, что права раздаются при помощи программы **Regedit32.exe**.  $\bigodot$ 

#### **1.6.1.1 Порядок индивидуальной регистрации каждого ОСХ-модуля на рабочей станции**

- 1. Настройте на рабочей станции соответствие утилиты **C:\Windows\System (System32)\regsvr32.exe** файлам с расширением \*.ocx:
	- 1.1. Запустите проводник Windows (Explorer.exe).
	- 1.2. Войдите в нужный каталог с файлами с расширением \*.ocx.
	- 1.3. В главном меню выберите пункт **Сервис/Свойства папки**. Появится окно «Свойства папки».
	- 1.4. Перейдите в окне на закладку Типы файлов.
	- 1.5. В таблице «Зарегистрированные типы файлов» найдите расширение \*.ОСХ. Если его нет, то нажмите кнопку **Создать** и в окне «Создание нового расширения» в поле Расширение введите значение «ОСХ». По умолчанию, данные файлы являются файлами типа «Элемент ActiveX», поэтому требуется изменить тип их регистрации на «Microsoft © Register Server».
	- 1.6. Проверьте значение поля Сведения для расширения ОСХ. Если там указано «Элемент ActiveX», то следует изменить тип регистрации на «Microsoft © Register Server». Для изменения регистрации нажмите кнопку **Изменить** и в списке программ в окне «Выбор программы» выберите «Microsoft © Register Server». При ее отсутствии в списке

нажмите кнопку **Другая**. В появившемся окне «Открыть с помощью» найдите программу **C:\Windows\SYSTEM(SYSTEM32)\regsvr32.exe**.

- 1.7. Нажмите кнопку **ОК** для завершения регистрации.
- 2. В сетевом окружении рабочей станции найдите каталог с ОСХ-модулями для регистрации, например, **\\Server\BudgetAx\Ocx\**.
- 3. Зарегистрируйте ОСХ-модули, дважды щелкнув на каждом левой кнопкой мыши.

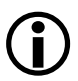

Данный вариант регистрации является достаточно трудоемким и не может быть использован для перерегистрации всех компонент АС «Бюджет», например, при обновлении комплекса. Применяется при индивидуальной регистрации отдельных компонент системы.

# **1.6.1.2 Групповая регистрация ОСХ-модулей на рабочей станции**

- 1. В сетевом окружении рабочей станции найдите каталог с ОСХ-модулями для регистрации, например, **\\Server\BudgetAx\Ocx\**.
- 2. Зарегистрируйте все ОСХ-модули данного каталога, запустив утилиту **Register.exe**. Эта утилита должна находиться в том же каталоге, что и подлежащие регистрации файлы (в рассматриваемом случае это каталог **\\Server\BudgetAx\Ocx\**).

Утилита **Register.exe** регистрирует все модули \*.ocx, находящиеся с ней в одном каталоге (в том числе и модули с расширениями \*.tlb и \*.wsc). Данная утилита выполняет действия, аналогичные действиям системной утилиты **regsvr32.exe**, применяя ее по очереди ко всем тем модулям, к которым эти действия применимы, встретившимся в каталоге запуска (в данном случае в **\\Server\BudgetAx\Ocx\**). Файлы\*.exe, допускающие регистрацию, также регистрируются.

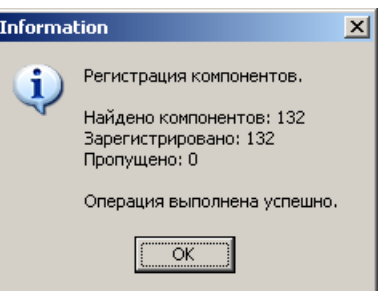

Утилита **Register.exe** контролирует успешность регистрации всех типов модулей и в конце выдает сообщение о количестве успешно зарегистрированных и пропущенных модулей.

Если часть модулей зарегистрировать не удалось, то формируется (при наличии прав) файл **Register.log** с информацией об ошибках и именами файлов, вызвавших эти ошибки. Ошибки при регистрации модуля возникают по причине отсутствия или несоответствия версии библиотек, используемых модулем. В начале лог-файла **Register.log** фиксируется дата и время регистрации в формате: «Старт регистрации ДД.ММ.ГГГГ час:мин:сек.». Ниже отражается информация о количестве файлов в каталоге OCX и результате регистрации (прописывается количество прошедших и не прошедших регистрацию модулей).

Если при выполнении регистрации модулей с помощью утилиты **Register.exe** не удается записать лог-файл **Register.log** в текущую папку **\ВudgetАx\Оcx\**, то он сохраняется не в корне диска С:\, а в папке с общими документами Windows (расположение данной папки для разных ОС может отличаться, но при этом к ней по определению всегда имеется доступ).

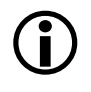

Указанный способ достаточно трудоемок, так как для перерегистрации комплекса в связи с обновлениями необходимо на каждой рабочей станции запустить **\\SERVER\BudgetAx\Ocx\Register.exe**. Поэтому наиболее удобно использовать способы удаленной регистрации.

## 1.6.1.3 Файл настроек Register.ini

Файл настроек Register.ini предназначен для дополнительной настройки работы утилиты Register.exe. Содержит две секции:

- [Params] содержит следующие параметры:
	- Ignore перечень масок файлов, которые Register.exe не будет обрабатывать при запуске.

 $\sum$  Пример

[Params] Ignore=BPD\_\*.dll

- AppName используется для настройки наименования в заголовке модальной формы, отражающей процесс регистрации компонентов (по умолчанию: "АС "Бюджет").
- [LogonData] для хранения информации о внешней аутентификации (регистрация от имени привилегированного пользователя). Регистрация  $_{\text{OT}}$ имени привилегированного пользователя используется автоматически, если в директории, где находится файл Register.exe, находится файл Register.ini с альтернативной аутентификацией [LogonData].

Эта секция формируется в файле при помощи самой программы Register.exe запушенной в командной строке с одним из параметров:

- /SETAUTH:Login,Domain,Password установить привилегированного пользователя для последующих выполнений Register.exe. Вызов с этим параметром приводит к созданию в файле Register.ini в том же каталоге, что и Register.exe, секции [LogonData]. В этой секции особым способом записывается информация для аутентификации. При дальнейших вызовах Register.exe эта информация будет использоваться для автоматического запуска от имени другого пользователя. Действий по регистрации при таком вызове не происходит.
- /RMAUTH удаляет файл секцию [LogonData] из Register.ini. Действий по регистрации при таком вызове не происходит.
- /AUTH игнорировать секцию [LogonData] из Register.ini, не пытаться запустить от имени администратора. Запускать регистрацию исключительно от имени вызвавшего.

# 1.6.1.4 Автоматическая регистрация модулей при запуске WorkPlace.exe

Регистрация модулей выполняется автоматически при запуске Workplace.exe. При обновлении версии системы в случае, когда в каталоге OCX заменяются модули, на клиентских станциях они будут перерегистрированы автоматически при последующем запуске на них WorkPlace.exe. При этом обновление модулей может выполняться удаленно с другой машины.

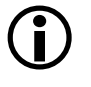

Для обеспечения автоматической регистрации модулей на клиентской станции пользователь АС должен обладать правом «Чтение и запись» или «Только чтение» на каталог OCX, из которого выполняется запуск Workplace.exe.

# 1.6.1.5 Регистрация модулей при использовании возможности одновременной работы разных версий АС

разным Для поддержки возможности одновременного подключения версиям  $\mathbf K$ AC «Бюлжет» или AC «Бюджет»  $\overline{\mathbf{M}}$  $AC$  $\langle \langle \text{VPM} \rangle \rangle$ , т.е при работе с файлами Workplace.exe.manifest, в случае необходимости перерегистрации ОСХ-модулей (например, после установки централизованных обновлений) необходимо после замены модулей заново сформировать файл Workplace.exe.manifest в каталоге ОСХ, в котором производилась замена, запустив Register.exe из командной строки с ключом /L в данном каталоге ОСХ.

#### 1.6.1.6 Контроль версии модулей, производимый утилитой VersionReport.exe

Контроль версии модулей АС «Бюджет» может быть произведен с помощью приложения **VersionReport.exe.** (VTИЛИТЫ) обычно размещаемой каталоге  $\mathbf{B}$ сервера \\SERVER\BudgetAx\Ocx\, которая выводит на консоль информацию о зарегистрированных модулях текущего каталога с расширениями \*.ocx, \*.exe, \*.dll, \*.bpl в виде таблицы, содержащей колонки:

- Модуль название модуля;
- Версия версия модуля;
- Библиотека версия библиотек, которые использует модуль;
- CRC32 значение, уникально идентифицирующее содержимое файла; используется для ускоренного сравнения файлов;
- Конфигурация конфигурация сборки;
- Дата сборки дата сборки модуля в формате «ггггммдд ччммсс»;
- Цифровая подпись информация о наличии электронной подписи, наложенной на модуль.

Для прочих типов файлов заполняется только колонки CRC32 и Конфигурация; в графу Конфигурация в данном случае заносится размер файла в байтах. Для директорий колонка CRC32 заполняется значением «Каталог».

Выведенная на консоль информация автоматически сохраняется в файле текущего каталога VersionReport.htm (при наличии прав), куда записываются данные о версии всех зарегистрированных системой модулей и прочих файлах каталога, содержащего приложение VersionReport.exe. Кроме того, в файле указывается полный путь к данному каталогу, указывается дата и время проведения контроля версий. Строки с информацией о модулях располагаются в отчете по типам файлов (по расширению), и внутри каждого типа файлы отсортированы по алфавиту.

Для проверки версий модулей системы в других каталогах следует переписать туда программу VersionReport.exe и запустить ее. Сам файл VersionReport.htm будет перезаписан только в том случае, когда VersionReport.exe запущен из командной строки без параметра.

Приложение VersionReport.exe также позволяет произвести сравнение данных о текущих версиях модулей с данными из ранее сформированного файла VersionReport.htm. Для этого необходимо запустить приложение из командной строки с дополнительным параметром <имя и путь к старому отчету>, что позволяет сформировать Differences.htm, если старый отчет о версии (VersionReport.htm) находится в другом каталоге. Например, «versionreport.exe C:\BudgetAx\Ocx\VersionReport.htm». После выполнения данной команды создается файл сравнения Differences.htm, в котором отображаются изменения версий и библиотек модулей по отношению к предыдущему файлу VersionReport.htm.

Информация, представленная в файле Differences.htm, для каждого модуля имеет двухстрочную структуру: на первой строке отражается старая информация о модуле (переданная из старого Versionreport.htm), а на второй строке отражается информация, полученная на момент запуска VersionReport.exe. Файл Differences.htm содержит колонки:

- Модуль название модуля;
- Версия старая (OLD) и новая (NEW) версии модуля;  $\overline{\phantom{0}}$
- Библиотека старая и новая библиотека модуля;  $\overline{\phantom{a}}$
- CRC32 старое и новое CRC-значения:
- Дата сборки старая и новая даты сборки модуля;  $\qquad \qquad -$

Заключение - результат сравнения (в ходе сравнения файлов вместе с версией модуля  $\equiv$ учитываются и версии библиотек). Перечень возможных значений представлен в таблице 1.23.

Таблица 1.23. Перечень возможных сообщений по результатам сравнения версий модулей систем, которые могут отображаться в файле сравнения Differences.htm

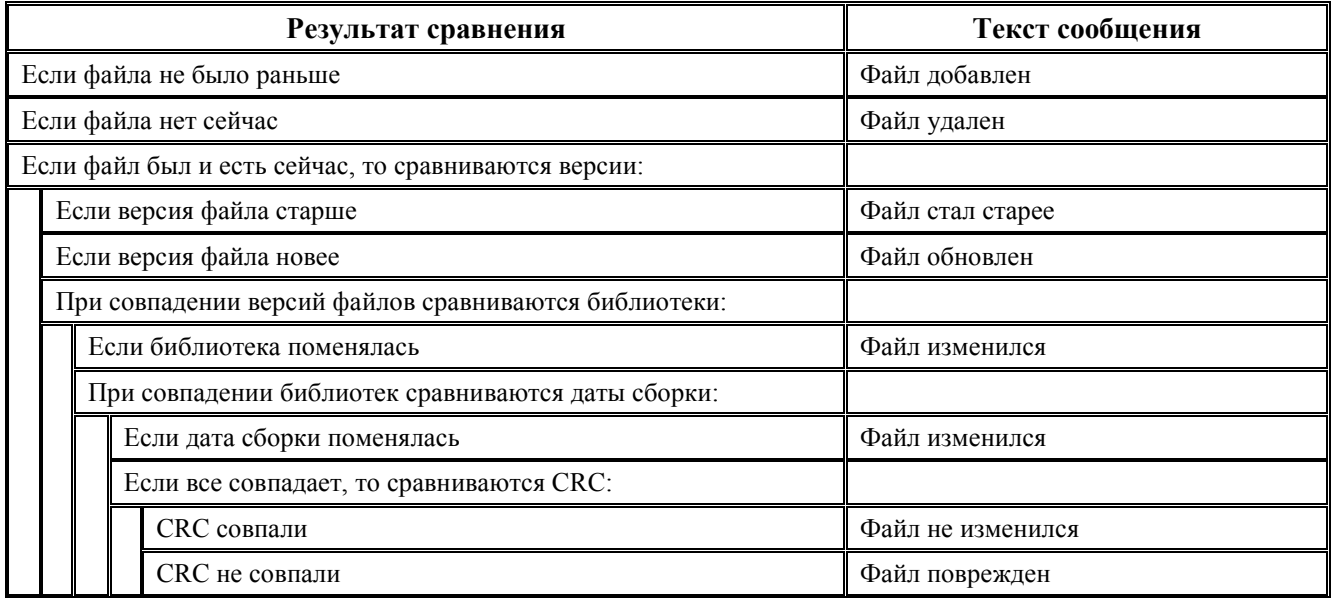

Если в каталоге ОСХ присутствует файл Version.txt, то при формировании отчета о версиях модулей в файле VersionReport.htm в поле Примечание выводится информация об изменении модулей в каталоге ОСХ, если их версия отличается от указанной в файле Version.txt.

# 1.6.2 Регистрация в таблице интерфейсов АС «Бюджет». Интерфейс «Объекты»

Регистрация интерфейсов АС «Бюджет» производится в заголовке интерфейса Объекты РМ Администратор (рис. 1.8).

Рис. 1.8. Вид интерфейса «Объекты» в режиме заголовков

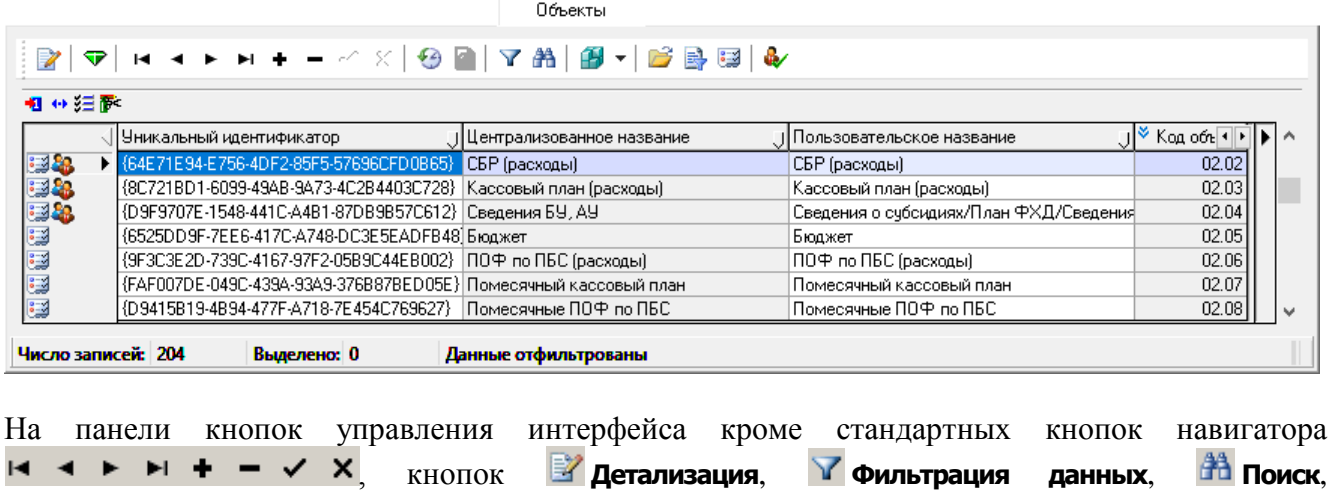

**Сохранить настройки текущей страницы** находятся следующие функциональные кнопки:

- $\Box$  Объекты ОСХ предназначена для упрощения процедуры регистрации интерфейсов. При нажатии кнопки появляется диалоговое окно «Открыть», где можно выбрать один или несколько ОСХ-файлов, после чего в таблицу автоматически будут добавлены не зарегистрированные ранее записи с объектами, за работу которых отвечают выбранные модули ОСХ. При этом будет автоматически заполнено поле Код объекта.
- **Е→ Показать только объекты с заполненным кодом объекта** предназначена для фильтрации (отражения в таблице) только тех записей об интерфейсах, у которых заполнено поле Код объекта.
- **Настроить видимость ограничений** служит для динамической настройки панели параметров запроса в интерфейсе ввода данных. Записи об интерфейсах, которым на данный момент доступна указанная функция, отмечаются в текущем интерфейсе значком **Задание параметров ограничений** в поле статуса записей слева от таблицы данных.

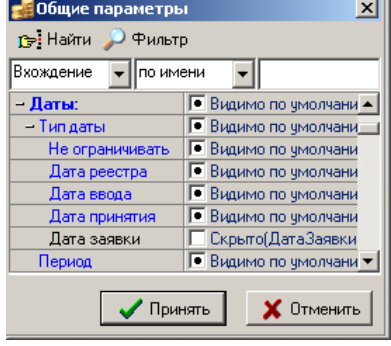

Если курсор установлен на запись, отмеченную знаком  $\mathbb{E}$ , то при нажатии на кнопку

**Настроить видимость ограничений** появляется окно «Общие параметры» для выбора параметров-ограничений, отображаемых впоследствии на панели параметров выделенного интерфейса. Видимость некоторых параметров-ограничений не подлежит редактированию, они отмечены серым цветом. Параметры, у которых установлены галочки, будут присутствовать на панели параметров интерфейса. Часть параметров разбита на группы, объединяющие параметры одного типа. При установке флага-галочки у одного из таких подчиненных параметров автоматически ставится флаг-галочка у родительского параметра. При установке/снятии флага-галочки у родительского параметра автоматически устанавливается/снимается флаг-галочка у всех подчиненных параметров.

**+ Назначение прав доступа на интерфейсы** – служит для назначения одному или нескольким

пользователям прав доступа на интерфейсы, аналогичных другим пользователям (подробнее о правах доступа см. раздел 1.9 [«Ограничение доступа к данным»\)](#page-173-0). При нажатии кнопки вызывается диалоговое окно «Назначение прав доступа», содержащее поля:

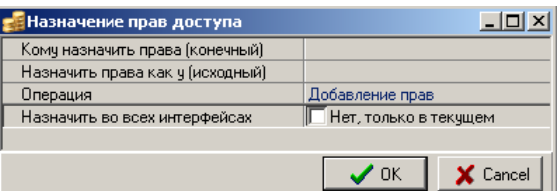

− Кому назначить права (конечный) – позволяет указать одного или нескольких пользователей (групп пользователей), которым добавляются права на данный интерфейс. Значение выбирается из модального справочника «Пользователи (Бюджет)»/«Группы (Бюджет)», вызываемого по кнопке ..., с перечнем пользователей (групп пользователей) системы, зарегистрированных в разделах **Пользователи** или **Группы** интерфейса Администратор РМ Администратор. В таблице модального справочника можно указать одного или нескольких пользователей (групп пользователей), установив на соответствующей закладке флаг-галочку в строке с данными о каждом пользователе (группе пользователей). Имена нескольких выбранных пользователей (групп пользователей), которым добавлены права на интерфейс, будут отражаться в поле через запятую.

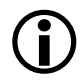

Удаление имени из перечня пользователей (групп пользователей), которым добавляются права на данный интерфейс, производится путем установки флагакрестика в нужной строке с именем на соответствующей закладке модального справочника «Пользователи (Бюджет)»/«Группы (Бюджет)».

- Назначить права как у (исходный) позволяет назначить права доступа одному или нескольким пользователям (группам пользователей), аналогичные правам другого пользователя (группе пользователей). Значение выбирается на одной из закладок модального справочника, вызываемого по кнопке  $\mathbf{m}$ , с перечнем пользователей (групп пользователей) системы, зарегистрированных в разделах **Пользователи** или **Группы** интерфейса Администратор РМ Администратор. Разрешено указать только одного пользователя (группу пользователей), выбрав на соответствующей закладке строку с данными об этом пользователе (группе пользователей).
- − Операция c выпадающим списком значений:

P

- «Добавление прав» позволяет добавить новому (конечному) пользователю права исходного;
- «Дублирование прав» позволяет добавить новому (конечному) пользователю права исходного, удалив ранее имеющиеся;
- − «Перенос/переименование» позволяет перенести права предыдущего пользователя новому. Это может быть как один пользователь, так и несколько. Права предыдущего пользователя при этом удаляются;
- «Удаление прав» позволяет удалить права пользователя на текущем или на всех интерфейсах.
- − Назначить во всех интерфейсах позволяет выбрать область применения данного действия: либо во всех интерфейсах, которые имеются в списке объектов системы, либо только в текущем (на котором стоит курсор), производится путем установки/снятия флагагалочки Да, назначить во всех/Нет, только в текущем.

При использовании кнопки **Назначение прав доступа на интерфейсы** возможно назначить пользователю права администратора на всех интерфейсах одновременно. Для этого при нажатии на кнопку **Назначение прав доступа на интерфейсы** в модальном окне в параметре Кому назначить права необходимо указать нужного пользователя, в параметре Назначить права как у указать пользователя SYSDBA и установить флаг-опцию в поле Назначить во всех интерфейсах.

В результате пользователь прописывается в разрешении «Права администратора» в детализации на закладке Права для всех интерфейсов, находящихся в интерфейсе Объекты. Если же для объекта в списке разрешений не указано право «Права администратора», то происходит принудительная синхронизация разрешений для данного интерфейса, которая добавляет данное право и прописывает для него имя указанного пользователя.

Команда контекстного меню, вызываемом в таблице заголовка интерфейса, меню **Перейти к** предназначена для перехода к выбранному интерфейсу. Если интерфейс не назначен ни на одно из рабочих мест, то появляется соответствующее предупреждение: *«Интерфейс найден, однако на него не удалось перейти. Возможно отсутствует подходящее РМ или права»*.

Перечень полей таблицы заголовков интерфейса Объекты представлен в таблице 1.24.

| Название поля                | Значение поля                                                                                                    | Способ ввода значения                                                                                                    |  |  |
|------------------------------|----------------------------------------------------------------------------------------------------|----------------------------------------------------------------------------------------------------|--|--|
| Уникальный<br>идентификатор  | GUID, уникальный идентификатор интерфейса,<br>предоставляется разработчиком системы. При вводе<br>осуществляется проверка на соответствие введенного<br>GUID объектам, существующим в системе. Если<br>введен неверный идентификатор, то значение<br>подсвечивается красным цветом                                                                                   | Обязательное для заполнения<br>поле, при вводе значения<br>убираются пробелы справа и<br>слева, ввод с клавиатуры или с<br>помощью кнопки Объекты<br><b>OCX</b>  |  |  |
| Централизованное<br>название | Централизованное название интерфейса (имя объекта<br>в системе по умолчанию)                                                                                                    | Нередактируемое поле,<br>заполняется автоматически                                                                                                    |  |  |
| Пользовательское<br>название | Пользовательское название интерфейса                                                                                                    | Необязательное поле, ввод с<br>клавиатуры                                                                                                    |  |  |
| Параметр                     | Дополнительный необязательный параметр<br>регистрации, предоставляется разработчиком системы                                                                                                    | Редактируемое поле, ввод с<br>клавиатуры                                                                                                    |  |  |
| Параметры<br>ограничений     | Задает значения параметров-ограничений,<br>действующих по умолчанию, т.е. в том случае, если<br>параметр скрыт на панели параметров интерфейса.<br>Примечание: данное поле используется только для<br>интерфейсов, отмеченных значком В поле статуса<br>записи, с возможностью динамической настройки<br>панели параметров. Предоставляется разработчиком<br>системы | Дополнительный<br>необязательный параметр<br>регистрации, ввод с клавиатуры<br>или с помощью модальной<br>формы (см. подробное описание<br>ниже текущей таблицы) |  |  |
| Код объекта                  | Код идентификации интерфейсов, вида XX.XX. При<br>добавлении нового интерфейса по кнопке <b>объекты</b><br>ОСХ в поле Код объекта автоматически прописывается<br>код добавляемого интерфейса                                                                                                    | Нередактируемое поле,<br>заполняется автоматически                                                                                                    |  |  |
| Тип интерфейса               | Отражает направление операций, заданное для<br>данного интерфейса в интерфейсе Соответствие операций<br>интерфейсам PM Настройки системы                                                                                                    | Нередактируемое поле,<br>заполняется автоматически                                                                                                    |  |  |
| Имя файла                    | Содержит для каждого зарегистрированного объекта<br>название ОСХ-модуля, отвечающего за его<br>реализацию                                                                                                    | Нередактируемое поле,<br>заполняется автоматически                                                                                                    |  |  |

*Таблица 1.24. Перечень полей таблицы заголовков интерфейса «Объекты»*

# **1.6.2.1 Особенности заполнения поля «Параметры ограничений»**

При ручном вводе с клавиатуры ввод данных в поле Параметры ограничений необходимо осуществлять в формате «<Параметр\_1>=<Значение\_1>,<Параметр\_2>=<Значение\_2> и т.д.».

При вводе параметра ограничений через модальную форму «Параметры ограничений», вызываемую в поле Параметры ограничений, нужно выбрать значения в следующих колонках:

- − Параметр внутреннее имя параметра (например, НомерЭлДок, ЛицСчет). Если параметр представляет собой флаг-опцию, то к внутреннему имени добавляется значение «Чек» (например, ЛицСчетЧек);
- Значение конкретное значение параметра. Допускается указывать несколько значений через запятую или диапазон значений через дефис.

Если параметр имеет выпадающий список значений, то в качестве значения параметра указывается порядковый номер значения в выпадающем списке, начиная с нуля;

Если параметр представляет собой флаг-опцию, то в качестве значения указывается 0 (что соответствует неустановленному флагу-опции) или 1 (что соответствует установленному флагу-опции).

# *Пример*

Требуется, чтобы на интерфейсе (02.03) Кассовый план (расходы) РМ Бюджетная роспись расходов (БА, ЛБО) всегда отражались только документы с видом ассигнований в диапазоне от 01.00.00 до 01.99.99 включительно. Для этого в интерфейсе Объекты для записи об интерфейсе (02.03) Кассовый план (расходы) в списке параметров-ограничений, вызываемом по кнопке **Настроить видимость ограничений**, необходимо сначала скрыть параметр Вид ассигнований. В поле Параметры ограничений затем пропишите «ВидАссигнований=10000».

# **1.6.2.2 Закладка детализации «Права» интерфейса «Объекты»**

В таблице детализации на закладке Права (рис. 1.9) отражаются данные о правах на выбранный интерфейс и пользователях (группах пользователей), которым они назначены (подробно см. п. 1.9.2 [«Краткие пояснения к используемым на интерфейсах правам доступа»](#page-176-0)).

*Рис. 1.9. Вид интерфейса «Объекты» на закладке детализации «Права»*

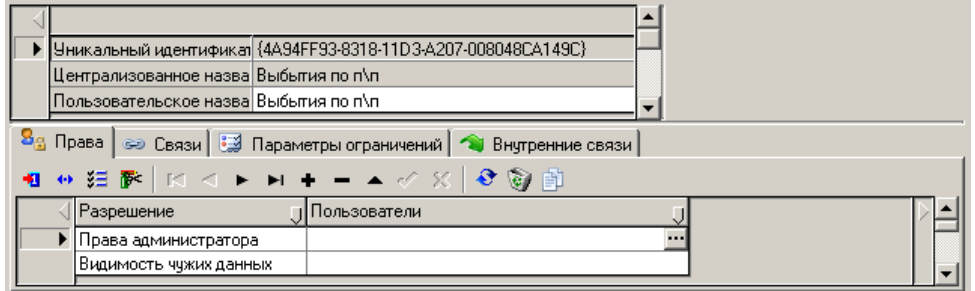

На панели кнопок управления текущей закладки расположены кнопки:

- $\bullet$  **Синхронизировать разрешения объекта** создает/обновляет генерируемый системой список констант-разрешений для данного объекта;
- − **Удалить несуществующих пользователей** производит проверку имен пользователей (групп пользователей) при назначении прав доступа на интерфейсы, заведенных вручную в поле Пользователи в таблице детализации текущей закладки. При нажатии на кнопку возникает список некорректных имен пользователей (групп пользователей), отсутствующих

в таблице заголовков разделов **Пользователи** или **Группы** интерфейса Администратор РМ Администратор. Принцип проверки следующий: после ввода имени пользователя (группы пользователей) и фиксации записи, при нажатии на кнопку **Удалить несуществующих пользователей** возникает сообщение об удалении некорректных имен с возможными вариантами ответа: **YES** или **NO**.

**В Отчет о всех известных правах** – предназначена для получения информации о всех назначенных разрешениях для всех интерфейсов. Отчет о правах формируется в отдельном окне.

Перечень полей таблицы детализации на закладке Права представлен в таблице 1.25.

*Таблица 1.25. Перечень полей таблицы детализации на закладке «Права» интерфейса «Объекты»*

| Название поля | Значение поля                                                                   | Способ ввода значения                  |
|---------------|---------------------------------------------------------------------------------|----------------------------------------|
| Разрешение    | Название значения константы-разрешения,<br>определяющее право доступа к объекту | ∥ Обязательное поле, ввод с клавиатуры |

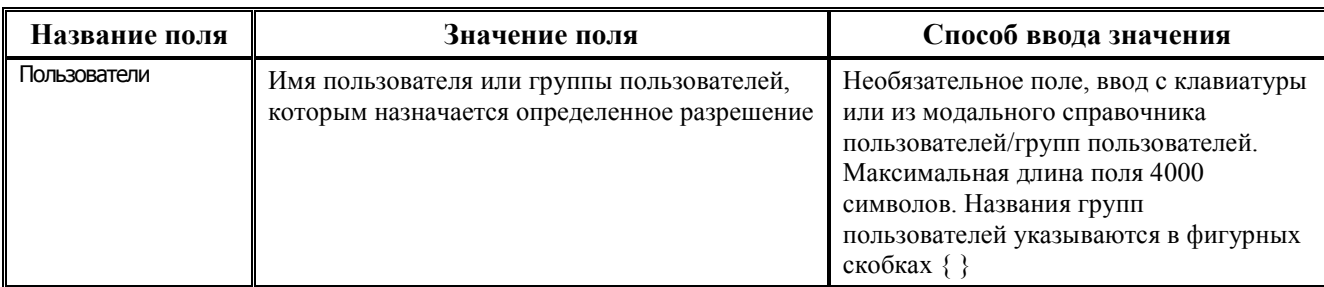

#### **1.6.2.3 Закладка детализации «Связи» интерфейса «Объекты»**

Информация на закладке Связи интерфейса Объекты предназначена для просмотра связей между объектами, при этом поля таблицы являются нередактируемыми.

На данной закладке (рис. 1.10) отражается информация об объектах, имеющих динамические связи с данным интерфейсом, реализованные через механизм генераций.

*Рис. 1.10. Вид интерфейса «Объекты» на закладке детализации «Связи»*

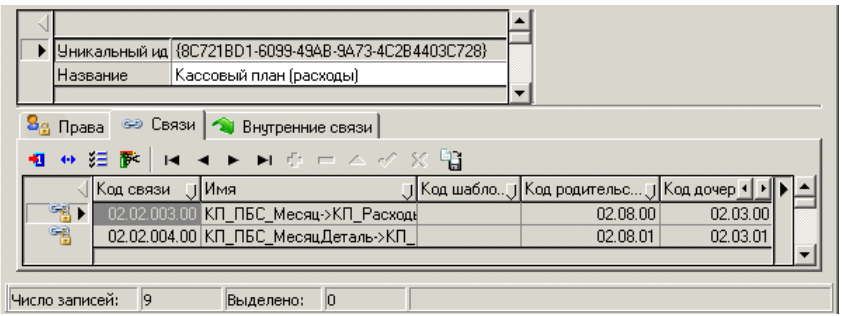

На панели кнопок управления текущей закладки расположена кнопка **В экспорт связей**, которая позволяет выгрузить настройки связей интерфейса в файл формата XML. При нажатии на кнопку открывается модальная форма, предназначенная для выбора каталога, в который будет помещен экспортируемый файл связи. Файлу автоматически присваивается имя в формате «Связь <Имя связи>.xml». При экспорте настройки связи с указанным кодом шаблона, но не указанным именем связи, в имя создаваемого файла добавляется код связи. Полученный файл можно импортировать в дальнейшем через интерфейс Редактор реестра РМ Настройки системы.

Перечень полей таблицы детализации на закладке Связи представлен в таблице 1.26.

*Таблица 1.26. Перечень полей таблицы детализации на закладке «Связи» интерфейса «Объекты»*

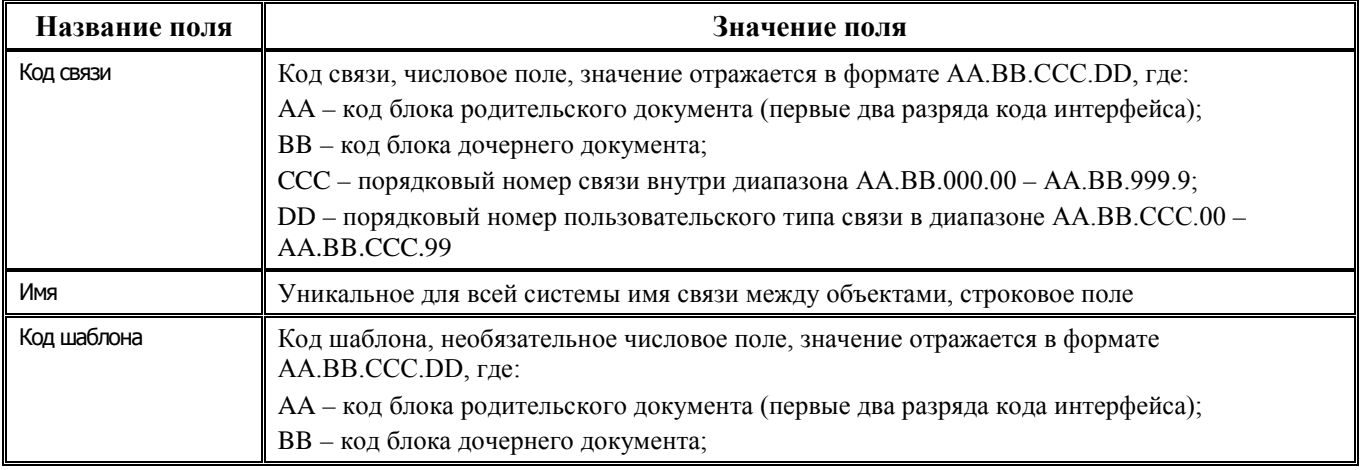

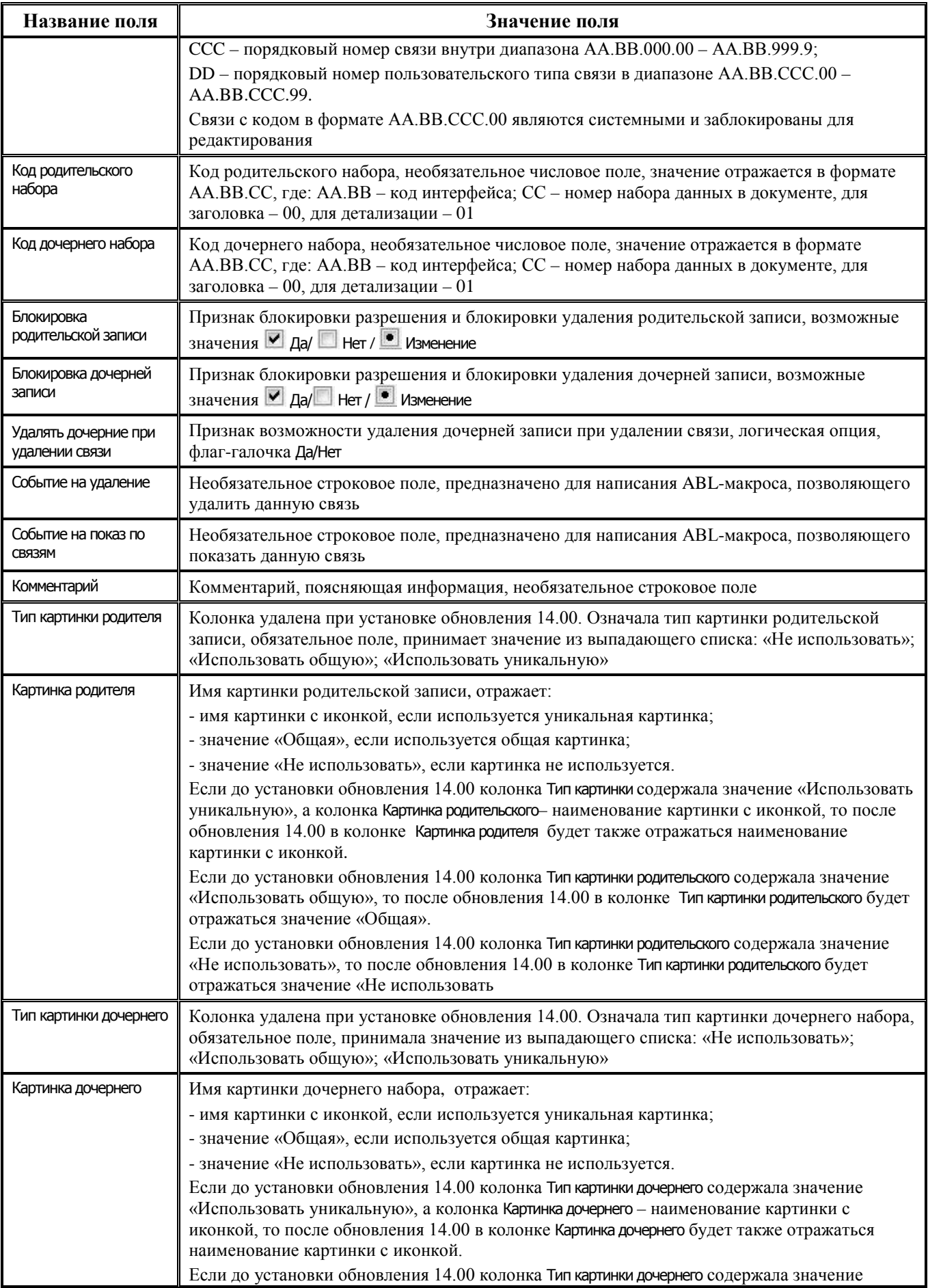

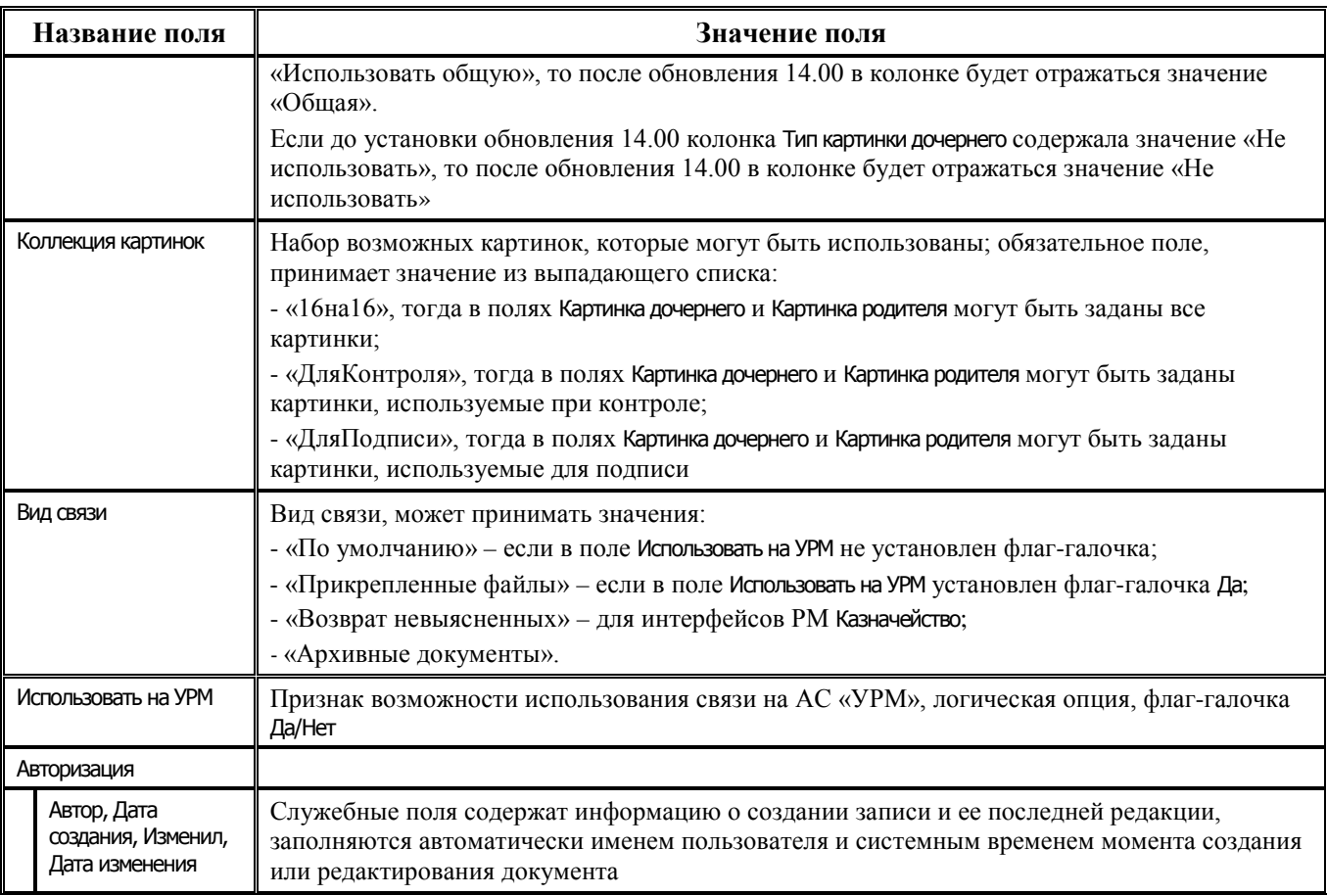

В поле статуса записей таблицы детализации могут отражаться следующие значки:

- **⇒ Документ в связи является родительским** документ в связи данного интерфейса является родительским для документа, созданного в другом интерфейсе;
- **Документ в связи является дочерним** документ в связи для данного интерфейса является потомком для документа, созданного в другом интерфейсе;
- − **Документ в связи является родительским и заблокирован** документ в связи данного интерфейса является родительским для документа, созданного в другом интерфейсе, и заблокирован;
- **Бали документ в связи является дочерним и заблокирован** документ в связи данного интерфейса является потомком для документа, созданного в другом интерфейсе, и заблокирован;
- 9<sup>9</sup> документ одновременно является и родительским, и дочерним.

Связь с видом «Прикрепленные файлы» может быть задана только одна (на тип родительского документа). При указании второй связи с данным видом возникает предупреждение «*Допускается не более одной связи "Прикрепленные файлы" на тип родительского документа».*

#### **1.6.2.4 Закладка детализации «Внутренние связи» интерфейса «Объекты»**

Закладка Внутренние связи (рис. 1.11) предназначена для служебного использования и облегчения диагностики возможных проблем, связанных с использованием описания внутренних связей, которые используются при удалении документов с интерфейсов ввода, при удалении динамически связанных документов при декларативном задании фильтрации справочников. Ввод данных пользователем на данной закладке запрещен.

*Рис. 1.11. Вид закладки детализации «Внутренние связи» интерфейса «Объекты»*

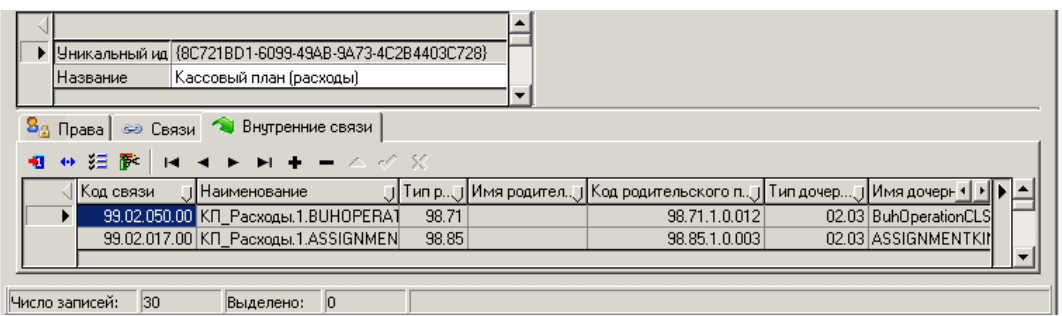

# **1.6.2.5 Регистрация нового интерфейса в таблице интерфейсов АС «Бюджет»**

Для регистрации нового интерфейса, отсутствующего в стандартной поставке АС «Бюджет», выполните следующие действия:

- 1. В интерфейсе Объекты РМ Администратор активизируйте интерфейс и убедитесь, что новый объект действительно не зарегистрирован в АС «Бюджет» (не содержится в таблице зарегистрированных в АС «Бюджет» интерфейсов). Для этого в специальном окне Найти GUID для поиска интерфейса введите уникальный идентификатор интерфейса и нажмите на ссылку Найти GUID для его поиска. Если такой объект уже зарегистрирован, то курсор будет указывать на соответствующую строку таблицы. В случае отсутствия интерфейса с указанным GUID значение выделяется в окне поиска красным цветом.
- 2. Добавьте новую запись в таблицу интерфейсов. Для этого воспользуйтесь кнопкой навигатора **Вставить новую запись** или клавишей **Insert** и заполните поля таблицы. Уникальный идентификатор GUID нового интерфейса обычно указывается в сопроводительном письме отдела технического сопровождения АС «Бюджет» к новому модулю, откуда его можно скопировать в таблицу через буфер обмена. Также можно зарегистрировать новый интерфейс с помощью кнопки **Объекты ОСХ**, указав в окне наименование ОСХ-модуля, который реализует нужный интерфейс.
- 3. Заполните таблицу детализации интерфейса на закладке Права. Нажмите на кнопку **Синхронизировать разрешения объекта** таблицы детализации. Назначьте права доступа пользователям (группам пользователей) на интерфейс (см. подробнее п. 1.9.1.1 [«Назначение прав доступа к интерфейсу»\)](#page-174-0). На закладке Права таблицы детализации содержится кнопка **Редактирование** для вызова контекстного меню, команда которого позволяет копировать настройки разрешений объекта (интерфейса) в буфер обмена для назначения аналогичных разрешений на другой объект (интерфейс).
- 4. Зафиксируйте новую запись кнопкой **Фиксировать изменения** на навигаторе и сохраните изменения с помощью команды **Сохранить изменения** кнопки **Изменения**.
- 5. Заполнение полей на закладках Связи и Внутренние связи осуществляется путем импорта XMLфайла, содержащего настроенные связи, через интерфейс Редактор реестра РМ Настройки системы.

# <span id="page-88-0"></span>**1.6.3 Регистрация интерфейсов на рабочих местах АС «Бюджет». Интерфейс «Администратор»**

Каждое рабочее место представляет собой набор интерфейсов и других объектов для работы с некоторой группой данных. В базовой поставке АС «Бюджет» настроены стандартные рабочие места, состав которых приведен в [Приложении 3](#page-683-0).

Администратор должен назначить пользователям стандартные рабочие места, настроенные по умолчанию, или создать индивидуальные рабочие места для каждого пользователя или группы пользователей.

Настройка рабочих мест производится в разделе **Рабочие места** интерфейса Администратор РМ Администратор и заключается в сопоставлении рабочему месту перечня интерфейсов, отчетов и пользователей (или групп пользователей, при необходимости).

Подробное описание раздела **Рабочие места** интерфейса Администратор РМ Администратор смотрите в п. 1.5.5 [«Раздел «Рабочие места» интерфейса «Администратор»](#page-69-0).

#### **1.6.3.1 Создание нового рабочего места**

Для настройки нового (персонального) рабочего места выполните следующие действия:

1. Выберите раздел **Рабочие места** интерфейса Администратор РМ Администратор (рис. 1.12) и нажмите кнопку **Выполнить**.

*Рис. 1.12. Вид раздела «Рабочие места» интерфейса «Администратор»* 

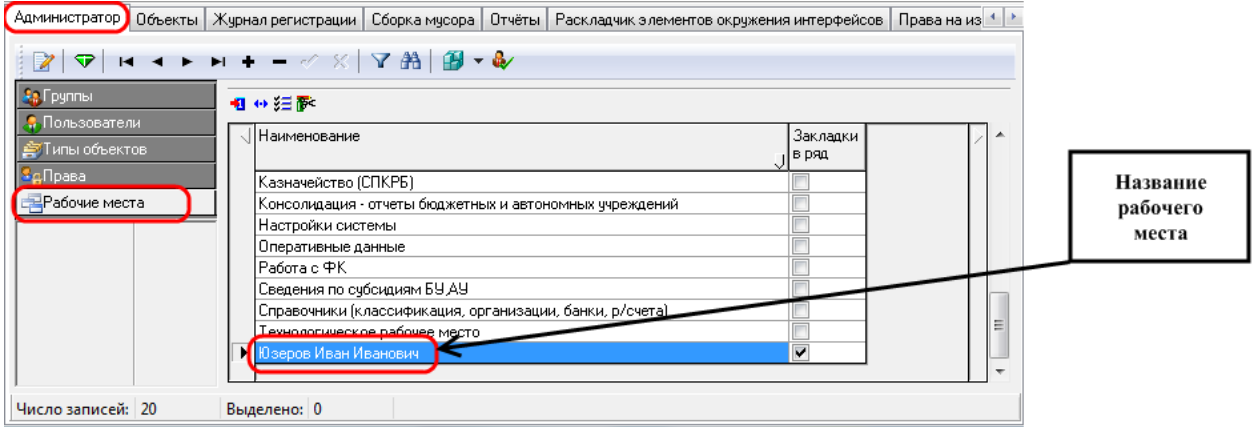

- 2. Вставьте новую запись в таблицу заголовков с названиями рабочих мест, воспользовавшись кнопкой навигатора **+ Вставить новую запись**, клавишей **Insert** или  $\psi$ , или с помощью соответствующей команды контекстного меню. Вставка новых записей в таблицу детализации интерфейса на закладках Интерфейсы и Отчеты выполняется аналогично, ввод записей на закладках Пользователи и Группы запрещен.
- 3. Введите название нового рабочего места. Рекомендуется называть новое рабочее место в соответствии с его функциональным назначением. В качестве названия также может выступать, например, название группы пользователей либо фамилия, имя, отчество пользователя рабочего места.
- 4. Зафиксируйте ввод новой записи, нажав на кнопку навигатора **Фиксировать изменения** и сохраните изменения с помощью команды **Сохранить изменения** кнопки **Изменения**. Фиксация ввода новых записей в таблице детализации интерфейса на закладках Интерфейсы и Отчеты выполняется аналогично.
- 5. Выберите таблицу детализации на закладке Интерфейсы (рис. 1.13). Заполните таблицу интерфейсов текущего рабочего места системы, выбрав в поле Доступные объекты те

интерфейсы, которые должны быть доступны на данном рабочем месте. Зафиксируйте ввод новых записей в таблицу.

6. При необходимости работы с отчетами на данном рабочем месте в таблицу интерфейсов добавьте запись об интерфейсе Отчеты.

*Рис. 1.13. Вид закладки «Интерфейсы» раздела «Рабочие места»*

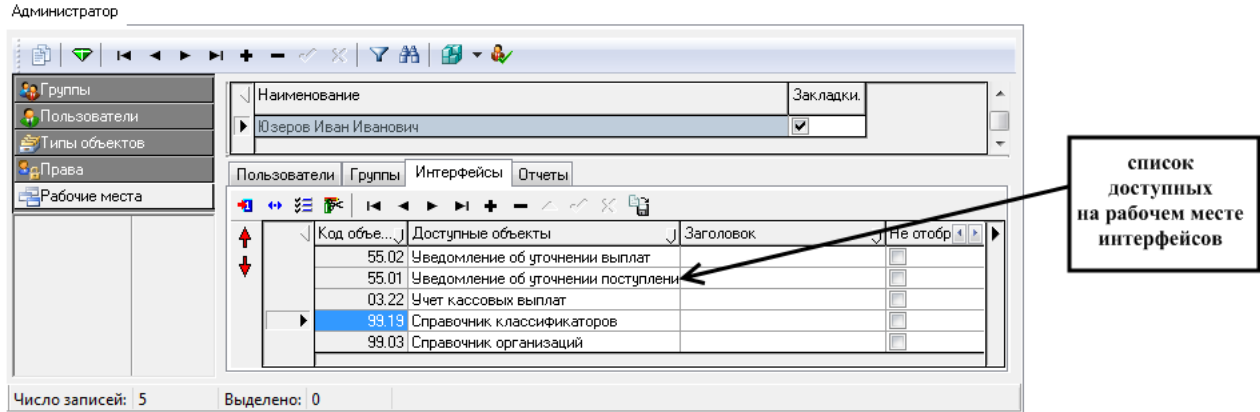

7. Выберите таблицу детализации на закладке Отчеты (рис. 1.14). Заполните таблицу отчетов текущего рабочего места системы, выбрав в поле Класс отчета или Доступные новые отчеты те отчеты, которые должны быть доступны на данном рабочем месте из модального справочника или выпадающего списка названий отчетов. Зафиксируйте ввод новых записей в таблицу.

*Рис. 1.14. Вид закладки «Отчеты» раздела «Рабочие места»* 

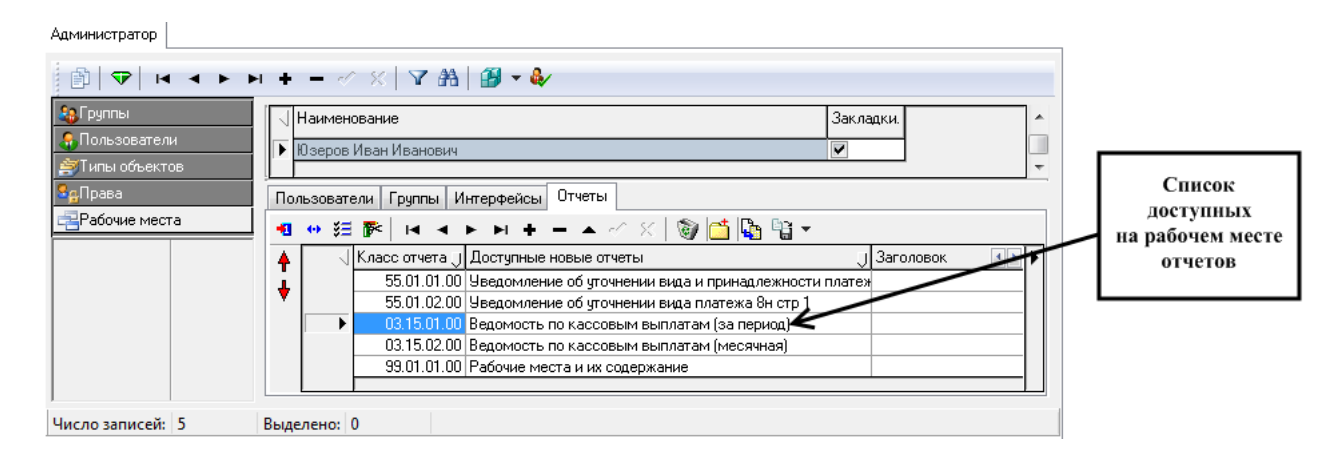

8. Выберите таблицу детализации на закладке Пользователи (рис. 1.15). Заполните таблицу пользователей данного рабочего места, выбрав нужных пользователей в поле Имя пользователя. Не забудьте зафиксировать ввод новых записей в таблицу.

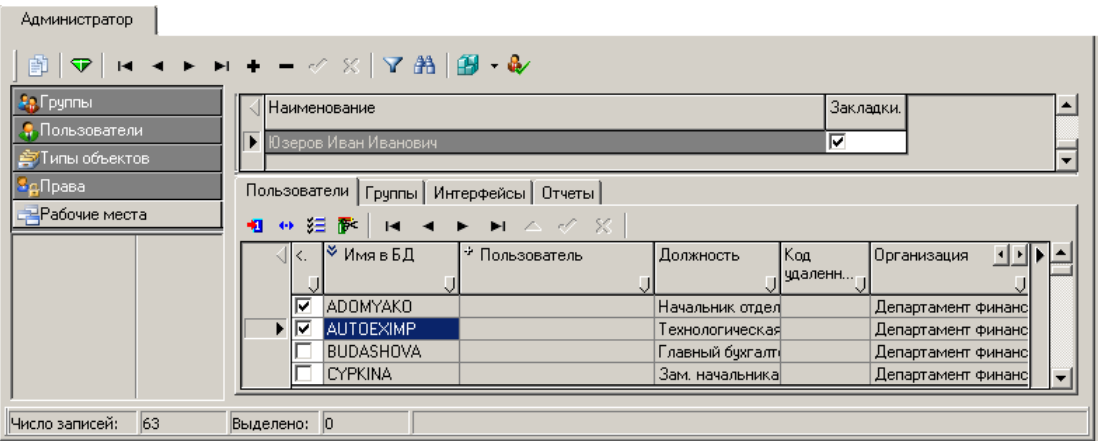

*Рис. 1.15. Вид закладки «Пользователи» раздела «Рабочие места»* 

9. При необходимости выберите таблицу детализации на закладке Группы (рис. 1.16). Заполните таблицу групп пользователей, которым назначается данное рабочее место, выбрав нужные группы в поле Имя путем установки/снятия флага-галочки в поле <>. Зафиксируйте ввод новых записей в таблицу.

*Рис. 1.16. Вид закладки «Группы» раздела «Рабочие места»*

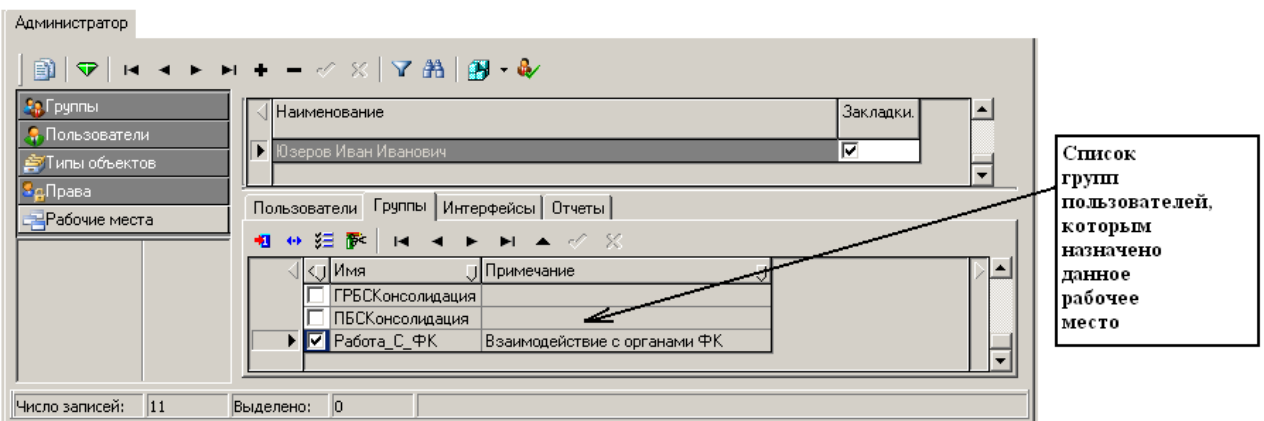

# **1.6.3.2 Контроль конфигурации рабочих мест**

Для контроля конфигурации рабочих мест удобно использовать отчет «Рабочие места и их содержание» в интерфейсе Отчеты РМ Администратор. Отчет содержит полный перечень рабочих мест системы и описывает их содержимое, т.е. сопоставленные рабочим местам интерфейсы, отчеты, пользователей (рис. 1.17).

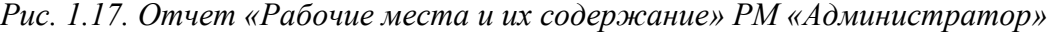

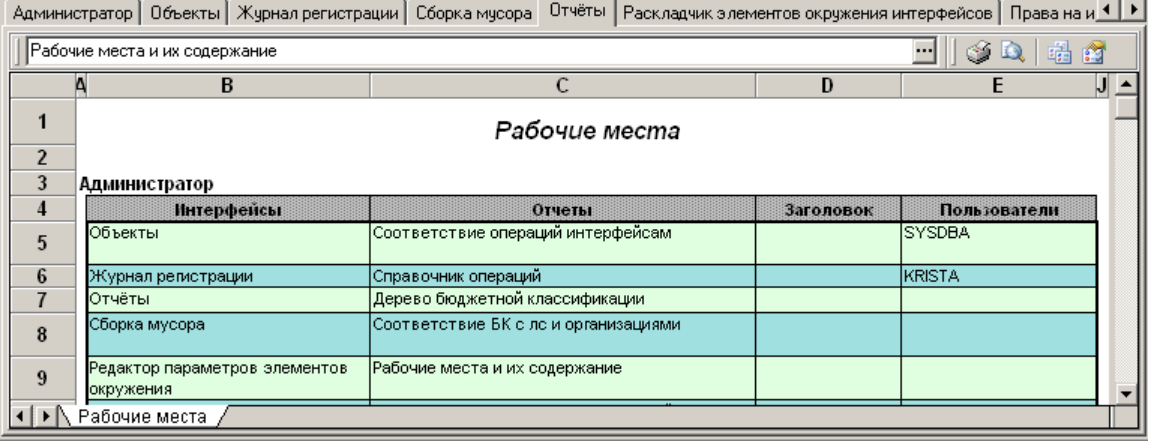

Для контроля конфигурации рабочих мест, сгруппированных по пользователям системы, рекомендуется использовать отчет «Рабочие места и их содержание (по пользователям)» интерфейса Отчеты РМ Администратор.

# **1.6.4 Контроль регистрации интерфейсов**

Для просмотра перечня зарегистрированных АС «Бюджет» интерфейсов, места их расположения на диске, а также выявления возможных ошибок регистрации воспользуйтесь отчетом «Список зарегистрированных интерфейсов» (рис. 1.18) в интерфейсе Отчеты РМ Администратор, который представляет информацию об интерфейсах, реализованных на основе ОСХ-модулей, и содержит поля:

- Уникальный идентификатор GUID, уникальный идентификатор зарегистрированного интерфейса;
- − Примечание наименование интерфейса, по данному полю производится сортировка строк отчета в алфавитном порядке;
- Рабочее место рабочее место, на котором зарегистрирован интерфейс;
- − Модуль место расположения на диске ОСХ-модуля, в котором реализован зарегистрированный интерфейс;
- − Код объекта код интерфейса.

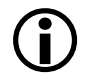

1. Если какой-то интерфейс зарегистрирован на нескольких рабочих местах, то в отчет о зарегистрированных интерфейсах будут выведены несколько строк с одним и тем же наименованием интерфейса, но с разными наименованиями рабочих мест.

2. В разделе **Рабочие места** интерфейса Администратор РМ Администратор в детализации на закладке Интерфейсы выпадающий список доступных интерфейсов, вызываемый по кнопке - или по кнопке модального справочника - при регистрации их на выбранном рабочем месте, содержит весь перечень зарегистрированных интерфейсов, независимо от того, сопоставимы они рабочим местам системы или нет.

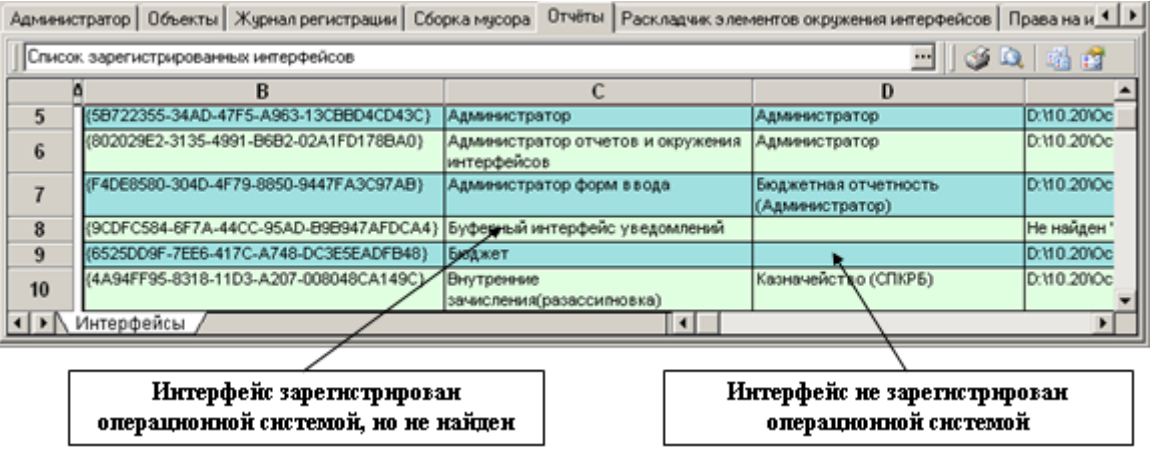

### Рис. 1.18. Тестирование ошибки регистрации с помощью контрольного отчета

Перечень возможных ошибок, возникающих при регистрации интерфейсов, представлен в таблице 1.27.

Таблица 1.27. Возможные ошибки, возникающие при регистрации интерфейсов

| $N_2$<br>$\Pi/\Pi$ | Проявление<br>ошибки                                                                                                    | Тестирование<br>ошибки с помощью<br>контрольного отчета                                                     | Возможные причины<br>ошибки                                                                                                    | Действия по<br>устранению ошибки                                             |
|--------------------|----------------------------------------------------------------------------------------------------|----------------------------------------------------------------------------------------------------|----------------------------------------------------------------------------------------------------|------------------------------------------------------------------------------|
| $\mathbf{1}$       | При попытке<br>регистрации модуля,<br>в котором реализован<br>интерфейс, в реестре                                       |                                                                                                    | Версия модуля не<br>соответствует версии<br>библиотек                                                                                                    | Замените модуль или<br>библиотеки так, чтобы<br>их версии<br>соответствовали |
|                    | операционной<br>системы возникла<br>ошибка                                                                               |                                                                                                    | Файлы библиотек<br>отсутствуют                                                                                                    | Скопируйте файлы<br>библиотек в каталог<br>BudgetAx\OCX                      |
| $\overline{2}$     | Интерфейс<br>невозможно<br>сопоставить рабочему<br>месту, так как он<br>отсутствует в списке<br>доступных<br>интерфейсов | Запись об интерфейсе<br>отсутствует                                                                         | Интерфейс не<br>зарегистрирован в<br>таблице на интерфейсе<br>Объекты                                                                                                    | Зарегистрируйте<br>интерфейс в таблице<br>интерфейсов                        |
| 3                  | На рабочем месте<br>отсутствует закладка<br>с новым интерфейсом                                                          | Запись об интерфейсе<br>отсутствует, либо в поле<br>Рабочее место записи<br>указано другое рабочее<br>место | Интерфейс не<br>сопоставлен рабочему<br>месту                                                                                                    | Сопоставьте интерфейс<br>рабочему месту                                      |
| $\overline{4}$     | Рабочая область<br>нового интерфейса<br>вместо элементов<br>управления имеет<br>надпись «Объект не<br>зарегистрирован»   | Поле Модуль записи об<br>интерфейсе не имеет<br>значения                                                    | Модуль, в котором<br>реализован интерфейс, не<br>зарегистрирован в реестре<br>операционной системы,<br>поэтому операционная<br>система не знает, в каком<br>месте на диске его искать | Зарегистрируйте модуль<br>в реестре операционной<br>системы                  |

 $\equiv$ 

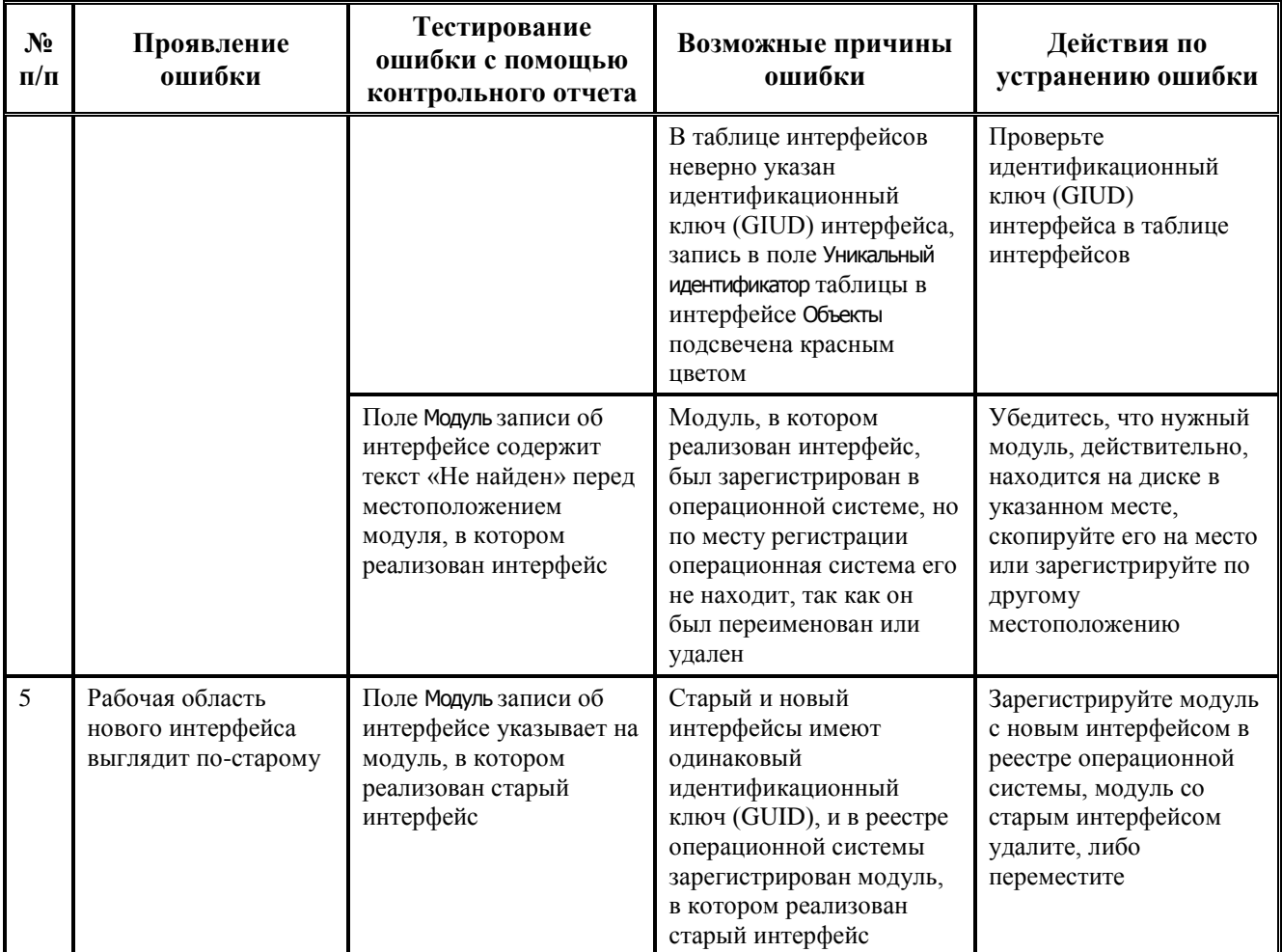

# **1.7 Регистрация других объектов системы**

Регистрация в системе различных объектов (отчеты, печатные документы, контроли, импорт, экспорт, генерации, сценарии), настройка параметров используемых шаблонов и назначение прав пользователей на объекты производится в интерфейсе Администратор отчетов и окружения интерфейсов РМ Администратор. Для работы с каждым объектом предусмотрена соответствующая закладка в верхней части окна интерфейса: Отчеты, Документы, Контроль, Импорт, Экспорт, Генерация, Сценарии. Возможные настройки интерфейсов ввода для элементов окружения, которые задаются на соответствующих закладках интерфейса Администратор отчетов и окружения интерфейсов с помощью кнопки **Настройка параметров**, отражаются в интерфейсе Редактор параметров элементов окружения РМ Администратор (см. п. 1.7.10 «Интерфейс «Редактор параметров [элементов окружения»](#page-152-0)).

# <span id="page-94-0"></span>**1.7.1 Регистрация отчетов в системе и на рабочем месте. Интерфейс «Администратор отчетов и окружения интерфейсов». Закладка «Отчеты»**

Для регистрации в системе базовых и пользовательских отчетов и их настройки используется закладка Отчеты интерфейса Администратор отчетов и окружения интерфейсов, которая содержит панель кнопок управления и таблицы на страницах Отчеты, Скрипты, Алгоритмы, События (в нижней части окна интерфейса). Перечень зарегистрированных отчетов представлен в [Приложении 5](#page-692-0).

## 1.7.1.1 Страница «Отчеты» закладки «Отчеты»

Страница Отчеты закладки Отчеты предназначена для регистрации отчетов в системе (рис. 1.19). Рабочая область страницы Отчеты содержит две таблицы: верхняя таблица является главной, нижняя - подчиненной (в подчиненной таблице отображаются записи, относящиеся к текущей строке главной таблицы).

Рис. 1.19. Вид рабочей области страницы «Отчеты» закладки «Отчеты» интерфейса «Администратор отчетов и окружения интерфейсов»

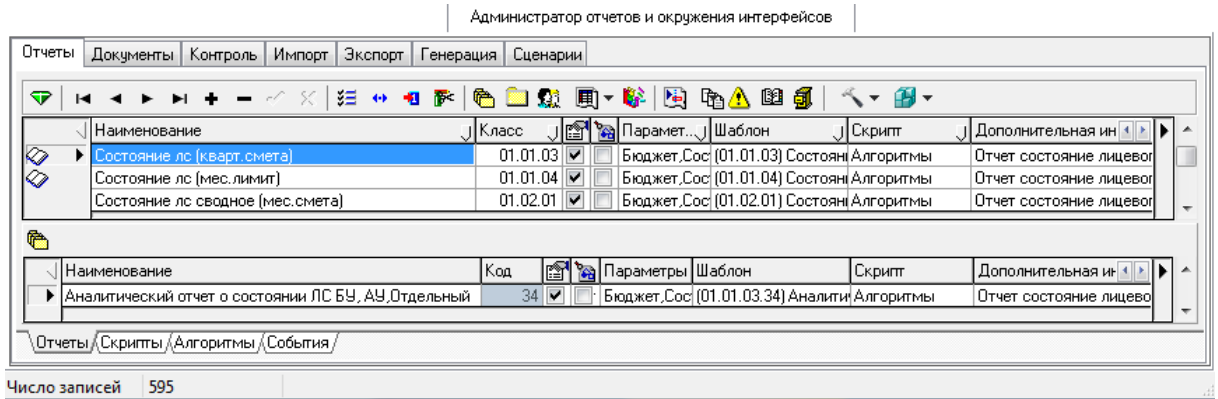

Каждая запись главной таблицы описывает один отчет, в подчиненной таблице регистрируются пользовательские варианты выбранного отчета. Признаком наличия для базового отчета из главной таблицы пользовательского варианта отчета в подчиненной таблице служит значок <sup>2</sup> Есть пользовательские шаблоны (детализация) в поле статуса записи. Содержание главной таблицы может быть отредактировано только в том случае, если класс отчета соответствует маске 00. XX. ХХ, подчиненная таблица всегда доступна для редактирования.

На панели кнопок управления, кроме стандартных кнопок навигатора, кнопки сохранения изменений, кнопок управления таблицей данных В № 1 № и кнопки В сохранить настройки текущей страницы, содержатся следующие кнопки:

- **Копировать** служит для создания копии отчета (печатного документа) на основе выбранного в настоящий момент текущего отчета (печатного документа). При нажатии на кнопку появляется диалоговое окно «Создание нового элемента» (рис. 1.20), содержащее таблицу с полями, которые первоначально заполняются значениями полей текущей записи главной таблицы интерфейса:
	- Имя нового элемента имя нового шаблона отчета (печатного документа), доступно для редактирования с клавиатуры;
	- Код код класса отчета (печатного документа), соответствующий маске XX.XX.XX, доступен для редактирования с клавиатуры;
	- Имя нового шаблона полное имя шаблона отчета, в котором объединяются значения полей Имя нового элемента и Код с маской XX.XX.XX, указывается расширение шаблона;
	- Копировать шаблон флаг-галочка для включения/отключения режима копирования текущего шаблона для создания нового;
	- Создать наследственный шаблон флаг-галочка для установки/снятия режима создания наследственного шаблона (файла с расширением \*.cld), при установке флага-галочки автоматически изменяется расширение шаблона нового отчета;
	- Кнопки У **Принять** и X **Отменить** окна служат, соответственно, для принятия и отмены выполненных действий по созданию нового элемента.

*Рис. 1.20. Вид диалогового окна «Создание нового элемента» для базовых отчетов*

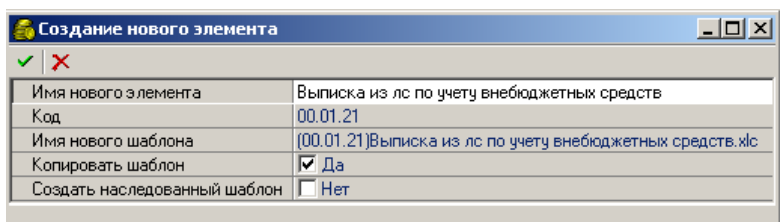

**© Установить путь к шаблонам** – предназначена для установки пути к шаблонам системы (как правило, к папке **Reports\Новые отчеты**) в появляющемся окне «Обзор папок», присутствует только на закладке Отчеты. Обеспечивается возможность задавать путь вручную, для этого в окне выбора добавлено поле Папка для ввода требуемого пути. Действие кнопки аналогично команде главного меню текущего интерфейса **Настройки\ Установить путь к шаблонам**. Путь по умолчанию для всех файлов шаблонов отчетов определен в удаленном реестре по пути **Бюджет\Объекты\ Отчеты\Настройки** в параметре Путь к шаблонам (рис. 1.21), и может быть переопределен (при наличии прав) на интерфейсах Отчеты с помощью команды главного меню **Отчеты\Отладочная информация\ Путь к шаблонам**.

*Рис. 1.21. Настройка пути к шаблонам отчетов в интерфейсе «Редактор реестра» РМ «Настройки системы»*

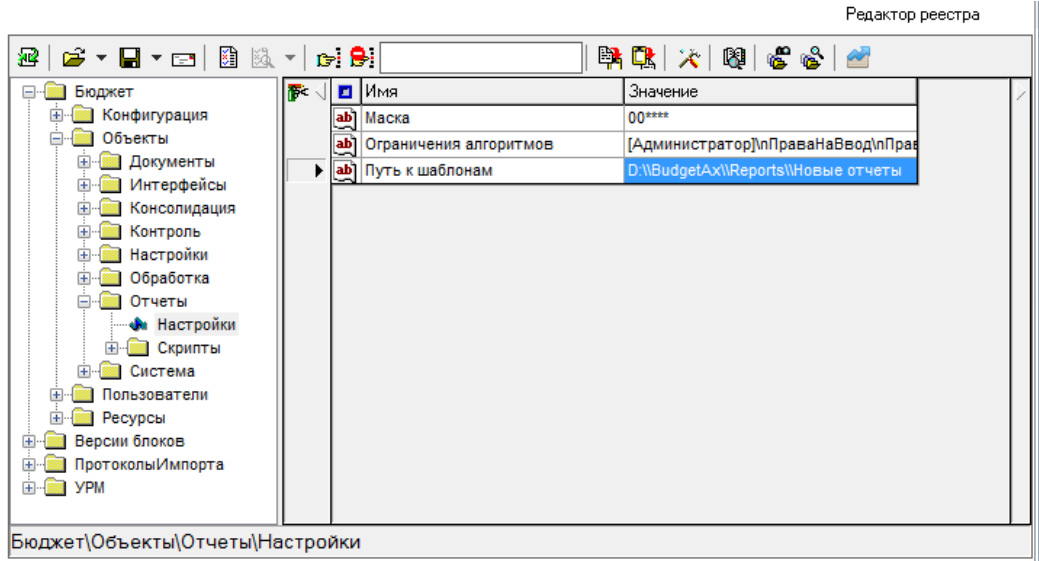

- **Права пользователей** предназначена для установки прав пользователям системы при работе с отчетами. При нажатии на кнопку возникает окно «Права пользователей» с таблицей, содержащей поля Имя пользователя и Право. В поле Имя пользователя отображается перечень всех пользователей системы, зарегистрированных в разделе **Пользователи** интерфейса Администратор РМ Администратор (см. п. 1.5.2 «Раздел «Пользователи» интерфейса [«Администратор»\)](#page-46-0). В поле Право окна каждому пользователю назначается соответствующее ему право из выпадающего списка возможных прав работы с отчетами, который содержит значения:
	- − Пользователь обычный пользователь, имеющий право на получение отчетов (печатных документов), зарегистрированных на интерфейсах;
	- − Опытный пользователь обладает всеми правами пользователей, а также может создавать

глобальные динамические настройки для отчетов, которые будут видны всем пользователям (подробнее смотрите раздел 7 «Использование динамических настроек шаблонов отчетов (печатных документов)» в книге 1 «Основы работы с системой» Руководства пользователя АС «Бюджет»). Пользователь АС «Бюджет», наделенный данным правом, отмечается значком **В** в поле статуса записи окна;

- − Администратор обладает всеми правами опытного пользователя, может производить отладку формирования отчета (все действия, имеющиеся в пункте главного меню **Отчеты\Отладочная информация** интерфейса Отчеты). Кроме того, может смотреть результаты выполнения запросов к базе данных по кнопке клавиатуры **F11** (при нажатии кнопки во время выполнения отчета (лучше нажать до запуска и держать), можно просмотреть внутреннюю коллекцию и набор данных, используемые для его формирования). Настройка динамических отчетов в соответствии с правами пользователя подробно описана в разделе 7 «Использование динамических настроек шаблонов отчетов (печатных документов)» в книге 1 «Основы работы с системой» Руководства пользователя АС «Бюджет»). Пользователь АС «Бюджет», наделенный данным правом, отмечается значком **В** в поле статуса записи окна.
- **同 Сохранить конфигурацию базовых отчетов** служит для сохранения информации о каждом из выделенных отчетов (печатных документов) в файлах формата \*.xml. В зависимости от класса отчета или печатного документа (базовый вида ХХ.ХХ.ХХ.00 или пользовательский вида ХХ.ХХ.ХХ.ХХ) разграничены функции сохранения, поэтому выпадающий список кнопки содержит две команды **Сохранить базовые отчеты** и **Сохранить выделенные отчеты детализации**. При выборе вызывается модальное окно «Обзор папок», в котором указывается каталог для сохранения требуемой информации. В наименовании создаваемого xml-файла содержится класс отчета (печатного документа) и путь конфигурации в виде «Конфигурация\_Отчеты(ХХ.ХХ.ХХ.ХХ).xml» (для печатных документов – «Конфигурация\_Документы(ХХ.ХХ.ХХ.ХХ).xml»). При сохранении конфигурации композитного отчета, т.е. отчета, состоящего из нескольких шаблонов, сохраняется конфигурация всех отчетов, входящих в этот композитный отчет.
- **Гереместить шаблоны, отсутствующие в конфигурации, в отдельную папку** предназначена для перемещения шаблонов, не входящих в конфигурацию (т.е. не прописанных на текущей странице закладки Отчеты интерфейса Администратор отчетов и окружения интерфейсов), но находящихся в каталоге **\\SERVER\BudgetAx\Reports\Новые отчеты**, в отдельный каталог. Выбор каталога производится в модальном окне «Обзор папок», появляющемся при нажатии кнопки. По умолчанию указывается WINDOWS\ TEMP, но можно указать и другой каталог.
- **© Информация о скриптах** предназначена для вывода информации об основных скриптах отчетов (печатных документов) в виде HTML-таблицы, содержащей секции Алгоритмы, Скрипты, События, Библиотеки, Прочие скрипты. Таблица включает поля Макрос (путь к ABLскрипту отчета (печатного документа) в дереве реестра в интерфейсе Редактор реестра РМ Настройки системы), Версия, Дата создания, Автор, Дата изменения, Изменил. С помощью кнопки окна

**• Сохранить веб-страницу** таблицу можно сохранить в файл \*.htm или \*.html.

Запись в таблице скриптов выделяется зеленым цветом, если время изменения скрипта отличается от времени изменения всех остальных скриптов. Запись в таблице скриптов выделяется красным цветом, если скрипт не соответствует стандартному (имеет неправильную контрольную сумму, которая проставляется при сборке файла для централизованного обновления), поэтому ответственность за его работу несет изменивший его пользователь.

Кнопки управления **Информация о скриптах** и **Информация о версиях шаблонов** являются недоступными в интерфейсе до момента нажатия на кнопку активации **Выполнить** на главной панели.

 $\frac{1}{2}$  **Информация о версиях шаблонов** – предназначена для вывода информации о шаблонах отчетов/печатных документов/контролей/импорта/экспорта/генерации в виде HTMLтаблицы в окне «Информация о шаблонах», содержащей поля:

- − Шаблон путь к файлу шаблона, прописывается относительно базового каталога. Если шаблон находится в базовом каталоге, определенном для шаблонов с помощью кнопки **Установить путь к шаблонам** на закладке Отчеты интерфейса Администратор отчетов и окружения интерфейсов, то указывается только имя шаблона отчета/печатного документа/контроля/импорта/экспорта/генерации;
- Дата сборки дата и время сборки текущей версии шаблонов (устанавливается при выпуске обновления у всех шаблонов);
- − Версия номер текущей версии шаблона (устанавливается при выпуске обновления у всех шаблонов);
- − Версия последнего изменения номер версии последнего изменения (т.е. версии шаблонов, в которой этот шаблон последний раз изменялся);
- − Время сборки версии последнего изменения дата и время сборки версии последнего изменения;
- Дата изменения дата и время изменения версии шаблона (устанавливается при редактировании шаблона).
- Значения в таблице полей Версия последнего изменения и Время сборки последнего изменения будут изменены на значения полей Версия и Дата сборки, если шаблон изменялся с момента последнего обновления. Для пользовательских шаблонов изменяется только Дата изменения, остальная информация совпадает с данными о базовом шаблоне из главной таблицы на момент создания пользовательского шаблона.  $\bigodot$

Записи в таблице шаблонов отчетов/печатных документов/контролей/импорта/экспорта/ генерации выделяются зеленым цветом, если для шаблонов нет информации о версии их создания. Записи выделяются красным цветом, если дата изменения шаблона позднее даты сборки, т. е. были произведены изменения в шаблоне.

С помощью кнопки **Сохранить веб страницу** окна «Информация о шаблонах» сформированную таблицу можно сохранить на диске в файле формата \*.htm или \*.html.

- **Настройка параметров –** предназначена для настройки дополнительных параметров выбранных объектов, содержит выпадающее меню команд:
	- − **Настройки базового шаблона** отражает список параметров для стандартного вида объекта, выбранного в главной таблице закладки интерфейса.
	- Настройки детали отражает список параметров для пользовательского вида объекта, выбранного в подчиненной таблице закладки интерфейса. Если для стандартного вида объекта отсутствуют пользовательские виды объектов, то при выборе данной команды возникает сообщение «Для выбранного объекта нет настроек».

− **Сохранить настройки для базовой конфигурации** и **Сохранить настройки для конфигурации детализации** – позволяют сохранить настройки выделенных базовых/пользовательских конфигураций в файл формата \*.xml. Если настройки у выбранных конфигураций не заполнены, то при сохранении появляется сообщение «Настройки для выбранных конфигураций пусты». В случае наличия настроек появляется сообщение со списком реально сохраненных настроек: «Сохранение настроек конфигураций (<Код конфигурации>) завершено».

Виды объектов, которые могут настраиваться с помощью данной кнопки, отмечены значком **Есть настраиваемые параметры** в поле статуса записи соответствующей таблицы интерфейса. При нажатии на кнопку отражается модальная форма «Настройка параметров», содержащая список параметров, действующих для данного вида объектов.

Перечень дополнительных параметров настройки отчетов представлен в таблице 1.28.

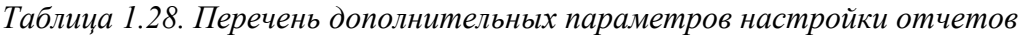

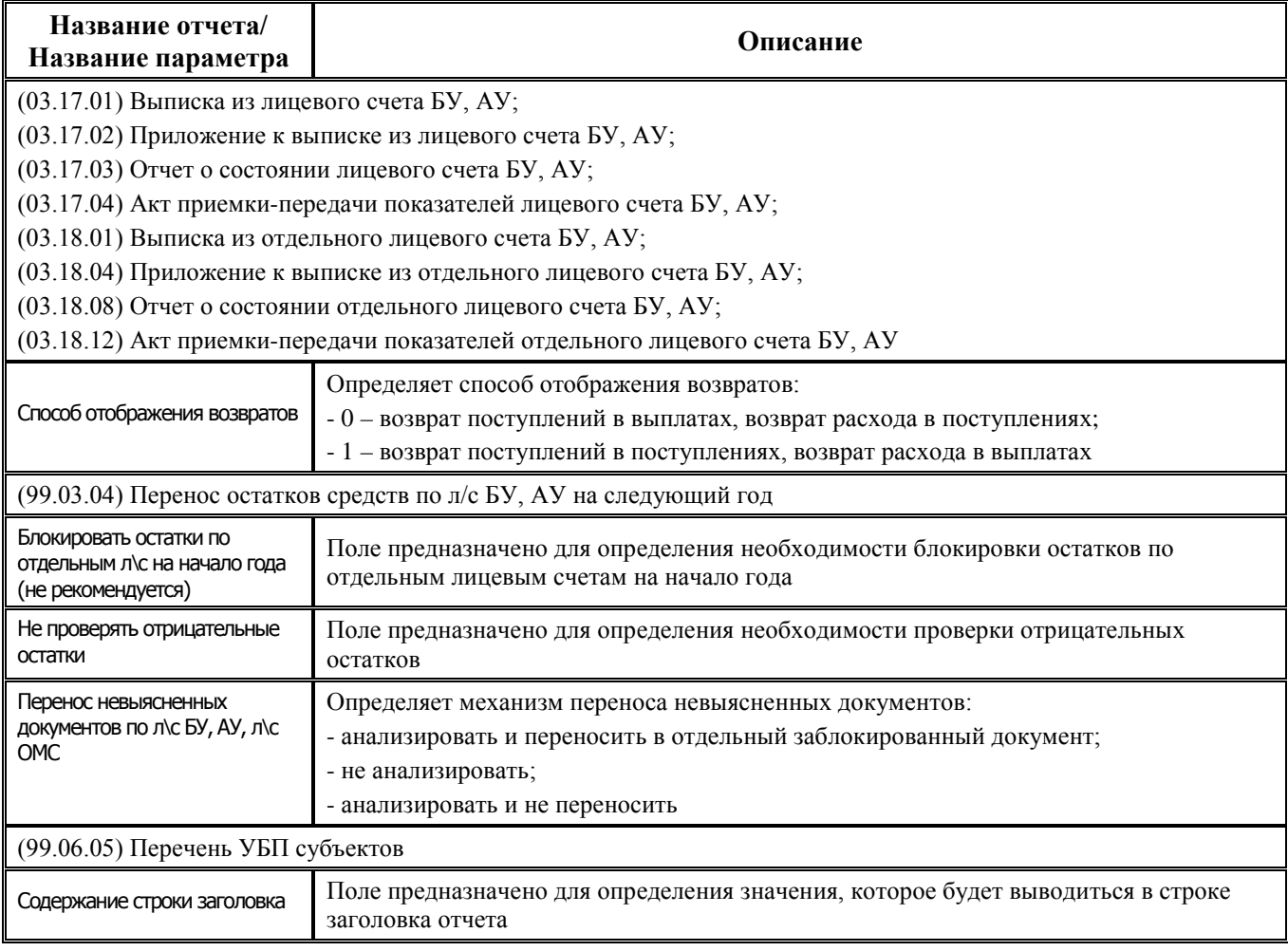

Перечень полей главной таблицы страницы Отчеты на закладке Отчеты представлен в таблице 1.29.

*Таблица 1.29. Перечень полей главной таблицы страницы «Отчеты» на закладке «Отчеты» интерфейса «Администратор отчетов и окружения интерфейсов»* 

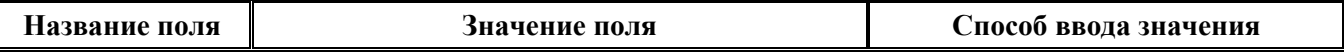

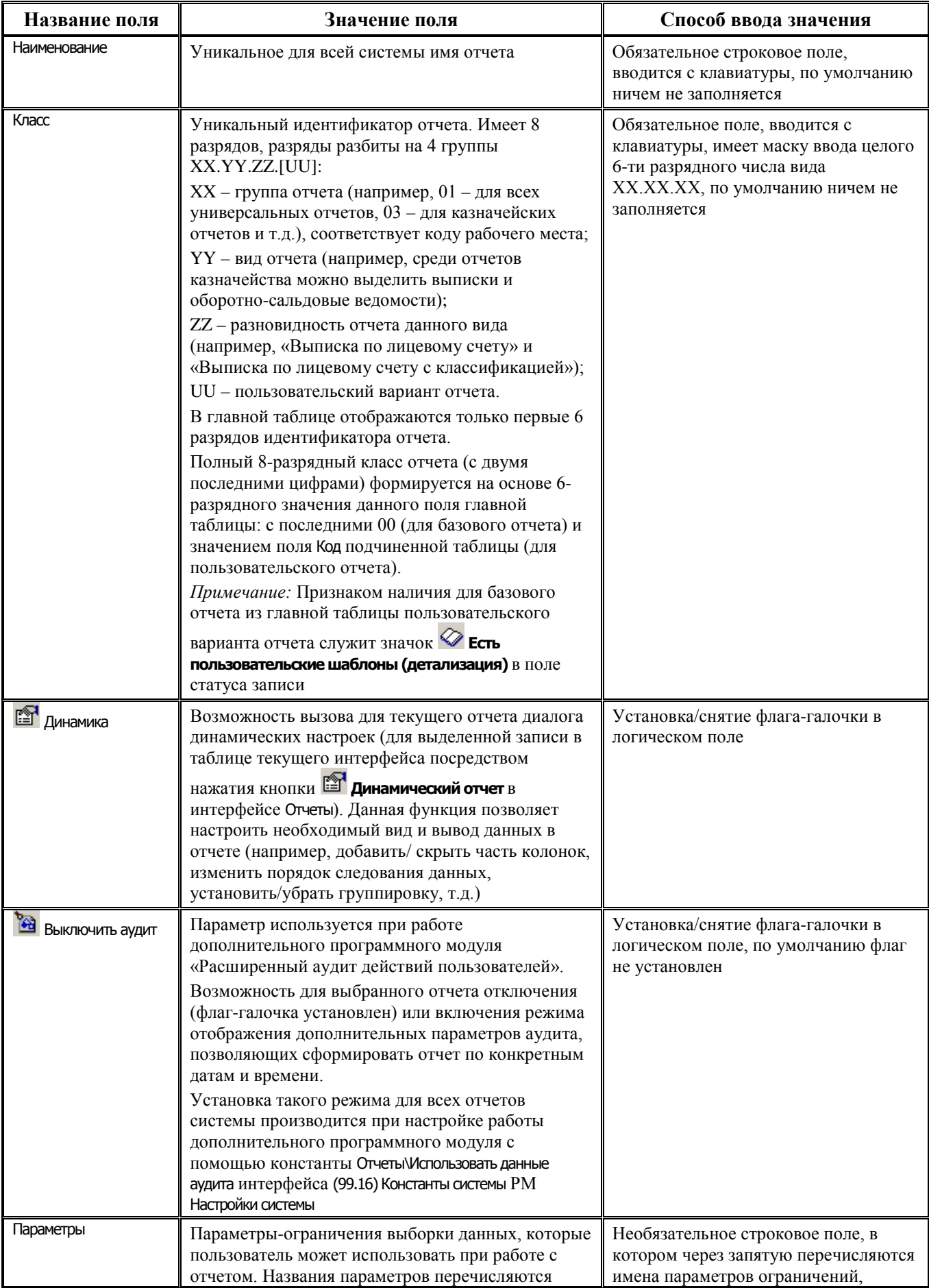

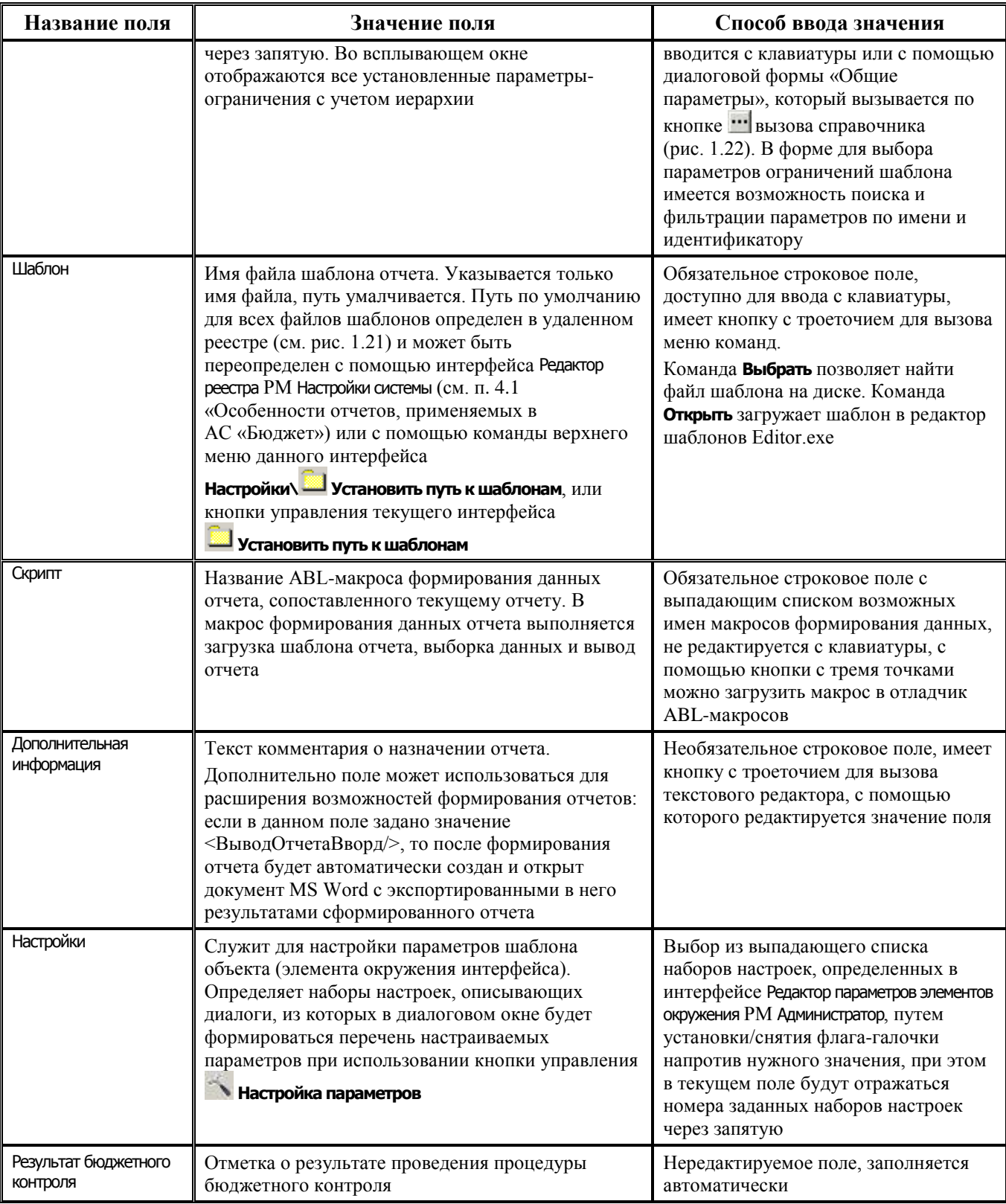

Перечень полей подчиненной таблицы (детализации) страницы Отчеты на закладке Отчеты представлен в таблице 1.30.

*Таблица 1.30. Перечень полей подчиненной таблицы (детализации) страницы «Отчеты» на закладке «Отчеты» интерфейса «Администратор отчетов и окружения интерфейсов»*

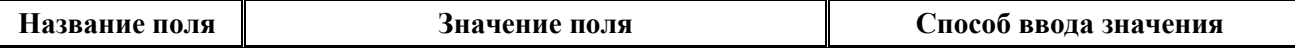

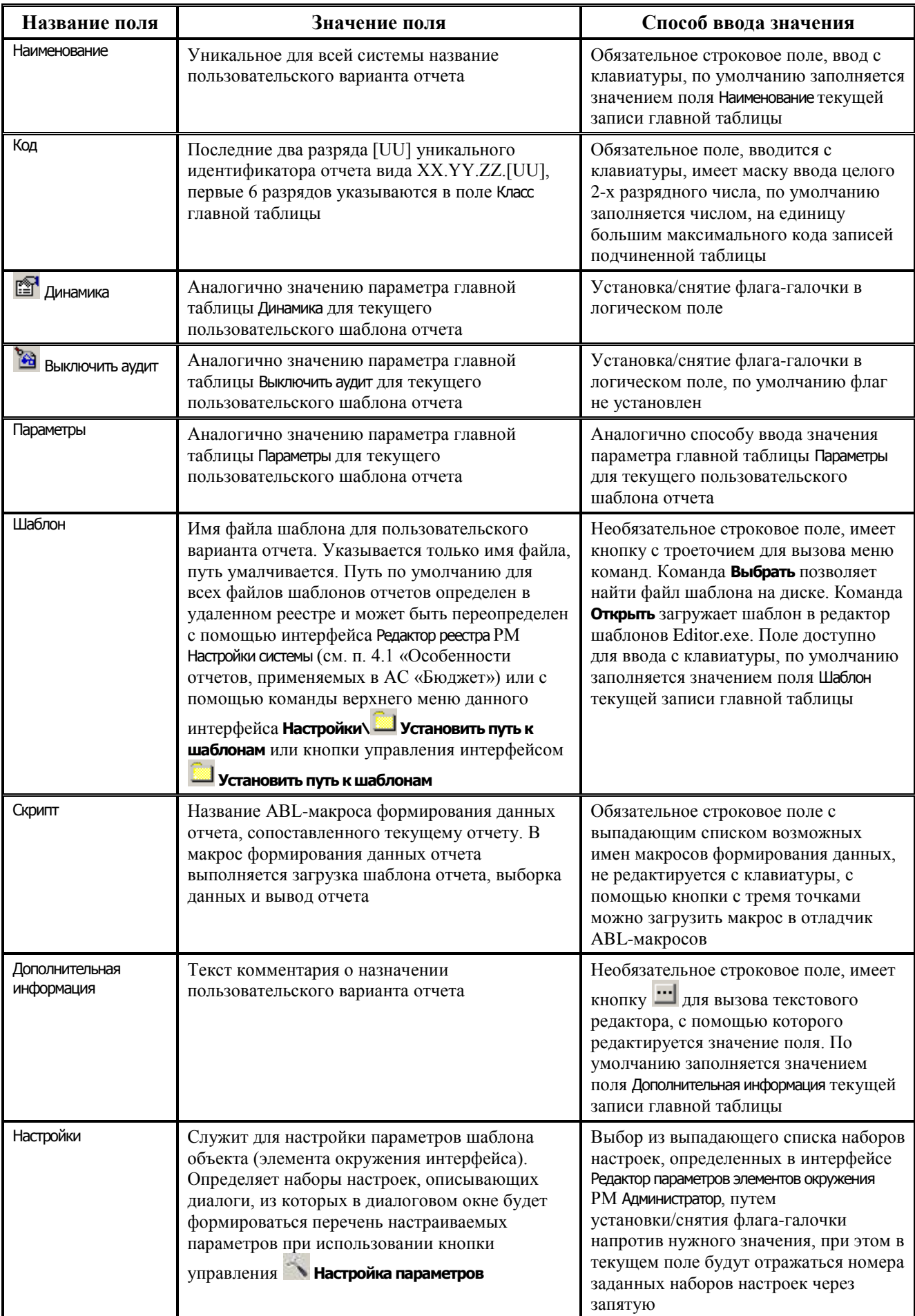

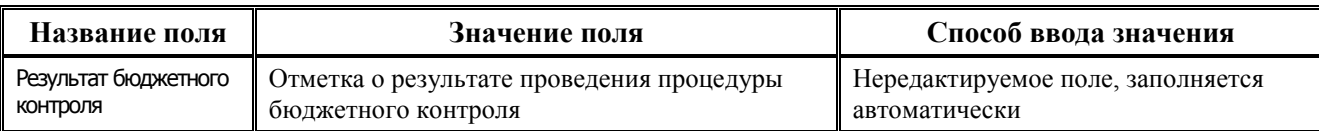

#### **1.7.1.2 Диалоговая форма для выбора параметров-ограничений шаблона отчета**

В диалоговой форме «Общие параметры» для выбора параметров-ограничений шаблона отчета, вызываемой в поле Параметры в главной и подчиненной таблицах, имеется возможность фильтрации (кнопка **Фильтр**) и поиска параметров (кнопка **Найти**) по имени и идентификатору. В списке параметров слева расположены имена параметров отчета в интерфейсе Отчеты, справа – соответствующие им идентификаторы. Ввод значения для поиска/фильтрации производится в поле, расположенном над колонкой с параметрамифлагами.

Параметры, отмеченные в диалоговой форме флагом-галочкой Видимо (значение Скрыто отражается при снятом флаге-галочке), будут доступны в выбранном отчете на панели параметров запроса.

*Рис. 1.22. Форма выбора параметров-ограничений, которые пользователь может использовать при работе с отчетом*

| Общие параметры                | ×                      |
|--------------------------------|------------------------|
| г <del>.</del> Найти<br>Фильтр |                        |
| Вхождение<br>по имени          |                        |
| Бюджет                         | Г Видимо(Бюджет)       |
| Бюджет                         | Скрыто[МультиБюджет]   |
| – Состав бюджета               | Скрыто[СоставБюджета]  |
| Роспись                        | Скрыто[Роспись]        |
| Вариант росписи                | Скрыто[ВариантРосписи] |
| <b>Уведомления</b>             | Скрыто[Уведомления]    |
|                                | Принять                |

Условия поиска/фильтрации задаются согласно значением полей с выпадающими списками:

- − «Вхождение»/«Совпадение» в соответствии с установленным значением, поиск/фильтрация производится по частичному или полному совпадению значения параметра;
- − «по имени»/«по идентификатору» в зависимости от установленного значения, поиск/фильтрация осуществляется по имени или идентификатору параметра поиска/фильтрации.

#### **1.7.1.3 Страница «Скрипты» закладки «Отчеты»**

Рабочая область страницы Скрипты закладки Отчеты содержит таблицу, в которой перечислены все ABL-макросы формирования данных для макроотчетов (рис. 1.23). При описании макроотчетов на странице Отчеты текущей закладке в качестве макросов формирования (значение поля Скрипт таблицы) можно указывать только те макросы, которые описаны на странице Скрипты. Таблица имеет всего одно поле Скрипты формирования, в качестве значения которого указывается название макроса. Новая запись в таблице макросов формируется с помощью клавиш клавиатуры **Insert** или ↓, название макроса вводится и редактируется с клавиатуры. Текст макроса редактируется в отладчике ABL-макросов, для вызова отладчика предназначена кнопка , которая доступна в режиме редактирования значения поля Скрипты формирования и расположена справа от названия макроса.

#### *Рис. 1.23. Вид страницы «Скрипты» на закладке «Отчеты»*

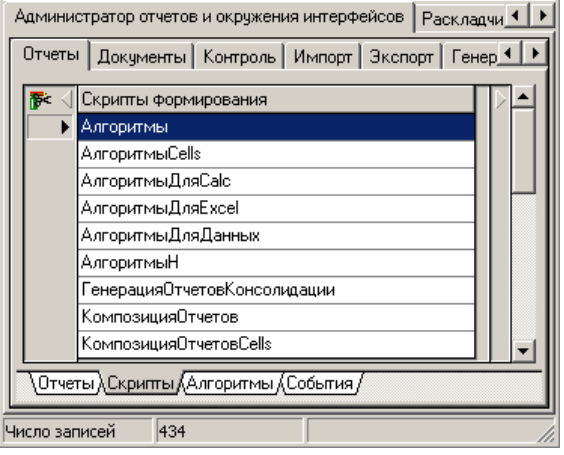

#### **1.7.1.4 Страница «Алгоритмы» закладки «Отчеты»**

Рабочая область страницы Алгоритмы закладки Отчеты содержит таблицу, в которой перечислены все ABL-макросы алгоритмов для макроотчетов. Таблица имеет единственное поле Алгоритмы, в качестве значения которого указывается название макроса. Новая запись в таблице макросов алгоритмов формируется с помощью клавиш клавиатуры **Insert** или ↓, название макроса вводится и редактируется с клавиатуры. Текст макроса редактируется в отладчике ABL-макросов, для вызова отладчика предназначена кнопка **, и которая доступна в** режиме редактирования значения поля Алгоритмы и расположена справа от названия макроса.

#### **1.7.1.5 Страница «События» закладки «Отчеты»**

Рабочая область страницы События закладки Отчеты содержит таблицу, в которой перечислены все ABL-макросы событий для макроотчетов. Таблица имеет единственное поле События, в качестве значений которого указываются названия макросов событий. Новая запись в таблице макросов формируется с помощью клавиш клавиатуры **Insert** или ↓, название макроса вводится и редактируется с клавиатуры. Текст макроса редактируется в отладчике ABLмакросов, для вызова отладчика предназначена кнопка , которая доступна в режиме редактирования значения поля События и расположена справа от названия макроса.

#### **1.7.1.6 Порядок регистрации нового базового отчета в системе и на рабочем месте**

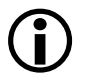

Пользователю разрешено создавать и редактировать только базовые отчеты с классом отчета 00.XX.XX (отчеты с нулевым первым уровнем класса отчета) и отчеты, производные от базовых, с классом отчета ХХ.ХХ.ХХ.ХХ (пользовательские отчеты).

- 1. Зарегистрируйте (опишите) новый отчет в системе. Для этого:
	- 1.1. Перейдите на закладку Отчеты интерфейса Администратор отчетов и окружения интерфейсов РМ Администратор, выберите страницу Отчеты и вставьте новую запись в главную таблицу.
	- 1.2. Заполните обязательные поля Наименование, Класс отчета (они будут идентифицировать данный отчет в системе), поля Шаблон, Скрипт (из выпадающего списка выберите имя ABL-макроса, отвечающего за формирование данных отчета, для стандартных отчетов это, как правило, Алгоритмы, для композитных АлгоритмыН и т.д.).
- 1.3. Заполните остальные поля записи, задайте в поле Параметры список параметровограничений, которые будет отображаться на панели параметров запроса при формировании отчета, сохраните изменения с помощью команды Сохранить изменения  $K$ нопки $\nabla$  Изменения
- 2. Зарегистрируйте отчет на соответствующем рабочем месте. Для этого:
	- 2.1. Перейдите в интерфейс Администратор РМ Администратор.
	- 2.2. В разделе В Рабочие места в списке рабочих мест (таблице заголовков) найдите нужное рабочее место.
	- 2.3. Убелитесь, что на этом рабочем месте зарегистрирован интерфейс отображения отчетов Отчеты (GUID интерфейса - {71AC5C22-C89D-11D5-9B9B-5254AB1A8A09}).
	- 2.4. В таблицу детализации на закладке Отчеты добавьте нужный отчет, выбрав класс отчета или его имя из списка или модального справочника. При выборе класса отчета его имя подтягивается автоматически, и, наоборот, при выборе имени отчета его класс заполняется автоматически.
	- 2.5. Заполните остальные поля таблицы детализации на закладке Отчеты раздела В Рабочие места интерфейса Администратор и сохраните изменения.
- 3. Перезапустите систему либо перейдите в интерфейс Отчеты нужного рабочего места и выберите команду главного меню Отчет Перезагрузить отчеты.

#### 1.7.1.7 Копирование базового отчета

Иногда необходимо создать отчет, который незначительно отличается от существующего, т.е. внести в существующий отчет небольшие изменения. Эти изменения могут касаться как представления данных в отчете (необходимо скрыть или показать некоторые ячейки, вывести данные в другом порядке и т.д.), так и формирования самого отчета (вывести новый параметрограничение, поддерживаемый отчетом, на панель параметров). Для создания такого рода отчетов можно воспользоваться функцией копирования отчетов. На панели кнопок управления главной таблицы страницы Отчеты закладки Отчеты интерфейса Администратор отчетов и окружения интерфейсов расположена кнопка **В Копировать**, при нажатии на которую значения всех полей текущей записи главной таблицы копируются в новую запись главной таблицы.

## 1.7.1.8 Порядок регистрации пользовательского отчета в системе и на рабочем месте

Для создания нового варианта пользовательского отчета следует воспользоваться кнопкой **• Создать новый пользовательский шаблон (детализация)** на панели кнопок управления подчиненной таблицы на странице Отчеты закладки Отчеты. После нажатия на кнопку появится диалоговое окно «Создание нового элемента» для пользовательских отчетов (рис. 1.24), похожее на диалоговое окно «Создание нового элемента» кнопки **В копировать** заголовка.

Рис. 1.24. Диалоговое окно «Создание нового элемента» для пользовательских отчетов

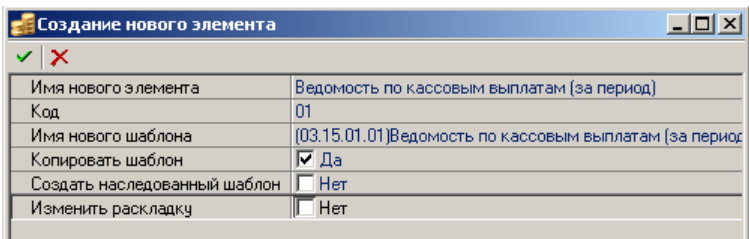

Для нового пользовательского варианта отчета необходимо (при наличии прав) указать уникальные имя и код, новое имя шаблона отчета и определить, следует ли копировать файл шаблона с новым именем. По сравнению с диалоговым окном для создания нового базового отчета (см. рис. 1.20) в таблице окна «Создание нового элемента» подчиненной таблицы есть возможность задания новых полей, для чего имеется дополнительное поле Изменить раскладку – флаг-галочка для установки/снятия режима изменения раскладки при изменении класса отчета: замена на всех рабочих местах базового отчета на созданный на его основе пользовательский. Класс добавляемого отчета и его наименование не должны совпадать с исходным.

При создании нового пользовательского отчета данные копируются следующим образом:

- если курсор находится на непустой строке детализации, то при создании нового отчета в детализации добавляется строка, в которую копируются атрибуты отчета из текущей строки детализации;
- если в детализации нет записей, а курсор стоит на строке заголовка, то в детализации создается отчет, в который копируются атрибуты текущей строки заголовка.

Для регистрации пользовательского варианта отчета и сохранения при установке обновлений системы всех произведенных настроек отчетов выполните следующие действия:

- 1. Поместите шаблон нового пользовательского варианта отчета в каталог, где находятся все шаблоны отчетов.
- 2. На странице Отчеты закладки Отчеты интерфейса Администратор отчетов и окружения интерфейсов РМ Администратор нажмите на кнопку **Выполнить**, выделите курсором в главной таблице тот отчет, для которого создается пользовательский вариант (например, для отчета класса 01.01.01), и нажмите на кнопку подчиненной таблицы **Создать новый пользовательский шаблон (детализация)**.
- 3. В появившемся диалоговом окне «Создание нового элемента» (см. рис. 1.24) задайте имя нового элемента. При необходимости снимите флаг-галочку параметра Копировать шаблон и установите флаги у требуемых параметров. Нажмите кнопку **Принять**, в результате в детализации будет создана запись о пользовательском отчете с кодом (01.01.01.01).
- 4. В созданной записи подчиненной таблицы в поле Шаблон по кнопке **Вля**зовите выпадающий список и выберите значение «Выбрать». В диалоговом окне выбора файла выберите требуемый шаблон пользовательского варианта отчета с расширением \*.xlc.
- 5. Сохраните изменения на странице Отчеты закладки Отчеты интерфейса, в результате отчет будет включен в перечень зарегистрированных отчетов системы.
- 6. В разделе **Рабочие места** интерфейса Администратор РМ Администратор в главной таблице выберите рабочее место, на котором должен быть зарегистрирован пользовательский отчет, и в детализации на закладке Отчеты добавьте его в таблицу детализации (см. п. 1.6.3 [«Регистрация интерфейсов на рабочих местах АС](#page-88-0) «Бюджет». Интерфейс [«Администратор»](#page-88-0)).
- 7. Перезагрузите АС «Бюджет» или воспользуйтесь в интерфейсе Отчеты пунктом главного меню **Отчеты\Перезагрузить отчеты**. В результате на требуемом рабочем месте в выпадающем списке отчетов появится данный пользовательский отчет.

#### **1.7.1.9 Контроль регистрации отчетов**

Для просмотра перечня зарегистрированных в АС «Бюджет» отчетов, а также рабочих мест, где они назначены, воспользуйтесь отчетом «Список зарегистрированных отчетов» интерфейса Отчеты РМ Администратор, который представляет информацию об отчетах и содержит поля:

- Класс отчета уникальный идентификатор зарегистрированного в АС «Бюджет» отчета, по значению данного поля производится сортировка по возрастанию строк данного отчета;
- − Отчет наименование отчета;
- Рабочие места рабочее место, на котором зарегистрирован отчет;
- − Примечание краткая справка об отчете, содержащая сведения о назначении, формировании, особенностях отчета и т.д.

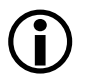

1. Если какой-то отчет зарегистрирован на нескольких рабочих местах, то в поле Рабочие места отчета «Список зарегистрированных отчетов» будут перечислены наименования таких рабочих мест.

2. В интерфейсе Администратор РМ Администратор в разделе **Рабочие места** на закладке Отчеты в выпадающем списке доступных отчетов, вызываемом по кнопке

в поле Доступные новые отчеты при регистрации их на выбранном рабочем месте, содержится весь перечень зарегистрированных отчетов системы, независимо от того, сопоставимы они рабочим местам или нет.

## **1.7.2 Регистрация печатных документов в системе**

Для регистрации печатных документов в системе и их настройки используется закладка Документы интерфейса Администратор отчетов и окружения интерфейсов РМ Администратор, которая содержит панель кнопок управления и таблицы на страницах Документы, Скрипты, Алгоритмы, События, аналогичные соответствующим элементам закладки Отчеты интерфейса.

# **1.7.2.1 Закладка «Документы» интерфейса «Администратор отчетов и окружения интерфейсов»**

Страница Документы предназначена для регистрации в системе печатных документов. Рабочая область страницы Документы содержит две таблицы. Каждая запись верхней (главной) таблицы описывает один печатный документ (рис. 1.25), в нижней (подчиненной) таблице регистрируются пользовательские варианты выбранного в главной таблице печатного документа. Подчиненная таблица доступна для редактирования (при наличии прав). Признаком наличия для базового документа из главной таблицы пользовательского варианта документа в подчиненной таблице служит значок **Есть пользовательские шаблоны (детализация)** в поле статуса записи главной таблицы.

Таблицы на странице Документы текущей закладки аналогичны таблицам страницы Отчеты на закладке Отчеты, но в них отсутствуют поля  $\mathbb{B}$  Выключить аудит и Параметры (подробнее см. п. 1.7.1) [«Регистрация отчетов в системе и на рабочем месте. Интерфейс «Администратор отчетов и](#page-94-0)  [окружения интерфейсов». Закладка «Отчеты»](#page-94-0)). Добавлена поддержка расширений "после вывода данных". Расширения для печатного документа указываются на интерфейсе Администратор отчетов и окружения интерфейсов на текущей странице Документы в поле Дополнительная информация. Например, можно указать «<ВыводОтчетаВворд/>», тогда печатный документ после формирования будет выведен в Word.

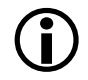

На странице Документы закладки Документы всем пользователям системы устанавливается единое право «Пользователь».
*Рис. 1.25. Вид страницы «Документы» закладки «Документы» интерфейса «Администратор отчетов и окружения интерфейсов»*

| ▿                           |                                                  |          |   |                                                  |                                        | n port            |  |
|-----------------------------|--------------------------------------------------|----------|---|--------------------------------------------------|----------------------------------------|-------------------|--|
|                             | <u>.</u> Наименование                            | Класс    |   | m<br>Шаблон                                      | Скрипт                                 | $\mu_{\text{in}}$ |  |
|                             | Распоряжение на финансирование[казначейство].    | 03.07.01 |   |                                                  | (03.07.00) Распоря» Печатные Документы |                   |  |
|                             | Мемордер[переброска]                             | 03.08.02 |   |                                                  | (03.08.02)Меморде Печатные Документы   |                   |  |
|                             | Платежное поручение (перевод в районы)           | 03.11.01 |   |                                                  |                                        |                   |  |
|                             | Перечисление на счета для наличности             | 03.11.02 |   |                                                  | (03.11.02) Перечис  ПечатныеДокументы  |                   |  |
|                             | Расшифровка к расчетному документу               | 03.11.03 |   |                                                  | (03.02.03) Расшифф Печатные Документы  |                   |  |
| ∅                           | Платежное поручение (подтверждение перечисления) | 03.12.01 |   |                                                  | (03.12.01) Платежн Печатные Документы  |                   |  |
| ¢.                          | Наименование                                     | Код      | m | Шаблон                                           | Скрипт                                 |                   |  |
|                             | Мемодер Внутренние платежи БУАУ, BP              | 01       |   | (03.08.02.01)Мемодер Внутренние   Печатные Докум |                                        |                   |  |
| Мемордер Уточнение БУАУ, ВР |                                                  |          |   | (03.08.02.02)Мемордер Уточнение Печатные Докум   |                                        |                   |  |
|                             |                                                  |          |   |                                                  |                                        |                   |  |

Для идентификации отдельного зарегистрированного в системе печатного документа используется иерархический классификатор Класс документа, имеющий структуру XX.YY.ZZ.[UU]. При этом старшие два разряда (ХХ) определяют блок интерфейсов, объединенных по смыслу в одну группу (например, все интерфейсы казначейства). Следующие два разряда (YY) определяют конкретный интерфейс в группе, где будет формироваться данный печатный документ. Связка ХХ.YY должна соответствовать значению поля Код объекта в записи интерфейса Объекты РМ Администратор, касающейся интерфейса, где должен формироваться печатный документ. Третья пара разрядов (ZZ) определяет порядковый номер печатного документа для интерфейса. Последние две цифры ([UU]) для стандартных документов, определенных в главной таблице, всегда равны нулю. Для пользовательских шаблонов, зарегистрированных в подчиненной таблице, последние два разряда определяют номер пользовательского шаблона документа, созданного на основе текущего шаблона в главной таблице.

 $\bigodot$ 

Если при удалении в системе печатного документа с кодом (XX.YY.ZZ.00) выяснится, что для данного документа были настроены пользовательские виды документов с кодами (XX.YY.ZZ ХХ), то запись из интерфейса не удалится, а будет помечена значком **Базовый элемент удален, но есть пользовательские шаблоны (детализация)**.

Кнопки управления и принципы их работы в целом аналогичны кнопкам на странице Отчеты закладки Отчеты текущего интерфейса, за исключением следующих моментов. На панели кнопок управления страницы Документы закладки Документы отсутствует кнопка **Установить путь к шаблонам**, определяющая путь по умолчанию для каталога всех файлов шаблонов системы. Также здесь присутствует кнопка **Изменить динамические настройки базового шаблона**, предназначенная для работы с динамическими настройками, которые позволяют изменять стандартный вид документа/ контроля/генерации (на соответствующих закладках текущего интерфейса), не прибегая к изменению шаблона:

- Динамические настройки, выполненные из интерфейса Администратор отчетов и окружения интерфейсов РМ Администратор, сохраняются для всех пользователей как глобальные в виде dfx-файла в соответствующей папке каталога **BudgetAx\ Reports\Новые отчеты\Динамические\<Документы/Контроли/Генерации>**. Настройка возможна в единственном варианте, т.е. при выполнении последующих динамических настроек изменения сохраняются в уже существующий dfx-файл.  $\bigodot$
- − **Изменить динамические настройки базового шаблона** позволяет изменить настройки стандартного документа/контроля/генерации с кодом (ХХ.ХХ.ХХ.00). При нажатии на кнопку возникает модальная форма, в которой задается динамическая настройка документа/контроля/генерации, выделенного курсором в главной таблице. После сохранения выполненной динамической настройки данный документ/контроль/ генерация отмечается значком **Есть динамическая настройка** в поле статуса записи главной таблицы текущей закладки интерфейса. При выполнении в дальнейшем данного документа/контроля/генерации в интерфейсе он будет всегда работать согласно созданной динамической настройке.

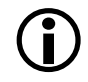

Модальная форма для задания динамических настроек аналогична форме, вызываемой по кнопке **Динамический отчет** для отчетов в интерфейсе Отчеты, и содержит разделы Видимость, Сортировка, Группировка и др.

- **Удалить динамические настройки базового шаблона** позволяет удалить текущую динамическую настройку для стандартного документа/контроля/генерации с кодом (ХХ.ХХ.ХХ.00). При этом настройки документа/контроля/генерации возвращаются к стандартному виду, определенному в системе по умолчанию.
- **Изменить динамические настройки детализации** позволяет изменить настройки пользовательского документа/контроля/генерации с кодом (ХХ.ХХ.ХХ.ХХ). При нажатии на кнопку возникает модальная форма, в которой задается динамическая настройка документа/контроля/генерации, выделенного курсором в подчиненной таблице. После сохранения выполненной динамической настройки данный документа/контроля/генерации отмечается значком **Есть динамическая настройка** в поле статуса записи подчиненной таблицы. При выполнении в дальнейшем данного документа/контроля/генерации в интерфейсе ввода он будет всегда работать согласно выполненной динамической настройке.
- **Удалить динамические настройки детализации** позволяет удалить текущую динамическую настройку для пользовательского документа/контроля/генерации с кодом (ХХ.ХХ.ХХ.ХХ). При этом настройки возвращаются к виду, определенному для данного пользовательского документа/контроля/генерации до создания динамической настройки.

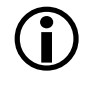

Для композитных шаблонов на закладках Документы, Контроль, Генерация при нажатии на кнопку **Изменить динамические настройки базового шаблона** выдается сообщение «Для композитных документов (генерации, контроля) не предусмотрено изменение динамических настроек».

Рабочая область закладки Документы на странице Скрипты содержит таблицу, в которой перечислены все ABL-макросы формирования данных для печатных документов. При описании печатных документов на странице Документы в колонке Скрипт можно указать только те значения, которые указаны в поле Скрипты формирования на странице Скрипты закладки Документы интерфейса. Новая запись в таблице макросов формируется с помощью клавиш клавиатуры **Insert** или ↓, название макроса вводится и редактируется с клавиатуры. Текст макроса редактируется в отладчике ABL-макросов, для вызова отладчика предназначена кнопка ..., которая доступна в режиме редактирования значения поля Скрипты формирования и расположена правее названия макроса.

Рабочая область закладки Документы на странице Алгоритмы содержит таблицу, в которой перечислены все ABL-макросы алгоритмов для печатных документов. Текст макроса редактируется в отладчике ABL-макросов, для вызова отладчика предназначена кнопка ... которая доступна в режиме редактирования значения поля Алгоритмы и расположена правее названия макроса.

Рабочая область закладки Документы на странице События содержит таблицу, в которой перечислены все ABL-макросы событий для печатных документов. Текст макроса редактируется в отладчике ABL-макросов, для вызова отладчика предназначена кнопка ... которая доступна в режиме редактирования значения поля События и расположена правее названия макроса.

#### **1.7.2.2 Порядок регистрации пользовательского шаблона печатного документа в системе**

Для сохранения при установке дальнейших обновлений системы всех ранее произведенных настроек печатных документов следует зарегистрировать на РМ Администратор все созданные пользовательские печатные документы сначала в системе (на закладке Документы интерфейса Администратор отчетов и окружения интерфейсов), а затем на рабочем месте (на закладке Документы интерфейса Раскладчик элементов окружения интерфейсов).

Для регистрации в системе нового пользовательского шаблона печатного документа (например, с классом 07.02.02.01) выполните следующие действия:

- 1. Поместите шаблон нового пользовательского варианта печатного документа в каталог, где находятся все шаблоны документов.
- 2. На странице Документы закладки Документы интерфейса Администратор отчетов и окружения интерфейсов РМ Администратор проверьте правильность задания пути к шаблонам документов по кнопке главного меню **Настройки\ Установить путь к шаблонам** (все шаблоны документов лежат в папке **Reports\Новые отчеты\Документы**).
- 3. Нажмите кнопку **Выполнить**, после чего в рабочей области интерфейса отобразится список всех возможных документов, прописанных в конфигурации. Выделите курсором в главной таблице тот документ, на основе которого создается пользовательский вариант (например, для документа класса 07.02.02), и нажмите на кнопку подчиненной таблицы **Создать новый пользовательский шаблон (детализация)**.
- 4. В появившемся диалоговом окне «Создание нового элемента» (см. рис. 1.25) задайте имя нового элемента. При необходимости, снимите флаг-галочку параметра Копировать шаблон и установите флаги-галочки у требуемых параметров. Нажмите кнопку **Принять**, в результате в детализации будет создана запись о пользовательском варианте печатного документа с кодом 07.02.02.01).
- 5. В созданной записи подчиненной таблицы в поле Шаблон по кнопке **Вля**зовите выпадающий список и выберите значение «Выбрать». В диалоговом окне выбора файла выберите требуемый шаблон документа с расширением \*.xlc.
- 6. Сохраните изменения на странице Документы закладки Документы интерфейса Администратор отчетов и окружения интерфейсов.
- 7. Для регистрации нового документа на выбранном рабочем месте перейдите на интерфейс Раскладчик элементов окружения интерфейсов РМ Администратор и выберите закладку Документы. О дальнейшей регистрации документа на интерфейсе смотрите далее в п. 1.7.3.

## <span id="page-111-0"></span>**1.7.3 Регистрация вариантов печатных документов на интерфейсах. Интерфейс «Раскладчик элементов окружения интерфейсов». Закладка «Документы»**

#### **1.7.3.1 Интерфейс «Раскладчик элементов окружения интерфейсов»**

Интерфейс Раскладчик элементов окружения интерфейсов РМ Администратор (рис. 1.26) используется для назначения на интерфейсы вариантов печатных документов, а также видов контроля, импорта, экспорта, видов генераций, сценариев. В интерфейсе содержатся главная таблица (слева), панель кнопок управления и подчиненные таблицы (справа) на закладках: Контроль, Документы, Импорт, Экспорт, Генерация, Сценарии.

Главная таблица включает перечень кодов, наименований и параметров интерфейсов, на которые могут быть назначены объекты различных типов (контроли, документы, импорт, экспорт, генерации, сценарии), зарегистрированные на соответствующих закладках интерфейса Администратор отчетов и окружения интерфейсов РМ Администратор. На каждой закладке (справа) расположена подчиненная таблица с назначенными для указанного в главной таблице интерфейса соответствующими объектами системы (печатными документами, контролями, генерациями, др.). При этом перечень интерфейсов в главной таблице меняется в зависимости от выбранной справа закладки с наименованием типа объекта.

*Рис. 1.26. Вид интерфейса «Раскладчик элементов окружения интерфейсов» на закладке «Документы»*

| Администратор<br>Администратор отчетов и окружения интерфейсов                  | Раскладчик элементов окружения интерфейсов                         |
|---------------------------------------------------------------------------------|--------------------------------------------------------------------|
| ◉<br>医骨下的<br>H <b>+ ► H + − ▲ ◇ ∞ で   M → 凸 目 廿 -</b><br>▿<br>$\leftrightarrow$ |                                                                    |
| Вк Код контроля<br> Koa<br> Интерфейс<br>╝╝┡<br>интерфейса                      | Имя контроля<br>Haumer (PII)                                       |
| 01.01 Сводные распоряжен                                                        |                                                                    |
| 02.01   Роспись по ПБС(расхd<br>Ι⊽<br>K 1. O                                    | 02.03.01.00 Контроль не превышения кассовым планом СБР за фи       |
| ⊽<br>02.02 CБР (расходы)                                                        | 02.03.02.00 Контроль не превышения кассовым планом СБР за фи       |
| ⊽<br>02.03 Кассовый план (расхс)<br>२∣ौ∢                                        | 02.03.03.00 Контроль непревышения использованием выделенног        |
| l⊽<br>02.04 Сведения БУ, АУ<br>∣९ो∙                                             | 02.03.04.00 Контроль передвижек по кассовому плану (по ГРБС) м     |
| ⊽<br>02.06 ПОФ по ПБС (расходь)                                                 | 02.03.05.00 Контроль передвижек по кассовому плану (по ГРБС) м     |
| $\mathbb{R}$ .<br>l⊽                                                            | 02.03.06.00 Контроль передвижек по кассовому плану между квар      |
| 02.07 Помесячный кассовы<br>९∐∙                                                 | ∖Контроль ∕, Документы ⁄,Импорт /,Экспорт /,Генерация /,Сценарии / |

Редактирование главной таблицы невозможно. С помощью кнопок на панели управления редактируются только подчиненные таблицы на соответствующих закладках, каждая запись в которых соответствует одному из объектов АС «Бюджет», назначенных на данный интерфейс:

- на закладке Контроль назначаются виды контролей;
- − на закладке Документы назначаются варианты и виды печатных документов;
- − на закладке Импорт назначаются варианты печатных документов, используемых при импорте;
- на закладке Экспорт назначаются варианты печатных документов, используемых при экспорте;
- на закладке Генерация назначаются виды генераций, используемые при автоматическом формировании документов;
- на закладке Сценарии назначаются сценарии на интерфейсы.

В главной таблице для каждого интерфейса в поле статуса записи отображаются значки, показывающие наличие на данном интерфейсе назначенных объектов системы различных типов (контролей, печатных документов, генерации, т.д.):

- − **Документы** на интерфейс назначен один или более печатный документ;
- − **Импорт** на интерфейс назначены печатные документы, используемые при импорте;
- **→ Экспорт** на интерфейс назначены печатные документы, используемые при экспорте;
- − **Контроль**  на интерфейс назначен один или более вид контроля;
- − **Генерация –** на интерфейс назначен один или более вид генерации;
- **Е Сценарии** на интерфейс назначен один или более сценарий;
- **Без детализации** для данного интерфейса не заполнена подчиненная таблица детализации, но имеется возможность назначить объекты, тип которых соответствует названию закладки детализации.

# $\bigodot$

В главной таблице значки, соответствующие назначенным на интерфейс объектам (контролю/документу/генерации/импорту/экспорту/сценарию), располагаются друг за другом последовательно. При этом первым располагается значок, который соответствует объекту выбранной (активной) закладки интерфейса.

Регистрация объектов в системе, которые могут быть назначены на интерфейсы на закладках текущего интерфейса Раскладчик элементов окружения интерфейсов, производится на следующих закладках интерфейса Администратор отчетов и окружения интерфейсов РМ Администратор:

- печатные документы на закладке Документы (см. п. 1.7.2 «Регистрация печатных [документов в](#page-107-0) системе»);
- − шаблоны бюджетного контроля на закладке Контроль (см. п. 1.7.4 «Регистрация видов [контроля в системе»](#page-116-0));
- печатные документы, используемые при импорте на закладке Импорт (см. п. 1.7.6 [«Регистрация печатных документов, используемых при импорте, в системе и на](#page-135-0)  [интерфейсах ввода»](#page-135-0));
- печатные документы, используемые при экспорте на закладке Экспорт (см. п. 1.7.7 [«Регистрация печатных документов, используемых при экспорте, в системе и на](#page-136-0)  [интерфейсах ввода»](#page-136-0));
- виды генерации, используемых при автоматическом формировании документов в интерфейсах ввода, – на закладке Генерация (см. п. 1.7.8 [«Регистрация видов генераций в](#page-137-0)  [системе и на интерфейсах ввода»](#page-137-0));
- − сценарии на закладке Сценарии (см. п. 1.7.9 «Регистрация сценариев в системе и на [интерфейсах ввода»](#page-147-0)).

На панели кнопок управления интерфейсом, помимо стандартных кнопок и панели навигатора, содержатся следующие кнопки:

- **© Скрыть/показать интерфейсы** отображать/показывать главную таблицу с кодами и наименованиями интерфейсов, на которых назначены объекты системы;
- **F Фильтр** скрыть/отображать интерфейсы, на которые не назначен ни один вид контроля или печатный документ;
- **⊡ добавить разделитель** добавить строку без названия в подчиненную таблицу, которая будет отображаться в виде черты в выпадающем списке возможных видов объектов, назначенных на интерфейс, и разделять их на группы. При нажатии на данную кнопку в список объектов над выделенной курсором строкой добавляется строка без названия, имеющая в поле Код контроля/документа/экспорта/импорта/генерации/сценария название «Разделитель» (при создании группа не содержит ни одного объекта), при этом поля Фильтр, Сообщение об ошибке при фильтрации записи доступны для редактирования. После добавления разделителя ему можно задать имя в поле Наименование;
- <sup>↑</sup> Переместить выше и **V** Переместить ниже позволяют изменить порядок объектов (печатных документов, контролей, видов генераций, др.) и их групп в текущей таблице детализации и при отображении их в выпадающем списке в том интерфейсе, на который они назначены;
- **Коды интерфейсов** показать модальное окно «Коды интерфейсов», соответствующее таблице интерфейсов в интерфейсе Объекты РМ Администратор (см. п. 1.6.2 [«Регистрация в](#page-80-0)  таблице интерфейсов АС [«Бюджет». Интерфейс «Объекты»](#page-80-0));
- **1 Экспорт раскладки** выгрузить в XML-файл раскладку выбранного объекта (контроля/документа/генерации/импорта/экспорта/сценария), кнопка содержит выпадающий список команд:
	- **1 Экспорт раскладки для добавления/изменения** отвечает за выгрузку в XML-файл раскладки выбранного объекта (контроля/документа/генерации/импорта/экспорта/ сценария) на данном интерфейсе для последующего добавления (например, в другую базу данных). При нажатии на кнопку открывается диалоговое окно для выбора местоположения сохраняемого файла раскладки, которому будет автоматически присваиваться имя в формате «Раскладка<Название объекта>(<код объекта><Имя объекта>).xml», где <Название объекта> – название экспортируемого объекта в зависимости от закладки интерфейса (Контроль, Документы, Импорт, Экспорт, Генерация, Сценарии).

После задания пути размещения экспортируемого файла раскладки открывается модальная форма «Параметры изменения раскладки», в которой в виде таблицы отражаются коды и наименования экспортируемых раскладок. При этом в колонках Включение, Контролируемое поле и Атрибуты фильтра предусмотрена возможность проставления флага-галочки:

- − Если флаг-галочка установлен (поле принимает значение «Менять»), то при экспорте раскладки будут сохранены пользовательские изменения соответствующего поля, выполненные в интерфейсе для данной раскладки на момент сохранения. При последующем экспорте данной раскладки в систему они будут применены к данной раскладке.
- − Если флаг-галочка не установлен (поле принимает значение «Не менять»), то при экспорте раскладки пользовательские изменения соответствующего поля не будут сохранены. При последующем экспорте данной раскладки в систему она будет импортирована с базовыми настройками по умолчанию.

Последующий импорт сохраненного xml-файла раскладки выполняется в интерфейсе Редактор реестра обычным образом с помощью кнопки **<sup>23</sup> импорт данных**;

− **Экспорт раскладки для удаления** – позволяет выгрузить в XML-файл раскладку выбранного объекта на данном интерфейсе с целью его последующего удаления (например, в другой базе). Последующий импорт сохраненного на удаление xml-файла раскладки выполняется в интерфейс Редактор реестра стандартным образом с помощью

кнопки **<sup>2</sup> импорт данных**. При этом данный вид контроля/документа/

импорта/экспорта/генерации/сценария удаляется из интерфейса Раскладчик элементов окружения интерфейсов и конфигурации.

При выполнении операции появляется модальная форма «Параметры изменения раскладки», которая позволяет настроить возможность удаления раскладки из конфигурации системы в целом или только из интерфейса Раскладчик элементов окружения интерфейсов при последующем импорте. В данной модальной форме в виде таблицы отражаются коды и наименования экспортируемых раскладок. При этом в колонке Удалять из конфигурации и сценариев предусмотрена возможность проставления флагагалочки:

- Если флаг установлен, то при последующем экспорте данной раскладки в систему она будет удалена и из интерфейса Раскладчик элементов окружения интерфейсов, и из конфигурации системы.
- Если флаг не установлен, то при последующем экспорте данной раскладки в систему она будет удалена только из интерфейса Раскладчик элементов окружения интерфейсов.
- **Экспорт раскладки для замены** служит для выгрузки в XML-файл раскладки выбранного объекта (контроля/документа/генерации/импорта/экспорта/сценария) на данном интерфейсе для последующего замещения им (например, в другой базе данных) другого вида этого объекта (контроля/документа/генерации/импорта/ экспорта/сценария). При выборе данной команды сначала открывается окно «Обзор папок» для указания пути к сохраняемому файлу, затем открывается модальная форма «Выбор», в которой в поле Старый код необходимо указать код контроля/ документа/генерации/импорта/экспорта/сценария, который будет заменяться данным видом контроля/документа/генерации/импорта/экспорта/сценария при последующем импорте сохраненного файла раскладки в интерфейс Редактор реестра РМ Настройки системы стандартным образом с помощью кнопки **В Импорт данных**.

## **1.7.3.2 Закладка «Документы» интерфейса «Раскладчик элементов окружения интерфейсов»**

Перечень полей подчиненной таблицы на закладке Документы представлен в таблице 1.31.

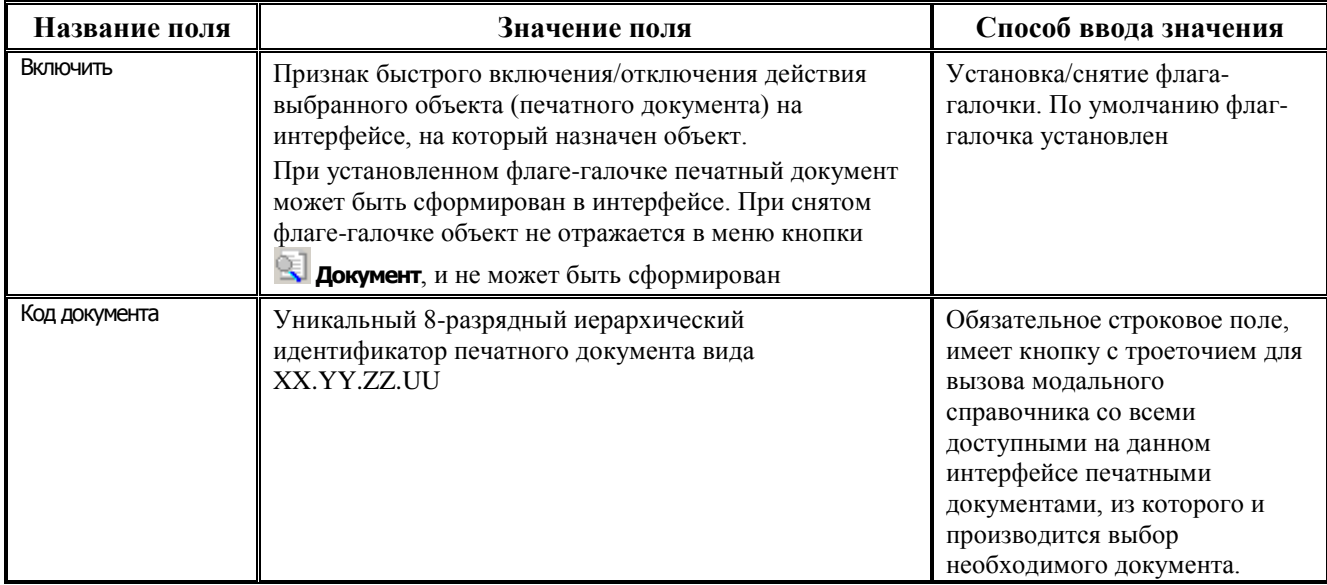

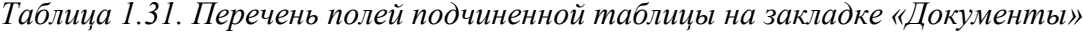

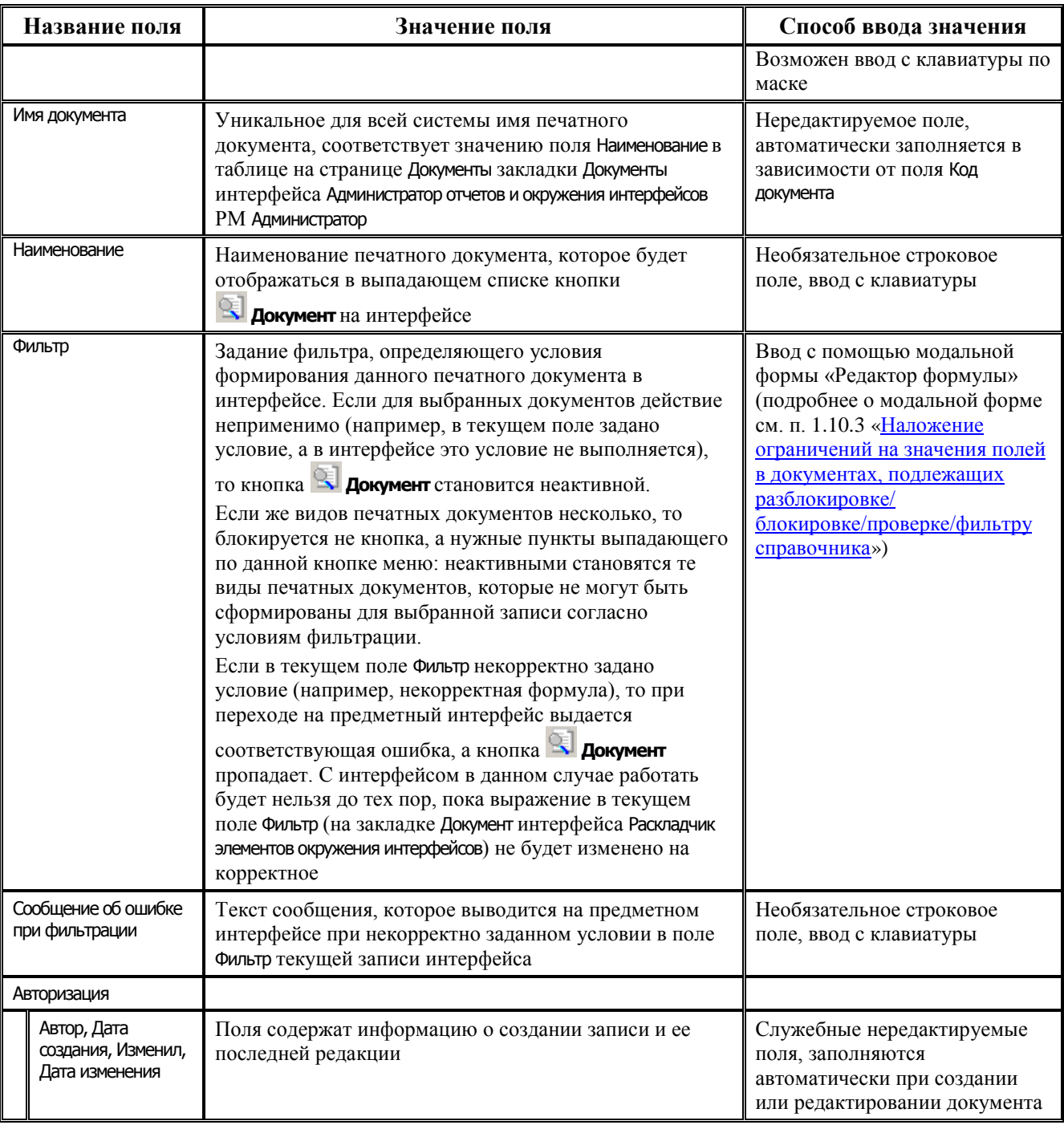

Подчиненные таблицы на других закладках интерфейса Раскладчик элементов окружения интерфейсов имеют, в основном, аналогичный вид и поля. Обо всех имеющихся различиях в соответствующих другим объектам таблицах будет сообщено в описаниях порядка регистрации объектов на интерфейсах системы.

#### **1.7.3.3 Регистрация печатных документов на интерфейсах**

Для регистрации на выбранном интерфейсе нового печатного документа, зарегистрированного в системе на странице Документы закладки Документы интерфейса Администратор отчетов и окружения интерфейсов РМ Администратор (см. п. 1.7.2 «Регистрация печатных [документов в системе»\)](#page-107-0), выполните следующие действия:

Œ

- 1. В интерфейсе Раскладчик элементов окружения интерфейсов РМ Администратор на закладке Документы нажмите кнопку **Выполнить**, в результате в главной таблице будут перечислены коды и наименования интерфейсов, на которые можно назначить новый печатный документ.
- 2. Выделите курсором в главной таблице строку с кодом и названием интерфейса, куда необходимо добавить новый печатный документ.
- 3. В подчиненной таблице (справа) добавьте новую запись, в поле Код документа нажмите кнопку модального справочника **...** в появившемся окне выберите печатный документ (например, с кодом 07.02.02.01), соответствующим коду интерфейса. В результате в подчиненной таблице появится запись о новом документе.
- 4. Сохраните изменения в интерфейсе по кнопке **Изменения**, после чего выполните команду главного меню **Сервис\Управление\Обновить окружение страницы**.
- 5. После инициализации того интерфейса, куда был добавлен новый печатный документ, Вы сможете выбрать его в выпадающем меню кнопки **Документ**.

#### <span id="page-116-0"></span>**1.7.4 Регистрация видов контроля в системе**

#### **1.7.4.1 Разновидности бюджетного контроля**

Бюджетный контроль данных в интерфейсе производится с помощью нескольких кнопок или при заполнении определенных полей документа. Основная логика работы контроля задается на шаблонах специального вида (описание по настройке шаблонов см. п. 4.8 «Создание и настройка шаблонов бюджетного контроля»). Существует возможность настройки на каждом интерфейсе отдельных разновидностей контроля:

- − предварительный контроль;
- − постконтроль;
- − контроль реестра документов;
- − принудительный контроль/предупреждение;
- − контроль на снятие/предупреждение на снятие.

При этом при нажатии на любую кнопку контроля будет появляться выпадающий список активных видов контроля, определенных для соответствующей разновидности контроля.

Перечень стандартных процедур контроля представлен в [Приложении 6](#page-720-0) Руководства.

#### **1.7.4.1.1 Предварительный контроль**

При нажатии на кнопку **Предварительный контроль** осуществляется контроль только одного документа. При этом, если открыта детализация такого документа, и в ней выделены некоторые записи, то проверке подлежат только они, иначе будут проверяться все записи детализации.

Главной особенностью предварительного контроля является то, что при его проведении результаты контроля отражаются визуально в форме, что дает возможность сразу видеть, по какой классификации или прочим атрибутам документа средств не хватает и на какую сумму. Вследствие того, что приходится отражать результаты контроля, при нажатии на кнопку контроля будет отрабатываться только один выбранный из выпадающего списка вид контроля.

При предварительном контроле выводятся записи остатков по учитываемому набору классификаторов и прочих атрибутов документа. Показываются суммы, формирующие предварительный остаток, проверяемая сумма и конечный остаток. Если сумма остатка по учитываемым в данном виде контроля атрибутам отрицательная, то она подсвечивается в

форме красным цветом. Для всех записей формы, по которым заведены суммы в проверяемом документе, в поле статуса дополнительно устанавливается результат контроля в виде шара определенного цвета (красный, желтый или зеленый).

Еще одним важным преимуществом данной разновидности контроля является то, что в форме можно напрямую редактировать суммы в проверяемом документе. Условием возможности редактирования является доступность редактирования поля суммы в детализации на интерфейсе (т.е. разрешено редактирование не принятых или не блокированных по различным причинам на интерфейсе ввода документов). При этом можно вносить суммы по неуказанным в данном документе наборам кодов классификации, но по которым есть остатки в форме. Это дает дополнительную возможность более оправданного ввода сумм в детализацию документа, поскольку имеется сразу изменяющийся остаток по заведенной классификации.

Результаты контроля устанавливаются в записях интерфейса ввода. Если открыта детализация документа, то будут установлены шары в проверяемых записях детализации, а также результат контроля для документа в целом в его заголовке.

#### **1.7.4.1.2 Постконтроль**

При нажатии на кнопку **Постконтроль** можно осуществлять контроль сразу нескольких документов, выделенных в режиме заголовка, текущего документа, если нет выделенных документов в режиме заголовка или, находясь в детализации этого документа, по всем записям его детализации. При этом форма с остатками уже не показывается. Результаты контроля сразу устанавливаются в поле статуса записей в интерфейсе ввода.

При этом, если контроль производился в режиме заголовка, то результаты контроля будут установлены только в записях таблицы заголовка. Если контроль производился в режиме детализации, то результаты контроля будут установлены только во всех записях детализации, а также установлен результат контроля для документа в целом в таблице заголовков.

Отличительной особенностью этой разновидности контроля является возможность проведения сразу всех видов контроля, указанных в выпадающем списке. Для этого при нажатии на кнопку **Постконтроль** необходимо в выпадающем списке выбрать пункт **Выполнить все**. При выборе отдельного вида контроля отрабатывается только один алгоритм контроля.

#### **1.7.4.1.3 Контроль реестра**

Данная разновидность контроля используется для расходных интерфейсов РМ Казначейство. При нажатии на кнопку **E** контроль реестра осуществляется контроль сразу всех документов, входящих в указанный расходный реестр, номер которого выбирается в окне диалога с пользователем. По остальным функциональным возможностям эта разновидность подобна функциональности кнопки **Постконтроль**.

#### **1.7.4.1.4 Принудительный контроль**

Разновидность контроля **V Принудительный контроль** (черная галочка) вызывается при установке значений одного или нескольких полей, имена которых задаются для определенного интерфейса в поле Контролируемое поле на закладке Контроль интерфейса Раскладчик элементов окружения интерфейсов РМ Администратор. При этом последовательно один за другим будут

выполняться виды контроля, у которых проставлена активность соответствующей разновидности контроля.

#### **1.7.4.1.5 Принудительный контроль на снятие**

Разновидность контроля **X Принудительный контроль на снятие** (черная перечеркнутая галочка) вызывается при сбрасывании значений определенного поля или полей в пустое значение. Имена таких полей для конкретного интерфейса задаются на закладке Контроль интерфейса Раскладчик элементов окружения интерфейсов РМ Администратор в поле Контролируемое поле. При этом последовательно один за другим будут выполняться виды контроля, у которых установлена активность соответствующей разновидности контроля для данного интерфейса.

#### **1.7.4.1.6 Предупреждение**

Разновидность контроля **У Предупреждение** (синяя галочка) аналогична разновидности **Принудительный контроль** по своей функциональности кроме одного исключения. При возникновении ситуации не прохождения документом отдельного вида контроля при использовании разновидности **Принудительный контроль** выводится сообщение, и нельзя сохранить некорректные данные (может только пользователь SYSDBA или наделенный правами администратора). В случае разновидности **Предупреждение** окно ошибки выводится, но некорректные данные все равно можно сохранить.

#### **1.7.4.1.7 Предупреждение на снятие**

Разновидность контроля **К предупреждение на снятие** (синяя перечеркнутая галочка) аналогична по своей функциональности разновидности **Принудительному контролю на снятие** за единственным исключением. При возникновении ситуации не прохождения документом отдельного вида контроля в случае разновидности **« Принудительного контроля на снятие** выводится соответствующее сообщение, и изменить некорректные данные нельзя (может только пользователь SYSDBA или наделенный правами администратора). В случае разновидности **Предупреждения на снятие** окно ошибки выводится, но некорректные данные все равно можно сохранить.

## **1.7.4.2 Возможные результаты проведения контроля**

При осуществлении отдельного вида контроля, не предназначенного для проверки выделенного вида документов, в поле статуса таких документов будет установлен признак (синий шарик), означающий, что они не подлежат проверке подобным видом контроля.

Если среди контролируемых данных проверяются документы с незаполненной (пустой) детализацией, то такие документы в результате проверки будут помечаться розовым шаром (розовый шарик).

В каждом шаблоне существует возможность настройки уровня обобщения по отдельному полю (например, ВР) при контроле (по умолчанию указывается без обобщения). Т.е. при недостатке остатка на более детальной экономической статье могут быть заимствованы средства с более общей статьи при совпадении значений всех остальных, учитываемых в контроле классификаторов. Чтобы задать необходимый уровень обобщения, нужно в редакторе шаблона CtrlEdit.exe (подробнее см. раздел 4.8 «Создание и настройка шаблонов бюджетного контроля») у колонки с классификатором ВР указать в свойстве Уровень обобщения нужный вид обобщения (выбрать из выпадающего списка возможных значений нужную маску). Кроме того, необходимым условием функционирования обобщения является то, что колонка

классификатора обобщения ВР должна быть последней видимой колонкой классификатора, по которой идет группировка в шаблоне.

#### **1.7.4.2.1 Установка результатов контроля для отдельных записей документа**

При проведении контроля его результаты устанавливаются в поле статуса проверяемой записи в виде разноцветных шаров следующим образом:

- (зеленый шар) означает, что запись прошла контроль;
- (желтый шар) означает прохождение записью контроля с обобщением по классификатору ЭКР (т.е. средств на конкретной статье классификатора ВР не хватает, но при заимствовании средств с более общей статьи их достаточно, чтобы покрыть этот расход);
- (красный шар) если средств для покрытия расхода недостаточно, или запись оформлена по некоторым условиям некорректно, то запись не проходит контроль.

#### **1.7.4.2.2 Установка результата контроля для документа в целом**

Для документа результат контроля устанавливается на основании контроля отдельных его записей детализации. Если документ введен корректно (с точки зрения заполнения реквизитов документа), и все проверяемые записи, детализирующие документ, прошли контроль, то он помечается зеленым шаром (зеленый шар).

Если в проверяемом документе есть записи детализации, прошедшие контроль с обобщением, то он помечается желтым шаром (желтый шар).

Наконец, если какая-то из записей детализации контроль не прошла, или были не верно заполнены реквизиты документа (л/с, ссылка на существующий банк, соответствие сумм в заголовке и детализации документа, наличие тех или иных дат в документе и т.д.), то документ помечается как не прошедший контроль (красный шар), и дополнительно в поле Причина отклонения интерфейса записывается причина не прохождения контроля.

## **1.7.4.3 Закладка «Контроль» интерфейса «Администратор отчетов и окружения интерфейсов»**

Для регистрации, управления и настройки различных видов контроля в системе используется закладка Контроль интерфейса Администратор отчетов и окружения интерфейсов РМ Администратор, содержащая панель кнопок управления и таблицы на страницах Контроль, Скрипты, Алгоритмы, События. Кнопки управления закладки и принципы их работы аналогичны кнопкам закладки Документы текущего интерфейса (подробнее смотрите п. 1.7.2 [«Регистрация печатных](#page-107-0)  [документов в системе»\)](#page-107-0), а таблицы на странице Контроли текущей закладки аналогичны таблицам на странице Документы закладки Документы.

#### **1.7.4.4 Страница «Контроли» закладки «Контроль»**

На странице Контроли (рис. 1.27) выполняются действия по регистрации в системе отдельного стандартного или пользовательского вида контроля. Рабочая область страницы содержит две таблицы: верхняя таблица является главной, нижняя – подчиненной, в подчиненной таблице отображаются записи, относящиеся к текущей строке главной таблицы. Признаком наличия для базового вида контроля из главной таблицы пользовательского варианта контроля в подчиненной таблице служит значок **Есть пользовательские шаблоны (детализация)** в поле статуса записи главной таблицы.

Рис. 1.27. Вид страницы «Контроли» закладки «Контроль» интерфейса «Администратор *отчетов и окружения интерфейсов»*

| Администратор отчетов и окружения интерфейсов                                                                                                    |                                              |                     |                                    |                                                                                                    |  |  |  |  |
|----------------------------------------------------------------------------------------------------|----------------------------------------------|---------------------|------------------------------------|----------------------------------------------------------------------------------------------------|--|--|--|--|
| Контроль<br>Отчеты<br>Экспорт  <br>Документы<br>Импорт<br>Генерация  <br>Сценарии                                                                                                    |                                              |                     |                                    |                                                                                                    |  |  |  |  |
| 圓▼ 聯 圈 臨 ∆<br>狂 4 相 醉 临 题<br>幽乱<br>$\blacktriangleright$ $\blacktriangleright$ $\blacktriangleright$ $\dashv$ $\dashv$ $\varnothing$ $\times$<br>≺ヽ⋒∙<br>☜                                                   |                                              |                     |                                    |                                                                                                    |  |  |  |  |
| Наименование                                                                                                    | Класс                                        | <u>MMEI</u>         | <b>X</b> Тип контроля<br>✓<br>xı   | Шač +   ≻                                                                                                    |  |  |  |  |
| Контроль передвижек по кассовому пла <u>ну по ПБС мі</u><br>Контроль передвижек по месяцам ПОФ по ПБС.<br>Контроль передвижек по месяцам ПОФ по ПБС с уч∥<br>Контроль передвижек по месяцам ПОФ по ПБС с чч√ | 02.01.09<br>02.01.11<br>02.01.12<br>02.01.13 | ✔<br>V<br>M         |                                    | Общий контроль (02.01.09)<br>Контроль чмены (02.01.11)<br>Контроль умены (02.01.12)<br>Общий контроль (02.01.13) |  |  |  |  |
| 伟                                                                                                    |                                              |                     |                                    |                                                                                                    |  |  |  |  |
| Наименование                                                                                                    | Код                                          | Тип контроля        | Шаблон                             | Скрипт                                                                                                    |  |  |  |  |
| Уведомления по ЛС (периоды по квартальной росписи с                                                                                                    | 01                                           | Общий контроль      | (02.01.09.01) Уведом БК Роспись    |                                                                                                    |  |  |  |  |
| ПБС - передвижки по ЛС с учетом БО и расхода Первый                                                                                                    |                                              | 02   Общий контроль | (02.01.09.02) ПБС - пе  БК Роспись |                                                                                                    |  |  |  |  |
| Контроль передвижек по ЛБО между кварталами_общий                                                                                                    |                                              | 03 Общий контроль   | (02.01.09.03) Контрол(БК Роспись)  |                                                                                                    |  |  |  |  |
| <u>,Контроли ∕</u> ,Скрипты ⁄,(Алгоритмы ⁄,События <i>ј</i>                                                                                                    |                                              |                     |                                    |                                                                                                    |  |  |  |  |

В главной таблице содержатся записи с информацией обо всех зарегистрированных в системе стандартных видах контроля. Подчиненная (детализирующая) таблица отражает все пользовательские виды контроля, разработанные на основе конкретного шаблона контроля в главной таблице, а также композитные контроли.

Для идентификации отдельного зарегистрированного в системе контроля используется иерархический классификатор Класс контроля, имеющий структуру XX.YY.ZZ.[UU]. Старшие два разряда (ХХ) определяют блок интерфейсов, объединенных по смыслу в одну группу (например, все интерфейсы казначейства). Следующие два разряда (YY) определяют конкретный интерфейс в группе интерфейсов, где будет использоваться данный вид контроля. Связка ХХ.YY должна соответствовать значению поля Код объекта в той записи на интерфейсе Объекты РМ Администратор, которая касается интерфейса, где предполагается использовать отдельный вариант контроля. Третья пара разрядов (ZZ) определяет порядковый номер отдельного вида контроля на интерфейсе. Последние две цифры ([UU]) для стандартных контролей, определенных в главной таблице, всегда равны нулю. Для пользовательских шаблонов, зарегистрированных в подчиненной таблице, последние два разряда определяют номер пользовательского шаблона контроля, созданного на основе текущего шаблона в главной таблине

## G)

Если при удалении в системе контроля с кодом (XX.YY.ZZ.00) выяснится, что для данного контроля были настроены пользовательские виды контролей с кодами (XX.YY.ZZ ХХ), то запись из интерфейса не удалится, а будет помечена значком **Базовый элемент удален, но есть пользовательские шаблоны (детализация)**.

Кнопки управления страницы Контроли аналогичны кнопкам управления страницы Документы закладки Документы (подробнее смотрите п. 1.7.2 «Регистрация печатных документов в [системе»\)](#page-107-0). Подробное описание кнопок управления приведено в п. 1.7.1 [«Регистрация отчетов в](#page-94-0)  системе [и на рабочем месте. Интерфейс «Администратор отчетов и окружения интерфейсов».](#page-94-0)  [Закладка «Отчеты»](#page-94-0).

Перечень полей главной таблицы страницы Контроли закладки Контроль представлен в таблине 1.32

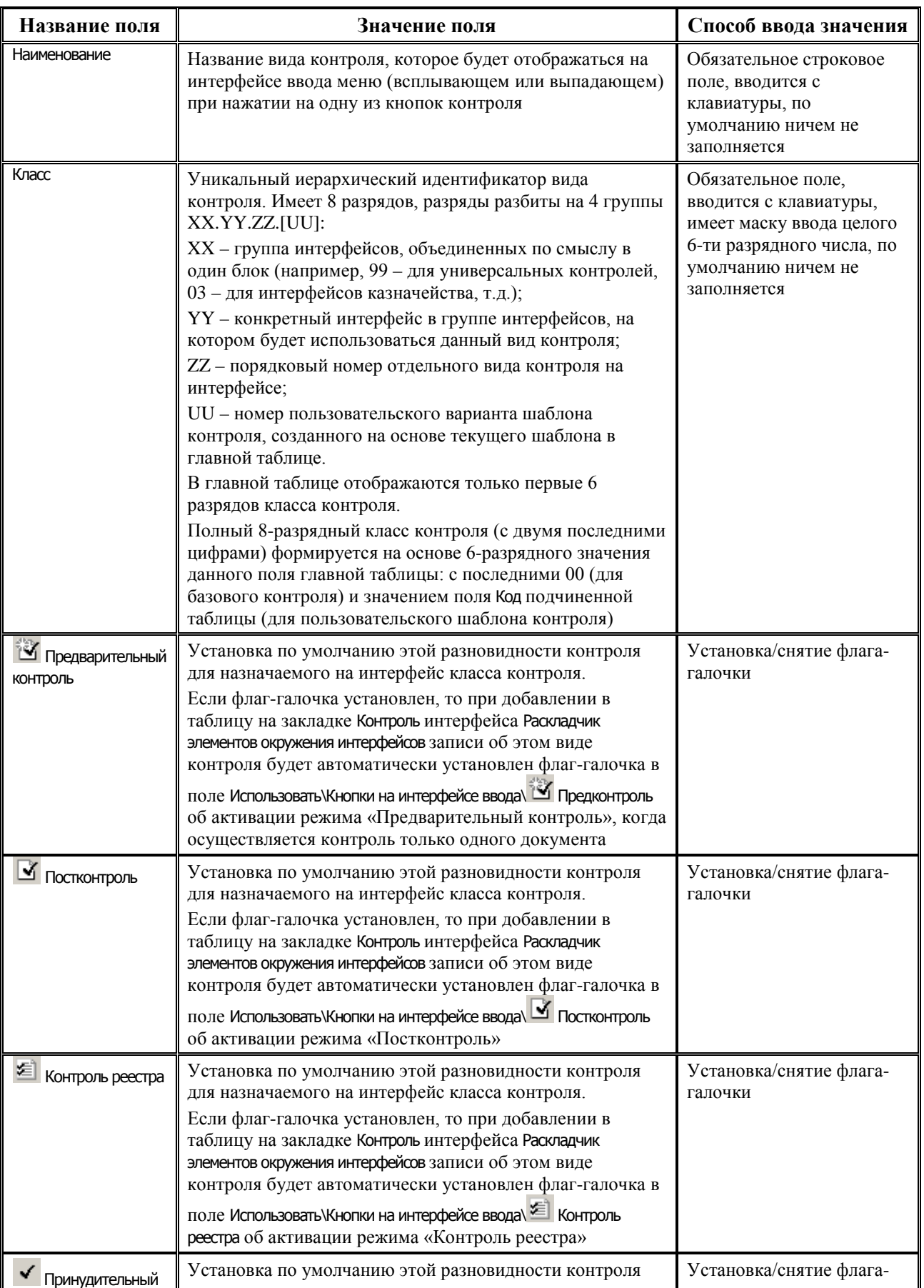

*Таблица 1.32. Перечень полей главной таблицы страницы «Контроли» закладки «Контроль» интерфейса «Администратор отчетов и окружения интерфейсов»*

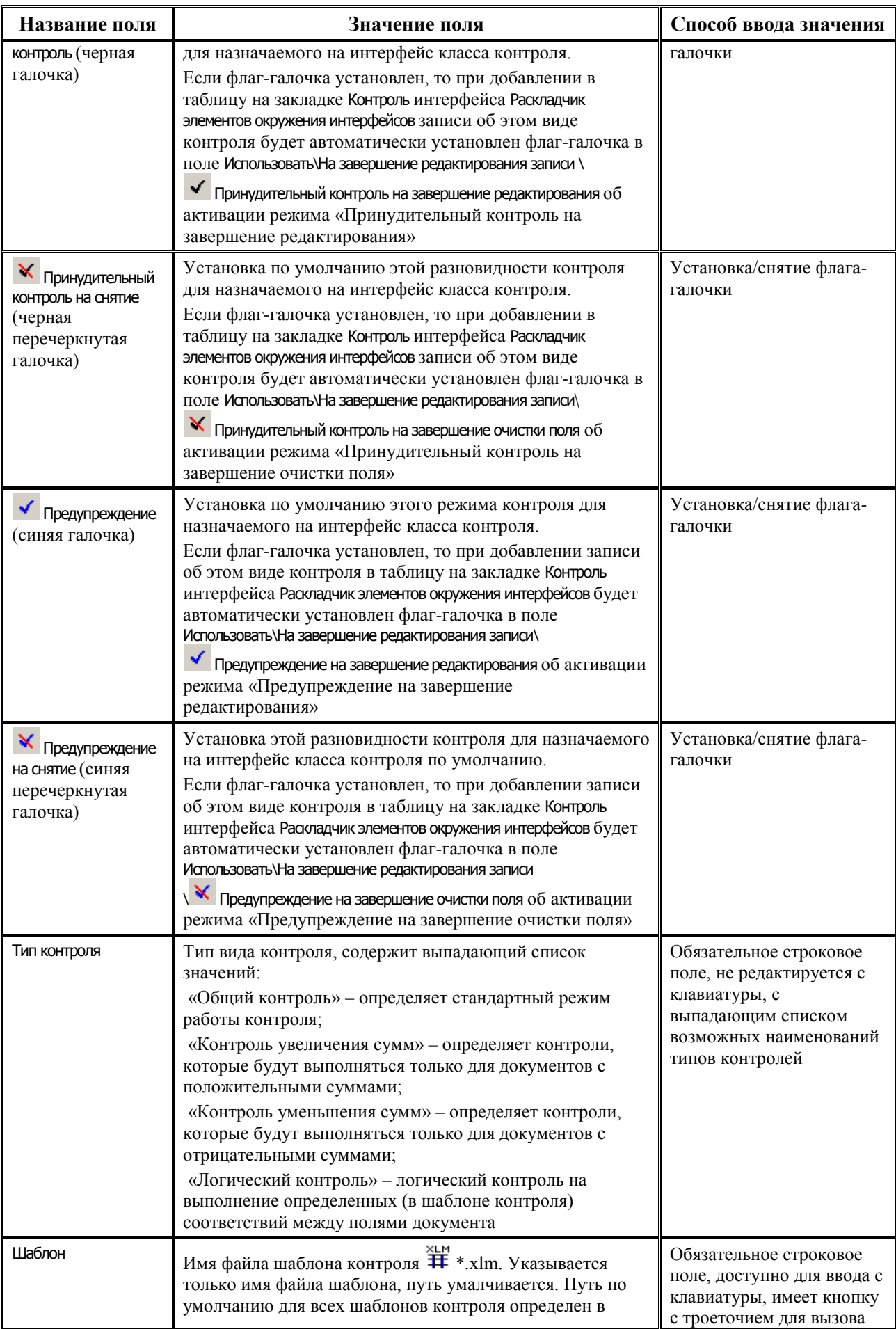

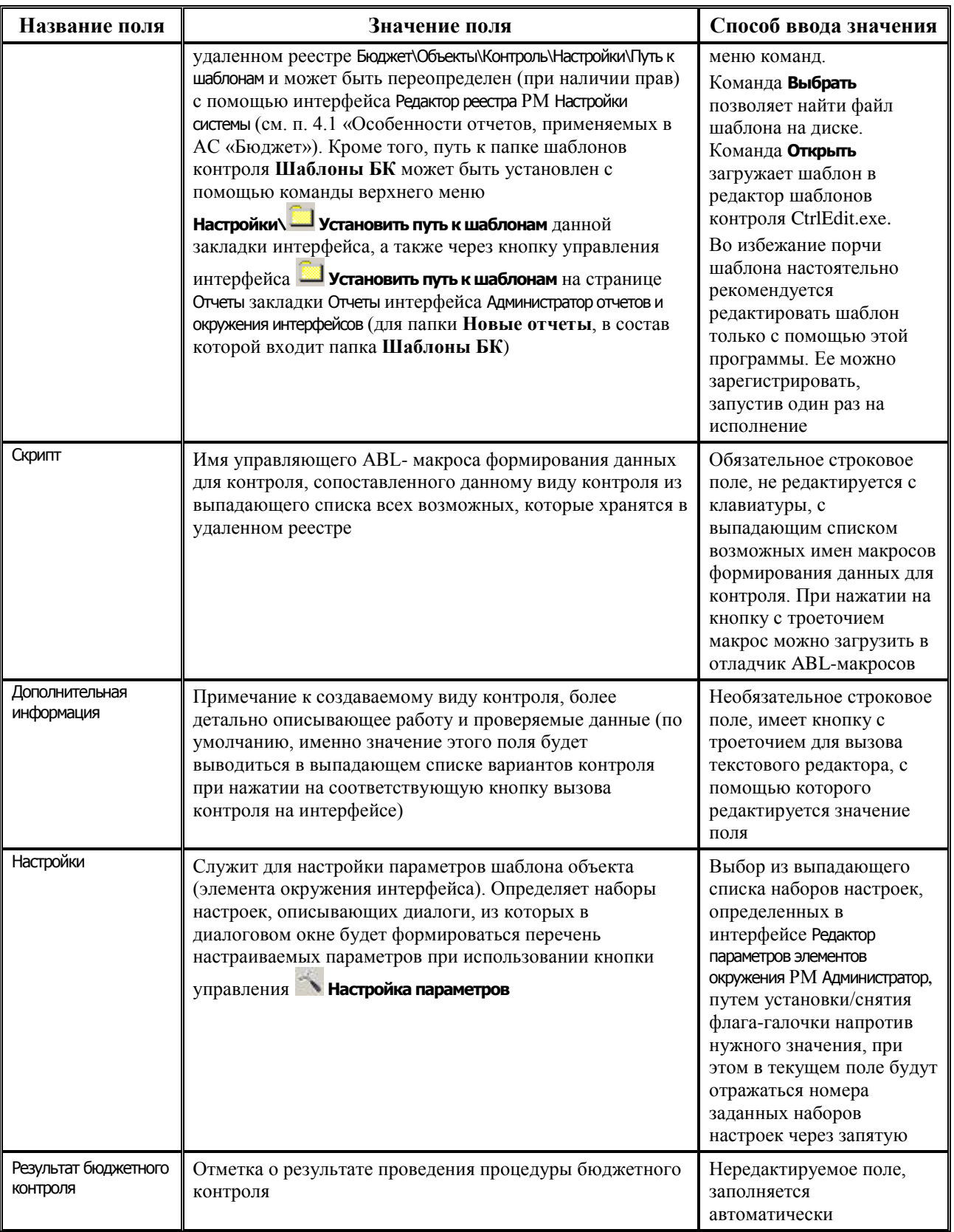

Подчиненная таблица на закладке Контроль (таблица 1.33) актуальна лишь в случаях, когда на основе стандартного контроля создается пользовательский вариант, отличающийся от стандартного. Для видов контролей, для которых определен только стандартный вариант контроля, соответствующая таблица детализации будет пустой.

Дополнительная<br>информация

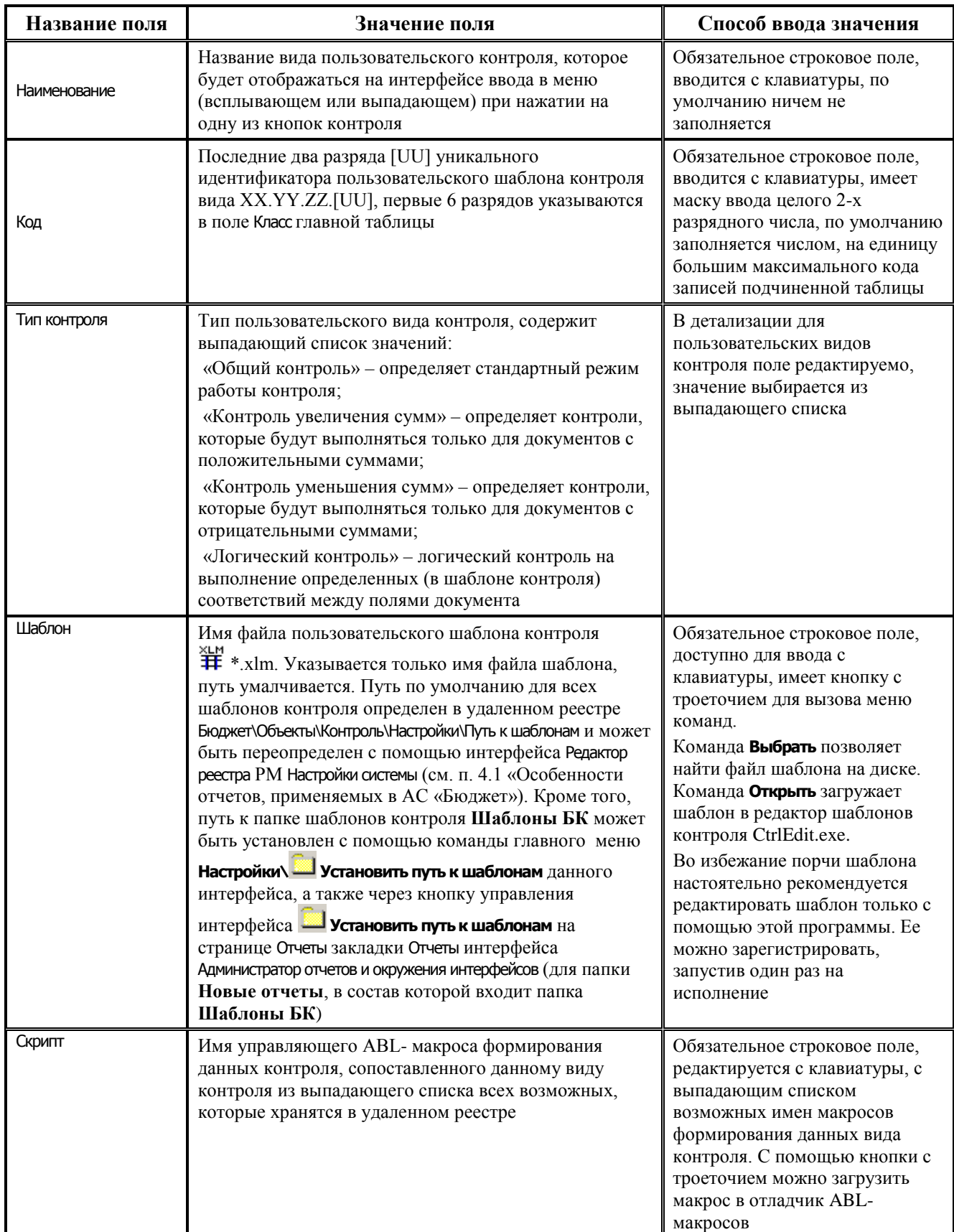

Примечание к создаваемому виду контроля, более детально описывающее работу и проверяемые данные

*Таблица 1.33. Перечень полей подчиненной таблицы страницы «Контроли» закладки «Контроль» интерфейса «Администратор отчетов и окружения интерфейсов»*

Необязательное строковое поле, имеет кнопку с троеточием для

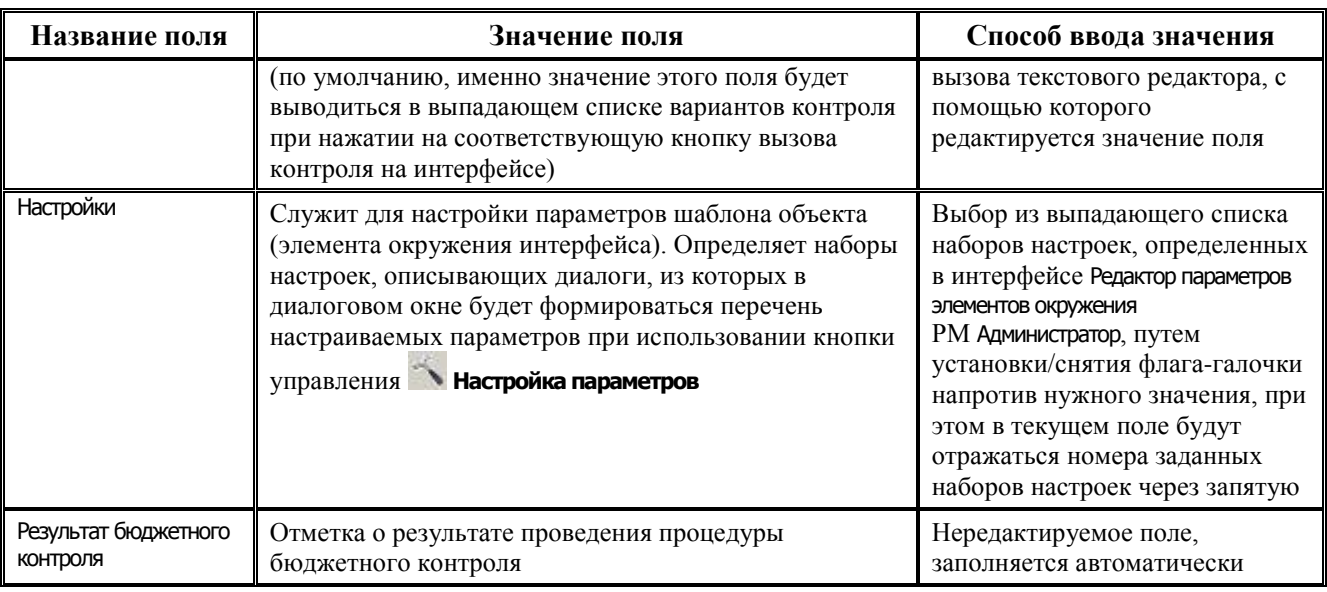

С помощью команд **Настройки базового шаблона** и **Настройки детали** кнопки управления **Настройка параметров** можно настроить дополнительные параметры контроля для стандартного и пользовательского видов контролей, отмеченных значком **Есть настраиваемые параметры** в поле статуса записи (в соответствии с таблицей 1.34).

*Таблица 1.34. Перечень дополнительных параметров настройки контролей*

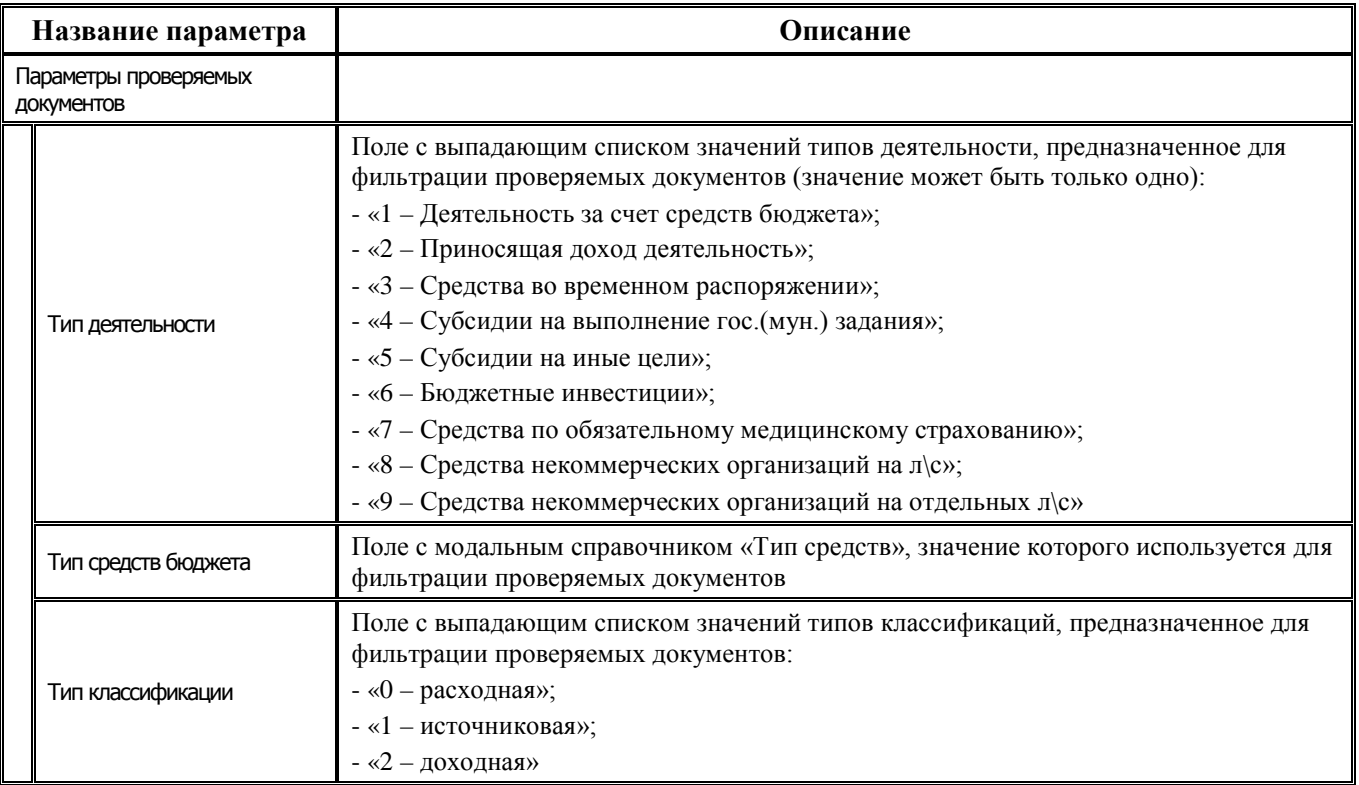

#### **1.7.4.5 Страница «Скрипты» закладки «Контроль»**

Страница Скрипты содержит таблицу, в которой перечислены все возможные управляющие макросы формирования данных для контроля, хранящиеся в удаленном реестре по пути

Бюджет\Объекты\Контроль\Скрипты\Контроль. Здесь же при желании можно добавить новый макрос, загрузить и отредактировать существующий.

При описании шаблонов контроля на странице Контроль закладки Контроль интерфейса в качестве управляющего макроса (значения поля Скрипт главной таблицы) можно указывать только те макросы, которые описаны на закладке Скрипты. Таблица содержит одно поле Скрипты формирования, в качестве значения которого указывается название макроса. Новая запись в таблице

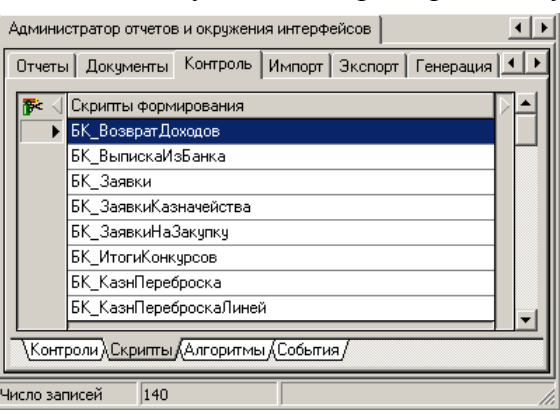

макросов формируется с помощью клавиш клавиатуры **Insert** или ↓, название макроса вводится и редактируется с клавиатуры. Текст макроса редактируется в отладчике ABL-макросов, для вызова отладчика предназначена кнопка , которая доступна в режиме редактирования значения поля Скрипты формирования и расположена справа от названия макроса.

#### **1.7.4.6 Страница «Алгоритмы» закладки «Контроль»**

Страница Алгоритмы содержит таблицу с перечнем всех возможных макросов алгоритмов, на основе которых выбираются начальные остатки в контроле. Они хранятся в удаленном реестре по пути Бюджет\Объекты\Отчеты\Скрипты\Алгоритмы. Таблица содержит одно поле Алгоритмы, в качестве значения которого указывается название макроса. Новая запись в таблице макросов формируется с помощью клавиш клавиатуры **Insert** или ↓, название макроса вводится и редактируется с клавиатуры. Текст макроса редактируется в отладчике ABL-макросов, для вызова отладчика предназначена кнопка , которая доступна в режиме редактирования значения поля Алгоритмы и расположена справа от названия макроса.

#### **1.7.4.7 Страница «События» закладки «Контроль»**

Страница События содержит таблицу, в которой перечислены все ABL-макросы обработчиков событий, используемых в контроле и хранящихся в удаленном реестре по пути Бюджет\ Объекты\Контроль\Скрипты\События.

Таблица имеет одно поле События, в качестве значений которого указываются названия макросов обработчиков событий. Новая запись в таблице макросов формируется с помощью клавиш клавиатуры **Insert** или ↓, название макроса вводится и редактируется с клавиатуры. Текст макроса редактируется в отладчике ABL-макросов, для вызова отладчика предназначена кнопка ... которая доступна в режиме редактирования значения поля События и расположена справа от названия макроса.

#### **1.7.4.8 Сценарий регистрации нового вида контроля в системе**

Зарегистрируйте новый вид контроля в системе, например, для интерфейса (03.02) Выбытия по п\п РМ Казначейство:

1. Перейдите на закладку Контроль интерфейса Администратор отчетов и окружения интерфейсов РМ Администратор и на странице Скрипты вставьте новую запись, дав ей уникальное название, допустим «БК\_ КазнПП». Нажмите в поле на кнопку с троеточием, отредактируйте

управляющий макрос для текущего интерфейса (макрос создается только один раз и может использоваться в последующем для многих шаблонов).

- 2. На странице Контроли добавьте новую запись в главную таблицу, укажите уникальный номер в поле Класс в соответствии с заданным порядком нумерации.
- 3. Заполните поле Наименование, поясняющее смысл данного вида контроля, оно будет отражаться в выпадающем списке при нажатии на кнопку контроля в интерфейсе (03.02) Выбытия по п\п.
- 4. В поле Шаблон задайте из множества возможных шаблонов контроля используемый при данном виде контроля шаблон  $\mathbb{H}^*$  \*.xlm, который можно выбрать с помощью кнопки  $\mathbb{H}$  из папки **Шаблоны БК**, путь к которой задается с помощью соответствующей кнопки **Установить путь к шаблонам** страницы Отчеты закладки Отчеты интерфейса Администратор отчетов и окружения интерфейсов (к общей папке **Новые отчеты**) или команды главного меню текущего интерфейса **Настройки\ Установить путь к шаблонам** (к папке **Шаблоны БК**).
- 5. В поле Скрипт из выпадающего списка выберите имя нового ABL-макроса «БК КазнПП».
- 6. Также можно указать и разновидности контроля по умолчанию, которые будут доступны на интерфейсе (03.02) Выбытия по п\п РМ Казначейство. Для этого здесь же, в главной таблице на странице Контроли закладки Контроль интерфейса Администратор отчетов и окружения интерфейсов, в нужных полях группы полей Использовать установите флаги-галочки нажатием левой кнопки мыши. При этом действует исключение: нельзя одновременно задать пару **V Принудительный контроль** и **V Предупреждение** или пару **X Принудительный контроль на снятие** и **Предупреждение на снятие**.
- 7. Внесите текст подробного комментария в поле Дополнительная информация, поясняющий действия, выполняемые данным шаблоном.
- 8. Сохраните изменения с помощью команды **Сохранить изменения** кнопки **Изменения**.

#### **1.7.4.9 Копирование вида контроля**

Иногда необходимо создать вид контроля, который незначительно отличается от существующего, т.е. внести в существующий вид контроля небольшие изменения. Эти изменения могут касаться как визуального представления данных в форме контроля (необходимо скрыть или показать некоторые колонки, вывести данные в другом порядке и т.д.), так и формирования самого контроля (задание новых параметров-ограничений, изменение логики функционирования). Для создания такого рода видов контроля можно воспользоваться функцией копирования. На панели кнопок управления главной таблицы страницы Контроли закладки Контроль интерфейса Администратор отчетов и окружения интерфейсов расположена кнопка **В Копировать**, при нажатии на которую появляется диалоговое окно «Создание нового элемента» (см. рис. 1.20), содержащее таблицу с полями, которые первоначально заполняются значениями полей текущей записи главной таблицы интерфейса (о работе кнопки см. подробнее п. 1.7.1 [«Регистрация отчетов в системе и на рабочем месте. Интерфейс «Администратор](#page-94-0)  [отчетов и окружения интерфейсов». Закладка «Отчеты»\)](#page-94-0). Значения в таблице можно отредактировать.

#### **1.7.4.10 Создание пользовательского вида контроля**

Для создания нового пользовательского вида контроля следует воспользоваться кнопкой детализации **Создать новый пользовательский шаблон (детализация)** на панели кнопок управления подчиненной таблицы на странице Контроли закладки Контроль текущего интерфейса. В результате нажатия на эту кнопку появится диалоговое окно «Создание нового элемента» для пользовательских вариантов шаблонов (см. рис. 1.24). Для нового пользовательского вида

контроля необходимо указать уникальные имя и код, новое имя шаблона контроля и определить, следует ли копировать файл шаблона с новым именем. По сравнению с диалоговым окном для создания нового базового вида контроля (см. рис. 1.20) в таблице данного окна есть возможность задания новых полей, для чего имеется дополнительное поле Изменить раскладку (о работе кнопки см. подробнее п. 1.7.1 [«Регистрация отчетов в системе и на рабочем месте.](#page-94-0)  [Интерфейс «Администратор отчетов и окружения интерфейсов». Закладка «Отчеты»](#page-94-0)).

При создании нового пользовательского вида контроля данные копируются следующим образом:

- если курсор находится на непустой строке детализации, то при создании нового вида контроля в детализации добавляется строка, в которую копируются атрибуты из текущей строки детализации;
- если в детализации нет записей, а курсор стоит на строке заголовка, то в детализации создается вид контроля, в который копируются атрибуты текущей строки заголовка.

Для регистрации пользовательского вида контроля в и сохранения при установке обновлений системы всех произведенных настроек выполните следующие действия:

- 1. Поместите шаблон нового пользовательского вида контроля в каталог, где находятся все шаблоны контроля (**Шаблоны БК**).
- 2. На странице Контроли закладке Контроль интерфейса Администратор отчетов и окружения интерфейсов нажмите на кнопку **Выполнить**, выделите курсором в главной таблице тот вид контроля, для которого создается пользовательский вариант (например, для вида контроля класса (01.01.01)), и нажмите на кнопку подчиненной таблицы **Создать новый пользовательский шаблон (детализация)**.
- 3. В появившемся диалоговом окне «Создание нового элемента» (см. рис. 1.25) задайте имя нового элемента. При необходимости снимите флаг-галочку параметра Копировать шаблон и установите флаги у требуемых параметров. Нажмите кнопку **Принять**, в результате в детализации будет создана запись о пользовательском виде контроля с кодом (01.01.01.01).
- 4. В созданной записи подчиненной таблицы в поле Шаблон по кнопке **Вля**зовите выпадающий список и выберите значение «Выбрать». В диалоговом окне выбора файла выберите требуемый шаблон пользовательского вида контроля с расширением  $\mathbb{H}$  \*.xlm.
- 5. Сохраните изменения в интерфейсе, в результате новый вид контроля будет включен в перечень зарегистрированных видов контроля системы.

#### **1.7.4.11 Создание композитного пользовательского контроля**

Для проверки документа одновременно несколькими видами контроля используется композитный контроль. Для этого необходимо на интерфейсе Администратор отчетов и окружения интерфейсов РМ Администратор на закладке Контроль и странице Контроли в подчиненной таблице создать пользовательский вариант контроля (рис. 1.28), при этом в поле Шаблон указать через запятую 8-значные коды ранее определенных контролей и в квадратных скобках прописать названия контролей. При выполнении композитного контроля каждый контроль отражается на отдельной странице. Контроли, указанные в перечне, должны быть привязаны к одному и тому же управляющему макросу (т.е. значения поля Скрипт главной таблицы у подключаемых контролей должны совпадать). Каждый указанный код контроля отражается в форме предконтроля в виде отдельной страницы. Чтобы задать имя страницы, необходимо указать имя контроля после 8 знаков кода в квадратных скобках без пробелов.

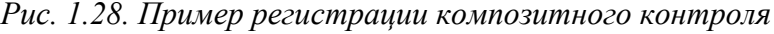

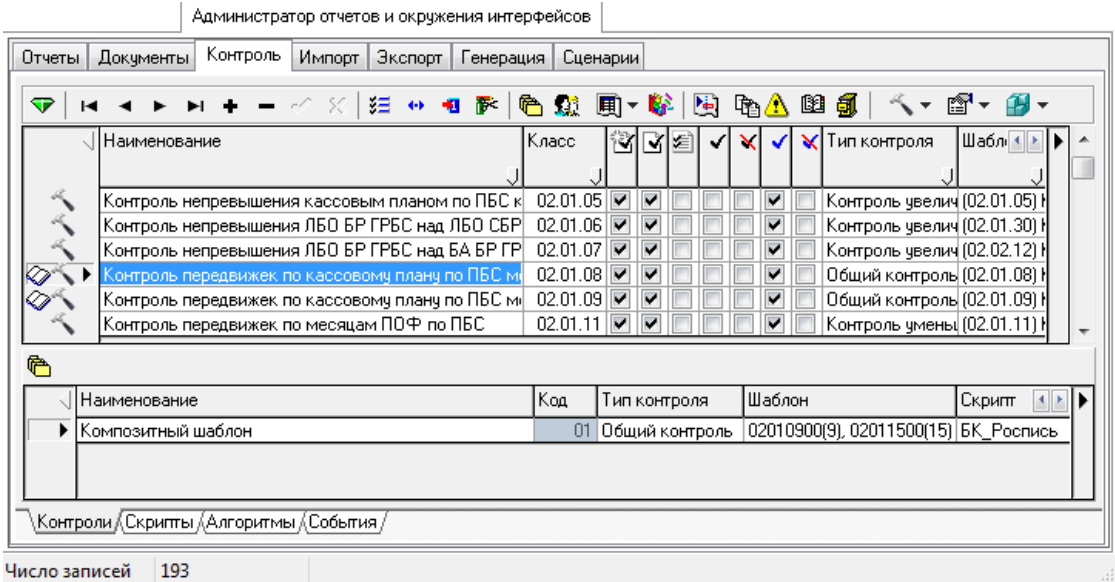

## **1.7.5 Регистрация видов контроля на интерфейсах ввода**

#### **1.7.5.1 Интерфейс «Раскладчик элементов окружения интерфейсов» на закладке «Контроль»**

Для назначения на интерфейсы вариантов и видов контроля используется интерфейс Раскладчик элементов окружения интерфейсов РМ Администратор, таблицы на закладке Контроль. Внешний вид интерфейса на закладке Контроль и принципы работы аналогичны внешнему виду и работе на закладке Документы (см. рис. 1.25) данного интерфейса (подробнее смотрите п. 1.7.3 [«Регистрация вариантов печатных документов на интерфейсах. Интерфейс «Раскладчик](#page-111-0)  [элементов окружения интерфейсов». Закладка «Документы»](#page-111-0)).

Рабочая область интерфейса на закладке Контроль включает главную таблицу с перечнем интерфейсов и подчиненную таблицу с назначенными для данного интерфейса вариантами и видами контроля (справа). В главной таблице отражаются только те интерфейсы, на которые могут быть назначены контроли, зарегистрированные на странице Контроли закладки Контроль интерфейса Администратор отчетов и окружения интерфейсов (контроль соответствует интерфейсу, если код интерфейса совпадает с первыми двумя группами разрядов в классе контроля).

Редактирование главной таблицы невозможно. Разрешено редактирование подчиненной таблицы, каждая запись которой содержит один из вариантов контролей, доступных на данном интерфейсе. В главной таблице в поле статуса записи об интерфейсе отображается значок **Контроль**, если на данный интерфейс назначен хоть один вид контроля.

Перечень полей подчиненной таблицы на закладке Контроль представлен в таблице 1.35.

*Таблица 1.35. Перечень полей подчиненной таблицы на закладке «Контроль» интерфейса «Раскладчик элементов окружения интерфейсов»*

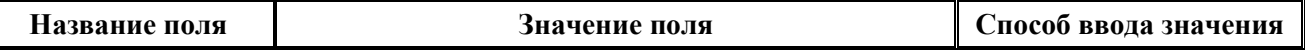

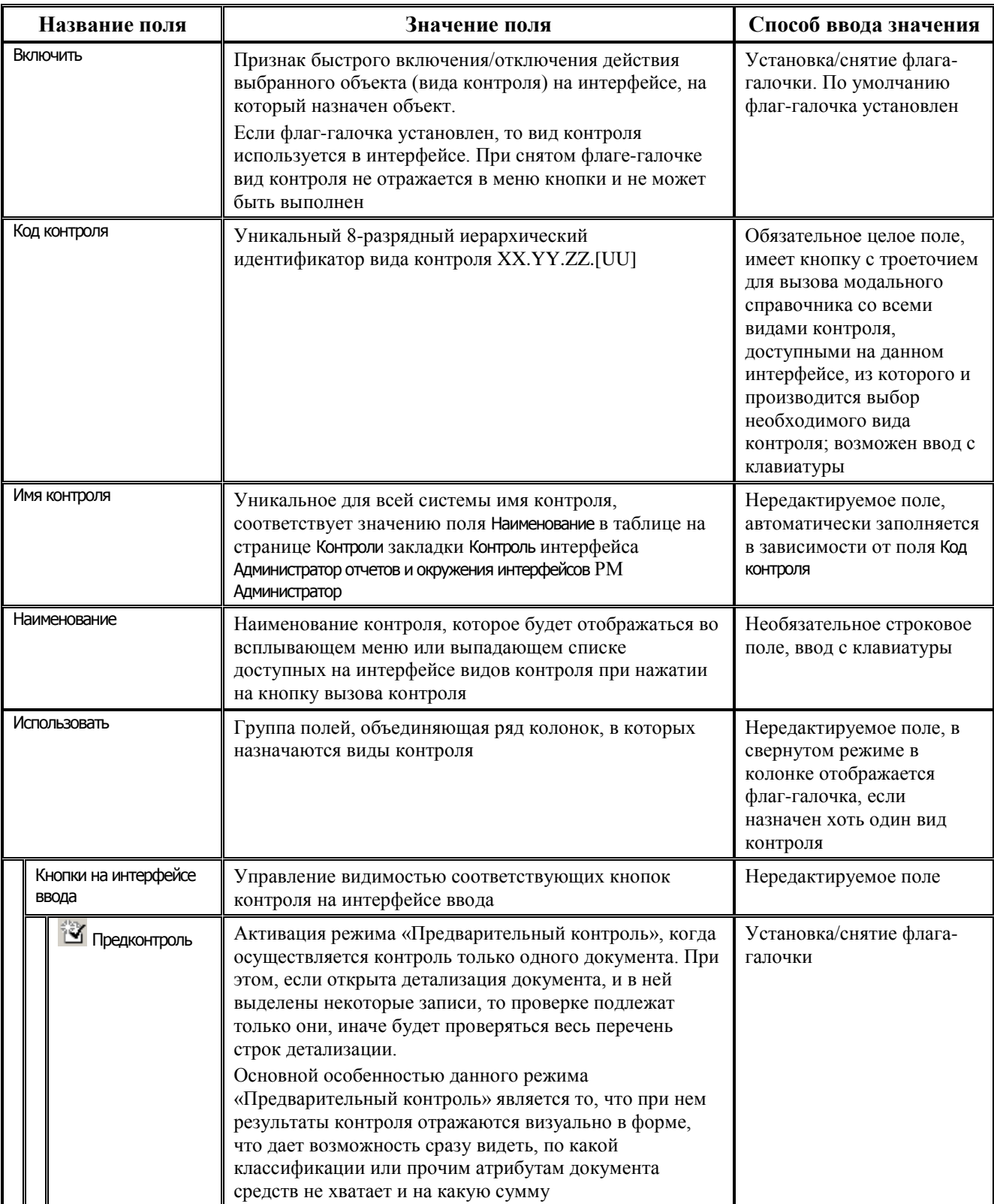

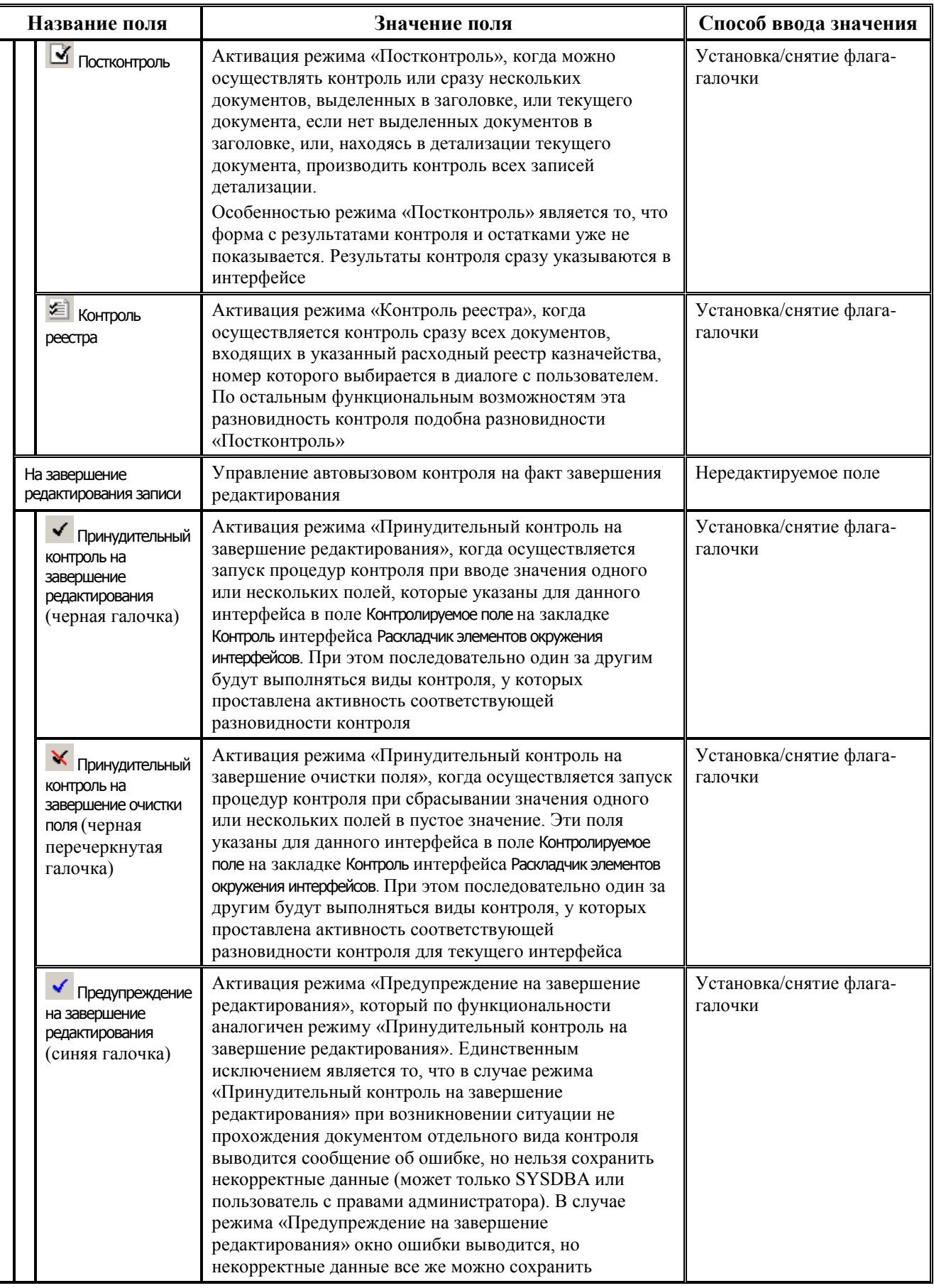

 $\equiv$ 

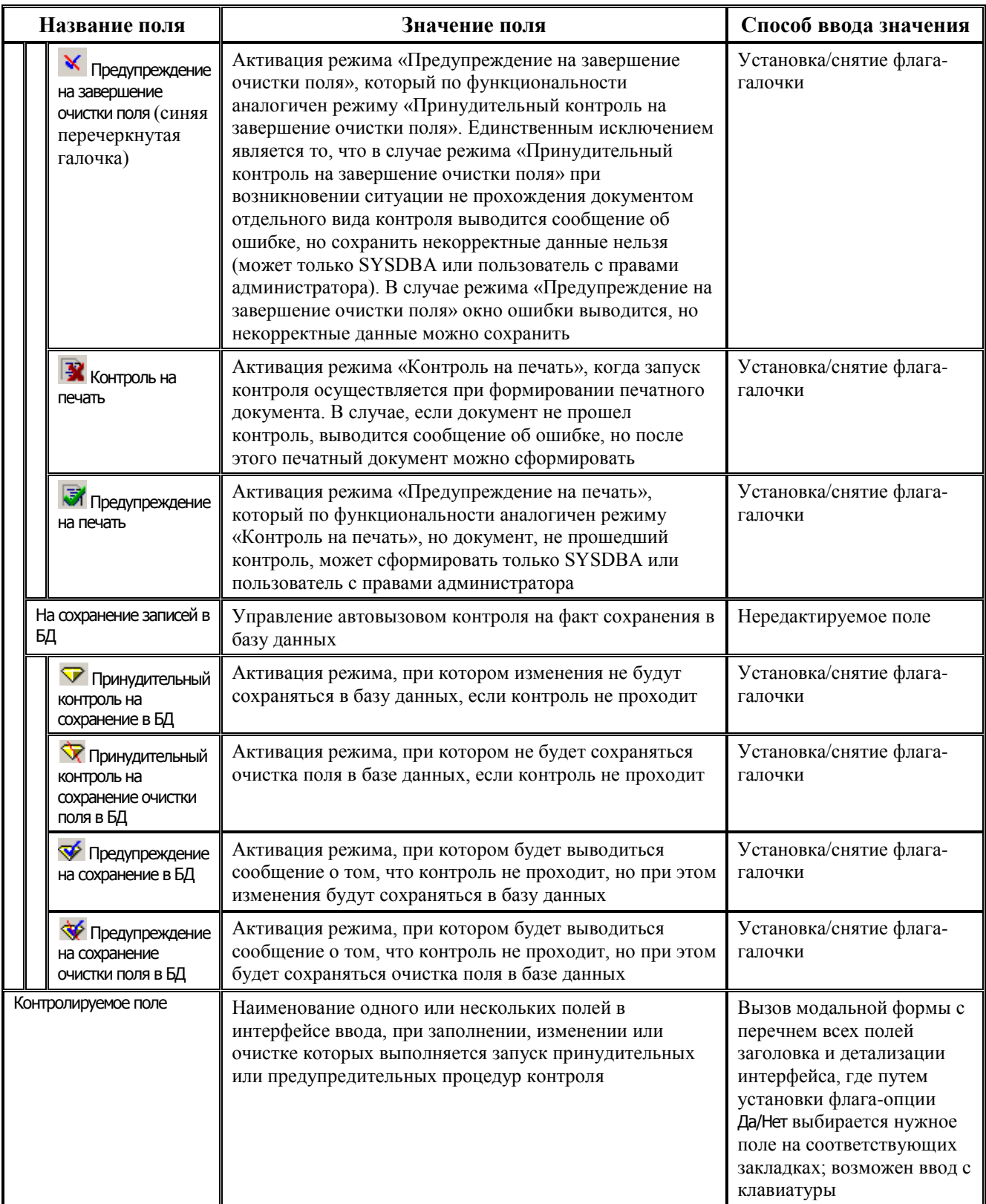

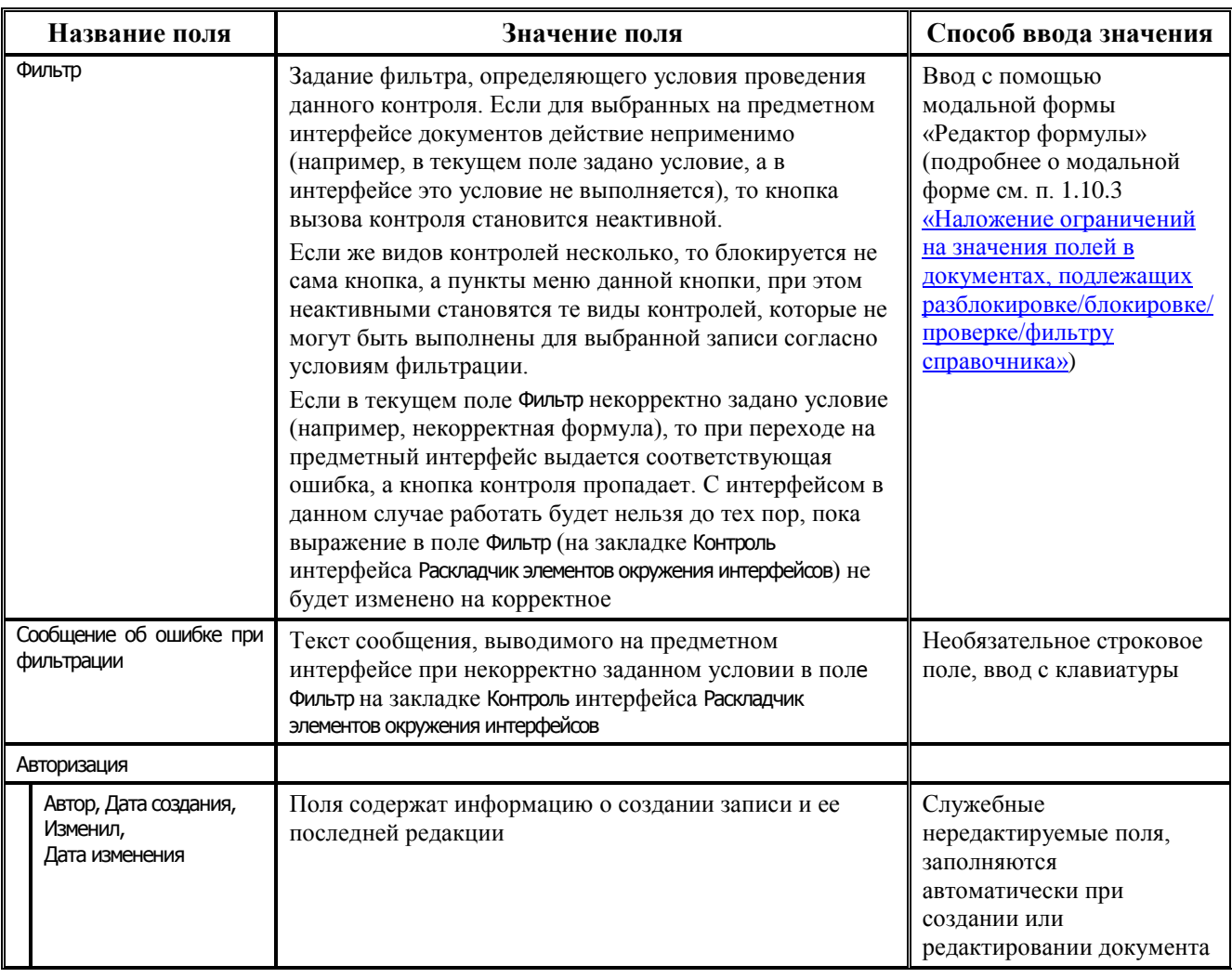

На закладке Контроль текущего интерфейса панель кнопок управления, помимо панели навигатора, стандартных кнопок и кнопок, аналогичных кнопкам управления на закладке Документы текущего интерфейса (<sup>• Скрыть/показать интерфейсы, **F** Фильтр, <sup><u>В</u> добавить</sup></sup> **разделитель**, **Коды интерфейсов**, **Экспорт раскладки**), содержит специальную кнопку **Установить опции по умолчанию** с выпадающим списком команд:

- **Текущий контроль** для записи в подчиненной таблице, на которой установлен курсор, установить значения вариантов использования (вложенные поля в иерархическом поле Использовать) в соответствии с настройками на странице Контроль закладки Контроль интерфейса Администратор отчетов и окружения интерфейсов;
- **Все контроли** для всех записей в подчиненной таблице установить значения вариантов использования (вложенные поля в иерархическом поле Использовать) в соответствии с настройками на странице Контроль закладки Контроль интерфейса Администратор отчетов и окружения интерфейсов.

#### **1.7.5.2 Регистрация варианта контроля на интерфейсе**

Для регистрации на выбранном интерфейсе системы нового варианта контроля, зарегистрированного на странице Контроль закладки Контроль интерфейса Администратор отчетов и окружения интерфейсов РМ Администратор (см. п. 1.7.4 [«Регистрация видов контроля в системе»](#page-116-0)), выполните следующие действия:

- 1. В интерфейсе Раскладчик элементов окружения интерфейсов на закладке Контроль нажмите кнопку **Выполнить**, в результате в главной таблице будут перечислены коды и наименования интерфейсов, на которые возможно подгрузить шаблон нового вида контроля.
- 2. Выделите курсором в главной таблице строку с кодом и наименованием того интерфейса, куда необходимо добавить новый вид контроля.
- 3. В подчиненной таблице (справа) добавьте новую запись и в поле Код контроля нажмите кнопку **...** в появившемся окне «Выбор контроля» выберите новый вид контроля (например, с кодом (99.01.01.00)), который соответствует коду интерфейса. В результате в таблице справа появится запись о новом контроле.

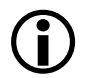

На закладке Контроль при назначении на интерфейс пользовательского контроля с кодом (ХХ.ХХ.ХХ.YY) в иерархической колонке Использовать автоматически устанавливаются флаги-опции в соответствии с настройками аналогичных колонок, заданных для родительского контроля (ХХ.ХХ.ХХ.00) на странице Контроль закладки Контроль интерфейса Администратор отчетов и окружения интерфейсов.

- 4. Определите требуемый способ и условия вызова контроля на интерфейсе путем установки флагов-галочек в полях группы логических полей Использовать текущей записи интерфейса Раскладчик элементов окружения интерфейсов (см. таблицу 1.35);
- 5. Сохраните изменения в интерфейсе по кнопке **Изменения**, затем выполните команду главного меню **Сервис\Управление\Обновить окружение страницы** или перезапустите АС «Бюджет».

#### **1.7.5.3 Контроль регистрации вариантов контролей в системе и на интерфейсах**

Для просмотра перечня зарегистрированных в АС «Бюджет» видов контролей, а также интерфейсов, на которых они зарегистрированы, воспользуйтесь отчетом «Список зарегистрированных контролей» из интерфейса Отчеты РМ Администратор.

Отчет «Список зарегистрированных контролей» представляет информацию о зарегистрированных видах контроля, сгруппированную по интерфейсам, и содержит поля:

- − Класс контроля уникальный идентификатор зарегистрированного контроля, по данному полю производится сортировка по возрастанию строк отчета;
- − Контроль название вида контроля, которое будет отображаться на интерфейсе во всплывающем или выпадающем меню при нажатии на кнопку вызова контроля;
- − Шаблон код и название файла шаблона контроля \*.xlm;
- − Использовать параметр-флаг (крестик), соответствующий установленному флагу-галочке в иерархическом поле Использовать на закладке Контроль интерфейса Раскладчик элементов окружения интерфейсов, который показывает, что по умолчанию назначена хотя бы одна разновидность контроля.

В отчете производится группировка по интерфейсам, указывается название и GUID.

## <span id="page-135-0"></span>**1.7.6 Регистрация печатных документов, используемых при импорте, в системе и на интерфейсах**

#### **1.7.6.1 Закладка «Импорт» интерфейса «Администратор отчетов и окружения интерфейсов»**

Для регистрации в системе и настройки печатных документов, используемых при импорте, используется закладка Импорт (рис 1.29) интерфейса Администратор отчетов и окружения интерфейсов РМ Администратор, содержащая панель кнопок управления и таблицы на страницах Импорты, Скрипты, Алгоритмы, События. Страницы на закладке Импорты аналогичны страницам на закладке Документы, кнопки управления и принципы их работы аналогичны кнопкам страницы Документы закладки Документы текущего интерфейса (см. п. 1.7.2 [«Регистрация печатных документов в](#page-107-0)  [системе»\)](#page-107-0). По сравнению с закладкой Документы, в главной и подчиненной таблицах страницы Импорты данной закладки отсутствует поле Динамика, на панели кнопок управления отсутствует кнопка **<sup>23</sup> • Изменить динамические настройки базового шаблона**, предназначенная для работы с динамическими настройками.

В поле Шаблон выбирается шаблон импорта, расположенный в папке **Reports\Новые отчеты\Импорт**, путь к шаблонам импорта определяется через настройки пути к шаблонам новых отчетов.

Каждая запись главной таблицы описывает один печатный документ, используемый при импорте, в подчиненной таблице регистрируются пользовательские варианты выбранного печатного документа. Признаком наличия для базового печатного документа из главной таблицы, используемого при импорте, пользовательского варианта документа в подчиненной таблице служит значок **Есть пользовательские шаблоны (детализация)** в поле статуса записи главной таблицы.

*Рис. 1.29. Вид страницы «Импорты» закладки «Импорт» интерфейса «Администратор отчетов и окружения интерфейсов»*

| Администратор отчетов и окружения интерфейсов                                                                                                    |                                            |          |     |                                     |        |                   |                               |  |  |
|----------------------------------------------------------------------------------------------------|--------------------------------------------|----------|-----|-------------------------------------|--------|-------------------|-------------------------------|--|--|
| Импорт<br><b>Экспорт</b><br>Контроль<br>Отчеты<br>Документы<br>Генерация  <br>Сценарии                                                                                                    |                                            |          |     |                                     |        |                   |                               |  |  |
| H ◀ ▶ H + - ◇ %   组 ↔ ◀ @ \ @ Q   {} \ @ \ @ @ ^ @ @ {} \ ~ @ ~<br>▽                                                                                                    |                                            |          |     |                                     |        |                   |                               |  |  |
|                                                                                                    | Наименование                               | Класс    |     | Шаблон                              | Скрипт | Дополни<br>информ | <sup>⊗</sup> Настройки<br>医医学 |  |  |
|                                                                                                    | Импорт росписи из Excel                    | 02.01.01 |     | (02.01.04)ИмпортБ Импорт            |        |                   | 4 - Настройки импортов        |  |  |
|                                                                                                    | Импорт СБР из Excel                        |          |     | 02.02.01   (02.01.04)ИмпортБ Импорт |        |                   | 4 - Настройки импортов        |  |  |
|                                                                                                    | Импорт кассового плана                     |          |     | 02.03.01   (02.01.04)ИмпортБ Импорт |        |                   | 4 - Настройки импортов        |  |  |
|                                                                                                    | Импорт сведений о субсидиях БУ, АУ из Ехсе |          |     | 02.04.01 (02.01.04)ИмпортБ Импорт   |        |                   | 4 - Настройки импортов        |  |  |
| 伟                                                                                                    |                                            |          |     |                                     |        |                   |                               |  |  |
|                                                                                                    | Наименование                               |          | Код | Шаблон                              |        | Скрипт            | Дополнительная инф            |  |  |
|                                                                                                    |                                            |          |     |                                     |        |                   |                               |  |  |
|                                                                                                    |                                            |          |     |                                     |        |                   |                               |  |  |
| ,Импорты / Скрипты / Алгоритмы / События /                                                                                                    |                                            |          |     |                                     |        |                   |                               |  |  |
| The concerned Management of the State of the State of the State of the State of the State of the State of the State of the State of the State of the State of the State of the State of the State of the State of the State of |                                            |          |     |                                     |        |                   |                               |  |  |

Число записей

С помощью команд **Настройки базового шаблона** и **Настройки детали** кнопки управления **Настройка параметров** можно настроить дополнительные параметры импорта для стандартного и пользовательского видов импорта, отмеченных значком **Есть настраиваемые параметры** в поле статуса записи (в соответствии с таблицей 1.36).

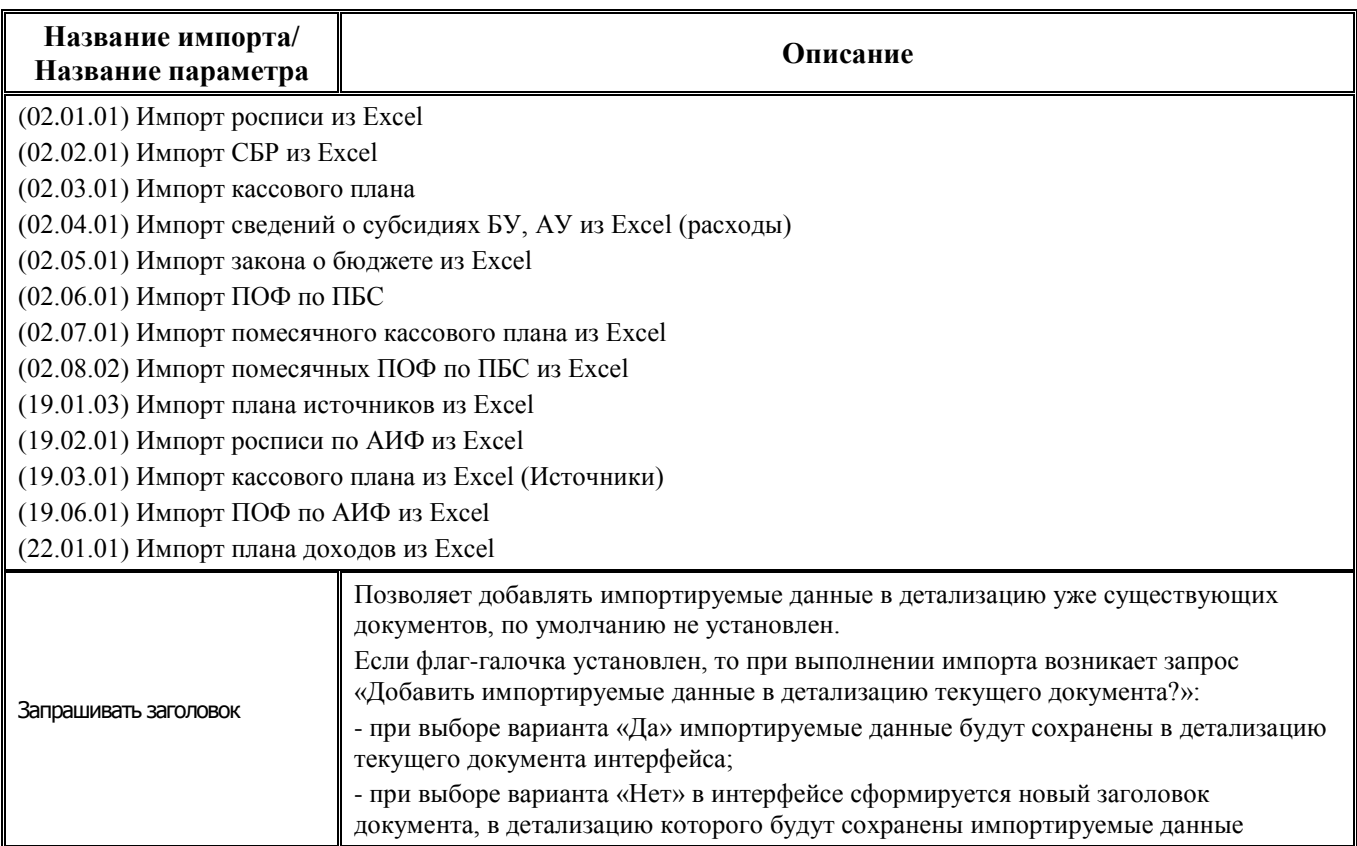

#### *Таблица 1.36. Перечень дополнительных параметров настройки импортов*

#### **1.7.6.2 Регистрация вариантов документов, используемых при импорте, на интерфейсах**

Для назначения на интерфейсы вариантов печатных документов, используемых при импорте, используется закладка Импорт интерфейса Раскладчик элементов окружения интерфейсов РМ Администратор.

Внешний вид интерфейса на закладке Импорт и принципы работы полностью аналогичны работе на закладке Документы (см. рис.1.26) данного интерфейса (см. п. 1.7.3 [«Регистрация](#page-111-0)  [вариантов печатных документов на интерфейсах. Интерфейс «Раскладчик элементов окружения](#page-111-0)  [интерфейсов». Закладка «Документы»\)](#page-111-0). Значок **Импорт** в поле статуса записи главной таблицы означает, что на данный интерфейс назначены печатные документы, используемые при импорте.

## <span id="page-136-0"></span>**1.7.7 Регистрация печатных документов, используемых при экспорте, в системе и на интерфейсах**

## **1.7.7.1 Закладка «Экспорт» интерфейса «Администратор отчетов и окружения интерфейсов»**

Для регистрации и настройки печатных документов в системе, используемых при экспорте, используется закладка Экспорт интерфейса Администратор отчетов и окружения интерфейсов РМ Администратор, содержащая панель кнопок управления и таблицы на страницах Экспорты, Скрипты, Алгоритмы, События. Страницы на закладке Экспорты аналогичны страницам на закладке Документы, кнопки управления и принципы их работы аналогичны кнопкам страницы Документы закладки Документы текущего интерфейса (см. п. 1.7.2 [«Регистрация печатных документов в](#page-107-0)  [системе»\)](#page-107-0). По сравнению с закладкой Документы, в главной и подчиненной таблицах страницы Экспорты данной закладки отсутствует поле Динамика, на панели кнопок управления отсутствует кнопка **<sup>23</sup> • Изменить динамические настройки базового шаблона**, предназначенная для работы с динамическими настройками. В поле Шаблон выбирается шаблон экспорта, расположенный в папке **Reports\Новые отчеты\Экспорт**, путь к шаблонам экспорта определяется через настройки пути к шаблонам новых отчетов.

Каждая запись главной таблицы описывает один печатный документ, используемый при экспорте, в подчиненной таблице регистрируются пользовательские варианты выбранного печатного документа. Признаком наличия для базового печатного документа из главной таблицы, используемого при экспорте, пользовательского варианта документа в подчиненной таблице служит значок **Есть пользовательские шаблоны (детализация)** в поле статуса записи главной таблицы.

#### **1.7.7.2 Регистрация вариантов документов, используемых при экспорте, на интерфейсах**

Для назначения на интерфейсы вариантов печатных документов, используемых при экспорте, используется закладка Экспорт интерфейса Раскладчик элементов окружения интерфейсов РМ Администратор (рис. 1.30). Внешний вид интерфейса на закладке Экспорт и принципы работы аналогичны работе на закладке Документы данного интерфейса (см. п. 1.7.3 [«Регистрация](#page-111-0)  [вариантов печатных документов на интерфейсах. Интерфейс «Раскладчик элементов окружения](#page-111-0)  [интерфейсов». Закладка](#page-111-0) «Документы») и полностью совпадают с работой на закладке Импорт (см. п. 1.7.6 [«Регистрация печатных документов, используемых при импорте, в системе и на](#page-135-0)  [интерфейсах ввода»](#page-135-0)).

*Рис. 1.30. Окно интерфейса «Раскладчик элементов окружения интерфейсов» на закладке «Экспорт»*

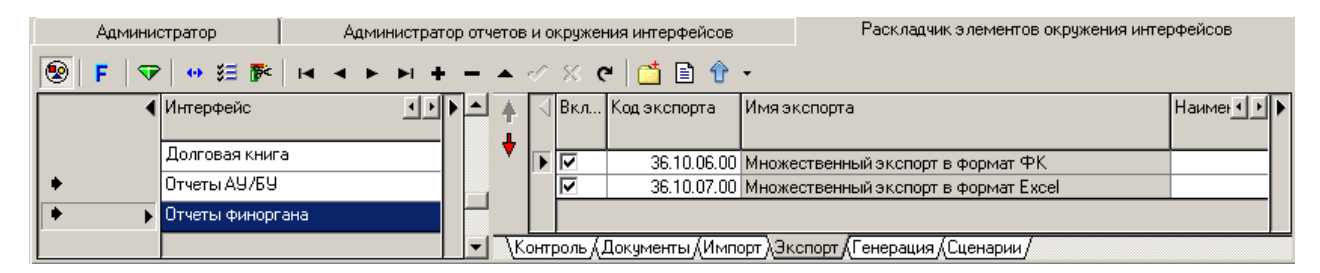

Значок **Экспорт** в поле статуса записи главной таблицы означает, что на данный интерфейс назначены печатные документы, используемые при экспорте.

#### <span id="page-137-0"></span>**1.7.8 Регистрация видов генераций в системе и на интерфейсах**

#### **1.7.8.1 Закладка «Генерация» интерфейса «Администратор отчетов и окружения интерфейсов»**

Для отражения информации о видах генераций, используемых при автоматическом формировании документов в интерфейсах, предназначена закладка Генерация интерфейса Администратор отчетов и окружения интерфейсов РМ Администратор (рис. 1.31), содержащая панель кнопок управления и таблицы на страницах Генерации, Скрипты, Алгоритмы, События.

*Рис. 1.31. Вид страницы «Генерации» закладки «Генерация» интерфейса «Администратор отчетов и окружения интерфейсов»*

|                                                                               | Администратор отчетов и окружения интерфейсов.                                            |         |                                      |            |                         |  |  |  |
|-------------------------------------------------------------------------------|-------------------------------------------------------------------------------------------|---------|--------------------------------------|------------|-------------------------|--|--|--|
| Импорт   Экспорт<br>енерация<br>Отчеты<br>Сценарии<br>Документы  <br>Контроль |                                                                                           |         |                                      |            |                         |  |  |  |
| 注 ↔ ● F B 感 用▼ B B B B B B ■ K ▼ G ▼ B ▼<br>$M \rightarrow M + - \sim X$<br>▽ |                                                                                           |         |                                      |            |                         |  |  |  |
|                                                                               | Наименование                                                                              | т Класс | Шаблон                               | -   Скрипт | Дополнительная I        |  |  |  |
| ⊘                                                                             | ние перечислений по чекам по бюджетным средствам                                          |         | 03.04.01 [03.04.01] Формир Генерация |            |                         |  |  |  |
|                                                                               | Формирование возврата по чекам                                                            |         | 03.04.03 [03.06.01] Формир Генерация |            |                         |  |  |  |
|                                                                               | Формирование перечислений по чекам для БУ, АУ                                             |         | 03.04.05 (03.04.01) Формир Генерация |            |                         |  |  |  |
| 唔                                                                             |                                                                                           |         |                                      |            |                         |  |  |  |
|                                                                               | Наименование                                                                              | Kog     | Шаблон                               | Скрипт     | Дополнительная инф (+)⊁ |  |  |  |
|                                                                               | 01 (03.04.01.01) Формирф Генерация<br>Формирование перечислений по чекам по средствам каз |         |                                      |            |                         |  |  |  |
| <u>,Генерации ∕{Скрипты ⁄{Алгоритмы ⁄{События /</u>                           |                                                                                           |         |                                      |            |                         |  |  |  |
|                                                                               |                                                                                           |         |                                      |            |                         |  |  |  |
| 48<br>Число записей                                                           |                                                                                           |         |                                      |            |                         |  |  |  |

Страницы на закладке Генерация аналогичны страницам на закладке Документы, кнопки управления и принципы их работы аналогичны кнопкам страницы Документы закладки Документы текущего интерфейса (см. п. 1.7.2 [«Регистрация печатных документов в системе»](#page-107-0)).

Каждая запись главной таблицы описывает один вид генерации, в подчиненной таблице могут быть зарегистрированы пользовательские варианты шаблона генерации. В поле Шаблон выбирается шаблон генерации, расположенный в папке **Reports\Новые отчеты\Генерации**, путь к шаблонам генерации определяется через настройки пути к шаблонам новых отчетов. Признаком наличия для базового вида генерации из главной таблицы пользовательского вида генерации в подчиненной таблице служит значок **Есть пользовательские шаблоны (детализация)** в поле статуса записи главной таблицы.

Также на на закладке Генерация, аналогично закладке Документы, присутствует кнопка управления **Изменить динамические настройки базового шаблона** с выпадающим меню команд, предназначенных для работы с динамическими настройками, которые позволяют изменять стандартный вид генерации, не прибегая к изменению шаблона. После выбора нужной команды кнопки **Изменить динамические настройки базового шаблона** и страницы для настройки, в диалоговом окне динамических настроек шаблонов на закладке «Общие настройки» поддержаны следующие настройки: Фильтр (ввод значения с клавиатуры), Фильтр до группировки (ввод значения с клавиатуры), Показать итоги (параметр-флаг), Строить стандартные заголовки (параметр-флаг), Единицы измерения (выпадающий список значений), Лента (выпадающий список). Подробнее про динамические настройки шаблонов см. раздел 7 «Использование динамических настроек шаблонов отчетов (печатных документов)» книги 1 Руководства пользователя АС «Бюджет».

С помощью команд **Настройки базового шаблона** и **Настройки детали** кнопки управления **Настройка параметров** можно настроить дополнительные параметры генерации для стандартного и пользовательского видов генерации, отмеченных значком **Есть настраиваемые параметры** в поле статуса записи (в соответствии с таблицей 1.37).

*Таблица 1.37. Перечень дополнительных параметров настройки генерации*

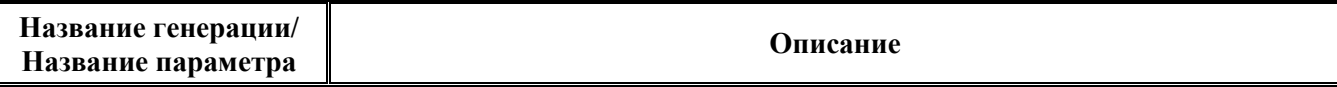

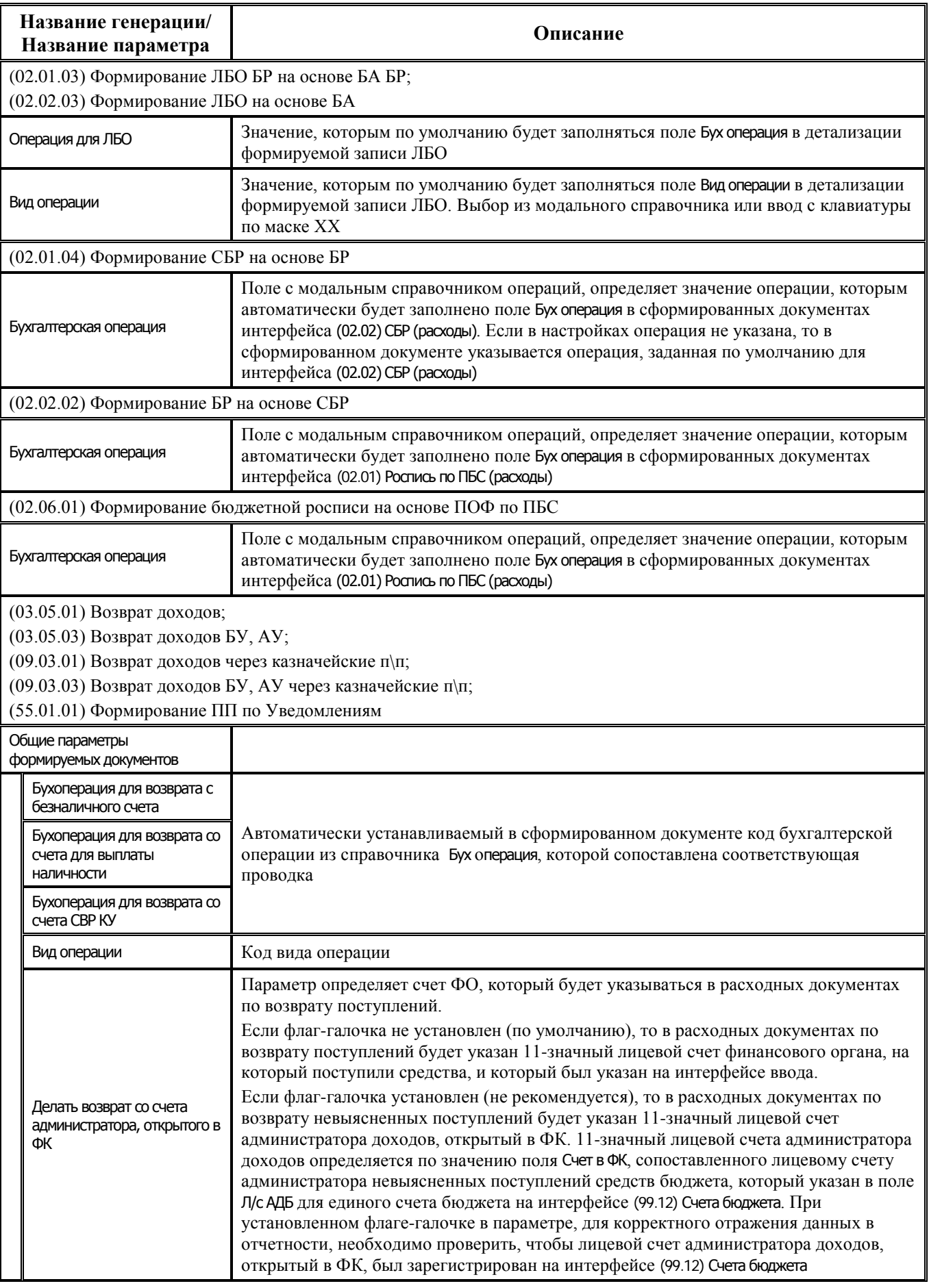

Ξ

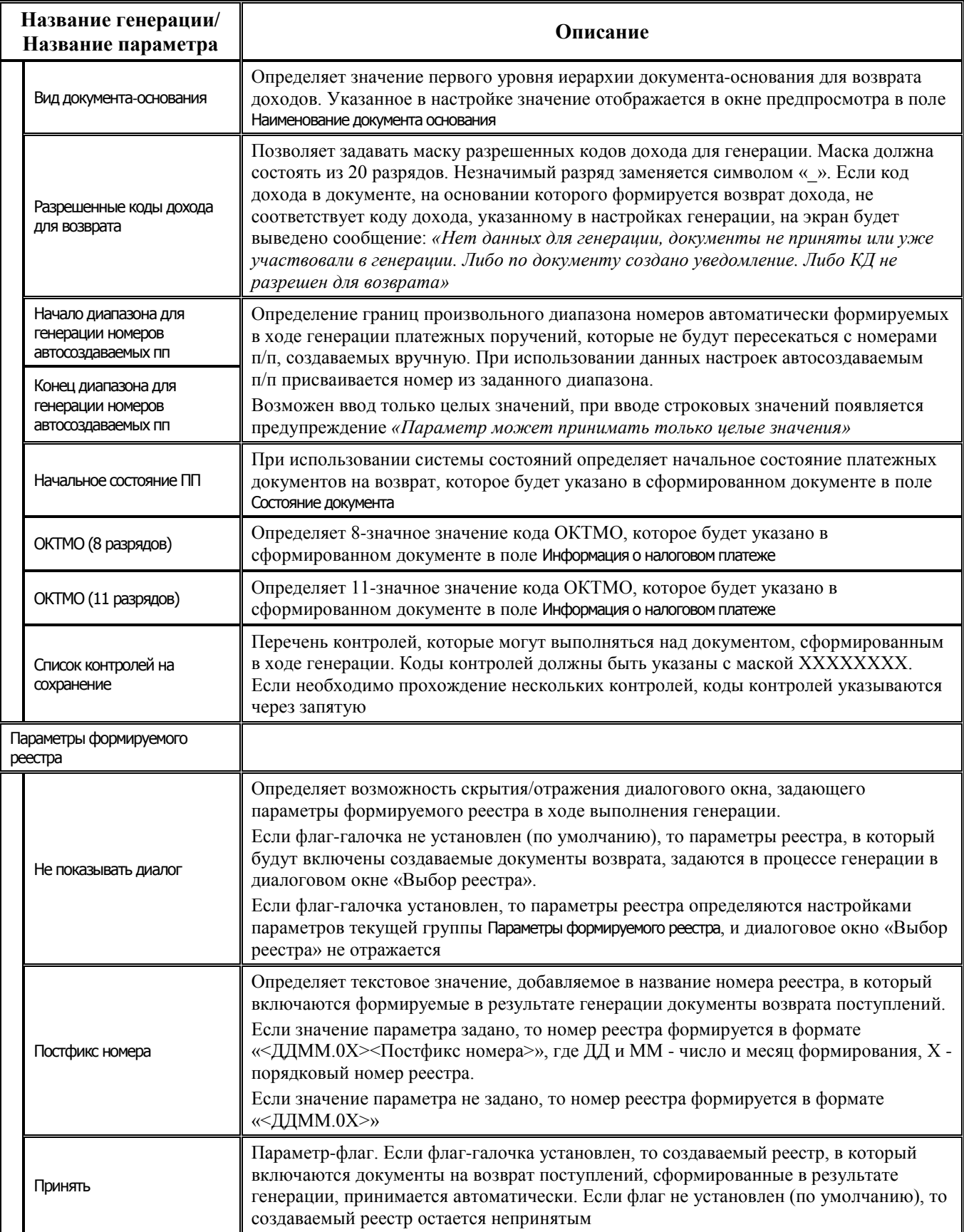

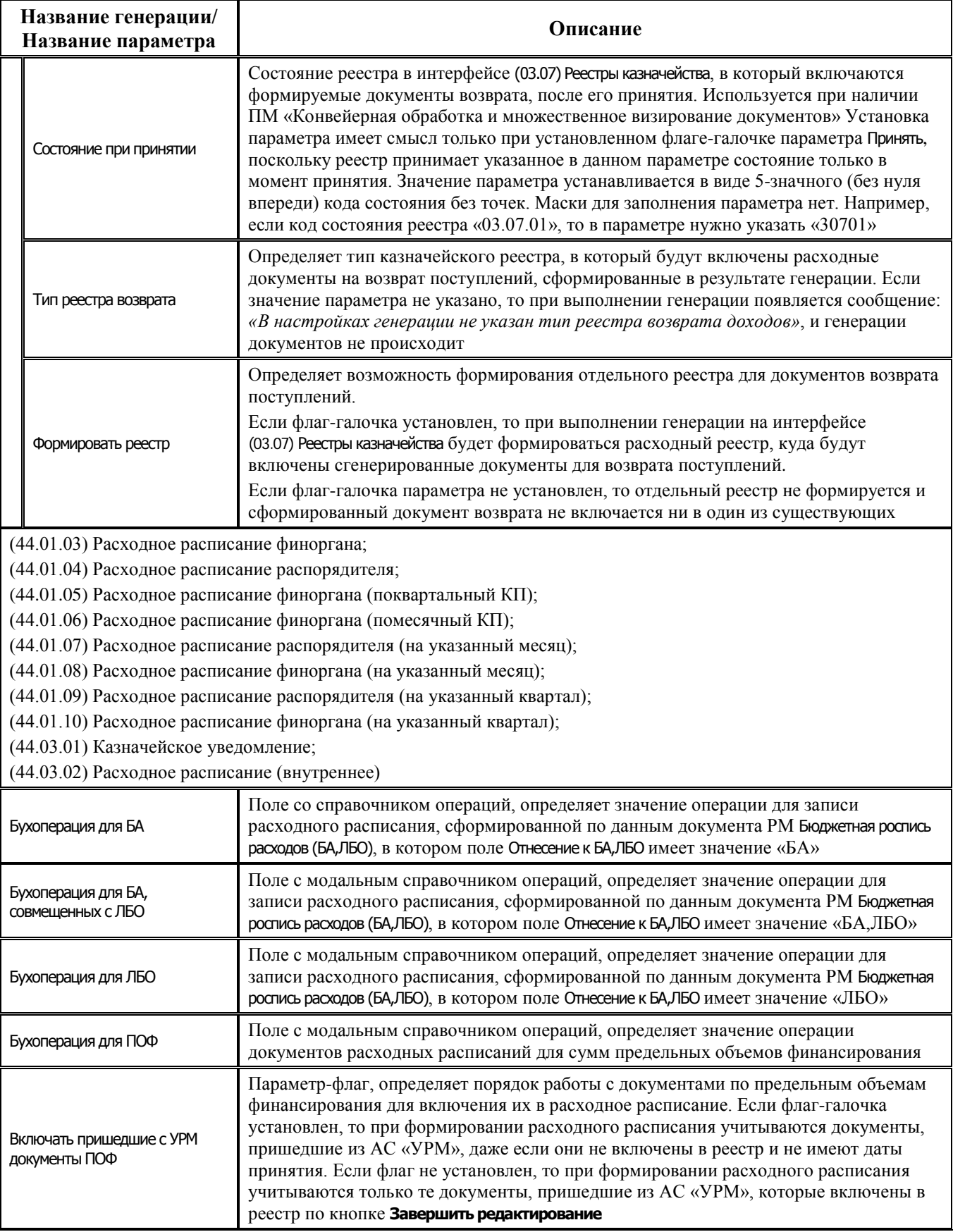

 $\equiv$ 

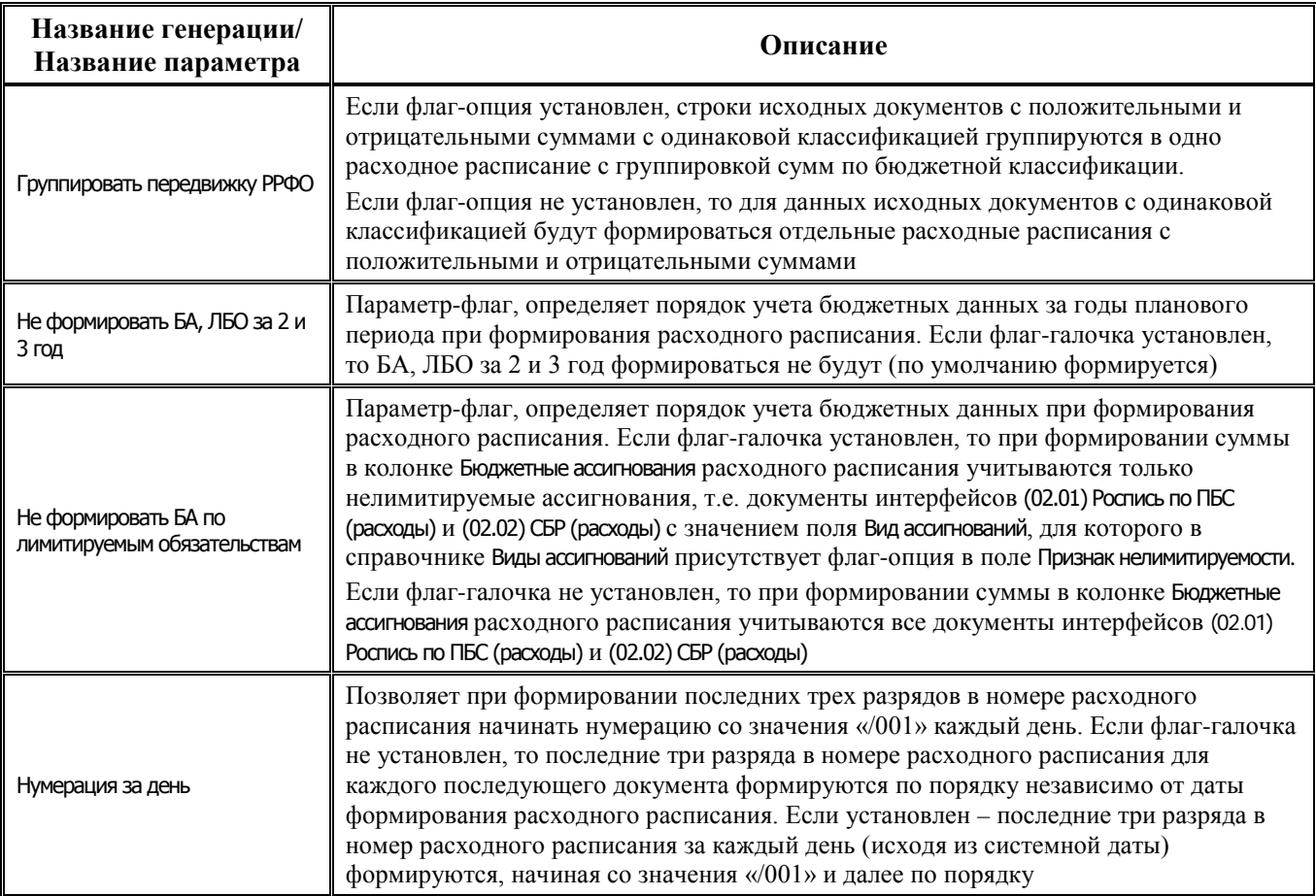

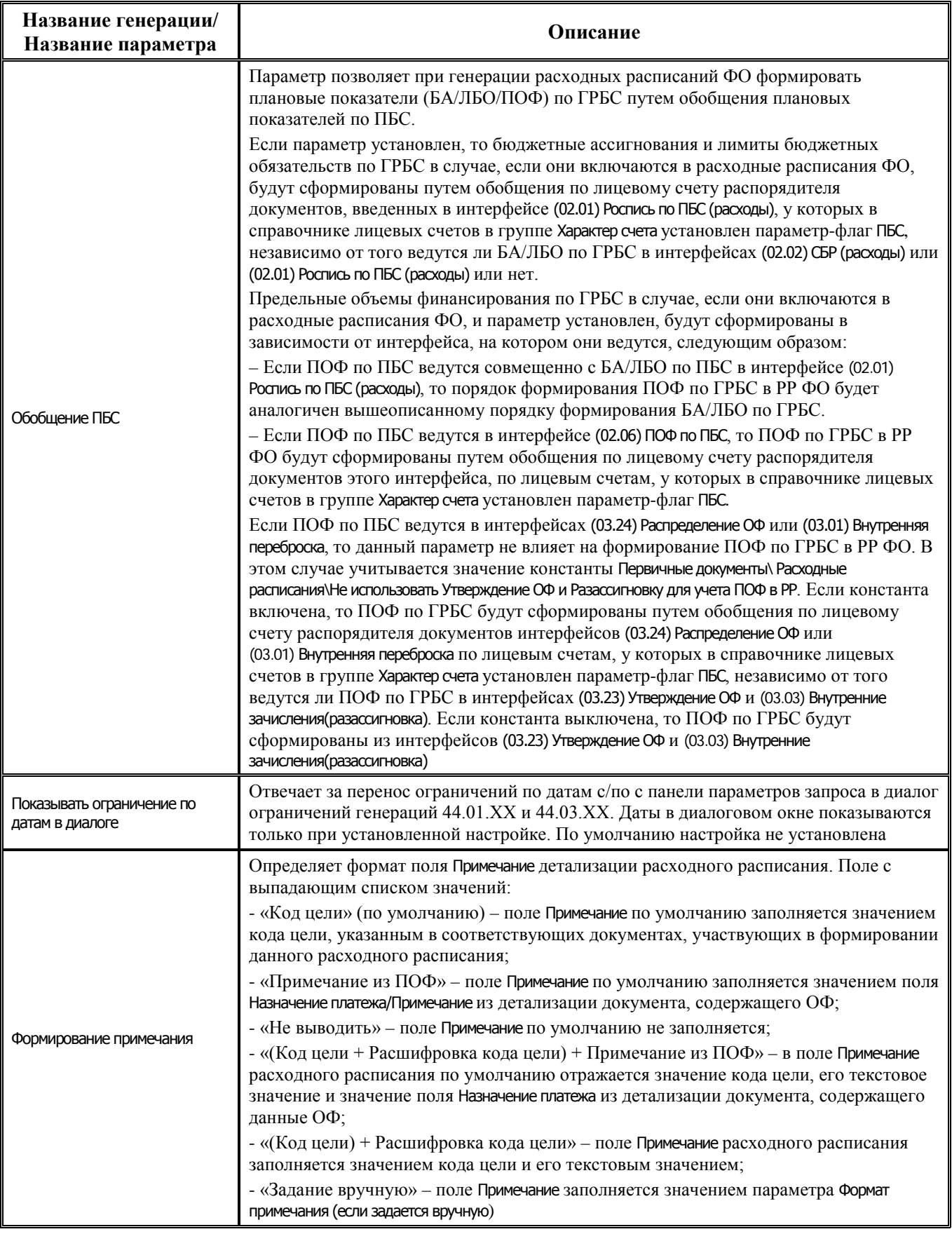
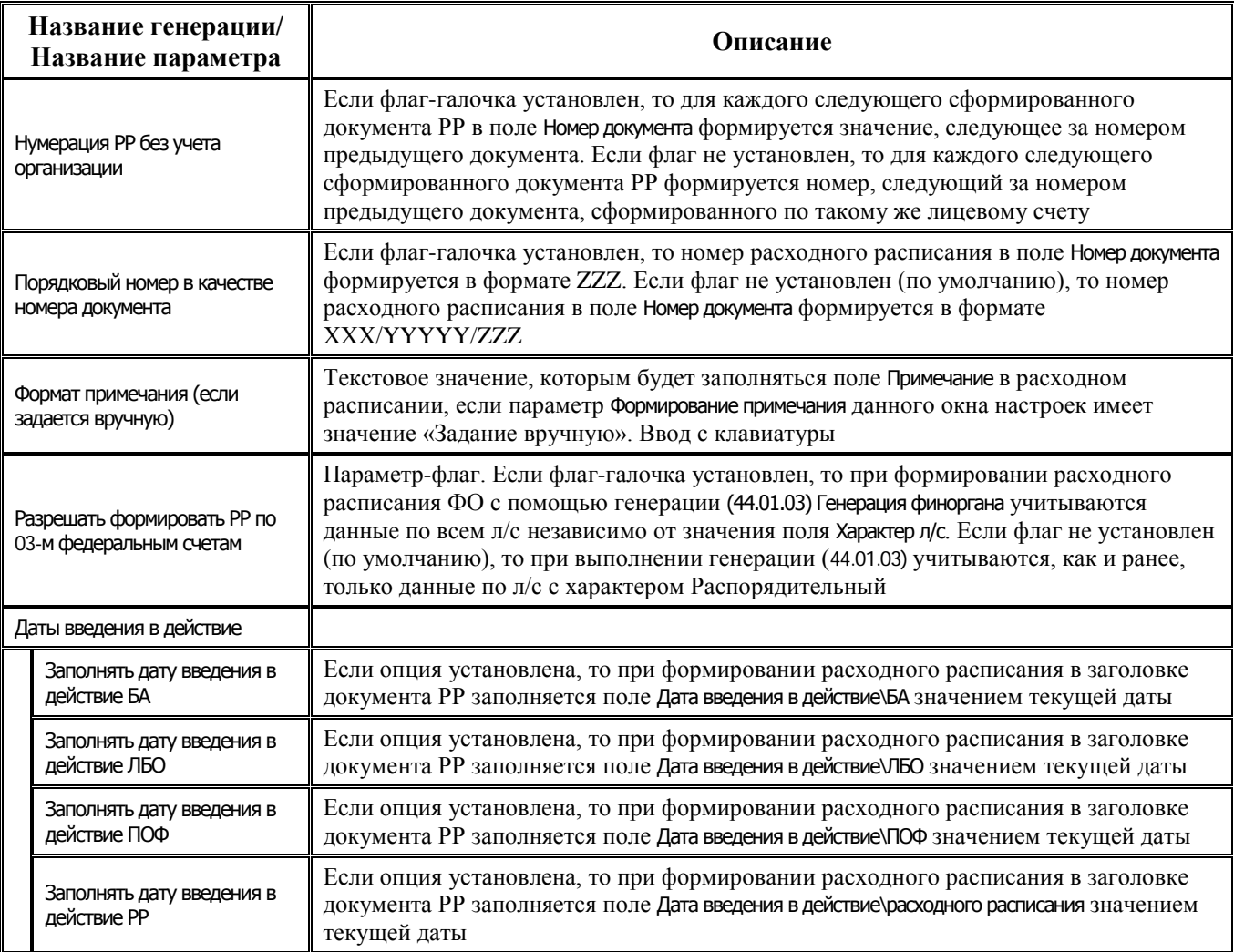

# **1.7.8.2 Закладка «Генерация» интерфейса «Раскладчик элементов окружения интерфейсов»**

Для назначения на интерфейсы видов генерации используется закладка Генерация интерфейса Раскладчик элементов окружения интерфейсов РМ Администратор (рис. 1.32).

Внешний вид интерфейса на закладке Генерация и принципы работы аналогичны работе на закладке Документы данного интерфейса (см. п. 1.7.3 «Регистрация вариантов печатных [документов на интерфейсах. Интерфейс «Раскладчик элементов окружения интерфейсов».](#page-111-0)  [Закладка «Документы»\)](#page-111-0). Значок **Генерация** в поле статуса записи главной таблицы означает, что на данный интерфейс назначены один или более вид генерации.

Перечень реализованных генераций представлен в [Приложении 7](#page-730-0) Руководства.

Рис. 1.32. Вид интерфейса «Раскладчик элементов окружения интерфейсов» на закладке *«Генерации»*

| Администратор       |                                               |  | Администратор отчетов и окружения интерфейсов |                |                                   |  | Раскладчик элементов окружения интерфейсов                         |  |  |
|---------------------|-----------------------------------------------|--|-----------------------------------------------|----------------|-----------------------------------|--|--------------------------------------------------------------------|--|--|
| $\circledast$<br>-F | ▽│⇔狂橋│H <b>ィ</b> ▶ H + - ▲ ≪ ≪ @│茴圓 û ・       |  |                                               |                |                                   |  |                                                                    |  |  |
|                     | ∥Интерфейс<br>그비키스                            |  |                                               |                | Вкл Код генерации   Имя генерации |  | Наименован •   ▶   ▶                                               |  |  |
| ▏▚▁▏                | Помесячные ПОФ по ПБС                         |  |                                               | $\blacksquare$ |                                   |  | 03.06.01.00 Формирование возврата по объявлениям                   |  |  |
| <u>ICA Dib</u>      | Казначейство.Уход средств по плат             |  |                                               |                |                                   |  | 03.06.02.00 Формирование разассигновки и внутренней перебросі      |  |  |
| <b>ORDIN</b>        | Казначейство.Уход средств по чека             |  |                                               |                |                                   |  |                                                                    |  |  |
| $\blacksquare$      | Казначейство.Приход от прочих и вф            |  |                                               |                |                                   |  |                                                                    |  |  |
|                     | О. • Гер → Казначейство. Уход средств по чека |  |                                               |                |                                   |  |                                                                    |  |  |
|                     |                                               |  |                                               |                |                                   |  | ∑Контроль ∕, Документы ∕,Импорт ⁄,Экспорт ⁄,Генерация ∕,Сценарии ∕ |  |  |

Перечень полей подчиненной таблицы на закладке Генерация представлен в таблице 1.38.

*Таблица 1.38. Перечень полей подчиненной таблицы на закладке «Генерация» интерфейса «Раскладчик элементов окружения интерфейсов»*

|               | Название поля                          | Значение поля                                                                                                    | Способ ввода значения                                                                                                    |
|---------------|----------------------------------------|----------------------------------------------------------------------------------------------------|----------------------------------------------------------------------------------------------------|
|               | Включить                               | Признак быстрого включения/отключения действия<br>выбранного объекта на интерфейсе, на который назначен<br>объект (генерация).<br>Если флаг-галочка установлен, то генерация используется в<br>интерфейсе. При снятом флаге-галочке генерация<br>недоступна | Установка/снятие флага-<br>галочки. По умолчанию<br>флаг-галочка установлен                                                                                                    |
|               | Код генерации                          | Уникальный 8-разрядный иерархический идентификатор<br>вида генерации с маской XX.YY.ZZ.UU                                                                                                    | Обязательное строковое<br>поле, имеет кнопку с<br>троеточием для вызова<br>модальной формы со всеми<br>доступными на данном<br>интерфейсе видами<br>генерации, из которой и<br>происходит выбор<br>необходимого вида<br>генерации. Возможен ввод<br>с клавиатуры по маске |
| Имя генерации |                                        | Уникальное для всей системы имя вида генерации,<br>соответствует значению поля Наименование в таблице на<br>странице Генерации закладки Генерация интерфейса<br>Администратор отчетов и окружения интерфейсов РМ Администратор                              | Нередактируемое поле,<br>автоматически заполняется<br>в зависимости от поля Код<br>генерации                                                                                                    |
|               | Наименование                           | Наименование вида генерации, которое и будет<br>отображаться в выпадающем списке кнопки <b>В Генерация</b><br>на интерфейсе                                                                                                    | Необязательное строковое<br>поле, ввод с клавиатуры                                                                                                    |
|               | Генерация                              | Управление условиями вызова генерации и отображения<br>сгенерированных документов                                                                                                    |                                                                                                    |
|               | $\blacksquare$ По кнопке               | Возможность вызова генерации для выделенных<br>документов по кнопке <b>В Генерация</b> на интерфейсе                                                                                                    | Установка/снятие флага-<br>галочки                                                                                                    |
|               | Ha установку<br>ПОЛЯ                   | Возможность вызова генерации для документов, у которых<br>заполнили поля, перечисленные в поле Контролируемое поле<br>текущей записи, при сохранении изменений в интерфейсе<br>по кнопке <b>Изменения</b>                                                   | Установка/снятие флага-<br>галочки                                                                                                    |
|               | <b>B</b> Показать перед<br>сохранением | Возможность отображения сгенерированных данных на<br>экране перед их сохранением                                                                                                    | Установка/снятие флага-<br>галочки                                                                                                    |

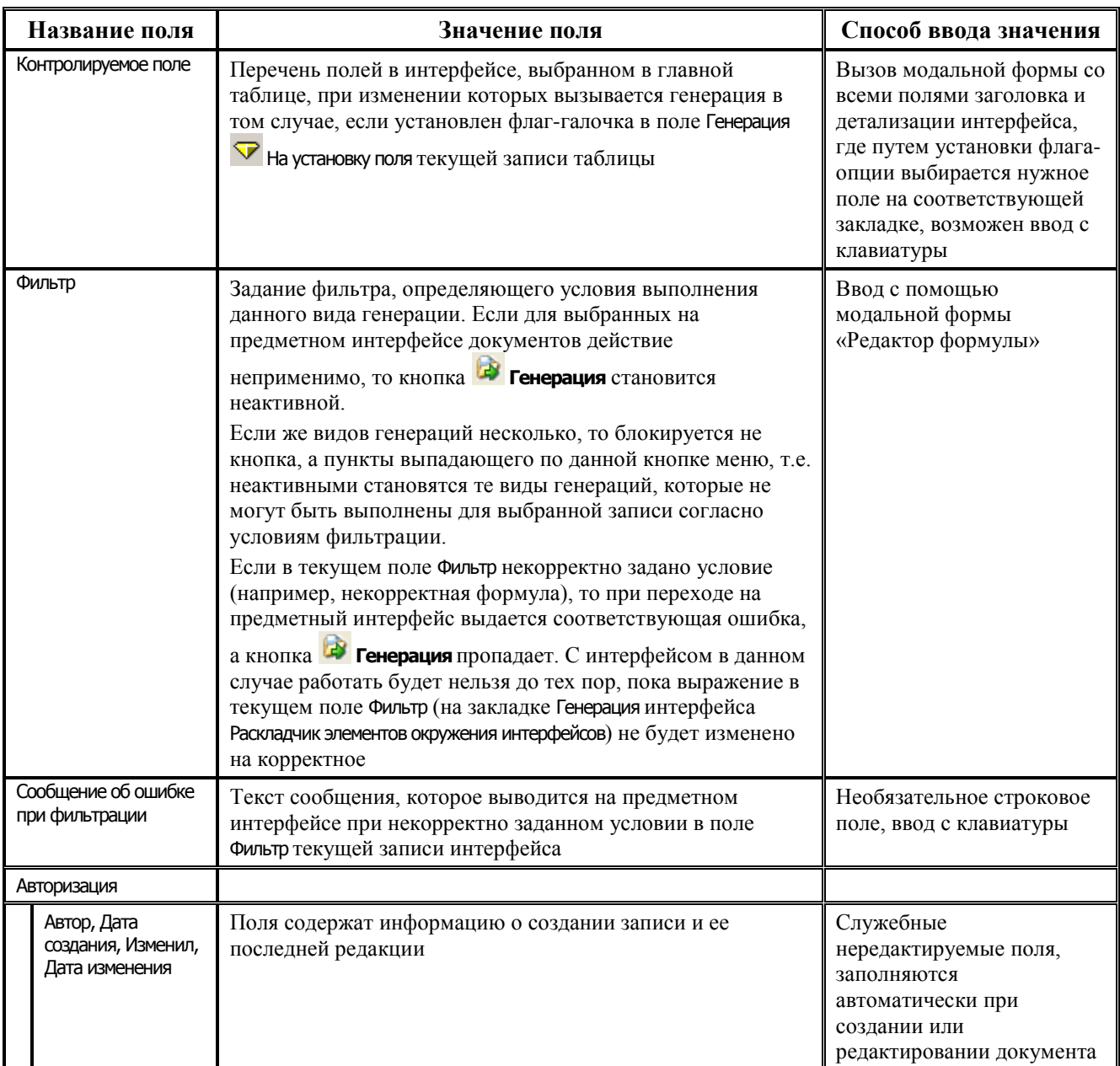

# **1.7.8.3 Регистрация вида генерации на интерфейсе**

Для назначения на выбранный интерфейс нового вида генерации, зарегистрированного в системе на странице Генерации закладки Генерация интерфейса Администратор отчетов и окружения интерфейсов РМ Администратор, который будет вызываться в интерфейсе при нажатии на кнопку

**Генерация**, выполните следующие действия:

- 1. В интерфейсе Раскладчик элементов окружения интерфейсов на закладке Генерации нажмите кнопку **Выполнить**, в результате в главной таблице (слева) будут перечислены коды и наименования интерфейсов, на которые возможно подключить новый вид генерации.
- 2. Выделите курсором в главной таблице строку с кодом и именем того интерфейса, куда необходимо назначить новый вид генерации.
- 3. Добавьте новую запись в подчиненную таблицу, в поле Код генерации нажмите кнопку **...** в появившемся окне «Выбор генерации» выберите шаблон нового вида генерации (например, с кодом 07.02.02.01). В результате в подчиненной таблице появится запись о новом виде генерации, который будет использоваться на интерфейсе.
- 4. Определите требуемый способ и условия вызова генерации на интерфейсе путем установки флагов-галочек в полях группы логических полей Генерация текущей записи интерфейса Раскладчик элементов окружения интерфейсов (см. таблицу 1.38).
- 5. Сохраните изменения в интерфейсе по команде **Сохранить изменения** кнопки **изменения**, после чего выполните команду главного меню **Сервис\Управление\ Обновить окружение страницы** или перезагрузите АС «Бюджет».
- 6. После инициализации интерфейса, куда был добавлен новый вид генерации, Вы сможете выбрать его в выпадающем (или всплывающем) меню кнопки **Генерация**.

# **1.7.9 Регистрация сценариев в системе и на интерфейсах ввода**

### **1.7.9.1 Закладка «Сценарии» интерфейса «Администратор отчетов и окружения интерфейсов»**

Использование сценариев на интерфейсах дает дополнительные возможности в использовании контролей, генераций и т.д. Например, появляется возможность без написания макросов задавать условие, согласно которому генерация документов будет выполняться только при условии выполнения указанных контролей.

Для создания, регистрации и настройки сценариев в системе (при наличии дополнительного ПМ «Конвейерная обработка и множественное визирование документов») используется закладка Сценарии интерфейса Администратор отчетов и окружения интерфейсов РМ Администратор. Определенные на данной закладке сценарии могут быть выбраны на закладке Действия интерфейса Графический редактор схем документооборота (при назначении действия до или после действия с помощью кнопок **Сценарий до действия** и **Сценарий после действия** или в полях Сценарий перед (количество элементов) и Сценарий после (количество элементов) интерфейса).

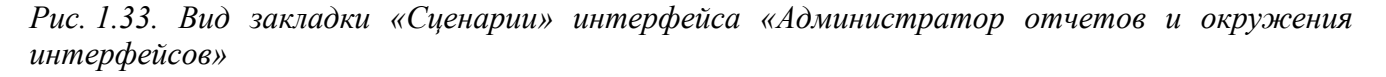

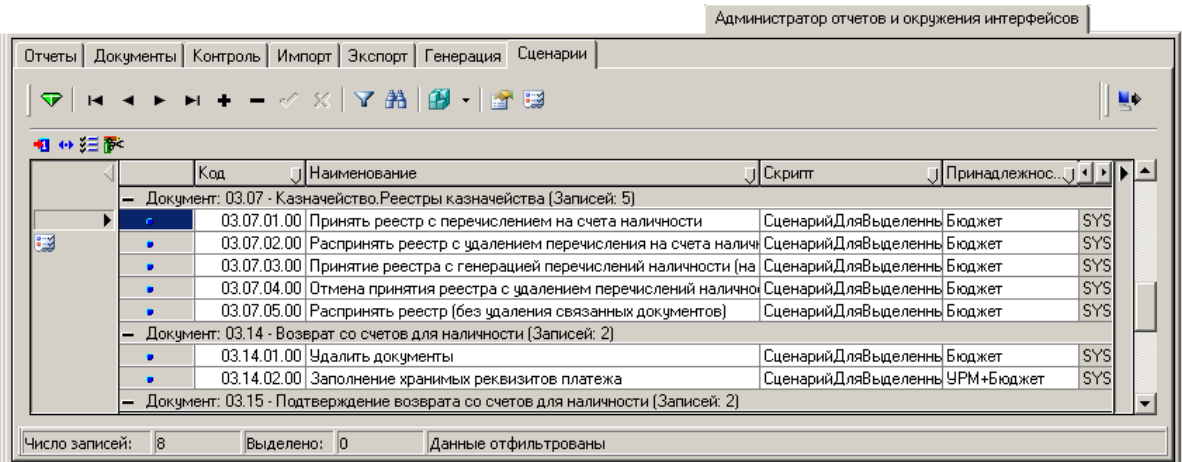

Записи в интерфейсе объединены в группы по типу документа сценария (заголовком для группы служит код и наименование интерфейса, для которого сформированы сценарии).

На панели кнопок управления, кроме стандартных кнопок навигатора и управления таблицей данных  $\blacksquare$  ↔  $\equiv \blacktriangleright$  содержатся следующие кнопки:

**ЕТ Редактировать сценарий** – служит для вызова модальной формы «Редактирование сценария» (рис. 1.34), используемой для формирования последовательности процедур обработки данных, которая связывается с действием или переходом и может выполняться до перехода/действия или после перехода/действия;

− **Настройка параметров** – предназначена для настройки в модальной форме дополнительных параметров выбранных объектов, отмеченных в поле статуса записи значком **Есть настраиваемые параметры**;

Рис. 1.34. Вид модальной формы «Редактирование сценария», вызываемой на закладке *«Сценарии» интерфейса «Администратор отчетов и окружения интерфейсов»*

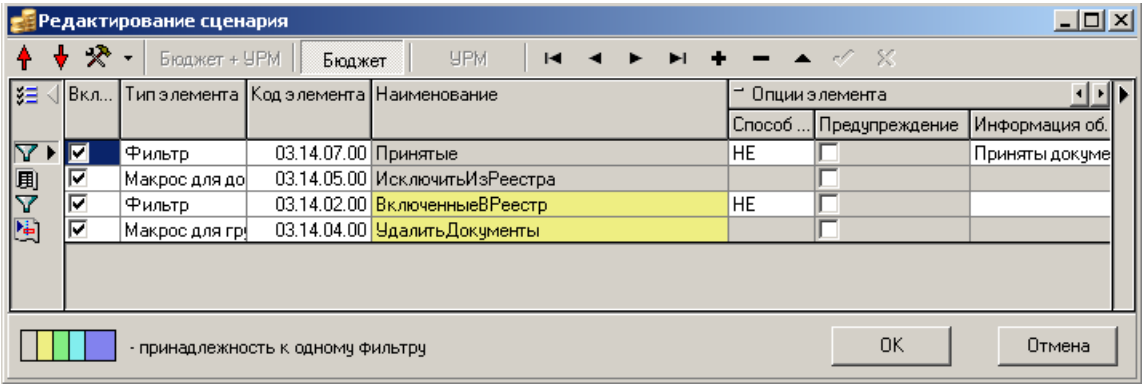

**<u>Е</u>Ф Экспорт сценария в xml** – предназначена для экспорта настроенных сценариев в XMLфайл, вызывается окно параметров для задания пути к файлу. Последующий импорт XMLфайла осуществляется в интерфейсе Редактор реестра.

Перечень полей таблицы закладки Сценарии представлен в таблице 1.39.

*Таблица 1.39. Перечень полей таблицы закладки «Сценарии» интерфейса «Администратор отчетов и окружения интерфейсов»*

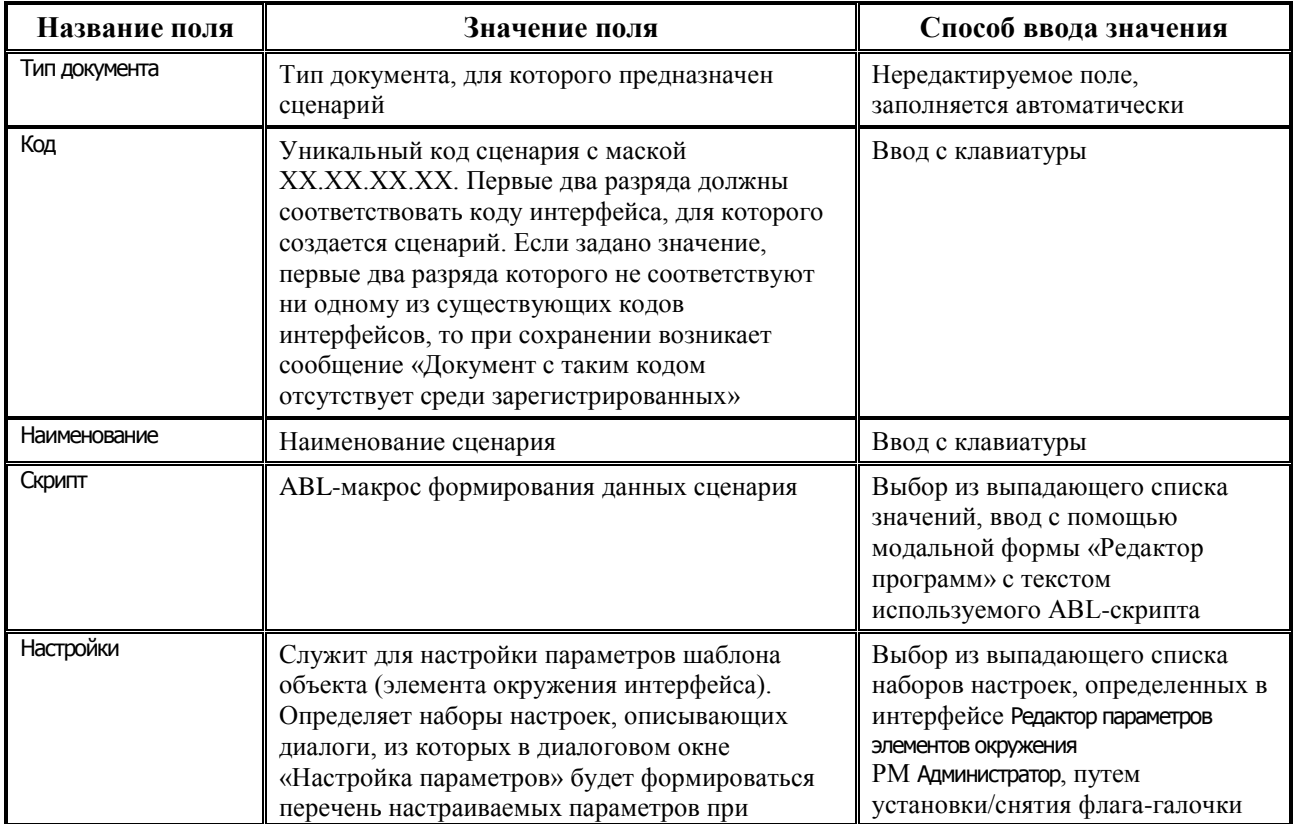

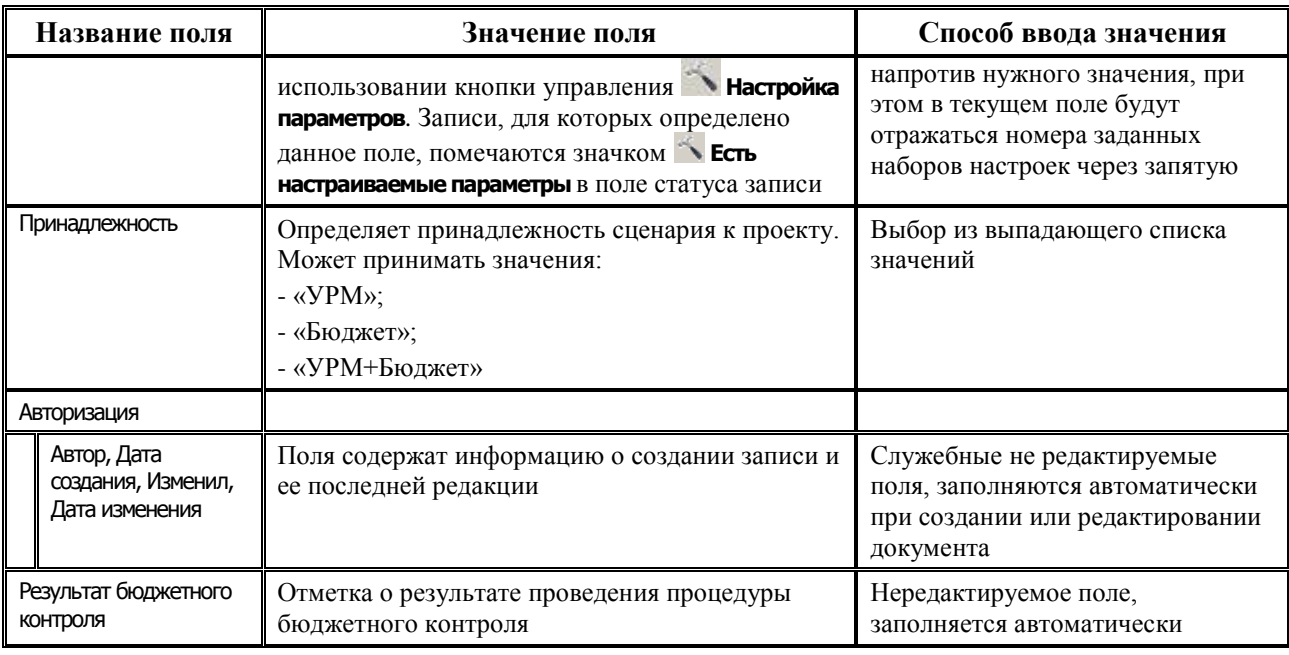

### **1.7.9.2 Закладка «Сценарии» интерфейса «Раскладчик элементов окружения интерфейсов»**

Для назначения сценариев на интерфейсы используется закладка Сценарии интерфейса Раскладчик элементов окружения интерфейсов РМ Администратор (рис. 1.35). Кнопки управления на закладке Сценарии интерфейса и принципы работы аналогичны работе на закладке Документы данного интерфейса (см. п. 1.7.3 [«Регистрация вариантов печатных документов на интерфейсах.](#page-111-0)  [Интерфейс «Раскладчик элементов окружения интерфейсов». Закладка «Документы»](#page-111-0)).

*Рис. 1.35. Вид интерфейса «Раскладчик элементов окружения интерфейсов» на закладке «Сценарии»*

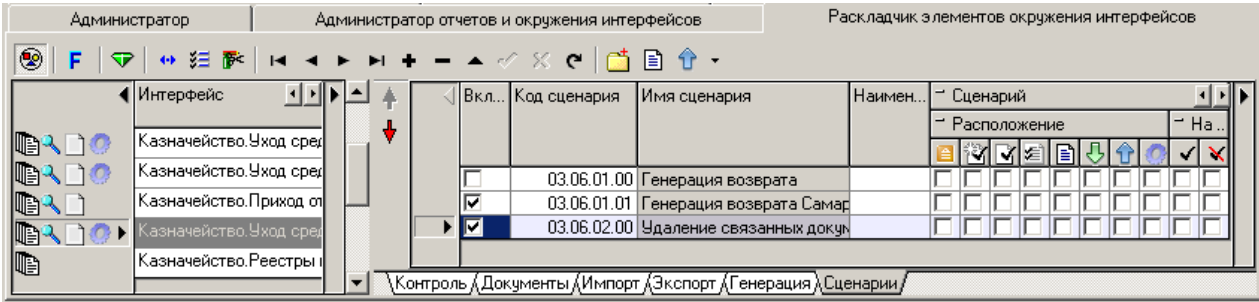

Перечень полей подчиненной таблицы на закладке Сценарии представлен в таблице 1.40.

*Таблица 1.40. Перечень полей подчиненной таблицы на закладке «Сценарии» интерфейса «Раскладчик элементов окружения интерфейсов»*

| Название поля | Значение поля                                                                                                    | Способ ввода значения                                                       |
|---------------|----------------------------------------------------------------------------------------------------|-----------------------------------------------------------------------------|
| Включить      | Признак быстрого включения/отключения действия<br>выбранного объекта (сценария) на интерфейсе, на который<br>назначен объект.<br>Если флаг-галочка установлен, то сценарий используется в<br>интерфейсе. При снятом флаге-галочке сценарий<br>недоступен | Установка/снятие флага-<br>галочки. По умолчанию<br>флаг-галочка установлен |

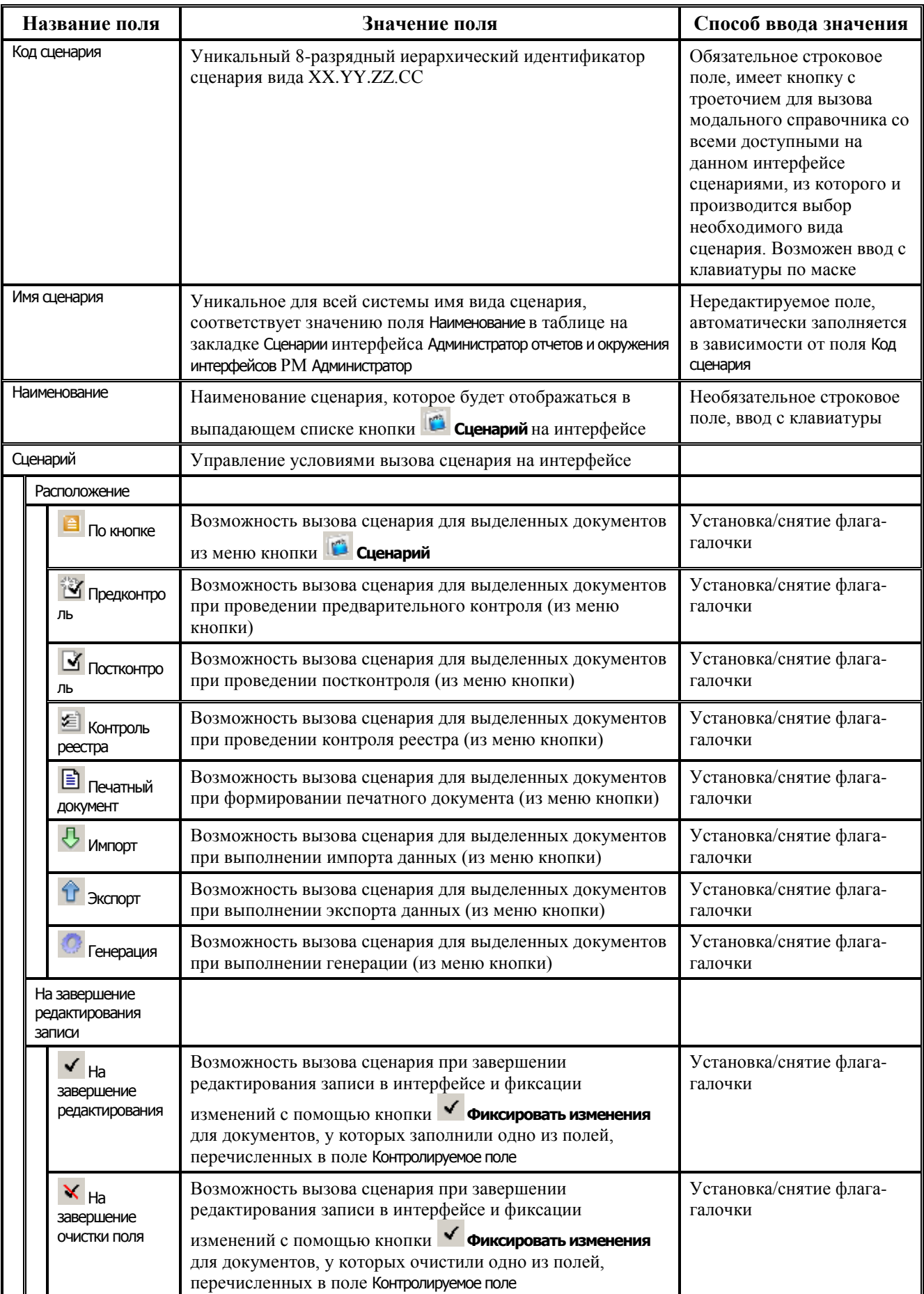

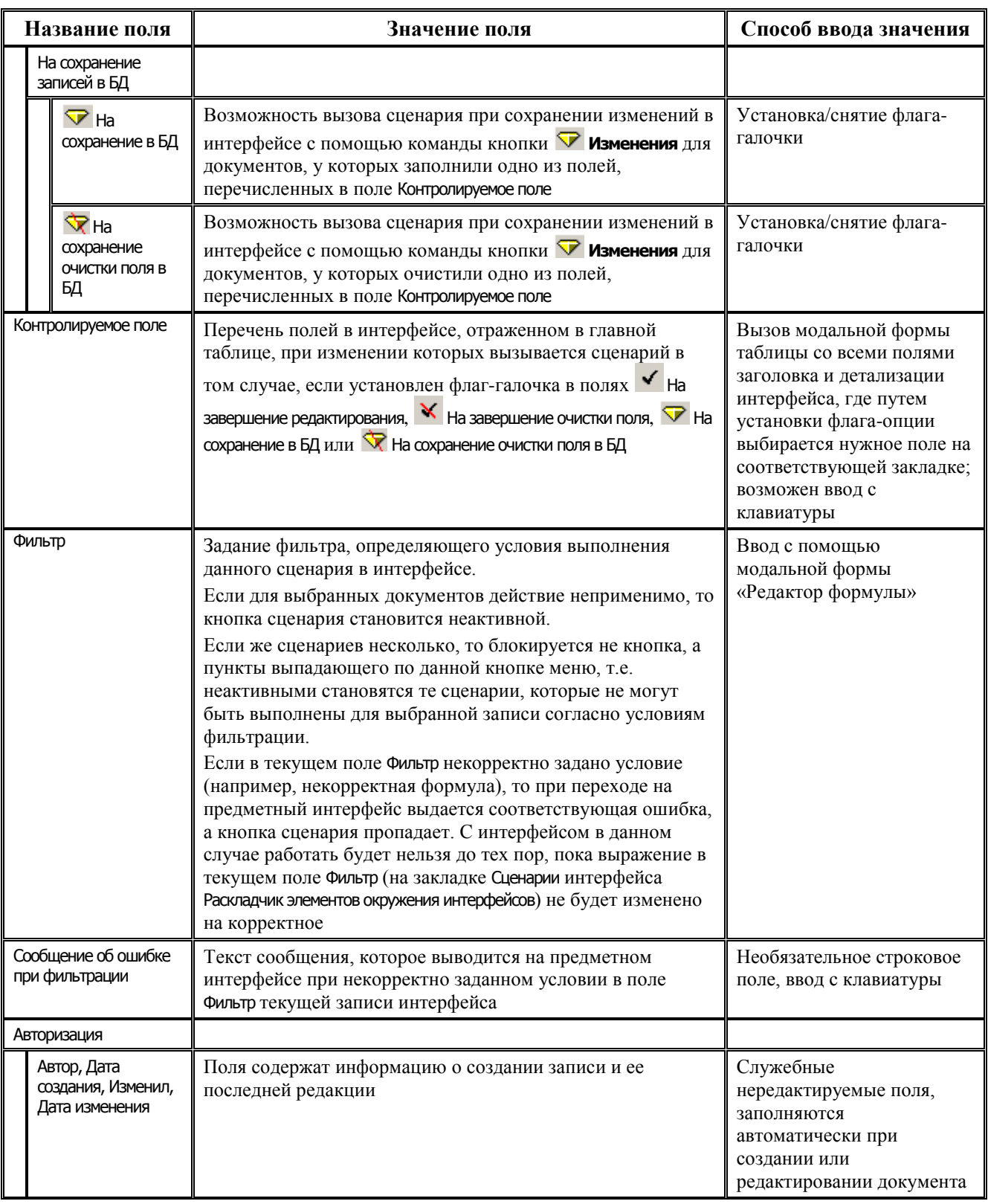

# **1.7.9.3 Регистрация сценария на интерфейсе**

Для назначения на выбранном интерфейсе нового сценария, зарегистрированного на закладке Сценарий интерфейса Администратор отчетов и окружения интерфейсов РМ Администратор, выполните следующие действия:

- 1. В интерфейсе Раскладчик элементов окружения интерфейсов на закладке Сценарии нажмите кнопку **Выполнить**, в результате в главной таблице будут перечислены коды и наименования интерфейсов, на которые возможно назначить сценарий.
- 2. Выделите курсором в главной таблице строку с кодом и наименованием того интерфейса, куда необходимо добавить сценарий.
- 3. В подчиненной таблице (справа) добавьте новую запись и в поле Код сценария нажмите кнопку **...** в появившемся окне «Выбор сценария» выберите сценарий (например, с кодом (03.04.03.00)), который соответствует коду интерфейса. В результате в таблице справа появится запись о новом сценарии.
- 4. Определите требуемый способ вызова сценария путем установки флагов-галочек в полях группы логических полей Сценарий текущей записи интерфейса Раскладчик элементов окружения интерфейсов (см. таблицу 1.40).
- 5. Сохраните изменения в интерфейсе по кнопке **▽ Изменения**, затем выполните команду главного меню **Сервис\Управление\Обновить окружение страницы** или перезапустите АС «Бюджет».

# **1.7.10 Интерфейс «Редактор параметров элементов окружения»**

Интерфейс Редактор параметров элементов окружения (рис 1.36) предназначен для определения дополнительных параметров, позволяющих настраивать особенности работы различных элементов окружения (генераций, отчетов и т.д.). Описанные здесь параметры в дальнейшем отражаются для соответствующего элемента окружения (например, для конкретной генерации) по кнопке **Настройка параметров** в интерфейсе Администратор отчетов и окружения интерфейсов РМ Администратор.

Добавление, удаление или изменение записей заголовка и детализации интерфейса производит соответствующие изменения в таблицах реестра, которые располагаются в ветке Бюджет\Объекты\Настройки (заголовок интерфейса связан с таблицей «СписокФорматов», детализация – с таблицей «Параметры»).

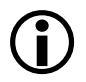

Добавление, изменение и удаление данных в данном интерфейсе рекомендуется производить только после консультации с отделом сопровождения.

На панели управления кроме стандартных кнопок навигатора и кнопки «Сохранить настройки текущей страницы, содержится кнопка **Экспорт**. Она позволяет сохранить выделенные параметры в файл с расширением \*.xml.

Рис. 1.36. Вид рабочей области интерфейса «Редактор параметров элементов окружения»

| Редактор параметров элементов окружения<br>Календарь |                              |              |                  |                                                                                                    |                                                   |                                 | Генераторы                             |                                                 | Диагностика системы | Журнал регистрации  |  |
|------------------------------------------------------|------------------------------|--------------|------------------|----------------------------------------------------------------------------------------------------|---------------------------------------------------|---------------------------------|----------------------------------------|-------------------------------------------------|---------------------|---------------------|--|
|                                                      |                              |              |                  | $ \mathop{\mathrm{f\mskip-4mu\mskip-4mu\mskip-4mu\mskip-1mu} }\nabla\left \mathop{\bullet}\right.\prec\star\star\star\star\star\star\star\prec\mathop{\mathbb{X}}\left \left \mathop{\mathbf{Y}}\nolimits\mathop{\mathrm{f\mskip-4mu\mskip-4mu\mskip-1mu}\nolimits}\nolimits\mathop{\mathrm{f\mskip-4mu\mskip-1mu}\nolimits}\right.\hspace{-1em}\mathop{\mathrm{f\mskip-4mu\mskip-1mu}\nolimits}\right)\nonumber$ |                                                   |                                 |                                        |                                                 |                     |                     |  |
|                                                      |                              |              |                  |                                                                                                    |                                                   |                                 |                                        |                                                 |                     |                     |  |
|                                                      | $\blacktriangleright$ $K$ og |              |                  |                                                                                                    |                                                   |                                 |                                        |                                                 |                     |                     |  |
|                                                      |                              | Наименование |                  | РазассигновкаПереброска                                                                                                    |                                                   |                                 |                                        |                                                 |                     |                     |  |
|                                                      |                              | Примечание   |                  | Настройка генерации разассигновки и переброски                                                                                                    |                                                   |                                 |                                        |                                                 |                     |                     |  |
|                                                      |                              |              |                  |                                                                                                    |                                                   |                                 |                                        |                                                 |                     |                     |  |
|                                                      |                              | ⇔狂家          |                  | $K \leq \triangleright H + \cdot \cdot \cdot \cdot K$                                                                                                    |                                                   |                                 |                                        |                                                 |                     |                     |  |
|                                                      |                              | Скрыт        | . J Наименование |                                                                                                    | . ] Примечание                                    | <sub>"</sub> ∏ Путь к параметру |                                        |                                                 | ु    Тип параметра  | . J Пип классифин ¶ |  |
|                                                      |                              |              |                  | ФормироватьПереброску                                                                                                    | Формировать                                       |                                 | Генерация\\РазассигновкаПереброск∤Флаг |                                                 |                     |                     |  |
|                                                      | ТипРеестраРазассигновки      |              | Тип реестра      |                                                                                                    | Генерация\\РазассигновкаПереброск{Классификатор-  |                                 |                                        | ctReestrType                                    |                     |                     |  |
|                                                      | ТипРеестраПереброски         |              | Тип реестра      |                                                                                                    | Генерация\\РазассигновкаПереброск.{Классификатор- |                                 |                                        | ctReestrType                                    |                     |                     |  |
|                                                      | ТипОперацииНастройки         |              |                  | Тип операции                                                                                                    |                                                   |                                 |                                        | Генерация\\РазассигновкаПереброск{Классификатор | ctTypeOperation     |                     |  |
|                                                      |                              |              |                  |                                                                                                    |                                                   |                                 |                                        |                                                 |                     |                     |  |

Перечень стандартных настроек (значений в заголовке) и их параметров (соответствующих значений в детализации) представлен в таблице 1.41.

Таблица 1.41. Перечень стандартных настроек (значений в заголовке) и их параметров (соответствующих значений в детализации)

| Код            | Наименование<br>настройки | Примечание                 | Параметры настройки                  |
|----------------|---------------------------|----------------------------|--------------------------------------|
| 1              | РасходныеРасписан         | Настройки расходных        | БухОперацияБА                        |
| ия             |                           | расписаний                 | БухОперацияБАЛБО                     |
|                |                           |                            | БухОперацияЛБО                       |
|                |                           |                            | <b>БухОперацияПОФ</b>                |
|                |                           |                            | <b>ВключатьПришедшиеСУРМ</b>         |
|                |                           |                            | <b>ГруппироватьПередвижкуРРФО</b>    |
|                |                           |                            | ДатаВДБА                             |
|                |                           |                            | ДатаВДЛБО                            |
|                |                           |                            | <b>ДатаВДОФ</b>                      |
|                |                           |                            | ДатаВДРР                             |
|                |                           |                            | НеФормировать 2и3год                 |
|                |                           |                            | <b>НеФормировать БАПоЛимитам</b>     |
|                |                           |                            | НумерацияЗаДень                      |
|                |                           |                            | <b>ОбобщениеПБС</b>                  |
|                |                           |                            | <b>ПоказыватьОграничениеПоДатам</b>  |
|                |                           |                            | <b>ПримечаниеИзПОФ</b>               |
|                |                           | <b>СквознаяНумерацияРР</b> |                                      |
|                |                           |                            | ФорматНомера                         |
|                |                           |                            | ФорматПримечания                     |
|                |                           |                            | Формировать По03 Счетам              |
| $\overline{2}$ | ВозвратДоходов            | Настройка генерации        | <b>БухОперацияБезНал</b>             |
|                |                           | возврата доходов           | БухОперацияДляНалички                |
|                |                           |                            | <b>БухОперацияДляСВРКУ</b>           |
|                |                           |                            | <b>ВидОперацииПП</b>                 |
|                |                           |                            | Возвращать_СоСчетаАдминистратораВ_ФК |

 $\overline{\phantom{a}}$ 

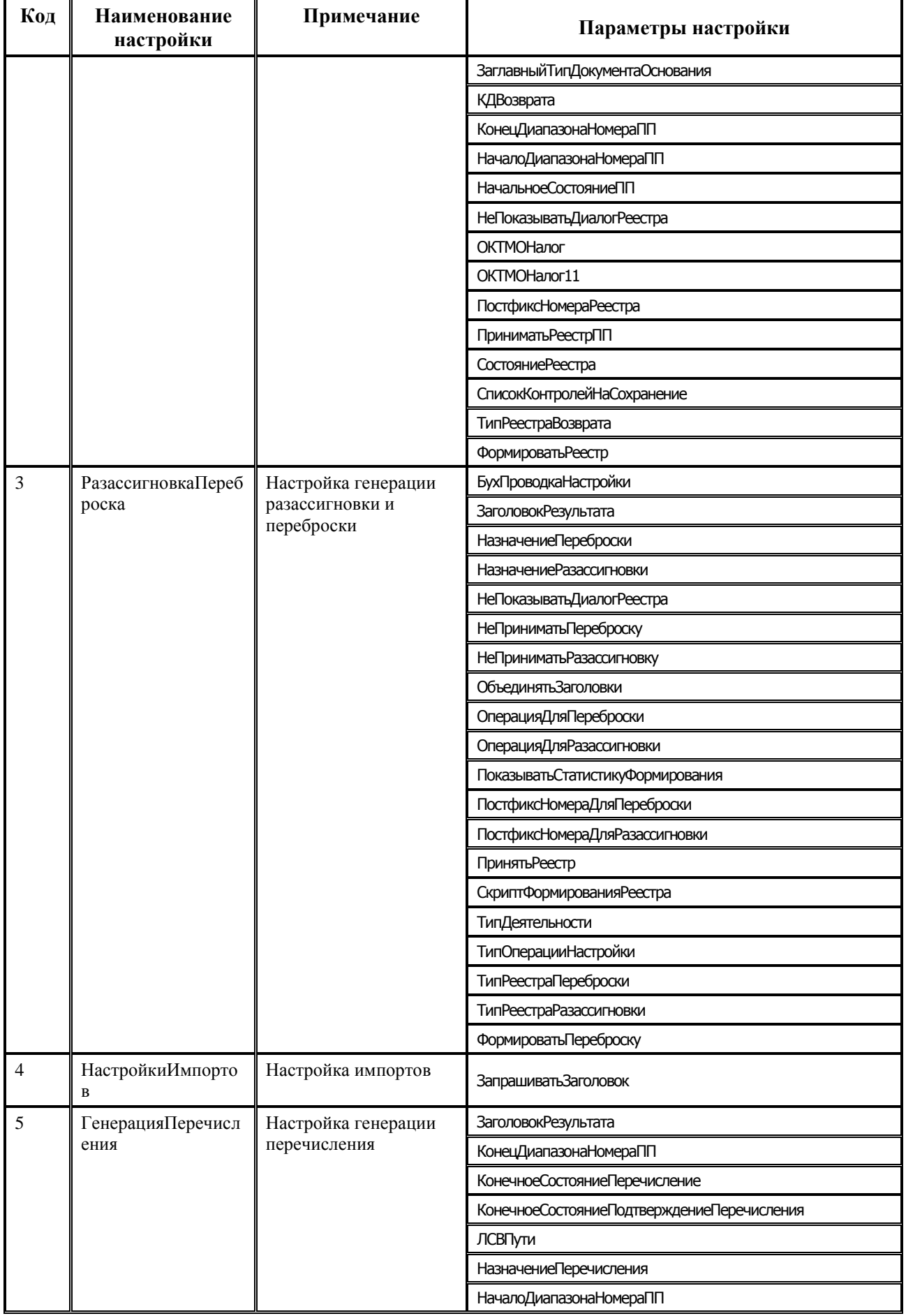

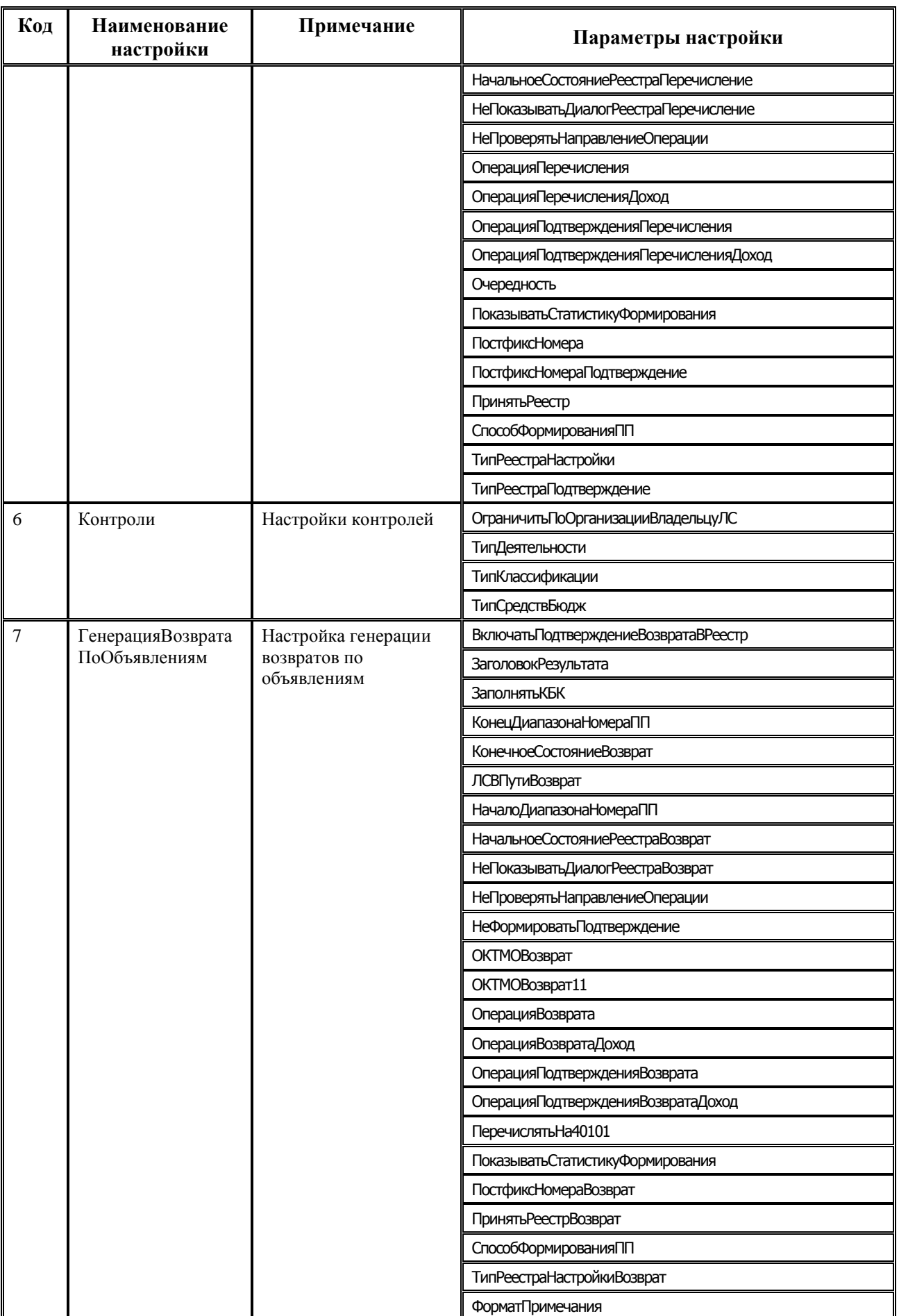

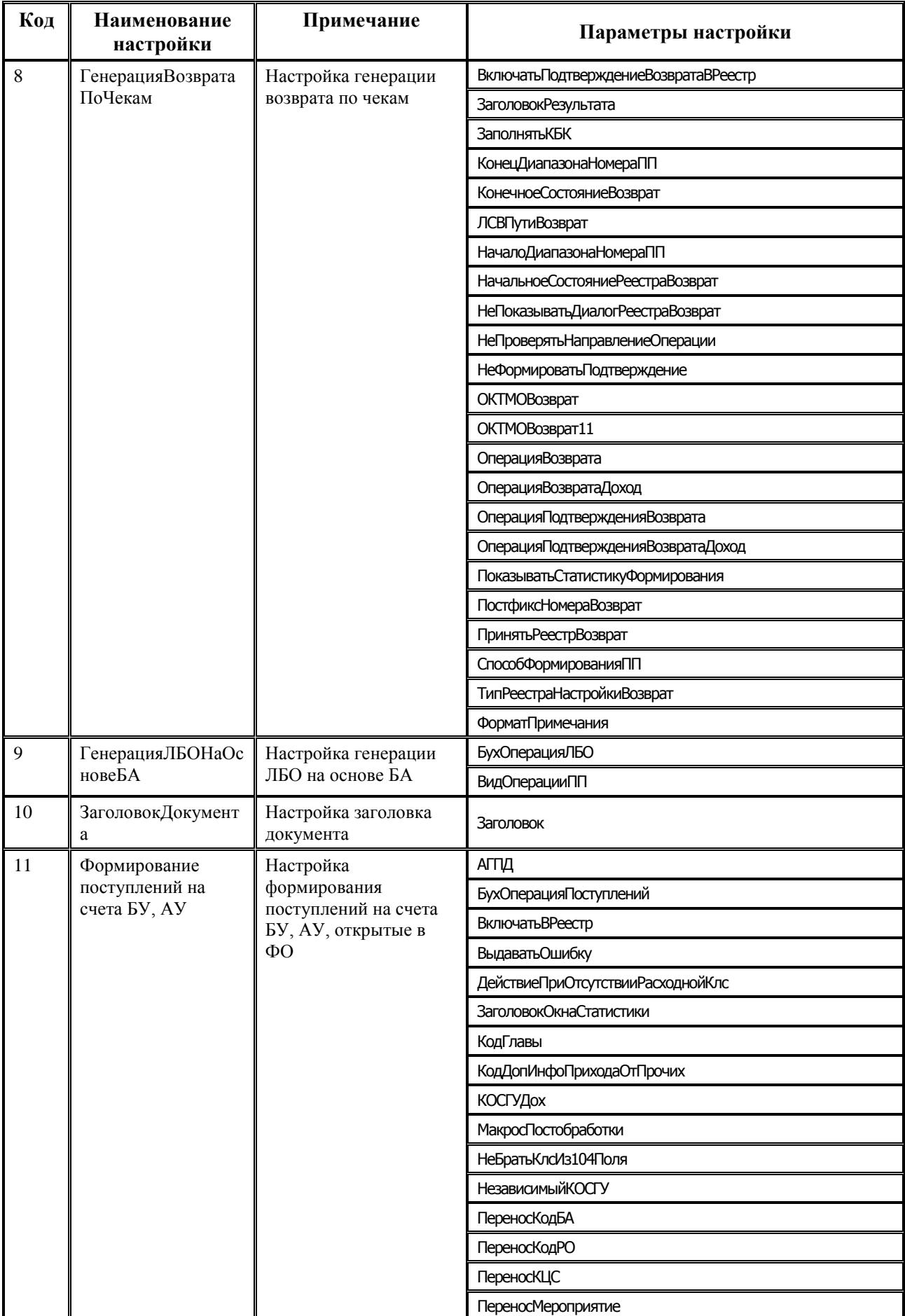

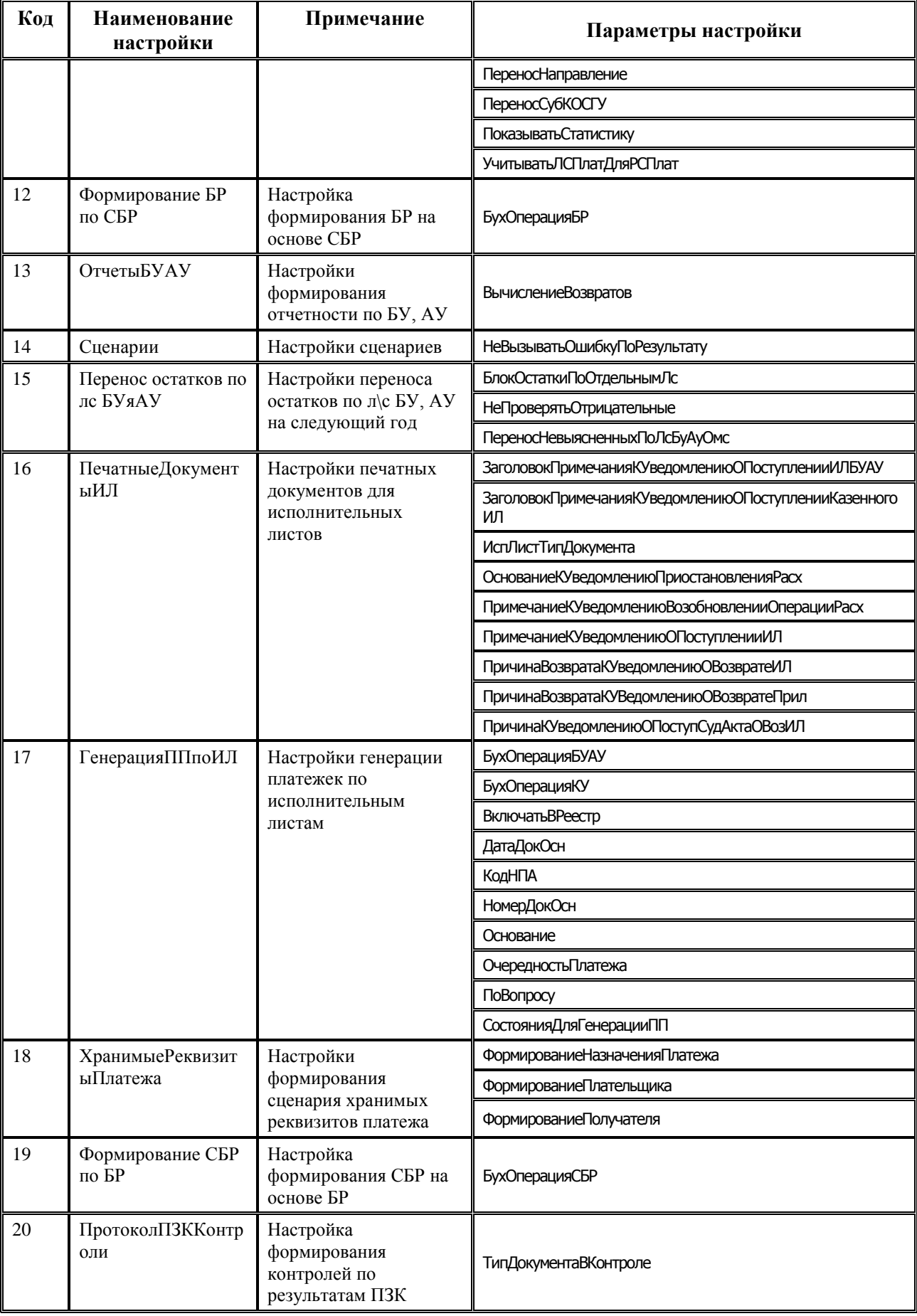

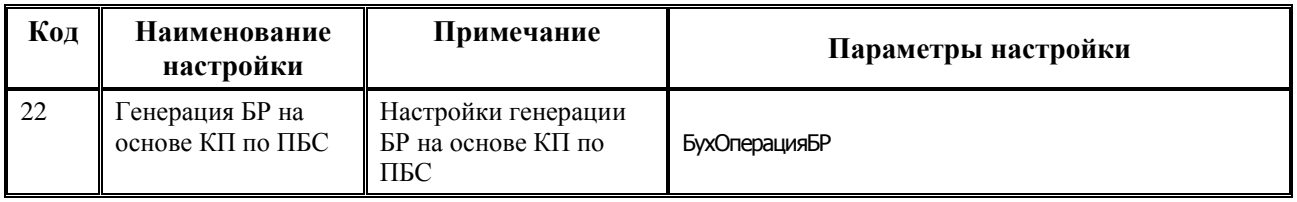

Перечень полей таблицы заголовков интерфейса Редактор параметров элементов окружения представлен в таблице 1.42.

*Таблица 1.42. Перечень полей таблицы заголовков интерфейса «Редактор параметров элементов окружения»*

| Название поля | Значение поля                            | Способ ввода значения |
|---------------|------------------------------------------|-----------------------|
| Код           | Уникальный номер настройки               | Ввод с клавиатуры     |
| Наименование  | Наименование группы настроек             | Ввод с клавиатуры     |
| Примечание    | Расшифровка наименования группы настроек | Ввод с клавиатуры     |

В детализации интерфейса отражаются параметры определенной настройки элемента окружения, выбранной в заголовке.

Перечень полей таблицы детализации интерфейса Редактор параметров элементов окружения представлен в таблице 1.43.

*Таблица 1.43. Перечень полей таблицы детализации интерфейса «Редактор параметров элементов окружения»*

| Название поля      | Значение поля                                                                                                    | Способ ввода значения                   |
|--------------------|----------------------------------------------------------------------------------------------------|-----------------------------------------|
| Скрыт              | Определяет видимость параметра в модальной форме<br>настроек, вызываемой по кнопке Настройка параметров<br>интерфейса Администратор отчетов и окружения интерфейсов.<br>Если флаг-галочка не установлен, то параметр отражается<br>в модальной форме настроек, если установлен - параметр<br>отсутствует | Установка/снятие флага-<br>галочки      |
| Наименование       | Наименование параметра                                                                                                    | Ввод с клавиатуры                       |
| Примечание         | Расшифровка наименования параметра                                                                                                    | Ввод с клавиатуры                       |
| Путь к параметру   | Определяет расположение параметра в реестре (например,<br>«Генерация\\ГенерацияВозвратаПоЧекам»)                                                                                                    | Ввод с клавиатуры                       |
| Тип параметра      | Определяет тип параметра. Может принимать значения:<br>«Строка», «Диалог открытия файлов», «Диалог открытия<br>папок», «Выпадающий список», «Флаг», «Дата и время»,<br>«Целочисленное значение», «Список флагов», «Дата»,<br>«Путь к реестру», «Классификатор», «Нередактируемый<br>текст»               | Выбор из выпадающего<br>списка значений |
| Тип классификатора | Определяет тип классификатора, которому будет<br>сопоставлен параметр, в случае использования параметра<br>с типом «Классификатор»                                                                                                    | Выбор из выпадающего<br>списка значений |
| Фильтр справочника | Предназначен для установки фильтрации справочников,<br>которые вызываются из формы настроек параметров<br>элементов окружения (для параметров типа<br>«Классификатор»)                                                                                                    | Ввод с клавиатуры                       |
| Группа             | Наименование группы параметров. Параметры, имеющие<br>одинаковые значения данного поля, объединяются в<br>модальной форме настроек в отдельные группы                                                                                                    | Ввод с клавиатуры                       |

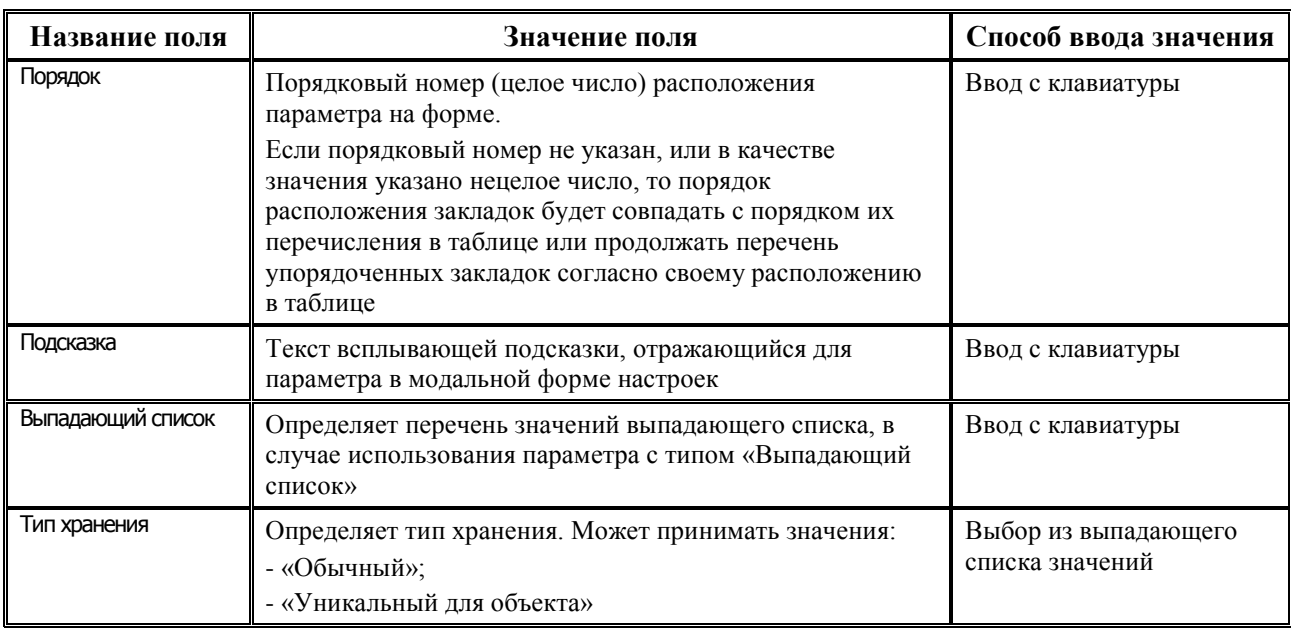

# **1.8 Регистрация пользователей**

Регистрация пользователей системы АС «Бюджет» производится в 3 этапа:

- 1. Регистрация пользователей в локальной сети.
- 2. Регистрация пользователей в СУБД (один из вариантов: Firebird или Oracle).
- 3. Регистрация пользователей в АС «Бюджет».

# **1.8.1 Регистрация и назначение сетевых прав доступа пользователям**

Регистрация пользователей в сети производится в установленном порядке в зависимости от операционной системы. Зарегистрированным в сети пользователям назначаются права на файлы и каталоги системы.

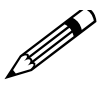

Назначения сетевых прав доступа пользователям выполняется **до установки** клиентской части АС «Бюджет» на удаленных рабочих станциях.

# **1.8.1.1 Права пользователей Windows, необходимые для работы с АС «Бюджет»**

Сетевые права на каталоги для работы в АС «Бюджет» назначаются пользователям в проводнике Windows (Explorer.exe):

- 1. Выберите нужный каталог.
- 2. Вызовите контекстное меню и выберите команду меню **Свойства (Properties)**.
- 3. На закладке Безопасность (Security) в окне «Разрешения» определите нужные пользовательские права.
- 4. Необходимо назначить следующие права:
	- − на весь каталог **BudgetAx** (и все вложенные объекты, в т.ч. подкаталоги **Client**, **Help**, **Ocx**, **Reports**, **Updates**, и файлы) – только «чтение» (RХ) у всех пользователей;
	- − на подкаталог **BudgetAx\DataBase** (и все вложенные объекты (подкаталоги и файлы), в т.ч. на файл базы данных BudgetAx.gdb) – «чтение-запись без права на удаление»

(RWX). Данное разрешение полезно для операций Backup и Restore (см. п. 2.1.3. «Резервное копирование базы данных (BackUp/Restore)», п. 2.2.2. «Резервное копирование базы данных»), чтобы при их выполнении не приходилось вновь давать право на запись на создающийся файл базы. Добавить полные права «изменение с правом удаления» (RWXD) системным учетным записям «Службы (Services)» и «Система (SYSTEM)»;

- на файлы любой базы данных (с расширениями \*.gdb) из других каталогов «чтениезапись без права на удаление» (RWX);
- на файлы BudgetAx\Ocx\WorkPlace.log и \BudgetAx\Ocx\Register.log «изменение без права на удаление» (RWX), логи выгрузки системы и регистрирующей программы, постоянно перезаписываются, полезны для разбора ошибок;
- на файл BudgetAx\Ocx\WorkPlace.exe.manifest «изменение без права на удаление» (RWX), права на запись могут быть необходимы при формировании локальной регистрации модулей Register /L. Однако этот файл достаточно сформировать однократно после обновления модулей;
- на подкаталог **BudgetAx**\Ocx\Logs «изменение без права на удаление» (RWX), каталог для записи логов и другой отладочной информации. Для записи должны быть рекурсивные права на создание подкаталогов и файлов в них;
- на подкаталог **BudgetAx**\Updates «чтение» (RX) или «чтение-запись без права на удаление» (RWX) (если доверяете пользователю);
- на подкаталог **BudgetAx**\Reports (или родительский, если сетевым ресурсом является он) - всем пользователям дать полный доступ, а в параметрах безопасности NTFS назначить на сам каталог Reports доступ только для чтения (RX);
- на подкаталог BudgetAx\Reports\Новые отчеты\Динамические всем пользователям дать полные права (для создания динамических настроек отчетов, документов, контролей, генераций).

Для взаимодействия с СУБД и т. п. должны быть открыты соответствующие ТСР порты. При использовании протокола NetBEUI сервер наследует права от клиента, поэтому нужны файловые права. При использовании протокола ТСР\IР такой проблемы вообще нет.

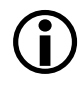

Права на каталог **BudgetAx** лучше назначать не каждому пользователю персонально. а группе пользователей, назвав ее, например, BudgetAxUsers, а потом, по мере необходимости, добавлять в группу новых пользователей, уже не заботясь о правах доступа для каждого из пользователей.

### 1.8.1.2 Назначение прав доступа для сохранения динамических настроек отчетов/ печатных документов/контролей/генераций

Все динамические настройки отчетов/печатных документов/контролей/генераций (как глобальные, так и локальные) для удобства администрирования хранятся в одной папке на сервере: \BudgetAx\Reports\Hовые отчеты\Динамические в виде dfx-шаблонов. Если данная папка у Вас отсутствует (не было сохранено ни одной настройки), то необходимо создать ее и дать полный доступ на нее всем пользователям.

Динамические настройки отчетов (глобальные и локальные) для каждого отчета производятся в интерфейсе Отчеты, назначенном на соответствующее рабочее место, с помощью кнопки **В динамический отчет** интерфейса Отчеты. Глобальные настройки сохраняются в отдельном подкаталоге на сервере \BudgetAx\Reports\Hoвые отчеты\Динамические\<Код отчета>. Локальные настройки сохраняются автоматически путем создания подкаталога Динамические\<Имя пользователя>, в котором для каждого отчета формируется свой каталог файлами настроек текущего пользователя. Таким образом, пользователь может

воспользоваться своими настройками с любого компьютера. Более подробно про сохранение динамических настроек смотрите в п. 7.4 «Работа с динамическими настройками шаблона отчета» книги 1 «Основы работы с системой» Руководства пользователя АС «Бюджет».

Динамические настройки для печатного документа/контроля/генерации производятся на соответствующих закладках и страницах интерфейса Администратор отчетов и окружения интерфейсов РМ Администратор с помощью кнопок **Изменить динамические настройки базового шаблона** и сохраняются для всех пользователей как глобальные в отдельном подкаталоге на сервере **\BudgetAx\Reports\Новые отчеты\Динамические**. Для каждого типа объекта в папке **Динамические** создается свой подкаталог с названием **<Документы>/<Контроль>/<Генерация>**, куда сохраняются настройки в папки с именем, соответствующим коду объекта. Настройка возможна в единственном варианте, поэтому при выполнении последующих динамических настроек изменения сохраняются в уже существующий dfx-файл.

Для файловой системы NTFS назначение прав производится следующим образом: на папку **BudgetAx\Новые отчеты\Динамические** на закладке Безопасность свойств каталога (рис. 1.37) назначается полный доступ с отключенным наследованием прав от родительского объекта (снят флаг-галочка Переносить наследуемые от родительского объекта разрешения на этот объект).

*Рис. 1.37. Окно свойств папки «Динамические» для назначения прав*

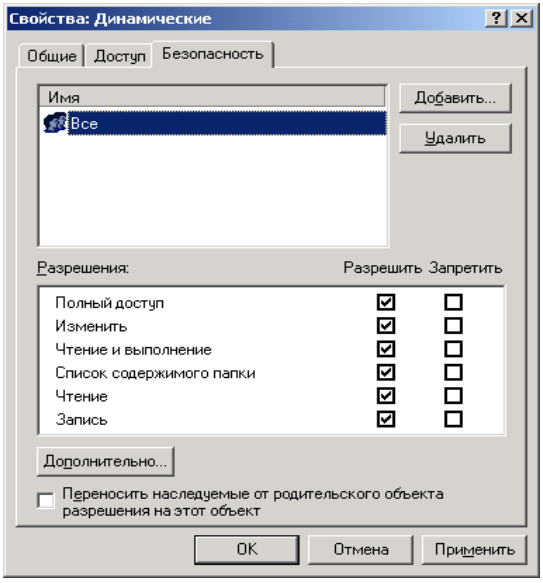

#### **1.8.1.3 Обмен данными с СУБД. Используемые TCP порты**

Ядро АС «Бюджет» ориентировано на работу с СУБД FireBird и СУБД Oracle. Для обмена данными с СУБД используются соответствующие порты. Так для СУБД FireBird, как правило, используется порт 3050, для СУБД Oracle используется порт 1521, а также динамически выделяемые порты (динамическое выделение не обязательно, можно использовать статическое, подробнее смотрите документацию к СУБД).

Однако следует отметить следующее:

- приведенные порты не являются обязательными, т.к. могут меняться путем настройки программного обеспечения;
- поскольку АС «Бюджет» может расширяться при помощи макро-надстроек, то возможно использование дополнительного ПО, которое потенциально может осуществлять обращения по сети.

Сервер обмена данными в разных вариантах использует либо порты 3000, 3001, либо 5000. Сервер проверки достоверности использует порт 8000 (настраивается). Для проверки работы программ-серверов можно использовать консольные утилиты netstat и telnet.

# 1.8.2 Регистрация пользователей в СУБД Firebird

Регистрация пользователей в СУБД Firebird производится с помощью специальных утилит для администрирования и просмотра баз данных IBExpert, QuickDesk, IBConsole:

Рассмотрим процедуру регистрации пользователей с помощью утилиты IBExpert (рис 1.38), которая запускается обычным образом, например, путем стандартного вызова через меню **A** Пуск **Пуск\Программы\HK-Software\IBExpert\** 

Рис. 1.38. Окно программы IBExpert

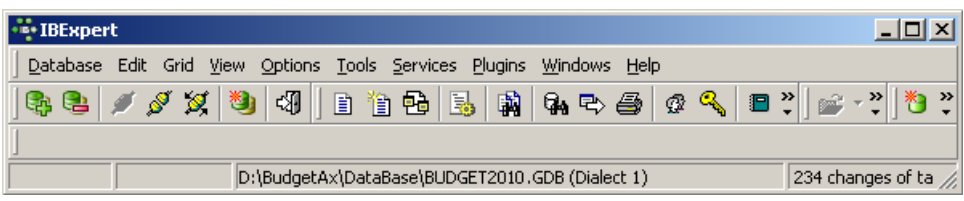

Ø

В программе IBExpert имеется возможность настройки используемого в ней языка (английского, русского, т.д.). Для изменения существующих настроек выберите в главном меню IBExpert пункт Options [5] Environment Options. В появившемся окне «Environment Options» в крайнем справа вверху поле Interface Language из выпадающего списка значений выберите значение «Russian». По умолчанию в программе установлено значение «English (Default)».

#### 1.8.2.1 Регистрация новой базы данных в IBE хрегt

До выполнения всех необходимых операций по обслуживанию базы данных любая новая база предварительно должна быть зарегистрирована:

- 1. Запустите программу IB Expert.
- Выберите в главном меню программы IBExpert пункт Database (База данных)/ Reqister 2. Database (Зарегистрировать базу) или нажмите кнопку <sup>[23]</sup> Register Database (Зарегистрировать базу) на панели инструментов.
- 3. В появившемся окне «Database Registration» («Регистрация базы данных») (рис. 1.39) в поле Server (Сервер) из выпадающего списка выберите значение «Remote» («Удаленный»), если Вы запускаете IB Expert не с того компьютера, где запущена СУБД, а с другой станции, или «Local» («Локальный»).

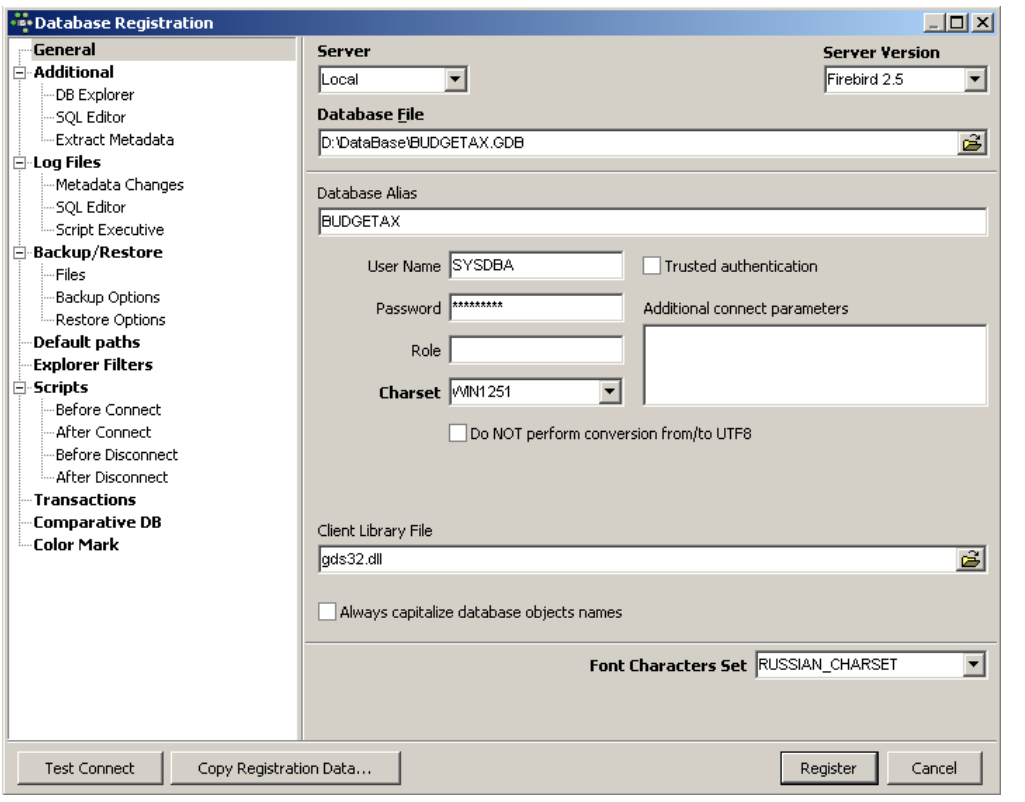

*Рис. 1.39. Окно IBExpert для регистрации базы данных под управлением СУБД Firebird*

- 4. В случае удаленного («Remote») сервера (в поле Server) введите в поле Server Name (Имя сервера) с клавиатуры или выберите из выпадающего списка название соответствующего сервера базы данных из тех, где запущен Firebird, и где размещается серверная часть АС «Бюджет», в поле Protocol (Протокол) выберите из выпадающего списка типов протоколов для подключения к серверу требуемый механизм соединения, рекомендуется TCP/IP.
- 5. В поле Server Version (Версия сервера) выберите из выпадающего списка значение, соответствующее версии используемой СУБД. По умолчанию версия сервера не установлена (значение «Unknown»).
- 6. В поле Database Alias (Описание базы данных) можно ввести с клавиатуры псевдоним регистрируемой базы данных (алиас), под которым она будет отражаться в окне подключения «Database Explorer», иначе в данном окне будет отражаться полный путь к базе данных с указанием имени серверного компьютера.
- 7. Заполните поля с данными о пользователе:
	- − User name (Пользователь) имя администратора базы данных (SYSDBA);
	- Раssword (Пароль) пароль администратора базы данных (masterkey), доступен для изменения;
	- − Role (Роль) необязательное поле.
- 8. В поле Charset (Кодировка) выберите из выпадающего списка значение «WIN1251», устанавливающее необходимый стандарт кодировки данных (кириллица).
- 9. В поле Font Characters Set (Набор символов экранного шрифта) выберите из выпадающего списка значение «RUSSIAN\_CHARSET», устанавливающее требуемый набор символов.
- 10. Нажмите кнопку **Register** для подтверждения установленных для регистрации данных в окне «Database Registration» («Регистрация базы данных») (см. рис. 1.39). После регистрации базы данных информация о ней появится в окне «Database Explorer».

#### **1.8.2.2 Подключение к серверу**

При запуске программы IBExpert список всех зарегистрированных в ней баз данных отражается в окне «Database Explorer». Существует два способа установки соединения с базой данных для регистрации в ней пользователей.

Вариант 1:

1. Для подключения к требуемой базе данных выделите ее курсором в данном окне и двойным щелчком левой клавиши мыши запустите процедуру подключения. Также можно воспользоваться пунктом главного меню программы IBExpert **Database (База данных)/ Connect to Database (Подключиться к базе)** или кнопкой **S** Connect to Database **(Подключиться к базе)** на панели инструментов. В окне «Database Explorer» отразится иерархическое дерево структуры той базы данных, с которой было произведено соединение (рисунок справа), при этом в нижней строке главного окна программы «IBExpert» появится псевдоним этой базы данных. Для отключения от базы воспользуйтесь пунктом главного меню программы **Database (База данных)/ Disconnect from Database (Отсоединиться от базы)**  или кнопкой **Disconnect from Database (Отсоединиться от базы)** на панели инструментов.

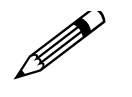

Для осуществления описанных действий по регистрации и подключению/отключению можно воспользоваться соответствующими опциями в контекстном меню окна «Database Explorer», вызываемом щелчком правой клавиши мыши.

2. Для регистрации пользователей выберите в главном меню программы IBExpert пункт **Tools (Инструменты)/ User Manager (Менеджер пользователей)** или нажмите кнопку **User Manager (Менеджер пользователей)** на панели инструментов. В появившемся окне «User Manager» (рис. 1.40) отразится список зарегистрированных пользователей текущей базы данных и кнопки **Add (Добавить)**, **Edit (Изменить)**, **Delete (Удалить)**, **Refresh (Обновить)**. Кроме того, в поле Data base (База данных) окна пропишется полный путь к подключенной базе данных, в поле Server (Сервер) будет указано имя сервера базы данных. Для такого способа подключения не требуется подтверждения в окне «Server Login» прав на редактирование установленных параметров базы данных администратора системы. При изменении установленных значений в полях Database (База данных) и Server (Сервер) появится окно «Server Login» для подтверждения прав пользователя.

*Рис. 1.40. Окно «User Manager» программы IBExpert*

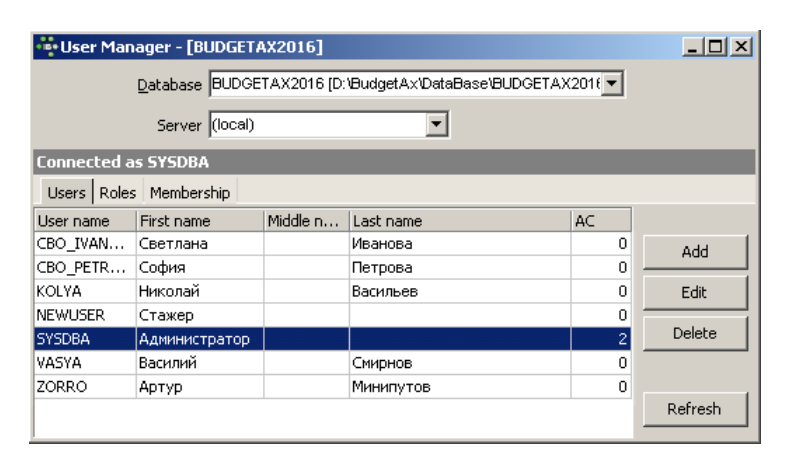

Вариант 2:

- Для соединения с требуемой базой данных, выделенной курсором в окне «Database 1. Explorer», и регистрации в ней пользователей воспользуйтесь пунктом главного меню программы Tools (Инструменты)/ <sup>@</sup> User Manager (Менеджер пользователей) или кнопкой **<sup>1</sup> User Manager (Менеджер пользователей)** на панели инструментов.
- 2. В поле Database (База данных) появившегося окна «User Manager» будет прописан полный путь к подключаемой базе данных, в поле Server (Сервер) будет указано имя сервера базы данных. Чтобы в окне «User Manager» отразился список зарегистрированных пользователей текущей базы данных, и кнопки управления Add (Добавить), Edit (Изменить), Delete (Удалить), Refresh (Обновить) стали активными, в одновременно появившемся с ним окне «Server Login» (рис. 1.41) заполните поля Login и Password и подтвердите свои права администратора системы на подключение к базе и редактирование пользователей.
- 3. При изменении установленных значений в полях Database (База данных) и Server (Сервер) для подключения к другой базе данных снова появится окно «Server Login» с запросом на подтверждение прав текущего пользователя.

#### 1.8.2.3 Регистрация пользователей в базе данных

Редактирование списка пользователей текущей базы данных и регистрация новых пользователей осуществляется в окне программы «User Manager», в таблице Пользователи с помощью кнопок управления окна Add (Добавить), Edit (Изменить), Delete (Удалить).

Для добавления нового пользователя нажмите на кнопку окна Add (Добавить). 1.

Рис. 1.41. Окно «Server Login» и фрагмент окна регистрации пользователя программы IBExpert «Новый пользователь» («New User»)

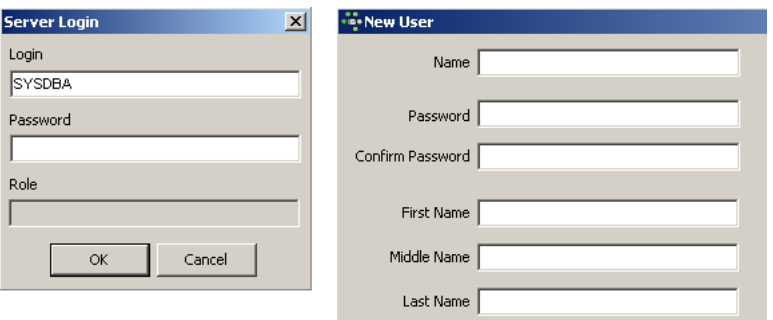

В открывшемся диалоговом окне «New User» («Новый пользователь») (см. рис. 1.41) обязательно заполните следующие поля:

- Name сетевое имя пользователя, независимо от установленного на клавиатуре регистра воспринимается системой как введенное большими буквами, для корректности работы должно вводиться только английскими буквами.
- Password пароль пользователя, ввод значения зависит от установленного на клавиатуре регистра, для корректности работы должно вводиться только английскими буквами.

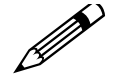

В АС «Бюджет» установлено, что имя пользователя и пароль должны вводиться только на английском языке, причем, независимо от установленного регистра на клавиатуре, имя пользователя воспринимается, как введенное большими буквами, а пароль маленькими. Поэтому следует отнестись очень внимательно к регистру ввода пароля пользователя. Указанную настройку преобразования регистров при вводе имени и пароля пользователя в АС «Бюджет» можно включать/выключать установкой соответствующего значения параметра changecase секции [login] в файле настройки Workplace.ini. (см. п. 1.2.2.2 «Секция

# [\[login\]»\)](#page-23-0).

- − Confirm Password тот же самый пароль пользователя, ограничения на ввод аналогичны ограничениям на значение поля Password.
- 2. Можно (но необязательно) заполнить следующие поля данного диалогового окна:
	- − First name имя пользователя, ввод разрешен только английскими буквами, после ввода данных будет отражаться в поле Имя таблицы пользователей;
	- − Middle Name отчество пользователя, ввод разрешен только английскими буквами, после ввода данных будет отражаться в поле Отчество таблицы пользователей;
	- − Last Name фамилия пользователя, ввод разрешен только английскими буквами. После ввода данных будет отражаться в поле Фамилия таблицы пользователей.
- 3. Нажмите кнопку **ОК** для подтверждения установленных данных в окне «New User» («Новый пользователь»).
- 4. Аналогичным образом добавьте всех пользователей.
- 5. При необходимости удаления пользователя из списка выделите курсором его имя, воспользуйтесь кнопкой управления окна **Delete (Удалить)** и подтвердите свое решение в диалоговом окне «Confirm», ответив на вопрос Are you sure that you want to delete user … ? (Вы уверены, что Вы хотите удалить пользователя …?).
- 6. Для изменения пароля пользователя или системного администратора SYSDBA выберите нужное имя в списке пользователей и нажмите кнопку **Edit (Изменить)**. В появившемся окне «Edit User» («Редактирование пользователя») откорректируйте пароль или другие данные о пользователе и нажмите кнопку **ОК**.

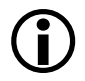

Для предотвращения возможности несанкционированного доступа в АС «Бюджет» рекомендуется сменить пароль masterkey для системного администратора SYSDBA. При этом обратите внимание на соответствие регистров вводимых значений имени и пароля в IBExpert и АС «Бюджет». Чувствительность АС «Бюджет» к регистру вводимых символов включается/выключается в файле **Workpace.ini**  соответствующим значением параметра changecase секции [login] (см. п. 1.2.2.2 [«Секция](#page-23-0)   $\lceil \log_{1}\rceil)$ .

# **1.8.3 Регистрация пользователей в СУБД Oracle**

Для регистрации пользователей в СУБД Oracle можно использовать стандартную утилиту **Oracle Enterprise Manager Console**.

1. Для добавления нового пользователя выберите закладку Security\Users в дереве структуры, расположенном в левой части окна программы «Oracle Enterprise Manager Console» (рис. 1.42).

*Рис. 1.42. Окно программы «Oracle Enterprise Manager Console»*

|                      | <b>HOX</b><br>8 Oracle Enterprise Manager Console, Standalone |                                              |                                            |             |                                 |  |  |  |
|----------------------|---------------------------------------------------------------|----------------------------------------------|--------------------------------------------|-------------|---------------------------------|--|--|--|
|                      | File Navigator Object Tools Configuration Help                |                                              |                                            |             | ORACLE<br>EnterpriseManager     |  |  |  |
|                      | <b>⊕滝 Network</b>                                             | Username                                     | <b>Account Status</b>                      | Expire Date | Default Tablespace              |  |  |  |
| Ë                    | <b>O</b> Databases                                            | <b>ANONYMOUS</b>                             | EXPIRED & LOCKED 12-aBr-2003 XDB           |             |                                 |  |  |  |
| S                    | O GABOROV.KRISTA.RU - sys AS S\ -∶                            | BUDGETAX2005_05 OPEN                         |                                            |             | <b>USERS</b>                    |  |  |  |
|                      |                                                               | <b>BUDGET 604</b>                            | OPEN                                       |             | <b>USERS</b>                    |  |  |  |
| G                    | o⇒nestance                                                    | BUDGET 605                                   | OPEN                                       |             | <b>USERS</b>                    |  |  |  |
|                      | e & Schema                                                    | BUDGET 60501                                 | OPEN                                       |             | <b>USERS</b>                    |  |  |  |
| \$                   | <b>O Bo</b> Security                                          | BUDGET_60501A                                | OPEN                                       |             | <b>USERS</b>                    |  |  |  |
| 6                    | <b>O-</b> Users                                               | BUDGET_60601A                                | OPEN                                       |             | <b>USERS</b>                    |  |  |  |
|                      |                                                               | <b>CRYPTO</b>                                | OPEN                                       |             | <b>USERS</b>                    |  |  |  |
| $\ddot{\mathcal{C}}$ | <b>EXAMONYMOUS</b>                                            | ICTXSYS.<br><b>DBSNMP</b>                    | EXPIRED & LOCKED 12-asr-2003 DRSYS<br>OPEN |             |                                 |  |  |  |
|                      | <b>⊕ ஃ</b> BUDGETAX2005 05                                    | lhr.                                         | OPEN                                       |             | <b>SYSTEM</b><br><b>EXAMPLE</b> |  |  |  |
|                      | ⊕ & BUDGET_604                                                | KARJALAURM2                                  | OPEN                                       |             | <b>USERS</b>                    |  |  |  |
| 4                    | <b>⊕ ஃ</b> BUDGET 605                                         | KARJALAURM2004                               | OPEN                                       |             | <b>USERS</b>                    |  |  |  |
|                      |                                                               | KARJALAURM3                                  | OPEN                                       |             | <b>USERS</b>                    |  |  |  |
| 的                    | <b>⊕ ஃ</b> BUDGET 60501                                       | KARJALAURM4                                  | OPEN                                       |             | <b>USERS</b>                    |  |  |  |
|                      | <b>⊕ &amp;</b> BUDGET_60501A                                  | KARJALA60501 1                               | OPEN                                       |             | <b>USERS</b>                    |  |  |  |
|                      | <b>⊕- ஃ</b> BUDGET 60601A                                     | KARJALA60501 2                               | OPEN                                       |             | <b>USERS</b>                    |  |  |  |
| ₩                    | o⊳& CRYPTO                                                    | KARJALA60501 3                               | OPEN                                       |             | <b>USERS</b>                    |  |  |  |
|                      |                                                               | KARJALA605 3                                 | OPEN                                       |             | <b>USERS</b>                    |  |  |  |
|                      | <b>⊕√<mark>?</mark>a</b> CTXSYS                               | KRASNDAR60601 1 OPEN                         |                                            |             | <b>USERS</b>                    |  |  |  |
| 庫                    | <b>⊕்ப</b> DBSNMP                                             | KRASNGOR60501 1 OPEN                         |                                            |             | <b>USERS</b>                    |  |  |  |
|                      | ф&Внк                                                         | KRASNGOR60501_2 OPEN                         |                                            |             | <b>USERS</b>                    |  |  |  |
|                      | <b>E</b> & KARJALAURM2                                        | KRASNGOR60601 1 OPEN                         |                                            |             | <b>USERS</b>                    |  |  |  |
|                      |                                                               | KRASNGOR60601 3 OPEN                         |                                            |             | <b>USERS</b>                    |  |  |  |
|                      | <b>O &amp; KARJALAURM2004</b>                                 | KRASNGOR60601 4 OPEN                         |                                            |             | <b>USERS</b>                    |  |  |  |
|                      | <b>⊕ &amp;</b> KARJALAURM3                                    | KRASNGOR60601 5 OPEN                         |                                            |             | <b>USERS</b>                    |  |  |  |
|                      | <b>E</b> & KARJALAURM4<br>$\overline{\phantom{0}}$            | KRASNGOR60601_6 OPEN<br>KRASNORLBORD1 2 OPEN |                                            |             | USERS<br><b>HREPS</b>           |  |  |  |
|                      | α<br>$\blacktriangleright$<br>.                               |                                              | nanana.                                    |             | P,                              |  |  |  |

2. С помощью правой кнопки мыши вызовите контекстное меню программы (рис. 1.43) и выберите в нем пункт Create («Создать»).

*Рис. 1.43. Контекстное меню программы «Oracle Enterprise Manager Console»*

|    |                          |                     | 86 Oracle Enterprise Manager Console, Standalone |   |          |                       |                                    |             | $\Box$ o $\times$                  |  |
|----|--------------------------|---------------------|--------------------------------------------------|---|----------|-----------------------|------------------------------------|-------------|------------------------------------|--|
|    |                          |                     | File Navigator Object Tools Configuration Help   |   |          |                       |                                    |             | DRACLE<br><b>EnterpriseManager</b> |  |
|    | <b>⊕◎ Network</b>        |                     |                                                  |   | Username |                       | <b>Account Status</b>              | Expire Date | Default Tablespace                 |  |
| ≌  |                          | <b>O</b> Databases  |                                                  |   |          | <b>ANONYMOUS</b>      | EXPIRED & LOCKED 12-aBF-2003 XDB   |             |                                    |  |
| 9  |                          |                     | O C BOROV.KRISTA.RU - sys AS S\ - :              |   |          | BUDGETAX2005_05 OPEN  |                                    |             | USERS                              |  |
|    |                          |                     |                                                  |   |          | <b>BUDGET 604</b>     | OPEN                               |             | USERS                              |  |
| ٩D |                          | obno#Binstance      |                                                  |   |          | BUDGET_605            | OPEN                               |             | USERS                              |  |
|    |                          | es Schema           |                                                  |   |          | BUDGET 60501          | OPEN                               |             | USERS                              |  |
| \$ |                          | <b>O-B</b> Security |                                                  |   |          | BUDGET_60501A         | OPEN                               |             | USERS                              |  |
|    |                          |                     |                                                  |   |          | <b>BUDGET_60601A</b>  | OPEN                               |             | USERS                              |  |
| fi |                          | ll leare            | Create                                           |   | 20.000   |                       | OPEN                               |             | USERS                              |  |
| ?  |                          |                     | Save List                                        |   |          |                       | EXPIRED & LOCKED 12-asr-2003 DRSYS |             |                                    |  |
|    |                          | 8                   |                                                  |   |          | hР                    | OPEN                               |             | SYSTEM                             |  |
|    |                          | 8<br>Æ              | Add Privileges to User(s)                        |   |          |                       | OPEN                               |             | <b>EXAMPLE</b>                     |  |
|    |                          |                     | Assign a Profile to User(s)                      |   |          | AURM2                 | OPEN                               |             | USERS                              |  |
|    |                          | 8<br>ക              |                                                  |   |          | AURM2004              | OPEN                               |             | USERS                              |  |
|    |                          | ஃ<br>R              | Change Management                                |   |          | LAURM3                | OPEN                               |             | USERS                              |  |
| 衉  |                          | 8<br>Ð              | Find Database Objects                            |   |          | LAURM4                | OPEN                               |             | <b>USERS</b>                       |  |
|    |                          |                     | Find                                             |   |          | LA60501 1<br>A60501 2 | OPEN<br>OPEN                       |             | <b>USERS</b><br>USERS              |  |
| ₩  |                          | Ð                   |                                                  |   |          | KARJALA60501 3        | OPEN                               |             | <b>USERS</b>                       |  |
|    |                          |                     | ⊕≻&MCRYPTO                                       |   |          | KARJALA605 3          | OPEN                               |             |                                    |  |
|    |                          |                     | <b>D-MACTXSYS</b>                                |   |          | KRASNDAR60601 1 OPEN  |                                    |             | <b>USERS</b><br><b>USERS</b>       |  |
| 壷  |                          |                     | <b>⊕&amp;</b> DBSNMP                             |   |          | KRASNGOR60501 1 OPEN  |                                    |             | <b>USERS</b>                       |  |
|    |                          |                     |                                                  |   |          | KRASNGOR60501 2 OPEN  |                                    |             | <b>USERS</b>                       |  |
|    |                          | ф‱8нк               |                                                  |   |          | KRASNGOR60601 1 OPEN  |                                    |             | <b>USERS</b>                       |  |
|    |                          |                     | <b>⊕ &amp;</b> KARJALAURM2                       |   |          | KRASNGOR60601 3 OPEN  |                                    |             | <b>USERS</b>                       |  |
|    |                          |                     | <b>⊕ ‰ KARJALAURM2004</b>                        |   |          | KRASNGOR60601 4 OPEN  |                                    |             | <b>USERS</b>                       |  |
|    |                          | ⊕                   | & KARJALAURM3                                    |   |          | KRASNGOR60601 5 OPEN  |                                    |             | USERS                              |  |
|    |                          |                     |                                                  |   |          | KRASNGOR60601 6 OPEN  |                                    |             | USERS                              |  |
|    |                          |                     | KARJALAURM4                                      |   |          | KRASNORLAGAG1 2 OPEN  |                                    |             | <b>HIGEDS</b>                      |  |
|    | $\overline{\mathcal{A}}$ |                     |                                                  | F |          |                       |                                    |             | D                                  |  |

- 3. В появившемся диалоговом окне «Create User» программы выберите закладку General (рис. 1.44) и в обязательном порядке заполните поля:
	- − Name имя пользователя;
	- − Enter Password пароль пользователя;
	- − Confirm Password подтверждение пароля пользователя.

*Рис. 1.44. Диалоговое окно «Create User» программы «Oracle Enterprise Manager Console» на закладке «General»*

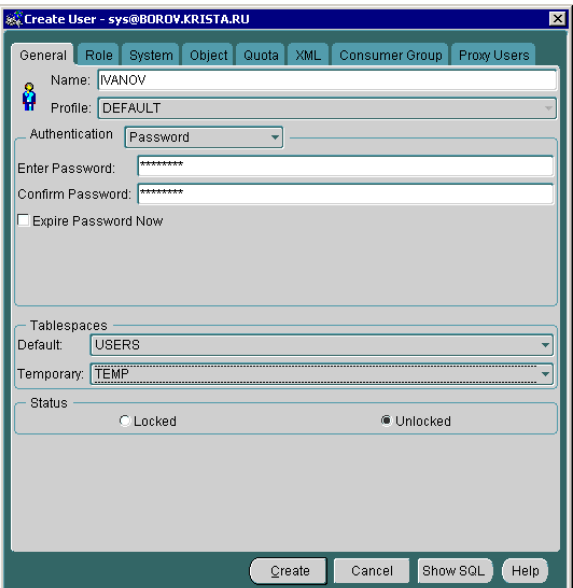

$$
\mathscr{D}
$$

Рекомендуется (не обязательно) указать временное табличное пространство (место, где будут хранится временные данные пользователя), что положительно влияет на скорость работы Оracle.

4. Выберите в диалоговом окне «Create User» программы закладку Role (рис. 1.45) и укажите роли, доступные пользователю: BUDGET\_USERS и CONNECT. Роли выбираются из списка, расположенного в верхней части формы, и перемещаются в нижний список (выбранных ролей) с помощью кнопок, расположенных в центральной части формы, между верхней и нижней таблицей.

*Рис. 1.45. Диалоговое окно «Create User» программы «Oracle Enterprise Manager Console» на закладке «Role»*

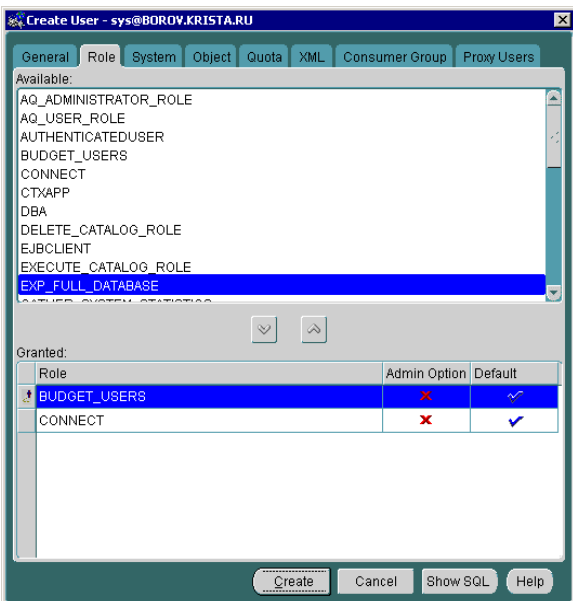

5. Нажмите кнопку **Create** в нижней части диалогового окна.

6. Для появления в АС «Бюджет» зарегистрированного в СУБД Oracle пользователя следует зарегистрировать его в разделе **Пользователи** интерфейса Администратор РМ Администратор (см. п. 1.8.4 [«Регистрация пользователей в АС](#page-169-0) «Бюджет»).

# <span id="page-169-0"></span>**1.8.4 Регистрация пользователей в АС «Бюджет»**

Регистрация пользователей в АС «Бюджет» производится администратором в разделе **Пользователи** интерфейса Администратор РМ Администратор (см. рис. 1.5, см. подробнее п. 1.5.2 [«Раздел «Пользователи» интерфейса «Администратор»](#page-46-0)).

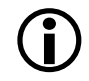

В случае, если пользователь зарегистрирован в БД на уровне СУБД, но не зарегистрирован в АС «Бюджет», то при попытке подключиться к АС «Бюджет» для данного пользователя появляется сообщение: «Ошибка начальной инициализации системы» и всплывающее предупреждение «Для пользователя не определены права в системе. Обратитесь к администратору».

Для добавления нового пользователя в АС «Бюджет» выполните следующие действия:

- 1. Выберите раздел **Пользователи** интерфейса Администратор РМ Администратор и нажмите кнопку **Выполнить**.
- 2. Если пользователь еще не добавлен в используемую СУБД, то на панели кнопок управления заголовка установите параметр-флаг **Синхронизация с СУБД** для одновременного добавления пользователя в АС «Бюджет» и в СУБД.
- 3. Для добавления новой записи нажмите кнопку навигатора **+ вставить новую запись** или клавишу **Insert**.
- 4. Заполните поля таблицы заголовков раздела **Пользователи**. В поле Имя в БД введите сетевое имя пользователя (на английском языке). При установленном параметре-флаге **Синхронизация с СУБД** введенное Вами имя будет являться сетевым именем пользователя Name в используемых СУБД.
- 5. Заполните поля группы Пользователь (Фамилия, Имя, Отчество), Должность, Телефон, поля Код удаленного и Криптография заполняются при необходимости.
- 6. Выберите в поле Отдел требуемый код отдела из модального справочника, вызываемого по кнопке ..., или введите с клавиатуры (код, введенный таким образом, должен содержаться в справочнике).
- 7. Зафиксируйте новую запись кнопкой **Фиксировать изменения** на навигаторе. При сохранении записи о новом пользователе путем выбора команды **Сохранить изменения** в меню действий кнопки **Изменения** появится модальная форма «Ввод нового пароля». Только после ввода пароля и нажатия на кнопку **ОК** пользователь будет добавлен в АС «Бюджет» и в используемую СУБД. Если добавление пользователя в используемую СУБД не требуется, и параметр-флаг **Синхронизация с СУБД** не установлен, то запрос на ввод пароля не происходит. При необходимости можно сменить пароль пользователя с помощью кнопки **Сменить пароль**.

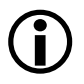

Обратите внимание на соответствие регистров вводимых значений имени и пароля в используемых СУБД и АС «Бюджет». Имя и пароль пользователя в СУБД должны быть введены на английском языке. Чувствительность АС «Бюджет» к регистру вводимых символов включается/выключается в файле **\BudgetAx\OCX\Workpace.ini** соответствующим значением параметра changecase секции [login] (см. п. 1.2.2.2 [«Секция \[login\]»](#page-23-0)).

- 8. Нажмите кнопку **Детализация** для перехода в таблицу детализации.
- 9. Выберите таблицу детализации на закладке Группы (рис. 1.46).

*Рис. 1.46. Назначение принадлежности пользователя к группам пользователей на закладке «Группы» таблицы детализации раздела «Пользователи» интерфейса «Администратор»*

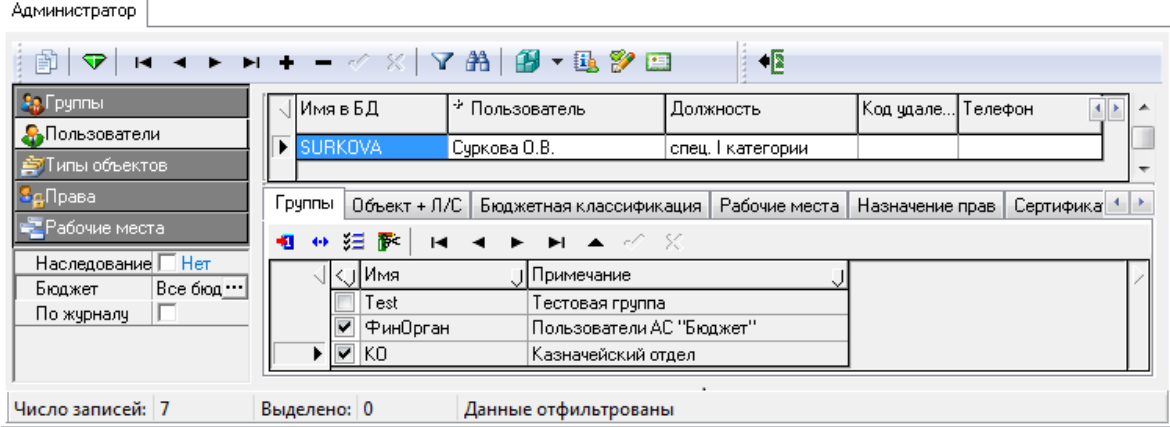

Отметьте в таблице нужные группы, в состав которых будет входить данный пользователь, путем установки/снятия флага-галочки в поле <>. Не забудьте зафиксировать ввод новых записей в таблицу.

10. Добавьте новую запись в таблицу детализации на закладке Объект + Л/С (рис. 1.47) при необходимости назначения указанному пользователю права доступа на определенный тип документа/пакета и лицевой счет. Выберите в соответствующих полях тип и имя необходимого объекта, а в поле Лицевой счет по кнопке **и из модального справочника** тот лицевой счет, на который автоматически в поле Право назначается право «Доступ». Зафиксируйте новую запись.

*Рис. 1.47. Назначение прав пользователю на закладке «Объект + Л/С» таблицы детализации раздела «Пользователи» интерфейса «Администратор»*

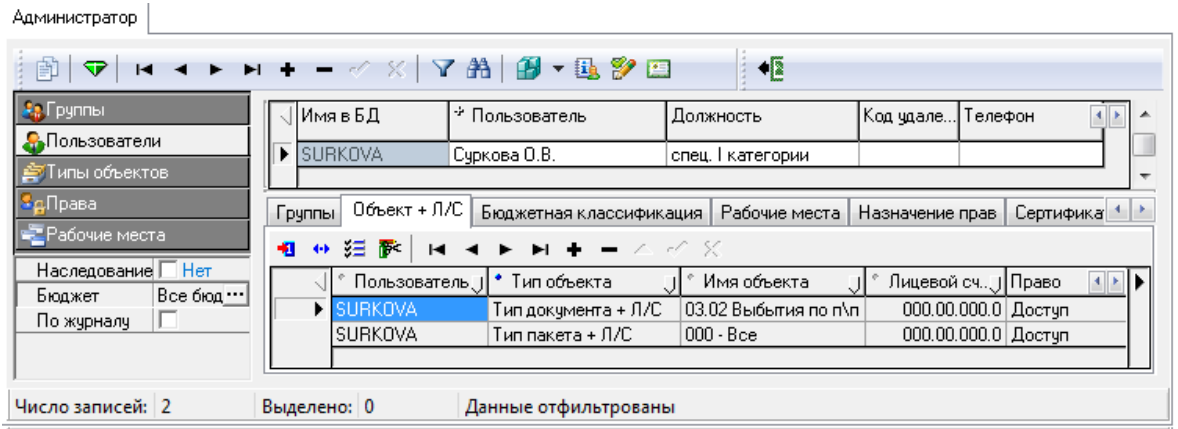

11. На закладке Бюджетная классификация (рис. 1.48), при необходимости назначения права «Доступ» на коды бюджетной классификации, определите список классификаторов для задания прав по кнопке **Изменить список классификаторов для задания прав**. Добавьте новую запись и выберите значения кодов бюджетной классификации с помощью кнопки **Добавить запись из дерева бюджетной классификации** или в полях заданных классификаторов по кнопке **из модального справочника классификатора**. В поле Точное значение флаг-галочка устанавливается по умолчанию. Зафиксируйте новую запись.

*Рис. 1.48. Назначение прав пользователю на коды бюджетной классификации на закладке «Бюджетная классификация» таблицы детализации раздела «Пользователи» интерфейса «Администратор»*

| Администратор                               |                                                                                                    |  |  |  |  |  |  |  |  |
|---------------------------------------------|----------------------------------------------------------------------------------------------------|--|--|--|--|--|--|--|--|
| † ∢[§<br>酌丨<br>$\mathbf{v}$                 |                                                                                                    |  |  |  |  |  |  |  |  |
| <b>Ар Группы</b>                            | і≁ Пользователь<br>  Имя в БД<br>Должность<br> Код удален Телефон                                                                                                    |  |  |  |  |  |  |  |  |
| <b>А</b> Пользователи<br>Э Типы объектов    | <b>SURKOVA</b><br>Суркова О.В.<br>спец. І категории                                                                                                    |  |  |  |  |  |  |  |  |
| <mark>З</mark> дПрава                       | Бюджетная классификация  <br>Рабочие места<br>$0$ бъект + Л/С<br>Грчппы  <br>Сертификат *<br>Назначение прав                                                                        |  |  |  |  |  |  |  |  |
| <b>• Рабочие места</b><br>Наследование ПНет | $\oplus \blacktriangleleft$<br>↔ 狂 醉<br>$\mathbf{H} \cdot \mathbf{H} \mathbf{F} \mathbf{F} \mathbf{H} \mathbf{F} \mathbf{F} = \triangle \mathbf{F}^T \times \triangle$<br>ι φ.<br>粗 |  |  |  |  |  |  |  |  |
| Все бюд $\cdots$<br>Бюджет                  | Пользователь J   © КЦСР<br>Точ ( Право<br>.   Владелец                                                                                                    |  |  |  |  |  |  |  |  |
| По журналу                                  | <b>SURKOVA</b><br>00.0.00.00000<br>M<br>Достчп<br>ISURKOVA<br>11.0.00.00000<br>▿<br>Достчп                                                                                          |  |  |  |  |  |  |  |  |
|                                             |                                                                                                    |  |  |  |  |  |  |  |  |
| Число записей: 2                            | Выделено: 0<br>Данные отфильтрованы                                                                                                    |  |  |  |  |  |  |  |  |

12. На закладке Рабочие места таблицы детализации (рис. 1.49) назначьте пользователю доступ к рабочим местам, заполнив таблицу рабочих мест. Вставьте новую запись в таблицу рабочих мест. Выбор рабочих мест в поле Рабочее место таблицы производится по кнопке  $\mathbf{I}$  из выпадающего списка с перечнем всех рабочих мест системы или по кнопке из модального окна «Выберите рабочее место» с перечнем рабочих мест, не назначенных данному пользователю системы.

*Рис. 1.49. Назначение прав пользователю на рабочие места на закладке «Рабочие места» таблицы детализации раздела «Пользователи» интерфейса «Администратор»*

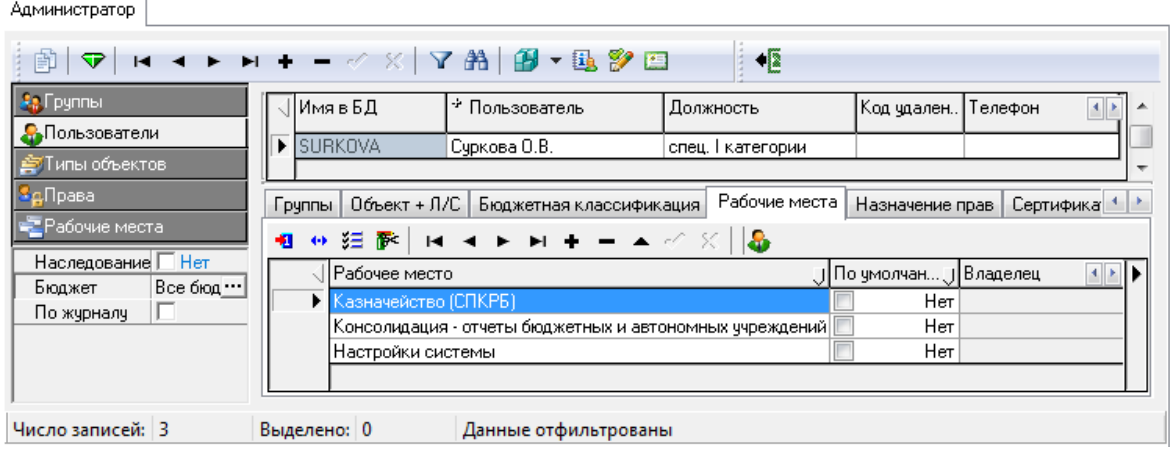

13. Установите флаг-галочку в поле По умолчанию напротив того рабочего места, которое должно открываться первым при входе данного пользователя в систему АС «Бюджет».

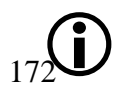

Назначить права пользователям на рабочие места можно и другим образом, в таблице детализации на закладке Пользователи раздела **Рабочие места** интерфейса Администратор (см. п. 1.5.5 [«Раздел «Рабочие места» интерфейса «Администратор»](#page-69-0)).

- 14. Выберите таблицу детализации на закладке Назначение прав (рис. 1.50). При необходимости назначьте права пользователю на интерфейсы и другие объекты системы, перечень которых определен в разделе **Типы объектов** интерфейса Администратор. Добавьте новую запись в таблицу назначения прав на объекты. Выбор необходимого типа объекта в поле Тип объекта таблицы производится по кнопке из выпадающего списка с перечнем всех зарегистрированных типов объектов системы. В поле Имя объекта по кнопке и из модального справочника, соответствующего выбранному типу объекта, выбирается объект, на который назначается право. В поле Вид права укажите необходимое право из модального справочника для объекта выбранного типа. Если данное право не наследуется от группы пользователей, то в поле Право установится флаг-галочка **.** Если надо запретить пользователю право, указанное в поле Вид права на объект, указанный в поле Имя объекта, то в поле Право устанавливается флаг-крестик  $\mathbf{\overline{X}}$ . Согласно значению поля Право автоматически устанавливаются параметры-флаги в полях Право группы и Результирующее право, заполняется поле Владелец. Зафиксируйте новую запись.
- 15. При необходимости использования новым пользователем отчетов на текущей закладке назначьте ему права доступа на объекты типа «Отчеты». Изначально список отчетов пуст. При нажатии на кнопку **Выбрать все отчеты, назначенные данному пользователю** в таблице отразится общий список тех новых отчетов, которые зарегистрированы для всех рабочих мест, назначенных данному пользователю. Этот перечень доступных отчетов можно отредактировать.

*Рис. 1.50. Назначение прав пользователю на объекты на закладке «Назначение прав» таблицы детализации раздела «Пользователи» интерфейса «Администратор»*

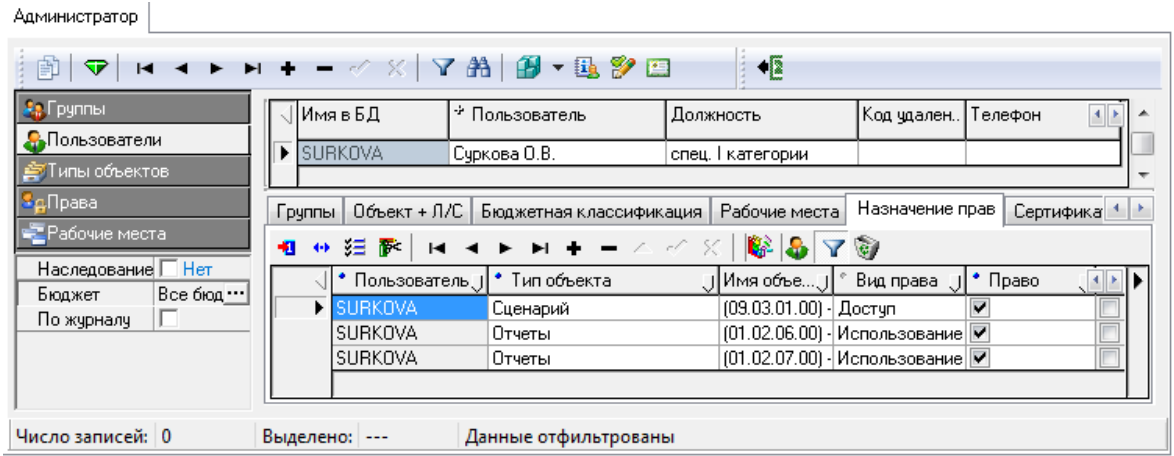

16. Для назначения прав доступа одному или нескольким пользователям на указанные объекты, аналогичных правам выбранного пользователя, можно воспользоваться кнопкой

**Назначить аналогичные права доступа другим пользователям**, при нажатии которой вызывается диалоговое окно «Назначение прав доступа». Действие кнопки аналогично функциям кнопки **Назначения прав доступа на интерфейсы** в заголовке интерфейса Объекты РМ Администратор (см. п. 1.6.2 [«Регистрация в таблице интерфейсов АС](#page-80-0) Бюджет». [Интерфейс «Объекты»](#page-80-0)).

17. Зафиксируйте новую запись кнопкой **у фиксировать изменения** на навигаторе и сохраните изменения путем выбора команды Сохранить изменения кнопки **изменения**.

# 1.9 Ограничение доступа к данным

# 1.9.1 Ограничения доступа

В связи с многопользовательским режимом работы с базой данных актуальной является задача разграничения прав доступа к данным.

Для всех пользователей системы действуют следующие ограничения доступа:

- 1. Пользователь не может изменить документ, созданный другим пользователем.
- $2.$ Пользователь не может изменить, или создать документ, дата принятия которого меньше или равна дате блокировки первичных документов. Дата блокировки задается в константах системы (интерфейс (99.16) Константы системы РМ Настройки системы).
- Пользователь не может редактировать принятый документ:  $\mathfrak{Z}$ .
	- Документ считается принятым, если у него установлена дата принятия.
	- Документ может быть принят, если содержание документа удовлетворяет условиям полноты его содержания.
	- Принятый документ может быть отредактирован, только после удаления признака  $\equiv$ принятия документа.
	- Признак принятия документа может быть снят, если все зависимые документы не были  $\equiv$ приняты (например, реестр казначейства и входящие в него платежные поручения).
- 4. Пользователь не может видеть чужих данных.
- $5<sub>1</sub>$ Пользователь не может создавать новую организацию в интерфейсах ввода первичных данных.
- 6. Пользователь не может при вводе данных указывать коды бюджетной классификации, на которые у него нет права доступа.
- Пользователь не может в интерфейсах ввода выбирать лицевые счета, если у него нет прав 7. на организации, являющиеся владельцем или распорядителем данных лицевых счетов.
- Пользователь не может выбирать счета ФО в модальном справочнике счетов ФО, на 8. которые у него нет права доступа.

Перечисленные, за исключением 3-го, ограничения не распространяются на системного администратора - пользователя SYSDBA.

Все поля в сетке ввода данных, редактирование которых запрещено, окрашены в серый цвет. Открытые для редактирования поля окрашены в белый цвет. Документы, редактирование которых запрещено, слева отмечаются значками, указывающими на причину запрета:

- $\mathbf{S}_{\mathcal{A}}$  (фигурка с желтым замком) документ создан другим пользователем;
- 0 (черная скрепка) документ блокирован, т.е. имеет дату принятия, меньшую или равную дате блокировки первичных документов;
- $\theta$  (синяя скрепка) документ принят.

Записи в таблицах детализации документов, недоступных для редактирования, помечаются слева значком <sup>За</sup> (фигурка с желтым замком).

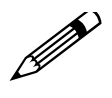

Администратор системы может настроить уникальные права доступа для каждого пользователя, полностью или частично отменив действие перечисленных ограничений.

Сначала на РМ Администратор осуществляется назначение прав доступа на рабочие места (интерфейс Администратор), а потом на отдельные интерфейсы (интерфейс Объекты и интерфейс Права на изменение документов).

Настройка прав доступа на интерфейсы производится в интерфейсах Объекты и Права на изменение документов РМ Администратор. Каждый интерфейс имеет набор констант-разрешений, в качестве значений которых выступают имена пользователей.

Стандартный набор констант при назначении прав, который может быть изменен в интерфейсе Объекты:

- − «Видимость чужих данных» отмена ограничения № 4;
- − «Права администратора» отмена ВСЕХ ограничений;
- − «Произвольный ввод БК» отмена ограничения № 6;
- − «Произвольный ввод организаций» отмена ограничения № 7;
- − «Произвольный ввод счетов ФО» отмена ограничения № 8.

Стандартный набор констант при назначении прав, который может быть изменен в интерфейсе Права на изменение документов:

- − «Видимость чужих данных» отмена ограничения № 4;
- − «Изменение блокированных дат» отмена ограничения №2.

Настройка прав доступа к объекту состоит в определении значений этих констант.

# <span id="page-174-0"></span>**1.9.1.1 Назначение прав доступа к интерфейсу**

- 1. В интерфейсе Объекты РМ Администратор выберите нужный интерфейс.
- 2. Нажмите на кнопку **Детализация** и перейдите на закладку Права. В таблице детализации появится таблица констант-разрешений для пользователей.
- 3. Нажмите на кнопку **Синхронизировать разрешения объекта**. При этом система запросит у интерфейса список поддерживаемых им констант-разрешений (только если ОСХ-модуль, реализующий интерфейс, зарегистрирован) и заполнит таблицу детализации.
- 4. Для каждой константы (поле Разрешение таблицы детализации) в поле Пользователи введите с клавиатуры или нажмите на кнопку вызова справочника и в модальной форме «Пользователи (Бюджет)»/«Группы (Бюджет)» флагами-галочками отметьте тех пользователей (группы пользователей), кому Вы даете соответствующее право доступа на интерфейс (рис. 1.51). Имена групп при вводе с клавиатуры указываются в фигурных скобках { }, при этом группу ALL можно указывать без фигурных скобок.

При назначении прав в модальной форме «Пользователи (Бюджет)»/«Группы (Бюджет)» возможны следующие варианты состояния прав, при этом значения состояний прав вытекают из названий состояний:

- − **Право не назначено** если нет ни флага-крестика, ни флага-галочки;
- − **Право назначено** (зеленый круг со знаком плюс) если установлен флаг-галочка;
- − **Право отсутствует** (красный круг со знаком минус) если установлен флаг-крестик.

*Рис. 1.51. Назначение прав доступа на интерфейс «Кассовый план (расходы)» на закладке детализации «Права» интерфейса «Объекты»*

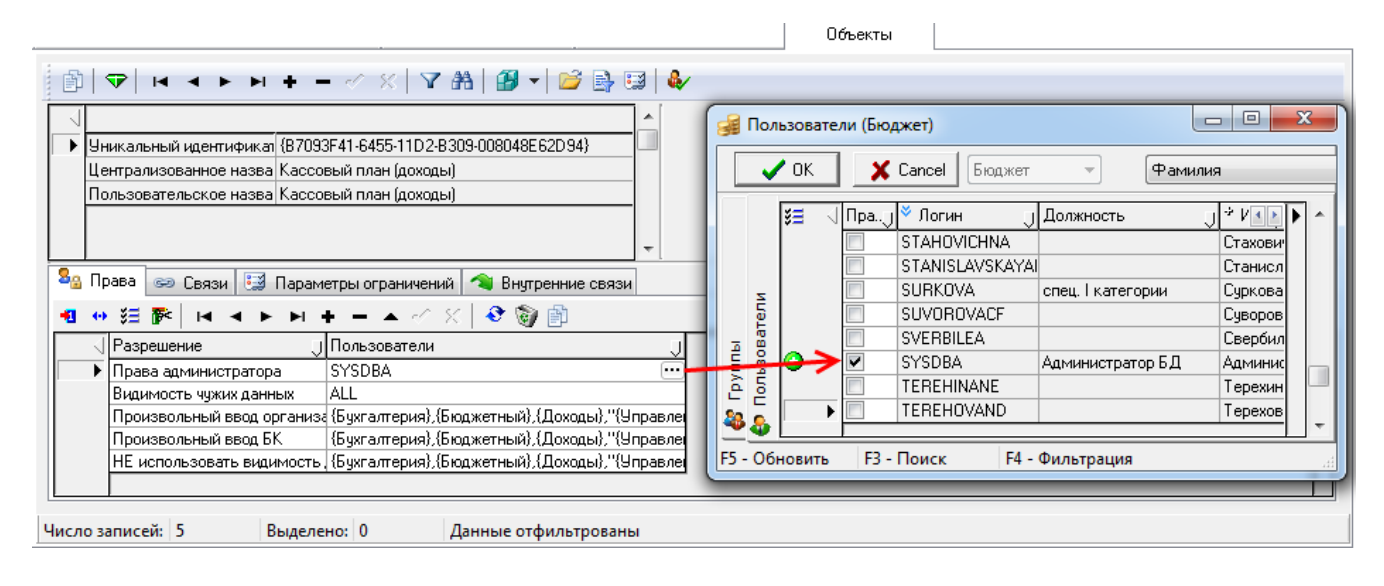

При назначении прав доступа на интерфейсы производится проверка имен пользователей (групп пользователей), заведенных вручную в поле Пользователи, с помощью кнопки **Удалить несуществующих пользователей** таблицы детализации интерфейса. При нажатии возникает список некорректных имен пользователей (групп пользователей), отсутствующих в таблицах разделов **Пользователи** или **Группы** интерфейса Администратор РМ Администратор (см. п. 1.8.4 [«Регистрация пользователей в АС](#page-169-0) «Бюджет»). Принцип проверки следующий: после ввода имени пользователя (группы пользователей) и нажатия на кнопку **Удалить несуществующих пользователей** возникает сообщение об удалении некорректных имен с возможными вариантами ответа: «YES» или «NO».

В модальной форме «Пользователи (Бюджет)»/«Группы (Бюджет)» не отображаются пользователи АС «УРМ».

#### **1.9.1.2 Запрещение прав доступа к объекту (интерфейсу) конкретным пользователям (группам пользователей) при назначенном праве всем пользователям (ALL)**

Для всех объектов (интерфейсов) имеется возможность запрещения права на интерфейс для конкретных одного или нескольких пользователей (групп пользователей) в том случае, если право на интерфейс назначено всем пользователям (группе ALL).

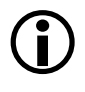

 $\bigodot$ 

В свою очередь, запрещение права группе ALL приводит к полному запрещению права для всех пользователей (групп пользователей) независимо от других назначений прав, в том числе и для пользователя SYSDBA.

Для этого в интерфейсе Объекты для нужного интерфейса таблицы выполните пункты 1-3 порядка действий, описанного выше в п. 1.9.1.1 [«Назначение прав доступа к интерфейсу».](#page-174-0) В таблице детализации на закладке Права для каждой константы (поле Разрешение) в поле Пользователи имя пользователя (группы пользователей), для которого запрещается право, можно ввести с клавиатуры вручную с предваряющим знаком «минус» или выбрать в модальной форме «Пользователи (Бюджет)»/«Группы (Бюджет)», вызываемой в данном поле. На соответствующей закладке формы следует выбрать имя пользователя (группы пользователей), для которого запрещается право, и последовательными щелчками в поле без имени установить флаг-крестик, чтобы в поле статуса записи появился значок **Право отсутствует**.

Данная возможность позволяет лишать прав на интерфейс пользователя, который является администратором (SYSDBA или пользователя, наделенного разрешением «Права администратора»), поскольку по умолчанию для него доступны все права.

### **1.9.2 Краткие пояснения к используемым на интерфейсах правам доступа**

#### **1.9.2.1 Перечень прав на интерфейсы**

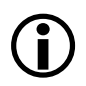

Права, назначенные в интерфейсе Объекты, вступают в силу после перезагрузки АС «Бюджет». Права, назначенные в интерфейсе Права на изменение документов, вступают в силу сразу после выбора команды главного меню **Сервис\Управление\Обновить все страницы** (перезагрузка системы не требуется).

Условно-стандартными можно считать права, отменяющие перечисленные ранее стандартные ограничения доступа для всех пользователей системы. Перечень условностандартных прав на интерфейсы АС «Бюджет», назначаемых в интерфейсе Объекты, представлен в таблице 1.44.

*Таблица 1.44. Перечень условно-стандартных прав на интерфейсы АС «Бюджет», назначаемых в интерфейсе «Объекты»*

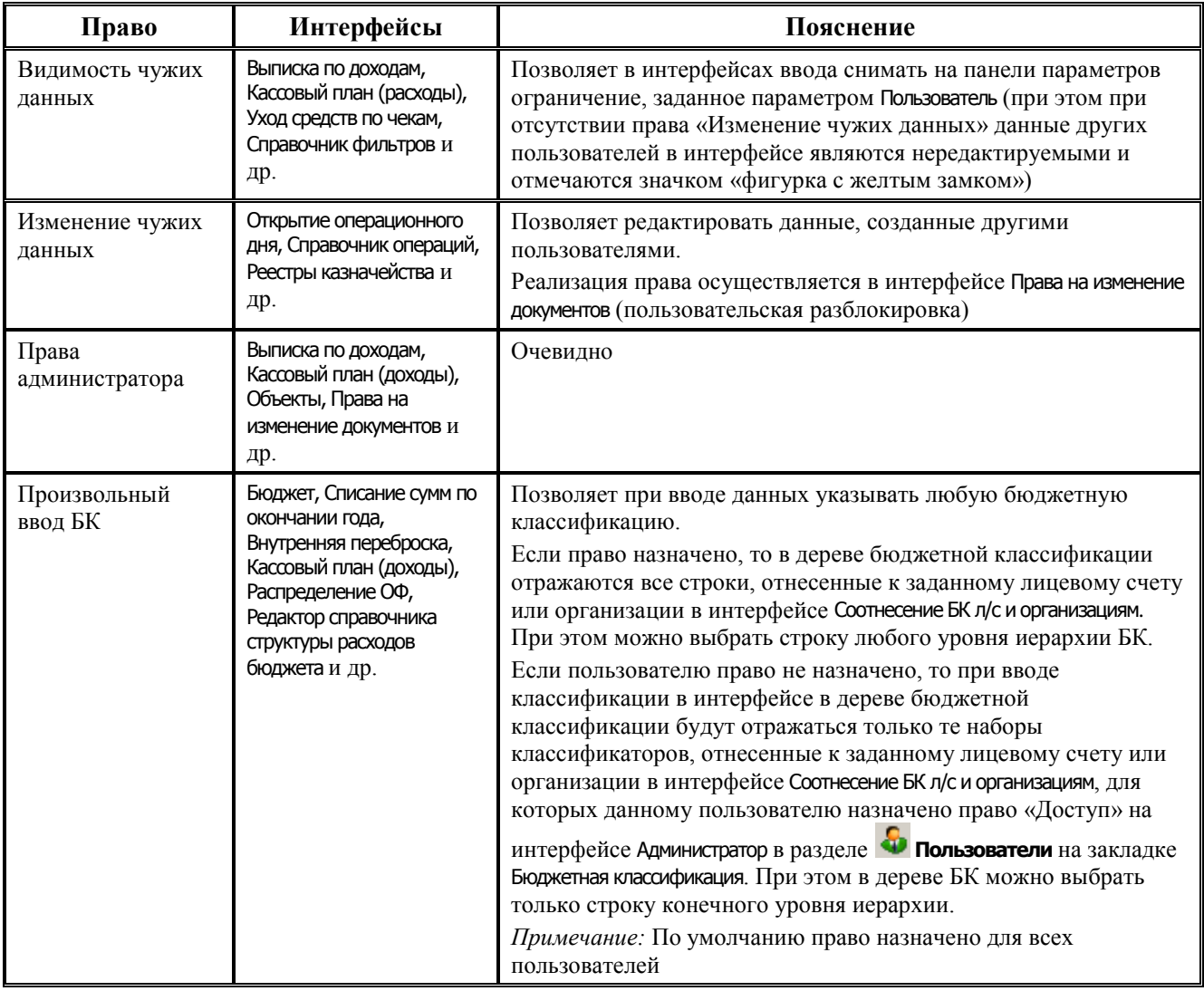

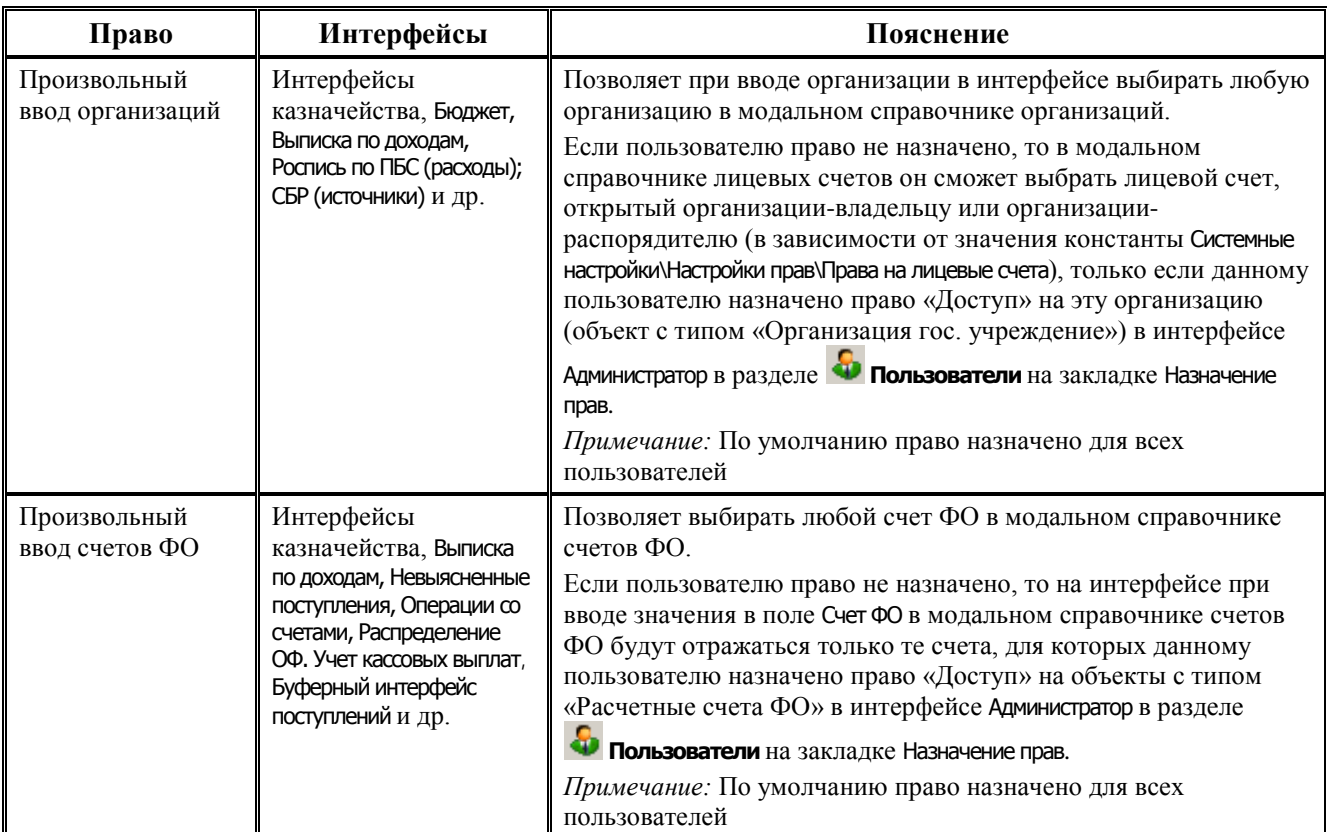

Перечень условно-стандартных прав на интерфейсы АС «Бюджет», назначаемых в интерфейсе Права на изменение документов, представлен в таблице 1.45.

*Таблица 1.45. Перечень условно-стандартных прав на интерфейсы АС «Бюджет», назначаемых в интерфейсе «Права на изменение документов»*

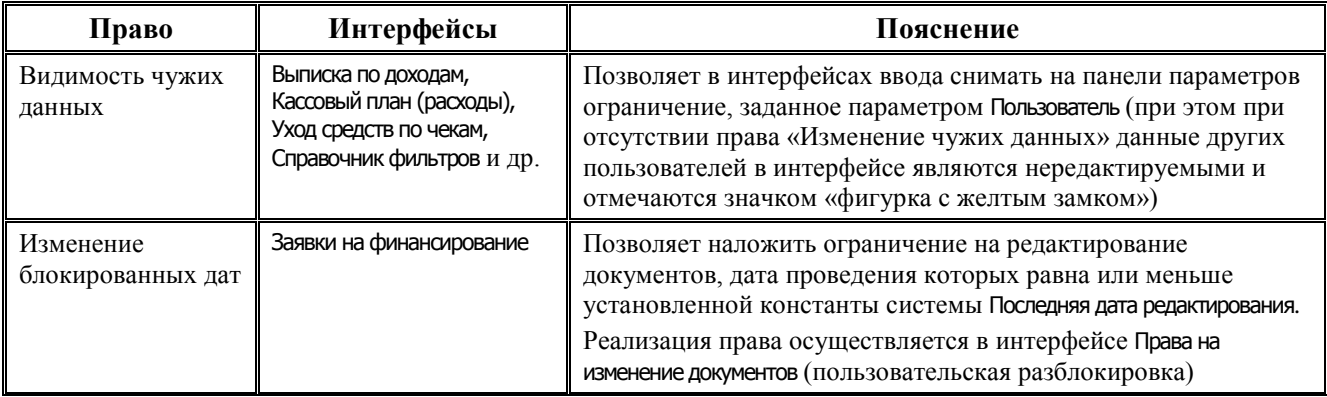

Следует заметить, что по умолчанию права «Произвольный ввод БК», «Произвольный ввод организаций», «Произвольный ввод счетов ФО» назначены всем пользователям системы (ALL). Если у пользователя нет хотя бы одного из 3 прав: «Произвольный ввод БК», «Произвольный ввод организаций», «Произвольный ввод счетов ФО» (см. таблицу 1.44) и нет права «НЕ использовать видимость документов по правам» (таблицу 1.46), то пользователь не сможет снять флаг-галочку у параметра Видимость с правами пользователя на панели параметров запроса, и ограничения по правам будут накладываться всегда.

Кроме условно-стандартных, существуют права, которые назначаются в одном или нескольких интерфейсах. Перечень данных прав представлен в таблице 1.46.

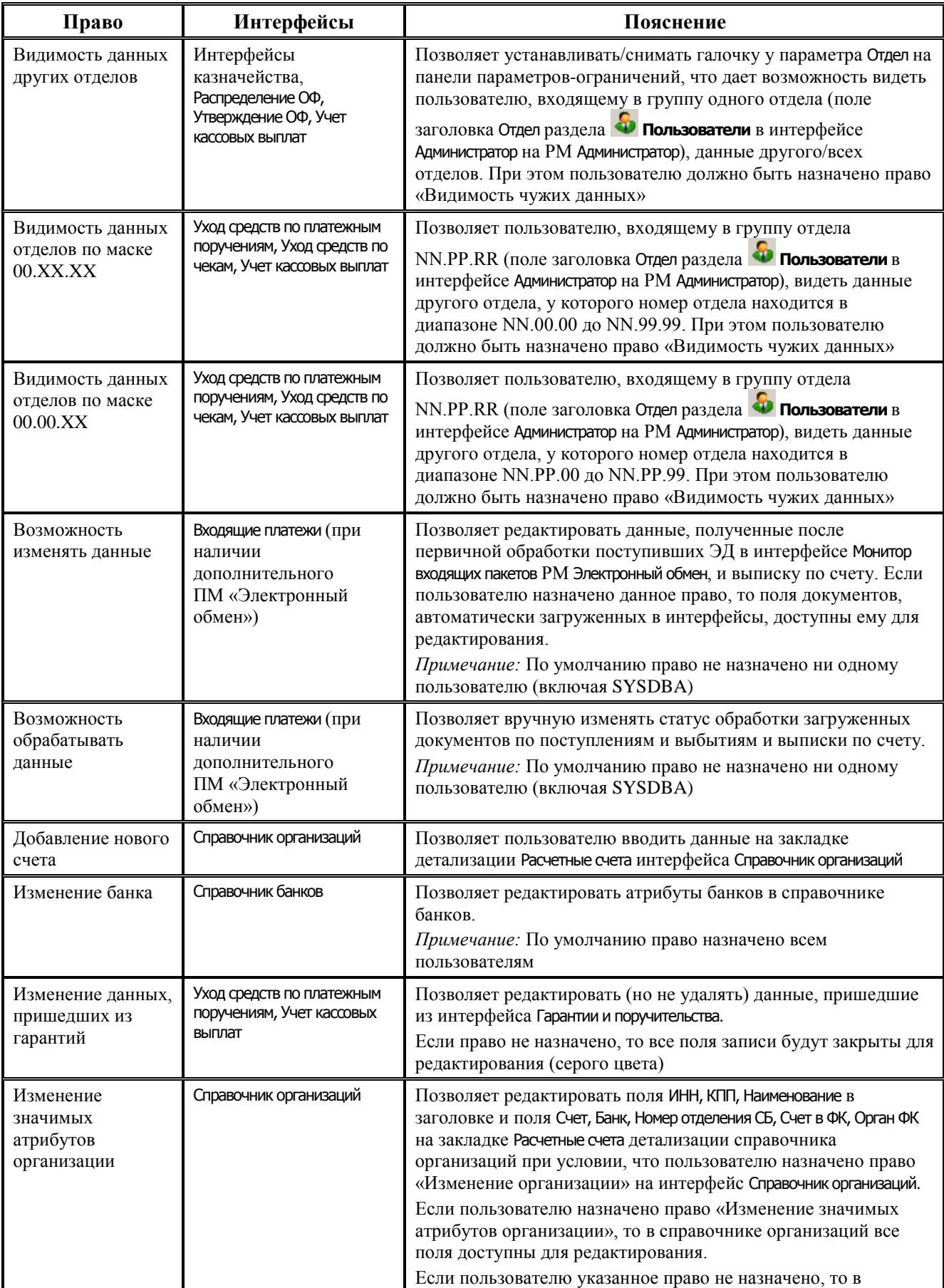

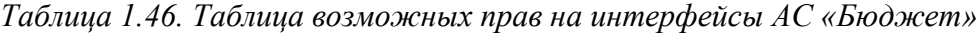

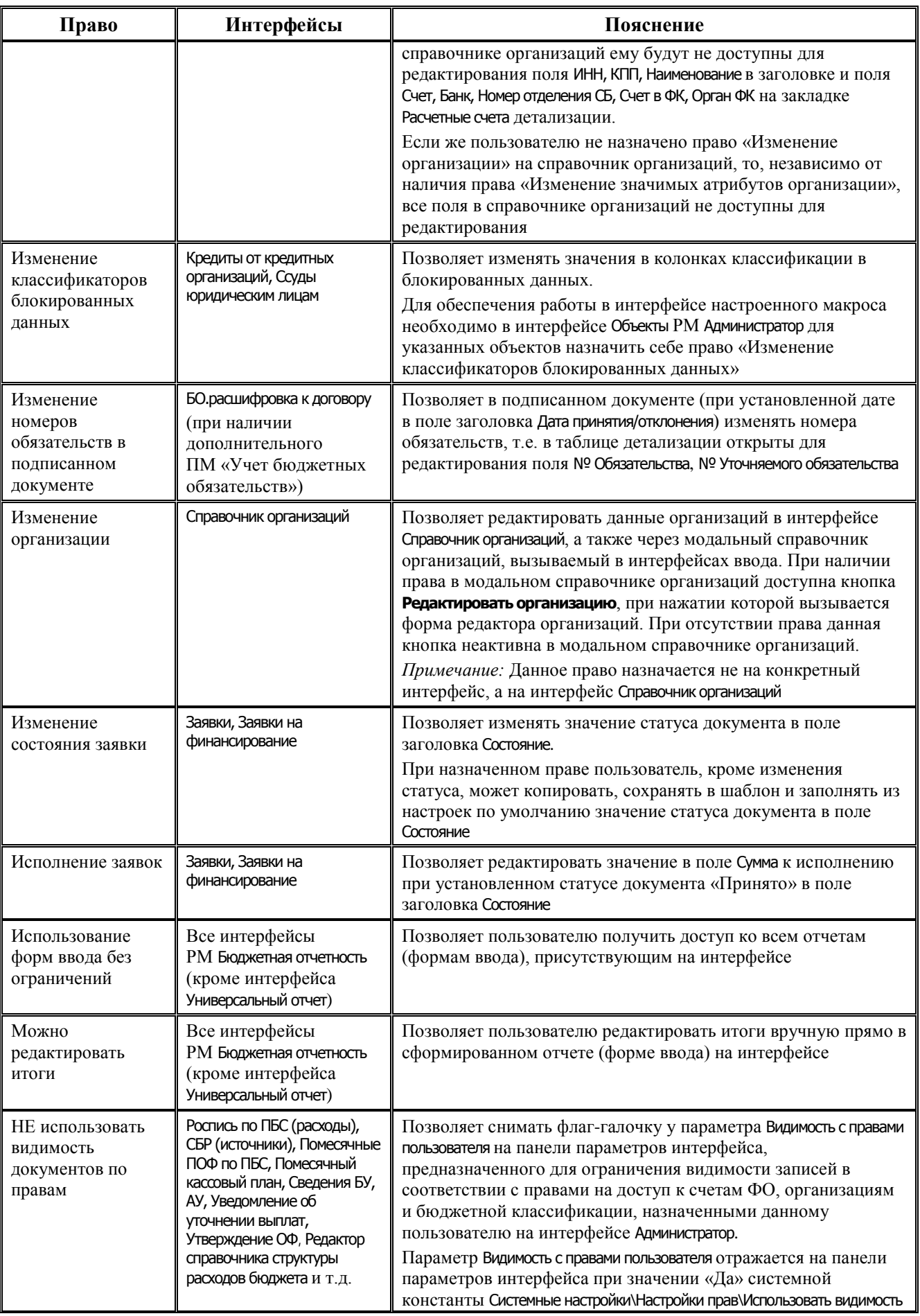
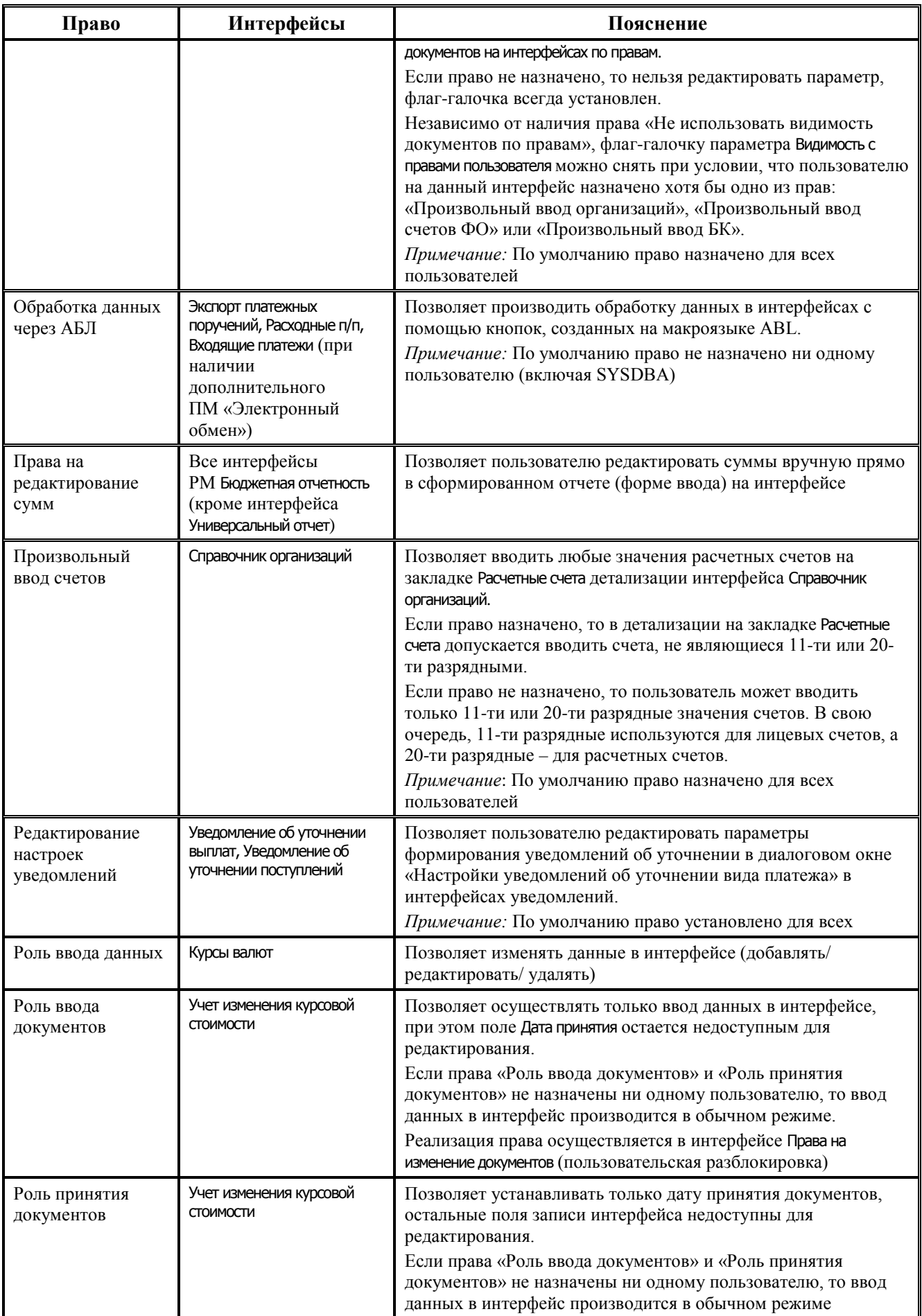

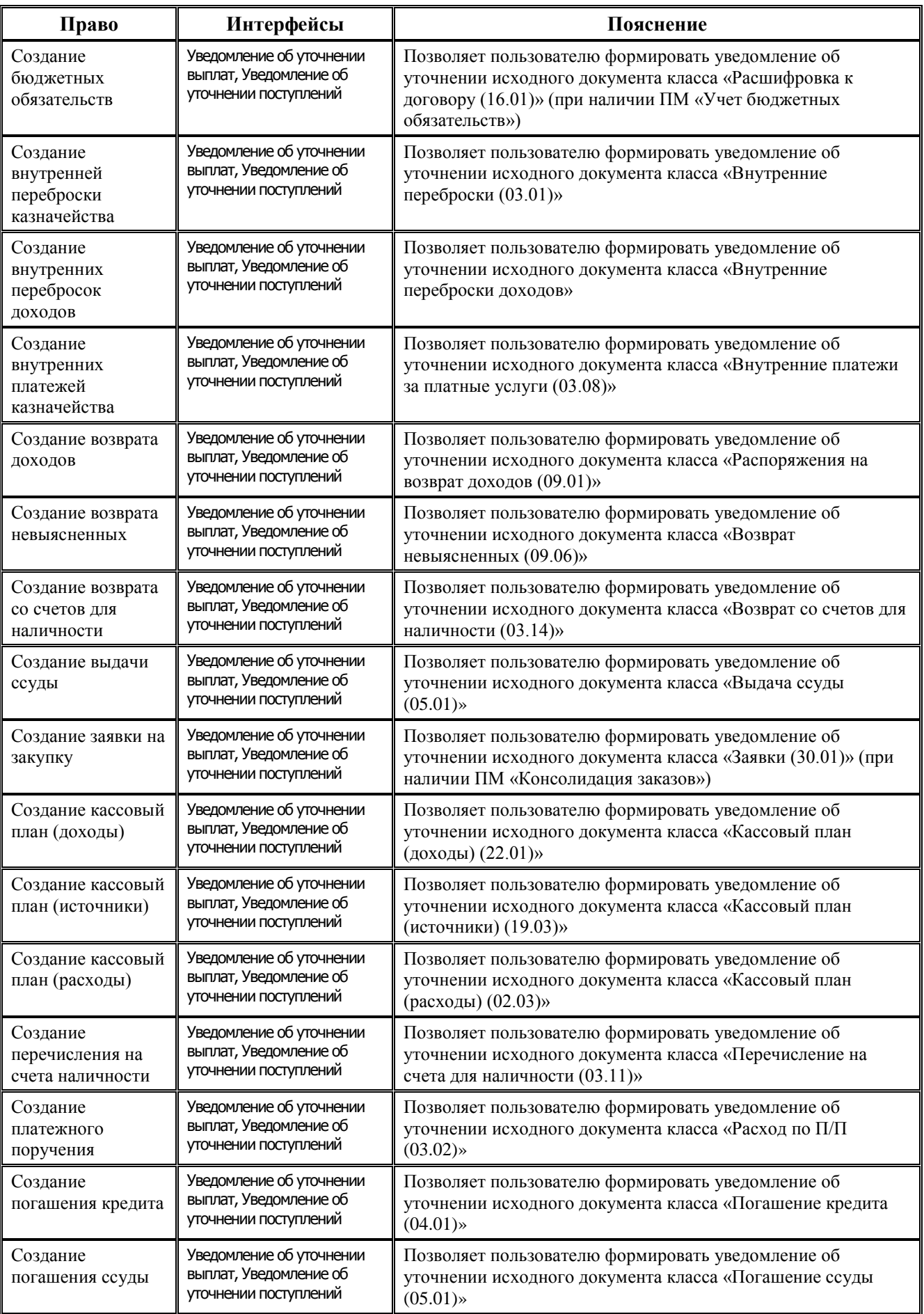

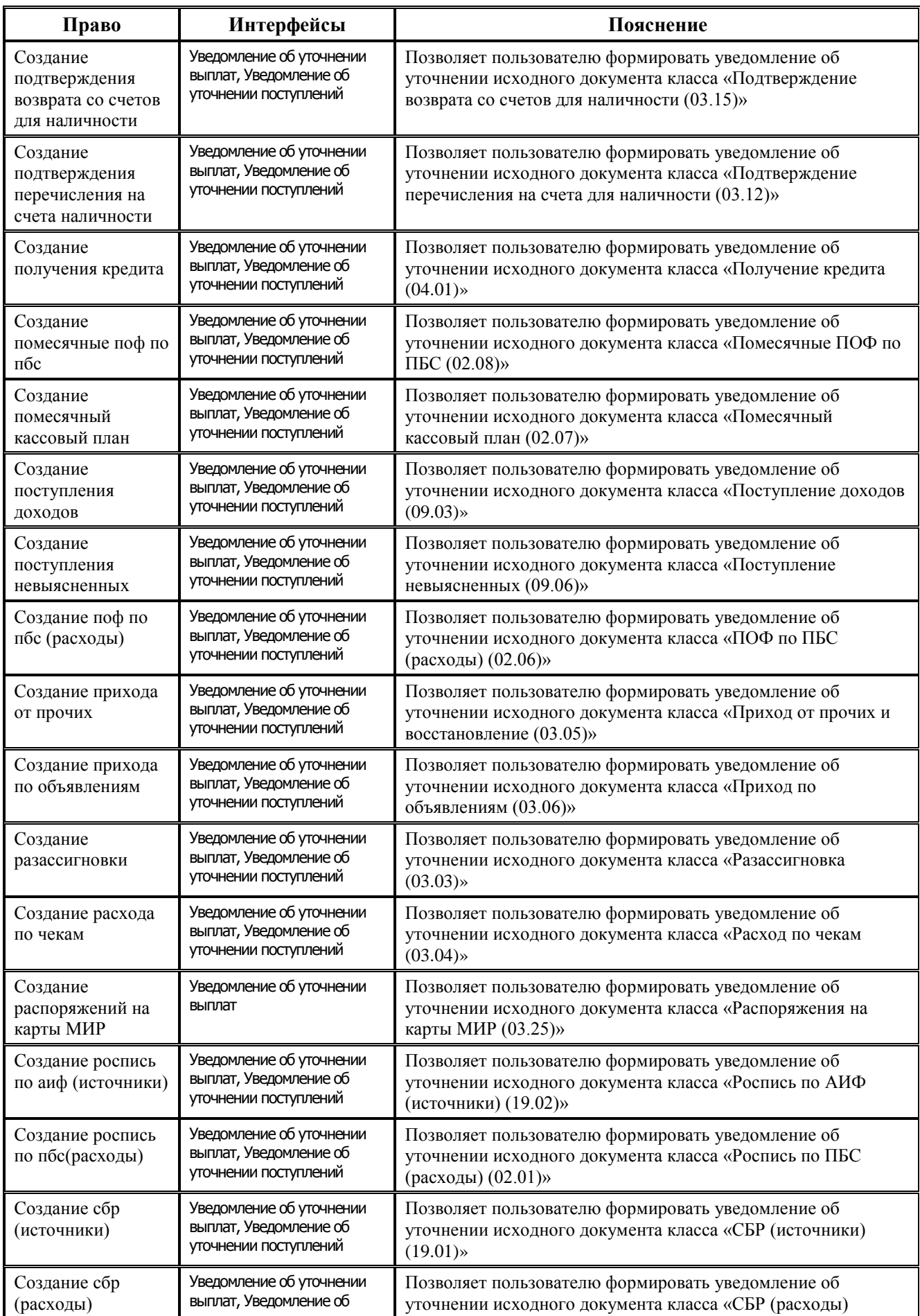

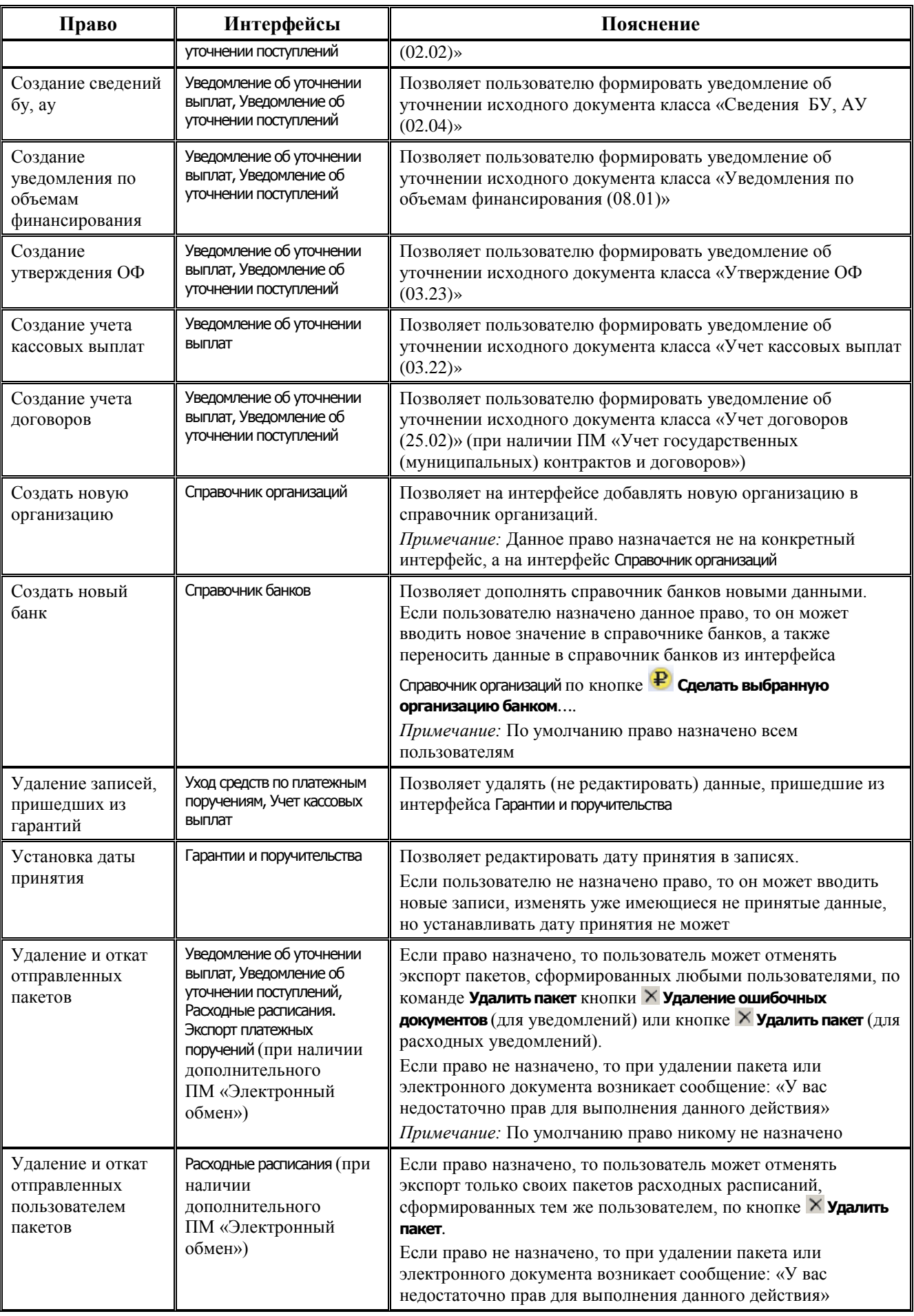

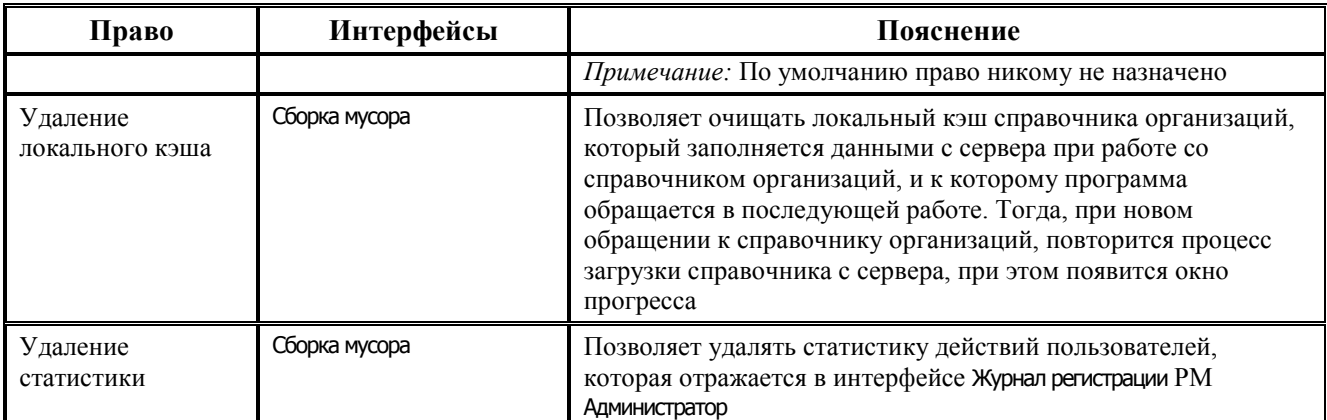

#### **1.9.2.2 Права пользователей на справочники классификаторов**

Для интерфейса Справочник классификаторов возможно назначение прав пользователям на редактирование данных (изменение/вставка/удаление записей) на каждый включенный в него справочник. По умолчанию установлено право ALL (разрешение редактирования всем пользователям). Перечень возможных прав на интерфейс Справочник классификаторов представлен в таблице 1.47.

*Таблица 1.47. Перечень возможных прав на интерфейс «Справочник классификаторов»*

| Право                              | Пояснение                                                                                                    |
|------------------------------------|----------------------------------------------------------------------------------------------------|
| Добавление <Имя<br>классификатора> | Позволяет добавлять новые значения в справочники классификаторов непосредственно в<br>том интерфейсе ввода, в котором присутствует данный классификатор.                                                                                                    |
|                                    | Если пользователю назначено данное право, то в интерфейсе, в котором присутствует<br>поле справочника, при вводе в него вручную значения, не существующего в справочнике,<br>вызывается модальная форма «Редактор классификаторов». В данной форме отражаются<br>все значения данного справочника и новое введенное значение. Форма «Редактор<br>классификаторов» предназначена для редактирования значений справочника. При этом в<br>соответствующих полях связанных классификаторов возможен ввод значений через<br>модальные справочники. Если право не назначено, то в интерфейсе, в котором<br>присутствует поле справочника, нельзя ввести в поле значение, не существующее в<br>справочнике. |
|                                    | Примечание: По умолчанию право не назначено ни одному пользователю. Для того, чтобы<br>пользователь SYSDBA обладал этим правом по умолчанию, выполните синхронизацию<br>прав у объекта Справочник классификаторов (кнопка Минхронизировать разрешения объекта<br>на закладке детализации Права интерфейса Объекты РМ Администратор)                                                                                                    |
| $<$ Имя<br>классификатора>         | Каждое из перечисленных прав позволяет редактировать (изменять/вставлять/ удалять)<br>записи в соответствующем справочнике классификаторов.<br>Примечание: По умолчанию право установлено всем пользователям (ALL)                                                                                                    |

# **1.10 Настройки ограничения прав пользователей на ввод и редактирование данных**

### **1.10.1 Интерфейс «Права на изменение документов»**

#### **1.10.1.1 Назначение интерфейса**

Интерфейс Права на изменение документов РМ Администратор предназначен для настройки ограничения прав пользователей на ввод и редактирование данных в интерфейсах.

Ограничение прав пользователей на изменение документов может быть произведено с помощью следующих настроек:

- «Блокировки» предназначены для блокирования документов или их отдельных полей в интерфейсах системы;
- «Разблокировки» предназначены для разблокирования документов или их отдельных полей в интерфейсах системы, заблокированных по различным причинам;
- «Проверки» предназначены для задания условий на интерфейсы ввода, которые будут проверяться при вводе новой записи в интерфейсе;
- − «Фильтры справочников» позволяют ограничивать набор значений в модальных справочниках классификаторов, вызываемых в интерфейсах ввода, для тех записей интерфейса, которые удовлетворяют определенным условиям;
- «Скрытие полей» предназначены для скрытия отдельных полей документа в интерфейсе;
- «Открытие полей» предназначены для настройки доступности в интерфейсе ввода полей, невидимых в интерфейсе по причине наличия для данных полей настройки с типом «Скрытие полей»;
- «Значение полей» предназначены для настройки значений по умолчанию для отдельных полей интерфейсов ввода, заполняемых по условиям, определенных в поле «Формула» настройки.

Интерфейс Права на изменение документов позволяет выполнять следующие функции:

- для любого интерфейса устанавливать набор полей, которые будут открыты для редактирования в заблокированных документах;
- − устанавливать возможность редактирования полей для документов, на которые одновременно действуют несколько блокировок (например, документы, пришедшие из АC «УРМ» и имеющие дату принятия);
- для любого интерфейса блокировать произвольные поля в документах, удовлетворяющих определенным условиям;
- при вводе и редактировании записей в интерфейсе ввода выполнять проверку значений произвольных полей записи на соответствие определенным условиям, что позволяет сократить количество ошибок при вводе;
- ограничивать права пользователей на видимость набора значений в модальных справочниках при вводе данных в интерфейсах;
- − устанавливать возможность использования разблокировок/блокировок/проверок/ фильтров справочников как для отдельных, так и для всех пользователей.

#### **1.10.1.2 Системные и пользовательские настройки**

Для каждого типа настроек различают системные и пользовательские настройки. Системные настройки входят в состав системы по умолчанию и редактированию не подлежат (кроме отдельных системных разблокировок). Пользовательские настройки создаются администраторами системы в соответствии с необходимыми требованиями к ограничению прав пользователей на ввод и редактирование данных в интерфейсах.

Настройки типа «Блокировки», которые действуют в интерфейсах, можно разделить на общие для всех интерфейсов системы и специфические для отдельных интерфейсов.

К общим блокировкам относятся:

- − блокировка документов, имеющих дату принятия (дату проведения);
- блокировка документов, созданных другим пользователем;
- блокировка документов, пришедших из АС «УРМ»;
- − блокировка документов в интерфейсах, использующих поля внутренних связей между объектами;
- − блокировка документов, имеющих причину отклонения;
- блокировка документов, находящихся в определенном состоянии (при использовании ПМ «Конвейерная обработка и множественное визирование документов»);
- − блокировка документов, дата принятия которых не превышает дату, заданную константой Последняя дата редактирования;
- − и др.

К специфическим блокировкам, присутствующим только на конкретных интерфейсах ввода, относятся:

- специальные блокировки документов, имеющих код интерфейса 03.XX (для интерфейсов РМ Казначейство и РМ Работа с ФК):
	- − блокировка документов, включенных в реестр;
	- − блокировка документов, включенных в принятый реестр;
	- − блокировка документов, имеющих электронную подпись (при наличии дополнительных ПМ «Конвейерная обработка и множественное визирование документов» и «Применение ЭП в АС «Бюджет» и АС «УРМ»).
- − блокировка документов, участвующих в электронном обмене (при наличии дополнительного ПМ «Электронный обмен»);
- специальная блокировка для документов, имеющих заполненные поля Причина отклонения и Причина отклонения (комментарий);
- − для записей с типом документов 97.хх, 98.хх;
- − и др.

В интерфейсе Права на изменение документов можно разблокировать документы в интерфейсе ввода (или их отдельные поля) для всех блокировок, действующих на данном интерфейсе.

Настройки типа «Разблокировки» обеспечивают настройку возможности редактирования документов (или их отдельных полей), которые заблокированы в интерфейсе по различным причинам:

- − документы, пришедшие из АС «УРМ»;
- документы, имеющие дату принятия;
- − документы, введенные другими пользователями;
- − документы в интерфейсах, использующих поля внутренних связей между объектами;
- − документы, включенные в реестр казначейства;
- − документы, включенные в принятый реестр казначейства;
- − документы, участвующие в электронном обмене;
- − документы, имеющие электронную подпись;
- − отклоненные документы (заполнены поля Причина отклонения и Причина отклонения (комментарий));
- − документы, находящиеся в определенном состоянии (при использовании ПМ «Конвейерная обработка и множественное визирование документов»);
- документы, дата принятия которых не превышает дату, заданную константой Последняя дата редактирования.

В текущем интерфейсе заданы системные (определенные по умолчанию) разблокировки для интерфейсов, наиболее часто используемые при работе с системой. Также допускается

создание разблокировок для интерфейсов, для которых системные разблокировки по умолчанию не настроены.

Настройки типа «Проверки» предназначены для задания условий на интерфейсы ввода, которые будут проверяться при вводе или редактировании записи в интерфейсе ввода (в т.ч. для записей с типом документов 97.хх, 98.хх).

В текущем интерфейсе заданы системные (определенные по умолчанию) проверки для интерфейсов, наиболее часто используемые при работе с системой. Пользовательские проверки создаются администратором системы самостоятельно, при этом допускается создание проверок и для интерфейсов, в которых отсутствуют системные проверки по умолчанию. Можно задать условия для проверки как для конкретного поля записи, так и для нескольких записей.

Настройки типа «Фильтры справочников» позволяют ограничивать набор значений в модальных справочниках классификаторов, вызываемых в интерфейсах, для тех записей интерфейса, которые удовлетворяют определенным условиям. По умолчанию в текущем интерфейсе заданы системные фильтры справочников для некоторых интерфейсов. Пользовательские фильтры справочников можно настроить для возможных в данном интерфейсе классов документов.

Настройки типа «Скрытие полей» предназначены для скрытия отдельных полей документа в интерфейсе. Если для интерфейса задан вид настройки «Скрытие полей», в которой перечислены отдельные поля для скрытия, то в данном интерфейсе указанные поля не отражаются в интерфейсе и отсутствуют в списке полей по кнопке **Столбцы**. Если в настройке с видом «Скрытие полей» в поле Список полей задано поле, являющееся обязательным для заполнения в интерфейсе, указанном в поле Документ данной настройки, то при сохранении изменений возникает сообщение «*Внимание есть скрываемые поля обязательные к заполнению: <список полей>»*. Системные настройки с видом «Скрытие полей» в интерфейсе отсутствуют. Данный вид предназначен для пользовательских настроек видимости полей в интерфейсах (в т.ч. для записей с типом документов 97.хх, 98.хх).

### **1.10.1.3 Возможные права доступа для пользователей на системные и пользовательские настройки ограничения прав**

Все системные и пользовательские настройки ограничения прав доступа пользователям на ввод и редактирование данных в интерфейсах (блокировки/разблокировки/проверки/ фильтры справочников) разделяются в зависимости от прав доступа для пользователей:

- доступные всем пользователям в этом случае для настройки определенного типа в поле Право на использование флаг-опция не устанавливается, поле имеет значение «Для всех»;
- с правами доступа, доступными только определенным пользователям, администратору и пользователям, имеющим право «Права администратора» на данном интерфейсе ввода – в этом случае для настройки определенного типа устанавливается флаг-точка • в поле Право на использование, поле имеет значение «Только для указанных и администраторов». При этом в поле Пользователи и группы, имеющие право указываются имена и группы пользователей, которым доступна текущая настройка определенного типа;
- с правами доступа, доступными только определенным пользователям в этом случае для настройки определенного типа устанавливается флаг-галочка  $\nabla$  в поле Право на использование, поле имеет значение «Только для указанных». При этом в поле Пользователи и группы, имеющие право указываются имена и группы пользователей, которым доступна текущая настройка определенного типа.

#### **1.10.1.4 Описание интерфейса**

Интерфейс Права на изменение документов (рис. 1.52) имеет линейную структуру, стандартный набор кнопок и дополнительные кнопки управления, окна фильтрации данных: по принадлежности к проекту, по типу настройки (записи) и по типу документа. Стандартная панель параметров запроса отсутствует.

*Рис. 1.52. Вид интерфейса «Права на изменение документов» РМ «Администратор»*

|  | Права на изменение документов        |  |                                               |               |                                                        |                       |  |  |  |
|--|--------------------------------------|--|-----------------------------------------------|---------------|--------------------------------------------------------|-----------------------|--|--|--|
|  |                                      |  |                                               |               |                                                        | I - Ci                |  |  |  |
|  | ■ ↔ 经图 <b>图</b> Бюджет               |  | l Bcel                                        | Все документы |                                                        |                       |  |  |  |
|  |                                      |  | Докуме ] Название документа                   | Детализац ј   | Имя                                                    | т Маска               |  |  |  |
|  | Ð                                    |  | 02.01 Роспись по ПБС(расходы) (Роспі Для всех |               | Блокировка ввода документа                             | Блокировка ввода до [ |  |  |  |
|  |                                      |  | 02.01 Роспись по ПБС(расходы) (Роспі Для всех |               | Изменение ччжих данных                                 | По пользователю       |  |  |  |
|  |                                      |  | 02.01 Роспись по ПБС(расходы) (Роспі Для всех |               | Ввод документов                                        | Блокировка ввода до [ |  |  |  |
|  |                                      |  | 02.01 Роспись по ПБС(расходы) (Роспі Для всех |               | Правка документов, пришедших с УРМ По принадлежности У |                       |  |  |  |
|  |                                      |  | 02.01 Роспись по ПБС(расходы) (Роспі Для всех |               | Для чдаления                                           | По пользователю, По   |  |  |  |
|  |                                      |  | 02.01 Роспись по ПБС(расходы) (Роспі Для всех |               | Правка документов                                      | По принадлежности Ч   |  |  |  |
|  |                                      |  | 02.01 Роспись по ПБС(расходы) (Роспі Для всех |               | Корректировка                                          | По дате принятия, По  |  |  |  |
|  |                                      |  |                                               |               |                                                        |                       |  |  |  |
|  | Число записей:<br>950<br>Выделено: 0 |  |                                               |               |                                                        |                       |  |  |  |

В интерфейсе могут отображаться записи настроек следующих типов:

- «Блокировки» используются для блокирования документов или их отдельных полей в интерфейсах системы; помечаются значком  $\bigoplus$  Блокировка в поле статуса записи;
- − «Разблокировки» используются для разблокирования документов или их отдельных полей в интерфейсах системы для соответствующих блокировок; в поле статуса записи ничем не помечаются;
- «Проверки» используются для задания условий на интерфейсы ввода, которые будут проверяться при вводе или редактировании записи в интерфейсе; помечаются значком Проверка в поле статуса записи;
- − «Фильтры справочников» используются для ограничения набора значений в модальных справочниках классификаторов, вызываемых в интерфейсах ввода, для тех записей интерфейса, которые удовлетворяют определенным условиям. Помечаются значком Фильтр справочника в поле статуса записи;
- «Скрытие полей» используются для скрытия отдельных полей документа в интерфейсе;
- − «Открытие полей» предназначены для настройки доступности в интерфейсе ввода полей, невидимых в интерфейсе по причине наличия для данных полей настройки с типом «Скрытие полей»;
- «Значение полей» предназначены для настройки значений по умолчанию для отдельных полей интерфейсов ввода, заполняемых по условиям, определенных в поле «Формула» настройки.

Перечень полей таблицы интерфейса Права на изменение документов представлен в таблице 1.48.

*Таблица 1.48. Перечень полей таблицы интерфейса «Права на изменение документов» РМ «Администратор»*

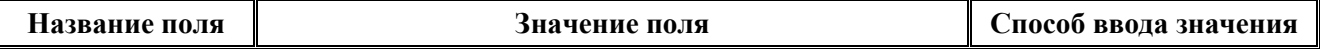

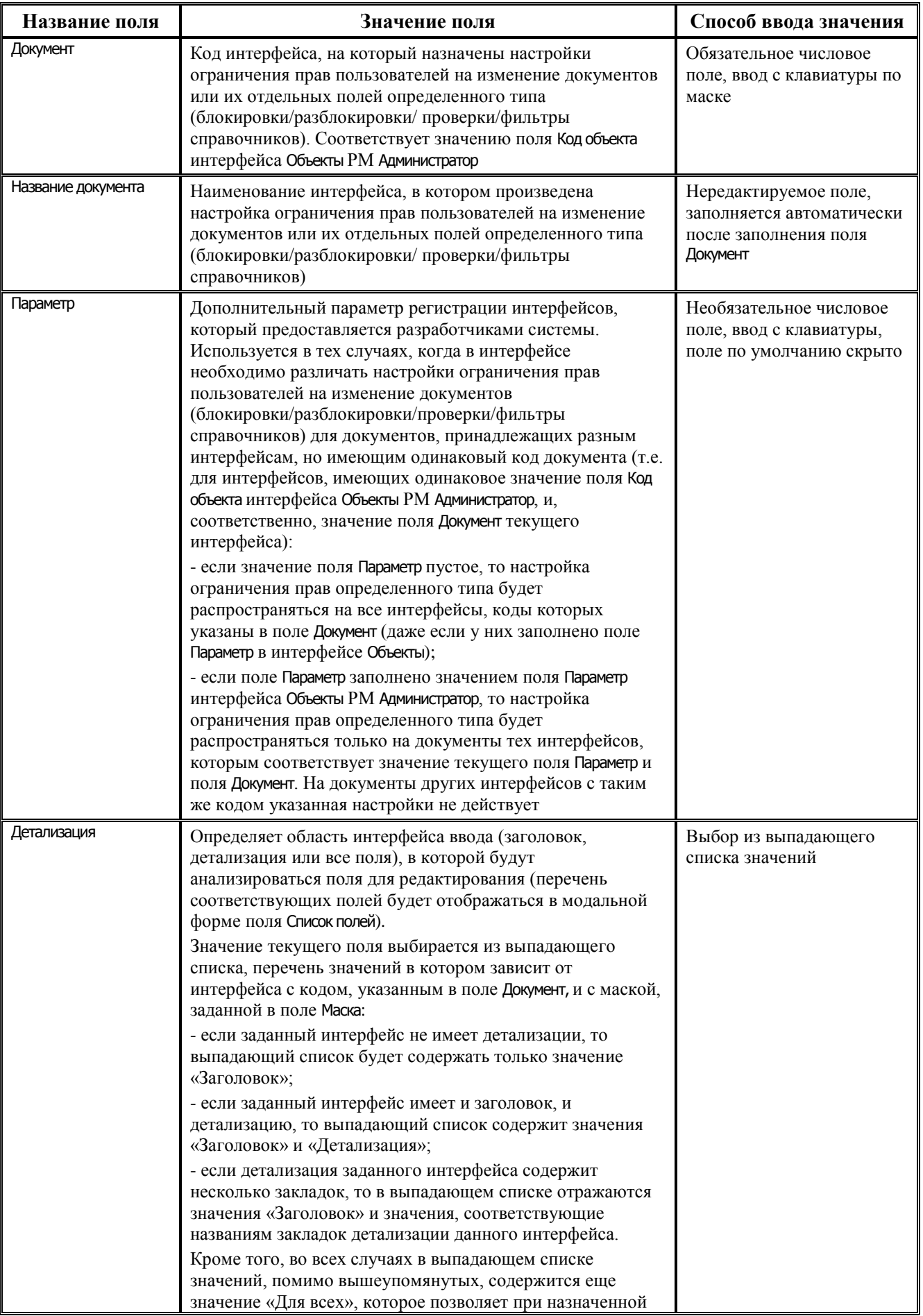

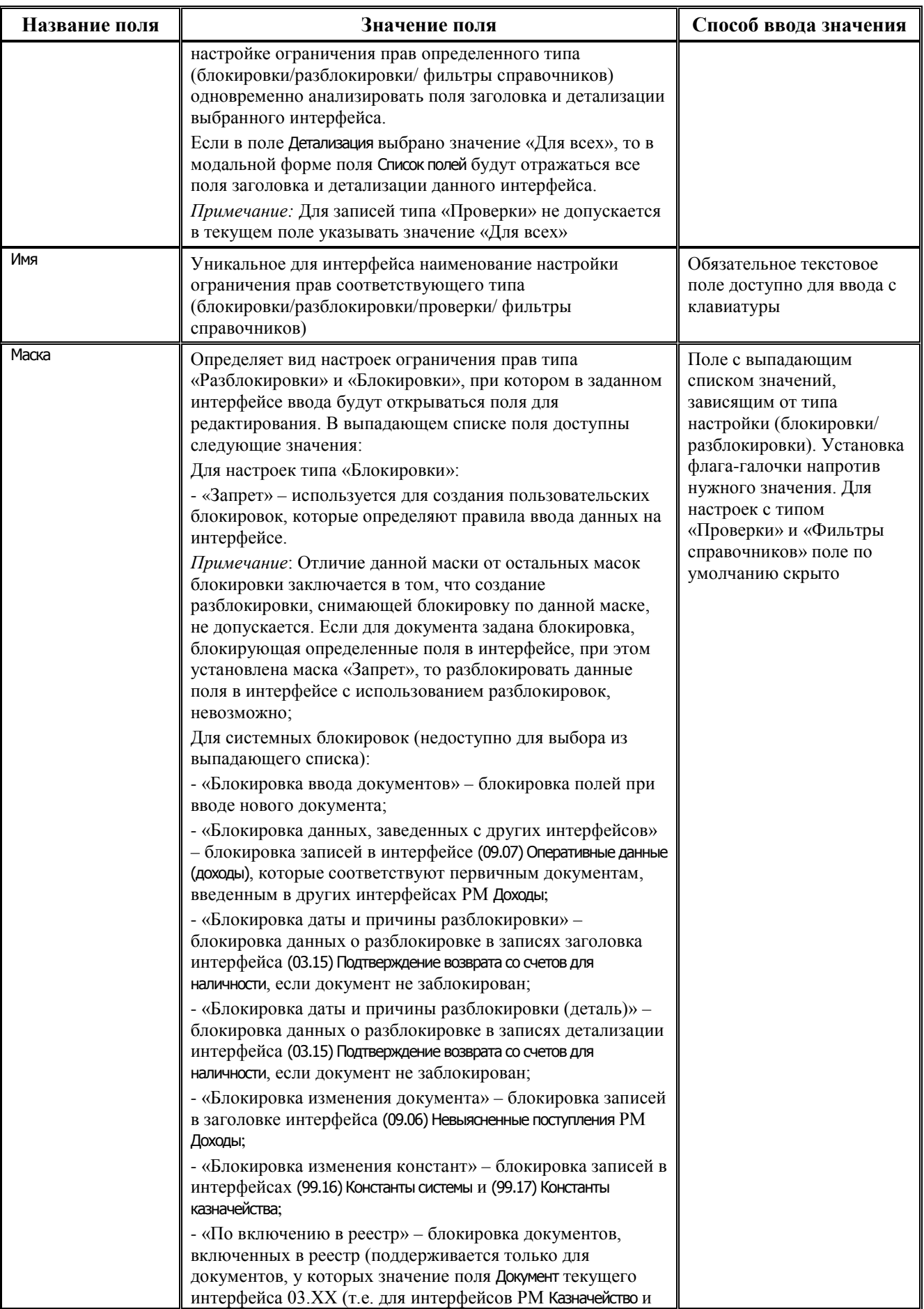

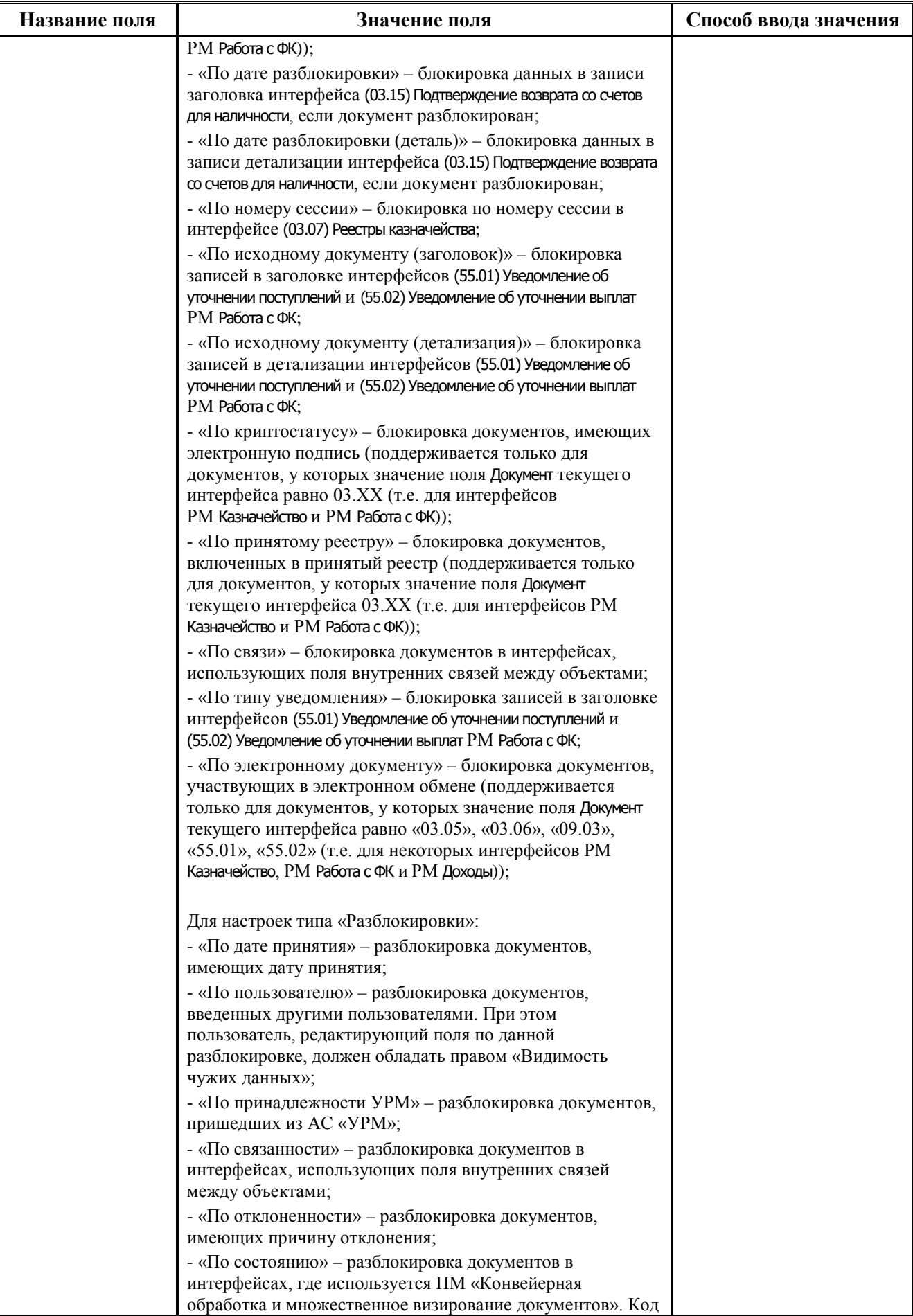

 $\overline{\phantom{a}}$ 

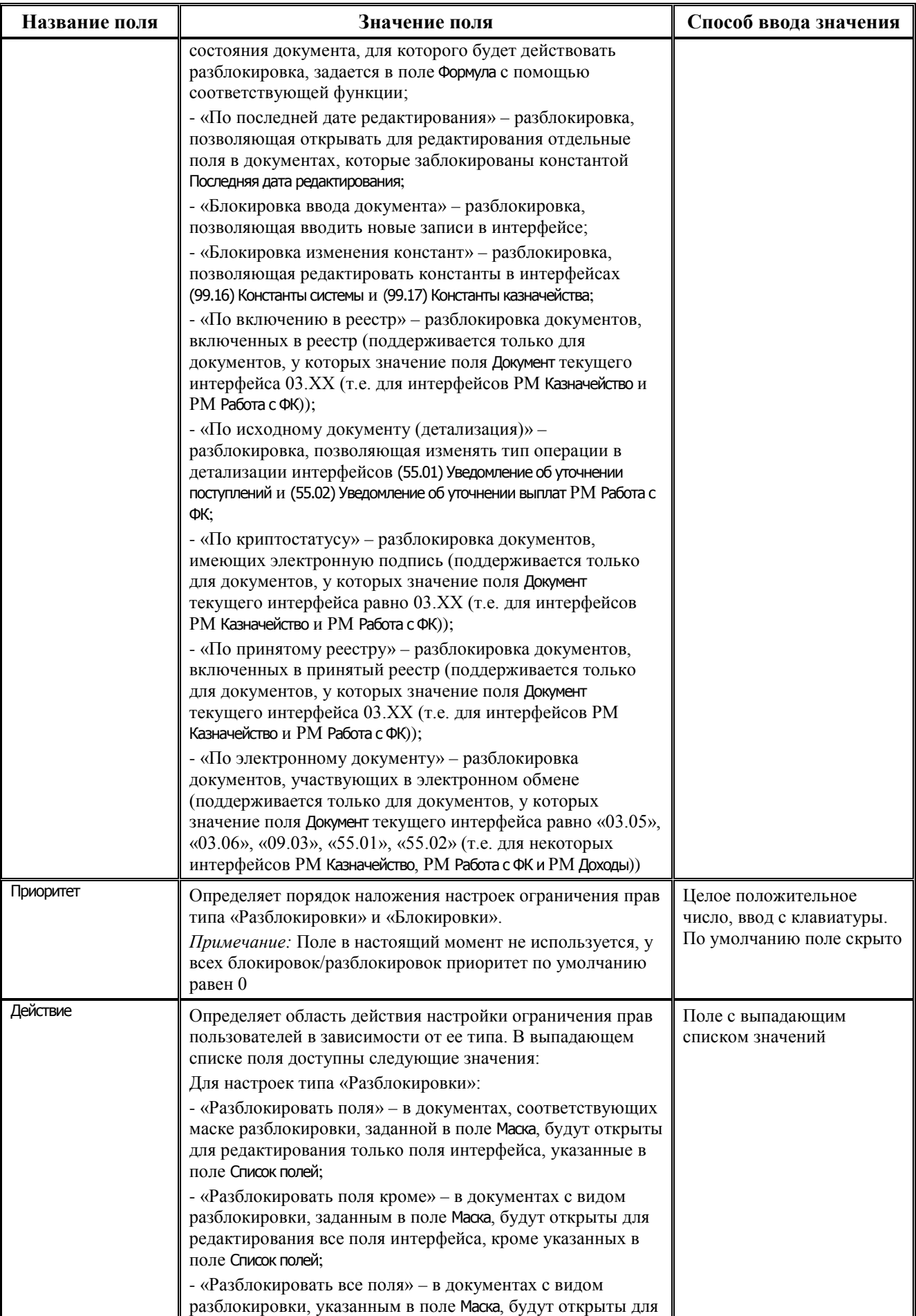

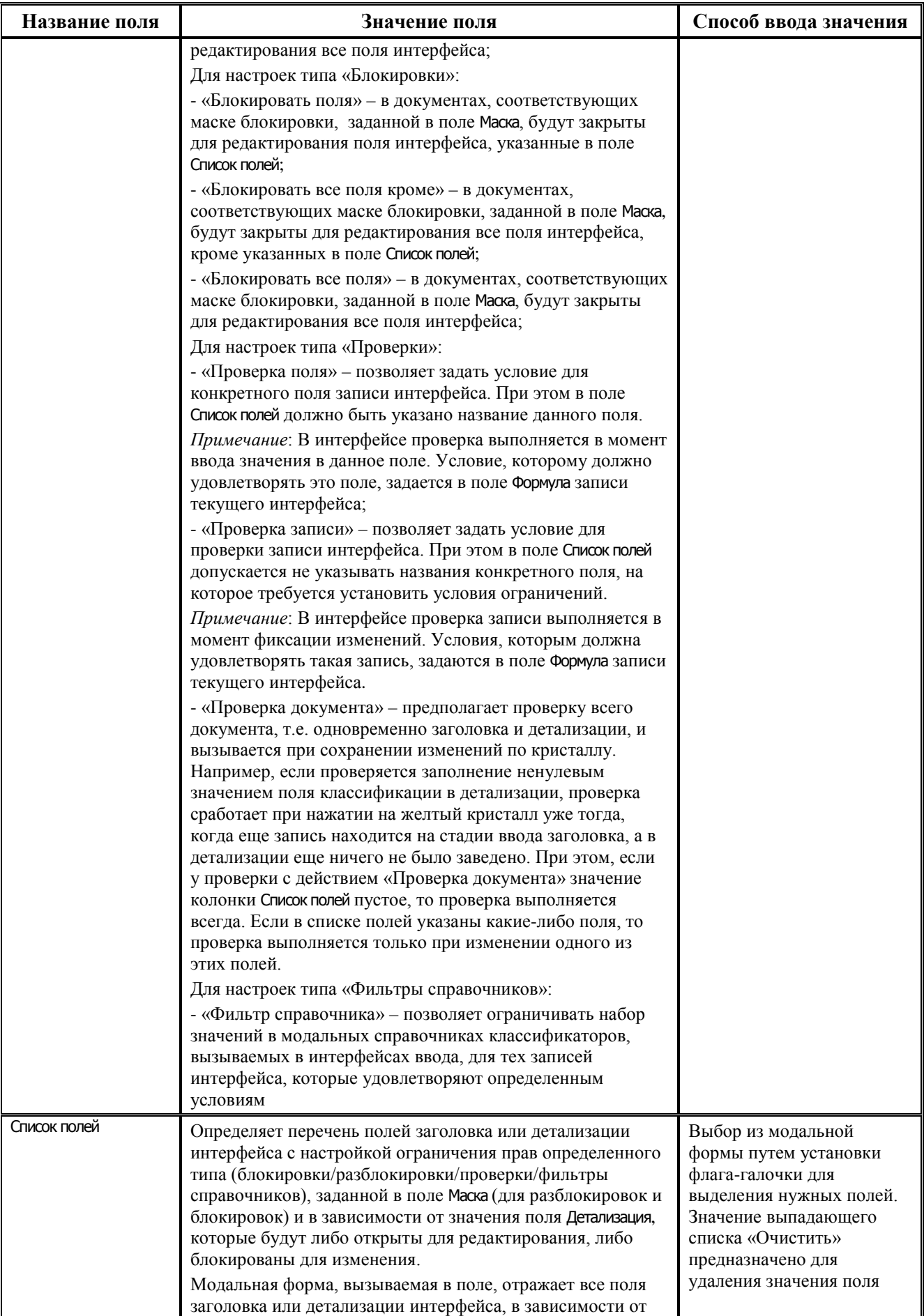

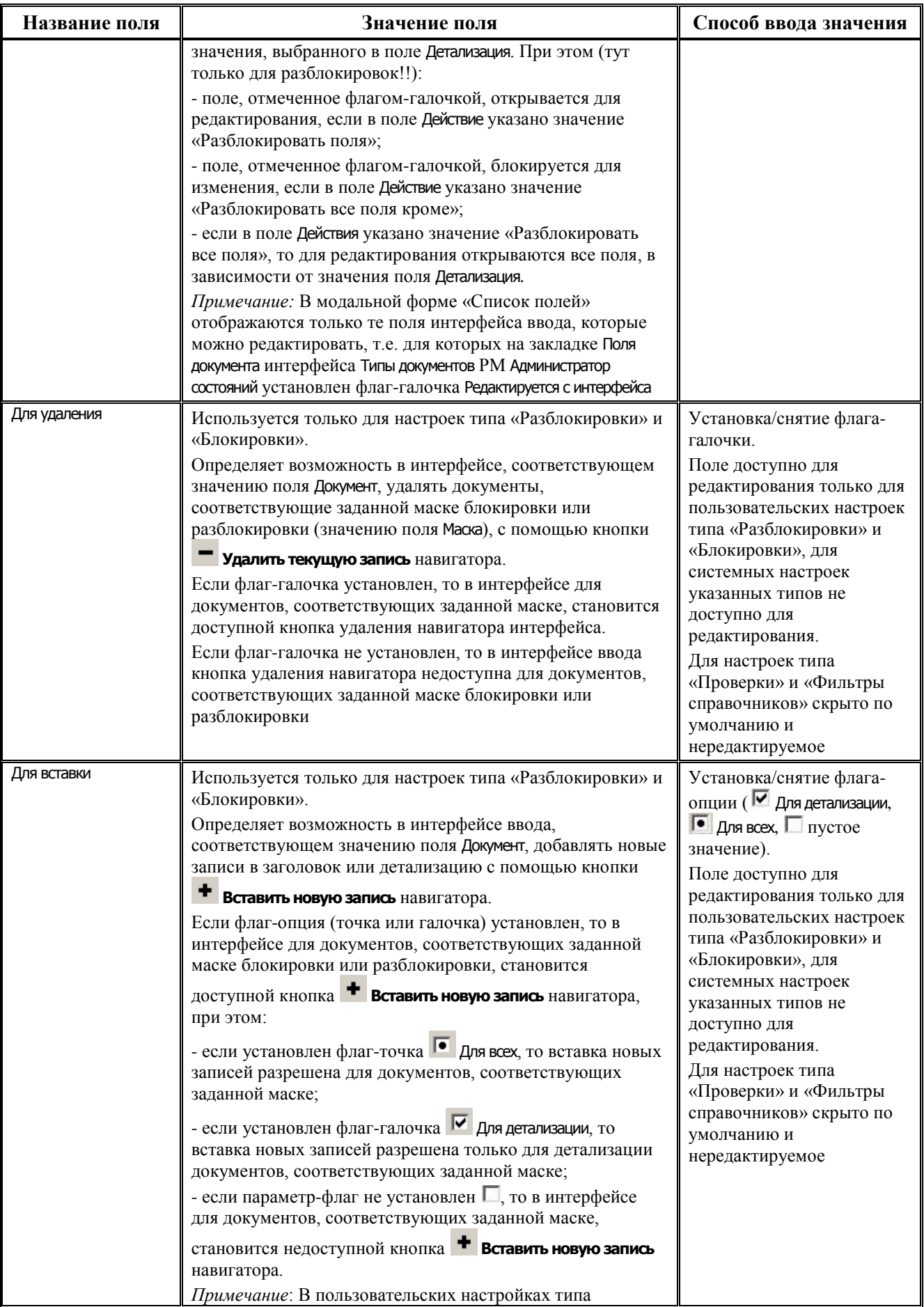

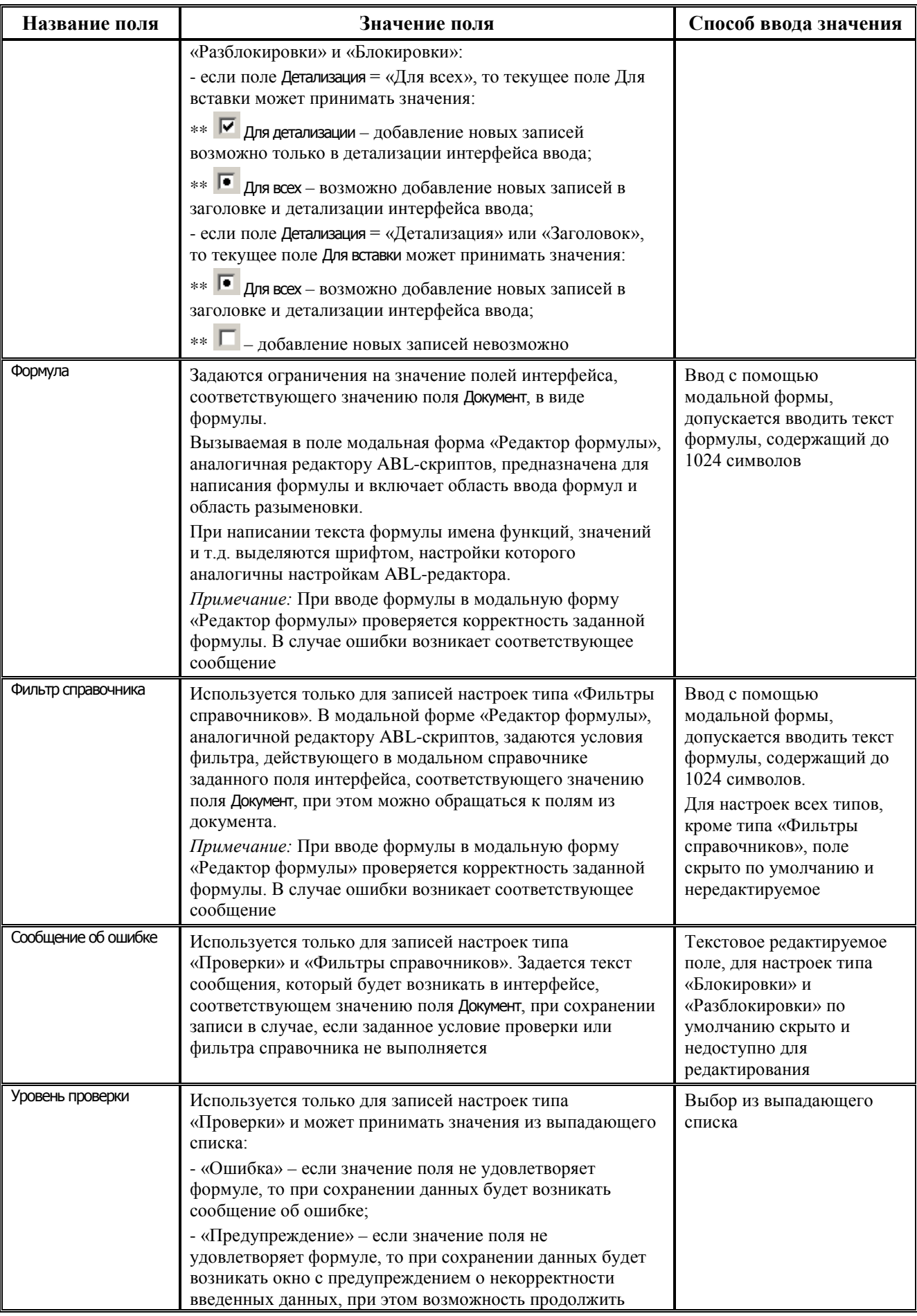

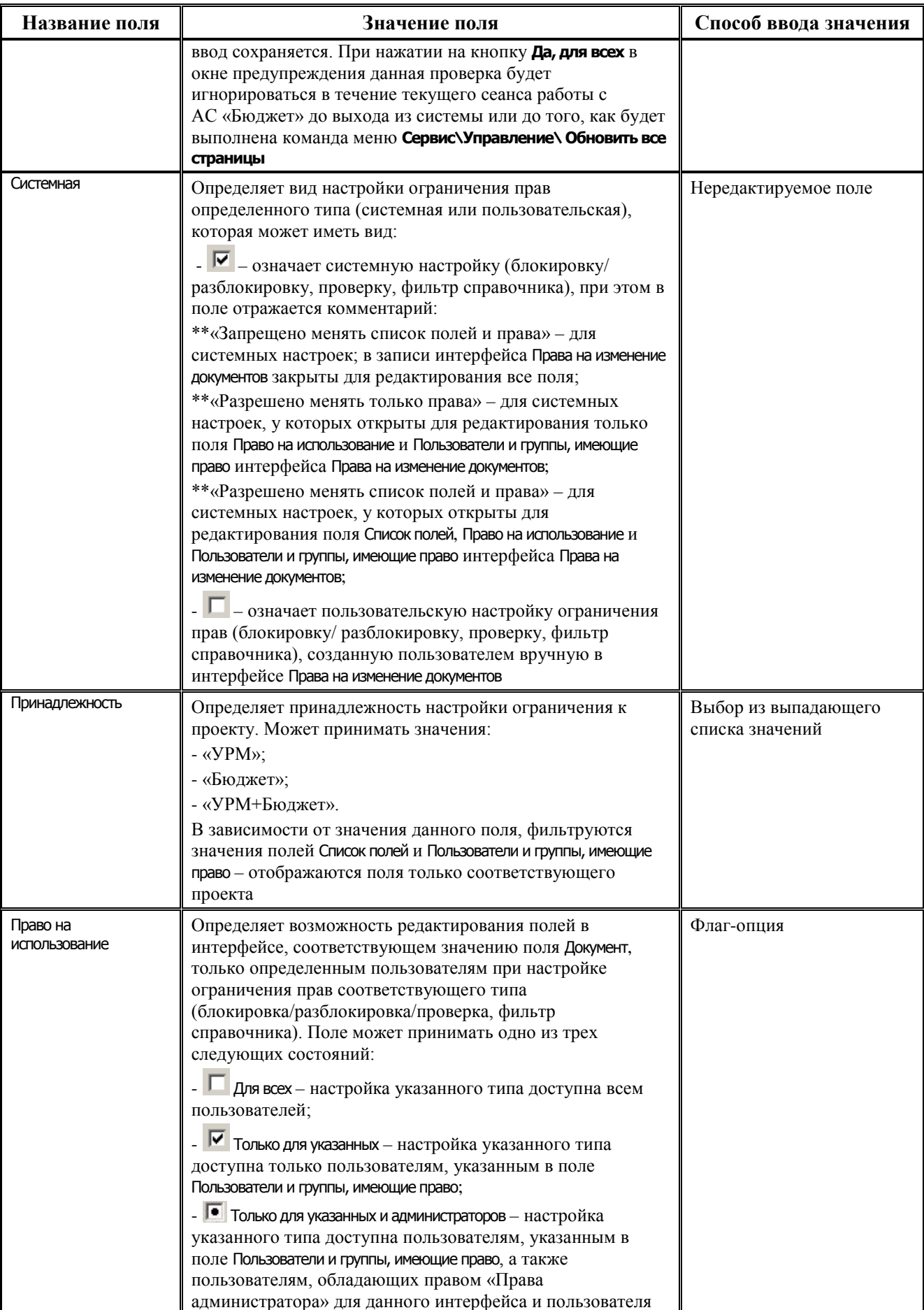

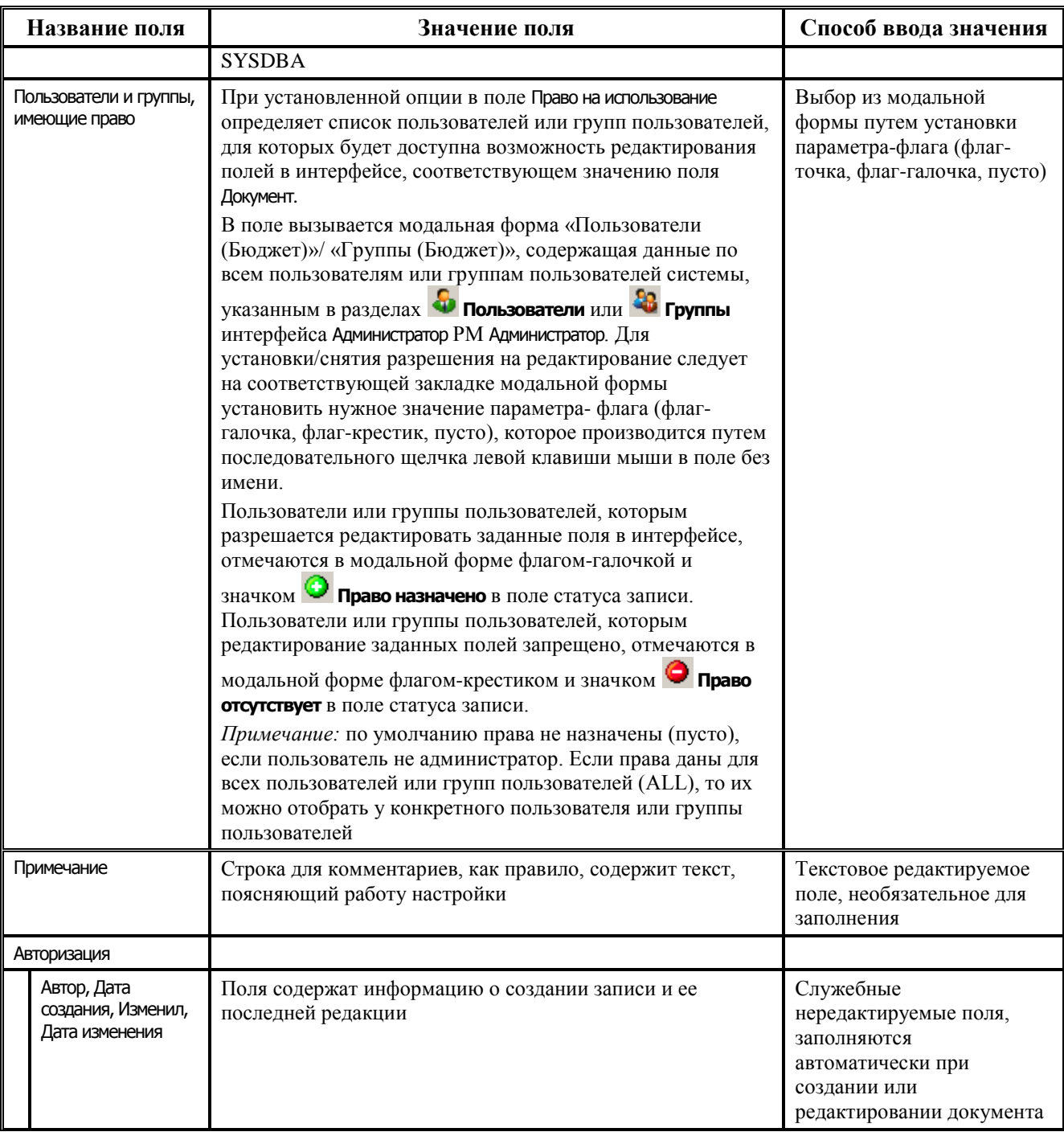

Вызываемый в поле Пользователи и группы, имеющие право текущего интерфейса модальный справочник пользователей и групп пользователей (см. п. 1.5.6 «[Модальный справочник](#page-74-0)  [пользователей и групп пользователей»](#page-74-0)), имеет дополнительные колонки:

# − на закладке **Пользователи**:

- − Право определяет наличие права для выбранного пользователя, редактируемое поле,  $\phi$ лаг-опция ( $\Box$ ,  $\nabla$ ,  $\nabla$ );
- − Право группы определяет наличие права для группы, которой принадлежит выбранный пользователь, нередактируемое поле, флаг-опция;
- Результирующее право определяет наличие результирующего права, нередактируемое поле, флаг-опция № устанавливается автоматически, если установлен флаг-опция № хотя бы в одном из полей Право или Право группы.
- − на закладке **Группы**:
- − Право определяет наличие права для выбранной группы пользователей, редактируемое поле, флаг-опция  $(\Box, \Box, \boxtimes);$
- Результирующее право определяет наличие результирующего права, нередактируемое поле, флаг-опция устанавливается автоматически, если установлен флаг-опция и в поле Право.

Для пользователей, отличных от SYSDBA, существует возможность изменения настроек, созданных в интерфейсе другими пользователями. Для этого в детализации интерфейса Объекты для объекта 99.11 «Права на изменение документов» необходимо задать право «Права администратора». По умолчанию право назначено всем пользователям, но отсутствует в списке разрешений интерфейса в интерфейсе Объекты. Для возможности изменения настроек права следует в детализации интерфейса Объекты для объекта 99.11 «Права на изменение документов» нажать кнопку **Синхронизировать разрешения объекта**.

#### **1.10.1.5 Кнопки управления интерфейса**

Интерфейс Права на изменение документов содержит стандартные кнопки управления **Фильтрация данных**, **Поиск**, **Сохранить настройки текущей страницы**. Кроме того, на панели кнопок размещаются следующие дополнительные кнопки управления интерфейса:

- **⊠ Проверить формулы** предназначена для проверки правильности написания условий, заданных в поле Формула во всех записях, присутствующих в интерфейсе. При нажатии на кнопку проверяются все записи интерфейса, и выдается сообщение о наличии или отсутствии ошибок. В случае наличия ошибок записи, содержащие некорректные формулы, помечаются значком (красный шар) со всплывающей подсказкой, содержащей расшифровку ошибки;
- **Синхронизировать права** предназначена для назначения одному или нескольким пользователям прав доступа на разблокировки/блокировки/проверки/фильтры справочников, аналогичные правам другим пользователям. При нажатии на кнопку открывается диалоговое окно «Назначение прав доступа», содержащее поля:
	- − Кому назначить права (конечный) имя одного или нескольких пользователей, которым добавляются права; значение поля выбирается из модальной формы «Пользователи (Бюджет)», содержащей на закладке Пользователи данные по всем пользователям системы, указанным в

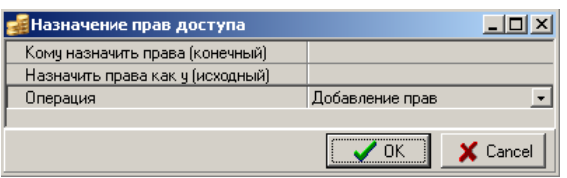

разделе **Пользователи** интерфейса Администратор РМ Администратор. Выбор одного или нескольких пользователей производится путем установки флага-галочки в поле без названия нужной записи;

- Назначить права как у (исходный) имя пользователя, права которого копируются другим пользователям; значение поля вводится с клавиатуры или выбирается из модальной формы «Пользователи (Бюджет)», при этом возможен ввод имени только одного пользователя;
- При вводе в поле Назначить права как у (конечный) имени пользователя, заведенного вручную, проводится его проверка на соответствие с общим списком пользователей (раздел **Пользователи** интерфейса Администратор РМ Администратор). В случае отсутствия там имени введенного пользователя появляется соответствующее предупреждение об отсутствии пользователя в таблице пользователей, с предложением повторить ввод значения или выбрать его из модального справочника.  $\bigodot$ 
	- Операция параметр содержит выпадающий список значений:
- «Добавление прав» позволяет добавить права исходного пользователя, заданного в параметре Назначить права как у (исходный), конечному пользователю, заданному в параметре Кому назначить права (конечный). При этом для конечного пользователя выполняется только добавление прав, которые ранее ему не были назначены.
- «Дублирование прав» позволяет полностью синхронизировать набор прав исходного пользователя, заданного в параметре Назначить права как у (исходный), с правами конечного пользователя, заданного в параметре Кому назначить права (конечный)».

При этом для конечного пользователя выполняется добавление прав, которые ранее ему не были назначены, а также - удаление прав, которые ему были назначены ранее, но отсутствуют у исходного пользователя.

- «Удаление прав» позволяет удалить права, назначенные пользователю/группе, заданным в параметре Кому назначить права (конечный). При выборе данной операции в модальной форме «Назначение прав доступа» скрывается параметр Назначить права как у (исходный).
- • Экспорт выпадающее меню кнопки содержит следующие команды:
	- Экспорт служит для экспорта настроек выделенных записей блокировок/ разблокировок/проверок/фильтров справочников в файл формата xml;
	- Экспорт ДЛЯ удаления формирует xml-файл  $\mathbf{c}$ пользовательскими блокировками/разблокировками/проверками/фильтрами, которые требуется удалить.
- **В Скопировать** блокировку предназначена ДЛЯ автоматического создания разблокировки/блокировки/проверки/фильтра справочника аналогично выбранным в интерфейсе. При нажатии кнопки возникает диалоговое окно «Укажите код документа для вставки», содержащее параметры:
	- Документ код документа, для которого будет создана аналогичная запись разблокировки/ блокировки/проверки/фильтра справочника; значение параметра вводится с клавиатуры;

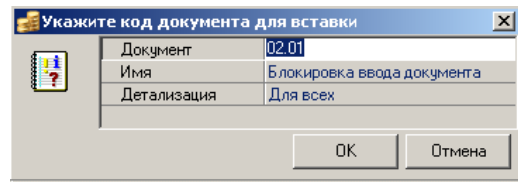

- Имя название создаваемой разблокировки/ блокировки/проверки/фильтра справочника, по умолчанию параметр имеет значение, наименованию разблокировки/блокировки/проверки/ соответствующее **фильтра** справочника, выделенных в текущем интерфейсе; значение параметра вводится с клавиатуры;
- Детализация определяет область интерфейса («Детализация», «Заголовок» или «Для всех»), в которой будут анализироваться поля для редактирования создаваемых разблокировки/блокировки/проверки/фильтра справочника. По умолчанию параметр имеет значение «Детализация».

При нажатии кнопки ОК в диалоговом окне в текущем интерфейсе создается новая запись разблокировки/блокировки/проверки/фильтра справочника с заданными параметрами. При этом остальные поля созданной записи автоматически заполняются значениями, аналогичными выбранным разблокировки/блокировки/проверки/фильтра ранее справочника.

**Ед** Скопировать блокировку ДЛЯ **YPM** предназначена лля созлания блокировки/разблокировки/фильтра. аналогичной вылеленной принадлежностью  $\mathbf{c}$ «Бюджет» кнопка создает аналогичную блокировку/разблокировку/фильтр принадлежностью «УРМ» для использования в АС «УРМ».

# **1.10.2 Фильтрация данных интерфейса**

#### **1.10.2.1 Фильтрация данных интерфейса по типу настройки**

Для ввода и фильтрации в интерфейсе Права на изменение документов записей настроек, принадлежащих блокировкам, разблокировкам, проверкам или фильтрам справочников, на панели кнопок управления интерфейса размещается окно параметра фильтрации по типу настройки с выпадающим списком, содержащим значения:

- − «Разблокировки» в интерфейсе отражаются только записи, у которых в поле Действие указаны значения «Разблокировать поля», «Разблокировать поля кроме» или «Разблокировать все поля», а также при вводе новой записи в интерфейсе в выпадающем списке поля Действие отражаются только эти значения. При вводе новой записи при заданном значении параметра фильтрации будет создаваться запись разблокировки;
- «Блокировки» в интерфейсе отражаются только записи, у которых в поле Действие указаны значения «Блокировать поля», «Блокировать поля кроме» или «Блокировать все поля», а также при вводе новой записи в интерфейсе в выпадающем списке поля Действие отражаются только эти значения. При вводе новой записи при заданном значении параметра фильтрации будет создаваться запись блокировки, в поле статуса записи помечается значком Блокировка;
- − «Все» в интерфейсе отражаются все записи, независимо от значения в поле Действие, а при вводе новой записи в интерфейсе в выпадающем списке поля Действие отражаются все возможные значения для настроек различных типов (разблокировок, блокировок, проверок, фильтров справочников). При вводе новой записи при заданном значении параметра фильтрации будет создаваться запись разблокировки;
- «Проверки» в интерфейсе отражаются все записи, предназначенные для задания условий на интерфейсы ввода, которые будут проверяться при вводе или редактировании поля или при вводе новой записи в интерфейсе. В поле Действие записей проверок указаны значения «Проверка поля» или «Проверка записи», в поле статуса записи помечаются значком **Д** Проверка:
- «Фильтры справочников» в интерфейсе отражаются все записи, предназначенные для ограничения набора значений в модальных справочниках классификаторов, вызываемых в интерфейсах, для тех записей интерфейса, которые удовлетворяют определенным условиям. В поле Действие записей фильтров справочников указаны значения «Фильтры справочников», в поле статуса записи помечаются значком  $\nabla$  фильтр справочника;
- − «Скрытие полей» в интерфейсе отражаются все записи, предназначенные для скрытия отдельных полей документа в интерфейсе;
- «Открытие полей» в интерфейсе отражаются все записи, предназначенные для открытия отдельных полей документа в интерфейсе;
- «Значение полей» предназначены для настройки значений по умолчанию для отдельных полей интерфейсов ввода, заполняемых по условиям, определенных в поле «Формула» настройки.

По умолчанию параметр фильтрации по типу настройки имеет значение «Разблокировки».

#### <span id="page-200-0"></span>**1.10.2.2 Фильтрация данных в интерфейсе по типу документов**

Для ввода и фильтрации в интерфейсе данных по типу документа, на которые назначены настройки определенного типа (блокировка/разблокировка/проверка/фильтр справочника), на панели кнопок управления интерфейса размещается окно параметра фильтрации по типу документа с выпадающим списком, содержащим значения, соответствующие кодам и названиям интерфейсов, а также значение «Все»:

- если в окне параметра фильтрации по типу документа установлено значение, соответствующее конкретному интерфейсу, то в интерфейсе Права на изменение документов отражаются только записи, у которых в поле Документ указан код выбранного интерфейса;
- если в окне параметра фильтрации по типу документа установлено значение «Все», то в интерфейсе Права на изменение документов отражаются все записи, независимо от значения поля Документ.

По умолчанию окно параметра фильтрации по типу документа заполняется значением «Все».

Выпадающий список фильтрации по коду документа содержит следующие обобщенные значения кодов документов:

- − «00.00 Обобщенный документ» позволяет задавать блокировки/разблокировки/ проверки/фильтры справочников, которые будут действовать на все интерфейсы системы, присутствующие в данном списке;
- − «02.00 Все плановые документы (Расходы)» позволяет задавать блокировки/ разблокировки/проверки/фильтры справочников, которые будут действовать на все интерфейсы с кодом 02.ХХ (РМ Бюджетная роспись расходов (БА, ЛБО));
- − «03.00 Все казначейские документы» позволяет задавать блокировки/разблокировки/ проверки/фильтры справочников, которые будут действовать на все интерфейсы с кодом 03.ХХ (РМ Казначейство и РМ Работа с ФК);
- − «19.00 Все плановые документы (Источники)» позволяет задавать блокировки/ разблокировки/проверки/фильтры справочников, которые будут действовать на все интерфейсы с кодом 19.ХХ (РМ Бюджетная роспись источников (БА, ЛБО));
- «22.00 Все плановые документы (доходы)» позволяет задавать блокировки/ разблокировки/проверки/фильтры справочников, которые будут действовать на все интерфейсы с кодом 22.ХХ (РМ Бюджет, плановые показатели доходной части).

Также в выпадающем списке фильтрации по коду документа содержатся коды документов:

- для всех интерфейсов РМ Бюджетная роспись расходов (БА, ЛБО));
- для всех интерфейсов РМ Бюджетная роспись источников (БА, ЛБО);
- для всех интерфейсов РМ Бюджет, плановые показатели доходной части;
- − для всех интерфейсов РМ Казначейство;
- для всех интерфейсов РМ Работа с ФК;
- для всех интерфейсов РМ Доходы;
- для всех интерфейсов РМ Бюджетные обязательства (при наличии ПМ);
- для всех интерфейсов РМ Учет договоров (при наличии ПМ);
- − «12.01 Закрытие года»;
- − «18.10 Ведомости кассовых выплат»;
- − «49.01 Пакеты документов для УРМ»;
- − «49.02 Пакеты файлов»;
- − «49.03 Электронный архив»;
- − «50.00 Учет разрешений (предпринимательская деятельность)»;
- − «52.00 Исполнительные листы»;
- − «99.03 Справочник организаций»;
- − «99.05 Справочник банков»;
- − «99.12 Счета бюджета»;
- − «99.13 Объекты»;
- − «99.14 Редактор типа пакетов»;
- − «99.15 Открытие операционного дня»;
- − «99.16 Константы системы»;
- − «99.17 Константы казначейства»;
- − и другие.

# **1.10.3 Наложение ограничений на значения полей в документах, подлежащих разблокировке/блокировке/проверке/фильтру справочника**

### **1.10.3.1 Модальная форма «Редактор формулы» и перечень элементов для написания формул**

В пользовательских настройках ограничения прав пользователей на изменение документов различных типов (блокировках/разблокировках/проверках/фильтрах справочников) существует возможность задавать ограничения на значения полей в документах. При наложенных ограничениях блокировка/разблокировка/проверка/фильтр справочника будет применяться только к тем документам интерфейса, поля которых удовлетворяют заданным условиям.

Ограничения на значения полей задаются в виде формулы в поле Формула заголовка интерфейса Права на изменение документов. По умолчанию поле открыто в интерфейсе. В поле вызывается модальная форма «Редактор формулы» (рис. 1.53), предназначенная для написания формулы. Имеется возможность изменения размеров окна с помощью мыши. Данная форма состоит из двух областей:

- − область ввода формул расположена в верхней части редактора, предназначена для ввода и редактирования формул вручную. В данной области при указании полей интерфейса используются только коды данных полей;
- − область разыменовки расположена в нижней части редактора, предназначена для отражения разыменовки значений, введенных в верхней области.

При написании текста формулы имена функций, значений и т.д. выделяются шрифтом, настройки которого аналогичны настройкам ABL-редактора.

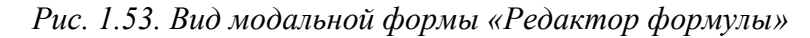

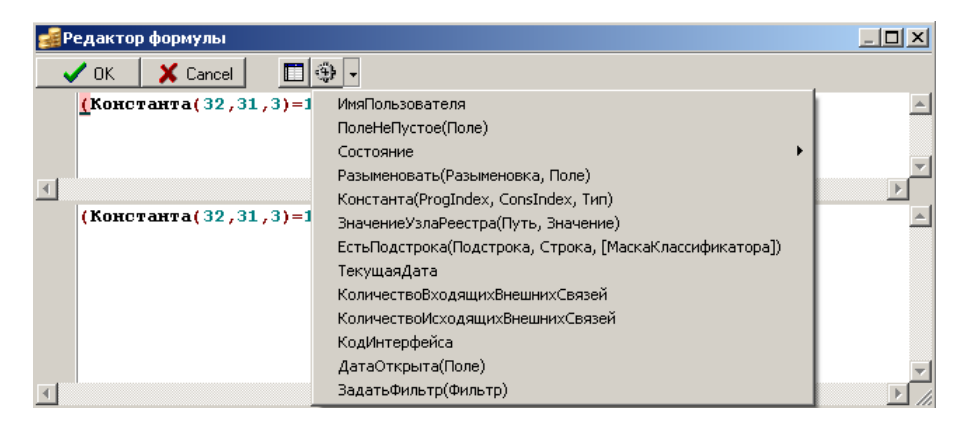

При составлении формул используются следующие параметры, функции и операции:

− параметры:

- наименование поля детализации интерфейса (имя в базе данных) в *chopмате* <ИмяПоля>;
- наименование поля заголовка интерфейса (имя в базе данных) в формате Заголовок. <Имя поля>.
- функции:
	- ПолеНеПустое(Поле) проверяет значение поля в базе данных на заполненность, возвращает целое значение (здесь Поле - наименование поля детализации или заголовка интерфейса в соответствующем формате);
	- ИмяПользователя возвращает имя текущего пользователя, имеет формат <Код  $\equiv$ поля> =< Имя Пользователя>;
	- Состояние применяется для интерфейсов, на которых используется система состояний, задает числовой код состояния документа. Имеет формат Состояние=<Код состояния>;
	- Разыменовать (Разыменовка, Поле) позволяет установить ограничения для значений полей через разыменовку (Здесь Разыменовка - наименование разыменовки, Поле наименование или код поля детализации или заголовка интерфейса в соответствующем формате);
	- Константа(Progindex, ConstIndex, Tun) позволяет получить значение определенной константы из интерфейсов (99.16) Константы системы и (99.17) Константы казначейства для сравнения значением поля интерфейса. Имеет формат  $\overline{c}$ Константа(Progindex, ConstIndex, Tun) = <КодПоля>;
	- Значение Узла Реестра (Путь, Значение) позволяет получить значение узла И3 удаленного реестра для сравнения со значением поля интерфейса. Функция используется в случае, если в реестре присутствуют параметры, определяющие значение конкретного поля интерфейса;
	- $EcmbI$ одстрока(Подстрока, Строка, [Маска Классификатора]) позволяет получить значение подстроки для строковых значений поле (здесь МаскаКлассификатора задает диапазон значений, для которых применяется функция);
	- Текушая дата позволяет при выборе данной функции отразить текушую дату в формате ГГГГММДД;
	- КоличествоВходящихВнешнихСвязей(КодСвязи) возвращает значение поля Связи Входящие блокирующие связи в документе (здесь КодСвязи задает уникальный для всей системы 9-значный код связи между объектами);
	- КоличествоИсходяшихВнешнихСвязей(КодСвязи) возвращает значение ПОЛЯ Связи/Исходящие блокирующие связи в документе (здесь КодСвязи задает уникальный для всей системы 9-значный код связи между объектами);
	- $K$ од $M$ нтерфейса возвращает код текущего интерфейса, имеет формат <Код  $\equiv$ поля> =< КолИнтерфейса>:
	- Агрегатные функции для записей настроек с типом «Проверки» расширен набор стандартных функций, указанный пункт содержит список дополнительных функций:
		- Сумма(Поле) возвращает сумму значений поля во всех строках заданной области  $\equiv$ документа:
		- Минимум(Поле) возвращает значение поля, минимальное среди всех строк заданной области документа;
		- Максимум(Поле) возвращает значение поля, максимальное среди всех строк заданной области документа;
		- Количество(Поле) возвращает общее число записей в заданной области документа;
- КоличествоНеПустых(Поле) возвращает число записей в заданной области документа, в которых значение поля не пустое;
- СтароеЗначение (Поле) возвращает значение поля, которое было установлено до начала редактирования записи. Функция отражается в списке функций только для проверок, у которых в поле Действие задано значение «Проверка записи».
- операции:

 $\geq, \leq, \leq, \leq, \text{ in } (\dots), \text{ is null, is not null, and, or.}$ 

Имена полей и функций при написании формулы могут выбираться при помощи кнопок, расположенных на панели и управления модальной формы «Редактор формул»:

Вставить поле - служит для выбора полей, принадлежащих интерфейсу ввода, на которые накладываются условия ограничения. При нажатии на кнопку открывается модальная форма «Список полей», в которой отражаются поля указанного интерфейса ввода. При этом для ограничения можно выбирать поля, недоступные для редактирования в интерфейсе.

Набор полей зависит от значения поля Детализация данной блокировки/ разблокировки/ проверки/фильтра справочника:

- если поле Детализация имеет значение «Заголовок», то в модальной форме «Список полей» отражаются только поля заголовка указанного интерфейса ввода;
- если поле Детализация имеет значение «Детализация», то в модальной форме «Список полей» отражаются только поля детализации указанного интерфейса ввода;
- если поле Детализация имеет значение «Для всех», то в модальной форме «Список полей» отражаются все поля заголовка и детализации указанного интерфейса ввода.

При выборе поля из списка в верхней области модальной формы «Редактор формул» отражается код данного поля в списке, а в нижней области - разыменовка данного поля.

Данная кнопка предназначена также для выбора полей в качестве параметров функций.

- Гравить функцию служит для выбора функций, используемых в формуле. Кнопка содержит выпадающий список значений, соответствующих именам функций:
	- «ИмяПользователя» при выборе данной функции в области ввода формул отражается имя функции для дальнейшего редактирования;
	- «ПолеНеПустое(Поле)» при выборе данной функции открывается модальная форма «Список полей», в которой отражаются поля интерфейса, для которого задается блокировка/разблокировка/проверка/фильтр справочника. Данная модальная форма предназначена для выбора поля в качестве параметра функции.

При этом в области ввода редактора формул отражается имя функции, где в качестве параметра указан код данного поля в списке, а в области разыменовки отражается имя функции, где в качестве параметра функции указано имя данного поля в списке;

- «Состояние» если в интерфейсе ввода, для которого применяется данная блокировка/разблокировка/проверка/фильтр справочника, используется схема состояний, то при выборе данной функции отражается выпадающий список, содержащий названия всех состояний для данного интерфейса. При выборе состояния в области редактора формул отражается данная формула, где в качестве параметра указан код выбранного состояния;
- «Разыменовать(Код,КодПоля)» при выборе данной функции открывается модальная форма «Список полей», после выборе поля открывается окно для выбора разыменовки данного поля. Данная функция позволяет задать дополнительные ограничения для значений полей на документы,  $\mathbf{K}$ которым применяется блокировка/ разблокировка/проверка/фильтр справочника;
- «Константа(Progindex,ConstIndex, Тип)» при выборе данной функции открывается модальная форма для ввода параметров константы:
	- Progindex:
	- ConstIndex;
	- Тип выпадающий список значений типа константы: «целая», «строковая», «дробная» и «дата».

После ввода параметров в области ввода редактора формул отражается формула заланными параметрами:

- «Значение Узла Реестра (Путь, Значение)» при выборе данной функции в области ввода формул отражается имя функции для дальнейшего задания параметров;
- «ЕстьПодстрока(Подстрока,Строка, [Маска Классификатора])» при выборе данной функции в области ввода формул отражается имя функции для дальнейшего задания параметров;
- «Текущая дата» при выборе данной функции текущая дата отражается в формате ГГГГММДД;
- «КоличествоВходящихВнешнихСвязей(КодСвязи)» возвращает значение поля Связи\Входящие блокирующие связи в документе. При выборе функции из списка возникает модальная форма, содержащая список всех возможных входящих связей для данного интерфейса ввода;
- «КоличествоИсходящихВнешнихСвязей(КодСвязи)» возвращает значение поля Связи/Исходящие блокирующие связи в документе. При выборе функции из списка возникает модальная форма, содержащая список всех возможных исходящих связей для данного интерфейса ввода;
- «КодИнтерфейса» при выборе данной функции в области ввода формул отражается имя функции для дальнейшего редактирования;
- «Агрегатные функции» для записей настроек с типом «Проверки» расширен набор стандартных функций, указанный пункт содержит список следующих функций:
	- «Сумма(Поле)» возвращает сумму значений поля во всех строках заданной области документа;
	- «Минимум(Поле)» возвращает значение поля, минимальное среди всех строк заданной области документа;
	- «Максимум(Поле)» возвращает значение поля, максимальное среди всех строк заданной области документа;
	- «Количество(Поле)» возвращает общее число записей в заданной области документа;
	- «КоличествоНеПустых(Поле)» возвращает число записей в заданной области документа, в которых значение поля не пустое;
	- «СтароеЗначение (Поле)» возвращает значение поля, которое было установлено до начала редактирования записи. Функция отражается в списке функций только для проверок, у которых в поле Действие задано значение «Проверка записи».

При нажатии кнопки **ОК** в модальной форме «Редактор формул» в поле Формула интерфейса отражается формула, заданная в нижней области «Редактора формул».

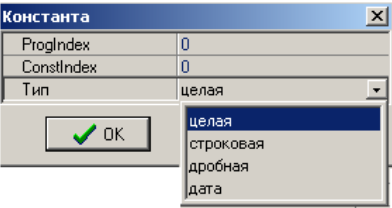

# 1. В пользовательских настройках ограничения прав пользователей (блокировках/ разблокировках/проверках/фильтрах справочников) с использованием формулы рекомендуется открывать/закрывать для редактирования только поля заголовка или только поля детализации интерфейса. При этом:

- если в поле Список полей указываются поля заголовка, то в поле Формула могут задаваться ограничения только на поля заголовка;
- если в поле Список полей указываются поля детализации, то в поле Формула могут задаваться ограничения только на поля детализации.

В поле Формула не допускается указывать ограничения одновременно на поля заголовка и поля детализации интерфейса.

2. Значения строковых полей в формуле указываются в кавычках "".

#### 1.10.3.2 Примеры формул

- $CreateUser \leq \geq 1$ мяПользователя блокировка/разблокировка/проверка/фильтр справочника будет применяться только к документам, которые созданы другими пользователями, отличными от текущего;
- $(To \text{neHe}\Pi$ устое $(3a \text{zo} \text{no } \text{so } \kappa \text{.} \text{Reject } \text{Cls}))$  and  $(KVR > 200)$  блокировка/разблокировка/ проверка/фильтр справочника будет применяться только к документам, у которых заполнено поле Код причины отклонения в заголовке и в детализации поле ВР имеет значение больше 2.0.0:
- $nul$ ) **REESTRNUMBER**  $(Note =$ (Заголовок.  $is$  $not$  $or$ «субсидия») блокировка/разблокировка/проверка/фильтр справочника будет применяться только к документам, у которых заполнено поле Номер реестра или к документам, у которых в поле Назначение платежа указано значение «субсидия»;
- Значение Узла Реестра ("БЮджет\параметры\казначейство\интерфейсы", "Бухоперация")=603 - блокировка/разблокировка/проверка/фильтр справочника будет выполняться, если значение параметра Бухоперация в заданном узле реестра равно «603»;
- Константа(-1,21,8)=[30211009] блокировка/разблокировка/проверка/фильтр  $\equiv$  $\equiv$ справочника будет выполняться в том случае, если значение константы Первичные документы\Внебюджетные фонды\Тип средств для внебюджетных фондов совпадает со значением поля Тип средств в интерфейсе;
- ЕстьПодстрока("10","[10111162]")  $\frac{1}{2}$ блокировка/разблокировка/проверка/фильтр справочника будет выполняться для записей, у которых в номере документа присутствует подстрока «10»;
- ПолеНеПустое(Заголовок.Дата принятия)  $\mathfrak u$ ((Разыменовать("Дата.ДатаСтд",  $T$ екущаяДата) – Разыменовать("Дата.ДатаСтд", Заголовок.Дата принятия)) > 30) – условие ограничения документов, принятых более 30 дней назад (для «Текущая дата»).

# ● Пример

Рассмотрим пример настройки (для функции Количество Исходящих Внешних Связей) пользовательской разблокировки для интерфейса Утверждение ОФ РМ Работа с ФК, которая позволит разблокировать поля у всех записей, которые имеют только один порожденный документ в интерфейсе Расходные расписания РМ Работа с ФК.

В интерфейсе Права на изменение документов, кроме прочих параметров разблокировки, необходимо указать следующие значения полей:

Маска = «По связанности»;

Формула = «КоличествоИсходящихВнешнихСвязей(34400100)=1».

# *Пример*

Рассмотрим пример настройки (для функции *КодИнтерфейса*) пользовательской разблокировки, которая будет одинаково действовать во всех интерфейсах РМ Казначейство, кроме интерфейса (03.07) Реестры казначейства.

В интерфейсе Права на изменение документов, кроме прочих параметров разблокировки, необходимо указать следующие значения полей:

Документ  $=$  «03.00»; Формула = «КодИнтерфейса<>307».

# **1.10.4 Редактирование системных разблокировок**

В интерфейсе Права на изменение документов РМ Администратор заданы системные (определенные по умолчанию) разблокировки для интерфейсов, наиболее часто используемые при работе с системой. Системные разблокировки отражают стандартные, наиболее типичные настройки полей для редактирования, которые нельзя удалить из интерфейса Права на изменение документов. Тем не менее, в ряде случаев от администратора может потребоваться дополнительная настройка данных разблокировок. В системных разблокировках можно изменять только набор полей для редактирования или список пользователей, которым они будут доступны.

Существует следующие системные разблокировки (значение поля Имя записи интерфейса, расшифровка действия разблокировки указана в поле Примечание):

- − «Ввод документов»;
- «Включение в реестр»;
- «Изменение импортированной записи»;
- − «Изменение констант»;
- «Изменение чужих данных»;
- − «Отклонение документов»;
- − «Отметки о блокировании/разблокировании поступлений»;
- − «Правка документов, включенных в реестр»;
- − «Правка документов, пришедших с УРМ»;
- «Правка документов, заблокированных созданными позже»;
- − «Правка принятых документов и реестров»;
- − «Принятие документов»;
- − «Принятие реестров»;
- − «Принятие росписи»;
- − «Принятие уведомления»;
- − «Тип операции».

В интерфейсе Права на изменение документов системные разблокировки по умолчанию заданы для всех интерфейсов, которым могут быть назначены настройки ограничения прав пользователям на изменение документов (перечень кодов документов приведен в п. 1.10.2.2 [«Фильтрация данных в интерфейсе по типу документов»](#page-200-0)).

#### **1.10.4.1 Настройка разблокировки «Правка документов, пришедших с УРМ»**

Разблокировка «Правка документов, пришедших с УРМ» предназначена для использования на интерфейсах, данные в которые могут поступать из АС «УРМ».

С помощью разблокировки «Правка документов, пришедших с УРМ» в документах, полученных из АС «УРМ», по умолчанию открываются для редактирования поля, значения

которых чаще всего приходится изменять в финансовом органе (например, учетный номер бюджетного обязательства, либо коды дополнительной классификации). Поля, которые, как правило, не приходится изменять (например, поля суммы и кодов бюджетной классификации, участвующей в формировании бухгалтерской проводки), остаются заблокированными.

В случае, если возникает необходимость изменить набор полей интерфейса ввода, открываемых для редактирования, необходимо в поле Список полей данной разблокировки, соответствующей нужному интерфейсу ввода, вызвать модальную форму «Список полей» и установить флаг-галочку  $\blacktriangledown$  для тех полей, которые будут открыты для редактирования, и снять  $\phi$ лаг-галочку  $\Box$  у тех полей, которые должны быть заблокированы.

Разблокировка «Правка документов, пришедших с УРМ» по умолчанию не назначена ни одному из пользователей/групп пользователей, которые имеют доступ к соответствующему интерфейсу ввода, указанному значением поля Документ (в поле Право на использование разблокировки установлен флаг-точка Только для указанных и администраторов, в поле Пользователи и группы, имеющие право на соответствующих закладках модальной формы «Пользователи  $(\text{5R}(\text{5R}))/(\text{6R}(\text{5R}))/(\text{6R})$  (Бюджет)» записи не выделены, т.е. отмечены значком  $\Box$  в поле без названия и всплывающей надписью **Право не назначено** в поле статуса записи).

Для того чтобы в нужном интерфейсе (значение поля Документ разблокировки) открыть для редактирования эти поля определенным пользователям, необходимо в поле Пользователи и группы, имеющие право на соответствующей закладке модальной форме установить флаг-галочку в поле без названия для имен пользователей/групп пользователей, при этом наделенные правом будут отмечены знаком **Право назначено**.

#### **1.10.4.2 Настройка разблокировки «Правка принятых документов и реестров»**

Разблокировка «Правка принятых документов и реестров» предназначена для предоставления возможности вносить изменения в следующие документы интерфейса ввода:

- документы с датой принятия;
- − документы, включенные в принятые реестры;
- документы, сформированные на основе электронных документов.

Разблокировки такого вида по умолчанию не назначены ни одному из пользователей (в поле Право на использование разблокировки установлен флаг-точка Голько для указанных и администраторов), так как внесение изменений в принятые документы должно осуществляться лишь в исключительных случаях и только назначенными для этого сотрудниками.

При необходимости внесения изменений в нужном интерфейсе (значение поля Документ разблокировки) следует в поле Пользователи и группы, имеющие право на соответствующей закладке модальной форме установить флаг-галочку в поле без названия для имен пользователей/групп пользователей, которым требуется дать возможность редактирования. При этом наделенные правом будут отмечены знаком **Право назначено**. Если требуется изменить набор полей, открытых для редактирования, внесите соответствующие изменения в модальную форму, вызываемую в поле Список полей данной разблокировки.

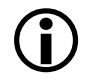

Для документов в интерфейсе ввода, полученных из АС «УРМ», разблокировка «Правка принятых документов и реестров» разрешает редактирование только тех полей, которые разрешены для редактирования разблокировкой «Правка документов, пришедших с УРМ». Таким образом, разблокировка «Правка документов, пришедших с УРМ» в данном случае имеет больший приоритет.

Тем не менее, в общем случае приоритетов нет, поскольку поле может быть заблокировано разными блокировками, и разные блокировки могут быть сняты. Например, чтобы изменить поле, должны быть сняты все блокировки.

#### **1.10.4.3 Настройка разблокировки «Отклонение документов»**

Системная разблокировка «Отклонение документов» используется для всех интерфейсов РМ Бюджетная роспись расходов (БА, ЛБО), РМ Бюджетная роспись источников (БА, ЛБО), РМ Бюджет, плановые показатели доходной части, РМ Казначейство, интерфейсов (03.22) Учет кассовых выплат, (03.23) Утверждение ОФ, (03.24) Распределение ОФ РМ Работа с ФК.

По умолчанию поля Причина отклонения (или Код причины отклонения) и Причина отклонения (комментарий) в данных интерфейсах заблокированы для редактирования, т.е. разблокировка по умолчанию не назначена ни одному из пользователей/групп пользователей (в поле Право на использование установлен флаг-точка Голько для указанных и администраторов; в поле Пользователи и группы, имеющие право на соответствующих закладках модальной формы «Пользователи (Бюджет)»/«Группы (Бюджет)» записи отмечены значком **П** в поле без названия и всплывающей надписью **Право не назначено** в поле статуса записи).

Для того чтобы в нужном интерфейсе (значение поля Документ разблокировки) открыть для редактирования эти поля определенным пользователям, необходимо в поле Пользователи и группы, имеющие право на соответствующей закладке модальной форме установить флаг-галочку в поле без названия для требуемых имен пользователей/групп пользователей, при этом наделенные правом будут отмечены знаком **Право назначено**.

#### **1.10.4.4 Настройка разблокировки «Правка документов, заблокированных созданными позже»**

Системная разблокировка «Правка документов, заблокированных созданными позже» используется для интерфейса (44.01) Расходные расписания РМ Работа с ФК. Данная разблокировка предназначена для разрешения редактирования атрибутов уведомлений, которые были заблокированы уведомлениями по этому же лицевому счету, созданными позже, при этом изменение сумм и удаление уведомлений по-прежнему запрещено. По умолчанию данная разблокировка назначена для всех пользователей (в поле Право на использование установлено значение  $\Box$  Для всех, поле Пользователи и группы, имеющие право заблокировано, модальная форма с перечнем пользователей/групп пользователей не может быть вызвана).

Для того чтобы открыть для редактирования эти поля определенным пользователям, необходимо в записи разблокировки для интерфейса с кодом «44.01» (поле Документ) в поле Пользователи и группы, имеющие право на соответствующей закладке модальной формы установить флаг-галочку в поле без названия для нужных имен пользователей/групп пользователей, при этом наделенные правом будут отмечены знаком **Право назначено**.

#### **1.10.5 Создание пользовательских разблокировок**

В интерфейсе Права на изменение документов предусмотрено создание новых пользовательских разблокировок практически для всех интерфейсов.

Разблокировка может быть создана как для конкретного интерфейса, так и для группы интерфейсов. В случае необходимости создания разблокировки для группы интерфейсов, в поле Документ при создании разблокировки указывается код группы вида ХХ.00. Например, для разблокировки, действующей на всех интерфейсах РМ Казначейство, следует указать код «03.00».

#### **1.10.5.1 Создание пользовательской разблокировки**

Для создания пользовательской разблокировки выполните следующие действия:

1. На панели кнопок управления интерфейса в окне фильтрации по типу записи выберите из выпадающего списка параметр «Разблокировки».

- 2. Создайте новую запись в интерфейсе Права на изменение документов.
- 3. В поле Документ укажите код документа (или обобщенного документа), соответствующего интерфейсу (или группе интерфейсов); если документ с таким кодом зарегистрирован в системе, то поле Название документа будет автоматически заполнено названием документа.
- 4. В поле Имя разблокировки задайте уникальное имя разблокировки.
- 5. В поле Детализация укажите область интерфейса, в которой будут анализироваться поля для редактирования, выбрав нужное значение из выпадающего списка («Для всех», «Заголовок», «Детализация»).
- 6. В поле Маска задайте те виды блокировок, на которые будет действовать данная разблокировка, установив флаг-галочку у нужных блокировок из выпадающего списка, перечень которых зависит от кода документа («По дате принятия», «По пользователю», «По принадлежности УРМ», «По связанности», «По отклоненности», «По состоянию», «По последней дате редактирования», «Блокировка ввода документа», «Блокировка изменения констант», «По включению в реестр», «По криптостатусу», «По принятому реестру», «По электронному документу», др.).
- 7. В поле Действие укажите область действия разблокировки, выбрав нужное значение из выпадающего списка («Разблокировать поля», «Разблокировать поля кроме», «Разблокировать все поля»).
- 8. В поле Список полей вызовите модальную форму и в ней задайте поля, которые будут открываться для редактирования данной разблокировкой согласно значению поля Действие, путем установки флага-галочки.
- 9. Если необходимо разрешить в интерфейсе удаление документов (включая данные детализации), соответствующих заданной маске разблокировки (значению поля Маска), то установите флаг-галочку в поле Для удаления.
- 10. Если необходимо разрешить добавление записей, соответствующих заданной маске разблокировки, в заголовок или в детализацию интерфейса, то установите нужную флагопцию ( $\overline{\triangledown}$  Для детализации,  $\overline{\triangledown}$  Для всех) в поле Для вставки.
- 11. Если данная разблокировка должна действовать только для определенных пользователей, то установите нужную флаг-опцию (  $\overline{V}$  Только для указанных или  $\overline{P}$  Только для указанных и администраторов) в поле Право на использование и на соответствующей закладке модальной формы, вызываемой в поле Пользователи и группы, имеющие право, укажите нужные имена пользователей/ групп пользователей.

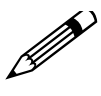

При создании пользовательских разблокировок не рекомендуется добавлять в список полей, открываемых для редактирования, поля, влияющие на формирование бухгалтерских проводок: Счет ФО, Тип средств, Бух операция, поля кодов бюджетной классификации.

#### **1.10.5.2 Назначение разблокировок на документы интерфейса ввода, заблокированные по пользовательским блокировкам**

Имеется возможность назначать разблокировки на документы интерфейса ввода, заблокированные по пользовательским блокировкам.

Если в интерфейсе Права на изменение документов назначены пользовательские блокировки для определенного интерфейса ввода, то при создании пользовательской разблокировки для данного интерфейса в выпадающем списке поля Маска отражаются названия всех блокировок (системных и пользовательских), заданных для данного интерфейса.

# **1.10.6 Дополнительные возможности разблокировок**

### **1.10.6.1 Особенности совместной работы разблокировок при наличии ПМ «Конвейерная обработка и множественное визирование документов»**

При наличии дополнительного ПМ «Конвейерная обработка и множественное визирование документов» для документа системы может быть настроена схема изменения состояний, при этом для каждого состояния документа могут быть блокированы и открыты для редактирования различные наборы полей.

В таких случаях в интерфейсе Права на изменение документов для документов интерфейсов ввода, где используется система состояний, при настройке разблокировок следует в поле Маска кроме необходимых значений указывать также и значение «По состоянию». При этом в поле Формула указываются состояния документа (с помощью функции «Состояние»), на которые будет распространяться данная разблокировка.

#### **1.10.6.2 Назначение прав доступа на разблокировку пользователям или группе пользователей в интерфейсе «Администратор»**

Назначение прав доступа на разблокировки конкретным пользователям или группе пользователей можно осуществлять как в поле Пользователи и группы, имеющие право интерфейса Права на изменение документов, так и на интерфейсе Администратор РМ Администратор (в разделе **Пользователи** или **Группы**).

При назначении прав доступа на разблокировку в интерфейсе Администратор выполните следующее:

- 1. В интерфейсе Администратор выберите раздел **Пользователи** для назначения прав пользователю или раздел **Группы** для назначения прав группе пользователей.
- 2. В заголовке интерфейса выберите нужного пользователя (в разделе **Пользователи**) или нужную группу пользователей (в разделе **Группы**).
- 3. Перейдите в таблицу детализации раздела на закладку Назначение прав. Если данному пользователю (группе) уже назначены разблокировки в интерфейсе Права на изменение документов, то записи об этих разблокировках будут присутствовать в таблице детализации (со значением «Разблокировка» в поле Тип объекта).
- 4. Чтобы разрешить пользователю (группе пользователей) новую разблокировку, добавьте новую запись на закладке детализации Назначение прав, указав в поле Тип объекта значение «Разблокировка», в поле Имя объекта – имя разблокировки, в поле Право – право «Доступ».

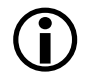

При этом учитывайте, что при выборе значения из модального справочника в поле Имя объекта в нем будут отражаться только те разблокировки, у которых установлена флаг-галочка в поле Право на использование интерфейса Права на изменение документов РМ Администратор.

5. После того, как Вы назначили право «Доступ» на разблокировку определенному пользователю или группе пользователей, в интерфейсе Права на изменение документов в поле Пользователи и группы, имеющие право данной разблокировки к списку указанных ранее пользователей/групп пользователей, если такие уже имеются, добавится имя данного пользователя или имя группы пользователей, введенное в интерфейсе Администратор.

#### **1.10.7 Системные и пользовательские блокировки**

В интерфейсе Права на изменение документов отражаются блокировки (системные и пользовательские), действующие в интерфейсах системы, которые отмечаются значком Блокировка в поле статуса записи.

#### **1.10.7.1 Системные блокировки**

Все поля записей системных блокировок являются нередактируемыми.

Существуют следующие системные блокировки (название указано в поле Имя, расшифровка действия блокировки указана в поле Примечание записи):

- − «Блокировка бюджетных полномочий»;
- − «Блокировка ввода документов»;
- − «Блокировка данных, заведенных с других интерфейсов»;
- − «Блокировка даты и причины разблокировки»;
- − «Блокировка даты и причины разблокировки (деталь)»;
- − «Блокировка изменения документа»;
- − «Блокировка изменения констант»;
- − «Блокировка кварталов»;
- − «Блокировка номера уведомления»;
- − «Блокировка отрицательных типов пакетов»;
- − «Блокировка по отклоненности»;
- − «Запрет редактирования признака депозитного счета»;
- − «Запрет атрибутов банка»;
- − «Запрет атрибутов бюджетной организации»;
- − «Запрет ввода главного распорядителя (деталь)»;
- − «Запрет ввода лицевого счета»;
- − «Запрет ввода номера счета»;
- − «Запрет ввода суммы за первый год»;
- − «Запрет ведения лицевых счетов»;
- − «Запрет КВСР»;
- − «Запрет редактирования для депозитных счетов»;
- − «Запрет редактирования кода субсидии» (в т.ч. для интерфейсов (02.ХХ), (25.02), (25.03),  $(25.04)$ ;
- − «Запрет редактирования кода субсидии получателя»;
- − «Запрет редактирования КОСГУ»;
- − «Запрет редактирования КОСГУ получателя»;
- − «Запрет редактирования операции»;
- − «Запрет редактирования района»;
- − «По валюте»;
- − «По виду документа»;
- − «По виду организации-владельца л/с»;
- − «По включению в реестр»;
- − «По дате принятия»;
- − «По дате разблокировки»;
- − «По дате разблокировки (деталь)»;
- − «По индексу записи (заполнен)»;
- − «По индексу записи (пустой)»;
- − «По источниковой классификации»;
- − «По исходному документу (заголовок)»;
- − «По исходному документу (детализация)»;
- − «По количеству дочерних»;
- − «По криптостатусу»;
- − «По номеру документа (заполнен)»;
- − «По номеру документа (пустой)»;
- − «По номеру пакета и статусу»;
- − «По номеру сессии»;
- «По принятому реестру»;
- − «По прогиндексу»;
- − «По связи»;
- − «По типу уведомления»;
- «По электронному документу».

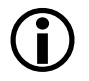

В поле Имя указывается уникальное имя блокировки для конкретного интерфейса, при этом значения в поле Маска могут пересекаться для разных блокировок.

#### **1.10.7.2 Создание пользовательской блокировки**

В пользовательских блокировках часть полей записи открыты для редактирования (кроме Системная, Название документа, Фильтр справочника, Сообщение об ошибке, Уровень проверки).

Для возможности ввода пользовательских блокировок в выпадающем списке поля Действие содержатся значения:

- «Блокировать поля» в документах, соответствующих маске блокировки, заданной в поле Маска, будут закрыты для редактирования поля интерфейса, заданные в поле Список полей;
- − «Блокировать все поля кроме» в документах, соответствующих маске блокировки, заданной в поле Маска, будут закрыты для редактирования все поля интерфейса, кроме заданных в поле Список полей;
- «Блокировать все поля» в документах, соответствующих маске блокировки, заданной в поле Маска, будут закрыты для редактирования все поля интерфейса.

Данные значения отражаются в выпадающем списке поля Действие только в том случае, если на панели кнопок управления интерфейса в окне фильтрации по типу настройки установлено значение «Блокировки» или «Все».

Также для создания пользовательских блокировок в поле Маска имеется значение «Запрет», которое отражается в списке, если на панели управления интерфейса в окне фильтрации по типу настройки установлено значение «Блокировки» или «Все».

Для создания пользовательской блокировки в интерфейсе Права на изменение документов:

1. Установите на панели управления интерфейса в окне фильтрации по типу настройки ограничение «Блокировки».

- 2. Создайте новую запись, в которой в поле Документ укажите код документа (интерфейса), имя блокировки (поле Имя), а в поле Маска выберите из выпадающего списка значение «Запрет» путем установки флага-галочки.
- 3. При сохранении записи в поле статуса записи появляется знак  $\bigoplus$  Блокировка.
- 4. Условия, которым должны удовлетворять документы в интерфейсе ввода для того, чтобы действовала данная блокировка, задаются с помощью формулы в поле Формула.
- 5. Блокировка распространяется на тех пользователей/группы пользователей системы, которым назначены права в поле Право на использование.

Принципы работы с блокировками аналогичны работе с разблокировками:

- если для блокировки в поле Право на использование установлен флаг-опция ( Полько для указанных или <sup>•</sup> Только для указанных и администраторов), то заданные в блокировке поля для указанного интерфейса будут заблокированы для редактирования только у пользователей/групп пользователей, указанных в поле Пользователи и группы, имеющие право;
- − если для блокировки установлен флаг-галочка в поле Для удаления, то в интерфейсе для документов, соответствующих заданной маске блокировки, кнопка удаления навигатора интерфейса **Удалить текущую запись** становится недоступной;
- если для блокировки установлен флаг-опция ( Для всех или Для детализации) в поле Для вставки, то в заголовке и детализации интерфейса для документов, соответствующих заланной маске блокировки, становится нелоступной кнопка добавления записи • на навигаторе.

# **1.10.8 Получение информации о назначенных на текущий интерфейс блокировках/разблокировках**

#### **1.10.8.1 Просмотр блокировок/разблокировок, действующих для текущего пользователя, на интерфейсе ввода**

На интерфейсах ввода существует возможность просмотра блокировок/разблокировок, действующих на данном интерфейсе для текущего пользователя. Для этого выберите команду главного меню **?\Текущий интерфейс** и в дополнительном окне (рис. 1.54) откройте значение параметра Права, блокировки с помощью кнопки с троеточием. В открывшемся окне (рис. 1.55) отразится информация о правах, блокировках/разблокировках, заданных в интерфейсе Права на изменение документов для данного интерфейса: имя блокировки/ разблокировки, область действия и список полей, закрываемых/открываемых для редактирования данной блокировкой/разблокировкой.

*Рис. 1.54. Вид информационного окна со сведениями об интерфейсе для интерфейса «Реестры казначейства» РМ «Казначейство»*

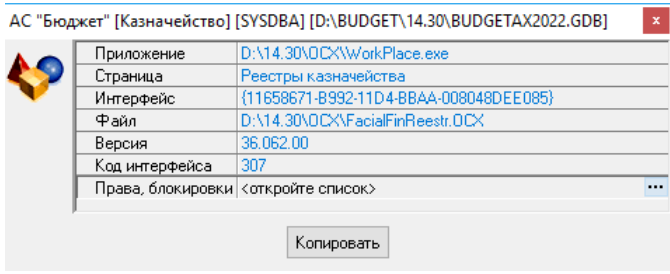

*Рис. 1.55. Пример информационного окна «Права, блокировки» для пользователя SYSDBA на интерфейс «Реестры казначейства» РМ «Казначейство»*

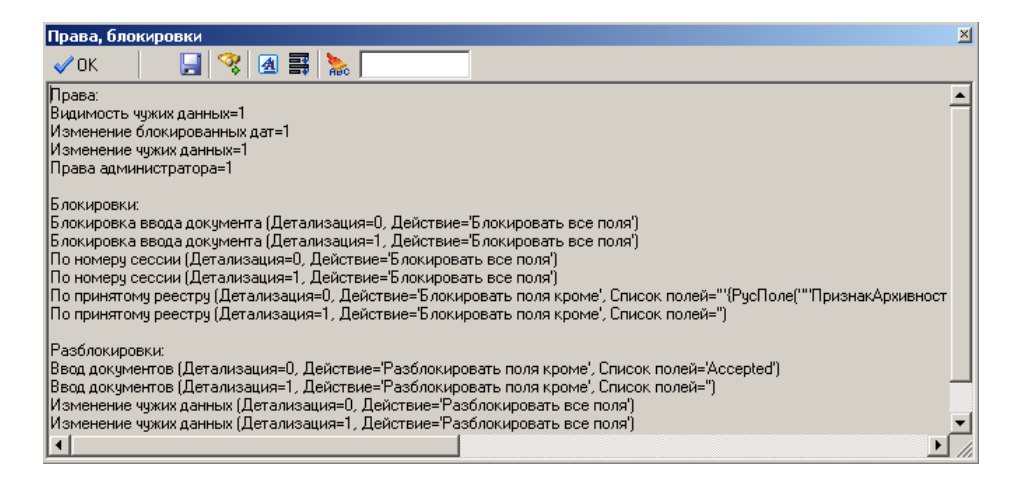

#### **1.10.8.2 Просмотр разблокировок/блокировок, действующих для текущего интерфейса ввода, с помощью контекстного меню**

Во всех интерфейсах системы в контекстном меню, вызываемом правой кнопкой мыши в таблице заголовка или детализации интерфейса, имеется пункт **Блокировки поля**, предназначенный для отражения информации о Блокировки поля разблокировках/блокировках, действующих в данном интерфейсе.

#### **Ва Копировать запись**  $CrI + C$ Э< Вырезать запись  $CtrI+X$ **В.** Вставить из буфера  $Ctr| + b$ Shift+Ctrl+C В≥ Копировать значение поля  $\blacktriangleright$  Сохранить редактирование  $CrI+P$ • Отменить редактирование Esc  $\blacktriangleright$  Отменить изменения  $CtrI+Z$ Ж Настройки ... Shift+Enter

При выборе данного пункта контекстного меню открывается модальная форма «Информация о блокировках поля <Имя поля>» (рис. 1.56), которая включает три закладки: Редактирование, Удаление и Вставка. Все эти закладки содержат поля, соответствующие маскам блокировки, действующим на данном интерфейсе.

− Редактирование – отражает информацию о блокировках/разблокировках, только для того поля интерфейса, на котором находится курсор в данный момент.

Если поле в интерфейсе заблокировано по данной маске, то наименование маски выделено красным цветом и поле имеет значение «Да». В случае, когда поле в интерфейсе разблокировано по данной маске, то наименование маски выделено черным цветом и поле имеет значение «Нет».

Если по данной маске для поля существуют разблокировки/блокировки, то поле маски в данной модальной форме имеет вложенные поля, в которых отражаются наименования блокировок и разблокировок в порядке их создания.

Удаление – отражает информацию о блокировках/разблокировках, позволяющих или запрещающих удалять записи в интерфейсе.

Если запись в интерфейсе не доступна для удаления по данной маске, то наименование маски выделено красным цветом и поле имеет значение «Да». В случае, когда запись в интерфейсе доступна для удаления по данной маске, то наименование маски выделено черным цветом и поле имеет значение «Нет».

Если по данной маске для поля существуют разблокировки/блокировки на удаление, то поле маски в данной модальной форме имеет вложенные поля, в которых отражаются наименования этих блокировок и разблокировок в порядке их создания.
Рис. 1.56. Пример информационного окна для поля «Сумма(руб)» интерфейса (03.02) «Выбытия по п\п» РМ «Казначейство»

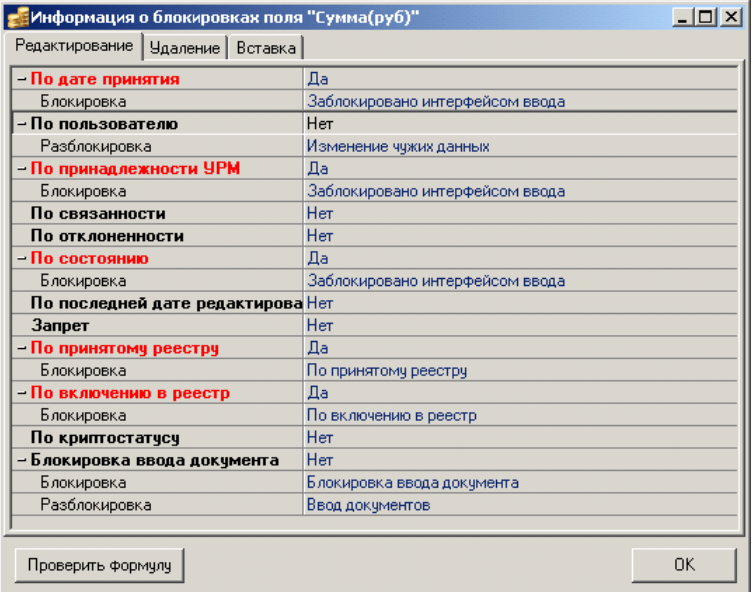

Вставка – отражает информацию о блокировках/разблокировках, позволяющих или запрещающих добавлять записи в детализации интерфейса.

Если в интерфейсе для документов, соответствующих данной маске, не допускается добавлять записи, то наименование маски вылелено красным цветом и поле имеет значение «Да». В том случае, когда в интерфейсе для документов, соответствующих данной маске, разрешается добавлять записи, наименование маски выделено черным цветом и поле имеет значение «Нет».

Если по данной маске для поля существуют разблокировки/блокировки на вставку записей, то поле маски в данной модальной форме имеет вложенные поля, в которых отражаются наименования этих блокировок и разблокировок в порядке их создания.

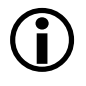

Если в интерфейсе для поля существует несколько блокировок или разблокировок, то в модальной форме «Информация о блокировках поля <Имя поля>» на соответствующей закладке для данного поля блокировки и разблокировки отражаются в той последовательности, в которой они были созданы.

# 1.10.9 Системные и пользовательские проверки

Настройки типа «Проверки» предназначены для задания условий на интерфейсы ввода, которые будут проверяться при вводе или редактировании записи в этом интерфейсе.

# 1.10.9.1 Системные проверки

Все поля записей системных проверок являются нередактируемыми.

Существуют следующие системные проверки (значение поля Имя записи интерфейса, расшифровка действия проверки указана в поле Примечание):

- «Проверка вида плана»;  $\frac{1}{2}$
- «Проверка года даты принятия»;
- «Проверка года даты реестра»;
- − «Проверка даты конца»;
- − «Проверка даты начала»;
- − «Проверка даты начала в детали»;
- − «Проверка даты принятия»;
- − «Проверка заполнения лицевого счета»;
- − «Проверка заполненности организации»;
- − «Проверка кода валюты»;
- − «Проверка кода ГРБС»;
- − «Проверка контрольной суммы»;
- − «Проверка л/с на принадлежность ФК»;
- − «Проверка лицевого счета»;
- − «Проверка наличия детализации при принятии»;
- − «Проверка наличия п/п при отклонении»;
- − «Проверка наличия п/п при принятии»;
- − «Проверка наличия сумм»;
- «Проверка наличия уточнений на снятие даты принятия»;
- − «Проверка наличия уточняемого БО в уточнении»;
- «Проверка номера БО»;
- − «Проверка номера БО по поставщику»;
- − «Проверка номера реестра»;
- − «Проверка организации»;
- − «Проверка наличия уточняемого БО у договора»;
- − «Проверка сумм»;
- − «Проверка суммы»;
- − «Проверка суммы в валюте»;
- − «Проверка суммы инкассового»;
- − «Проверка счета ФО»;
- − «Проверка типа разрешения»;
- − «Проверка УИН в ГИС ЖКХ» (для интерфейса (03.02));
- − «Проверка ЕЛС, ИЖКУ, ФИАС в ГИС ЖКХ» (для интерфейса (03.02));
- − «Проверка УИН, ЕЛС, ИЖКУ, ФИАС на незаполненность» (для интерфейса (03.02));;
- − «Проверка факта выгрузки реестра при распринятии»;
- − «Проверка характера л/с»;
- − «ПроверкаНаСоответствиеКлассаДокумента».

# Примечание:

Системные проверки «Проверка УИН в ГИС ЖКХ», «Проверка ЕЛС, ИЖКУ, ФИАС в ГИС ЖКХ», «Проверка УИН, ЕЛС, ИЖКУ, ФИАС на незаполненность», реализованные для интерфейса (03.02) Выбытия по п\п, также учитывают параметры Выбирать только с заданным ВР, Выбирать только с заданным КОСГУ, Не выбирать счета плательщика, расположенные в удаленном реестре **%root%\Объекты\Настройки\ОбменСБанком\ГИСЖКХ\Настройки**. Если эти параметры заданы, и документ не подходит, то проверки пропускают документ.

#### **1.10.9.2 Пользовательские проверки**

При фильтрации записей в интерфейсе Права на изменение документов по типу настройки изменяется набор отображаемых полей. При выборе в окне фильтрации настроек типа «Проверки» поля Маска, Для удаления и Для вставки интерфейса по умолчанию скрыты и недоступны для редактирования.

Для возможности ввода пользовательских проверок в выпадающем списке поля Действие содержатся значения:

«Проверка поля» – позволяет задать условие для конкретного поля записи интерфейса. При этом в поле Список полей должно быть указано название данного поля.

В интерфейсе проверка выполняется в момент ввода или редактирования значения в данном поле. Условие, которому должно удовлетворять данное поле, задается в поле Формула;

«Проверка записи» – позволяет задать условие для проверки записи интерфейса. При этом в поле Список полей допускается не указывать названия конкретного поля, на которое требуется установить условия ограничений.

В интерфейсе проверка записи выполняется в момент фиксации изменений. Условия, которым должна удовлетворять такая запись, задаются в поле Формула.

Для настроек типа «Проверки» не допускается указывать значение «Для всех» в поле Детализация.

В поле Сообщение об ошибке задается текст сообщения, который будет возникать в интерфейсе, соответствующем значению поля Документ, при сохранении записи в случае, если заданное условие проверки не выполняется.

# *Пример*

Рассмотрим пример настройки пользовательской проверки для интерфейса (03.02) Выбытия по п\п РМ Казначейство: при вводе записи в детализации поле ВР должно иметь значение 2.0.0.

В интерфейсе Права на изменение документов проверка должна быть настроена следующим образом:

```
Документ = «03.02»:
Детализация = «Детализация»;
Действие = «Проверка поля»;
```
Список полей = «ВР(Классификация)»;

Формула  $=\kappa BP=200$ »;

Сообщение об ошибке = «Поле «ВР» должно иметь значение  $2.0.0$ ».

Для записей с типом «Проверки» набор стандартных функций при задании формулы в поле Формула отличается от функций для записей с типом «Блокировки» и «Разблокировки». В модальной форме «Редактор формулы», вызываемой в данном поле, в выпадающем списке кнопки **Вставить функцию** присутствует пункт «Агрегатные функции», содержащий список следующих функций:

- «Сумма(Поле)» возвращает сумму значений поля во всех строках заданной области документа;
- «Минимум(Поле)» возвращает значение поля, минимальное среди всех строк заданной области документа;
- «Максимум(Поле)» возвращает значение поля, максимальное среди всех строк заданной области документа;
- «Количество(Поле)» возвращает общее число записей в заданной области документа;
- «КоличествоНеПустых(Поле)» возвращает число записей в заданной области документа, в которых значение поля не пустое;
- «СтароеЗначение (Поле)» возвращает значение поля, которое было установлено до начала редактирования записи. Функция отражается в списке функций только для проверок, у которых в поле Действие задано значение «Проверка записи».

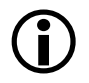

В формулах для проверок, задаваемых в поле Формула, допускается использование АВL-функций, описанных в макросах узла реестра Бюджет\Ресурсы\Макросы\Проверки.

Для каждого интерфейса в данной ветке реестра должен быть создан отдельный узел, название которого соответствует коду интерфейса, и в котором будут описаны функции, используемые в проверках данного интерфейса. При этом поддерживаются обобщенные коды документа формата XX.00.

Для вызова функции при написании формулы используется синтаксис: <ИмяМакроса>.<ИмяФункцииВМакросе>.

# $\sum$  Пример

В интерфейсе (03.02) Выбытия по п\п РМ Казначейство разрешить редактирование данных заголовка только для тех записей, у которых в летализации не заполнено поле № БО плательшика ни у одной записи. При редактировании записи, в детализации которой есть запись с заполненным поле № 50 плательщика, выдавать сообщение об ошибке: «Поле «№ БО плательщика» в детализации должно быть пустым».

В интерфейсе Права на изменение документов проверка должна быть настроена следующим образом:

Документ =  $\triangleleft 03.02$ »;

Детализация = «Заголовок»;

Действие = «Проверка записи»;

Формула = Количество НеПустых ([30211015]) = 0;

Сообщение об ошибке = «Поле «№ БО плательщика» в детализации должно быть пустым».

# 1.10.10 Системные и пользовательские фильтры справочников

Настройки типа ««Фильтры справочников» позволяют ограничивать набор значений в модальных справочниках классификаторов, вызываемых в интерфейсах, для тех записей интерфейса, которые удовлетворяют определенным условиям.

#### 1.10.10.1 Системные фильтры справочников

Все поля записей системных настроек типа «Фильтры справочников» являются нередактируемыми.

Существуют следующие системные фильтры справочников (значение поля Имя записи интерфейса, расшифровка действия фильтра справочника указана в поле Примечание):

- «Фильтр для ограничения использования л/с БУ, АУ»;  $\overline{\phantom{0}}$
- «Фильтр для ограничения нецелевых л/с БУ, АУ»;  $\overline{\phantom{0}}$
- «Фильтр для счетов 5-го раздела»;  $\overline{\phantom{0}}$
- «Фильтр ИФДБ плательщика по поступлению/выбытию»;  $\overline{\phantom{a}}$
- «Фильтр ИФДБ получателя по поступлению/выбытию»;  $\equiv$
- «Фильтр кода целевых средств ...» (отдельно по следующим позициям «..по КД», «..по  $\overline{\phantom{0}}$ передаче», «..по получению», «..по получению, передаче», «..по району контрагента», «.получ.по КД», «.по расходной БК» (в т.ч. для интерфейсов (02.XX), (25.04), (30.01), (30.06), (30.11)), «..получ. по расходной БК», «.. по бюджету», др.);
- − «Фильтр кода цели по БК» (для документов 02.хх, 03.хх (кроме интерфейсов (03.01), (03.03), (03.07), (03.08)), (08.01) - если у кода цели не заполнена детализация, то справочник фильтруется по значению поля КБК расходов при передаче из заголовка (фильтр накладывается по маске, вместо нулевых разрядов КБК расходов при передаче могут быть любые символы в КБК документа), иначе только по детализации (код классификатора в справочнике или в документе не заполнен или они строго равны);
- − «Фильтр кода цели по доходной классификации» (для интерфейсов (02.ХХ), (03.ХХ), (09.ХХ), (22.01), (52.01), (55.ХХ));
- − «Фильтр КОСГУ по типу классификации» ( в т.ч. для интерфейсов (55.01) и (55.02));
- − «Фильтр КОСГУ получ. по типу классификации» (для интерфейсов (03.01), (03.08));
- − «Фильтр лимитируемости ассигнований»
- − «Фильтр организации по типу»;
- − «Фильтр по бюджетной деятельности л/с»;
- − «Фильтр по бюджетной деятельности типа средств»;
- − «Фильтр по виду ассигнований»;
- − «Фильтр по виду деятельности»;
- − «Фильтр по виду организации»;
- − «Фильтр по виду организации с СБР»;
- − «Фильтр по виду субсидии» (в т.ч. для интерфейсов (30.06), (30.11));
- − «Фильтр по виду субсидии для БУ, АУ» (в т.ч. для интерфейсов (30.06), (30.11));
- − «Фильтр по виду субсидии (получатель)»;
- − «Фильтр по владельцу л/с»;
- − «Фильтр по внебюджетной деятельности л/с»;
- − «Фильтр по внебюджетной деятельности типа средств»;
- − «Фильтр по л/с для БУ, АУ»;
- − «Фильтр по л/с для распорядителей»;
- − «Фильтр по принадлежности л/с ФК»;
- − «Фильтр по уровню детализации ВР» (для интерфейса (02.02);
- − «Фильтр по характеру л/с»;
- − «Фильтр справочника лицевых счетов по характеру»;
- − «Фильтр СубКОСГУ по типу классификации КОСГУ» (для интерфейсов (02.ХХ), (03.ХХ),  $(19.XX)$ ,  $(52.01)$ ,  $(55.01)$ ,  $(55.02)$ ,  $(55.03)$ ;
- − «Фильтрация лицевого счета»;
- − «Фильтрация лицевого счета с номером лс»;
- − «Фильтрация по характеру л/с»;
- − «Фильтрация л/с распорядителя»;
- − «Фильтрация типа документа»;
- − и др.

#### **1.10.10.2 Создание пользовательских фильтров справочников**

Для возможности ввода пользовательских настроек типа «Фильтры справочников» в выпадающем списке поля Действие содержится значение «Фильтр справочника», позволяющее ограничивать набор значений в модальных справочниках классификаторов, вызываемых в

интерфейсах ввода, для тех записей интерфейса, которые удовлетворяют определенным условиям.

Данное значение отражается в выпадающем списке поля Действие только в том случае, если на панели кнопок управления интерфейса в окне фильтрации по типу настройки установлены значения «Фильтры справочников» или «Все».

При фильтрации записей в интерфейсе Права на изменение документов по типу настройки изменяется набор отображаемых полей. При выборе в окне фильтрации настроек типа «Фильтры справочников» поля Маска, Для удаления, Для вставки, Уровень проверки интерфейса по умолчанию скрыты и недоступны для редактирования.

#### 1.10.10.3 Алгоритм создания пользовательского фильтра справочника

Для создания пользовательской настройки типа «Фильтры справочников» в интерфейсе Права на изменение документов:

- Установите на панели управления интерфейса в окне фильтрации по типу настройки 1. ограничение «Фильтры справочников».
- Создайте новую запись, в которой в поле Документ укажите код документа (интерфейса), в 2. поле Имя введите имя пользовательского фильтра справочника.
- При заполнении поля Детализация для фильтров справочников не допускается указывать  $3.$ значение «Для всех».
- 4. Условия, которым должны удовлетворять документы в интерфейсе для того, чтобы действовал данный фильтр справочника, определяются с помощью формулы в поле Формула. Для задания условий фильтра справочника, действующего в модальном справочнике заданного поля интерфейса ввода, используется поле Фильтр справочника, в котором вызывается модальная форма «Редактор формулы», аналогичная модальной форме поля Формула (про отличия указанных модальных форм см. далее в п.п 1.10.10.4 «Задание условий для фильтра справочника»), при этом можно обращаться к полям из документа.
- 5. При сохранении записи поле Действие заполняется значением «Фильтры справочника», в поле статуса записи появляется значок У фильтр справочника. При этом в поле Список полей отражаются поля, на которые может быть наложен фильтр справочника, т.е. только те поля интерфейса, в которых используется модальный справочник для ввода данных;
- 6. В поле Список полей необходимо выбрать поле, в модальном справочнике которого будет выполняться фильтрация значений.

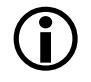

Для каждой записи настройки типа «Фильтры справочников» в поле Список полей допускается указывать только одно значение поля. Если необходимо выполнять фильтрацию в модальных справочниках нескольких полей интерфейса ввода, то для каждого поля необходимо создать отдельную запись фильтра справочников в интерфейсе Права на изменение документов.

#### <span id="page-221-0"></span>1.10.10.4 Задание условий для фильтра справочника

Условия фильтра справочника, действующего в модальном справочнике заданного поля интерфейса, соответствующего значению поля Документ, вводятся в поле Фильтр справочника с помощью модальной формы «Редактор формулы», аналогичной модальной форме из поля Формула интерфейса Права на изменение документов.

Основное отличие модальной формы, вызываемой в поле Фильтр справочника, состоит в том, что по кнопке **Вставить поле** открывается список полей модального справочника, соответствующего полю, заданному в поле Список полей записи фильтра. С помощью данной кнопки задаются условия фильтрации данных модального справочника, т.е. ограничения значений полей справочника, которые будут выполняться при вызове модального справочника в поле интерфейса ввода. Кроме того, выпадающий список кнопки **Ф - Вставить функцию** модальной формы «Редактор формулы» содержит функцию «Поле из документа», при выборе которой показывается список полей из документа. Допускается использование других стандартных функций формулы.

Сами условия, которым должны удовлетворять документы в интерфейсе ввода для того, чтобы действовал данный фильтр справочника, задаются с помощью формулы в поле Формула. Если поле Формула не заполнено, то заданный фильтр справочника будет применяться ко всем записям интерфейса ввода.

Условие фильтра справочника будет выполняться и при ручном вводе значения в поле интерфейса, заданном в поле Список полей. Если в поле введено значение, которое не соответствует условию фильтра на справочник, то при сохранении данных будет возникать сообщение, текст которого задается в поле Сообщение об ошибке интерфейса Права на изменение документов.

# $\Box$  Пример

Рассмотрим пример настройки пользовательского фильтра для справочника лицевых счетов, вызываемом в поле Л/с плательщика интерфейса (03.02) Выбытия по п\п РМ Казначейство: для записей интерфейса, в которых поле Сумма имеет положительное значение, в модальном справочнике поля Л/с плательщика должны отражаться только значения лицевых счетов, которым соответствует значение типа средств «01.00.00 - Бюджетные средства».

Для этого в интерфейсе Права на изменение документов необходимо для объекта (03.02) Выбытия по п\п РМ Казначейство создать фильтр справочников следующим образом:

Документ =  $\triangleleft 03.02$ »; Детализация = «Заголовок»; Действие = «Фильтр справочника»; Список полей = Л/с плательщика; Формула = Заголовок. Сумма $(py6)$ >0; Фильтр справочника = Заголовок. Тип средств= $10000$ ; Сообщение об ошибке = «Значение л/с не соответствует типу средств  $01.00.00$ »

# 1.10.11 Описание отчета «Блокировки по интерфейсам»

получения информации  $\Pi$ <sup>O</sup> блокировкам/разблокировкам/проверкам/фильтрам Для справочников в разрезе интерфейсов и пользователей, которые имеют права на интерфейсы и которые не имеют права на интерфейсы, используется специальный отчет (99.10.02) Блокировки по интерфейсам (рис. 1.57).

Отчет формируется на основании данных из интерфейса Права на изменение документов.

| Отчёты                                                                                                |                              |                                                      |                                                       |                                                      |                             |                                                                                                    |                 |                |                                                              |                                        |                                                                                                    |                          |
|----------------------------------------------------------------------------------------------------|------------------------------|------------------------------------------------------|-------------------------------------------------------|------------------------------------------------------|-----------------------------|----------------------------------------------------------------------------------------------------|-----------------|----------------|--------------------------------------------------------------|----------------------------------------|----------------------------------------------------------------------------------------------------|--------------------------|
| $\otimes$ Q $\otimes$ $\otimes$<br>(99.10.02.00) Блокировки по интерфейсам<br>$\left  \cdots \right $ |                              |                                                      |                                                       |                                                      |                             |                                                                                                    |                 |                |                                                              |                                        |                                                                                                    |                          |
|                                                                                                    | в                            | D                                                    | F                                                     | н                                                    | J.                          | κ                                                                                                    | M               | $\mathbf{O}$   | $\Omega$                                                     | R                                      | s                                                                                                    | $\blacktriangle$         |
| 4                                                                                                    | Код<br>интер<br><b>фейса</b> | Право на<br>использова<br>ние                        | Имя блокировки                                        | Маска<br>блокировки                                  | <b>Действие</b>             | Список полей                                                                                            | Для<br>удаления | Для<br>вставки | Пользовате Пользовате<br>ли и<br>группы.<br>имеющие<br>право | ли и<br>группы, не<br>имеющие<br>право | Примечание                                                                                                    |                          |
| 26                                                                                                    |                              |                                                      | Название документа: Роспись по ПБС (расходы)          |                                                      |                             |                                                                                                    |                 |                |                                                              |                                        |                                                                                                    |                          |
| 27                                                                                                    |                              | $02.01$ Для всех                                     | Запрет<br>редактирования<br>получателя<br>субсидии(2) | Запрет                                               | Блокировать<br>nong         | Получатель<br>субсидии(КПП),<br>Получатель<br>субсидии(ИНН),<br>Получатель<br>субсидии(транс<br>ферта). |                 |                |                                                              |                                        | Блокировка поля<br>"Получатель<br>субсидии" для<br>документов, не<br><b>ОТНОСЯЩИХСЯ К</b><br>передаче субсидий.<br>Для редактирования |                          |
| 28                                                                                                    |                              | $02.01$ Для всех                                     | Запрет<br>редактирования<br>получателя<br>субсидии    | Запрет                                               | Блокировать<br>nons         | Получатель<br>субсидии(КПП),<br>Получатель<br>субсидии(ИНН),<br>Получатель                              |                 |                |                                                              |                                        | Блокировка поля<br>"Получатель<br>субсидии" для<br>документов, не<br>ОТНОСЯЩИХСЯ К                                                    |                          |
| 29                                                                                                    | 02.01                        | Только для<br>указанных и<br>администрат дат<br>ODOB | Изменение<br>блокированных                            | <b>No</b><br>последней<br>дате<br>редактирова<br>ния | Разблокирова<br>ть все поля |                                                                                                    | Да              | Для детали     |                                                              |                                        | Разрешение на<br>редактирование<br>документов с<br>закрытыми от<br>изменения датами                                                   |                          |
| 30                                                                                                    |                              | $02.01$ Для всех                                     | Фильтр по<br>характеру л/с(3)                         |                                                      | Фильто<br>справочника       | Лицевой счет                                                                                            |                 |                |                                                              |                                        | Фильто запрешает<br>использовать<br>лицевые счета.                                                                                    |                          |
| 31                                                                                                    |                              | 02.01 Только для<br>указанных                        | Фильтр<br>лимитируемости<br>ассигнований              |                                                      | Фильтр<br>справочника       | Вид<br>ассигнований                                                                                     |                 |                |                                                              |                                        | Фильтр по признаку<br>лимитируемости. В<br>случае отнесения<br>данных к ЛБО                                                           | $\overline{\phantom{a}}$ |
| $\mathbb{R}$<br>Блокировки на интерфейсах<br>$\overline{4}$<br>×.                                     |                              |                                                      |                                                       |                                                      |                             |                                                                                                    |                 |                |                                                              |                                        |                                                                                                    |                          |

*Рис. 1.57. Вид отчета «Блокировки по интерфейсам»*

# **1.11 Протоколирование работы пользователей**

#### **1.11.1 Интерфейс «Журнал регистрации»**

В интерфейсе Журнал регистрации РМ Администратор (рис 1.58) отражается хронологическая информация о сеансах работы всех пользователей с базой данных АС «Бюджет». Журнал заполняется автоматически, а устаревшая информация может быть удалена в интерфейсе Сборка мусора.

Интерфейс содержит панель параметров-ограничений и таблицу, представляющую собой журнал регистрации действий всех пользователей АС «Бюджет». Данные таблицы не подлежат редактированию, но могут быть отфильтрованы по значениям колонок, в полях названий которых содержится знак автофильтра (например, Имя компьютера J). Обеспечивается возможность фильтрации по значениям сразу нескольких колонок, идентифицирующих пользователей и объекты.

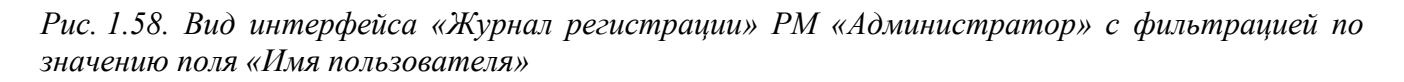

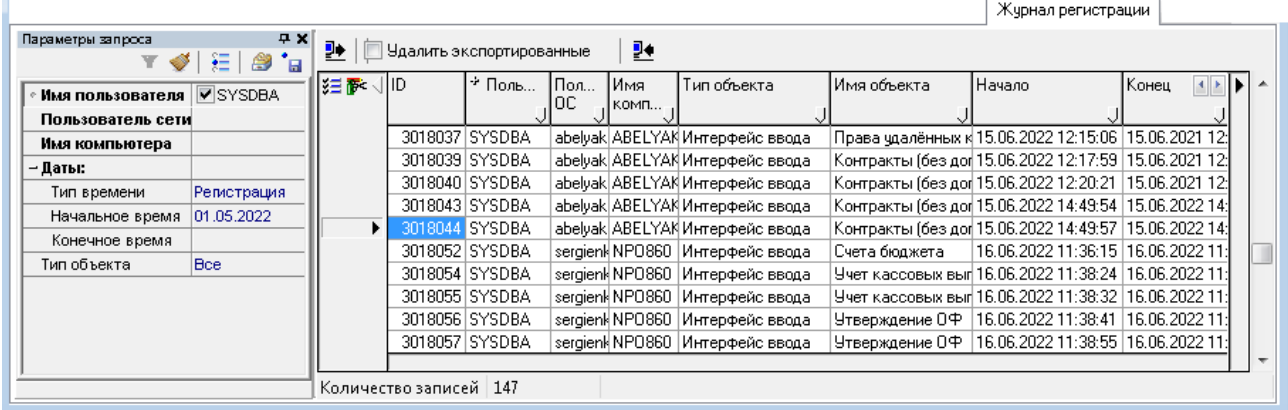

Перечень параметров-ограничений интерфейса Журнал регистрации представлен в таблице 1.49.

Таблица 1.49. Перечень параметров-ограничений интерфейса «Журнал регистрации»

| Имя параметра     |                                    | Назначение параметра                                                                                                    | Способ ввода значения                                                                                                    |  |  |
|-------------------|------------------------------------|----------------------------------------------------------------------------------------------------|----------------------------------------------------------------------------------------------------|--|--|
|                   | Имя пользователя                   | Ограничение выборки данных по имени пользователя базы<br>данных (соответствует полю Пользователь БД в таблице<br>регистрации).<br>Установка флага-галочки включает режим отображения<br>данных, касающихся только текущего пользователя (под<br>которым был выполнен вход в систему). Если право не<br>назначено, то имя текущего пользователя будет<br>автоматически прописано в поле значения параметра на<br>сером фоне и недоступно для редактирования.<br>Если пользователю право назначено, то при снятии флага-<br>галочки разрешается вывод данных по всем пользователям<br>системы. При выборе из выпадающего списка имени<br>другого пользователя будет выведена информация о<br>сеансах его работы | Установка/снятие флага-<br>галочки, выпадающий<br>список имен пользователей<br>базы данных, ввод с<br>клавиатуры.<br>Возможность<br>редактирования поля<br>определяется наличием<br>права «Видимость чужих<br>данных» у текущего<br>пользователя. |  |  |
| Пользователь сети |                                    | Ограничение выборки данных по имени пользователя в<br>локальной сети (соответствует полю Имя пользователя в<br>таблице регистрации)                                                                                                    | Ввод с клавиатуры                                                                                                    |  |  |
| Имя компьютера    |                                    | Ограничение выборки данных по имени компьютера в<br>локальной сети (соответствует полю Имя компьютера в<br>таблице регистрации)                                                                                                    | Ввод с клавиатуры                                                                                                    |  |  |
| Даты:             |                                    |                                                                                                    |                                                                                                    |  |  |
|                   | Тип времени                        | Определяет характер ограничения по типу времени, может<br>принимать значения «Регистрация» и «Отключение»                                                                                                    | Выпадающий список                                                                                                    |  |  |
|                   | Начальное время,<br>Конечное время | Ограничение начальной и конечной даты и времени<br>регистрации или отключения (в зависимости от значения<br>параметра Тип времени)                                                                                                    | Ввод по маске с<br>клавиатуры                                                                                                    |  |  |
| Тип объекта       |                                    | Ограничение выборки данных по типу объекта                                                                                                    | Выбор из выпадающего<br>списка значений                                                                                                    |  |  |

Перечень полей таблицы заголовка интерфейса Журнал регистрации представлен в таблице  $1.50.$ 

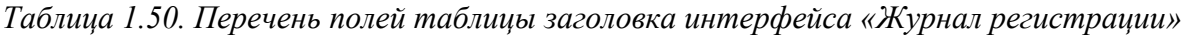

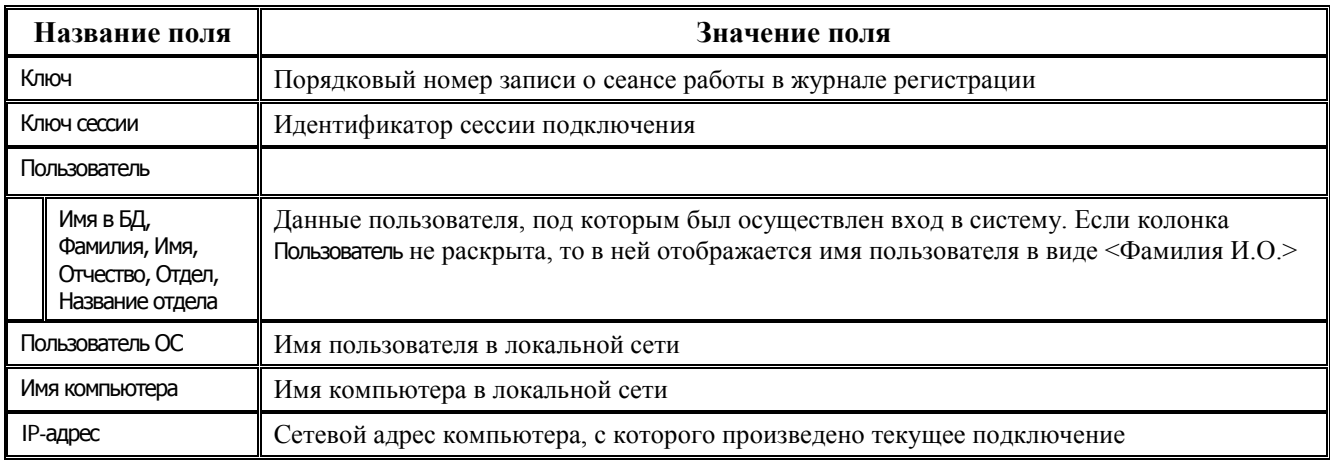

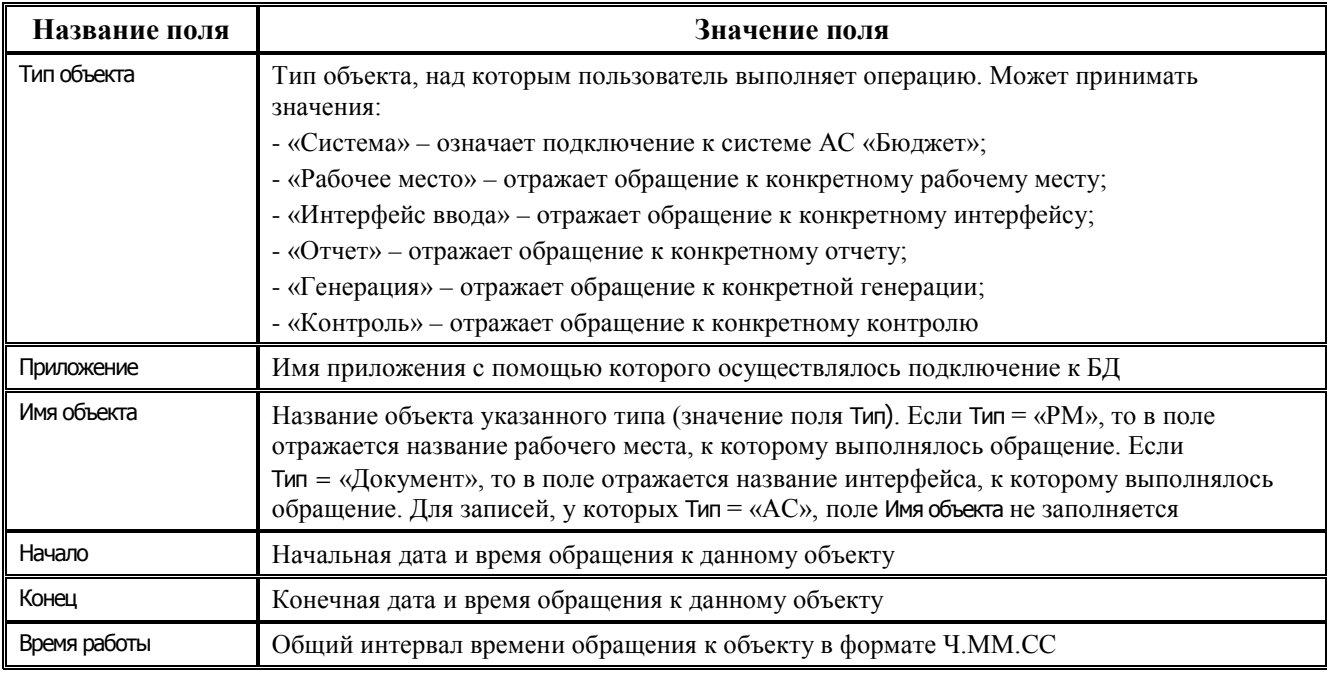

На панели кнопок управления, кроме кнопок управления таблицей данных **. F**. содержатся следующие кнопки:

- **<sup>•</sup> Экспорт текущих данных в XML...** позволяет выгрузить выделенные записи интерфейса в файл формата XML. При этом название файла задается произвольно;
- **<sup>•</sup> Импорт данных из XML.** позволяет импортировать в систему данные интерфейса, выгруженные ранее по кнопке **Экспорт текущих данных в XML..**.

Флаг-опция Удалить экспортированные данные на панели управления регулирует возможность удаления из журнала регистрации экспортируемых данных. Если флаг-опция установлен, то при выполнении экспорта по кнопке **Экспорт текущих данных в XML…** выделенные записи будут удалены из интерфейса.

# **1.11.2 Интерфейс «Сборка мусора»**

Для удаления устаревшей, ставшей ненужной информации из базы данных (например, старые сведения по регистрации действий пользователей в интерфейсе Журнал регистрации), а также для удаления локального кэша справочника организаций предназначен интерфейс Сборка мусора РМ Администратор (рис. 1.59).

*Рис. 1.59. Вид интерфейса «Сборка мусора» РМ «Администратор»*

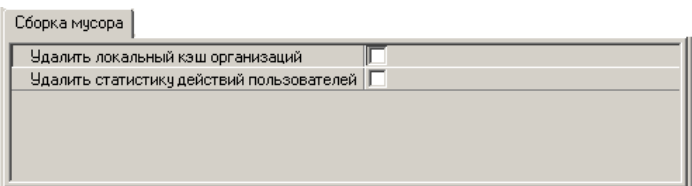

Он содержит параметры-флаги, установка которых позволяет осуществить следующие действия:

Удалить локальный кэш организаций – при работе со справочником организаций данные закачиваются с сервера в локальный кэш справочника организаций, и в последующей работе программа обращается к этому локальному кэшу. «Сборщик мусора» позволяет

очистить локальный кэш справочника организаций. Тогда, при новом обращении к справочнику организаций, повторится процесс загрузки справочника с сервера, при этом появится окно прогресса.

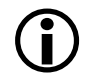

Для удаления локального кэша справочника организаций также можно использовать функциональную клавишу **F5** в справочнике организаций.

Удалить статистику действий пользователей – позволяет удалять статистику действий пользователя, которая отражается в интерфейсе Журнал регистрации РМ Администратор.

Каждое из этих действий будет выполнено при нажатии на кнопку **Выполнить**, если установлен флаг-галочка в окне напротив названия действия.

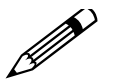

Включать функцию удаления временных данных из базы рекомендуется только в режиме монопольного использования базы (см. п. 2.1.4 и 2.2.3 «Запрет/ разрешение подключений к базе данных»), во избежание потери несохраненных результирующих данных, поскольку достаточно велика вероятность получения ошибки удаления из-за конкурентного доступа к базе данных.

С интерфейсом связаны две константы-разрешения, определяющие назначение прав на каждое действие (см. запись об интерфейсе Сборка мусора в таблице регистрации интерфейсов на закладке Права интерфейса Объекты РМ Администратор):

- Удаление локального кэша устанавливает перечень пользователей/групп пользователей, которые могут удалить локальный кэш (действие эквивалентно нажатию клавиши **F5** в справочнике).
- Удаление статистики устанавливает перечень пользователей/групп пользователей, которые могут удалить данные регистрации пользователей.

# **1.11.3 Интерфейс «Статусные картинки»**

В интерфейсе Статусные картинки (рис. 1.60) содержатся настройки статусных иконок, отражаемые слева от записей в интерфейсах ввода.

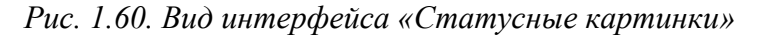

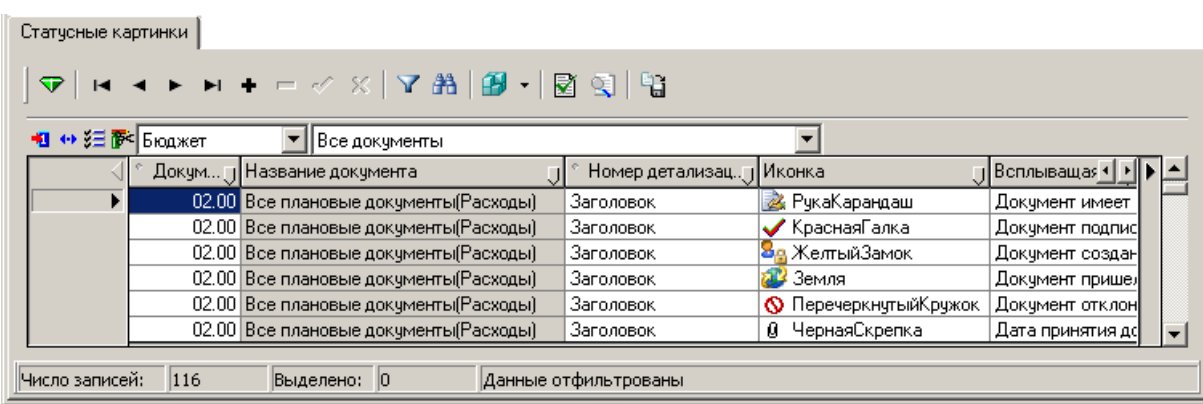

На панели кнопок управления интерфейса расположены окна параметров фильтрации:

по принадлежности к проекту;

по типу документа с выпадающим списком, содержащим значения, соответствующие кодам и названиям интерфейсов, а также значение «Все документы». Параметр позволяет фильтровать данные в интерфейсе по типу документа, для которого задаются статусные картинки.

Если в окне параметра фильтрации по типу документа установлено значение, соответствующее конкретному интерфейсу, то в интерфейсе отражаются только записи, у которых в поле Документ указан код данного интерфейса. Если в окне параметра фильтрации установлено значение «Все документы», то в интерфейсе отражаются все записи независимо от значения в поле Код документа. По умолчанию параметр имеет значение «Все документы».

Перечень полей таблицы заголовка интерфейса Статусные картинки представлен в таблице 1.51.

| Название поля                           | Значение поля                                                                                                    | Способ ввода значения                                                                                                    |  |
|-----------------------------------------|----------------------------------------------------------------------------------------------------|----------------------------------------------------------------------------------------------------|--|
| Документ                                | Код интерфейса, для которого задается иконка                                                                                                    | Редактируемое поле, ввод с<br>клавиатуры по маске                                                                                                    |  |
| Название документа                      | Название интерфейса, код которого задан в поле Код<br>документа                                                                                                    | Нередактируемое поле,<br>заполняется автоматически                                                                                                    |  |
| Номер детализации                       | Область отражения иконки, значение выбирается из<br>выпадающего списка:<br>- «Для всех»;<br>- «Заголовок»;<br>- «Детализация»                                                                                                    | Выбор из выпадающего<br>списка значений                                                                                                    |  |
| Иконка                                  | Изображение и название картинки                                                                                                    | Выбор из выпадающего<br>списка значений,<br>отражающих набор<br>возможных картинок                                                                                                    |  |
| Всплывающая<br>подсказка                | Текст всплывающей подсказки для статусной иконки                                                                                                    | Ввод с клавиатуры или<br>заполнение при помощи<br>модальной формы «Список<br>полей», отражающей<br>список полей заданного<br>интерфейса. При выборе<br>значения из данной<br>модальной формы в<br>качестве всплывающей<br>подсказки у картинки будет<br>отражаться значение этого<br>поля |  |
| Позиция                                 | Порядковый номер расположения статусной иконки в<br>интерфейсе. В одной и той же позиции могут выводиться<br>разные иконки. Приоритет вывода определяется значением<br>поля Порядок вывода                                                                                                    | Ввод с клавиатуры                                                                                                    |  |
| Порядок вывода                          | Порядок вывода иконки, если в одной и той же позиции<br>задано несколько иконок. В интерфейсе в данной позиции<br>будет выводиться иконка с меньшим порядком, если запись<br>удовлетворяет условию вывода данной иконки. Если запись<br>не удовлетворяет условию вывода данной иконки, то<br>выводится иконка со следующим значением порядка, если<br>запись удовлетворяет условию вывода данной иконки | Ввод с клавиатуры                                                                                                    |  |
| Всегда<br>резервировать<br><b>MeCTO</b> | Признак необходимости резервирования места под<br>картинку в поле статуса записи интерфейса.                                                                                                    | Установка/снятие флага-<br>галочки «Да»/«Нет»                                                                                                    |  |

*Таблица 1.51. Перечень полей таблицы заголовка интерфейса «Статусные картинки»*

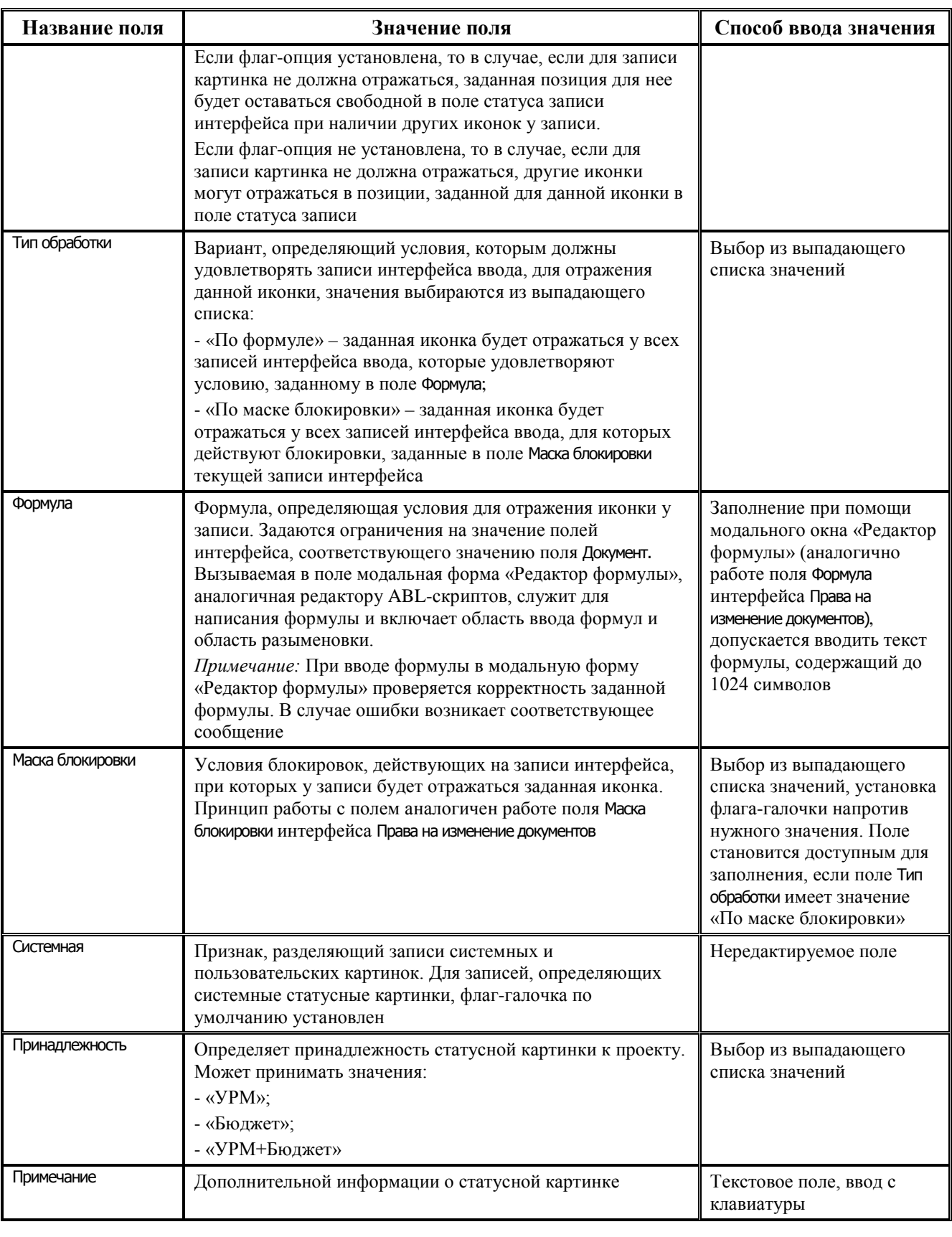

На панели кнопок управления, кроме стандартных кнопок навигатора, сохранения изменений и кнопок управления таблицей данных • У У респержатся следующие кнопки:

- **<u>►</u> Проверить формулы** предназначена для проверки правильности написания условий, заданных в поле Формула во всех записях, присутствующих в интерфейсе. При нажатии на кнопку проверяются все записи интерфейса, и выдается сообщение о наличии или отсутствии ошибок. В случае наличия ошибок записи, содержащие некорректные формулы, помечаются значком (красный шар) со всплывающей подсказкой, содержащей расшифровку ошибки;
- **Е. Показать расположение картинок для выбранного документа** отражает последовательность вывода картинок, назначенных на данный интерфейс, в табличном представлении (рис. 1.61). В первой колонке таблицы отражаются все картинки данного интерфейса, для которых поле Позиция имеет минимальное значение, во второй колонке – картинки, для которых поле Позиция имеет следующее значение и т.д.

*Рис. 1.61. Вид окна «Расположение картинок для документа»*

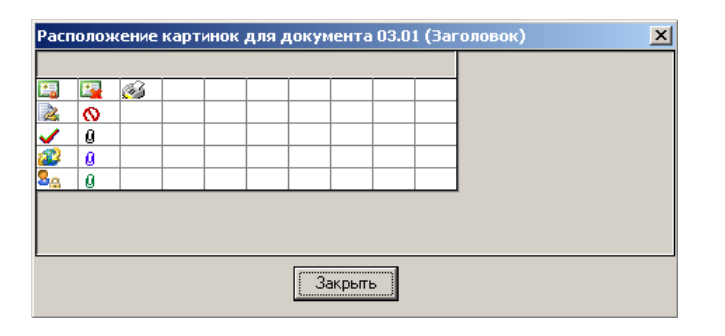

**НО Экспорт картинок** – служит для экспорта настроек статусных картинок в файл формата xml, что позволяет переносить картинки из одной базы в другую. Каждая картинка сохраняется в отдельный файл, название которого имеет следующий формат: «*Статусная картинка <название иконки>, документ <код документа>.xml*». Последующий импорт данных файлов может быть выполнен в интерфейсе Редактор реестра с помощью кнопки  $\mathbb{E} \cdot$ **Импорт данных**.

# **1.11.4 Интерфейс «Диагностика системы»**

#### **1.11.4.1 Описание интерфейса**

Интерфейс Диагностика системы (рис. 1.62) предназначен для служебного использования администратором и позволяет получить информацию о некорректных данных в АС «Бюджет».

# *Рис. 1.62. Вид интерфейса «Диагностика системы»*

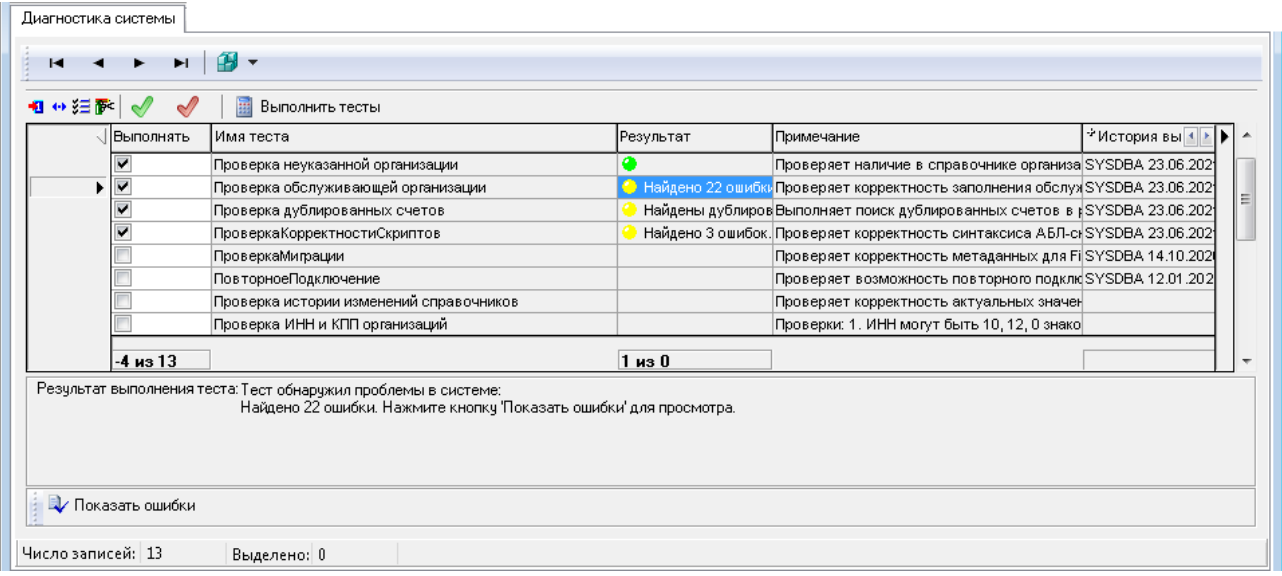

Интерфейс содержит список системных тестов, позволяющих проверить правильность тех или иных данных в базе АС «Бюджет». Набор тестов определяется и дополняется только разработчиками АС «Бюджет», редактирование пользователем системных тестов или создание новых в интерфейсе запрещено.

Интерфейс состоит из таблицы с данными тестов и области, отражающей результат их выполнения, расположенной под таблицей.

Перечень полей таблицы заголовка интерфейса Диагностика системы представлен в таблице 1.52.

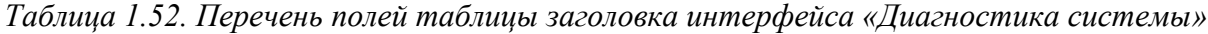

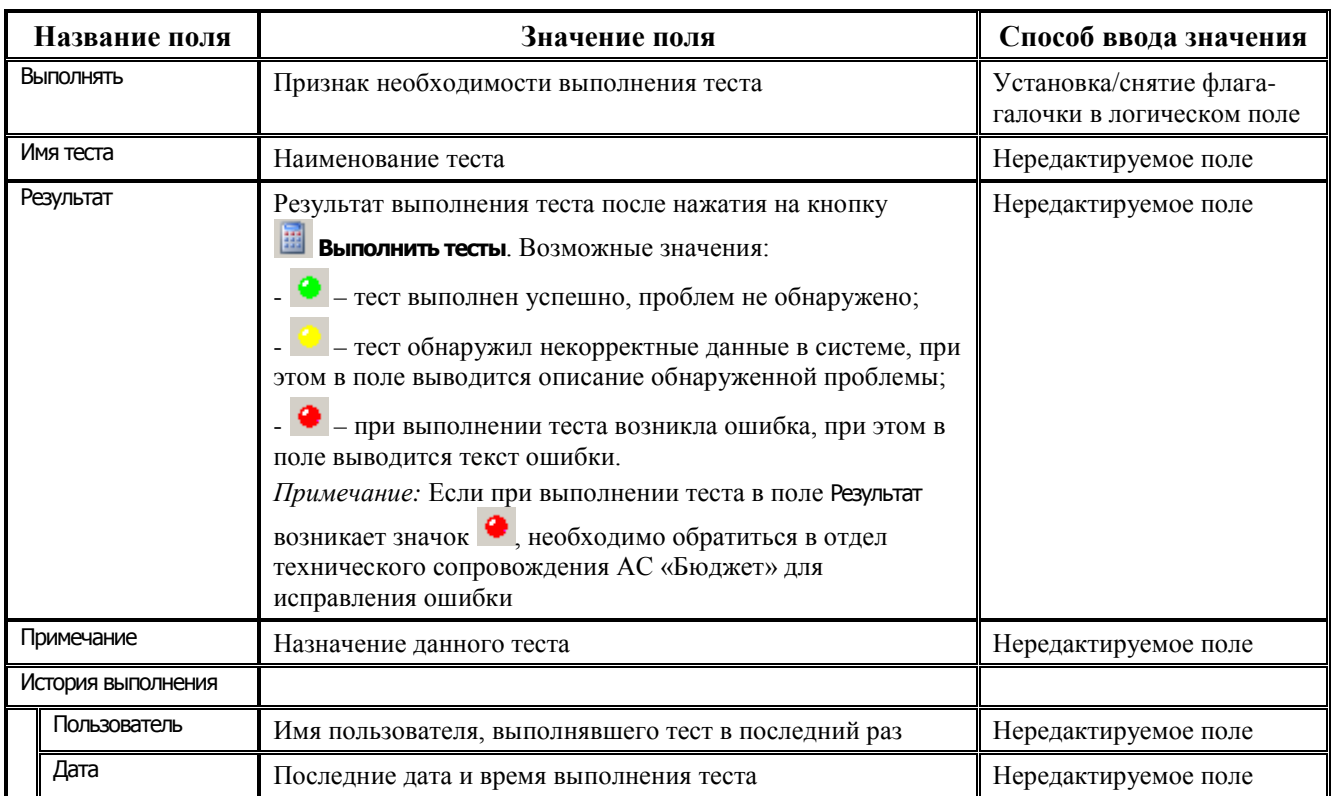

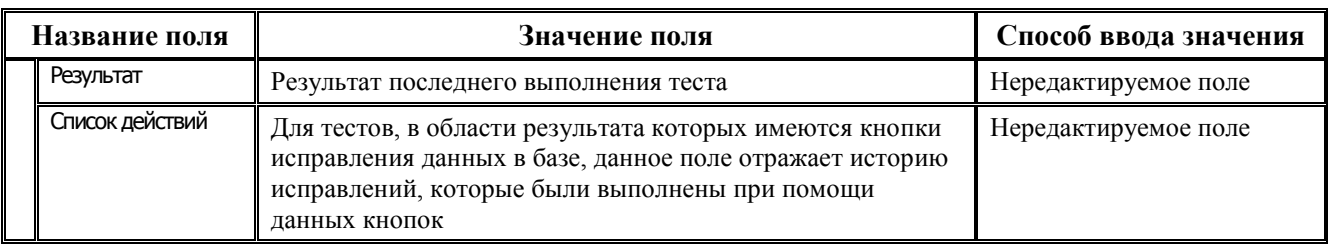

В области результатов выполнения тестов отражается результат выполнения для теста, выбранного в таблице интерфейса:

- − если тест еще не выполнялся после инициализации интерфейса, то в области результата отражается значение «Тест не был выполнен»;
- если тест выполнялся в интерфейсе после его инициализации, то для данного теста в области результата отражается значение поля Результат из таблицы интерфейса. При этом если тест не обнаружил проблем в базе, то в области результата выводится значение «Тест выполнен успешно»;
- − если тест выполнялся, и в результате обнаружены проблемы в системе, то в области результата отражается значение поля Результат из таблицы интерфейса, а также дополнительные кнопки, предназначенные для исправления ситуации.

На панели кнопок управления, кроме стандартных кнопок навигатора и кнопок управления таблицей данных  $\blacksquare$  ↔  $\boldsymbol{\Xi}$   $\boldsymbol{\mathbb{F}}$  содержатся следующие кнопки:

- − **Выделить все** позволяет установить флаг-опцию в поле Выполнять для всех записей таблицы интерфейса;
- **Снять выделение** позволяет снять флаг-опцию в поле Выполнять для всех записей таблицы интерфейса;
- **Выполнить тесты** служит для запуска выполнения всех тестов, для которых установлен флаг-опция в поле Выполнять.

#### **1.11.4.2 Описание системных тестов**

По умолчанию в интерфейсе настроены системные тесты:

- «Проверка неуказанной организации» проверяет наличие в базе данных организации с наименованием «Неуказанная организация» и ID=0. Если при выполнении теста обнаружено, что данная организация занесена в базе некорректно, то в области результата отражается соответствующее сообщение, а также отражаются кнопки:
	- **⊠ Исправить** отражается только в случае, если обнаружено отсутствие в базе организации с наименованием «Неуказанная организация» и ID=0. Кнопка позволяет добавить организацию с такими атрибутами. После успешного добавления организации в базу кнопка исчезает из области результата;
	- **Справочник** предназначена для изменения атрибутов организации. Используется в случае, если в базе обнаружена организация с ID=0, но ее атрибуты отличаются от стандартных атрибутов неуказанной организации. При нажатии кнопки вызывается модальный справочник организаций.
- «Проверка обслуживающей организации» проверяет корректность заполнения группы полей Обслуживающая организация в справочнике организаций. Также выполняется проверка, что счет, заданный в поле Обслуживающая организация\Орган ФК\Казначейский счет, соответствует счету обслуживающей организации. Если при выполнении теста обнаружено, что данное поле для какой-то организации заведено некорректно, то в области результата отражаются соответствующее сообщение и кнопка **Показать ошибки**. Данная кнопка позволяет

получить список организаций, в которых были обнаружены ошибки в группе полей Обслуживающая организация. При нажатии на кнопку открывается модальная форма «Данные таблицы» (рис 1.63), в которой отражается таблица с атрибутами организаций, в которых обнаружены ошибки. В колонке Ошибка для каждой организации указано описание проблемы в группе полей Обслуживающая организация.

*Рис. 1.63. Вид модальной формы «Данные таблицы»*

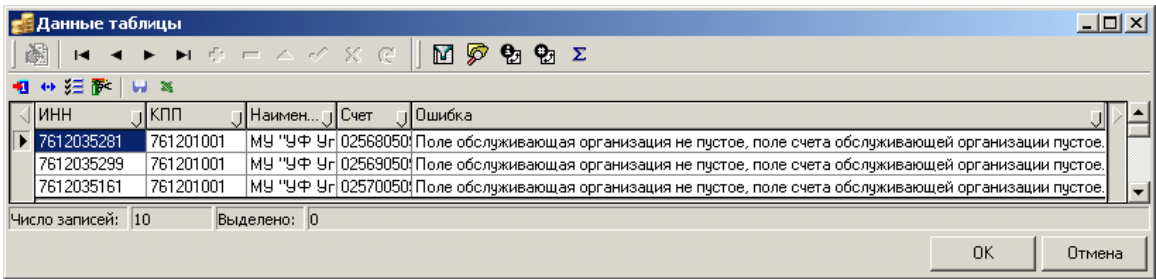

Для исправления данных в системе следует в интерфейсе Справочник организаций для каждой из указанных организаций внести исправления в соответствии с текстом ошибки. С помощью кнопок формы возможно сохранение данной таблицы в Ехсеl-файл или файл формата \*.dst, а также выполнение других необходимых корректирующих действий.

- «Проверка дублированных счетов» проверяет наличие одинаковых значений расчетных счетов внутри одной организации или среди различных организаций. Если при выполнении теста обнаружено, что в системе имеются одинаковые значения счетов, то в поле Результат отражается сообщение о количестве одинаковых счетов внутри одной и среди разных организаций, в области результата отражается сообщение и кнопки:
	- **→ Показать дублированные счета внутри одной организации** при нажатии на кнопку открывается модальная форма «Данные таблицы», аналогичная форме на рис. 1.64, отражающая данные организаций, для каждой из которых найдены одинаковые значения счетов. Данные в модальной форме разделены на группы, в каждой из которых содержатся одинаковые счета одной и той же организации;
	- $\blacktriangleright$  **Показать дублированные счета** при нажатии на кнопку открывается модальная форма «Данные таблицы», отражающая список организаций, имеющих одинаковые значения расчетных счетов. Данные в модальной форме разделены на группы, в каждой из которой содержатся организации, имеющие одно и то же значение счета.

Дополнительно в рамках этой проверки осуществляется учет незаполненных (пустых) счетов, т.е. пустые счета также будут отражаться при просмотре счетов после проверки (при этом не будут учитываться закрытые счета).

«ПроверкаКорректностиСкриптов» – используется для проверки правильности синтаксиса ABL-макросов, находящихся в базе реестра, и исправления обнаруженных ошибок. При наличии ошибок в тексте ABL-макросов в области результатов, расположенной в нижней части экрана, отражается кнопка **Показать ошибки**, при нажатии которой открывается окно протокола, содержащее список обнаруженных ошибок в формате: «< узел реестра>:возникла ошибка:<текст ошибки>». Исправление ошибок выполняется при помощи кнопки **Исправить ошибки**.

- Не все обнаруженные ошибки могут быть исправлены автоматически. В этом случае в результате возникает сообщение «Изменения внесены, однако часть ошибок не удалось исправить». При этом следует обратиться в отдел сопровождения и предоставить текущую базу данных BudgetAx.gdb и базу реестра DBRegistry.gdb.
- «ПроверкаМиграции» выполняется при использовании СУБД FireBird 2.5.х и выше. Тест позволяет установить, была ли выполнена над текущей базой данных процедура миграции при переходе на СУБЛ FireBird.
- «ПовторноеПодключение» предназначена для проверки повторного подключения к основной БД.
- «Проверка истории изменений справочников» предназначен для использования при синхронизации данных справочников АС «Бюджет» с ПК «НСИ».
- «Проверка ИНН и КПП организаций» проверяет значения полей ИНН и КПП в записях интерфейса Справочник организаций на соответствие следующим правилам:
	- если ИНН 12 знаков или ИНН пустое, тогда КПП должно быть пустым;  $\equiv$
	- если ИНН 10 знаков, то КПП может иметь одно из следующих значений:
		- $\overline{\phantom{0}}$ не заполнено;
		- $\langle 0 \rangle$ :  $\mathbf{r}$
		- $\equiv$ девять знаков, отличных от «000000000».

Если после выполнения теста найдены ошибки, то в поле Результат будет указано их количество. Для просмотра нужно нажать кнопку и показать ошибки, которая открывает модальное окно с перечнем организаций с неверно заполненными ИНН и/или КПП. В поле Ошибка модального окна указывается текст ошибки. При этом, если ИНН организации не 10 и не 12 знаков, то в поле Ошибка содержится текст «В базе данных указан ИНН не 10 и не 12 знаков».

- «Проверка служебной таблицы ИНН и КПП организаций» предназначен для проверки служебной таблицы ИНН и КПП организаций на соответствие справочнику организаций.
- «Проверка наличия обслуживающих р/с для автозамены на казначейские счета» предназначен для автоматического изменения в справочнике организаций ссылок на счета обслуживающей организации у лицевых счетов, открытых в ФК. В результате выполнения теста в детализации Расчетные счета справочника организаций поле Обслуживающая организация\Орган ФК\Казначейский счет у лицевых счетов, открытых в ФК, заполняется значением соответствующего нового казначейского счета.
- «Проверка масок строковых классификаторов» предназначен для проверки строковых кодов классификаторов на соответствие маске. При этом проверяются только действующие коды. Если найдены проблемные коды, то в окне результатов теста отражается перечень классификаторов, соответствующих маске. He  $\overline{M}$ появляется кнопка Исправить некорректные коды

При нажатии на кнопку выполняется корректировка выявленных проблемных кодов. При этом дописываются лидирующие нули в начало кода классификатора, чтобы он соответствовал маске, либо обрезаются лидирующие символы до соответствия маске.

Если для выявленного некорректного кода в справочнике есть дубль с корректным значением, то выполняется попытка удалить некорректный код. Если некорректный код не удается удалить, т.к. он используется в документах, то выполняется объединение кодов, при этом ссылки в документах перекидываются на корректный код. Затем некорректный код удаляется.

После выполнения корректирующих действий по кнопке выводится сообщение (рис. 1.64).

*Рис. 1.64. Вид сообщения после выполнения корректирующих действий* 

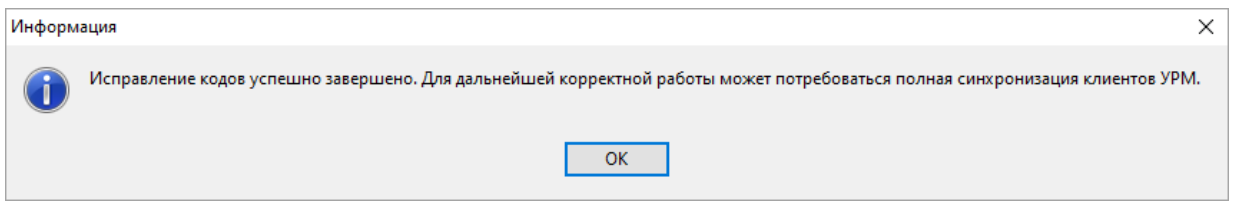

Тест выполняется для следующих классификаторов: АГВИ, АГПД, Бюджетные ассигнования, Вид НПА, ВР, Классификация расходов контрактной системы, Код дополнительной информации, Код расходного обязательства, Код субсидии, КОСГУ, Мероприятие, Направление, НПА, Объекты, ОКТМО, СубКОСГУ, ЦСР.

«Проверка зависших соединений (транзакций)» – тест проверяет наличие зависших транзакций в базе данных. Данный тест применяется только для СУБД FireBird.

В случае, если обнаружены зависшие транзакции, в области результата, расположенной в нижней части интерфейса, появляется кнопка **Показать транзакции больше 10 минут** или **Показать транзакции больше 120 минут** (в зависимости от результата теста). При нажатии на кнопку открывается модальная форма «Зависшие соединения (транзакции)», в которой отражается информация о подключениях пользователей, приводящих к зависшим транзакциям.

# 2 ОБСЛУЖИВАНИЕ БАЗЫ ДАННЫХ

База данных АС «Бюджет» управляется СУБД (FireBird или Oracle). Обслуживание базы данных осуществляется с помощью утилит, соответствующих конкретной СУБД:

- IBExpert, QuickDesk, IBConsole и др. (для СУБД Firebird);
- Enterprise Manager Console, SOL-Navigator, SOL Plus и др. (для СУБД Oracle).  $\overline{\phantom{a}}$

Использовать утилиты следует в соответствии с Руководством пользователя, поставляемом в комплекте с конкретной СУБД (Oracle) или согласно документации самих программ (например, IBExpert).

# 2.1 Обслуживание базы данных под управлением СУБД Firebird с помощью утилиты IBExpert

В данном руководстве приводится описание работы по обслуживанию базы данных под управлением СУБД Firebird с помощью команд утилиты IBExpert.

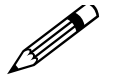

В программе IBExpert имеется возможность настройки используемого в ней языка (английского, русского, т.д.). Для изменения существующих настроек в главном меню IBExpert выберите пункт Options/ Environment Options. В появившемся окне «Environment Options» в поле Interface Language из выпадающего списка значений выберите значение «Russian». По умолчанию установлено значение «English (Default)».

# 2.1.1 Общие сведения о базе данных

Файл Базы данных АС «Бюджет» BudgetAx.gdb под управлением СУБД Firebird расположен в каталоге на сервере БД, где запущена служба FireBird. обслуживающий администратор может изменить местонахождение базы данных и перенастроить строку подключения к базе данных, размещенной на сервере, посредством создания алиаса (псевдонима) базы с помощью файла Workplace.ini (см. п. 3.2.1 «Создание алиаса (псевдонима) базы данных»).

Для резервного копирования базы данных под управлением Firebird рекомендуется периодически создавать BackUp-копию базы данных и сохранять их в специально предназначенном для хранения резервных копий каталоге. С помощью утилиты IBExpert рекомендуется выполнять операции однократно, а для резервного копирования базы данных на постоянной основе (в общем случае раз в день для основной БД или даже чаще) рекомендуется настроить соответствующие задания по расписанию.

Создание BackUp-копии базы данных (под управлением СУБД Firebird) производится с помощью команды BackUp утилиты IBExpert. Восстановление базы данных из резервной BackUp-копии производится с помощью команды Restore утилиты IBExpert.

Операция создания BackUp-копии базы данных более трудоемка, нежели простое архивирование базы данных. Однако, благодаря своей сути, оно имеет бесспорные преимущества:

BackUp-копия базы данных обычно существенно меньше самой базы данных, т.к. в ней хранятся только «голые» данные и декларации служебной информации;

- время запросов к базе, восстановленной из BackUp-копии, уменьшается благодаря тому, что происходит оптимизация структуры служебной информации и физической структуры файла базы (она упорядочивается);
- преимущество такого резервирования в том, что в общем случае не требуется останов БД, и в ходе операции в определенной мере контролируется корректность БД.

Поэтому рекомендуется ежедневно, либо даже чаще (для основной БД), создавать BackUpкопию базы данных и сохранять ее в специально отведенном для этого каталоге на сервере. Крайне рекомендуется каталог с периодическими резервными копиями хранить на другом специально выделенном сервере, отличном от сервера с рабочей БД

После резервного копирования BackUp-копии рекомендуется выполнять операцию восстановления RESTORE для дополнительного котроля целостности данных. Созданная копия БД имеет упорядоченную физическую структуру ., поэтому время от времени можно заменять основную рабочую БД на нее (с остановом БД и прочими мерами предосторожности) это актуально для СУБД FireBird.

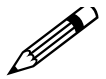

Из-за сбоев в работе сервера, СУБД, дефектов жестких дисков, сбоев в питании структура базы данных может быть нарушена. BackUp-копия, полученная из базы данных с нарушенной структурой, может оказаться невосстанавливаемой. Поэтому, после того, как Вы получите BackUp-копию, обязательно убедитесь, что она подлежит восстановлению с помощью команды Restore той же утилиты.

Также резервные BackUp-копии базы данных (под управлением СУБД Firebird) можно использовать для переноса данных, например, для передачи сопровождению.

# 2.1.2 Регистрация базы данных в IBExpert

До выполнения всех необходимых операций по обслуживанию базы данных любая новая база под управлением СУБД Firebird предварительно должна быть зарегистрирована. Подробнее про регистрацию базы данных и создание алиаса базы данных в IBExpert (рис. 2.1) рассказывается в п. 1.8.2.1. «Регистрация новой базы данных» данного Руководства.

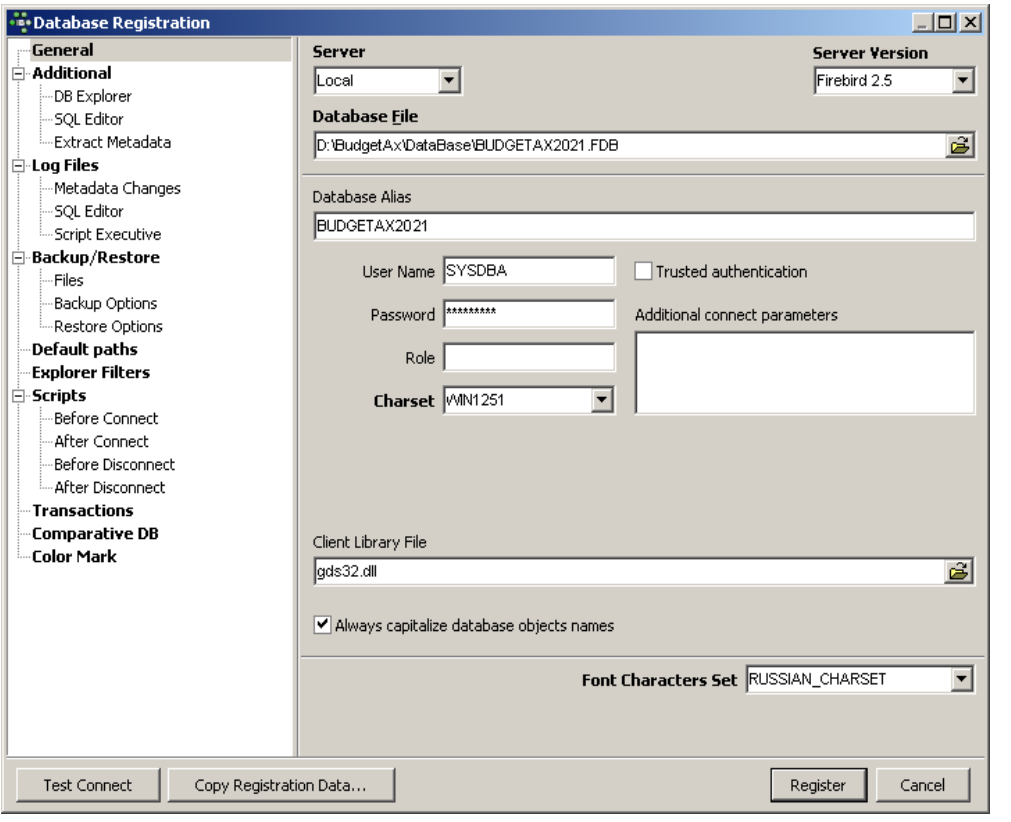

#### Рис. 2.1. Окно IBExpert для регистрации базы данных под управлением СУБД Firebird

При регистрации базы следует в поле Service Version (Версия сервера) выбрать значение, соответствующее версии используемой СУБД. В поле Charset (Кодировка) надо выбрать из выпадающего списка значение «WIN1251», устанавливающее необходимый стандарт кодировки данных (кириллица).

Сам заданный псевдоним регистрируемой базы данных (алиас), под которым она будет отражаться в окне подключения «Database Explorer», вводится с клавиатуры в поле Database Alias (Описание базы данных) дополнительного окна «Database Registration» («Регистрация базы данных») программы IBExpert, появляющегося при выборе в главном меню команды Database (База данных)/ Register Database (Зарегистрировать базу) или соответствующей кнопки **Register Database (Зарегистрировать базу)** на панели инструментов.

Созданный в IBExpert алиас базы данных (под управлением СУБД Firebird) будет доступен только при осуществлении действий в IBExpert. Чтобы алиас базы данных был доступен на уровне системы (т.е. его можно было бы использовать для подключения к БД при запуске АС «Бюджет»), создание алиаса следует производить с помощью файла настроек Workplace.ini (см. п. 3.2.1 «Создание алиаса (псевдонима) базы данных»).

# 2.1.3 Резервное копирование базы данных (BackUp/Restore)

Для резервного копирования базы данных с помощью процедур BackUp/Restore утилиты IBExpert выполните следующее:

 $1.$ Хранение периодических резервных копий базы данных рекомендуется осуществлять в специально созданном каталоге на отдельной рабочей станции. Хранение копий на сервере с рабочей базой данных повышает вероятность одновременной утраты оригиналов и резервных копий файлов, и, как следствие, невозможность восстановления данных.

- 2. Если планируете замену файла рабочей базы данных на сервере, то отключите всех пользователей от БД и закройте все программы, которые к ней обращаются (см. п. 2.1.4.1 «Переход в монопольный режим») Кроме подключений пользователей надо учитывать потенциальное наличие различных сервисов, так как они часто подключаются как SYSDBA, и такого не должно быть, либо они должны быть остановлены.. Для выполнения резервного копирования БД без останова БД следует выбрать время с минимальной нагрузкой на сервер (например, ночью).
- 3. Холодная копия файла БД может быть нужна в случае сбоев или как дополнительная гарантия при замене основной БД - выполняется при строгом контроле отсутствия подключений (а лучше и при остановленной СУБД) в специальный каталог (созданный согласно п. 1 данного порядка) скопируйте файл рабочей базы. Переименуйте его, задав в имени текущую дату в формате ГГГГММДД, например, 20220111budgetax.gdb. 4. Создайте BackUp-копию основной базы данных с помощью команды BackUp DataBase главного меню утилиты IBExpert, выбрав расположение и имя файла резервной копии. Обращаем внимание: паковать командой **BackUp** нужно не копию базы, а реальную рабочую базу данных с сервера (СУБД сервера должна работать). В имени BackUp-файла для рекомендуется задавать удобства дату  $\mathbf{B}$ виде ГГГГММДД, например, 20211130budgetax2022.gbk.
- 5. Восстановите базу данных из созданного согласно п. 4 данного порядка BackUp-файла с помощью команды Restore DataBase главного меню утилиты IBExpert в отдельный файл БД (а не поверх основной) с контролем результата. Создаваемый файл БД может располагаться как на основном сервере (хуже), так и на специально выделенном сервере (с установленной FireBird той же версии). В имени восстановленной базы для удобства желательно задавать дату в виде ГГГГММДД и признак, отличающий файл восстановленной базы от копии базы согласно п. 3, например, 20220111budgetax2022 2.gdb. При восстановлении базы желательно не отключать опцию вывода протокола восстановления на экран, чтобы по нему видеть результат восстановления (удачно или с ошибкой)...
- 6. Необязательный пункт. При удачном восстановлении базы из BackUp-файла рекомендуется проверить корректность работы системы с восстановленной базой данных. Для этого запустите АС «Бюджет», в окне «Ввод пароля доступа к базе данных» укажите в поле База данных окна регистрации пользователя строку подключения к восстановленной копии базы данных. Проверьте работу основных рабочих мест АС «Бюджет», нажимая на кнопку Выполнить на панели команд управления.
- 7. Необязательный пункт. Замена основной БД может быть выполнена при обязательном удачном выполнении п. 2, 3, 4, 5 и желательно п. 6. Данная операция выполняется в любом случае при отсутствии подключений к заменяемой БД. Либо как холодная копия файла БД полученного в п. 4 поверх основного файла БД (желательно при остановленной СУБД), либо, повторным восстановлением из резервной копии аналогично п. 5, но на основной сервер поверх существующей основной БД. При этом копию оригинального файла БД полученную в п.3 желательно сохранить (в дополнение к обычным резервным копиям) на какое-то время даже при внешне успешном завершении замены. Каждый раз данную операцию выполнять не обязательно, можно время от времени.
- Если была выполнена замена файла рабочей базы данных на сервере, то разрешите 8. пользователей подключение  $\overline{\mathbf{K}}$ базе данных  $2.1.4.2 \times B$ 03BpaT  $(cM)$ Π.  $\mathbf{B}$ многопользовательский режим»).

Все вышеперечисленные действия полным комплексом могут выполняться автоматически в автономном режиме через настройку планировщика задач на станции администратора или на самом сервере.

#### 2.1.4 Запрет/разрешение подключений к базе данных

Все операции, связанные с изменениями или анализом структуры базы данных, такие, как выполнение SOL-скриптов исправления или обновления базы, восстановление базы данных из BackUp-копии и даже простое копирование файла базы данных должны выполняться только в режиме монопольного использования базы данных, т.е. все пользователи должны быть отключены на это время от базы данных.

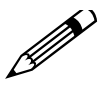

Очень распространена ошибочная ситуация, когда администратор просит пользователей отключиться от базы данных, но на своем рабочем месте не закрывает АС «Бюджет», не считая себя пользователем.

Чтобы исключить возможность подключения к базе данных под управлением СУБД Firebird в момент выполнения над ней SOL-скриптов или операций Backup/Restore, следует перевести ее в монопольный режим использования с помощью утилиты IBExpert. А после завершения операции вновь разрешить общий доступ.

#### 2.1.4.1 Переход в монопольный режим

Для перехода в монопольный режим в IBExpert:

- 1. Отключите всех пользователей АС «Бюджет» и закройте все программы, которые могут обращаться к базе.
- Запустите утилиту IBExpert, пользуясь, например, стандартным вызовом через меню 2. **Де Пуск Пуск/Программы/НК-Software/IBExpert/28 IBExpert.**
- Выберите в диалоговом окне «DataBase Explorer» алиас или полное имя базы данных, к  $\mathfrak{Z}$ . которой Вы производите соединение. При необходимости, зарегистрируйте новую базу данных с помощью пункта главного меню **Database (База данных)/<sup>12</sup> Register Database** (Зарегистрировать базу) или воспользуйтесь кнопкой **Ra** Register Database (Зарегистрировать базу) (см. п. 1.8.2 «Регистрация пользователей в СУБД Firebird»).
- 4. Выберите команду главного меню **Database (База данных)/** connect to Database (Подключиться к базе) или нажмите на кнопку  $\mathscr{I}$  Connect to Database (Подключиться к базе).
- Укажите в появившемся окне подключения «DataBase Login» имя администратора в поле 5. Login и пароль подключения в поле Password. В окне «DataBase Explorer» отобразится информация о внутренней структуре указанной базы данных.
- 6. Проверьте число подключений к базе данных (в списке активных подключений должен присутствовать один пользователь SYSDBA):
	- FireBird при установленной сборке **SuperServer** количество подключений можно увидеть, выбрав в главном меню опцию **SERVICE** (Службы)/DataBase Properties (Параметры базы данных) на закладке Active Users.
- при установленной сборке FireBird Classic Server количество подключений к базе данных

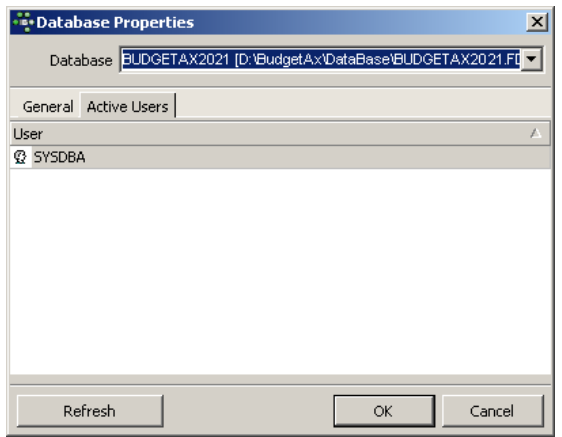

можно увидеть только с помощью Диспетчера задач Windows на самом сервере (на закладке Процессы подсчитать количество процессов СУБД FireBird7. Выполните команду главного меню Services (Службы)/Database Shutdown (Базу в Даун!). В появившемся диалоговом окне «Shutdown Database» выберите в поле Database из выпадающего списка алиас зарегистрированной базы данных, от которой Вы хотите отключить пользователей. В группе параметров Options установите флаг-опцию (точку) в кружке напротив пункта Forced и значение «120» или менее секунд в поле **Wait(sec)** с запросом о времениотводимого на операцию. Нажмите кнопку Shutdown.

- 8. Укажите имя администратора в поле Login и пароль подключения в поле Password в появившемся окне подключения «DataBase Login», в противном случае появится сообщение «This user not have privilege to perform this operation on this object. No permission for shutdown or online access to database...». После подтверждения прав на проведение данной операции данная команда запретит все обращения к базе остальных пользователей. Автоматически произойдет отключение соединения с указанной базой данных, в окне «DataBase Explorer» исчезнет информация о внутренней структуре базы данных.
- 9. Далее продолжайте работу по обслуживанию базы данных согласно описанным ниже процедурам в режиме полного отсутствия любых к ней подключений.

# 2.1.4.2 Возврат в многопользовательский режим

Для разрешения подключения пользователей вновь:

- Выполните команду верхнего меню Services (Службы) Database Online (Базу в онлайн!) для  $1$ разрешения подключений пользователей после проведения операции Shutdown. В появившемся диалоговом окне «Bring Database Online» выберите в выпадающем списке поля Database алиас зарегистрированной базы данных, к которой Вы хотите разрешить подключение, и нажмите кнопку Bring Online.
- 2. Для подключения к базе данных выполните команду главного меню программы Database (База данных) S connect to Database (Подключиться к базе) или воспользуйтесь кнопкой Connect to Database (Подключиться к базе) на панели инструментов.
- 3. Закройте окно программы IBExpert.

# 2.1.5 Создание резервной копии базы данных (Backup)

Для создания резервной копии базы данных под управлением СУБД Firebird выполните следующие действия:

- Запустите программу IBExpert, пользуясь, например, стандартным вызовом через меню  $1<sup>1</sup>$ **ВУ Пуск Пуск/Программы/HK-Software/IBExpert/289 IBExpert.**
- 2. Выберите в главном меню программы IBExpert пункт Service (Службы)/Backup Database (Резервирование базы данных).
- 3. Появится диалоговое окно «Database Backup» («Резервирование БД») (рис. 2.2), в котором на закладке Backup Files (Файлы резервных копий баз данных) устанавливаются параметры операции сохранения резервной копии.

#### Рис. 2.2. Вид окна «Database Backup» («Резервирование БД»)

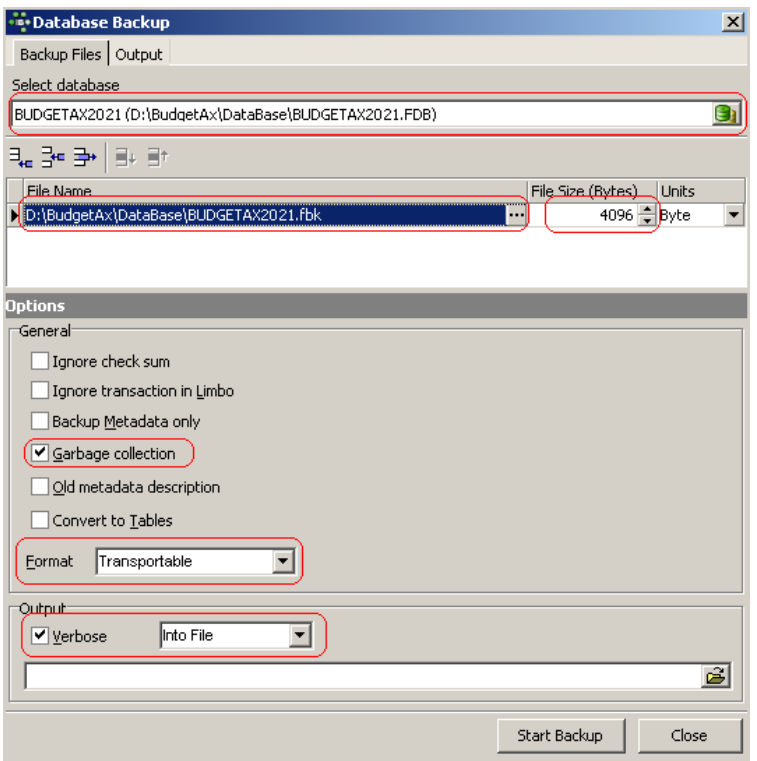

- 4. Выберите в поле Select database из выпадающего списка требуемую базу данных, зарегистрированную в данной программе под определенным алиасом, либо введите путь и имя базы с клавиатуры.
- 5. Укажите в поле File Name полный путь и имя файла, в который необходимо поместить резервную копию базы данных. Рекомендуется в имени этого файла указать дату копирования. Крайне рекомендуется каталог с периодическими резервными копиями хранить на другом сервере, отличном от сервера с рабочей БД, но с возможностями для файлового доступа (с ограничениями по правам, разумеется). По умолчанию в поле File Name появится то же самое имя и полный путь к файлу сохраняемой базы данных, но с расширением \*.gbk или \*.fbk в зависимости от используемой СУБД. Можно отредактировать имя этого файла с клавиатуры или с помощью кнопки вызова справочника текушего поля.
- 7. Установите параметры-флаги для требуемых опций, расположенных в области Options (Параметры) окна «Database Backup» («Резервирование БД»). Значения опций:
	- Ignore check sums (Игнорировать контрольную сумму) отменяет постраничное вычисление  $\equiv$ контрольных сумм, позволяющее отслеживать возникновение ошибок при резервном копировании. Рекомендуется не устанавливать.
	- Ignore Transactions In Limbo не разрешает копирование версий данных, созданных не подтвержденными транзакциями, для копирования используются более ранние версии данных. Рекомендуется не устанавливать.
	- Backup Metadata Only (Сохранять только метаданные) позволяет исключить из резервной копии сами первичные данные, копируются только метаданные (т.е. наименования таблиц и колонок в БД, составляющих саму структуру базы данных). Рекомендуется не устанавливать.
	- Сборка мусора устанавливает режим физического удаления старых версий при резервном копировании. Рекомендуется установить данную опцию.
- Old metadata description позволяет производить резервное копирование и сохранение базы данных для предыдущих версий СУБД.
- Convert to Tables производится резервное копирование внешних файлов, которые затем восстанавливаются как таблицы.
- 8. Выберите в поле Format (Формат) из выпадающего списка требуемое значение для установки формата данных при копировании данных на рабочую станцию, не имеющую сетевой связи со станцией-клиентом. Рекомендуется установить значение «Transportable», когда при записи используется общий формат данных, который применяется и при восстановлении данных на любой станции, где установлен сервер СУБД.
- 9. Установите флаг-галочку в поле Verbose области Output (Протокол) диалогового окна для обеспечения генерации подробного текстового отчета о процессе создания копии базы данных, включая возникшие ошибки, который отображается на экране в стандартном текстовом окне. Это окно обладает свойствами простейшего текстового редактора (кроме возможности редактировать отчет), позволяя проводить поиск по тексту, печатать и сохранять отчет в отдельном файле, др. Вариант сохранения отчета выбирается из выпадающего списка:
	- «On screen» («На экран») результат выполнения процесса будет отображаться на экране на закладке Output (Протокол);
	- «Into file» («В файл») результат выполнения процесса сохраняется в файле, имя и путь к которому задается в нижележащем поле вручную или с помощью кнопки открытия файла.

При неудачном завершении процедуры восстановления базы данных файл результата следует выслать для выявления причин ошибок на адрес отдела сопровождения.

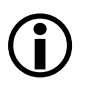

Вывод протокола на экран или в файл очень замедляет процесс резервирования, поэтому рекомендуется сначала не устанавливать данную опцию, а потом установить в случае появления ошибок при создании резервной копии базы данных.

10. Нажмите кнопку Start Backup (Начать резервное копирование) для подтверждения установленных данных в окне «Database Backup» и запуска процесса резервирования базы. На закладке Output (Протокол) данного окна будет отражаться краткая информация о выполнении операции сохранения.

# 2.1.6 Восстановление копии базы данных из BackUp-копии (Restore)

Для восстановления резервной копии базы данных при работе с IBExpert из BackUp-копии выполните следующие действия:

- Запустите программу IBExpert, пользуясь, например, стандартным вызовом через меню 1. **Д.** Пуск Пуск/Программы/НК-Software/IBExpert/<sup>202</sup> IBExpert.
- 2. Выберите в главном меню программы IBExpert пункт Service (Службы)/Restore Database (Восстановление базы данных).
- $3.$ Появится диалоговое окно «Database Restore» («Восстановление БД») (рис 2.3), в котором на закладке Files (Файлы) устанавливаются параметры операции восстановления резервной копии.

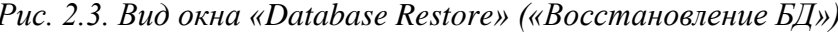

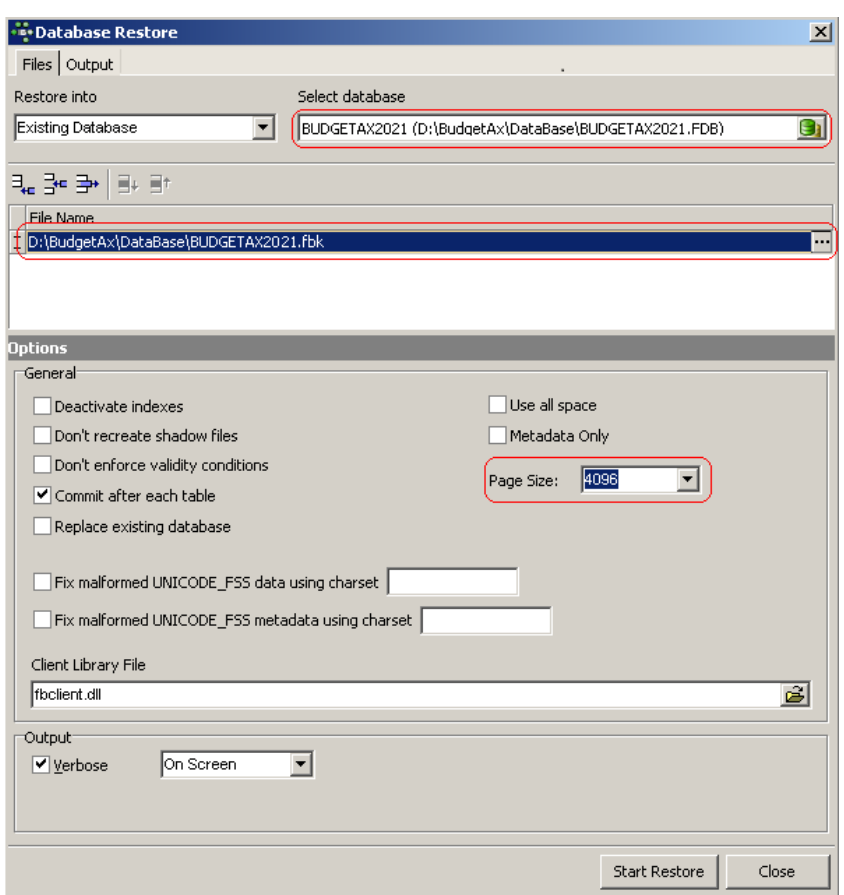

- 4. Выберите в поле Restore Into из выпадающего списка вариант сохранения восстановленной базы данных после операции восстановления:
	- «New database» будет создан новый файл базы данных, в который будет восстанавливаться база данных, при этом в поле справа DataBase File укажите полный путь к файлу и его имя с расширением с помощью стандартной кнопки открытия файла, расположенной справа в этом поле, либо введите его вручную;
	- $\kappa$ Existing database» восстановленная база данных будет перезаписана в уже существующую базу данных, зарегистрированную в данной программе под определенным алиасом, который выбирается из выпадающего списка в поле справа Select DataBase. Данная операция уничтожит целевую БД, поэтому для рабочей БД необходимо иметь, как минимум, дополнительную холодную копию файла БД и предварительно убедиться в нормальном восстановлении используемой резервной копии.
- 5. Укажите в поле File Name полный путь к файлу резервной копии базы данных с помощью окна открытия файла или введите вручную.
- Установите необходимые параметры-флаги для требуемых опций, расположенных в 6. области Option (Параметры) окна «Database Restore» («Восстановление БД»). Значения опций:
	- Deactivate Indexes (Деактивировать индексы) отключает проверку на дублирование уникальных индексов. Обычно СУБД восстанавливает индексы, однако, если уникальные индексы будут иметь двойные значения, то процесс восстановления прерывается. Для рабочей БД устанавливать нельзя
- Restore Without Shadow (Не восстанавливать теневые (shadow) файлы) производит восстановление без фоновой информации. В этом случае такая информация будет уничтожена в восстанавливаемой базе данных. Рекомендуется не устанавливать данную опцию.
- Don't enforse validity conditions применяется при восстановлении испорченных данных. Опция уничтожает все ошибочные метаданные. Для рабочей БД устанавливать нельзя.
- − Commit After Each Table (Коммит после восстановления каждой таблицы) устанавливает режим восстановления данных и метаданных для каждой таблицы. В противном случае восстанавливаются все данные и только затем все метаданные. Эта опция применяется в случае возникновения ошибок при восстановлении, что позволяет восстанавливать базу данных по частям, изолируя таблицы с ошибками. Рекомендуется не устанавливать данную опцию.
- Replace Existing Database (Заменить существующую БД) разрешает восстанавливать базу в новый в файл с именем уже существующей базы поверх этой базы. Если флаг-галочка установлен, то можно перезаписать уже существующий файл базы данных. Если опция выключена, то любая попытка восстановления базы данных с уже существующим именем будет безуспешной. Рекомендуется не устанавливать данную опцию.
- − Use all space (Использовать все доступное пространство) существенно, когда восстановление базы данных производится для CD, в таком случае будет использовано 100% пространства каждой страницы, размер которой определяется в поле Размер страницы. В противном случае будет использовано, как правило, всего 80%. Рекомендуется не устанавливать данную опцию.
- − Metadata Only позволяет исключить при восстановлении сами первичные данные, копировать только метаданные (т.е. наименования таблиц и колонок в БД, составляющих саму структуру базы данных). Установленный флаг-галочка указывает, что сами данные из таблиц не будут восстановлены. Рекомендуется не устанавливать.
- 7. Выберите в поле Page Size (Размер страницы) из выпадающего списка нужное значение размера страницы базы данных. Рекомендуется установить значение «4096» для повышения быстродействия (по утверждениям InterNet-источников).
- 8. Укажите в поле Client Library File имя клиентской библиотеки FBCLIENT.dll (для СУБД Firebird), версия которой обязательно должна совпадать с версией установленной СУБД. Как правило, библиотека FBCLIENT.dll лежит в системной директории сервера.
- 9. Установите флаг-галочку в поле Verbose области Output диалогового окна для обеспечения генерации подробного текстового отчета о процессе восстановления базы данных из резервной копии, включая возникшие ошибки, который отображается на экране в стандартном текстовом окне. Это окно обладает свойствами простейшего текстового редактора (кроме возможности редактировать отчет), позволяя проводить поиск по тексту, печатать и сохранять отчет в отдельном файле, др. Вариант сохранения отчета выбирается из выпадающего списка:
	- − «On screen» («На экран») результат выполнения процесса будет отображаться на экране на закладке Output (Протокол).
	- − «Into file» («В файл») результат выполнения процесса сохраняется в файле, имя и путь к которому задается в нижележащем поле вручную или с помощью кнопки открытия файла.

При неудачном завершении процедуры восстановления базы данных файл результата следует выслать для выявления причин ошибок на адрес отдела сопровождения.

10. При нажатии на кнопку Start Restore в появившемся окне «DataBase Login» укажите имя администратора системы SYSDBA в поле User и пароль подключения в поле Password, после чего начнется восстановление базы данных. При этом в диалоговом окне «Database Restore» («Восстановление БД») на закладке Output (Протокол) будет отражаться информация о выполнении операции восстановления.

# 2.1.7 Замена рабочей базы данных на восстановленную базу данных

Для улучшения состояния и производительности базы данных в случае использования СУБД FireBird рекомендуется периодически (например 1 раз в неделю) заменять основную базу данных восстановленной БД (разумеется, только в случае ее корректного восстановления).

Пример такой замены есть в том числе в скрипте backup.bat, поставляемом в составе системы (либо полученном от сопровождения)

Для замены рабочей базы данных на восстановленную копию БД с помощью процедур **BackUp/Restore VTHJIHTHI IBEXDET ВЫПОЛНИТЕ СЛЕДУЮЩЕЕ:** 

- Создайте специальный каталог на отдельном сервере, отличном от сервера с рабочей БД, для хранения файлов базы данных.
- Отключите всех пользователей от БД и закройте все программы, которые к ней обращаются (см. п. 2.1.4.1 «Переход в монопольный режим»). По возможности - остановите сервис СУБД.
- В созданный ранее специальный каталог на отдельном сервере, отличном от сервера с рабочей БД, скопируйте файл рабочей базы данных. Переименуйте его, задав в имени текущую дату в формате ГГГГММДД, например, 20220118budgetax.gdb. Таким образом будет получена холодная копия БД.
- Создайте BackUp-копию основной базы данных (СУБД должна работать) с помощью команды BackUp DataBase главного меню утилиты IBExpert, выбрав расположение и имя файла резервной копии. В имени BackUp-файла для удобства рекомендуется задавать дату в виде ГГГГММДД, например, 20220118budgetax2022.gbk.
- Восстановите базу данных из созданного согласно п. 4 данного порядка BackUp-файла с помощью команды Restore DataBase главного меню утилиты IBExpert в отдельный файл БД (а не поверх основной) с контролем результата. Файл БД может располагаться как на основном сервере (хуже), так и на специально выделенном (с установленной FireBird той же версии). В имени восстановленной базы для удобства желательно задавать дату в виде ГГГГММДД и признак, отличающий файл восстановленной базы от копии базы согласно п. 3, например, 20220118budgetax2022\_2.gdb.
- После удачного выполнения предыдущих пунктов можно заменять основную БД. Данная операция выполняется в любом случае при отсутствии подключений к заменяемой БД. Либо как холодная копия файла БД полученного при предыдущем Restore поверх основного файла БД (желательно при остановленной СУБД), либо, повторным восстановлением из резервной копии, но на основной сервер поверх существующей основной БД. При этом холодную копию оригинального файла БД полученную ранее желательно сохранить (в дополнение к обычным резервным копиям) на какое-то время даже при внешне успешном завершении замены.

# 2.1.8 Использование утилит командной строки для выполнения операций по обслуживанию базы данных

Для удобства пользователей все действия по упаковке и восстановлению базы под управлением СУБД Firebird можно выполнять утилитой gbak.exe, вызываемой из командной строки. Данная утилита поставляется в комплекте с СУБД Firebird и, как правило, размещается в подкаталоге BIN каталога установки СУБД (т.е. C:\program files\Firebird\ Bin\gbak.exe).

Формат вызова утилиты:

1) для упаковки базы: **gbak.exe -v -b <путь и имя базы> <путь и имя BackUp файла>** -user SYSDBA -password masterkey

 $(2)$ ДЛЯ восстановления базы: gbak.exe -v  $-c$ <путь и имя BackUp файла> <путь и имя базы> -page size 4096 -user SYSDBA -password masterkey

Также перечисленные операции по обслуживанию базы данных можно выполнять с помошью bat-файла архивирования базы (backup.bat), который можно получить в отделе сопровождения АС «Бюджет». В данном командном файле планировщику задач сервера задается перечень всех необходимых операций для осуществления процесса: отключение пользователей, упаковка базы, размещение в архив упакованной и неупакованной баз, распаковка базы, периодическая замена рабочей базы данных на распакованную.

# 2.1.9 Обновление структуры базы данных (выполнение SQL-скриптов) с помощью утилиты IBExpert

В течение всего срока обслуживания АС «Бюджет» рассылаются централизованные обновления системы. Они предназначены для расширения функциональных возможностей и сервисных функций системы. Каждое обновление включает в себя набор исполняемых ОСХмодулей (модули программы), шаблонов отчетов и первичных документов, а также SQL-файлов (SQL-скриптов), изменяющих структуру базы данных. SQL-скрипт - это программа, написанная на языке SOL. В привеленной ниже таблице 2.1 рассмотрена общая структура SOLскрипта. Для исполнения SQL-скриптов в базе данных под управлением СУБД Firebird можно воспользоваться утилитой IBExpert. Скрипты поставляются в кодировке «WIN1251», в ней же должно быть и подключение.

| Секция | Текст                              | Назначение секции                                                                                                    |
|--------|------------------------------------|----------------------------------------------------------------------------------------------------|
|        | Set term !!:                       | Переопределение разделителей. Между командами скрипта будет<br>использоваться разделитель «!!» (по умолчанию используется «;»).<br>Разделитель «;» будет использоваться внутри процедур. Как правило,<br>команда указывается 1 раз в начале скрипта |
|        | Операторы изменения<br>базы данных | В данной секции размещаются операторы изменения базы данных<br>(собственно обновление). Скрипт обновления может содержать несколько<br>секций                                                                                                    |
|        | Commit work!!                      | Оператор фиксации проводимых изменений в базе данных. Каждая секция<br>скрипта должна завершаться                                                                                                    |
|        | Set term : !!                      | Восстановление разделителя по умолчанию «;» между командами скрипта.<br>Как правило, указывается 1 раз в конце скрипта                                                                                                    |

Таблица 2.1. Структура SQL скрипта обновления

При выполнении скриптов средствами IBExpert, IBConsole, QuickDesk и др. подключение к базе данных должно происходить через алиас базы данных, который создается предварительно. В числе настроек при регистрации алиаса базы данных следует указать в качестве кодировки по умолчанию значение «WIN1251» (см. подробнее п.п. «Регистрация новой базы данных» п. 1.8.2 «Регистрация пользователей в СУБД Firebird»). Правильная установка этой кодировки в любом случае будет полезна и обеспечит нормальное исполнение скриптов.

#### 2.1.9.1 Для исполнения SQL скриптов с помощью утилиты IBExpert:

- Закройте все программы, которые могут обращаться к базе, и отключите всех  $1.$ пользователей от системы АС «Бюджет» (см. п. 2.1.4.1 «Переход в монопольный режим»).
- Слелайте резервную копию базы ланных (см. п. 2.2.2 «Резервное копирование базы  $2<sup>1</sup>$ данных»).
- Запустите утилиту IBExpert, пользуясь, например, стандартным вызовом через меню  $3.$ **ВУ Пуск Пуск/Программы/НК-Software/IBExpert/<sup>98</sup>8 IBExpert.**
- Выберите в главном меню команду Tools (Инструменты) **Во Script Executive (Редактор** 4. **скриптов**) или нажмите на кнопку **B** Script Executive (**Редактор скриптов**) для просмотра, редактирования и выполнения SQL-скриптов (рис. 2.4).

Рис. 2.4. Окно «Script Executive» утилиты IBExpert

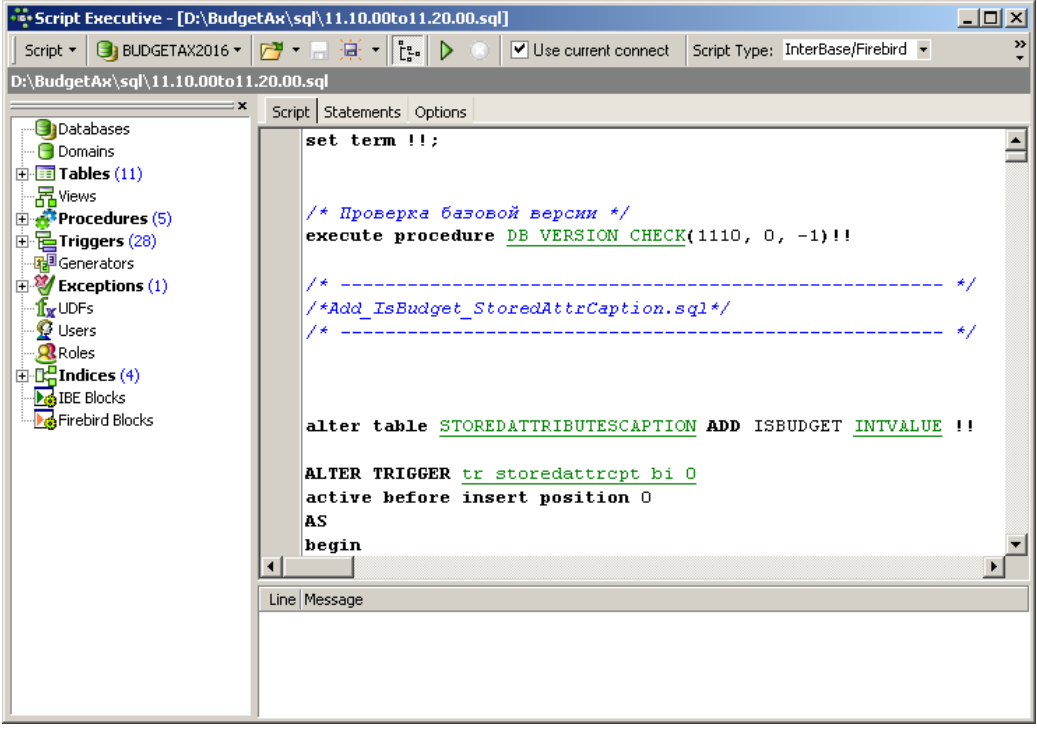

5. В окне «Script Executive» утилиты IBExpert нажмите на кнопку В Load from file (Загрузить из файла) для поиска файла скрипта или выберите требуемый файл скрипта в выпадающем меню данной кнопки. На закладке Script (Скрипт) отобразится текст скрипта. При нажатой кнопке **E-** Show Script Explorer (Показывать Script Explorer) в левой части окна в дереве структуры будут отражаться все объекты базы данных, используемые в данном скрипте. Это позволяет найти часть скрипта, соответствующую конкретному объекту базы данных, путем выделения курсором нужного объекта в дереве структуры.

- 6. Подключитесь к нужной базе данных, выбрав ее алиас в окне «Script Executive» с помощью выпадающего меню кнопки **Select DataBase** или с помощью команд главного меню программы IBExpert. При необходимости, создайте новый алиас для требуемой рабочей базы данных (подробнее см. п. 1.8.2 «Регистрация пользователей в СУБД Firebird»). Если в выпадающем списке кнопки Select DataBase отражены несколько активных подключений, то выберите нужное, установив флаг-галочку параметра Use current connection (Использовать текущее соединение). Для использования активного подключения к базе, алиас которой отражен в верхней строке с командами окна «Script Executive», должен быть установлен флаг-галочка параметра Use current connection (Использовать текущее соединение).
- 7. Для запуска скрипта нажмите на кнопку **Run Script (Выполнить скрипт)**. На закладке Statements можно проконтролировать шаг за шагом процесс выполнения скрипта по операторам путем последовательного нажатия на кнопку  $\sigma$ .
- $8<sup>1</sup>$ В процессе исполнения процедуры скрипта в нижней области окна «Script Executive» будут выводиться сообщения об ошибках. Для сохранения результата в файл в контекстном меню, вызываемом из области сообщений Message, выберите опцию Save Messages Log... и укажите имя файла, в котором будут сохранены результаты с ошибками.
- 10. Закройте окно «Script Executive» программы IBExpert.
- 11. В случае исполнения скрипта с ошибками восстановите старую базу данных до выполнения sql-скрипта и ОСХ-компоненты из резервной копии и вышлите файл результата специалистам отдела сопровождения АС «Бюджет». Результат выполнения скрипта сохраняется при помощи команды контекстного меню Save Messages Log. вызываемого по правой кнопке мыши в нижней части окна «Script Executive».
- 12. Разрешите подключение пользователей к базе данных (см. п. 2.1.4.2 «Возврат в многопользовательский режим»).

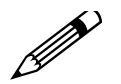

Настоятельно рекомендуется перед выполнением SQL-скриптов обновления и после выполнения скриптов обновления выполнять операции BackUp и **Restore** Кроме непосредственно резервной копии  $2TQ$ послужит дополнительным средством контроля целостности БД. Можно так же после обновления заменить рабочую БД на восстановленную с соблюдением всех мер предосторожности  $(CM)$ 

Замените БД на восстановленную.

#### 2.1.9.2 Исправление часто встречающихся ошибок при исполнении скрипта

Если SQL-скрипт был выполнен с ошибками, внимательно проанализируйте выходной файл результатов исполнения скрипта. Возможно, Вы сами сможете исправить большинство ошибок.

Перечень часто встречающихся ошибок:

- повторное выполнение sql-скрипта обновления, что не допускается;  $\equiv$
- существуют подключения пользователей к базе данных;  $\equiv$
- $\equiv$ удалена первая строка скрипта «Set term !!;»;
- при удалении части скрипта неверно удалены разделители «!!»:  $\equiv$ 
	- сам оператор удален, а разделитель оставлен;
	- удален разделитель от предыдущего оператора.

# 2.2 Обслуживание базы данных под управлением СУБД Oracle

СУБД Oracle является исторически первой и одной из наиболее развитых на сегодняшний день реализаций архитектуры «клиент/сервер», занимающей лидирующие позиции в своей области. Основными чертами этой СУБД являются надежность, масштабируемость и эффективность обработки больших объемов информации при обращении многих, в том числе и удаленных, пользователей одновременно. С внедрением новых технологий организации и исполнения бюджета становятся актуальными задачи консолидации больших объемов информации, ее последующего анализа, а также организации единого информационного пространства, что влечет за собой необходимость увеличения мощности и производительности системы в целом.

Как более мощная и, следовательно, более сложная для обслуживания и работы, СУБД Oracle требует высокой профессиональной подготовки специалистов по администрированию. Поэтому рекомендуется иметь специалиста по Oracle, получившего подготовку на специальных курсах (например, FORS).

База данных АС «Бюджет» под управлением СУБД Oracle расположенана сервере. Для доступа к ней на клиентской машине создается Oracle-алиас (alias - вымышленное имя, псевдоним), который можно настроить с помощью утилит Net Configuration Assistant или Net Мападег (использование данных утилит следует производить в соответствии с Руководством, поставляемым в комплекте с СУБД Oracle).

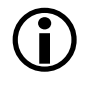

В данном руководстве приводится краткий обзор некоторых моментов работы с СУБД Oracle, поэтому для полноты восприятия информации рекомендуется использовать официальную документацию по СУБД Oracle.

# 2.2.1 Общие сведения о базе данных Oracle и администрировании

Для выполнения каждодневных задач по администрированию и настройке Oracle можно использовать Oracle Enterprise Manager Console (входит в поставку Oracle) или его webверсию (в 10-ой и выше версии Oracle), а также утилиту **OraTools**. Также для работы с БД можно рекомендовать SqlTools и SqlTools++ (удобны для выполнения скриптов при обновлении базы). Использовать утилиты следует в соответствии с руководством, поставляемым в комплекте.

Начиная с 10-ой версии Oracle, основным средством администрирования БД является webконсоль. По умолчанию она использует порт 1158 (5500), и обратиться к ней можно так http://host:1158/em/ (вместо host, соответственно, подставляете имя компьютера или его IP-адрес). Для выполнения ряда операций (в частности, для остановки и запуска БД) в ОС Windows требуются дополнительные права и привилегии для службы поддержки web-консоли, которая по умолчанию запускается от имени пользователя LocalSystem.

#### 2.2.1.1 Некоторые основные термины и понятия, связанные с БД Oracle

- **CHECKPOINT** (контрольная точка) это SCN, записываемый в файлы данных. Для ускорения работы изменения вносятся в файлы данных не сразу, а в определенные моменты времени. Контрольная точка отражает момент времени (номер операции), в который все блоки, измененные до него, были записаны в файлы данных. Таким образом, в файле данных могут быть блоки, измененные после контрольной точки, но не может быть незаписанных изменений, сделанных до контрольной точки.
- SCN (system change number) порядковый номер операции, вносящей изменения в БД (в данные или в метаданные), т.н. системный номер контрольной точки.
- Блок данных минимальная единица хранения данных на физическом уровне. Каждая таблица состоит из набора блоков. Меняя одну запись на логическом уровне, мы меняем весь блок данных на физическом уровне (так как меньше чем блок мы записать не можем). Запись также может храниться в нескольких блоках.
- Бэкап (англ. «Backup») резервная копия БД, предназначенная для восстановления данных в оригинальном месте их расположения в случае их повреждения или разрушения.
- Дамп файл, содержащий информацию о состоянии системы или ее части.

Î

Понятия «дампа» и «бэкапа» следует четко разделять, т.к. в СУБД Oracle этими терминами именуются принципиально различные способы резервирования БД.

Патч - программное средство, используемое для устранения проблем в программном обеспечении или изменения его функционала (исправление ошибок, изменение внешнего другие производительности программ, изменения. вида. улучшение сделанные разработчиком). Исправление может применяться к уже установленной программе, либо к ее исходным кодам.

#### 2.2.1.2 Пояснения по используемой терминологии: База данных, Пользователь, Схема

Представление о том, что такое база данных (БД, DB) имеют почти все. Можно сказать что БД это совокупность данных, организованных  $\Pi{\bf 0}$ определенным правилам, предусматривающих общие принципы описания, хранения и манипулирования данными, не зависимая от прикладных программ.

А вот еще одно определение: БД - это совокупность взаимосвязанных данных, используемых несколькими приложениями под управлением СУБД (системы управления базой данных, DBMS).

СУБД управляет именно базой данных, а не приложениями! В первом приближении БД это просто набор файлов, а СУБД - это программа, которая позволяет с ней взаимодействовать (например, с помощью SQL-запросов).

ANSI-стандарт предусматривает, что в БД будут храниться различные объекты (таблицы, триггера, индексы, и прочее), с которыми будут работать пользователи (user).

Следует отличать вышеуказанные объекты от объектов из объектно-ориентированного программирования (ООП) и объектно-ориентированных БД. Необходимо помнить, что один и тот же термин, в зависимости от контекста, может обозначать абсолютно разные вещи.

Каждый пользователь имеет имя (уникальное в пределах данной БД) и пароль. Кроме просмотра и изменения данных, пользователь может создавать новые объекты (если у него есть соответствующие права). По умолчанию владельцем (owner) создаваемых объектов является пользователь, который их создал. А все множество объектов, принадлежащих некоторому пользователю, называется схемой (schema) данного пользователя.

Итак, пользователь может владеть объектами, которые образуют схему данного пользователя. Пользователь может не иметь схемы (если он не владеет ни одним объектом), но схема без пользователя существовать не может. При работе с БД пользователь и схема – это практически одно и то же. А вот с точки зрения обычного человека это совершенно разные веши

Разработчики ANSI стандарта учли это и добавили возможность создавать объекты в схеме другого пользователя. Т.е. пользователь, подключившийся как VASIA, по умолчанию создает объекты в схеме VASIA, но он также может создать объект в схеме PETIA (для этого ему надо будет указать на данный факт в скрипте создания).

В СУБД Firebird база данных всегда содержит только одну схему, которая принадлежит SYSDBA (он же администратор БД). Когда пользователь создает новый объект, ему не надо

указывать, в какой схеме он хочет его создать, т.к. схема в СУБД Firebird только одна. Это приводит к тому, что люди, привыкшие к Firebird, зачастую не видят разницы между БД и схемой.

ORACLE - более прогрессивная СУБД, поддерживающая несколько схем в одной БД и более сложную организацию самой БД. В Firebird БД часто состоит из одного gdb-файла, а в Oracle даже простая БД состоит из десятка (а то и более) различных файлов. Поэтому несколько схем Firebird, размещенных в нескольких БД, могут располагаться в разных схемах одной БД Oracle. Создание БД Oracle также является более сложной операцией и занимает гораздо больше времени.

#### 2.2.1.3 Регистрация пользователей, права и роли

Каждому пользователю БД Oracle сопоставляется схема с именем, совпадающим с именем пользователя-владельца, которая представляет собой совокупность создаваемых им объектов (таблицы, процедуры, функции, триггеры и т.п.). Кроме того, каждый пользователь БД может создавать объекты и в чужих схемах, сопоставленных другим пользователям (если такая возможность определена при создании схемы). По умолчанию пользователь БД работает со своей схемой.

Для подключения к базе данных АС «Бюджет» под управлением СУБД Oracle сотрудник должен быть пользователем СУБД и зарегистрирован, как пользователь АС «Бюджет». При регистрации каждый пользователь получает логин и пароль, ему выдаются права доступа на объекты, расположенные в разных схемах, достаточные для работы с АС «Бюджет». При подключении пользователь АС «Бюджет» переключается на ту схему, которую он указал, т.к. в БД может быть несколько схем (например, для хранения данных разных лет).

При создании пустой базы данных Oracle в базе данных уже зарегистрированы пользователи с логинами SYS и SYSTEM, которые дают широкие возможности по администрированию БД.

Пользователь с логином SYS обладает правами SYSDBA (не одно и тоже, что пользователь SYSDBA в Firebird). SYSDBA - это особая роль, предназначенная для администрирования БД, которая включает все системные привилегии администратора БД (с флагом ADMIN OPTION) и системную привилегию SYSOPER. Только пользователи с правами SYSDBA могут создавать новую базу данных и подключаться к БД, когда она не открыта, а находится в промежуточном состоянии, могут восстанавливать испорченную базу данных, выполнять запуск и остановку базы данных.

Пользователь с логином SYSTEM имеет почти все права администратора БД (роль DBA) для управления уже созданной базой данных и другие привилегии. Он может выделять роли и права другим пользователям (или ролям) или забирать их, создавать пользователей и удалять их, выполнять прочие привилегированные операции.

Для регистрации пользователей в СУБД Oracle можно использовать стандартную утилиту Oracle Enterprise Manager Console. При добавлении нового пользователя указывается имя и пароль, назначаются соответствующие роли. Подробнее о регистрации пользователей в базе данных Oracle рассказывается в п. 1.8.3. «Регистрация пользователей в СУБД Oracle».

Роль - это именованная группа взаимосвязанных привилегий, которые назначаются администратором БД каждому пользователю СУБД или другой роли. Каждой роли сопоставлен набор прав, в соответствии с которыми пользователь БД будет иметь возможность работать с объектами, использовать утилиты экспорта и/или импорта, быть отключенным или, наоборот, иметь доступ к базе данных при запрете на подключение к базе данных и ограничении сетевого доступа и т.д. Каждому пользователю БД может быть назначено несколько ролей (например, BUDGET\_USERS и CONNECT).
зарегистрированного в СУБД Oracle B дальнейшем пользователя требуется зарегистрировать в АС «Бюджет» (подробнее см. п. 1.8.4 «Регистрация пользователей в АС «Бюджет»).

# 2.2.1.4 Основные файлы базы данных Oracle

База данных под управлением Oracle состоит из файлов различного назначения, основными из которых являются следующие:

- Инициализационный файл представляет собой файл, как правило, с расширением \*.ini, который считывается первым при запуске экземпляра БД. Различают два вида таких iniфайлов (**pfile** и **spfile**), в зависимости от формата и возможности изменения вручную или командами sql. Ini-файл содержит имя БД и имя экземпляра БД, пути к каталогам с логами процесса и для архивирования логов, к control-файлам, имя табличного пространства UNDO, прочие настройки БД и экземпляра БД.
- Файл паролей. Обычно при подключении к БД проверка логинов пользователей  $\equiv$ осуществляется за счет данных, хранимых в системной таблице. Но при работе с экземпляром, еще не подключенным к БД (например, при ее восстановлении из резервной копии), используется файл паролей, храняший пароли пользователей SYS и INTERNAL и при необходимости логины других пользователей.
- Управляющий файл (control-файл) хранит информацию об уникальном идентификаторе БД, местоположении всех файлов БД и архивных логов, данные обо всех бэкапах, выполненных при помощи RMAN, информацию о контрольных точках и значение последнего SCN (системные номера контрольных точек).
- Файлы табличных пространств, в том числе системное табличное пространство SYSTEM (с данными о структуре БД), табличные пространства с пользовательскими данными (USERS, INDX и т.п.), табличное пространство UNDO (хранит измененные блоки данных, для отката транзакции и получения данных на момент времени в прошлом), табличное пространство ТЕМР (используется для сортировок и аналогичных операций, требующих значительных объемов места на непродолжительный период времени).
- Файлы логов (redo-логи), в которые записывается информация обо всех операциях, выполняемых над БД, причем запись об операции производится до внесения реальных изменений в данные (так называемая журнализация). Как правило, используется три группы redo-логов.
- Архивные файлы логов, используемые для восстановления БД из резервной копии (бэкапа). Если БД работает в режиме ARCHIVELOG (задается в инициализационном файле), то redo-логи перед перезаписью копируются в указанное место (данный процесс называется архивированием). Существует средство LogMiner, позволяющее просматривать лог-файлы (оперативные и архивные), так что администратор может отследить операции, которые выполнялись над БД.

# 2.2.1.5 Этапы запуска БД

Лля того чтобы работать с БЛ Oracle, нужно наличие соответствующего процесса (службы). Если служба запущена, то в Windows к ней можно подключиться, например, при помощи стандартных утилит Oracle sqlplus или sqlplusw. Для подключения к процессу требуется файл паролей. Запуск БД имеет несколько последовательных этапов:

1. На этапе nomount нужен инициализационный файл. Следует отметить, что для успешного запуска требуется наличие на диске каталогов для логов. Если эти каталоги не существуют, то запуск завершится сообщением об ошибке. Возможен запуск без инициализационного файла (при помощи утилиты RMAN).

- 2. На этапе **mount** требуется наличие control-файла. После его открытия становится доступной информация о расположении файлов с данными. На этапах **nomount** и mount возможна выборка данных только из фиксированных таблиц. В этих таблицах можно увидеть служебную информацию, которая физически хранится в инициализационном файле, control-файле, а также в виртуальной памяти экземпляра.
- 3. На этапе open база данных полностью открыта. Возможно выполнение всех стандартных SQL-запросов.

#### 2.2.1.6 Основные процедуры по обслуживанию базы данных Oracle

Обслуживание базы данных Oracle состоит в систематическом выполнении рекомендуемых процедур:

- управление файлами БД, выделение места в табличных пространствах БД;  $\frac{1}{2}$
- изменение политики кэширования отдельных таблиц схемы АС «Бюджет» для повышения производительности в схемах большого объема;
- рекомендуется регулярная проверка отсутствия в БД отключенных и инвалидных объектов, появляющихся после выполнения DDL скриптов (такие объекты могут появиться после выполнения DDL скриптов). Также можно использовать OraTools;
- крайне рекомендуется регулярное выполнение резервирования (резервного копирования) БД:
- при переходе на новый год рекомендуется переносить данные в пустую (стандартную) cxemy.

Для выполнения ряда операций (в частности для выполнения скриптов обновления) можно использовать бесплатные утилиты SqlTools и SqlTools++. Также, для исполнения скриптов, можно использовать бесплатную утилиту SqlDeveloper, разработанную фирмой Oracle и выложенную на ее сайте.

#### 2.2.1.7 Этапы восстановления файлов данных

- 1. Восстановление файлов данных из бэкапа. После восстановления файлов в БД обязательно должны быть табличные пространства SYSTEM и UNDO (восстановление возможно и без UNDO, но в таком случае данные будут не согласованы).
- $2.$ Накат логов, которые имели место после записанной в файлы контрольной точки. Также производится накат логов и в пространстве UNDO. Логи накатываются не все, а только до определенного момента времени (это может использоваться для восстановления БД в результате ее некорректного редактирования).
- 3. Открывается БД, при этом производится откат незафиксированных транзакций, старые блоки данных подтянутся из пространства UNDO.

# 2.2.2 Резервное копирование базы данных

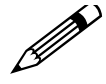

обеспечения надежного хранения информации B целях необходимо ежедневносоздавать резервную копию базы данных.

Существует много способов выполнения резервного копирования данных, все они подробно описаны в руководстве, поставляемом в комплекте с СУБД Oracle.

## **2.2.2.1 Основные средства резервирования БД в Oracle**

Повышение надежности системы обеспечивается применением различных средств резервирования БД (резервного копирования) в Oracle, где, как правило, используется два подхода:

- логическое резервирование («экспорт») создание дамп-файла;
- − резервирование на физическом уровне создание «backup» (бэкап).

Экспорт выполняется утилитой **exp** (обратная ему операция импорта выполняется утилитой **imp**). Также для этих целей можно рекомендовать использование утилиты **OraTools**, которая играет роль GUI оболочки над вышеуказанными утилитами. При выполнении экспорта сохраняется описание структур и данных в специальном формате. При экспорте можно резервировать отдельные схемы (и даже таблицы). Экспорт может выполняться прямо во время работы пользователей с базой данных, однако следует отметить, что этот процесс сильно нагружает сервер, поэтому рекомендуется выполнять его, когда замедление работы сервера не является критичным.

В 10-ой версии Oracle добавлены новые утилиты для выполнения экспорта и импорта (**expdp**, **impdp**), которые обладают большими возможностями. К сожалению, формат дампфайлов, с которыми работают новые утилиты, не совместим со старым форматом экспорта. Поэтому новые утилиты не могут «поднимать» дампы, сделанные старыми утилитами (и наоборот). Начиная с версии 10.2.0.4, старые утилиты для работы с дампами (хотя они еще остаются в составе СУБД) снимаются с тех. поддержки.

Бэкап БД Oracle выполняется либо с помощью команд БД, либо с помощью утилиты **RMAN**. Бэкап также можно выполнить вручную: для этого нужно остановить БД и скопировать все необходимые файлы. Бэкап выполняется на физическом уровне, т.е. происходит копирование файлов (или их блоков). В связи с этим минимальными единицами для бэкапа являются табличные пространства или отдельные файлы. Бэкап схемы, которая является логической единицей, выполнить нельзя.

Различают два вида бэкапов: холодный и горячий. Холодный бэкап выполняется при остановленной БД, горячий бэкап выполняется при работающей БД, с которой могут работать пользователи. Холодный бэкап является согласованным, а горячий – несогласованным. Поэтому, чтобы восстановление БД из горячего бэкапа было возможно, требуется, чтобы БД работала в режиме ARCHIVELOG.

Отличия экспорта и бэкапа:

- − бэкап выполняется быстрее, чем экспорт, поскольку он выполняется на физическом уровне;
- − бэкап (в отличие от экспорта) не проверяет логической целостности резервируемых данных;
- − формат файла экспорта является транспортабельным, т.е. не зависит от операционной системы, обладает прямой совместимостью по версиям Oracle (т.е. возможен импорт в БД более свежей версии), а также зачастую и обратной совместимостью по версиям Oracle.

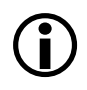

1. Для экспорта и импорта данных требуется наличие Oracle утилит **exp** и **imp**, соответственно. Кроме того, путь к ним должен быть прописан в переменной окружения PATH. Для выполнения данного условия достаточно установить клиента Oracle с типом установки Administrator.

2. Для работы с утилитами необходимо иметь набор прав, позволяющих выполнять экспорт и импорт (такой набор прав есть у ролей EXP\_FULL\_DATABASE, IMP\_FULL\_DATABASE; роль DBA включает в себя обе эти роли).

#### 2.2.2.2 Описание процедуры экспорта для одной схемы

Для экспорта одной схемы на машине, где установлен сервер Oracle или выполнена администраторская установка клиента Oracle и настроен алиас для подключения к базе данных АС «Бюджет», следует выполнить команду утилиты **exp** (слова, указанные в <>, следует заменить на те, которые соответствуют Вашему случаю):

USERID=<USER NAME>/<PASSWORD>@<ALIAS>  $exp$  $LOG=$ export.log FILE=<DMP FILE NAME>.DMP OWNER=<SCHEMA\_NAME> CONSISTENT=Y GRANTS=Y ROWS=Y CONSTRAINTS=Y INDEXES=Y TRIGGERS=Y гле:

- USER NAME имя пользователя, под которым выполняется подключение к базе данных (крайне рекомендуется, чтобы оно совпадало со SCHEMA NAME);
- PASSWORD пароль пользователя;
- ALIAS алиас базы данных АС «Бюджет»;
- DMP FILE NAME имя файла, в котором будет сохранен дамп;
- SCHEMA\_NAME имя экспортируемой схемы.

Параметры используемой утилиты ехр:

- USERID строка полключения:
- LOG имя файла для вывода лога;  $\overline{\phantom{0}}$
- FILE имя файла, в котором будет сохранен дамп;
- OWNER имя экспортируемой схемы;
- CONSISTENT обеспечить целостность выбираемых данных;
- GRANTS сохранять информацию о правах (значения: «Y» или «N»);
- ROWS сохранять данные (значения: «Y» или «N»);
- CONSTRAINTS сохранять информацию об ограничениях (значения: « $Y$ » или « $N$ »);  $\equiv$
- INDEXES сохранять индексы (значения: « $Y$ » или « $N$ »);  $\equiv$
- TRIGGERS сохранять триггера (значения: « $Y$ » или « $N$ »).
- 

1. Если указать ROWS=N, то будут восстановлены только метаданные.

2. Так как указан параметр CONSISTENT=Y, то выполнять экспорт можно в любое время, независимо от того, работает кто-либо с базой данных в данный момент или нет, при этом будет получена целостная копия данных на момент начала экспорта.

3. Если в имени дамп файла (или в пути к нему) есть пробелы, то нужно использовать кавычки (например: FILE="""C:\Program Files\My dump.dmp""").

4. Утилита ехр может работать и в других режимах, в этом случае могут использоваться другие параметры. Подробнее смотрите руководство, поставляемое в комплекте с СУБД Oracle.

#### 2.2.2.3 Описание процедуры импорта для одной схемы

Процедура импорта является несколько более сложной. Ее также следует выполнять на машине, где установлен сервер Oracle или выполнена администраторская установка клиента Oracle и настроен алиас для подключения к базе данных АС «Бюджет». Ниже приводится описание порядка выполнения импорта одной схемы:

- Создайте нового пользователя: 1.
	- с помощью утилиты Oracle Enterprise Manager Console (см. подробнее п. 1.8.3. «Регистрация пользователей в СУБД Oracle»):

при помощи команды sql-скрипта (выполнить скрипт можно через утилиту sqlplus.exe): sqlplus "SYS/password@budserv as sysdba" @user.sql BUDGET\_COPY.

Пример скрипта user.sql приведен ниже:

spool user.lst create user &&1 identified by masterkey default tablespace users temporary tablespace temp  $\prime$ grant connect, resource, dba, budget\_users, UNLIMITED TABLESPACE to &&1  $\prime$ SPOOL OFF exit  $\overline{1}$ 

- 2. Импортируйте данные в схему этого пользователя, выполнив команду (слова, указанные в  $\leq$ , следует заменить на те, которые соответствуют Вашему случаю):
	- imp USERID=<USER NAME>/<PASSWORD>@<ALIAS> LOG=import.log FILE=<DMP FILE NAME>.DMP FROMUSER=<FROMUSER>TOUSER=<TOUSER>GRANTS=YROWS=YCONSTRAINTS=YINDEXES=Y.

где:

- USER\_NAME имя пользователя, под которым выполняется подключение к базе данных (крайне рекомендуется, чтобы оно совпадало с TOUSER);
- PASSWORD пароль пользователя:
- ALIAS алиас базы данных АС «Бюджет»;
- DMP FILE NAME имя файла, в котором будет сохранен дамп;
- FROMUSER имя экспортируемой схемы;
- $\equiv$ TOUSER - ИМЯ СХЕМЫ, В КОТОРУЮ ВЫПОЛНЯЕТСЯ ИМПОРТ.

Параметры используемой утилиты imp:

- USERID строка подключения;  $\equiv$
- LOG имя файла для вывода лога;  $\frac{1}{2}$
- FILE имя файла, в котором будет сохранен дамп;  $\equiv$
- FROMUSER имя экспортируемой схемы;  $\equiv$
- TOUSER имя схемы, в которую выполняется импорт;
- GRANTS сохранять информацию о правах (значения: «Y» или «N»):  $\equiv$
- ROWS сохранять данные (значения: « $Y$ » или « $N$ »);
- CONSTRAINTS сохранять информацию об ограничениях (значения: « $Y$ » или « $N$ »);
- INDEXES сохранять индексы (значения: «Y» или «N»).

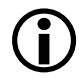

1. Если указать ROWS=«N», то будут восстановлены только метаданные.

2. Если в имени дамп файла (или в пути к нему) есть пробелы, то нужно использовать кавычки (например, FILE=""C:\Program Files\My dump.dmp""").

3. Утилита *imp* может работать и в других режимах, в этом случае могут использоваться другие параметры. Подробнее смотрите руководство, поставляемое в комплекте с СУБД Oracle.

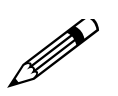

Из-за сбоев в работе СУБД Oracle, дефектов жестких дисков, сбоев в питании структура базы данных или полученного дамп-файла может быть нарушена. Поэтому, после того, как Вы получите дамп-файл, обязательно убедитесь, что он подлежит восстановлению с помошью импорта.

# 2.2.3 Запрет/разрешение подключений к базе данных

Ряд операций, связанных с изменениями или анализом структуры схемы, такие, как выполнение SQL-скриптов исправления или обновления базы должны выполняться только в режиме монопольного использования базы данных, т.е. все пользователи должны быть отключены на это время от базы данных.

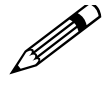

Очень распространена ошибочная ситуация, когда администратор просит пользователей отключиться от базы данных, но на своем рабочем месте не закрывает АС «Бюджет», не считая себя пользователем.

Чтобы исключить возможность подключения к базе данных в момент выполнения над ней описываемых операций, следует перевести ее в монопольный режим использования, а после завершения операции вновь разрешить общий доступ.

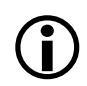

Недостатком всех описанных ниже методов является то, что пользователи отключаются от всей базы, а не только от нужной схемы.

#### 2.2.3.1 Ограниченный доступ

**BKJI.**(Alter system enable restricted session)/**BbIKJI.** (Alter system disable restricted session).

В этом режиме могут подключаться только пользователи с привилегией Restricted session, но существующие подключения закрыты не будут. Поэтому, если использовать ограниченный доступ, то потребуется отключить все незначащие session после включения режима ограниченного доступа.

Проверить, что база данных находится в режиме ограниченного доступа, можно запросом: select logins from v\$instance; При этом возврат значения «ALLOWED» означает обычный режим, возврат значения «RESTRICTED» означает режим ограниченного доступа.

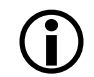

Как правило, привилегия Restricted session есть у роли DBA, и, следовательно, у пользователей SYS, SYSTEM, SYSDBA, а также у владельцев схем.

#### 2.2.3.2 Заморозка

**BKJI.** (Alter system quiesce restricted)/**BbIKJI.**: (Alter system unquiesce).

После заморозки все запросы к базе данных блокируются (кроме сессий SYS и SYSTEM), т.е. пользователь будет ждать ответа до разморозки базы данных. При переводе в режим заморозки база данных будет ожидать завершения выполняющихся запросов и транзакций и только после их завершения выдаст сообщение об успешном переводе базы данных в режим quiesce.

Проверить, что БД находится в режиме заморозки можно запросом: select active\_state from v\$instance; При этом возврат значения «NORMAL» означает обычный режим; возврат значения «QUIESCING» означает, что ожидается переход в режим заморозки (ждем завершения активных транзакций), возврат значения «QUIESCED» означает, что база данных находится в режиме заморозки.

Определить, в каких сессиях выполняются транзакции, завершения которых мы ждем для перехода в режим заморозки, можно запросом:

select SID, EVENT, TOTAL\_WAITS, TIME\_WAITED "TIME WAITED[100 OF SEC]", AVERAGE\_WAIT from V\$SESSION\_EVENT

where EVENT='wait for possible QUIESCE finish'

Данный режим доступен только в Enterprise Edition.

# 2.2.3.3 Использование скриптов mono enable.sal и mono disable.sal

**ВКЛ.** (выполнить mono enable.sql) /**ВЫКЛ.** (выполнить mono\_disable.sql)

Скрипт mono\_enable.sql выполняет следующие действия:

- отключает от базы данных пользователей с ролью Budget\_Users (кроме SYS и SYSTEM);  $\equiv$
- закрывает доступ к базе данных (LOCK) всем пользователям с ролью Budget Users (кроме SYS и SYSTEM).

Скрипт mono\_disable.sql открывает доступ к базе данных всем пользователям с ролью Budget\_Users.

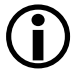

1. Отключение выполняется с опцией IMMEDIATE, т.е. скрипт не ждет завершения транзакций. Данный режим лоступен только в Enterprise Edition.

2. При выполнении скрипта mono\_disable.sql будет открыт доступ к базе данных всем пользователям с ролью Budget\_Users, даже тем, доступ которым был закрыт вручную (до вызова скрипта mono enable.sql).

3. Если пользователь, выполняющий скрипт mono enable.sql, не является SYS или SYSTEM, то он тоже будет отключен (в этом случае вторая часть скрипта, которая закрывает доступ к базе данных, скорее всего не будет выполнена).

4. Пользователи, которые не обладают ролью Budget\_Users, не будут отключены и смогут работать с БД.

#### 2.2.3.4 Межсетевой экран

Еще один из вариантов ограничения сетевого доступа - это использование межсетевого экрана (firewall) или настройка листнера на ограничение по подключению с определенных IPадресов (рис. 2.5).

Рис. 2.5. Окно «Oracle Net Manager» с настройками листнера для ограничения подключений

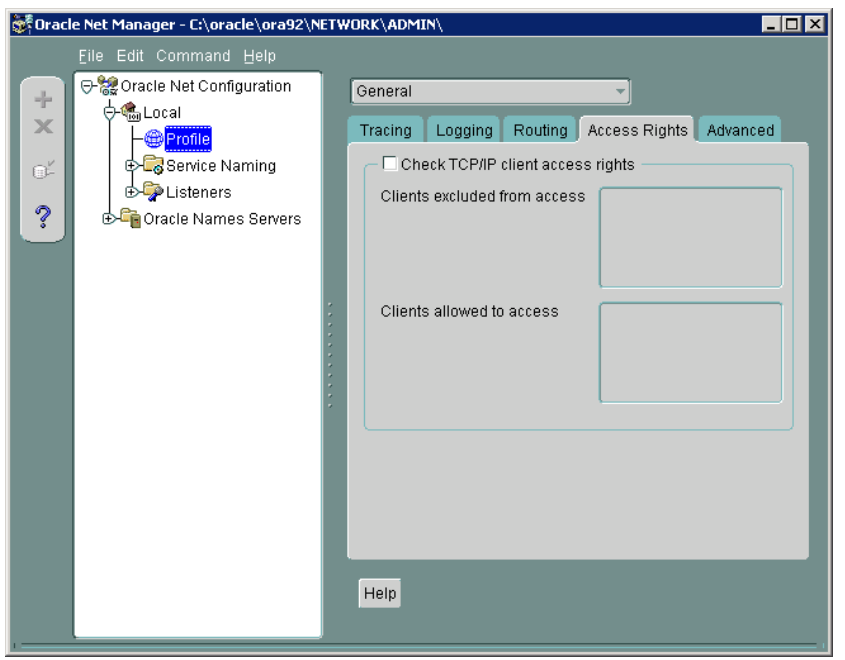

#### 2.2.3.5 Формирование отчетов с помощью утилиты OraTools

Необходимую информацию о характеристиках работы, настройках БД и запросах можно получить из отчетов, формируемых с помощью утилиты **OraTools**. При возникновении проблем с производительностью БД следует сформировать отчеты и выслать их специалистам отдела сопровождения АС «Бюджет».

Отчеты формируются в диалоговом окне «Информация к размышлению» (главное меню -> Прочее -> Информация к размышлению) на закладке Отчеты (каждая кнопка соответствует одному отчету). При формировании отчетов лучше войти в **OraTools** под логином пользователя SYS:

- Общая информация дает представление о настройках БД и статистическую информацию об ее работе с момента старта БД;
- Список сессий дает сведения о нагрузке, создаваемой пользовательскими сессиями в текущий момент;
- Самые толстые SQL информирует о наиболее ресурсоемких sql-запросах, выполненных за последнее время;
- Мониторинг событий дает представление о нагрузке БД в указанный период времени.

#### 2.2.4 Обновление структуры базы данных (выполнение SQL-скриптов)

Для исполнения SQL-скриптов (в том числе и скриптов обновления) в базе данных под управлением СУБД Oracle предназначена утилита SQL Plus. Кроме того, можно использовать бесплатные утилиты SqlTools и SqlTools++, а также утилиту SqlDeveloper, разработанную фирмой Oracle и выложенную на ее сайте.

Скрипт обновления, как правило, состоит из нескольких скриптов, которые объединяются в один общий, для удобства выполнения: во-первых, Вам придется выполнить только один скрипт, во-вторых, скрипты следуют в строго заданном порядке, который очень важен для правильного их выполнения. Например:

-- FACIALACC CLS trigger Fix.sql

-- текст скрипта FACIALACC\_CLS\_trigger\_Fix.sql.

- 
- -- compile scr.sql
- 
- -- текст скрипта compile\_scr.sql.

#### 2.2.4.1 Порядок исполнения SQL скриптов

- Закройте все программы, которые могут обращаться к базе, и отключите всех  $1.$ пользователей от системы АС «Бюджет» (см. п. 2.2.3 «Запрет/разрешение подключений к базе данных»).
- 2. Сделайте резервную копию базы данных (см. п. 2.2.2 «Резервное копирование базы данных»).
- 3. Если Вы хотите, чтобы лог выполнения был сохранен в файл, следует добавить в скрипт следующие команды:

В начало скрипта (уточняем – в самое начало файла): **spool <имя файла>.lst** 

В конец скрипта (уточняем - в самый конец файла): SPOOL OFF

exit

 $\prime$ 

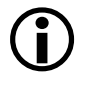

1. В строке, помещаемой в самое начало скрипта, подстроку <имя файла> нужно заменить на соответствующее имя файла.

2. Команда exit нужна для того, чтобы скрипт sqlplus.sql завершил работу, иначе после выполнения скрипта он будет ожидать дальнейших инструкций, которые можно с консоли.

3. Разработчики АС «Бюджет», как правило, не добавляют в скрипты эти команды, поскольку не используют sqlplus.exe. Для выполнения скриптов используется SqlTools и SqlTools++.

4. Запустите утилиту SOL Plus:

#### sqlplus "<USER\_NAME>/<PASSWORD>@<ALIAS>"@<FILE\_NAME>.sql гле:

- USER NAME имя пользователя, под которым выполняется подключение к БД  $\sim$ (крайне рекомендуется, чтобы оно совпадало с TOUSER);
- PASSWORD пароль пользователя;
- ALIAS алиас базы данных АС «Бюджет»;
- FILE\_NAME имя исполняемого sql-файла.
- 5. В случае исполнения скрипта с ошибками восстановите старую базу данных и ОСХкомпоненты из резервной копии и вышлите файл результата специалистам отдела сопровождения АС «Бюджет». При этом обязательно укажите версию используемой СУБД и программу, с помощью которой Вы выполняете скрипты.
- 6. Разрешите подключение пользователей к базе данных (см. п. 2.2.3 «Запрет/разрешение полключений к базе данных»).

## 2.2.4.2 Исправление часто встречающихся ошибок при исполнении скрипта

Если SQL-скрипт был выполнен с ошибками, тогда внимательно проанализируйте выходной файл результатов исполнения скрипта. Возможно, Вы сами сможете исправить большинство ошибок.

Перечень встречающихся ошибок:

- повторное выполнение sql-скрипта обновления, что не допускается;
- существуют подключения пользователей к базе данных;
- возникает ошибка ORA-01652. Нужно увеличить размер указанного в тексте ошибки табличного пространства;
- при удалении части скрипта неверно удалены разделители:  $\equiv$ 
	- сам оператор удален, а разделитель "/" оставлен;  $=$
	- удален разделитель от предыдущего оператора.

# 2.2.5 Рекомендации по общему варианту установки сервера Oracle версии 11.2.0.2 Ha Windows

Следует отметить, что AC «Бюджет» поддерживает работу с Oracle 11.2.0.2 и выше (версии 11.1.х и 11.2.0.1 не поддерживаются).

Для реальной работы (а не тестовой эксплуатации) крайне рекомендуется использовать 64х разрядную операционную систему и 64-х разрядную версию СУБД. Также при установке Oracle следует помнить, что антивирус может серьезно влиять на скорость работы с дисковой подсистемой.

В данном пункте рассмотрен только один из вариантов установки сервера СУБД (один вариант настроек). Данный вариант является наиболее общим и рекомендуется использовать в тех случаях, когда у Вас нет особого опыта в работе с СУБД Oracle. Существует множество способов установки сервера Oracle, их подробное описание выходит за рамки данного руководства, поэтому если Вас заинтересуют какие-то варианты установки или опции, не рассмотренные в данном пункте, то Вам следует обратиться к документации по серверу Oracle.

# 2.2.5.1 Рекомендуемый порядок действий, выполняемых при установке и настройке СУБД Oracle

При установке следует помнить, что инсталлятор Oracle не воспринимает пути с русскими буквами, пробелами и прочими нестандартными символами.

Также обратите внимание на особенности работы клиентского ПО: приложения, работающие с Oracle (в частности AC «Бюджет»), не должны располагаться в папках, в имени которых есть круглые скобки (иначе они не смогут подключиться к Oracle).

Еще один важный момент, который многие упускают из вида при установке патча: если патч ставится до создания БД (как это прописано в инструкции), то БД обновлять не надо, поскольку ее еще нет. Если же установка патча выполняется после создания БД, то ее тоже следует обновлять, выполняя скрипты и производя все действия, которые прописаны в инструкции по установке патча.

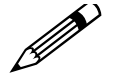

Если Oracle уже установлен, и нужно пересоздать базу, то сначала воспользуйтесь утилитой Database Configuration Assistant для удаления базы, а затем создайте новую. Проверьте, чтобы файлы с данными также были удалены, при необходимости удалите их вручную. Перед удалением просмотрите, какие файлы принадлежат данной БД.

Ниже приводится рекомендуемый порядок действий, которые выполняются при установке СУБД Oracle:

- 1. Установите сервер Oracle.
- 2. Установите клиент Oracle (таким образом, на сервере будут доступны дополнительные утилиты для работы с СУБД). Лучше устанавливать клиента в тот же НОМЕ (при инсталляции, как правило, будет возможность выбора - главное не пропустить вопрос), т.к. в каждом HOME свои настройки, поэтому, если их несколько, то будет легко запутаться.
- 3. Поставьте патч, если это необходимо.
- 4. Создайте БД (при помощи утилиты Database Configuration Assistant).
- 5. Создайте службу Listener (например, с помощью Net Configuration Assistant). После создания листнера настройте статическую привязку листнера к БД (если он сам ее динамически не нашел). Привязку настраивайте в Net Manager (в свойствах службы Listener).
- 6. Настройте файлы tnsnames.ora (описание подключений) и sqlnet.ora (общие настройки клиента). Используйте для этого Net Manager.

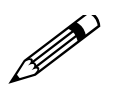

В ряде случаев возникает проблема подключения к серверу Oracle, связанная с тем, что клиент и сервер Oracle установлены на компьютерах, не являющихся членами одного домена, или в случаях, когда запуск клиента Oracle производится от имени локального пользователя (так часто запускают сервер АС «УРМ»). Для устранения проблемы в файле sqlnet.ora, расположенном на клиенте Oracle, лолжна быть строка SQLNET.AUTHENTICATION SERVICES=(NONE). Если на сервере установлена ОС Windows, то там лучше оставить SQLNET.AUTHENTICATION SERVICES= (NTS), т.к. это позволит подключаться /as SYSDBA.

- 7. Поставьте клиентов и распределите по ним файлы **tnsnames.ora** и sqlnet.ora (скопировать эти файлы будет быстрее, чем настраивать их на каждом клиентском компьютере).
- 8. Установите схемы АС «Бюджет».

# 2.2.5.2 Установка СУБД

Процесс установки и дальнейшей настройки СУБД Oracle рассмотрен на примере версии  $11202$  Ha Windows

Дистрибутив Oracle  $11.2.0.2$ разбит  $Ha$ несколько **CD-дисков.** первые лва содержатдистрибутив сервера. Перед установкой нужно взять папки database и слить их вместе (например, из второго диска берем папку database и копируем поверх папки database из первого диска). Для установки Oracle нужно запустить инсталлятор (как правило, это файл setup.exe в папке database).

Запускать установку Oracle лучше из-под пользователя с английским именем, т.к. распаковка временных файлов выполняется в каталог с именем пользователя, а Oracle не всегда адекватно реагирует на папки с русскими именами (этот момент также следует помнить при выборе пути установки).

Если есть желание установить именно 11ю версию на Windows 8 и выше (или в других случаях, когда инсталлятор практически сразу выдает ошибку о совместимости установки с ОС), можно попробовать запустить из командной строки setup.exe -ignoreSysprereqs. Это позволит проигнорировать ошибку и продолжить установку. Но результат, разумеется, не гарантирован.

1. На шаге 1 нужно указать данные для получения по почте информации технической поддержки Oracle - email и пароль для технической поддержки. Если Вы их не укажете, то будет задан вопрос «Уверены ли Вы в том, что не хотите получать уведомления?», на него отвечаем утвердительно и идем дальше.

Рис. 2.6. – Диалоговое окно с параметрами установки Oracle (шаг 1)

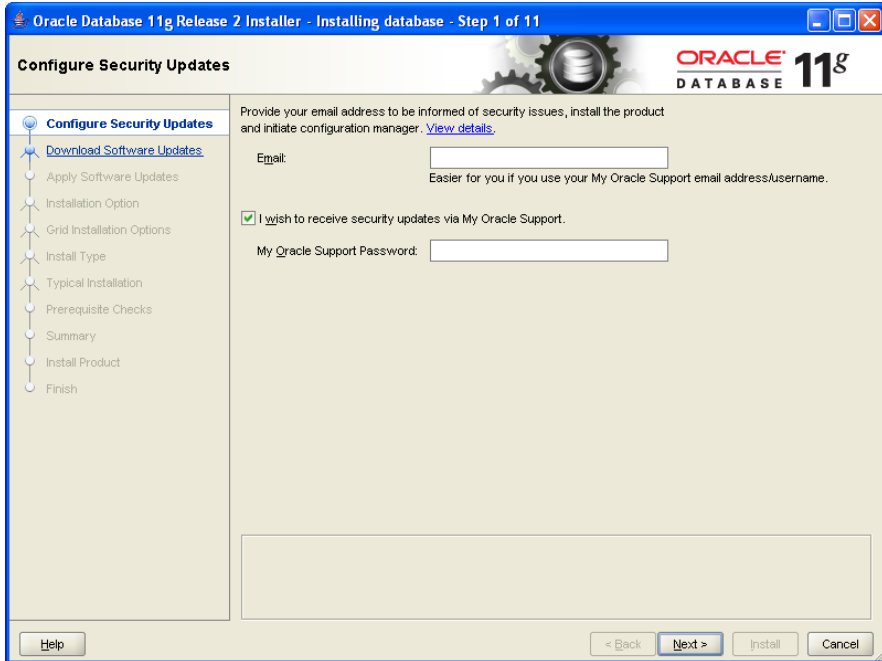

2. На шаге 2 Вам предлагают скачать обновления с сайта технической поддержки Oracle или использовать уже закаченные. Но можно просто выбрать нижнюю опцию «Skip software updates» и двигаться далее. Как правило, обновления можно не закачивать, поэтому один шаг (их применение) будет пропущен (хотя на следующей картинке и будет написано, что шаг 3, но это будет 3-ий шаг уже из 10, а не из 11 шагов, как на этой). Поэтому если Вы закачивали обновления, то нумерация шагов будет немного отличаться.

*Рис. 2.7. Диалоговое окно с параметрами установки Oracle (шаг 2)*

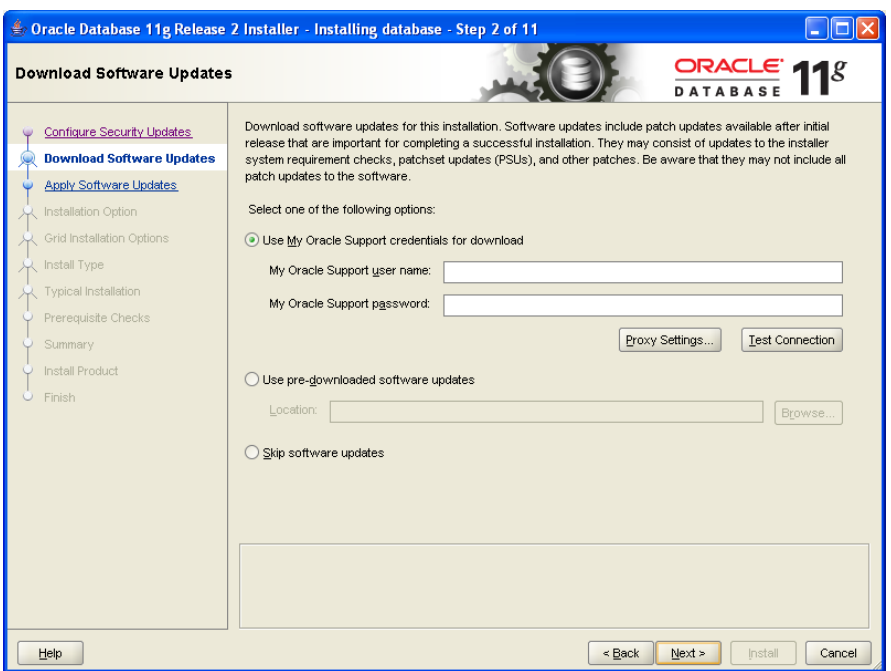

- 3. Далее на шаге 3 нам предлагают выбрать вариант установки:
	- − можно установить СУБД и сразу создать базу данных;
	- − можно установить СУБД (но не создавать БД);
	- − можно обновить существующую БД.

Выбираем вариант установки без создания БД «Install database software only» (БД мы создадим позже).

*Рис. 2.8. Диалоговое окно с параметрами установки Oracle (шаг 3)*

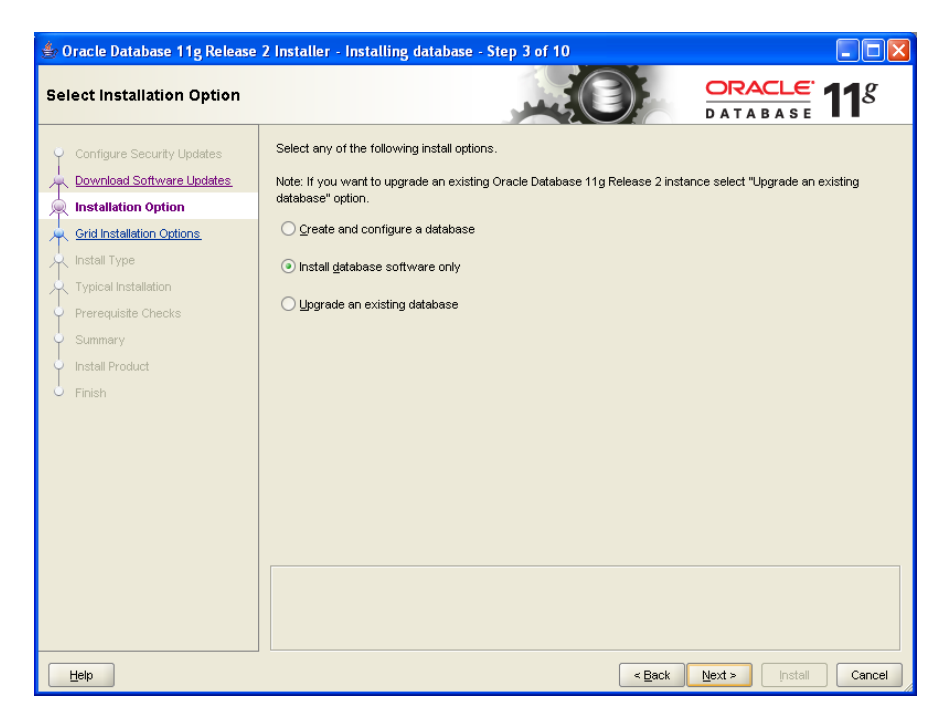

4. Далее на шаге 4 нужно выбрать, используется RAC (или RAC One). RAC - это специальная опция СУБД Oracle, позволяющая создавать кластер из нескольких серверов, одновременно работающих с одной БД. Данная опция является платной в Enterprise редакции, и бесплатной (но с учетом ограничений, как правило, бесполезной) в Standard редакции.

В большинстве случаев RAC с Бюджетом не используется, поэтому выбираем «Single instance database installation» (не RAC). Если Вы хотите установить именно RAC, то Вам нужно будет выбрать другой вариант из предложенных на шаге 4.

Рис. 2.9. Диалоговое окно с параметрами установки Oracle (шаг 4)

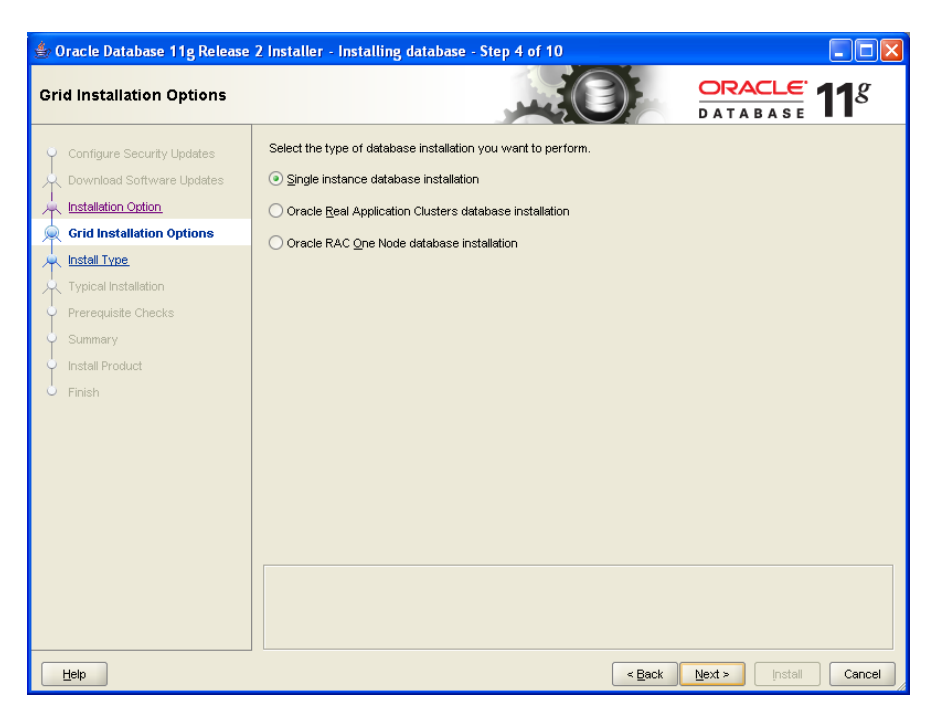

5. Выбор языка СУБД на шаге 5. Полагаем, что наиболее разумным выбором будет тот, который предлагается по умолчанию, т.е. английский язык. Можно конечно установить русский, но следует помнить, что вся документация Oracle написана на английском, поэтому будет довольно сложно сопоставлять английские названия и то, что Вы видите на экране (если выбран язык русский).

*Рис. 2.10. Диалоговое окно с параметрами установки Oracle (шаг 5)*

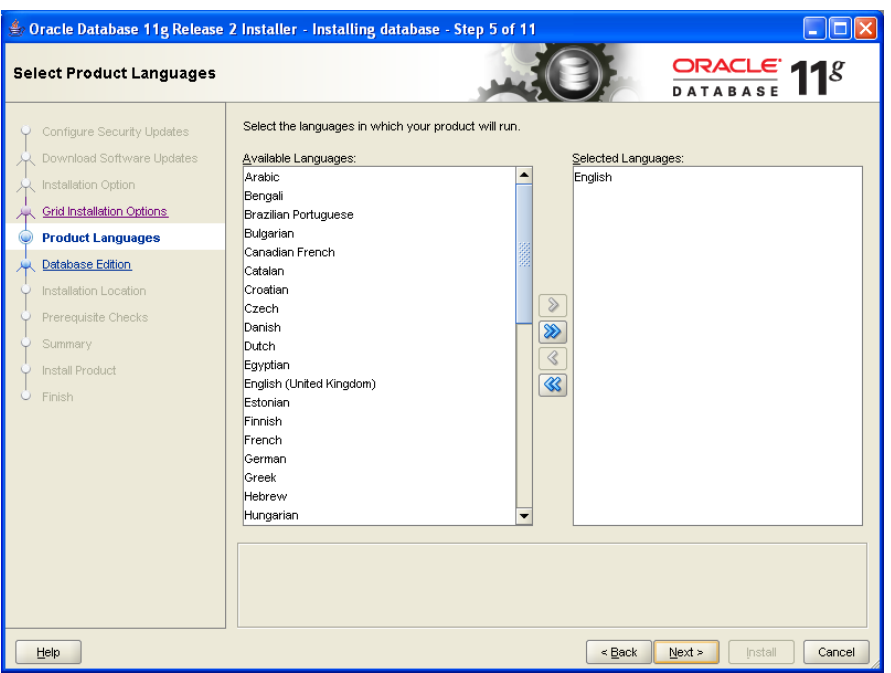

6. Выбор редакции СУБД на шаге 6. Укажите ту редакцию, которую приобрели. Следует помнить, что в рамках АС «Бюджет» редакция Personal не поддерживается. Редакция Standard One может устанавливаться на сервера, имеющие 1 или 2 процессорных слота на материнской плате, а редакция Standard - на сервера, имеющие не более 4-х процессорных слотов.

Если Вы выберите редакцию «Enterprise Edition», то не забудьте указать дополнительные опции, который были Вами приобретены (кнопка «Select Options...» справа внизу). Приобретение дополнительных опций доступно только для редакции «Enterprise Edition». Если Вы не приобретали каких-то опций, то нужно снять эти галочки, чтобы не нарушать лицензионного соглашения.

В данном случае на шаге 6 выбран вариант «Standard Edition».

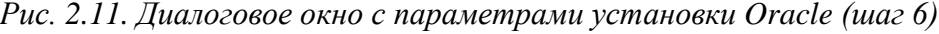

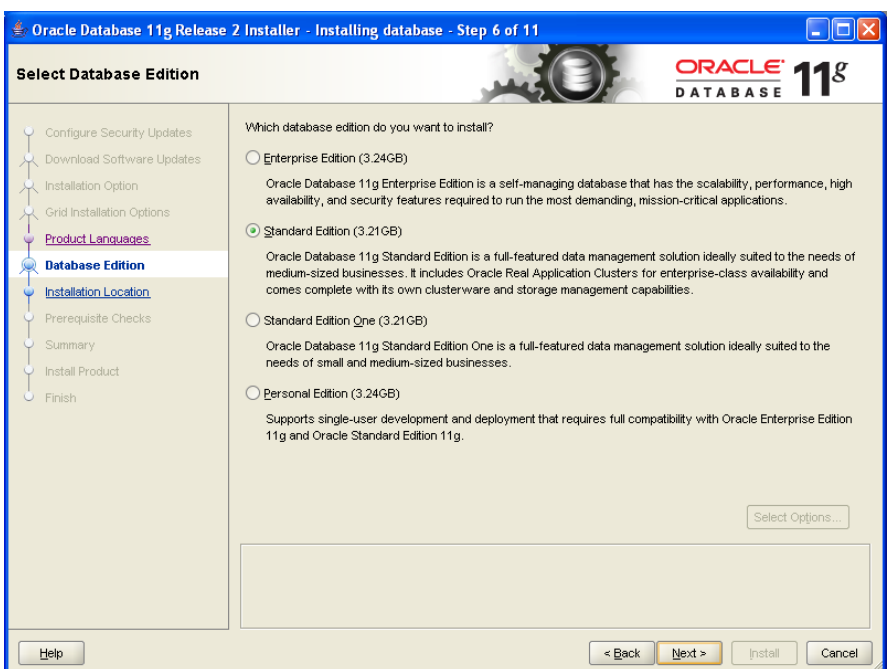

7. Выбор каталога для установки на шаге 7. Как правило, лучше все оставить так, как предлагается (или почти так же). Во-первых, в данном случае «еее» означает имя пользователя, под которым мы вошли в систему, и его можно из пути исключить (т.е. в строке «Oracle Base» получится c:\app). Во-вторых, если Вы хотите поставить Oracle на диск, отличный от предложенного по умолчанию, то в строке «Oracle Base» измените букву диска (значение строки «Software Location» изменится автоматически). Не нужно пытаться устанавливать Oracle в папку Program Files (а также в другие папки, в названиях которых есть нестандартные символы).

*Рис. 2.12. Диалоговое окно с параметрами установки Oracle (шаг 7)*

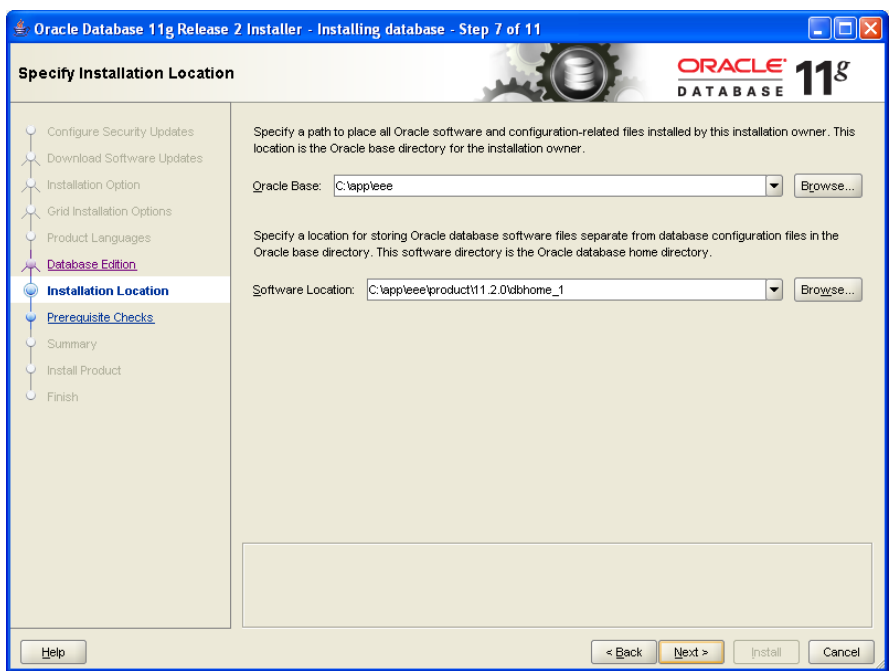

8. Далее будет выполнена проверка возможности установки выбранной конфигурации на компьютере. Если все прошло успешно, то Вы увидите форму с информацией об установке. Если хотите, то можете сохранить файл с ответами (кнопка «Save Response File...»), этот файл потом можно передать инсталлятору чтобы он установил СУБД, не задавая вопросов (все ответы будут взяты из файла). В этой форме нужно нажать кнопку «Install».

*Рис. 2.13. Диалоговое окно с параметрами установки Oracle (шаг 9)*

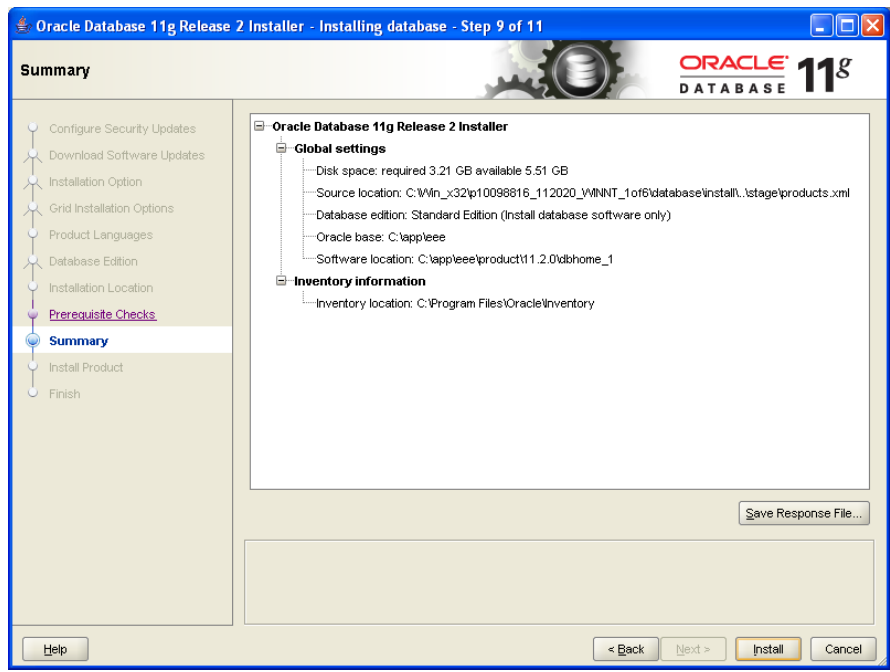

После завершения установки будет выдано соответствующее сообщение в очередном окне. Прочитайте его и нажмите кнопку «Close».

# **2.2.5.3 Создание Listener**

Перед тем как создавать БД, нужно создать слушателя (Listener). Для этого запустим утилиту **Net Configuration Assistant**, которая после установки СУБД Oracle должна появиться в меню «Пуск».

1. В появившемся окне утилиты «Oracle Net Configuration Assistant» выбираем пункт «Listener configuration».

*Рис. 2.14. Диалоговое окно утилиты с параметрами создания слушателя (Listener)*

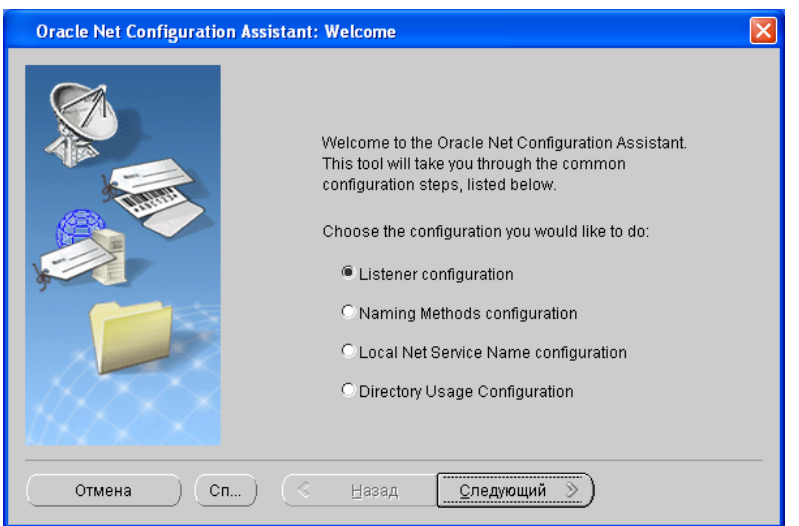

- 2. Далее выбираем действие «Add». Обратите внимание на пункт «Delete», позволяющий удалить созданный Listener также с помощью данного мастера.
- *Рис. 2.15. Диалоговое окно утилиты с параметрами создания слушателя (Listener)*

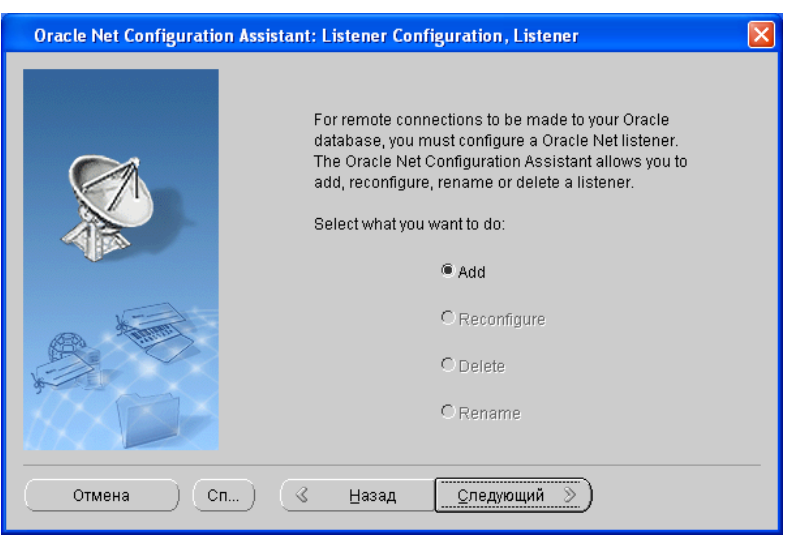

3. Далее вводим имя создаваемого Listener (можно оставить значение по умолчанию).

*Рис. 2.16. Диалоговое окно утилиты с параметрами создания слушателя (Listener)*

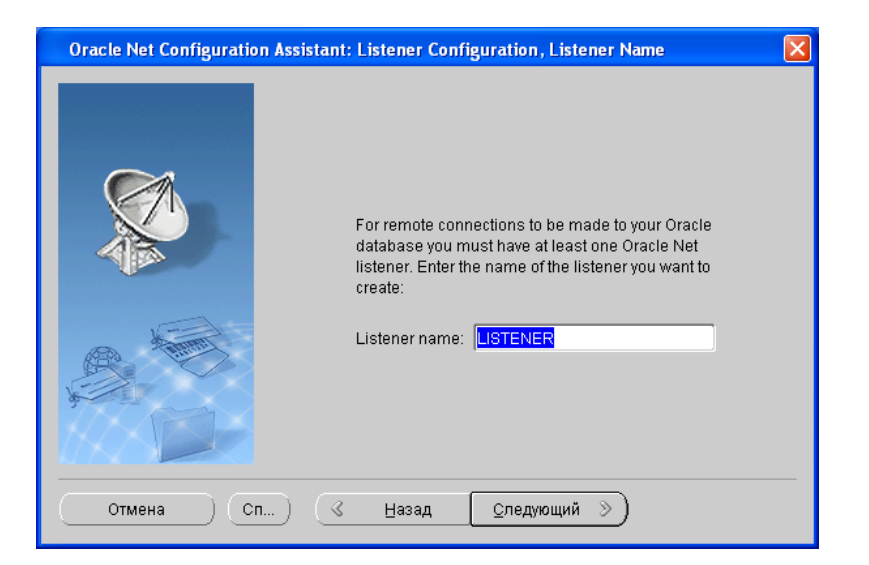

4. Далее выбор сетевых протоколов – оставляем, по умолчанию, «TCP».

*Рис. 2.17. Диалоговое окно утилиты с параметрами создания слушателя (Listener)*

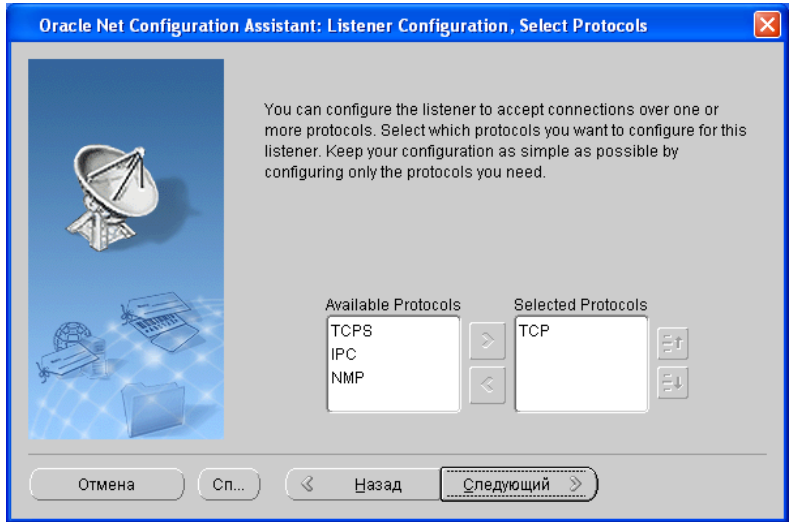

5. Далее выбираем TCP порт – оставляем, по умолчанию, 1521. Можно также указать другой номер порта, это может потребоваться в том случае, если Вы хотите установить несколько Listener-ов на один компьютер (следует помнить, что один Listener может обслуживать несколько БД). Указанный порт должен быть открыть в файрволе.

*Рис. 2.18. Диалоговое окно утилиты с параметрами создания слушателя (Listener)*

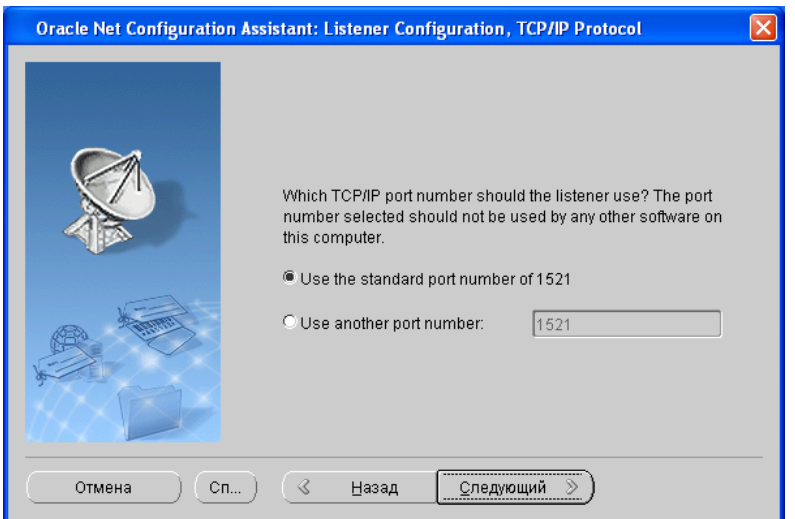

6. Далее будет задан вопрос, нужно ли настраивать другой Listener, отвечаем «No».

*Рис. 2.19. Диалоговое окно утилиты с параметрами создания слушателя (Listener)*

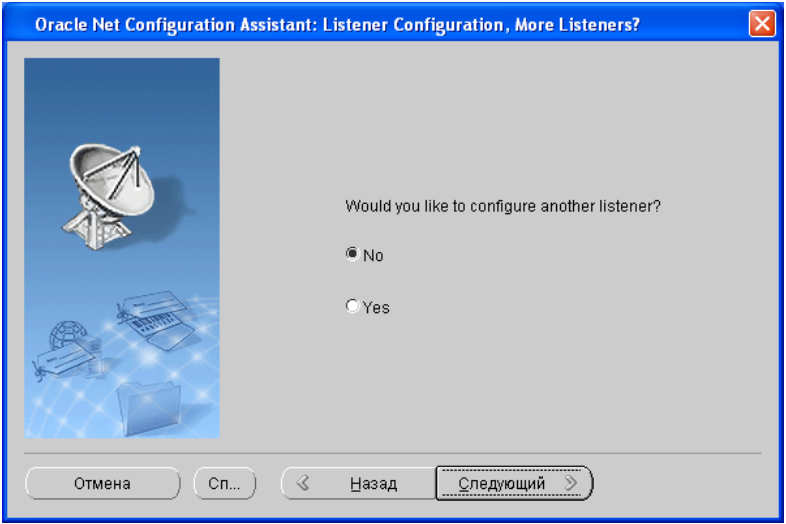

В итоге создается Listener, и выдается сообщение об успешном выполнении операции. Далее жмем кнопку «Следующий» и выходим из мастера (кнопка «Готово» или «Отмена»).

#### **2.2.5.4 Создание БД**

После установки СУБД нужно будет создать базу данных. Для этого используем утилиту **Database Configuration Assistant** (она должна появиться в меню «Пуск»). При описании в данном пункте отдельных форм мастера будут пропускаться некоторые дополнительные закладки (они, как правило, предназначены для более тонкой или нестандартной настройки БД).

- 1. После запуска мастера будет показана форма «Welcome», в ней просто нажимаем кнопку «Next». Далее на шаге 1 выбираем пункт «Create a database» (создать базу данных) и нажимаем «Next». Стоит обратить внимание на пункт «Delete a database», поскольку при помощи данной утилиты также можно удалить созданную БД.
- 2. Далее на шаге 2 предлагается выбрать шаблон для создаваемой БД. Выбираем «Custom Database» и жмем кнопку «Next».

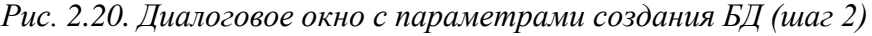

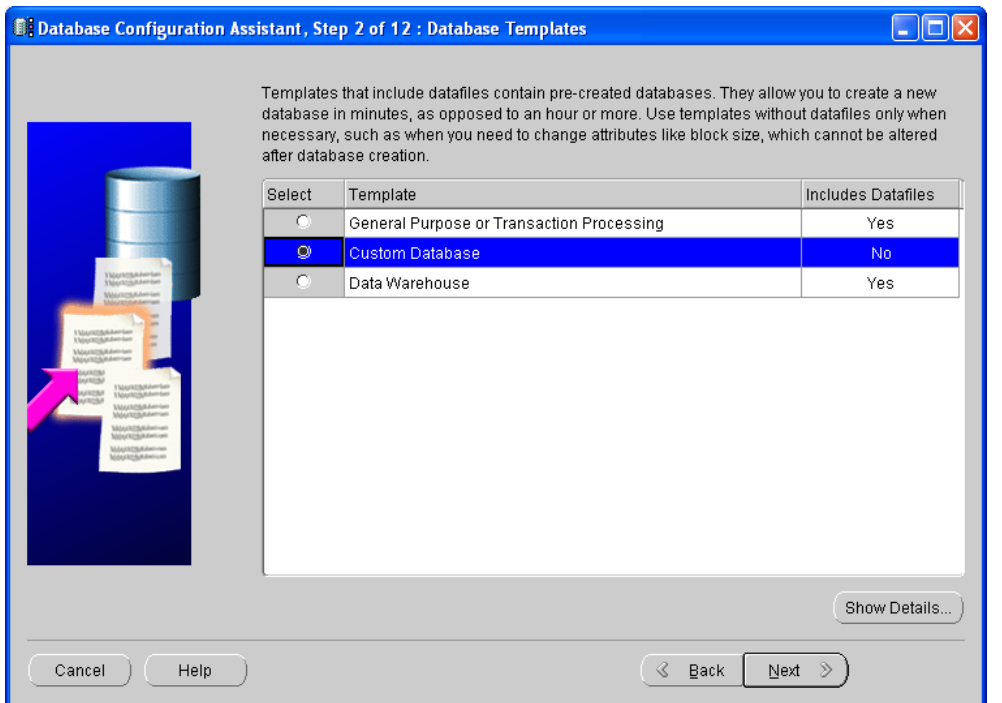

3. В следующей форме указываем имя создаваемой БД, пишем его в строке «Global Database Name» (строка «SID» будет автоматически заполнена тем же значением).

*Рис. 2.21. Диалоговое окно с параметрами создания БД (шаг 3)*

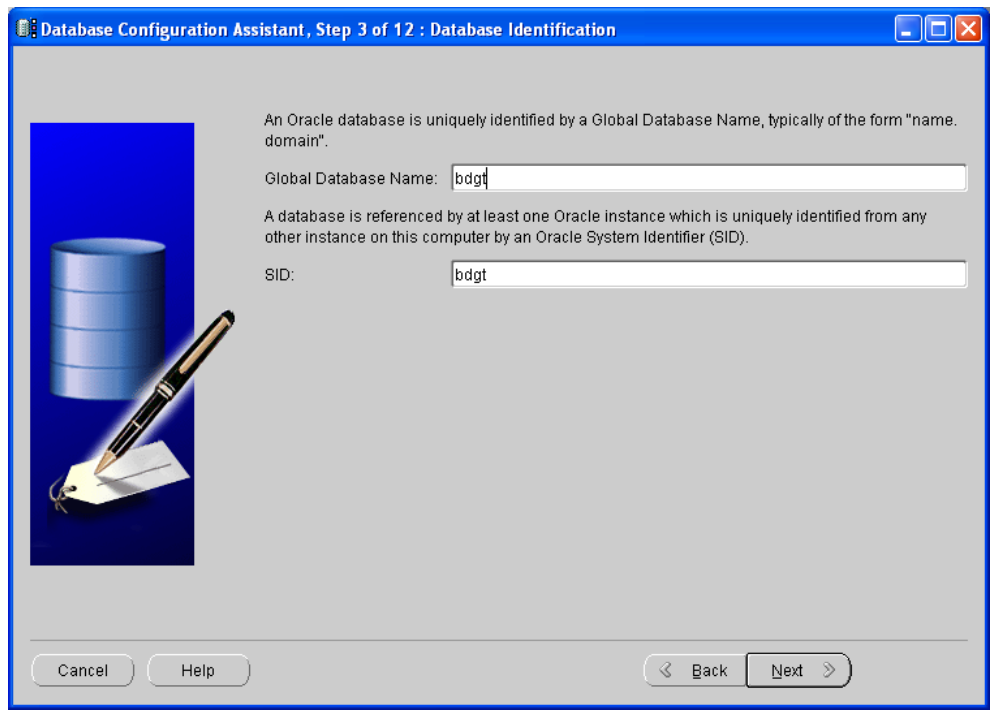

4. В следующей форме на шаге 4 все оставляем по умолчанию (как показано на картинке). **Настройки для резервного копирования БД:** Если Вы хотите настроить резервное копирование БД способом, который рекомендует Oracle, то Вам нужно будет установить галочку «Enable Daily Disk Backup to Recovery Area» (разрешить

ежедневное резервное копирование), указать время, в которое будет выполняться резервное копирование, а также имя и пароль пользователя операционной системы обладающего достаточными правами для выполнения операции (как минимум данному пользователю будут нужны права на доступ к каталогу, в котором создается резервная копия). Этот каталог и прочие параметры будут настраиваться на шаге 7 (не забудьте их настроить!).

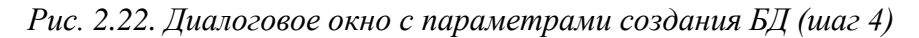

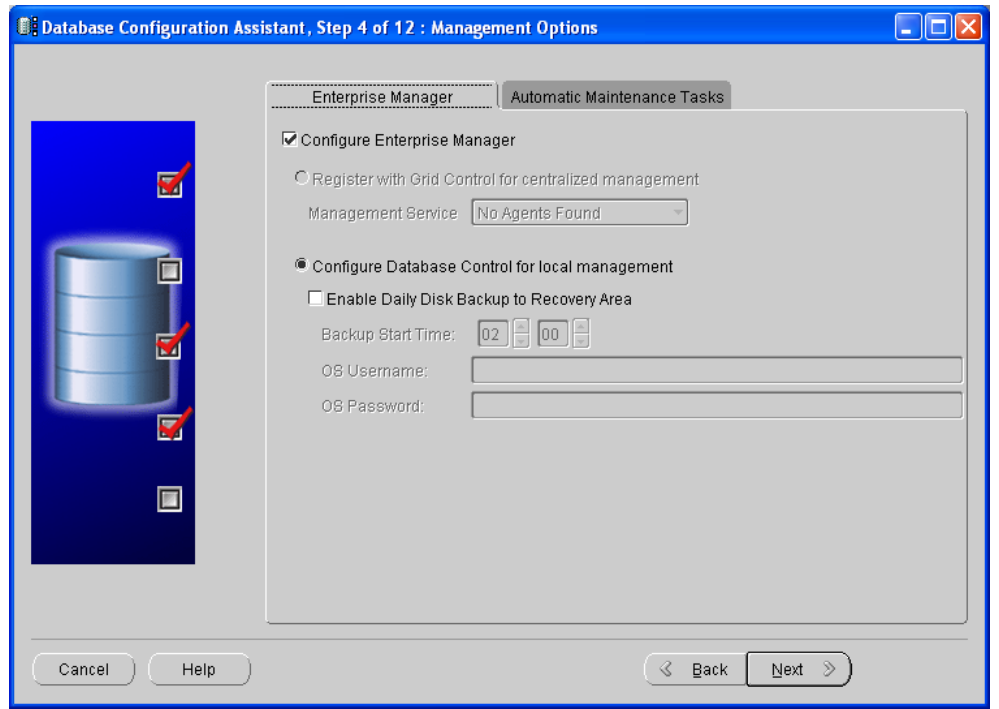

5. Далее на шаге 5 нужно будет указать пароль для системных пользователей. Можно указывать пароль для каждого пользователя отдельно, а можно задать одинаковый для всех (именно этот вариант и выбран на рисунке). Обязательно запомните этот пароль! Он потребуется в дальнейшем для настройки базы данных.

*Рис. 2.23. Диалоговое окно с параметрами создания БД (шаг 5)*

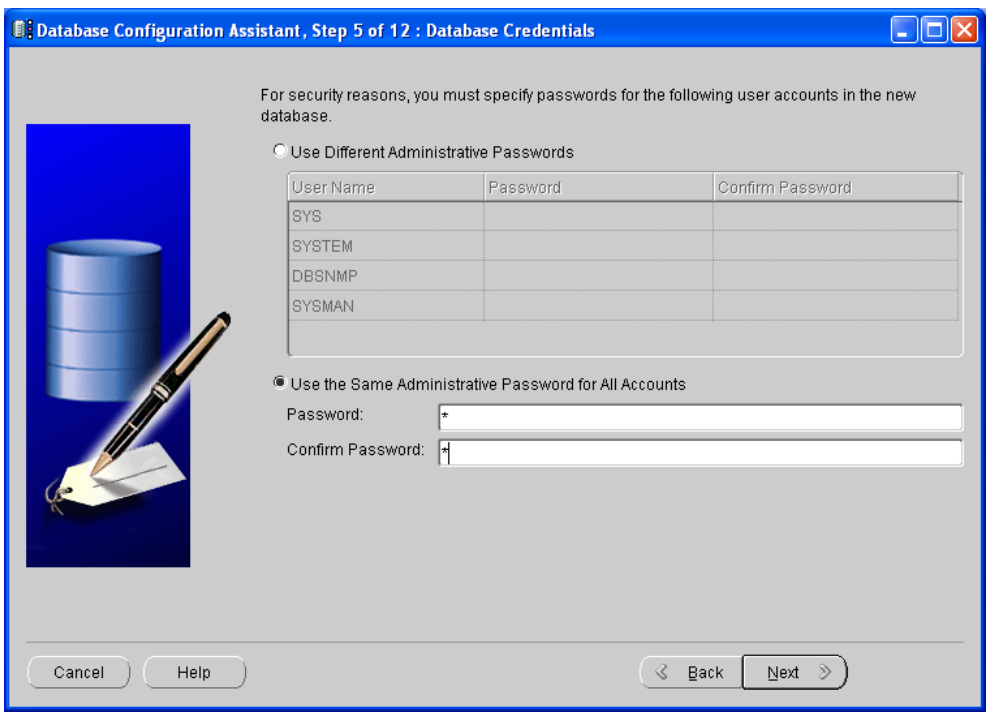

- 6. На следующем шаге 6 нужно будет выбрать место расположения файлов БД. Есть два варианта способа хранения:
	- − файловая система;
	- ASM специальная система хранения от Oracle.

В строке «Storage Type» выбираем файловую систему, т.к. это более простой, и, как правило, не менее эффективный вариант.

В строке «Storage Locations» предлагаются три возможных варианта размещения файлов:

- из шаблона т.е. разместить файлы так, как описано в шаблоне (шаблон мы выбирали на шаге 2, выбрали «Custom Database»);
- использовать общее местоположение для всех файлов (нужно указать каталог);
- использовать файлы, управляемые Oracle (нужно будет указать их местоположение, а далее Oracle сам будет создавать файлы и давать им имена).

Из трех возможных вариантов размещения файлов выбираем вариант из шаблона («Use Database File Location from Template»), первый из предложенных. Здесь не нужно указывать, какие конкретно файлы будут созданы, и как они будут называться, т.к. это будет сделано чуть позже.

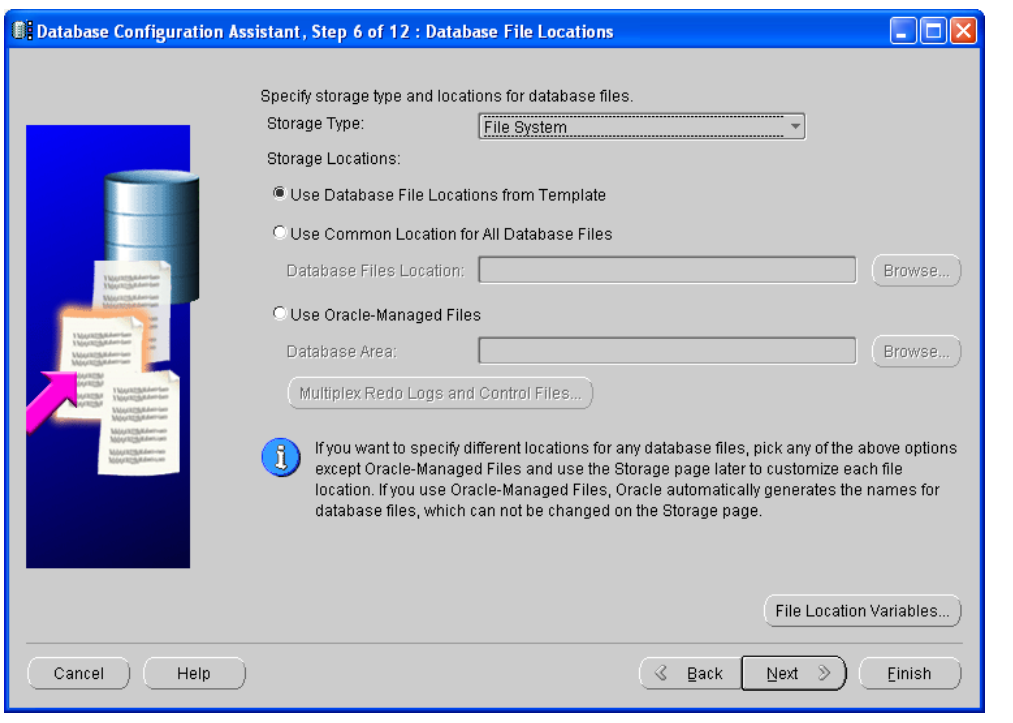

*Рис. 2.24. Диалоговое окно с параметрами создания БД (шаг 6)*

7. Далее на шаге 7 нужно указать местоположение для указанного в строке «Fast Recovery Area» специального каталога, который Oracle использует в различных целях (как правило, для операций, так или иначе связанных с резервным копированием и восстановлением). Оставим все по умолчанию, потом эти настройки можно будет изменить. Если у Вас мало свободного места на диске (меньше, чем указано для «Fast Recovery Area»), то Oracle может ругнуться по этому поводу. Если Вы не собираетесь использовать резервное копирование, то это сообщение можно проигнорировать (или уменьшить размер «Fast Recovery Area»).

Кроме того, нужно указать параметры архивирования журнальных файлов (redo log). Поскольку мы создаем БД без резервного копирования, то галочку «Enable Archiving» ставить не будем (как уже говорилось выше, если потребуется, то резервное копирование можно будет настроить после).

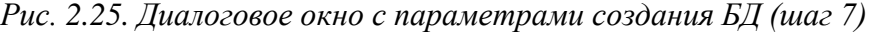

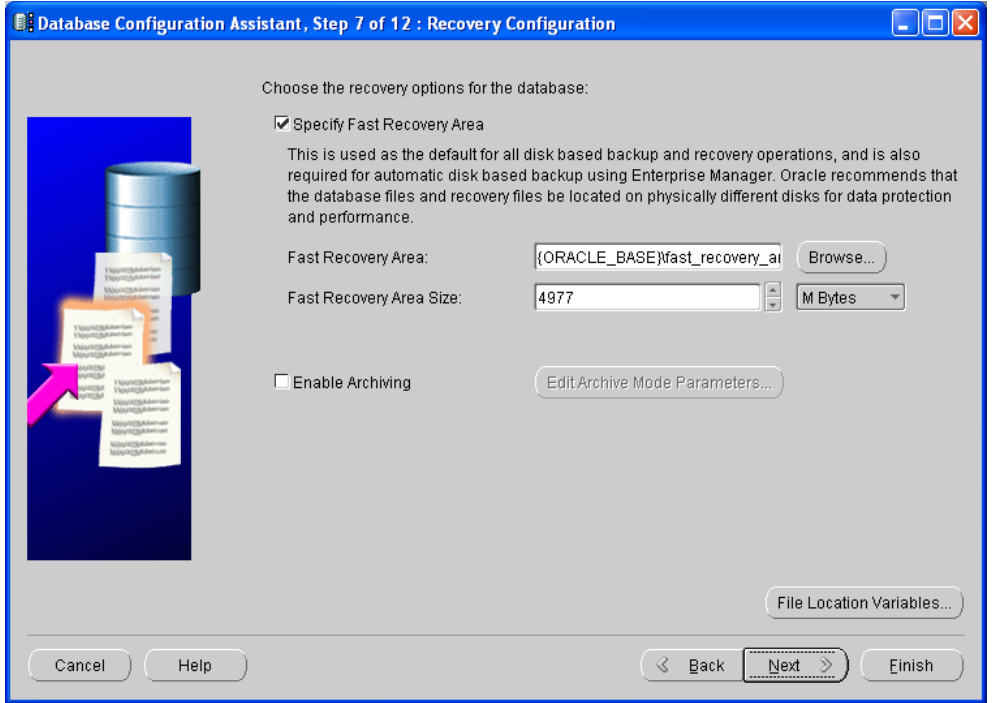

**Настройки для резервного копирования БД:** Если Вы хотите настроить резервное копирование БД, то Вам нужно будет указать корректный размер для «Fast Recovery Area» (Oracle рекомендует устанавливать этот размер в 2 раза больше, чем предполагаемый размер БД), а также ее размещение. При указании размещения можно использовать переменные (например, {ORACLE\_BASE}), их значения можно посмотреть в диалоге, который открывается при нажатии справа внизу кнопки «File Location Variables...». Резервные копии рекомендуется хранить на физическом носителе, отличном от того, на котором размещаются файлы БД, в крайнем случае (при размещении резервной копии и файлов БД на одном диске) следует использовать RAID массивы, предусматривающие защиту от сбоев.

Резервное копирование, по варианту, предлагаемому Oracle, выполняется следующим образом:

- − создается полная резервная копия всех файлов данных (в нее могут не входить неиспользуемые блоки, за счет этого размер резервной копии может быть несколько меньше, чем размер БД);
- далее каждый день создается инкрементальная резервная копия (в которую входят все блоки, изменившиеся с момента последнего резервного копирования (т.е. за сутки)), а инкрементальная резервная копия, созданная накануне, накатывается поверх полной резервной копии;
- в итоге после выполнения резервного копирования (допустим, оно выполняется в 2 часа ночи) мы получаем полную резервную копию по состоянию на 2 часа ночи вчера, и инкрементальную резервную копию, включающую все блоки, изменившиеся за 24 часа (с 2-х часов ночи вчера до 2-х часов ночи сегодня);
- кроме того нужно хранить все журнальные файлы (используемые и архивные), начиная с 2-х часов ночи сегодня и до текущего момента (а еще лучше с 2-х часов ночи вчера).

При восстановлении БД в качестве основы берется полная резервная копия, на которую накатываются инкрементальная резервная копия, и логи, поэтому Вы можете

восстановить БД не только по состоянию на текущий момент (или момент падения), но и на некоторый момент, предшествующий текущему. В принципе, если есть логи с момента создания полной резервной копии до настоящего момента, то этого будет вполне достаточно для восстановления, но использование инкрементальной резервной копии ускоряет процесс (вместо последовательного наката логов используется накат сразу всех изменений). Нужно отметить, что логи могут только накатываться на резервную копию (но не могут откатываться, т.е. Вы не можете восстановить состояние БД на момент времени раньше, чем была создана полная резервная копия).

Журнальные файлы, как уже было указано выше, делятся на используемые (online) и архивные. Используемые логи – это те, с которыми БД работает в данный момент, после их заполнения они могут быть перезаписаны. Для того чтобы не потерять информацию, необходимую для восстановления, перед тем как файл будет перезаписан, его содержимое должно быть скопировано в архив (в итоге мы получим архивный журнальный файл).

Местоположение используемых журнальных файлов определяется тогда же, когда мы будем размещать и остальные файлы БД. А вот архивирование журнальных файлов нужно настроить именно в данной форме. Для этого ставим галочку «Enable Archiving», после этого в появившемся диалоге «Edit Archive Mode Parameters...» можно настроить формат имени файлов журнальных логов и их местоположение. Лучше все оставить по умолчанию: галочка «Automated archiving» установлена, формат имени файла ARC%S %R.%T, а список мест, куда будут копироваться архивные логи (archiving log destination) пуст. То, что список мест, куда будут копироваться архивные логи, пуст, не должно Вас смущать, т.к. в этом случае, в качестве места для копирования выбирается «Fast Recovery Area».

Если Вы настроили резервное копирование БД, то нужно будет регулярно проверять «Fast Recovery Area» (чтобы там всегда было достаточно места). Кроме того рекомендуется регулярно выполнять проверку резервных копий, а также изучить документацию по резервному копированию и восстановлению Oracle.

8. На шаге 8 предлагается указать дополнительные блоки (опции и фичи (features)), которые Вы хотите добавить в БД. Поскольку при установке программного обеспечения был выбран вариант «Standard Edition», то большинство пунктов изначально недоступны. У тех, кто ставит «Enterprise» редакцию, может возникнуть вопрос о том, зачем два раза указывать список устанавливаемых опций. Дело в том, что Вы можете создать несколько БД на одном и том же сервере с разными опциями (соответственно, при установке ПО Вы должны будете указать все опции, которые будут Вами использоваться, а при создании отдельной БД можно указать их подмножество).

Рекомендуемый вариант: снять все галочки, кроме «Enterprise Manager Repository» (чем проще система, тем проще с ней работать). «Enterprise Manager Repository» нужен для управления БД, поэтому его оставляем. В диалоге, который открывается по кнопке «Standard Database Components...», можно отключить установку базовых фич БД (в принципе это можно сделать, но мы так поступать не будем).

Рис. 2.26. Диалоговое окно с параметрами создания БД (шаг 8)

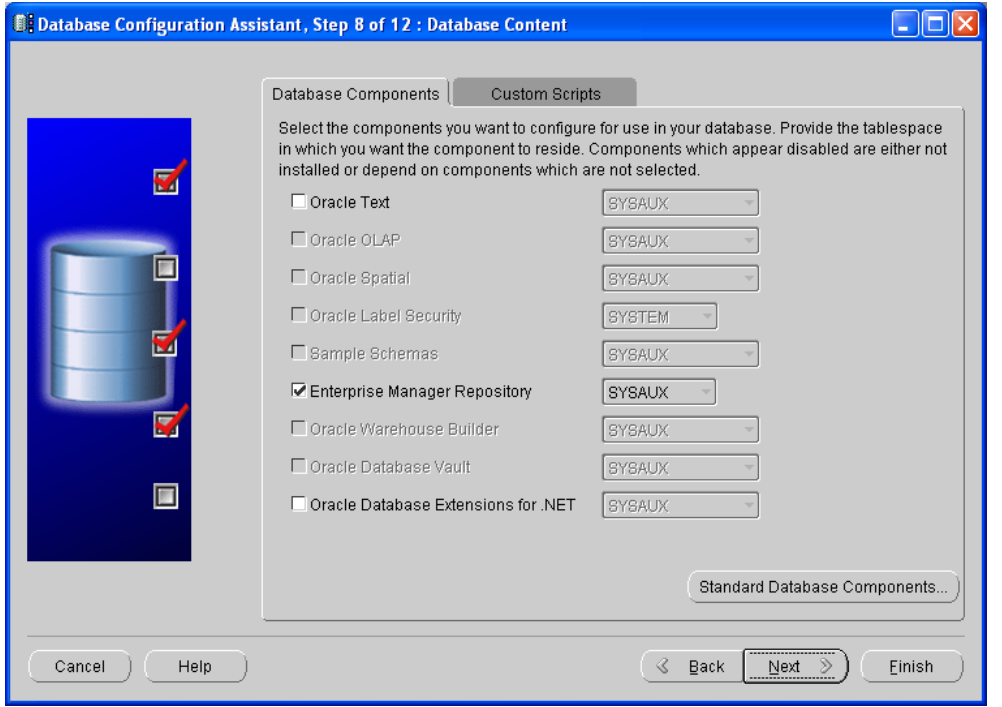

9. На шаге 9 настраиваются параметры инициализации БД. Те, что представлены на вкладках, в основном отвечают за быстродействие. Кроме того, есть кнопка «All Initialization Parameters...», в диалоге который появится, можно настроить любые параметры инициализации БД (кстати, часть из них мы уже настроили, например, параметры резервного копирования).

На первой закладке «Метогу» (рис. 2.27) окна на шаге 9 производится настройка параметров памяти: рекомендуется использовать вариант «Typical» с автоматическим распределением памяти между SGA и PGA (в данном случае во время работы будет определяться сколько памяти требуется под SGA и PGA, и при необходимости память будет автоматически перераспределяться). При указании объема памяти, выделяемого под БД, следует ориентироваться на общий объем физической памяти на сервере, а также учитывать потребление памяти другими приложениями (и операционной системой). Например, при установке на сервер с 16Гб памяти под сервер Oracle вполне можно выделить 12Гб памяти (предполагается, что речь идет о 64-х разрядной системе и, кроме СУБД Oracle, на сервере не будет других ресурсоемких приложений). Остальные 4Гб отводятся под операционную систему, а также в качестве резерва. Ибо при нехватке физической памяти может начаться свопинг, что приведет к резкому падению производительности.

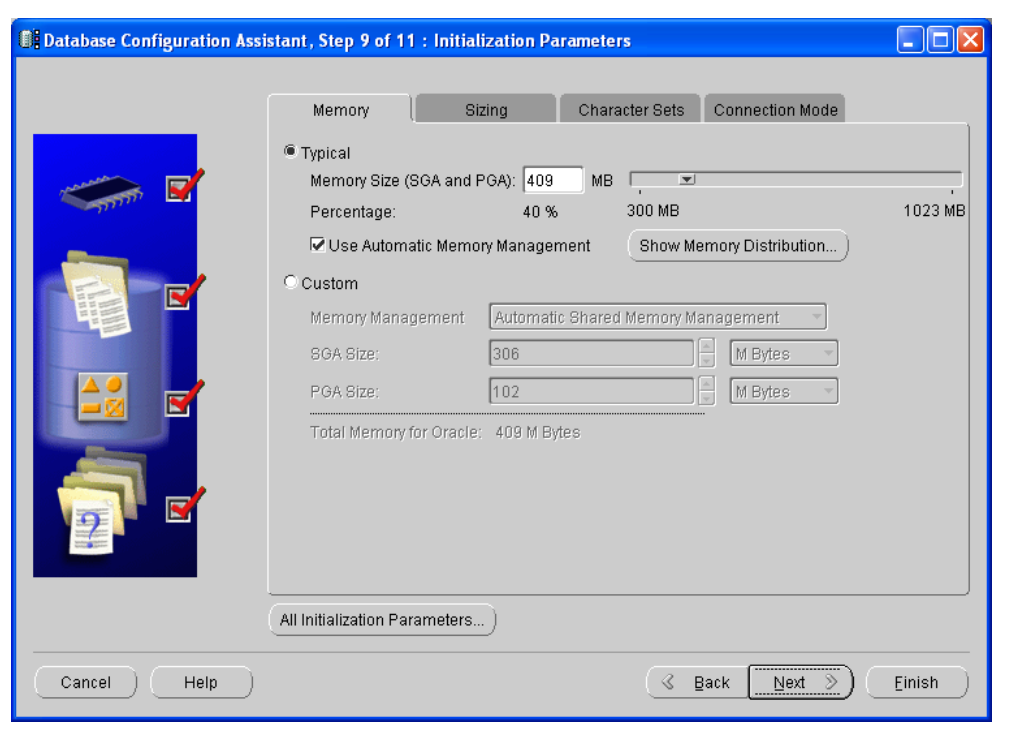

*Рис. 2.27. Диалоговое окно с параметрами создания БД (шаг 9), закладка «Memory»*

На четвертой последней закладке «Connection Mode» (рис. 2.28) окна на шаге 9 нужно указать режим работы сервера Oracle с клиентскими сессиями. Оставляем по умолчанию значение «Dedicated Server Mode».

*Рис. 2.28. Диалоговое окно с параметрами создания БД (шаг 9), закладка «Connection Mode»*

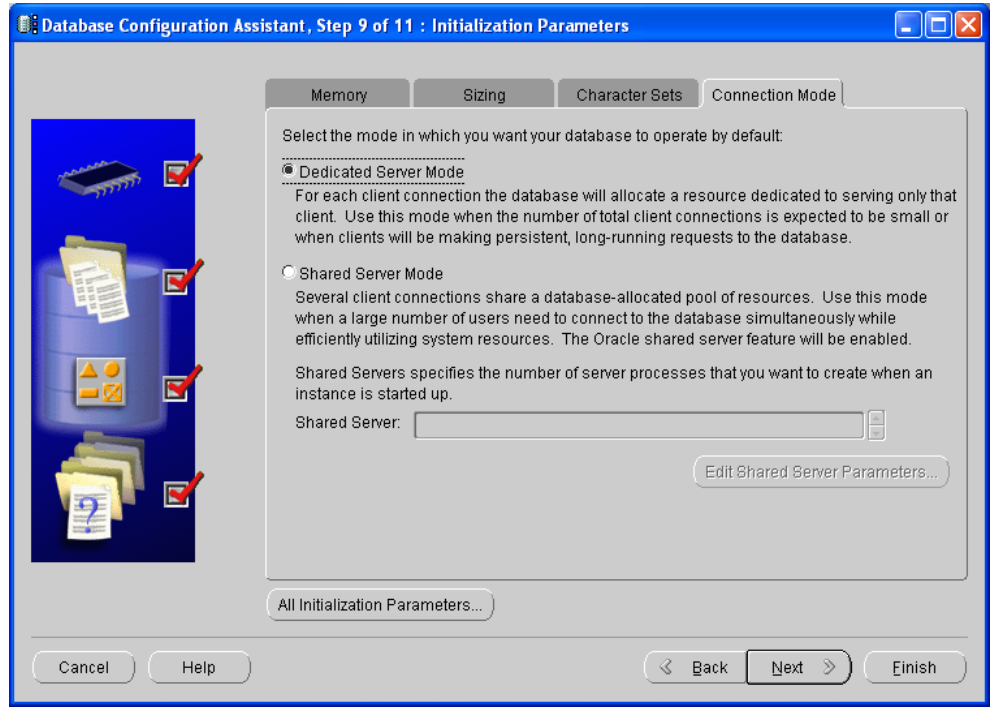

Вариант «Shared Server Mode» имеет смысл использовать только при большом количестве одновременных подключений к серверу. Задуматься о его использовании можно при числе подключений более 500, а если подключений будет более 1000, то режим работы SHARED SERVER будет рекомендуемым.

Здесь нужно пояснить по поводу режимов работы. В Dedicate режиме для каждого подключения выделяется отдельный «процесс» (в Windows нитка, в Linux и Unix процесс), и оно потребляет ресурсы (в основном память) даже когда неактивно. В Shared режиме есть пул «процессов», называемых серверами (их количество настраивается), и есть диспетчеры, которые знают о том, кто подключен (их количество также настраивается). Когда приходит запрос от клиента, то в Dedicate режиме обработка выполняется ниткой данного клиента, а в Shared режиме диспетчер передает запрос свободному «процессу» из пула (серверу), если свободных нет, то запрос встает в очередь.

Таким образом, в Shared режиме схема работы получается сложнее (требуются дополнительные расходы на переключение контекста Shared серверов), и при малом числе сессий ее использование невыгодно. При большом числе подключений Shared режим дает выигрыш по памяти (например, вместо 600 «процессов», может остаться 1 «процесс» для диспетчера + 20 «процессов» для серверов + 20 служебных «процессов» итого 41 «процесс»). При определенных условиях это может положительно сказаться на общей скорости работы БД (например, будет меньше переключений контекстов CPU, меньше вытеснения данных в кэшах и т.п.).

Следует помнить, что если Вы выбрали режим Shared, то клиенты по умолчанию будут подключаться через диспетчера (т.е. в shared режиме), но клиента можно настроить и так, чтобы он подключался напрямую (т.е. в Dedicate режиме).

Основной параметр Shared режима SHARED SERVERS определяет число постоянно живущих Shared серверов в пуле и задается на странице. В случае, если установка предназначена для реальной работы, а не для тестирования, то имеет смысл настроить и другие параметры (см. кнопку «Edit Shared Server Parameters...», можно позже) полробности ниже.

Из параметров Shared режима можно обратить внимание на следующие (прочие можно вручную не менять, т.к. они установятся автоматом):

- max shared servers (см. кнопку Edit Shared Server Parameters...) максимальное число Shared серверов в пуле. Рекомендуется, чтобы это значение было не более чем 2 х (количество потоков CPU). Количество потоков CPU - это, как правило, то число «процессоров» которое видит операционная система в диспетчере задач. В качестве первого приближения можно установить 1.5 х (количество потоков CPU). В дальнейшем если загрузка процессоров будет низкой, при наличии запросов стоящих в очереди, то это значение можно увеличить. Если загрузка CPU будет очень высокой, то это значение можно снизить.
- shared\_servers число постоянно живущих Shared серверов в пуле. Это значение должно быть меньше max shared servers. В принципе его можно не устанавливать, тогда сервера будут создаваться и удаляться по мере надобности. Однако, в некоторых случаях, это может приводить к небольшому снижению производительности (на создание и удаление серверов будет тратиться время). В первом приближении можно установить это значение равным (количеству потоков CPU).

На **второй вкладке** «Sizing» окна на шаге 9 (рис. 2.29) определяется размер блока для хранения данных (пространство под данные в файлах Oracle выделяется блоками). Оставляем предлагаемый по умолчанию вариант 8192 байта (8Кб).

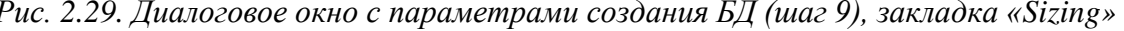

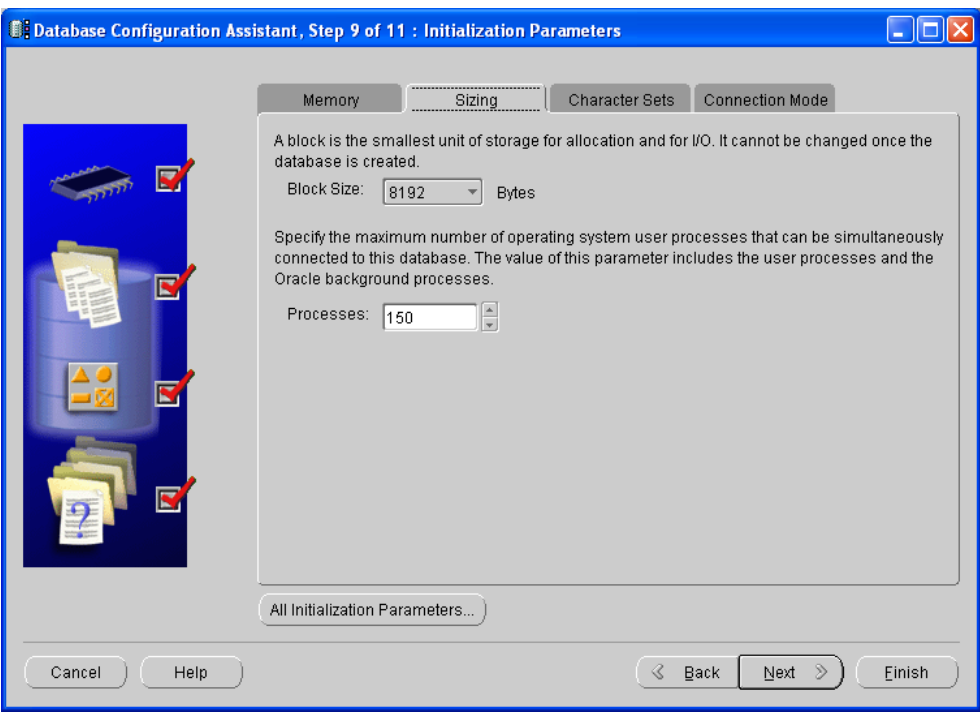

Также здесь нужно указать максимально допустимое количество процессов\сессий Oracle. То, что нет явно в диалоге, то меняется по кнопке «All Initialization Parameters...» либо уже после установки.

Количество процессов (по смыслу - это оценка числа подключений) можно рассчитать примерно так:

PROCESSES >=  $(N+0.5)*X + N*Y + 25$ , rae:

- X количество рабочих станций с АС «Бюджет» в локальной сети;
- Y количество активных удаленных пользователей (УРМ);
- N число подключений, используемых одним экземпляром программы ( $N =$  от 1 до 3):
	- одно подключение присутствует всегда это подключение к основной схеме АС «Бюджет»;
	- если удаленный реестр АС «Бюджет» расположен в той же БД, что и основные данные, то это дает еще одно подключение;
	- если крипто-схема расположена в той же БД, что и основные данные, то это дает еще одно подключение.
- для Бюджета мы берем N+0.5, т.к. иногда abl-макросы создают дополнительное подключение к БД (УРМ этим не грешит);
- 25 добавляется на служебные процессы Oracle.

При указании параметра PROCESSES лучше добавить некоторый запас, т.к. при попытке создать больше процессов, чем указано, Вы получите ошибку. С другой стороны задавать слишком большое (т.е. значительно превосходящее реальные потребности) значение параметра PROCESSES также не рекомендуется, т.к. это отрицательно сказывается на работе менеджера PGA памяти (менеджер будет «экономить» память в расчете на большое число процессов, и в итоге производительность может снизиться).

Количество сессий SESSIONS - зависимый параметр (от PROCESSES), его можно не задавать явно в dedicated режиме (и он окажется примерно 1,5 \* PROCESSES).

Пусть, например, имеется 100 рабочих станций с АС «Бюджет» и один сервер УРМ (на котором установлен лимит в 30 подключений). В создаваемой БД будет храниться основная схема АС «Бюджет», а также схема реестра (крипто-схема не используется или в другой БД). В этом случае:

 $(N+0.5)*X + N*Y + 25 = (2+0.5)*100 + 2*30 + 25 = 335$  добавляем "запас" и в итоге устанавливаем PROCESSES =  $400$ .

Режим работы Shared Server предполагает установку параметра SHARED SERVERS в значение 1 или более (но обычно SHARED SERVERS << PROCESSES). Этот параметр определяет минимальное количество серверных процессов, выполняющих работу с данными. Максимальное количество определяется параметром MAX SHARED SERVERS, его можно не задавать, и тогда он будет рассчитан на основании параметра PROCESSES. Если параметр все же будет задан, то он должен находиться между значениями SHARED SERVERS и PROCESSES. Один серверный процесс обычно обслуживает 5 - 25 клиентских подключений (зависит от задач).

Параметр PROCESSES в режиме Shared Server слабее зависит от числа подключений. Он определятся как сложение количества системных процессов (около 30), количества процессов для диспетчеров и shared-серверов, а также количества пользовательский сессий, работающих в режиме dedicated (такие сессии могут использоваться для выполнения административных задач). Однако максимально возможное число сессий (параметр будет по-прежнему определяться максимально **SESSIONS**) возможным числом подключений. Oracle рекомендует устанавливать параметр SESSIONS равным (1.1 \* ЧислоПодключений) (в данном случае ЧислоПодключений близко к расчету PROCESSES для dedicated режима), т.е. в нашем случае SESSIONS =  $(1,1 * 335) = 369$ . В итоге, в данном случае, мы установим оба параметра: SESSIONS = 400 и, скажем, выберем PROCESSES = 100 (исходя 30 в резерве, 30 серверов, 1 диспетчера и 30 dedicated подключений).

Так же в режиме Shared Server может оказаться важным определение параметра **DISPATCHERS** (диспетчеров). Обычно **OHO ВЫГЛЯЛИТ** как-то так<sup>-</sup> (PROTOCOL=TCP) (SERVICE=bdgtXDB)

Эта конструкция описывает один процесс диспетчера для протокола ТСР, максимум на 1022 подключения (в ОС Windows). Убедиться в этом можно, выполнив из консоли Isnrctl service.

В случае большего количества подключений, надо явно определить количество диспетчеров, добавив в строку, например для обслуживания до 3000 подключений: (DISPATCHERS=3). В противном случае при превышении лимита подключений на лиспетчер будет получена ошибка ORA-12520.

При необходимости можно установить параметр SHARED SERVER SESSIONS - это ограничение на shared server сессии можно использовать для резервирования сессий для dedicated подключений. В этом случае надо установить SHARED SERVER SESSIONS < SESSIONS.

Для нашего примера можно установить: SHARED SERVER SESSIONS = 370.

В рамках конфигурации Shared Server можно рассмотреть вопрос о выделении подключений УРМ (и им подобных) в dedicated режим (УРМ сам по себе – мультиплексор, и стоять в одной очереди с интерактивными клиентами для него может быть накладно).

 $C<sub>M</sub>$ . подробнее https://docs.oracle.com/cd/B28359\_01/server.111/b28310/manproc003.htm#ADMIN00502

 $\overline{B}$ 

На третьей вкладке «Character Sets» окна на шаге 9 настраивается используемая кодировка. Обязательно проверьте корректность ее установки, т.к. потом ее практически невозможно будет изменить. Параметр «Database Character Set» должен быть установлен в CL8MSWIN1251 (как правило, это значение предлагается по умолчанию). Параметр «National Character Set» должен быть установлен в AL16UTF16 (тоже, как правило, предлагается по умолчанию). Значения «Language» и «Territory» лучше установить в «Русский» и «Россия» (рис. 2.30), хотя это и не принципиально (т.к. можно будет поменять потом).

Рис. 2.30. Диалоговое окно с параметрами создания БД (шаг 9), закладка «Character Sets»

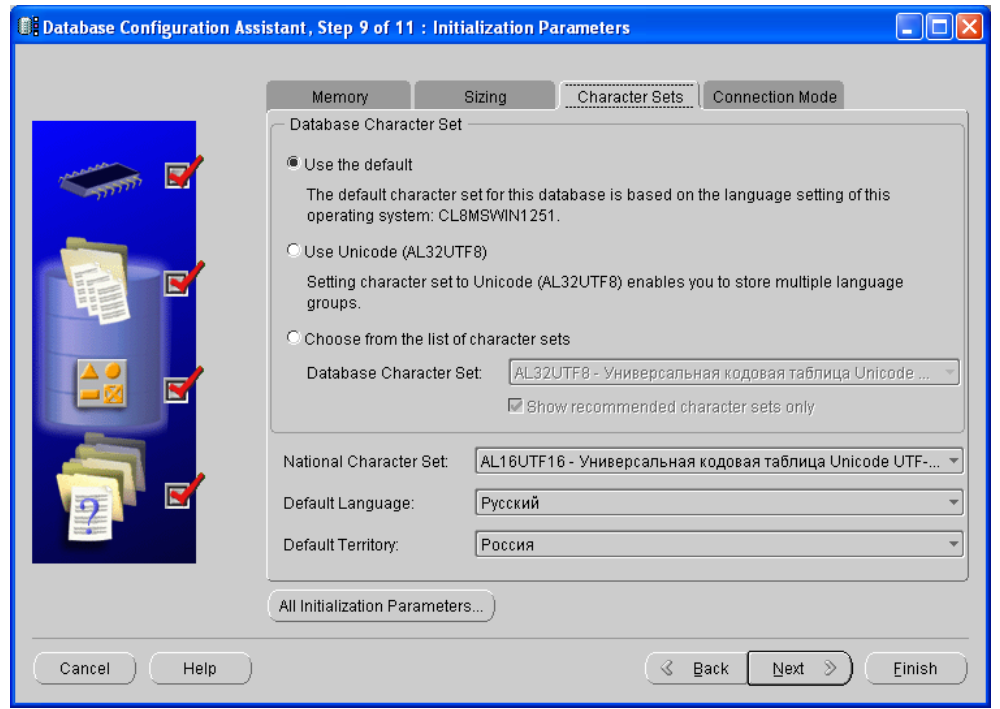

10. Далее на шаге 10 предлагается настроить параметры хранения данных (имена и местоположение файлов, их размеры). В принципе можно оставить все по умолчанию или изменить местоположение файлов, если Вы хотите их разместить на другом диске. При указании расположения файлов используются переменные (например, {ORACLE BASE}), их значения можно посмотреть в диалоге, который открывается при нажатии на кнопку «File Location Variables...».

Также если предполагается создавать БД большого размера, то в табличное пространство USERS можно добавить файлов. Это связано с тем, что в Oracle есть ограничение на размер файла данных (оно зависит от размера блока): при размере блока 8Кб максимально возможный размер файла будет около 32Гб, при 16Кб - около 64Гб и т.д. Для добавления файла нужно войти в пустую строку в списке файлов нужного табличного пространства (в примере на рис. 2.31 можно кликнуть мышкой в пустую ячейку в колонке «File Name») и начать вводить имя файла. После добавления файла его параметры можно отредактировать в отдельном диалоговом окне (это более удобно, т.к. в таблице очень маленькие ячейки). Для вызова диалога нужно сделать двойной клик на иконке рядом с именем файла (в списке файлов табличного пространства).

Кстати, не стоит смущаться "небольшим" размером файлов, который предлагается по умолчанию, т.к. у всех файлов с данными (Datafiles) по умолчанию установлено авторасширение (т.е. файл будет автоматически увеличиваться в размере, по мере необходимости, до тех пор, пока не достигнет предельного значения).

**Настройки для резервного копирования БД:** Если Вы настроили резервное копирование на диск, отличный от того, на котором хранятся данные, то имеет смысл для «Redo Log Groups» (групп используемых журнальных файлов) настроить **два места** размещения файлов. По умолчанию в каждой из трех групп только по одному файлу. Если указать в каждой группе по два файла (второй файл должен лежать на другом диске, чтобы обеспечить отказоустойчивость), то Oracle будет писать одни и те же данные в оба файла.

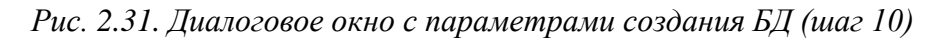

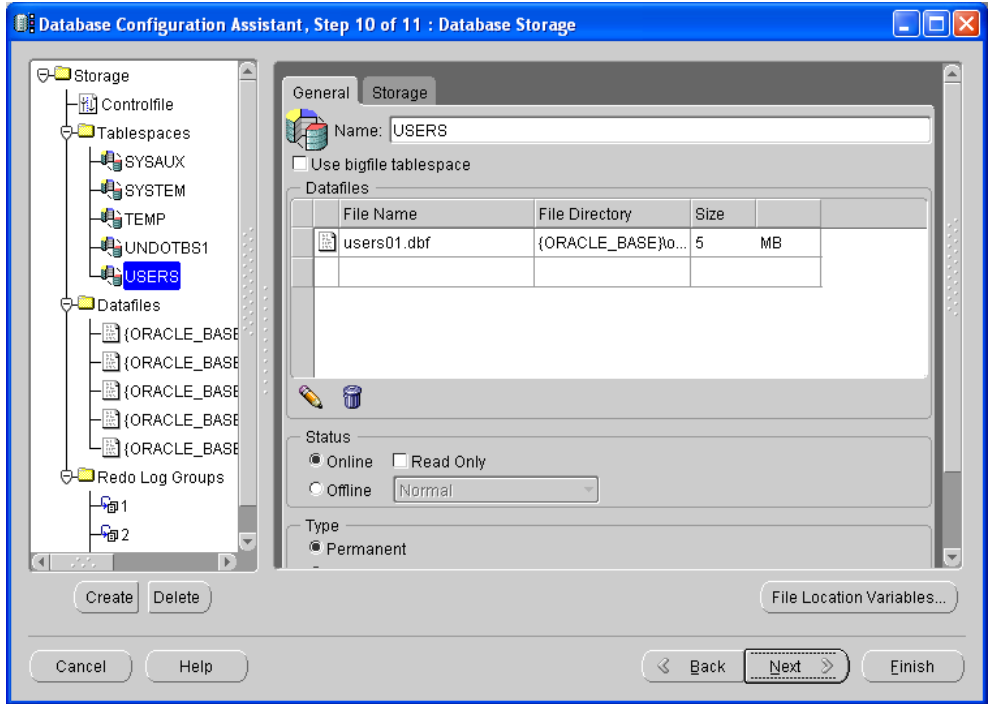

11. После настройки всех параметров можно будет запустить создание БД нажатием на кнопку «Finish» (рис. 2.32). Будет выведено окно с информацией о создаваемой БД (чтобы можно было еще раз убедиться, что все настроено правильно), жмем там кнопку «OK» и ждем окончания установки.

В конце появится формочка с уведомлением об успешном окончании установки. Там, в частности, будет указан адрес для доступа к web-интерфейсу администрирования. В этой формочке нужно нажать кнопку «Exit», и установка будет завершена.

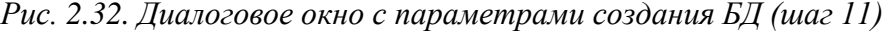

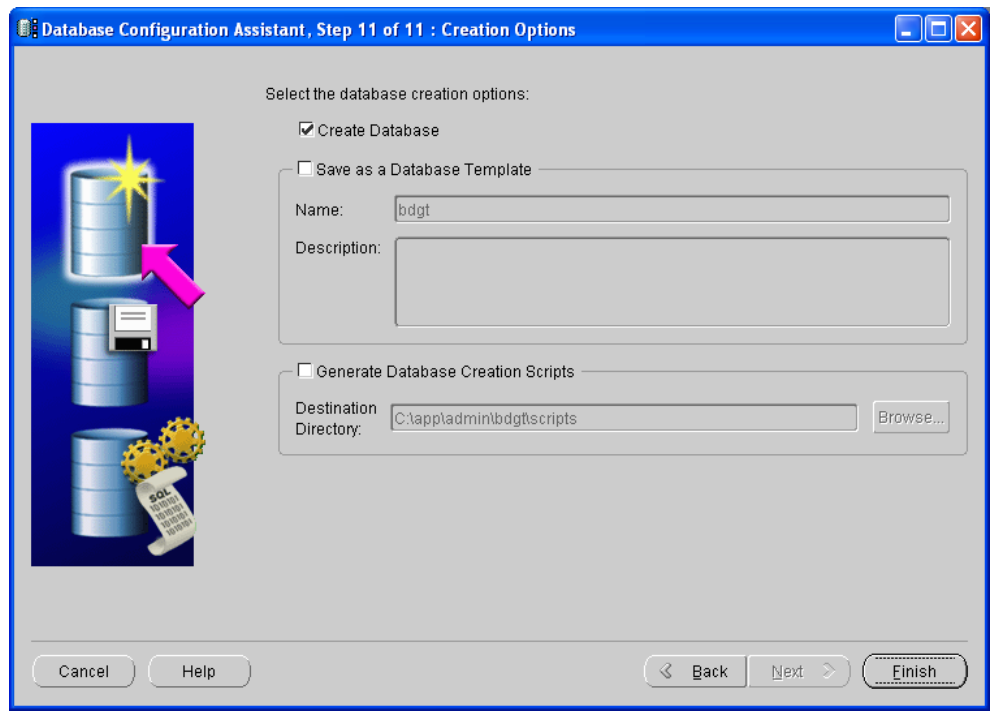

#### 2.2.5.5 Порядок действий после создания БЛ

Следует убедиться, что имеется доступ к web-интерфейсу администрирования. Для этого в  $1.$ любом web-браузере открываем страницу, расположенную по адресу https://сервер:1158/em/ (в верхних версиях порт по умолчанию 5500). Должен появиться запрос логина. Поскольку устанавливается защищенное ssl соединение, то Ваш web-браузер может спросить, нужно ли доверять предъявленному сертификату.

Нужно просто выбрать пункт «Продолжить открытие этого веб-узла». Еще лучше будет установить сертификат у себя и указать, что Вы ему доверяете (тогда в следующий раз Вы не получите такого сообщения).

- Если Вы не хотите нарушить лицензионное соглашение, то в web-интерфейсе нужно зайти 2. в раздел setup->Managment Pack Access и отключить использование тех пакетов, которые Вы не приобретали.
- Если Вы хотите подключаться к Oracle из 32-х разрядных программ (АС «Бюджет», 3. OraTools и т.п.) прямо с сервера, и если на сервере установлена 64-х разрядная система, то нужно будет установить 32-х разрядного клиента Oracle. Если был установлен 32-х разрядный сервер Oracle, то установка 32-х разрядного клиента не нужна. Но в любом случае Вам нужно будет настроить клиента (создать Oracle алиасы в файле tnsnames.ora). Это можно сделать с помощью утилиты Net Manager (она расположена там же, где и Database Configuration Assistant).
- Инсталлятор клиента версии 11.2 не всегда корректно указывает используемую кодировку, 4. что может приводить к проблемам при работе с текстовыми данными. Для устранения проблемы следует изменить настройки клиента Oracle: указанную по умолчанию кодировку (как правило, это европейская кодировка WE8MSWIN1252) заменить на русскую кодировку CL8MSWIN1251. Это можно сделать разными способами, например, найти в реестре (среди настроек Oracle) ключ NLS LANG и изменить его значение. Значение этого ключа состоит из двух частей, первая указывает используемые региональные стандарты валюты  $\overline{M}$ вторая (формат даты, знак  $T.\Pi.$ ), a кодировку (например. RUSSIAN CIS.CL8MSWIN1251). При редактировании реестра следует помнить, что в 64-х разрядных версиях Windows настройки 32-х разрядных программ хранятся не в разделе HKLM\Software, а в разделе HKLM\Software\Wow6432Node.
- 5. Для выполнения sql-команд, скриптов, а также для получения отчетов о состоянии БД можно использовать утилиту SqlDeveloper, которая идет в поставке сервера Oracle (к сожалению, ярлык для этой утилиты, как правило, не размещается в меню программ). При первом запуске SqlDeveloper запросит местоположение java.exe. Поскольку тот SqlDeveloper, что идет в поставке, 32х разрядный, то ему нужна 32х разрядная JDK (именно JDK, а не JRE), т.е. если ставится серверный дистрибутив x64, то та Java, которая в нем есть, тоже х64 и для SqlDeveloper-а не подходит. SqlDeveloper бесплатен и доступен на сайте Oracle в виде отдельного дистрибутива (таким образом, его можно установить на другие компьютеры).

Для быстрого исполнения скриптов можно использовать и штатный sqlplus (ком. строка) и sqlplusw (оконный). Они могут применяться для администрирования. В примере ниже  $\langle$ sys password> и  $\langle$ tns name> нужно заменять на соответствующий пароль (заданный при установке) и имя алиаса, заданное в tnsnames.ora. В качестве <tns name> можно так же использовать конструкцию типа server:1521/bdgt (где server - имя либо ip нашего сервера, 1521 - штатный порт, bdgt - идентификатор БД, заданный при установке). Пользователя можно использовать и отличного от sys, но следует убрать при этом конструкцию as sysdba. sqlplus sys/<sys password>@<tns name> as sysdba @Скрипт.sql

sqlplus / as sysdba  $@C$ крипт.sql (только если экземпляр БД установлен локально)

- Нужно подключиться под SYS и выполнить скрипт CreatePrimaryObjects.sql (если у Вас его 6. нет, или он слишком старый, то лучше запросить свежую версию у специалистов отдела технического сопровождения организации-разработчика). Этот скрипт создает базовые объекты, необходимые для работы АС «Бюджет». Это обязательно нужно сделать до того как Вы начнете создавать схемы.
- 7. Если устанавливается Enterprise Edition и предполагается использование утилиты exp (утилита для создания дампов старого формата), то нужно отключить отложенное сегментов. установив параметр вылеление инициализации DEFERRED SEGMENT CREATION в значение False. Дело в том, что при отложенном выделении сегментов первые сегменты для таблицы выделяются не при ее создании, а при первом добавлении данных в нее. Таким образом, могут быть таблицы без сегментов, а утилита ехр не записывает в дамп таблицы, у которых нет сегментов. Соответственно, при восстановлении такого дампа мы можем получить схему с пропущенными таблицами. Параметр DEFERRED SEGMENT CREATION влияет только на вновь создаваемые таблицы, для уже существующих таблиц можно выполнить команду, которая создаст сегменты для тех таблиц, у которых их нет (метод materialize deferred segments появился в  $11.2.0.2$ :

dbms\_space\_admin.materialize\_deferred\_segments(schema\_name => 'ИМЯ\_CXEMЫ');

После этого можно создавать схемы (например, при помощи дампов). Также не забудьте 8. создать (или перенести со старого сервера Oracle) список пользователей Oracle (с их логинами, паролями и правами), используемых для подключения в АС «Бюджет».

- 9. В отличие от предыдущих версий, в 11.2 пароли по умолчанию чувствительны к регистру. Если Вы считаете, что это неудобно, то можете изменить поведение сервера, установив параметр инициализации Oracle SEC CASE SENSITIVE LOGON в FALSE.
- 10. Некоторые запросы могут работать медленнее, чем в 10-ой версии, из-за новых особенностей планировщика. Для изменения режима работы планировщика нужно изменить значение параметр инициализации OPTIMIZER FEATURES ENABLE с 11.2.0.х в значение 10.2.0.5, в этом случае планировщик станет работать «также как в 10-ой версии». Чтобы эффект проявился сразу после изменения параметра, нужно очистить кэш планов. Это можно сделать либо перезагрузив сервер Oracle, либо выполнив команду alter system flush shared\_pool.
- 11. По умолчанию, в 11-ой версии Oracle при создании пользователей используется политика DEFAULT. В этой политике указано, что пароли устаревают через 180 дней. Если Вы хотите, чтобы пароли не устаревали, то нужно изменить эту политику. Это можно сделать в web-консоли, на закладке Server нужно выбрать Profiles (в разделе Security), откроется список профилей, в нем нужно выбрать DEFAULT, откроется список свойств профиля, жмем кнопку «Edit» и редактируем настройку пароля «Expire in (days)», после чего не забываем сохраниться.

# 2.3 Автоматическое обновление автоматизированных рабочих мест АС «Бюджет»

# 2.3.1 Работы на сервере

- 1. Скопируйте разархивируйте \BudgetAx\Update  $\boldsymbol{\mathrm{M}}$  $\, {\bf B}$ каталог файл Budget\_Update XX.XX.exe из папки архива \Update XX.XX.
- 2. Обязательно создайте резервную копию рабочего каталога **BudgetAx**.
- $\mathcal{E}$ Выполните операции BackUp\Restore над базой данных и базой реестра.
- Перед установкой обновления отключите от БД всех пользователей, а также ограничьте 4. доступ к рабочему каталогу BudgetAx.
- Запустите программу установки Budget\_Update XX.XX.exe. В открывшемся окне 5. установки нажмите кнопку **Далее**, задайте путь к обновляемому рабочему каталогу BudgetAx и нажмите кнопку Установить.

В процессе автоматической установки обновления выполняется замена ОСХ-модулей в папке ОСХ и файлов шаблонов в папке Reports\Новые отчеты выбранного каталога BudgetAx. Также формируется новый файл WorkPlace.exe.manifest.

После закрытия модального окна установки автоматически открывается содержимое каталога \Update\XX.XX.XX с данными для дальнейшей установки, который создается в рабочем каталоге BudgetAx в результате автоматической установки обновления.

Каталог \Update\XX.XX.XX содержит папки:

- **ABL** содержит макрос обновления, будет выполняться автоматически при дальнейшей установке;
- SQL\IB содержит скрипт обновления для СУБД FireBird:  $\equiv$
- SQL\Oracle содержит скрипт обновления для СУБД Oracle.
- 6. Выполните над базой данных скрипт \*.sql из папки \Update\XX.XX.XX\SQL. Перед выполнением скриптов не забудьте отключить от БД всех пользователей.
- 7. Над обновленной базой данных года выполните операции BackUp\Restore.
- 8. Скопируйте в каталог **BudgetAx\Reports\Шаблоны импорта** файл «Универсальный шаблон ввода бюджетных данных.xls» из папки **BudgetAx\Reports\Новые отчеты\Импорт**. Данный шаблон предназначен для ввода ВСЕХ типов плановых документов ГРБС и ПБС и последующего импорта в АС «Бюджет» для любого варианта планирования бюджета.
- 9. Запустите АС «Бюджет» из каталога **BudgetAx**, в котором выполнялась установка обновления. При этом возникнет информационное сообщение, в котором нажмите **ОК**.
- 10. Выполните подключение к базе. При этом автоматически запустится макрос обновления базы удаленного реестра «ХХ.ХХ.xml». Путь к базе реестра определяется автоматически по значению константы Системные настройки\Удаленный реестр\Путь к базе, заданной в базе, к которой выполняется подключение.
- 11. Запустите АС «Бюджет» и подключитесь к базе.
- 12. Перейдите на интерфейс Администратор отчетов и окружения интерфейсов, закладка Отчеты. С помощью кнопки **Установить путь к шаблонам** проверьте правильность пути к шаблонам отчетов в каталоге **BudgetAx\Reports\Новые отчеты**.
- 13. Перезапустите АС «Бюджет».

## **2.3.2 Работы на клиентских машинах**

Все файлы, находящихся на сервере в папке **BudgetAx\OCX**, автоматически регистрируются в операционной системе клиентской машины при запуске АС «Бюджет» (т.е. запуске файла **Workplace.exe**).

Дополнительная регистрация модулей на клиентских машинах не требуется.

## **2.4 Рекомендации по организации резервного копирования базы данных АС «Бюджет»**

Данные рекомендации затрагивают общие организационные моменты, связанные с процессом резервного копирования. Конкретные технические вопросы выполнения необходимых операций не рассматриваются.

#### **2.4.1 Объекты резервного копирования**

Объекты резервного копирования (по снижению приоритета):

- − основная БД системы. Содержит оперативные данные и постоянно пополняется. Критичный к резервированию и потерям данных компонент;
- криптографическая БД. Если используется, содержит ЭП и различные бинарные файлы, фактически являясь продолжением основной БД;
- − БД реестра. Содержит настройки. Может быть заменена на БД по умолчанию, но при этом пропадут все накопленные настройки и расширения (потеря функционала, неудобства, возможный простой из-за реконфигурации системы);
- каталоги с модулями и шаблонами. Могут быть восстановлены из дистрибутива, однако и в этом случае имеются некоторые пользовательские настройки/шаблоны, которые пропадут (потеря функционала, неудобства, возможный простой из-за реконфигурации системы);
- различные сервисы, связанные с АС «Бюджет». Как правило, это каталоги с файлами на серверах и определенные настройки. Настройки в случае отсутствия резервной копии придется сделать повторно;
- клиентские рабочие места. В случае отсутствия резервирования на рабочем месте придется переустановить и настроить клиента АС «Бюджет» и другое используемое клиентское ПО.

Наиболее изменчивым компонентом является основная БД. Наиболее объемным криптографическая БД (если используется), либо основная БД.

#### **2.4.2 Ответственный за резервное копирование**

Сотрудником, ответственным за резервное копирование данных, как правило, является системный администратор, обслуживающий сервер баз данных и непосредственно саму базу данных АС «Бюджет».

#### **2.4.3 Способы и инструменты резервного копирования**

Резервирование БД следует проводить только инструментами резервного копирования, поставляемыми вместе с используемой СУБД. Только они позволят создать целостную резервную копию, обеспечить корректное восстановление и проверку данных.

**Любые копии на файловом уровне категорически запрещены**, если они не выполняются в соответствии с официальным протоколом резервирования СУБД (файловые копии могут применяться при "холодном" резервировании, когда СУБД не работает с файлами БД). Средства теневого копирования ОС могут иметь взаимодействие с сервисом СУБД. Однако рассчитывать на это по умолчанию категорически не рекомендуется и применять данные подходы можно, только убедившись в корректной реакции СУБД (с помощью логов, журналов и т.п.).

Файловые ресурсы следует резервировать средствами ОС. Так же обычно допустимо использование архиваторов.

В рамках инструментария СУБД часто присутствует несколько инструментов резервирования (а иногда и дублирования ресурсов), либо могут использоваться существенно разные настройки (подходы). Выбор инструментария, как правило, будет связан с требованиями к простоте применения, скоростью резервирования и восстановления или объему данных, времени простоя.

#### **2.4.4 Периодичность резервного копирования**

Для максимально быстрого и полного восстановления данных после сбоя целесообразно производить резервное копирование основной БД/криптографической БД как минимум ежедневно. Резервирование других ресурсов может быть менее активным. Резервирование не обязательно может быть полным - если позволяет инструментарий, могут создаваться разностные\добавочные копии, но они должны позволить также качественно восстановить компонент на момент резервирования, как и полная копия.

Создание резервных копий может осуществлять и ответственный сотрудник, но в качестве общей практики рекомендуется создать необходимые задания (в планировщике ОС или ином) и исполнять резервирование по расписанию. Следует понимать, что процесс резервирования потребляет некоторые ресурсы, поэтому выгодно проводить резервирование во время минимальной нагрузки сервера (выходные, ночь, иногда технические/обеденные перерывы). Результаты работы заданий резервирования должны контролироваться.

#### **2.4.5 Средства для выполнения резервного копирования**

Для создания резервной копии базы данных **не допускается** непосредственное копирование файла базы данных. Следует использовать специализированные инструменты создания резервных копий, поставляемые в составе СУБД.

Процесс создания резервной копии может запускаться как непосредственно сотрудником, ответственным за резервное копирование, так и специализированным сервисом, позволяющим выполнять задания по расписанию (для получения типового bat-файла обратитесь в отдел сопровождения АС «Бюджет»).

## **2.4.6 Проверка корректности резервного копирования**

Необходимо постоянно следить за тем, чтобы резервное копирование выполнялось корректно. Для этого следует выполнять следующие мероприятия:

- ежедневно отслеживать результаты завершения работы утилиты, создающей резервную копию - например, при помощи уведомлений на почту;
- периодически (не реже 1 раза в неделю) проверять объем свободного дискового пространства на устройствах, куда сохраняется резервная копия, а также наличие текущих резервных копий;
- − периодически (не реже 1 раза в неделю) проверять корректность самой резервной копии. Что касается БД - следует восстановить базу данных из резервной копии и убедиться в том, что процесс восстановления завершился успешно, а также в том, что восстановленная база данных является работоспособной. Данный пункт также надо обязательно выполнить немедленно после настройки\реконфигурации резервирования системы и создания первой резервной копии. Часть этой работы также можно автоматизировать при помощи планировщика заданий, желательно с использованием дополнительного сервера.

## **2.4.7 Количество одновременно хранимых резервных копий базы данных**

Следует помнить о том, что процесс резервного копирования базы данных может завершиться ошибкой. Поэтому **категорически не допускается создание очередной резервной копии поверх предыдущей**.

Рекомендуется одновременно хранить несколько резервных копий БД за разные даты. Существуют различные стратегии хранения резервных копий. В качестве наиболее простого варианта в отношении БД предлагается хранить резервные копии за неделю: на каждый день недели создавать свой файл резервной копии. Таким образом, в большинстве случаев на каждый момент времени будут доступны резервные копии за последние 5 рабочих дней. Что касается менее значимых ресурсов, то обычно достаточна одна надежная резервная копия.

## **2.4.8 Место хранения резервных копий**

Следует помнить о том, что резервные копии подвергаются, во многом, тем же рискам, что и резервируемый компонент. Поэтому следует предпринять меры к тому, чтобы в случае потери оригинала резервные копии не пострадали:

− **недопустимо хранить резервные копии на том же физическом носителе (жестком диске, массиве), на котором находится оригинал**. Это правило не зависит от надежности носителя;

- крайне нежелательно хранить резервные копии в рамках одного сервера (где хранится оригинал), даже на другом носителе - кроме носителей информации в серверах есть другие критичные компоненты. Рекомендуется, как минимум, хранить резервные копии на другом (физически) сервере. В любом случае надо тщательно настроить права доступа к резервным копиям, в [том числе и для администратора](https://budget.krista.ru/technology/FAQ/budget/budget.htm#LockDir);
- − для ценных данных обычно рекомендуется сохранять резервные копии на внешних носителях, а сами внешние носители хранить в другом помещении (либо другом здании), отдельно от сервера, где хранится оригинал данных. Это необходимо на случай массового выхода компьютеров из строя ввиду, например, скачка напряжения питания, а также на случай пожаров или стихийных бедствий.

# **3 НАСТРОЙКА СИСТЕМЫ**

## **3.1 Инструменты для настройки системы**

## **3.1.1 Интерфейс (99.16) «Константы системы»**

#### **3.1.1.1 Порядок настройки системных констант**

Изменение значений констант системы производится в интерфейсе (99.16) Константы системы РМ Настройки системы.

Рабочая область интерфейса содержит таблицу с перечнем констант, вид которой аналогичен виду панели параметров, кнопку желтого кристалла **Изменения** и флаг-опцию Информация о константе.

Таблица имеет две колонки: левая колонка содержит наименование констант, правая – их значения. Практически все константы объединены в иерархические группы. Знак «**+**» или «**–**» перед названием константы означает, что это заголовок иерархической группы констант. Щелчок левой кнопкой мыши по знаку «+» позволяет раскрыть содержимое группы, при этом знак «**+**» заменит знак «**–**», и, наоборот, щелчок левой кнопкой мыши по знаку «–» позволяет скрыть содержимое группы. Редактируемые поля значений констант выделены белым цветом. Полный перечень и описание констант системы даны в [Приложении](#page-630-0) 1.1 «Константы системы» данного руководства.

#### **3.1.1.2 Информация о константе системы**

Параметр-флаг Информация о константе предназначен для отражения в правой части интерфейса панели поиска/фильтрации констант системы, а также для отражения следующих системных атрибутов активизированной константы (рис. 3.1):

- − Название;
- − ProgIndex;
- − ConstIndex;
- − Тип отображает тип константы (целая, строковая и т.п.);
- Значение отображает значение константы, заданное в данный момент в интерфейсе. Значение будет отражаться, даже если оно задано, но изменения не сохранены;
- Текущее значение в БД отображает сохраненное значение константы в базе данных. Если атрибуты Автор и Дата создания не заполнены, то значение константы не инициализировано и поле Текущее значение в БД подсвечивается красным. После сохранения изменений для данной константы подсветка пропадет;
- − Дата создания;
- − Автор;
- Дата изменения;
- − Автор изменения;
- − Путь.

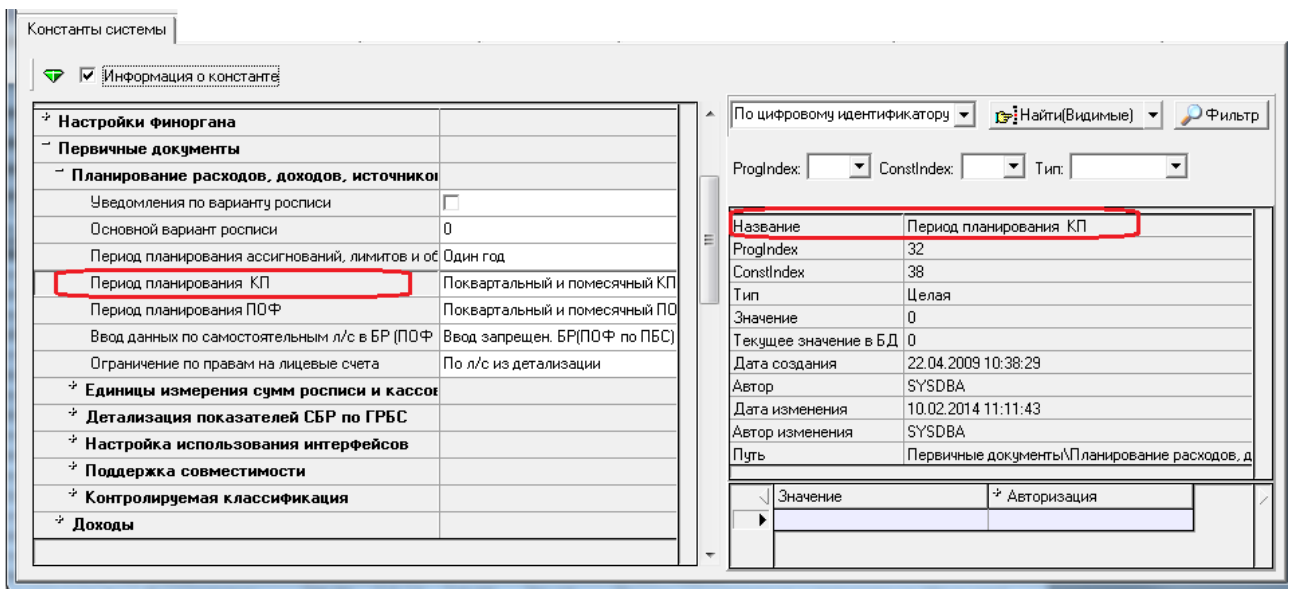

*Рис. 3.1. Отображение информации о константе в интерфейсе (99.16) «Константы системы»*

На панели поиска/фильтрации указывается, по какому признаку будет проводиться поиск/фильтрация: по цифровому идентификатору (ProgIndex, ConstIndex, Тип) или по подстроке имени. Выбор нужного признака и параметров поиска/фильтрации производится из соответствующего выпадающего списка. В соответствии с установленными значениями будут заполняться соответствующие параметры поиска/ фильтрации.

Кнопка поиска **В**<sup>: Найти</sup> **Найти** содержит выпадающий список команд:

- − **Поиск по текущему интерфейсу** поиск осуществляется только среди констант интерфейса (99.16) Константы системы;
- − **Поиск по всем константам** поиск осуществляется среди констант интерфейсов (99.16) Константы системы и (99.17) Константы казначейства.

После успешно выполненной операции появляется окно «Информация о константе», в котором отображается информация обо всех найденных константах.

При нажатии на кнопку фильтрации **Фильтр** в интерфейсе отражаются только константы, соответствующие заданным параметрам.

Под таблицей параметров констант расположена таблица истории изменения значений, состоящая их двух граф: Значение и Авторизация. В колонке Значение указываются предыдущие значения константы, в колонке Авторизация – автор и дата изменения предыдущего значения.

#### **3.1.1.3 Изменение значений констант**

- 1. Перейдите на интерфейс (99.16) Константы системы РМ Настройки системы.
- 2. Активизируйте интерфейс, нажав на кнопку **Выполнить**.
- 3. Измените значения соответствующих констант. Для наглядности все изменяемые константы отображаются синим цветом. Смена цвета на черный происходит после фиксации изменений.
- 4. Сохраните выполненные изменения, нажав на кнопку управления **Изменения** или воспользовавшись комбинацией горячих клавиш **Ctrl+S** (для отмены изменений – **Ctrl+X**).

Если константы системы были успешно сохранены, появится окно с соответствующим сообщением, затем нажмите **ОК**.

5. Чтобы новые значения констант вступили в силу, перезапустите АС «Бюджет» (перезапуск программы или обновление страницы необходимо произвести на всех рабочих станциях).

> Для внесения изменений пользователь должен обладать соответствующими правами на объекты с типом «Константы системы», которые назначаются в соответствующих разделах интерфейса Администратор.

Если пользователю в интерфейсе Администратор назначено право «Доступ» на константу, то константа отражается в интерфейсе и доступна для редактирования данному пользователю. Если пользователю не назначено право «Доступ» на константу, то для данного пользователя эта константа не видна в интерфейсе.

По умолчанию право «Доступ» назначено на все константы для всех пользователей.

## **3.1.2 Интерфейс (99.17) «Константы казначейства»**

Константы системы, определяющие порядок работы блока казначейства (рабочих мест Казначейство, Работа с ФК), вынесены в отдельный интерфейс (99.17) Константы казначейства РМ Настройки системы.

Рабочая область интерфейса содержит таблицу, вид которой аналогичен панели параметров, кнопку управления **Изменения** и параметр-флаг Информация о константе.

Таблица имеет две колонки: левая колонка содержит наименование констант, правая – их значения. Некоторые константы объединены в группы. Знак «**+**» или «**–**» перед названием константы означает, что это заголовок группы констант. Щелчок левой кнопкой мыши по знаку «+» позволяет раскрыть содержимое группы, при этом знак «**+**» заменит знак «**–**», и, наоборот, щелчок левой кнопкой мыши по знаку «**–**» позволяет скрыть содержимое группы. Полный перечень и описание констант казначейства даны в [Приложении](#page-669-0) 1.2 «Константы казначейства».

#### **3.1.2.1 Информация о константе казначейства**

Параметр-флаг Информация о константе регулирует возможность отражения системных атрибутов активизированной константы казначейства, панели поиска/ фильтрации констант в правой части интерфейса (при установленном флаге-галочке) (рис 3.2).

На панели поиска/фильтрации указывается, по какому признаку будет проводиться поиск/фильтрация: по цифровому идентификатору (ProgIndex, ConstIndex, Тип) или по подстроке имени. Выбор нужного признака и параметров поиска/фильтрации производится из соответствующего выпадающего списка. В соответствии с установленными значениями будут заполняться соответствующие параметры поиска/фильтрации. Функциональность кнопок **Найти** и **Фильтр** аналогична действию кнопок в интерфейсе (99.16) Константы системы.

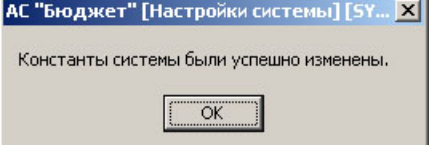

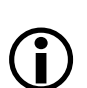

*Рис. 3.2. Отображение информации о константе казначейства в интерфейсе (99.17) «Константы казначейства»*

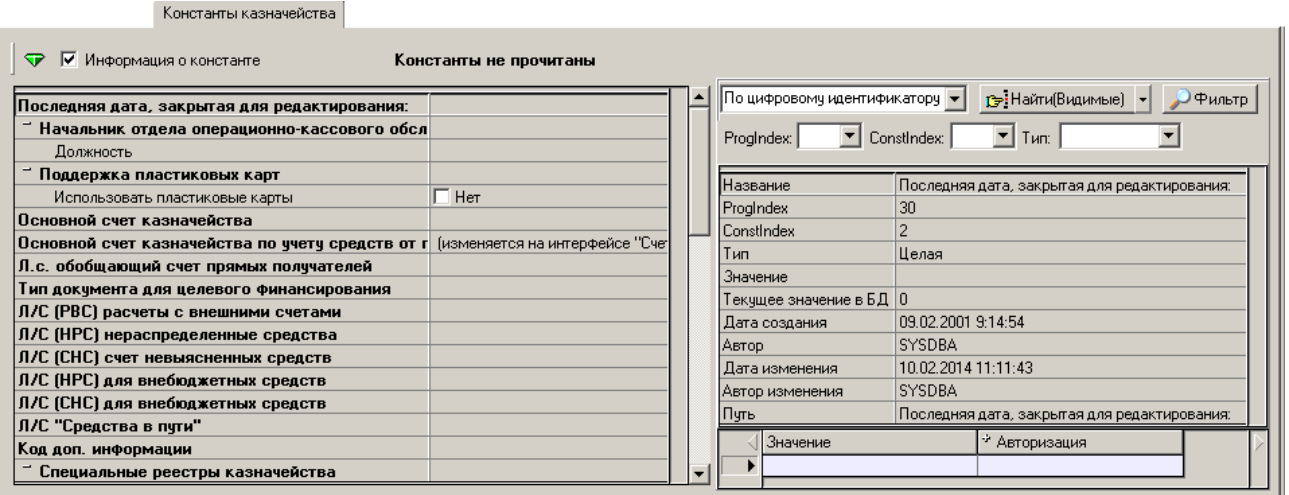

#### **3.1.2.2 Изменение значений констант**

- 1. Активизируйте интерфейс (99.17) Константы казначейства РМ Настройки системы, нажав на кнопку **Выполнить**.
- 2. Измените значения соответствующих констант. Для наглядности все изменяемые константы выделяются синим цветом. Смена цвета константы на черный происходит после фиксации изменений.
- 3. Сохраните выполненные изменения, нажав на кнопку **Изменения**, воспользовавшись комбинацией горячих клавиш **Ctrl+S** (для отмены изменений – **Ctrl+X**). Если константы казначейства были успешно сохранены, появится окно с соответствующим сообщением, затем нажмите кнопку **ОК** в окне сообщения.
- 4. Чтобы новые значения констант вступили в силу, перезапустите АС «Бюджет» (перезапуск программы или обновление страницы необходимо произвести на всех рабочих станциях).

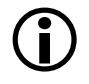

Для внесения изменений пользователь должен обладать соответствующими правами на объекты с типом «Константы системы», которые назначаются в соответствующих разделах интерфейса Администратор.

Если пользователю в интерфейсе Администратор назначено право «Доступ» на константу, то константа отражается в интерфейсе и доступна для редактирования данному пользователю. Если пользователю не назначено право «Доступ» на константу, то для данного пользователя эта константа не видна в интерфейсе.

По умолчанию право «Доступ» назначено на все константы казначейства для всех пользователей.

#### <span id="page-295-0"></span>**3.1.3 Ведение нескольких бюджетов в системе**

Все первичные данные системы имеют принадлежность к определенному бюджету. Система может хранить данные об исполнении бюджетов разных уровней (например, муниципальных районов, сельских и городских поселений), анализировать их в необходимом разрезе. Данная возможность достигается при использовании дополнительного программного модуля «Многобюджетный режим работы», который поставляется по отдельному договору.

Принадлежность к определенному бюджету указывается пользователем неявно с помощью

значения параметра-ограничения Бюджет, который присутствует на панели параметров для всех интерфейсов и отчетов системы (понятное исключение составляют интерфейсы и отчеты администратора, предназначенные для обслуживания работы системы). Параметр-ограничение Бюджет всегда должен иметь значение, поэтому при входе в систему он автоматически устанавливается в значение, определенное администратором по умолчанию. При необходимости анализа другого бюджета в интерфейсе пользователю просто нужно выбрать на панели запроса соответствующее значение параметра-ограничения Бюджет и нажать на кнопку

**Выполнить**. Каждая запись таблицы соответствует определенному бюджету (рис. 3.3).

*Рис. 3.3. Пример ведения нескольких бюджетов разных уровней (при наличии ПМ «Многобюджетный режим работы») при выборе значения «Все бюджеты» для параметра запроса «Бюджет»*

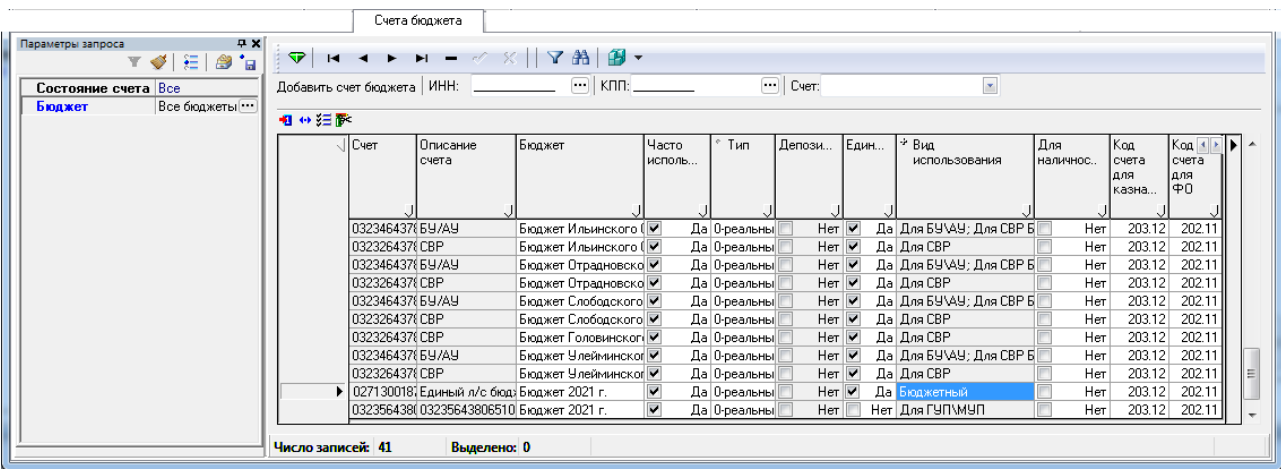

Бюджет по умолчанию определяется значением константы Настройки финоргана\Текущий бюджет в интерфейсе (99.16) Константы системы РМ Настройки системы. Описание возможных значений бюджетов и выбор бюджета по умолчанию выполняется администратором в интерфейсе Справочник бюджетов РМ Справочники (классификация, организации, банки, р/счета) (рис. 3.4), который рассмотрен в Книге 2 ««Блок справочной и нормативной информации» Руководства пользователя АС «Бюджет».

*Рис. 3.4. Вид интерфейса «Справочник бюджетов»* 

|                                  |     |                                                                                                    |                             | Справочник бюджетов                                                                                      |                         |                                           |  |  |
|----------------------------------|-----|----------------------------------------------------------------------------------------------------|-----------------------------|----------------------------------------------------------------------------------------------------|-------------------------|-------------------------------------------|--|--|
| <b>EXPHITHIT</b> X <b>YA B</b> ₹ |     |                                                                                                    |                             |                                                                                                    |                         |                                           |  |  |
| 相分组图                             |     |                                                                                                    |                             |                                                                                                    |                         |                                           |  |  |
|                                  | Kog | <sub>. 1</sub> Полное наименование                                                                            | Наименование                | Уровень бюджета                                                                                          |                         | ) Консолидированн () Вышестоящий бюджет 4 |  |  |
|                                  |     | 000 Все бюджеты                                                                                               | Все бюджеты                 | нечказанный                                                                                              |                         | Все бюджеты                               |  |  |
|                                  |     | 881843 Бюджет мчниципального образования город                                                                | Бюджет 2021 г.              | муниципальное образование                                                                                |                         | Консолидированный бюдже                   |  |  |
|                                  |     | 881844 Федеральный бюджет                                                                                     | Федеральный бюджет          | <b>Федеральный</b>                                                                                       |                         | Федеральный бюджет                        |  |  |
|                                  |     | 881845 Консолидированный бюджет РФ                                                                            | Консолидированный бюджет РФ | Федеральный                                                                                              | $\overline{\mathbf{v}}$ | Федеральный бюджет                        |  |  |
| ы                                |     | 881846 Консолидированный бюджет муниципального Консолидированный бюджет муниципаль муниципальное образованг х |                             |                                                                                                    | $\overline{\mathbf{v}}$ | Консолидированный бюдже                   |  |  |
|                                  |     |                                                                                                    |                             | нечказанный<br> Федеральный<br>счбъект РФ<br>муниципальное образование<br> городское(сельское) поселение |                         |                                           |  |  |

Перечень полей таблицы заголовка интерфейса Справочник бюджетов представлен в таблице 3.1.

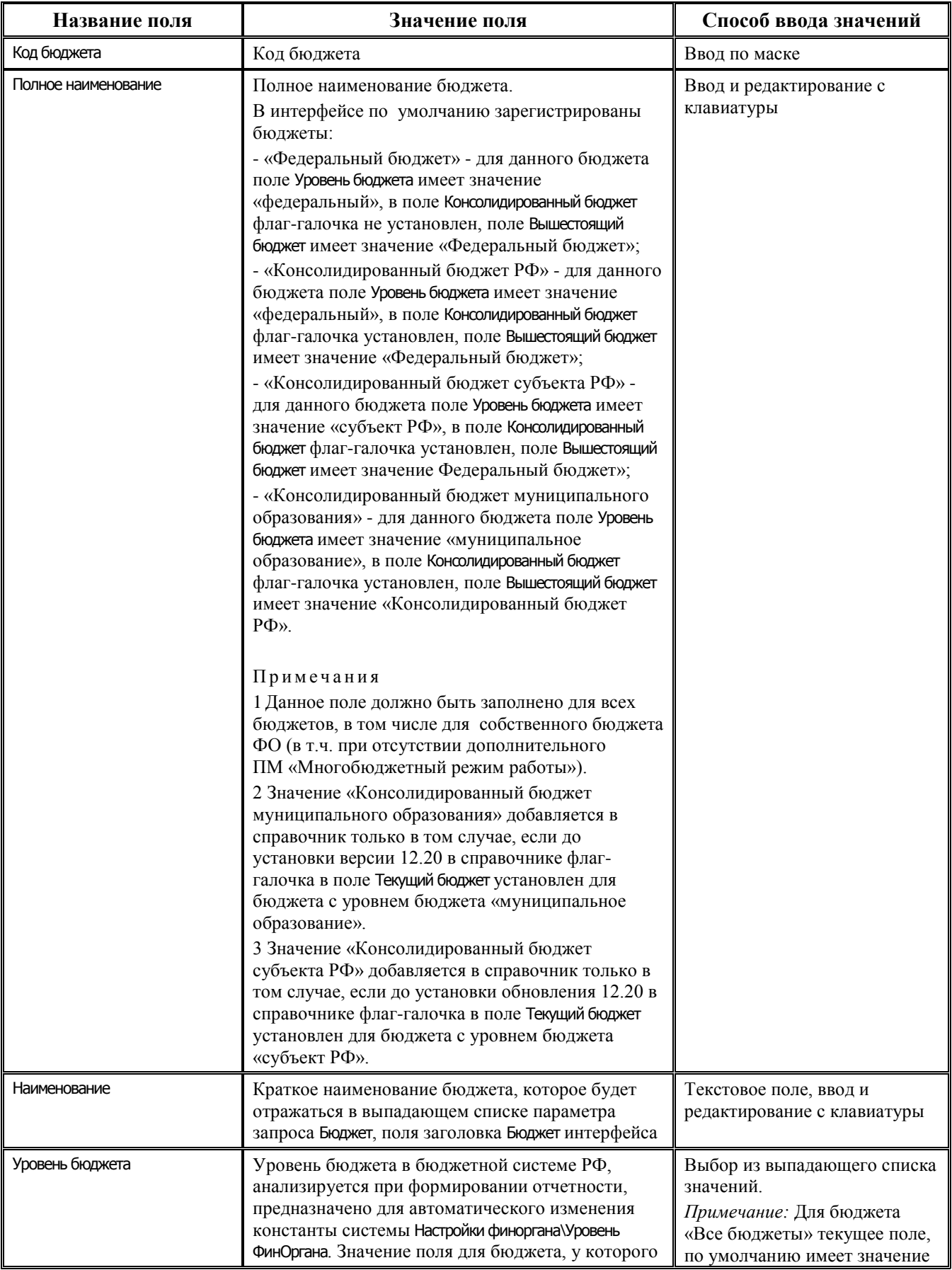

*Таблица 3.1. Перечень полей таблицы заголовка интерфейса «Справочник бюджетов» РМ «Справочники (классификация, организации, банки, р/счета)»*

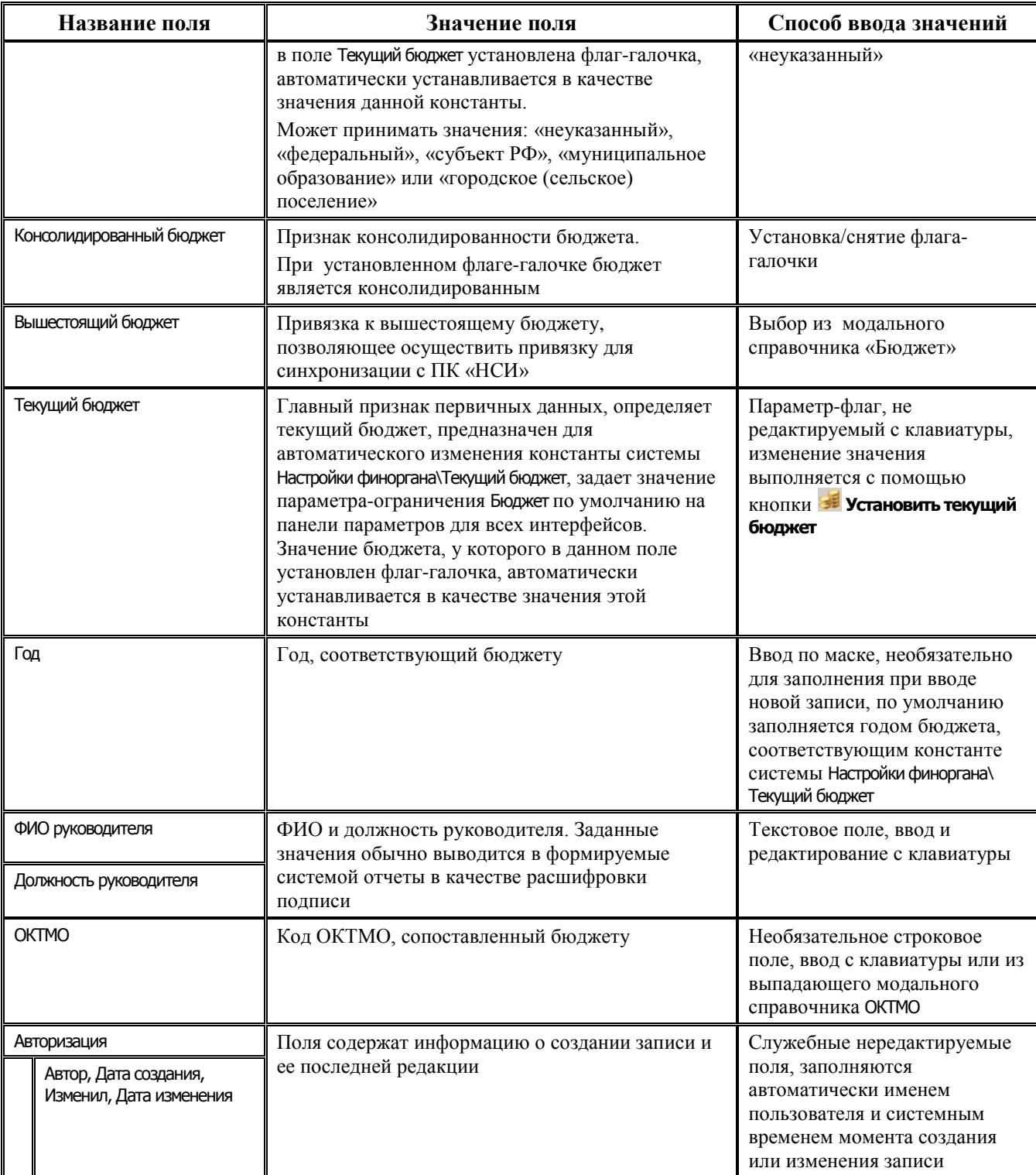

Задание текущего бюджета производится с помощью кнопки управления **Установить текущий бюджет**, доступной только для пользователя SYSDBA. При нажатии на кнопку флаггалочка в поле Текущий бюджет устанавливается для бюджета, на котором в данный момент находится курсор.

В таблице детализации содержатся закладки Расчетные счета и Лицевые счета, в которых запрещено редактирование и добавление данных. На закладке Расчетные счета отражается перечень счетов финансового органа, сопоставленных данному бюджету в интерфейсе Счета бюджета РМ Настройки системы. На закладке Лицевые счета отражается перечень лицевых счетов, принадлежность которых к данному бюджету устанавливается в справочнике лицевых счетов интерфейса Справочник классификаторов РМ Справочники.

## **3.1.4 Интерфейс «Счета бюджета»**

Интерфейс (99.12) Счета бюджета РМ Настройки системы предназначен для регистрации казначейских счетов, открытых финансовому органу субъекта РФ (муниципального образования) в органе Федерального казначейства, которому в ЦБ РФ открыт единый казначейский счет, и иных счетов, открытых в учреждениях банка или в территориальных органах Федерального казначейства. Интерфейс также позволяет регистрировать счета бюджета (например, для учета средств в пути, неиспользованных остатков бюджетных средств прошлого финансового года и др.) и настраивать соответствия между счетами финансового органа, синтетическими счетами бюджетного учета и кодами классификации остатков денежных средств бюджета.

#### *Рис. 3.5. Вид интерфейса «Счета бюджета»*

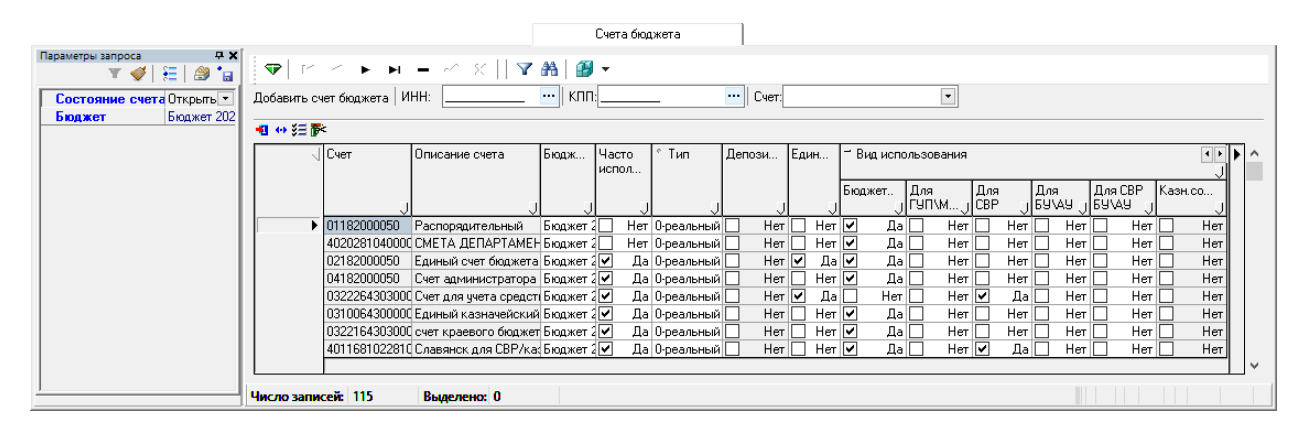

Интерфейс (99.12) Счета бюджета имеет линейную структуру. Рабочая область интерфейса содержит таблицу счетов финансового органа и панель кнопок управления. На панели кнопок управления имеются дополнительные элементы, предназначенные для ввода счетов финансового органа из справочника организаций:

- − кнопка **Добавить счет бюджета**;
- поля для ввода ИНН и КПП со справочником организаций;
- − выпадающий список незакрытых счетов выбранной организации **Счет**  (доступен при выбранном ИНН организации).

Перечень параметров-ограничений выборки данных интерфейса Счета бюджета представлен в таблице 3.2.

| Название<br>параметра | Значение параметра                                                                                                    | Способ ввода значения                        |
|-----------------------|----------------------------------------------------------------------------------------------------|----------------------------------------------|
| Состояние счета       | Ограничение выборки данных по состоянию счета.<br>Может принимать значения:<br>- «Все» - в интерфейсе отражаются все счета бюджета, в<br>том числе и закрытые;<br>- «Открытые» - в интерфейсе отражаются только счета, у<br>которых в интерфейсе (99.03) Справочник организаций поле | Выбирается из выпадающего<br>списка значений |

*Таблица 3.2. Параметры-ограничения выборки данных интерфейса «Счета бюджета»*

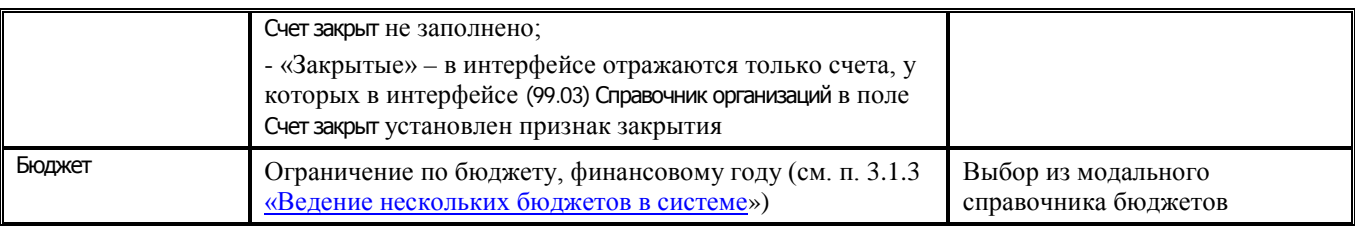

#### **3.1.4.1 Порядок описания счетов финансового органа**

Примечание – Новый счет бюджета сначала надо добавить в интерфейсе Справочник организаций для соответствующей организации (финансового органа, др.) на закладке Расчетные счета, выбрав для него в качестве обслуживающей организации или территориальное отделение ФК (банк) с видом организации «03.02.00», которому в ЦБ РФ открыт единый казначейский счет (40102), или орган ФК, или банк. После добавления нового счета и объявления его счетом бюджета необходимо перезапустить АС «Бюджет», чтобы новый счет бюджета стал доступным при вводе документов поступлений и выплат.

Для объявления счетов финансового органа счетами бюджета или дополнения перечня счетов бюджета новыми счетами финансового органа или другой организации, введенными в справочнике организаций, выполните следующие действия:

- 1. Выберите и активизируйте интерфейс (99.12) Счета бюджета РМ Настройки системы, нажав на кнопку **Выполнить**.
- 2. В поле для ввода ИНН организации инн. **В Ведите значение ИНН** организациифинансового органа с клавиатуры или воспользуйтесь модальным справочником организаций, который вызывается с помощью кнопки с тремя точками. Поле КПП заполнится автоматически в соответствии со значением поля ИНН. Проверьте правильность значения КПП финансового органа, при наличии в справочнике других организаций с тем же ИНН, но отличным КПП, ввод данных может произойти неверно.

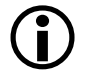

В модальном справочнике организаций, вызываемом в текущем интерфейсе, отражаются только организации, имеющие следующие значения поля Вид организации: «01.01.00 - ФО», «02.03.00 - Финорганы других бюджетов, кроме обслуживаемых», «03.02.00 - Органы Федерального казначейства в рамках СКП (банк)», «04.00.00 - Органы федерального казначейства».

3. После выбора ИНН и КПП организации в поле <sup>Счет.</sup> <u>В Счет в выпадающем списке</u> будут отражаться только незакрытые счета выбранной организации. В перечень отображаемых счетов не будут входить те счета, которые ранее уже были включены в список счетов ФО в данном интерфейсе. По кнопке **Добавить счет бюджета** в интерфейс (99.12) Счета бюджета будут добавлены только те расчетные счета организации, у которых в выпадающем списке счетов установлен флаг-галочка. При выборе счета и добавлении его в интерфейс (99.12) Счета бюджета значение данного счета не будет в дальнейшем отражаться в выпадающем списке окна выбора счета.

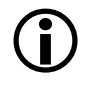

Если при выборе организации в модальном справочнике выбрать конкретный счет (кнопка справочника **Показать счета** активна), то его значение в выпадающем списке интерфейса автоматически отметится флагом-галочкой, иначе, если указывать организацию в целом, флагом-галочкой будут помечены все счета.

4. После нажатия на кнопку **Добавить счет бюджета** в интерфейс (99.12) Счета бюджета добавятся те счета организации, у которых в поле Счет Полет Гочет в выпадающем списке счетов установлен флаг-галочка. Таблица счетов финансового органа заполнится новыми записями, соответствующими счетам финансового органа, введенными

в справочнике организаций. При этом, если некоторые счета финансового органа уже были описаны в таблице, записи о них не будут добавлены.

- Если некоторые счета были закрыты (в интерфейсе (99.03) Справочник организаций в поле Счет закрыт установлена отметка о закрытии счета), то они отмечаются значком Cчет действует по <ДД.ММ.ГГГГ закрытия> и блокируются для редактирования, но при этом сохраняется возможность удаления данных счетов (при отсутствии документов системы, содержащих данный счет бюджета). Удаление счетов бюджета в интерфейсе доступно только администратору и пользователям, которым назначено разрешение «Права администратора» на данный интерфейс. При удалении счетов в интерфейсе выполняется проверка на использование данного счета в документах системы. Если в базе данных существуют документы, в которых указан данный счет бюджета, то выводится сообщение о невозможности удаления счета, содержащее название таблицы, в которой присутствуют записи с данным счетом ФО. Например, запрещено удалять счета бюджета, которые заданы в детализации интерфейса (18.08) Редактор настроек электронного обмена (при наличии дополнительного ПМ «Электронный обмен»). При попытке удаления такого счета выдается сообщение *«Выбранный счет удалить нельзя! Он используется как счет бюджета в таблице ClientDFAccountList»*. Если удаляемый счет бюджета не используется в таблицах интерфейсов ввода данных, то при удалении счета в интерфейсе Администратор удаляются права на этот счет, назначенные пользователям или группам.  $\bigcirc$
- 5. Поля новых записей будут заполнены значениями по умолчанию. Отредактируйте значения полей (описание полей интерфейса смотрите в табл. 3.3).
- Возможность автоматического определения кода счета бюджетного учета по счету бюджета при формировании бухгалтерских записей обеспечивается полями текущего интерфейса Код счета для ФО, Код счета для казначейства, Источники финансирования дефицита бюджета. Поэтому при сохранении изменений осуществляется проверка на обязательное заполнение данных полей записи, при этом допускается ввод нулевого значения кода в поле Источники финансирования дефицита бюджета.  $\bigodot$
- 6. Сохраните данные с помощью команды меню **Сохранить изменения (Ctrl+S)** кнопки **Изменения**.

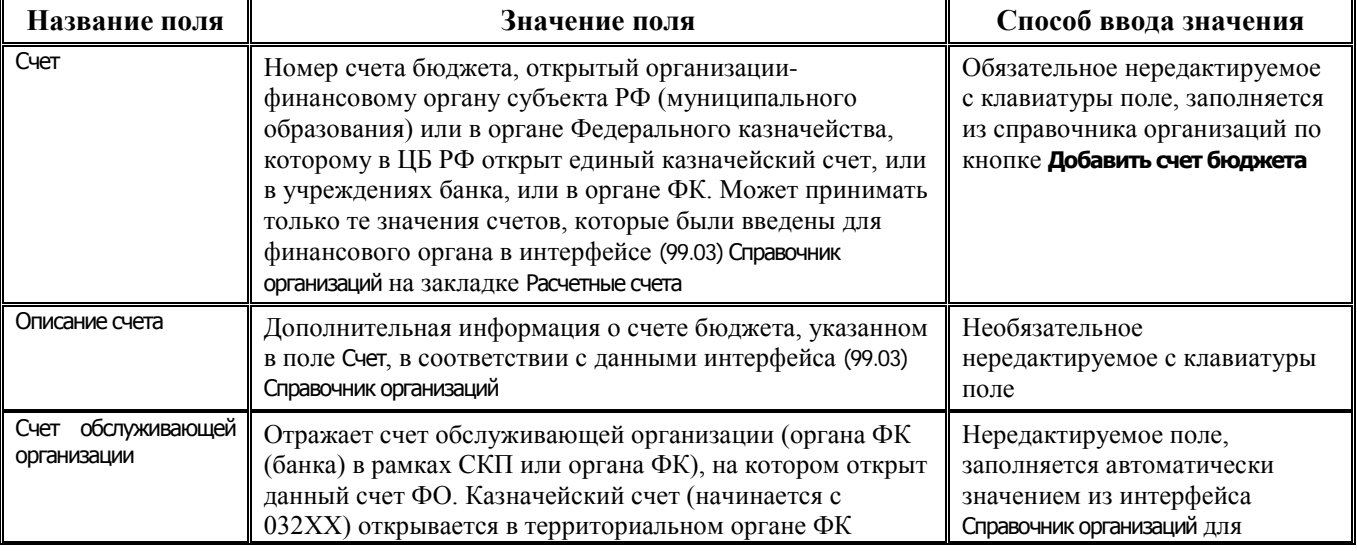

*Таблица 3.3. Перечень полей таблицы интерфейса «Счета бюджета»* 

 $\overline{\phantom{a}}$ 

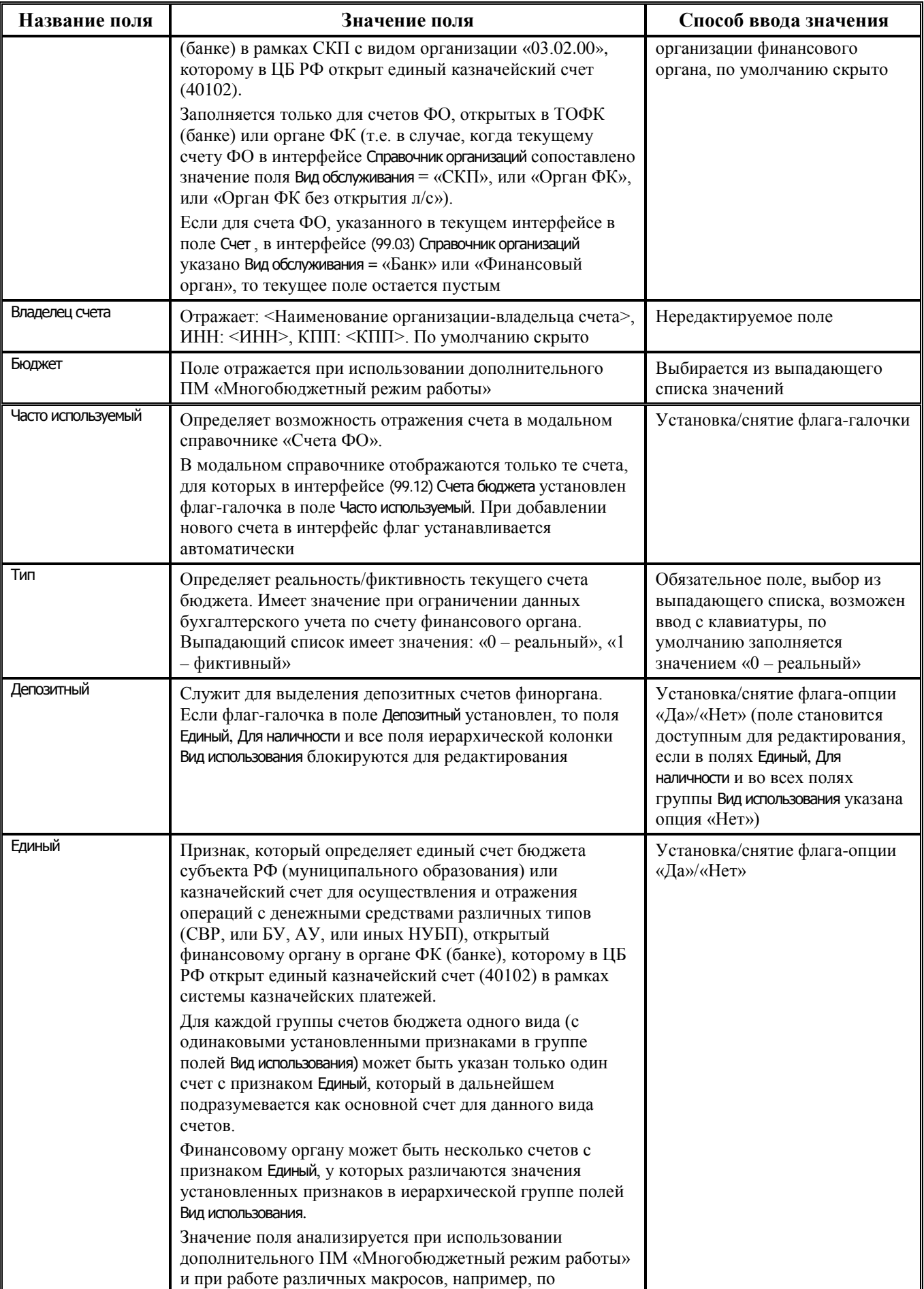

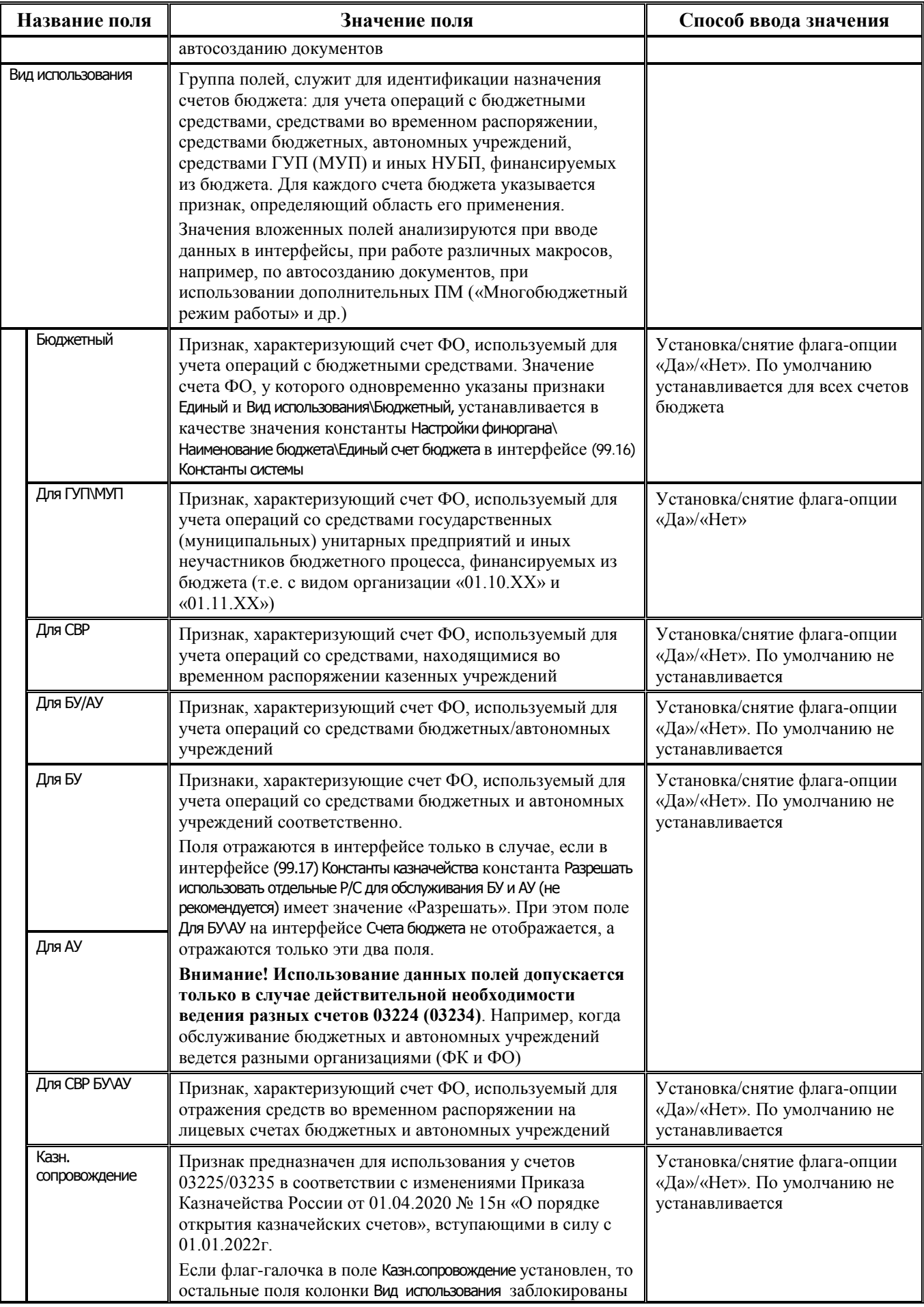

 $\overline{\phantom{a}}$ 

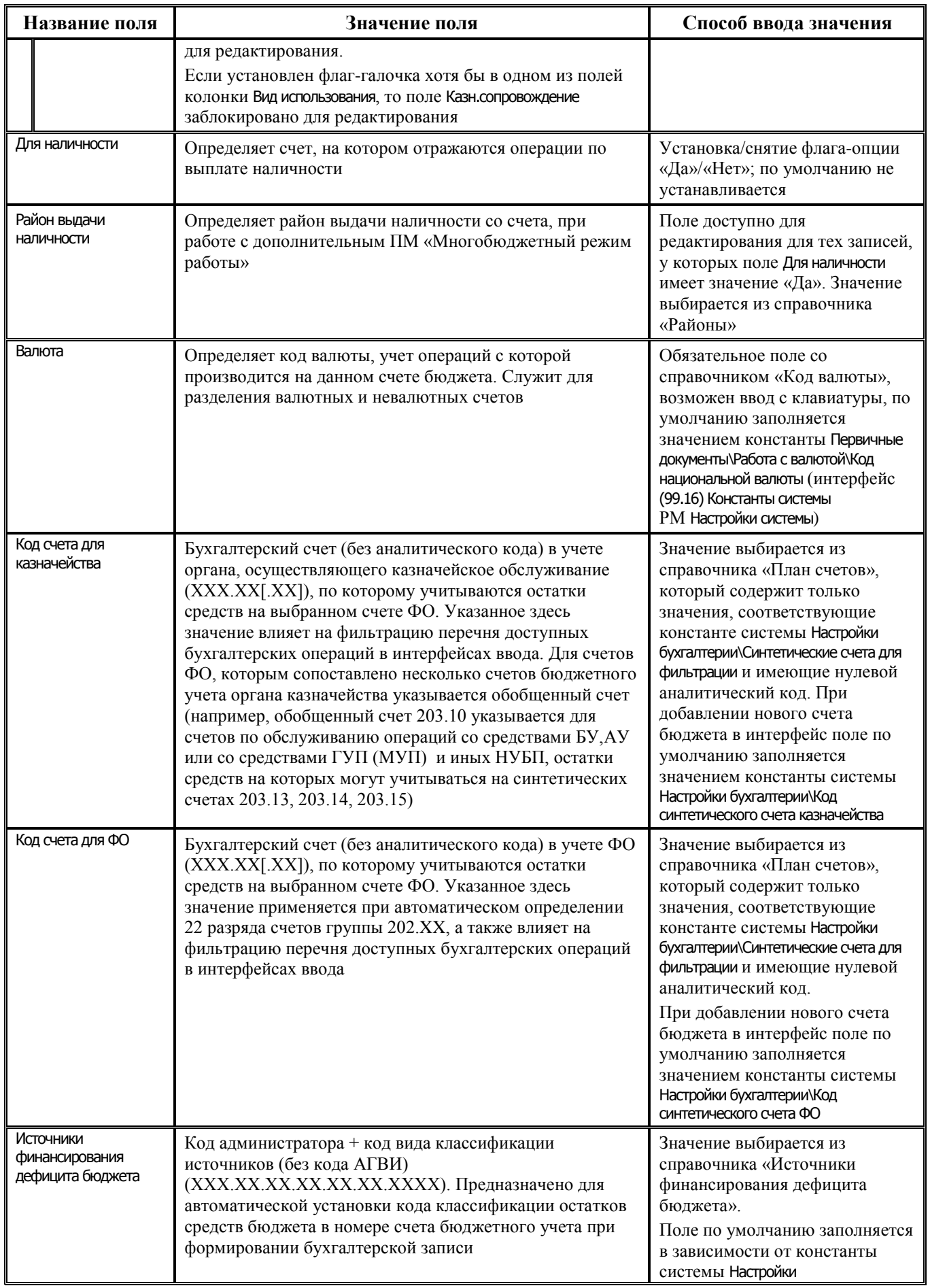

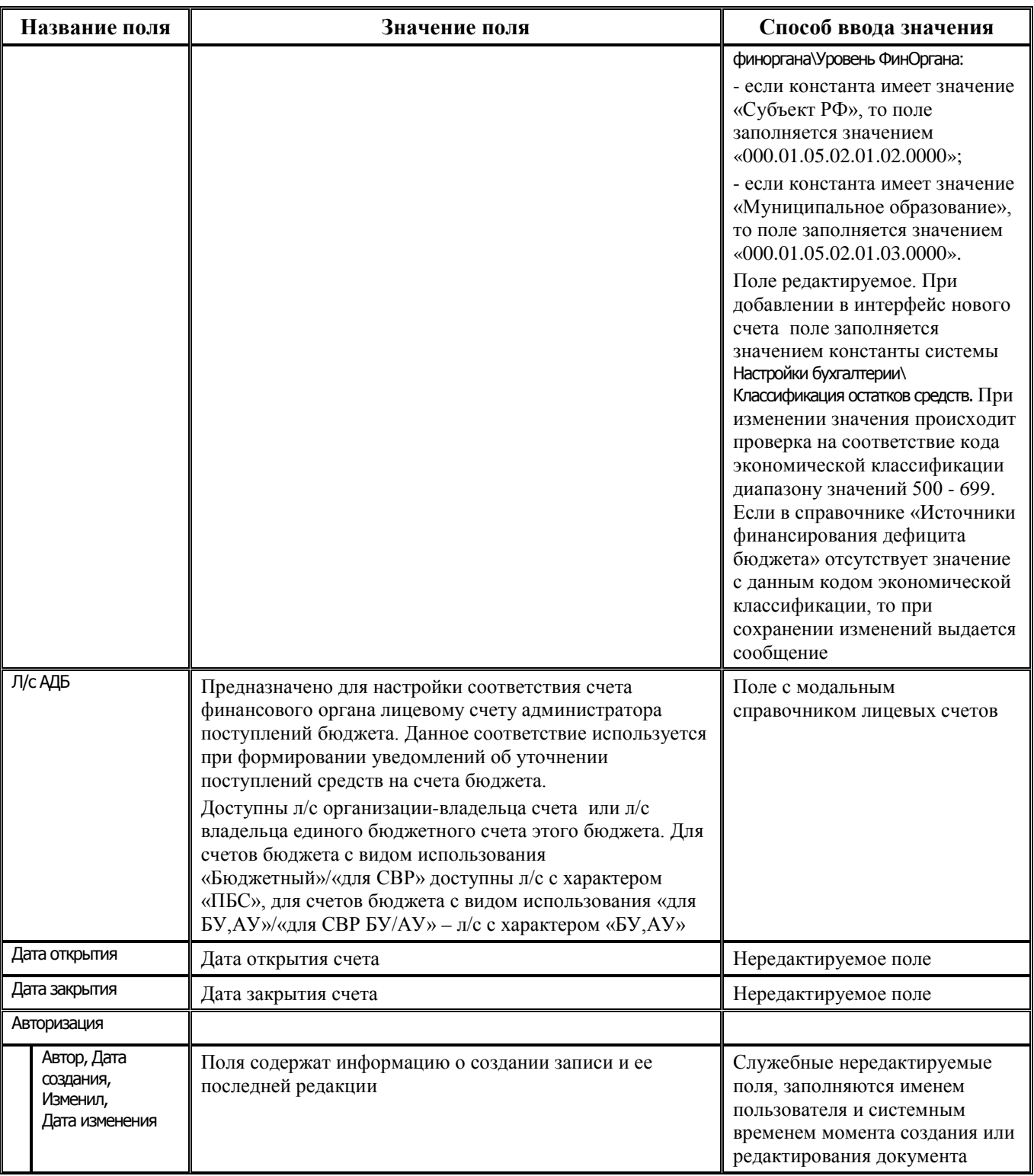

## $\bigcirc$

В интерфейсе (99.12) Счета бюджета РМ Настройки системы не допускается задавать два незакрытых счета с признаком Единый и одинаковыми значениями полей Вид использования (у закрытых счетов ФО значения признака Единый и поля Вид использования не анализируются).

#### **3.1.4.2 На что повлияют выполненные настройки?**

Описание счетов финансового органа имеет привязку к определенному бюджету (см. п. 3.1.3 [«Ведение нескольких бюджетов в системе»\)](#page-295-0), т.е. для каждого финансового года (бюджета) должен быть определен свой перечень счетов. Соответственно, на панели параметров имеется единственный параметр-ограничение Бюджет.

Формирование в системе бухгалтерских проводок во всех интерфейсах осуществляется по единому принципу. Соответствие между счетами финансового органа, синтетическими счетами и кодами источников внутреннего и внешнего финансирования требуется для фильтрации бухгалтерских операций и последующего автоматического заполнения кода классификации остатков средств бюджета в номере счета бюджетного учета.

Реальность/фиктивность текущего счета бюджета имеет значение при выборке данных бухгалтерского учета. Для всех бухгалтерских отчетов (главная книга, журнал по прочим обязательствам, оборотная ведомость и т.д.) на панели параметров имеется параметрограничение Расчетный счет. Указанный параметр-ограничение позволяет выделить бухгалтерские записи по каждому счету бюджета отдельно. В качестве значения параметраограничения можно выбрать один из текущих счетов бюджета, определенных в интерфейсе (99.12) Счета бюджета РМ Настройки системы, либо значение «Все». Если параметр-ограничение имеет значение «Все», документы формируются по всем бухгалтерским записям системы.

Выборка данных с ограничением по счету финансового органа не зависит от фиктивности/реальности этого счета. При ограничении по основному счету бюджета в выборку включаются бухгалтерские записи, сформированные по операциям, в которых участвует основной счет бюджета, а также сформированные по операциям, в которых участвуют ВСЕ фиктивные счета бюджета. Таким образом, реальными счетами считаются те счета, по которым получают собственные бухгалтерские документы. Фиктивные (скрытые) счета – это счета, данные по которым должны быть присоединены к основному счету бюджета.

## **3.1.5 Интерфейс «Соответствие операций интерфейсам»**

Интерфейс Соответствие операций интерфейсам РМ Настройки системы позволяет задавать соответствие между предметными интерфейсами и бухгалтерскими операциями, которые в данном интерфейсе можно проводить. Благодаря этому соответствию при работе с конкретным предметным интерфейсом появляется возможность ограничивать список бухгалтерских операций, выбираемых пользователем из справочника Бух операция. Перечень и описание полей таблиц интерфейса Соответствие операций интерфейсам приводится в таблицах 3.4 и 3.5. Для фильтрации отображения в заголовке только интерфейсов, использующих поле Бух операция, или всех интерфейсов служит кнопка управления **Отображать только интерфейсы, использующие операции (показаны все)**/ **Отображать все интерфейсы (показаны только использующие операции)**.

| Название поля               | Назначение поля                                                                                                    | Способ ввода значений                        |  |
|-----------------------------|----------------------------------------------------------------------------------------------------|----------------------------------------------|--|
| Уникальный<br>идентификатор | GUID, уникальный идентификатор интерфейса,<br>предоставляется разработчиком системы                                     | Нередактируемое поле, по<br>умолчанию скрыто |  |
| Название интерфейса         | Наименование интерфейса, для которого в интерфейсе<br>Объекты РМ Администратор в поле Код объекта указан код<br>объекта | Нередактируемое поле                         |  |
| Код объекта                 | Уникальный идентификатор интерфейса, который<br>указан в интерфейсе Объекты РМ Администратор в поле Код<br>объекта      | Нередактируемое поле                         |  |

*Таблица 3.4. Перечень полей таблицы заголовков интерфейса «Соответствие операций интерфейсам»*

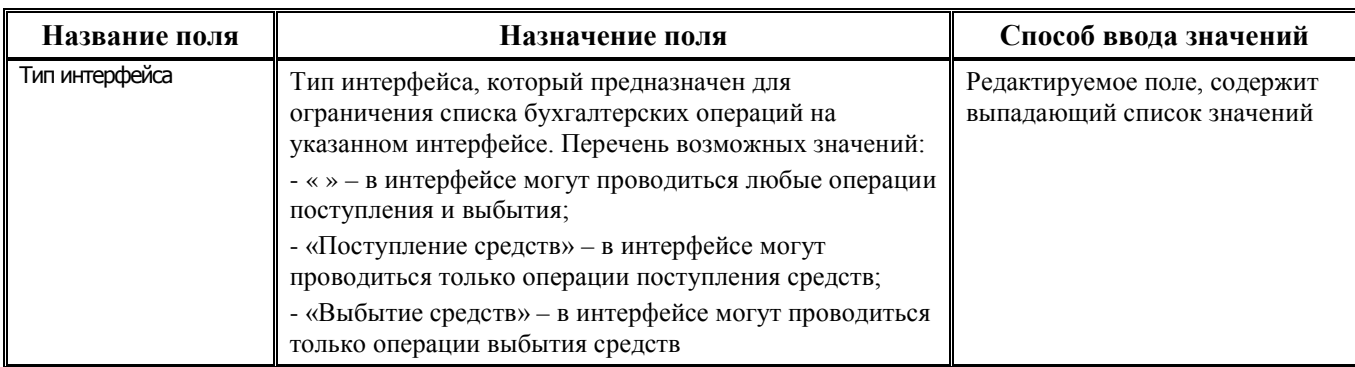

В детализации интерфейса Соответствие операций интерфейсам находятся кнопки:

- − **Выбор операций –** предназначена для вызова модального справочника «Бух операция» и множественного выбора в нем требуемых бухгалтерских операций для включения их в перечень допустимых операций интерфейса, указанного в заголовке. Операции, уже присутствующие в таблице детализации интерфейса Соответствие операций интерфейсам, отмечаются галочками в поле Выбор на любой из закладок модального справочника, вызываемого по кнопке **Выбор операций**;
- − **Заполнить порядок** предназначена для автоматического заполнения поля Порядок у всех или у выделенных записей детализации. Автоматическая нумерация всегда начинается с номера, следующего за максимальным значением, заданным в интерфейсе для данной записи.

| Название поля        | Назначение поля                                                                                                    | Способ ввода значений                                                                                                    |  |
|----------------------|----------------------------------------------------------------------------------------------------|----------------------------------------------------------------------------------------------------|--|
| Операция             | Код бухгалтерской операции, которая проводится в<br>данном интерфейсе                                                                                                    | Значение выбирается из<br>справочника Бух операция                                                                                                    |  |
| Порядок              | Цифровое поле, в котором задается последовательность, в<br>которой операции будут подставляться по умолчанию в<br>интерфейсы в поле Бух операция. Т.е. при наложении всех<br>ограничений на список операций в конкретном<br>интерфейсе, по умолчанию будет отображена операция с<br>наименьшим номером порядка                                                                                                    | Ввод и редактирование с<br>клавиатуры. Автоматическое<br>заполнение номеров по порядку<br>осуществляется с помощью<br>кнопки <b>••</b> Заполнить порядок в<br>детализации интерфейса |  |
| Номер дет.           | Поле определяет привязку бухгалтерских операций к<br>заголовку/детализации (-ям) интерфейса.<br>Перечень возможных значений:<br>- «Для всех» - в случае, если операция должна быть<br>доступна и в заголовке и детализации;<br>- «Заголовок» - в случае, если операция должна быть<br>доступна в заголовке;<br>- «Детализация(1)» - в случае, если операция должна быть<br>доступна в детализации. Либо, если в интерфейсе имеется<br>несколько детализаций, то выводится список детализаций<br>для выбора тех, в которых должна быть доступна<br>операция | Редактируемое поле, содержит<br>выпадающий список значений                                                                                                    |  |
| Бухгалтерские записи | Поле заполняется автоматически после заполнения поля<br>Операция. Для каждой бухгалтерской операции наглядно<br>отображаются все бухгалтерские записи, сформированные                                                                                                    | Нередактируемое поле                                                                                                    |  |

*Таблица 3.5. Перечень полей таблицы детализации интерфейса «Соответствие операций интерфейсам»*

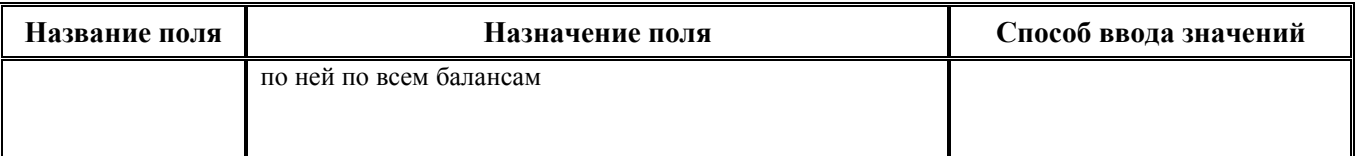

## **3.1.6 Интерфейс «Администратор форм ввода»**

Интерфейс Администратор форм ввода РМ Бюджетная отчетность (Администратор) (рис. 3.6) предназначен для конфигурирования форм ввода, используемых на рабочем месте Бюджетная отчетность.

*Рис. 3.6. Вид интерфейса «Администратор форм ввода»* 

| Администратор форм ввода                                                                               |           |             |        |                                                                                                    |               |                                                         |            |  |
|----------------------------------------------------------------------------------------------------|-----------|-------------|--------|----------------------------------------------------------------------------------------------------|---------------|---------------------------------------------------------|------------|--|
| ≂<br>ы<br>Импорт - экспорт →<br>Настройки<br>Формы ввода<br>IBKI.<br><b>SYSDBA</b><br><b>ALL LANDS</b> |           |             |        |                                                                                                    | 宿尉野           |                                                         |            |  |
|                                                                                                    | ↔ ѯ⊒√ Код |             | Fpynna |                                                                                                    | :Наименование | Файл шаблона формы                                      | ∣Файл      |  |
|                                                                                                    |           |             | Код    | Наименование                                                                                             |               | ввода                                                   | шаблона фо |  |
|                                                                                                    |           | 36.10.02.04 |        | 36.10.04.00   Отчеты финоргана (собственные и нижестоящі ф.320 Баланс исполнени (36.10.02.00) Баланс исп |               |                                                         |            |  |
|                                                                                                    |           | 36.10.02.06 |        | 36.10.06.00 Консолидированные отчеты                                                                     |               | ф.320 Баланс исполнени (36.10.02.00) Баланс исп         |            |  |
|                                                                                                    |           | 36.10.03.04 |        | 36.10.04.00 Отчеты финоргана (собственные и нижестоящі ф.323 Консолидированні (36.10.03.00) Консолидир   |               |                                                         |            |  |
|                                                                                                    |           | 36.10.03.06 |        | 36.10.06.00 Консолидированные отчеты                                                                     |               | ф.323 Консолидированн  [36.10.03.00] Консолидир         |            |  |
|                                                                                                    |           | 36.10.07.04 |        | 36.10.04.00 Отчеты финоргана (собственные и нижестоящ) ф.317 Отчет об исполнен (36.10.07.00) Отчет об ис |               |                                                         |            |  |
|                                                                                                    |           | 36.10.07.06 |        | 36.10.06.00 Консолидированные отчеты                                                                     |               | $\phi$ .317 Отчет об исполнен (36.10.07.00) Отчет об ис |            |  |
|                                                                                                    |           | 36.10.10.01 |        | 36.10.01.00 Отчеты подведомственных (РБС, ПБС).                                                          |               | ф.110 Справка по заклю (36.10.10.00) Справка по         |            |  |
|                                                                                                    |           | 36.10.10.02 |        | 36.10.02.00 Отчеты распорядителей (ГРБС,РБС).                                                            |               | ф.110 Сводная справка ( (36.10.10.00) Справка по        |            |  |
|                                                                                                    |           |             |        |                                                                                                    |               |                                                         |            |  |

Подробное описание интерфейса Администратор форм ввода приводится в книге 6 «Блок формирования бюджетной отчетности ФО» Руководства пользователя АС «Бюджет».

## **3.1.7 Интерфейс «Настройки бюджетной отчетности»**

Интерфейс Настройки бюджетной отчетности РМ Бюджетная отчетность (Администратор) (рис. 3.7) предназначен для настройки отображения бюджетной классификации в формах ввода отчетов, а также при их автоматическом формировании в интерфейсах РМ Бюджетная отчетность.

*Рис. 3.7. Вид интерфейса «Настройки бюджетной отчетности»*

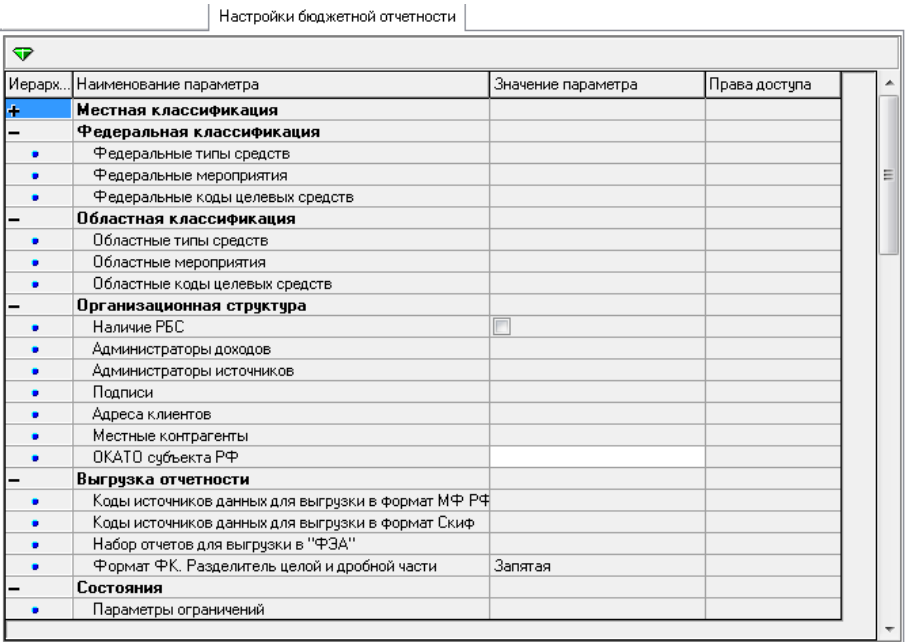

Подробное описание интерфейса Настройки бюджетной отчетности приводится в книге 6 «Блок формирования бюджетной отчетности ФО» Руководства пользователя АС «Бюджет».

#### **3.1.8 Параметры, настраивающие бухгалтерский учет**

Для настройки бухгалтерского учета администратору следует всегда помнить о ключевых справочниках классификаторов: Балансы, План счетов, Тип средств, Коды доходов, Код главы, Раздел, подраздел, ЦСР, ВР, Источники финансирования дефицита, АГПД, АГВИ, КОСГУ; о первичных интерфейсах настроек соответствия (99.20) Справочник операций РМ Справочники (классификация, организации, банки, р/счета), Соответствие операций интерфейсам, (99.12) Счета бюджета РМ Настройки системы, содержание которых влияет на автоматическое формирование системой бухгалтерских проводок.

Справочник классификаторов Балансы предназначен для классификации бухгалтерских записей по принадлежности к балансу финансового органа, органа казначейства, имеет иерархическую структуру. С его помощью возможно создание и ведение дополнительных балансов (например, для ведения забалансового учета). Изначально справочник содержит узловые элементы структуры «0.0 – Неуказанный баланс», «1.0 – Финансовый орган», «2.0 – Казначейство», «5.0 – Операции ФО по кассовому обслуживанию», заблокированные для редактирования.

Справочник классификаторов План счетов – базовый справочник бухгалтерии, содержание которого соответствует планам счетов Инструкции по бюджетному учету и Инструкции по казначейскому учету и может быть расширено. Справочник предназначен для обеспечения возможности учета операций на счетах бюджетного учета и получения форм регистров бюджетного учета и бюджетной отчетности.

Использование классификатора Тип средств при вводе данных в первичных интерфейсах ввода программы обязательно, т.к. поле Вид деятельности классификатора Тип средств определяет 18-ый разряд номера счета бюджетного учета. Поле Вид деятельности может принимать фиксированные значения: «Все», «1 – Деятельность за счет средств бюджета», «3 – Средства во временном распоряжении» и т.д. Значение выбирается пользователем из выпадающего списка.

Значения полей классификации доходов, классификации расходов бюджетов, классификации источников финансирования дефицита бюджета, классификации операций сектора государственного управления в первичных интерфейсах ввода, указанных в соответствии с настроенными справочниками классификаторов Коды доходов, Код главы, Раздел, подраздел, ЦСР, ВР, Источники финансирования дефицита, АГПД, АГВИ, КОСГУ определяют коды прямой или корреспондирующей бюджетной классификации в дебете или кредите счета бюджетного учета при автоматическом формировании бухгалтерских записей.

Значение поля Бух операция в первичных интерфейсах ввода, указанное в соответствии с настроенным справочником операций (интерфейс (99.20) Справочник операций РМ Справочники), определяет коды синтетического и аналитического счетов в дебете и кредите счета бюджетного учета, а также условия формирования классификации доходов, расходов и источников финансирования дефицита бюджета в дебете и кредите счета бюджетного учета при автоматическом формировании бухгалтерских записей.

Интерфейс Соответствие операций интерфейсам РМ Настройки системы позволяет задавать соответствие между предметными интерфейсами и бухгалтерскими операциями, которые в данном интерфейсе можно проводить. Благодаря этому соответствию при работе с конкретным предметным интерфейсом появляется возможность ограничивать список бухгалтерских операций, выбираемых пользователем из справочника Бух операции.

Интерфейс (99.12) Счета бюджета РМ Настройки системы позволяет настроить соответствия между счетами финансового органа, синтетическими счетами бюджетного учета и кодами классификации остатков денежных средств бюджета. Значение поля Источники финансирования дефицита бюджета в интерфейсе (99.12) Счета бюджета РМ Настройки системы определяет код классификации источников финансирования дефицита бюджета в дебете или кредите счета бюджетного учета при автоматическом формировании бухгалтерских записей.

## **3.1.9 Параметры, настраивающие учет операций на лицевых счетах**

Для настройки учета операций на лицевых счетах администратору следует всегда помнить о справочнике классификатора Лицевые счета, об интерфейсе (99.20) Справочник операций, о поле Направление операции в интерфейсах РМ Казначейство и РМ Работа с ФК.

Дополнительные поля справочника Лицевые счета описаны в таблице 3.6. Лицевые счета в системе АС «Бюджет» имеют 9-ти разрядную иерархическую структуру (9-ти разрядный иерархический код). Лицевые счета, открываемые распорядителям и получателям средств бюджета субъекта РФ или муниципального образования в органах Федерального казначейства, являются 11-ти разрядными и линейными. Линейная структура лицевого счета не позволяет отразить в его номере подведомственную иерархию получателей, поэтому для аналитического учета операций по лицевым счетам в финансовом органе при схеме обслуживания в органах Федерального казначейства предлагается использовать 9-ти разрядный иерархический код лицевого счета, которому с помощью поля Счет в ФК сопоставлен в соответствие 11-ти разрядный код лицевого счета, открытый в органе Федерального казначейства. При этом первоначально 11-ти разрядный код лицевого счета должен быть определен данному распорядителю или получателю средств областного и местного бюджета в поле Счет на закладке детализации Расчетные счета в интерфейсе (99.03) Справочник организаций РМ Справочники (классификация, организации, банки, р/счета). Внутренние аналитические документы финансового органа формируются с использованием инструмента анализа иерархической структуры, а исходящие документы для органов Федерального казначейства – с использованием 11-ти разрядного кода лицевого счета.

*Таблица 3.6. Дополнительные поля справочника «Лицевые счета»*

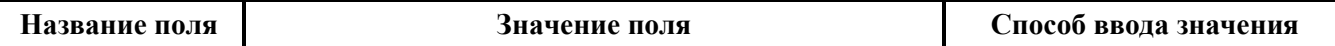

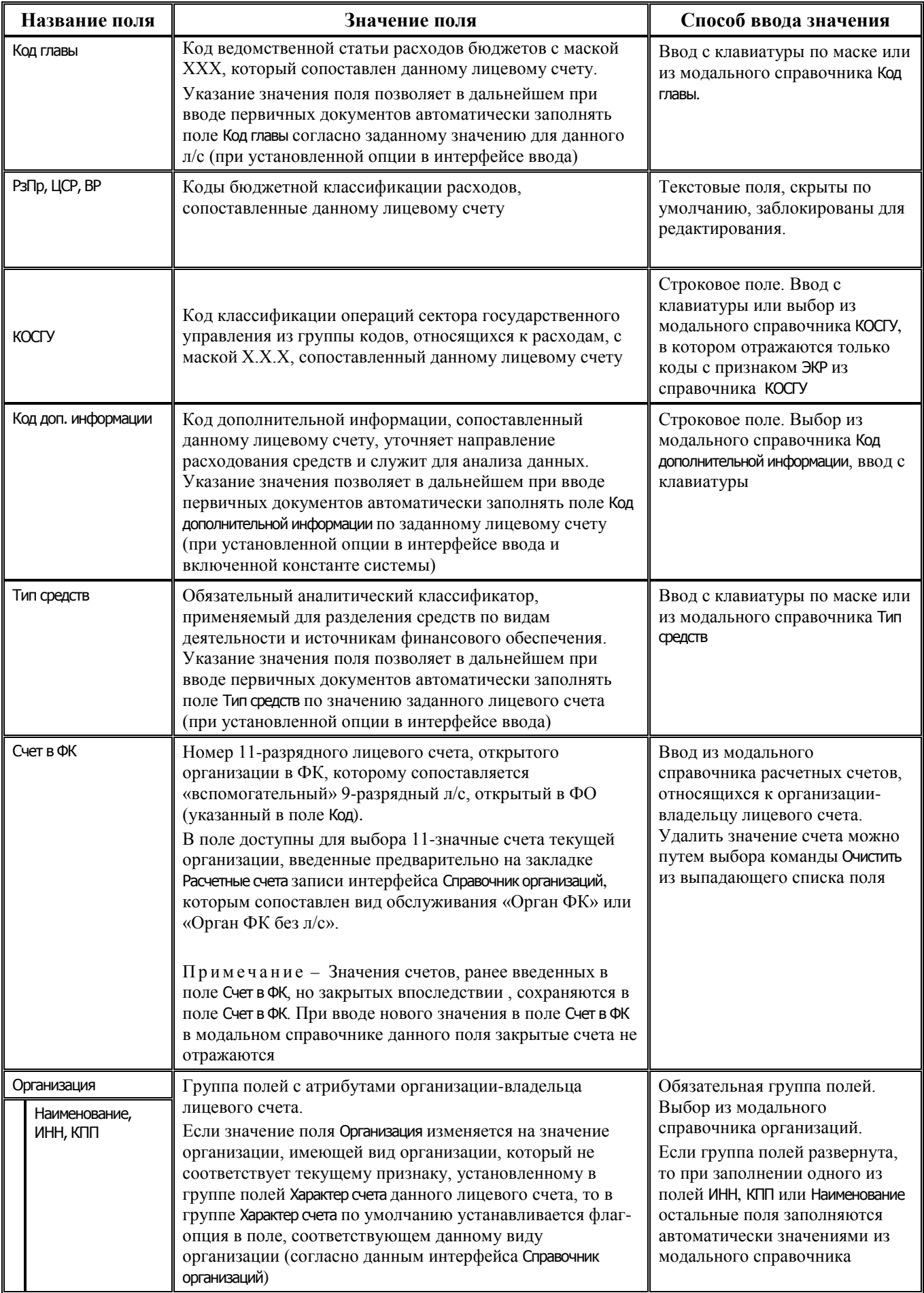

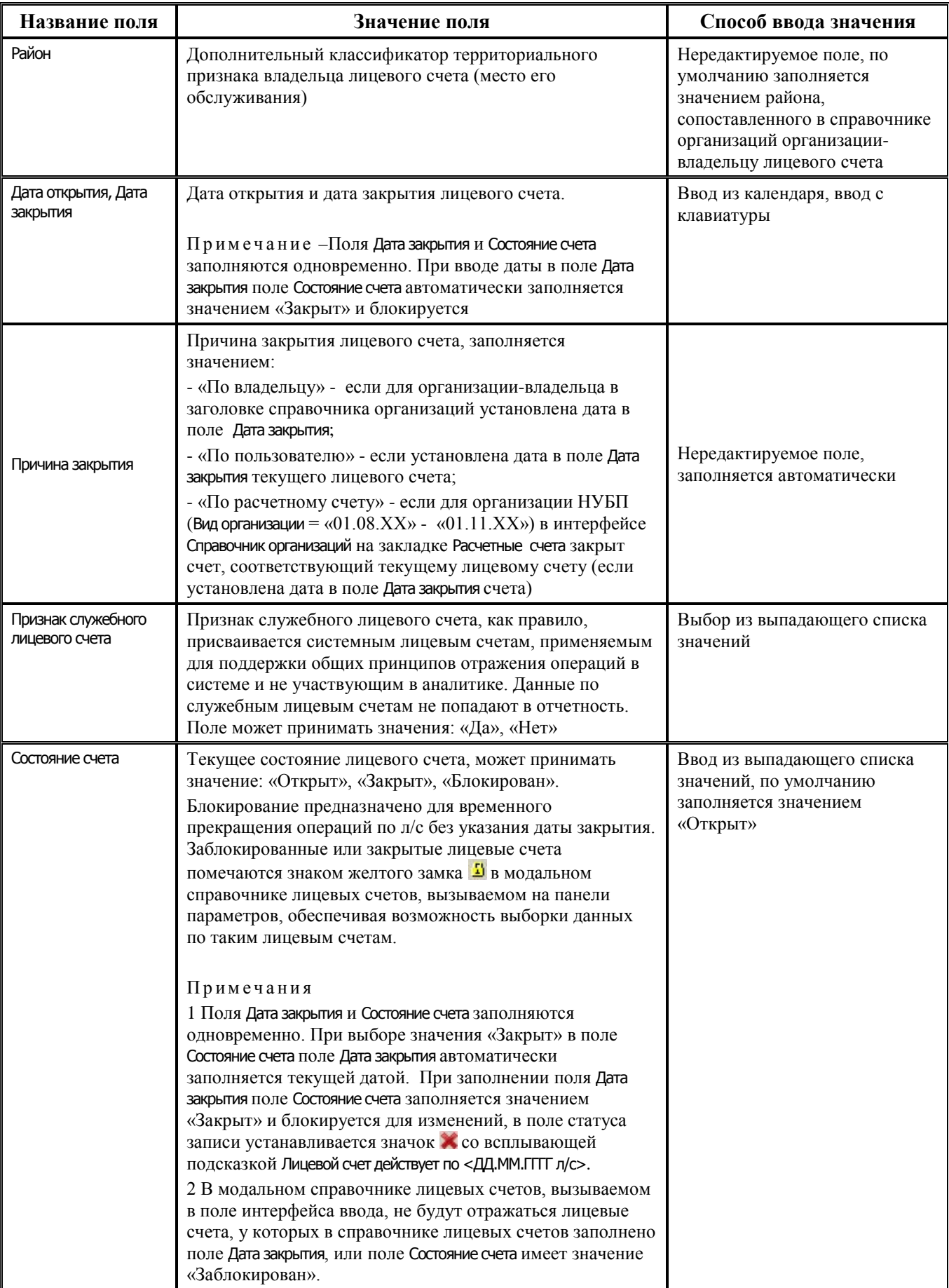

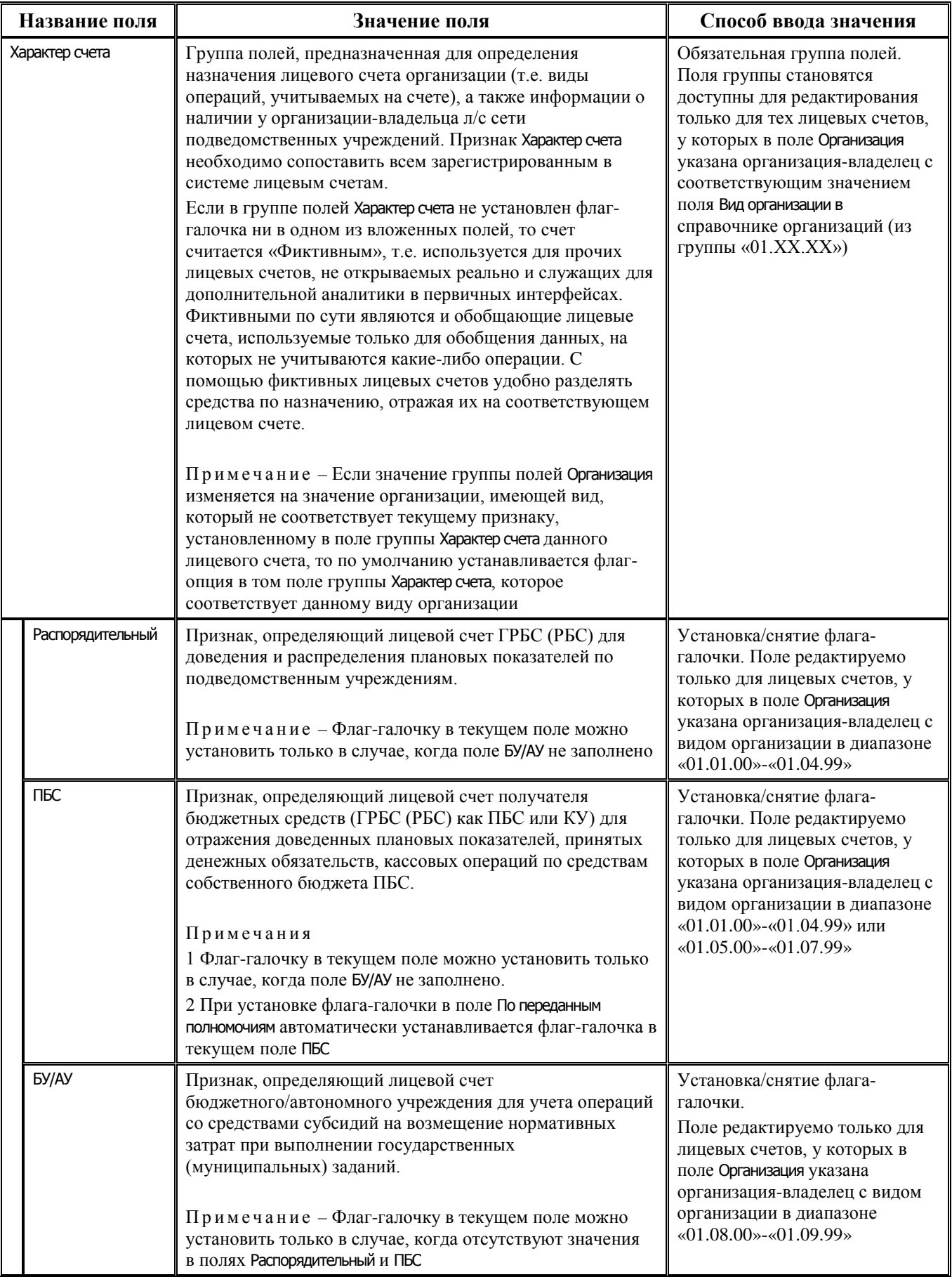

Ξ

 $\overline{\phantom{a}}$ 

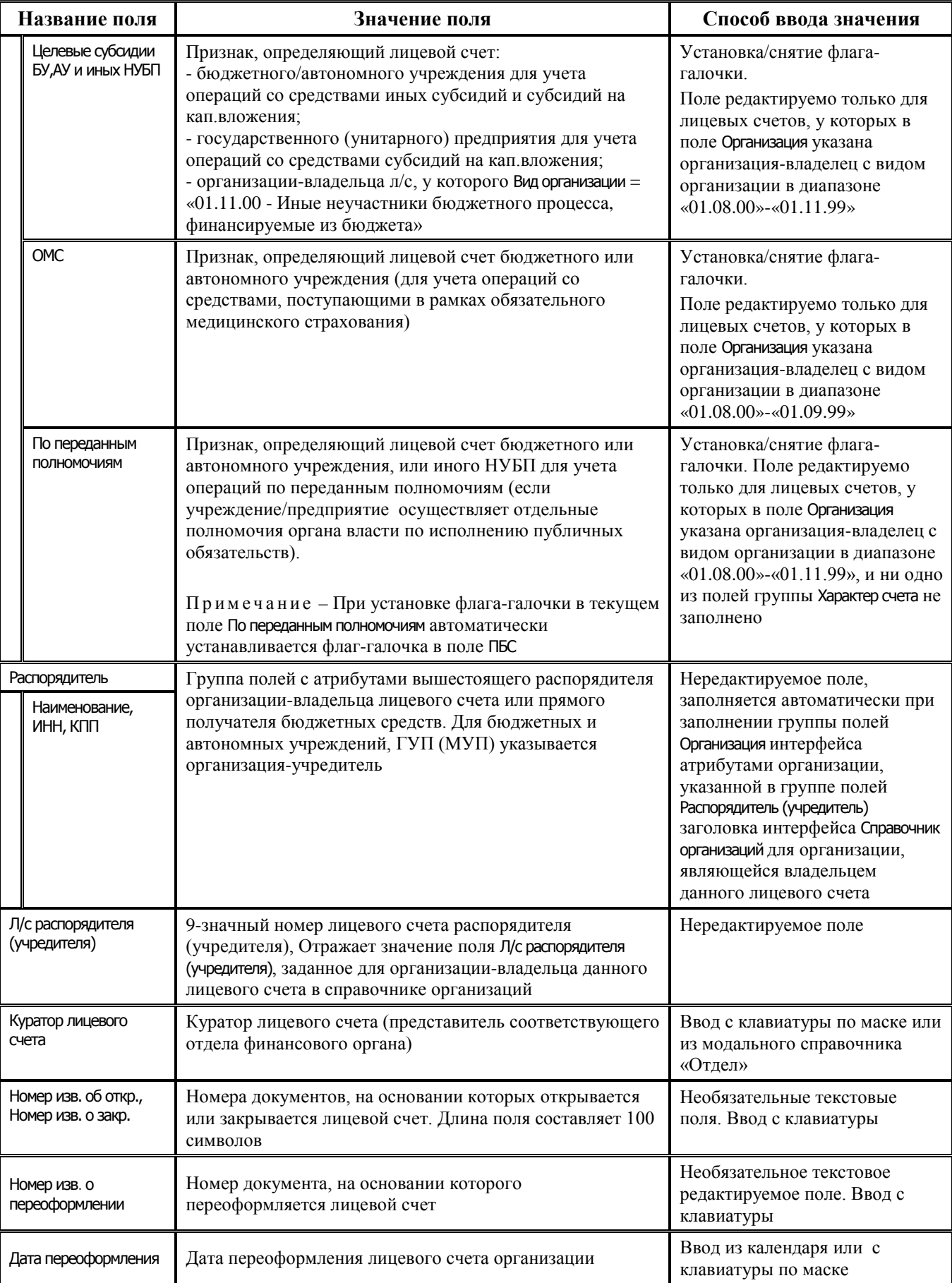

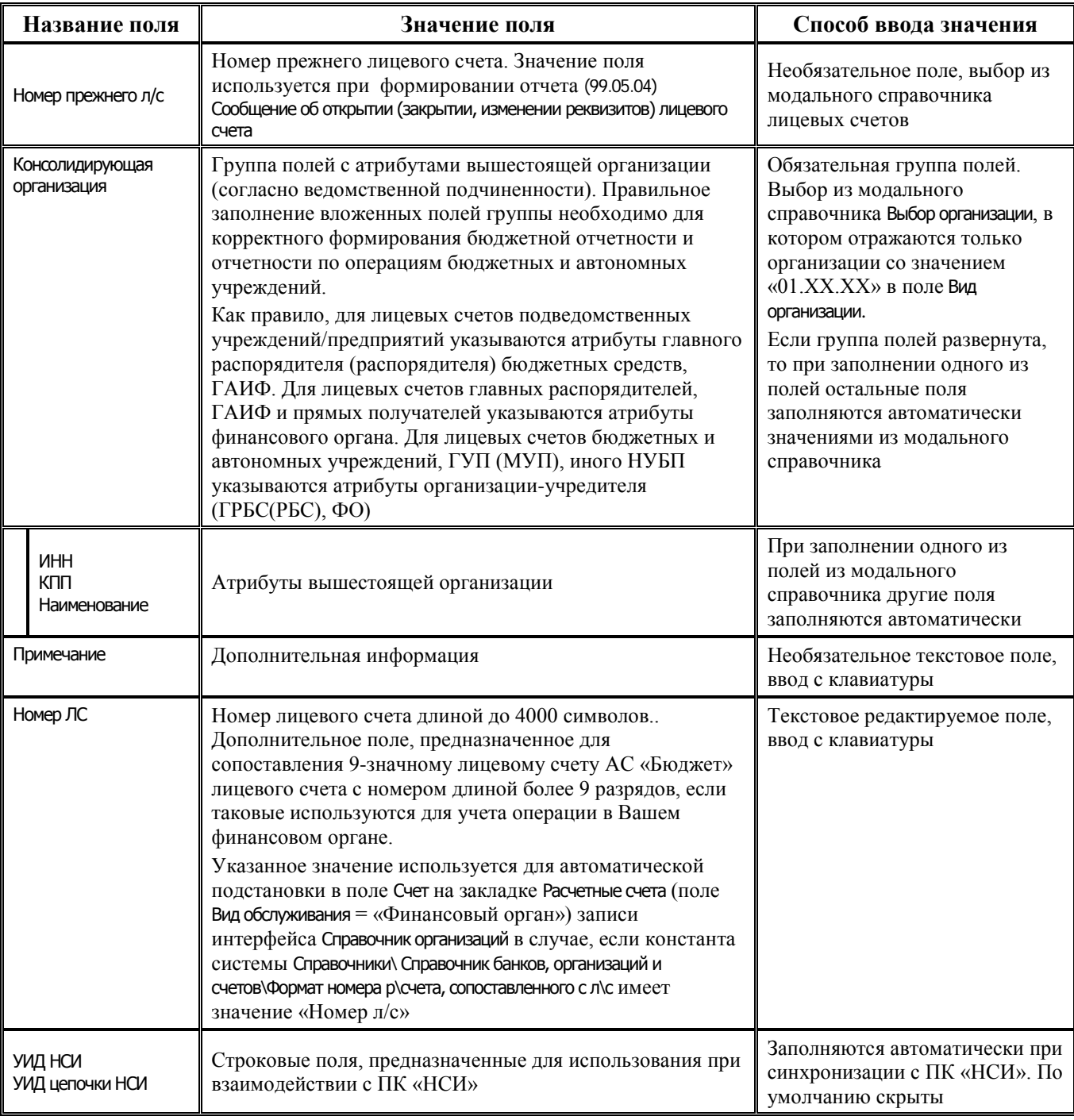

При вводе лицевого счета в интерфейсах ввода первичных данных значения классификаторов Код главы, Код доп. информации, Район, Тип средств могут автоматически заполняться соответствующими значениями из справочника Лицевые счета (если установлен соответствующий параметр-флаг Автозаполнение классификации по лицевому счету, или Автозаполнение доп.классификации по лицевому счету, или Автозаполнение типа средств по лицевому счету). Кроме того, в первичных интерфейсах классификаторы, заполненные автоматически по заданному лицевому счету, затем можно откорректировать.

Выбор организации-владельца лицевого счета (группа полей Организация) осуществляется из справочника организаций. При этом для «обобщающих» счетов вида ААА.00.000.0 и ААА.ББ.000.0 владельцем выступает главный распорядитель (министерство, департамент, комитет, управление), или прямой получатель бюджетных средств, или распорядитель (учредитель БУ, АУ). Такие счета могут использоваться в качестве распорядительных лицевых счетов, предназначенных для промежуточного отражения на них средств, которые затем распределяются по конкретным получателям. Для реальных счетов вида ААА.ББ.ВВВ.0 и ААА.ББ.ВВВ.Г владельцем будет сам подведомственный получатель бюджетных средств (казенное учреждение: школа, больница, библиотека, др.), прямой получатель или главный распорядитель, выступающий в качестве получателя, или учреждение/предприятие/организация (БУ, АУ, ГУП (МУП), иной НУБП).

В справочнике лицевых счетов осуществляется проверка на соответствие вида организации, определенного в заголовке справочника организаций и характера открываемых ей лицевых счетов. Если значение поля Организация изменяется на организацию, имеющую вид, который не соответствует текущему признаку, установленному в поле группы Характер счета данного лицевого счета, то по умолчанию устанавливается флаг-опция в поле группы Характер счета, соответствующем данному виду организации:

- − если поле Вид организации выбранной организации имеет значение в диапазоне «01.01.00» «01.04.99», то в иерархической колонке Характер счета устанавливается флаг-опция в поле Распорядительный;
- − если поле Вид организации выбранной организации имеет значение в диапазоне «01.01.00»  $\langle 01.04.99 \rangle$  или  $\langle 01.05.00 \rangle$  -  $\langle 01.07.99 \rangle$ , то в иерархической колонке Характер счета устанавливается флаг-опция в поле ПБС;
- если поле Вид организации выбранной организации имеет значение в диапазоне «01.08.00» -«01.09.99», то в иерархической колонке Характер счета устанавливается флаг-опция в поле БУ/АУ;
- если поле Вид организации выбранной организации имеет значение «01.10.00», то в иерархической колонке Характер счета становятся доступными для редактирования только поля Целевые субсидии БУ,АУ и иных НУБП и По переданным полномочиям, по умолчанию устанавливается флаг-опция в поле Целевые субсидии БУ,АУ и иных НУБП;
- если поле Вид организации выбранной организации имеет значение «01.11.00», то в иерархической колонке Характер счета устанавливается флаг-опция в поле Целевые субсидии БУ,АУ и иных НУБПи По переданным полномочиям.

Для открытых лицевых счетов поле Состояние счета имеет значение «Открыт», а поле Дата закрытия остается пустым. Поля Дата закрытия и Состояние счета заполняются одновременно. При вводе даты в поле Дата закрытия поле Состояние счета автоматически заполняется значением «Закрыт» и блокируется для изменений. При выборе значения «Закрыт» в поле Состояние счета поле Дата закрытия автоматически заполняется текущей датой, в поле статуса записи устанавливается значок со всплывающей подсказкой Лицевой счет действует по <ДД.ММ.ГГГГ закрытия>. Закрытые лицевые счета видимы в модальном справочнике лицевых счетов, предназначенном для выбора лицевых счетов на панели параметров интерфейсов ввода. Закрытый лицевой счет, отмеченный значком **Лицевой счет закрыт,** можно в качестве параметра запроса выбирать из справочника и вводить с клавиатуры; данные, введенные по закрытому лицевому счету, можно сохранить. Однако, документ, который содержит данные по закрытым лицевым счетам, невозможно принять датой позже даты закрытия лицевого счета.

Кроме того, лицевой счет может быть заблокирован путем выбора в поле Состояние счета значения «Заблокирован», при этом поле Дата закрытия ничем не заполняется. Блокирование служит для временного прекращения операций по лицевому счету без указания даты закрытия. В модальном справочнике лицевых счетов, вызываемом на панели параметров запроса, такой счет помечается значком **Лицевой счет заблокирован** и может быть выбран. В модальном справочнике, вызываемом в поле интерфейса ввода, заблокированные лицевые счета не отображаются. Состояние блокировки лицевого счета является информативным и не анализируется в системе, однако может быть использовано при расширении функциональности системы ABL-макросами.

Если у лицевого счета в поле Дата открытия установлена дата ДД.ММ.ГГГГ более поздняя, чем текущая дата, то в поле статуса записи появляется значок закрытия **\*** с всплывающей подсказкой Лицевой счет действует с <ДД.ММ.ГГГГ открытия>. Если у лицевого счета в поле Дата закрытия установлена дата ДД.ММ.ГГГГ более ранняя, чем текущая, или равная текущей дате, то в поле статуса записи появляется значок закрытия **\*** с всплывающей подсказкой Лицевой счет действует по <ДД.ММ.ГГГГзакрытия>. Если у лицевого счета установлены Дата открытия и Дата закрытия, более ранняя, чем текущая или равная текущей дате, то в поле статуса записи отражается значок закрытия \* и всплывающая подсказка имеет вид Лицевой счет действует с <ДД.ММ.ГГГГ открытия> по <ДД.ММ.ГГГГ закрытия>.

Для учета движения средств по счету бюджета удобно использовать служебные лицевые счета (Признак служебного лицевого счета = «Да»), например, служебный лицевой счет для нераспределенных по получателям средств (НРС). Состояние служебных лицевых счетов не учитывается при формировании документов по лицевым счетам получателей бюджетных средств и анализируется отдельно.

Значение поля Л/с распорядителя (учредителя), содержащего 9-значный номер лицеового счета распорядителя (учредителя) для организации-владельца л/с и заполняемого в справочнике организаций, определяется в соответствии со следующими правилами:

- если организация-владелец л/с является бюджетным или автономным учреждением (вид организации «01.08.00» или «01.09.00»), то в модальном справочнике лицевых счетов, вызываемом в данном поле, отражаются только лицевые счета с характером счета ПБС, у которых организация-владелец равна организации-распорядителю текущей организации;
- − если организация-владелец л/с является РБС (вид организации «01.04.00»), то в модальном справочнике лицевых счетов, вызываемом в данном поле, отражаются только лицевые счета этой же организации и лицевые счета с характером счета Распорядительный, у которых организация-владелец равна организации-распорядителю текущей организации;
- иначе (для организации-владельца л/с с другим видом организации) в модальном справочнике лицевых счетов, вызываемом в данном поле, отражаются только лицевые счета с характером счета Распорядительный, у которых организация-владелец равна организации-распорядителю текущей организации.

При отражении операций на лицевых счетах, открытых в финансовом органе, на л/с плательщика остаток средств уменьшается, на л/с получателя остаток средств увеличивается. Уменьшение остатка средств на л/с плательщика возможно в результате расхода с л/с или в результате уменьшения прихода, ранее зачисленного на л/с. Увеличение остатка средств на л/с получателя возможно в результате прихода (зачисления средств) на л/с или в результате уменьшения расхода, ранее совершенного с л/с.

Таким образом, все операции по лицевым счетам можно разделить на две группы: поступление и выбытие, каждая из которых содержит две возможных операции:

- − поступление средств на лицевой счет (увеличение остатка на л/с):
	- приход это поступления по доходной или источниковой классификации для кассовых показателей, либо увеличение объемов финансирования на л/с по расходной классификации;
	- − восстановление (возврат) расхода это поступления по восстановлению расходов и выбытий по источникам для кассовых показателей (по расходной или источниковой классификации);
- − выбытие средств с лицевого счета (уменьшение остатка на л/с):
	- − расход это выбытия по расходам и выплатам по источникам для кассовых показателей;

возврат (уменьшение) прихода – это выбытия по возврату доходов и поступлений по источникам для кассовых показателей, либо уменьшение (отзыв) объемов финансирования по расходной классификации.

Такой порядок отражения операций применяется ввиду того, что ФО должен контролировать правомерность совершения операций расходов за счет бюджетных средств. Например, в случае возврата ФО при контроле расходования средств (например, на соответствие бюджетным ассигнованиям, предусмотренным бюджетной росписью) получит совершенно неверную информацию о расходе средств с этого л/с. Отраженный на л/с расход и приход окажется значительно больше, чем реально было оплачено расходов владельца л/с и поступило денежных средств. По аналогии, для л/с получателя в случае возврата ранее полученного дохода необходимо отражать уменьшение прихода, а не расход.

Отражение операций на лицевых счетах осуществляется системой при наличии в документе даты проведения (даты принятия) и отсутствии значения в поле Причина отклонения.

В интерфейсах РМ Казначейство и Работа с ФК порядок отражения операций на л/с плательщика и л/с получателя (расход/уменьшение прихода, приход/восстановление расхода) определяется значением поля заголовка Направление операции, которое выбирается из выпадающего списка. Каждый первичный документ имеет поля для ввода лицевого счета плательщика и лицевого счета получателя. Направление операции определяет характер операции для лицевого счета организации, т.е. каким образом она будет учтена в лицевом счете при формировании отчетов, контролях и т.д. Например, поступление средств на счет бюджета и увеличение за счет этих средств остатка на определенном лицевом счете ПБС может быть интерпретировано на этом лицевом счете как поступивший доход (приход) или как уменьшение ранее произведенного расхода (возврат расхода) в зависимости от значения поля Направление операции.

Поскольку во всех интерфейсах РМ Казначейство и Работа с ФК операции совершаются между корреспондирующими лицевыми счетами, один из которых зачастую является служебным (за исключением интерфейсов перебросок), то каждое направление операции определяет характер операции для каждого из корреспондирующих в документе лицевых счетов: плательщика и получателя.

Сопоставление интерфейсов РМ Казначейство и РМ Работа с ФК возможным значениям полей Направление операции и характеру операции по лицевому счету представлено в таблице 3.7.

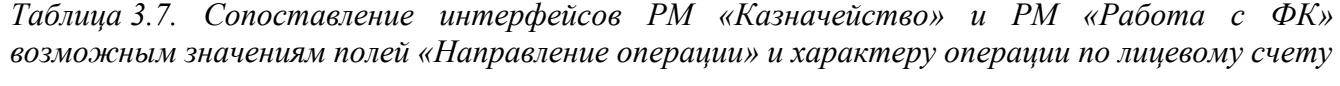

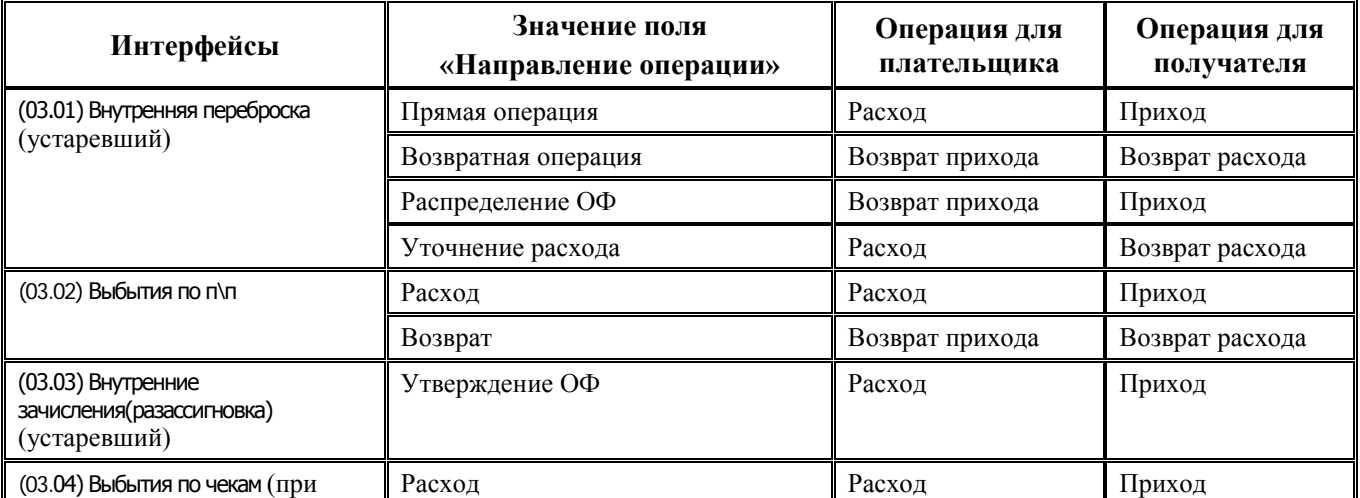

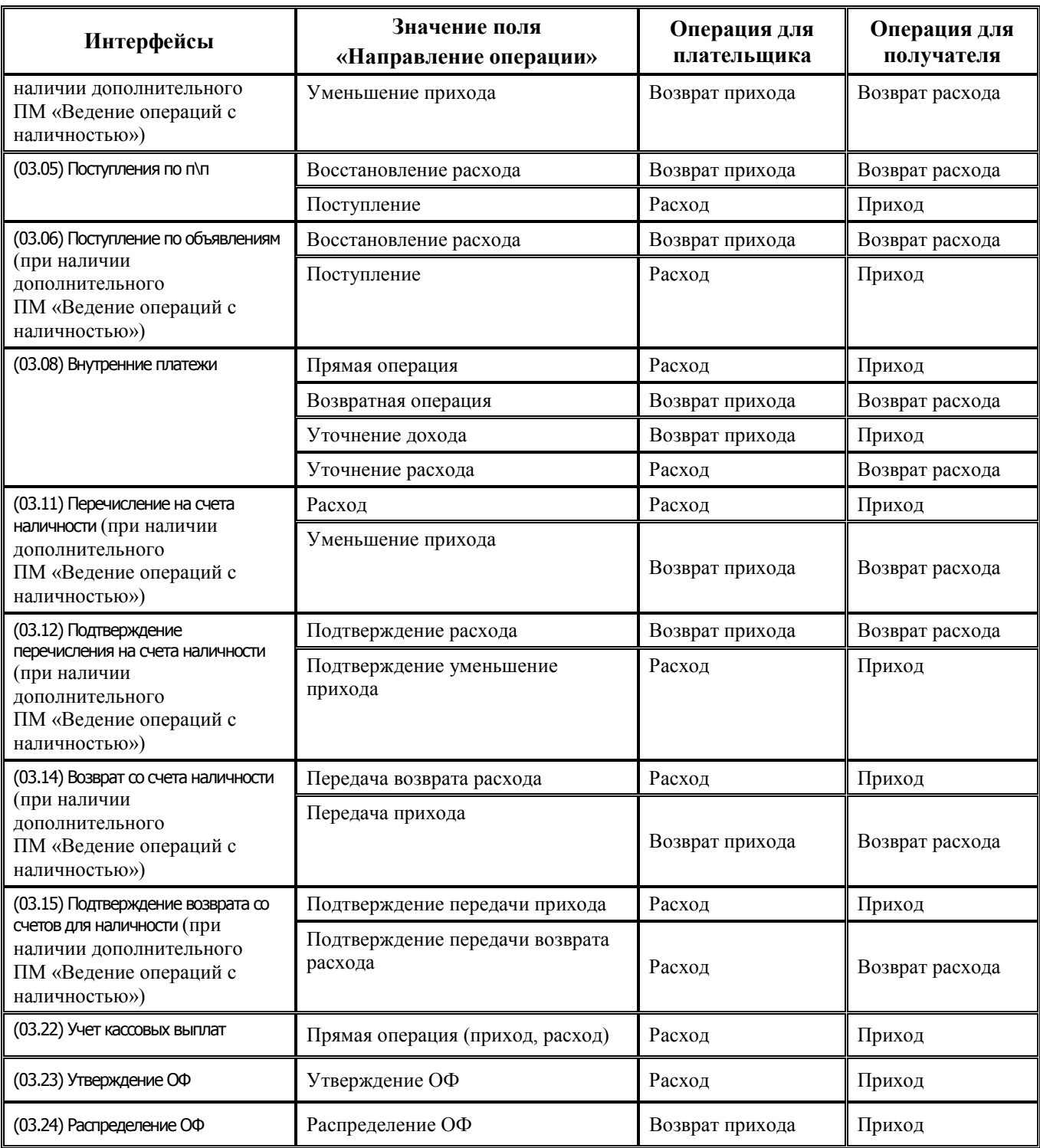

Кроме того, в интерфейсе (03.08) Внутренние платежи возможность использования различной бюджетной классификации для л/с плательщика и л/с получателя в рамках одного значения поля Направление операции регулируется значением поля Классификация документа, которое увеличивает количество комбинаций возможных операций в лицевых счетах.

## **3.1.10 Интерфейс «Справочник классификаторов»**

Ввод, редактирование и использование справочников классификаторов в интерфейсах ввода подробно рассмотрены в книге 2 «Блок справочной и нормативной информации» Руководства пользователя АС «Бюджет».

В интерфейсе Справочник классификаторов только пользователю SYSDBA доступна кнопка **Настройки**, которая предназначена для управления видимостью отдельных справочников в общем списке классификаторов интерфейса.

Модальная форма «Редактор свойств классификаторов» (рис. 3.8), вызываемая при нажатии данной кнопки, содержит закладку Скрытые классификаторы, на которой отражается полный перечень справочников классификаторов, находящихся в интерфейсе.

*Рис. 3.8. Вид модальной формы «Редактор свойств справочников»*

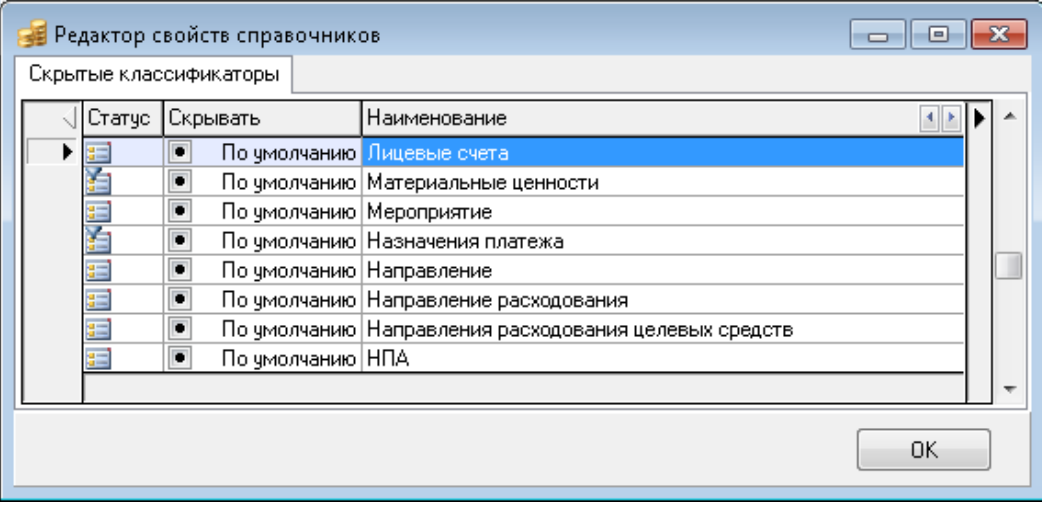

Таблица закладки содержит поля:

- − Статус отражает статусную картинку, соответствующую статусу данного классификатора для текущего пользователя:
	- − для незначимых классификаторов, т.е. классификаторов, которые отражаются в общем списке только в том случае, если кнопка **Скрыть/Показать список**  классификаторов установлена в режим  $\frac{1}{4\pi\sqrt{2}}$ Список (Все) -
	- $\blacksquare$  для значимых классификаторов, т.е. тех, которые отражаются в общем списке классификаторов при любом виде кнопки **Скрыть/Показать список классификаторов**.
- − Скрывать поле с флагом-опцией, определяет вид списка перечня классификаторов при использовании кнопки **Скрыть/Показать список классификаторов**. Может принимать значения:
	- − По умолчанию при данном значении для незначимых классификаторов они отражаются в списке только в случае, когда кнопка имеет режим . Присок (Все) - При данном значении для актуальных классификаторов они всегда отражаются в списке – и при режиме  $\frac{1}{2}$ Список (Все)  $\frac{1}{2}$  и при режиме  $\frac{1}{2}$ Список (Свои)  $\frac{1}{2}$ .
	- − Скрывать при данном значении для классификатора он отражается в списке только в случае, когда кнопка имеет режим ;  $\frac{1}{2}$  Список (Все)  $\frac{1}{2}$ .
	- − Показывать при данном значении для классификатора он всегда отражается в списке – и при режиме  $\frac{1}{2}$  Список (Все)  $\frac{1}{2}$  и при режиме  $\frac{1}{2}$  Список (Свои)  $\frac{1}{2}$

− Наименование – наименование классификатора.

Многие справочники классификаторов имеют только два поля, которые содержат код классификатора и его описание. Администратору следует обратить внимание на следующий ряд особых справочников классификаторов.

Справочник Валюты используется в поле Валюта интерфейса Счета бюджета РМ Настройки системы. С его помощью определяется денежная единица платежных документов, производится разделение валютных и невалютных счетов бюджета. Дополнительные поля справочника (таблица 3.8) используются при формировании суммы прописью в печатном виде платежного документа.

| Название поля | Значение поля                                                                                                    | Способ ввода значения                                                         |  |
|---------------|----------------------------------------------------------------------------------------------------|-------------------------------------------------------------------------------|--|
| Код           | Уникальный идентификатор валюты в системе                                                                                                    | Обязательное поле, ввод с<br>клавиатуры, по умолчанию<br>ничем не заполняется |  |
| Симв. код     | Общепринятое сокращение валюты (текст)                                                                                                    | Необязательное поле, ввод с<br>клавиатуры                                     |  |
| Наименование  | Наименование валюты                                                                                                    | Обязательное поле, ввод с<br>клавиатуры, по умолчанию<br>ничем не заполняется |  |
| Склонение 1   | Название валюты в именительном падеже и<br>единственном числе                                                                                    | Необязательное поле, ввод с<br>клавиатуры                                     |  |
| Склонение 2   | Название валюты в родительном падеже и<br>единственном числе                                                                                     | Необязательное поле, ввод с<br>клавиатуры                                     |  |
| Склонение 7   | Название валюты в родительном падеже и<br>множественном числе                                                                                    | Необязательное поле, ввод с<br>клавиатуры                                     |  |
| Род           | Род имени существительного, выступающего в качестве<br>названия валюты. Поле может принимать значения: «0-<br>мужской», «1-средний», «2-женский» | Обязательное поле, выбор<br>значения из выпадающего<br>списка                 |  |

*Таблица 3.8. Дополнительные поля справочника «Валюты»*

Справочник НПА служит для дополнительной аналитики и контроля и используется в поле НПА на интерфейсах РМ Казначейство, РМ Бюджет, плановые показатели доходной части, РМ Бюджетная роспись расходов (БА, ЛБО), РМ Бюджетная роспись источников (БА, ЛБО) и др. Справочник представляет собой иерархический классификатор типов нормативно-правовых документов, являющихся причиной появления других уточняющих документов (в первую очередь, изменений по плану расходов или доходов бюджета). В качестве таких документов могут выступать распоряжения, указы, приказы, целевые программы, письма губернатора или глав администраций, др.

Справочник НПА отличается от многих классификаторов более жесткой иерархией: жестко выделяются группы документов, а внутри них конкретные документы с указанием номера и даты создания документа (дополнительные поля справочника).

Справочник Коды расчетных счетов влияет на настройки ввода счетов организаций в интерфейсе Справочник организаций. Значение поля Вид обслуживания счета справочника Коды расчетных счетов определяет принадлежность счета либо к казначейским счетам, открытым в органах ФК, которым в ЦБ РФ открыты единые казначейские счета, либо к расчетным счетам в банке, либо лицевым счетам, открытым в органах Федерального казначейства, либо к расчетным счетам, открытым органами Федерального казначейства в банке без открытия лицевого счета, либо к счетам, открытым в финансовом органе или стороннем финансовом органе. Соответственно, можно выбрать значения из выпадающего списка: «Банк», «Орган ФК», «Орган ФК без открытия л/с», «Финансовый орган», «Сторонний финансовый орган». «СКП».

Справочник Назначение платежа используется в поле Назначение платежа интерфейсов РМ Казначейство и позволяет перечислить часто используемые тексты назначения платежа (в том числе с указанием субсидий, дотаций, субвенций, иных трансфертов и т.д.) и сопоставить им очередность платежа по умолчанию (таблица 3.9). При выборе назначения платежа из справочника в интерфейсах РМ Казначейство поле Очередность записи заполняется значением, сопоставленным выбранному назначению.

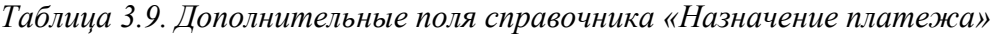

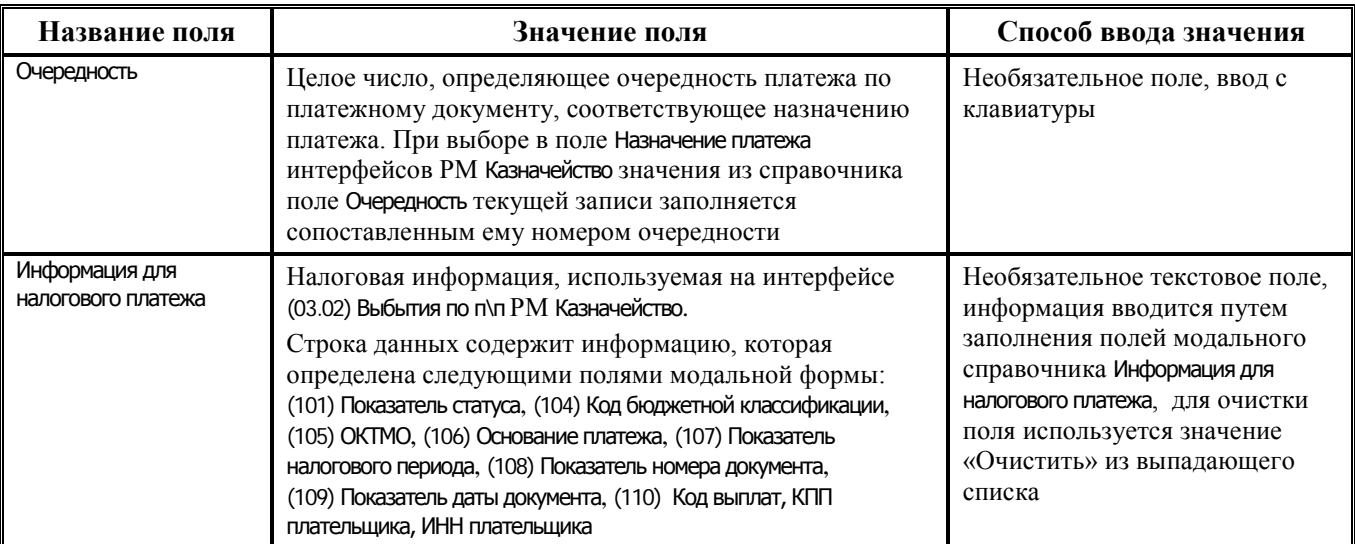

Справочник Умолчания расчетных счетов используется в поле Умолчания платежа интерфейса Справочник организаций РМ Справочники (классификация, организации, банки, р/счета), которое позволяет задать для каждого расчетного счета организации вид и очередность платежа по умолчанию (таблица 3.10).

*Таблица 3.10. Дополнительные поля справочника «Умолчания расчетных счетов»*

| Название поля       | Значение поля                                                                                                    | Способ ввода значения                                                                                                    |  |
|---------------------|----------------------------------------------------------------------------------------------------|----------------------------------------------------------------------------------------------------|--|
| Тип платежа         | Вид платежа (телеграфом, электронно, почтой и т.д.),<br>сопоставленный расчетному счету организации в<br>качестве значения по умолчанию. При автоматическом<br>формировании платежного поручения поле Вид платежа<br>заполняется значением, заданным по умолчанию для<br>расчетного счета получателя | Обязательное поле со<br>справочником Вид платежей,<br>возможен ввод с клавиатуры, по<br>умолчанию ничем не<br>заполняется |  |
| Очередность платежа | Очередность платежа, сопоставленная расчетному счету<br>организации в качестве значения по умолчанию. Целое<br>число. При автоматическом формировании платежного<br>поручения поле Очередность платежа заполняется<br>значением, заданным по умолчанию для расчетного<br>счета получателя            | Необязательное поле, вводится с<br>клавиатуры                                                                             |  |

## **3.1.11 Интерфейс (18.13) «Редактор областей форматирования»**

## **3.1.11.1 Подключение интерфейса (18.13) «Редактор областей форматирования»**

В АС «Бюджет» для настроек областей форматирования документов рекомендуется использовать интерфейс (18.13) Редактор областей форматирования РМ Настройки системы, аналогичный

интерфейсу Редактор областей форматирования АС «УРМ», реализуемый модулем **RegionsЕditor.OСХ**. Интерфейс предназначен для настройки формата документов, участвующих в электронном обмене с органами Федерального казначейства или банком, настройки печатного вида документов, формируемых по кнопке **Печатный документ** в интерфейсах ввода АС «Бюджет», а также для настройки формирования уведомлений, контролей и отчетов.

Для подключения интерфейса (18.13) Редактор областей форматирования следует выполнить:

- 1. В разделе **Рабочие места** интерфейса Администратор РМ Администратор зарегистрируйте на нужное рабочее место интерфейс Редактор областей форматирования с регистрационным ключом GUID {A7B7ED86-DB11-4D8A-96CE-1BAE4B7EC77F}.
- 2. Для активации областей форматирования нового интерфейса необходимо на РМ Настройки системы в интерфейсе Редактор реестра в узле Бюджет\Объекты\Документы\Настройки\ФорматыОбластей установить флаг-галочку у параметра Использовать (в таблице справа). Данный параметр предназначен для определения варианта редактора областей форматирования и является общим для всех интерфейсов, у которых осуществляется настройка формата печатных документов.

#### **3.1.11.2 Взаимодействие с АС «УРМ»**

При необходимости, существует возможность передавать из АС «Бюджет» в АС «УРМ» (или наоборот) настройки областей форматирования документов путем их выгрузки из интерфейса Редактор реестра по кнопке **Экспорт данных** из соответствующего узла Бюджет\Объекты\Документы\Настройки\ФорматыОбластей\<КодИнтерфейса> и последующей загрузкой на интерфейсе Редактор реестра в АС «УРМ» (или АС «Бюджет»). Перед началом экспорта проверьте, чтобы в окне «Настройки редактора реестра», вызываемом по кнопке **Настройки**, в группе настроек Формат данных при экспорте у параметра Сохранять с относительным путем (относительно проекта) был установлен флаг-галочка.

#### **3.1.11.3 Описание интерфейса (18.13) «Редактор областей форматирования»**

Рабочая область интерфейса (18.13) Редактор областей форматирования имеет иерархическую структуру и разделена на две области (рис. 3.9). Область заголовков представлена в виде иерархического списка областей форматирования, а в нижней области интерфейса при выборе области форматирования автоматически отображается таблица детализации, которая имеет вид группы параметров Формат области.
*Рис. 3.9. Внешний вид интерфейса (18.13)«Редактор областей форматирования»* 

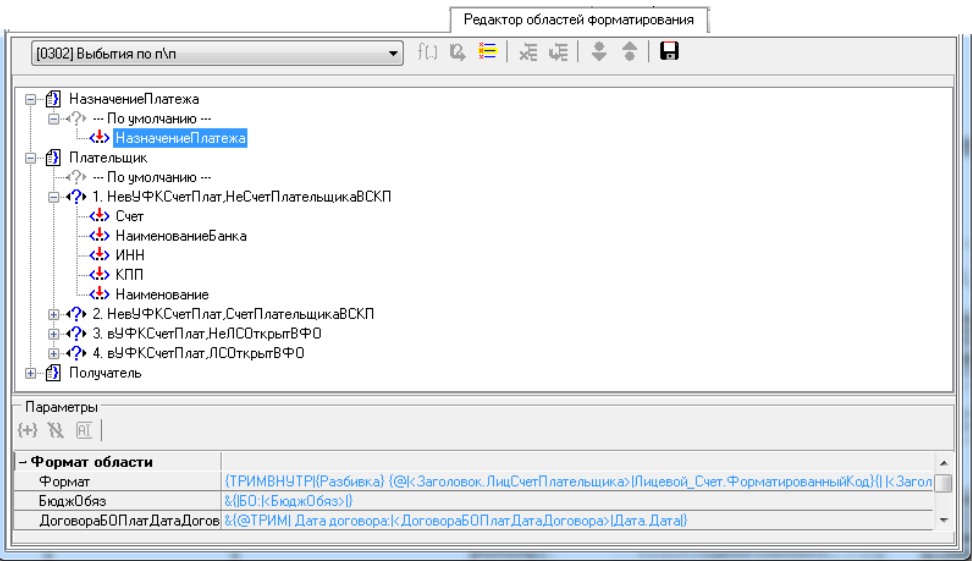

## **3.1.11.3.1 Заголовок интерфейса**

Панель управления содержит кнопки:

- **← Сдвинуть варианты вниз и ← Сдвинуть варианты вверх** изменяют порядок следования вариантов форматирования в группе. Кнопки активны только тогда, когда выбран вариант, отличный от варианта «По умолчанию»;
- **Е Выбрать комплект** открывает диалоговое окно «Комплекты настроек» для выбора комплекта областей форматирования;
- **ХЕ Удалить** удаляет выбранный вариант форматирования;
- − **Скопировать вариант** копирует выбранный вариант форматирования, служит для создания нового варианта;
- $f$ [.] и  $^{\bullet}$  кнопки неактивны, предназначены для использования разработчиками;
- **Экспортировать области форматирования** позволяет экспортировать области форматирования для текущего документа. При дальнейшей загрузке экспортированных по данной кнопке областей, ранее существующие настройки областей заменяются на новые.

Выбор нужного документа производится в поле слева от кнопок на панели управления из выпадающего списка с типами документов, у которых указан код соответствующего интерфейса:

- − [0301] Внутренняя переброска;
- − [0302] Выбытия по п\п;
- − [0303] Внутренние зачисления (разассигновка);
- − [0304] Выбытия по чекам;
- − [0305] Поступления по п\п;
- − [0306] Поступление по объявлениям;
- − [0308] Внутренние платежи;
- − [0311] Перечисление на счета наличности;
- − [0312] Подтверждение перечисления на счета наличности;
- − [0314] Возврат со счетов наличности;
- − [0315] Подтверждение возврата со счетов для наличности;
- − [0322] Учет кассовых выплат;
- − [0324] Распределение ОФ;
- − [0702] Банковские платежные поручения;
- − [5501] Уведомление об уточнении поступлений;
- − [5502] Уведомление об уточнении выбытий.

Пример настраиваемых групп областей платежного документа показан на рисунке 3.10.

Для каждого типа документа указывается одна или несколько соответствующих групп областей форматирования, которые обозначаются значком  $\mathbf{B}$ :

- − [0301], [0308] НазначениеПлатежа, НазначениеПлатежаПолучателя, Плательщик, Получатель;
- − [0302], [0304], [0305], [0306], [0311], [0312], [0314], [0315], [0322], [0702] НазначениеПлатежа, Плательщик, Получатель;
- − [0303], [0324] НазначениеПлатежа;
- − [5501], [5502] НоваяОрганизация, Примечание, ПримечаниеЗаголовок, НазначениеПлатежа.

*Рис. 3.10. Настраиваемые группы областей платежного документа*

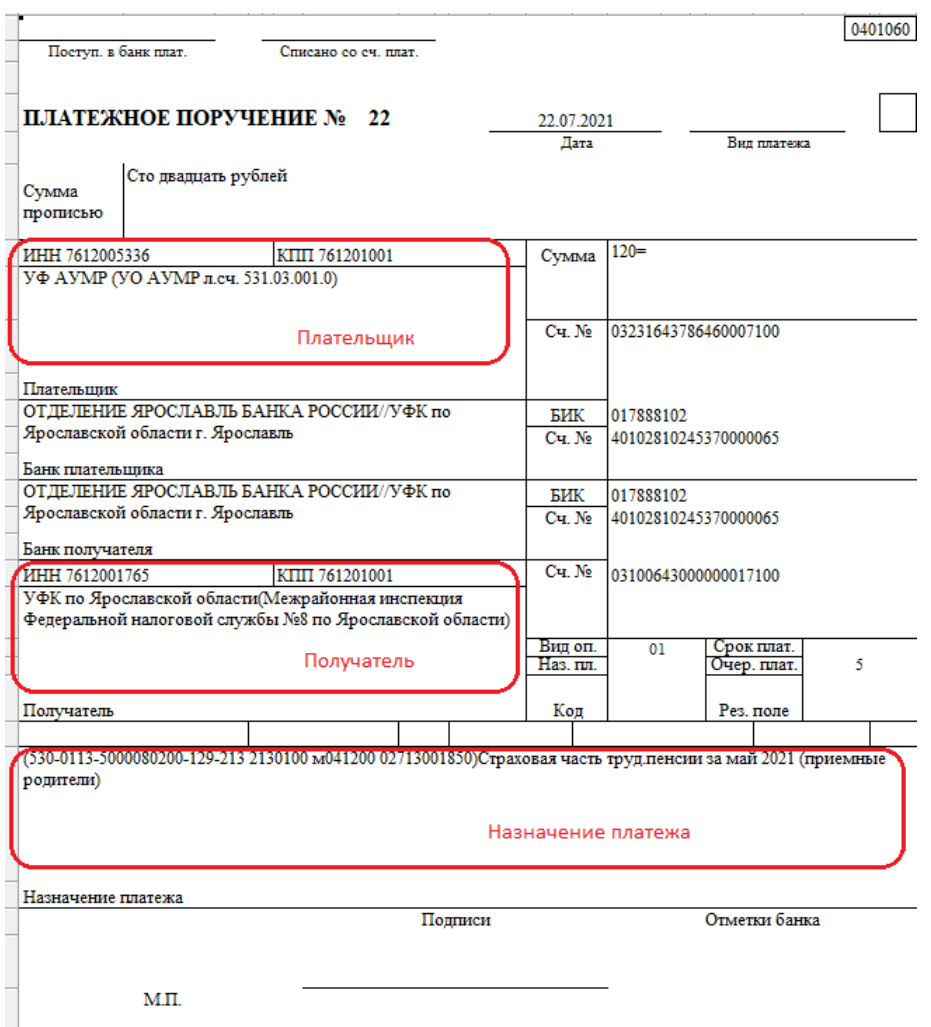

Каждая группа областей форматирования содержит варианты настроек – варианты форматирования. Вместо имени варианта в редакторе отображается набор критериев, соответствующих данному варианту (например, «НалоговыйПлатеж, вУФКСчетПлат»). Количество вариантов форматирования каждой группы областей зависит от набора критериев (признаков), которыми обладает документ, для определения способа форматирования областей  $(pnc. 3.11)$ .

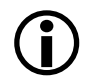

Комплект настроек, имеющий статус «Системный», не доступен пользователям для редактирования (изменения вариантов форматирования и форматов областей).

Задание критериев (признаков) по каждому варианту форматирования осуществляется в модальном окне, вызываемом по кнопке с троеточием справа от выбранного варианта форматирования.

Варианты форматирования отмечаются одним из следующих значков:

- $\langle$  (синий знак вопроса) варианты форматирования, доступные для редактирования;  $\equiv$
- $\langle \rangle$  (серый знак вопроса) обозначает, что для данного варианта форматирования нельзя  $\equiv$ изменить список критериев (например, у варианта По умолчанию всегда установлен такой значок);
- •!• (красный знак восклицания) означает, что у данного варианта форматирования указан  $\equiv$ критерий, который отсутствует в списке критериев для данного типа документа. Для ситуации рекомендуется  $\mathbf{B}$ интерфейсе Редактор реестра исправления  $\mathbf{B}$ узле Бюджет\Объекты\Документы\Настройки\ФорматыОбласти\<Код документа>\Критериии в таблице со списком критериев добавить удаленный критерий, либо удалить этот некорректный вариант форматирования и создать новый.

Рис. 3.11. Критерии платежного документа, отражаемые в интерфейсе (18.13)

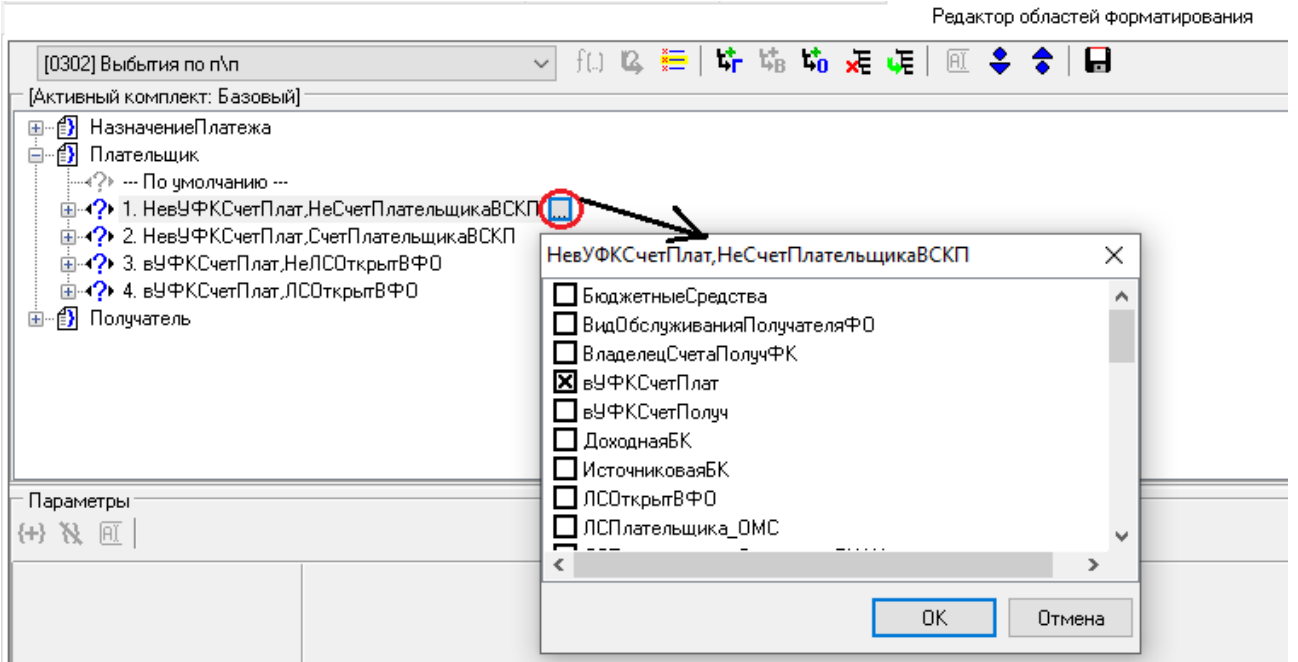

Стандартные критерии, которые могут содержаться в модальном окне в зависимости от типа документа:

- − БюджетныеСредства критерий принадлежности документа к бюджетным средствам. Определяется по виду деятельности, который соответствует типу средств, указанному в документе. Считается, что все строки детализации содержат один и тот же вид деятельности, поэтому проверяется первая строка детализации. Для документов, отражающих бюджетные средства (Вид деятельности равен «1 - Деятельность за счет средств бюджета») – значение БюджетныеСредства. Для документов, у которых Вид деятельности отличен от «1 - Деятельность за счет средств бюджета» – критерий НеБюджетныеСредства;
- ВидОбслуживанияПолучателяФО критерий счета получателя: для документов интерфейса (03.02) Выбытия по п\п, в которых в качестве счета получателя указан лицевой счет, открытый в ФО, по виду обслуживания счета «Финансовый орган» или «Сторонний финорган» (в справочнике организаций для данного счета заполнены поля группы Обслуживающая организация\Финансовый орган), используется значение ВидОбслуживанияПолучателяФО; для документов, в которых в качестве счета получателя указан расчетный счет в банке или ФК (в справочнике организаций для данного счета не заполнены поля группы Обслуживающая организация\Финансовый орган), используется значение НеВидОбслуживанияПолучателяФО;
- − ВладелецСчетаПолучФК предназначен для использования в документах, отражающих перечисление на счета для наличности – (03.02) Выбытия по п\п и (03.11) Перечисление на счета для наличности (при наличии ПМ «Ведение операций с наличностью»). Признак определяет документ, в котором в полях организации-получателя указана организация с видом организации 04.00.00 «Органы федерального казначейства»;
- вУФКСчетПлат критерий счета плательщика: для документов, у которых в качестве счета плательщика указан 11-значный лицевой счет, открытый в органах Федерального казначейства (в справочнике организаций для данного счета заполнены поля группы Обслуживающая организация\Орган ФК), используется значение вУФКСчетПлат; для документов, у которых в качестве счета плательщика указан расчетный счет в банке или ФО (в справочнике организаций для данного счета не заполнены поля группы Обслуживающая организация\Орган ФК), используется значение НевУФКСчетПлат;
- − вУФКСчетПолуч критерий счета получателя: для документов, в которых в качестве счета получателя указан 11-значный лицевой счет, открытый в органах Федерального казначейства (в справочнике организаций для данного счета заполнены поля группы Обслуживающая организация\Орган ФК), используется значение вУФКСчетПолуч; для документов, в которых в качестве счета получателя указан расчетный счет в банке или ФО (в справочнике организаций для данного счета не заполнены поля группы Обслуживающая организация\Орган ФК), используется значение НевУФКСчетПолуч;
- ДоходнаяБК критерий типа бюджетной классификации. Определяется по значению поля Тип классификации в детализации документа. Считается, что детализация содержит строки с одним типом классификации. Для документов с доходной классификацией – значение ДоходнаяБК, если классификация другая – значение НеДоходнаяБК;
- ИсточниковаяБК критерий типа бюджетной классификации. Определяется по значению поля Тип классификации в детализации документа. Считается, что детализация содержит строки с одним типом классификации. Для документов с источниковой классификацией – значение ИсточниковаяБК, если классификация другая – значение НеИсточниковаяБК;
- ЛСОткрытвФО используется для настройки документов интерфейса (03.02) Выбытия по п\п,, отражающих операции с лицевыми счетами, открытыми в ФО. При определении признака проверяется незаполненность поля Счет в ФК в справочнике лицевых счетов у лицевого счета, заданного в документе. Для документов, у которых не заполнено поле Счет в ФК, используется признак ЛСОткрытФО. Для документов, у которых поле Счет в ФК заполнено, используется признак НеЛСОткрытФО;
- − ЛСПлательщика\_ОМС используется для настройки документов, отражающих выбытие с лицевых счетов ОМС (расходные документы), либо поступление с лицевых счетов ОМС (приходные документы). При определении признака проверяется характер лицевого счета, указанного в документе. Для приходных документов учитывается значение, заданное в поле заголовка интерфейса Плательщик\Счет; для расходных документов – в поле Л/с плательщика. В справочнике лицевых счетов соответствующему лицевому счету должен быть установлен флаг в поле ОМС иерархической колонки Характер счета. Для документов, у которых значение характера лицевого счета отлично от ОМС, используется признак НеЛСПлательщика\_ОМС;
- − ЛСПлательщика\_ОтдельныйБУАУ используется для настройки документов, отражающих выбытие с отдельных лицевых счетов БУ/АУ (расходные документы) либо поступление с отдельных лицевых счетов БУ/АУ (приходные документы). При определении признака проверяется характер лицевого счета, указанного в документе. Для приходных документов учитывается значение, заданное в поле заголовка интерфейса Плательщик\Счет; для расходных документов – в поле Л/с плательщика. В справочнике лицевых счетов соответствующему лицевому счету должен быть установлен флаг в поле Целевые субсидии БУ,АУ и иных НУБП иерархической колонки Характер счета. Для документов, у которых значение характера лицевого счета отлично от Целевые субсидии БУ,АУ и иных НУБП, используется признак НеЛСПлательщика\_ОтдельныйБУАУ;
- − ЛСПлательщикаБУАУ используется для настройки документов, отражающих выбытие с лицевых счетов БУ/АУ (расходные документы) либо поступление с лицевых счетов БУ/АУ (приходные документы). При определении признака проверяется характер лицевого счета, указанного в документе. Для приходных документов учитывается значение, заданное в поле заголовка интерфейса Плательщик\Счет; для расходных документов – в поле Л/с плательщика. В справочнике лицевых счетов соответствующему лицевому счету должен быть установлен флаг в поле БУ/АУ иерархической колонки Характер счета. Для документов, у которых значение характера лицевого счета отлично от БУ/АУ, используется признак НеЛСПлательщикаБУАУ;
- − ЛСПолучателя\_ОМС используется для настройки документов, отражающих поступление средств на лицевые счета ОМС (приходные документы) или выбытие на лицевые счета ОМС (расходные документы). При определении признака проверяется характер лицевого счета, указанного в документе. Для приходных документов учитывается значение, заданное в поле заголовка интерфейса Л/с получателя; для расходных документов – в поле заголовка интерфейса Получатель/Счет. В справочнике лицевых счетов соответствующему лицевому счету должен быть установлен флаг в поле ОМС иерархической колонки Характер счета. Для документов, у которых значение характера лицевого счета отлично от ОМС, используется признак НеЛСПолучателя\_ОМС;
- − ЛСПолучателя\_ОтдельныйБУАУ используется для настройки документов, отражающих поступление средств на отдельные лицевые счета БУ/АУ (приходные документы) или выбытие на отдельные лицевые счета БУ/АУ (расходные документы). При определении признака проверяется характер лицевого счета, указанного в документе. Для приходных документов учитывается значение, заданное в поле заголовка интерфейса Л/с получателя; для расходных документов – в поле заголовка интерфейса Получатель/Счет. В справочнике лицевых счетов соответствующему лицевому счету должен быть установлен флаг в поле Целевые субсидии БУ,АУ и иных НУБП иерархической колонки Характер счета. Для документов, у которых значение характера лицевого счета отлично от Целевые субсидии БУ,АУ и иных НУБП, используется признак НеЛСПолучателя\_ОтдельныйБУАУ;
- − ЛСПолучателяБУАУ используется для настройки документов, отражающих поступление средств на лицевые счета БУ/АУ (приходные документы, например, поступление средств на казначейский счет № 03224 (03234), перечисленных с единого счета бюджета № 03221 (03232), или выбытие на лицевые счета БУ/АУ (расходные документы, например, перечисление средств с единого счета бюджета № 03221 (03232) на казначейский счет № 03221 (03232)). Совместно с признаком СубсидииБУАУ позволяет выделить субсидии на государственные задания. При определении признака проверяется характер лицевого счета, указанного в документе. Для приходных документов учитывается значение, заданное в поле заголовка интерфейса Л/с получателя; для расходных документов – в поле заголовка интерфейса Получатель/Счет. В справочнике лицевых счетов соответствующему лицевому счету должен быть установлен флаг в поле БУ/АУ иерархической колонки Характер счета. Для документов, у которых значение характера лицевого счета отлично от БУ/АУ, используется признак НеЛСПолучателяБУАУ;
- ЛСПолучателяПоПереданнымПолномочиям используется для настройки документов интерфейса (03.02) Выбытия по п\п для области Получатель. Критерий выполняется, если у лицевого счета получателя в настройках справочника лицевых счетов установлен характер лицевого счета «По переданным полномочиям».
- ЛСПоПереданнымПолномочиям используется для настройки документов, отражающих операции по лицевому счету по переданным полномочиям. При определении признака проверяется характер лицевого счета, указанного в документе. Для приходных документов учитывается значение, заданное в поле заголовка интерфейса Л/с получателя; для расходных документов – в поле Л/с плательщика. В справочнике лицевых счетов соответствующему лицевому счету должен быть установлен флаг в поле По переданным полномочиям иерархической колонки Характер счета. Для документов, у которых значение характера лицевого счета отлично от По переданным полномочиям, используется признак НеЛСПоПереданнымПолномочиям;
- − Наличность используется для документов, отражающих перечисление средств со счета бюджета на счет наличности. Признак Наличность определяет документ, в котором тип расчетного счета организации-получателя соответствует типу счета, заданному константой системы Справочники\Справочник банков, организаций и счетов\Типы р/счетов по наличности. Признак НеНаличность определяет документ, в котором тип счета организации-получателя не соответствует типу счета, заданному Справочники\Справочник банков, организаций и счетов\Типы р/счетов по наличности;
- − НалоговыйПлатеж для документов, у которых в поле Информация для налогового платежа заполнено значением, отличным от 0 одно из значений: Показатель основания платежа, Показатель налогового периода, Показатель типа платежа, используется значение НалоговыйПлатеж;
- − НалоговыйПлатежЗаИного данный признак платежа определяется по наличию данных в поле ИНН плательщика в колонке Информация для налогового платежа документа. Если поле ИНН плательщика заполнено и соблюдены правила критерия для налогового платежа, то используется значение НалоговыйПлатежЗаИного;
- ОднаСтрокаБК критерий определяет количество строк в детализации документа. Для документов, содержащих в детализации одну строку – значение ОднаСтрокаБК. Для документов, имеющих несколько строк в детализации – значение НеОднаСтрокаБК.
- − ПД позволяет выделить настройки для документов с таким значением поля Тип средств, которому сопоставлен вид деятельности «2 - приносящая доход деятельность».
- − ПлатежЗаИного для интерфейса (03.02) Выбытия по п\п для полей набора Плательщик. Срабатывает для документов, у которых в поле Информации для налогового платежа заполнено поле ИНН плательщика. Для вывода значения данного поля формат разыменовки: *{@|<Заголовок.ИнформацияОНалоге>|Налог.ИННПлательщика}*;
- ПлатежЗаФилиал для документов, у которых в информации для налогового платежа  $\equiv$ заполнено поле КПП филиала плательщика.
- ПлательщикАУ признак счета плательщика определяется по виду организации владельца лицевого счета плательщика. Для документов, у которых вид организации владельца л/с равен 01.09 «Автономные учреждения», используется значение ПлательщикАУ. Для документов, у которых вид организации владельца л/с не равен 01.09, используется значение НеПлательшикАУ:
- ПолучательБезОткрытияЛС критерий анализирует вид обслуживания счета, который является обслуживающим для расчетного счета получателя исходного документа. Для данного счета в детализации Расчетные счета справочника организаций должен быть задан вид обслуживания «Орган ФК без открытия л/с»;
- Поселение критерий позволяет выделить настройки документов с разным уровнем бюджета  $\equiv$ при работе в режиме многобюджетности. Критерий определяется как Бюджет не равный значению Текущего бюджета;
- РасходнаяБК критерий типа бюджетной классификации. Определяется по значению поля Тип классификации в детализации документа. Считается, что детализация содержит строки с одним типом классификации. Для документов с расходной классификацией - значение РасходнаяБК, если классификация другая - значение НеРасходнаяБК;
- СВР позволяет выделить настройки для документов с таким значением поля Тип средств, которому сопоставлен вид деятельности «3 - Деятельность со средствами во временном распоряжении» или для документов с типом классификации «Источниковая» и со значением  $A$ ГВИ = 610:
- скопейкамиСумма критерий суммы в заголовке документа. Для документов, у которых в заголовке в значении суммы копейки не нулевые используется значение скопейкамиСумма. Для документов, у которых в заголовке в значении суммы копейки нулевые - значение НесКопейками;
- СубсидииБУАУ используется для настройки документов, отражающих перечисления субсидий с лицевых счетов учредителей (с единого счета бюджета) на лицевые счета БУ/АУ, либо возвратов субсидий, поступающих с лицевых счетов БУ, АУ на счет бюджета. Также позволяет выделить перечисления субсидий от финансового органа на расчетные счета автономных учреждений (у которых нет лицевых счетов);
- СчетПлательщикаВСКП критерий проверяет, что Вид обслуживания счета плательщика имеет значение «СКП»:
- СчетПолучателяВСКП критерий проверяет, что Вид обслуживания счета получателя имеет значение «СКП»;
- СчетПолучателяВФО критерий счета получателя: для документов, в которых в качестве счета получателя указан счет, открытый на лицевом счете в УФК (т.е. в поле счет обслуживающей организации справочника р/счетов указан счет, который в свою очередь имеет обслуживающую организацию), используется значение СчетПолучателяВФО;
- Федеральные позволяет выделить настройки для документов, у которых в поле Счет ФО (или Казначейский счет) указан 11-значный счет вида «03XXXXXXXXX», открытый в органе Фелерального казначейства:
- Федеральный КодЦели при выгрузке платежных документов с несколькими детализациями и одинаковой КБК, в случае, если хотя бы одной из записей детализации есть «признак федеральности», а в остальных нет, то документ выгрузится в УФК одной строкой в секции PPST с общей суммой, где в поле кода цели будет указан федеральный код. «Признак федеральности» обозначает, что в детализации документа указан федеральный код цели, начинающийся с «17-» или «18-». И в 6-м разряде классификатора ЦСР указан один из символов «R», «L», «S», «З» или «5»;
- Экспорт в АС «Бюджет» не используется. Критерий применяется в АС «УРМ» в ситуации, когда некоторые печатные документы используют полные наименования в виде, в котором они экспортируются в ФК, а остальные - в другом виде (например, как в централизованной версии). В зависимости от этого критерия настраиваются области для вывода наименований под эти два случая:
- ЭтоСофинансирование критерий применяется при наличии ПМ «Электронный обмен с ФК (банком)». Условия, определяющие документы по софинансированию, описаны в локументации к ПМ.

Выбор необходимого критерия осуществляется путем установки параметра-флага в соответствующем окне:

- флаг-галочка  $\Box$  признак используется при формировании электронного/печатного вида документа, который соответствует выбранному признаку;
- $\phi$ лаг-крестик  $\boxtimes$  признак используется при формировании электронного/печатного вида документа, который соответствует признаку, обратному для выбранного. При установке флага такого вида значение выбранного признака отражается с приставкой «Не» (НеБюджетныеСредства, НевУФКСчетПолуч и т.д.);
- отсутствие флага  $\square$  при формировании печатного вида документа такой признак не учитывается для данной области форматирования.

Существует возможность создавать необходимые дополнительные критерии. Для этого на интерфейсе Редактор реестра РМ Настройка системы в узле Бюджет\Объекты\Документы\Настройки\ ФорматыОбластей\<Код документа>\Критерии в списке критериев добавьте новую запись с помощью контекстного меню, вызываемого щелчком правой клавиши мыши в области полей таблицы Параметр или Значение (например, удобно добавлять запись с помощью копирования). Выделите курсором поле Значение у новой записи и из контекстного меню выберите формат поля Гелограмма<sub>,</sub> теперь по кнопке ... открывается окно «Редактор программ», в котором необходимо написать текст abl-макроса нового критерия. Каждый критерий представляет собой abl-макрос вида:

<Имя критерия> (Параметры, НаборыДанных: IVariables): целое;

Начало

<вычисление критерия>:

```
<Имя критерия> := <логический результат>;
```
конец;

## 3.1.11.3.2 Летализация интерфейса

Каждая группа имеет индивидуальный набор областей (обозначается значком «), согласно входящим в нее вариантам форматирования.

При выборе области форматирования в детализации интерфейса (Формат области) отображаются строка Формат и возможный перечень параметров (макроподстановок). Строка Формат содержится в детализации у всех областей форматирования. Она определяет основной вид и значение соответствующей области. Строка Формат не может быть удалена и переименована (рис. 3.12).

Рассмотрим перечень областей, формирующих каждую из групп:

группа областей НазначениеПлатежа - отвечает за формирование значения группы областей Назначение платежа документа. В этой области печатного документа выводится классификация (с разбивкой на постоянную и переменную части), сумма, а также дополнительно может быть указана иная необходимая информация.

Формат области содержит:

- − Формат механизм формирования области, результатом является строковое значение, которое отражается в поле Назначение платежа в печатном документе. Задается строка, включающая функции и одноименные макроподстановки, которые содержатся в списке Формат области;
- − ИсточникВнутрФинансирования, КВР, КВСР, КодДохода, КФСР, КЦСР, СубКЭСР, Сумма, ПостояннаяКлассификация, Переменная Классификация, др. – параметры (макроподстановки), которые подставляются в строку Формат, они так же могут использоваться для определения других макроподстановок. Список макроподстановок может быть разным, в зависимости от условия отражения данных в области.

*Рис. 3.12. Пример вида детализации области форматирования «Назначение платежа»*

| - Параметры<br>6 双包                             |                                                                                                    |
|-------------------------------------------------|----------------------------------------------------------------------------------------------------|
|                                                 |                                                                                                    |
| - Формат области                                |                                                                                                    |
| Формат                                          | {TPИМВНУТР {Разбивка}{   < Заголовок. Примечание> }{ \n < Заголовок. НДС> }}<br>$\boxed{}$                                                        |
| &{ Б0: <Бюдж0бяз> }<br>БюджОбяз                 |                                                                                                    |
| ДоговораБОПлатДатаДоговора                      | & (@ТРИМ) Дата договора:  < ДоговораБОПлатДата Договора>   Дата. Дата }                                                                           |
| ДоговораБОПлатНомерДоговора                     | &{IN* договора: <ДоговораБОПлатНомерДоговора> }                                                                                                   |
| ДокИсполненияПлатДата                           | & (@ТРИМ Дата ДИ: КДокИсполненияПлатДата>  Дата, Дата }                                                                                           |
| ДокИсполненияПлатНомер                          | &{IN® ДИ:КДокИсполненияПлатНомер> }                                                                                                    |
| ИсточникВнутрФинансирования                     | &{@TPИМ  <ИсточникВнутрФинансирования> ИсточникВнутр_Финансирования.Код }                                                                         |
| KBP<br>&{@TPMM   <kbp>JKBP.Kog,@%d[000]}}</kbp> |                                                                                                    |
| <b>KBCP</b>                                     | &{@TPИM   <kbcp>JKBCP.Kog,@%d[000]}}</kbcp>                                                                                                    |
| &{@ТРИМ  <КодДохода> КД.Код }<br>КодДохода      |                                                                                                    |
| K <sub></sub> PCP                               | &{@ТРИМ  <КФСР> КФСР.Код,@%d(0000) }                                                                                                    |
| KLICP                                           | &{@ТРИМ  <КЦСР> КЦСР.Код,@%d(0000000000)}}                                                                                                    |
| ПеременнаяКлассификация                         | {Разбить2   Деталь   КВСР,КФСР,КЦСР,КВР,СубКЭСР,ИсточникВнутрФинансирования,КодДохода,ДоговораБОПлатДата,Договора,ДокИсполненияПлатДата,БюджОбя   |
| ПостояннаяКлассификация                         | {  {(Pasбить2   Деталь   КВСР,КФСР,КЦСР,КВР,СубКЭСР,ИсточникВнутрФинансирования,КодДохода,ДоговораБОПлатДата,Договора,ДокИсполненияПлатДата,БюджО |
| Разбивка                                        | {СКЛЕЙ {ПостояннаяКлассификация}  в т.ч.  {ПеременнаяКлассификация}}                                                                              |
| Cu6K3CP                                         | &{@TPИM   <cy6k3cp> Cy6K3CP.Koд,@%d[0000000]}}</cy6k3cp>                                                                                          |
| &{ECYM  <cymma> - =}<br/>Сумма</cymma>          |                                                                                                    |
|                                                 |                                                                                                    |

группа областей Плательщик – позволяет произвести необходимые настройки областей документа, образующих группу Плательщик. Группу Плательщик образуют следующие области форматирования: Счет, Наименование банка, ИНН, КПП, Наименование. Детализация каждой области содержит строку Формат, которая определяет формат области (рис. 3.13).

В зависимости от типа документа данная группа может содержать дополнительные области форматирования: КодПлательщикаВУФК, ПолнНаимБюджетополуч;

*Рис. 3.13. Пример вида группы областей «Плательщик»*

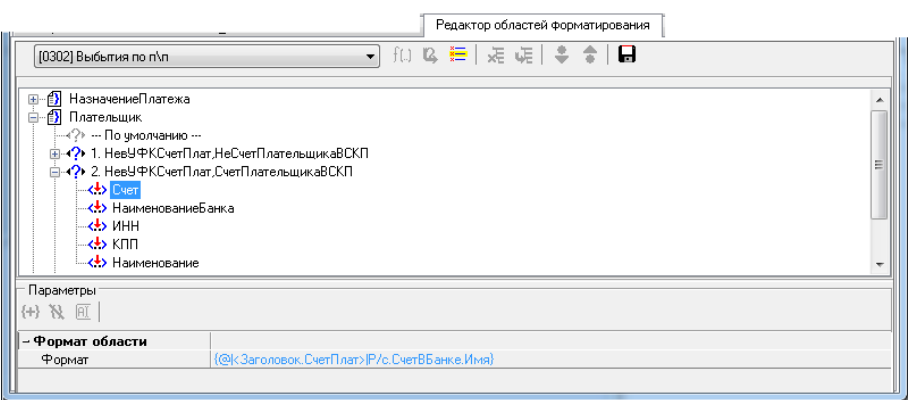

− группа областей Получатель – отвечает за формирование группы областей Получатель документа. Группу Получатель образовывают следующие области форматирования: Счет, Наименование банка, ИНН, КПП, Наименование. Детализация каждой области содержит строку Формат, которая определяет формат области (рис. 3.14);

#### *Рис. 3.14. Пример вида группы областей «Получатель»*

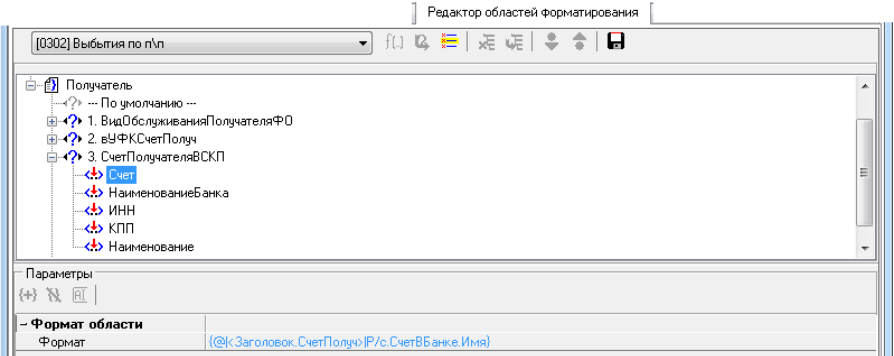

− группа областей НазначениеПлатежаПолучателя содержит единственную область НазначениеПлатежаПолучателя, которая используется при настройке документов с типами «[0301] Внутренняя переброска» и «[0308] Внутренние платежи».

Следующие группы применяются при настройке документов с типами «[5501] Уведомление об уточнении поступлений» и «[5502] Уведомление об уточнении выбытий»:

- − группу областей НоваяОрганизация образовывают области форматирования: Имя, ИНН, КПП, Счет;
- − группа областей Примечание содержит единственную область Примечание;
- группа областей ПримечаниеЗаголовок. содержит единственную область ПримечаниеЗаголовок.

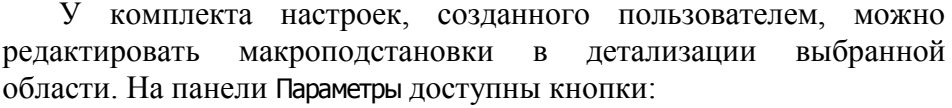

- $\leftrightarrow$  **добавить подстановку** добавляет новую макроподстановку в список Формат области. При нажатии появится окно «Новая макроподстановка» с полем для ввода имени макроподстановки. При этом названия макроподстановок не должны повторяться, а так же не могут иметь имя Формат;
- **№ Удалить подстановку** удаляет макроподстановку из списка Формат области. Параметр Формат не может быть удален;
- **ПЕ Переименовать подстановку** переименовывает макроподстановку. Параметр Формат не может быть переименован.

#### **3.1.11.4 Создание комплектов настроек**

Для каждого типа документа существует возможность создания нескольких комплектов (вариантов) настроек. Для этого используется кнопка управления **Выбрать комплект** интерфейса (18.13) Редактор областей форматирования. При нажатии на кнопку появится дополнительное окно «Комплекты настроек» (рис. 3.15).

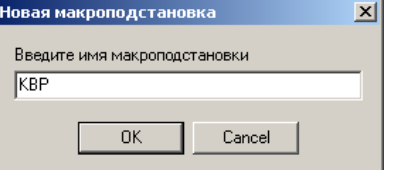

*Рис. 3.15. Вид окна «Комплекты настроек»*

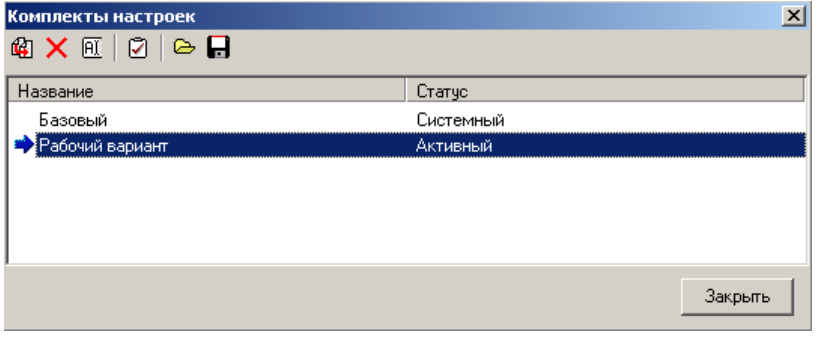

В окне «Комплекты настроек» отображается список названий комплектов настроек, имеющихся у платежного документа выбранного типа. Поле Статус может принимать значения «Системный» и «Активный» или быть пустым. Статус «Активный» указывает, что этот комплект настроек используется в данный момент, и отмечен значком • с синей стрелочкой слева от названия. У каждого типа документа присутствует комплект настроек с названием «Базовый», который, как правило, имеет статус «Системный». Системный комплект настроек не подлежит редактированию и не может быть удален. На панели управления окна «Комплекты настроек» расположены кнопки для работы с комплектами:

- − **Скопировать комплект** копирует выделенный комплект, тем самым добавляется комплект для создания новых настроек. Как правило, новый комплект настроек создается на основе базового комплекта;
- − **Удалить комплект**  удаляет выбранный в списке комплект;
- **| Переименовать комплект** изменяет имя комплекта настроек;
- − **Сделать комплект настроек активным** делает активным выделенный комплект настроек;
- − **Импорт комплекта** открывается окно для выбора нужного файла xml-формата, который необходимо загрузить;
- $\blacksquare$  **Экспорт комплекта** открывается окно для сохранения экспортируемого файла в xmlформате.

Для создания нового комплект настроек воспользуйтесь кнопкой **Скопировать комплект**. Выделите курсором нужный комплект настроек и нажмите на кнопку копирования, в списке появится новый комплект настроек областей форматирования. Затем необходимо выбрать новый комплект и сделать его активным с помощью кнопки **Сделать комплект настроек активным** окна, только после этого выбранный комплект настроек будет доступен для использования и редактирования.

Чтобы сделать новый комплект настроек системным, перейдите в интерфейсе Редактор реестра, где в узле Бюджет\Объекты\Документы\Настройки\ФорматыОбласти\<Код документа>\Комплекты содержится список всех созданных комплектов настроек для каждого типа документа. Выделите нужный комплект настроек и в правой части интерфейса у параметра Системный установите флаг-галочку.

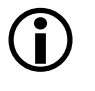

Чтобы избежать случайного удаления или изменения настроек, необходимо у новых комплектов настроек установить статус «Системный». Не рекомендуется изменять статус у базового комплекта настроек.

Название активного комплекта настроек в данный момент для текущего типа документа отображается в интерфейсе под полем выбора типа документа.

## **3.1.11.5 Настройка форматов областей**

### **3.1.11.5.1 Общий формат настройки области**

Настройка областей осуществляется с использованием формата настройки областей. В детализации интерфейса (Формат области) для каждой области отражается индивидуальный настраиваемый формат. У параметра Формат задается строка формата с текстом настройки из подстановок: макроподстановок, функций и полей документа. Ниже, в списке задаются макроподстановки, при этом каждая макроподстановка содержит свою строку форматирования, значением которой она определяется. Виды подстановок:

- − **Поле документа** подставляется значение поля из заголовка или детализации документа. Подстановка выделяется в тексте угловыми скобками «< >» (знаки меньше и больше). В угловых скобках указывается имя поля и определяется, откуда оно берется из заголовка или детализации (например, <Заголовок.СчетПлат>, <Деталь.Сумма>).
- − **Макроподстановка** макроподстановка выделяется фигурными скобками «{..}». Внутри фигурных скобок должно содержаться имя параметра (макроса), который определен в списке формата области (например, {Разбивка}, {Сумма}).
- − **Вызов функции (системной или пользовательской)** вызов функции выделяется фигурными скобками «{..}». Внутри фигурных скобок указывается имя функции, за которым обязательно идет символ «|» (вертикальная черта), а затем перечисляются параметры, разделенные символами вертикальной черты: {Имя функции|Пар1|Пар2|Пар3} (например, {ТРИМВНУТР|<Заголовок.Примечание>}). Символ вертикальной черты является обязательным даже в том случае, если функция не принимает на вход параметры, так как по наличию этого символа функция отличается от макроподстановки. Параметр вызова функции может содержать любые допустимые подстановки.

Исключение составляет функция условного объединения строк, которая вызывается с пустым именем: {|Пар1|Пар2|Пар3}. Она получает на вход 3 параметра. В случае, если второй параметр не пустой, то функция возвращает конкатенацию (объединение) всех трех параметров, иначе возвращается пустое значение (например, если на входе функции {|строка1|строка2|строка3}, то результатом будет «строка1строка2строка3», а если на входе {|строка1||строка3}, то результатом выполнения этой функции будет пустая строка).

**Вызов пользовательских функций** указывается следующим образом: {АБЛ|ИмяФункции|Пар1|Пар2}.

Системная функция АБЛ будет считать в качестве своего первого параметра имя пользовательской функции, в качестве второго параметра – первый параметр пользовательской функции и т.д.

Перечень часто используемых системных функций представлен в таблице 3.11.

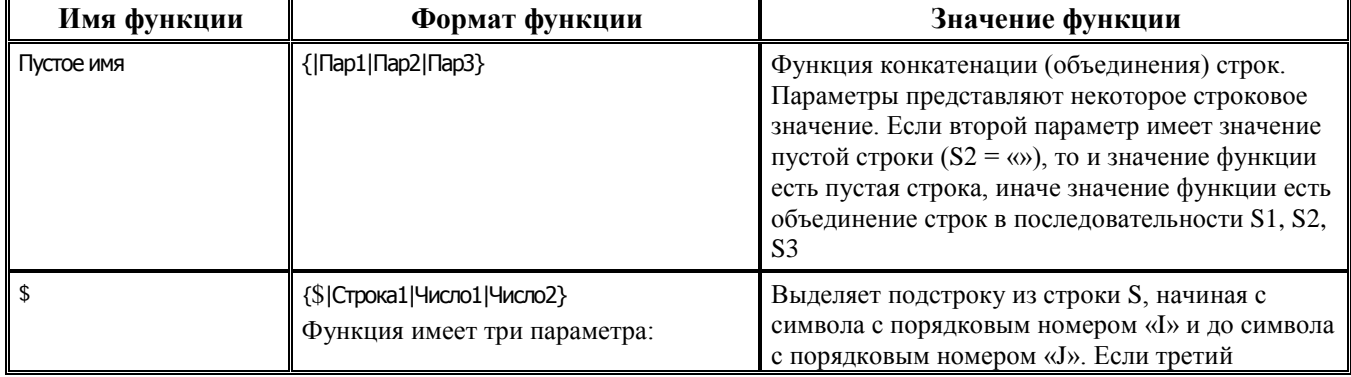

*Таблица 3.11. Перечень часто используемых системных функций*

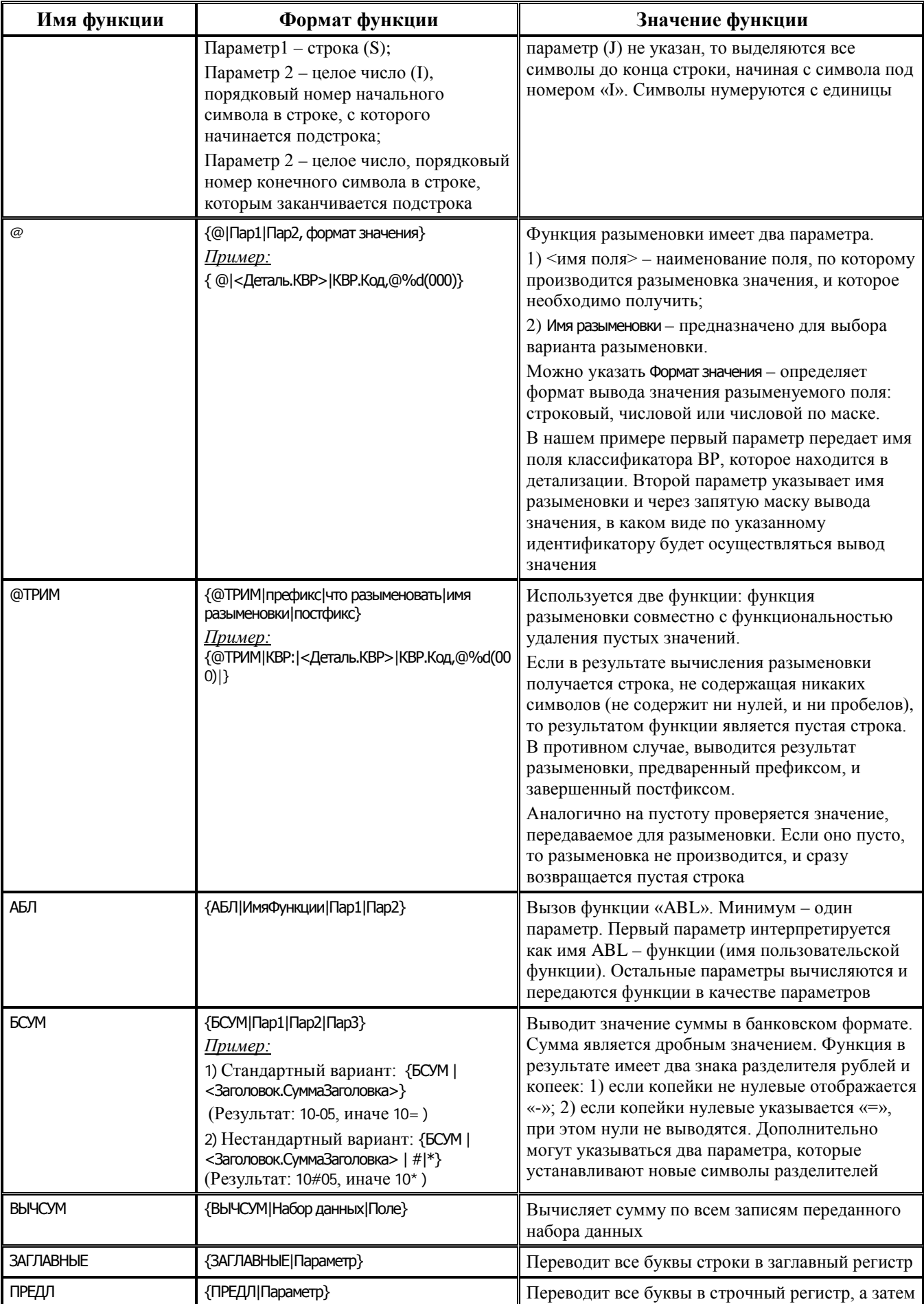

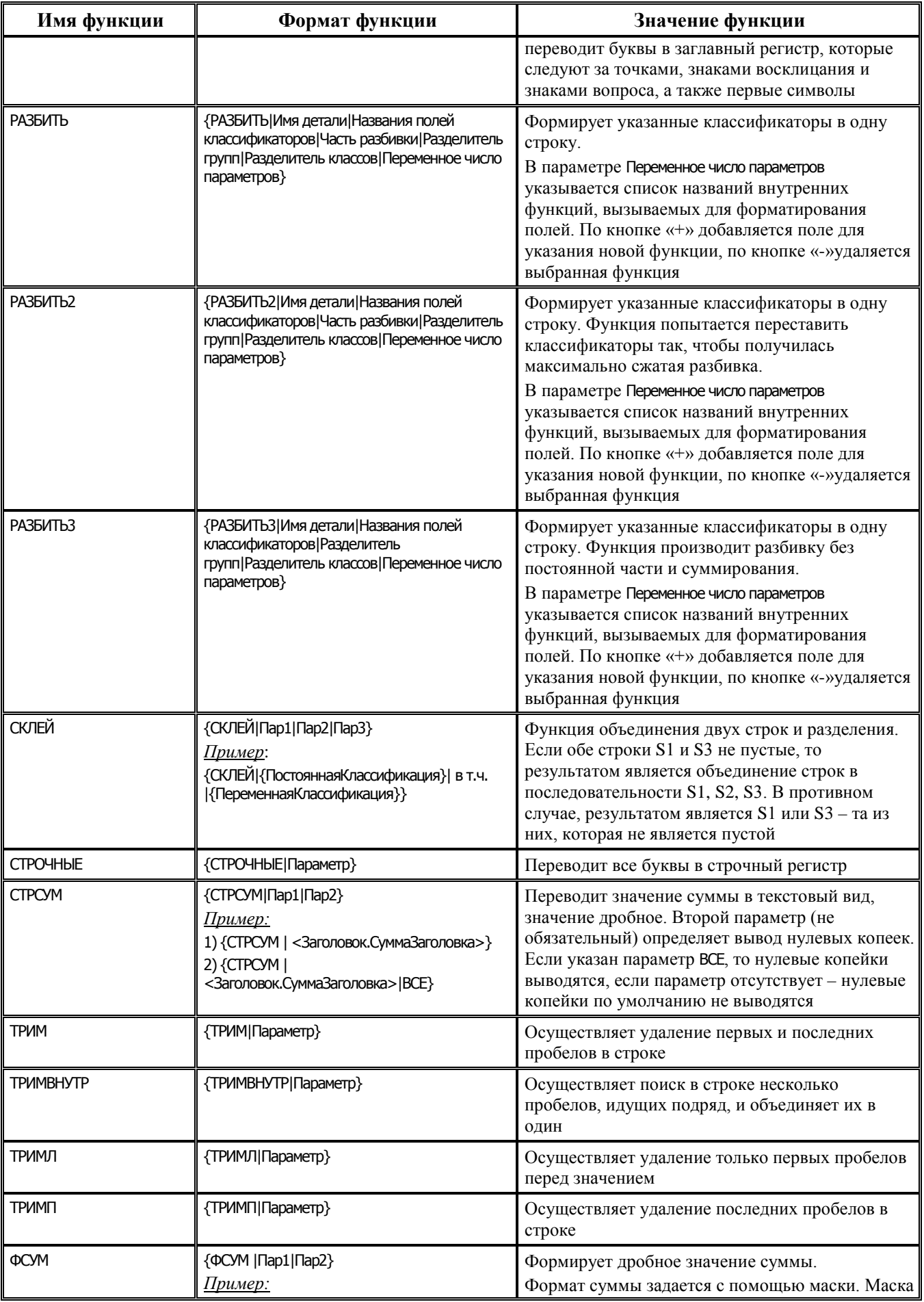

 $\overline{\phantom{a}}$ 

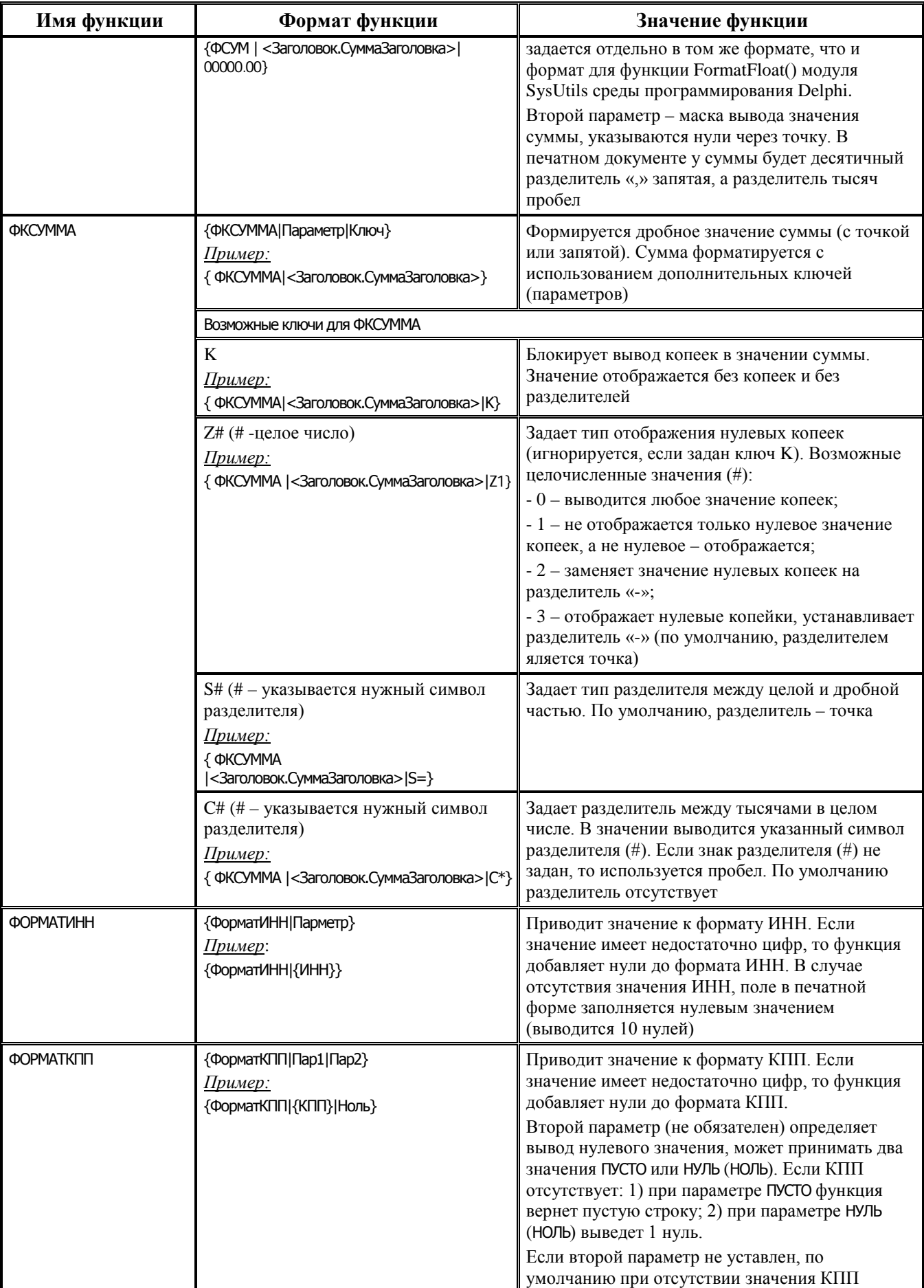

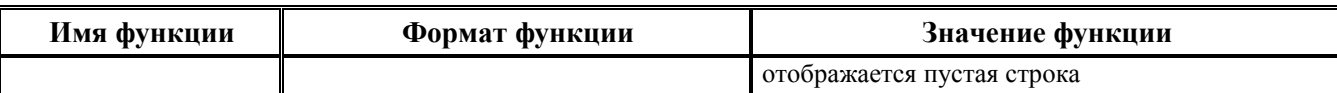

Префикс и постфикс - предназначены для задания любых символов (кроме фигурных и угловых скобок) при необходимости, которые будут выводиться в документе до или после значения разыменовки поля, заданной в параметре функции. Если значение разыменовки поля не определено, то префикс и постфикс в документе не отображаются. Перечень специальных символов представлен в таблице 3.12.

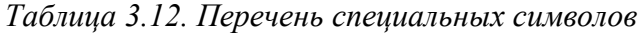

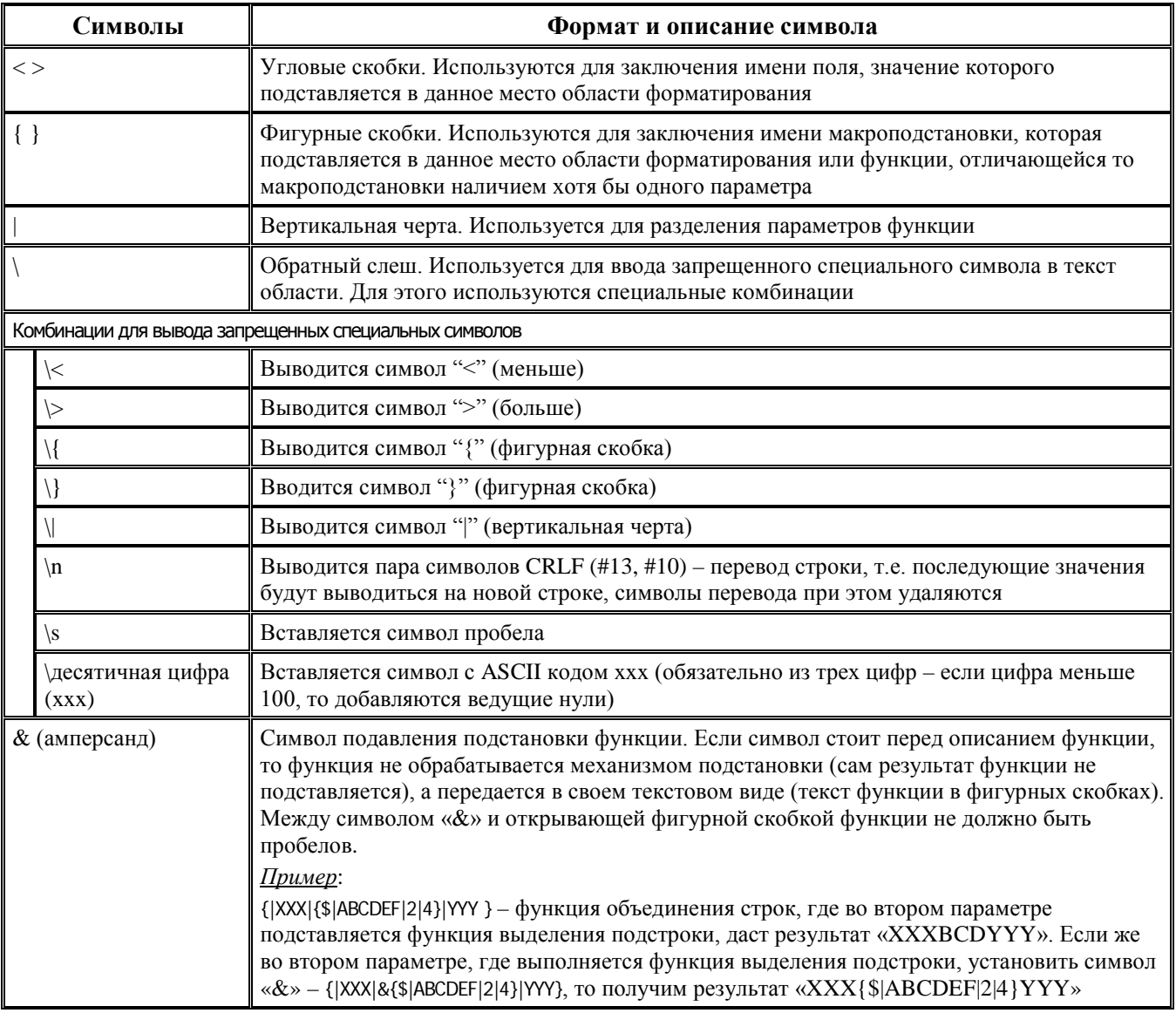

В строке Формат и у нижестоящих параметров в строках по кнопке **в появляется модальная** форма «<Название области>.<Строка формата области форматирования>» для ввода строки формирования области (рис. 3.16).

*Рис. 3.16. Пример вида модальной формы «[НазначениеПлатежа.КВР]»*

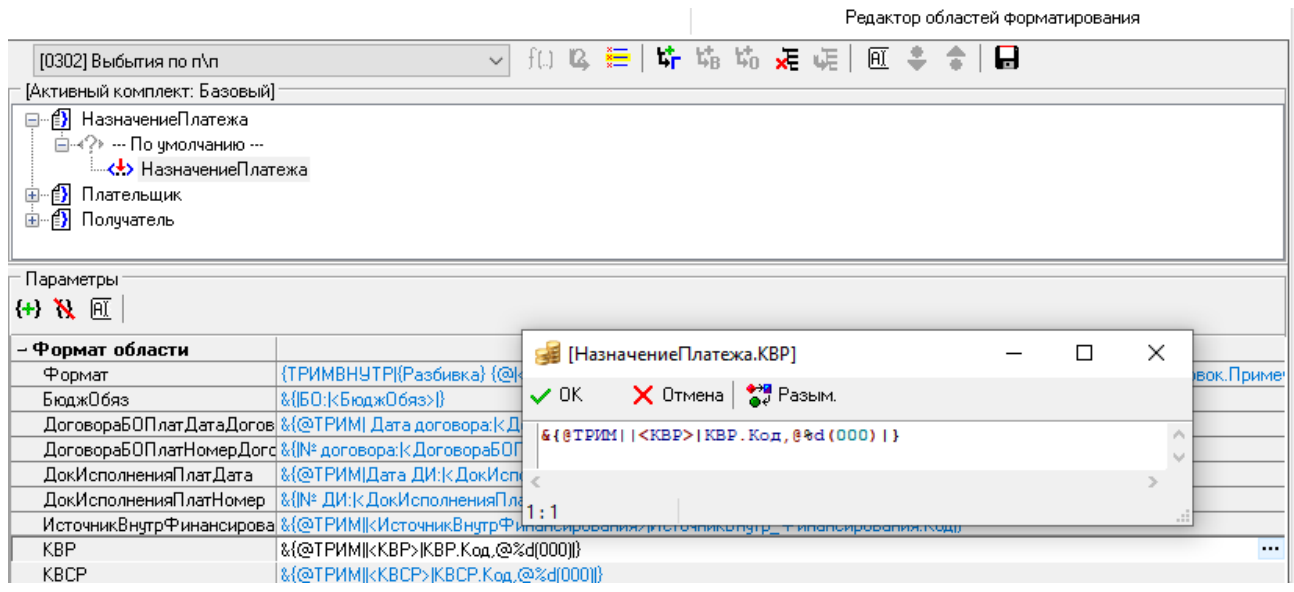

После ввода нужных значений нажмите на кнопку **ОК** для сохранения данных, для отмены нажмите кнопку **Отмена**.

Кнопка **вые Разым.** позволяет посмотреть описания всех возможных вариантов разыменовок. Также это можно посмотреть в основном меню интерфейса Отчеты в пункте **Отчеты\Отладочная информация\Работа разыменовки…** Для этого необходимо перейти на интерфейс Отчеты любого рабочего места, на которое назначен данный интерфейс.

Пункты контекстного меню (вызывается при нажатии правой кнопки мыши) модальной формы предназначены для расширения возможностей редактирования формул (рис. 3.17):

*Рис. 3.17. Вид контекстного меню модальной формы «<Название области>.<Строка формата области форматирования>»*

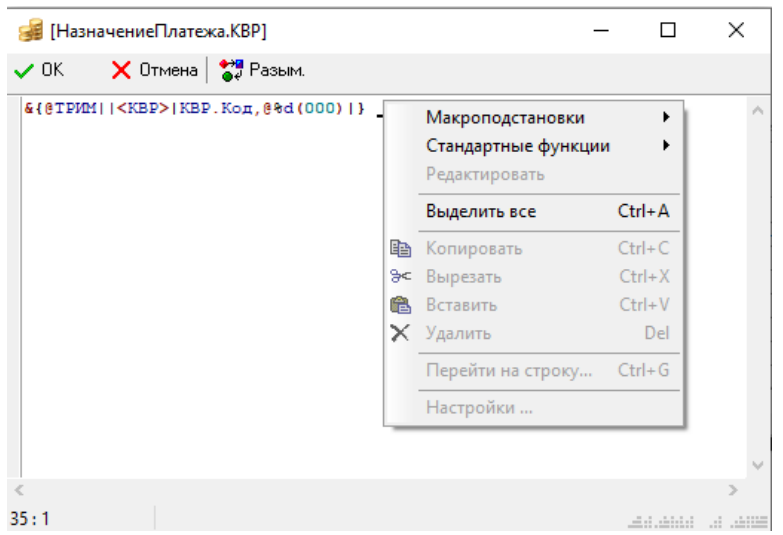

«Макроподстановки» – содержит вложенный список названий всех макроподстановок текущей области форматирования. При выборе макроподстановки из списка в исходный текст значения на месте курсора вставляется название макроподстановки в виде: {<Имя макроподстановки>}.

«Стандартные функции» - содержит вложенный список названий всех стандартных функций текущей области форматирования. При выборе функции из списка открывается модальная форма с наименованием «<Название области>.<Строка формата области форматирования>. <Имя выбранной функции>», которая содержит описание функции и поля для ввода передаваемых ей параметров (рис. 3.18). После задания параметров функции и нажатия ОК в данной модальной форме, в исходный текст значения строки формата на месте курсора вставляется функция с заданными параметрами.

Рис. 3.18. Вид модальной формы «[НазначениеПлатежа.КВР] [@TPИМ]»

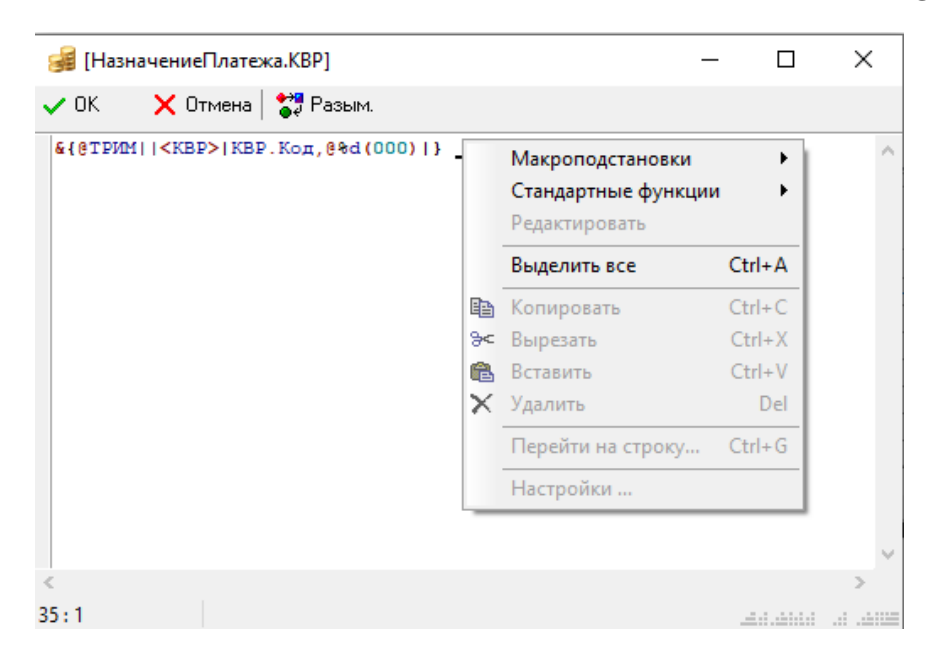

«Редактировать функцию {<Имя функции>}» – предназначено для изменения параметров функции. Имя функции для редактирования определяется в строке формата относительно позиции курсора, на которой вызывается контекстное меню. Определяется название функции, стоящее первым слева от курсора.

## 3.1.11.5.2 Возможность вывода результата разыменовки в разном формате

При использовании функции разыменовки существует возможность вывода результата разыменуемого поля в следующих форматах: в строковом, в числовом или в числовом с указанием маски.

Формат указывается в имени разыменовки после значения поля, которое необходимо получить, и отделяется от него с помощью запятой. Для вывода полученного значения разыменовки в строковом формате указываются специальные символы @%s, для вывода в числовом формате - @%d, а для вывода в числовом формате с указанием маски - @%d(маска) (пример, {@|<Деталь.KBP>|КВР.Код,@%d(000)). В маске указывается количество нулей, определяющих длину значения разыменуемого поля. Если значение поля больше или меньше длины, заданной в разыменовке, то оно дополняется нулями или обрезается, соответственно. Если в значении разыменуемого поля необходимо пропустить символ, то на его место в конструкции ставится символ «#» (решетка) (например, {@|<Деталь.КВР>|КВР.Код,@%d(0#0)).

## 3.1.11.5.3 Разбивка по классификации и ее формат

Функция РАЗБИТЬ позволяет разбить бюджетную классификацию на постоянную и переменную части.

Функция принимает большой набор параметров и имеет следующий формат: {РАЗБИТЬ|Имя детали|Названия полей классификаторов|Часть разбивки|Разделитель групп|Разделитель классов| ... Переменное число параметров форматирования ... }.

Список параметров и принципы их задания:

- Имя детали наименование DataSet (таблицы данных), указывающее, где содержится информация, по которой строится разбивка («Заголовок» либо «Деталь»);
- − Названия полей классификаторов группа полей, где указываются названия полей классификаторов через запятую. Последний параметр – название поля суммы (|КВСР,КФСР,КЦСР,КВР,Сумма);
- Часть разбивки указывается параметр для вывода постоянной (ПОСТ) или переменной (ПЕРЕМ) части разбивки. При формировании разбивки (ПОСТ) постоянной классификации поле Сумма указывается в перечислении полей классификаторов, но используется только для группировки, и в конечном результате сумма в постоянной части не выводится;
- Разделитель групп строка (или символ разделитель), которая будет отделять друг от друга группы параметров переменной части. В постоянной части разделитель отсутствует, и указан пробел, т.к. постоянная часть выводится в начале и один раз;
- − Разделитель классов строка (или символ разделитель), которая разделяет классификаторы друг от друга внутри переменной (постоянной) части классификации. Разделитель суммы можно задать в параметре определения суммы непосредственно в строке форма суммы;
- − Переменное число параметров форматирования это список функций, вызываемых для определения значений полей классификаторов. Список таких параметров должен совпадать с количеством и порядком полей, указанных в группе полей Названия полей классификации. В каждом параметре может быть указана только одна функция;

Например, если первым в группе полей Названия полей классификаторов идет поле КВСР, то параметр этого поля может выглядеть так: |{@|<КВСР>|КВСР.Код,@%d(000)}. В этом случае, вместо <КВСР> будет подставлено конкретное значение, выбранное из DataSet с именем Имя детали, и выполнена функция разыменовки. Значение этой функции будет подставлено вместо текста функции |{@|<КВСР>|КВСР.Код,@%d(000)}. Результатом такой функции, например, будет значение «092» поля КВСР группы полей Классификация, находящегося в детализации.

Как правило, можно выносить и отдельно формировать параметры функции разбивки в формате области, и список параметров формировать уже из макроподстановок. Список таких параметров в виде макроподстановок должен также совпадать с количеством и порядком полей, указанных в группе полей Названия полей классификации. Перечень параметров в функции разбивки будет иметь, например, вид: |{КВСР}|{КФСР}|{КЦСР} |{КВР}|{Сумма}.

Полный вид функции РАЗБИТЬ с выводом переменной части классификации:

{Разбить|Деталь|КВСР,КФСР,КЦСР,КВР,Сумма| ПЕРЕМ |;|,|{КВСР}|{КФСР}|{КЦСР}|{КВР}|{Сумма}}.

Если, например, в детализации документа содержится несколько строк с разной классификацией, то функция РАЗБИТЬ будет в постоянной части классификации выводить классификаторы, колонки которых содержат подряд идущие одинаковые значения, до колонки с различными значениями. В переменной части будут выводиться все классификаторы, начиная с колонки с различными значениями, даже если потом будут колонки с одинаковыми значениями.

*Пример*

Например, таблица детализации документа имеет две строки с разной классификацией такого вида:

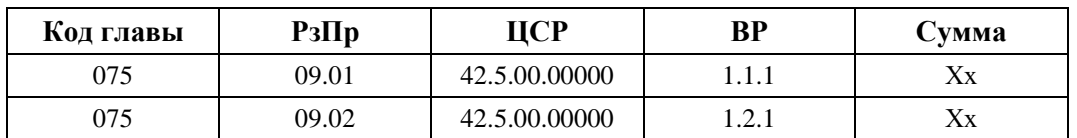

При выполнении функции РАЗБИТЬ получится результат:

- постоянная часть: КВСР (075);
- переменная часть: КФСР-КЦСР-КВР (09.01-42.5.00.00000-1.1.1-хх; 09.01-42.5.00.00000-1.2.1-хх);
- в печатном документе постоянная и переменная части выводятся последовательно, но в конце переменной части всегда указана сумма: 075 09.01-42.5.00.00000-1.1.1-хх; 09.01-42.5.00.00000-1.2.1-хх.

Вместо функции с именем РАЗБИТЬ можно использовать функцию РАЗБИТЬ2. Функция РАЗБИТЬ2 группирует значения классификаторов так, чтобы получилась максимально сжатый вид разбивки классификации. При выполнении функции постоянная часть классификации формируется из всех классификаторов, колонки которых имеют одинаковые значения, а в переменной части будут только классификаторы, имеющие в колонках разные значения.

# *Пример*

Например, таблица детализации документа имеет две строки с разной классификацией такого вида:

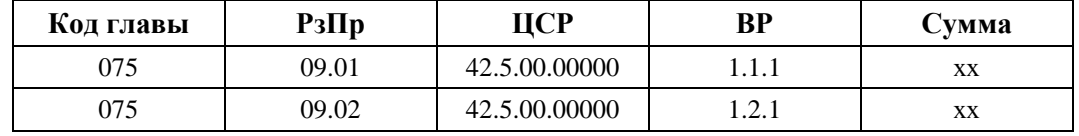

При выполнении функции РАЗБИТЬ 2, получится результат:

- постоянной части: КВСР-КЦСР (075-42.5.00.00000);
- переменная часть: КФСР-КВР (09.01-1.1.1-хх; 09.02-1.2.1-хх);
- вид в печатном документе: 075-42.5.00.00000 09.01-1.1.1-хх; 09.02-1.2.1-хх.

## **3.1.11.5.4 Пример настройки формата документа**

В качестве примера рассмотрим настройку печатного вида платежного поручения в интерфейсе (03.02) Выбытия по п\п РМ Казначейство.

Необходимо выполнить следующие настройки:

- − в области Назначение платежа в классификацию добавить дополнительный классификатор Тип средств;
- − вывести в назначении платежа п/п сумму из заголовка в случае, если в детализации документа содержится одна строка, а в случае нескольких строк вывести в назначении платежа разбивку по классификации, для этого необходимо дополнительно задать критерий, определяющий количество строк в детализации.

Рассмотрим поэтапно процесс настройки печатного вида документа в соответствии с приведенными выше требованиями (для четкого представления производимых действий смотрите рис. 3.19 и 3.20):

- 1. Для настройки формата казначейского платежного поручения с использованием интерфейса (18.13) Редактор областей форматирования в интерфейсе Редактор реестра РМ Настройки системы необходимо, чтобы в корневом узле реестра Бюджет\Объекты\Документы\Настройки\ФорматыОбластей у параметра Использовать была установлена флаг-галочка.
- 2. Перейдите на интерфейс Редактор областей форматирования РМ Настройки системы. На панели кнопок управления из выпадающего списка выберите тип документа, соответствующий настраиваемому документу. Так как платежное поручение расположено на интерфейсе (03.02) Выбытия по п\п, то тип платежного поручения – «[0302] Выбытия по п\п».
- 3. При необходимости загрузите или создайте новый комплект настроек в диалоговом окне «Комплекты настроек» по кнопке **Выбрать комплект**.
- 4. В группе области форматирования Назначение платежа создайте два новых варианта форматирования, с помощью кнопки **Скопировать вариант**. Определите критерии документа, по которым будет выбираться вариант форматирования. Например, первый вариант форматирования будут определять следующие критерии (вариант 1):
	- − БюджетныеСредства поле Тип средств платежного поручения имеет значение кода вида деятельности «1 - Деятельность за счет средств бюджета»;
	- − ОднаСтрокаБК определяет, что документ содержит одну запись в детализации;
	- − РасходнаяБК документ имеет расходную бюджетную классификацию.

Тогда второй вариант форматирования для документов, у которых несколько строк в детализации, будут определять следующие критерии (вариант 2):

- БюджетныеСредства поле Тип средств платежного поручения имеет значение кода вида деятельности «1 - Деятельность за счет средств бюджета»;
- НеОднаСтрокаБК определяет, что документ содержит больше одной записи в детализации;
- − РасходнаяБК документ имеет расходную бюджетную классификацию.
- 5. Так как новые варианты являются копией другого варианта форматирования (близкого по значению критериев), то формат области уже имеет набор определенных параметров. Как правило, уже определены параметры, например:
	- − классификаторы КВСР, КФСР, КЦСР, КВР, Сумма в строке формата указана разыменовка классификатора;
	- ПеременнаяКлассификация, ПостояннаяКлассификация разбивка классификации на постоянную и переменную части.

В оба варианта форматирования в формат области добавьте новый параметр с именем ТипСредств по кнопке <sup>{+}</sup> Добавить подстановку. В строке формата введите строку разыменовки: &{@ТРИМ||<ТипСредств>|Тип\_Средств.Код,@%d(000000)|}.

- 6. Добавьте классификатор Тип средств в разбивку классификации, которая, например, определяется с помощью функции Разбить2:
	- − ПеременнаяКлассификация: {Разбить2 | Деталь |КВСР,КФСР,КЦСР,КВР,Тип средств,Сумма|ПЕРЕМ |;|,|{КФСР}|{КВСР}|{КЦСР}|{КВР}|{Тип средств}|{Сумма}};
	- − ПостояннаяКлассификация: {|(|{Разбить2 | Деталь| КВСР,КФСР,КЦСР,КВР, СубКЭСР,Сумма|ПОСТ| |-| {КФСР}|{КВСР}|{КЦСР}|{КВР}|{Тип средств} |{Сумма}}|)}.
- 7. В первом варианте форматирования добавьте в строке Формат подстановку значения из поля Сумма заголовка документа. Строка формата, примерно, будет иметь такой вид:

 $\{P_1, P_2, P_3, P_4, P_5\}$   $\{P_1, P_2, P_3, P_4, P_5\}$   $\{P_1, P_2, P_3, P_4, P_5\}$   $\{P_1, P_2, P_3, P_4, P_5\}$   $\{P_1, P_2, P_3, P_4, P_5\}$   $\{P_1, P_2, P_3, P_4, P_5, P_6, P_7, P_8, P_9, P_9, P_1, P_2, P_4, P_6, P_7, P_8, P_9, P_9, P_1, P_1, P_2, P_4$ {|Сумма:|{БСУМ|<Заголовок.СуммаЗаголовка>}|} <Заголовок.Примечание> {|\n|<Заголовок.НДС>|}.

8. Во втором варианте в строке Формат будет такое же значение, как у первого варианта, только без вывода суммы:

{ПостояннаяКлассификация} {|в т.ч. |{ПеременнаяКлассификация}|} <Заголовок.Примечание> {|\n|<Заголовок.НДС>|}

После выполненных настроек платежное поручение будет иметь печатный вид, представленный на рис. 3.19 и 3.20.

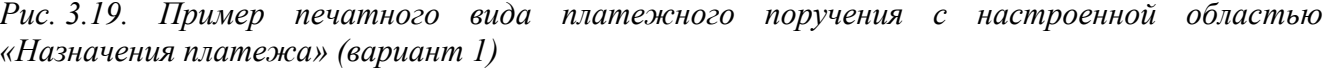

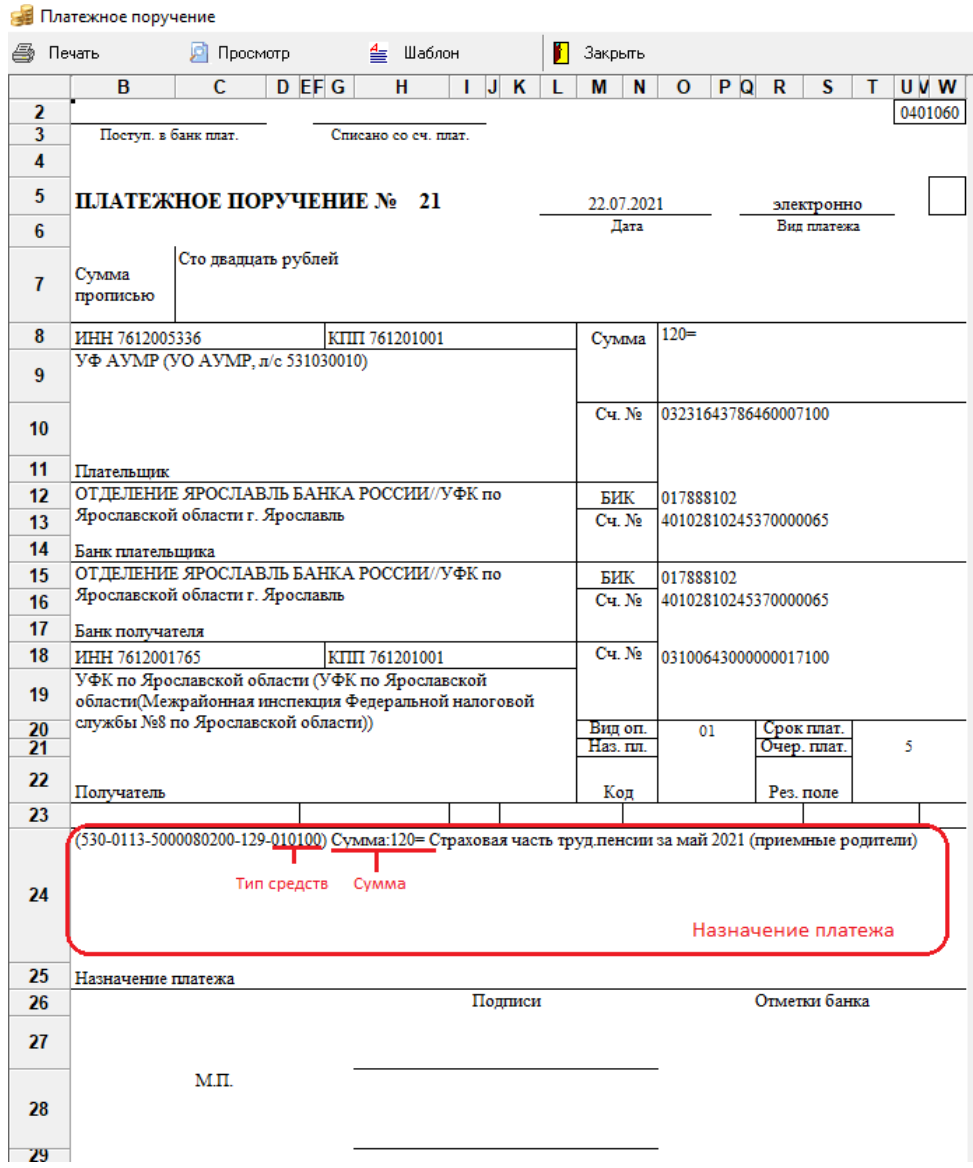

*Рис. 3.20. Фрагмент печатного вида платежного поручения с настроенной областью «Назначение платежа» (вариант 2)*

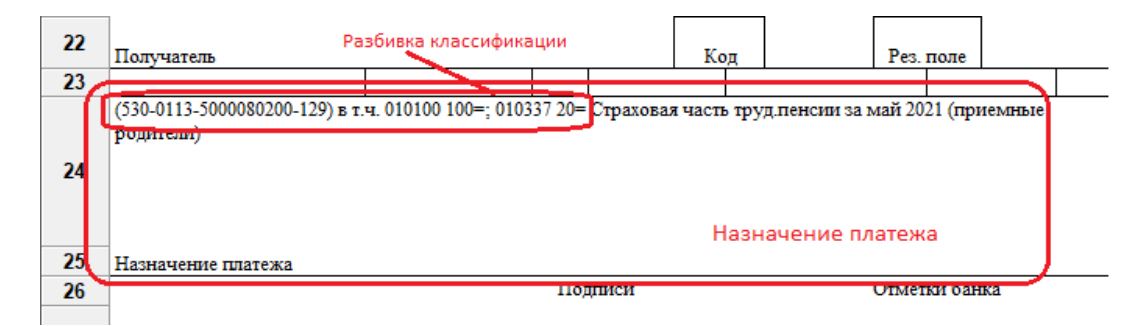

## **3.1.12 Интерфейс «Генераторы»**

#### **3.1.12.1 Назначение и описание интерфейса**

Интерфейс (99.18) Генераторы РМ Администратор предназначен для настройки генераторов, позволяющих проводить автоматическую нумерацию документов в интерфейсах ввода.

Механизм пользовательских генераторов разработан специально для упрощения задачи нумерации различных документов в интерфейсах ввода. В отличие от генераторов на уровне базы данных, он реализуется на уровне данных, и позволяет пользователям самостоятельно создавать необходимые генераторы, не изменяя при этом структуру базы данных. В то же время он обеспечивает достаточный уровень сервиса, интеграцию в интерфейс прикладной программы (т.е. генератора) и возможность параллельной работы пользователей.

Основным функциональным назначением генераторов является генерация непересекающихся значений в условиях параллельной обработки данных.

Механизм пользовательских генераторов поддерживает следующие возможности:

- разделение генераторов на категории за счет специальной структуры их имен, что позволяет стандартизовать привязку генераторов, например, к интерфейсам пользователям;
- автоматическое формирование генераторов при первом обращении к интерфейсу и инициализация значениями по умолчанию, при условии указания в имени генератора соответствующего флага;
- поддержание механизма связи генератора и поля в интерфейсе ввода. При этом допускаются следующие действия:
	- подстановка значения генератора в заданную строку для формирования итогового номера;
	- − задание маски исключений номеров;
	- задание произвольного приращения генератора;
- использование одного генератора в нескольких интерфейсах ввода;
- доступность генераторов для использования в ABL-макросах. Для доступа к ним на уровне ABL введен специальный объект.

Рабочая область интерфейса Генераторы имеет двухуровневую иерархическую структуру (рис. 3.21).

*Рис. 3.21. Вид заголовка интерфейса «Генераторы» РМ «Администратор»*

|                                                                                                    | Генераторы |                 |            |                                                  |
|----------------------------------------------------------------------------------------------------|------------|-----------------|------------|--------------------------------------------------|
| $ \mathbb{B}' \Delta  \times  \mathbb{C} \times  \mathbb{C} \times  \$ |            |                 | I ‼∙ El    |                                                  |
| 粗分细菌                                                                                                    |            |                 |            |                                                  |
| Наименование генератора (список критериев)                                                                                                    | Значен /   | Нижнее значен - |            | Верхнее значение [ ] Отключить блоки. [ ] Ki [ ] |
| $\blacktriangleright$ K=1601                                                                                                    |            |                 | 2147483647 |                                                  |
| K=4401.N=REESTRNUM                                                                                                    |            |                 | 2147483647 |                                                  |
| IC=21.D=20110516.N=ELEXCHANGE.T=1                                                                                                    |            |                 | 2147483647 |                                                  |
| IC=2103.D=20110516.N=ELEXCHANGE.T=1                                                                                                    |            |                 | 2147483647 |                                                  |
| IC=2101,D=20110516,N=ELEXCHANGE,T=1                                                                                                    |            |                 | 2147483647 |                                                  |
|                                                                                                    |            |                 |            |                                                  |
| Число записей:<br>206<br>Выделено:<br>$ 0\rangle$                                                                                                    |            |                 |            |                                                  |

В заголовке задаются основные параметры генератора: наименование генератора, его начальное и максимальное значения (табл. 3.13). В детализации определяется соответствие заданного генератора и полей интерфейса, значения в которых будут генерироваться с его помощью (табл. 3.14).

| Название поля                                      | Значение поля                                                                                                    | Способ ввода значения                                                                                                    |
|----------------------------------------------------|----------------------------------------------------------------------------------------------------|----------------------------------------------------------------------------------------------------|
| Наименование<br>генератора (список<br>критериев)   | Наименование генератора.<br>Запрещается вводить имя генератора, которое уже<br>присутствует в заголовке интерфейса.<br>Примечание: При вводе имени генератора в поле<br>производится следующая автоматическая обработка<br>значения:<br>- вся строка приводится к верхнему регистру;<br>- автоматически удаляются все пробелы в имени генератора;<br>- элементы строки сортируются в алфавитном порядке по<br>именам критериев.<br>Длина строки обрезается до 80 символов | Ввод с клавиатуры. При<br>вводе значения поле<br>блокируется для изменений                                                                                                    |
| Значение                                           | Отражает текущее значение генератора. Задается в пределах<br>границ диапазона, заданного в полях Нижнее значение и Верхнее<br>значение                                                                                                    | Ввод с клавиатуры.<br>Редактируемое поле. По<br>умолчанию, если в<br>соответствующем<br>интерфейсе ввода нет<br>документов с номерами,<br>созданными генератором,<br>поле заполняется значением<br>«0». При создании нового<br>документа в интерфейсе<br>ввода, данное поле<br>автоматически заполняется<br>следующим значением<br>генератора. Нумерация<br>документа в интерфейсе<br>всегда начинается со<br>значения, следующего за<br>значением, содержащимся в<br>поле Значение |
| Нижнее значение                                    | Минимальное значение диапазона допустимых значений<br>генератора                                                                                                    | Ввод с клавиатуры. По<br>умолчанию имеет значение<br>$\ll 1$ »                                                                                                    |
| Верхнее значение                                   | Максимальное значение диапазона допустимых значений<br>генератора                                                                                                    | Ввод с клавиатуры. По<br>умолчанию имеет значение<br>$\&2147483647\%$                                                                                                    |
| Отключить блокировку                               | Предназначены для работы с механизмом блокировки<br>генераторов. Если пользователь заблокировал генератор, и в<br>этот момент произошел сбой в работе программы, то<br>возможна ситуация, когда генератор останется<br>заблокированным. При этом, когда генератор заблокирован,<br>другие пользователи с ним работать не могут. Для снятия<br>блокировки предназначено поле Отключить блокировку. Если                                                                    | Поля Код блокировки, Имя<br>пользователя, осуществляющего<br>блокировку заполняются<br>автоматически в момент<br>блокировки генератора. Поле<br>Отключить блокировку<br>становится доступным для                                                                                                    |
| Код блокировки                                     | генератор заблокирован, то в поле Код блокировки выводится<br>специфический код блокировки, а в поле Имя пользователя,<br>осуществляющего блокировку - имя пользователя, который<br>заблокировал генератор. При этом поле Отключить блокировку                                                                                                    | редактирования<br>непосредственно в режиме<br>блокировки генератора                                                                                                    |
| Имя пользователя,<br>осуществляющего<br>блокировку | становится доступным для редактирования. Если поставить<br>в нем галочку и сохранить изменения, то блокировка с<br>генератора снимется, и с ним снова можно будет работать                                                                                                    |                                                                                                    |
| Примечание                                         | Предназначено для отражения дополнительной информации<br>о генераторе                                                                                                    | Ввод с клавиатуры, по<br>умолчанию не заполнено                                                                                                    |

*Таблица 3.13. Перечень полей таблицы заголовков интерфейса «Генераторы»*

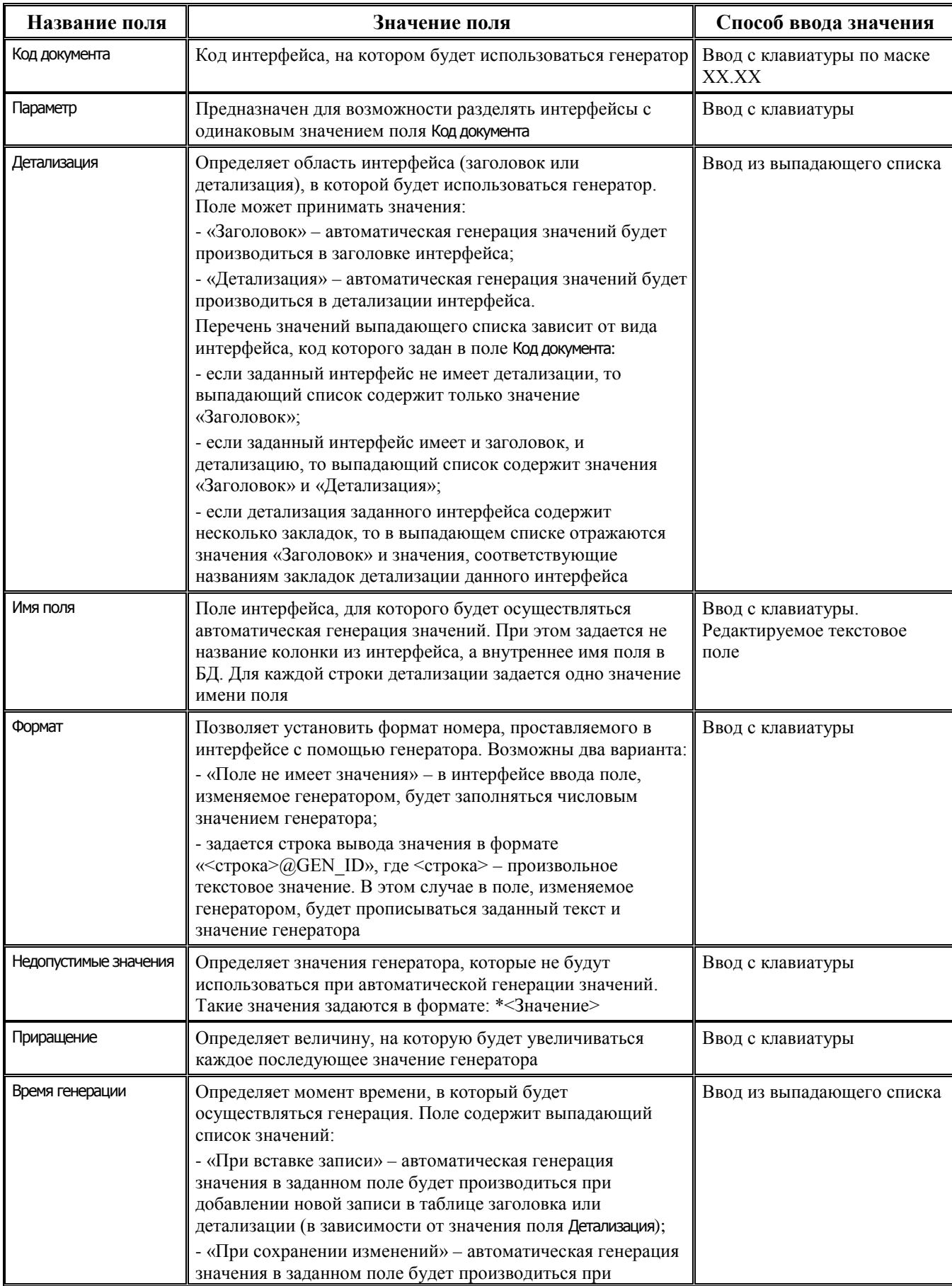

## *Таблица 3.14. Перечень полей таблицы детализации интерфейса «Генераторы»*

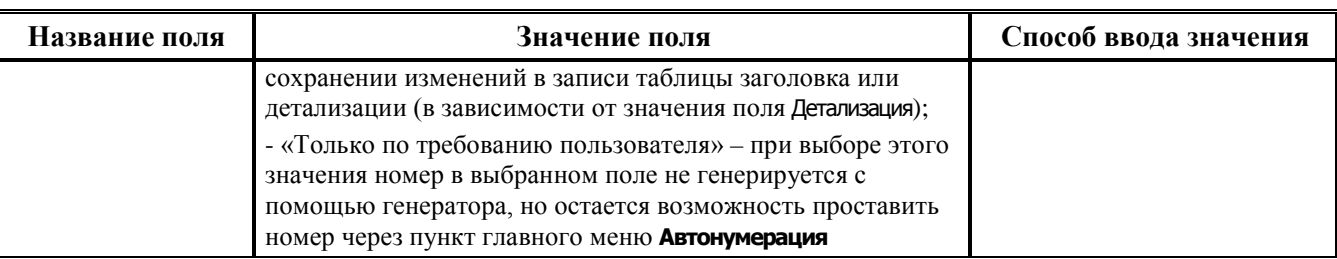

Если в детализации генератора задано несколько документов, наименование генератора указывается только один раз при создании новой записи в заголовке (или при автоматическом создании генератора при программных вызовах). После сохранения записи заголовка наименование генератора не подлежит изменению. Для одного генератора допускается задание нескольких полей в разных интерфейсах.

На панели кнопок управления интерфейса, помимо стандартных, расположены следующие кнопки:

- **Экспорт** сохранение выделенных генераторов в файл формата \*.xml (если не выделено ни одной записи, то по результатам диалога сохраняется текущая запись, либо производится отмена действия). При сохранении в детализации сохраняется заголовок записи и текущая запись (если нет выделения) или выделенные записи детализации;
- Импорт загрузка генераторов из хml-файла (в случае совпадения имен генераторов происходит обновление заголовка). При вставке детализаций проверяется совпадение полей Код документа и Имя поля: если поля совпадают, то запись пропускается, если есть различия, то дописывается новая запись.

## <span id="page-349-0"></span>3.1.12.2 Структура имени генератора

Имя генератора, задаваемое в поле Наименование генератора (список критериев) интерфейса представляет собой набор поименованных критериев. Ввол критериев Генераторы. осуществляется в специализированном формате: «<ИмяКритерия> = <ЗначениеКритерия>», где:

- <ИмяКритерия> имя критерия, задается одной заглавной буквой латинского алфавита;
- <ЗначениеКритерия> значение данного критерия, задаваемое цифрами или латинскими буквами. Конкретные значения критериев не влияют на работу генератора, они носят информационный характер.

Если имя генератора состоит из нескольких критериев, то они отделяются друг от друга запятой. Такая структура имени генератора принята для удобства разделения генераторов на группы - по дате создания, пользователю, коду интерфейса.

Полное имя генератора должно соответствовать следующим условиям:

- максимальная длина наименования 80 символов;
- при задании имени генератора не допускается использование пробелов, символов и  $\equiv$ кавычек: «, », ", ", ", ",
- запрещается вводить имя генератора, которое уже присутствует в заголовке интерфейса;
- критерии в имени генератора разделяются запятыми;
- допускается задавать значения критериев с использованием букв русского алфавита, при Например. этом использование буквы «Ë» лопускается.  $He$ «N=ГЕНЕРАТОРНОМЕРА, U=ПОЛЬЗОВАТЕЛЬ».

Набор имен критериев строго определен и ограничен:

- А критерий, указывающий на то, что генератор может использоваться при автоматическом создании с помощью ABL-макроса, критерий не имеет значения;
- − D дата, имеет значение в формате YYYYMMDD. Рекомендуется указывать текущую дату;
- − K код документа, числовое значение в формате ХХХХ. Рекомендуется указывать для генераторов, в детализации которых будут содержаться настройки только для одного интерфейса ввода;
- − N произвольное имя, значение строка переменной длины. Рекомендуется использовать в качестве примечания, например, для определения назначения генератора;
- − U имя пользователя, значение строка переменной длины.

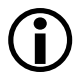

Не рекомендуется использовать в качестве значений критериев значения, не удовлетворяющие описанным условиям.

# *Пример*

При создании нового генератора задаем значение в поле:

Наименование генератора (список критериев) –  $K=302$ ,  $D=20060201$ ,  $N=DateGen$ .

После сохранения записи и автоматического преобразования, значение в данном поле будет иметь вид: Наименование генератора (список критериев) –  $D=20060201$ ,  $N=DATEGEN, K=302$ 

## **3.1.12.3 Создание генератора**

- 1. На рабочем месте Администратор выберите интерфейс Генераторы.
- 2. Нажмите кнопку управления **Выполнить**. В рабочей области отобразится заголовок интерфейса.
- 3. Нажмите на навигаторе кнопку **Вставить новую запись** для формирования новой строки. Можно воспользоваться клавишей **Insert** или клавишей ↓ (если курсор находится в последней строке списка).
- 4. Заполните новую строку заголовка необходимыми данными.
- 5. Перейдите в детализацию записи и заполните поля соответствующими данными.
- 6. Зафиксируйте ввод данных по кнопке навигатора **Фиксировать изменения** и сохраните все изменения с помощью команды выпадающего меню **Сохранить изменения (Ctrl+S)** кнопки **Изменения**.
- 7. Выберите команду главного меню **Сервис\Управление\Обновить все страницы** для того, чтобы сохраненные настройки генератора вступили в силу.

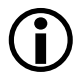

Если в интерфейсе Генераторы для генератора в детализации указано несколько различных интерфейсов, то для всех заданных интерфейсов при генерации значений в указанных полях будет использоваться значение генератора, заданное в заголовке. Независимо от того, какой номер использовался в интерфейсе последним, при генерации значения в соответствующем поле будет использоваться текущее значение генератора.

Для того чтобы в каждом интерфейсе использовать различные значения генераторов, необходимо создавать отдельный генератор для каждого интерфейса.

# $\overline{\mathcal{L}}$  Пример

Рассмотрим пример создания генератора, позволяющего автоматически заполнять поле Номер при создании документов в интерфейсе (03.02) Выбытие по п\п.

Для создания такого генератора необходимо выполнить следующую последовательность действий:

1. В заголовке интерфейса Генераторы создайте новую запись, в поле Наименование генератора (список критериев) укажите имя генератора согласно условиям, описанным в п.п. 3.1.13.2 «Структура имени генератора». Например,  $\kappa K = 0701$ , U=USER1».

2. В поле Значение установите значение генератора, если необходимо начать нумерацию не со значения «1». При необходимости изменить значение генератора задайте диапазон в полях Нижнее значение и Верхнее значение.

3. Перейдите в детализацию записи.

4. В поле Код документа введите вручную код интерфейса, на котором будет генерироваться значение полей -«03.02», в поле Детализация укажите «Заголовок».

5. В поле Имя поля задайте значение «docnumber», соответствующее полю № п/п заголовка интерфейса (03.02) Выбытие по п\п.

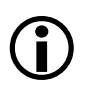

Соответствие названий полей в интерфейсе ввода и внутренних имен полей в базе данных для каждого интерфейса отражается при помощи команды главного меню Сервис\Управление\ Информация о полях интерфейса, вызываемой в интерфейсе ввода.

6. Заполните поле Формат в случае необходимости. Например, для того, чтобы номер п/п при генерации значения формировался в виде «п/п №1», «п/п №2» и т.д., нужно указать значение «п/п №@GEN ID».

7. Если номер распоряжения должен точно соответствовать числовому значению генератора, поле Формат следует оставить пустым.

8. В поле Недопустимые значения можно указать маску для значений, которые не будут использоваться при генерации значений. Например, при задании значения «\*0» не будут формироваться значения генератора, оканчивающиеся на 0: 10, 20, 30 и т.д. Таким образом, после п/п с номером 9 будет создаваться п/п с номером 1.

9. В поле Приращение задайте шаг генератора, например 1.

10. Заполните поле Время генерации, выбрав нужное значение из выпадающего списка.

11. Сохраните изменения в интерфейсе.

12. Выберите команду главного меню Сервис\Управление\Обновить все страницы для того, чтобы сохраненные настройки генератора вступили в силу.

#### 3.1.12.4 Работа генераторов в интерфейсах ввода

интерфейса ввода в интерфейсе Если для Генераторы определено хотя бы одно поле, заполняемое с помощью генератора, то для данного интерфейса в главном меню программы отражается пункт **Автонумерация**  $\mathbf{M}$ содержатся следующие команды:

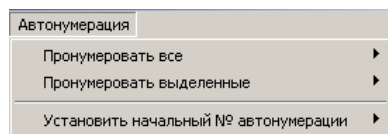

- Пронумеровать все используется для нумерации полей, заданных генератором, во всех записях интерфейса, где данное поле не имеет значения и не заблокировано для редактирования;
- Пронумеровать выделенные используется для нумерации полей, заданных генератором, в выделенных записях интерфейса, в которых данное поле не имеет значения и не заблокировано для редактирования;
- **Установить начальный № автонумерации** обеспечивает изменение текущего значения генератора. При выборе открывается ланной команды молальная форма. содержащая параметры:

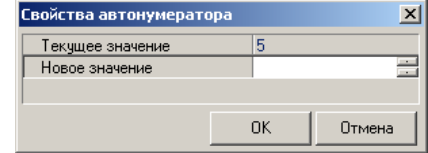

Текущее значение - отражает значение генератора, которым будет заполняться соответствующее поле у следующей созданной записи;

− Новое значение – в параметре задается новое значение генератора, которым будет заполняться соответствующее поле при создании следующей записи.

Если для одного интерфейса определено несколько полей для генерации, то в пунктах меню **Автонумерация\Пронумеровать все** и **Автонумерация\Пронумеровать выделенные** отражается подменю, содержащее команды:

- − **Все поля в текущем наборе данных** позволяет пронумеровать одновременно все поля, заданные в генераторах;
- − **Пункты, соответствующие названиям полей** при выборе каждого пункта будет пронумеровано только то поле, которому соответствует данный пункт.

Если для одного интерфейса в интерфейсе Генераторы задано несколько генераторов, то в пункте меню **Автонумерация\Установить начальный номер автонумерации** отражается подменю, содержащее пункты, соответствующие наименованиям генераторов.

При выборе каждого пункта отражаются значения параметров, соответствующих данному генератору.

 $\bigcirc$ 

1. В интерфейсе ввода значения по умолчанию и точки дублирования имеют больший приоритет по отношению к генераторам.

2. Если в поле, для которого задан генератор, установлено значение в настройках по умолчанию, то при создании новой записи данное поле будет заполняться значением из настроек по умолчанию, а не формироваться с помощью генератора.

3. Если в поле, для которого задан генератор, установлена точка дублирования, то при создании новой записи данное поле будет заполняться значением из предыдущей записи, а не формироваться с помощью генератора.

#### **3.1.12.5 Использование генераторов в ABL-макросах**

Для использования генераторов внутри ABL-макросов в структуре ABL-языка введен объект Нумератор, обеспечивающий доступ к базовым функциям.

В объекте Нумератор применяются следующие методы:

- − Создать(Имя: Строка) создать генератор (метод может вызываться любое количество раз, это не отразится на значениях существующих генераторов);
- − Существует(Имя: Строка): Логическое возвращает значение, отличное от «0», если генератор существует;
- − Блокировать(Имя: Строка): Целое блокирует генератор на длительное время, возвращает идентификатор блокировки;
- Разблокировать(Имя: Строка; КодБлокировки: Целое разблокирует ранее заблокированный генератор;
- − Значение(Имя: Строка; [КодБлокировки: Целое = -1]; [Приращение: Целое = 1]): Целое возвращает текущее значение генератора (код блокировки необходим для разблокированных генераторов);
- − УстановитьЗначение(Имя: Строка; КодБлокировки, Значение: Целое);
- − ПолучитьГраницы(Имя: Строка; НижняяГраница, ВерхняяГраница: Целое);
- − УстановитьГраницы(Имя: Строка; КодБлокировки, НижняяГраница, ВерхняяГраница: Целое).

## **3.1.13 Интерфейс «Открытие операционного дня»**

## **3.1.13.1 Назначение и описание интерфейса**

Интерфейс (99.15) Открытие операционного дня (рис. 3.22) позволяет открыть для редактирования документы за определенную дату или интервал дат, которые заблокированы в системе константой Последняя дата, закрытая для редактирования, а также заблокировать документы за любую дату, превышающую дату, определенную данной константой.

По умолчанию интерфейс (99.15) Открытие операционного дня не назначен на рабочее место. При необходимости использования необходимо добавить его самостоятельно в интерфейсе Администратор. Для работы интерфейса (99.15) Открытие операционного дня важно корректное заполнение данных служебного интерфейса Календарь, который по умолчанию не назначен на рабочее место. Изменения для интерфейса Календарь рекомендуется установить из последней версии файла (https://data.gov.ru/opendata/7708660670-proizvcalendar/data-20191112T1252 structure-20191112T1247.csv), выложенного на https://data.gov.ru/, в соответствии со ст. 112 ТК РФ и с Постановлением Правительства РФ от 10.10.2020 № 1648 «О переносе выходных дней в 2021 году».

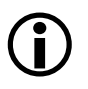

При работе в АС «Бюджет» данные интерфейса анализируются только в том случае, если константа системы Системные настройки\Вариант открытия операционных дней имеет значение «Открывать только явно указанные дни (задаются на интерфейсе «Открытие операционного дня»)».

*Рис. 3.22. Интерфейс «Открытие операционного дня» РМ «Настройки системы»*

|                                                    |                                                                     | Открытие операционного дня                   |
|----------------------------------------------------|---------------------------------------------------------------------|----------------------------------------------|
| <b>PX</b><br>Параметры запроса                     |                                                                     |                                              |
| Îн.<br>YÝ E 8                                      | $\triangledown$<br> z                                               |                                              |
| Имя пользователя                                   | 粗分细菌                                                                |                                              |
| – Даты:<br>$\overline{\mathbf{r}}$<br>Май<br>Месяц | Дата<br>День<br>Примечание<br>I۵<br>Открыть<br>Ј неделиЈ <br>  день | $\left  \cdot \right $<br><b>Авторизация</b> |
| 2017<br><b>Fog</b>                                 | 15.05.2017 • Открыт<br>П<br>Первое открытие даты                    | SYSDBA                                       |
|                                                    | 14.05.2017   П Открыт<br>B<br>Первое открытие даты                  | SYSDBA                                       |
|                                                    | 13.05.2017 • Открыт<br>C6<br>Первое открытие даты                   | SYSDBA                                       |
|                                                    | 12.05.2017 • Открыт<br>Пт<br>Первое открытие даты                   | SYSDBA                                       |
|                                                    | 11.05.2017 • Открыт<br>Чт<br>Первое открытие даты                   | SYSDBA                                       |
|                                                    | Закрыт<br>10.05.2017<br> Cp                                         | SYSDBA<br>Ξ                                  |
|                                                    | 09.05.2017<br>Bт<br>Закрыт                                          | SYSDBA                                       |
|                                                    | 08.05.2017<br>Закрыт                                                | SYSDBA                                       |
|                                                    | 07.05.2017<br>В<br>Закрыт                                           | SYSDBA<br>$\overline{\phantom{a}}$           |
|                                                    | Число записей: 30<br>Выделено: 0                                    |                                              |

Перечень полей таблицы заголовков интерфейса (99.15) Открытие операционного дня представлен в таблице 3.15.

*Таблица 3.15. Перечень полей таблицы заголовков интерфейса «Открытие операционного дня»*

| Название поля | Значение поля                                       | Способ ввода значения        |
|---------------|-----------------------------------------------------|------------------------------|
| Дата          | Дата, на которую задается разблокировка/ блокировка | Значение устанавливается     |
|               | документа                                           | после указания даты в окне   |
|               |                                                     | диалога после применения     |
|               |                                                     | кнопок на панели управления  |
|               |                                                     | интерфейса. По умолчанию     |
|               |                                                     | поле даты окна диалога       |
|               |                                                     | («Добавить дату», «Добавить  |
|               |                                                     | диапазон дат») заполняется   |
|               |                                                     | текущей датой, которая может |
|               |                                                     | быть отредактирована. После  |
|               |                                                     | ввода даты в окне диалога    |

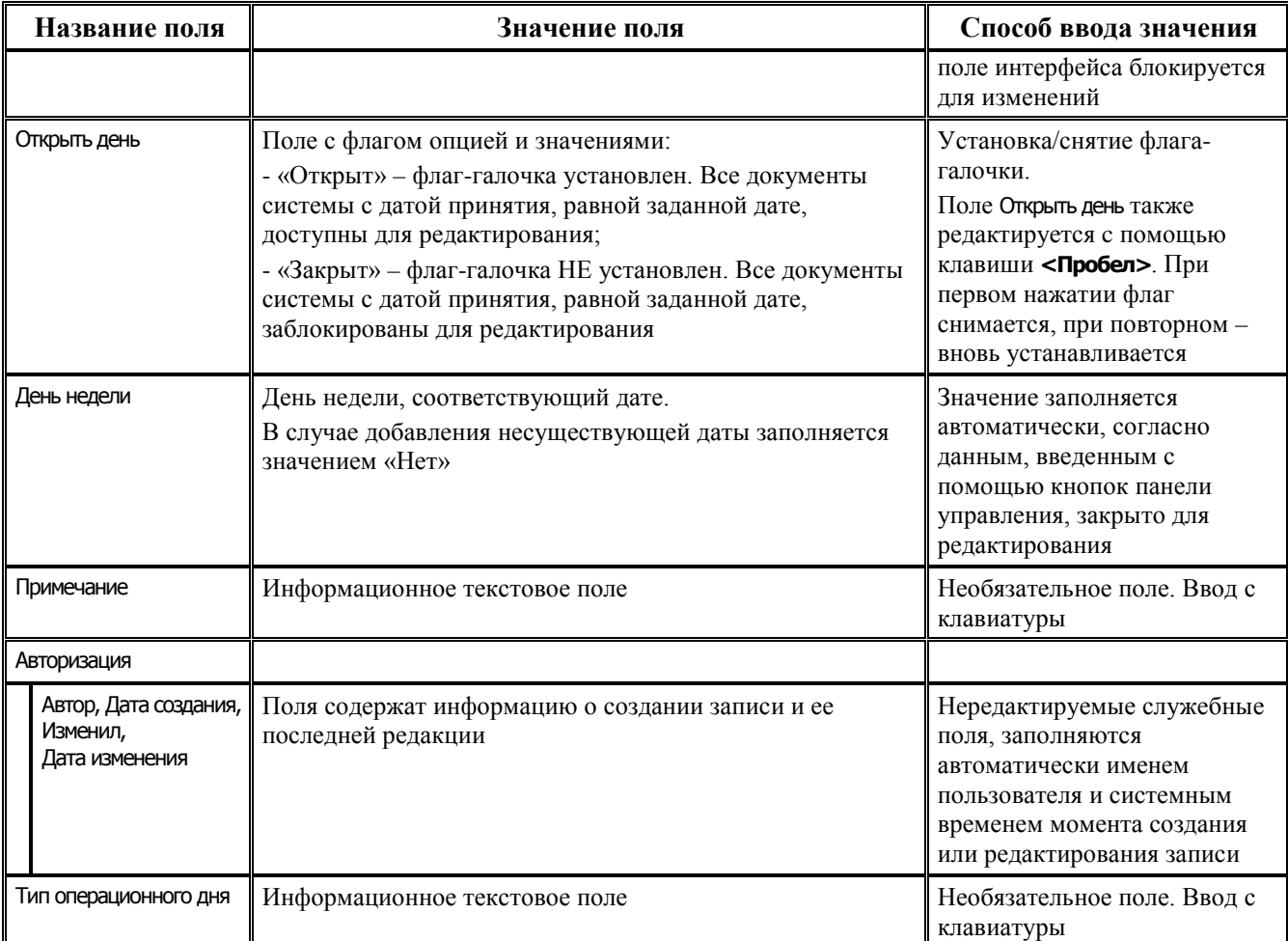

Перечень полей таблицы детализации интерфейса Открытие операционного дня представлен в таблице 3.16.

*Таблица 3.16. Перечень полей таблицы детализации интерфейса «Открытие операционного дня»*

| Название поля | Значение поля                                                                                                    | Способ ввода значения                                                                                                    |
|---------------|----------------------------------------------------------------------------------------------------|----------------------------------------------------------------------------------------------------|
| Nº            | Порядковый номер, отражающий факты открытия и<br>закрытия операционных дней                                                                                                    | Значение заполняется<br>автоматически                                                                                                    |
| Дата          | Дата, на которую задается разблокировка/ блокировка<br>документа                                                                                                    | Значение заполняется<br>автоматически, согласно<br>данным, введенным с<br>помощью кнопок панели<br>управления, блокируется для<br>изменений |
| Разрешить     | Поле с флагом опцией и значениями:<br>- «Открыт» - флаг-галочка установлен. Все документы<br>системы с датой принятия, равной заданной дате,<br>доступны для редактирования;<br>- «Закрыт» - флаг-галочка установлен. Все документы<br>системы с датой принятия, равной заданной дате,<br>заблокированы для редактирования | Установка/снятие флага-<br>галочки                                                                                                    |
| Примечание    | Дополнительная информация о форме ввода                                                                                                    | Значение заполняется<br>автоматически                                                                                                    |
| Авторизация   |                                                                                                    |                                                                                                    |

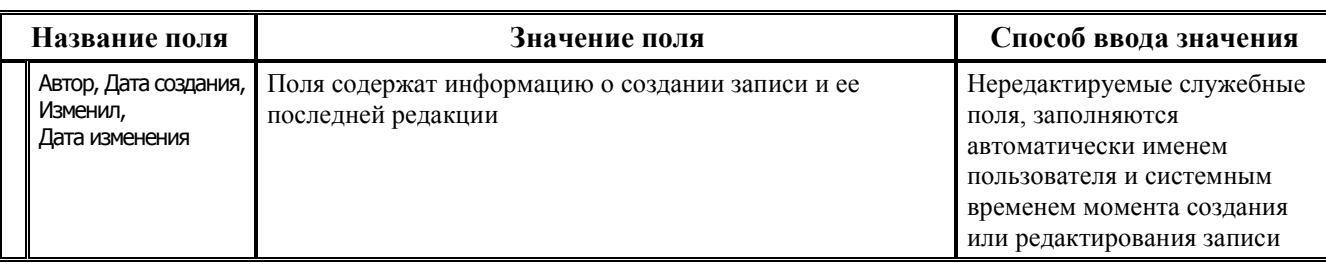

В интерфейсе запрещен ввод данных вручную, данные вводятся с помощью кнопок панели управления:

Панель кнопок управления интерфейса содержит следующие кнопки:

**− Добавить дату** – позволяет разблокировать документы за определенную дату, меньшую или равную дате, заданной константой Последняя дата, закрытая для редактирования . При нажатии на кнопку возникает модальная форма «Добавить дату», в которой задается дата в формате ДД.ММ.ГГГГ, возможен ввод даты вручную. После этого в интерфейсе добавляется новая запись с заданной датой, с установленным флагом-опцией «Открыт» в поле Открыть день.

Возможен ввод вручную несуществующих дат вида «00.ММ.ГГГГ» или «32.ММ.ГГГГ» – в системе некоторые документы заводятся датой такого типа (например, остатки на конец месяца или на конец года). В случае, если документ с датой такого типа заблокирован по последней дате, закрытой для редактирования, которая указывается на интерфейсе (99.16) Константы системы, а последняя дата редактирования при этом более поздняя, чем дата документа, то существует возможность открыть на интерфейсе (99.15) Открытие операционного дня операционный день с датой этого документа, даже если дата документа несуществующая (00.ММ.ГГГГ или 32.ММ.ГГГГ), и затем отредактировать документ.

- **+ Добавить диапазон дат** позволяет разблокировать документы за определенный интервал дат, меньший даты, заданной константой Последняя дата, закрытая для редактирования, а также заблокировать документы, даты принятия которых находятся в диапазоне, превышающем дату, заданную указанной константой. При нажатии на кнопку возникает модальная форма «Добавить диапазон дат», в которой задается начальная и конечная дата диапазона. После этого в интерфейсе добавляются новые записи, соответствующие датам заданного диапазона, с установленным флагом-опцией «Открыт» в поле Открыть день.
- **Открыть месяц** позволяет разблокировать/заблокировать документы за весь текущий месяц. При нажатии на кнопку в интерфейсе добавляются новые записи, соответствующие датам текущего месяца, с установленным флагом-опцией «Открыт» в поле Открыть день.

Запрет редактирования документов за определенную дату производится путем снятия флага-галочки в поле Открыть день (установки флаг-опции «Закрыт»).

Изменения, выполненные в интерфейсе (99.15) Открытие операционного дня, всегда вступают в

силу в интерфейсах ввода при нажатии на кнопку **Выполнить** в интерфейсе ввода или на комбинацию клавиш **<Ctrl+D>**.

#### **3.1.13.2 Порядок открытия операционного дня**

- 1. Активизируйте интерфейс (99.15) Открытие операционного дня, нажав на кнопку **Выполнить**.
- 2. Для добавления даты (интервала дат) на панели инструментов нажмите в зависимости от ситуации одну из кнопок **Добавить дату**, **Добавить диапазон дат** или **Открыть месяц**, которые позволяют открыть/разблокировать документы за определенную дату, за определенный интервал дат и за текущий месяц, соответственно.
- 3. Далее в открывшемся окне выберите дату (диапазон дат) и нажмите **ОК**. В случае нажатия кнопки **Открыть месяц** интервал дат за выбранный месяц будет сформирован автоматически.
- 4. В таблице заголовков будет создана новая запись (записи) и документы будут разблокированы, о чем в добавленных записях свидетельствуют установленный флаггалочка в поле Открыть день и значение «Первое открытие даты» в поле Примечание, которое можно отредактировать с клавиатуры. Таблица детализации в добавленных записях остается незаполненной до первого изменения записей.
- 5. Сохраните все изменения с помощью команды выпадающего меню **Сохранить изменения (Ctrl+S)** кнопки **▽ Изменения** или с помощью горячих клавиш (Ctrl+S). После сохранения изменений документы системы, ранее заблокированные этими датами, будут разблокированы и доступны для редактирования.

В таблице детализации интерфейса автоматически отражаются все факты открытия и закрытия операционных дней, которым присваиваются порядковые номера, с указанием даты и автора произведенных изменений.

## **3.1.14 Интерфейсы РМ «Администратор состояний»**

В стандартную поставку АС «Бюджет» входит РМ Администратор состояний, на котором производятся все настройки системы состояний (только при наличии дополнительного ПМ «Конвейерная обработка и множественное визирование документов»). Блок конвейерной обработки документов с ЭП позволяет организовать систему электронного документооборота и множественного визирования документов различными исполнителями в пределах зоны их ответственности, а также поддерживать ее в актуальном состоянии в соответствии с утвержденными регламентами исполнения бюджета.

В состав РМ Администратор состояний входят интерфейсы:

- Типы документов перечисляются все возможные типы документов системы (включая обобщенные, справочники классификаторов и т.д.) и определяется, будет ли на интерфейсе с соответствующим типом документов использоваться система состояний, в т.ч. возможность проверки и наложения электронной подписи на электронный документ данного типа при совершении перехода, а также назначаются права на работу с прикрепленными файлами;
- − Типы состояний предназначен для отражения всех возможных типов состояний документов, которые служат для структурирования схемы, формализации направления движения документа и самых общих стадий обработки;
- − Переходы (права + вид. полей) содержит полный список всех возможных переходов и входящих в них состояний для документов всех типов системы и предназначен для определения перечня активных контролей, выполняемых на каждом этапе обработки документа, а также для формирования каскадных переходов;
- Графический редактор схем документооборота предназначен для представления системы состояний в графическом или табличном виде, что позволяет настроить схемы этапов прохождения документов в удобном для пользователя режиме отображения данных;
- − Справочник фильтров предназначен для создания фильтров, позволяющих выполнять переход для тех документов в начальном состоянии, которые удовлетворяют определенным условиям.

Блок конвейерной обработки документов с ЭП (при наличии дополнительного ПМ «Конвейерная обработка и множественное визирование документов») обеспечивает:

- − реализацию принципа конвейерной обработки данных для всех типов документов, существующих в системе;
- настройку произвольных маршрутов движения документов между участниками электронного документооборота в соответствии с принятыми регламентами исполнения бюджета, в том числе разветвленных маршрутов;
- создание неограниченного количества этапов (состояний), по которым может пройти документ в течение всего жизненного цикла документа;
- использование многократного визирования документов несколькими пользователями по маршруту в течение всего жизненного цикла документа;
- блокировку документа при изменении его статуса одним из пользователей, для исключения одновременной работы над документом нескольких сотрудников.

## **3.2 Начало работы с системой и переход на новый финансовый год**

Для начала работы в АС «Бюджет» необходимо:

- 1. Настроить автоматизированную систему на атрибуты финансового органа и принятую схему работы, в том числе:
	- − создать алиас (псевдоним) базы данных для настройки подключения пользователей с рабочих станций к базе данных, размещенной на сервере;
	- − настроить механизм формирования бухгалтерских записей в соответствии с системой управленческого учета;
	- настроить права доступа пользователям и группам пользователей на РМ Администратор;
	- настроить справочники, константы системы, права пользователей для работы с РМ Бюджетная отчетность.
- 2. Ввести остатки на счетах бюджета и текущих счетах главных распорядителей и получателей бюджетных средств.
- 3. Ввести данные за период от начала года до момента запуска автоматизированной системы, если запуск осуществляется не с начала года.

## **3.2.1 Создание алиаса (псевдонима) базы данных**

Для удобства выбора в окне регистрации при запуске «АС Бюджет» пути подключения к базе данных, размещенной на сервере (для любых СУБД), рекомендуется создавать алиас (псевдоним) базы данных с помощью настройки файла **Workрlace.ini** из каталога **\\Server\BudgetAx\Ocx\** (см. п. 1.2.2 «Файл настроек WоrkPlace.ini»).

Редактирование файла настроек **WorkPlace.ini** производится в текстовом редакторе. Алиасы задаются в секции [connection] файла путем определения параметров подключения к нужной базе данных в формате *<имя алиаса> = <путь к базе данных с учетом сетевого протокола>* (таблица 3.17). Если в Вашем файле **WorkPlace.ini** отсутствует секция [connection], то можно добавить ее самостоятельно.

*Пример*

[connection] BudgetAx2021=server:C:\BudgetAx\DataBase\BudgetAx2021.gdb

Заданный таким образом алиас будет отражаться при запуске АС «Бюджет» с предваряющим знаком \* (звездочка) в выпадающем списке поля База данных окна регистрации (например, \*BudgetAx2021) (рис. 3.23).

*Таблица 3.17. Соответствие сетевых протоколов и форматов пути к файлу базы данных*

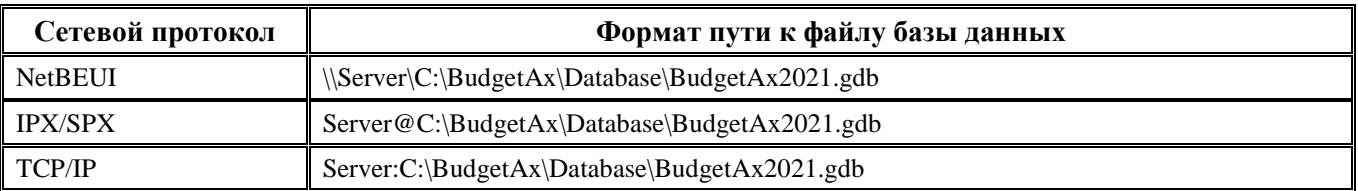

ſ

Таблица соответствия сетевых протоколов и форматов пути к файлу базы данных вынесена в файл заметок для администратора – **\\Server\BudgetАХ\Client.txt**.

Также в секции [connection] допускается указание нескольких алиасов (для подключения к различным базам данных), каждый из которых задается в отдельной строке.

*Рис. 3.23. Вид окна регистрации с выпадающим списком алиасов для подключения к базе данных, работающей под управлением СУБД Firebird* 

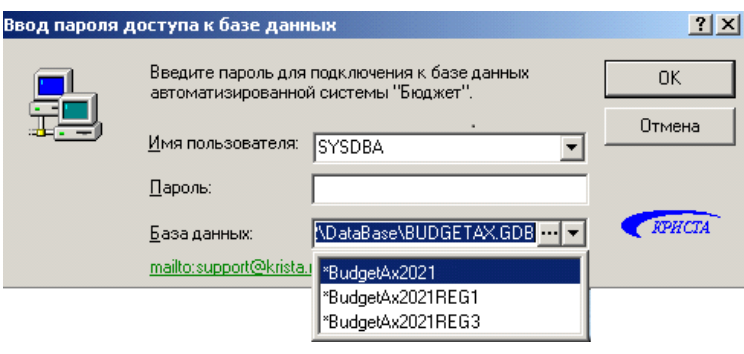

## **3.2.2 Общий алгоритм настройки системы на атрибуты финансового органа и принятую схему работы**

Настройка системы на атрибуты финансового органа и принятую схему работы производится на разных рабочих местах, при этом необходимо придерживаться описанной ниже последовательности операций.

## **3.2.2.1 На РМ «Справочники (классификация, организации, банки, р/счета)»**

- 1. В интерфейсе Справочник классификаторов:
	- 1.1. Проанализируйте справочники бюджетной классификации (Код главы, Раздел, Подраздел, ЦСР, ВР, Коды доходов, Источники финансирования дефицита, АГВИ, АГПД) и при необходимости дополните их кодами регионального расширения.
	- 1.2. Заполните справочники аналитической и дополнительной классификации и субпризнаков при необходимости получения расширенной аналитики (Тип средств, Код цели, Код субсидии, Коды целевых средств, Объекты, Мероприятие, Направление и др.). О назначении и заполнении классификаторов смотрите Книгу 2 «Блок справочной и нормативной информации» Руководства пользователя АС «Бюджет».
	- 1.3. Проверьте и при необходимости откорректируйте перечень применяемых счетов бюджетного учета в справочнике План счетов.
- 2. Проанализируйте данные в интерфейсе (99.20) Справочник операций и при необходимости расширьте справочник новыми операциями. При этом следует придерживаться установленных правил кодирования операций: первые 3 разряда содержат номер операции Инструкции по бюджетному или казначейскому учету, последние 2 разряда – порядковый номер модификации операции.
- 3. Введите данные в интерфейс (99.05) Справочник банков. Данные о банках в интерфейс могут быть введены и отредактированы или вручную, или импортированы из полного справочника БИК (формат ED807) с помощью кнопки **У импорт банков из полного справочника БИК (формат ED807)**. Данные об организациях ФК (СКП) с видом «03.02.00», сформированные на основании таблицы соответствия расчетных и казначейских счетов, размещенной на официальном сайте Казначейства России, и Реестра участников бюджетного процесса, а также юридических лиц, не являющихся участниками бюджетного процесса, могут быть **однократно** загружены из файла «Перечень ФК\_2021.xls» с помощью

стандартной кнопки импорта **(99.05.03.00) Импорт ФК из Excеl** на главной панели управления.

- 4. В интерфейсе (99.03) Справочник организаций:
	- 4.1. Введите информацию о финансовом органе (ИНН, КПП, наименование, сокращенное наименование, адрес). В поле Вид организации установите значение «01.01.00 - ФО». Рекомендуется не вводить новую организацию финансового органа в справочник организаций, а исправить уже существующую в справочнике после установки дистрибутива АС «Бюджет» организацию «Финансовое управление». В перечне счетов финансового органа (в детализации справочника организаций) должны присутствовать фиктивные расчетные счета «Рез. прош. отч. пер.» (результат прошлых отчетных периодов), «Остатки ссуд», «Средства в пути».
	- 4.2. Дополните справочник организаций информацией об организацияхналогоплательщиках, поставщиках товаров, работ и услуг, распорядителях и получателях бюджетных средств, других организациях.
	- 4.3. Нельзя удалять из справочника организаций присутствующую по умолчанию «Неуказанную организацию», используемую системой для служебных целей при обработке входящих поступлений и выбытий федеральных средств (при наличии ПМ «Электронный обмен»).

#### **3.2.2.2 На РМ «Настройки системы»:**

- 1. Установите значения констант системы в соответствии с атрибутами финансового органа, схемой работы бухгалтерии и региональными особенностями в интерфейсе (99.16) Константы системы (назначение констант системы смотрите в Приложении 1.1 «Константы системы» текущего руководства).
- 2. Определите значения констант казначейства в интерфейсе (99.17) Константы казначейства (назначение констант казначейства смотрите в Приложении 1.2 «Константы казначейства» текущего руководства).
- 3. Установите соответствие счетов финансового органа (как реальных, так и фиктивных) и счетов бюджетного учета в интерфейсе (99.12) Счета бюджета РМ Настройки системы (рис. 3.24).

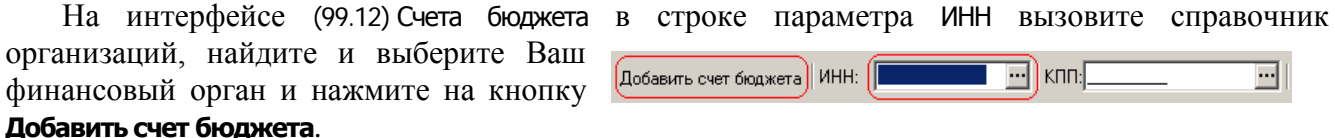
В рабочую область интерфейса будут добавлены счета, зарегистрированные на закладке Расчетные счета для организации – финансового органа.

Для остальных счетов ФО произведите необходимые настройки:

- укажите тип средств, который будет учитываться на счете ФО: поставьте флаг-галочку в одном из полей группы Вид использования (Бюджетный, Для ГУП\МУП, Для СВР, Для БУ\АУ, Для СВР БУ\АУ);
- в поле Единый отметьте, является ли данный счет бюджета единым для типа учитываемых на счете средств, заданного признаком из группы полей Вид использования. В поле Для наличности отметьте счета для выдачи наличных денежных средств;
- в полях Код счета для казначейства и Код счета для ФО сопоставьте счету ФО счета бюджетного учета. Порядок заполнения этих полей описан в таблице 3.18.

*Рис. 3.24. Вариант заполнения полей интерфейса «Счета бюджета» РМ «Настройки системы»*

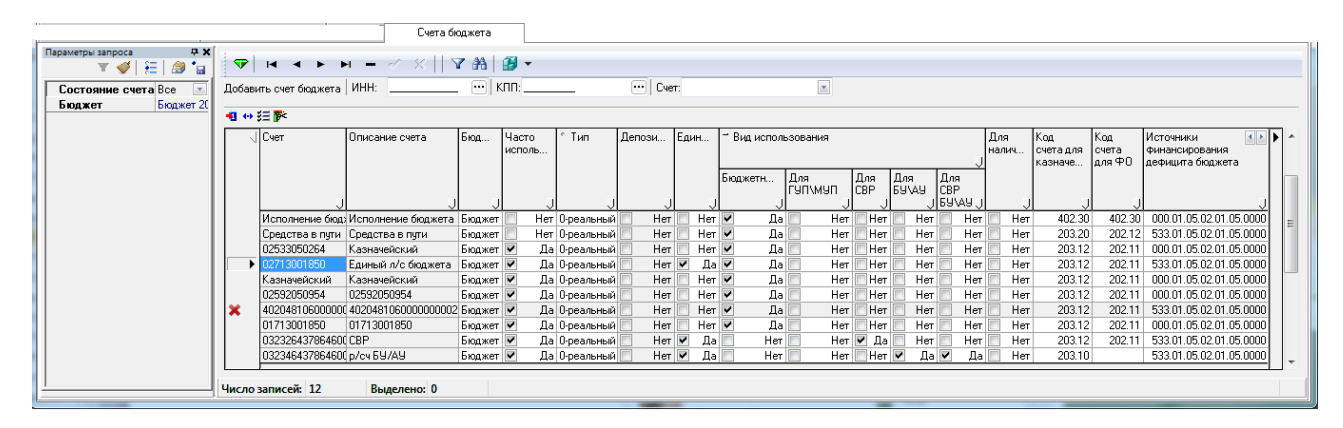

*Таблица 3.18. Соответствие счетов бюджета и счетов бюджетного учета для ФО и органа, осуществляющего казначейское обслуживание* 

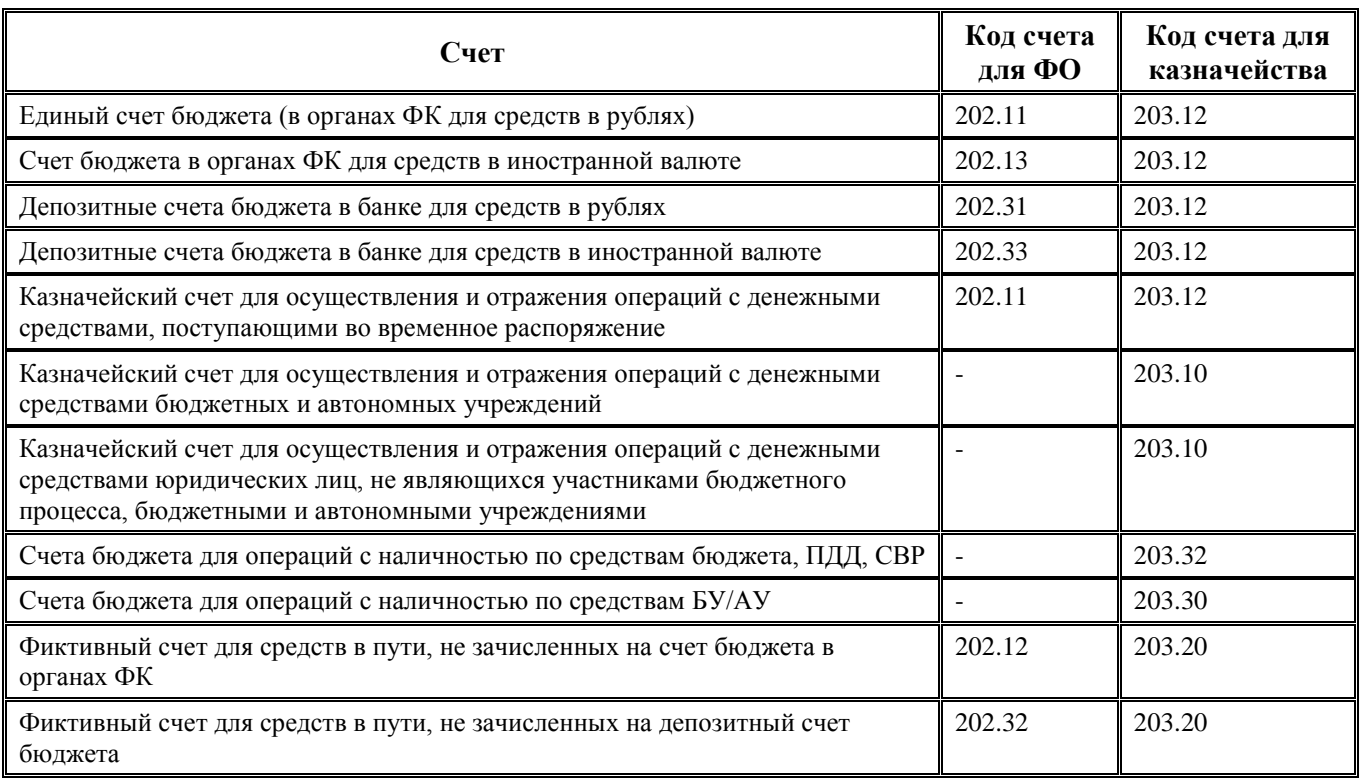

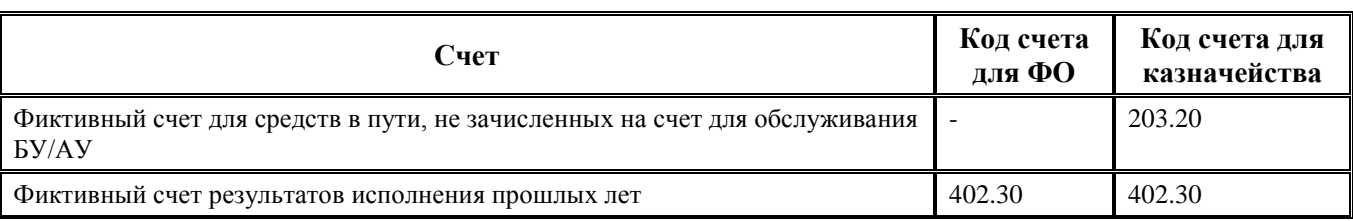

### **3.2.2.3 На всех рабочих местах:**

- 1. Проверьте соответствие печатных форм первичных учетных документов (заявки на кассовый расход, заявки на возврат, заявки на получение наличности, расходных расписаний, уведомлений об уточнении вида и принадлежности платежа и т.д.), формируемых по кнопке **Печатный документ** интерфейсов ввода. При необходимости откорректируйте их шаблоны. О назначении печатных форм документов на интерфейсы смотрите п. 1.7.3 «Регистрация вариантов печатных документов на интерфейсах. Интерфейс «Раскладчик элементов окружения интерфейсов». Закладка «Документы».
- 2. Проверьте соответствие выходных форм регистров бюджетного учета и аналитических отчетов (главной книги, журнала по прочим операциям, оборотной ведомости, ведомости учета невыясненных поступлений, выписок по лицевым счетам и др.), формируемых на интерфейсах отчетов системы на соответствующих рабочих местах. При необходимости откорректируйте их шаблоны. О назначении отчетов на рабочие места смотрите п. 1.5.5 «[Раздел «Рабочие места» интерфейса «Администратор](#page-69-0)».
- Шаблон, описывающий форму отчета, можно вызвать в интерфейсе Отчеты с помощью пункта **Отчеты** главного меню окна программы, выбрав в выпадающем меню команду **Отчеты\Открыть шаблон текущего отчета**. Местоположение шаблона, описывающего форму отчета, можно узнать с помощью пункта меню **Отчеты\Отладочная информация\Путь к шаблону**.  $\bigodot$

# **3.2.3 Рекомендации по настройке прав на ввод данных и просмотр данных по группам лицевых счетов в АС «Бюджет»**

Для настройки доступа различным группам пользователей АС «Бюджет» не ко всем данным сразу, а конкретно к данным по определенному списку лицевых счетов (как правило, к группам лицевых счетов по определенным распорядителям), нужно выполнить определенные настройки. Рассмотрим вариант настройки доступа пользователям на примере распорядителя – централизованной бухгалтерии Департамента образования (ЦБ ДО), подключенного к единой базе данных через рабочую станцию АС «Бюджет», а не с помощью АС «УРМ»:

- 1. В разделе **Пользователи** интерфейса Администратор РМ Администратор АС «Бюджет»
	- установите флаг-галочку у параметра **Синхронизация с СУБД**. После этого добавьте всех тех пользователей ЦБ ДО, которые должны работать в АС «Бюджет».

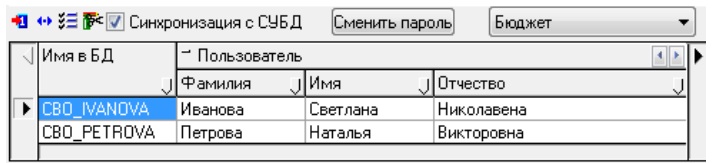

Для удобства в последующих выборах пользователей из списка укажите у всех введенных пользователей одинаковый префикс в имени – «CBO\_».

- 2. В интерфейсе Администратор РМ Администратор в разделе **Группы** добавьте в таблице заголовка новую запись – группу ЦБО.
- 3. В интерфейсе Администратор РМ Администратор в разделе **Группы** для группы ЦБО на закладке детализации Пользователи задайте всех пользователей ЦБ ДО (установив флаг-

галочку напротив этих пользователей, имеющих в имени одинаковый префикс «СВО ») (рис. 3.25).

*Рис. 3.25. Вид закладки «Пользователи» раздела «Группы» интерфейса «Администратор» при определении списка пользователей, входящих в группу «ЦБО»*

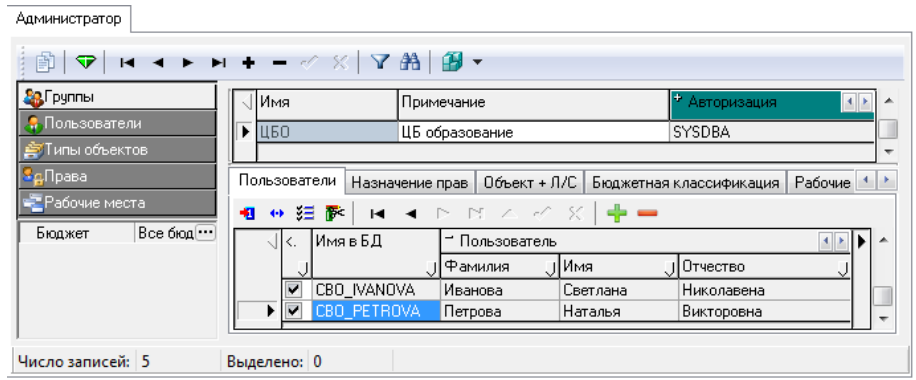

4. В интерфейсе Администратор РМ Администратор в разделе **Группы** для группы ЦБО на закладке детализации Назначение прав задайте право доступа на объект Организации (в поле Тип объекта), в нем задайте распорядителя – Комитет по образованию (в поле Имя объекта). Также задайте права на объект Расчетные счета ФО, для которого в отдельных записях укажите счета бюджета, счета для учета внебюджетных средств и счета для выплаты наличных денег (рис. 3.26).

*Рис. 3.26. Вид закладки «Назначение прав» раздела «Группы» интерфейса «Администратор» при назначении прав на объекты для группы «ЦБО»*

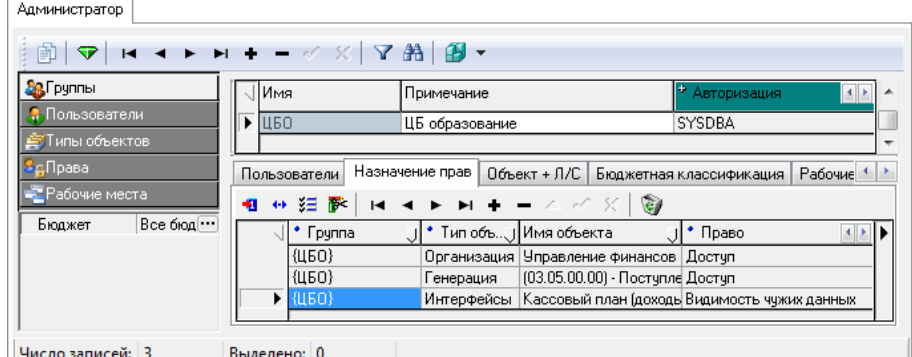

5. В интерфейсе Администратор РМ Администратор в разделе **<sup>2</sup> Группы** для группы ЦБО на закладке детализации Бюджетная классификация нажмите кнопку **Изменить список классификаторов для задания прав**, в появившемся окне «Список классификаторов» установите флаг-галочку у параметра Код главы. После этого в таблице детализации интерфейса для параметра Код главы задайте значение «075» (Министерство образования РФ) и зафиксируйте изменения (рис. 3.27). Такая операция возможна только в том

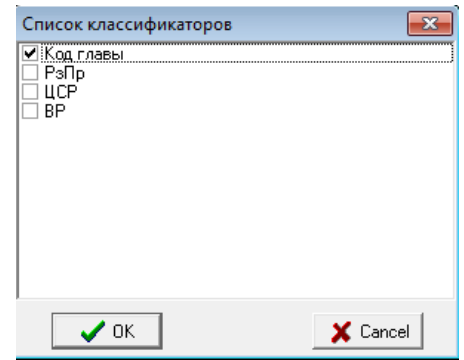

случае, если заполнено дерево бюджетной классификации в интерфейсе Редактор справочника расходов структуры бюджета РМ Настройки системы (о заполнении дерева бюджетной

классификации смотрите в Книге 2 «Блок справочной и нормативной информации» Руководства пользователя АС «Бюджет»).

*Рис. 3.27. Вид закладки «Бюджетная классификация» раздела «Группы» интерфейса «Администратор» после назначения прав на код бюджетной классификации КВСР для группы «ЦБО»*

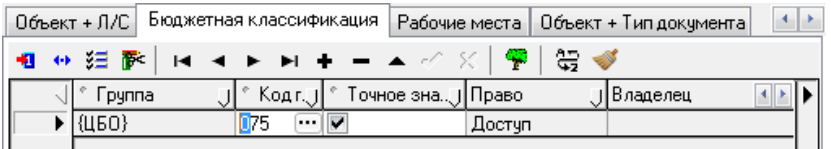

- 6. На интерфейсе (99.16) Константы системы РМ Настройки системы в группе Системные настройки\Настройки прав установите флаг-галочку у константы Использовать видимость документов по правам, а для константы Права на лицевые счета Настройки прав из выпадающего списка выберите значение ਛ Использовать видимость документов по правам «по распорядителю». Права на лицевые счета по распорядителю
- 7. На интерфейсе Администратор РМ Администратор создайте новое отдельное рабочее место, например, ЦБ образования. Добавьте на него нужные интерфейсы (например, (22.01) Кассовый план (доходы), (02.01) Роспись по ПБС (расходы), (03.02) Выбытия по п\п, (03.05) Поступления по п\п, (Отчеты, др.), задайте перечень нужных отчетов. Назначьте права доступа на РМ ЦБ образования всем пользователям ЦБ ДО, имеющим в имени префикс «CBO\_».
- 8. В разделе **Ф Пользователи** интерфейса Администратор РМ Администратор всем пользователям ЦБ ДО в детализации каждого пользователя на закладке Назначение прав задайте ограничение по правам на нужные отчеты (рис. 3.28).
- *Рис. 3.28. Наложение пользователям из группы «ЦБО» ограничений по правам на отчеты*

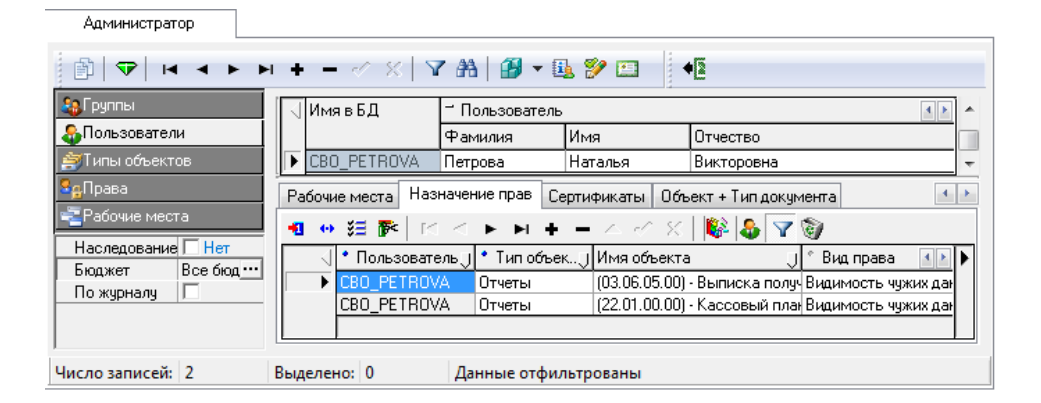

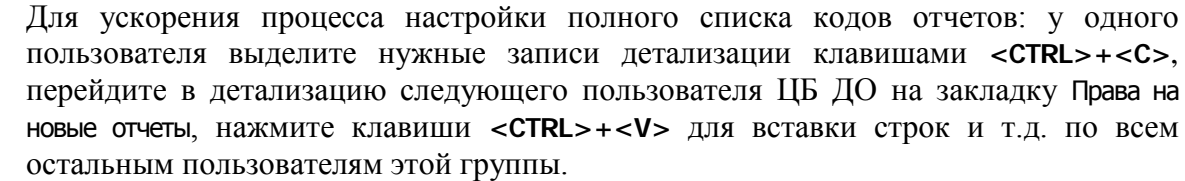

#### <span id="page-363-0"></span>**3.2.3.1 Задание прав доступа на интерфейсы**

В интерфейсе Объекты РМ Администратор просмотрите еще раз все объекты (интерфейсы), назначенные на РМ ЦБ образования, и для каждого интерфейса распишите права доступа следующим образом:

P

- на закладке детализации Права напротив каждого права (поле Разрешение) укажите тех пользователей, которым будет назначено это право;
- чтобы задать пользователей, нажмите кнопку с тремя точками **в поле Пользователи** и в появившемся окне «Пользователи (Бюджет)» на закладке Пользователи установите флагигалочки у тех пользователей, которым хотите назначить выбранное право (рис. 3.29) и флаги-крестики у тех пользователей, которым Вы запрещаете данное право.

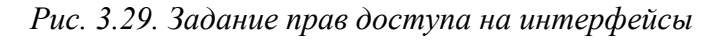

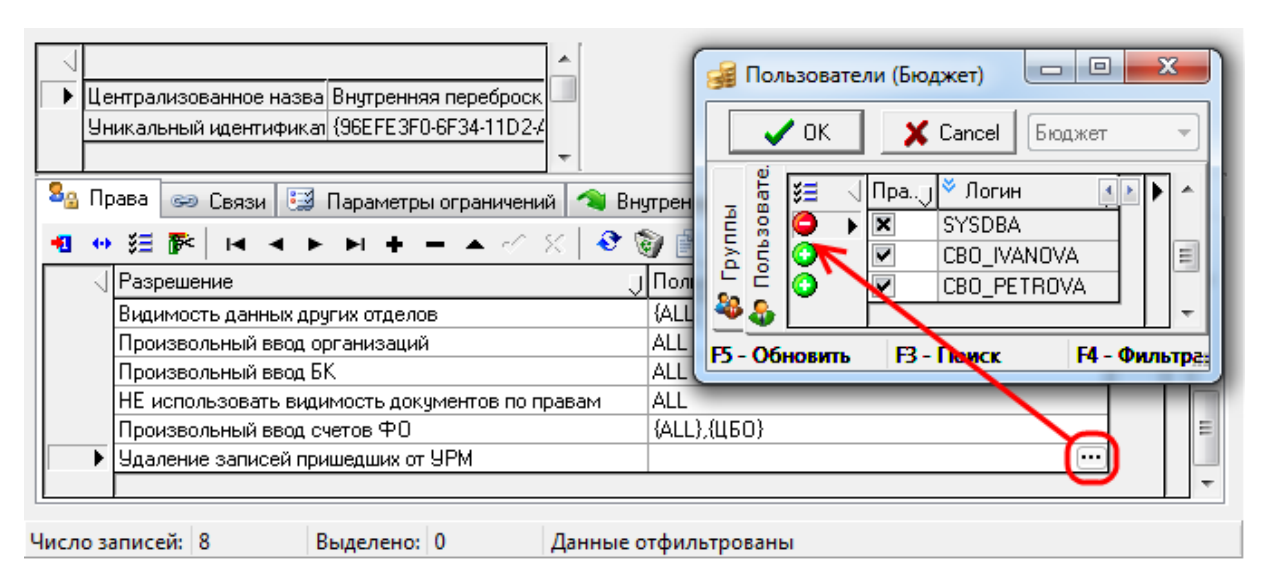

# **3.2.3.2 Результаты наложения прав доступа**

Результатом наложения прав доступа будет следующее:

- во всех настроенных объектах (интерфейсах) системы пользователям, относящимся к группе ЦБ ДО, позволено вводить первичные данные, но только по лицевым счетам тех организаций, чьим распорядителем является Департамент образования. Для этого необходимо заполнить закладку Назначение прав в детализации группы ЦБО на интерфейсе Администратор РМ Администратор (как описывалось выше в текущем пункте), а также прописать права доступа на интерфейсы (см. п. 3.2.3.1 [«Задание прав доступа на интерфейсы»](#page-363-0));
- во всех интерфейсах ввода первичных данных пользователям, относящимся к группе ЦБ образования, позволено задавать классификацию только путем выбора ее из дерева классификации (вызов по кнопке **Добавить запись из дерева бюджетной классификации**) по заданным лицевым счетам. Для этого необходимо заполнить закладку Бюджетная классификация в детализации группы ЦБО раздела Группы на интерфейсе Администратор РМ Администратор (как описывалось выше в текущем пункте), а также прописать права доступа на интерфейсы (см. п. 3.2.3.1 [«Задание прав доступа на интерфейсы»](#page-363-0));
- во все отчеты, выполняемые пользователями, относящимися к группе ЦБО, будут попадать данные только по лицевым счетам Департамента образования. Для этого необходимо в разделе **Пользователи** интерфейса Администратор РМ Администратор всем пользователям ЦБ ДО в детализации каждого пользователя на закладке Назначение прав задать ограничения по правам (как описывалось выше в текущем пункте).

# **3.2.4 Дополнительная настройка справочников, констант системы, прав пользователей для работы с РМ «Бюджетная отчетность»**

Для обеспечения корректной работы на РМ Бюджетная отчетность проверьте и произведите при необходимости дополнительную настройку справочников и констант системы, назначение прав пользователей.

### **3.2.4.1 Настройка пути к шаблонам бюджетной отчетности**

Установите сетевой путь (с учетом сетевого протокола) к папке с шаблонами бюджетной отчетности (папка **Новые отчеты**) на странице Отчеты закладки Отчеты в интерфейсе Администратор отчетов и окружения интерфейсов РМ Администратор с помощью кнопки **Установить путь к шаблонам**.

### **3.2.4.2 Настройка справочников системы в интерфейсе «Справочник классификаторов» РМ «Справочники»**

- 1. В справочнике «Лицевые счета» для каждого лицевого счета ГРБС, ГАИФ и ГАДБ (организации с видом организации «01.02.00» и «01.03.00») в поле Консолидирующая организация необходимо указать финансовый орган (организация вида «01.01.00»). Для организаций – получателей бюджетных средств (с видом «01.05.00») нужно указать соответствующего главного распорядителя (в случае, если для сбора отчетности используется АС «УРМ»).
- 2. В справочнике «Район» для всех уровней бюджетов должен быть определен уникальный код территориального признака. При отсутствии в справочнике соответствующих значений следует ввести иерархию кодов для собственного района и районов нижестоящих бюджетов. Например: «02.00.00 – бюджет субъекта РФ», «02.01.00 – собственный бюджет субъекта РФ»; «02.02.00 – бюджеты муниципальных образований субъекта РФ», «02.02.01 – Энский муниципальный округ субъекта РФ» и т.д. Причем каждому району в справочнике «Районы» в поле Вид бюджета обязательно должен быть сопоставлен один из следующих видов бюджета (таблица 3.19).

| Код вида<br>бюджета | Наименование уровня бюджета                                                                                  |  |  |  |  |
|---------------------|----------------------------------------------------------------------------------------------------|--|--|--|--|
| 002                 | Субъект РФ                                                                                                   |  |  |  |  |
| 003                 | Бюджеты внутригородских муниципальных образований городов федерального значения<br>Москвы и Санкт-Петербурга |  |  |  |  |
| 004                 | Бюджеты городских округов                                                                                    |  |  |  |  |
| 005                 | Бюджеты муниципальных районов                                                                                |  |  |  |  |
| 010                 | Бюджеты городских и сельских поселений                                                                       |  |  |  |  |

*Таблица 3.19. Соответствие кодов видов бюджета и уровней бюджета*

### **3.2.4.3 Настройка констант системы**

Для корректного отражения данных финансового органа в документах РМ Бюджетная отчетность, в интерфейсе (99.16) Константы системы РМ Настройки системы необходимо произвести специальные настройки:

1. Заполните константу Настройки финоргана\Название финансового органа. В печатных документах это значение будет отражаться в качестве названия финансового органа.

- 2. Константа Настройки финоргана\Уровень ФинОргана будет заполнена автоматически после выбора в интерфейсе Справочник бюджетов РМ Справочники в записи, отмеченной флагом-галочкой в поле Текущий бюджет, значения в выпадающем списке поля Уровень бюджета. Для финансовых органов субъектов РФ выбирается значение «субъект РФ», а для нижестоящих финансовых органов – «муниципальное образование» или «городское (сельское) поселение» (при этом константа примет значение «бюджет поселения»).
- 3. Заполните константу Настройки финоргана\Наименование бюджета\Региональный код значением кода своего территориального признака из справочника «Районы». При создании новой записи в заголовке интерфейса РМ Бюджетная отчетность система будет автоматически устанавливать это значение в поле Район.
- 4. Выполните дополнительную настройку подписей руководителя и главного бухгалтера финансового органа субъекта РФ или муниципального образования, требуемую для корректной выгрузки документов в текстовый формат ФК. В интерфейсе Редактор реестра РМ Настройки системы в редакторе реестра выберите узел Бюджет\Объекты\Настройки\ Консолидация5н\Экспорт и задайте значение параметра Подписи.

# **3.2.4.4 Настройка прав пользователей**

- 1. Откорректируйте существующую настройку прав пользователей на использование форм ввода отчетов бюджетной отчетности на закладке Назначение прав в разделе **Ф группы** интерфейса Администратор РМ Администратор для группы пользователей «ФинОрган», в которую по умолчанию включаются все зарегистрированные пользователи АС «Бюджет» (пользователи АС «УРМ» в эту группу не входят). Каждому пользователю данной группы по умолчанию назначены все формы ввода, зарегистрированные в системе в интерфейсе Администратор форм ввода РМ Бюджетная отчетность (Администратор).
- 2. При регистрации в АС «Бюджет» новых пользователей назначение доступных форм ввода (для отчетов бюджетной отчетности) производится вручную. Для этого необходимо включить пользователя в группу, которой уже даны права на использование части или всех форм ввода отчетов, либо назначить отдельному пользователю права на каждую из доступных ему форм ввода отчетности. Права новому пользователю задаются на закладке Назначение прав в таблице детализации раздела **Пользователи** интерфейса Администратор. При этом в поле Тип объекта указывается значение «Формы ввода», в поле Имя объекта – код формы ввода. Для каждой формы ввода в детализации заводится отдельная строка.

### **3.2.4.5 Настройка автоформирования отчета**

Настройка вариантов автоформирования отчетов осуществляется в специальном файле формата \*.sts, который формируется для соответствующей формы отчетности разработчиками и поставляется с обновлением. Отредактировать способы автоформирования каждого отдельного отчета можно в интерфейсе Администратор форм ввода РМ Бюджетная отчетность (Администратор) (смотрите п. 3.1.6 [«Интерфейс «Администратор форм ввода»](#page-308-0)).

# **3.2.5 Ввод остатков на начало года**

Автоматизированная система не предусматривает специального интерфейса для ввода остатков. Остатки определяются системой по документам, имеющим дату проведения 00.00.ГГГГ (нулевое число нулевого месяца текущего года) на обычных предметных интерфейсах. Все документы и отчеты бухгалтерского учета формируются с 01.01.ГГГГ (первого января текущего года), т.е. данные за 00.00.ГГГГ в оборотах не отражаются и рассматриваются как остатки на счетах на начало года. Для ввода остатков рекомендуется

использовать интерфейс (09.03) Выписка по доходам РМ Доходы или (03.05) Поступления по п\п РМ Казначейство, которые позволяют учитывать как обезличенные остатки, так и по дополнительной классификации.

В общем случае остатки средств на счетах ФО вводятся по источниковой классификации остатков средств с АГВИ = 000, в части остатков бюджетных средств разреза по лицевым счетам не требуется. В бюджетном учете бухгалтерская запись по остаткам на начало года, на примере остатка в рублях на счете бюджета в ФК должна отразиться как: *XXX 01.05.02.01.XX.0000. 1.202.11.000 / 000 00.00.00.00.00.0000. 1.402.30.000*.

### **3.2.5.1 Ввод остатков в интерфейсе (09.03) «Выписка по доходам» РМ «Доходы»**

Интерфейс (09.03) Выписка по доходам РМ Доходы позволяет вводить остатки на начало года с формированием одного документа (одной записи заголовка) на один счет бюджета и распределением суммы остатка по дополнительной классификации в детализации. Распределение суммы остатка на счете ФО по открытым к нему лицевым счетам возможно в этом интерфейсе только при наличии ПМ «Расширенный учет операций со средствами БУ/АУ». Для учета остатков на начало года в интерфейсе (09.03) Выписка по доходам РМ Доходы:

- 1. В заголовке интерфейса (09.03) Выписка по доходам на остатки по каждому счету бюджета (открытому в ТОФК (банке), которому в ЦБ РФ открыт единый казначейский счет (ЕКС) в рамках системы казначейских платежей (СКП), или в ФК, в банках, депозитным счетам) вводится отдельная запись, в заголовке которой указывается счет ФО, по которому будет введен остаток.
- 2. В детализации записи заполните необходимые поля:
	- − в поле Кредит сумма остатка средств на указанном в заголовке счете бюджета в рублях / в пути / в валюте. Каждый вид остатков исходя из денежного выражения (в рублях, в пути или в валюте) должен быть введен отдельными строками, поскольку сопровождается различными бухгалтерскими операциями;
	- в поле Тип средств укажите, за счет средств какого типа образовался остаток, по нему в дальнейшем в бухгалтерскую операцию подставится код вида деятельности;
	- заполните поля другой дополнительной классификации при необходимости;
	- − при вводе неиспользованных на начало года остатков межбюджетных трансфертов укажите код целевых средств для их последующей идентификации;
	- в поле Тип классификации укажите значение «Источниковая»;
	- поля бюджетной классификации обычно заполняются источниковой классификацией остатков средств с нулевым АГВИ;
	- − в поле Наименование выберите ФО с фиктивным счетом «Результат прошлых отчетных периодов» или «Неуказанную организацию», либо любую другую фиктивную организацию;
	- укажите лицевой счет при необходимости детализации остатка на счете ФО по лицевым счетам (во временном распоряжении, средств бюджетных и автономных учреждений и т.п.). В случае отсутствия ПМ «Расширенный учет операций со средствами БУ/АУ» для корректного учета данные по остаткам средств на лицевых счетах необходимо продублировать в интерфейсе (03.05) Поступления по п\п РМ Казначейство без указания бухгалтерской операции, либо учитывать остатки только на интерфейсе (03.05) Поступления по п\п РМ Казначейство;
	- при вводе по отдельным лицевым счетам бюджетных и автономных учреждений не использованных на начало года остатков целевых субсидий для последующей идентификации укажите соответствующий код субсидии;
- в поле Бух операция укажите операцию, содержащую соответствующие проводки. Перечень возможных операций по учету остатков средств приведен в таблице 3.21;
- заполните поле Примечание поясняющим текстом «Остаток на счете на начало года» или другим комментарием;
	- сохраните изменения, сделанные в детализации, и перейдите в заголовок.
- 3. В заголовке записи введите Дата принятия = «00.00.ГГГГ» (нулевое число нулевого месяца текущего года) и сохраните изменения.

# **3.2.5.2 Ввод остатков по лицевым счетам в интерфейсе (03.05) «Поступления по п\п» РМ «Казначейство»**

Интерфейс (03.05) Поступления по п\п РМ Казначейство позволяет вводить остатки на начало года по лицевым счетам, открытых к счетам бюджета, с формированием отдельного документа (записи заголовка) для ввода остатков по каждому лицевому счету:

- 1. В заголовке интерфейса (03.05) Поступления по п\п РМ Казначейство на остатки по каждому лицевому счету вводится отдельная запись, в заголовке которой указывается:
	- в поле Л/с получателя укажите лицевой счет, на котором отражаются остатки на начало года. Если остаток вводится в целом по счету бюджета без детализации по лицевым счетам, то в качестве лицевого счета можно указать предварительно добавленный в справочник специальный лицевой счет для отражения общего остатка на счете бюджета;
	- в поле Казнач. счет укажите счет ФО, по которому учитываются остатки на начало года, и к которому открыт лицевой счет, указанный в поле Л/с получателя: единый счет бюджета, казначейский счет для осуществления и отражения операций с денежными средствами БУ и АУ и т.д.;
	- в поле Сумма введите остаток средств на начало года на лицевом счете;
	- − выберите Тип классификации = «Источниковая»;
	- в полях группы Плательщик выберите ФО с фиктивным счетом «Результат прошлых отчетных периодов» или «Неуказанную организацию», либо любую другую фиктивную организацию с фиктивным р/с;
	- остальные поля реквизитов расчетного документа при вводе остатков на начало года можно не заполнять.
- 2. В детализации интерфейса (03.05) Поступления по п\п РМ Казначейство сумма остатка на указанном в заголовке лицевом счете может быть разбита по дополнительной и/или бюджетной классификации:
	- − в поле Тип средств укажите, за счет средств какого типа образовался остаток, по нему в дальнейшем в бухгалтерскую операцию подставится код вида деятельности;
	- при вводе неиспользованных на начало года остатков межбюджетных трансфертов укажите код целевых средств для их последующей идентификации;
	- при вводе не использованных на начало года остатков целевых субсидий на отдельных лицевых счетах бюджетных и автономных учреждений укажите для последующей идентификации код субсидии;
	- при необходимости заполните другие поля дополнительной классификации;
	- поля бюджетной классификации обычно заполняются источниковой классификацией остатков средств с нулевым АГВИ;
	- в поле Сумма укажите сумму остатка на начало года на лицевом счете по указанной в строке детализации дополнительной и/или бюджетной классификации;
	- в поле Бух операция выберите операцию, содержащую соответствующие проводки. Перечень возможных операций по учету остатков средств приведен в таблице 3.20;
- − заполните поле Примечание поясняющим текстом «Остаток на счете на начало года» или другим комментарием;
- − сохраните изменения, сделанные в детализации, и перейдите в заголовок.
- 3. В поле Дата проводки укажите нулевую дату нулевого месяца текущего финансового года 00.00.ГГГГ и сохраните изменения.

*Таблица 3.20. Перечень возможных операций по учету остатков средств на начало года*

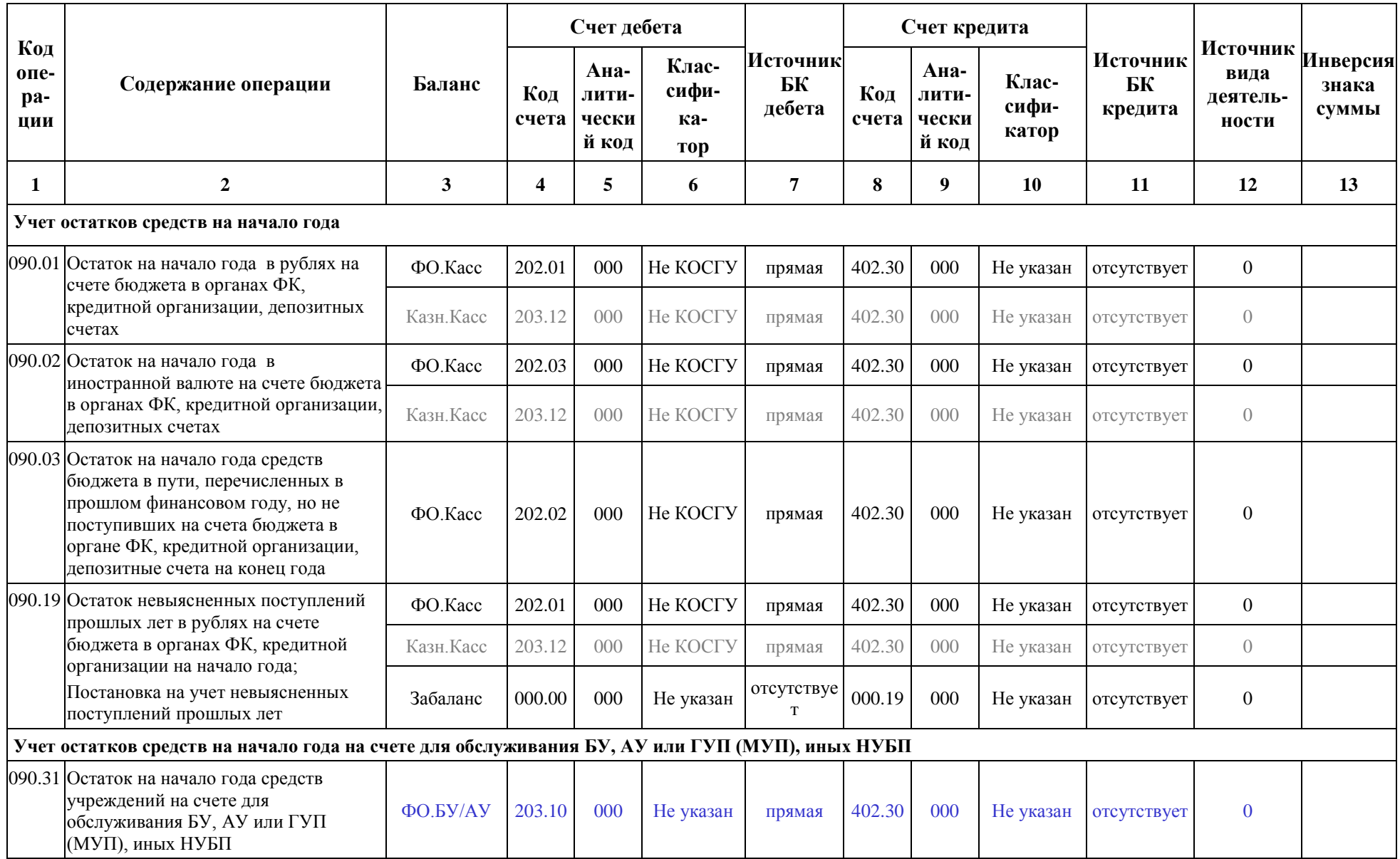

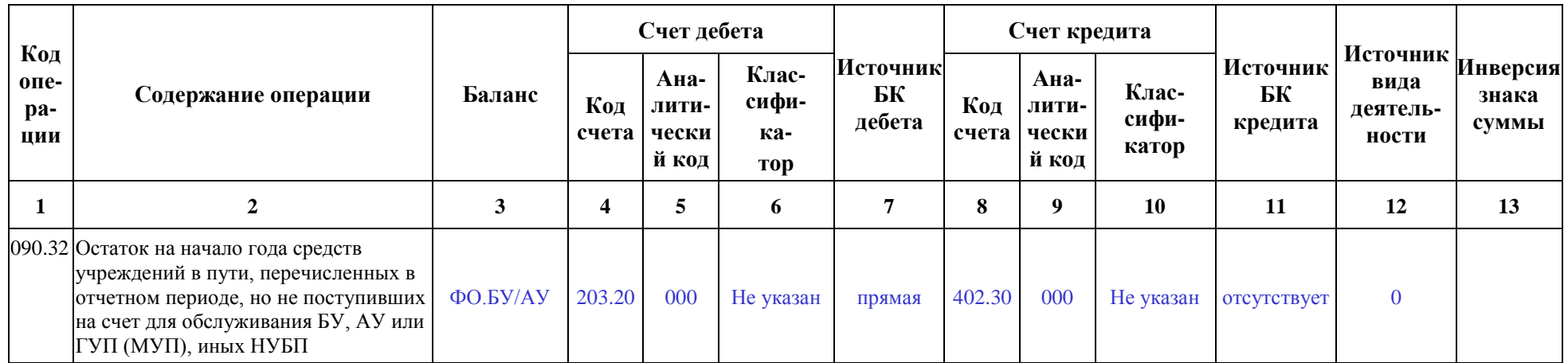

Примечание – В приведенной таблице 3.21 применяются следующие цветовые обозначения для выделения принадлежности бухгалтерской записи к балансу, в котором она отражается:

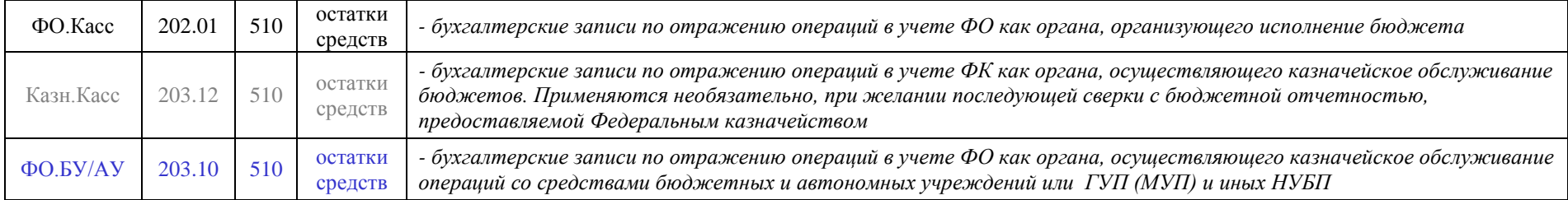

### **3.2.5.3 Особенности учета остатков на лицевых счетах**

В базовой конфигурации АС «Бюджет» данные по лицевым счетам выбираются из интерфейсов РМ Казначейство и РМ Работа с ФК. Если остатки средств на счетах бюджета учитываются в интерфейсе (09.03) Выписка по доходам РМ Доходы, где по ним формируются соответствующие бухгалтерские записи согласно указанной операции, то данные по остаткам на лицевых счетах должны быть дополнительно введены на интерфейсе (03.05) Поступления по п\п РМ Казначейство без указания бухгалтерской операции. Либо, при учете остатков только по источниковой классификации, можно остатки по счетам бюджета и по лицевым счетам учитывать сразу в интерфейсе (03.05) Поступления по п\п РМ Казначейство с указанием бухгалтерской операции.

При наличии дополнительного ПМ «Расширенный учет операций со средствами БУ/АУ» остатки на начало года могут учитываться одновременно по счетам бюджета и по лицевым счетам клиентов с указанием бухгалтерской операции на интерфейсе (09.03) Выписка по доходам РМ Доходы или (03.05) Поступления по п\п РМ Казначейство. Выбор интерфейса для ввода остатков в этом случае определяется предпочтениями пользователей и настроенной схемой работы:

- на интерфейсе (09.03) Выписка по доходам создается одна запись заголовка на один счет бюджета, а распределение остатка на счете ФО по лицевым счетам, открытым к этому счету, и по дополнительной/бюджетной классификации осуществляется в детализации;
- на интерфейсе (03.05) Поступления по п\п запись заголовка создается на каждый лицевой счет, в детализации вводится распределение остатка на лицевом счете по дополнительной/бюджетной классификации.

### **3.2.5.4 Особенности учета остатков невыясненных средств прошлых лет**

Остатки невыясненных поступлений на начало года по всем видам средств рекомендуется учитывать отдельно от общих остатков средств на соответствующих счетах ФО, поскольку для осуществления дальнейших операций (выяснение, возврат) они должны учитываться **подокументно** по лицевым счетам и бюджетной классификации невыясненных средств, с указанием реквизитов исходного п/п.

Для учета невыясненных остатков необходимо ввести платежные поручения по невыясненным поступлениям бюджета прошлых лет в интерфейсе: (09.03) Выписка по доходам РМ Доходы или при наличии ПМ «Расширенный учет операций со средствами БУ/АУ» в интерфейсе (03.05) Поступления по п\п РМ Казначейство. При вводе платежным поручениям по невыясненным поступлениям бюджета прошлых лет сопоставляется бухгалтерская операция, содержащая две проводки по балансу финансового органа: 202.01.000/402.30.000 (по учету остатка на счете ФО) и 000.00/000.19 (по учету невыясненных поступлений прошлых лет). В этом случае при учете общих остатков на начало года по каждому из счетов ФО следует исключить суммы невыясненных остатков, во избежание задвоения сумм по счету 202.11, 202.21, 202.31.

Таким образом, суммы по таким платежным документам будут учтены и как остаток на счете бюджета, и как невыясненные поступления прошлых лет (т.е. не попадут в поступления текущего года, но будут отражены по классификации невыясненных поступлений), и как остаток на соответствующем лицевом счете (при наличии ПМ «Расширенный учет операций со средствами БУ/АУ»). В случае отсутствия ПМ «Расширенный учет операций со средствами БУ/АУ» остатки невыясненных поступлений помимо интерфейса (09.03) Выписка по доходам РМ Доходы необходимо дополнительно отразить по лицевым счетам в интерфейсе (03.05) Поступления по п\п РМ Казначейство.

# **3.2.6 Переход на программу не с начала финансового года**

Если от начала года до момента ввода АС «Бюджет» в эксплуатацию прошел некоторый период времени, то для соблюдения корректности и достоверности бухгалтерских и аналитических документов, а также бюджетной отчетности следует ввести в систему все проведенные за этот период расходно-доходные операции (в первую очередь, выписки по доходам, расходные расписания, кассовые расходы). Если прошел достаточно небольшой период (менее месяца), то можно ввести каждую проведенную операцию отдельным документом. Если прошло больше месяца, подокументный ввод в систему становится трудоемок, поэтому произведенные операции для удобства нужно сгруппировать, причем детальность группировки может быть различной:

- 1. В интерфейсе (09.03) Выписка по доходам РМ Доходы введите проведенные доходы за период от начала года до даты ввода системы в эксплуатацию. Используйте один из вариантов группировки:
	- группируйте операции по кодам дохода и счетам бюджета, на которые они зачислялись. Не разбивайте операции по месяцам – введите один документ (одну выписку) с датой, равной последней дате прошедшего вне автоматизированной системы периода;
	- группируйте операции по кодам дохода, счетам бюджета и месяцам на каждый месяц введите отдельный документ с датой, равной последней дате месяца.

Лучше всего выполнить ввод данных по поступлениям бюджета не вручную, а с использованием блока электронного обмена с органами Федерального казначейства (дополнительный ПМ «Электронный обмен»). При наличии блока загрузка электронных документов ФК по поступлениям, выгруженных из СЭД, производится в интерфейс (09.03) Выписка по доходам РМ Доходы автоматически.

- 2. Если в прошедший период присутствовали утвержденные предельные объемы финансирования на лицевые счета главных распорядителей в УФК, введите их группировку по лицевым счетам и классификации на РМ Работа с ФК в интерфейсе (03.23) Утверждение ОФ (в случае варианта б) казначейского обслуживания исполнения бюджета с открытием «01» и «03» лицевых счетов в органе ФК).
- 3. Информацию по кассовым расходам за прошедший период нужно внести на интерфейс (03.22) Учет кассовых выплат РМ Работа с ФК (в случае варианта б) казначейского обслуживания исполнения бюджета с открытием «01» и «03» лицевых счетов в органе ФК). В случае варианта а) казначейского обслуживания исполнения бюджета (с открытием «02» лицевого счета бюджета в ФК) ввод данных о расходах производится в интерфейсе (03.02) Выбытия по п\п РМ Казначейство. Лучше всего выполнить ввод данных не вручную, а с использованием блока электронного обмена с УФК посредством импорта электронных документов органа ФК по кассовым выплатам, выгруженным из СЭД (при наличии дополнительного ПМ «Электронный обмен», поставляемого по отдельному договору).
- 4. Введите сводную бюджетную роспись по расходам и источникам, кассовый план по доходам, расходам и источникам по состоянию на дату запуска АС «Бюджет» на РМ Бюджет, плановые показатели доходной части, РМ Бюджетная роспись расходов (БА, ЛБО), РМ Бюджетная роспись источников (БА, ЛБО). Документы, уточняющие плановые показатели, нужно ввести в том же интерфейсе отдельным документом, указав Вид плана =  $\alpha 2.XX$  -Уведомление». Уведомления удобно сгруппировать по главным распорядителям, лицевым счетам и бюджетной классификации.
- 5. Введите остальные операции за прошедший период.

### **3.2.7 Создание новой базы данных нового финансового года**

Несмотря на то, что в АС «Бюджет» существует возможность ведения нескольких слоев данных (бюджетов), новый финансовый год рекомендуется начинать с чистой базой данных. Это обусловлено тем, что время обращения к базе данных находится в прямой зависимости от объема базы данных – чем больше объем базы данных, тем дольше СУБД обрабатывает запросы к данным – к концу года размер базы данных становится значительным, и работа системы замедляется.

При переходе на новый финансовый год из текущей базы данных в чистую (пустую) базу данных должна быть перенесена следующая базовая информация:

- − конфигурация рабочих мест;
- данные регистрации интерфейсов, отчетов, печатных документов, контролей, генераций, других элементов окружения интерфейса;
- − данные регистрации пользователей, групп пользователей и их прав;
- − справочники организаций, банков, справочники классификаторов с учетом изменений в законодательстве;
- − константы системы;
- корреспонденция бухгалтерских синтетических счетов;
- − таблица соответствия текущих счетов бюджета и синтетических счетов бюджетного учета;
- генераторы номеров записей таблиц;
- − проекты плановых документов по доходам\источникам\расходам (росписей, кассового плана, плановых показателей БУ/АУ, др.) на новый финансовый год из текущей базы данных с учетом, что указанные документы занесены в базе текущего года с уникальным вариантом, не используемым ранее.

Для этого пользователям АС «Бюджет» рассылается чистая (пустая) база данных и скрипты переноса базовой информации, а также подробная инструкция по переводу АС «Бюджет» на новый год. Скрипты переноса исполняются с помощью утилиты переноса данных ExprMove.exe и имеют расширение \*.bmv. Чистая база и скрипты переноса рассылаются в конце года всем пользователям системы. В результате выполнения скриптов у Вас появится две базы: текущая, например, BudgetAx2021.gdb и база данных будущего года, например, BudgetAx2022.gdb.

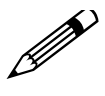

При централизованном обновлении системы необходимо обновлять обе базы данных, исполняя присланные скрипты обновления сначала над одной (текущего года), а потом над другой (будущего года) базой данных.

Для подключения к базе данных будущего года при запуске АС «Бюджет» в окне регистрации укажите физический путь к файлу базы данных или алиас (псевдоним) базы данных, к которой следует подключиться. Чтобы не вводить полный путь к файлу базы данных при подключении, настройте для нее алиас (см. п. 3.2.1 [«Создание алиаса \(псевдонима\) базы](#page-357-0)  [данных](#page-357-0)»).

# **3.3 Встроенный макроязык ABL**

Язык ABL – это русскоязычный объектно-ориентированный макроязык, аналог языка VBA (Visual Basic For Applications), использующегося в Microsoft Office. Язык ABL работает внутри АС «Бюджет» с ее объектами и специально создан для расширения ее функциональных возможностей. Макросы (программы на языке ABL) хранятся в реестре сервера настроек и расширяют функции АС «Бюджет» в следующих направлениях:

- экспорт/импорт данных в форматы других программ (как правило, текстовые, DBF или MS EXCEL);
- автоматический контроль первичных данных при вводе (например, контроль распоряжения на финансирование на достаточность остатка бюджетных ассигнований, предусмотренных бюджетной росписью);
- автоматическое формирование данных (например, на основании расходного реестра казначейства на оплату расходов получателей бюджетных средств, автоматически создается предварительное распоряжение на финансирование и приходный реестр по зачислению средств на лицевые счета этих получателей).

### **3.3.1 Подключение к базе данных удаленного реестра**

Редактирование реестра сервера настроек, в том числе создание, изменение, удаление макросов, производится в интерфейсе Редактор реестра РМ Настройки системы.

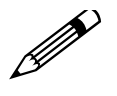

Реестр настроек хранится на сервере в базе данных **DBREGISTRY.GDB** (если база удаленного реестра реализована под управлением СУБД Firebird для основной базы под управлением СУБД Firebird или Oracle) или схеме (если база удаленного реестра реализована под управлением СУБД Oracle для основной базы под управлением СУБД Oracle).

Если база удаленного реестра будет размещаться в одном каталоге с **BUDGETAX.GDB** (для базы под управлением СУБД Firebird), то осуществлять обслуживание баз данных будет удобнее.

### **3.3.1.1 Подключение к базе данных удаленного реестра в АС «Бюджет»**

Подключение к базе данных удаленного реестра производится в интерфейсе (99.16) Константы системы РМ Настройки системы.

- 1. Запустите АС «Бюджет» и, проигнорировав ошибки, сразу перейдите на интерфейс (99.16) Константы системы РМ Настройки системы.
- 2. Активизируйте интерфейс, нажав на кнопку **Выполнить**.
- 3. Выберите группу констант **Системные настройки\Удаленный реестр**.
- 4. Настройте подключение к БД удаленного реестра. Для этого в константе Путь к базе укажите путь к файлу **DBREGISTRY.GDB** (под управлением СУБД Firebird) или

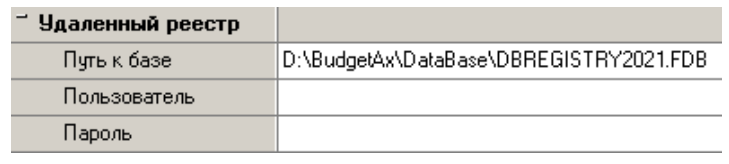

имя схемы удаленного реестра (под управлением СУБД Oracle) в формате <Имя сервера>\<Имя схемы удаленного реестра>. Путь к файлу **DBREGISTRY.GDB** указывается с учетом сетевого протокола (см. таб. 3.24 в п. 3.2.1 [«Создание алиаса \(псевдонима\) базы](#page-357-0)  [данных](#page-357-0)»).

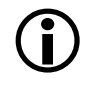

При отсутствии явно заданного подключения к базе реестра подключение к базе реестра по умолчанию выполняется по пути, заданному для подключения к основной базе данных АС «Бюджет». При этом при определении пути к базе реестра используется подстановка значения «DBRegistry» вместо «BudgetAx».

Например, для основной БД, подключение к которой выполняется по пути «C:\BudgetAx\DataBase**\Budgetax2021**.gdb», подключение к базе реестра будет выполняться по пути: «\BudgetAx\DataBase**\DBregistry2021**.gdb» (при наличии таковой).

5. В соответствующих константах укажите имя пользователя и пароль. Все пользователи будут подключаться к БД удаленного реестра именно под этим паролем.

Если для констант Системные настройки\Удаленный реестр\Пользователь и Системные настройки\Удаленный реестр\Пароль значения не заданы, или заданы несуществующие имя пользователя и пароль, то при запуске АС «Бюджет» для подключения к базе удаленного реестра будет производиться попытка подключения с использованием имени пользователя и пароля, заданного для базы данных в окне подключения к АС «Бюджет».

Если в окне подключения также были заданы несуществующие имя пользователя или пароль, то возникнет сообщение о невозможности подключения, в котором будут содержаться рекомендации по корректировке ошибок.

- 6. Сохраните введенные изменения, нажав на кнопку **Изменения.** Если константы системы были успешно сохранены, появится окно с соответствующим сообщением, нажмите кнопку **ОК** в окне сообщения.
- 7. Перезапустите АС «Бюджет».

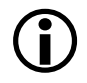

 $\bigodot$ 

Если при входе в программу АС «Бюджет» появляется ошибка (рис. 3.30), это показывает, что нет подключения к удаленному реестру. Для исправления ошибки следует выполнить предложенные рекомендации и указать верные параметры подключения к удаленному реестру.

*Рис. 3.30. Ошибка подключения к удаленному реестру при входе в АС «Бюджет»*

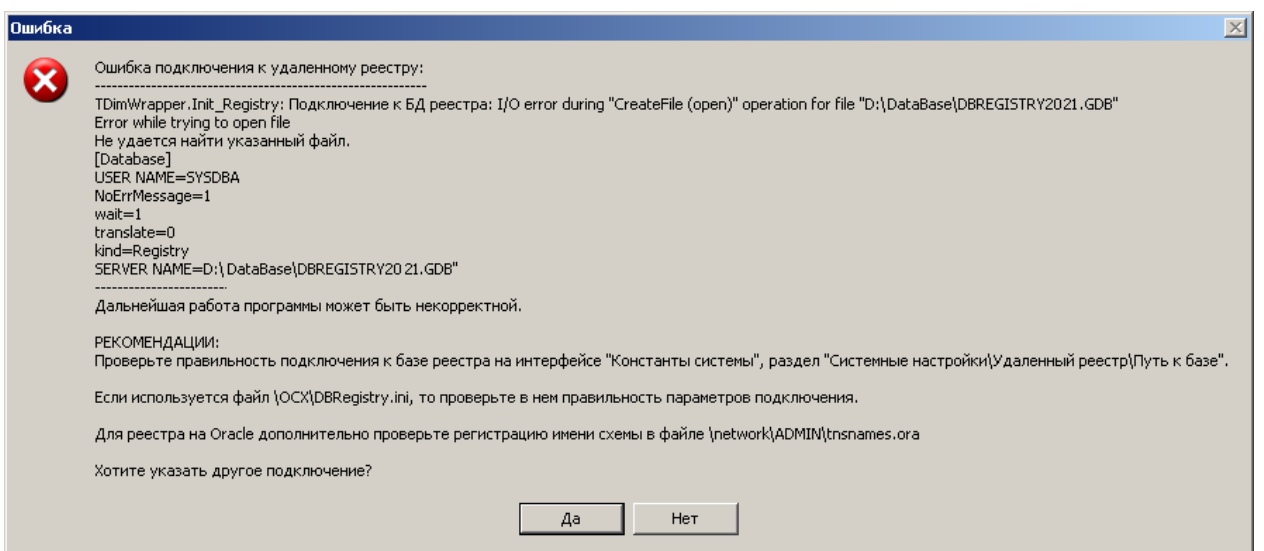

### **3.3.1.2 Подключение к базе данных удаленного реестра в программе RegEdit.exe**

Для удобства пользователей редактор реестра (аналогичный интерфейсу Редактор реестра РМ Настройки системы) может функционировать

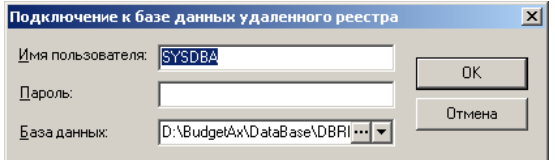

отдельно от АС «Бюджет», путем запуска программы RegEdit.exe (BudgetAx\OCX\).

В лиалоговом окне «Подключение к базе данных удаленного реестра» задаются: имя пользователя (по умолчанию SYSDBA), пароль, база данных реестра **DBRegistry**, к которой требуется указать путь.

# 3.3.2 Интерфейс «Редактор реестра»

Интерфейс Редактор реестра РМ Настройки системы содержит две части. Слева располагается дерево реестра, справа таблица соответствия параметров и их значений (рис. 3.31). Если дерево пустое, значит, станция не подключилась к базе удаленного реестра.

Рис. 3.31. Дерево реестра и контекстное меню дерева реестра (слева), таблица параметров и контекстное меню таблицы параметров (справа)

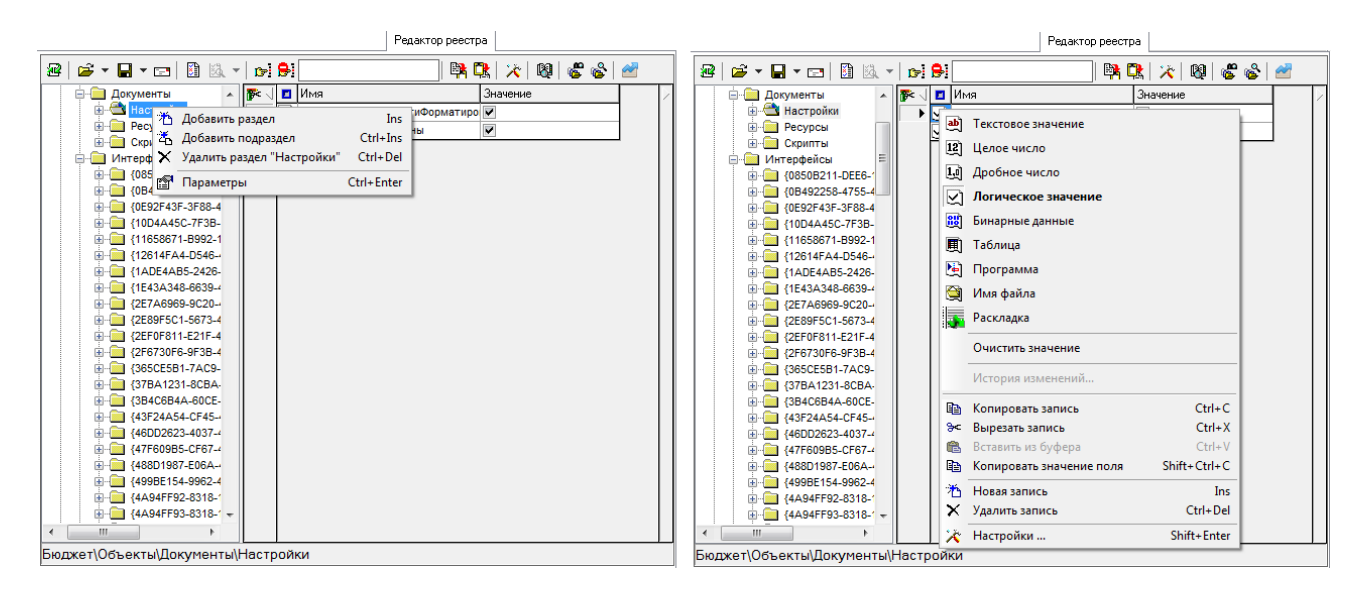

В строке статуса в нижней части интерфейса теперь отражается путь к текущему узлу реестра. При нажатии левой кнопки мыши в строке статуса вызывается модальное окно «Текущий путь», отражающее по умолчанию текущий путь (из строки статуса) для возможности его копирования. В окне можно ввести новый путь к произвольному узлу реестра, после нажатия ОК курсор в реестре перейдет на указанный узел.

Данные, находящиеся в реестре, заполняются на программном уровне при создании системы и ее обновлений. Но для опытных пользователей существует возможность редактирования дерева реестра для расширения функциональности системы.

### <span id="page-377-0"></span>3.3.2.1 Окно настроек редактора реестра

Настройка особенностей работы редактора реестра производится в диалоговом окне «Настройки редактора реестра» (рис. 3.32), вызываемом нажатием на кнопку **\* Настройки**. расположенной на панели кнопок управления интерфейса.

Окно настроек содержит несколько групп параметров, определяющих условия выполнения скриптов при импорте, параметры экспорта/импорта данных, особенности поведения окна протокола при импорте, создания и хранения резервных копий данных, другие элементы:

# *Рис. 3.32. Вид диалогового окна «Настройки редактора реестра»*

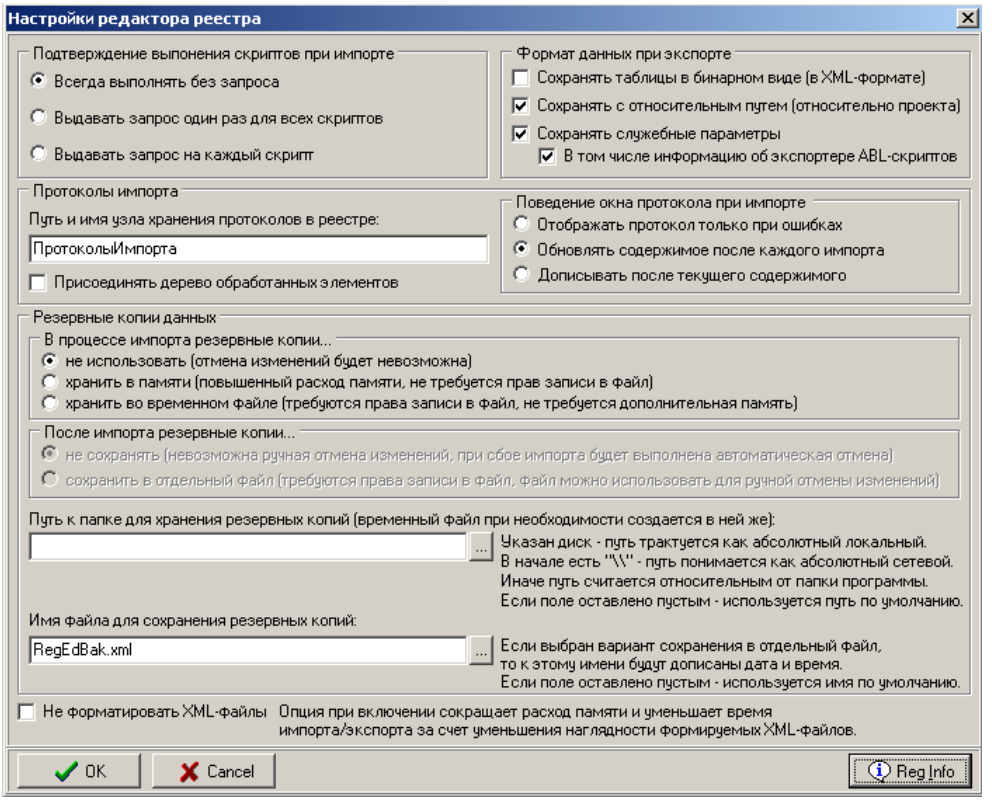

- − Подтверждение выполнения скриптов при импорте группа опций, определяющих возможность исполнения ABL-cкриптов, содержащихся в импортируемом XML-файле, которые не сохраняются в реестре, а выполняют некоторые действия. Единственный нужный вариант исполнения задается установкой флага-точки у параметров:
	- Всегда выполнять без запроса ABL-скрипты будут выполняться автоматически;
	- − Выдавать запрос один раз для всех скриптов разрешение/запрет на исполнение ABL-скриптов будет запрошено только один раз, ответ будет применен ко всем ABL-скриптам;
	- − Выдавать запрос на каждый скрипт подтверждение исполнения будет запрашиваться перед выполнением каждого ABL-скрипта;
- − Формат данных при экспорте группа опций для установки параметров экспорта данных:
	- − Сохранять таблицы в бинарном виде (в XML-формате) определяет возможность сохранения параметров типа «Таблица» в бинарном виде. Если установлен флаг-галочка, то они сохраняются в XML-файле в виде "дампа памяти" (т.е. в невизуальной форме), что надежнее с точки зрения сохранности данных, но есть риск несовместимости при последующем импорте. Если флаг-галочка снят, то таблицы из реестра сохраняются в файле в виде наглядного развернутого XML-описания.
	- − Сохранять с относительным путем (относительно проекта) определяет возможность экспорта данных в ветку дерева реестра без явного указания корневого узла, поскольку в каждом проекте корневой узел жестко задан, что в результате позволяет сохранять и импортировать макросы в нужное место. Выполняется для ограниченного круга макросов и настроек, которые, условно, одинаковы для «Бюджет» и «УРМ» и располагаются в одном месте реестра для обоих проектов.

Если флаг-галочка установлен, то при экспорте любого узла реестра (с помощью команд кнопки **Экспорт данных**) в создаваемом xml-файле названия корневых узлов («Бюджет», «УРМ») заменяются одним общим значением («%root%»). При последующем импорте этого файла в реестр (с помощью команд кнопки  $\mathbb{E}$  • Импорт данных) происходит обратная замена: значение «<sup>%</sup>root<sup>%</sup>» заменяется на имя соответствующего корневого узла и, соответственно, импортируется в нужную ветку, позволяя тем самым явно не указывать имя самого проекта.

Если флаг-галочка снят, то при экспорте любого узла и элемента реестра в xml-файл сохраняется точный путь нахождения этого узла. При последующем импорте этого файла в реестр, он, как и ранее, будет импортироваться только в эту ветку. Просмотр файла \*.xml возможен с помощью программ «Блокнот» или web-браузера.

- − Сохранять служебные параметры определяет возможность сохранения служебных параметров элементов реестра. Если опция установлена, то узлы и значения реестра будут сохранены с соответствующими служебными параметрами. Если флаг-галочка не установлен, то служебные параметры значений реестра (CRC32, Version, и т.п.) не будут сохранены в XML-файл. Параметр Сохранять служебные параметры содержит вложенный параметр-опцию:
	- В том числе информацию об экспортере ABL-скриптов определяет возможность включения параметра Export в число сохраняемых служебных параметров. Если опция установлена, то при экспорте для служебных параметров типа «Программа» в файл экспорта будет дописан параметр Export, отражающий информацию о пользователе, дате и времени экспорта. Если опция не установлена, то при сохранении служебных параметров из их числа будет исключен параметр Export..
- − Протоколы импорта группа параметров, определяющих характеристики формирования и хранения протоколов импорта:
	- Путь и имя узла хранения протоколов в реестре текстовое поле, определяет название ветки реестра, в который будут записываться протоколы импорта xml-файлов. По умолчанию имеет значение «ПротоколыИмпорта».

В ветке реестра «ПротоколыИмпорта» существует ограничение по количеству хранимых протоколов импорта xml-файлов (сохраняются только протоколы за последние 400 дней от текущей даты). При этом протоколы, сформированные ранее последних 400 дней от текущей даты:

- также сохраняются, если их количество не превышает 20;
- удаляются до общего количества 10 протоколов, начиная от самого старого, если их исходное количество более 20.
- Поведение окна протокола при импорте группа опций, определяющих режим формирования и отображения данных в окне протокола при импорте данных. Единственный нужный вариант исполнения задается установкой флага-точки у параметров:
	- − Отображать протокол только при ошибках протокол будет отражаться в окне протокола только в случае, если импорт выполнится с ошибками;
	- Обновлять содержимое после каждого импорта при каждой операции импорта в окне протокола будет отражаться соответствующий протокол импорта. При этом данные предыдущего протокола удаляются из окна импорта и отражаются данные последнего протокола. Этот вариант является рекомендуемым;
	- − Дописывать после текущего содержимого при каждой операции импорта протокол последнего импорта дописывается после содержимого окна протокола (т.е. после протокола предыдущего импорта). Режим рекомендуется для протоколирования импорта из каталога, т.к. при этом обрабатывается большое количество файлов, и в этом режиме текстовые части протоколов от всех файлов будут собраны вместе в одном окне. Однако в реестре для каждого файла будет создан отдельный протокол.

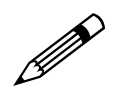

Поэтому при импорте из каталога рекомендуется:

1. Изменить путь хранения протоколов на пустую ветку, чтобы все протоколы были собраны в ней.

2. Переключить режим отображения протокола, выбрав значение параметра Дописывать после текущего содержимого.

3. Выполнить импорт каталога.

4. Содержимое окна протокола сохранить вручную в отдельный файл, так как после закрытия окна прокола получить протокол импорта из каталога в таком же виде будет сложно.

- Резервные копии данных группа опций, определяющих способ формирования и хранения резервных копий:
	- В процессе импорта резервные копии... группа опций, определяющих способ формирования резервных копий. Единственное требуемое значение выбирается путем установки флага-точки у одного из параметров:
		- − не использовать (отмена изменений будет невозможна) резервные копии не создаются, после импорта отмена изменений невозможна, существенно возрастает риск появления в БД реестра противоречивых данных, если в процессе импорта произойдет ошибка. По умолчанию опция установлена;
		- − хранить в памяти (повышенный расход памяти, не требуется прав записи в файл) резервные копии создаются перед импортом и хранятся в памяти до окончания процесса импорта, что требует большего количества памяти, но не требует прав на запись файлов. По умолчанию опция не установлена;
		- − хранить во временном файле (требуются права записи в файл, не требуется дополнительная память) – резервные копии создаются перед импортом и записываются во временный файл в каталог, определяемый параметром Путь к папке для хранения резервных копий (временный файл при необходимости создается в ней же). Имя временного файла имеет формат «<Имя файла резервных копий>\_\$\$\$». При таких настройках уменьшается расход памяти, но требуются права на запись файлов. Если опция установлена, то перед импортом проверяется возможность создания временного файла в выбранной папке. Если создание невозможно, импорт будет отменен. После успешного импорта временный файл удаляется. По умолчанию опция не установлена;
	- После импорта резервные копии... группа опций, определяющих способ хранения резервных копий (группа параметров не имеет смысла и становится неактивной, если задан параметр-опция В процессе импорта резервные копии...\не использовать (отмена изменений будет невозможна)). Единственное требуемое значение выбирается путем установки флагаточки у одного из параметров:
		- не сохранять (невозможна ручная отмена изменений, при сбое импорта будет выполнена автоматическая отмена) – если резервные копии созданы, то при возникновении ошибки импорта, они автоматически будут использованы для восстановления исходного состояния. При успешном завершении импорта ручная отмена изменений невозможна. По умолчанию опция установлена;
		- − сохранить в отдельный файл (требуются права записи в файл, файл можно использовать для ручной отмены изменений) – файл можно использовать для ручного возврата к состоянию на момент до начала импорта, создавшего данный файл. Полное восстановление будет только в том случае, если позднее не было других модификаций реестра, иначе будут восстановлены только те значения, которые внесены в файл. Для данной опции требуются права на запись файлов. По умолчанию опция не установлена.
- При автоматической отмене изменений при сбое импорта He только восстанавливаются значения записей, существовавших до импорта, но и удаляются ветки и записи, созданные в процессе импорта (прежде эти новые ветки и записи в такой ситуации оставались в реестре).
	- Путь к папке для хранения резервных копий (временный файл при необходимости создается в ней же) путь к папке, куда будут сохранены резервные копии. Если путь содержит букву диска, то файл будет размещен по указанному полному пути (абсолютный локальный). Если в начале пути указаны символы «\\», то путь понимается как абсолютный сетевой. Иначе указанный путь будет отсчитан от той папки, из которой был запущен редактор реестра. Если путь не указан, то будет использоваться путь по умолчанию;
	- Имя файла для сохранения резервных копий имя файла, куда будут сохранены резервные копии. Если выбран вариант сохранения в отдельный файл, то к этому файлу будут дописаны дата и время. Если поле оставлено пустым, то используется имя по умолчанию (RegEdBak.xml);
- Резервные копии не являются полной заменой резервного копирования базы данных! Если в экспортируемом файле присутствуют макросы, то резервные копии не отразят выполненных ими действий. Поэтому не рекомендуется разрешать выполнение макросов без запроса (параметр Подтверждение выполнения скриптов при импорте) при использовании резервных копий.
- Не форматировать XML-файлы определяет возможность сокращения расхода памяти и уменьшения времени импорта/экспорта за счет уменьшения наглядности формируемых XML-файлов. Если флаг-галочка не установлен, то при выполнении импорта/экспорта данных реестра не выполняется форматирование выходного XML-файла, благодаря чему время выполнения операции сокращается. По умолчанию опция не установлена.
- Кнопка  $\overline{\Phi}$  Req Info предназначена для вывода дополнительной информации о реестре.

### 3.3.2.2 Кнопки команд управления

Кроме кнопки **X Настройки**, на панели кнопок управления интерфейса содержатся следующие кнопки и элементы управления:

- В Обновить реестр синхронизировать текущий вид с реестром сервера, если там произошли изменения.
	- **E Импорт данных** импортировать в дерево реестра фрагмент из файла (с расширением \*.rg, \*.xml). В выпадающем меню можно выбрать виды импорта:
		- **У Импорт файла** произвести импорт данных из одного файла. При импорте для каждого файла создается протокол импорта обычной или расширенной структуры, который размещается в узле реестра, определяемом параметром Путь и имя узла хранения протоколов в реестре группы Протоколы импорта в окне «Настройки редактора реестра». Дополнительно протокол импорта отображается в окне протокола с учетом установленных параметров группы Поведение окна протокола при импорте окна настроек. Также согласно параметрам группы Резервные копии данных окна настроек выполняется резервное копирование значений реестра, которые в процессе импорта будут замещены или удалены;
		- Импорт каталога произвести импорт данных из всех XML-файлов из всех подкаталогов выбранного каталога, включая его самого. Для данного типа импорта рекомендуется установить значение параметра Поведение окна протокола при импорте равным Дописывать после текущего содержимого (подробнее см. выше п. 3.3.2.1 «Окно настроек редактора реестра»).

Разрешается импортировать сразу несколько файлов в одной операции. При обновлении АС «Бюджет» изменения дерева реестра описываются в виде xml-файлов. Обновленное дерево реестра получается последовательным импортом набора xml-файлов, в случае расхождения «ветвей» дерева происходит «наращивание» уже имеющегося дерева и замена старых узлов. Файлы в формате «xml» могут быть просмотрены в текстовом редакторе или web-браузере.

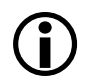

Перед выполнением операции импорта рекомендуется сохранить старое дерево реестра или отдельные «ветки» с помощью команд кнопки **и экспорт данных** в xmlфайлы или сделать резервную копию базы удаленного реестра.

- **Н** дерева реестра. Точный перечень сохраняемых данных зависит от «фокуса» (от текущего местоположения курсора) на дереве реестра или на таблице параметров со значениями:
	- если выделен узел в дереве, то экспортируются все его параметры и потомки;
	- если фокус находится в таблице, то экспортируется только текущий параметр в сетке;
	- если в таблице есть выделение, то экспортируются только выделенные параметры для текущего узла.

Если в имени экспортируемого объекта имеется точка, то в качестве умалчиваемого имени файла используется урезанное имя объекта, но на имя файла не накладывается принципиальных ограничений.

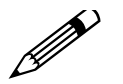

Данные могут быть сохранены в виде трех форматов:

1) \*.xml - XML-файл, имеет наглядную структуру (можно редактировать в текстовом редакторе) и является наиболее гибким форматом: позволяет обрабатывать существующие значения типа «таблица» совместно с загружаемыми (дополнять, частично изменять, объединять);

2) \*.gz - этот тот же XML-файл, но сжатый алгоритмом GZip для уменьшения занимаемого места (иногда сокращает размер файла на порядок и более, особенно это актуально для последующей пересылки по электронной почте);

3) \*.rg - бинарные данные реестра. Сейчас формат поддерживается только для обратной совместимости, и его следует использовать только в особых случаях (формат быстрее обрабатывается, но он не нагляден и не позволяет модифицировать существующие значения типа «таблица» (только полностью переписывать)).

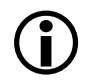

В отличие от гд-файлов, файлы с расширением \*.xml можно «дописывать», т.е. если для экспорта выбрать уже существующий xml-файл, то экспортируемый фрагмент дерева реестра будет добавлен без изменения исходных данных в этом файле (программа попросит подтвердить необходимость «дописывания»).

В выпадающем меню можно выбрать вид экспорта:

- **12.** Экспорт в файл экспорт выбранных данных в один файл;
- **В экспорт в каталог** производится экспорт выбранных данных в систему каталогов, повторяющую иерархию экспортируемых узлов. Каждое значение будет сохранено в отдельный XML-файл;
- **Волее на слиску...** позволяет экспортировать в один xml-файл все макросы, на основании импорта которых был создан данный протокол (рис. 3.33). Основой для

экспорта является текстовая часть протокола импорта, хранимая в значении Протокол, наличие дерева измененных элементов не требуется. Экспортированы будут только те элементы, которые были затронуты при операции импорта, сформировавшей данный протокол. Можно выбирать как сохраненные в реестре протоколы, так и текущий протокол из окна протокола.

Рис. 3.33. Вид формы «Экспорт по списку»

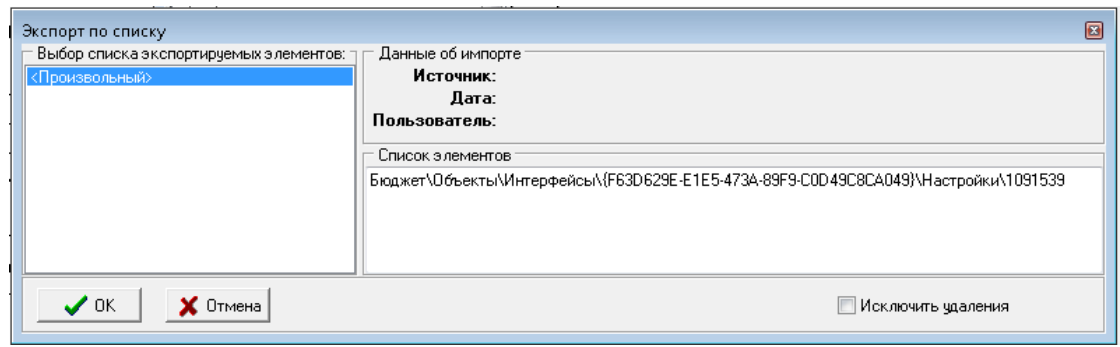

Если курсор находится в узле с протоколом, то протокол позиционируется в списке автоматически. В результате формируется ХМL-файл, где собраны все значения, упоминающиеся в используемом протоколе. Значения не формируют иерархию (в отличие от обычного экспорта в файл, где сохраняется иерархия реестра), для каждого значения хранится полный путь в реестре.

В окне «Экспорт по списку» список экспортируемых элементов имеет название «Произвольный». В данный список элементов добавлена загрузка списка изменений за текущий день, а также добавлена обработка удалений (параметр-флаг Исключить удаление), что позволяет экспортировать удаления;

<u>ал.</u><br>За Экспорт изменений после даты – позволяет сохранять в xml-файл только те изменения реестра, которые произошли за период, начинающийся с указываемой в выпадающем календаре даты и заканчивающийся текущей датой;

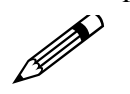

При повторном экспорте XML-файла по такому же пути в диалоговом окне «Запрос» на дописывание файла можно воспользоваться кнопкой **Отмена**.

Послать реестр разработчикам - позволяет экспортировать настройки всего реестра для отправки на адрес отдела сопровождения. При нажатии кнопки происходит выгрузка реестра во временный файл формата XML и автоматическая архивация полученного файла в архив формата \*.GZ. При этом формируется электронное письмо с темой «Реестр АС "Бюджет"» на адрес отдела сопровождения, в который вложен полученный архив.

Имя файла формируется в формате < ГГГГММДД ЧЧММСС Registry.xml>, имя архива – в формате <ГГГГММДД ЧЧММССМС Registry.gz>, где ГГГГММДД - год, месяц и день, соответствующие текущей дате, ЧЧММССМС - минута, секунда и миллисекунда, соответствующие текущему времени выгрузки.

При любых операциях экспорта реестра выполняется проверка на наличие недопустимых символов в имени элементов реестра. Если имя какого-либо элемента реестра содержит недопустимые для имен файлов символы, то в имени соответствующего ему файла недопустимые символы заменяются на символ « ». В этом случае по окончании экспорта выводится предупреждение «Часть файлов переименована. Недопустимые символы в именах файлов заменены на символ « ». На последующий импорт эта замена не повлияет, так как названия узлов/параметров при импорте извлекаются из XML-файлов, где они хранятся в неизменном виде.

- **В Показать\скрыть окно протокола** позволяет принудительно отражать или скрывать окно протокола, которое появляется в правой части интерфейса ниже таблицы соответствия параметров при импорте xml-файлов в реестр с помощью кнопки **<sup>2</sup> • Импорт данных**. По умолчанию окно протокола отражается после проведения операции импорта согласно параметрам группы Поведение окна протокола при импорте окна настроек реестра, вызываемого по кнопке **Настройки**. В окне протокола на вертикальной панели инструментов (справа) становятся доступными кнопки для выполнения действий:
- $\overline{X}$  **Скрыть окно протокола** скрывает окно, не меняя его содержимого;
	- − **Очистить окно протокола** очищает окно;
	- **2 Загрузить протокол** позволяет загрузить в окно протокол, ранее сохраненный в виде текста. Загрузка производится с учетом значения в группе параметров Поведение окна протокола при импорте. Если установлен параметр Дописывать после текущего содержимого, то загруженный текст будет дописан к текущему содержимому окна протокола, иначе окно протокола будет предварительно очищено;
	- **Сохранить протокол** позволяет записать текущее содержимое окна в текстовый файл \*.log.
- **<sup>2</sup> действия с выбранным протоколом** предназначена для операций над протоколами импорта, хранящимися в отдельной ветке реестра (указанной в параметре Путь и имя узла хранения протоколов в реестре группы Протоколы импорта). Кнопка активна только в том случае, если в дереве реестра выбран узел, содержащий протокол импорта. Имеет выпадающий список команд:
	- **Извлечь протокол в окно протокола** отражает текст протокола в окне протокола с учетом параметра группы Поведение окна протокола при импорте. Если установлен параметр Дописывать после текущего содержимого, то извлеченный протокол будет дописан к текущему содержимому окна протокола, иначе окно протокола будет предварительно очищено;
	- **Е сохранить протокол в текстовый файл...** позволяет сохранить текст протокола в текстовый файл с расширением \*.log. Откроется диалоговое окно выбора имени файла, где будет предложено имя файла по умолчанию. Имя рекомендуется изменить и внести в него пользовательские комментарии;
	- **Экспортировать сам протокол...** позволяет экспортировать текст выбранного протокола в файл формата \*.xml. Операция ничем не отличается от обычного экспорта узла реестра;
	- <mark>≋⊪</mark> Выполнить экспорт согласно протокола… позволяет экспортировать в один xml-файл все записи, которые фигурируют в выбранном протоколе. При этом в диалоговом окне выбора протокола автоматически позиционируется текущий протокол, если курсор находится в узле с протоколами;

**В**: **Поиск** – поиск параметра реестра. При нажатии кнопки появляется диалоговое окно «Поиск», которое позволяет найти интересующие данные по имени узла, по имени параметра и по значению параметра (параметры поиска указываются путем установки флагов-галочек в нижней части окна). Поле для поиска - текстовое поле со встроенным механизмом накапливающихся значений. После ввода искомого значения и установки его параметров нажмите кнопку <sup>[3]</sup> **Поиск**. В результате успешного поиска искомый параметр в дереве реестра будет выделен курсором. Для поиска следующего узла, соответствующего  $\overline{\Pi_{\rm DM}}$ заданному параметру, нажмите клавишу F3 на клавиатуре.

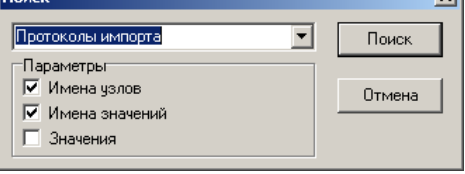

- **В Прервать поиск** позволяет прервать поиск в реестре, запущенный по кнопке <sup>[3]</sup> Поиск, при этом кнопка становится активной только в процессе выполнения поиска.
- Поле, предназначенное для ввода строки поиска произвольного текста в узлах, именах записей и значениях записей реестра. Поиск введенного значения начинается после фиксации ввода клавишей Enter.
- **Вопировать данные узла** скопировать параметры и дочерние узлы (рекурсивно) в буфер, после нажатия этой кнопки становится активной кнопка Ск Вставить данные узла.
- **Ск** вставить данные узла вставить данные из буфера в указанный курсором узел.
- Отчет о содержимом и сравнение позволяет получить отчет о версии системных макросов, хранящихся в реестре. При нажатии на кнопку возникает модальная форма «Отчет о содержимом реестра», где задаются параметры формирования отчета:
	- Типы значений определяет типы значений макросов, для которых будет формироваться отчет;
	- Игнорировать узлы (маска) предназначен для исключения из отчета узлов, имеющих значение GUID интерфейсов. По умолчанию имеет значение «{\*»;
	- Обязательные параметры предназначен для включения в отчет информации о значении, имеющем определенные параметры. По умолчанию имеет значение «version»;
	- Выводить параметры перечень параметров, выводимых в отчет: версия, контрольная сумма в виде шестнадцатеричного представления, проверка контрольной суммы. По умолчанию параметр имеет значение «version.crc32.@crc32ok»;
	- Сравнить предназначен для указания файла для сравнения. В этом случае результат будет содержать только данные, указывающие на отличия от версии текущего макроса с описанием содержимого;
	- Только пути в данных сравнения флаг-опция, используется для отражения пути в данных сравнения, исключая значения версий.

После задания параметров отчета о содержимом реестра для формирования отчета необходимо нажать кнопку Сформировать модальной формы; отчет будет выведен в модальной форме «Данные таблицы», отражающей информацию в виде таблицы.

Команда Найти некомпилирующиеся макросы пункта Действия главного меню предназначена для использования администраторами системы и позволяет найти некорректные макросы, при работе которых в АС «Бюджет» могут возникать ошибки (выполняется проверка всех содержащихся в реестре ABL-макросов). После завершения проверки появляется модальное окно «Данные таблицы» (рис. 3.34), отражающее информацию о найденных макросах, содержащих ошибки:

Путь - путь в реестре до узла, в котором находится данный макрос;

- Имя макроса наименование макроса;
- Ошибка ошибка, возникающая при компиляции макроса.

Рис. 3.34. Вид модального окна «Данные таблицы» с перечнем некорректных макросов

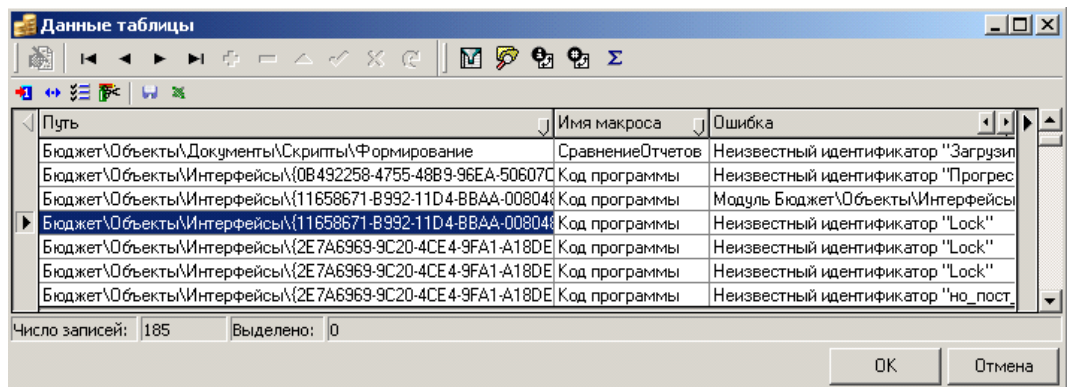

### 3.3.2.3 Использование технологии «моментов» для сохранения изменений реестра за период в один файл

Обеспечивается возможность автоматически сохранять в один общий файл все изменения ABL-макросов, выполненные в реестре за период времени, начиная с определенной даты по текущую, что позволяет оптимизировать работу с настройками реестра и отслеживать хронологию изменений.

Например, при анализе ошибок в работе АС «Бюджет» часто требуется точное описание изменений, произведенных в реестре за период, начиная с определенной даты. При этом у пользователей не всегда есть возможность оперативно выслать базу реестра полностью. В этом случае в адрес отдела поддержки может быть выгружен соответствующий файл формата XML, содержащий только такие изменения.

Также при выполнении доработок/исправлений в пользовательских ABL-макросах при использовании данной возможности для установки этих изменений пользователю потребуется проимпортировать всего один макрос, а не несколько различных макросов.

Возможность сохранения изменений за определенный период времени построена на технологии так называемых «моментов». Момент - это исходный момент времени (дата в формате ГГГГ.ММ.ДД и время в формате ЧЧ.ММ.СС), определяющий начало выполнения изменений в реестре.

На панели управления интерфейса расположены кнопки В Запомнить момент и В Управление моментами, которые позволяют сохранять изменения данных реестра, выполненные за определенный период времени:

Запомнить момент - позволяет записать в реестр новый произвольный момент времени (дата и время), который потом можно использовать как точку отсчета для экспорта произошедших в реестре изменений (запись производится в параметр Бюджет) 圓 MOMEHTH реестра). При нажатии кнопки открывается модальная форма «Запись момента», содержащая параметры:

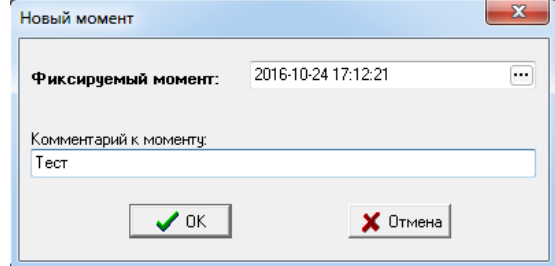

Фиксируемый момент - год, месяц, число месяца, час, значение минут, значение секунд

соответствующие дате начала момента;

 $\bigodot$ 

- Некорректно введенные даты не будут сохранены в окне «Запись момента» и в узле дерева реестра.
- − Комментарий к моменту текстовое поле, название момента, комментарий к нему.
- **Управление моментами** позволяет выполнять различные действия с моментами. При нажатии открывается модальная форма «Управление сохраненными моментами», с помощью кнопок которой можно осуществить следующие действия:
	- − **Добавить момент** позволяет создать новый момент, при нажатии открывается модальная форма «Запись момента», в которой фиксируются данные нового момента (аналогично действию кнопки **Запомнить момент**);
	- **Править момент** позволяет изменять параметры уже созданного момента (можно изменить время, дату, комментарий выделенного момента). При этом, если изменяется дата или время момента, то при сохранении изменений возникает сообщение «Изменена дата момента! С новой датой будет создан новый момент. Удалить исходный момент?». При выборе «Да» предыдущие данные будут удалены, и момент будет сохранен с новыми параметрами. При выборе «Нет» будет создан новый момент с новыми параметрами, а исходный останется без изменений. Если меняется только комментарий к моменту, то изменяется текущий момент;
	- **© Удалить выбранные моменты** позволяет удалить выделенные в списке моменты;
	- **24}** Сохранить изменения после момента позволяет сохранить в файл формата \*.xml, путь к которому указывается в окне выбора, все изменения макросов, произошедшие в реестре, начиная с даты и времени, заданными в выбранном моменте.
- Кнопки **Править момент**, **Удалить выбранные моменты** и **Сохранить изменения после момента** становятся активными только после выбора курсором одного или нескольких моментов в списке модальной формы «Управление сохраненными моментами».  $\bigodot$ 
	- <mark>іі</mark> з<sub>акрыть</sub> **Закрыть** используется для закрытия модальной формы.

Список созданных моментов хранится в параметре табличного типа Моменты корневого узла реестра Бюджет.

### **3.3.2.4 Контекстное меню дерева реестра**

Для создания и редактирования дерева реестра используется контекстное меню, вызываемое щелчком правой кнопки мыши на узле дерева реестра, подлежащего изменению:

- **Добавить раздел** (или Ins) добавить узел на том же уровне иерархии, что и выделенный узел. Чтобы исключить возможность создания одноименных узлов на одном уровне иерархии реестра, осуществляется проверка имени добавляемого узла, если узел с таким именем уже существует, то выдается сообщение об ошибке.
- **Добавить подраздел** (или **Ctrl+Ins**) добавить в выделенный узел дочерний узел, при этом осуществляется проверка дублирования имени узла, если среди дочерних узлов уже существует узел с указанным для нового узла именем, то выдается сообщение об ошибке.
- − **Удалить раздел «Название узла»** (или **Ctrl+Del**) удалить выделенный узел. При удалении узла будут удалены все его дочерние узлы, поэтому программа, прежде чем удалить узел, предупреждает и просит подтвердить Ваше решение об удалении. Для удаляемых дочерних узлов дополнительных запросов не будет.
- **Параметры** (или Ctrl+Enter) вывести на экран модальную форму «Параметры узла», содержащую следующую информацию:
	- полный путь в реестре до указанного узла;
	- автор и дата создания узла;
	- автор и дата последнего изменения узла.  $\frac{1}{2}$

Для того чтобы изменить название узла дерева реестра:

- 1. Установите на него курсор (синий прямоугольник).
- $2<sup>1</sup>$ Нажмите клавишу Enter на клавиатуре или щелкните на выделенном узле левой кнопкой мыши.
- $\overline{3}$ В появившемся поле для ввода отредактируйте название узла. Если необходимо выйти из режима редактирования узла, оставив его название без изменения, нажмите клавишу Esc на клавиатуре.
- 4. Зафиксируйте изменения, нажав клавишу Enter на клавиатуре или щелкнув левой кнопкой мыши на другом узле дерева.

При изменении имени существующего узла, также как и при добавлении нового узла, осуществляется проверка его имени: если узел с таким именем уже существует, то выдается сообщение об ошибке.

# 3.3.2.5 Контекстное меню таблицы параметров

Содержание таблицы параметров выделенного в дереве реестра узла редактируется с помощью контекстного меню, вызываемого щелчком правой кнопки мыши в рабочей области таблицы:

В Текстовое значение - изменить тип параметра на текстовый. Текстовые параметры используются для хранения текстовой информации: лицензионного соглашения, протокола, расшифровки названий, комментариев, пути к шаблонам, описания программы или ее кода и т.д. При нажатии на кнопку с троеточием в поле Значение текстового параметра появляется редактор текстового значения, в котором можно ввести или отредактировать значение текстового параметра, осуществить импорт ( $\mathbb{C}$ ) или экспорт ( $\Box$ ) значения, осуществить

поиск (, выбрать требуемый шрифт (А), включить/ отключить режим переноса текста по словам (哥) отформатировать  $\left( \frac{1}{100} \right)$ указанные  $\overline{B}$ окне поиска фрагменты текста путем приведения их к верхнему или регистру нижнему согласно выбранной команде меню кнопки

но Форматирование, а затем сохранить произведенные изменения с помощью кнопки ◆ ОК. В поле Значение текст параметра может отобразиться не полностью - если текст не укладывается в 64 символа, то он обрезается, в конце обрезанного текста ставится троеточие.

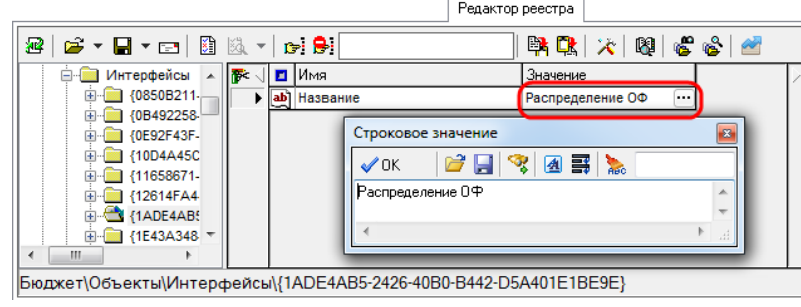

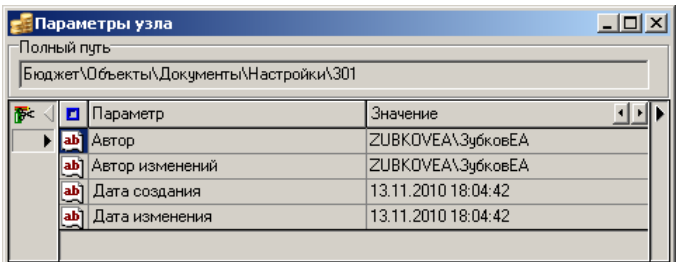

**Целое число** – изменить тип параметра на целочисленный. Целочисленные параметры

- используются для хранения целочисленных констант, промежуточных сумм, характеристик настройки и т.д. Значение параметра изменяется с помощью кнопок увеличения/уменьшения значения числового поля или редактируется с клавиатуры.
- **Длюбное число** изменить тип параметра на дробный. Дробные параметры используются для хранения дробных значений – характеристик настройки, промежуточных сумм, констант, т.д. В зависимости от системных настроек целая и дробная части числа могут разделяться

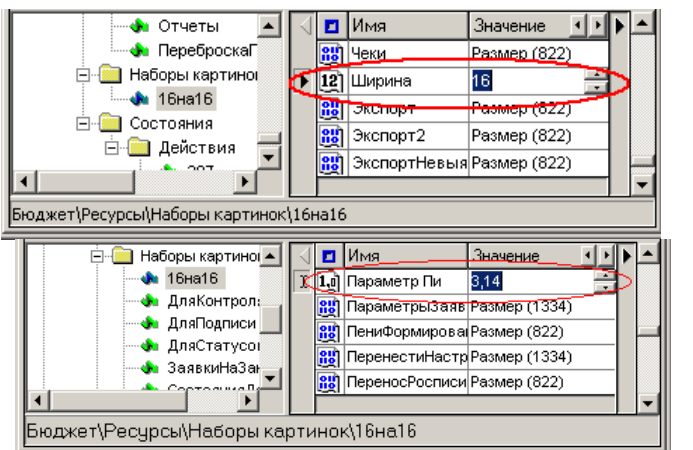

запятой или точкой. В поле Значение целая и дробная части числа могут изменяться с клавиатуры. Кроме того, с помощью кнопок увеличения/уменьшения значения числового поля может изменяться часть значения, выделенная в редакторе (один или несколько разрядов числа).

− **Логическое значение** – изменить тип параметра на логический. Логические параметры-флаги используются в процессе отладки или хранения результата логической функции, принимающей значения «истина» или «ложь».

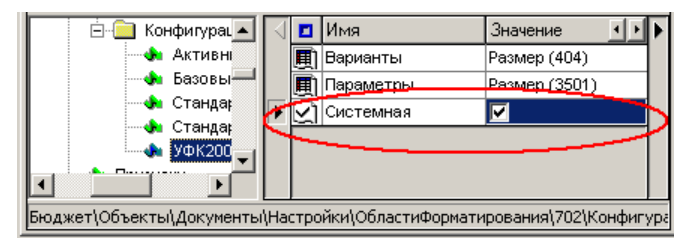

**Бинарные данные** – изменить тип параметра на бинарный. Бинарные параметры используются для хранения графических объектов в двоичном коде, электронных таблиц (например, таблиц c расширением \*.dbf). Бинарные данные в параметр загружаются из

файла с помощью команды Загрузить данные выпалающего списка поля Значение результате в поле Значение отобразится размер данных в байтах. Значение параметра можно сохранить в файл с помощью команды Сохранить данные выпадающего списка поля Значение.

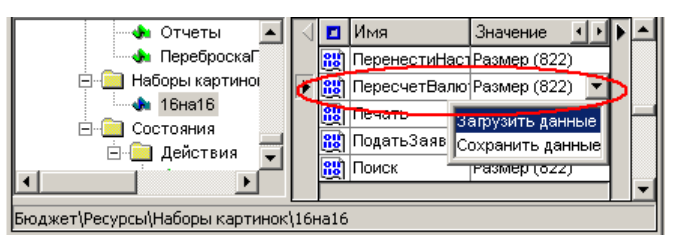

 $\blacksquare$  **Таблица** – изменить тип параметра на табличный. Табличные параметры используются для хранения таблиц, отчетов и т.д. Редактор значения табличного параметра вызывается с

помощью кнопки с тремя точками в правой части поля Значение. Возможности редактора табличного параметра будут рассмотрены позднее (см. п. 3.3.2.6 [«Редактор](#page-391-0)  [табличного параметра»\)](#page-391-0). В поле Значение параметра указывается размер таблицы, сопоставленной параметру. Для параметра типа «Таблица» могут быть определены ключевые и пользовательские поля. По обязательным ключевым полям идет поиск и сопоставление записей при импорте/экспорте строк

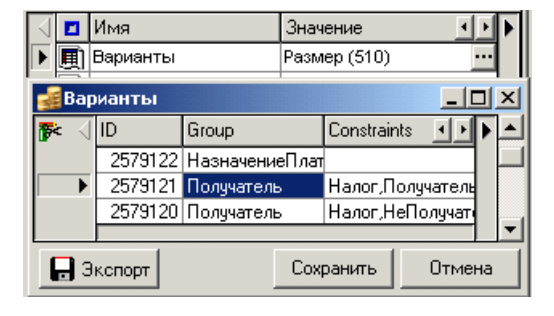

таблицы, пользовательские поля не будут обновляться при импорте \*.xml файла. При открытии параметра типа «Таблица» автоматически устанавливается сортировка по ключевому полю таблицы. При сохранении таблицы в файл по кнопке **Сохранить** данные сохраняются в отсортированном виде вместе с настройками (ключевыми и

391

3. Настройка системы

пользовательскими полями). Если ключевое поле не задано, то при попытке сохранить записи таблицы вместе с настройками по кнопке **Экспорт** выдается сообщение о том, что не задано ключевое поле. В принципе, для сохранения задавать ключевое поле необязательно.

**<u>1</u> Программа** – изменить тип параметра на программный. Программные параметры используются для хранения макросов на языке ABL. Для создания, редактирования и отладки текста макроса используется внешний отладчик ABL-скриптов, вызываемый при нажатии на кнопку с троеточием в поле Значение. Подробнее отладчик макросов будет рассмотрен в п. 3.3.4 [«Отладчик](#page-405-0) ABL-макросов».

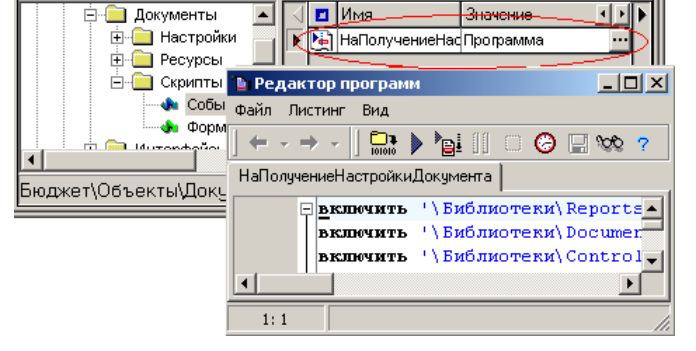

**→ Имя файла** – изменить тип параметра на файловый. Файловые параметры используются

для хранения имени и пути к файлу. Это может быть файл справки, комментариев, лицензионного соглашения, файл экспорта или т.д. При нажатии на кнопку с троеточием в поле Значение появляется диалоговое окно «Открыть», позволяющее найти файл на

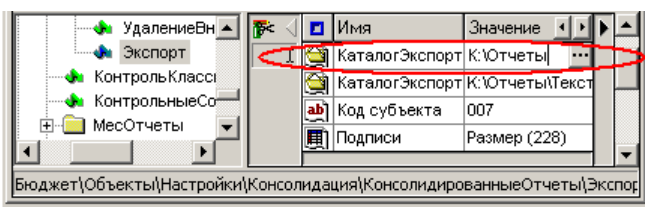

диске. Кроме того, разрешен ввод и редактирование с клавиатуры.

**+ Раскладка** – изменить тип параметра на тип «раскладка». Параметры типа «Раскладка» используются для хранения шаблонов выборки данных алгоритмами отчетов. Эти шаблоны используются для выборки данных в схеме прохождения документов (такие шаблоны имеют расширение \*.eds) и для обработки областей форматирования в печатных документах (шаблоны без расширения или с расширением

\*.sts). При нажатии на кнопку с троеточием в поле Значение параметра вызывается редактор шаблонов.

 $44.305$ 

Бюджет\Объекты\Документы\Ресурсы\303

- − **Очистить значение** очистить содержимое поля Значение выбранного параметра.
- − **История изменений –** показать историю изменений.
- **E** Копировать запись (или Ctrl+C) скопировать текущий параметр (на котором установлен курсор) или выделенные параметры в буфер.
- **В< Вырезать запись** (или Ctrl+X) скопировать текущий параметр или выделенные параметры в буфер и удалить их из таблицы.
- **Вставить из буфера** (или Ctrl+V) вставить параметры из буфера в определенное курсором место.
- **E** Копировать значение поля (или Shift+Ctrl+C) скопировать значение поля текущего параметра (на котором установлен курсор) в буфер обмена, возможна вставка в «Блокнот».

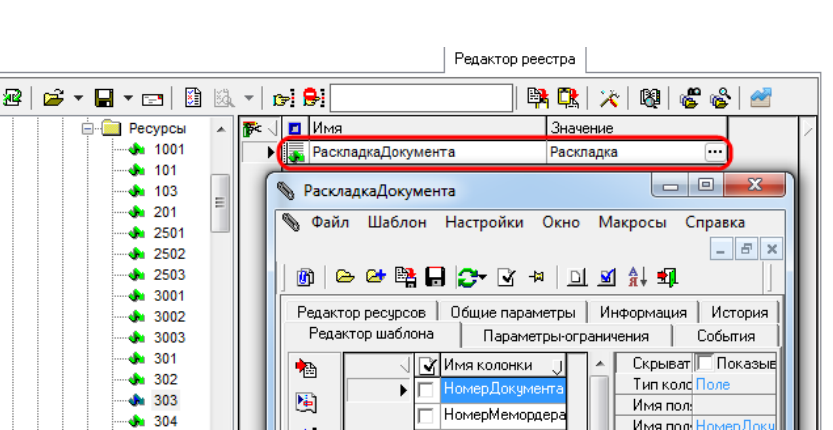

- **<sup>2</sup>∆ Новая запись** (или **Ins**) добавить в таблицу новый параметр.
- $\times$  **Удалить запись** (или Ctrl+Del) удалить текущий параметр или выделенные параметры из таблины
- **Ж Настройки** (или Shift+Enter) вывести на экран модальную форму «Параметры значения», содержащую следующую информацию:
	- − полный путь в реестре до указанного значения;
	- − автор и дата создания значения;
	- − автор и дата последнего изменения значения;
	- дополнительные технические атрибуты, например, версия.

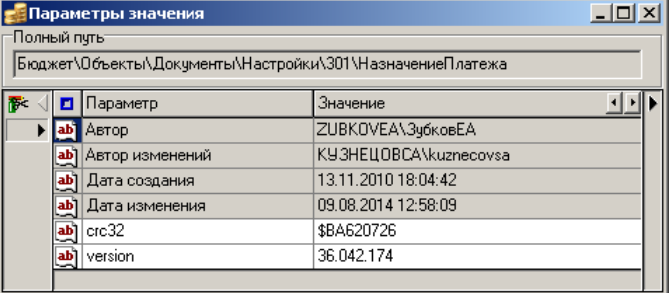

#### <span id="page-391-0"></span>**3.3.2.6 Редактор табличного параметра**

Редактор табличного параметра предназначен для редактирования значений табличных параметров и предлагает набор команд, позволяющих определить/изменить структуру таблицы (набор полей таблицы и их тип) и заполнить/отредактировать ее содержимое.

Команды для работы со структурой и содержанием таблицы с наименованием имени параметра реестра (на рис. 3.35 – таблица «Параметры») доступны через кнопку **Редактирование**, расположенную на левой панели вызываемой таблицы, или через контекстное меню, вызываемое щелчком правой кнопки мыши в рабочем поле этой таблицы:

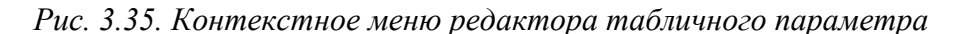

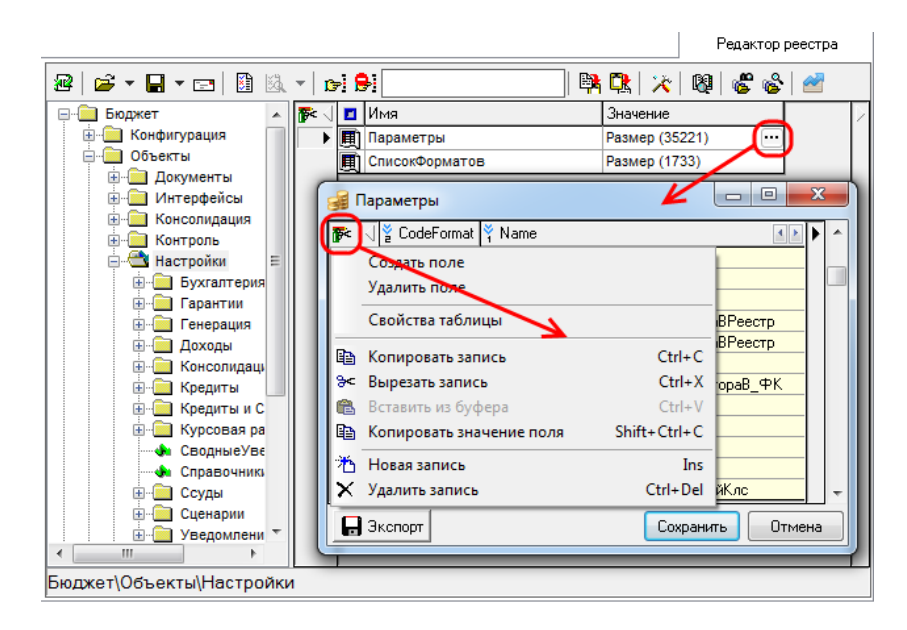

− **Создать поле** – создать новое поле таблицы (новый столбец). Название, тип и размер поля задаются в окне «Добавить поле» (рис. справа). В таблицу можно добавить поля следующих типов: «Строка», «Целое», «Дробное», «Логическое», «Текст», «Данные».

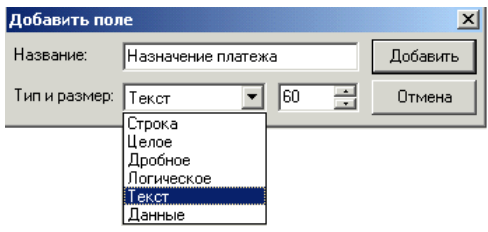

**Удалить поле** – удалить изо всех записей таблицы значение этого поля.

# $\bigodot$

Команды **Создать поле** и **Удалить поле** рекомендуется использовать очень осторожно, только при создании новой таблицы. При редактировании старой таблицы Вы можете потерять информацию.

− **Свойства таблицы** – в дополнительном диалоговом окне «Свойства таблицы» (рис. 3.36) определяются ключевые поля для операции импорта/экспорта строк таблицы и пользовательские поля для таблицы.

По ключевым полям идет поиск и сопоставление записей при импорте/экспорта строк таблицы, они требуются для правильной синхронизации строк таблицы при ее последующем импорте (строки, у которых совпадут значения ключевых полей, будут заменены, а остальные будут добавлены).

Пользовательские поля – это те, которые не меняются при импорте. Значения в пользовательских полях не будут меняться при обновлении строк таблицы, при импорте \*.xml файла. После изменения настроек нет необходимости что-то менять в таблице.

Ключевые и пользовательские поля для параметра типа **Таблица** задаются в дополнительном диалоговом окне «Свойства таблицы» путем установки флага-галочки напротив нужного поля в соответствующей части окна. Поле не может быть выбрано как ключевое и пользовательское одновременно. Пользовательские поля не могут быть выбраны, пока не заданы ключевые поля, так как без последних невозможно объединение таблицы.

*Рис. 3.36. Для экспортируемого фрагмента таблицы «Параметры» в качестве ключевого выбрано поле ParamName*

| Параметры   |                                |    |               |                                                    |                       |      |                  |  |
|-------------|--------------------------------|----|---------------|----------------------------------------------------|-----------------------|------|------------------|--|
| <b>TB</b> < | ParamName                      |    | ParamValue    |                                                    | <b>RecordIndex</b>    | Type |                  |  |
|             | БанковскийФорматСумм           |    |               |                                                    | 5235195               |      |                  |  |
|             | КПППолучателя                  |    | Создать поле  |                                                    | 194                   |      |                  |  |
|             | КПППолучателя                  |    | Удалить поле  | Свойства таблицы                                   |                       |      |                  |  |
|             | КПППлательщи                   |    |               |                                                    |                       |      | $ \Box$ $\times$ |  |
|             | КПППлательши <mark>К</mark>    |    | Свойства таб  | Ключевое поле                                      | Пользовательские поля |      |                  |  |
|             |                                |    | Копировать з  | Recordindex                                        | RecordIndex           |      |                  |  |
|             | НаименованиеБ                  |    |               | ParamName                                          | ParamName             |      |                  |  |
|             | СчетПолччателя                 | 9< | Вырезать зап  | ParamValue<br>Type                                 | ParamValue<br>Type    |      |                  |  |
|             | ИННПолччателя                  | œ  | Вставить из б |                                                    |                       |      |                  |  |
|             | ИННПолучателя                  | lð | Копировать з  | Достчп к спискч пользовательских полей возможен    |                       |      |                  |  |
|             | ИННПлательщи **                |    | Новая запись  | только в том случае, если назначены ключевые поля. |                       |      |                  |  |
|             | ИННПлательщи Х                 |    | Удалить запи  | <b>OK</b>                                          | Cancel                |      |                  |  |
|             |                                |    |               |                                                    |                       |      |                  |  |
|             | Сохранить<br>Отмена<br>Экспорт |    |               |                                                    |                       |      |                  |  |

- **E** Копировать запись (или Ctrl+C) скопировать текущую запись таблицы или выделенные записи в буфер.
- − **Вырезать запись** (или **Ctrl+Х**) скопировать текущую запись таблицы или выделенные записи в буфер и удалить их из таблицы.
- − **Вставить из буфера** (или **Ctrl+V**) вставить записи из буфера в определенное курсором место.
- **E** Копировать значение поля (или Shift+Ctrl+C) скопировать значение поля текущего параметра (на котором установлен курсор) в буфер обмена.
- **Новая запись** (или **Ins**, или ↓) вставить новую строку таблицы.
- − **Удалить запись** (или **Ctrl+Del**) удалить текущую запись или выделенные записи из таблицы.

Изменения структуры и содержания таблицы следует сохранить как новое значение табличного параметра с помощью кнопки Сохранить редактора табличного параметра (см. рис. 3.36), при этом данные будут сохранены в отсортированном виде по ключевому полю. Отказаться от изменения значения табличного параметра следует с помощью кнопки Отмена редактора табличного параметра. Сортировка записей таблицы, изменение порядка ее полей выполняется в соответствии с общими принципами работы с таблицами данных.

Данные таблицы можно сохранить в файл с расширением \*.xml (осуществить экспорт). Для этого:

- Выделите одну или несколько строк таблицы с помощью мыши или клавиш со стрелками  $1.$ на клавиатуре, удерживая клавишу Shift.
- 2. Нажмите кнопку **и экспорт** в левом нижнем углу окна редактора табличного параметра.
- Если для таблицы не было задано обязательное ключевое поле, то появится таблица  $\mathcal{R}$ «Свойства таблицы» для задания ключевых и пользовательских полей. Из списка полей таблицы выберите имя поля, которое будет являться ключевым. Доступ к списку пользовательских полей возможен только в том случае, если назначены ключевые поля (см. рис. 3.36).
- 4. Укажите имя файла экспорта с расширением \*.xml в появившемся окне «Сохранить как» (по умолчанию будет предложено имя «Параметры»). После выполнения экспорта параметров другим цветом будут выделены ключевые поля.

# 3.3.3 Структура удаленного реестра

Структура удаленного реестра системы формализована. Рассмотрим назначение каждого из узлов, местоположение которых в иерархической структуре реестра показывается с помощью полного имени (полного пути узла реестра):

- Бюджет корневой узел, выделенный для хранения настроек АС «Бюджет».
- Бюджет\Конфигурация узел для хранения данных о конфигурации системы. Включает таблицы, в которых содержится информация обо всех основных составляющих структурах (Бюджетный контроль, Версия отчетов, Генерация, Гипердокументы, Документы, Импорт, Отчеты, Ресурсы, Формирования, Экспорт, т.д.). В Объекты
- Бюджет\Объекты раздел для описания всех объектов системы, хранит информацию о настройке интерфейсов ввода, отчетов, документов, контролей, служебных модулей, хранит настройку путей к шаблонам отчетов, скриптов для отчетов.
- **В Документы** В Интерфейсы **В Консоливация E** Korrpore **В Настройки**  $\overline{+}$  06ps6otka **E** OTVETN
- Бюджет\Объекты\Интерфейсы раздел (узел) 1 для описания объектов системы: интерфейсов ввода данных.  $|\mathcal{B}|\mathcal{B}\cdot\mathbf{B}\cdot\mathbf{c}|$  (1) &
- Бюджет\Объекты\Интерфейсы\{<GUID интерфейса>} раздел для описания конкретного интерфейса. В качестве имени раздела (узла) выступает GUID интерфейса. Возможным параметром узла является параметр Название, имеющий текстовое значение и отображающий название текущего интерфейса.
- Бюджет\Объекты\Интерфейсы\{<GUID интерфейса>}\Действия раздел для хранения совершаемых в данном интерфейсе скриптовых обработчиков событий (действий).
- Бюджет\Объекты\Интерфейсы\{<GUID интерфейса>}\Действия\<Имя действия> узел для описания конкретного макроса (обработчика события). Имя действия должно быть уникально для всех обработчиков, описанных в одном и том же вышестоящем узле Действия. Возможные параметры узла

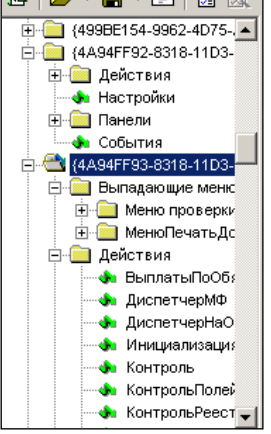

# и их значения (таблица 3.21).

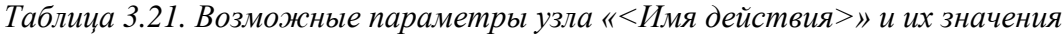

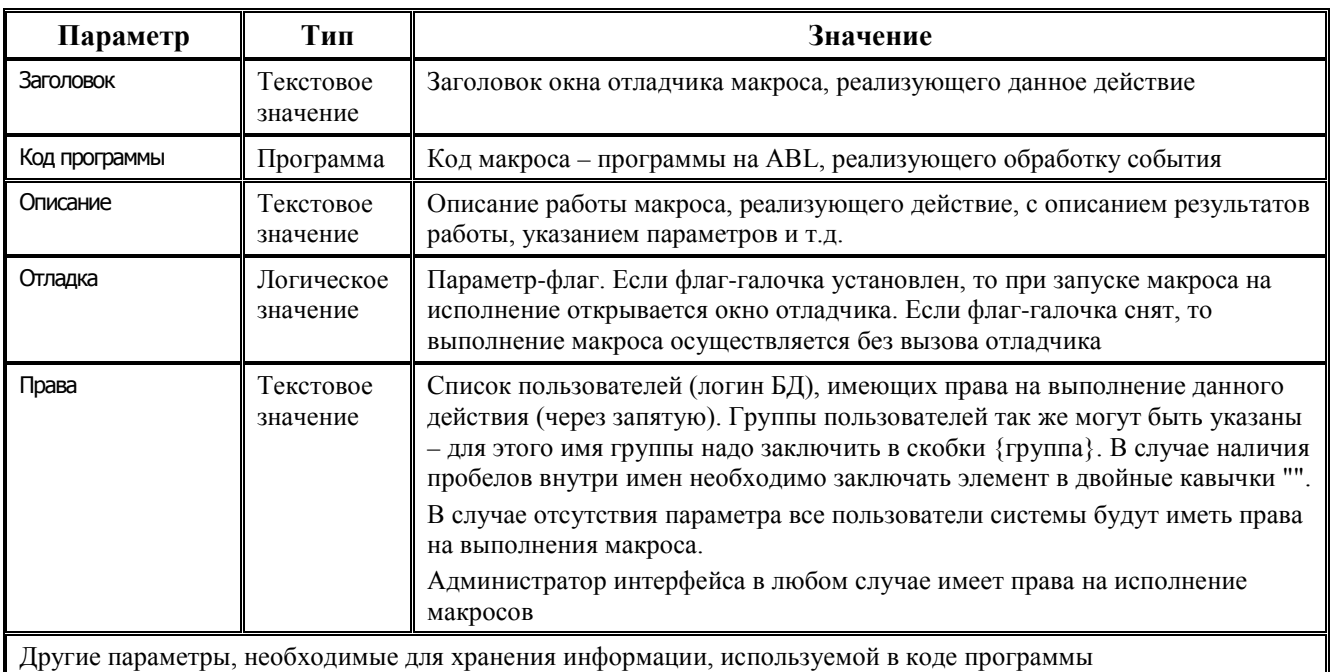

− Бюджет\Объекты\Интерфейсы\{<GUID интерфейса>}\События – узел для описания событий, генерируемых объектом, при возникновении которых в интерфейсе будут происходить заданные действия. Для каждого параметра узла с допустимым именем события (<Имя события> – значение поля Параметр таблицы 3.22) в качестве значения параметра должно быть указано название действия, соответствующее одному из описанных в узле Действия (cм. таб. 3.22), в виде <Имя события[(<Индекс>)]>. Для некоторых перечисленных в таблице имен событий в круглых скобках указывается (<Индекс>), необязательный параметр в имени события, использующийся при назначении на событие более одного действия, является аналогом позиций триггеров. Неуказанный индекс подразумевает позицию 0, разрешены любые 32-бит целые со знаком значения позиции. Неверные значения могут интерпретироваться как 0. Выполнение обработчиков идет в порядке возрастания позиций.

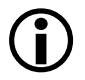

1. Соответственно, не допустимо наличие символа «(» (открывающая круглая скобка) в имени события, т.к. он зарезервирован для выделения параметра-индекса.

2. Пользователям АС «Бюджет» крайне не рекомендуется создавать самостоятельно обработчики событий с неуказанными индексами. Причем желательно, чтобы индекс не был кратен 10. Таким образом, можно обезопасить свои обработчики событий от возможных изменений в системе.

Возможные параметры узла и их значения (таблица 3.22).

*Таблица 3.22. Возможные параметры узла «События» и их значения*

| Параметр                                  | Тип                   | Значение                                                                                                    |  |  |  |  |  |
|-------------------------------------------|-----------------------|----------------------------------------------------------------------------------------------------|--|--|--|--|--|
| Новый формат обработчиков (рекомендуется) |                       |                                                                                                    |  |  |  |  |  |
| На Инициализацию                          | Гекстовое<br>значение | Имя действия, которое будет выполняться в момент инициализации<br>интерфейса, один раз за сеанс работы. Вызывается в конце процесса |  |  |  |  |  |

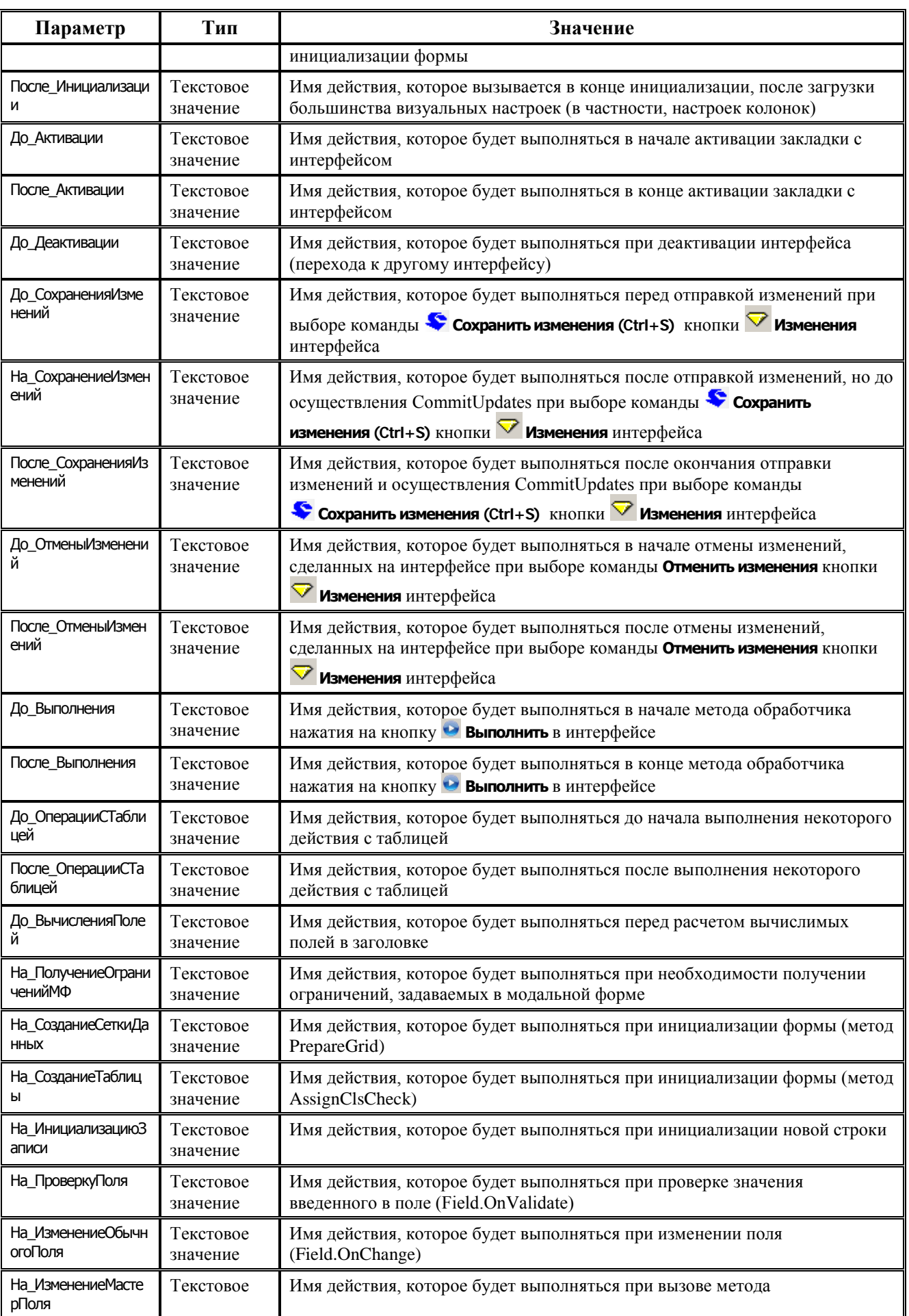
$\overline{\phantom{a}}$ 

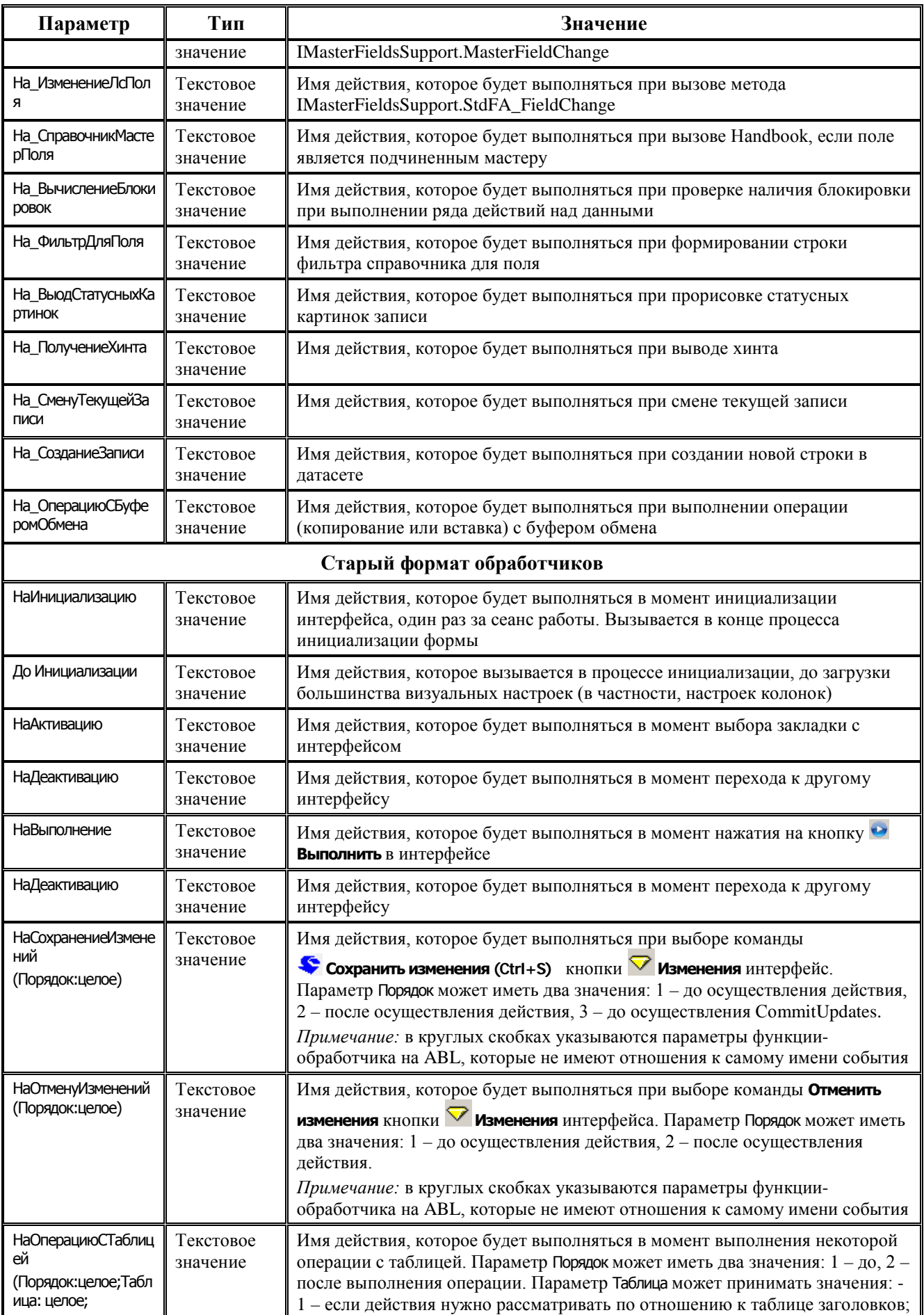

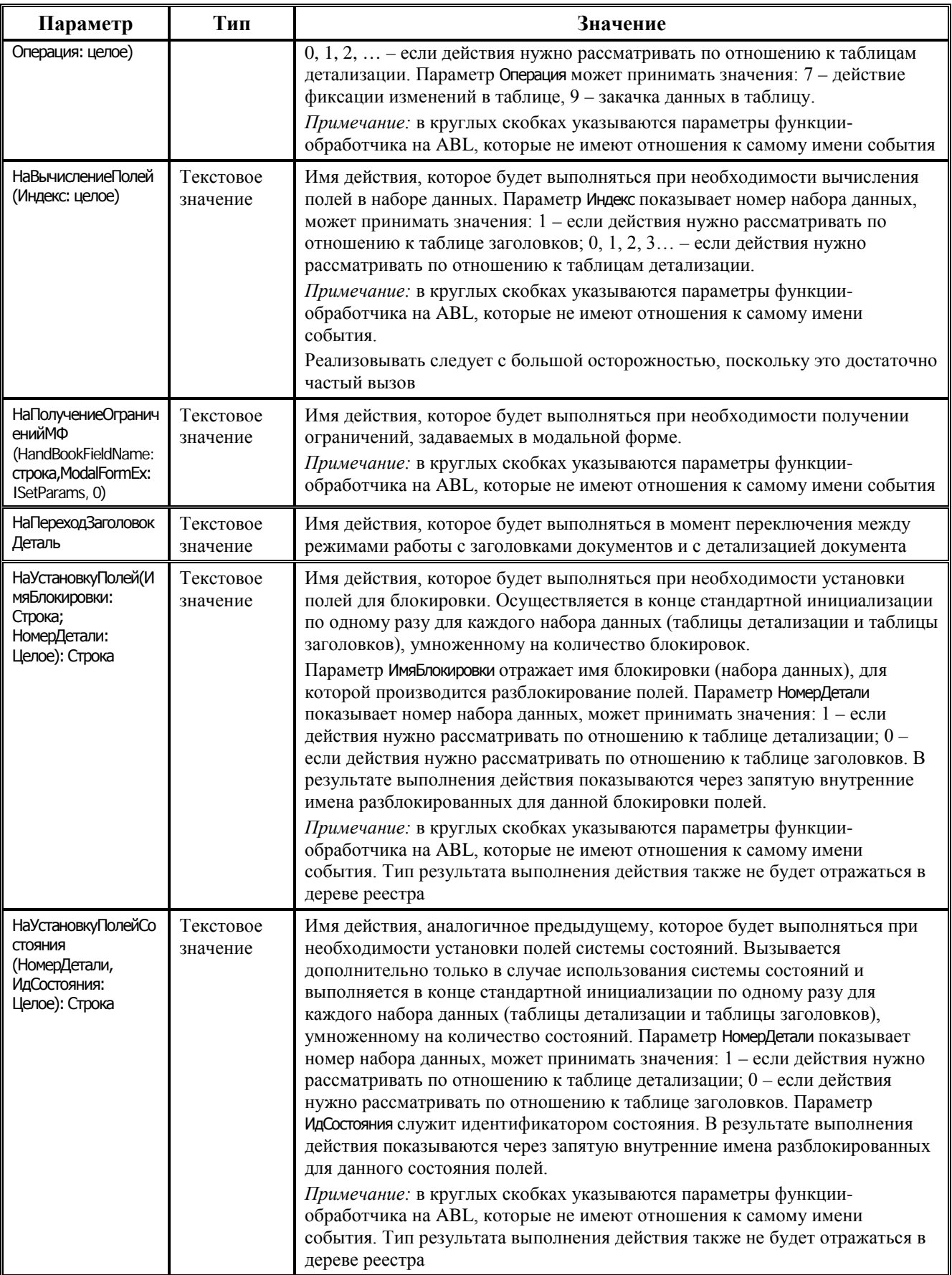

Бюджет\Объекты\Интерфейсы\{<GUID интерфейса>}\Меню - узел для описания элементов  $\equiv$ иерархического меню. Возможные параметры узла и их значения (таблица 3.23).

| Параметр       | Тип                   | Значение                                                                                                    |
|----------------|-----------------------|----------------------------------------------------------------------------------------------------|
| Действие       | Гекстовое<br>значение | Имя действия. Это ссылка по имени на реализацию действия (см. описание<br>узла Бюджет\Объекты\Интерфейсы\{ <guid интерфейса="">}\Действия\&lt;Имя действия&gt;)</guid>                                                                                                |
| Набор картинок | Текстовое<br>значение | Название одного из узлов раздела Бюджет\Ресурсы\Наборы картинок, которые<br>хранят наборы картинок. Указанный набор картинок будет использован для<br>команд меню. Если набор картинок не задан, берется первый найденный в<br>разделе Бюджет\Ресурсы\Наборы картинок |
| Порядок        | Целое число           | Порядок расположения элементов меню относительно друг друга                                                                                                    |

*Таблица 3.23. Возможные параметры узла «Меню»*

− Бюджет\Объекты\Интерфейсы\{<GUID интерфейса>}\Меню\<Элемент меню> – узел для описания промежуточного или конечного уровня иерархии элемента меню (команды или подменю, которое имеет вложенные элементы меню). Имя элемента меню, отображаемое в интерфейсе, будет соответствовать названию узла (пункту меню). Предопределенное имя элемента меню «~» задает строку разделитель. Элементы меню верхнего уровня представляют собой отдельные структуры меню. Возможные параметры узла и их значения (таблица 3.24).

*Таблица 3.24. Возможные параметры узла «<Элемент меню>*» *и их значения*

| Параметр | Тип                   | Значение                                                                                                    |
|----------|-----------------------|----------------------------------------------------------------------------------------------------|
| Действие | Текстовое<br>значение | Имя действия, которое будет выполняться в момент выбора пункта меню,<br>ссылка по имени на реализацию действия Бюджет\Объекты\Интерфейсы\{ <guid<br>интерфейса&gt;}\Действия\&lt;Имя действия&gt;</guid<br>         |
| Картинка | Текстовое<br>значение | Название картинки из набора, заданного параметром Набор картинок<br>родительского узла Выпадающие меню. Указанная картинка будет<br>отображаться перед названием пункта меню. Пункт меню может не иметь<br>картинки |
| Порядок  | Целое число           | Порядок расположения элементов меню относительно друг друга                                                                                                    |

− Бюджет\Объекты\Интерфейсы\{<GUID интерфейса>}\Выпадающие меню – узел (раздел) для описания элементов выпадающих (РopUp) меню.

− Бюджет\Объекты\Интерфейсы\{<GUID интерфейса>}\Выпадающие меню\<Выпадающее меню 1> – узел для описания одиночного выпадающего (PopUp) меню. Возможные параметры узла и их значения (таблица 3.25).

*Таблица 3.25. Возможные параметры узла «Выпадающие меню» и их значения*

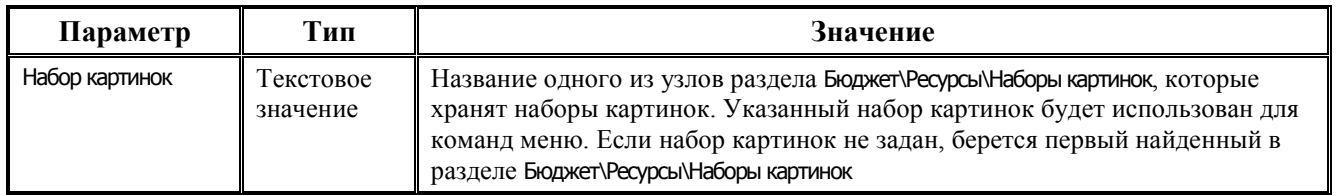

- − Бюджет\Объекты\Интерфейсы\{<GUID интерфейса>}\Выпадающие меню\<Выпадающее меню 1>\ <Элемент меню> – узел для описания промежуточного или конечного уровня иерархии элемента меню (команды или подменю, которое имеет вложенные элементы меню), аналогично узлу Бюджет\Объекты\Интерфейсы\{<GUID интерфейса>}\Меню\<Элемент меню> (см. таб.3.25).
- − Бюджет\Объекты\Интерфейсы\{<GUID интерфейса>}\Панели раздел для описания дополнительных панелей элементов управления (ToolBars), на которых будут располагаться новые кнопки интерфейса.

− Бюджет\Объекты\Интерфейсы\{<GUID интерфейса>}\Панели\<Название панели> – узел для описания дополнительной одиночной панели элементов управления (ToolBar), определенной пользователем. Возможные параметры узла и их значения (таблица 3.26).

*Таблица 3.26. Возможные параметры узла «<Название панели>» и их значения*

| Параметр            | Тип                   | Значение                                                                                                    |
|---------------------|-----------------------|----------------------------------------------------------------------------------------------------|
| Порядок             | Целое число           | Порядок расположения панелей на интерфейсе: 0 - панель располагается<br>сразу за стандартной панелью элементов управления; 1,2,  - следующие<br>панели                                                                                                    |
| Видимость           | Целое число           | Возможность отображения/скрытия панели на интерфейсе: 0 - панель<br>невидима, 1 - панель видима                                                                                                    |
| Сначала             | Целое число           | Уровень расположения панелей на интерфейсе: 0 – панель располагается на<br>одном уровне с предыдущей панелью, 1 - панель располагается уровнем<br>ниже                                                                                                    |
| Набор картинок      | Текстовое<br>значение | Название одного из узлов раздела Бюджет\Ресурсы\Наборы картинок, которые<br>хранят наборы картинок. Указанный набор картинок будет использован для<br>кнопок, расположенных на панели. Если набор картинок не задан, берется<br>первый найденный в разделе Бюджет\Ресурсы\Наборы картинок |
| Параметр интерфейса | Текстовое<br>значение | Список параметров интерфейса, для которых панель является видимой                                                                                                    |

− Бюджет\Объекты\Интерфейсы\{<GUID интерфейса>}\Панели\<Название панели>\<Кнопка> – узел для описания дополнительной кнопки. Возможные параметры узла и их значения (таблица 3.27).

*Таблица 3.27. Возможные параметры узла «<Кнопка>» и их значения*

| Параметр             | Тип                   | Значение                                                                                                    |  |
|----------------------|-----------------------|----------------------------------------------------------------------------------------------------|--|
| Действие             | Текстовое<br>значение | Имя действия, которое будет выполняться в момент нажатия на кнопку                                                                                           |  |
| Картинка             | Текстовое<br>значение | Название картинки из набора, заданного параметром Набор картинок<br>родительского узла <Название панели>. Указанная картинка будет<br>отображаться на кнопке |  |
| Хинт                 | Текстовое<br>значение | Всплывающая строка подсказки, которая будет появляться при наведении<br>курсора мыши на кнопку                                                               |  |
| Видимость            | Целое число           | Кнопку можно скрыть: 0 - кнопка не видима, 1 - кнопка видима.                                                                                                |  |
| Порядок              | Целое число           | Порядок расположения кнопок на панели: 0 - первая кнопка, 1 - вторая<br>кнопка и т.д.                                                                        |  |
| Стиль                | Текстовое<br>значение | Тип элемента управления: «Кнопка», «Разделитель», «Меню». По<br>умолчанию элемент управления отображается как кнопка                                         |  |
| Выпадающее меню      | Текстовое<br>значение | Название выпадающего меню. Имеет значение только в случае, если<br>значение параметра Стиль = «Меню»                                                         |  |
| <b>Идентификатор</b> | Текстовое<br>значение | Идентификатор кнопки (свойство Name), который используется для поиска<br>кнопки из ABL                                                                       |  |

- − Бюджет\Объекты\Интерфейсы\{<GUID интерфейса>}\Настройки раздел (узел) для описания настроек конкретного интерфейса.
- − Бюджет\Объекты\Документы раздел 2 для описания объектов, предназначенных для формирования печатных документов в интерфейсах ввода.

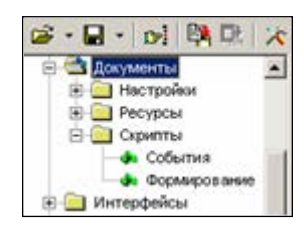

- − Бюджет\Объекты\Документы\Настройки раздел для описания настроек при формировании печатных документов в соответствующих интерфейсах (шаблоны, области форматирования, заполняемые поля, т.д.).
- − Бюджет\Объекты\Документы\Настройки\<Код интерфейса ввода> раздел для описания настроек шаблонов печатных платежных документов в конкретных интерфейсах ввода РМ Казначейство, Работа с ФК. Эти настройки хранятся в узлах, соответствующих кодам интерфейсов, согласно значениям поля Код интерфейса в интерфейсе Раскладчик элементов окружения интерфейсов РМ Администратор на закладке Документы. Данный раздел реестра содержит узлы с настройками шаблонов для групп полей печатных документов (НазначениеПлатежа, Плательщик, Получатель, др.), где перечисляются возможные варианты настройки (базовый, пользовательский, т.д.), указывается вариант, используемый по умолчанию, и др. Возможные параметры узла и их значения (таблица 3.28).

*Таблица 3.28. Возможные параметры узла «<Код интерфейса ввода>» и их значения* 

| Параметр                               | Тип                    | Значение                                                                                                    |
|----------------------------------------|------------------------|----------------------------------------------------------------------------------------------------|
| Использовать Области<br>форматирования | Логическое<br>значение | Параметр-флаг. Если флаг-галочка установлен, то настройка печатных<br>документов осуществляется с помощью интерфейса Редактор областей<br>форматирования РМ Настройки системы, при этом используется ветка реестра<br>Бюджет\Объекты\Документы\Настройки\Области форматирования\<Код интерфейса>.<br>Если флаг-галочка снят, то настройка областей форматирования<br>осуществляется с использованием пункта главного меню текущего<br>интерфейса ввода Установки Настройка областей форматирования, при этом<br>используется ветка реестра Бюджет\Объекты\Документы\Настройки\<Код<br>интерфейса> |
|                                        |                        | Другие параметры, необходимые для хранения информации, используемой в коде программы                                                                                                    |

- − Бюджет\Объекты\Документы\Настройки\Области форматирования раздел для описания настроек областей форматирования в шаблонах печатных документов в конкретных интерфейсах ввода РМ Казначейство, Работа с ФК. В данном разделе содержатся узлы с кодами интерфейсов, которые соответствуют тем, что указаны в вышестоящем узле Настройки. Коды интерфейсов соответствуют значениям поля Код интерфейса в интерфейсе Раскладчик элементов окружения интерфейсов РМ Администратор на закладке Документы. В узлах хранятся настройки шаблонов для групп полей печатных документов (НазначениеПлатежа, Плательщик, Получатель, др.), перечисляются возможные варианты настройки (базовый, пользовательский, др.), указывается вариант, используемый по умолчанию.
- − Бюджет\Объекты\Документы\Ресурсы раздел для описания задействованных ресурсов при построении печатных документов, включающий описания, способы формирования документов, в том числе для наложения электронной подписи, других целей.
- − Бюджет\Объекты\Документы\Скрипты узел для описания определенных разработчиком системных макросов, дополняющих ресурсы. Содержит вложенные узлы.
- Бюджет\Объекты\Документы\Скрипты\События узел для хранения возможных скриптов событий при формировании документов, соответствует данным закладки Документы интерфейса Администратор отчетов и окружения интерфейсов РМ Администратор на странице События.
- − Бюджет\Объекты\Документы\Скрипты\Формирование узел для хранения возможных скриптов формирования документов, соответствует содержимому закладки Документы интерфейса Администратор отчетов и окружения интерфейсов РМ Администратор на странице Скрипты.
- Бюджет\Объекты\Консолидация раздел 3 для описания объектов, предназначенных для получения консолидированной бюджетной отчетности (месячной, квартальной, годовой).

− Бюджет\Объекты\Консолидация\Скрипты – узел для описания определенных разработчиком

системных макросов, которые могут быть использованы в интерфейсах бюджетной отчетности системы (РМ Бюджетная отчетность).

Бюджет\Объекты\Консолидация\Скрипты\<Скрипт> – узел для хранения и описания макросов, содержащих набор процедур для реализации

отдельных функций при формировании бюджетной отчетности. Возможные параметры узла и их значения (таблица 3.29).

*Таблица 3.29. Возможные параметры узла «<Скрипт>» и их значения*

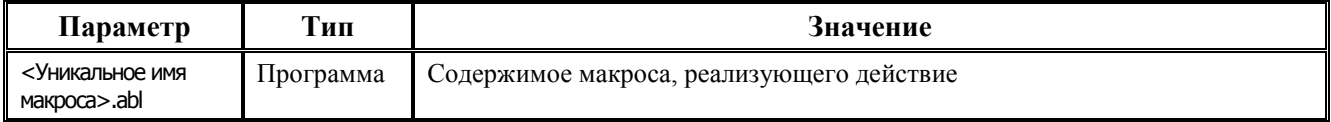

- − Бюджет\Объекты\Контроль раздел 4 для описания и хранения объектов (управляющих макросов, событий), предназначенных для проверки данных, заводимых в интерфейсах ввода, и обработки конкретных событий над ними.
- − Бюджет\Объекты\Контроль\Настройки узел для хранения настроек контроля (таблица 3.30).

*Таблица 3.30. Возможные параметры узла «Контроль\Настройки» и их значения* 

| Параметр        | Тип                   | Значение                                                                                                    |  |  |
|-----------------|-----------------------|----------------------------------------------------------------------------------------------------|--|--|
| Путь к шаблонам | Гекстовое<br>значение | Путь к шаблонам контролей. Может быть задан как в абсолютной, так и в<br>относительной (от модулей) форме, при этом путь будет определяться<br>относительно корневого каталога АС «Бюджет», в котором находится<br>каталог ОСХ, т.е. значение текущего параметра Путь к шаблонам в данном узле<br>реестра может иметь вид «\Reports\Hoвые отчеты\Шаблоны БК» |  |  |

− Бюджет\Объекты\Контроль\Скрипты\Контроль – узел для хранения и описания перечня управляющих макросов, используемых в контроле. Именно макросы из этой ветки указываются на закладке Контроль интерфейса Администратор отчетов и окружения интерфейсов РМ Администратор на странице Контроли в поле Скрипт. Для отдельного интерфейса ввода может

использоваться как один управляющий макрос, так и сразу несколько. Например, в случае наличия у документа нескольких закладок детализации управляющий макрос пишется на каждую детализацию в отдельности. Макросы имеет стандартную структуру, распространяются централизованно и произвольному изменению не подлежат.

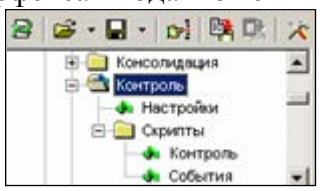

- − Бюджет\Объекты\Контроль\Скрипты\События узел для хранения и описания перечня обработчиков, используемых для контроля. Обработчики предназначены для уникальной настройки ограничений, действующих для отдельного шаблона/группы шаблонов контроля, а также для некоторого преобразования данных, выбранных модулями формирования отчетности или переданных для проверки. Существует возможность указания обработчика некоторого события непосредственно в отдельном шаблоне контроля. Сейчас определены два вида событий.
	- − ДоЗакачки макрос выполняется перед моментом выбора данных начального остатка модулями формирования отчетности.
	- − ПослеЗакачки макрос выполняется непосредственно после момента выбора данных начального остатка модулями формирования отчетности.
- − Бюджет\Объекты\Настройки раздел 5 для описания объектов, предназначенных для хранения настроек (параметры, список форматов, т.д.) в различных блоках системы, которые используются в интерфейсах ввода.
- − Бюджет\Объекты\Обработка раздел 6 для описания объектов, предназначенных для генерации документов и преобразования данных в различные форматы в ходе процедур экспорта/импорта, реализации сценариев, др.
- Бюджет\Объекты\Отчеты раздел 7 для описания объектов, предназначенных для получения отчетов.
- − Бюджет\Объекты\Отчеты\Настройки узел для хранения настроек отчетов (таблица 3.31).

*Таблица 3.31. Возможные параметры узла «Отчеты\Настройки» и их значения*

| Параметр        | Тип                   | Значение                                                                                                    |  |  |  |
|-----------------|-----------------------|----------------------------------------------------------------------------------------------------|--|--|--|
| Путь к шаблонам | Гекстовое<br>значение | Путь к шаблонам отчетов. Может быть задан как в абсолютной, так и в<br>относительной (от модулей) форме, при этом путь будет определяться<br>относительно корневого каталога АС «Бюджет», в котором находится<br>каталог ОСХ, т.е. значение текущего параметра Путь к шаблонам в данном узле<br>реестра может иметь вид «\Reports\Новые отчеты» |  |  |  |

- − Бюджет\Объекты\Отчеты\Скрипты раздел для описания скриптов (ABLмакросов), используемых при формировании отчета:
- − Бюджет\Объекты\Отчеты\Скрипты\Алгоритмы узел для хранения возможных скриптов алгоритмов при формировании отчетов, соответствует содержимому закладки Отчеты интерфейса Администратор отчетов и окружения интерфейсов РМ Администратор на странице Алгоритмы.
- − Бюджет\Объекты\Отчеты\Скрипты\События узел для хранения возможных скриптов событий при формировании отчетов, соответствует содержимому закладки Отчеты интерфейса Администратор отчетов и окружения интерфейсов РМ Администратор на странице События.
- − Бюджет\Объекты\Отчеты\Скрипты\Формирование узел для хранения возможных скриптов формирования отчетов, соответствует содержимому закладки Отчеты интерфейса Администратор отчетов и окружения интерфейсов РМ Администратор на странице Скрипты.
- − Бюджет\Пользователи раздел для описания и хранения пользовательских настроек.
- − Бюджет\Пользователи\<Имя пользователя> узел для хранения настроек одного пользователя. В качестве имени используется имя пользователя системы.
- − Бюджет\Пользователи\<Имя пользователя>\{<GUID интерфейса>} узел для хранения пользовательских настроек для данного интерфейса, содержит возможные (типичные) параметры узла и их значения (таблица 3.32). Для конкретного пользователя настройки в узле Пользователи приоритетнее настроек в узле Объекты.

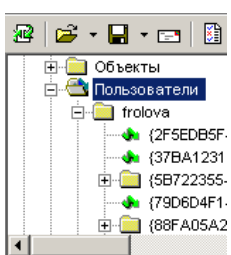

 $\begin{array}{c} \mathbf{B} \mid \mathbf{B} \cdot \mathbf{B} \cdot \mathbf{B} \mid \mathbf{B} \end{array}$ 

+ (A45DB0C1-1C85-1) **Ф.** Настройки ⊟ Скрипты **Ф.** Алгоритмы ⊟ События **Ф.** Формирование

*Таблица 3.32. Возможные параметры узла «<Имя пользователя>\{<GUID интерфейса>}» и их значения*

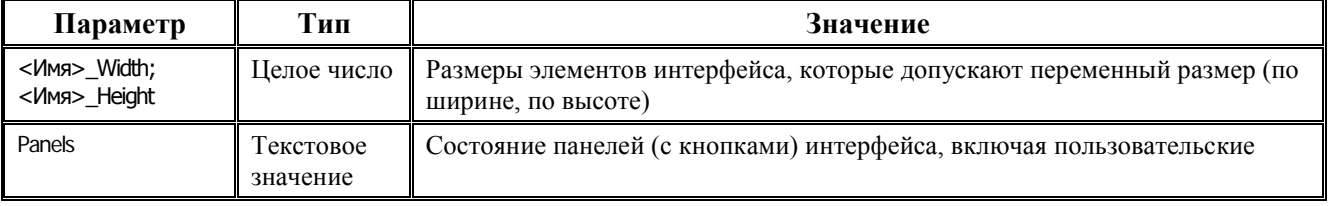

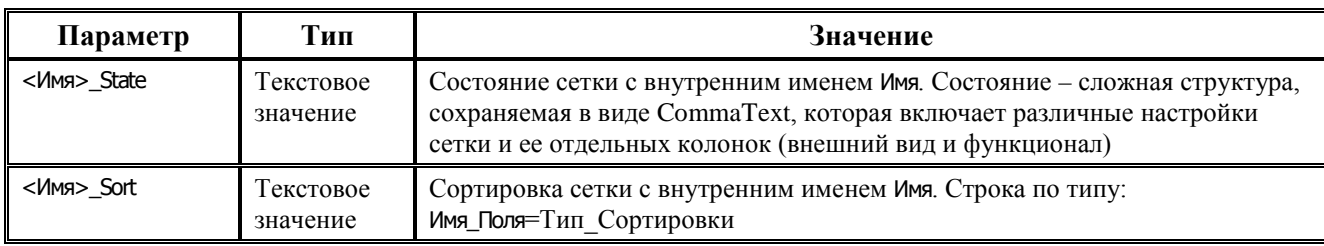

- Бюджет\Ресурсы раздел для описания ресурсов произвольного характера, используемых в системе. Подразумевается, что ресурсы, описанные в этом разделе, могут быть доступны всем объектам системы.
- Бюджет\Ресурсы\Библиотека узел для хранения системных библиотек формата \*.lib, которые могут использоваться несколькими макросами. Возможные параметры узла и их значения (таблица 3.33).

Таблица 3.33. Параметры узла «Библиотека»

| Параметр                           | Тип                  | Значение              |  |
|------------------------------------|----------------------|-----------------------|--|
| <Уникальное имя<br>библиотеки>.lib | екстовое<br>значение | Содержимое библиотеки |  |

Бюджет\Ресурсы\Макросы – узел для хранения подключаемых модулей ABL, подпрограмм, которые могут быть использованы несколькими макросами и позволяют избежать многократного переписывания программного кода в нескольких макросах. Узел содержит набор параметров, каждый из которых состоит из одной или нескольких функций (таблица 3.34). Для того чтобы получить доступ к функциям одной или нескольких подпрограмм, достаточно в начале текста макроса (программы) использовать команду Включить и указать путь к нужной подпрограмме.

# $\mathcal F$  Пример

включить «Бюджет\Ресурсы\Макросы\Стандартные.abl». включить «Бюджет\Ресурсы\Макросы\СобытияСтолбцов.abl»

Таблица 3.34. Параметры узла «Макросы»

| Параметр                        | Тип                    | Значение                                            |
|---------------------------------|------------------------|-----------------------------------------------------|
| <Уникальное имя<br>макроса>.abl | I екстовое<br>значение | Содержимое макроса, текст подпрограммы на языке ABL |

- Бюджет\Ресурсы\Состояния раздел для описания ABL-макросов, реализующих логику системы конвейерной обработки документов (схемы визирования/системы состояний) - при наличии дополнительного программного модуля.
- Бюджет\Ресурсы\Состояния\Действия раздел для описания действий, совершаемых в интерфейсах, задействованных в системе состояний. Содержит узлы с макросами для конкретных интерфейсов ввода согласно кодам интерфейсов (коды интерфейсов задаются в поле Код объекта в интерфейсе Объекты РМ Администратор).
- Бюджет\Ресурсы\Состояния\Действия/<Код объекта>  $\equiv$ группа ABL-макросов действий, выполняемых на переходах документа из одного состояния в другое. Сопоставление имени макроса (действия) переходу осуществляется на закладке Действия в детализации интерфейса Типы документов РМ Администратор системы состояний (при наличии дополнительного программного модуля). Возможные параметры узла и их значения (таблица 3.35).

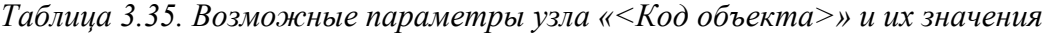

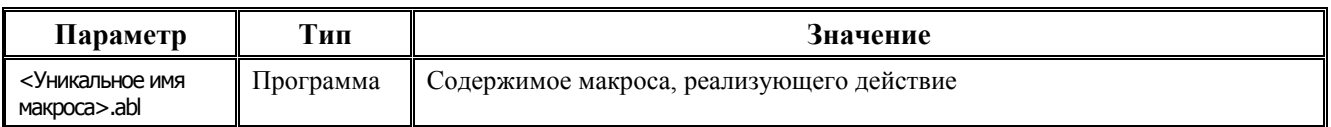

Помимо макросов действий, в текущем узле Бюджет\Ресурсы\Состояния\Действия/<Код интерфейса> указываются параметры действий. Узел ПараметрыДействий - это ABL-макросы, которые вызываются непосредственно перед осуществлением действия на переход документа из состояния в состояние. Такие макросы могут быть использованы для указания определенных атрибутов, параметров, которые присущи тому или иному действию.

Кроме параметров действий, в ветке с кодом интерфейса может быть указан узел Печатный Документ, содержащий управляющий макрос для вывода печатного документа. Это, в свою очередь, может потребоваться для реализации дополнительной функциональности при отображении того или иного документа (например, платежное поручение) при переходе из одного состояния в другое.

- Бюджет\Ресурсы\Наборы картинок раздел (узел) для хранения наборов картинок, списков изображений (TImageList), используемых для кнопок и элементов меню.
- Бюджет\Ресурсы\Наборы картинок\<Набор картинок> узел для хранения параметров одного набора картинок (TImageList), включая саму картинку, ширину, высоту, т.д. Размер по умолчанию 16 на 16. Возможные параметры узла и их значения (таблица 3.36).

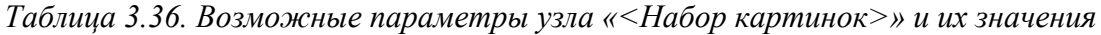

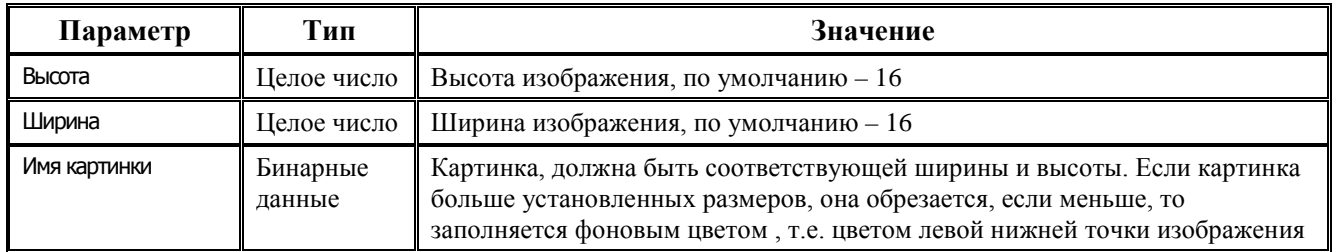

## 3.3.3.1 Расширение существующего набора картинок

Для того чтобы дополнить существующий набор картинок (ветку Бюджет\Ресурсы\Наборы картинок\<Набор картинок>) новой картинкой:

- 1. Выделите нужный набор картинок в левой части реестра и добавьте в правой части реестра в список его параметров еще один параметр типа **ВО Бинарные данные**.
- 2. Задайте для нового параметра соответствующее по смыслу имя в поле Имя.
- Щелкните левой кнопкой мыши на кнопке вызова всплывающего меню в поле Значение и  $3<sub>1</sub>$ выберите команду Загрузить данные.
- 4. В появившемся диалоговом окне «Открыть файл» найдите файл с картинкой, которую нужно включить в набор картинок.

# 3.3.3.2 Импорт/экспорт узлов удаленного реестра с помощью утилиты RegEdit.exe через командную строку

Утилита RegEdit.exe позволяет производить экспорт и импорт узлов удаленного реестра через командную строку. При этом используются следующие параметры:

е - ключ, означающий экспорт узла удаленного реестра;

- і ключ, означающий импорт узла удаленного реестра;
- AliasName путь к базе удаленного реестра DBREGISTRY.GDB;
- − UserName имя пользователя;
- − password пароль;
- − Node имя узла для экспорта (импорта), указывается полный путь от корневого узла реестра;
- − FileName имя файла для экспорта (импорта), указывается полный путь до файла.

Команда экспорта задается в формате:

<Путь к файлу RegEdit.exe > / e / AliasName <путь к базе удаленного реестра> / UserName  $\leq$ имя пользователя> / password  $\leq$ пароль> / node  $\leq$ путь к узлу удаленного реестра> / FileName <путь к файлу экспорта>

Команда импорта задается в формате:

<Путь к файлу RegEdit.exe > / i / AliasName <путь к базе удаленного реестра> / UserName  $\leq$ имя пользователя> / password  $\leq$ пароль> / node  $\leq$ путь к узлу удаленного реестра> / FileName <путь к файлу импорта>

# *Пример*

1) Экспорт узла реестра Бюджет\Ресурсы в файл exp.xml:

*D:\BudgetAx\Ocx\RegEdit.exe /e /AliasName D:\BudgetAx\DataBase\DBREGISTRY.GDB /UserName SYSDBA /password masterkey /Node Бюджет\Ресурсы /FileName d:\exp.xml*

2) Импорт узла Бюджет\Объекты\Контроль\Настройки из файла imp.xml:

*D:\BudgetAx\Ocx\RegEdit.exe /i /AliasName D:\BudgetAx\DataBase\DBREGISTRY.GDB /UserName SYSDBA /password masterkey /Node Бюджет\Объекты\Контроль\Настройки /FileName d:\imp.xml*

# <span id="page-405-0"></span>**3.3.4 Отладчик ABL-макросов**

Отладчик ABL-макросов загружается из файла ABLDebug.exe из каталога \\Server\BudgetAx\Оcx и предназначен для отладки уже существующих макросов, подключенных к каким либо кнопкам, элементам меню или событиям.

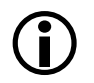

Запуск отладчика из интерфейса ввода и работа в нем возможны только при наличии прав администратора на этот интерфейс.

# **3.3.4.1 Запуск и завершение работы отладчика**

Для запуска отладчика из интерфейса ввода первичных данных следует вызвать появление соответствующего события или нажать на кнопку, созданную с помощью ABL-скриптов, или элемент меню интерфейса, удерживая клавишу **Shift**. Другой вариант запуска отладчика – из интерфейса Редактор реестра РМ Настройки системы с помощью кнопки с троеточием в поле Значение параметра, хранящего макрос (параметра типа «Программа»).

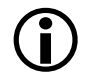

Следует иметь ввиду, что макросы, использующие специальный модуль Project, не будут корректно исполняться, если они запущены из интерфейса Редактор реестра, а не из соответствующего интерфейса ввода.

При запуске отладчика откроется окно «Редактор программ» (рис. 3.37), на панели задач внизу экрана появится кнопка для переключения на окно отладчика **Отладка программ**, в

системном трее появится картинка в виде страницы  $\mathbf{B}$ , означающая, что отладчик все еще загружен.

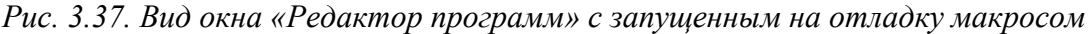

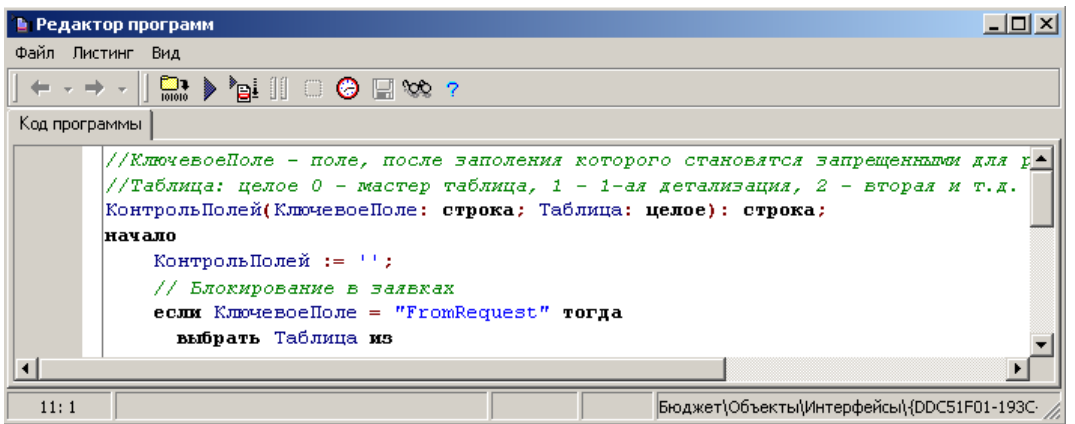

Если закрыть окно отладчика с помощью крестика в верхнем правом углу окна, то кнопка **Отладка программ** с панели задач пропадет, а картинка **В** в правом нижнем углу экрана останется. Нажатием левой кнопки мыши на этой картинке можно активизировать отладчик, нажатием правой кнопки мыши – открыть контекстное меню его команд:

- **Закрыть** завершить работу отладчика.
- − **Закрыть (Аварийно)** выгрузить отладчик из памяти в исключительной ситуации. Отладчик автоматически завершает свою работу при выходе из АС «Бюджет». Если в работе АС «Бюджет» возник сбой, и отладчик не выгрузился при аварийном выходе из системы, для завершения его работы следует использовать команду **Закрыть (аварийно)** и выгрузить отладчик из памяти. Если воспользоваться данной командой в нормальном режиме работы системы, то попытка повторного запуска отладчика в том же сеансе работы системы вызовет ошибку.
- − **Освободить кэш** освободить кэш от откомпилированного кода макросов. Откомпилированный код всех макросов, запущенных первый раз в текущем сеансе работы на исполнение, как в режиме отладки, так и в режиме обычной работы пользователя с интерфейсом, помещается в кэш. Если с помощью интерфейса Редактор реестра РМ Настройки системы импортировать новую версию макроса, который хотя бы раз в текущем сеансе работы был запущен на исполнение, то изменений в его работе не произойдет – будет исполняться старый код, размещенный в кэш. Поэтому после загрузки новой версии макроса следует освободить кэш, чтобы при очередном запуске макроса его новый код был откомпилирован и размещен в кэш.

### **3.3.4.2 Панель кнопок управления окна «Редактор программ»**

- − , перемещение по меткам истории переходов функции **Найти описание** (см. п. 3.3.4.7 [«Контекстное меню окна отладчика»](#page-410-0));
- **Ела Компиляция** подготовка программы к исполнению (горячие клавиши Ctrl+F9). При наличии в тексте макроса семантических ошибок компилятор устанавливает курсор на некорректную команду и подсветит ее. Строки, вошедшие в готовую программу, отмечаются синей точкой в левом поле окна отладчика. В исполняемую программу не включаются комментарии, а также тексты подпрограмм, не вызываемых из основной программы.

**Выполнить** – запуск программы на исполнение (горячая клавиша – F9).

- **В** Пошаговое выполнение пошаговое исполнение программы, при этом выполняемая команда (строка) выделяется синим прямоугольником, а в левом поле экрана появляется синяя стрелка. Переход к следующей команде осуществляется нажатием на клавиатуре клавиши F7 (с заходом в подпрограммы) или клавиши F8 (без захода в подпрограммы, т.е. в этом случае подпрограмма считается одной командой, выполняемой за один шаг). Если необходимость в пошаговом выполнении в какой-то момент отпадает, то можно нажать на **KHOTIKY BEIROJHUTE**
- Пауза приостановка исполнения программы, переход из режима исполнения программы в режим пошагового исполнения. Использование данной команды удобно для прерывания слишком долго работающей программы, при подозрении на то, что программа вошла в бесконечный цикл. Строка, на которой исполнение программы было прервано, выделяется синим прямоугольником, а в левом поле экрана появляется синяя стрелка. Дальнейшее пошаговое исполнение программы выполняется с помощью клавиш F7 (с заходом в подпрограммы) и F8 (без захода в подпрограммы).
- **Остановить процесс** завершение исполнения программы на текущей команде, используется при пошаговом выполнении (горячие клавиши - Ctrl+F2).
- **Профайлинг кода** активация механизма профилирования ABL-кода, которое заключается в запуске кода со сбором статистики (количество вызовов методов и сколько каждый из них занял времени). После нажатия кнопки любые исполнения макросов будут идти "под контролем". Для окончания профилирования необходимо нажать кнопку повторно - будут сформированы окончательные статистические данные и выведен отчет профайлера в дополнительно форме (рис. 3.38).

Рис. 3.38. Вид формы вывода отчета профайлера

|     |    | <b>E</b> Profiller result              |       |            |        |                    | $\Box$ $\Box$ $\times$ |
|-----|----|----------------------------------------|-------|------------|--------|--------------------|------------------------|
| 陶   |    | H                                      |       |            |        |                    |                        |
| l≸≣ |    | l Name                                 | Count | Self Ticks | Self % | <b>Total Ticks</b> | Total %                |
|     | P. | LibRu.СеткаДанных.ЕстьВыделенныеСтроки |       | 442us      | 86.68  | 442us              | 86.68                  |
|     |    |                                        |       | 23us       | 4,55   | 501us              | 98,23                  |
|     |    | Ргојесt. Получить ФормуВвода           |       | 19us       | 3.77   | 19us               | 3.77                   |
|     | ۴  | <root></root>                          |       | <b>Sus</b> | 1.77   | 510us              | 100,00                 |
|     |    | Project. ФормаВвода. Заголовки         | o     | <b>Sus</b> | 1.72   | <b>Sus</b>         | 1,72                   |
|     |    | ПолучитьВыделенныеИлиТекущую           |       | 3us        | 0.56   | 445us              | 87.24                  |
|     |    | Project.ФормаЗаголовков.Таблица        |       | 3us        | 0.54   | 3us                | 0,54                   |
|     |    | Project. ФормаЗаголовков. Сетка        |       | 2us        | 0.42   | 2us!               | 0,42                   |

- **Сохранить программу** сохранение измененного текста программы в реестре настроек (горячие клавиши - Ctrl+S).
- **Окно просмотра значений** вызов окна просмотра значения переменных и функций во время пошагового выполнения программы (горячие клавиши - Ctrl+F7). Чтобы добавить переменную или функцию в окно просмотра:
	- Вставьте в таблицу окна просмотра новую запись с помощью клавиш Insert или ↓ (если находитесь на последней строке таблицы).
	- Введите с клавиатуры имя переменной или имя функции в левой колонке таблицы.
	- Продолжайте исполнять программу. Текущее значение переменной будет отображаться в правой колонке.
	- Удаление записей из окна просмотра осуществляется нажатием сочетания клавиш Ctrl+Del. Вызов окна просмотра значений и редактирование списка переменных в нем может быть выполнен в любой момент, но значения переменных будут приниматься

только во время выполнения программы. Чтобы окно просмотра значений переменных не мешало производить пошаговое исполнение программы, можно его разместить на форме отладчика и наблюдать значения переменных на каждом шаге программы.

- Можно менять значения переменных программы, для этого достаточно написать в качестве значения «Переменная := ...».
- **2 Справка о функциях и объектах** просмотр списка подключенных к программе модулей, функций и объектов, доступных в данной программе.

### **3.3.4.3 Верхнее меню**

Верхнее меню окна отладчика имеет пункты **Файл**, **Листинг** и **Вид**:

Пункт меню **Файл** окна отладчика содержит команды:

**Загрузить из файла…** – загрузить макрос из файла программы (\*.abl) в окно отладчика.

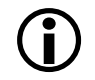

Одновременно в окне отладчика может быть открыто несколько ABL-макросов, каждый на своей закладке, в режиме отладки может находиться только один макрос.

- − **Сохранить в файл…** сохранить ABL-макрос текущей страницы отладчика в файл программы (\*.abl).
- − **Экспорт в XML файл… –** экспортировать макрос в файл xml-формата по указанному пользователем пути.
- − **Создать новую** открыть в отладчике новую (чистую) страницу для программирования нового макроса.
- − **Открыть программу…** загрузить в отладчик макрос из удаленного реестра с помощью окна «Открыть ABL-скрипт» АС «Бюджет» с деревом реестра, содержащим только макросы.

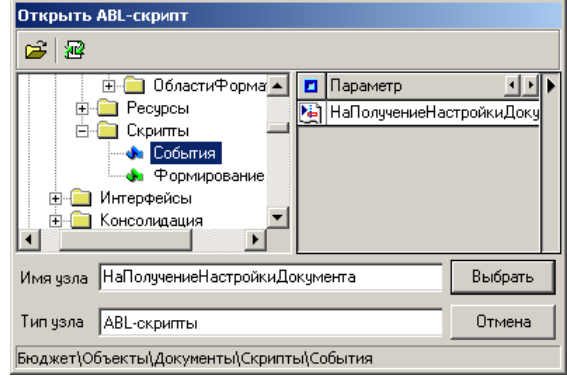

- − **Свойства** открыть окно «Свойства», отображающее свойства текущего скрипта (название, расположение в реестре, дату и время создания и изменения, имя пользователя, имя компьютера), которые можно скопировать.
- − **Закрыть программу** закрыть текущую страницу отладчика (горячие клавиши **Ctrl+F4**).

Пункт меню **Листинг** окна отладчика содержит команды:

- − **Форматировать** позволяет автоматически форматировать текст программы (или его фрагмента). Перед форматированием фрагмента выводится предупреждение, так как если выделенный фрагмент содержит синтаксические ошибки, то его форматирование может быть некорректным.
- − **Копировать как текст с HTML-тегами** позволяет осуществлять копирование текста программы (или его фрагмента) в буфер обмена в текстовой форме с внедрением HTMLтегов, позволяющих реализовать подсветку синтаксиса при вставке в HTML-страницу.
- − **Копировать как фрагмент HTML** позволяет осуществлять копирование текста программы (или его фрагмента) в буфер обмена в виде HTML-фрагмента для непосредственной вставки в HTML-редакторы, понимающие этот формат.

Пункт меню Вид окна отладчика содержит логические опции (установка/снятие флагагалочки):

- Структура открыть/скрыть окно быстрой навигации по тексту программы слева от окна отладчика (горячая клавиша F11). В данном окне в виде дерева представлена структура программы: функции, переменные, в том числе локальные (описанные внутри функций). Двойным щелчком левой кнопкой мыши на соответствующем узле структуры можно быстро найти строку программы, в которой описана переменная или функция, перейти на начало исполняемого кода программы, на начало исполняемого кода функции.
- **Ассемблер** открыть/скрыть окно ввода кода программы на языке Ассемблер ABL (т.е. мнемоническое представление внутренних команд ABL) справа от окна отладчика (горячая клавиша  $-$  Ctrl + Alt + C).
- Стек вызовов открыть/скрыть окно стека вызовов слева от окна отладчика (горячая клавиша - Ctrl+Alt+S). Если установлена опция Структура, то окно со структурой программы будет располагаться в верхней части области, расположенной слева от окна отладчика, а окно стеков вызовов разместится в нижней части указанной области.
- Значения переменных включить/отключить режим отображения значения переменной в виде строки подсказки (хинта) при наведении на переменную курсора мыши.
- Информация о функциях включить/отключить режим отображения названия функции и местоположения реализующего ее макроса, в дереве реестра в виде строки подсказки (хинта) при наведении на функцию курсора мыши.
- Закладки в ряд при установленном флаге последние открытые отладки программ сохраняются в виде закладок под верхним меню.

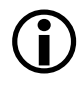

Если в окне отладчика одновременно открыто несколько АВL-макросов, каждый на своей закладке, то с помощью опций меню Вид могут быть открыты дополнительные окна только к тому макросу, который находится в режиме отладки.

## 3.3.4.4 Точки останова

Для того чтобы программа, запущенная на исполнение, остановилась на некоторой команде (для просмотра значений переменных, для пошагового исполнения определенного блока команд), можно установить на этой команде точку останова. Для этого необходимо подвести курсор к соответствующей строке программы и нажать на клавиатуре клавишу F5. Строка с точкой останова будет выделена красным цветом, слева от нее появится значок красного цвета с белой точкой • Во время исполнения макрос перейдет в режим пошаговой отладки при достижении точки останова. Точек останова может быть сколь угодно много. Отмена точки останова программы производится после выделения курсором нужной строки и повторного нажатия на клавиатуре клавиши F5.

### 3.3.4.5 Комментарии в тексте макроса

Комментарием считается фрагмент текста программы, заключенный между символами «/\*» - начало блока комментария и «\*/» - конец блока комментария. Символы «//» позволяют комментировать следующую за ними строку или ее часть.

### 3.3.4.6 Вывод информации об ошибках

При возникновении ошибок или предупреждений в процессе выполнения макроса, в информационной панели, возникающей в нижней области отладчика, отображается пояснение с номером строки, в которой возникла данная исключительная ситуация (рис. 3.39). Строка, в которой произошла ошибка, будет помечена значком  $\bigotimes$  (предупреждения помечаются значком ⚠

Рис. 3.39. Вид отображения предупреждения в информационной панели отладчика

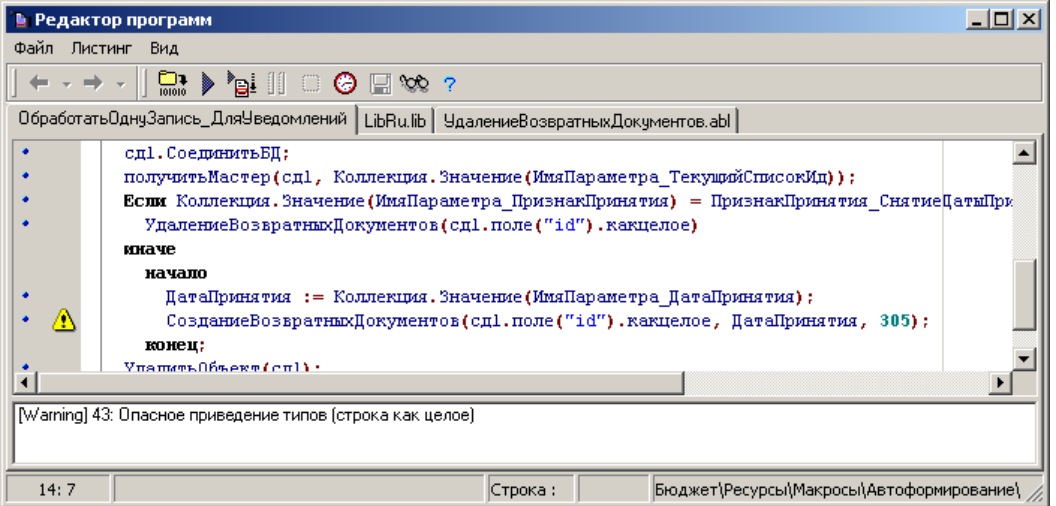

### <span id="page-410-0"></span>3.3.4.7 Контекстное меню окна отладчика

Контекстное меню отладчика, вызываемое при нажатии правой кнопки мыши в окне редактора, кроме стандартных пунктов (Выделить все, Копировать, Вырезать, Вставить, Удалить, Поиск. Заменить, Найти далее. Перейти на строку) содержит ряд специальных команд:

Найти описание - поиск реализации использованных в программе функций из других модулей, после чего текст найденного макроса будет отображен на новой закладке окна «Редактора программ»;

Открыть модуль под курсором - служит для перехода к выделенному пользователем в тексте программы модулю и его отображения на новой закладке окна «Редактора программ». Если в тексте исходной программы выделен фрагмент, то он используется как имя открываемого модуля. Если фрагмент выделен неправильно (например, без пути в реестре) или модуль с заданным именем отсутствует в реестре, то выводится предупреждение: «Модуль "..." не найден в реестре». Если выделения нет, то имя модуля под курсором распознается автоматически (вместе с путем в реестре, если оно указано перед именем);

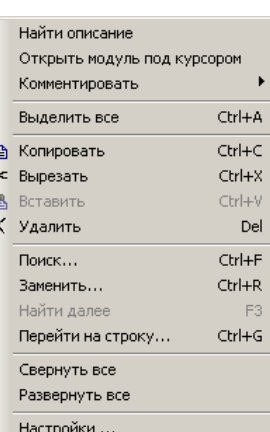

- Комментировать содержит набор команд, позволяющих устанавливать/удалять комментарии в тексте ABL-макроса:
	- Комментировать преобразовать выделенный ABL-код в комментарий;
	- Раскомментировать преобразовать выделенный комментарий в ABL-код:
	- **Инвертировать комментарий** преобразовать выделенный ABL-код/комментарий в комментарий/ABL-код.
- − **Свернуть все/Развернуть все**  позволяет  $\Box$ **BEIDOVNTB** 'DIOTECL': BКЛЮЧИТЬ '\Библиотеки\LibRu.lib'; свернуть/развернуть все сгруппированные блоки LBKMOVMTb '\Библиотеки\Tools.lib'; ABL-кода (блок включения модулей, функции);
- − **Настройки** служит для вызова диалогового окна «Настройки редактора», содержащего две вкладки:
	- − Общие настройка стиля отображения различных элементов текста ABL-макроса (ключевые слова, идентификаторы, разделители и т.д.) при редактировании (цвет, размер шрифта и т.д.);
	- − Автодополнение настройка шаблонов автоподстановок для фрагментов текста при редактировании ABL-макроса путем задания следующих параметров:
		- − Включено определяет использование данного шаблона. Если флаг-галочка установлен, то при редактировании ABL-макроса данный шаблон будет автоматически использоваться;
		- Шаблон текст, после ввода которого будет подставляться результирующий текст (из параметра Результат);
		- − Результат текст, который будет подставляться после написания текста шаблона (из параметра Шаблон).

По умолчанию закладка (рис. 3.40) содержит шаблоны автоподстановок для основных операторов ABL-языка. Также на данной закладке можно создавать пользовательские шаблоны автоподстановок, которые будут в дальнейшем использоваться при редактировании ABL-макросов, путем добавления новых строк в таблицу (клавишами **Insert** или ↓) и задания правил. Для сохранения произведенных изменений на закладке Автодополнение используется кнопка **Установить**.

При редактировании текста ABL-макросов шаблоны автоподстановок используются следующим образом: если введен текст, указанный в поле Шаблон таблицы автоподстановок и затем нажат пробел, то автоматически будет подставляться соответствующий текст из поля Результат таблицы автоподстановок.

*Рис. 3.40. Вид закладки «Автодополнение» диалогового окна «Настройки редактора»*

| Обшие |     | Автодополнение |                                  |                   |
|-------|-----|----------------|----------------------------------|-------------------|
|       | BKA | Шаблон         | Результат                        | <b>Установить</b> |
|       | M   | ФЧНКЦИЯ        | // Комментарий%NEWLINE%%INDENT%% | Отмена            |
|       |     | Ж=             | $:= 2CABETZ$                     |                   |
|       | ⊽   | Ж+             | $:=$ %CARET $\%$                 |                   |
|       |     | $+$            | $:= 2CABET2C$                    |                   |
|       | ⊽   | начало         | %LEXEME%%NEWLINE%%INDENT% %CA    |                   |
|       |     | <b>OT</b>      | %LEXEME% %CAREТ%:= до делать%NEW |                   |
|       | ⊽   | попытка        | %LEXEME%%NEWLINE%%INDENT% %CAI   |                   |
|       | v   | пока           | %LEXEME% %CARET% делать%NEWLINE  |                   |
|       |     | если           |                                  |                   |

# **3.3.5 Порядок действий по расширению функций интерфейса с помощью ABL-макроса**

Рассмотрим общий порядок действий по расширению функциональности интерфейса с помощью ABL-макроса.

Существуют два способа исполнения ABL-макросов:

- по инициативе оператора, т.е. с помощью новых элементов управления интерфейса (кнопок, элементов выпадающего меню);
- автоматически при наступлении некоторого события.

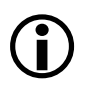

Важно отметить, что эти действия доступны только Администратору системы при наличии у него «Права администратора».

В АС «Бюджет» ABL-макросы можно создать двумя способами:

- − на интерфейсе ввода с помощью дополнительного окна «Настройка интерфейса» (описание этого способа дается в текущем разделе);
- − на интерфейсе Редактор реестра РМ Настройки системы с путем добавления новых узлов в дерево реестра.

Для создания ABL-макросов напрямую в интерфейсе ввода данных предназначено дополнительное окно «Настройка интерфейса» (рис. 3.41), которое вызывается на панели кнопок управления интерфейса при нажатии на правую кнопку мыши и выборе из выпадающего меню (рис. 3.42) пункта Настройка.

*Рис. 3.41. Вид дополнительного окна «Настройка интерфейса» для создания ABL-макросов в интерфейсе ввода на закладке «Панели»*

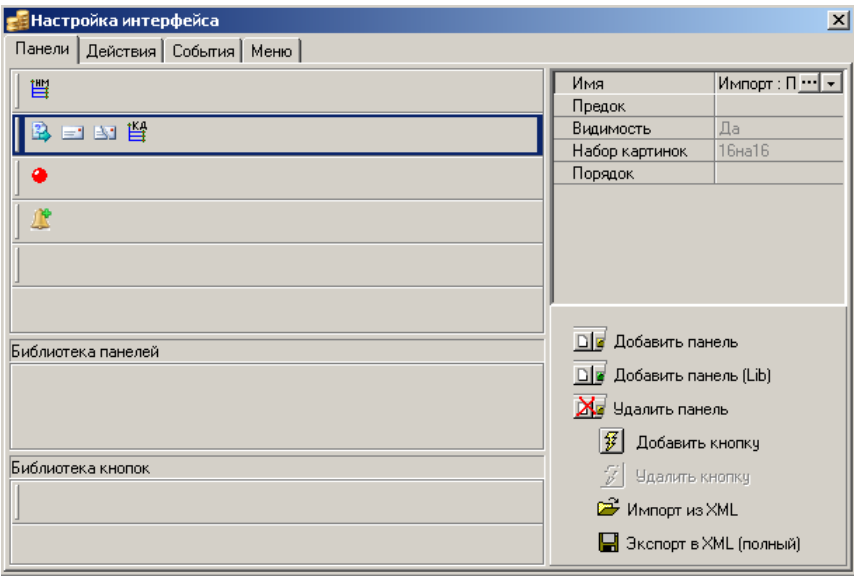

Обновление внешнего вида панели кнопок управления для появления там созданной кнопки и подключения макроса осуществляется при выборе из этого выпадающего меню пункта Обновить.

*Рис. 3.42. Вид панели кнопок управления интерфейса и вызванного нажатием правой кнопки мыши выпадающего меню (пункт «Настройка» – для вызова окна «Настройка интерфейса»)*

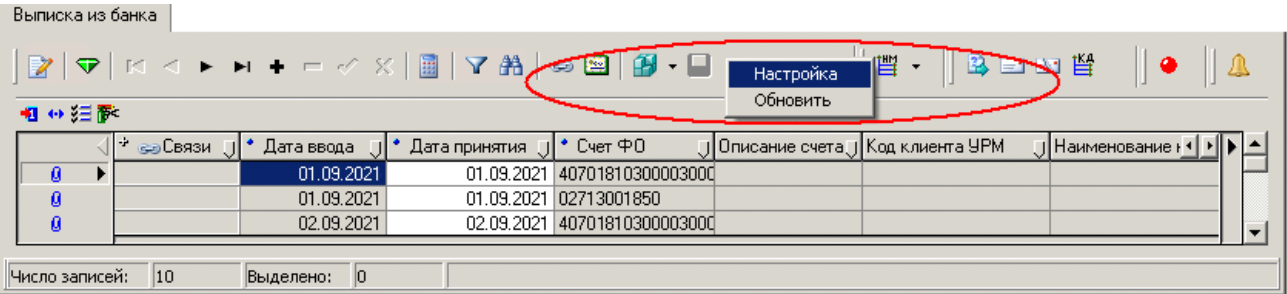

# *Пример*

В качестве примера можно выбрать интерфейс (09.03) Выписка из банка РМ Доходы, в котором разносится выписка из банка по доходам. «Выписка из банка» – это краткое название интерфейса или имя его регистрации на рабочем месте. В таблице объектов интерфейса Объекты РМ Администратор рассматриваемый интерфейс зарегистрирован под именем «Выписка по доходам», его GUID – {DB3ACF33-98D2-11D2-938F-000021670171}. Необходимую информацию об интерфейсе (GUID, имя реализующего его ОСХ-модуля и др.) можно узнать непосредственно в интерфейсе ввода, нажав на кнопку главного меню **?\Текущий интерфейс**.

Поэтому в качестве примера предлагается создать три макроса: **Макрос1** – макрос простого сообщения, который можно будет связать с некоторым событием; **Макрос2** – макрос экспорта банковской выписки, который можно будет назначить некоторой кнопке интерфейса; **Макрос3** – макрос, который будет выполняться при нажатии на кнопку **Выполнить** интерфейса ввода.

Дополнительное окно «Настройка интерфейса» содержит четыре закладки: Панели, Действия, События, Меню.

На закладке Действия осуществляется добавление/удаление записи о действии, которое выполняет ABL-макрос, а также вызывается «Редактор программ», где осуществляется просмотр и редактирование макроса (принципы работы с «Редактором программ» (отладчиком) описаны в п. 3.3.4 [«Отладчик](#page-405-0) ABL-макросов»).

На закладке Панели (см. рис. 3.41) осуществляется подключение действия, которое выполняет ABL-макрос, к элементу управления интерфейса, например, к кнопке интерфейса, для чего предварительно создается дополнительная панель для пользовательских кнопок.

На закладке События осуществляется сопоставление макроса событию (если действие макроса должно выполняться при наступлении некоторого события).

На закладке Меню осуществляется добавление к кнопке выпадающего меню, при выборе элементов которого будут выполняться нужные действия (ABL-скрипт).

## **3.3.5.1 Основные этапы создания любого ABL-макроса в АС «Бюджет»**

При создании ABL-скрипта (т.е. получения кода программы, который можно просмотреть и отредактировать) следует выполнить основные этапы:

- 1. Вызовите окно «Настройка интерфейса», выбирая пункт Настройки контекстного меню на панели кнопок управления интерфейса ввода.
- 2. На закладке Действия окна настройки создайте новое действие, дайте ему имя.
- 3. Сопоставьте новое действие кнопке (на закладке Панели) или событию (на закладке События), или пункту меню кнопки (на закладке Меню). Для этого на соответствующей закладке выберите нужное действие в свойствах кнопки или пункта меню кнопки или укажите его в поле Скрипт на событие таблицы событий.
- 4. Для просмотра и редактирования созданного скрипта вернитесь на закладку Действия окна настройки, выберите в таблице созданное значение поля Действия, дважды щелкните левой клавишей мыши в поле для появления кнопки с троеточием, нажмите на эту кнопку для вызова «Редактора программ», в окне которого будет отображен текст скрипта. Отредактируйте скрипт, чтобы он выполнял нужное Вам действие.
- 5. Для обновления информации о макросах на интерфейсе ввода и появления новой кнопки выберите пункт Обновить контекстного меню на панели кнопок управления.

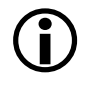

Если просто создать новое действие на закладке Действия и затем попробовать открыть скрипт по кнопке с троеточием, то никакого кода в «Редакторе программ» не будет.

### <span id="page-414-0"></span>**3.3.5.2 Создание нового действия**

На закладке Действия создайте новое действие с помощью: команды <sup>7</sup> Новая запись контекстного меню, вызываемого щелчком правой клавиши мыши или клавиши **Ins**, или клавиши  $\downarrow$ . Укажите оригинальное имя действия, в котором не должно быть пробелов и других специальных символов. Постарайтесь, чтобы по имени действия можно было понять, что оно выполняет.

*Пример*

Для создания макроса экспорта банковской выписки, который будет назначен некоторой кнопке интерфейса, на закладке Действия окна «Настройка интерфейса» следует в области Библиотека действий в поле Действие таблицы ввести новое действие «ЭкспортВыписки», как на рисунке 3.43.

*Рис. 3.43. Вид дополнительного окна «Настройка интерфейса» для создания ABL-макросов в интерфейсе ввода на закладке «Действия»*

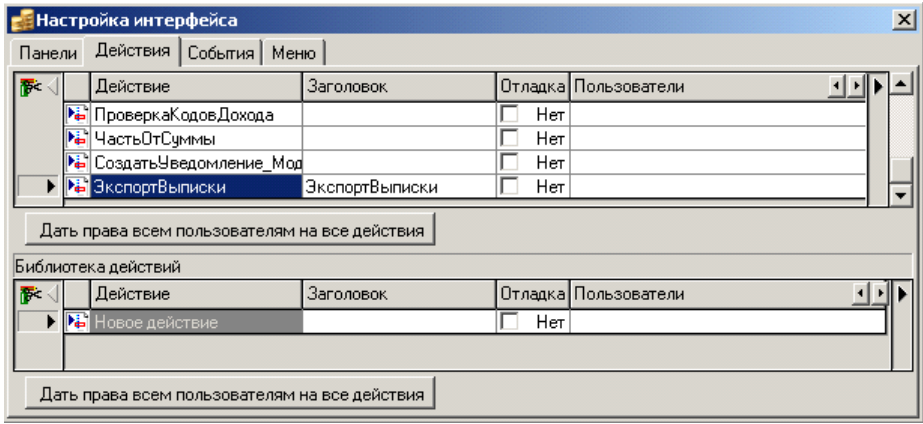

При создании нового действия в разделе Библиотека действий, оно становится доступным при настройке других интерфейсов.

#### <span id="page-414-1"></span>**3.3.5.3 Создание новой кнопки**

Создание новой кнопки осуществляется на закладке Панели. Кнопки (одна или несколько) размещаются на отдельных панелях, расположенных по вертикали (см. рис. 3.41). В правой части окна «Настройка интерфейса» для каждой панели отображается таблица со свойствами панели (Имя, Видимость, Набор картинок, Порядок, др.).

Для отображения свойств панели следует щелкнуть левой кнопкой мыши по пустой области, расположенной правее от последней размещенной на панели кнопки.

Для отображения свойств кнопки, размещенной на панели, следует щелкнуть левой кнопкой мыши по значку с изображением кнопки (см. рис. 3.41). В таблице справа отобразятся строки со свойствами кнопки (Имя, Видимость, Порядок, Действие, Картинка, Хинт, Стиль, Выпадающее меню, др.).

Кроме того, для перехода к другой панели (или кнопке) и соответствующей таблице с отображением ее свойств можно выбрать в выпадающем списке поля Имя таблицы свойств наименование нужного объекта требуемого типа (например, «Импорт: Панель» или «Импорт.КнопкаПереноса: Кнопка»).

В нижней части окна «Настройка интерфейса» предусмотрены специальные кнопки для добавления и удаления панелей и кнопок на интерфейсе ввода.

Для создания новой кнопки выполните следующие действия:

- 1. Выберите закладку Панели окна «Настройки интерфейса».
- 2. Решите, на какую панель интерфейса Вы хотите добавить новую кнопку. Выберите панель из существующих панелей или добавьте новую панель (нажатием кнопки **Добавить панель** в правой части окна). Кнопка **Добавить панель (lib)** позволяет создать собственную библиотеку панелей, которая будет доступна для использования при настройке других интерфейсов.
- 3. Далее для добавления новой кнопки нажмите кнопку **Добавить кнопку** в правой нижней части окна. В окне «Создание новой кнопки на панели «..» укажите имя создаваемой кнопки (на русском языке, без пробелов). На выбранной Вами панели правее крайней справа кнопки появится новая кнопка серого цвета, заметная при наведении на нее курсора, без картинки. Нажмите на эту созданную кнопку и установите ее свойства:
	- Имя имя кнопки, текстовое значение, написанное на русском языке и без пробелов, по умолчанию заполняется значением, указанным при создании кнопки. Первоначально заданное имя кнопки можно изменить двумя способами. При нажатии на кнопку с троеточием появляется дополнительное окно для переименования кнопки, аналогичное окну при создании кнопки. При выборе значения из выпадающего списка можно осуществить переход к существующим объектам настройки интерфейса (кнопкам, панелям), после чего в правой части окна «Настройка интерфейса» будут отображены свойства этого выбранного объекта;
	- − Предок используется для реализации возможности наследования вновь созданной кнопкой (потомком) настроенных параметров кнопки из библиотеки кнопок (предка);
	- − Видимость определяет видимость кнопки, выбирается из выпадающего списка значений («Да»/«Нет»);
	- − Порядок определяет порядковый номер расположения кнопки на панели, целое число, вводится с клавиатуры. По умолчанию поле ничем не заполняется;
	- Действие имя действия, которое будет выполняться в момент нажатия на кнопку, значение выбирается из выпадающего списка возможных действий на интерфейсе, определенных на закладке Действия окна «Настройки интерфейса»;
- Следует выбрать то действие, которое Вы только что создали на закладке Действия, и которому будет сопоставлена эта новая кнопка. Если действие не будет назначено, то кнопка будет запрещена для нажатия, и картинка на интерфейсе для нее будет серой.  $\bigodot$ 
	- − Картинка название картинки для отображения ее на кнопке интерфейса, иначе кнопка будет прозрачной и незаметной, текстовое значение. Нужное текстовое значение поля выбирается из набора картинок, который вызывается после нажатия на кнопку с троеточием;
	- Хинт всплывающая строка подсказки, которая будет появляться при наведении курсора мыши на кнопку, текстовое значение, вводится с клавиатуры;
	- − Стиль тип элемента управления, текстовое значение, выбирается из выпадающего списка возможных значений: «Кнопка», «Разделитель», «Меню». По умолчанию элемент управления отображается как кнопка, поле принимает значение «Кнопка»;
	- Выпадающее меню название выпадающего меню, текстовое значение, выбирается из выпадающего списка возможных названий меню, определенных на закладке Меню окна «Настройки интерфейса». По умолчанию ничем не заполняется, имеет значение только

в случае, если значение параметра Стиль = «Меню».

При добавлении новой кнопки в раздел Библиотека кнопок, она становится доступной при настройке других интерфейсов.

# *Пример*

Для сопоставления создаваемого макроса экспорта банковской выписки новой кнопке интерфейса создайте новую панель «Экспорт» (см. рис. 3.41) с помощью кнопки добавления панели, а на нее поместите новую кнопку, воспользовавшись кнопкой **Добавить кнопку**. Введите в дополнительное окно создания кнопки имя новой кнопки «ЭкспортВыписки». Затем выберите созданную кнопку на панели и установите ее свойства в полях таблицы справа (рис. 3.44).

*Рис. 3.44. Вид дополнительного окна «Настройка интерфейса» на закладке «Панели» с новой кнопкой «ЭкспортВыписки», созданной на интерфейсе ввода*

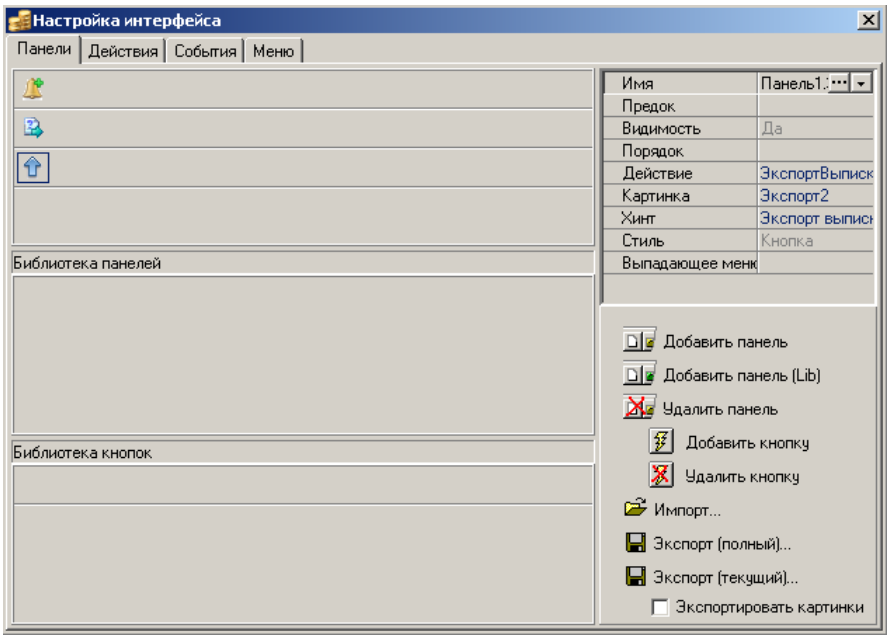

1. В поле Видимость выберите значение «Да», если хотите, чтобы кнопку было видно на интерфейсе.

2. В поле Порядок можно не указывать значения, новая кнопка будет расположена в начале панели.

3. В поле Действие выберите из выпадающего списка действие «ЭкспортВыписки», только что созданное на закладке Действия, которому будет сопоставлена кнопка.

4. В поле Картинка выберите из набора, допустим, картинку  $\hat{\mathbb{U}}$  Экспорт2 для кнопки, иначе она будет на панели интерфейса ввода прозрачной и незаметной.

5. В поле Хинт укажите надпись «Экспорт выписки», которая будет выплывать при наведении курсора на кнопку интерфейса $\mathbf{\hat{u}}$ .

6. В поле Стиль выберите значение «Кнопка».

7. В поле Выпадающее меню не надо ничего указывать, потому что новая кнопка не будет содержать выпадающего меню значений.

4. Вернитесь на закладку Действия окна «Настройка интерфейса», щелкните по созданному действию левой кнопкой мыши, нажмите кнопку с многоточием, откроется «Редактор программ» с кодом автоматически сформированного АBL-макроса (рис. 3.45), который будет отображаться в указанном на рисунке виде. Нужный Вам текст скрипта должен быть вставлен в окно «Редактора Программ». Сформированная таким образом программа будет выполняться при нажатии на только что созданную кнопку в интерфейсе ввода.

5. Для обновления информации о макросах следует перейти на интерфейс ввода, нажать правой кнопкой мыши на панель кнопок управления интерфейса и выбрать из выпадающего меню (см. рис. 3.42) пункт Обновить. После этого на интерфейсе ввода появится дополнительная кнопка управления, при нажатии на которую начнется выполнение ABL-макроса (в данном случае, как на рис. 3.45, будет выводиться сообщение с текстом «Пустой код»).

*Рис. 3.45. Вид дополнительного окна «Настройка интерфейса» на закладке «Действия» с окном «Редактора программ» и текстом автоматически созданного макроса*

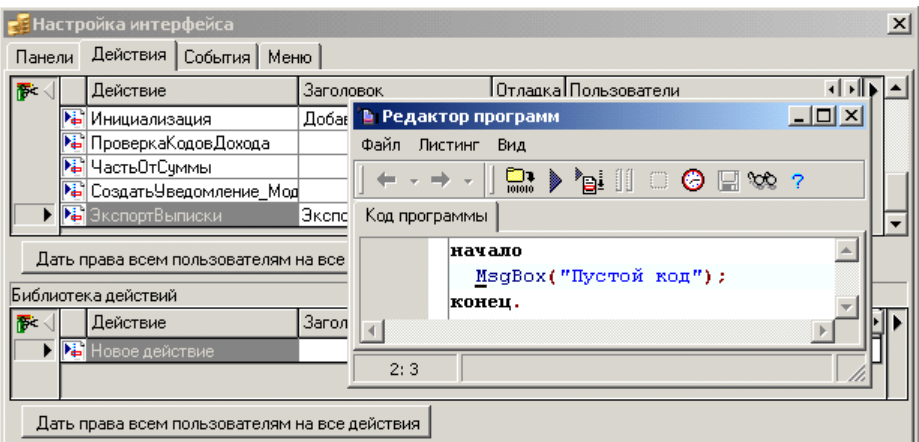

# *Пример*

После установки необходимых свойств кнопки на закладке Панели окна «Настройки интерфейса» выберите на закладке Действия сопоставленное кнопке действие «ЭкспортВыписки» и нажмите кнопку с троеточием. В окне «Редактора Программ» будет отображен текст ABL-макроса. Именно здесь, на закладке Экспорт выписки, можно сформировать функциональность создаваемого макроса.

Если ничего не менять в автоматически сформированном тексте ABL-макроса, то после перехода на интерфейс ввода Выписка из банка и обновлении там информации о настройках интерфейса на панели кнопок управления появится новая кнопка **Экспорт выписки** (рис. 3.46), при нажатии на которую будет автоматически выводиться сообщение «Пустой код» (см. рис. 3.45).

Чтобы изменить текст выводимого по кнопке сообщения (**Макрос1**), надо в окне «Редактора Программ» в строке оператора ввести нужное сообщение (в скобках и кавычках).

Чтобы созданный ABL-макрос выполнял экспорт банковской выписки (**Макрос2**), следует в окне «Редактора Программ» ввести следующий текст (скрипт):

// Программа для экспорта банковской выписки

// Экспортируются все записи документа из заголовка,

// на котором установлен курсор

включить '\Библиотеки\LibRu.lib';

включить 'Project';

переменные

Ф : ФормаВвода;

СС : СтатическиеДанные;

Файл : Буфер;

С : строка;

начало

// проверяем, есть ли записи в заголовке

 если Ф.Заголовки.Таблица.ЧислоЗаписей < 0 тогда ВызватьОшибку("Нет документа для экспорта"); // создаем на диске файл

```
Файл: = Создать Буфер("С:\inc_export.txt");
// создаем промежуточную структуру
СС := СоздатьСтатическиеДанные;
СС. Присвоить Поля (Ф. Детализация. Таблица);
СС.Открыть;
// закачиваем данные в структуру
СС. Закачать (Ф.Детализация. Таблица);
СС.ВНачало:
пока не СС.ВКонце делать начало
   // записываем в файл значение кода дохода и сумму (дебет)
   С := СС.Поле("КD").КакСтрока;
   Файл.Записать(СС.Поле("КD").КакСтрока + " " +СС.Поле("DEBIT").КакСтрока);
   // переходим к след. записи
   СС.Следующий;
   // записываем перевод каретки (если не последняя запись)
   если не СС.ВКонце тогда Файл.Записать(#13#10);
конец;
Сообщение ("Экспорт завершен");
УдалитьОбъект(Файл, СС);
```
конеп.

Рис. 3.46. Вид интерфейса «Выписка из банка» с новой кнопкой «Экспорт выписки»

| Выписка по доходам    |            |                             |                            | Внутренние операции   Невыясненные поступления   Суммы в пути   Оперативные данные   Распределение по к <   > |                 |                   |
|-----------------------|------------|-----------------------------|----------------------------|----------------------------------------------------------------------------------------------------|-----------------|-------------------|
|                       |            |                             |                            | 2   7   - - - - - - - - -   18   2 + 18   19 - 10   11   13   21 21 14   10   10   10   10   10   10          |                 |                   |
| 粗心细菌                  |            |                             |                            |                                                                                                    |                 |                   |
|                       | Дата ввода | Дата принятия               | $^{\bullet}$ Cyer $\Phi$ 0 | Бюджет                                                                                                    | <b>Описание</b> | Федераль <b>*</b> |
|                       |            |                             |                            |                                                                                                    | счета           | Дата реестра      |
| ø                     | 13.01.2022 |                             | 13.01.2022 02713001520     | Бюджет 2015 г.                                                                                                | Основной 200    |                   |
| $\boldsymbol{\theta}$ | 14.01.2022 |                             | 14.01.2022 02713001520     | Бюджет 2015 г.                                                                                                | Основной 200    |                   |
|                       | 15.01.2022 |                             | 02823030214                | Бюджет 2015 г.                                                                                                | основной        |                   |
|                       |            |                             |                            |                                                                                                    |                 |                   |
| Число записей:        | 4          | $\overline{0}$<br>Выделено: |                            |                                                                                                    |                 |                   |

За время, прошедшее с момент выпуска старых описаний, язык ABL значительно изменился. Были модифицированы базовые библиотеки ABL функций и связь с интерфейсом ввода, поэтому при использовании старого описания следует учитывать следующее:

Раньше программа начиналась со строки: «Включить 'OldProject';».

Теперь вместо этого нужно писать две строки: «Включить '\Библиотеки\LibRu.lib'; Включить 'Project';», хотя для простого скрипта с выводом сообщения эти две строки можно не включать.

#### 3.3.5.4 Добавление элементов меню к кнопке

К любой кнопке управления интерфейса можно добавить меню, при выборе элементов которого будет выполняться нужное Вам действие (т.е. непосредственно сам ABL-макрос).

Обычная кнопка управления интерфейса и кнопка с выпадающим меню отличаются друг от друга свойствами, которые задаются на закладке Панели окна «Настройка интерфейса».  $\bigodot$ 

> Кнопка без меню имеет значение поля Стиль = «Кнопка» и пустое значение поля Выпадающее меню.

> Кнопка с выпадающим меню имеет значение поля Стиль = «Меню», и в поле Выпадающее меню содержит наименование соответствующего выпадающего меню, заданное на закладке Меню.

Создание, назначение и удаление элементов меню кнопки осуществляется на закладке Меню окна «Настройка интерфейса» (рис. 3.47) с помощью кнопок добавления и удаления выпадающего меню, добавления и удаления элемента меню, добавления потомка (т.е. подпункта элемента меню). Эти кнопки редактирования меню становятся активными в зависимости от выделенного элемента окна настройки на закладке Меню.

*Рис. 3.47. Вид дополнительного окна «Настройка интерфейса» на закладке «Меню» после создания нового выпадающего меню («Выпадающее меню1»)*

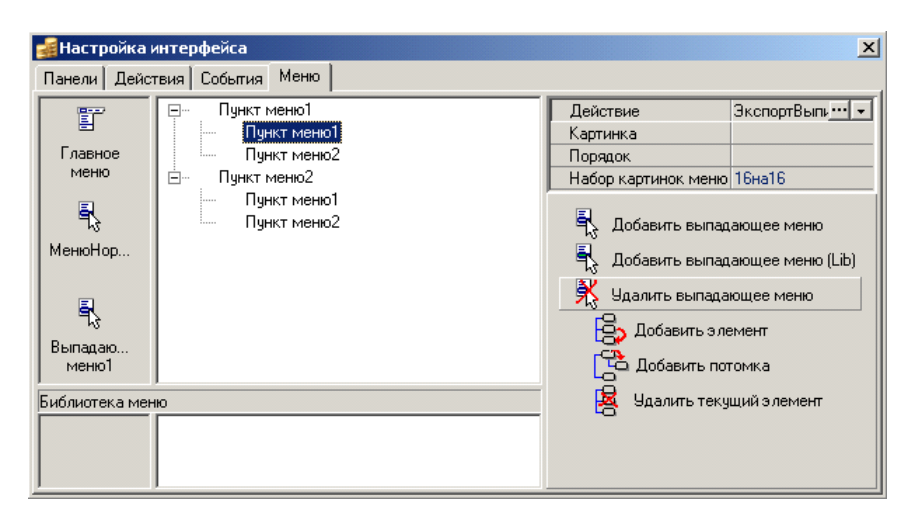

При этом надо учесть, что каждому конечному элементу выпадающего меню в иерархической цепочке должно соответствовать уникальное действие, определенное и сформированное на закладке Действия (ABL-макрос).

При создании нового выпадающего меню выполните следующие основные шаги:

- 1. На закладке Действия введите необходимое количество записей с новыми действиями (см. выше п. 3.3.5.2 [«Создание нового действия»](#page-414-0)).
- 2. На закладке Меню создайте новое выпадающее меню с помощью кнопки **Добавить выпадающее меню**, укажите имя своего меню. Кнопка **Добавить выпадающее меню (lib)** позволяет создать собственную библиотеку меню, которая будет доступна для использования при настройке других интерфейсов.
- 3. На закладке Панели создайте новую кнопку с выпадающим меню или отредактируйте свойства уже существующей кнопки, при этом установите значение поля Стиль = «Меню» и в выпадающем списке поля Выпадающее меню выберите имя созданного Вами на закладке Меню нового выпадающего меню (см. выше п. 3.3.5.3 [«Создание новой кнопки»](#page-414-1)).
- 4. Вернитесь на закладку Меню и определите структуру нового выпадающего меню. Для его функционирования необходимо добавить элемент (или несколько элементов), для этого нажмите на кнопку **Добавить элемент**. К введенному пункту меню можно добавлять

подпункт (потомка), и к подпункту тоже можно добавить потомка и так далее. Таким образом, меню можно сделать любой иерархии и сложности (см. рис. 3.47). При этом каждому конечному элементу любого уровня этого меню надо обязательно назначить определенное действие - выполнение какого-нибудь ABL-скрипта (программы). Поэтому в свойствах этих элементов меню (в таблице справа в окне настройки) в поле Действие нужно указать то действие, которое должно выполняться при нажатии на кнопку и выборе этого пункта меню.

- 5. Вернитесь на закладку Действия и для каждого первоначально созданного действия, которому Вы сопоставили пункт своего нового выпадающего меню, выберите его имя в таблице и нажмите кнопку с троеточием для отображения автоматически сформированного скрипта на соответствующей закладке «Редактора программ». Отредактируйте скрипт нужным Вам образом.
- 6. Для обновления информации о макросах на интерфейсе ввода и появления новой кнопки с выпадающим меню (рис. 3.48) выберите пункт Обновить контекстного меню на панели кнопок управления.

Рис. 3.48. Вид интерфейса «Выписка из банка» с новой кнопкой «Экспорт выписки», которая имеет иерархическое выпадающее меню

|                                         |                                               |            |               |                        | Выписка по доходам   Внутренние операции   Невыясненные поступления   Суммы в пути   Оперативные данные   Распределение по нормативу   Отчеты   Распоряжени •   ▶ |              |                                 |                            |                  |  |  |
|-----------------------------------------|-----------------------------------------------|------------|---------------|------------------------|----------------------------------------------------------------------------------------------------|--------------|---------------------------------|----------------------------|------------------|--|--|
|                                         | ▎▊▏▎▗▗▗▗▗▗▗▁░░▕░▏▏▚▚░▏░▏▚▘░▏░▏▝▘▒▘▏▝▘▒▘▏▝▘▒▘▏ |            |               |                        |                                                                                                    |              |                                 |                            |                  |  |  |
| Пункт меню1<br>相 分归图                    |                                               |            |               |                        |                                                                                                    |              |                                 |                            | Пункт меню2      |  |  |
|                                         |                                               | Дата ввода | Дата принятия | $^{\bullet}$ Cyer $40$ | Бюджет                                                                                                    | (Описание    | 1 <sup>-</sup> Федеральникового | Пункт меню4                | Пункт меню3<br>▸ |  |  |
|                                         |                                               |            |               |                        |                                                                                                    | счета        |                                 | Дата реестра Номер реестра | клиента Ч кл     |  |  |
|                                         | ▸                                             | 13.01.2022 |               | 13.01.2022 02713001520 | Бюджет 2015 г.                                                                                                    | Основной 200 |                                 |                            |                  |  |  |
|                                         |                                               | 14.01.2022 |               | 14.01.2022 02713001520 | Бюджет 2015 г.                                                                                                    | Основной 200 |                                 |                            |                  |  |  |
|                                         |                                               | 15.01.2022 |               | 02823030214            | Бюджет 2015 г.                                                                                                    | основной     |                                 |                            |                  |  |  |
|                                         |                                               |            |               |                        |                                                                                                    |              |                                 |                            |                  |  |  |
| Число записей:<br> 4<br>10<br>Выделено: |                                               |            |               |                        |                                                                                                    |              |                                 |                            |                  |  |  |

### 3.3.5.5 Сопоставление макроса событию

Если нужно, чтобы скрипт выполнялся при наступлении определенного события (например, при нажатии на кнопку Выполнить на интерфейсе ввода), то следует сопоставить макрос событию, что осуществляется на закладке События окна «Настройка интерфейса».

Порядок создания такого макроса будет следующий:

- 1. В окне «Настройка интерфейса» на закладке Действия создайте новое действие (см. выше п. 3.3.5.2 «Создание нового действия»).
- 2. На закладке События создайте новую запись о событии с помощью команды **1 Новая запись** контекстного меню, вызываемого щелчком правой клавиши мыши в области закладки, или клавиши Ins, или клавиши  $\downarrow$ .
- 3. В поле Название события из выпадающего списка допустимых событий (рис. 3.49) выберите нужное значение (в данном случае «НаВыполнение»), при наступлении которого будет запускаться создаваемый ABL-макрос.
- 4. В поле Скрипт на событие из выпадающего списка возможных действий выберите нужное название действия, только что введенное Вами на закладке Действия.
- На закладке Действия выберите в таблице имя действия, которое ранее было Вами  $5.$ сопоставлено событию, и нажмите кнопку с троеточием для отображения автоматически сформированного скрипта на соответствующей закладке «Редактора программ». Отредактируйте текст скрипта нужным Вам образом.

*Рис. 3.49. Вид дополнительного окна «Настройка интерфейса» на закладке «События» при выборе события* 

| <b>- Настройка интерфейса</b>                                                                                                    | $\boldsymbol{\mathsf{x}}$                     |
|----------------------------------------------------------------------------------------------------|-----------------------------------------------|
| События<br>Меню<br>Панели   Действия                                                                                                    |                                               |
| Название события<br>li∌<                                                                                                    | Скрипт на событие                             |
| НаВыполнение<br>HaOперацию(  <br>ДоИнициализации<br>НаИнициализ<br>НаАктивацию<br>НаДеактивацию<br>НаДеактивацию<br>НаСохранениеИзмі<br>НаОтменчИзменен<br>НаПереходЗаголов ▼ | ДиспетчерНаОперациюСТаблицей<br>Инициализация |

6. После обновления информации о настройках на интерфейсе ввода (выбора пункта Обновить контекстного меню на панели кнопок управления) при наступлении указанного Вами события будет выполняться ABL-макрос.

# *Пример*

Для создания макроса, который будет выполняться при нажатии на кнопку **Выполнить** интерфейса ввода (Макроса3), следует выполнить следующее:

- 1. Создать новое действие «НаВыполнить».
- 2. Выбрать название события «НаВыполнение» (см. рис. 3.49).
- 3. Выбрать скрипт на событие «НаВыполнить».

4. На закладке Действие выбрать действие «НаВыполнить» и нажать на кнопку с троеточием. В окне «Редактора программ» отредактируйте текст скрипта.

5. После обновления информации о настройках интерфейса при нажатии на кнопку **Выполнить** будет запускаться скрипт.

# **3.3.6 Настройка и использование анимации в интерфейсах**

В интерфейсах ввода обеспечивается возможность использования анимации, отражающей процесс при выполнении в системе операций, связанных с работой любых ABL-макросов (ABL-кнопки, выполнение бюджетного контроля, формирование печатных документов, генерации и т.д.).

Картинки анимации отражаются в правом верхнем углу рабочего окна системы под панелью основного меню. Файлы картинок хранятся в узле реестра Бюджет\Ресурсы\Наборы картинок\Анимация (по умолчанию данный узел отсутствует в реестре).

Настройка показа анимации выполняется администратором системы в интерфейсе Редактор реестра. Для этого необходимо выполнить следующую последовательность действий:

- 1. В раздел удаленного реестра Бюджет\Ресурсы\Наборы картинок\Анимация добавьте подраздел с названием Анимация.
- 2. В добавленный подраздел поместите кадры анимации. Каждый кадр должен иметь тип **ВИ Бинарные данные** и представлять собой содержимое файла \*.bmp с соответствующим изображением.
- 3. В узле Бюджет\Ресурсы\Наборы картинок\Анимация добавьте или поменяйте текстовое значение параметра По умолчанию на текст, соответствующий названию созданного подраздела.

# 3.3.7 Замечания по поводу написания программ на ABL, примеры оформления процедур и функций, полезные сочетания клавиш

В данном разделе приводятся замечания по поводу написания программ на ABL, включающие примеры оформления часто используемых процедур и функций, а также полезные сочетания клавиш для работы в «Редакторе программ».

# 3.3.7.1 Пояснения и примеры оформления программ на ABL

Перечень пояснений по написанию программ на ABL:

- $1<sup>1</sup>$ Как заблокировать удаление записи по определенным условиям.
- 2.  $KaK$ получить доступ  $\overline{\mathbf{K}}$ кэшу **StaticSet** (старые значения до ApplyUpdates\ПрименитьИзменения).
- 3. Как проверить права на интерфейс.
- $\overline{4}$ Получение списка файлов из каталога.
- Функция «Выполнить» возвращает 259 код.  $5.$
- 6. Как добавить Организацию, Счет, СчетФО, Банк в диалог параметров.
- 7. Как сохранить таблицу в узел реестра.
- 8. Как правильно использовать Сетка.ForSelection.
- 9. Как правильно использовать объекты типа Модальная Форма.
- 10. Получение информации о полях интерфейса ввода.
- 11. Использование спец. символов в строках.
- 12. Работа со справочниками из ABL.
- 13. MIMEDecode.
- 14. Использование 2 классификаторов одного типа в методе ДиалогПараметров.
- 15. Вызвать функцию, описанную ниже.
- 16. Объект как ФормаВвода.
- 17. РазделенноеЗначение с пробелами и без.
- 18. Функция «Соединить БД (объект [, псевдоним])».
- 19. Открыть XLS файл без Excel.
- 20. Особенности сравнения строк, символов.
- 21. Наследование интерфейсов.
- 22. ФормаДиалога, мультиредактирование, развернутый вид.
- 23. ФормаДиалога. Добавить Кнопку. Сетка Данных. For Selection. Обработчик, подсчитывающий сумму выделенных записей.
- 24. ФормаДиалога. Обработка событий сетки, вызов справочника классификатора из колонки, проверка значения поля «Validate».
- 25. Глобальная коллекция объектов.
- 26. Условные (ifdef) конструкции АБЛ. Исполнение кода только внутри проекта «Бюджет».
- 27. ДиалогПараметров. ДиалоговыйПараметр. Обработчик.
- 28. Наборы данных. Обработка только измененных записей.
- 29. Достать данные по документу из Крипто-БД.
- 30. Работа с панелью параметров SharedParams.
- 31. Размер экрана и сообщения.
- 32. Задержка исполнения программы (Sleep/Delay).
- 33. Запуск Word и формирование документов.
- 34. Пример экспорта данных в формате diffgram.
- 35. Кнопка с постоянным обработчиком.

Ниже приводятся подробные пояснения по оформлению всех указанных позиций в перечне.

### 3.3.7.1.1 Как заблокировать удаление записи по определенным условиям

Имеется возможность блокировки записей в момент сохранения изменений в базе данных (при нажатии кнопки  $\nabla$  Изменения). Для этого выполните операции с событием НаСохранениеИзменений(1):

- 1. Получите интересующие Вас Статические Ланные.
- Выполните проверку состояния всех записей (пробегитесь по всему набору или ищите 2. конкретные записи).
- 3. Если значение состояние = «Удаление», и выполняются заданные Вами условия, то вызываете ошибку.

 $\mathcal{L}$  Пример

//Проверка состояния на удаление:

CC.UpdateStatus = usDeleted

## 3.3.7.1.2 Как получить доступ к кэшу StaticSet

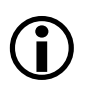

Кэш - это значения полей таблиц базы данных до того, как они были изменены пользователем в ходе работы на интерфейсе. Значения в кэше сохраняются вплоть до отсылки изменений в базу данных.

Для получения доступа к кэшу StaticSet надо стандартно использовать СтатическиеДанные.

Для поля добавлен метод **CacheValue**, который вернет Variant со значением из кэша. Для источников данных, отличных от StaticSet, будет ошибка StdAbl.ocx.

# $\mathcal{L}$  Пример

Включить 'Project'; Включить '\Библиотеки\LibRU.lib'; Переменные Ф: ФормаВвода;  $\Pi$   $\Pi$   $\Omega$   $\mathbb{R}$   $\mathbb{R}$ V: Variant; Начало Ф := ПолучитьФормуВвода;  $\Pi := \Phi$ . Заголовки. Таблица. FieldByName('AcceptDate');  $V = \Pi$ . Cache Value; MsgBox(V.VarType); MsgBox(V.AsString); конец.

### 3.3.7.1.3 Как проверить права на интерфейсе

Реализованы функции ЯАдмин: Логическое и ЕстьПраво(Право: Строка): Логическое для переменных типа ФормыВвода. Следует учитывать, что у администратора, как правило, есть все возможные права, в т.ч. и не существующие. Будет возникать ошибка StdAbl.ocx 28.028.02 и выше.

### 3.3.7.1.4 Получение списка файлов из каталога

Для того чтобы получить список файлов из каталога, нужно к программе подключить библиотеку SysUtils.lib, реализованную в модуле SysUtils.ocx. После ее подключения будет доступна функция FileList(Dir, Mask: Строка): Строка. Эта функция возвращает строку со списком файлов по заданной маске. Это строка с переводами строк, так что ее можно установить в качестве значения поля Текст. Значение (для того, чтобы просматривать поэлементно).

 $\sum$  Пример

Включить '\Библиотеки\SvsUtils.lib':

```
Текст. Значение := FileList('С:\', '*.xls');
```

```
\mathbf{r}
```
 $\dddotsc$ 

### 3.3.7.1.5 Функция «Выполнить» возвращает 259 код

Если при выполнении функции Выполнить происходит возвращение 259 кода, это означает, что процесс не завершен. 3-й параметр вызова определяет необходимость ожидания завершения процесса (надо ждать или нет). Если надо анализировать код возврата, то требуется всегда выставлять значение «ждать завершения процесса».

## 3.3.7.1.6 Как добавить Организацию, Счет, СчетФО, Банк в диалог параметров

Для этой цели служат функции:

## Диалог. Добавить Организацию;

### Диалог.ДобавитьСчет;

### Диалог.ДобавитьСчетФО;

## Диалог.Добавить Банк (не указано).

Перечисленные функции имеют одинаковые параметры:

- Имя текстовое имя параметра, которое будет отражено в диалоге параметров:  $\equiv$
- ИД текстовый идентификатор (Tab) параметра, который несет определяющую функцию  $\equiv$ для разделения параметров на группы и определения отображаемых данных;
- Уровень целый уровень параметра, показывающий смешение от левого края, должен быть  $\equiv$ больше или равно 0.
- Формат поля ИД: <rpyппа>.<поле данных>, при этом:  $\equiv$
- <rpyппа> текстовое имя группы связанных параметров, т.е. при установке одного из параметров будут меняться (подтягиваться) и другие в этой же группе:
- <поле данных> имя отображаемого поля из буфера справочника.

Для Организаций и Счетов доступны следующие поля:

ACC\_REF, ORG\_REF, BANK\_REF, INN, KPP, ORG\_NAME, Org\_ShortName, ORG\_CLS, SUBINN, GOSNI, REGIONCLS, ORG\_CITY, COUNTRY, PHONE, ADDRESS, FACIALACC, COMMENT, FINTYPE, ACC\_CLS, ACCCLSNAME, ACC, BANK\_NAME, BANK\_CITY, MFO, COR, SetAcc, FACIALCODE, EMail, SERVICE\_ORG\_REF, WebSite, okato, AddOKATO, BankDepNumber, RCORG, OrgAcc\_Closed, Bank\_Closed, IsDefault, Uer, UerReal, Pzn, UFKCODE, ServiceType.

Для Счетов ФО доступны следующие поля.

DFACC\_REF, ACC, BUDGETREF, BUHACC, ACCMODE, FIXED, COMMENT, TreasuryAccRef, TreasuryBuhAcc, FinOrgAccRef, FinOrgBuhAcc, FinSourceRef, FinSourceValue, FSKVSR, FSDescriptionCode, FSKESR.

Особенности:

- параметры для полей данных, в имя которых входит сочетание \_REF, по умолчанию становятся невидимыми;
- разница между функциями заключается в типе вызываемого справочника (особенно для Счета, Организации, при этом для Счета ФО необходимы и другие данные);
- для СчетФО в имени группы зарезервировано 2 символа под режим вызова и блокировку смены. Например, имя поля Test01.ACC означает, что это тестовый счет ФО (т.е. принадлежит Финуправлению, поскольку первая цифра установлена «0») и нельзя сменить режим (поскольку установлена вторая цифра «1»). Если в качестве первой цифры установлено «1», то счет принадлежит Казначейству. По умолчанию указывается пара цифр «20» (т.е. все и можно менять) и, соответственно, можно написать Test.ACC для такого режима (20) (но это будет уже другая группа);
- для СчетФО может быть указан параметр ссылка на бюджет (<**группа>**.BudgetRef он соответствует полю BUDGETREF, но автоматически не скроется). Если он будет добавлен в ту же группу и заполнен корректным значением, то это значение будет использовано для фильтрации справочника, иначе берется текущий бюджет. Соответственно, после удачного вызова этот параметр в любом случае будет заполнен значением (и последующие вызовы пойдут с ограничением);
- для вызова справочника счетов в группе должен присутствовать параметр Org\_Ref. Если этот параметр не заполнен, то произойдет вызов справочника организаций (например, первый вызов);
- если ссылка на организацию добавлена функцией Добавить Счет и установлена, то при вызове справочника счетов для этой группы нельзя будет сменить организацию.

# $\overline{I}$  Пример

// добавить имя организации (группа Org1) Диалог. Добавить Организацию ('Имя', 'Org1. Org Name', 0); // добавить имя счета (та же группа, но справочник счетов) Диалог. Добавить Счет('Счет', 'Org1.acc', 0);

## 3.3.7.1.7 Как сохранить таблицу в узел реестра

Пример

включить '\Библиотеки\LibRu.lib'; переменные ы1: СтатическиеДанные;

 $E: By$  dep; 

ы1: = Создать Статические Данные;

ы1.Запрос:="[PumpData]{select \* from kd}";

ы1.Соелинить БЛ: ы1.Открыть; Б:=СоздатьБуфер: СохранитьОбъект(ы1, Б); Реестр. Узел('Бюджет'). Значение ('Test'). Загрузить ИзБуфера (Б);

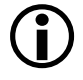

Тип данных узла будет при этом указан как «бинарные данные», а не «таблица». Однако, если установить у данного узла реестра тип данных «таблица» вручную, то он будет открываться как таблица в редакторе реестра.

# 3.3.7.1.8 Как правильно использовать Сетка.ForSelection

Метод предназначен для обработки выделенных в сетке (или одной текущей, если нет выделения) записей CallBack функцией. Аналог CallBack функци для COM интерфейса интерфейс с одним методом (Id =0). В качестве обработчика такого вызова может выступать ABL-функция с таким описанием:

функция BookmarkProc(Bookmark: Целое; Data: БезТипа): Целое; Bookmark - закладка, относящаяся к выделенной записи в наборе данных, связанном с сеткой. Data - не используется. Результат  $\leq 0$  – продолжать обработку.

Для возможности использования такой функции необходимо сделать ее методом dispинтерфейса при помощи функции Создать Обработчик.

Сетка.ForSelection(Да, СоздатьОбработчик('BookmarkProc'), Null);

## 3.3.7.1.9 Как правильно использовать объекты типа МодальнаяФорма

```
\Box Пример
```
включить "Бюджет\Ресурсы\библиотеки\LibRu.lib"; константы ИтфGUID = "{7F2E1C23-FD59-11D1-ACA7-008048E62D94}"; Переменные МФ: МодальнаяФорма; Начало МФ := Создать Модальную Форму; Попытка МФ.УстановитьИДОбъекта(ИтфGUID); МФ.Показать Модально: Обязательно ЗакрытьИнтерфейс(МФ); УдалитьОбъект(МФ); конец: конец.

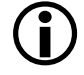

Методы ЗакрытьИнтерфейс и УдалитьОбъект являются обязательными.

# 3.3.7.1.10 Получение информации о полях интерфейса ввода

При написании программ и макросов на скриптовом языке ABL используются ключевые слова - поля таблиц, используемые в данном интерфейсе.

Как правило, реальные имена полей из наборов данных, принадлежащих интерфейсу (например, при написании обработчика пользовательской кнопки) записаны латиницей и близки к именам полей в базе данных (в заголовке интерфейса отображается второе имя, для представления). Точное соответствие имен и список полей, которые можно использовать при написании программ на ABL для конкретного интерфейса, можно получить, находясь на этом интерфейсе, с помощью команды главного меню Сервис\Управление\Информация о полях интерфейса (рис. 3.50).

Рис. 3.50. Последовательность выбора команд главного меню для получения информации об используемых полях интерфейса ввода (для написания ABL-макроса)

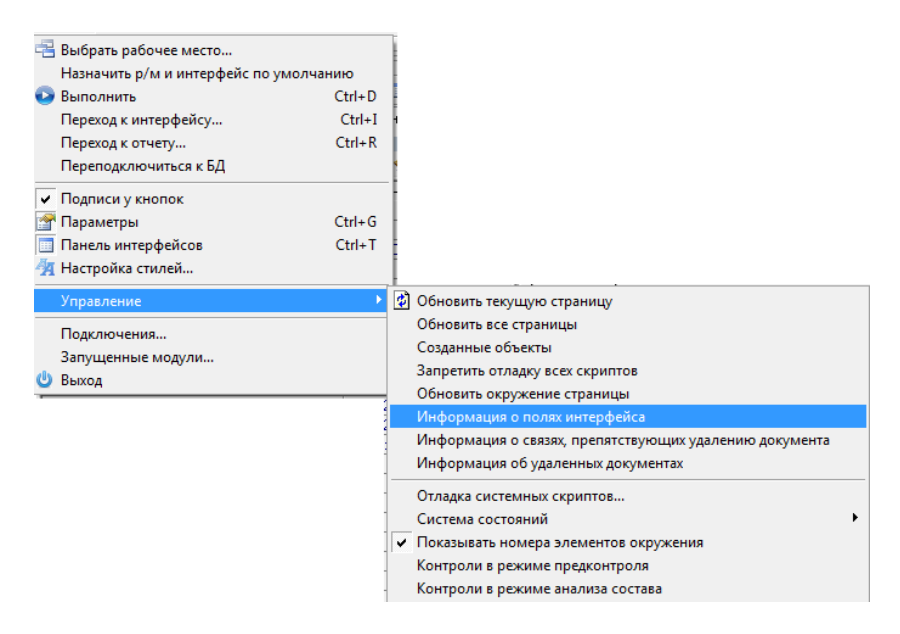

После нажатия на строку указанной команды появится дополнительное окно «Коллекция» (рис. 3.51).

Рис. 3.51. Вид вызываемого окна «Коллекция» с перечнем полей и соответствующей модальной формой

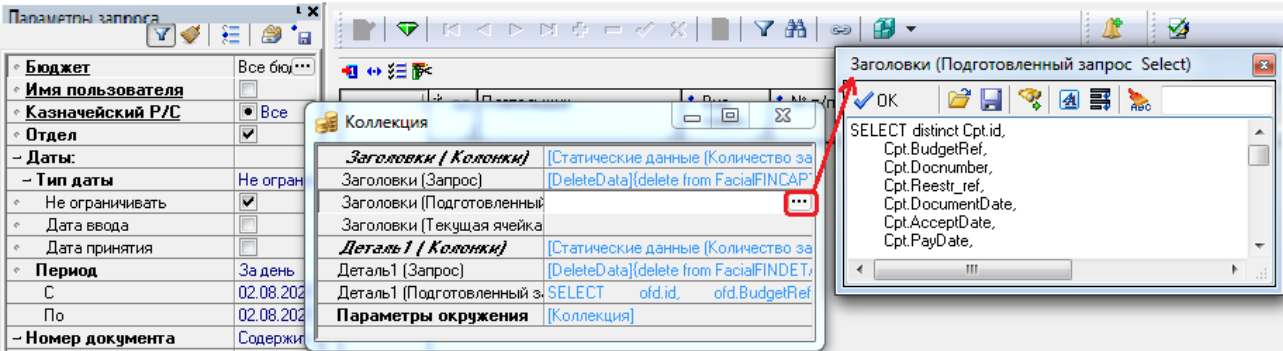

В левой колонке таблицы окна «Коллекция» отображается перечень всех полей заголовка и детализации интерфейса, в правой колонке показано их сопоставление внутренним полям, таблицам и ABL макросам. При нажатии кнопки с троеточием в правой таблице вызывается модальная форма, в которой устанавливается нужное значение поля, или записан скрипт, или

отображается запрос (в неразобранном виде), при помощи которого интерфейс обменивается информацией с БД.

### 3.3.7.1.11 Использование спец. символов в строках

В примере приведена строка кода, выводящая сообщение с переводами строк (как на рисунке справа).

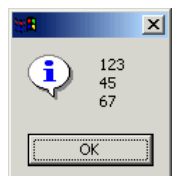

 $\Box$  Пример

MsgBox("123"#13#10"45"+#13#10+"67");

## 3.3.7.1.12 Работа со справочниками из ABL

Следующий код демонстрирует возможность быстрого обновления справочника организаций и поиска записи по ИНН. КПП.

 $\sum$  Пример

включить '\Библиотеки\LibRu.lib'; переменные

ss: СтатическиеДанные;

начало

//Обновим данные в справочнике, чтобы они соответствовали БД

ДанныеОрганизации.БыстроеОбновление;

//Получим организацию с ИНН=3, КПП не указываем, поэтому поиска по нему нет

ss := ДанныеОрганизации.ОрганизацияПоИннКпп('3');

Показать(ss);

конен

## 3.3.7.1.13 MIMEDecode

Функция позволяет декодировать данные, находящиеся в кодировке mime\base64. Декодирование осуществляется по принципу Строка(Код) -> Строка(Результат). Обратите внимание, что результатом декодирования могут быть данные, не являющиеся текстом (нечитабельные).

 $\mathcal{L}$  Пример

включить "\Библиотеки\LibRU.lib"; константы

 $s =$ 

'PD94bWwgdmVyc2lvbj0iMS4wIiBlbmNvZGluZz0iV0lORE9XUy0xMjUxIj8+DQo8UGFja2V0RVBEIEVEQXV0aG9y PSIzNzM1MDAxOTk5IiBFRERhdGU9IjIwMDYtMDgtMjIiIEVETm89IjE2NzE0NSINCiAgICBFRFF1YW50aXR5PSIx IiBFRFJIY2VpdmVyPSIzNzM1MDAxMTQ2IiBTdW09IjE1ODI1NSINCiAgICBTeXN0ZW1Db2RlPSIwMSIgeG1sbnM 9InVybjpjYnItcnU6ZWQ6djEuMSI+PGRzaWc6U2lnVmFsdWUNCiAgICAgICAgeG1sbnM6ZHNpZz0idXJuOmNici1yd Tpkc2lnOnYxLjEiPlR6QXdNREF3TUVJbGZma0sxV2t6R1o2VGV5NUh0cW8vVjhXbGE4NlJFVUU1c3NkaEF0Y2pDd VBoK1R2VkROYU1NUWxBb0wrWVl0WXJxSzJtOTcycmZiYUV2SmplZGgwMU9ESTRVemhHVEZkSU1ER3FqT3B FblphUFkydGxBY2dFQUFBPTwvZHNpZzpTaWdWYWx1ZT48RUQxMDENCiAgICAgICAgQ2hhcmdlT2ZmRGF0ZT 0iMjAwNi0wOC0yMiIgRURBdXRob3I9IjM3MzUwMDExNTAiDQogICAgICAgIEVERGF0ZT0iMjAwNi0wOC0yMiI gRURObz0iMTU2IiBQYXl0S2luZD0iMSIgUHJpb3JpdHk9IjYiDQogICAgICAgIFJlY2VpcHREYXRlPSIyMDA2LTA4 LTIyIiBTdW09IjE1ODI1NSIgVHJhbnNLaW5kPSIwMSI+PEFjY0RvYw0KICAgICAgICAgICAgQWNjRG9jRGF0ZT0i

MiAwNi0wOC0xOCIgOWNiRG9iTm89IiY3NSIvPixOYXllcg0KICAgICAgICAgICAgSU5OPSI0NTAxMDI3NigxIiBL UFA9IjQ1MDEwMTAwMSINCiAgICAgICAgICAgICAgICBQZXJzb25hbEFjYz0iN DAyMDQ4MTAyMDAwMDAwMDA0NjMiPjxOYW1lPtPUyiDv7iDK8/Dj4O3x6u7pIO7h6+Dx8uggKNTKyiDA5Ozo7 ejx8vDg9ujoIOMuyvPw4+Dt4CAtIMzz7ej26O/g6/zt7uUg8/fw5ebk5e3o5SAi1uXt8vAg4fP14+Dr8uXw8eru4+4g8/fl8uA g5OXy8ero9SDx4OTu4iBOIDEiKTwvTmFtZT48QmFuaw0KICAgICAgICAgICAgQklDPSIwNDM3MzUwMDEiLz48L 1BheWVyPjxQYXllZSBJTk49IjQ1MDEwMzA3NzIiDQogICAgICAgICAgICBLUFA9IjQ1MDEwMTAwMSINCiAgIC AgICAgICAgICAgICBQZXJzb25hbEFjYz0iNDAyMDQ4MTA2MDAwMDAwMDAwMDUiPjxOYW1lPtTo7eDt8e7i7i 3q4Oft4Pfl6fHq6OkgIMru7Ojy5fIgwOTs6O3o8fLw4Pbo6CDj7vDu5OAgyvPw4+Dt4DwvTmFtZT48QmFuayBCSUM9Ij A0MzczNTAwMSIvPjwvUGF5ZWU+PFB1cnBvc2U+KDAwNi0wNzAxLTQyMDAwMDAtMzI3LTIyNSDrL/EgMDIw OTIwOTIwMTIpIM/u5Orw5e/r5e3o5SDx9+Xy4CDt4Ovo9+377Ogg5OXt5ebt++zoIPHw5eTx8uLg7OguPC9QdXJwb3N lPjwvRUQxMDE+PC9QYWNrZXRFUEQ+DQo='; переменные s2: строка; начало MIMEDecode(s, s2);  $MsgBox(s2);$ 

конец.

### 3.3.7.1.14 Использование 2 классификаторов одного типа в методе ДиалогПараметров

Как известно, метод ДиалогПараметров. Добавить Классификатор использует тип классификатора как идентификатор параметра (который нужен, чтобы обратиться к параметру за значением). При необходимости добавления в диалог двух и более параметровклассификаторов одного типа следует учитывать, что для второго (по порядку добавления) параметра идентификатор будет <тип> 2, для третьего <тип> 3 и т.д.

∤ Пример

включить '\Библиотеки\LibRu.lib';

начало

Лиалог.Очистить: Диалог. Добавить Классификатор ('ЛС1', тк ЛицСчет);

Диалог. Добавить Классификатор ('ЛС2', тк ЛицСчет);

Диалог. Значение (тк ЛицСчет+" 2") := '100.00.000.0';

Диалог.Выполнить;

конец.

### 3.3.7.1.15 Вызвать функцию, описанную ниже

Вообще говоря, прямого способа осуществить вызов функции, которая в тексте макроса расположена ниже строки с обращением к ней, пока нет. Тем не менее, у исполняемой программы есть интерфейс, который доступен для использования ей самой.

 $\Box$  Пример

функция Тест: начало Adapter. Тест2; // здесь мы вызываем функцию, описанную ниже конец: функция Тест2; начало MsgBox('Test2'); конен:

430

начало

Тест;

конен.

# 3.3.7.1.16 Объект как ФормаВвода

Любой объект, поддерживающий соответствующий внутренний интерфейс, может использоваться в макросе как интерфейс ФормаВвода. Однако работать с ним надо аккуратно, поскольку для АБЛ существует понятие текущей формы ввода, и ее можно случайно изменить. Так следующий макрос изменит текущую форму ввода, поскольку производит инициализацию созданного интерфейса.

 $\overline{I}$  Пример

включить "\Библиотеки\LibRU.lib"; включить "Project"; переменные ф: ФормаВвода; начало ф := CreateComObject('{BED689E2-1569-11D2-BA42-008048E67EC1}'); СоединитьИнтерфейс(ф); Показать(ф.Заголовки.Таблица); конец.

# 3.3.7.1.17 Разделенное Значение с пробелами и без

Пример включить '\Библиотеки\LibRu.lib'; переменные Т: Текст:  $\mu$ auano Т := Созлать Текст: Т. Разлеленное Значение (". Да) := '12.34 56.78': MsgBox(Т.Значение); Т. Разделенное Значение (", Нет) : = '12,34 56,78'; MsgBox(Т.Значение); конец.

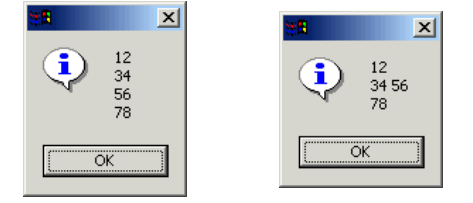

# 3.3.7.1.18 Функция «Соединить БД(объект [, псевдоним])»

Функция осуществляет соединение набора данных (объект) с базой данных (псевдоним). В случае, если псевдоним не указан (только 1 аргумент), то производится соединение со «своей» БД. Псевдоним может иметь довольно сложную структуру.

- Псевдоним имя (без переводов строк). В этом случае считается, что указан алиас ВDE, к которому и надо подключиться. Все настройки наследуются от алиаса, однако имя пользователя и пароль «наследуются» от основного подключения.
- Псевдоним текст с переводами строк #13#10. В этом случае можно указать все параметры ВDE подключения и некоторые особые.
	- AliasName=... имя alias BDE, параметры которого необходимо взять за «основу». Не обязательно - все параметры можно задать вручную.
- DatabaseName=... идентификатор БД для последующих обращений (если в сессии открыта БД, то последующие подключения к ней можно производить, указав только псевдоним-идентификатор). Если использован существующий алиас BDE, то параметр можно не указывать, в таком случае имя алиаса будет идентификатором.
- DriverName=... идентификатор драйвера BDE (один из поддерживаемых типов БД). В случае использования - алиас BDE, можно не указывать.
- schema=... имя схемы (только для соединений с БД СУБД Oracle). Не обязательно.
- USER NAME=... имя пользователя.
- $password = ... map$
- Другие стандартные параметры ВDE подключений.

 $\mathcal I$  Пример

включить '\Библиотеки\LibRu.lib'; константы Coeg = "DatabaseName=test"#13#10"DriverName=INTRBASE"#13#10"SERVER NAME=localhost:d:\1\budgetax.gdb" #13#10"USER NAME=SYSDBA"#13#10"PASSWORD=masterkey"; переменные Данные: СтатическиеДанные; начало Данные := СоздатьСтатическиеДанные; Данные.Соединить БД(Соед); Данные.Запрос: = '[PumpData]{ select \* from KD}'; Данные. Открыть;

Показать(Данные); конеп

### 3.3.7.1.19 Открыть XLS файл без Excel

Объект XIsContainer, описанный в библиотеке XLS.lib, позволяет производить простые операции с xls файлами как на чтение, так и на запись. Объект не требует установленного MS Excel или каких-то других внешних программ и библиотек для доступа к данным xls файла. Ниже приведен пример чтения содержимого страницы в набор данных. Нумерация строк и колонок начинается с 1.

 $\sum$  Пример

включить "\Библиотеки\LibRU.lib"; включить "\Библиотеки\XLS.lib";

константы Первая Срока = 2; Первая Колонка = 1; переменные Буф: СтатическиеДанные: Эксел: IXlsContainer; Стр, Кол, ФлагВыхода: целое;

// Из xls файла загружает таблицу в статические данные начало // Создаем набор Буф := СоздатьСтатическиеДанные; Буф.Добавить Строковое Поле("f1", 255); Буф.ДобавитьСтроковоеПоле("f2", 255); Буф.ДобавитьСтроковоеПоле("f3", 255);
Буф.Открыть: // Создаем объект для чтения и открываем xls файл  $\exists$ ксел: = createcomobject(XLSContainer); Эксел.ОткрытьФайл("Y:\test.xls"); // Будем читать данные с 3го листа Эксел. Активный Лист := 3; ФлагВыхода := нет; Стр := ПерваяСрока; // Цикл чтения строчек пока не ФлагВыхода делать начало // Цикл чтения полей одной записи по позициям колонок Буф.Append; от Кол $:= 0$  до Буф. Fields Count - 1 делать начало Буф. поля(Кол). As Variant := Эксел. Cell Value (Стр. Первая Колонка + Кол); конен: Буф.Сохранить; // Увеличиваем счетчик строк и проверяем не дошли ли мы до конца документа  $C_{\text{TD}} := C_{\text{TD}} + 1$ : ФлагВыхода := Эксел. Строка Пустая (Стр); конец: // Показываем набор Показать(Буф); конеп

#### 3.3.7.1.20 Особенности сравнения строк, символов

В ABL операция сравнения строк производится изначально без учета регистра. Но, кроме того, что символы в разном регистре считаются разными, имеются особенности сравнения различных (в принципе) символов. ABL в операциях сравнения использует ANSI функции, учитывающие текущую локализацию, и символы в соответствии с этими функциями сравниваются не всегда так, как можно предположить, исходя из их взаимного расположения в кодовой странице 1251. Так, например, «0» > « $\rightarrow$ », хотя в таблице символ «0» находится ранее «-». Функция, не использующая ANSI сравнение для тех же символов, дает «0» < «-».

## 3.3.7.1.21 Наследование интерфейсов

Как известно. СОМ-интерфейсы могут быть наследованы друг от друга. В ABL COMинтерфейсы могут использоваться с контролем имен во время компиляции, будучи описаны в \*.lib файлах. При таком описании, для переменных соответствующего интерфейсного типа, методы интерфейса-предка будут доступны только в том случае, если этот интерфейс (предок) так же описан в .lib файле (не обязательно в том же) и этот файл так же использован в программе.

## 3.3.7.1.22 ФормаДиалога, мультиредактирование, развернутый вид

 $\sum$  Пример

включить '\Библиотеки\LibRu.lib'; переменные Ф: ФормаДиалога; Д: СтатическиеДанные; С: СеткаДанных; Кнопка: IControl; Колонка: Колонка: начало Ф := СоздатьФормуДиалога('Тест множественного редактирования', 800, 600, Да);

Л: = СоздатьСтатическиеЛанные: Д.Соединить БД; Д.Запрос := '[PumpData]{select \* from KD}'; Д.Открыть; С := СоздатьСеткуДанных(Д, Ф); // Обязательно нужно добавить все колонки, иначе разворота не будет C.AddAllFields: // Клавиатурный разворот (может не работать)  $C.DefProps('Keywords) := '+kmRotation';$ С. Выравнивание := Выравнивание Везде; // Колонка должна быть помечена, как доступная для множественного редактирования Колонка := C.ColumnByFieldName('id'); Колонка.DefProps('Options') := '+coMultiAssign'; // Создаем кнопку для разворота Кнопка := СоздатьОбъект('TGridToolButton', Да); Кнопка. WinParent :=  $C$ ; Кнопка.DefProps('ToolKind') := 'tkRotation'; Ф.Показать; конец.

### 3.3.7.1.23 ФормаДиалога.ДобавитьКнопку. СеткаДанных.ForSelection. Обработчик, подсчитывающий сумму выделенных записей

Следующая программа показывает форму с сеткой, в которой отражаются данные справочника Коды доходов. Особенностью является то, что на нижнюю панель формы добавляются 2 кнопки с функциями-обработчиками Test, DoSum из этой же программы. Обработчик **DoSum** производит вычисление суммы значений в столбце ID для выделенных записей (или текущей, если нет выделения).

Пример

включить '\Библиотеки\LibRu.lib';

переменные Ф: ФормаДиалога; Д: СтатическиеДанные; С: СеткаДанных; Sum: ДРОБНОЕ; функция Test(Кнопка: IControl); начало

MsgBox(Кнопка.DefProps('Caption')); конец;

// Callback обработчик вычисления суммы функция CalcSum(Bookmark: Целое; Data: БезТипа): Целое; начало  $Sum := Sum + \text{Д.ПолеПоИмени('id').AsFloat;}$ Результат := Истина; // продолжить вычисление конец;

функция DoSum(Кнопка: IControl); начало  $Sum := 0:$ C.ForSelection(Да, СоздатьОбработчик('CalcSum'), Null); MsgBox('Сумма фрагмента: '+ДробноеВСтроку(Sum));

конец;

начало

```
Ф := СоздатьФормуДиалога('Тест кнопок-событий и обработки выделенных строк', 800, 600, Да);
Ф.ДобавитьКнопку('Test', 'Test');
Ф.ДобавитьКнопку('Sum(id)', 'DoSum');
Д := СоздатьСтатическиеДанные;
Д.СоединитьБД;
 Д.Запрос := '[PumpData]{select * from KD}';
Д.Открыть;
С := СоздатьСеткуДанных(Д, Ф);
С.Выравнивание := Выравнивание_Везде;
Ф.Показать;
конец.
```
#### **3.3.7.1.24 ФормаДиалога. Обработка событий сетки, вызов справочника классификатора из колонки, проверка значения поля «Validate»**

Следующий код показывает форму с данными справочника Коды доходов, в которой имеется обработка события **OnHandbook** сетки. Обработка состоит из показа имени поля текущего столбца или вызова справочника КВСР. Событие **OnHandbook** вызывается сеткой для обработки показа справочников (двойной щелчок на поле ввода, сочетание клавиш **Ctrl**+**Enter** и т.п.). Так же установлено событие **OnValidate** поля КВСР, не позволяющее ввод значения более 200.

```
Пример
```
включить '\Библиотеки\LibRu.lib';

переменные Ф: ФормаДиалога; Д: СтатическиеДанные; С: СеткаДанных; функция ВызватьСправочник(С: СеткаДанных; К: Колонка); начало если К.Field.FieldName = 'KVSR' тогда начало если ДанныеКлассификатора.ПоказатьСправочник(тк\_КВСР) = Результат\_ОК тогда начало Д.Редактировать; К.Field.КакСтрока := ДанныеКлассификатора.КодКакСтрока; конец конец иначе MsgBox(К.Field.FieldName); конец; функция ПроверитьКВСР(П: Поле); начало если П.КакЦелое > 200 тогда ВызватьОшибку('Больше 200 не вводить!'); конец; начало Ф := СоздатьФормуДиалога('Тест событий', 800, 600, Да); Д := СоздатьСтатическиеДанные; Д.СоединитьБД; Д.Запрос := '[PumpData]{select \* from KD}'; Д.Открыть;

// Для проверки значения полей обязательно нужно включить опцию sdoValidateFields  $\text{I}$ .DefProps('Options') := '+sdoValidateFields'; ConnectEvents(Д.ПолеПоИмени('KVSR'), События, 'OnValidate=ПроверитьКВСР'); С := СоздатьСеткуДанных(Д, Ф); С. Выравнивание := Выравнивание Везде; ConnectEvents(С, События, 'OnHandbook=ВызватьСправочник'); если Ф.Показать <> Результат ОК тогда MsgBox('Пользователь отменил действие'); конец.

#### 3.3.7.1.25 Глобальная коллекция объектов

Глобальная коллекция объектов описана в Variables.lib - это просто интерфейс IValues, сделанный функциями, доступными при компиляции совместно с этой библиотекой. Объект, реализующий этот интерфейс, кэшируется исполняющей системой АБЛ, поэтому и является глобальным. То есть данные в этой коллекции сохраняются между вызовами макросов.

Следующий макрос выдает значение на экран только во 2й и последующие вызовы (когда данные закэшированы в глобальной коллекции).

```
\Box Пример
```

```
включить \Библиотеки\LibRu.lib';
включить '\Библиотеки\Variables.lib';
начало
 если CheckParam('MyItem') тогда
  MsgBox(Values('MyItem'))
 иначе
  Values('МуІtem') := ТекущийПользователь;
конец.
```
Сброс кэша исполняющей машины АБЛ приводит к уничтожению коллекции (и созданию новой при первом обращении к ней).

#### 3.3.7.1.26 Условные (ifdef) конструкции АБЛ. Исполнение кода только внутри проекта «Бюджет»

Пример

```
начало
/$если Бюджет
 MsgBox('Бюджет')
/Sиначе
 MsgBox('Не Бюджет')
/$конец
конец.
```
Соответственно, если нет определения «Бюджет», отработает ветка иначе. Внутри «Бюджет» определение «Бюджет» проставляется при создании объекта-исполнителя АБЛ скриптов.

#### 3.3.7.1.27 ДиалогПараметров. ДиалоговыйПараметр.Обработчик

Обработчик - ABL-функция для вызова справочника для параметра. Функция должна находиться в том же модуле, где создается параметр, которому назначен обработчик. В данном конкретном случае обработчик - просто адрес функции.

# *Пример*

включить '\Библиотеки\LibRu.lib';

```
// Обработчик вызова справочника из параметра
функция Тест(Д: ДиалоговыйПараметр);
начало
  MsgBox(Д.Наименование);
конец;
// Показ диалога
функция ТестДиалога;
```

```
начало
  Диалог.Очистить;
  Диалог.Добавить('Test', 'Test', 0);
  Диалог.Параметр('Test').Обработчик := Адрес('Тест');
  Диалог.Выполнить;
конец;
```

```
начало
  ТестДиалога();
конец.
```
#### **3.3.7.1.28 Наборы данных. Обработка только измененных записей**

Некоторые наборы данных, например, СтатическиеДанные предполагают отдельную фильтрацию по статусу записи, что позволяет упростить обработку записей только с определенным видом изменений. Приведенный ниже пример показывает измененные и вставленные записи в заголовке текущей формы ввода (при обычных настройках отображения записей). Обратите внимание, что в данном случае фильтр по статусу восстанавливается после обработки, чтобы не менять отображение на форме. Перечень возможных типов изменений: **rtUnmodified**, **rtInserted**, **rtModified**, **rtDeleted**.

```
Пример
```

```
включить "\Библиотеки\LibRU.lib";
включить "Project";
переменные
  ф: ФормаВвода;
  Вр: Целое;
начало
  Вр := ф.Заголовки.Таблица.UpdateRecordTypes;
  попытка
   // Скрываем не измененные записи
   ф.Заголовки.Таблица.DefProps('UpdateRecordTypes') := '-rtUnmodified';
   Показать(ф.Заголовки.Таблица);
  обязательно
   ф.Заголовки.Таблица.UpdateRecordTypes := Вр;
  конец;
конец.
```
#### **3.3.7.1.29 Достать данные по документу из Крипто-БД**

*Пример*

включить '\Библиотеки\LibRu.lib'; включить '\Библиотеки\output.lib'; включить '\Библиотеки\SignUtils.lib'; переменные V: Variant: ss: СтатическиеДанные; L: ВнешнийОбъект; SU: ISignUtilsEx; начало  $SU := CreateComObject(CoCoSignUtils);$ SU.Connect("); // Здесь предполагается, что AdminConnect=NO (SignUtl.ini) L := SU.LoadSignDataToSS('52656155', 0, 1); // Загрузить данные активных подписей документов с илентификаторами (.) ss := СоздатьСтатическиеДанные; ЗагрузитьОбъект(ss, L, 0); // Загрузить из Буфера с позиции 0 Показать(ss); // Здесь имеем записи с активными подписями из криптобд // проверим подпись L := СоздатьВнешнийОбъект('DSign.CoDSign'); L.InitSign; L.VerifySign(ss.Ποπe('DOCUMENTDATA').GetLockBytes, ss.Ποπe('SIGNDATA').GetLockBytes, V); MsgBox(V);аавв конец.

#### 3.3.7.1.30 Работа с панелью параметров SharedParams

И панель, и каждый параметр имеют интерфейсы доступные для скриптовых языков. Для АБЛ описание связывается включением модуля SharedParams.lib. Интерфейс панели можно непосредственно запросить у проекта, либо воспользоваться Documents.lib. При работе не следует забывать, что параметры - общие для всех интерфейсов. Имена/табы можно подсмотреть на самой панели параметров "стащив вниз" верхнюю панель с кнопками.

 $\mathcal{L}$  Пример

включить "Бюджет\Ресурсы\библиотеки\Documents.lib"; включить "Бюджет\Ресурсы\библиотеки\SharedParams.lib"; переменные ОбщиеОграничения: ISharedParams; начало ОбщиеОграничения := SharedParams: // Делаем общий параметр только для чтения

ОбщиеОграничения. Param("@Пользователь"). ReadOnly := Да; конен.

### 3.3.7.1.31 Размер экрана и сообщения

Пример

// Размер экрана без учета панели задач включить '\Библиотеки\LibRu.lib';

переменные CC: IControl: константы WM SYSCOMMAND =  $$0112;$  $SC\_MAXIMIZE = 61488;$ 

начало // Просто отображаем форму и максимизируем ее. // Align – тоже вариант СС := СоздатьОбъект('ТForm'); CC.Show; CC.Perform(WM\_SYSCOMMAND, SC\_MAXIMIZE, 0);  $CC.Visible := 0;$ 

MsgBox(CC.Height): конеп.

#### 3.3.7.1.32 Задержка исполнения программы (Sleep/Delay)

До появления функции Задержка (Delay) в LibRu, можно использовать подход по аналогии с bat-файлами:

 $\mathcal{L}$  Пример

// Задержка 30 сек Выполнить("cmd", "/C ping 127.0.0.1 -n 30 > nul", Да, Нет);

#### 3.3.7.1.33 Запуск Word и формирование документов

Объектная модель офисных приложений описана в справке к VBA. Можно так же воспользоваться записью макросов, чтобы получить представление о формировании документа "изнутри". Далее будет приведен самый простой пример в скриптовом стиле. Стоит заметить так же, что формирование крупных документов таким способом может быть делом затруднительным по времени работы, да и по сложности разработки то же.

 $\mathcal{L}_{\text{I} \text{D} \text{u} \text{M} \text{e} \text{D}}$ 

```
переменные
Word: ВнешнийОбъект;
начало
 Word := CreateComObject("Word.Application");
Word.Visible := Истина:
Word.Documents.Add:
Word.Selection.TypeText("Hello word!");
конен
```
#### 3.3.7.1.34 Пример экспорта данных в формате diffgram

XML-формат diffgram - это простой формат обмена данными, поддерживающий в том числе передачу изменений. В примере ниже в файл записываются просто поля справочника – на практике может оказаться необходимым сформировать набор в соответствии с соглашениями о наименованиях атрибутов. Изменения симулируются за счет возможности кэширования изменений и установки статуса записи в объекте Статические Данные. Объем данных ограничен возможностями размещения объектов в памяти, в том числе MSXML DOM.

 $\Box$  Пример

// Пример экспорта данных в формате diffgram включить "\Библиотеки\LibRU.lib"; включить "\Библиотеки\MSXML.lib"; константы CLASS DomDocument = '{F6D90F11-9C73-11D3-B32E-00C04F990BB4}'; переменные Буф: СтатическиеДанные; doc: IXMLDomDocument; el: IXMLDOMElement; начало Буф := Ланные Классификатора. Получить Записи По Фильтру(тк КЦСР. "): // Показать(Буф); // Симуляция изменений  $By \phi$ . Cached Updates :=  $\text{Ia}$ ;

 Буф.ВНачало; Буф.Редактировать; Буф.Values('Name') := Буф.Values('Name') + '123'; Буф.Сохранить; Буф.Следующая; Буф.СтатусЗаписи := Статус\_Добавлена; // Создание документа doc := CreateComObject(CLASS\_DomDocument); СтатическиеДанныеВДиффграм(doc, Буф); el := doc.createElement('Info'); el.text := 'КЦСР'; doc.documentElement.appendChild(el); FormatXML(doc); doc.save('Y:\out.xml'); конец.

#### **3.3.7.1.35 Кнопка с постоянным обработчиком**

*Пример*

// Пример добавления "постоянной" кнопки с обработчиком на интерфейс // Обработчик может быть все же отключен при перезагрузке АБЛ-машины включить "Project"; включить '\библиотеки\libru.lib'; переменные ц: целое; Ф: ФормаВвода; Кн, Панель: IControl; // Это событие вызывается кнопкой функция ПоКнопке(Кто: IControl); начало Сообщение(Кто.Props('Name')); конец; начало Ф := ПолучитьФормуВвода(); Панель := Ф.НайтиОбъект('ToolBar1'); // Основная панель Кн := Ф.СоздатьОбъект('TToolButton', Нет); // Новая постоянная кнопка  $K<sub>H</sub>$ . Props('Name') := 'tbMacroTest'; // с уникальным именем внутри формы Кн.Left := 1000; // чтобы добавить в конец Кн.WinParent := Панель;  $K_H$ . Props('ImageIndex') := 10; // в данном случае известная картинка ConnectEvents(Кн, Adapter, 'OnClick=ПоКнопке', Да); // постоянное событие конец.

#### **3.3.7.2 Полезные сочетания клавиш для работы в «Редакторе программ»**

Для удобства перемещения по тексту программы в отладчике программ есть возможность устанавливать метки (рис. 3.52) нажатием клавиш **Ctrl+K+Номер метки**.

*Рис. 3.52. Установка меток в тексте скрипта с помощью сочетания клавиш*

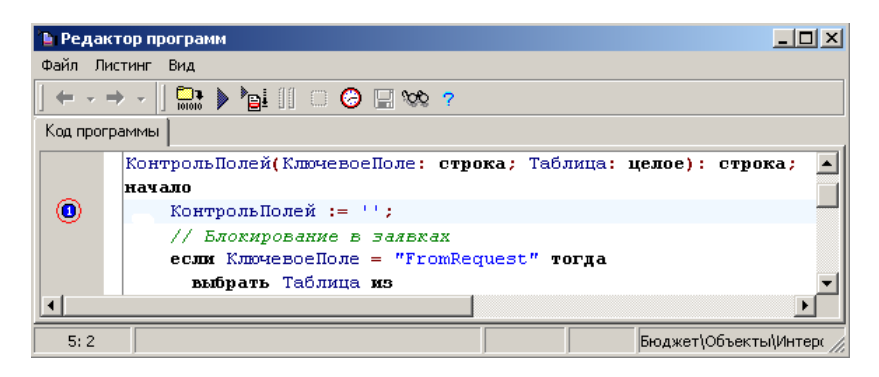

Любой блок обрамляется операторами **Начало** и **Конец**. Для вставки операторных скобок (рис. 3.53) необходимо нажать сочетание **Ctrl+Enter**.

*Рис. 3.53. Вставка операторных скобок в текст скрипта с помощью сочетания клавиш*

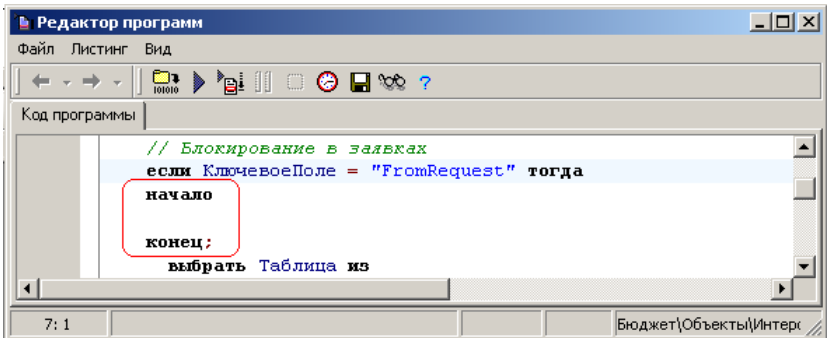

Для вставки оператора **Присвоить** (символов «**:=**») (рис. 3.54) необходимо нажать сочетание клавиш **Ctrl** и **=** (**Ctrl+=**).

*Рис. 3.54. Вставка оператора «Присвоить» в текст скрипта*

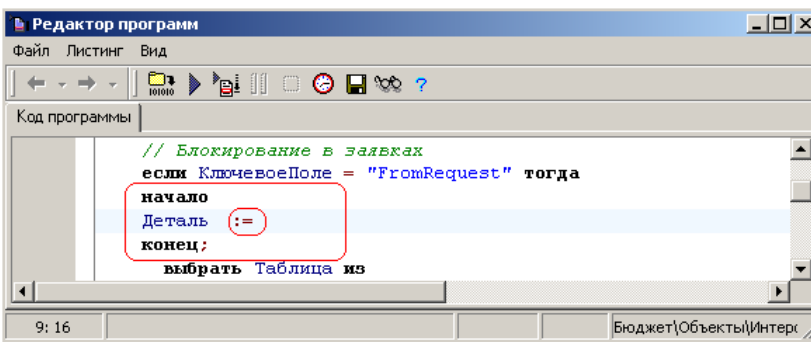

Для сдвига выделенного текста влево или вправо на две позиции (рис. 3.55) необходимо нажать последовательность клавиш: сначала одновременное сочетание **Ctrl+K,** а потом отдельно **U** (для сдвига влево) или **I** (для сдвига вправо).

*Рис. 3.55. Выделение части текста скрипта для сдвига на 2 позиции вправо*

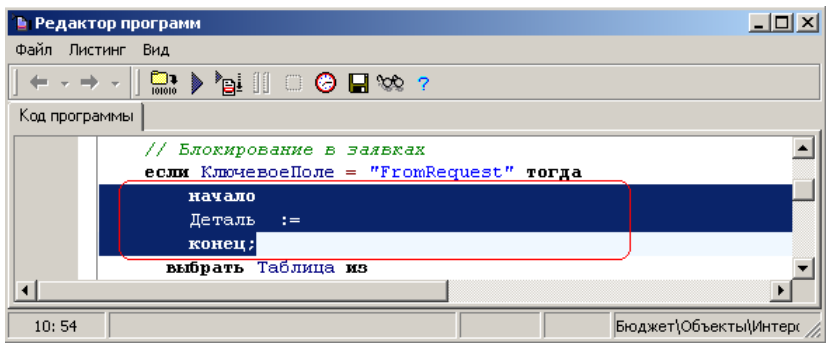

Для удобства отладки программы есть возможность устанавливать точки останова нажатием левой клавиши мыши на полях (рис. 3.56). Снятие установленной точки останова производится повторным щелчком левой клавиши мыши.

*Рис. 3.56. Установка точки останова в тексте скрипта*

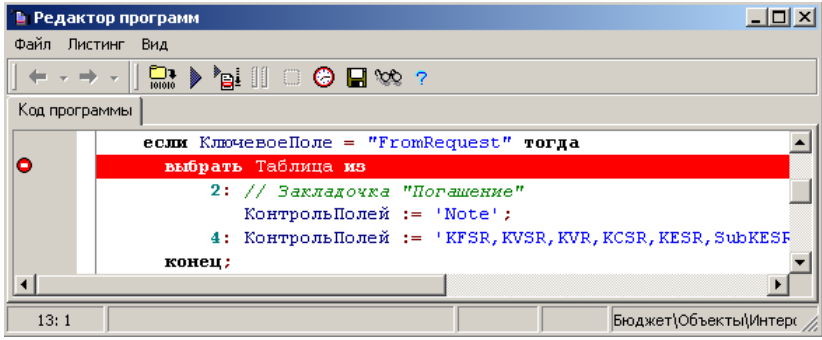

При нажатии сочетания клавиш **Ctrl+пробел** можно вывести выпадающий список доступных методов и свойств объекта, на который указывает курсор (рис. 3.57).

*Рис. 3.57. Получение выпадающего списка доступных методов и свойств выделенного курсором объекта*

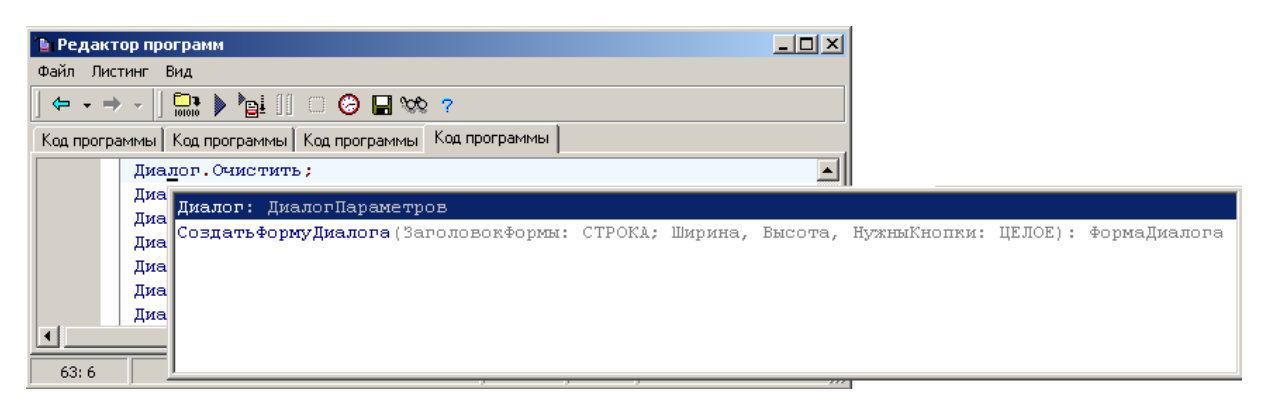

При нажатии сочетания клавиш **Ctrl+Shift+пробел** можно вывести строку со свойствами параметров функций и процедур (рис. 3.58), если курсор установлен в тексте сразу после скобок, открывающих перечень параметров этой функции или процедуры.

*Рис. 3.58. Получение строки со свойствами параметров функции «Формат»*

| ■ Редактор программ                                                                   |
|---------------------------------------------------------------------------------------|
| Файл Листинг<br>– Вид                                                                 |
| ▏▒▖▶▝▆▏▏▏▏▏◎▐▌❤◇▝                                                                     |
| Код программы   Код программы   Код программы   Код программы                         |
| Диалог. Заголовок := "Поиск";                                                         |
| Диалог. Добавить ("Фрагмент", "Фраг", 0,0, "");                                       |
| Диалог. Добавить ("Детализация", "Детал", 0, Список + ТолькоЧт                        |
| Диалог. Вначение ("Детал") := НеИспользовать ;                                        |
| Диалог. Добавить Кинентификатор: СТРОКА РР. финансирования", ти                       |
| Диалог. <del>Добавить Классификатор ( "Суокд" , тк. Су</del> бКД, 0/*, , "##. ##. ##" |
|                                                                                       |
| 67:21<br>Бюджет\Объекты\Интер(<br>Строка:                                             |

# **4 НАСТРОЙКА ШАБЛОНОВ ОТЧЕТОВ И ДРУГИХ ЭЛЕМЕНТОВ ОКРУЖЕНИЯ ИНТЕРФЕЙСОВ**

# **4.1 Особенности отчетов, применяемых в АС «Бюджет»**

В программе АС «Бюджет» для формирования отчетов, печатных документов, шаблонов контроля используется технология визуального создания отчетов с применением настроек на внутреннем макроязыке ABL (используется аналог языка Visual Basic For Applications, использующегося в Microsoft Office). Макроотчеты – это новое поколение настраиваемых пользователем отчетов, которое явилось развитием идей, заложенных в ранее созданных в системе динамических, пользовательских отчетах, отчетах на основе Excel-шаблонов, и которое вобрало в себя все их достоинства.

Отчеты, созданные на основе макросов, настраиваются пользователем «на лету»: «на лету» изменяется видимость и положение колонок в отчете, порядок сортировки и группировки данных. Возможности отчетов достаточно широки – «на лету» (динамически) могут быть изменены следующие параметры отчетов:

- − количество выводимых колонок, порядок следования данных в отчете;
- − наличие промежуточных итогов, их уровни и способ вывода (в том числе и для перекрестных отчетов по обеим осям);
- способ разыменовки (т.е. вывода по коду названия и другой связанной информации) классификаторов, счетов и дат;
- уровень обобщения классификаторов при группировке данных;
- режим автоподбора ширины и высоты у колонок;
- режим группировки документов в отчет: лента документов или общий документ.

Отчеты, построенные на основе макросов, выполняются гораздо быстрее сложных динамических и пользовательских отчетов (в некоторых случаях в десятки раз), за счет предварительной оптимизации запросов к серверу и за счет кэширования часто используемых данных. Первое выполнение таких отчетов может быть несколько дольше, чем последующие. С точки зрения быстродействия важным достоинством этих отчетов является то, что их построение разбивается на два последовательных этапа: сначала идет формирование данных, затем осуществляется их вывод (раскладка). Это позволяет не только упростить создание отчета, но и избегать лишнего формирования, если одни и те же данные нужно вывести поразному.

Сложные алгоритмы формирования разбиты на более простые составные части – «кубики», поэтому для создания отчета не обязательно знать внутреннюю структуру базы данных или встроенный макроязык ABL, требуется лишь взять нужные «кубики» и «собрать» отчет. Разбиение сложных алгоритмов формирования на составные части повышает их модифицируемость и надежность: намного проще отладить работу одного алгоритма, который используется в десяти местах, чем отладить работу десяти алгоритмов.

444 Все алгоритмы формирования описаны на макроязыке ABL и открыты для просмотра и изучения, а исполнение отчета можно перевести в режим отладки. Для этого необходимо запустить отчет на исполнение, удерживая клавишу **Shift** (отладчик ABL-макросов был рассмотрен в п. 3.3.4 «Отладчик ABL-макросов»). Если в момент раскладки отчета нажать

клавишу **F12**, то в отчете будет сформирован перечень одиночных параметров шаблона отчета (данная функция доступна только администратору SYSDBA или пользователю, которому назначены права администратора).

Выполнение отчета может быть прервано пользователем с помощью клавиши **Esc**. Следует обратить внимание, что, так как запросы выполняются на серверном компьютере, остановить выполнение отчета можно не в любой момент времени, а только в перерыве между выполнением запросов на сервере. Т.е. между нажатием клавиши **Esc** и прерыванием выполнения отчета может быть некоторая пауза.

Способ формирования и отображения отчета, построенного на основе макросов, описывается шаблоном. Использование шаблонов позволяет гибко настраивать внешний вид отчета, сделанные один раз настройки сохраняются и используются в дальнейшем. Для хранения файлов различных шаблонов используются соответствующие их назначению каталоги, имена которых жестко фиксированы в файловой структуре системы. Все шаблоны отчетов должны храниться на сервере в специальном каталоге, доступном всем пользователям системы, например, в каталоге \\**Server\BudgetAx\Reports\Новые отчеты**, в состав которого входят соответствующие каталоги с шаблонами (**Документы, Импорт, Экспорт, Ресурсы**, т.д.).

Для регистрации в системе шаблонов различных типов, созданных на основе макросов, служит специальный интерфейс Администратор отчетов и окружения интерфейсов РМ Администратор и закладки внутри него с соответствующими типам шаблонов названиями. Для регистрации на интерфейсах ввода шаблонов различных типов, созданных на основе макросов, служит специальный интерфейс Раскладчик элементов окружения интерфейсов на РМ Администратор с соответствующими закладками детализации. Для регистрации отчетов на рабочих местах служит закладка Отчеты в разделе **Рабочие места** интерфейса Администратор РМ Администратор.

 $\bigodot$ 

Если при входе в систему АС «Бюджет» указать имя пользователя SYSDBA, то путь к каталогу шаблонов макроотчетов **\\Server\BudgetAx\Reports\Новые отчеты** можно настраивать на странице Отчеты закладки Отчеты интерфейса Администратор отчетов и окружения интерфейсов РМ Администратор с помощью кнопки **Установить путь к шаблонам**, либо на интерфейсе Отчеты с помощью команды главного меню **Отчеты\Отладочная информация\Путь к шаблонам**.

Путь к конкретным каталогам шаблонов может быть установлен (при наличии прав) непосредственно в самих интерфейсах регистрации шаблонов в системе с помощью команды главного меню **Настройки\ Установить путь к шаблонам интерфейсов**.

Администратору предоставлена возможность создавать не только собственные шаблоны для существующих отчетов, печатных документов, контролей, но и создавать новые отчеты, печатные документы, контроли, построенные на основе макросов. Для удобства создания и изменения шаблонов различных типов разработаны специальные редакторы шаблонов **Editor.exe**, **CellEdit.exe**, **StaticEdit.exe**, **CtrlEdit.exe**, др., которые размещаются в каталоге **\\Server\BudgetAx\Ocx**. Чтобы каждый из редакторов шаблонов автоматически зарегистрировался на редактирование файлов с определенным расширением (табл. 4.1), его нужно один раз запустить. Для предотвращения повреждения шаблонов рекомендуется для их редактирования всегда использовать только соответствующий редактор шаблонов.

Для облегчения изменения шаблонов (добавления новых колонок) существуют файлы прототипов с расширением \*.CLM, которые размещаются в том же каталоге, что и шаблоны отчетов. В файле прототипа описаны все поля, которые в принципе можно использовать для группы отчетов, работающих с одним и тем же блоком данных, а также свойства полей по умолчанию.

Шаблон может хранить в себе сведения как о способе формирования данных, так и о способе их отображения. Поэтому можно различать невизуальные (хранят сведения только о способе формирования) и визуальные шаблоны (хранят в себе как сведения о формировании, так и сведения об отображении). Шаблоны могут наследовать друг от друга невизуальную часть. В наследуемом шаблоне при этом описывается лишь различие от родительского шаблона, благодаря чему легко изменить поведение однотипных шаблонов, просто внеся требуемые изменения в их общий родительский шаблон. Визуальные шаблоны для отображения используют специальные модули – визуализаторы. В настоящее время существует 2 основных вида визуальных шаблонов:

- шаблоны \*.clx, которые, как правило, используются для формирования печатных документов, создаются и редактируются в редакторе **CellEdit.exe**, а их визуализатором служит **Cells.exe**;
- шаблоны \*.xlc, которые, как правило, могут использоваться для формирования отчетов и печатных документов, создаются и редактируются в редакторе **Editor.exe**, а их визуализатором служит лист Microsoft Excel.

Любой шаблон, как визуальный, так и не визуальный, может быть отображен на специальном визуализаторе, не требующем сложной настройки визуальной части. Таким специальным визуализатором является сетка ввода данных, которая применяется и для отображения/редактирования данных на интерфейсах ввода.

Отчеты могут быть как одностраничными, так и многостраничными. Визуальные многостраничные отчеты отображаются одновременно на нескольких закладках. Невизуальные многостраничные отчеты могут одновременно описывать способ получения сразу нескольких наборов данных. Если в многостраничных отчетах применяется наследование, то каждая страница может наследоваться независимо от других.

При описании способа получения набора данных существует возможность описывать правила формирования как укрупненно, на уровне колонок (когда правила формирования одинаковы для всех строк), так и детально, на уровне отдельных ячеек. В последнем случае отчеты называются многострочными. Существует ряд ограничений при наследовании многострочных отчетов.

Перечень используемых в АС «Бюджет» форматов шаблонов отчетов, печатных документов, контроля, построенных на основе макросов, и соответствующих им редакторов шаблонов представлен в таблице 4.1.

*Таблица 4.1. Перечень используемых в АС «Бюджет» форматов шаблонов отчетов, печатных документов, контроля, построенных на основе макросов, и соответствующих им редакторов шаблонов*

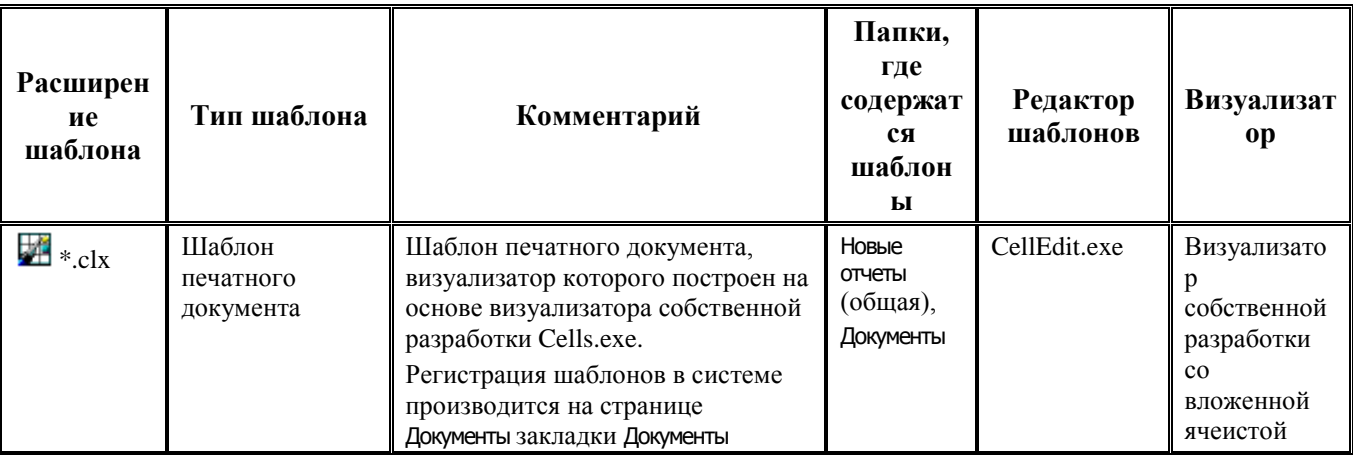

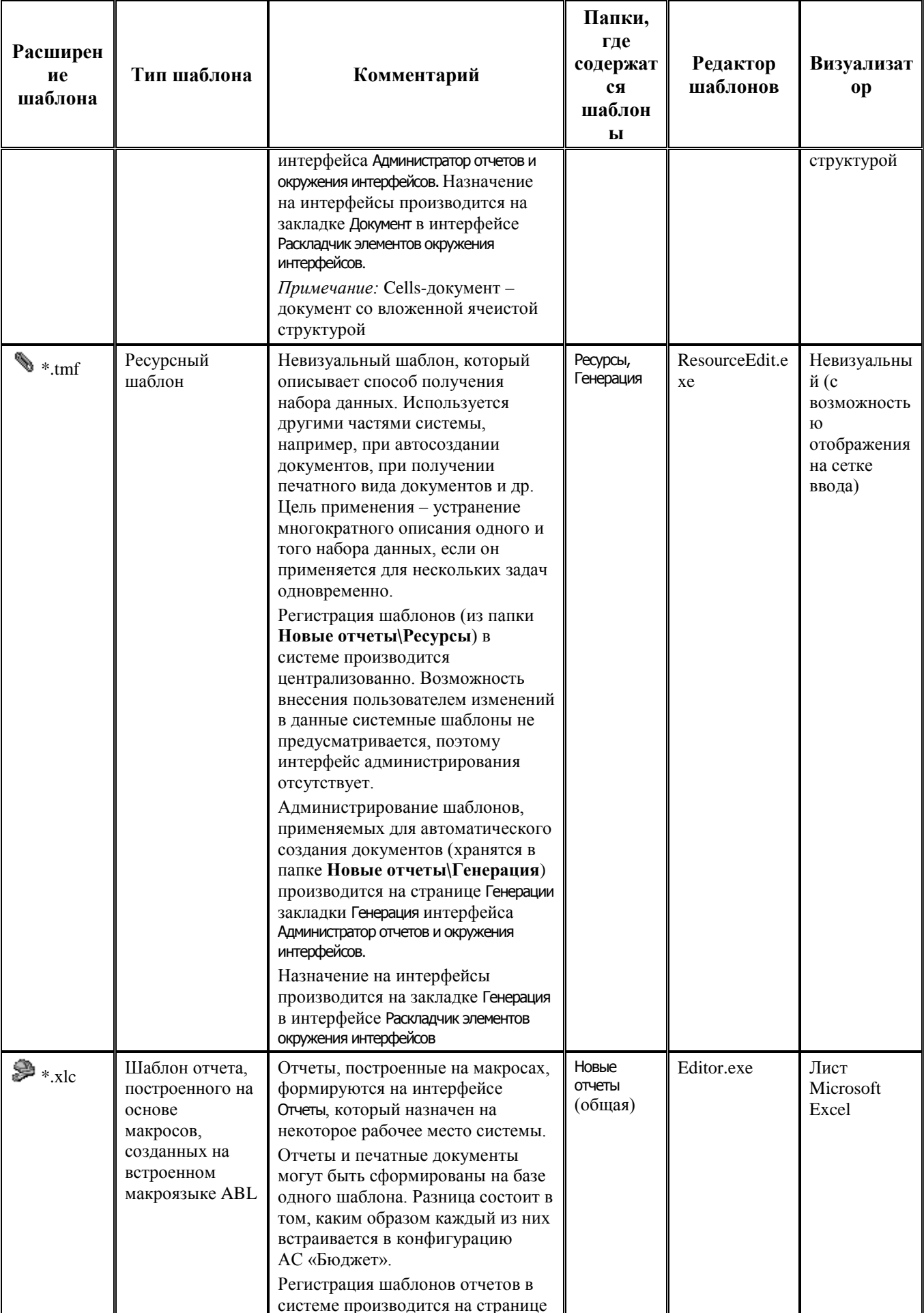

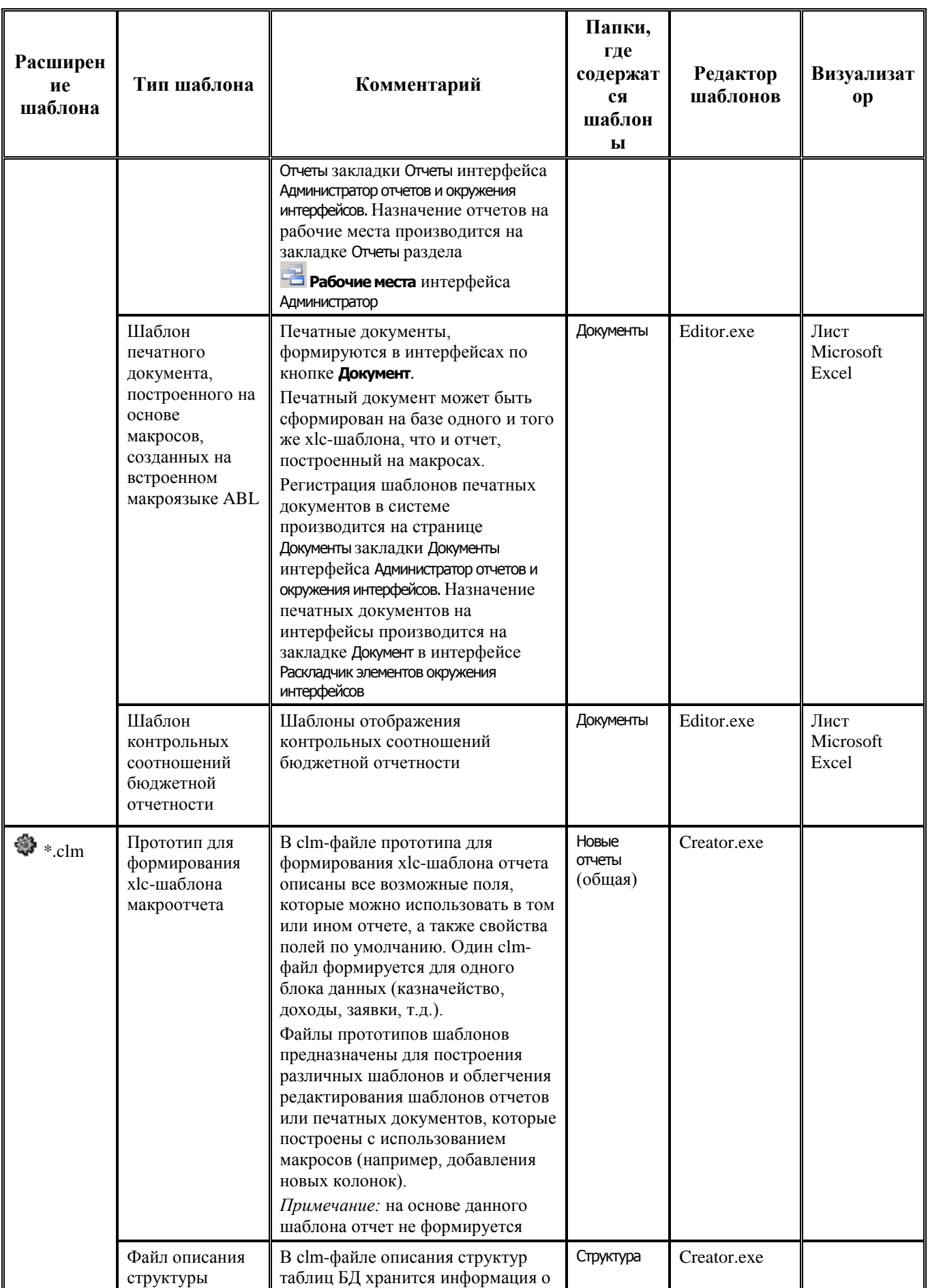

 $\overline{\phantom{a}}$ 

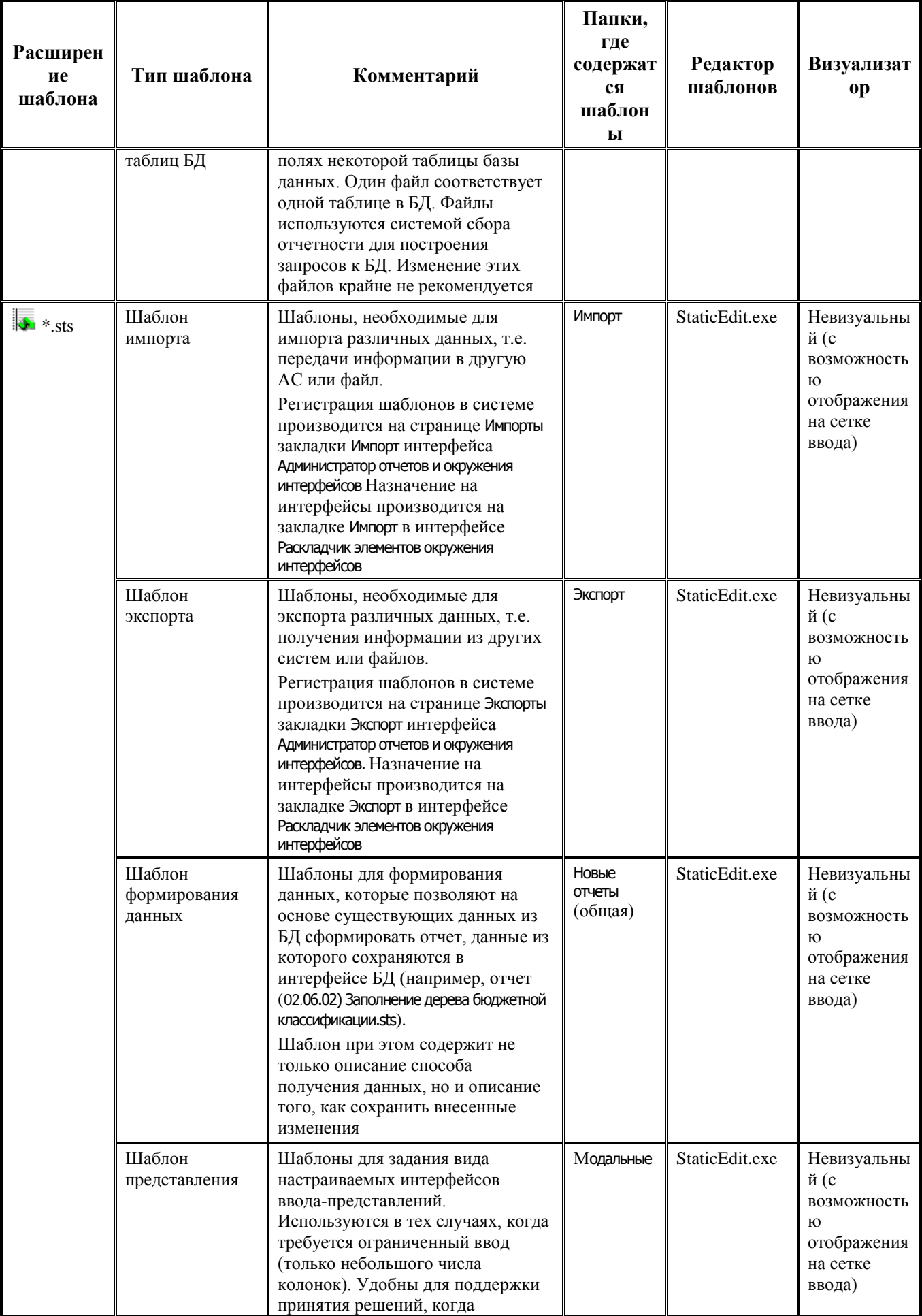

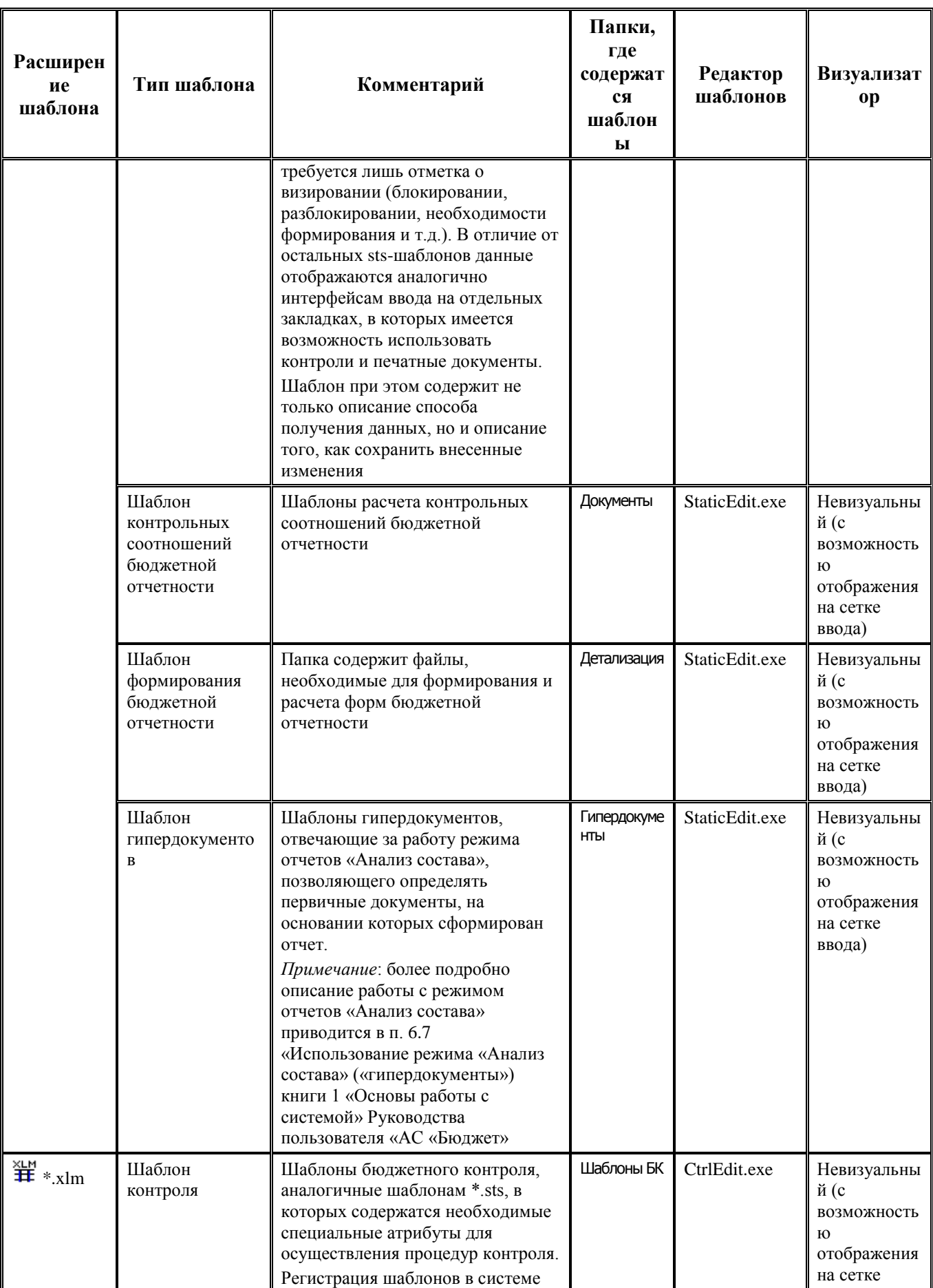

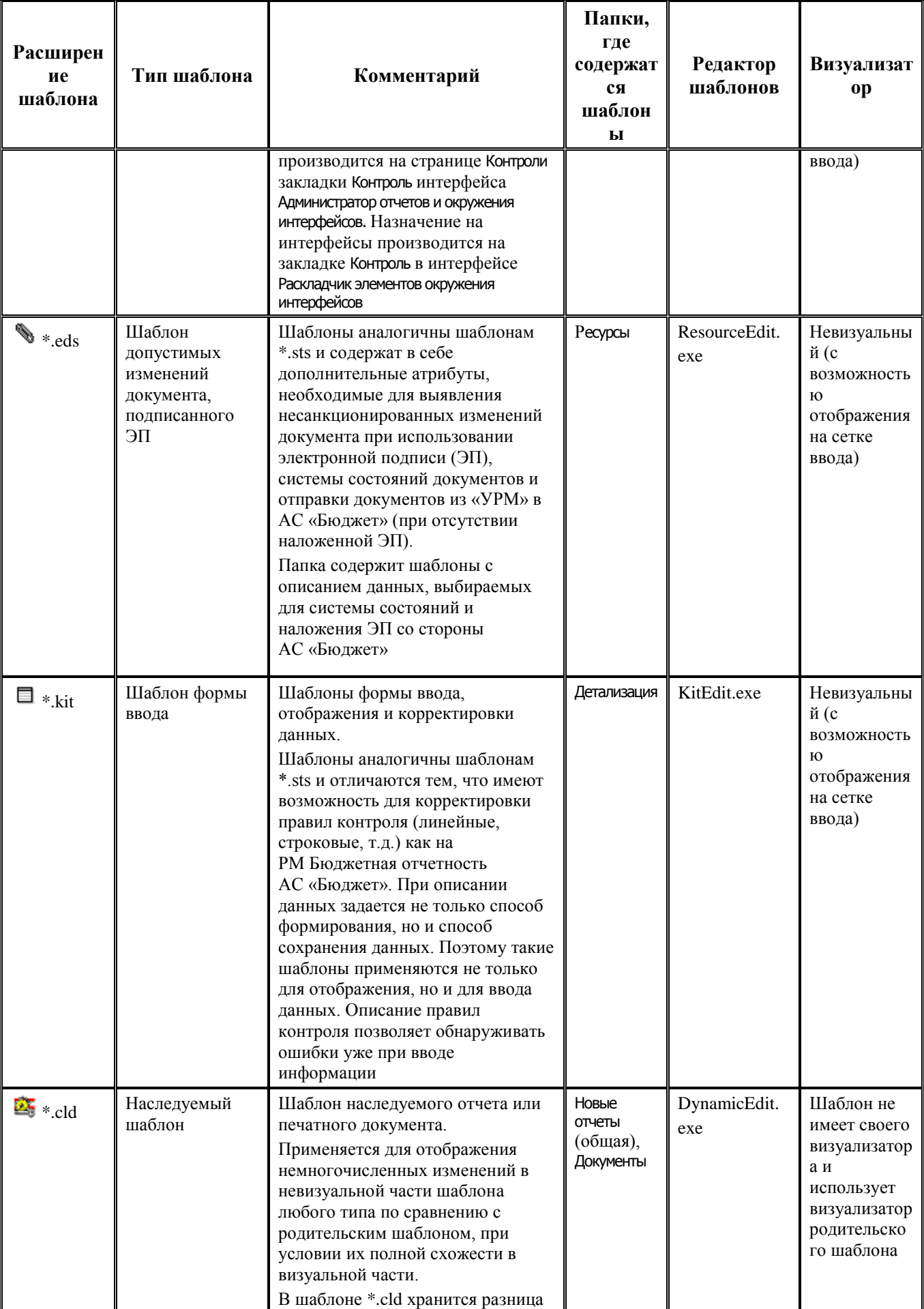

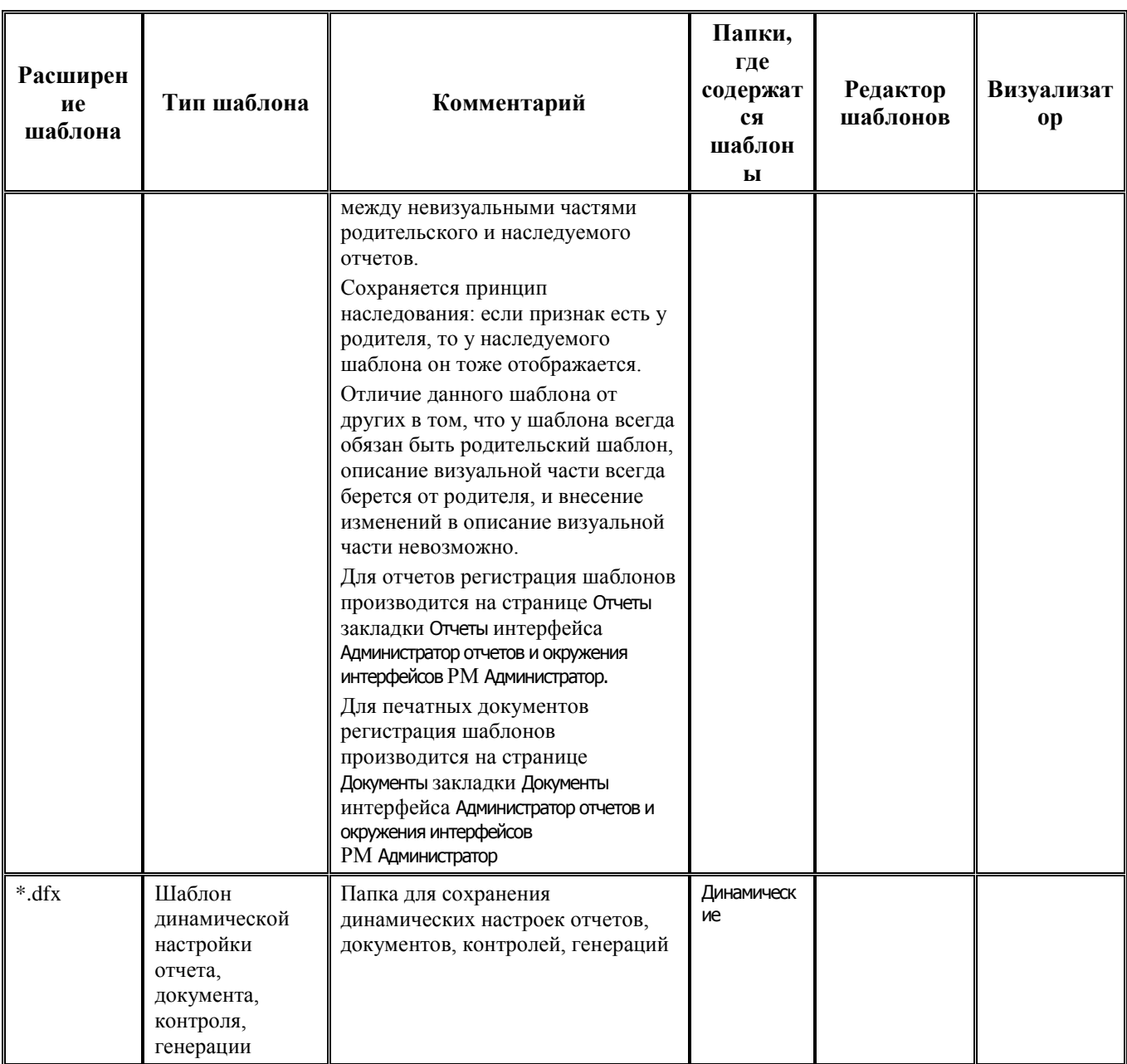

# **4.2 Редактор Editor.exe для xlc-шаблонов отчетов и печатных документов, построенных с использованием макросов**

## **4.2.1 Структура окна редактора xlc-шаблонов (Editor.exe) и принципы работы**

Редактор **Editor.exe** предназначен для редактирования шаблонов \*.xlc отчетов и печатных документов, построенных на технологии макросов, и находится в каталоге **\\Server\BudgetAx\Ocx**. При этом один и тот же шаблон  $\mathcal{F}$  \*.xlc может использоваться как для отчета, так и для печатного документа. Как правило, создается копия этого шаблона, которая соответствующим образом встраивается в конфигурацию системы.

452 Для представления и отображения макроотчетов предназначен интерфейс Отчеты. Для представления и отображения печатных документов, формируемых по кнопке **Документ**, используются интерфейсы ввода.

Для того чтобы **Editor.exe** автоматически зарегистрировался на редактирование файлов с расширением \*.xlc, его нужно один раз запустить. Для предотвращения повреждения xlcшаблонов рекомендуется для их редактирования всегда использовать только редактор Editor.exe.

Для начала работы с редактором шаблонов нужно либо открыть существующий шаблон (файл с расширением \*.xlc), либо открыть файл прототипа (файл с расширением  $\mathcal{F}$  \*.clm. описывающий свойства стандартных полей), либо запустить на исполнение файл Editor.exe. С каждым  $\mathcal{F}$ \*.xlc-шаблоном связан  $\mathcal{F}$ \*.clm-файл прототипа, у которого код группы (первые два разряда в классе шаблона) совпадает с кодом группы в классе отчета \*.xlc.

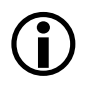

Если при входе в систему AC «Бюджет» указать имя пользователя SYSDBA или назначить права администратора другому пользователю, то открытие шаблона отчета будет возможно с интерфейса Отчеты с помощью команды главного меню Отчеты Открыть шаблон текущего отчета.

В самой верхней части окна редактора Editor.exe (рис. 4.1) расположена строка заголовка, в которой слева направо размещены кнопка вызова стандартного меню действий над окном программы • (свернуть, переместить, восстановить, закрыть), название редактора, полный путь до файла редактируемого шаблона.

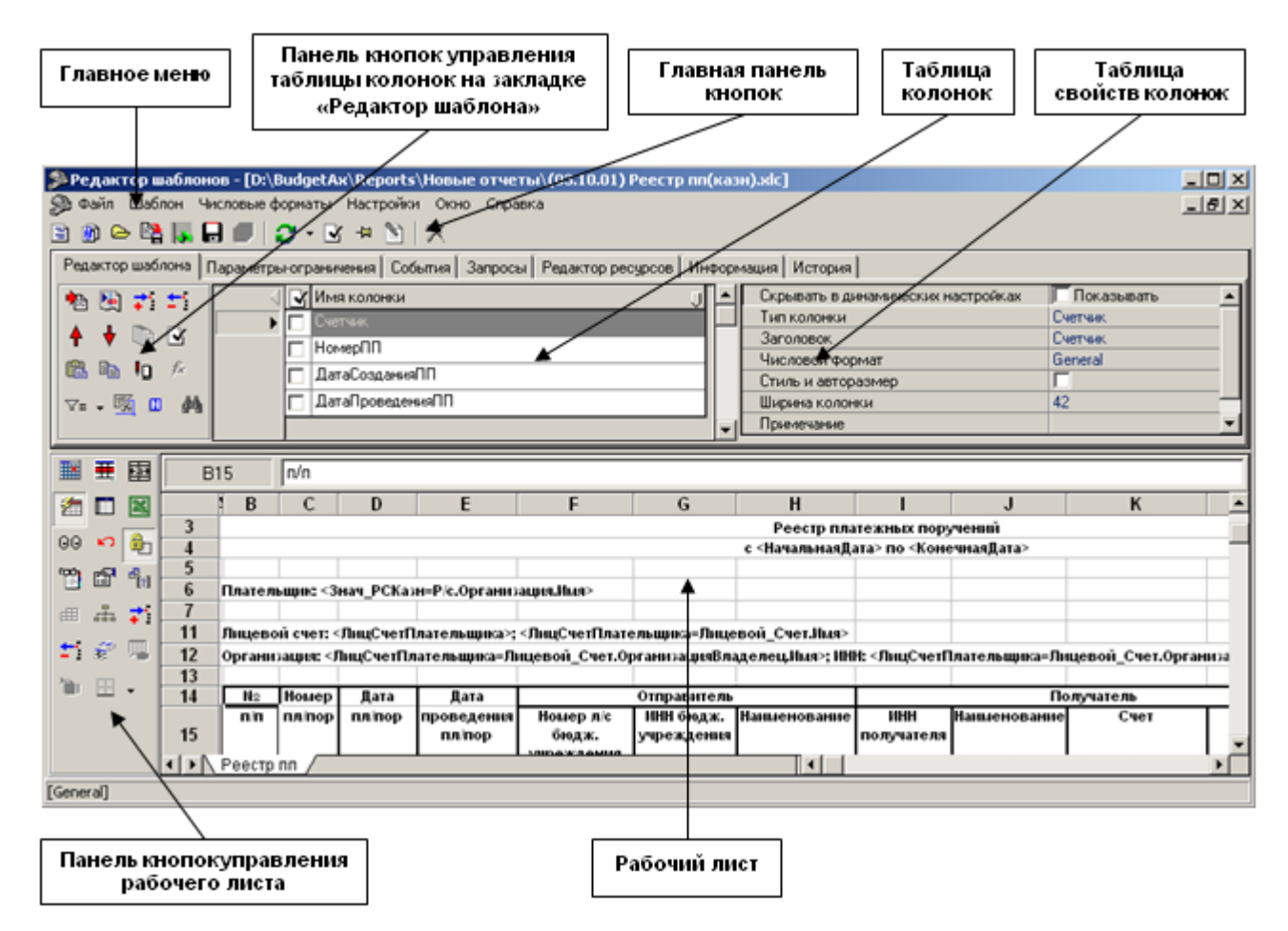

Рис. 4.1. Вид окна редактора xlc-шаблонов Editor. ехе на закладке «Редактор шаблона»

Чуть ниже заголовка редактора расположены главное меню программы, главная панель кнопок управления, 7 закладок для переключения между страницами окна редактора: Редактор шаблона, Параметры-ограничения, События, Запросы, Редактор ресурсов, Информация, История. Главное меню

и главная панель кнопок управления остаются доступными при переключении между закладками. Главное меню редактора дублируется кнопками управления на панели инструментов.

В нижней части окна редактора расположена панель кнопок управления рабочего листа (слева). Справа размещается область рабочего листа, где формируется внешний вид шаблона отчета или печатного документа с расширением  $\blacktriangleright$ \*.xlc. Область рабочего листа аналогична листу Microsoft Excel, не зависит от выбора закладки редактора и доступна на любой из страниц (закладок)окна редактора.

#### **4.2.1.1 Главное меню**

Главное меню окна редактора **Editor.exe** предназначено для сохранения, загрузки и настройки шаблона, присутствует при работе на всех закладках (страницах) и содержит набор следующих команд: **Файл**, **Шаблон**, **Числовые форматы**, **Настройки**, **Окно**, **Справка**. Выбор любой команды производится щелчком мыши по ее названию, при этом появляется выпадающий список команд, обеспечивающих непосредственно работу с редактором.

- − **Файл**  отвечает за работу с файлом шаблона, содержит следующие команды:
	- **⇒ Открыть (Ctrl+O)** служит для открытия файла с шаблоном или создания нового на основе файла прототипа  $\mathcal{F}$  \*.clm;
	- − **Сохранить (Ctrl+S)** позволяет зафиксировать в файле шаблона сделанные в редакторе изменения. В результате сохранения появляется сообщение о том, что шаблон сохранен;
	- − **Сохранить как пакет** сохраняет все шаблоны, открытые в рабочей области редактора, в один пакетный шаблон  $\blacktriangleright$  \*.xlp.
	- $\blacksquare$  **Сохранить все (Ctrl+Alt+S)** одновременно сохраняет все шаблоны, открытые в рабочей области редактора. Кнопка становится активной только в случае внесения изменений (корректировок) сразу в нескольких шаблонах, открытых одновременно в рабочей области редактора шаблонов;
	- **ЕН Сохранить как…** сохраняет шаблон под другим именем;
	- − **Закрыть все** служит для одновременного закрытия всех файлов с шаблонами, открытых в рабочей области редактора шаблонов;
	- Перечень ранее открытых шаблонов, с помощью которого можно открыть один из ранее открывавшихся шаблонов;
	- **© Создать наследованный шаблон** служит для создания наследованного шаблона на основе базового (родительского) шаблона. Данная форма шаблона будет содержать колонки, которые в базовом шаблоне в поле Область видимости колонки имели значение «Используемая в наследнике», «Неиспользуемая, но доступная в наследнике», «Используемая, но неизменяемая в наследнике» (табл. 4.2);
	- $\mathbf{\hat{F}}$  **Выход** выход из редактора без сохранения изменений в шаблонах.
- Шаблон отвечает за работу с файлом прототипа <sup>•</sup>.clm, содержит следующие команды:
	- $\mathbb{C}$  **Перечитать настройки колонок (F5)** обновить информацию о полях колонок в соответствии с файлом прототипа  $\mathbf{\mathcal{F}}$  \*.clm, который заново считывается с диска;
	- **Задать файл настроек колонок** задается имя файла прототипа \*.clm;
	- − **Текущий файл настроек** выводится полный путь к текущему файлу прототипа  $\bigcirc$   $*$  clm;
- **Загрузить файл настроек** текущий файл настроек  $*$  \*.clm открывается в редакторе прототипов макроотчетов **Creator.exe**;
- − **Задать путь к clm-шаблонам**  установить каталог, из которого по умолчанию будут браться файлы прототипа  $\mathbf{\mathcal{P}}$  \*.clm;
- − **Задать источник…**  используется для настройки отчета на основе слоя-источника. Команда **Задать источник…** полностью аналогична команде **Задать файл настроек колонок** но вместо  $\mathbf{\hat{\mathcal{R}}}$  \*.clm-шаблона используется описание слоя;
- **Редактор набора файлов настроек...** используется для вызова диалогового окна редактирования перечня используемых файлов настроек \*.clm.
- − **Числовые форматы**  позволяет изменять централизованные маски классификаторов на пользовательские. При выборе команды открывается дополнительное окно «Числовые форматы», содержащее таблицу
	- с полями:
	- − Пользовательский флаггалочка, логический параметр;
	- − Формат определяет именованный числовой формат ячейки, который выбирается из выпадающего списка существующих

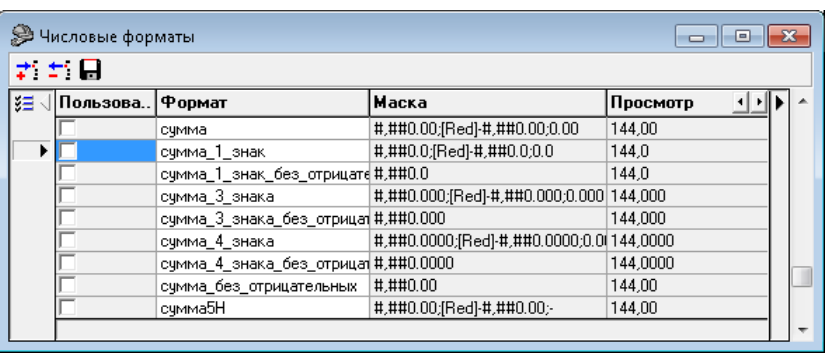

форматов. Этот набор хранится в файле хранилища styles.xml, который размещается там же, где и сам редактор **Editor.exe**;

- Маска маска отображения указанного формата, используемая в настоящий момент;
- − Централизованная маска маска отображения указанного формата, принятая по умолчанию;
- − Пользовательская маска пользовательская маска отображения указанного формата;
- − Просмотр используется для отображения отформатированного таким образом числа.

В дополнительном окне «Числовые форматы» также содержатся кнопки управления таблицей:

- − **Добавить числовой формат**  добавляет в таблицу новую запись о формате, имя которого нужно ввести с клавиатуры в поле Формат. При этом в поле Маска по кнопке с троеточием вызывается модальная форма «Формат ячеек», в которой нужно выбрать требуемый формат. Одновременно с этим в поле Просмотр будет отображаться образец форматирования числа;
- **− Удалить формат** используется для удаления формата из файла хранилища styles.xml;
- **Сохранить числовые форматы** сохраняет все внесенные изменения в файл хранилища styles.xml.

Поддерживается использование стилей для строковых классификаторов.

Реализованы новые стили для колонок сумм:

- «сумма 1 знак» отображение цифрового значения до десятых (пример 123.4). Отрицательные значения выводятся красным цветом;
- «сумма 1 знак без отрицательных»- отображение цифрового значения до десятых (пример - 123.4). Отрицательные значения выводятся черным цветом;
- − «сумма\_3\_знака» отображение цифрового значения до тысячных (пример 123.456). Отрицательные значения выводятся красным цветом;
- «сумма 3 знака без отрицательных» отображение цифрового значения до десятых (пример - 123.456). Отрицательные значения выводятся чёрным цветом;
- − «сумма\_4\_знака» отображение цифрового значения до десятитысячных (пример 123.4567). Отрицательные значения выводятся красным цветом;
- «сумма 4 знака без отрицательных» отображение цифрового значения до десятитысячных (пример - 123.4567). Отрицательные значения выводятся черным цветом;
- − «сумма\_без\_отрицательных» отображение цифрового значения до сотых (пример 123.45). Отрицательные значения выводятся черным цветом.
- Настройки отвечает за общие для всего шаблона настройки, содержит следующие команды:
	- − **Выдавать предупреждения** определяет необходимость вывода предупреждающих сообщений в случаях, которые указываются путем установки флага-галочки в следующих строках:
		- − Возможные ошибки в колонках;
		- − Не найден clm-файл;
		- − Сохранение шаблона, разрешенного только для чтения;
		- Задание табличной области;
		- − Добавление разрыва после копируемой области;
		- − Конфликты стилей;
		- − Автоопределение вывода колонок;
		- − Вставка/удаление/перемещение колонок.
	- − **Стандартная панель**  определяет возможность отображения/скрытия в окне редактора главной панели кнопок управления, которая задается путем установки/снятия флагагалочки;
	- **<sup>→ </sup>Общие настройки** открывает/скрывает в левой части окна редактора дополнительную панель с общими для всего шаблона настройками (смотрите п. 4.2.2.1 [«Общие настройки»\)](#page-472-0), действие команды аналогично действию кнопки управления **Настройки**;
	- **Перестроить колонки шаблона** открывает дополнительное окно с динамическими настройками шаблона (смотрите п. 4.2.2.2 [«Динамические настройки»](#page-477-0)).
- − **Окно**  управляет расположением окон открытых шаблонов, содержит следующие команды:
	- − **Расположить каскадом**  используется для расположения окон открытых шаблонов каскадом;
	- $\blacksquare$  **Расположить горизонтально** используется для расположения окон открытых шаблонов по горизонтали;
	- − **Расположить вертикально**  используется для расположения окон открытых шаблонов по вертикали;
	- − Перечень шаблонов (с указанием полного пути к ним), открытых в настоящее время в окнах редактора. Флагом-галочкой отмечается шаблон, открытый в текущем окне.
- − **Справка**  отвечает за открытие файла справки и файла сведений о программе, содержит следующие команды:
- **Вызов справки (F1)** получить справочные данные по работе с редактором в зависимости от выбора закладки (страницы) редактора;
- − **О программе** выводится окно, содержащее дополнительную информацию о редакторе
- шаблонов, которое содержит номер текущей версии обновления редактора **Editor.exe** (строка Версия программы), номер текущей версии используемых библиотек системы (строка Версия библиотек), полный путь к редактору (строка Путь к модулю). Вспомогательная кнопка В в строке Версия программы предназначена для формирования в отдельном окне перечня модулей,

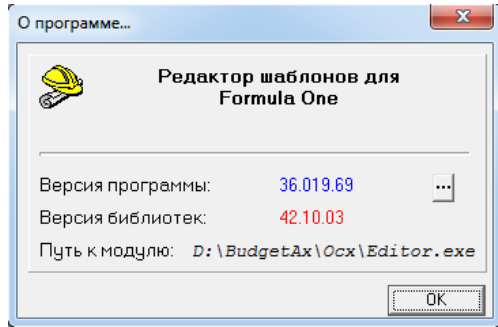

используемых редактором шаблонов, который можно сохранить на диске и обновить.

#### **4.2.1.2 Главная панель кнопок управления**

Главная панель кнопок управления содержит следующие функциональные кнопки:

- − **Создать новый шаблон** создает новый шаблон, который не связан с файлом настройки колонок (\*.clm);
- **© создать наследованный шаблон** служит для создания наследованного шаблона на основе базового (родительского) шаблона. Данная форма шаблона будет содержать колонки, которые в базовом шаблоне в поле Область видимости колонки имели значение «Используемая в наследнике», «Неиспользуемая, но доступная в наследнике», «Используемая, но неизменяемая в наследнике» (см. табл. 4.2);
- **⇒ Открыть (Ctrl+O)** служит для открытия файла с шаблоном или настройками колонок;
- − **Сохранить как…** сохраняет шаблон под другим именем;
- **В Экспортировать все шаблоны в шаблон для статических данных** используется для экспорта нескольких многострочных xlc-шаблонов в один sts-шаблон (шаблон для статических данных). Кнопка позволяет экспортировать не только наборы колонок, но и табличную область;
- $\blacksquare$  **Сохранить (Ctrl+S)** позволяет зафиксировать в файле шаблона сделанные в редакторе изменения. В результате сохранения появляется сообщение о том, что шаблон сохранен;
- $\Box$  Сохранить все (Ctrl+Alt+S) одновременно сохраняет все шаблоны, открытые в рабочей области редактора. Кнопка становится активной только в случае внесения изменений (корректировок) сразу в нескольких шаблонах, открытых одновременно в рабочей области редактора шаблонов;
- − **Перечитать настройки колонок (F5)** устанавливает форму работы с файлом прототипа \*.clm, содержит выпадающий список с командами:
	- $\bullet$  **Перечитать настройки колонок (F5)** обновить информацию о полях колонок в соответствии с файлом прототипа \*.clm, который заново считывается с диска;
	- **Задать файл настроек колонок** задается имя файла прототипа \*.clm;
	- − **Текущий файл настроек** выводится путь к текущему файлу прототипа \*.clm;
	- **Загрузить файл настроек** текущий файл прототипа \*.clm открывается в редакторе прототипов макроотчетов **Creator.exe**;
	- − **Задать путь к clm-шаблонам**  установить каталог, из которого будут браться файлы прототипа \*.clm по умолчанию;
- − **Задать источник…**  используется для настройки отчета на основе слоя-источника. Команда **Задать источник…** полностью аналогична команде **Задать файл настроек колонок**, но вместо clm-шаблона используется описание слоя;
- **Редактор набора файлов настроек...** используется для вызова диалогового окна редактирования перечня используемых файлов настроек  $\clubsuit$  \*.clm.
- **⊡ Показать возможные ошибки в колонках** проверяет колонки на наличие ошибки. В случае обнаружения потенциальной ошибки цвет колонки меняется на серый, а слева от имени отображается значок, показывающий тип ошибки;
- $\frac{1}{2}$  **Общие настройки** открывает/скрывает в левой части окна редактора дополнительную панель с общими для всего шаблона настройками (смотрите п. 4.2.2 [«Настройки шаблона](#page-472-1)   $*$ .xlc»);
- **Перестроить колонки шаблона** открывает панель с динамическими настройками шаблона (смотрите п. 4.2.2 [«Настройки шаблона \\*.](#page-472-1)xlc»);
- − **Закрыть все** служит для одновременного закрытия всех файлов с шаблонами, открытых в рабочей области редактора шаблонов.

#### **4.2.1.3 Область рабочего листа и панель кнопок управления рабочего листа**

В области рабочего листа формируется внешний вид шаблона (см. рис. 4.1). Панель кнопок управления рабочего листа содержит следующие кнопки (кнопки настройки внешнего вида):

- **ЕН Задать ячейку таблицы** задать начальную ячейку таблицы, т.е. верхний левый угол выводимой таблицы данных;
- $\overline{#}$  **задать копируемую область** задать область таблицы, которая будет копироваться при построении нового элемента ленты (для ленточных отчетов);
- **ЕВ Объединить ячейки/Снять объединение** объединить выделенные ячейки в одну (для объединенных ячеек – снять объединение), причем, если ячейки содержат какие-либо данные, то после объединения остаются лишь данные из первой объединяемой ячейки;
- **Показать колонки/Скрыть колонки** показать/скрыть на рабочем листе колонки, не отображенные в отчете. Кнопка делает видимыми/скрытыми колонки с установленным параметром Скрыть (флаг-галочка в области списка колонок). Используется исключительно в целях упрощения редактирования и отладки, на результат выполнения отчета никак не влияет. То есть, независимо от состояния кнопки, колонки, помеченные как скрытые, в сформированном отчете отображаться не будут;
- **Установить бордюры и названия столбцов** формировать внешний вид шаблона по умолчанию. Автоматически «рисует» бордюры вокруг колонок и области данных, а также устанавливает названия столбцов шаблона. Формирование внешнего вида шаблона может осуществляться в соответствии с командами из выпадающего списка: Обновить всю таблицу, Обновить выделенные столбцы, Пронумеровать видимые колонки;
- **Редактировать в Excel** открыть текущий шаблон для редактирования в MS Excel;
- **Предварительный просмотр** открыть окно предварительного просмотра шаблона перед печатью;
- **•• Отменить последнее преобразование над листом** отменить последнее изменение на рабочем листе;
- **<sup>Е</sup>Д Установить фиксированную область/Убрать фиксированную область** установить/снять фиксированную область, т.е. набор строк, которые постоянно отображаются при скроллинге сформированного отчета;
- **Установить заголовок для печати/Убрать заголовок для печати** установить/убрать строки шаблона, которые будут печататься на каждой странице отчета;
- **© формат ячеек Ctrl+1** открыть редактор свойств ячеек;
- **<sup>∞</sup>[2] Вставить запрос** вставить параметр, вычисляемый с помощью запроса;
- **<sup>⊞</sup> Редактировать таблицу многострочного шаблона** вызвать специальную форму «Многострочный шаблон» для редактирования таблицы многострочного отчета;
- **Вставить разыменовку** вставить имя разыменовки в текущую ячейку, разыменовка выбирается с помощью окна выбора способа разыменовки;
- <sup>•</sup> **Добавить строку** добавить новую строку в текущую позицию и пересчитать табличную область;
- $\div$  **Удалить строку** удалить текущую строку;
- **Запомнить области заголовка и подписей** используется совместно с кнопкой **Восстановить области заголовка и подписей**. Обе кнопки применяются в случаях, когда перемещение колонок может изменять внешний вид заголовка или подписи. Таким образом, кнопка **Запомнить области заголовка и подписей** позволяет запомнить область заголовка и подписей;
- **Ш Восстановить области заголовка и подписей** позволяет восстановить области заголовка и подписей в случае их удаления или исправления. Кнопка становится активной в случае работы с указанными областями, либо после активации кнопки **Запомнить области заголовка и подписей**;
- **Редактировать скрипт в ячейке** открыть в дополнительном окне ABL-редактор для редактирования макроса в ячейке (кнопка доступна для многострочных отчетов);
- − **Установить границы** предназначена для рисования границ на рабочем листе в шаблоне. Кнопка содержит выпадающий список команд, работающих по тому же принципу, что и в Excel: **Нижняя граница**, **Верхняя граница**, **Левая граница**, **Правая граница**, **Нет границы**, **Все границы**, **Внешние границы**, **Толстая внешняя граница**;
- **Е Удалить лишние строки и столбцы** удаляет пустые строки и столбцы за границами отчета (правее и ниже) и делает крайнюю правую колонку узкой по ширине для нормальной печати границ в отчете.

## **4.2.1.4 Закладка «Редактор шаблона»**

Страница Редактор шаблона позволяет описать поля (колонки) шаблона отчета. Рабочая область страницы (см. рис. 4.1) содержит таблицу колонок (полей) отчета, панель кнопок управления таблицы колонок, таблицу свойств колонки. Область рабочего листа и панель кнопок управления рабочего листа, располагаемые в нижней части окна редактора шаблона, имеют одинаковый вид и доступны на всех страницах окна редактора.

Таблица свойств колонок расположена правее таблицы колонок и отображает список свойств для текущей колонки. Количество доступных свойств зависит от типа колонки. Для стандартных колонок доступные свойства задаются в файлах настройки параметров отчета с расширением \*.CLM.

Таблица колонок отчета имеет два поля: логическое поле видимости колонок в отчете (в качестве заголовка логического поля использовано изображение черной галочки С скрыть), и поле Имя колонки. В отчет выводятся только те колонки и в том порядке, которые указаны в этой таблице. Если для колонки установлен флаг-галочка **С** Скрыть, то она считается скрытой. Скрытые колонки не отображаются в отчете, но могут использоваться в формулах и скриптах.

Панель кнопок управления таблицы колонок (см. вертикальная панель слева вверху на рис. 4.1) на закладке Редактор шаблона содержит следующие кнопки (кнопки работы с колонками):

**Выбрать из стандартных** – используется для добавления стандартной колонки (доступные стандартные колонки и настройки параметров отчета хранятся в файле прототипа \*.clm). Колонка выбирается из списка колонок в появляющемся окне «Выберите колонку» (рис. 4.2). Чтобы добавить колонку, надо выбрать ее в окне диалога и нажать **ОК**. Так же, удерживая нажатыми клавиши **Shift** или **Ctr**l, можно выбрать и добавить несколько колонок одновременно. Чтобы ограничить список колонок, их можно отфильтровать по имени алгоритма, типу («Результат», «Стандартное», «Критерий», «Лента», «Кросс», «Кросс-Результат») или классу («Классификация», «Классификация плательщика», «Классификация получателя», «Бухгалтерия 70Н», «Даты», «Служебные», «Нет»);

*Рис. 4.2. Окно «Выберите колонку» для выбора стандартной колонки из clm-файла*

| Iš≣ | Имя колонки                  | Алгоритм ј Тип |           | ⊩Класс.                               | 1 Примечание                                                               |  |
|-----|------------------------------|----------------|-----------|---------------------------------------|----------------------------------------------------------------------------|--|
|     | ∥БюджетНаТретийГод.          | , Бюджет .     | Результат | Her                                   | Закон о бюджете на третий год                                              |  |
|     | БюджетСчммаНаТриГода  Бюджет |                | Результат | Her                                   | Итоговая сумма бюджета за первый, второй и трети                           |  |
|     | БюджКлассификация            |                |           | Стандартное   Классификация           | Бюджетная классификация                                                    |  |
|     | БюджКлассификацияПлат        |                |           |                                       | Стандартное  Классификация плательщика Бюджетная классификация плательщика |  |
|     | БюджКлассификацияПолч        |                |           | Стандартное  Классификация получателя | Бюджетная классификация получателя.                                        |  |
|     | БюджОбяз                     |                |           | Стандартное   Классификация           | Номер бюджетного обязательства                                             |  |
|     |                              |                |           |                                       |                                                                            |  |

- **Выбрать из колонок базового шаблона** позволяет выбрать в наследованный шаблон колонки, которые отсутствуют в видимом списке колонок наследованного шаблона, но доступны в базовом шаблоне – это те колонки, у которых в поле Область видимости колонки таблицы свойств колонок (таблица справа вверху) базового шаблона установлено значение «Неиспользуемая, но доступная в наследнике».
- $\bigodot$

Кнопка **Выбрать из колонок базового шаблона** отображается только в наследованном шаблоне, который был создан с помощью кнопки **Создать наследованный шаблон** главного меню редактора базового шаблона.

- **Е Показать все алгоритмы шаблона** определяет блок предметной области, по которому будут выбираться данные; при нажатии на кнопку выводится информационное окно с перечнем используемых алгоритмов;
- − **Добавить новую колонку** добавляет новую пустую колонку (колонку, не связанную с полем);
- $\pm$  **Удалить колонку** удаляет выбранную колонку;
- **+ Переместить колонку влево** перемещает текущую колонку (выделенную курсором) на одну позицию выше в списке колонок, и, следовательно, левее в отчете;
- **+ Переместить колонку вправо** перемещает текущую колонку (выделенную курсором) на одну позицию ниже в списке колонок, и, следовательно, правее в отчете;
- **Е Редактировать выделенные колонки** вызывает диалоговое окно «Изменение свойств нескольких колонок» для редактирования общих свойств нескольких колонок одновременно. Кнопка активна в том случае, если выделено несколько колонок;
- **⊡ Показать возможные ошибки в колонках** проверяет колонки на наличие ошибки. В случае обнаружения потенциальной ошибки цвет колонки меняется на серый, а слева от имени отображается значок, показывающий тип ошибки. Подобная проверка необходима при сохранении шаблона. Для более детального описания выявленной ошибки нажмите клавишу **F1** клавиатуры (для вызова справки редактора шаблонов) или смотрите п. 4.2.4.4 [«Проведение проверки на наличие ошибок в колонках»](#page-484-0);
- **Вставить колонки** вставляет колонки из буфера обмена;
- **E** Копировать колонки копирует колонки в буфер обмена Windows. Это удобно использовать для копирования колонок из одного шаблона в другой. Чтобы вставить скопированные колонки, необходимо нажать кнопку **Вставить колонки** в том шаблоне, куда необходимо вставить колонки;
- **•• Автоматическое определение вывода колонок** определяет условия видимости колонок для каждой скрытой колонки (т.е. значение свойства колонки Требуется). Если колонка требуется для вычисления других колонок, то свойство принимает значение «Всегда выводить в отчет (Авто)»;
- **<u>** $\bar{f}$ **</u> Разобрать формулу** выводит окно разбора формулы, в котором имена ячеек рабочего листа заменены на соответствующие им имена колонок (рис. 4.3). Кнопка активна только в том случае, если курсор находится на ячейке с формулой;

#### *Рис. 4.3. Окно разбора формулы*

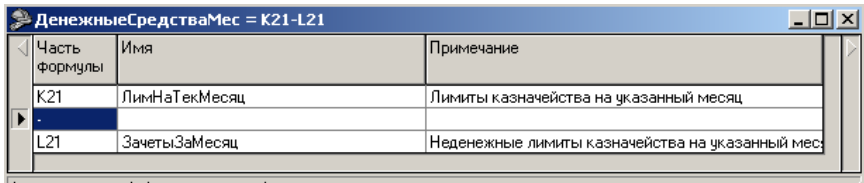

{ЛимНаТекМесяц}-{ЗачетыЗаМесяц}

- − **Фильтр по типу колонки** предназначена для фильтрации колонок и удобного отображения колонок разных типов. Фильтровать можно не только по типам колонок, но также по используемым в данном шаблоне алгоритмам. Способ фильтрации выбирается из выпадающего списка команд кнопки. Возможные команды фильтрации:
	- − Только колонки типа <…> (каждый шаблон имеет свой перечень типов колонок, в соответствии с которым производится фильтрация);
	- − Только колонки алгоритма <…> (каждый шаблон имеет свой перечень алгоритмов, в соответствии с которым производится фильтрация; алгоритмов может не быть совсем);
	- − Только колонки без алгоритма (в случае, когда шаблон не имеет алгоритмов). Как правило, колонки без указания алгоритма – это все вычислимые поля, добавленные в шаблоне;
	- Все колонки (фильтрация снимается), выводятся все колонки.
- **В Показать зависимости колонок** вызывает окно «Порядок вычисления колонок» (рис. 4.4), в котором можно просмотреть структуру всех зависимостей между колонками в шаблоне при написании на них скриптов и использование в этих скриптах значений других колонок, а также очередность их выполнения. При этом в списке при нажатии на значок «+», расположенный слева от колонки, можно просмотреть все колонки, которые используются в скрипте на данной колонке. Разные типы колонок обозначены разными иконками в окне: **Поле, Вычислимое поле**, **Вычислимое поле до группировки**, **Вычислимое поле на форме;**

*Рис. 4.4. Вид окна «Порядок вычисления колонок» редактора Editor.exe*

| <b>В Порядок вычисления колонок</b>                |                                             |  |
|----------------------------------------------------|---------------------------------------------|--|
| — Порядок вычисления колонок:                      | Зависимости колонок:                        |  |
| <mark>88</mark> КазнФактПриходНаНачПериода         | 中 <mark>的</mark> Казн中актПриходНаНачПериода |  |
| ⊹ <mark>∰</mark> КазнФактРасходНаНачПериода        | <mark>85</mark> КазнФактРасходНаНачПериода  |  |
| Е- 1 ОстатокСредствНаНачПериода                    | <b>EE ОстатокСредствНаНачПериода</b><br>Ė   |  |
| - <mark>88</mark> КазнФактВсеПриходНаНачПериода    | <b>ВВ ОстатокСредствНаКонПериода</b>        |  |
| ≒… <mark>ββ</mark> ] КазнФактВсеРасходНаНачПериода | <b>FEED</b> Нулевые Суммы                   |  |
| <b>FEED</b> ОткрытоеФинЗаПериод<br>中               | <b>EE Открытое ФинЗаПериод</b>              |  |
| <b>E-E Kaccoвый Расход За Период</b>               | <b>EE Kaccoвый Расход За Период</b>         |  |

- **Перечитать заголовки полей из clm-файла** позволяет произвести обновление заголовков полей в соответствии со следующими командами: Обновить заголовки, Обновить физические имена полей;
- **НА Найти колонку** позволяет найти колонку из общего списка, при необходимости с учетом следующих логических условий поиска: Только слово целиком, С учетом регистра.

Поля таблицы свойств колонок заполняются в соответствии с таблицей 4.2.

*Таблица 4.2. Возможные свойства колонок макроотчетов* 

| Свойство                                      | Значения свойства                            | Описание                                                                                                    |
|-----------------------------------------------|----------------------------------------------|----------------------------------------------------------------------------------------------------|
| Скрывать в<br>динамических<br>настройках      | Скрывать                                     | Флаг-галочка установлен. Колонка будет недоступна в диалоге<br>параметров при формировании динамического отчета (см. п. 4.2.2.2<br>«Динамические настройки»)                                                                                                    |
|                                               | Показывать                                   | Флаг-галочка не установлен. Колонка будет выводиться при<br>формировании динамического отчета (поля, используемые в<br>формулах и скриптах, нужно выводить в отчет, даже если они не<br>отображаются)                                                                                                    |
| Тип колонки                                   | Формула                                      | Колонка с ячейками, содержащими формулы, которые будут<br>автоматически пересчитываться для каждой новой строки отчета<br>(аналогично MS Excel). Данные из базы данных в колонку не<br>выбираются                                                                                                    |
|                                               | Счетчик                                      | Колонка отображает номер строки отчета                                                                                                    |
|                                               | Скрипт                                       | Колонка, значение которой вычисляется с помощью ABL-скрипта<br>на основе значений других колонок                                                                                                    |
|                                               | Поле                                         | Колонка, связанная с конкретным полем, значение которой берется<br>из базы данных                                                                                                    |
|                                               | Вычислимое поле                              | Колонка, связанная с полем, значение которой вычисляется с<br>помощью ABL-скрипта на основе значений других колонок с типом<br>«Поле» или «Вычислимое поле»                                                                                                    |
|                                               | Колонка запроса                              | Колонка запроса с типом «Данные», определенного на закладке<br>Запросы                                                                                                    |
| Область<br><b>ВИДИМОСТИ</b><br><b>КОЛОНКИ</b> | Используемая в<br>наследнике                 | Колонка используется в наследованном шаблоне: отражается в<br>видимом списке и доступна для изменений                                                                                                    |
|                                               | Неиспользуемая, но<br>доступная в наследнике | Колонка используется в наследованном шаблоне: не отражается в<br>видимом списке, но доступна для изменений и добавления в<br>наследованный шаблон посредством кнопки <b>В Выбрать из колонок</b><br>базового шаблона, расположенной на вертикальной панели кнопок<br>управления (слева) таблицы колонок наследованного шаблона. В<br>базовом шаблоне не отображается |
|                                               | Недоступная в наследнике                     | Колонка не используется и не отображается в наследованном<br>шаблоне                                                                                                    |

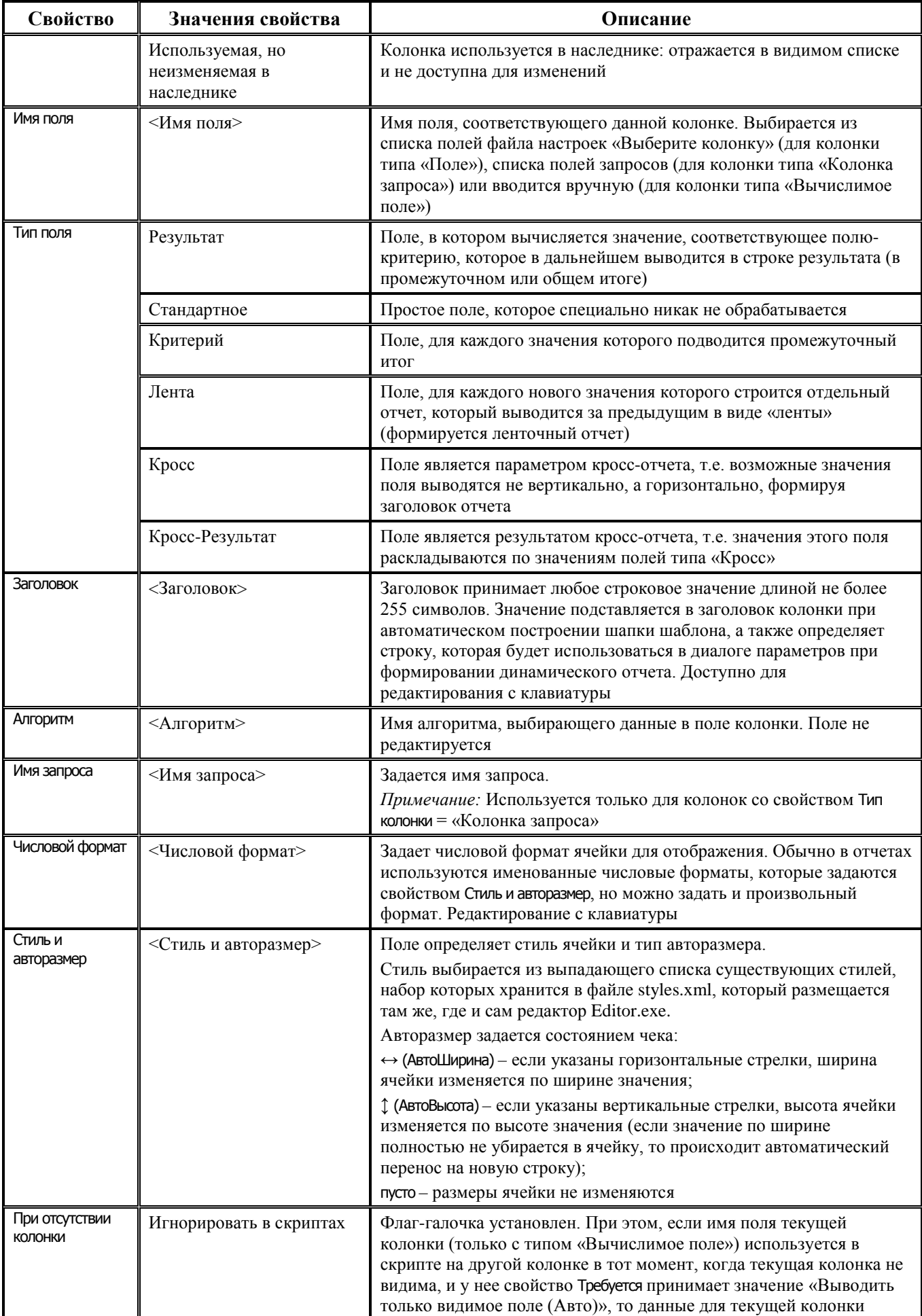

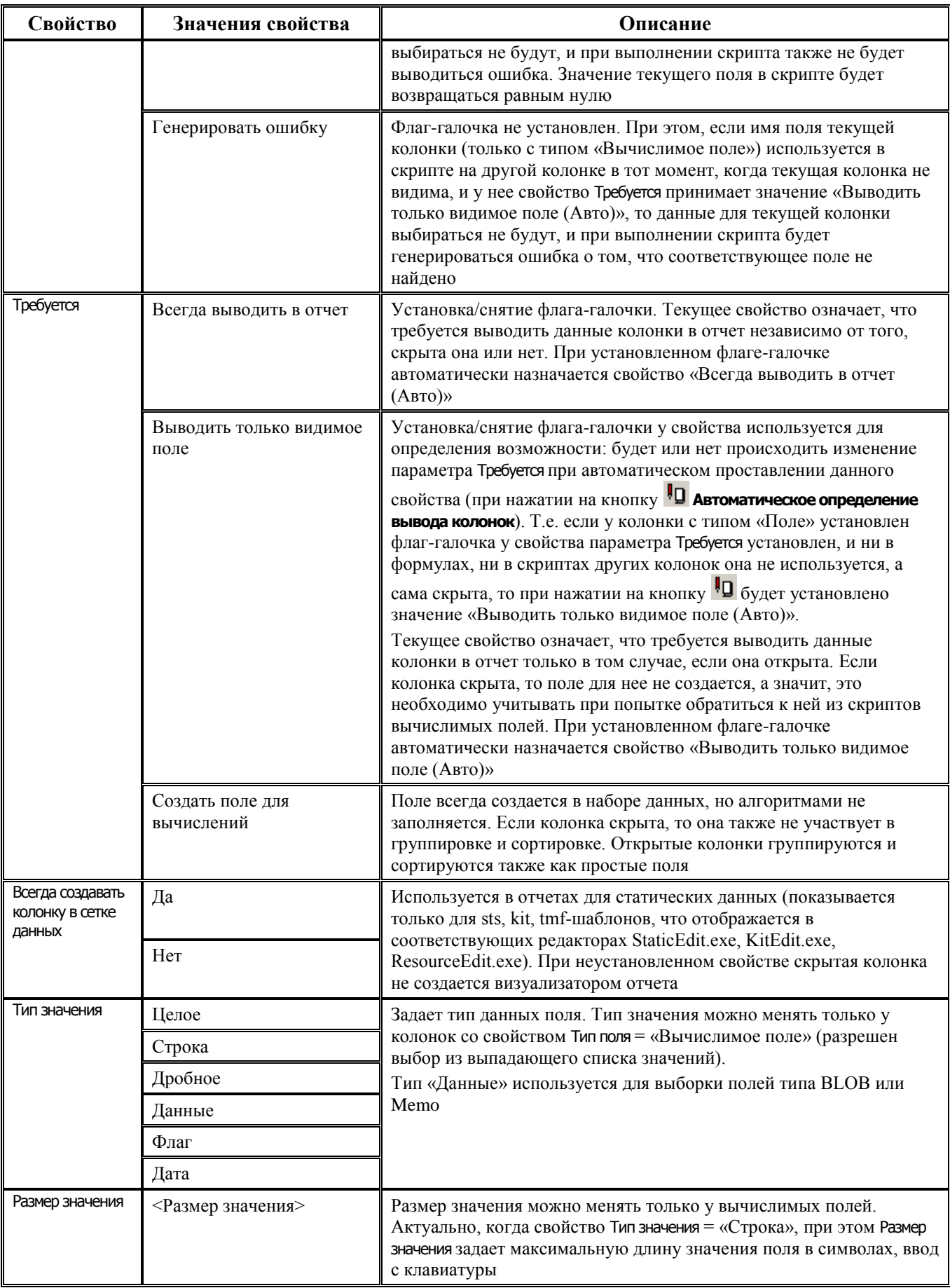

 $\overline{a}$ 

# НЦКК.03726.АСБД.0118300018721000148.И5.1-20211111-1

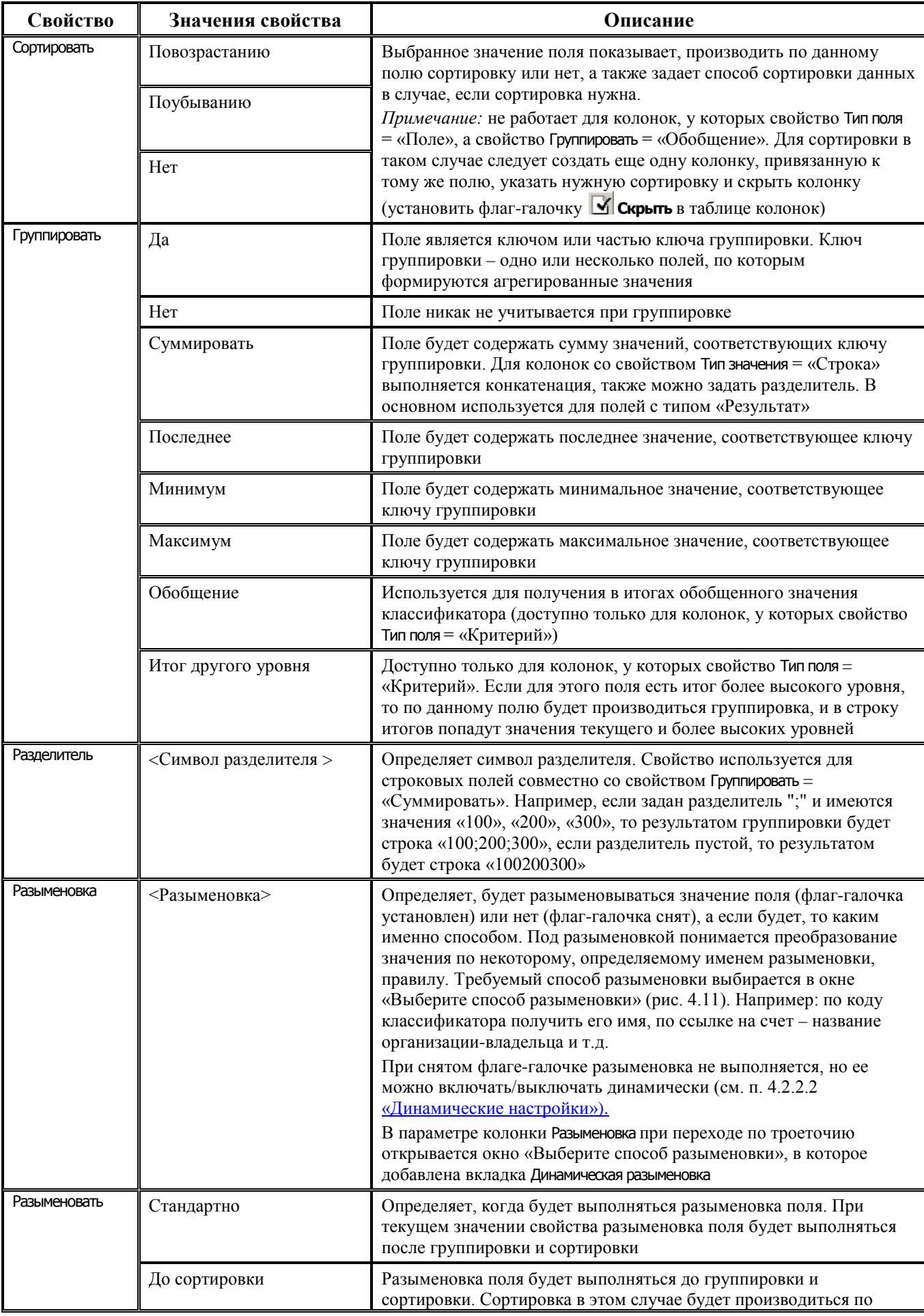

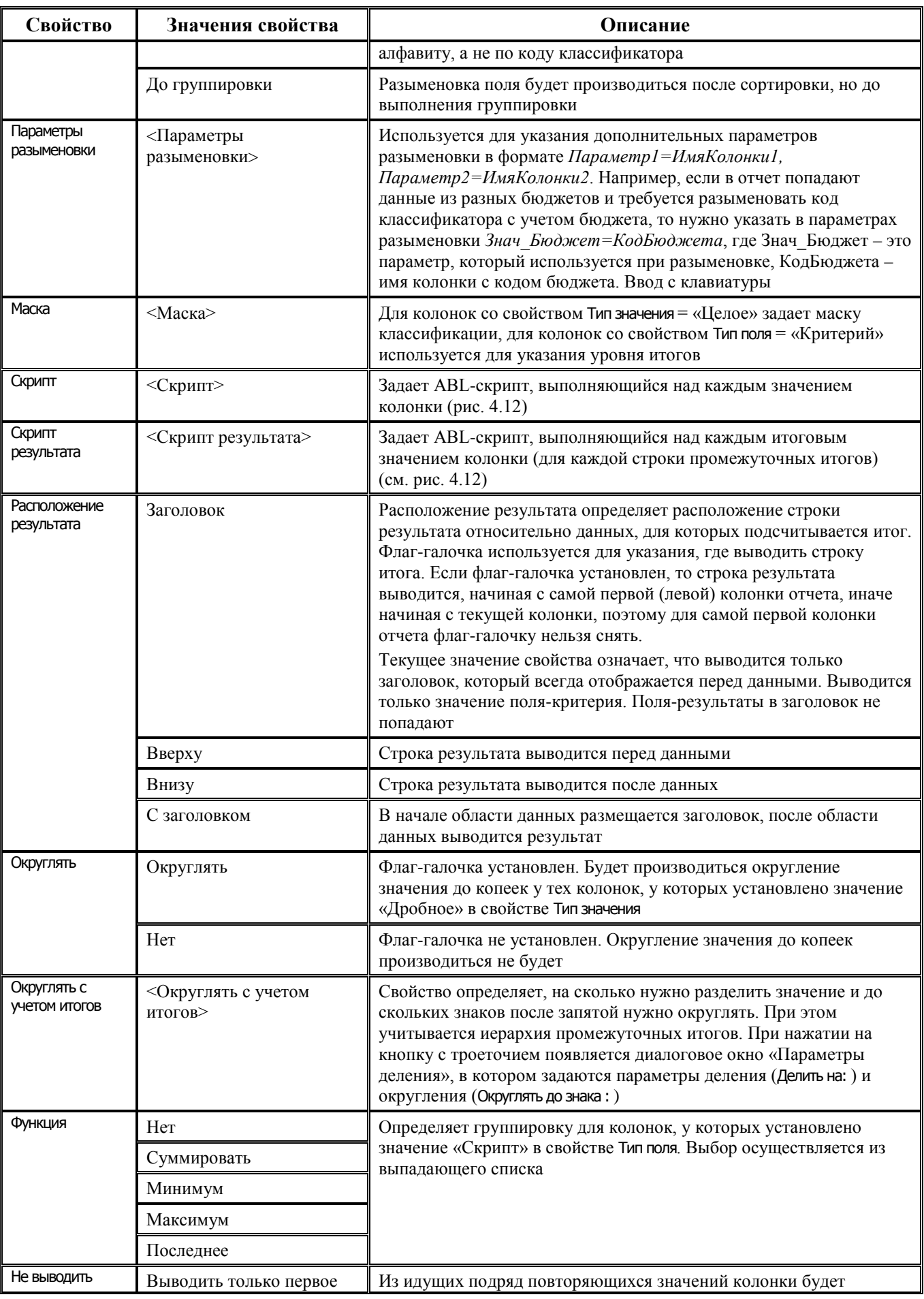

 $\overline{a}$ 

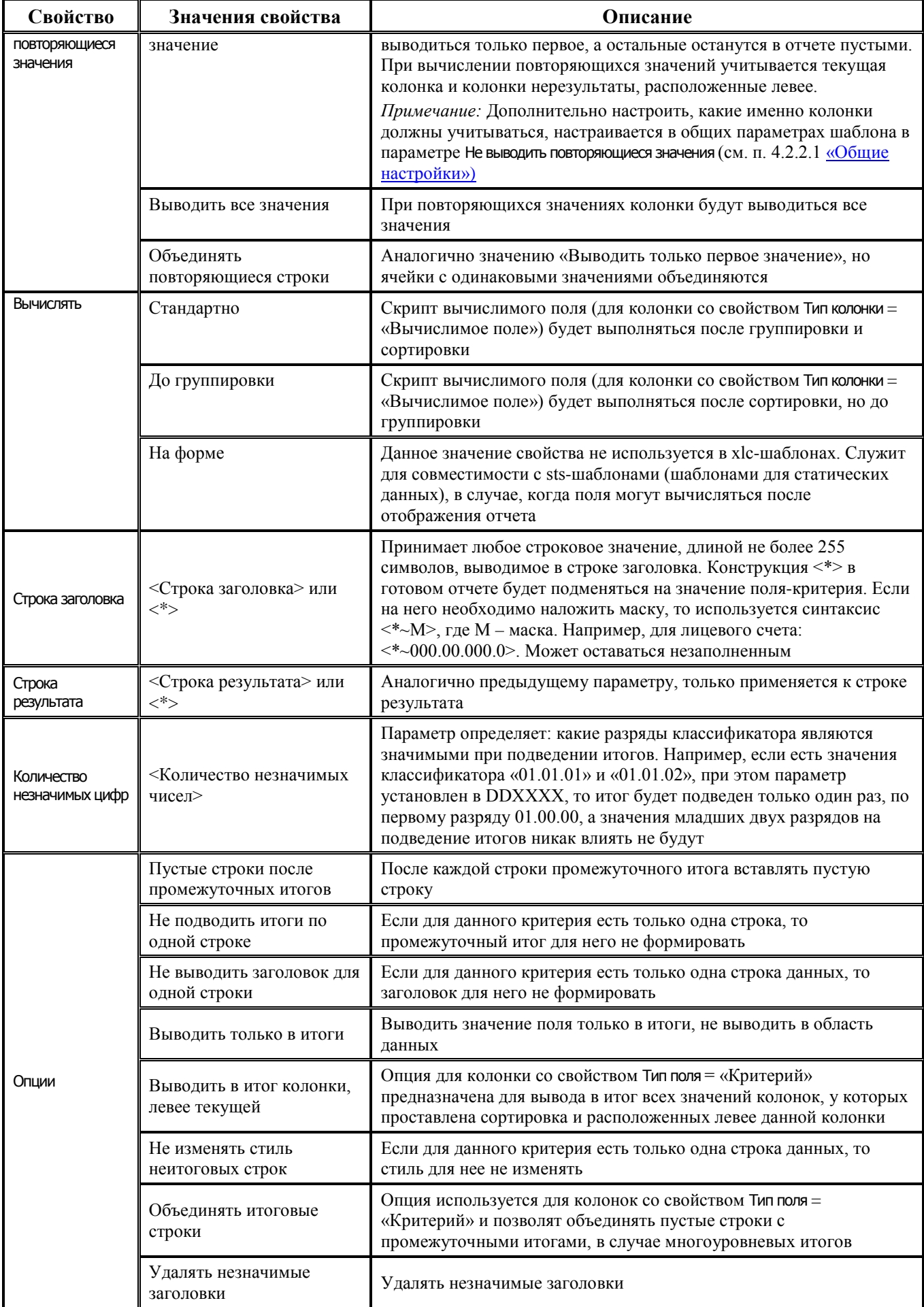

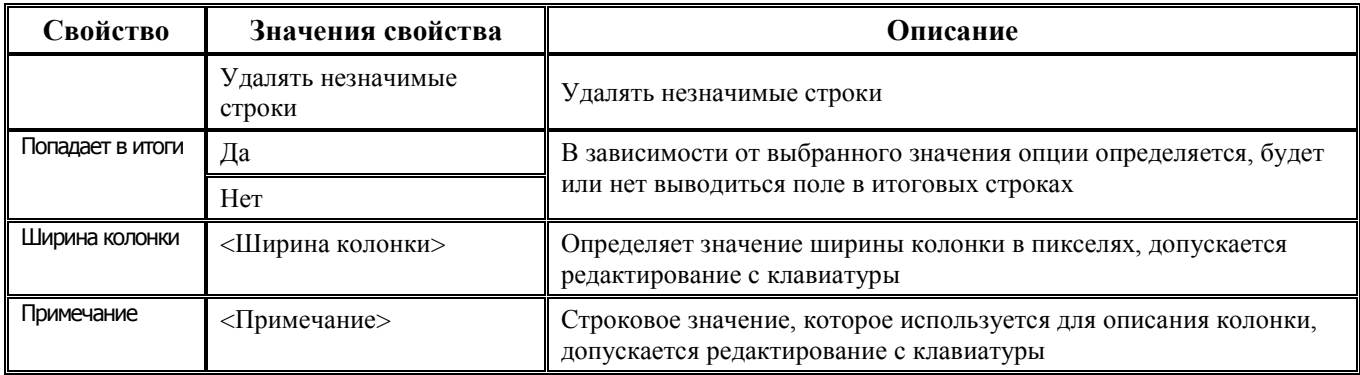

#### **4.2.1.5 Закладка «Параметры-ограничения»**

На закладке Параметры-ограничения задаются параметры-ограничения для алгоритмов (таблица 4.3).

*Таблица 4.3. Перечень полей рабочей таблицы на закладке «Параметры-ограничения»*

|                                                                               | Название поля | Назначение поля. Способ ввода                                                                                                    |
|-------------------------------------------------------------------------------|---------------|----------------------------------------------------------------------------------------------------|
|                                                                               | Параметр      | Имя параметра. Выбирается из выпадающего списка стандартных параметров,<br>указанных в файле настроек **.clm, или произвольное вводится вручную                                                                                                    |
| Значение                                                                      |               | Значение параметра, задается вручную через окно редактора                                                                                                    |
| Алгоритмы<br><Имя алгоритма 1><br><Имя алгоритма 2><br>.<br><Имя алгоритма N> |               | Иерархическое поле, содержащее вложенные поля с названиями имен алгоритмов,<br>для которых задаются параметры-ограничения. Имена алгоритмов зависят от<br>выбранной формы отчета. Можно задать общее ограничение для всех алгоритмов<br>или ограничение для конкретного алгоритма. Если задано значение параметра хотя<br>бы для одного алгоритма, то общее значение не учитывается.<br>Установленный в поле с названием алгоритма флаг-галочка И Не учитывать<br>параметр означает, что данный параметр не будет передаваться в этот алгоритм,<br>таким образом можно игнорировать в отдельном алгоритме параметры с<br><b>SharedParams</b> |
| Примечание                                                                    |               | Описание параметра, заданное в соответствующем файле настроек ***.clm для<br>данной группы отчетов (см. на закладке Параметры-ограничения в редакторе<br>Creator.exe). Нередактируемое поле                                                                                                    |

#### **4.2.1.6 Закладка «События»**

В случае, когда настроек колонок, заданных в соответствующем файле настроек  $\bullet$  \*.clm, недостаточно для получения нужного набора данных, используются так называемые обработчики событий, под которыми понимаются ABL-скрипты обработки событий, выполняемые на определенном этапе формирования отчета.

Обработчики событий задаются на закладке События и по способу хранения делятся на два типа:

- внешние обработчики, когда исполняемые скрипты хранятся в удаленном реестре. При этом внешние обработчики предназначены исключительно для отладки, и после того, как скрипты написаны и отлажены, они переносятся на шаблон (делаются внутренними), а из удаленного реестра удаляются;
- внутренние обработчики, когда исполняемые скрипты хранятся на самом шаблоне.

Перечень полей рабочей таблицы на закладке События представлен в таблице 4.4.
| Название поля | Назначение поля. Способ ввода                                                                                                    |  |  |  |  |  |
|---------------|----------------------------------------------------------------------------------------------------|--|--|--|--|--|
| Событие       | Тип обработчика события. Выбор значения из выпадающего списка, параметр<br>может принимать значения:<br>- «ПослеЗакачки» – после закачки всех данных в алгоритмах;<br>- «ДоЗакачки» - перед вызовом алгоритмов; |  |  |  |  |  |
|               | - «Лента» - перед выводом каждой части ленты;<br>- «ВыборОтчета» – после выбора отчета из выпадающего списка.<br>Событие может принимать выбранное из списка значение только один раз                           |  |  |  |  |  |
| Обработчик    | Описание скрипта обработчика событий                                                                                                    |  |  |  |  |  |
| Примечание    | Строковое поле, доступное только для чтения, позволяет просматривать строку<br>комментария к обработчику событий, заданную в файле Editor.ini                                                                   |  |  |  |  |  |

Таблица 4.4. Перечень полей рабочей таблицы на закладке «События»

Правила создания обработчиков (т.е. правила регистрации их на шаблоне):

- для подключения внешнего обработчика события выполните действия:
	- в узле удаленного реестра Бюджет\Объекты\Отчеты\Скрипты\События добавьте параметр типа «Программа»;
	- в файле Editor.ini в секции Бюджет. Params.<TипСобытия> пропишите имя нужного обработчика. <Тип события> может принимать два значения: «ДоЗакачки» и «ПослеЗакачки». После имени обработчика ставится знак «=» и, если надо, пишется текст комментария:
	- на закладке События Editor.exe добавляется новая строка, в колонке Событие из выпадающего списка выбирается имя обработчика или вводится вручную с клавиатуры. В колонке Обработчик вызывается окно редактора скрипта, где отображается текст скрипта обработчика. После сохранения скрипта его текст отображается в колонке таблицы закладки.
- для подключения внутреннего обработчика событий выполните действия:
	- на закладке События добавьте новую строку;  $\equiv$
	- в колонке Событие укажите тип обработчика (выберите из выпадающего списка);  $\sim$
	- в колонке Обработчик напишите скрипт обработчика.

Основные отличительные особенности скрипта обработчика от обычного скрипта: обработчик описывается в виде процедуры, имеющей произвольное имя, и в качестве параметров получающей коллекцию (т.е. переменную типа Ivariables, которая представляет собой указатель на интерфейс СОМ объекта, инкапсулирующего работу с набором поименованных значений). Данная коллекция содержит набор всех параметров, используемых при формировании отчета (значения параметров-ограничений, параметров, выводимых на шаблон, и т.д.) а так же статические данные заголовков и детализаций.

Рабочие объекты (параметров ограничений, статические данные результатов) получаются через следующие элементы передаваемой в процедуру коллекции:

- Параметры. Values(АлгПараметры) возвращает коллекцию, содержащую параметры-ограничения  $\equiv$ алгоритмов.
- Параметры. Values (АлгПараметры Вывода) возвращает коллекцию, содержащую параметры, выводимые на шаблон.
- Параметры. Values(АлгДанные) возвращает статические данные, содержащие основные данные  $\equiv$ отчета.
- Параметры. Values(АлгЗаголовки) возвращает статические данные, содержащие данные  $\equiv$ заголовка отчета. Обычно актуально только для ленточных отчетов.

G)

Здесь Параметры – переменная-коллекция (тип IVariables), параметр процедуры обработчика событий.

Обработчики «ДоЗакачки» обычно используются для настройки нужным образом параметров-ограничений алгоритмов. Обработчики «ПослеЗакачки» обычно используются для получения и преобразования полученных в ходе выполнения алгоритмов данных.

#### **4.2.1.7 Закладка «Запросы»**

На закладке Запросы (рис. 4.5) осуществляется создание запросов, результаты которых будут выведены в заголовок ленточного отчета, либо запросы, результаты которых будут соединены с основными данными отчета. Каждая колонка запроса возвращает значение агрегатной функции для поля алгоритма. При этом для каждого запроса можно настроить параметры с панели ограничений. На закладке Запросы содержатся таблица запросов, подчиненная таблица колонок для текущего запроса и для каждой колонки таблица свойств колонок, аналогичная таблице свойств колонок на закладке Редактор шаблона (см. табл. 4.1), а также 2 панели кнопок управления таблинами.

Панель кнопок управления таблицы запросов на закладке Запросы содержит следующие кнопки:

- − **Добавить новый запрос** добавляет новый запрос;
- $\pm$ **: Удалить запрос** удаляет выбранный запрос;
- **+ Переместить запрос вверх** перемещает текущий запрос (выделенный черным прямоугольником) на одну позицию выше в списке запросов;
- **+ Переместить запрос вниз** перемещает текущий запрос (выделенный черным прямоугольником) на одну позицию ниже в списке запросов.

*Рис. 4.5. Вид окна редактора шаблонов Editor.exe на закладке «Запросы»*

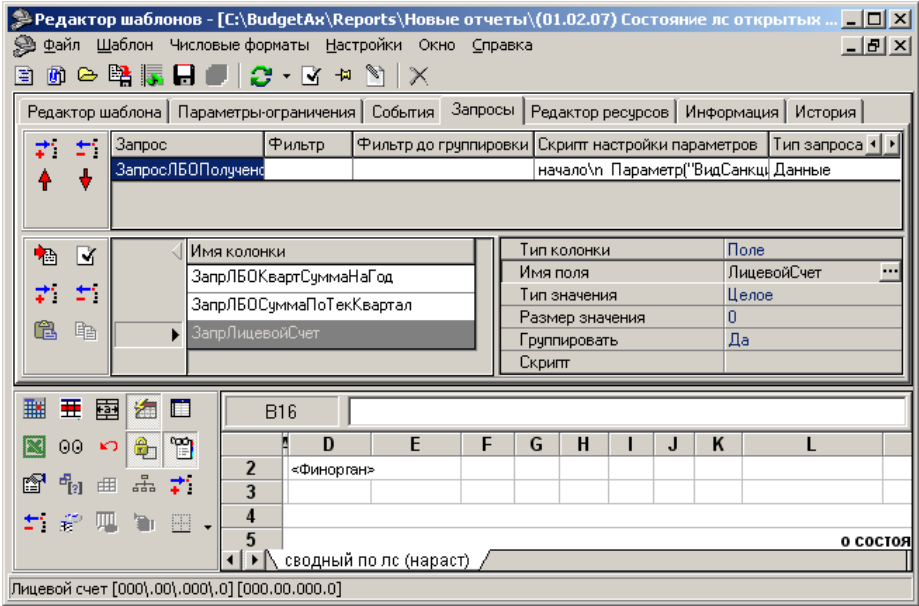

Перечень полей таблицы запросов на закладке Запросы представленные в таблице 4.5.

#### НЦКК.03726.АСБД.0118300018721000148.И5.1-20211111-1

| Название поля               | Назначение поля. Способ ввода                                                                                                    |
|-----------------------------|----------------------------------------------------------------------------------------------------|
| Запрос                      | Имя запроса, обязательное строковое поле, редактируется с клавиатуры.<br>Добавление и удаление запросов производится с помощью кнопок управления<br>таблицы запросов +: Добавить новый запрос и +: Удалить запрос                                                                                                    |
| Фильтр                      | Фильтр, накладываемый на данные, перед тем как они будут выведены в отчет.<br>Необязательное строковое поле, ввод через текстовый редактор по кнопке                                                                                                    |
| Фильтр до группировки       | Фильтр, накладываемый на данные, до того как будет произведена группировка.<br>Необязательное строковое поле, ввод через текстовый редактор по кнопке                                                                                                    |
| Скрипт настройки параметров | Скрипт настройки параметров-ограничений запроса, в котором настраиваются<br>значения с панели параметров-ограничений. Обязательное поле, при нажатии на<br>кнопку ••• вызывается вспомогательное окно редактирования ABL-скрипта, в<br>которой может быть отредактирован текст скрипта                                                                                                    |
| Тип запроса                 | Тип запроса, обязательное поле, значение выбирается из выпадающего списка,<br>который содержит возможные значения:<br>- «Параметры» - результатом каждой колонки запроса является одно значение или<br>значения заголовков ленты. Важно знать, что в ленточном отчете такой параметр<br>можно рассматривать как дополнительное ленточное поле. Если требуется<br>вычислить общее значение для всего отчета, то параметр должен размещаться вне<br>копируемой области шаблона.<br>- «Данные» - колонки запроса можно добавлять к основным колонкам отчета<br>(колонки, которые имеют значение «Колонка запроса» свойства Тип колонки в списке<br>колонок).<br>По умолчанию в новом запросе устанавливается значение «Параметры» |

Таблица 4.5. Перечень полей таблицы запросов на закладке «Запросы»

Панель кнопок управления таблицы колонок на закладке Запросы содержит следующие кнопки:

- **Выбрать из стандартных** используется для добавления стандартной колонки (доступные стандартные колонки хранятся в файле настройки колонок \*\*.clm). Колонка выбирается из списка колонок в появляющемся окне «Выберите колонку»;
- **И показать возможные ошибки в колонках** проверяет колонки на наличие ошибки. В случае обнаружения потенциальной ошибки цвет колонки меняется на серый, а слева от имени отображается значок, показывающий тип ошибки. Для более детального описания ошибки нажмите клавишу F1. Подобная проверка необходима при сохранении шаблона;
- 7: Добавить новую колонку добавляет новую колонку в отчет;
- $\pm$ : Удалить колонку удаляет выбранную колонку из отчета;
- **Вставить колонки** вставляет колонки из буфера обмена;
- **В Копировать колонки** копирует колонки в буфер обмена Windows. Это удобно использовать для копирования колонок из одного шаблона в другой.

В подчиненной таблице колонок для текущего запроса (поле Имя колонки) приведен перечень имен колонок, редактирование свойств которых производится в таблице свойств колонок. Задание свойств колонок аналогично тому, что на закладке Редактор шаблона (см. табл. 4.2).

#### 4.2.1.8 Закладка «Редактор ресурсов»

Страница Редактор ресурсов предназначена ДЛЯ настройки ресурсов шаблона. Поддерживаются пять типов ресурсов: «Строка», «Раскладка», «Бинарные данные», «Картинка», «Таблица». Ресурсы типа «Строка» и «Раскладка» хранятся в шаблоне, ресурсы типа «Бинарные данные» могут храниться как в шаблоне, так и во внешнем файле. Ресурсы

типа «Раскладка» можно использовать для соединения основных данных отчета с данными, которые выбираются другими запросами. Ресурсы типа «Картинка» и «Таблица» предназначены для хранения иконок и таблиц прямо в шаблоне (аналогично иконкам и таблицам, хранящимся в удаленном реестре).

Панель кнопок управления таблицы колонок на закладке Редактор ресурсов содержит следующие кнопки:

 $\div$  Добавить новую колонку – добавляет новую колонку в отчет;

 $\pm$  Удалить колонку – удаляет выбранную колонку из отчета.

Перечень полей рабочей таблицы на закладке Редактор ресурсов представлен в таблице 4.6.

*Таблица 4.6. Перечень полей рабочей таблицы на закладке «Редактор ресурсов»* 

| Название поля | Назначение поля. Способ ввода                                                                             |  |  |  |  |
|---------------|----------------------------------------------------------------------------------------------------|--|--|--|--|
| Имя ресурса   | Имя ресурса                                                                                               |  |  |  |  |
| Тип           | Тип ресурса, может принимать значения: «Строка», «Раскладка», «Бинарные<br>данные», «Картинка», «Таблица» |  |  |  |  |
| Значение      | Текстовое поле, вводится с клавиатуры                                                                     |  |  |  |  |

Добавлена поддержка картинок в отчетах. Картинка загружается в шаблон на закладке Редактор ресурсов. А в нужной ячейке указывается специальный параметр вывода: <Ресурсы.ИмяКартинки>.

#### **4.2.1.9 Закладка «Информация»**

Рабочая область закладки Информация представляет собой поле для ввода текста и позволяет дать шаблону развернутое описание.

#### **4.2.1.10 Закладка «История»**

На закладке История ведется журнал изменений, производимых в части настройки отчетов. Закладка состоит из справочного поля изменений и области отображения изменений.

Параметры справочного поля изменений нередактируемые и заполняются автоматически в соответствии с производимыми действиями в системе:

- − Дата последнего изменения дата и время последнего изменения шаблона;
- − Версия обозначение версии шаблона;
- − Дата версии дата и время выпуска версии шаблона.

Отображение изменений производится в отдельной таблице в соответствии со следующими параметрами:

- − Пользователь имя пользователя;
- − Компьютер имя компьютера;
- Дата изменения дата и время изменения.

## 4.2.2 Настройки шаблона \*.xlc

#### 4.2.2.1 Общие настройки

При выборе пункта главного меню окна редактора Настройки\Общие настройки либо при нажатии на кнопку главной панели кнопок управления <sup>на общие настройки</sup> появляется дополнительная панель слева (рис. 4.6) или окно (в зависимости от выбранного режима отображения, настраиваемого нажатием на серый квадрат, расположенный в верхнем левом углу окна настроек редактора), содержащее общие для всего шаблона настройки. Задавая в нем перечисленные параметры настройки (таблица 4.7), можно настраивать внешний вид всего отчета.

|        | Настройка                                                                             | Описание                                                                                                    |
|--------|---------------------------------------------------------------------------------------|----------------------------------------------------------------------------------------------------|
| Фильтр |                                                                                       | Фильтр, накладываемый на данные, перед тем как они будут выведены в отчет. В<br>результате наложения фильтра в отчете останутся только те данные, которые<br>удовлетворяют условию, заданному в строке фильтра. В фильтре можно<br>использовать: имена колонок, логические операции («and» - $H$ , «or» - ИЛИ, «not» -<br>НЕ (отрицание)), встроенные операторы (см. п. 4.2.2.3 «Формат фильтра»).<br>Необязательное строковое поле, ввод с клавиатуры или с помощью окна диалога<br>выбора колонки для задания фильтра, вызываемого по кнопке |
|        | Фильтр до группировки                                                                 | Фильтр, накладываемый на данные до того, как будет произведена группировка.<br>Необязательное строковое поле, ввод с клавиатуры или с помощью окна диалога<br>выбора колонки для задания фильтра, вызываемого по кнопке                                                                                                    |
|        | Настройки бордюров                                                                    |                                                                                                    |
|        | Использовать стандартные<br>бордюры                                                   | Независимо от бордюров, установленных на шаблоне в табличной части,<br>устанавливаются тонкие бордюры. Логический параметр, имеет значения: «Да»<br>(флаг-галочка установлен) и «Нет» (флаг-галочка снят)                                                                                                    |
|        | Тонкие бордюры                                                                        | Для отображения стандартных бордюров используются тонкие линии. Логический<br>параметр, имеет значения: «Да» (флаг-галочка установлен) и «Нет» (флаг-галочка<br>снят), т.е. иначе используются жирные линии                                                                                                    |
|        | Устанавливать бордюры в<br>заголовке                                                  | Используется для принудительной установки бордюров в заголовке таблицы, чтобы<br>верхняя линия не пропадала при печати. Логический параметр принимает значения:<br>«Да» (флаг-галочка установлен) и «Нет» (флаг-галочка снят)                                                                                                    |
|        | <b>Использовать</b><br>горизонтальные бордюры<br>для заполнения области<br>результата | Определяет, будут или нет выводиться горизонтальные бордюры для строк<br>результата. Логический параметр принимает два значения: «да» (флаг-галочка<br>установлен) и «нет» (флаг-галочка снят)                                                                                                    |
|        | <b>Использовать</b><br>горизонтальные бордюры<br>для заполнения области с<br>данными  | Каждая строка области данных будет отделяться горизонтальными бордюрами.<br>Логический параметр принимает два значения: «да» (флаг-галочка установлен) и<br>«нет» (флаг-галочка снят)                                                                                                    |
|        | Внешний бордюр для<br>области результата                                              | Определяет, надо ли использовать или нет внешний бордюр для области с<br>данными, а так же его вид. Вид внешнего бордюра определяется в модальной<br>форме «Формат ячеек», появляющейся при нажатии на кнопку с тремя точками<br>Сам логический параметр принимает два значения: «Использовать» (флаг-галочка<br>установлен) и «Не использовать» (флаг-галочка снят)                                                                                                    |
|        | Не менять формат ячеек,<br>если он совпадает с уже<br>установленным                   | Определяет, надо ли менять формат ячеек, если он совпадает с уже установленным                                                                                                    |
|        | Настройки таблицы                                                                     |                                                                                                    |

Таблица 4.7. Описание общих настроек редактора шаблонов Editor.exe

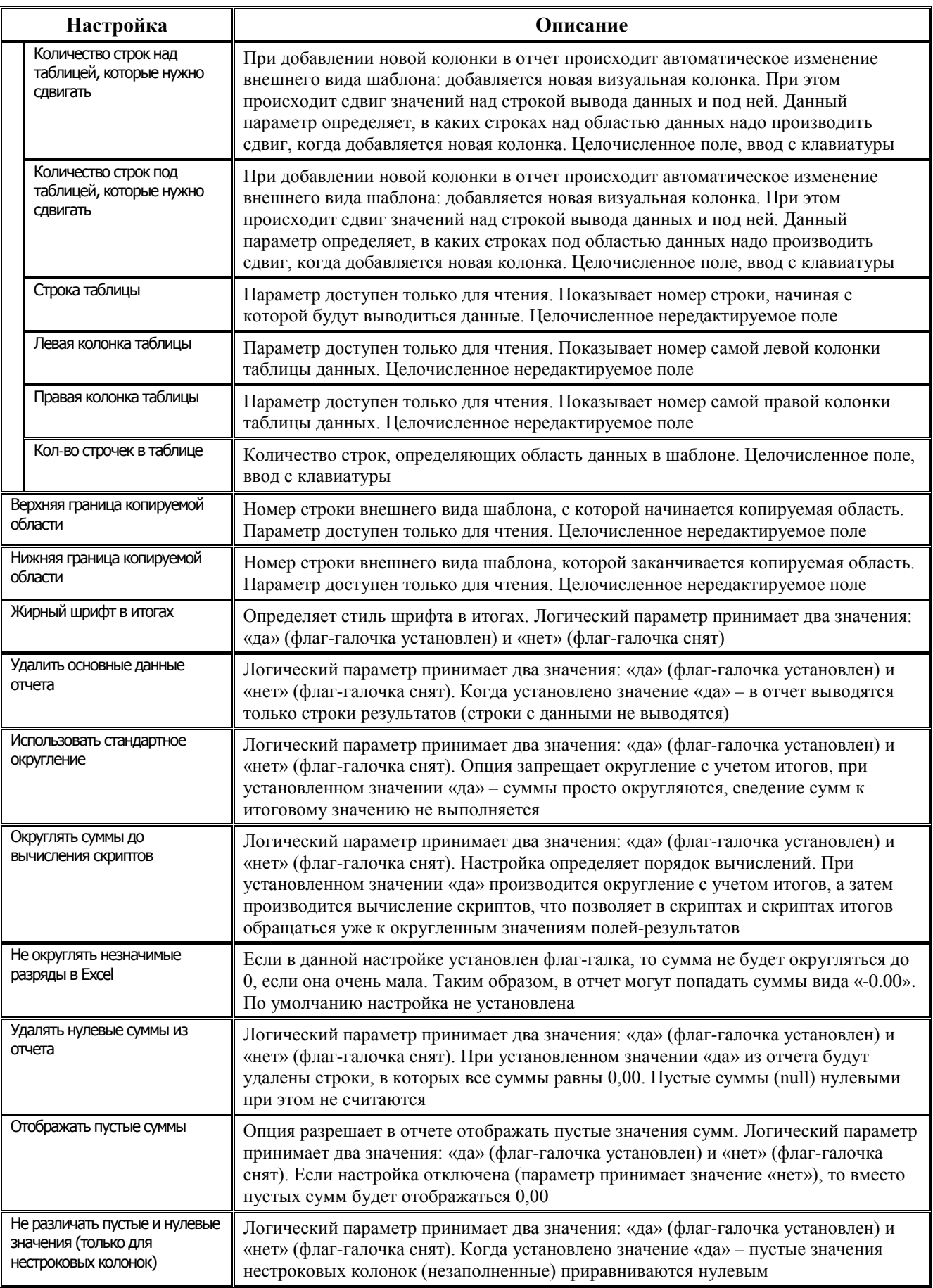

 $\overline{a}$ 

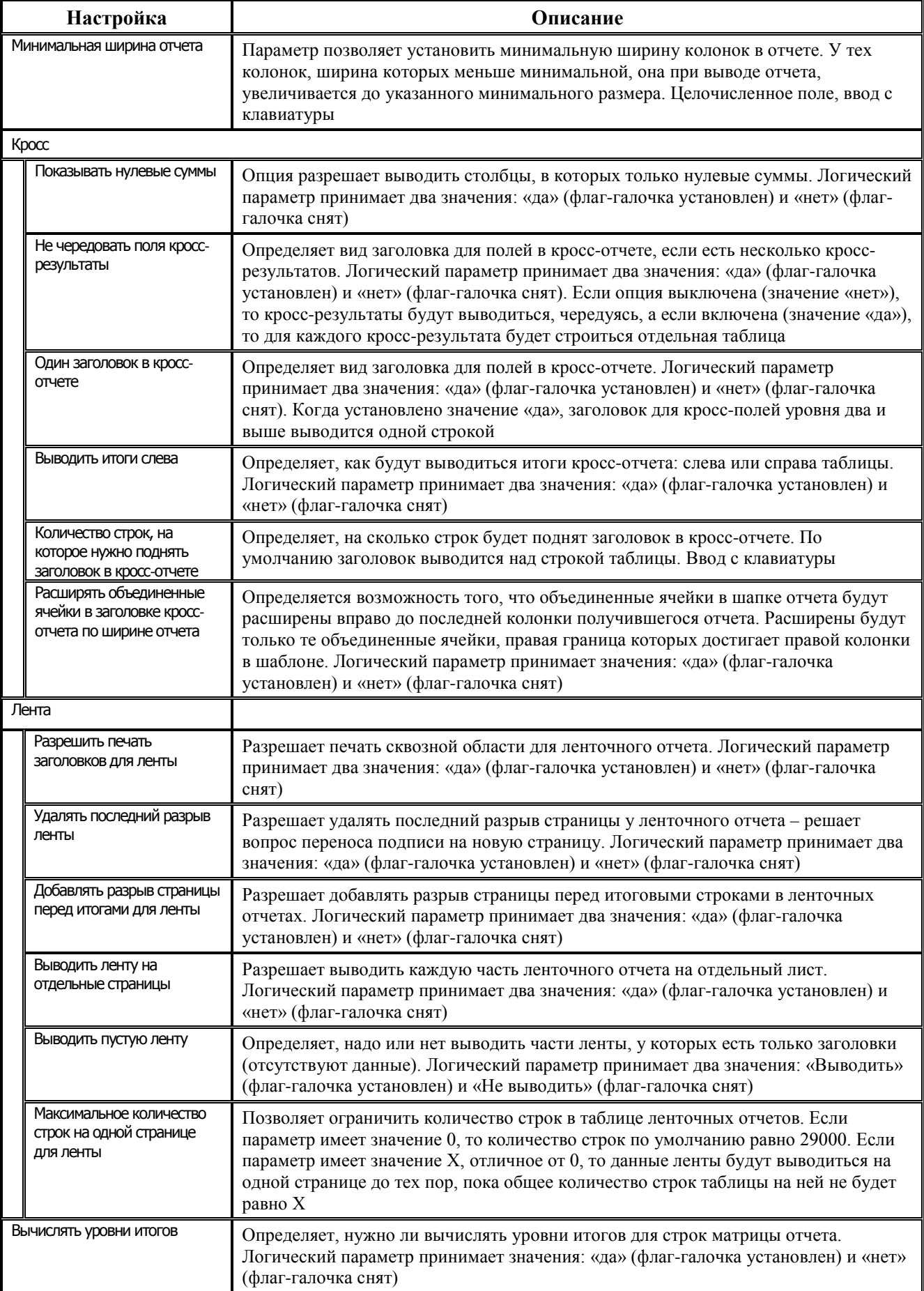

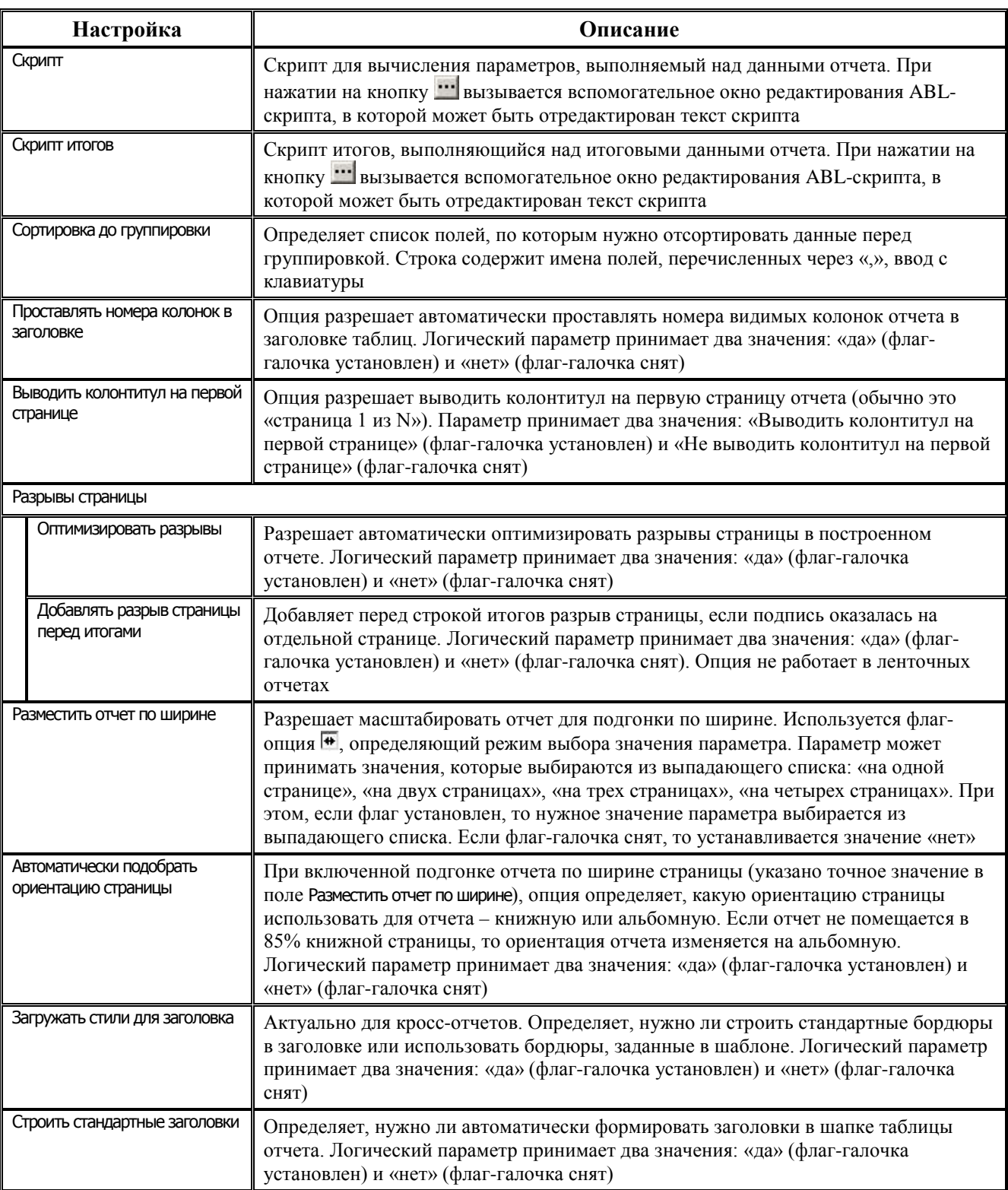

 $\overline{a}$ 

|                                    | Настройка                                     | Описание                                                                                                    |
|------------------------------------|-----------------------------------------------|----------------------------------------------------------------------------------------------------|
|                                    | Не выводить повторяющиеся<br>значения         | Может принимать значения:<br>- «Учитывать значения во всех колонках» - учитывается текущая колонка и все<br>колонки, находящиеся левее;<br>- «Учитывать значения только в объединяемых колонках» - учитывается текущая<br>колонка и все колонки с установленной опцией Не выводить повторяющиеся значения,<br>находящиеся левее;<br>- «Учитывать значения только в главной колонке» - учитывается значение в<br>текущей колонке и главной колонке, имя которой задается в подчиненном<br>параметре Главная колонка (если имя главной колонки не задано, то учитывается<br>значение только в текущей колонке) |
|                                    | Главная колонка                               | Задает имя главной колонки, используемое при установленном значении параметра<br>Не выводить повторяющиеся значения = «Учитывать значения только в главной колонке»                                                                                                    |
| Параметры страницы                 |                                               | Задает настройки параметров страницы для печати. Редактируется с помощью<br>модальной формы, вызываемой при нажатии на кнопку с тремя точками                                                                                                    |
| Проект                             |                                               | Позволяет задать проект, для которого создается данный шаблон отчета. Значение<br>выбирается из выпадающего списка. Список проектов задается в файле editor.ini в<br>разделе [Projects]. Проект определяет разыменовщик, события и путь к clm-<br>шаблонам                                                                                                    |
|                                    | Многострочные отчеты                          | Определяет, является или нет данный отчет многострочным (пользовательским).<br>Логический параметр принимает два значения: «Использовать» (флаг-галочка<br>установлен) и «Не использовать» (флаг-галочка снят)                                                                                                    |
|                                    | Не выводить строки с<br>нулевыми результатами | Определяет, выводить или нет в многострочный (пользовательский) отчет строки<br>итогов, имеющие нулевые результаты. Логический параметр принимает два<br>значения: «да» (флаг-галочка установлен) и «нет» (флаг-галочка снят)                                                                                                    |
|                                    | Удалять пустые строки                         | Определяет, выводить или нет в многострочный (пользовательский) отчет пустые<br>строки. Логический параметр принимает два значения: «да» (флаг-галочка<br>установлен) и «нет» (флаг-галочка снят)                                                                                                    |
| Запретить редактирование<br>отчета |                                               | Если опция установлена, то сформированный отчет нельзя редактировать в<br>системе, в том числе после экспорта в Excel. По умолчанию флаг не установлен                                                                                                    |

Рис. 4.6. Вид окна редактора Editor. ехе с дополнительной панелью общих настроек шаблона (слева)

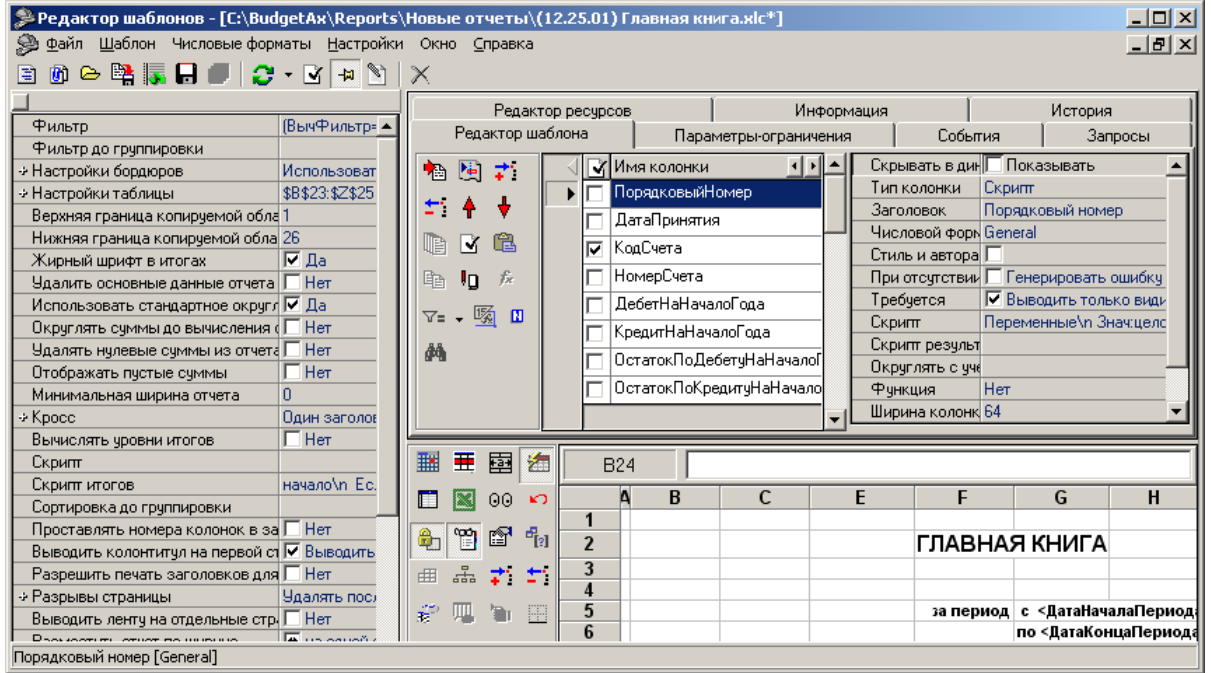

#### **4.2.2.2 Динамические настройки**

При выборе пункта главного меню окна редактора **Настройки\ Перестроить колонки шаблона**, либо при нажатии на кнопку главной панели кнопок управления **Перестроить колонки шаблона** появляется окно динамических настроек (рис. 4.7).

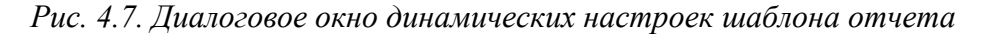

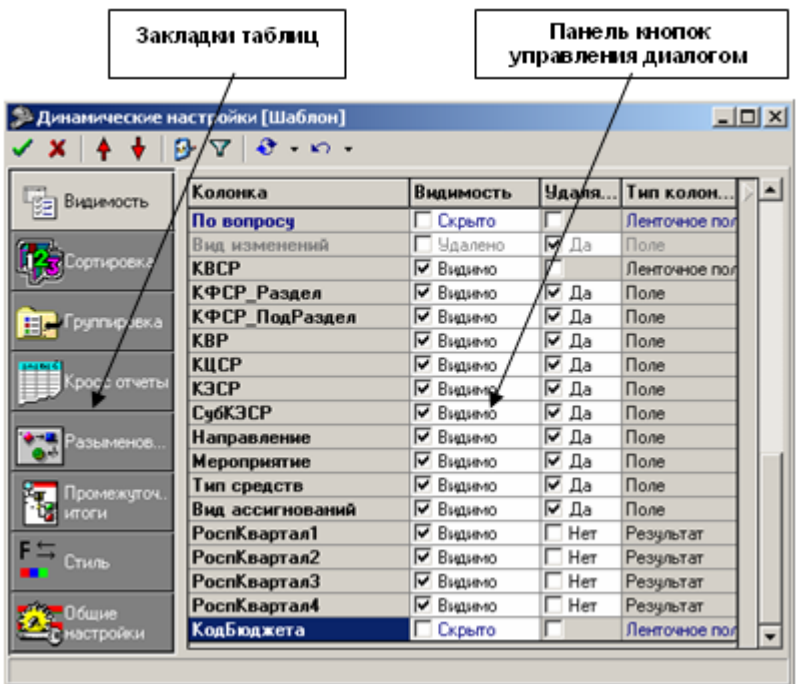

В окне вызова диалога динамических настроек содержатся панель кнопок управления диалогом и несколько таблиц, по которым группируются все возможные настройки колонок шаблона отчета или печатного документа (видимость, сортировка, группировка, разыменовка, промежуточные итоги, стили, общие настройки). Переключение между таблицами осуществляется путем нажатия на нужную закладку таблицы в левой части окна: В Видимость, **Сортировка, ЕР Группировка, Группировка, Группировка, Группировка, Группировка, Группировка, Группировка, Группи** Общие настройки. На каждой из закладок (т.е. в соответствующих таблицах) можно изменять определенные атрибуты колонок.

Подробное описание работы с динамическими настройками приводится в разделе 7 «Использование динамических настроек шаблонов отчетов (печатных документов)» книги 1 «Основы работы с системой» Руководства пользователя «АС «Бюджет».

#### <span id="page-477-0"></span>**4.2.2.3 Формат фильтра**

Фильтры накладываются на данные, перед тем как они будут выведены в отчет. Также фильтры используются в общих настройках динамических отчетов. В результате наложения фильтра в отчете останутся только те данные, которые удовлетворяют условию, заданному в строке фильтра. В фильтре можно использовать: имена колонок, логические операции («and» – И, «or» – ИЛИ, «not» – НЕ (отрицание)), встроенные операторы, перечень которых приведен в таблице 4.8.

Условия фильтра можно ввести в строку фильтра с клавиатуры. Однако при задании фильтра удобнее использовать диалог выбора колонки (рис. 4.8), где содержится соответствие имени колонки, имени поля, типа колонки, примечания. С помощью окна диалога можно выбрать колонки, на которые накладывается фильтр, а не вводить их вручную. При этом строка фильтра будет заполнена значением поля Имя поля указанного окна диалога.

Рис. 4.8. Вид окна диалога выбора колонки «Выберите колонку» для задания фильтра

| <b>Выберите колонку</b>    |                            |                                                  |             | $\Box$ $\Box$ $\times$ |
|----------------------------|----------------------------|--------------------------------------------------|-------------|------------------------|
| Имя колонки                | Имя поля                   | Примечание                                       | Тип колонки |                        |
| ЗапрЛБОпереданоНаГод       | ЗапрЛБОКвартСчммаНаГод     |                                                  | Результат   |                        |
| Роспись по текчщий квартал | РоспСчммаПоТекКвартал      | Сумма по росписи с начала года по теку Результат |             |                        |
| Роспись на год             | <b>РоспКвартСуммаНаГод</b> | Поквартальная роспись за год                     | Результат   |                        |
| Гип финансирования         | ГипФинансирования          | Классификатор типа финансирования                | Поле        |                        |
| ИП СРЕДСТВ                 | ипСредств                  | Классификатор типа средств                       | Поле        |                        |
|                            |                            | ΟK                                               | Отмена      |                        |

Таблица 4.8. Перечень встроенных операторов, используемых при составлении фильтров

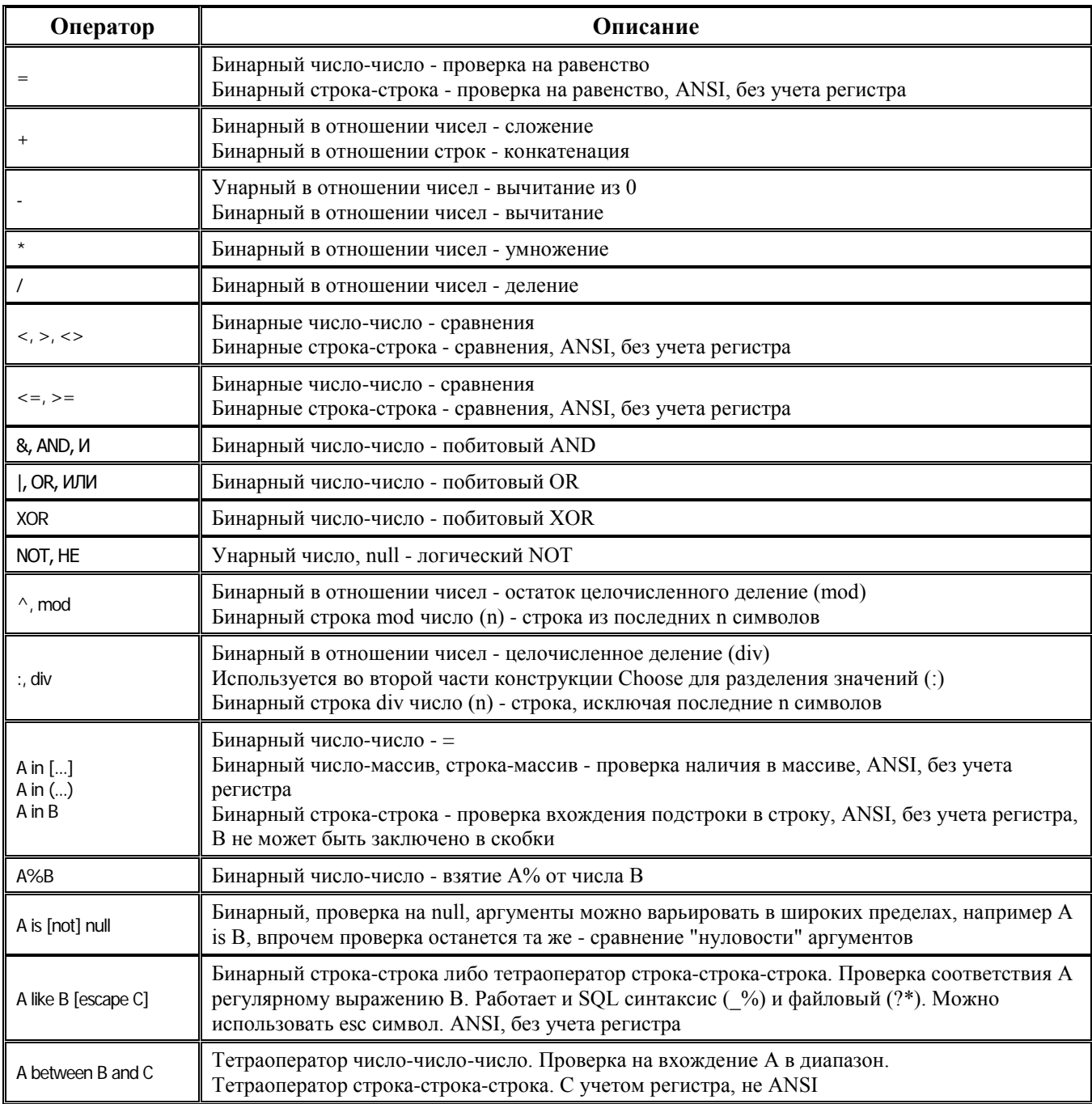

## *Пример*

1. Для того, чтобы оставить в отчете только строчки с КФСР = 02.XX, можно использовать один из следующих фильтров:

(КФСР >= 200) и (КФСР < 300)

КФСР between 200 and 299

КФСР div  $100 = 2$ 

2. *((КФСР >= 200) и (КФСР < 300)) или ((КФСР >= 400) и (КФСР < 500))* – оставить только строчки, у которых КФСР = 02.XX или 04.XX;

3. *Сумма is not null* – оставить в отчете только строчки с не пустыми суммами;

4. *КодДохода like "182\*"* – оставить только строчки с кодом дохода, у которого первые 3 разряда равны 182.

#### **4.2.3 Создание отчетов**

#### **4.2.3.1 Создание нового шаблона на основе файла настроек**

Для создания нового шаблона на основе файла настроек необходимо выполнить следующее:

- 1. Зайдите в папку **OCX** и запустите **Editor.exe** двойным щелчком левой клавиши мыши. Нажмите на кнопку управления **Создать новый шаблон**.
- 2. Зайдите в пункт главного меню **Шаблон \Задать файл настроек колонок** и в вызванном окне «Укажите файл с настройками колонок» выберите файл прототипа с расширением \*.CLM.
- 3. Выберите колонку из списка уже существующих (в файле прототипа \*.CLM) с помощью кнопки **Выбрать из стандартных**. Также можно добавить (или удалить) необходимые для отчета колонки

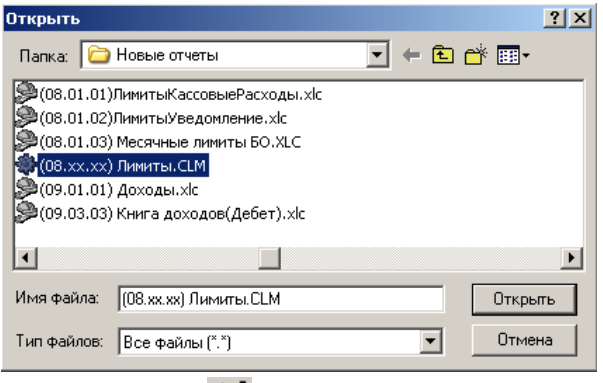

с помощью кнопки **Добавить новую колонку** (или **Удалить колонку**). Задайте необходимые имена колонкам.

- 4. При выборе имени (нажатии на имя) из таблицы колонок отчета в правом окне отображаются свойства колонки, которые необходимо заполнить в соответствии с таблицей 4.2.
- 5. Когда зададите все колонки и определите их свойства, приступайте к созданию непосредственно самой формы шаблона отчета, для чего служит область рабочего листа и панель кнопок управления рабочего листа (слева внизу).
- 6. Задайте начало таблицы, для этого выберите ячейку, которая будет являться левой верхней ячейкой создаваемой таблицы, и нажмите кнопку **Задать ячейку таблицы**. Тем самым вы задали первую строку самой левой колонки таблицы с данными, указав, что данные будут выводиться, начиная с этой ячейки.
- 7. Для автоматического рисования самой таблицы и названия колонок (в таблице столбцов) нажмите кнопку **Установить бордюры и названия столбцов**.
- 8. Установите количество строк отчета, для этого установите необходимое числовое значение в поле параметра Настройки таблицы\Кол-во строчек в таблице окна настроек, которое вызывается при нажатии на кнопку управления **Общие настройки**.
- 9. Вручную и с помощью кнопок на панели кнопок рабочей области поработайте над внешним видом отчета: выровняйте ширину столбцов, строк, определите заголовок отчета, И Т.Д.
- 10. Сохраните шаблон нового отчета с помощью кнопки главного меню **ВА Сохранить как....** Он будет сохранен в папке Новые отчеты.
- 11. Создайте и зарегистрируйте на основе только что созданного шаблона новый отчет на странице Отчеты закладки Отчеты интерфейса Администратор отчетов и окружения интерфейсов АС «Бюджет» (см. п. 1.7 «Регистрация других объектов системы»).

#### 4.2.3.2 Созлание ленточных отчетов

Иногда необходимо для каждого нового значения одного или нескольких полей формировать отдельный отчет и выводить его за предыдущим в виде «ленты» со своим заголовком и подписями. Поля, изменения значений которых являются определяющими для создания нового отчета, называются ленточными. Чтобы сделать поле ленточным, необходимо для свойства колонки Тип поля выбрать значение «Лента».

После того, как указаны все ленточные колонки (с типом поля «Лента»), необходимо задать область копирования, т.е. область шаблона, которая будет служить основой для построения новой части ленты.

Чтобы задать ее, необходимо, с помощью клавиш Shift, Ctrl и мыши, выделить область шаблона, которая будет копироваться и нажать кнопку **H** задать копируемую область. Угловые ячейки текущей копируемой области отображаются во всплывающей подсказке при наведении курсора мыши на данную кнопку (значимыми являются только индексы строк). При этом значения ленточных полей доступны также как параметры шаблона с именами, равными именам полей.

#### 4.2.3.3 Создание Кросс-отчетов

Кросс-отчеты - это отчеты, у которых поля-критерии идут по двум осям: по горизонтали и по вертикали. Информация, соответствующая одновременно значению критерия по горизонтали и значению критерия по вертикали выводится на пересечении колонки и строки. По каждой из осей может идти несколько полей-критериев. Таким образом, для создания кроссотчета необходимо задать поля, являющиеся критериями по вертикали, и поля, являющиеся критериями по горизонтали.

Критериями по горизонтали (выводятся в вертикальных столбцах) являются поля, у которых в свойстве колонок Тип поля указаны значения «Стандартное» и «Критерий». Критериями по вертикали (выводятся в горизонтальных строках) являются поля типа «Кросскритерий». На пересечении строк и столбцов, соответствующих полям критериям, выводятся значения полей с типом поля «Кросс-результат».

#### 4.2.4 Дополнительные возможности

#### 4.2.4.1 Создание вычисляемых параметров

Для задания вычисляемых параметров используется закладка Запросы (см. рис. 4.5). Вычисляемые параметры – это параметры шаблона, значения которых вычисляются с помощью алгоритмов, или, иначе говоря - это значение поля таблицы данных, получаемой в результате выполнения одного или нескольких алгоритмов. Данная таблица содержит только одну строку, следовательно, каждому полю (имени) соответствует только одно значение, которое выводится в отчет как параметр (рис. 4.9). Несколько параметров, имеющих одинаковые ограничения на

набор выбираемых данных, объединяются в так называемый запрос, который определяет набор ограничений, накладываемых на данные.

Рис. 4.9. Вид таблицы запросов окна редактора шаблонов Editor. exe на закладке «Запросы»

| Запросы  <br>Редактор шаблона   Параметры-ограничения   События  <br>Редактор ресурсов   Информация  <br>История |    |                   |         |                       |  |                                           |             |  |
|----------------------------------------------------------------------------------------------------|----|-------------------|---------|-----------------------|--|-------------------------------------------|-------------|--|
| ₩.                                                                                                    |    | <b>3anpoc</b>     | Фильтр. | Фильтр до группировки |  | Скрипт настройки параметров   Тип запроса |             |  |
|                                                                                                    |    | ДопОперации       |         |                       |  | начало\n Параметр("ТипПлатД Данные        |             |  |
|                                                                                                    |    | :Сторно           |         |                       |  | начало\n Параметр("ТипПлатД Данные        |             |  |
|                                                                                                    |    |                   |         |                       |  |                                           |             |  |
| TB.                                                                                                    | ∣√ | Имя колонки       |         |                       |  | Тип колонки                               | Поле        |  |
|                                                                                                    |    | • Бух70нСумма_Доп |         |                       |  | Имя поля                                  | Бух70нСумма |  |
| ≠า                                                                                                    |    |                   |         |                       |  | Тип значения                              | Дробное     |  |
| ê                                                                                                    | 酯  |                   |         |                       |  | Размер значения                           |             |  |
|                                                                                                    |    |                   |         |                       |  | Грчппировать                              | Суммировать |  |
|                                                                                                    |    |                   |         |                       |  | Скрипт                                    |             |  |
|                                                                                                    |    |                   |         |                       |  |                                           |             |  |

Для создания одного или нескольких вычисляемых параметров выполните следующее:

- 1. Создайте новый или выберите уже существующий запрос. Для создания нового запроса нажмите кнопку <sup>7</sup> Добавить новый запрос слева от списка запросов. Созданный запрос желательно переименовать (изменить значение колонки Запрос) для удобства дальнейшего использования.
- 2. Задайте и настройте параметры запроса. К параметрам запроса относятся фильтры (до группировки и после группировки), накладываемые на полученные данные, и ABL-скрипт, задающий параметры алгоритма. Правила задания фильтров аналогичны тем, которые используются на странице Общие настройки, только в качестве имен полей используются имена полей, включенных в данный запрос. ABL-скрипт используется для настройки параметров выполняемых алгоритмов и имеет формат:

Начало <рабочий код> конен

Для доступа к параметрам используется конструкция параметр(<имяПараметра>), причем возможна как запись, так и чтение значения.

- Добавьте новые колонки для получения значений параметров. Добавление и  $\mathfrak{Z}$ . редактирование колонок происходит аналогично порядку, как на закладке Редактор шаблона (но набор свойств колонок значительно сокращен). Можно создавать колонки только двух типов: «Поле» и «Вычислимое поле», у которых изменяются только имена, параметры группировки и скрипты. Для поля с типом «Вычислимое поле» можно задать режим вычисления («До группировки» или «Стандартно» (т.е. после группировки)).
- После создания необходимых запросов, настройки и наполнения колонками разместите 4. параметры на шаблоне. Для этого на закладке Редактор шаблона выберите ячейку, в которую будет помещен параметр, и нажмите кнопку <sup>ст</sup>и Вставить запрос. В появившемся диалоговом окне «Выбор поля» (рис. 4.10) в поле Запрос из выпадающего списка выберите имя запроса, который будет выполняться, в поле Колонка выберите имя колонки запроса, а в поле Разыменовка введите имя разыменовки, производимой над значением параметра.

Рис. 4.10. Вид диалогового окна «Выбор поля»

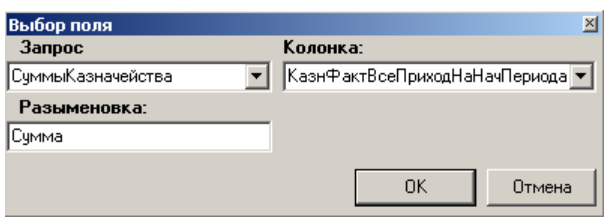

5. В итоге, в ячейку шаблона вставится конструкция вида <ИмяЗапроса:ИмяКолонки> <СуммыКазначейства:КазнФактВсеПриходНаНачПериода>), (например, которая  $\overline{M}$ является вычисляемым параметром.

#### <span id="page-482-0"></span>4.2.4.2 Использование разыменовок

Достаточно часто надо получать не значение поля, которое хранится в базе данных, а некоторое другое, связанное с ним. Получение по одному значению другого, однозначно связанного с ним, называется разыменовкой. Под разыменовкой понимается преобразование хранимого значения поля по некоторому, определяемому именем разыменовки, правилу. Например, в базе данных каждый классификатор хранится как некоторое число или код. Этому коду соответствует словесное описание. Получение по коду классификатора его словесного описания является одним из примеров разыменовки. Возможны и другие ситуации: получение месяца или года по определенной дате, получение ссылки на организацию по ссылке на ее расчетный счет и т.л.

Каждое поле может иметь один или несколько разных вариантов разыменовки, которые задаются в файле настроек. Для выбора способа разыменовки, который будет применяться к полю, служит диалоговое окно «Выберите способ разыменовки» (рис. 4.11), вызываемое нажатием кнопки **важе Вставить разыменовку** на панели кнопок управления рабочего листа шаблона отчета

В правой части дополнительного окна представлено иерархическое дерево всех возможных элементарных разыменовок различных уровней вложенности, в левой части окна отображается текущая разыменовка.

Вид разыменовки представляется в виде иерархии элементарных разыменовок. Это сделано в связи с тем, что по значению, полученному в результате преобразования, можно получить третье, по нему четвертое и т.д. Например, по коду лицевого счета можно получить ссылку на организацию-владельца, по ней - код района, а по коду района - его имя. Полная разыменовка поля записывается как список элементарных разыменовок, разделенных «.».

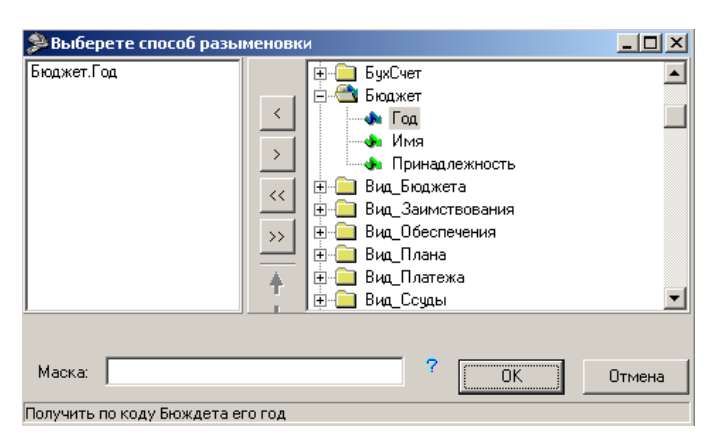

Рис. 4.11. Вспомогательное окно выбора способа разыменовки колонки

Для сохранения, удаления и перемещения текущих разыменовок в списке разыменовок служат вертикально расположенные кнопки:

- <u> $\leq$  **Добавить** д</u>обавить выбранную разыменовку в список;
- **→ Удалить** удалить выбранную разыменовку из списка;
- − **Добавить все** добавить все возможные разыменовки в список;
- **→ Удалить все** удалить все разыменовки из списка;
- **+ Переместить разыменовку вверх** переместить разыменовку вверх на одну позицию в списке разыменовок;
- **+ Переместить разыменовку вниз** переместить разыменовку вниз на одну позицию в списке разыменовок.

В необязательном поле Маска можно задать образец форматирования разыменованного значения поля. При применении маски в отчет копируется ее текст, а управляющие символы заменяются на параметры (выбранные способы разыменовки). По кнопке **Справка о маске разыменовки** (внизу справа) вызывается окно помощи с описанием возможных форматов (строковый и числовой) вывода разыменовки, приводятся примеры. В нижней части диалогового окна выводится пояснительная строка, расшифровывающая получившуюся цепочку разыменовки (например, «Получить по ссылке на организацию ее имя»).

После выбора способов разыменовки нажмите кнопку **ОК**.

 $\bigcirc$ 

При проведении разыменовки происходит вычисление значения *колонки*, а значение *поля* при этом не меняется.

#### **4.2.4.3 Работа со скриптами**

В скриптовых отчетах существует возможность обработки значений полей и колонок с использованием скриптов, написанных на встроенном макроязыке ABL. Они применяются в том случае, когда в отчет необходимо выводить обработанные определенным образом значения полей, а с помощью формул сделать подобное преобразование либо достаточно сложно и громоздко, либо вообще невозможно.

Скрипты задаются и редактируются путем изменения свойств Скрипт или Скрипт результата колонки. Редактирование происходит с помощью встроенного редактора скрипта (рис. 4.12).

*Рис. 4.12. Вспомогательное окно редактирования ABL-скрипта, сопоставленного колонке*

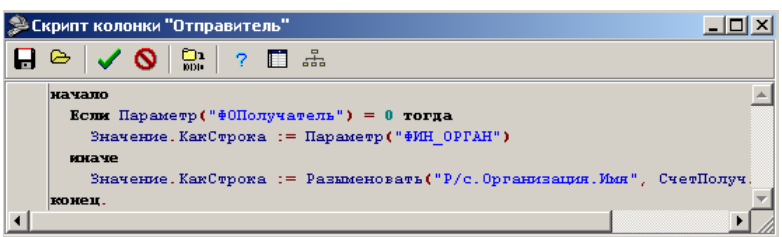

Кнопки редактора ABL-скрипта:

- $\Box$  **Сохранить в файл** сохранить скрипт в файл;
- **⇒ Загрузить из файла** загрузить скрипт из файла;
- − **Сохранить** сохранить текущие изменения в скрипте;
- **Отменить** закрыть окно редактора, не сохраняя изменений в скрипте;
- **Еза Компилировать** выполнить синтаксическую проверку скрипта на наличие ошибок;
- **2 Доступные функции** вызвать список доступных в скрипте функций, констант и ABLобъектов;
- В АвтоФормула автоматическое построение формулы; открывается диалог со списком колонок «Выберите колонку», выбранные в нем колонки будут вставлены в текущую позицию скрипта;
- **Вставить разыменовку** позволяет выбрать способ разыменовки с помощью диалога (см. п. 4.2.4.2 «Использование разыменовок»), имя разыменовки будет вставлено в текст скрипта. Имя разыменовки можно использовать в функции Разыменовать (например, Значение. КакСтрока := Разыменовать («КФСР. Имя», КФСР. КакЦелое).

Сам ABL представляет собой русскоязычный объектно-ориентированный макроязык, аналог языка VBA (Visual Basic For Applications), использующегося в Microsoft Office. Помимо стандартных алгоритмических конструкций (цикл, условие, присваивание и т.д.) при его работе используются объекты с их методами и свойствами, а также дополнительные глобальные функции. Сами объекты задаются глобально, т.е. пользователь не может создавать новые и изменять структуру и поведение старых объектов. Подробное описание встроенного макроязыка ABL дается в разделе 3.3 «Встроенный макроязык ABL».

Существуют некоторые особенности, свойственные работе со скриптами колонок и полей отчетов. Различают несколько типов ABL-скриптов для колонок:

- скрипт колонки типа «Поле»;  $\equiv$
- скрипт колонки типа «Вычислимое поле»;  $\equiv$
- скрипт колонки типа «Скрипт»;
- $\frac{1}{2}$ скрипт итогов колонки;
- общий скрипт (задается в общих настройках шаблона);
- $\equiv$ общий скрипт итогов (задается в общих настройках шаблона).

Порядок вычисления скриптов:

- общий скрипт, скрипт вычисляется до закачки данных и может изменять параметры- $\equiv$ ограничения отчета;
- скрипты колонок типа «Вычислимое поле», вычисляемых до группировки;
- скрипты колонок типа «Поле» и скрипты колонок типа «Вычислимое поле», вычисляемых стандартно;
- скрипты колонок типа «Скрипт»;  $\equiv$
- скрипты итогов колонок;  $\equiv$
- общий скрипт итогов.  $\equiv$

#### 4.2.4.4 Проведение проверки на наличие ошибок в колонках

При сохранении шаблона необходимо проводить проверку на наличие ошибок в колонках.

Для этого нажмите на кнопку **и показать возможные ошибки в колонках** на главной панели кнопок управления. В случае обнаружения потенциальной ошибки колонка меняет цвет колонки на серый, а слева от имени колонки в поле статуса записи отображается значок, показывающий тип ошибки.

Существуют следующие виды ошибок, которые помечаются значками:

• (красный с зеленым шарики) – для колонки не задана группировка, но задана группировка для других колонок;

- (красный с желтым шарики) для одного и того же поля в разных колонках заданы разные агрегатные функции группировки;
- (красный шарик) для колонки не задано имя поля;
- − (зеленый шарик) для поля задана группировка;
- − (желтый шарик) некорректно задана группировка;
- ◆ (светлый с темным зеленые шарики) для колонки не задана группировка, но колонка используется в скрипте группируемой колонки;
- $\bigcirc$  поле не существует в файле прототипа для настройки колонок (в шаблоне  $\bigcirc$  \*.CLM);
- − ошибка компиляции скрипта с указанием непосредственно самой ошибки.

Описание ошибок можно просмотреть также, нажав клавишу **F1** после проведения проверки для колонок на наличие ошибок.

#### **4.2.4.5 Использование режима «Анализ состава» (гипердокументы)**

При формировании отчетности не всегда бывает понятно, откуда взялась та или иная сумма в отчете, на основе каких данных она сформировалась. Это, прежде всего, касается отчетов, выдающих сгруппированные данные и (или) сводящих данные из нескольких блоков. Режим «Анализ состава» позволяет для каждой строчки отчета детально показать, какие именно документы попали в нее, и тем самым определить суммы, отображаемые в ней.

Применение режима «Анализ состава» документов основано на базе отчетов, построенных на основе макросов. При использовании режима «Анализ состава» отчет фактически представляется оператору как гипердокумент, то есть документ, содержащий гиперссылки на другие документы. Применяя режим «Анализ состава», пользователь сможет не только выяснить, откуда взялась та или иная сумма в отчете, но и легко найти исходные документы, влияющие на эту сумму, не пользуясь, как раньше, дополнительными отчетами или динамическими настройками.

#### **4.2.4.6 Другие возможности**

Для пользователя во многих отчетах (во всех, кроме отчетов администратора и кредитов) имеется возможность приостановить выполнение отчета, нажав клавишу **ESC**.

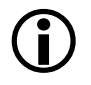

Так как запросы выполняются на серверном компьютере, то остановить выполнение отчета можно не в любой момент времени, а только в перерыве между выполнением запросов на сервере. Т.е. допускается некоторая пауза между нажатием клавиши и прерыванием выполнения.

Для администратора (при наличии прав) доступен режим отладки отчета. В этом случае, если при выполнении отчета была нажата клавиша **SHIFT**, то вызовется внешний отладчик макросов и в него будет загружен макрос отчета. Подробное описание отладчика ABL-макросов дается в п. 3.3.4 «Отладчик ABL-макросов».

Если в момент представления отчета (доступно только для пользователя SYSDBA или при наличии прав администратора) нажать клавишу **F12**, то после выполнения отчета выведется список одиночных параметров, доступных в шаблоне отчета.

Для того чтобы при печати отчета на второй и последующих страницах распечатывались номера колонок необходимо выполнить следующие действия:

1. Вызвать «Редактор Формулы 1» двойным щелчком правой кнопки мыши в области «Рабочий лист» (рис. 4.13).

2. Выделить строки, которые нужны на каждой странице, и выбрать пункт главного меню Файл\Область печати\Установить.

| $   \times$<br>. Э Редактор шаблонов - [D:\9.10.00\Reports\Hовые отчеты\(01.02.12) Сводное состояние отдельных лс БУ, АУ.хІс] |                                                      |                         |               |                         |              |             |                               |                                                                           |                                                     |                              |  |
|----------------------------------------------------------------------------------------------------|------------------------------------------------------|-------------------------|---------------|-------------------------|--------------|-------------|-------------------------------|---------------------------------------------------------------------------|-----------------------------------------------------|------------------------------|--|
|                                                                                                    | Файл Шаблон Числовые форматы Настройки Окно Справка  |                         |               |                         |              |             |                               |                                                                           | <u>니리지</u>                                          |                              |  |
| <b>CR5HI</b><br>目的                                                                                                    | $2 \cdot 3 *$ $\setminus$ $\times$                   |                         |               |                         |              |             |                               |                                                                           |                                                     |                              |  |
|                                                                                                    | Редактор шаблона   Парам <b>в Редактор Формула 1</b> |                         |               |                         |              |             |                               |                                                                           |                                                     | <b>LOX</b>                   |  |
| 胸之女<br>橋                                                                                                    | файл Правка Вид Вставка                              | Формат                  | Сервис        |                         |              |             |                               |                                                                           |                                                     |                              |  |
|                                                                                                    | Новый                                                | Ctrl+N                  |               |                         |              |             |                               |                                                                           |                                                     |                              |  |
| M<br>le.                                                                                                    | Открыть                                              | Ctrl+O                  |               |                         |              |             |                               |                                                                           |                                                     |                              |  |
| 鷉<br>fx<br>鹛<br>١ū                                                                                                    | Сохранить                                            | Ctrl+S                  |               |                         |              |             |                               |                                                                           |                                                     |                              |  |
| ▽= 、 啄<br>$\mathbf{a}$                                                                                                    |                                                      |                         | H             |                         | $\mathbf{J}$ | K           | н                             | M                                                                         | P                                                   | $\Omega$<br>$\blacktriangle$ |  |
| đâ                                                                                                    | Параметры страницы                                   |                         |               |                         |              |             |                               |                                                                           |                                                     |                              |  |
|                                                                                                    | Область печати                                       |                         | Установить    |                         |              |             |                               |                                                                           |                                                     |                              |  |
| 亜<br>圉<br>驑<br><b>B13</b>                                                                                                    | Печать заголовков                                    |                         | Убрать        | ——Ц <u>а</u> иях        |              |             |                               |                                                                           |                                                     |                              |  |
|                                                                                                    | Предварительный просмотр                             |                         | (поступления) |                         |              | Поступления |                               |                                                                           |                                                     | Остаток по                   |  |
| A<br>渔<br>O<br>$\mathbb{N}$                                                                                                   | Печать                                               | Ctrl+P                  |               | по                      |              |             | в том числе:                  |                                                                           |                                                     | сведениям<br>(поступле       |  |
| 龟<br>00<br>KO.<br>$\overline{2}$                                                                                              | Закрыть                                              | Ctrl+F4                 | на год        | текущий<br>квартал      | всего        | остаток на  |                               | поступления неразрешенные к<br>начало года  с начала года   использованию | возврат                                             | ния)                         |  |
| 3<br>$\mathbf{d}^{[3]}$<br>f<br>อ                                                                                             | 12<br>$\overline{\phantom{a}}$<br>1                  | $\overline{\mathbf{3}}$ | л             | 5                       | 6            | 7           | $\mathbf{a}$                  | $\mathbf{Q}$                                                              | 10                                                  | 11                           |  |
| 5<br>ᇃ                                                                                                    | 13                                                   |                         |               |                         |              |             |                               |                                                                           |                                                     |                              |  |
| ÷<br>曲<br>6<br>Наиме                                                                                                    | 14<br>Bcero:                                         |                         | 0.00          | 0.00                    | 0.00         | 0.00        | 0.00                          | 0.00                                                                      | 0.00                                                | 0.00                         |  |
| 皿<br>セデ<br>Единиц                                                                                                    | 15                                                   |                         |               |                         |              |             |                               |                                                                           |                                                     |                              |  |
| 8<br>围,<br>Έı                                                                                                    | 16<br>Ответственный исполнитель                      |                         |               | <Должность_Исполнителя> |              |             |                               |                                                                           | «ТЕКУЩИЙ ПОЛЬЗОВАТЕЛЬ»<br>(nocilischnosko nosmacia) |                              |  |
| 9                                                                                                    | I   D   Состояние отд. лс БУ, АУ /                   |                         |               |                         |              | ∏∢∣         | Consumers &                   |                                                                           |                                                     | $\mathbf{E}$                 |  |
|                                                                                                    | Кc<br>n                                              |                         |               |                         |              |             |                               |                                                                           |                                                     |                              |  |
| 10                                                                                                    | косту<br>субсидии средств                            | на год                  | текущий       | всего                   |              |             |                               |                                                                           | (поступле                                           | н                            |  |
|                                                                                                    |                                                      |                         |               |                         | остаток на   |             | поступления   неразрешенные к |                                                                           |                                                     |                              |  |
| 11                                                                                                    |                                                      |                         | mantan        |                         |              |             |                               | возврат                                                                   | ния)                                                |                              |  |
| [General]                                                                                                    | Состояние отд. лс БУ, АУ                             |                         |               |                         |              |             |                               |                                                                           |                                                     |                              |  |

Рис. 4.13. Окно редактора Формула 1

3. Закрыть редактор формулы и сохранить изменения в отчете.

#### 4.2.5 Особенности настройки многострочного отчета

Многострочный отчет отличается от обычного тем, что для каждой строки отчета можно прописать собственное ограничение на выборку данных, которое добавится к общим ограничениям на отчет.

Для создания и работы с многострочными отчетами необходимо сначала разрешить их использование. На панели кнопок управления шаблона нажмите кнопку **+** Общие настройки и в дополнительном окне «Общие настройки» установите флаг-галочку «Использовать» у иерархического параметра Многострочные отчеты (рис. 4.14).

Рис. 4.14. Группа параметров «Многострочные отчеты» в окне общих настроек

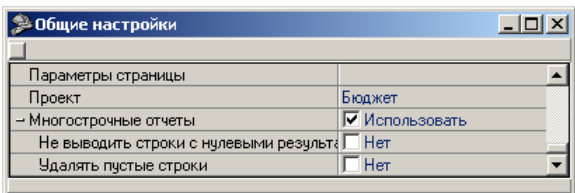

Там же путем установки флагов-галочек у вложенных параметров можно разрешить использование некоторых дополнительных возможностей, смысл которых вытекает из названия:

- не выводить строки с нулевыми результатами;
- удалять пустые строки.

#### **4.2.5.1 Количество обрабатываемых строк**

Количество обрабатываемых строк в многострочном отчете задается вручную в дополнительном окне «Общие настройки». Для этого служит параметр Кол-во строчек в таблице в

группе Настройки таблицы, который является очень важным для настройки многострочных отчетов. Если есть некоторая строка, которая не попадает в табличный диапазон, то она не будет обработана и останется без изменений. Поэтому при добавлении дополнительных строк в многострочный отчет необходимо следить за тем, чтобы новая строка попала в табличную область.

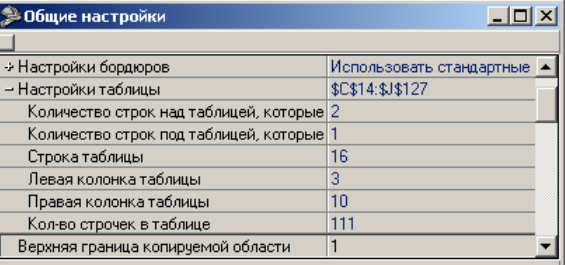

Для этого следует, после добавления новой строки, увеличить значение параметра Настройки таблицы\Кол-во строчек в таблице.

Помните, программа обработает только те строки, которые находятся ниже строки, указанной в параметре Настройки таблицы \ Строка таблицы, и ровно столько строк, сколько указано в параметре Настройки таблицы \ Кол-во строчек в таблице. То есть, если значение параметра Настройки таблицы \ Строка таблицы равно 16, а Настройки таблицы/Кол-во строчек в таблице равно 111, то будут обработаны строки с 16 по 127 включительно. Остальные строки отчета останутся неизмененными.

#### **4.2.5.2 Изменение значения колонок многострочного отчета**

Значение колонок многострочного отчета можно изменить двумя способами:

- точно так же, как колонки обычных шаблонов в редакторе внешнего вида шаблона;
	- − при нажатии на кнопку **Редактировать таблицу многострочного шаблона** на панели кнопок управления рабочего листа открывается специальная форма «Многострочный шаблон», где как раз и следует вносить изменения. В левом верхнем  $\|$

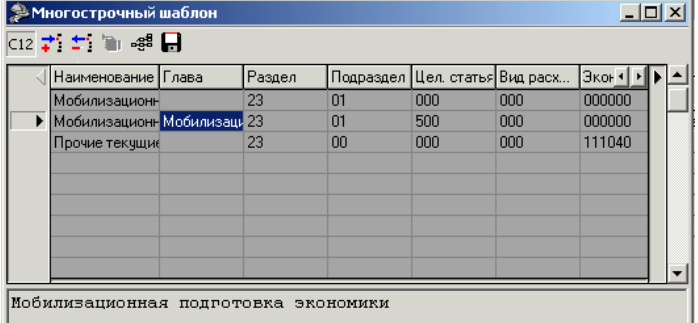

углу будет отображаться номер редактируемой ячейки шаблона.

# $\bigodot$

При нажатии на кнопки <sup>:</sup> добавить строку и <sup>:</sup> Удалить строку не происходит изменения значения параметра Общие настройки\Кол-во строчек в таблице в дополнительном окне «Общие настройки».

#### **4.2.5.3 Раскрытие по классификации**

В таблице шаблона для задания значений любых полей-ограничений используется знак «~». Указание знака «~» для некоторого классификатора отчета означает полное раскрытие всех его активных значений по справочнику. Например, ограничение ИНН = 0~ означает, что в отчет войдут все документы, имеющие ИНН, начинающийся с 0.

#### **4.2.5.4 Использование колонки с опциями**

Если добавить в отчет колонку и назвать ее Опции, то в Редакторе многострочного шаблона, вызываемом нажатием кнопки **Редактировать таблицу многострочного шаблона** на панели кнопок управления рабочего листа, появляется специальная колонка опций.

Для каждой строки применимы следующие опции:

- − после строка обрабатывается, если предыдущая строка вывелась в отчет (выборка для предыдущей строки не пустая);
- − пусто не фильтр для данных, а просто скрипты;
- − постоянно строка отображается независимо от других настроек;
- − скрыть строка не отображается, но Вь  $\Omega$ полностью обрабатывается;
- − пропустить строка не учитывается и не обрабатывается;
- − итог добавляется подведение итогов при раскрытии по классификации.

#### **4.2.5.5 Использование колонки имен**

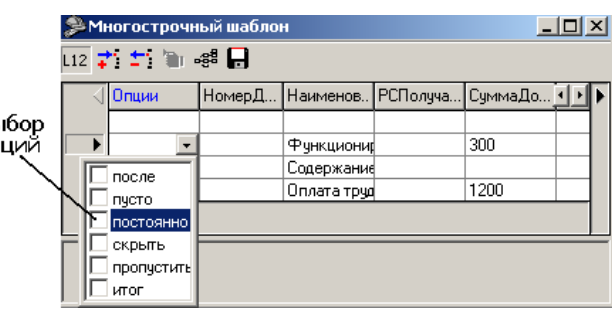

Если добавить в отчет колонку и назвать ее Имена, то в Редакторе многострочного шаблона,

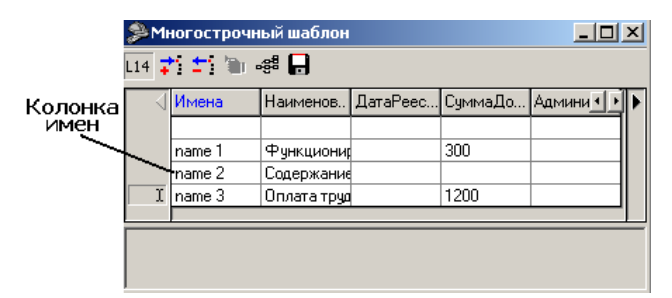

вызываемом нажатием кнопки **Редактировать таблицу многострочного шаблона**, появляется дополнительная колонка имен. Каждой строке можно присвоить имя. В дальнейшем в скриптах к поименованной строке можно обратиться по имени, используя функции ПолучитьЗначение и ПолучитьЧисло. Например:

- − ПолучитьЗначение (ИмяСтроки, ИмяКолонки): строка;
- − ПолучитьЧисло (ИмяСтроки, ИмяКолонки): дробное.

#### **4.2.5.6 Порядок выполнения скриптов**

Важно знать, что все скрипты выполняются в порядке сверху – вниз. Таким образом, в колонках с меньшими номерами нельзя получить информацию из колонок с номерами большими. В этом случае все вызовы функций ПолучитьЧисло и ПолучитьЗначение будут возвращать неверные значения – 0 (ПолучитьЧисло) или пустую строку (ПолучитьЗначение).

Обращение к любым другим колонкам, где значение вычисляется не с помощью скриптов, возможно в любом месте и к любой строке отчета.

Например, рассмотрим часть следующего многострочного отчета. Видим, что в ячейке В471 написан скрипт, который присваивает этой ячейке значение 4. Если мы попытаемся получить значение этой ячейки раньше 471 строки, то получим число 0. После 471 строки – число 4.

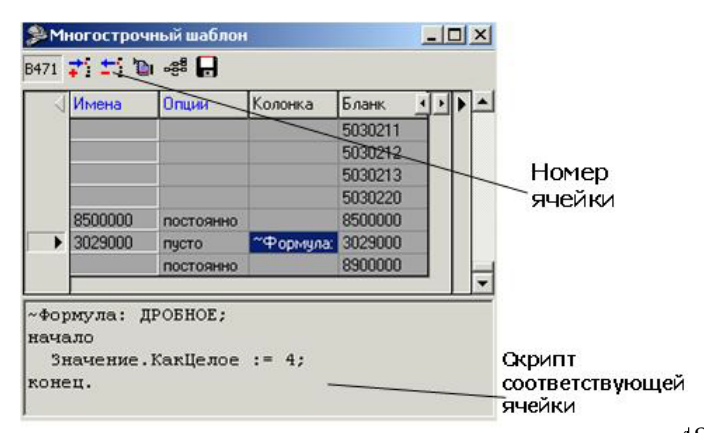

Значения колонки Бланк заданы явным образом. В этом случае обращение к любой строке этой колонки можно произвести из любой строки, независимо от их взаимного расположения.

#### 4.2.5.7 Применение ограничений

Многострочные отчеты как раз и отличаются от обычных отчетов тем, что позволяют накладывать ограничения отдельно на каждую строчку отчета. Для ограничения выборки (фильтрации) необходимо в соответствующей строке в нужной колонке задать параметры фильтрации.

Применяются следующие операторы фильтрации:

- число ограничение по диапазону;  $\overline{\phantom{a}}$
- : логический оператор «ИЛИ»;  $\overline{a}$
- , логический оператор «И»;  $\equiv$
- # логический оператор «НЕ»;
- = оператор проверки на полное совпадение;  $\overline{\phantom{0}}$
- $\le$  оператор «меньше»;
- > оператор «больше»;  $\equiv$
- $x \pi$ юбая цифра.

С помощью этих операторов можно строить любые логические конструкции. В соответствующую строку отчета попадут только те данные, которые подойдут под ВСЕ ограничения всех колонок данной строки. Если в строке ячейки не стоит никакого ограничения то считается, что данные по данной колонке для данной строки отфильтровывать не нужно.

На использование операторов фильтрации «**x**» накладывается несколько ограничений:

- знаки «х» могут стоять только перед значением ограничения (т.е. вариант 1x1 - $\equiv$ некорректен);
- в записи ограничения не могут присутствовать одни операторы «х», должны быть и  $\equiv$ числовые значения (xxx - некорректен).

Рассмотрим простые примеры наложения ограничений:

- 100 ограничение по диапазону от 100 до 199. Т.е. если ограничение накладывается, например, по классификатору, имеющему вид XX.XX, то будут выбраны данные из диапазона 01.00 - 01.99;
- $=$ **100** ограничение набора данных по колонке на равенство 100. То есть для данной строки в отчет попадут только те данные, у которых значение в этой колонке равно 100. Например, при ограничении по классификатору вида XX.XX будут выбраны данные, у которых этот классификатор равен 01.00;
- >100, < 150 ограничение на диапазон от 101 до 149;
- #100 ограничение на невхождение в диапазон  $100 199$ . То есть получим только те ланные, у которых значение соответствующей колонки не находится в диапазоне от 100 до 199;
- **200**; **500**; **= 777** фильтрация данных, у которых значение в данной колонке попадает либо в интервал 200 - 299 либо 500 - 599 либо равно 777:
- >100;<100 фильтрация данных, у которых значение соответствующей колонки не равно 100:
- **x12** выбор данных, у которых значение первой цифры соответствующей колонки любое (от 0 до 9), а последние 2 цифры равны 12;
- − **хх8** выбор данных, у которых соответствующая колонка начинается с любых двух цифр, а заканчивается цифрой 8;
- − **х9.99** ограничение на классификатор вида ХХ.ХХ. Выбираются данные, у которых соответствующее значение начинается с любой цифры, а заканчивается девятками (09.99, 19.99, 29.99, 39.00...).

#### **4.2.5.8 Приоритеты при наложении ограничений**

Рассмотрим часть отчета (таблица 4.9).

*Таблица 4.9. Пример отчета*

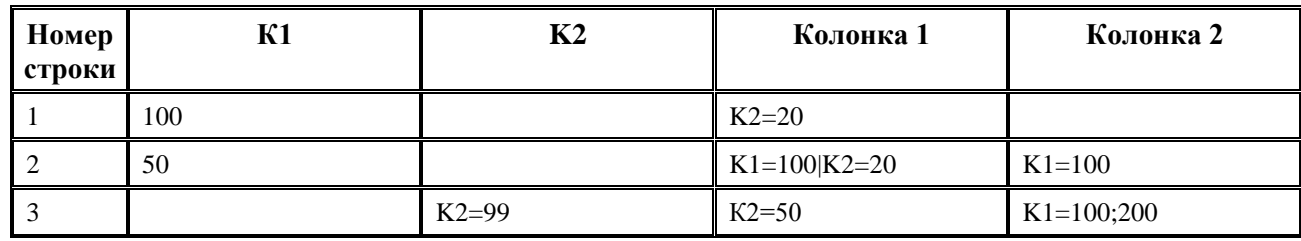

В отчете присутствуют два классификатора К1, К2, ограничивающие выборку и две выбираемых колонки Колонка 1, Колонка 2.

На колонки накладываются следующие ограничения:

− Строка 1

На Колонку 1: К1=100 и К2=20; На Колонку 2: К1=100;

− Строка 2

На Колонку 1: К1=100 и К2=20;

На Колонку 2 :К1= 100;

Видим, что ограничения аналогичны ограничениям в строке 1, хотя и записаны по-другому. Также видно, что ограничение, прописанное в поле выбираемой колонки, перекрывает ограничение, прописанное в поле классификатора. Т.е. приоритет имеют те ограничения, которые объявлены в выбираемых полях.

− Строка 3

На Колонку 1: К2=50;

На Колонку 2: (К1=100 или К1=200) и К2=99.

#### **4.2.5.9 Пример создания многострочного отчета**

Рассмотрим создание многострочного отчета на конкретном примере – создании отчета о расходах бюджета в разрезе классификаторов. Должны получить следующий отчет (рис. 4.15):

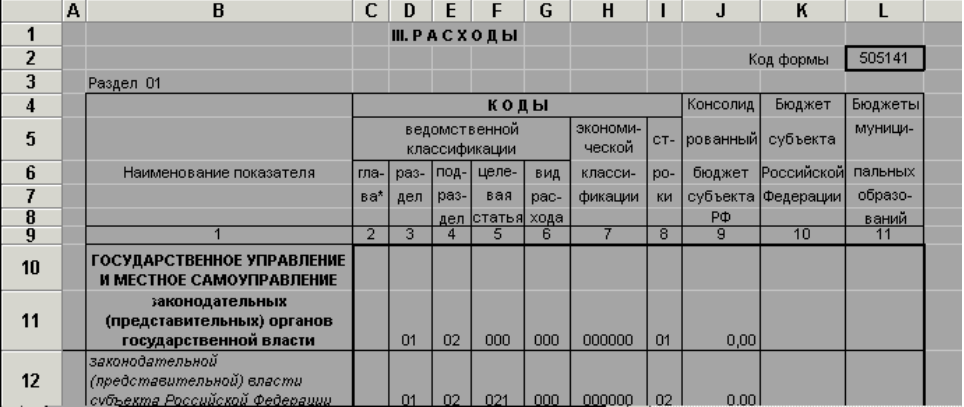

#### *Рис. 4.15. Требуемый вид создаваемого многострочного отчета*

#### **Описание отчета:**

На выборку данных накладываются следующие ограничения: КФСР, КЦСР, КВР, КЭСР и Источник Финансирования.

Колонки Раздел (D) и Подраздел (E), вложенные в Коды ведомственной классификации, определяют первые 4 цифры КФСР. Целевая Статья (F) – последние 3 цифры КЦСР. Вид Расхода (G) – это КВР. Код экономической классификации (H) – это КЭСР. Значение ограничения Источник финансирования всегда равно 0.

Консолидированный бюджет – это сумма колонок Бюджет субъекта РФ и Бюджет муниципальных образований (в данном отчете колонка Бюджет субъекта РФ не выбирается).

#### **Создание отчета:**

- 1. Сначала разрешите использование многострочных отчетов: нажмите кнопку управления **Общие настройки** и в окне «Общие настройки» установите флаг-галочку «Использовать» у параметра Многострочные отчеты.
- 2. С помощью кнопки <sup>1</sup>: **Добавить новую колонку** добавьте 10 колонок (у свойства Тип колонки установите значение Формула), назовите их:
	- − Наименование наименование показателя;
	- − Глава, Раздел, Подраздел, Цел. Статья, Вид Расхода коды ведомственной классификации;
	- − Экон. Классиф. коды экономической классификации;
	- − Строки строки;
	- − Консолид. Бюджет консолидированный бюджет субъекта РФ;
	- − Бюджет Субъекта бюджет субъекта РФ.
	- В этих колонках будут храниться видимые значения соответствующих параметров.
- 3. В пункте главного меню **Шаблон\Задать файл настроек колонок** задайте файл настроек «(02.xx.xx) Бюджетная роспись.CLM».
- 4. С помощью кнопки управления таблицей колонок **В Выбрать из стандартных** в таблицу колонок отчета добавьте колонку РоспКвартСуммаНаГод (алгоритм «Бюджет»). Таким образом, все видимые колонки добавлены, но для корректной работы данного отчета необходимо также добавить колонки-ограничения.

#### НЦКК.03726.АСБД.0118300018721000148.И5.1-20211111-1

- 5. Воспользовавшись кнопкой **Выбрать из стандартных**, выберите следующие колонки: КФСР, КЦСР, КВР, КЭСР, Источник Финансирования. Сделайте их невидимыми (установите флаггалочку **М** Скрыть напротив колонок), а для свойства Требуется установите значение «Всегда выводить в отчет». Если свойство Требуется оставить равным «Выводить только видимое поле», то отчет будет работать некорректно. Для просмотра невидимых колонок классификаторов (или если требуется их скрыть) нажмите кнопку **В Скрыть колонки** (Показать колонки) на панели кнопок управления рабочего листа.
- 6. Далее пропишите значения видимых полей Наименование, Глава, Раздел, Подраздел, Цел, Статья, Вид Расхода, Экон. Классиф, Строки (колонки  $B - I$ ).
- 7. Используя формулу, в колонку Консолид. Бюджет(J) поместите сумму колонок Бюджет Субъекта(K) и РоспКвартСуммаНаГод(L) (для выбранного за основу примера - в поле J22 должно получиться следующее «=K22+L22»).
- Теперь задайте значения классификаторов, ограничивающих выборку. Для выбранного 8. примера удобно будет задать значения классификаторов, используя формулы и значения видимых полей (кодов классификации: Раздел, Подраздел, Цел. Статья, Вид Расхода, Экон. Классиф.). Источник Финансирования не отображается в отчете - он всегда равен нулю.

Для примера рассмотрим, как будет выглядеть строка 21 отчета (таблица 4.10).

| Колонка                   | Имя колонки                | Формула        | Видимое значение               |
|---------------------------|----------------------------|----------------|--------------------------------|
| $\overline{B}$            | Наименование               |                | Прочие трансферты<br>населению |
| $\mathcal{C}$             | глава                      |                |                                |
| ${\bf D}$                 | раздел                     |                | 01                             |
| E                         | подраздел                  |                | 02                             |
| $\boldsymbol{\mathrm{F}}$ | цел. статья                |                | 021                            |
| ${\bf G}$                 | вид расходов               |                | 009                            |
| H                         | экон. классиф.             |                | 130330                         |
| $\bf I$                   | строки                     |                | 11                             |
| $\bf J$                   | Консолид. Бюджет           | $=$ K21+L21    | $\boldsymbol{0}$               |
| ${\bf K}$                 | Бюджет Субъекта            |                |                                |
| $\mathbf{L}$              | РоспКвартСуммаНаГод        |                |                                |
| $\mathbf M$               | КФСР                       | $=D21+E21&0&0$ | 010200                         |
| $\overline{N}$            | КЦСР                       | $=0&F21$       | 0021                           |
| $\mathbf O$               | <b>KBP</b>                 | $=\text{G}21$  | 009                            |
| ${\bf P}$                 | КЭСР                       | $=$ H21        | 130330                         |
| Q                         | Источник<br>Финансирования |                | 000                            |

Таблица 4.10. Заполнение строки 21 создаваемого в примере отчета

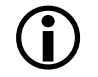

Важно запомнить, что если формулы используются верно, то справедливо следующее правило: ограничение идет по значению ячейки, видимому в **Editor.exe** (в Редакторе внешнего вида шаблона), а не в Excel.

9. В последнюю очередь установите количество строк отчета. С помощью кнопки управления рабочего листа **В Задать ячейку таблицы** задайте ячейку В11. Пусть ваш отчет состоит из 200 строк, тогда у параметра Общие настройки\Кол-во строчек в таблице установите значение 190.

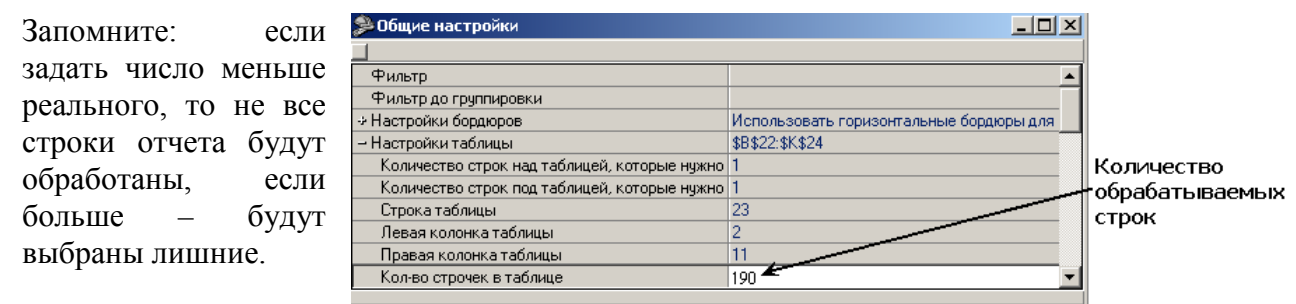

## **4.3 Работа с редактором прототипов макроотчетов (Creator.exe)**

Для облегчения изменения шаблонов и создания новых шаблонов существуют файлы прототипов с расширением  $\clubsuit$  \*.CLM, которые размещаются в том же каталоге, что и шаблоны макроотчетов. В файле прототипа макроотчета описаны все поля, которые в принципе можно использовать в этом макроотчете, а также свойства этих полей. Свойства поля, определенные в файле прототипа, считаются свойствами поля по умолчанию, т.е. при добавлении поля в шаблон его параметры приобретают значения, которые определены в файле прототипа. При описании поля в шаблоне значения его параметров, очевидно, можно сделать отличными от значений по умолчанию.

Для редактирования и просмотра содержания файла прототипа макроотчета \*.CLM служит программа **Creator.exe** из каталога **\\Server\BudgetAx\Ocx\**. Окно редактора настроек содержит четыре закладки (страницы): Редактор шаблона, Параметры ограничения, Общие настройки, История и главную панель кнопок управления, которая остается доступной при переключении между закладками (рис. 4.16).

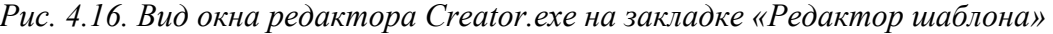

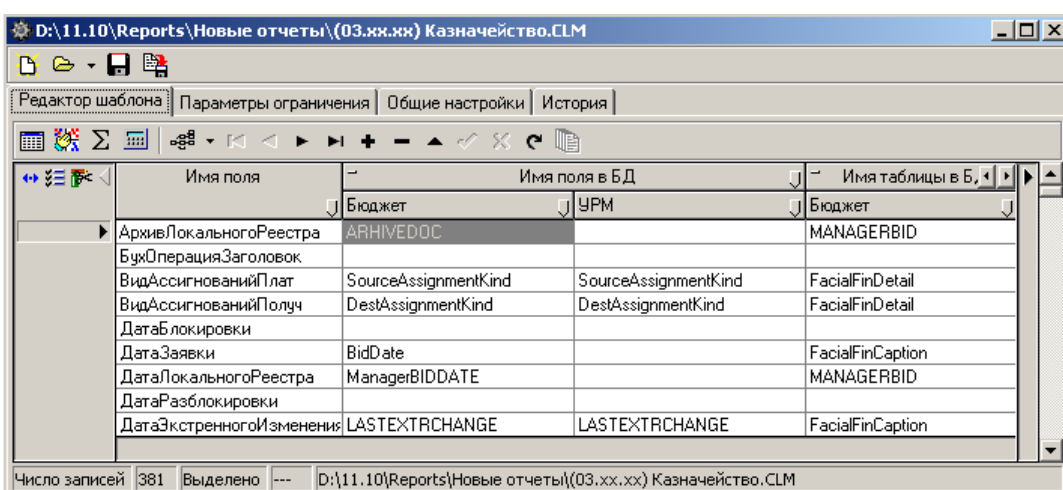

#### **4.3.1 Главная панель кнопок управления**

Главная панель кнопок управления содержит следующие функциональные кнопки:

- **→ Очистить** убирает все записи из таблицы описания полей (колонок) отчета;
- **⇒ открыть шаблон** открывает файл с расширением  $\ddot{P}$  \*.CLM. В выпадающем списке кнопки содержится перечень последних 10 открытых в этом редакторе файлов;
- **Сохранить** кнопка предназначена для сохранения изменений (таблицы) в текущем  $\phi$  файле с расширением  $\mathcal{L}$  \*.CLM;
- **Ей Сохранить шаблон** кнопка предназначена для сохранения произведенных изменений в текущем файле  $\mathbf{\hat{\mathcal{P}}}$  \*.CLM в новом файле под другим именем.

## **4.3.2 Закладка «Редактор шаблона»**

Закладка Редактор шаблона содержит таблицу описания полей (колонок) отчета (полный перечень параметров, определяемых для каждого поля) и основную панель кнопок управления. Слева от таблицы описания полей располагаются стандартные кнопки управления записями таблицы: **Вид**, **Столбцы**, **Редактирование**, назначение которых, а также принципы работы с таблицей являются общими для всей системы. Для заполнения полей таблицы колонок отчета на закладке Редактор шаблона смотрите таблицу 4.11.

Основная панель кнопок управления на закладке Редактор шаблона содержит следующие кнопки:

- **Добавить стандартное поле** позволяет добавить в таблицу новую запись для описания нового стандартного поля (которое имеет в колонке Тип поля значение «Стандартное»);
- **Добавить поле критерий** позволяет добавить в таблицу новую запись для описания нового поля, имеющего в колонке Тип поля значение «Критерий», по которому будут подводиться итоги;
- − **Добавить поле результат** позволяет добавить в таблицу новую запись для описания нового поля, имеющего в колонке Тип поля значение «Результат»;
- нажатием вызывается окно «Скрипт колонки «Поле» для описания скрипта. Введенные в окне данные отображаются в таблице описания полей (колонок) отчета в виде новой записи, возникающей автоматически, которая имеет в колонке Тип колонки значение «Вычислимое поле»;
- − **Вложенные файлы** вложенные файлы настроек колонок, которые отражаются в дополнительном окне с перечнем используемых в данном шаблоне шаблонов  $\blacksquare$  \*. CLM. Можно обновить перечень полей путем выбора команды **Обновить поля** из выпадающего списка кнопки **Вложенные файлы**;
- **Е Редактировать выделенные колонки** вызывается диалоговое окно для редактирования общих свойств колонок. Кнопка будет активна в том случае, если выделено несколько колонок;
- кнопки навигатора используются для перемещения по записям таблицы, добавления новых записей, удаления и редактирования существующих.

| Свойство            |            | Значения свойства | Описание                                                   |  |  |  |
|---------------------|------------|-------------------|------------------------------------------------------------|--|--|--|
| Имя поля            |            | <Имя поля>        | Название поля                                              |  |  |  |
| Имя поля в БД       |            |                   |                                                            |  |  |  |
|                     | Бюджет     | <Бюлжет>          | Название поля в базе данных системы «Бюджет»/«УРМ». Ввод с |  |  |  |
|                     | <b>YPM</b> | $<$ YPM $>$       | клавиатуры                                                 |  |  |  |
| Имя таблицы в<br>БД |            |                   |                                                            |  |  |  |
|                     | Бюджет     | <Бюджет>          | Название таблицы в базе данных системы «Бюджет»/«УРМ».     |  |  |  |

*Таблица 4.11. Параметры, характеризующие поле файла прототипа отчета \*.CLM* 

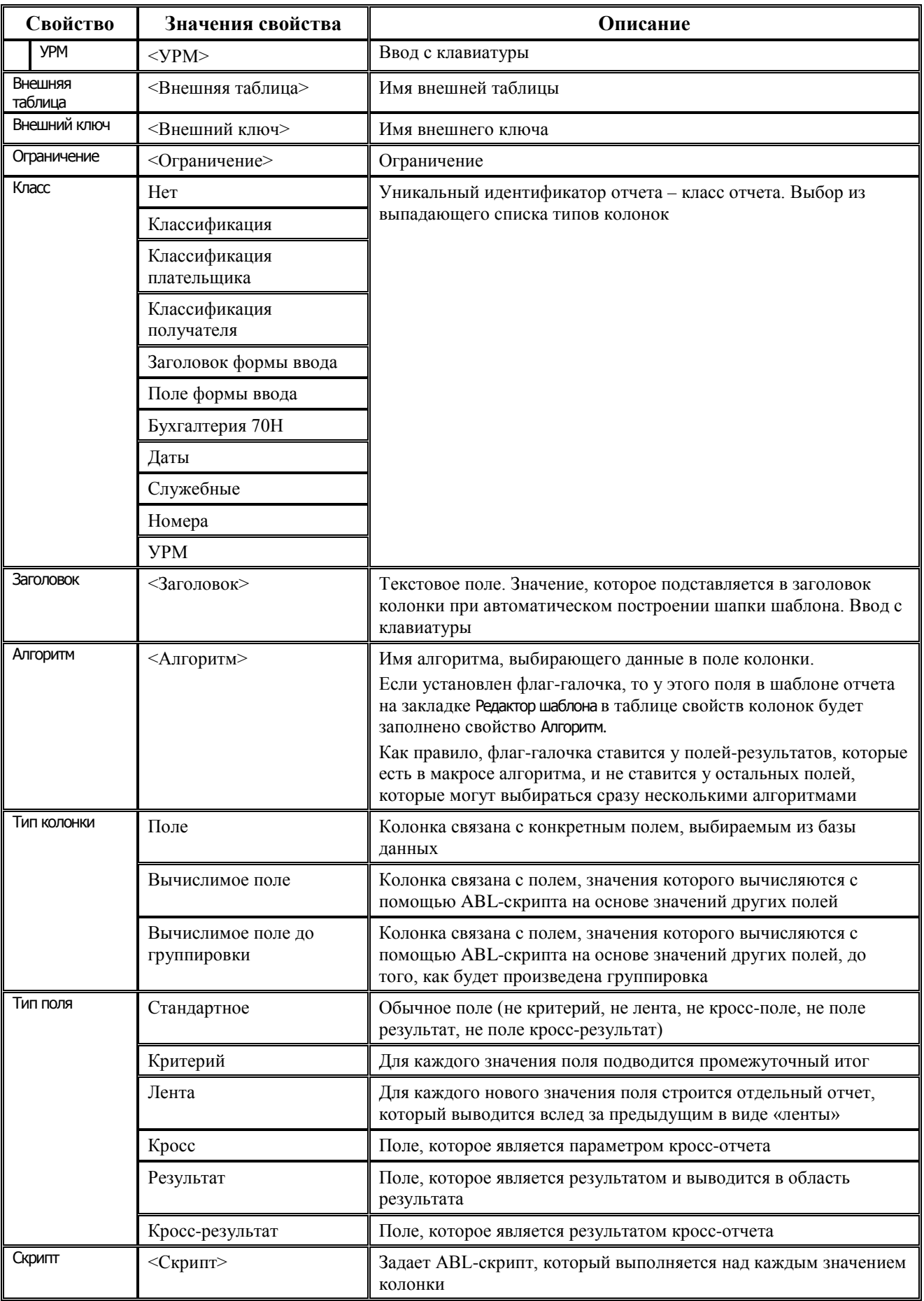

 $\overline{a}$ 

## НЦКК.03726.АСБД.0118300018721000148.И5.1-20211111-1

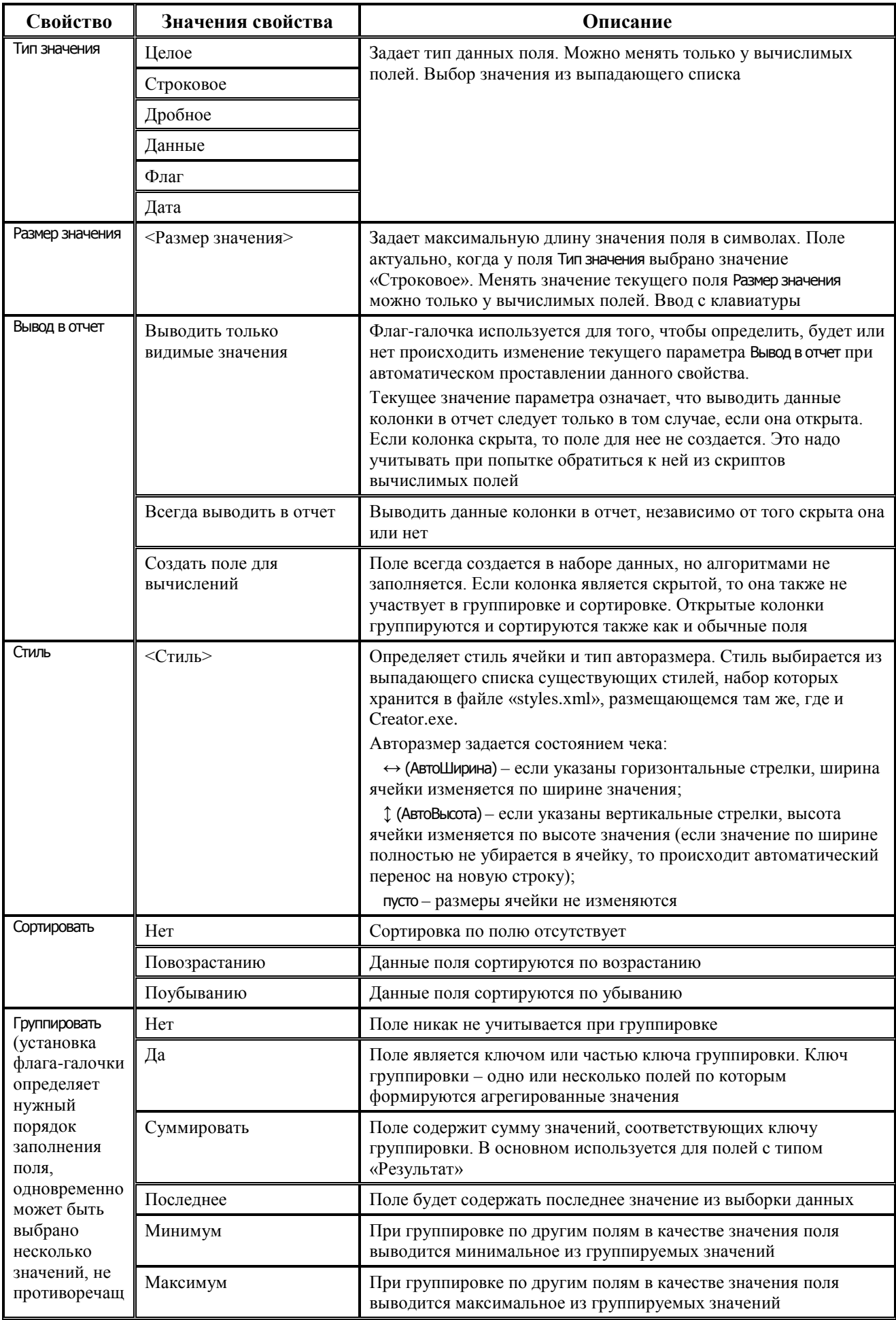

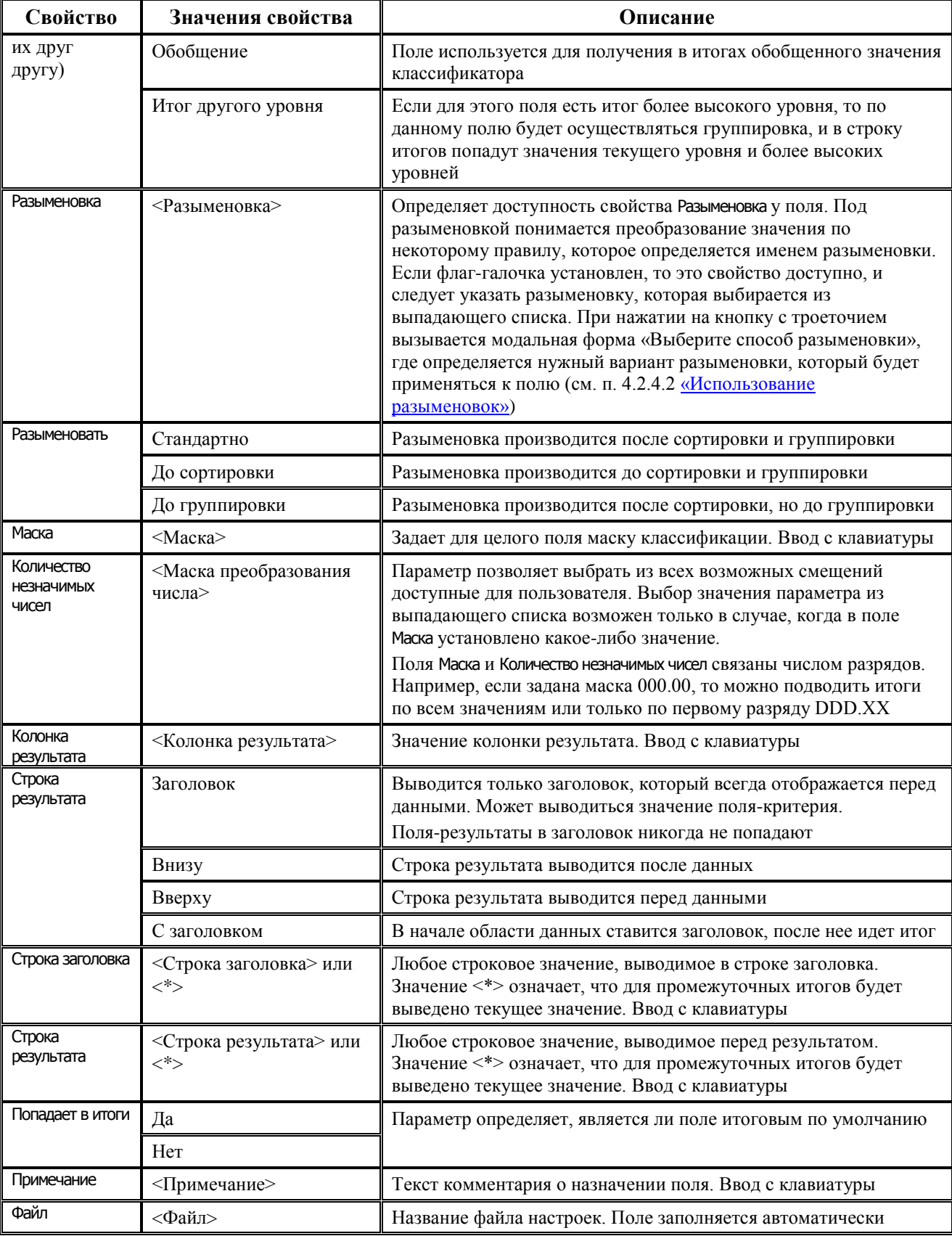

 $\equiv$ 

## **4.3.3 Закладка «Параметры ограничения»**

На закладке Параметры ограничения задаются параметры-ограничения для алгоритмов (таблица 4.12). Поля таблицы не подвергаются редактированию (выделены серым цветом), но возможно добавлять произвольные параметры вручную. Добавление новой строки производится с помощью контекстного меню или путем нажатия на клавиши **Insert** или на клавиатуре. При нажатии на поля, выделенные серым цветом, открываются файлы настроек.

*Таблица 4.12. Перечень полей рабочей таблицы закладки «Параметры ограничения»*

| Название поля                | Назначение поле. Способ ввода                                                                          |  |  |  |  |  |
|------------------------------|----------------------------------------------------------------------------------------------------|--|--|--|--|--|
| Параметр                     | Имя параметра. Вводится вручную                                                                        |  |  |  |  |  |
| Примечание                   | Описание параметра, заданное в файле настроек                                                          |  |  |  |  |  |
| Скрипт обработки ограничения | ABL-макрос обработки ограничений. Вводится с помощью модальной формы<br>«Скрипт обработки ограничения» |  |  |  |  |  |

## **4.3.4 Закладка «Общие настройки»**

На закладке Общие настройки задаются общие настройки (таблица 4.13).

*Таблица 4.13. Перечень полей рабочей таблицы закладки «Общие настройки»*

| Название поля            | Значения, способ ввода                                                                                                    |  |  |  |  |
|--------------------------|----------------------------------------------------------------------------------------------------|--|--|--|--|
| Стиль скриптовых колонок | Выбор из выпадающего списка существующих стилей, набор которых хранится в<br>файле «styles.xml», размещающемся там же, где и Creator.exe. |  |  |  |  |
| Алгоритм                 | Название алгоритма. Текстовое поле, ввод с клавиатуры                                                                                     |  |  |  |  |
| Таблица                  | Название таблицы. Текстовое поле, ввод с клавиатуры                                                                                       |  |  |  |  |

## **4.3.5 Закладка «История»**

На закладке История ведется журнал изменений, производимых в части настройки отчетов. Закладка состоит из справочного поля изменений и области отображения изменений. Поля закладки История редактора **Creator.exe** идентичны полям закладки История редактора **Editor.exe** (см. п. 4.2.1 «Структура окна редактора xlc-[шаблонов \(Editor.exe\) и принципы работы»](#page-451-0)).

## **4.4 Редактор печатного вида документа CellsEdit.exe**

Для настройки шаблонов печатных документов с расширением **\*\***.clx используется редактор **CellsEdit.exe**, расположенный в каталоге **\\Server\BudgetAx\Ocx\**. Работа в этом редакторе шаблонов ведется аналогично работе в редакторе **Editor.exe**. Различие состоит лишь в индивидуально настроенных кнопках на панелях кнопок управления и некоторых особенностях структуры редакторов шаблонов.

Внешний вид печатного документа задается специальными шаблонами **\*\***.clx. Одному документу можно настроить в соответствие неограниченное количество шаблонов, различным образом определяющих его внешний вид. Шаблон вида документа, требуемого в данный момент, выбирается пользователем в интерфейсе ввода из списка настроенных и загруженных шаблонов.

В верхней части окна редактора **CellsEdit.exe** расположены главная панель кнопок управления, 7 закладок для переключения между страницами окна редактора: Редактор шаблона, Параметры-ограничения, События**,** Запросы, Редактор ресурсов**,** Информация, История. Главное меню отсутствует, а главная панель кнопок управления остается доступной при переключении между закладками (рис. 4.17). В нижней части окна редактора расположена панель кнопок управления рабочего листа (слева). Справа размещается область рабочего листа, где формируется внешний вил шаблона печатного локумента с расширением  $\mathbb{Z}^*$ clx. Область рабочего листа не зависит от выбора закладки, является доступной на любой из закладок окна редактора.

*Рис. 4.17. Окно редактора печатного вида документа CellsEdit.exe на закладке «Редактор шаблона»*

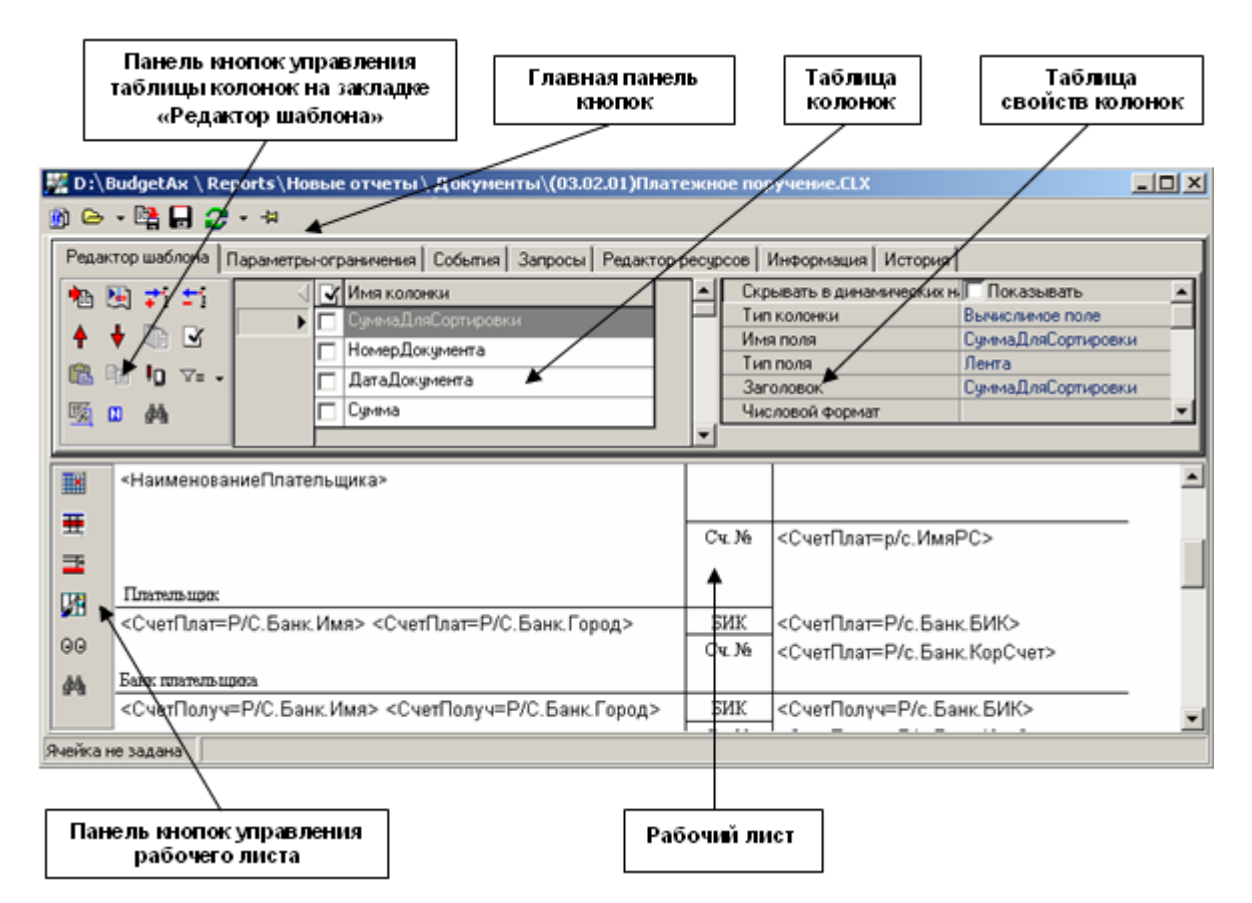

Главная панель кнопок управления содержит кнопки **Создать наследованный шаблон**, **Открыть (Ctrl+O)** с выпадающим списком ранее открытых шаблонов, **Сохранить как…**, **Сохранить (Ctrl+S)**, **Перечитать настройки колонок (F5)**, **Настройки шаблона**. Функциональность этих кнопок аналогична функциям кнопок на главной панели кнопок управления редактора **Editor.exe** (см. п. 4.2.1 [«Структура окна редактора xlc](#page-451-0)-шаблонов [\(Editor.exe\) и принципы работы»](#page-451-0)).

Вид и назначение закладок и соответствующих им таблиц в редакторе **CellsEdit.exe** аналогичны виду и назначению закладок и таблиц редактора **Editor.exe** (см. п. 4.2.1 [«Структура](#page-451-0)  окна редактора xlc-[шаблонов \(Editor.exe\) и принципы работы»](#page-451-0)).

Панель кнопок управления таблицей колонок на закладке Редактор шаблона содержит такие же кнопки, что и панель кнопок управления таблицей колонок на той же закладке редактора **Editor.exe**, кроме единственной кнопки **<sup>***f***</sup> Разобрать формулу.** 

К особенностям редактора шаблонов **CellsEdit.exe** можно отнести специально настроенные кнопки на панели кнопок управления рабочего листа, которые не используются в других редакторах.

Панель кнопок управления рабочего листа редактора шаблонов **CellsEdit.exe** содержит следующие кнопки (кнопки настройки внешнего вида печатного документа  $\mathbb{H}$ \*.clx):

- **ЕН Задать ячейку таблицы** задает начальную ячейку таблицы, т.е. верхний левый угол выводимой таблицы данных (аналогична кнопке редактора **Editor.exe**);
- $\overline{H}$  **Задать ячейку копируемой области** задает область таблицы, которая будет копироваться при построении нового элемента ленты (аналогична кнопке редактора **Editor.exe**);
- $\blacksquare$  **Задать область вывода итогов** задает у выделенной ячейки имя «ResultRow», которое означает, что в ячейку будут выводиться итоги;
- **И Редактировать в Excells** открывает окно программы «Редактор отчетов», которое позволяет вносить изменения и дополнения в существующие шаблоны с расширением **\*** .clx. Кнопка содержит выпадающий список команд для работы с шаблонами:
	- **→ Сохранить в файл** позволяет сохранить сформированный печатный документ в файл формата \*.cll;
		- $\triangleright$  **Загрузить из файла** позволяет загрузить данные из файла формата \*.cll.
- **Предварительный просмотр** открывает окно предварительного просмотра шаблона перед печатью (аналогична кнопке редактора **Editor.exe**);
- $\blacksquare$  **Найти и заменить имя во всех формулах шаблона** производит замену идентификаторов в формулах ячеек Cells.

## **4.5 Редактор шаблонов статических отчетов StaticEdit.exe**

Многострочные отчеты, отчеты для импорта и экспорта данных, шаблоны формирования данных и шаблоны представления, шаблоны формирования бюджетной отчетности и расчета контрольных соотношений бюджетной отчетности, шаблоны гипердокументов задаются шаблонами с расширением **\***.sts и редактируются в редакторе шаблонов **StaticEdit.exe** (рис. 4.18), который размещается в каталоге **\\Server\BudgetAx\Ocx\**. Внешний вид редактора шаблона **StaticEdit.exe** и работа в нем аналогичны внешнему виду и работе редактора **Editor.exe** (см. п. 4.2 «Редактор Editor.exe для xlc-[шаблонов отчетов и печатных документов,](#page-451-1)  [построенных с использованием макросов»](#page-451-1)).

Отличие составляют дополнительные команды и кнопки, реализованные для работы с колонками, а также то, что в нижней части окна редактора шаблонов отображает рабочий лист, в котором представлены все видимые колонки.

| Панель кнопок управления<br>таблицы колонок на закладке<br>«Редактор шаблона»                                                                                                    | Главная панель<br>кнопок                                                                                                | Таблица<br><b>КОЛОНОК</b>                 | Таблица<br>свойств колонок                                                            |
|----------------------------------------------------------------------------------------------------|----------------------------------------------------------------------------------------------------|-------------------------------------------|---------------------------------------------------------------------------------------|
| <mark>, D:\BudgetAx\Reports\Новые отчеты\Детализация\(36.10.23.03) Отчет о кассовых поступлениях и выбыто</mark> кк(ф.503<br>Шаблон Настройки Окно Макросы Справка<br>Le, Файл<br><b>⊝ଡ଼ଞ୍⊟ ତି </b> ଟେ ≈   ⊡ ฃ ৠ ନ<br>冏<br>m<br>Редактор шаббона   Параметры ограничения   События   Запросы   Редактор ресурсов   Информация   Истобия<br>• Имя колонки<br>福田<br>Cy6Cver<br>÷.<br>КодСтроки<br>×<br>18<br>КодПодстроки<br><b>БКВ</b> ывод<br>$\blacksquare$<br>Gh<br>١o<br>$\nabla$ = $\div$ | $\left  \cdot \right $<br>Тип колонки<br>Имя поля с интерфейса<br>Заголовок<br>Числовой формат<br>Фиксированная колонка | <b>Дерывать в динамических настройках</b> | $L = 1$<br>$-10 \times$<br>Показывать<br>Скрипт<br>codestr30<br>БКВывод<br>$\Box$ Her |
| ТипКЛС<br>凾<br>鵺<br>m<br><b>Cu6Cver</b><br>4N<br>$\vec{r}$<br>l⊠                                                                                                    | Стиль и авторазмер<br>При отсутствии колонки<br>КодСтроки Код<br>БКВывод<br>подстроки                                   | ТипКЛС                                    | Г Генерировать ошибку<br>$P_H \cdot   \cdot  $<br>Казн<br>Лоходы                      |
| 370<br>lû<br>$\infty$ $\sim$ $\sim$<br>00<br>図点<br>371                                                                                                    | n<br>0                                                                                                    | $\overline{2}$<br>2                       |                                                                                       |
| Панель кнопок управления<br>рабочего листа                                                                                                    |                                                                                                    | Рабочий лист                              |                                                                                       |

*Рис. 4.18. Вид окна редактора шаблонов StaticEdit.exe на закладке «Редактор шаблонов»*

Для начала работы с редактором шаблонов нужно либо открыть существующий шаблон (файл с расширением \*.sts), либо открыть файл настройки колонок (файл с расширением \*.clm) с описаниями доступных свойств стандартных полей. С каждым шаблоном связан файл настроек колонок.

Главное меню редактора **StaticEdit.exe** дублируется панелью кнопок управления и предназначено для сохранения, загрузки и настройки шаблона. Оно присутствует при работе на всех закладках (страницах) и содержит набор следующих команд: **Файл**, **Шаблон**, **Настройки**, **Окно**, **Макросы, Справка**. Все команды главного меню, кроме **Макросы**, описаны в п. 4.2.1 «Структура окна редактора xlc-[шаблонов \(Editor.exe\) и принципы работы»](#page-451-0).

Пункт главного меню **Макросы** отвечает за работу с макросами, содержит следующие команды:

- − **Путь к файлам макросов |**  полный путь к файлам макросов (\ОСХ\ABL\Расширения STATICEDIT\):
- − **Кнопки...** определяет перечень макросов для управления шаблонами. При нажатии вызывается дополнительное окно «Макросы для управления шаблонами», в котором задаются пиктограммы, имя макроса, всплывающая подсказка и порядок расположения кнопок на панели.

Главная панель кнопок управления отображается/скрывается в шаблоне в соответствии с командой главного меню **Настройки\Стандартная панель** и содержит кнопки, описание которых приведено для редактора **Editor.exe** (см. п. 4.2.1 [«Структура окна редактора xlc](#page-451-0)-шаблонов [\(Editor.exe\) и принципы работы»](#page-451-0)): **Создать новую страницу**, **Создать наследованный шаблон**, **Открыть (Ctrl+O)**, **Сохранить как…**, **Сохранить (Ctrl+S)**, **Перечитать настройки колонок (F5)**, **Показать возможные ошибки в колонках**, **Общие настройки**,

**Перестроить колонки шаблона**. Функциональность этих кнопок аналогична функциям кнопок на главной панели кнопок управления редактора **Editor.exe**.

Различается также вид дополнительной панели с общими настройками для шаблона, вызываемой по кнопке **Общие настройки** или команде меню **Настройки\ Общие настройки**, причем для шаблона, содержащего несколько страниц, для каждой страницы будет вызываться своя панель настройки (см. п. 4.5.1 [«Общие настройки в редакторе шаблонов StaticEdit.exe»](#page-503-0)).

Кроме того, на главной панели кнопок управления редактора шаблонов **StaticEdit.exe** расположены следующие кнопки, не используемые в других редакторах:

- $\Box$  добавить страницы к текущему шаблону предназначена для объединения нескольких шаблонов в один текущий;
- − **Кнопки в отчете** вызывается окно «Настройка кнопок отчета», в котором производится настройка кнопок, используемых при работе с отчетом (задаются картинка кнопки, всплывающая подсказка, скрипт, порядок расположения на панели кнопок) (см. п. 4.5.2 [«Диалог настройки кнопок отчета в редакторе](#page-505-0) StaticEdit.exe»);
- **⊡ Общие события шаблона** вызывается окно «Настройка событий отчета», аналогичное диалогу настройки кнопок отчета (см. п. 5.2), в котором некоторому событию сопоставляется скрипт обработчика событий. В отличие от обработчиков на кнопках, макросы обработки событий вызываются автоматически при построении отчета;
- **А Настройка порядка страниц** содержит выпадающий список шаблонов и позволяет перетаскиванием элементов выпадающего меню настроить порядок страниц на интерфейсе ввода, при этом нажатие на строку с названием выбранного Лохолы шаблона активирует форму шаблона для работы с ним. **Источники**

Каждое окно в **StaticEdit.ехе** определяет одну страницу детализации интерфейса ввода, для добавления новой страницы можно либо открыть clm-шаблон, либо добавить к текущему шаблону другой sts-шаблон (с помощью кнопки **Добавить страницы к текущему шаблону**). Для удаления страницы из шаблона нужно просто закрыть окно данной страницы.

Вид и назначение закладок и соответствующих им таблиц в редакторе **StaticEdit.exe** аналогичны виду и назначению закладок и таблиц редактора **Editor.exe** (см. п. 4.2.1 [«Структура](#page-451-0)  окна редактора xlc-[шаблонов \(Editor.exe\) и принципы работы»](#page-451-0)).

Панель кнопок управления таблицы колонок на закладке Редактор шаблона содержит такие же кнопки, что и панель кнопок управления таблицы колонок на той же закладке редактора **Editor.exe**, кроме единственной кнопки  $\frac{f_x}{f_y}$  **Разобрать формулу.** 

Панель кнопок управления рабочего листа редактора шаблонов **StaticEdit.exe** содержит следующие кнопки:

- **Показать колонки/Скрыть колонки** показать/скрыть на рабочем листе колонки, не отображенные в отчете. Кнопка делает видимыми (скрытыми) колонки с установленным параметром Скрыть (флаг-галочка в области списка колонок на закладке Редактор шаблона). Используется исключительно в целях упрощения редактирования и отладки, на результат выполнения отчета никак не влияет. То есть, независимо от состояния кнопки, колонки, помеченные как скрытые, в сформированном отчете отображаться не будут;
- **Веставить таблицу** вставить таблицу из буфера обмена;
- **Е Копировать таблицу** копировать таблицу в буфер обмена. Это удобно использовать для копирования таблицы из одного шаблона в другой;
- <sup>→ •</sup> Добавить строку добавить новую строку в текущую позицию и пересчитать табличную область;
- − **Удалить строку** удалить текущую строку;
- **↑ Переместить строку вверх** переместить текущую строку на одну позицию выше в отчете;
- **+ Переместить строку вниз** переместить текущую колонку на одну позицию ниже в отчете;
- **Редактировать матрицу шаблона в Excel** открыть текущий шаблон для редактирования в MS Excel;
- − **Сформировать Excel-представление шаблона**  открывает окно предварительного просмотра Excel-представления шаблона перед печатью;
- **© Очистить Excel-представление шаблона** удаляет из шаблона Excel представление. Кнопка активируется после просмотра Excel-представления шаблона, вызываемого по кнопке **Сформировать Excel-представление шаблона**. А после нажатия на кнопку **Очистить Excel-представление шаблона** и подтверждения удаления Excel-представления шаблона кнопка  $\mathbb N$  снова становится не активной:
- Множественное редактирование преобразует форму отражения данных в рабочей области шаблона: горизонтальное или вертикальное расположение таблицы.

Также на панели кнопок рабочего листа располагаются кнопки для работы с многострочными отчетами (с данными кнопками можно работать только после установки флага-галочки Использовать в общих настройках, вызываемых по кнопке главного меню

**Общие настройки**, у иерархического параметра Многострочные отчеты):

- **Добавить стандартные колонки многострочного отчета** добавляет в конце списка колонок служебные колонки Опция, Имена, Округление. Активируется сразу после установки флагагалочки в общих настройках у параметра Многострочные отчеты;
- **⊡ Проверить корректность задания зависимостей колонок** проверяет корректность формул, заданных в колонке Округление. При этом строки с неверными формулами отмечаются красными шариками слева от записи. Кнопка активируется после добавления стандартных колонок многострочного отчета с помощью кнопки **Добавить стандартные колонки многострочного отчета**;
- <mark><del>□ Вы</del> Показать структуру шаблона</mark> показывает структуру шаблона, заданную в колонке Округление, в дополнительном окне «Просмотр структуры шаблона». Кнопка активируется после добавления стандартных колонок многострочного отчета с помощью кнопки **Добавить стандартные колонки многострочного отчета**.

### <span id="page-503-0"></span>**4.5.1 Общие настройки в редакторе шаблонов StaticEdit.exe**

Перечень общих настроек редактора шаблонов StaticEdit.exe представлен в таблице 4.14.

| <b>Настройка</b>          | Описание                                                                                                    |  |  |
|---------------------------|----------------------------------------------------------------------------------------------------|--|--|
| Имя страницы              | Имя страницы, выводится в заголовок отчета, ввод с клавиатуры                                                                                                    |  |  |
| Минимальная ширина отчета | Определяет минимальную ширину колонок отчета. У тех колонок, ширина которых<br>меньше минимальной, она при выводе отчета, увеличивается до указанного<br>минимального размера. Целочисленное поле, ввод с клавиатуры |  |  |
| Высота комментария        | Определяет ширину колонки Итоги и определяет нужно ли вычислять для нее<br>автовысоту (путем установки параметра-флага $\ket{\ddagger}$ )                                                                            |  |  |

*Таблица 4.14. Описание общих настроек редактора шаблонов StaticEdit.exe*
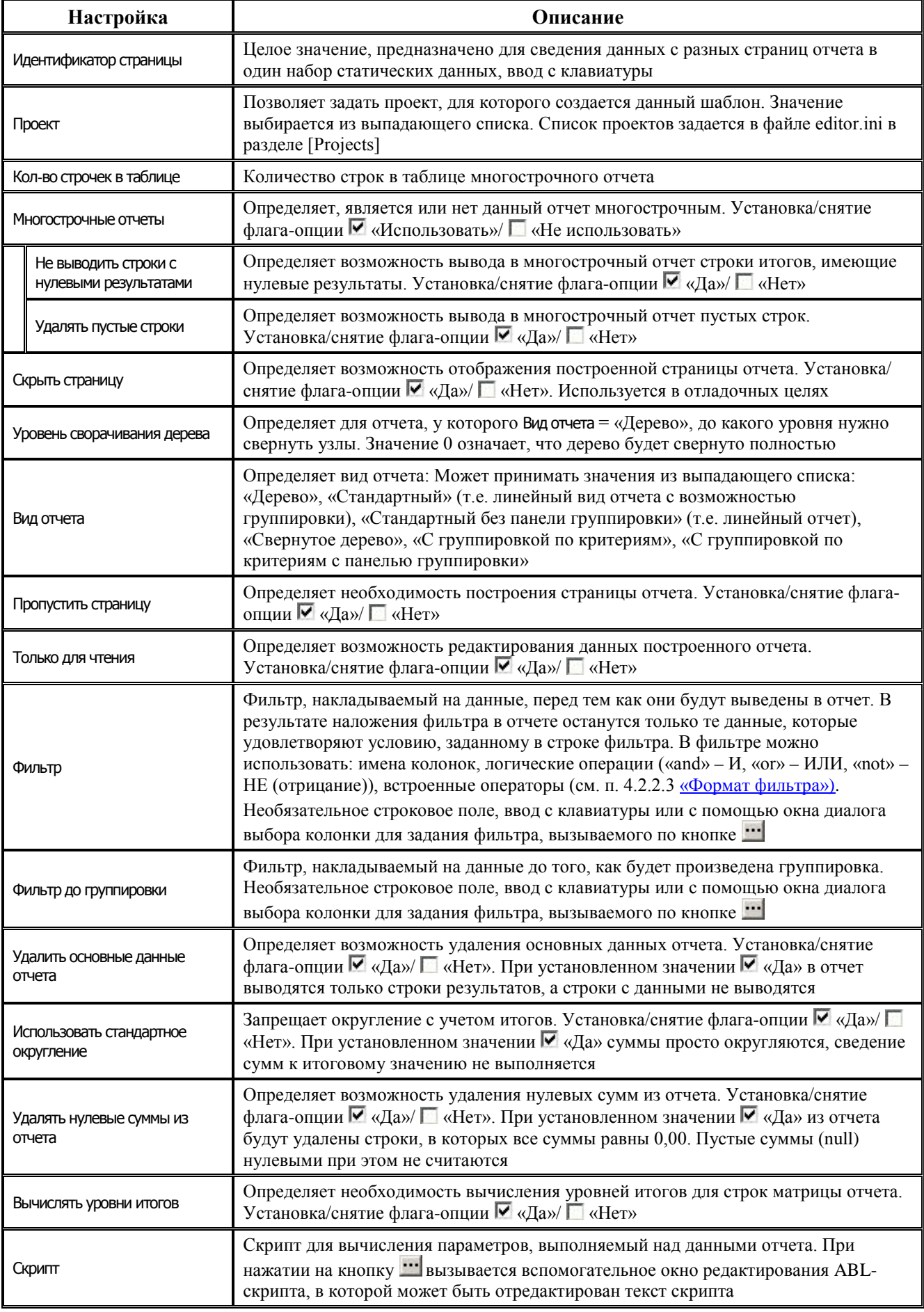

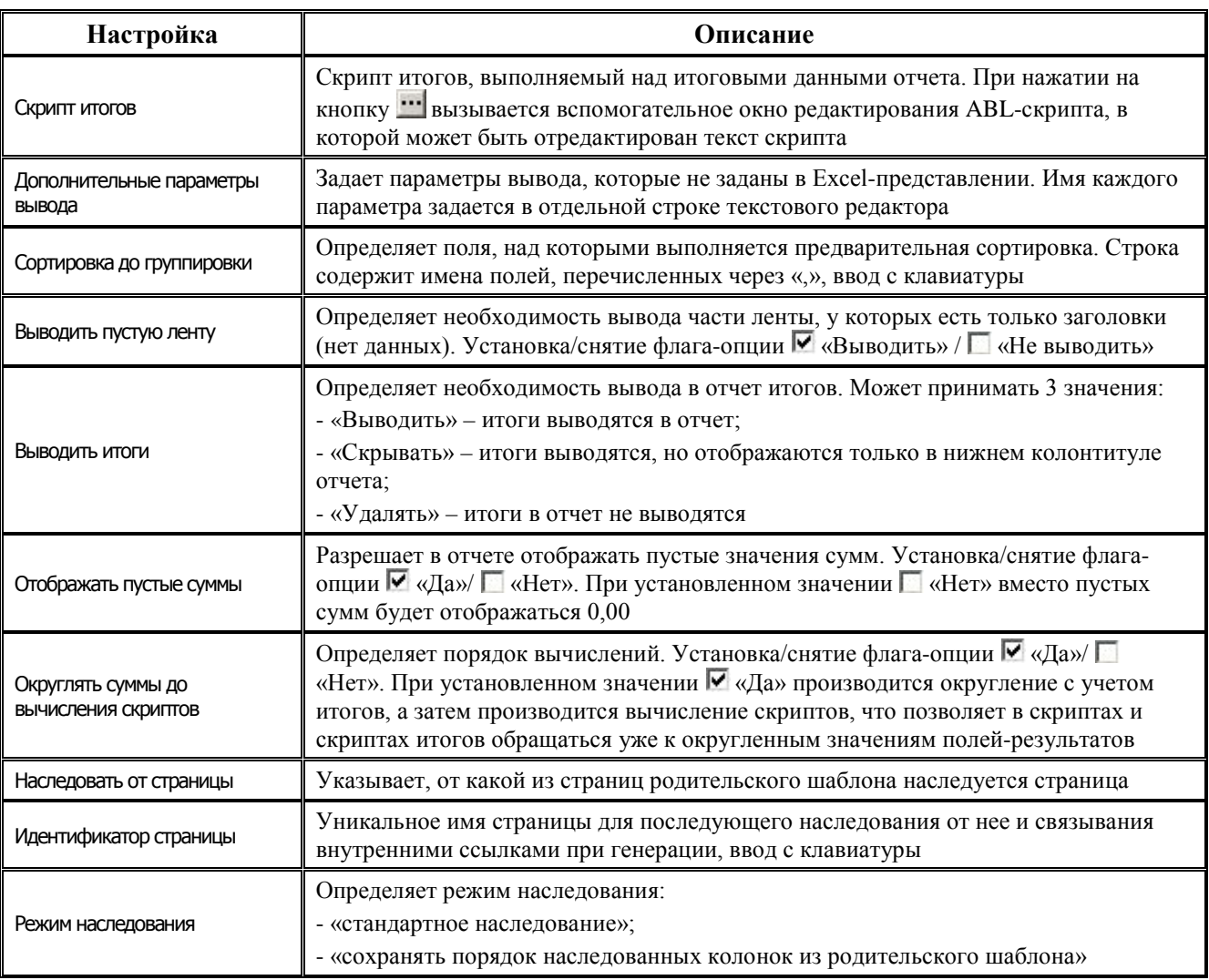

## **4.5.2 Диалог настройки кнопок отчета в редакторе StaticEdit.exe**

При нажатии на кнопку **Кнопки в отчете** на главной панели кнопок управления редактора **StaticEdit.exe** вызывается диалоговое окно «Настройка кнопок отчета» (рис. 4.19) для настройки кнопок отчета, предназначенных для выполнения различных действий над данными построенного отчета (сформировать соответствие, удалить соответствие, экспорт, сохранение в базу данных, фильтрация, т.д.).

*Рис. 4.19. Вид окна «Настройка кнопок отчета», вызываемого в редакторе StaticEdit.exe*

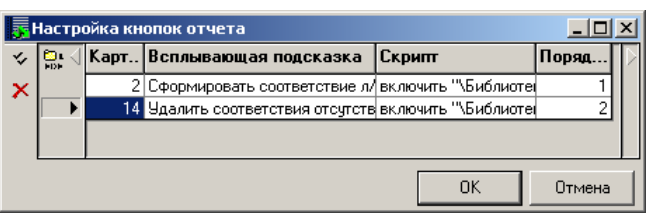

Параметры отображения кнопок в отчете задаются в таблице 4.15.

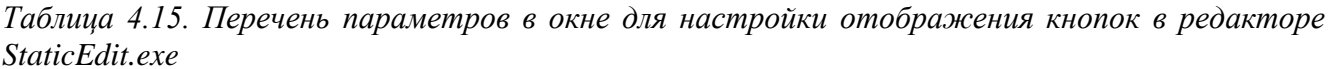

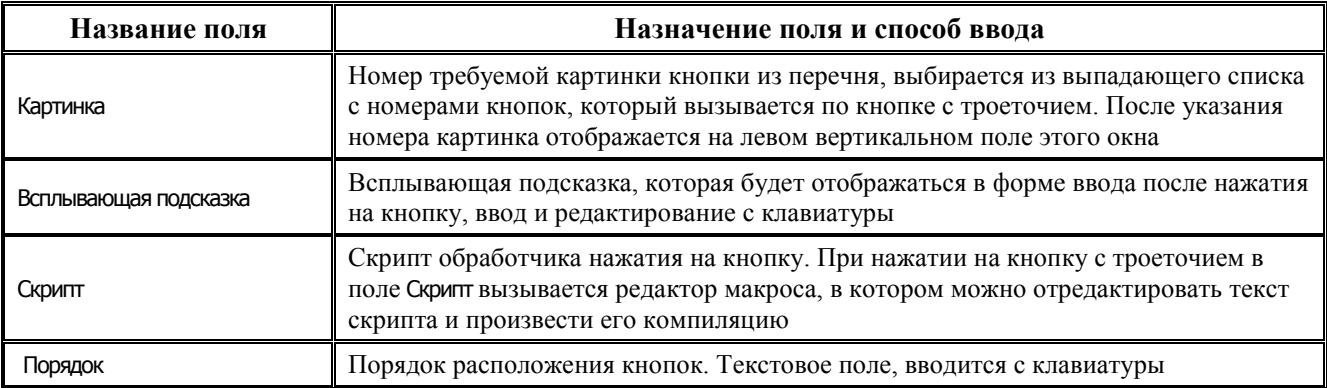

## С помощью кнопки В Компилировать скрипты производится компиляция скриптов.

Рабочие объекты (параметры ограничения, статические данные) получаются через визуализатор для статических данных:

- визуализатор возвращается функцией ModalWafer.CheckSSViewer: IUniViewer;  $\frac{1}{2}$
- страницы построенного отчета возвращаются функцией Визуализатор. Viewer: IStaticSets;
- каждой страницы возвращается функцией коллекция параметров ДЛЯ StaticSets.Variables(index):IVariables;
- каждой функцией статические данные ДЛЯ страницы возвращаются StaticSets.StaticSets(index):IVariables.

 $\Box$  Пример

Пример получения объектов отчета: включить «Библиотеки\Reports.lib»; включить «Библиотеки\Documents.lib»; включить «Библиотеки\LibRu.lib»; включить «\библиотеки\Statics.lib»; Переменные sss: IStaticSets: Данные: СтатическиеДанные; v: IUniViewer; начало // получаем визуализатор  $v := ModalWater.CheckSSViewer;$ // получаем объект отображения отчета  $sss := v.Viewer;$ // получаем коллекцию для первой страницы Коллекция := sss. Variables(0); // получаем данные для первой страницы Данные := sss.StaticSets(0);

#### конец.

# **4.6 Редактор шаблонов наследуемых отчетов/печатных документов DynamicEdit.exe**

Для настройки шаблонов наследуемого отчета/печатного документа с расширением  $\mathbf{E}$  \*.cld используется редактор шаблонов **DynamicEdit.exe.** 

Окно редактора содержит пять закладок (страниц): Редактор шаблона, Параметры ограничения, События, Информация, История и главную панель кнопок управления, которая остается доступной при переключении между закладками (рис. 4.20). В отличие от других редакторов шаблонов, отсутствует область рабочего листа с соответствующими кнопками управления.

Вид и назначение закладок и соответствующих им таблиц в редакторе **DynamicEdit.exe** аналогичны виду и назначению закладок и таблиц редактора **Editor.exe** (см. п. 4.2.1 [«Структура](#page-451-0)  окна редактора xlc-[шаблонов \(Editor.exe\) и принципы работы»](#page-451-0)).

*Рис. 4.20. Вид окна редактора шаблонов DynamicEdit.exe на закладке «Редактор шаблонов»*

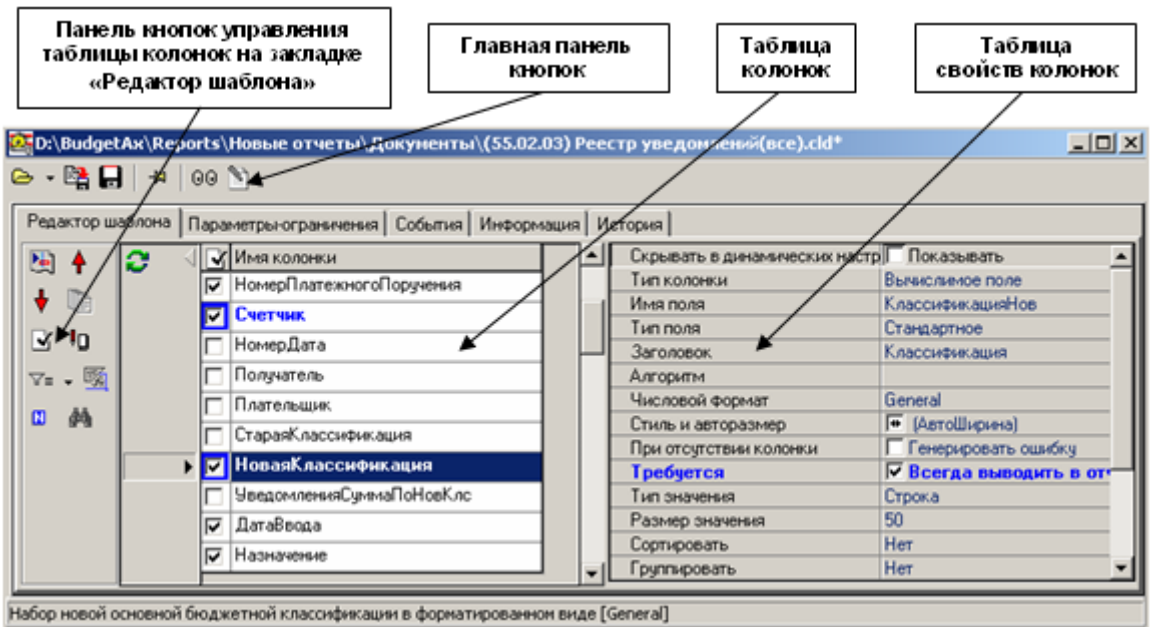

Главная панель кнопок управления содержит кнопки:

- **⇒ Открыть шаблон** открывает файл с расширением **\*** \*.eld. В выпадающем списке кнопки отражается перечень последних открытых в редакторе шаблонов;
- **ЕН Сохранить как** сохраняет произведенные в текущем CLD-файле изменения в новом файле под другим именем;
- $\blacksquare$  **Сохранить** сохраняет изменения в текущем CLD-файле;
- $\frac{1}{\sqrt{2}}$  **Общие настройки** открывает панель с общими для всего шаблона настройками, в состав которых входят настройки, уже описанные для редактора **Editor.exe** (см. таблицу 4.7 в п. 4.2.2.1 [«Общие настройки»](#page-472-0));
- **Предварительный просмотр <b>F1-шаблона** открывает окно предварительного просмотра шаблона (рис. 4.21);
- **Перестроить колонки шаблона** открывает дополнительное окно с динамическими настройками шаблона (см. п. 4.2.2.2 [«Динамические настройки»](#page-477-1)).

*Рис. 4.21. Вид формы предварительного просмотра наследуемого шаблона*

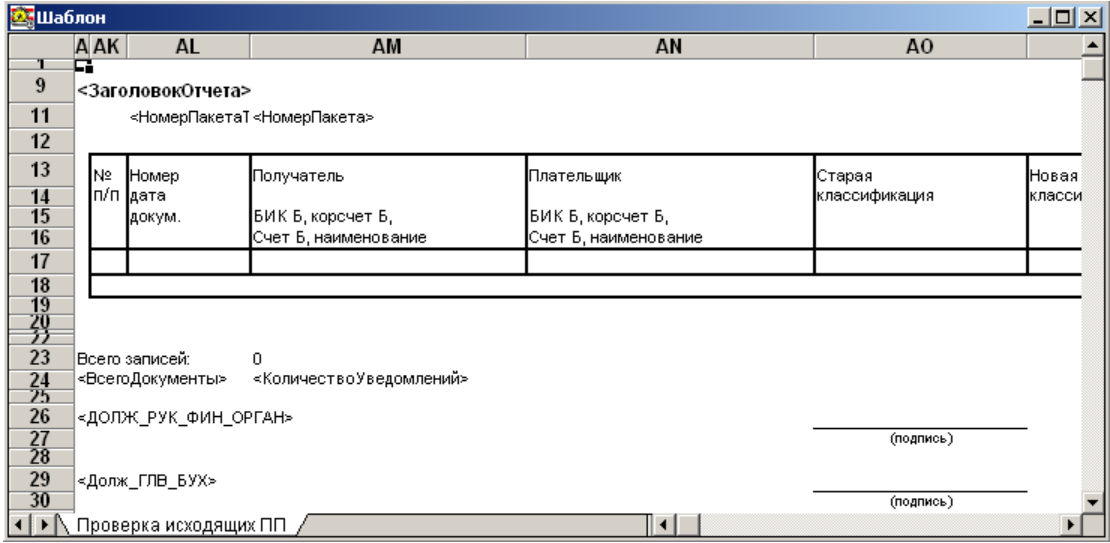

Панель кнопок управления таблицы колонок на закладке Редактор шаблонов редактора **DynamicEdit.exe** содержит следующие кнопки:

- − **Показать все алгоритмы шаблона**;
- − **Переместить колонку влево**;
- − **Переместить колонку вправо**;
- − **Редактировать выделенные колонки**;
- − **Показать возможные ошибки в колонках**;
- **<sup>↓</sup> Д Автоматическое определение вывода колонок**;
- − **Фильтр по типу колонки**;
- − **Показать зависимости колонок**;
- − **Перечитать заголовки полей из clm-файла**;
- **<del>∄<sup>4</sup> Найти колонку</del>.**

Функциональность этих кнопок аналогична функциям кнопок управления таблицы колонок на закладке Редактор шаблонов редактора **Editor.exe** (см. п. 4.2.1 [«Структура окна редактора xlc](#page-451-0)[шаблонов \(Editor.exe\) и принципы работы»](#page-451-0)).

При изменении значений свойств колонок (на закладке Редактор шаблонов) или параметровограничений (на закладке Параметры-ограничения) шаблонов, которые созданы на основании других шаблонов (имеют родительские шаблоны), слева от таблицы колонок (параметровограничений) появляется кнопка **Загрузить настройки колонок из базового шаблона**, позволяющая привести измененные значения в соответствие со значениями, определенными для базового (родительского) шаблона. Имена колонок и свойств колонок, параметровограничений, значения которых отличны от значений базового шаблона, выделены в редакторе синим цветом. После приведения настроек колонок и параметров-ограничений текущего шаблона к виду настроек базового шаблона их цвет изменяется на черный.

# **4.7 Редактор ресурсных шаблонов ResourceEdit.exe**

Для настройки ресурсных шаблонов с расширением \*.tmf (невизуальные шаблоны, которые описывают способ получения набора данных) и шаблонов допустимых изменений документа, подписанного ЭП, с расширением \*.eds используется редактор **ResourceEdit.exe**, который располагается в каталоге **\\Server\BudgetAx\Ocx\**. Внешний вид редактора шаблона **ResourceEdit.exe** (рис. 4.22) и работа в нем в целом аналогичны внешнему виду и работе редактора **Editor.exe** (см. п. 4.2 «Редактор Editor.exe для xlc-[шаблонов отчетов и печатных](#page-451-1)  [документов, построенных с использованием макросов»\)](#page-451-1). Закладка текущего редактора Общие параметры предназначена для настройки параметров, допустимых для шаблона, и находится в стадии разработки.

*Рис. 4.22. Вид окна редактора ресурсных шаблонов ResourceEdit.exe на закладке «Редактор шаблонов»*

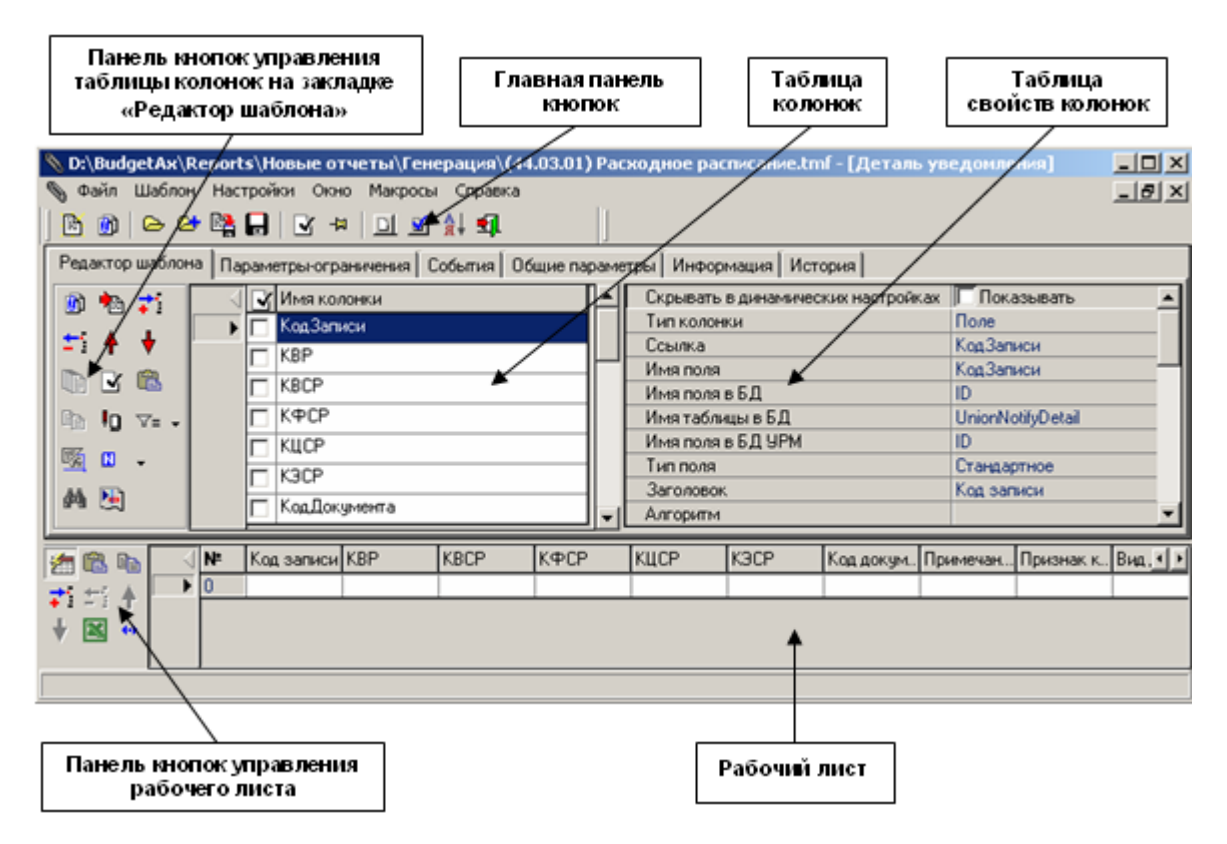

Главное меню редактора **ResourceEdit.exe** предназначено для сохранения, загрузки и настройки шаблона, оно присутствует при работе на всех закладках (страницах) и содержит набор следующих команд: **Файл**, **Шаблон**, **Настройки**, **Окно**, **Макросы, Справка**. Все команды главного меню, кроме **Макросы** и пункта меню **Родительские шаблоны** (команда **Шаблон**), описаны в п. 4.2.1 «Структура окна редактора xlc-[шаблонов \(Editor.exe\) и принципы работы»](#page-451-0). Отличие от команд меню **Editor.exe** заключается в следующем:

- − **Макросы**  пункт отвечает за работу с макросами, содержит следующие команды:
	- − **Путь к файлам макросов |** полный путь к файлам макросов **(\ОСХ\ABL\Расширения ResourceEdit\**);
- − **Кнопки** определение перечня макросов для управления шаблонами. При нажатии вызывается дополнительное окно «Макросы для управления шаблонами», в котором задаются пиктограммы, имя макроса, всплывающая подсказка и порядок расположения кнопок на панели.
- − **Шаблон**:
	- − **Родительские шаблоны** вывод информационного сообщения, содержащего путь к родительскому шаблону, на основании которого сформирован текущий шаблон.

Главная панель кнопок управления редактора **ResourceEdit.exe** также содержит несколько кнопок, описание которых приведено для редактора **StaticEdit.exe** (см. п. 4.5 «[Редактор](#page-500-0)  [шаблонов статических отчетов StaticEdit.exe](#page-500-0)»):

- **<sup>■</sup> Создать новую страницу;**
- **<sup>■</sup> Создать наследованный шаблон**;
- − **Открыть (Ctrl+O)**;
- **<sup>©+</sup> Добавить страницы к текущему шаблону**;
- **Е2 Сохранить как…**;
- − **Сохранить (Ctrl+S)**;
- − **Показать возможные ошибки в колонках**;
- − **Общие настройки**;
- − **Кнопки в отчете**;
- − **Общие события шаблона**;
- **<del>Â</del> + Настройка порядка страниц**;
- − **Выход**.

Функциональность этих кнопок аналогична функциям кнопок на главной панели кнопок управления редактора **StaticEdit.exe**.

Панель кнопок управления рабочего листа редактора шаблонов **ResourceEdit.exe** содержит следующие кнопки:

- − **Показать колонки** и **Скрыть колонки**;
- **В Вставить таблицу:**
- **E** Копировать таблицу;
- − **Добавить строку**;
- − **Удалить строку**;
- − **Переместить строку вверх**;
- − **Переместить строку вниз**;
- − **Редактировать в Excel**;
- − **Множественное редактирование**.

Функциональность кнопок аналогична функциям кнопок управления рабочего листа редактора **StaticEdit.exe** (см. п. 4.5 «[Редактор шаблонов статических отчетов StaticEdit.exe](#page-500-0)»).

При выборе команды главного меню **Настройки\Общие настройки** либо при нажатии на кнопку управления **Общие настройки** появляется дополнительная панель слева или окно, содержащее общие для всего шаблона настройки (таблица 4.16). Часть параметров настройки аналогичны общим параметрам настройки в описанных ранее редакторах. При этом в окне

«Общие настройки» содержится ряд параметров, характерных только для редактора **ResourceEdit.exe**:

*Таблица 4.16. Описание общих настроек редактора шаблонов ResourceEdit.exe*

| Настройка                          | Описание                                                                                                    |  |  |  |  |  |
|------------------------------------|----------------------------------------------------------------------------------------------------|--|--|--|--|--|
| Имя страницы                       | Задает имя страницы детализации, которое будет отображаться на интерфейсе<br>ввода, ввод с клавиатуры                                                                                                    |  |  |  |  |  |
| Проект                             | Позволяет задать проект, для которого создается данный шаблон. Значение<br>выбирается из выпадающего списка. Список проектов задается в файле editor.ini в<br>разделе [Projects]                                                                                                    |  |  |  |  |  |
| Кол-во строчек в таблице           | Количество строк в таблице многострочного отчета                                                                                                    |  |  |  |  |  |
| Скрыть страницу                    | Определяет возможность отображения построенной страницы отчета. Установка/<br>снятие флага-опции V «Да»/ M «Нет». Используется в отладочных целях                                                                                                    |  |  |  |  |  |
| Вид отчета                         | Определяет вид отчета: Может принимать значения из выпадающего списка:<br>«Дерево», «Стандартный» (т.е. линейный вид отчета с возможностью<br>группировки), «Стандартный без панели группировки» (т.е. линейный отчет),<br>«Свернутое дерево», «С группировкой по критериям»                                                                                                    |  |  |  |  |  |
| Пропустить страницу                | Определяет необходимость построения страницы отчета. Установка/снятие флага-<br>опции V «Да»/ M «Нет»                                                                                                    |  |  |  |  |  |
| Только для чтения                  | Определяет возможность редактирования данных построенного отчета.<br>Установка/снятие флага-опции Ø «Да»/ ■ «Нет»                                                                                                    |  |  |  |  |  |
| Фильтр                             | Фильтр, накладываемый на данные, перед тем как они будут выведены в отчет. В<br>результате наложения фильтра в отчете останутся только те данные, которые<br>удовлетворяют условию, заданному в строке фильтра. В фильтре можно<br>использовать: имена колонок, логические операции («and» - $H$ , «or» - ИЛИ, «not» -<br>НЕ (отрицание)), встроенные операторы.<br>Необязательное строковое поле, ввод с клавиатуры или с помощью окна диалога<br>выбора колонки для задания фильтра, вызываемого по кнопке |  |  |  |  |  |
| Фильтр до группировки              | Фильтр, накладываемый на данные до того, как будет произведена группировка.<br>Необязательное строковое поле, ввод с клавиатуры или с помощью окна диалога<br>выбора колонки для задания фильтра, вызываемого по кнопке                                                                                                    |  |  |  |  |  |
| Скрипт                             | Скрипт для вычисления параметров, выполняемый над данными отчета. При<br>нажатии на кнопку  вызывается вспомогательное окно редактирования ABL-<br>скрипта, в которой может быть отредактирован текст скрипта                                                                                                    |  |  |  |  |  |
| Скрипт итогов                      | Скрипт итогов, выполняемый над итоговыми данными отчета. При нажатии на<br>кнопку <b>Вызывается вспомогательное окно редактирования ABL-скрипта</b> , в<br>которой может быть отредактирован текст скрипта                                                                                                    |  |  |  |  |  |
| Сортировка до группировки          | Определяет поля, над которыми выполняется предварительная сортировка. Строка<br>содержит имена полей, перечисленных через «,», ввод с клавиатуры                                                                                                    |  |  |  |  |  |
| Удалять нулевые суммы из<br>отчета | Определяет возможность удаления нулевых сумм из отчета. Установка/снятие<br>флага-опции V «Да»/ M «Нет». При установленном значении V «Да» из отчета<br>будут удалены строки, в которых все суммы равны 0,00. Пустые суммы (null)<br>нулевыми при этом не считаются                                                                                                    |  |  |  |  |  |
| Отображать пустые суммы            | Разрешает в отчете отображать пустые значения сумм. Установка/снятие флага-<br>опции V «Да»/ «Нет». При установленном значении П «Нет» вместо пустых<br>сумм будет отображаться 0,00                                                                                                    |  |  |  |  |  |

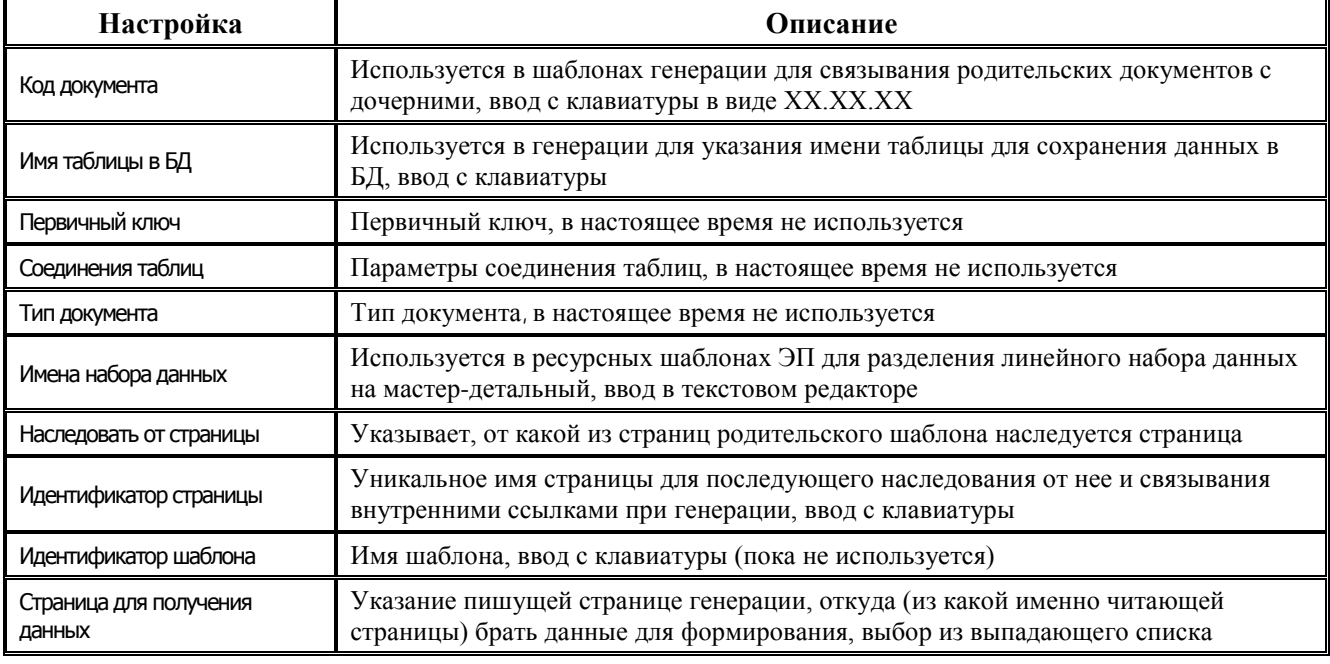

## **4.8 Создание и настройка шаблонов бюджетного контроля**

При создании отдельного вида бюджетного контроля большая часть функциональности реализуется на специальном шаблоне, а практически весь код, который пишется на встроенном макроязыке ABL, имеет четко определенную структуру, обязательную для всех макросов. Шаблон позволяет легко настраивать учет тех или иных классификаторов, отражение различных наименований лицевых счетов, расчетных счетов, классификаторов и т.д., осуществлять проверку сразу нескольких сумм.

В целом, процесс создания отдельного вида контроля можно разбить на 4 крупные стадии:

- 1. Написание управляющего макроса на ABL (см. п. 4.8.1 [«Управляющий макрос»](#page-512-0)).
- 2. Создание шаблона конкретного вида бюджетного контроля (см. п. 4.8.4 «Примеры создания [новых шаблонов контроля»](#page-532-0)).
- 3. Реализация специфических действий, не вписывающихся в общую схему управляющего макроса, но необходимых для конкретного вида контроля, на обработчиках событий в контроле (см. п. 4.8.6 [«Назначение обработчиков событий в шаблонах бюджетного](#page-536-0)  [контроля»](#page-536-0)).
- 4. Регистрация и настройка отдельных видов контроля по умолчанию в автоматизированной системе «Бюджет» на интерфейсе Администратор отчетов и окружения интерфейсов РМ Администратор (см. п. 1.7.4 «Регистрация видов контроля в системе», 1.7.5 «Регистрация видов контроля на интерфейсах ввода»).

## <span id="page-512-0"></span>**4.8.1 Управляющий макрос**

Управляющий макрос служит для связи между описанием шаблонов бюджетного контроля и спецификой вызывающей контроль стороны. Специфика вызывающей стороны зависит от различных ситуаций, при которых вызывается тот или иной бюджетный контроль.

Можно выделить следующие ситуации вызова бюджетного контроля:

так называемый «жесткий» бюджетный контроль, который осуществляется при вводе или изменении первичных данных в интерфейсах ввода;

- так называемый «мягкий» бюджетный контроль, который осуществляется для ранее введенных данных по требованию пользователя по кнопке;
- при задании вида настраиваемых интерфейсов ввода-представлений, реализуемых с помощью **\*** sts шаблонов, существует возможность автоматического бюджетного контроля при загрузке данных в интерфейс ввода:
- при использовании системы состояний существует возможность автоматического бюджетного контроля при переходе электронного документа из одного состояния в другое.

Как правило, на каждый проверяемый интерфейс ввода создается только один управляющий макрос. В нем определяются основные свойства и значения параметровограничений, подходящих для всех видов бюджетного контроля, которые реализованы и будут определены для проверяемого интерфейса ввода.

Управляющий макрос должен иметь стандартную структуру, рассмотрим на примере:

# $\mathcal{T}$  *Пример*

включить «Project»;

включить «\Макросы\Контроль\ПоддержкаКонтроля.abl»;

включить «Библиотеки\LibRU.lib»;

включить «Библиотеки\Control.lib»;

включить «Библиотеки\Reports.lib»;

БК Название (Вид: целое; Шаблон: строка; Резерв: Объект): целое;

функция Получить Карту Полей: IVariables;

начало

результат : = Пустая Карта Полей;

результат. Values(ПОЛЕ) := "ЗНАЧЕНИЕ";

результат. Values(ПОЛЕ) := "ЗНАЧЕНИЕ"; конец;

функция SetLimit(Данные, Заголовок: СтатическиеДанные; Ограничения, КартаПолей: IVariables); начало

конец; переменные КартаПолей: IVariables;

#### начало

 $\dddotsc$ 

КартаПолей := ПолучитьКартуПолей; **БК Названи**е := Общий Контроль (Вид, Шаблон, Карта Полей, Adapter); конец.

## В примере используются стандартные функции SetLimit и Получить Карту Полей.

Функция SetLimit автоматически вызывается из ABL-макроса Поддержка Контроля для наложения ограничений на выбираемые данные. Например, ограничения по лицевому счету, по расчетному счету, по организации, по периоду дат. Значения этих ограничений по умолчанию, если не заданы в шаблоне бюджетного контроля, будут передаваться во все алгоритмы при выборе данных для любого вида бюджетного контроля на данном интерфейсе. Чтобы настроить 514

## НЦКК.03726.АСБД.0118300018721000148.И5.1-20211111-1

параметры-ограничения в шаблоне бюджетного контроля, используются обработчики событий в шаблонах бюджетного контроля и скрипты на шаблонах, которые подробнее рассмотрены далее в текущем разделе. Нужные значения ограничений сохраняются в управляющем макросе в дополнительных неиспользуемых в алгоритмах параметрах, а уже в обработчиках и скриптах параметры алгоритмов на основе дополнительных параметров настраиваются нужным образом.

В функции Получить Карту Полей задается соответствие имен полей интерфейса ввода и имен соответствующих полей шаблона бюджетного контроля (далее - маппинг). Поэтому в пределах одного интерфейса (типа документа), во всех используемых для него шаблонах бюджетного контроля, поля лучше называть одинаковыми именами, особенно это касается «вычислимых полей». Соответствие имен полей сумм интерфейса ввода и имен соответствующих полей шаблона бюджетного контроля описывается в параметрах коллекции управляющего макроса (объект типа IVariables).

## 4.8.2 Структура окна редактора шаблонов контроля CtrlEdit.exe

Создание новых шаблонов контроля и редактирование существующих осуществляется с **CtrlEdit.exe**  $(pnc)$  $4.23$ ). расположенного  $\overline{B}$ каталоге помощью редактора \\Server\BudgetAx\Ocx\. Сами шаблоны контроля с расширением  $\frac{1}{11}$ \*.xlm размещаются в каталоге \\Server\BudgetAx\Reports\Hовые отчеты\Шаблоны БК.

Шаблон \*\*\* \*.xlm задает внешний вид визуальной формы при предварительном контроле, а также правила вычисления сумм, учитываемые классификаторы, уровень обобщения, возможность контроля сразу нескольких сумм, проверку заполнения различных полей или выполнения прочих условий корректности проверяемых документов.

Внешний вид редактора шаблона CtrlEdit.exe и работа в нем во многом аналогичны внешнему виду и работе редактора Editor.exe (см. раздел 4.2 «Редактор Editor.exe для XLCшаблонов отчетов и печатных документов, построенных с использованием макросов»). Отличие составляют дополнительные команды и кнопки, реализованные для работы с колонками, а также то, что в нижней части окна редактора шаблонов отображает рабочий лист, в котором представлены все видимые колонки формы предварительного контроля.

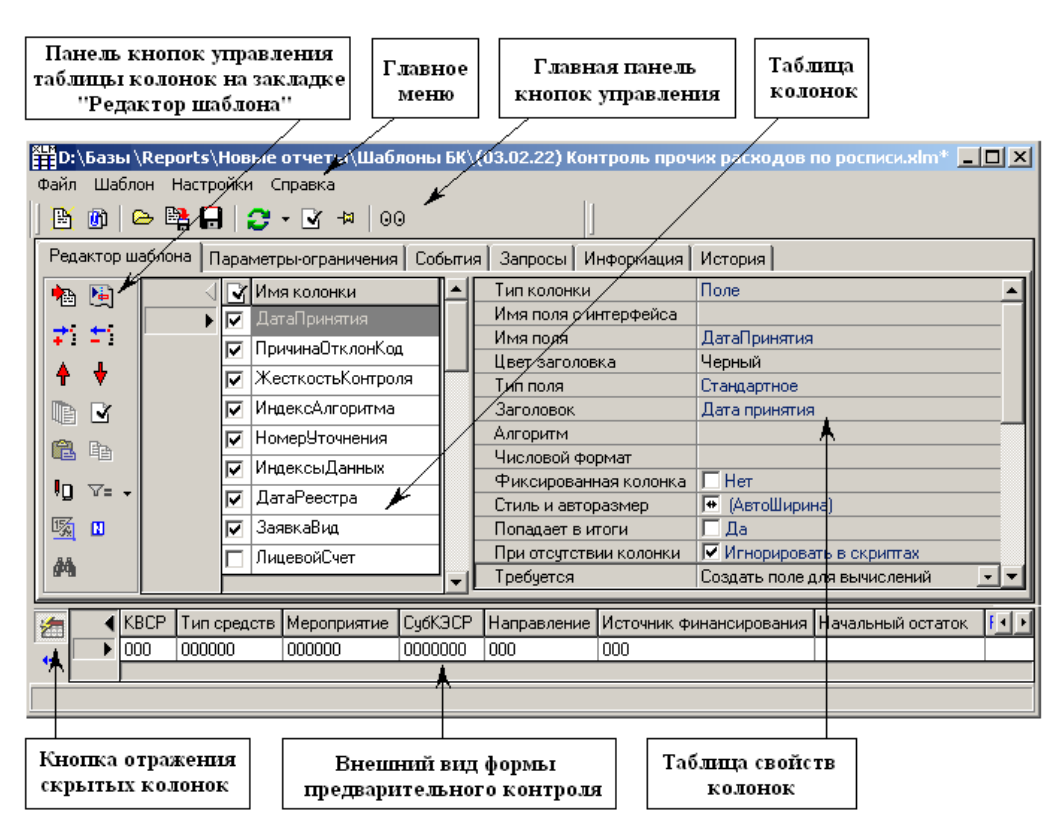

*Рис. 4.23. Вид окна редактора CtrlEdit.exe на закладке «Редактор шаблонов»*

## **4.8.2.1 Структура окна редактора xlm-шаблонов (CtrlEdit.exe)**

В самой верхней части окна редактора **CtrlEdit.exe** расположена строка заголовка, в которой слева направо размещены кнопка вызова стандартного меню действий над окном программы (восстановить, переместить, размер, свернуть, развернуть, закрыть), название редактора, полный путь до файла редактируемого шаблона. Пока в редактор не загружен какойлибо шаблон, все действия, кроме открытия файла шаблона, не доступны.

Чуть ниже заголовка редактора расположены главное меню, главная панель кнопок управления, 6 закладок для переключения между страницами окна редактора: Редактор шаблона, Параметры-ограничения, События**,** Запросы, Информация, История. Главное меню и главная панель кнопок управления остаются доступными при переключении между закладками.

В нижней части окна редактора расположены кнопки управления рабочей области и сама рабочая область, где задается внешний вид формы предварительного контроля шаблона  $\mathbb{H}^*$  \*.xlm. Форма предварительного контроля доступна на любой из закладок шаблона.

## **4.8.2.2 Главное меню**

Главное меню редактора **CtrlEdit.exe** предназначено для сохранения, загрузки и настройки шаблона, присутствует при работе на всех закладках (страницах) и содержит набор следующих команд: **Файл**, **Шаблон**, **Настройки**, **Справка**. Все используемые команды главного меню аналогичны командам главного меню редактора **Editor.exe** и описаны в п. 4.2.1 «[Структура](#page-451-0)  окна редактора xlc-[шаблонов \(Editor.exe\) и принципы работы»](#page-451-0).

## **4.8.2.3 Главная панель кнопок управления**

Главная панель кнопок управления содержим следующие функциональные кнопки:

- **В создать новую страницу** позволяет загрузить в редактор пустую страницу для создания нового шаблона:
- **В создать наследованный шаблон** служит для создания наследованного шаблона на базе некоторого стандартного шаблона;
- **Э Открыть (Ctrl+O)** позволяет загрузить в редактор тот или иной существующий шаблон. Возможные расширения файлов, которые можно загружать:  $\clubsuit$  \*.clm (имя файла прототипа с описанием полей, выбираемых из алгоритмов) или  $\mathbb{H}^*$  \* xlm (имя шаблона, хранящего всю информацию и описание по данному виду контроля). Возможен выбор из выпадающего списка ранее загружавшихся в редактор шаблонов;
- **В сохранить как...** позволяет в стандартном диалоге задать имя нового шаблона контроля или выбрать какой-либо существующий шаблон для сохранения внесенных изменений в редактируемом шаблоне  $\mathbb{H}^*$  \*.xlm;
- **Сохранить (Ctrl+S)** позволяет зафиксировать в файле шаблона сделанные в редакторе изменения;
- Перечитать настройки колонок (F5) обновляет информацию о полях шаблона, описание которых хранится в файле прототипа  $\mathcal{F}$  \* clm. солержит выпалающий список с команлами:
	- Перечитать настройки колонок (F5) файл прототипа с настройками колонок заново считывается с лиска:
	- Задать файл настроек колонок выводит стандартный диалог, в котором можно задать необходимый файл прототипа с настройками колонок для данного шаблона контроля (для одного шаблона вся информация о полях из алгоритмов строится только на одном файле прототипе);
	- Родительские шаблоны выводит информационное сообщение, содержащее путь к родительскому шаблону, на основании которого сформирован текуший шаблон:
	- Текущий файл настроек выводится путь к текущему файлу прототипа с настройками полей на шаблоне:
	- Загрузить файл настроек запускает программу Creator.exe, в окно которой помещает текущий заданный файл прототипа с настройками полей шаблона контроля;
	- Задать путь к dm-шаблонам служит для задания пути к каталогу, где по умолчанию лежат файлы прототипа с настройками полей к шаблону контроля с расширением  $*.$ clm:
	- Задать источник... используется для настройки шаблона на основе слоя-источника. Команда Задать источник... полностью аналогична команде Задать файл настроек колонок, но вместо clm-шаблона используется описание слоя;
	- Редактор набора файлов настроек... используется для вызова диалогового окна редактирования перечня используемых файлов настроек  $\mathbf{\mathcal{P}}$  \*.clm.
- Показать возможные ошибки в колонках проверяет корректность текущего шаблона контроля (наличие указанных в шаблоне полей в подключенном clm-файле, корректность группировки, компилируемость скриптов в колонках и т.д.). В случае обнаружения потенциальной ошибки цвет колонки меняется на серый, а слева от имени отображается значок, показывающий тип ошибки;
- На Общие настройки открывает панель параметров, определяющих текущий шаблон в целом (смотрите п. 4.8.5 «Настройки шаблона \*.xlm»);
- **Предварительный просмотр** позволяет визуализировать форму предварительного контроля для настроенного шаблона в том виде, в котором она будет реально отображаться при проведении предварительного контроля в системе;
- **Перестроить колонки шаблона** служит для вызова модального окна динамической настройки колонок, по аналогии с кнопкой **Изменить динамические настройки базового шаблона/детализации** в интерфейсе Администратор отчетов и окружения интерфейсов РМ Администратор.

#### **4.8.2.4 Закладка «Редактор шаблона» редактора CtrlEdit.exe**

Это основная страница при формировании шаблона. На закладке Редактор шаблона задается внешний вид формы предварительного контроля, задаются выводимость колонок, их тип, видимость, наличие по ним сортировки и группировки, маски, накладываемые на выводимые в них значения, скрипты, выполняемые на этих колонках, а также порядок их выполнения «до группировки» или «после группировки», уровень обобщения и прочее. Также задается соответствие между колонками на шаблоне и полями данных с алгоритмов или интерфейса, а также группы полей сумм.

### **4.8.2.5 Закладка «Параметры-ограничения» редактора CtrlEdit.exe**

На закладке Параметры-ограничения задаются значения по умолчанию параметров ограничений для алгоритмов. Это значит, что если данный параметр используется при выборке данных, формирующих начальный остаток, но не установлен в нужное значение в управляющем макросе, то при выборке будет использоваться значение параметра из шаблона. Параметры можно выбирать из выпадающего списка стандартных ограничений из clm-шаблонов, а также добавлять произвольные параметры.

Если задано значение параметра хотя бы для одного алгоритма, то общее значение не учитывается. Установка чека означает, что данный параметр не будет передаваться в алгоритм, таким образом можно игнорировать в отдельном алгоритме параметры с SharedParams.

Для всех контролей добавлена поддержка параметра-ограничения КонтрольВРежимеЗаголовка, который задается на закладке Параметры-ограничения шаблона контроля (выбирается из выпадающего списка стандартных параметров, указанных в файле настроек  $\clubsuit$ \*.clm, или вводится вручную).Если параметр имеет значение «1», то контроль всегда работает в режиме заголовка. (данные выбираются из базы, а не с интерфейса).

Предназначено для случаев настройки предварительного контроля, т.к. предварительный контроль может использоваться для контроля только выделенных записей детализации, либо данных, которые еще не сохранены в базу. Поэтому предварительный контроль в некоторых случаях получает данные с самого интерфейса ввода, и результат может расходиться с другими видами контроля.

#### **4.8.2.6 Закладка «События» редактора CtrlEdit.exe**

Закладка События служит для назначения на некоторые события в контроле обработчиков. Тип события задается в поле Событие выбором значения из выпадающего списка, содержащего значения «До закачки» и «После закачки». Обработчики оформляются на макроязыке ABL. При этом существует два способа назначения обработчика:

задать название скрипта обработчика, хранящегося в удаленном реестре, а затем указать его имя на закладке События редактора;

прописать текст скрипта обработчика прямо на шаблоне в поле Обработчик. Следует учитывать, что при создании и редактировании обработчика в самом шаблоне корректность синтаксиса написанного скрипта не будет отслеживаться интерпретатором языка АВL. Сейчас предпочтительным вариантом создания обработчиков является именно первый  $c\pi$  0  $c$  0  $\sigma$ .

## 4.8.2.7 Закладка «Запросы» редактора CtrlEdit.exe

По своей функциональности работа на закладке Запросы сходна с работой на одноименной закладке в редакторе шаблонов отчетов **Editor.exe** (см. п. 4.2.1 «Структура окна редактора xlcшаблонов (Editor.exe) и принципы работы»). Специфической особенностью работы для этой закладки в редакторе контролей CtrlEdit.exe является то, что можно создавать только запросы типа Данные.

## 4.8.2.8 Закладка «Информация» редактора CtrlEdit.exe

На закладке Информация вносится полное описание того, какие действия будут выполняться этим шаблоном, какие данные с какими будут сравниваться, что будет результатом контроля, возможные ограничения на проверяемые и выбираемые из алгоритмов данные.

## 4.8.2.9 Закладка «История» редактора CtrlEdit.exe

Данная закладка История служит для отображения информации об изменениях в шаблоне, сделанных между обновлениями контроля. Здесь отображается имя пользователя, совершившего изменение, компьютер, на котором производилось изменение, и дата, когда это изменение было произведено.

## 4.8.3 Работа на закладке «Редактор шаблона»

Это основная страница при формировании шаблона. Закладка Редактор шаблона предназначена для задания логики выполняемого контроля, связей между отдельными атрибутами проверяемых документов, характер вычислений и их порядок, условия прохождения проверок, результат контроля в случае, если проверяемый документ не будет отвечать заданным в шаблоне условиям, а также внешний вид формы предварительного контроля. На данной странице задается соответствие между колонками на шаблоне и полями данных интерфейса, а также группы полей сумм.

Во многом настройка свойств полей и колонок в шаблонах контроля пересекается с настройкой полей и колонок в отчетах (см. раздел 4.2 «Редактор Editor.exe для xlc-шаблонов отчетов и печатных документов, построенных с использованием макросов»), поэтому в описании постараемся ограничиться описанием лишь специфичных для контроля настроек.

Сразу следует разграничить используемые понятия колонки и поля. Поле - это внутреннее представление информации, которое больше связано с тем, как данные из алгоритмов и с интерфейса хранятся и обрабатываются. Понятие колонки используется, когда уже говорится об обработке данных и определении функциональности того или иного множества данных, представленных полем, ИЛИ выводе данных B OKHO предварительного контроля. Подразумевается, что каждой колонке соответствует одно поле и, как правило, наоборот.

Рабочая область закладки Редактор шаблонов содержит таблицу колонок (полей) для контроля, панель кнопок управления таблицы колонок, таблицу свойств колонки. Панель кнопок управления таблицы колонок содержит следующие кнопки работы с колонками, которые используются в редакторе **Editor.exe** и для него ранее описаны в пункте 4.2.1:

**<sup>4</sup> Выбрать из стандартных:** 

- **<sup>|</sup> Показать все алгоритмы шаблона**;
- − **Добавить новую колонку**;
- − **Удалить колонку**;
- − **Переместить колонку влево**;
- − **Переместить колонку вправо**;
- **| Редактировать выделенные колонки**;
- − **Показать возможные ошибки в колонках**;
- **В Вставить колонки**;
- − **Копировать колонки**;
- **+ Д** Автоматическое определение вывода колонок;
- − **Перечитать заголовки полей из clm-файла**;
- **<del>∄<sup>4</sup> Найти колонку</del>.**

Функциональность этих кнопок полностью совпадает с функциональностью аналогичных кнопок в **Editor.exe** за исключением двух, которые имеют свои особенности:

- **В Показать зависимости колонок** вызывает окно «Порядок вычисления колонок» (рис. 4.24), в котором можно просмотреть структуру всех зависимостей между колонками в шаблоне при написании на них скриптов и использование в этих скриптах значений других колонок, а также очередность их выполнения. При этом в списке при нажатии на знак «+», расположенный слева от колонки, можно просмотреть все колонки, которые используются в скрипте на данной колонке. В левой части окна (Порядок вычисления колонок) показано, какие колонки используются колонками со знаком «+», в правой части окна (Зависимости колонок) показано, в каких колонках используется данная колонка со знаком «+». Зависимости колонок отображаются в данном окне с помощью значков (иконок), которые означают следующее:
	- **•••** поле с данными из алгоритмов;
	- **ES** на вычислимом поле не выполняется никаких скриптов;
	- **E скрипт на вычислимом поле выполняется только «после группировки»;**
	- − скрипт на вычислимом поле выполняется только «на форме»;
	- **Е скрипт на вычислимом поле выполняется только «до группировки».**

*Рис. 4.24. Вид окна «Порядок вычисления колонок» редактора CtrlEdit.exe*

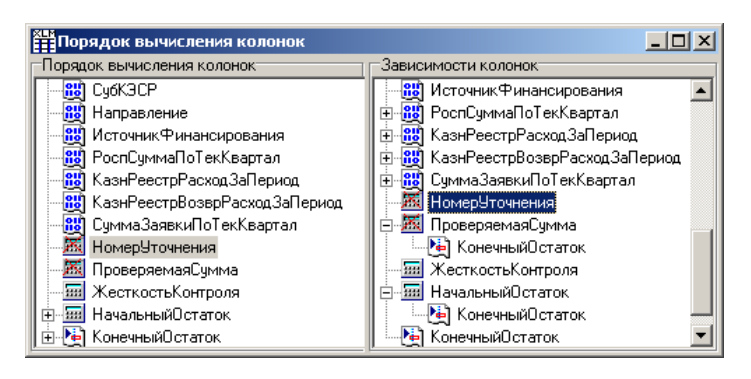

## НЦКК.03726.АСБД.0118300018721000148.И5.1–20211111–1

 $\overline{Y}$ **= Фильтр по группе суммируемых колонок** – служит для фильтрации колонок и удобного отображения колонок сумм, относящихся к отдельной группе, в случае использования большого количества этих групп в шаблоне (например, при контроле сумм в каждом квартале или месяце в росписи). Фильтровать можно не только по группам сумм, но также и по используемым в данном шаблоне алгоритмам. Как правило, Все колонки колонки без указания группы – это все используемые в контроле

Только колонки без группы Только колонки алгоритма "Бюджет" .<br>Только колонки алгоритма "Финансирование" Только колонки без алгоритма

классификаторы и прочие поля, используемые при вычислениях и не являющиеся суммами; колонки без указания алгоритма – это все вычислимые поля, добавленные в шаблоне. Способ фильтрации выбирается из выпадающего списка кнопки. Возможные команды фильтрации:

- − **Только колонки группы …** каждый шаблон имеет свой перечень групп колонок, в соответствии с которым производится фильтрация;
- **Только колонки алгоритма ...** каждый шаблон имеет свой перечень алгоритмов, в соответствии с которым производится фильтрация; алгоритмов может не быть совсем;
- − **Только колонки без алгоритма** в случае, когда в шаблоне имеются поля, не привязанные к конкретному алгоритму. Как правило, это все вычислимые поля, добавленные в шаблоне;
- − **Все колонки** фильтрация снимается.

Таблица колонок шаблона содержит список всех колонок, используемых при исполнении определенного шаблоном алгоритма контроля. Колонки предназначены для хранения данных, визуализации дополнительной информации, получаемой на основе уже выбранных алгоритмами выборки данных, задания групп сумм для вычисления остатков, исполнению скриптов, формирующих логику шаблона.

Таблица колонок шаблона имеет два поля: логическое поле видимости колонок в форме (в качестве заголовка логического поля использовано изображение черной галочки **Скрыть**) и поле Имя колонки. В шаблон выводятся только те колонки и в том порядке, которые указаны в этой таблице. Если для колонки установлен флаг-галочка **Скрыть** (рис. 4.25), то она считается скрытой, невидимой. В свою очередь, невидимость колонки вовсе не означает, что ее не существует вообще. Возможны случаи, когда колонка невидима, но учитывается при осуществлении алгоритма контроля и в скриптах, и всегда существует возможность ее отображения при выводе окна предварительного контроля.

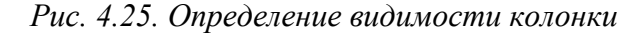

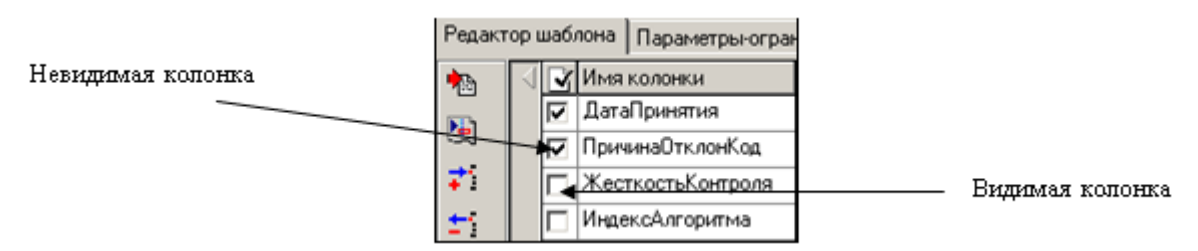

Таблица свойств колонок расположена правее таблицы колонок и отображает список свойств текущей колонки. Количество доступных свойств зависит от типа колонки. Для стандартных колонок доступные свойства задаются в файлах прототипа для настройки параметров отчета с расширением \*.clm. Если в списке выбрано несколько колонок, то с помощью кнопки **Редактировать выделенные колонки** можно вызвать диалог для редактирования общих свойств колонок.

Все свойства колонки можно разделить на две большие группы. Первая группа свойств колонок – те, которые определены всегда для всех типов колонок вне зависимости от типа

соответствующего ей поля (таблица 4.17). Вторая группа свойств колонок – в зависимости от значений одних свойств колонки могут появляться дополнительные свойства или быть недоступными другие (таблица 4.18). Для отдельных свойств колонок приводятся примеры использования. Информация о наличии такого примера содержится в примечании к описанию конкретного свойства.

## **4.8.3.1 Общие для всех колонок свойства**

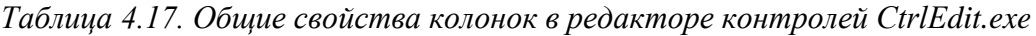

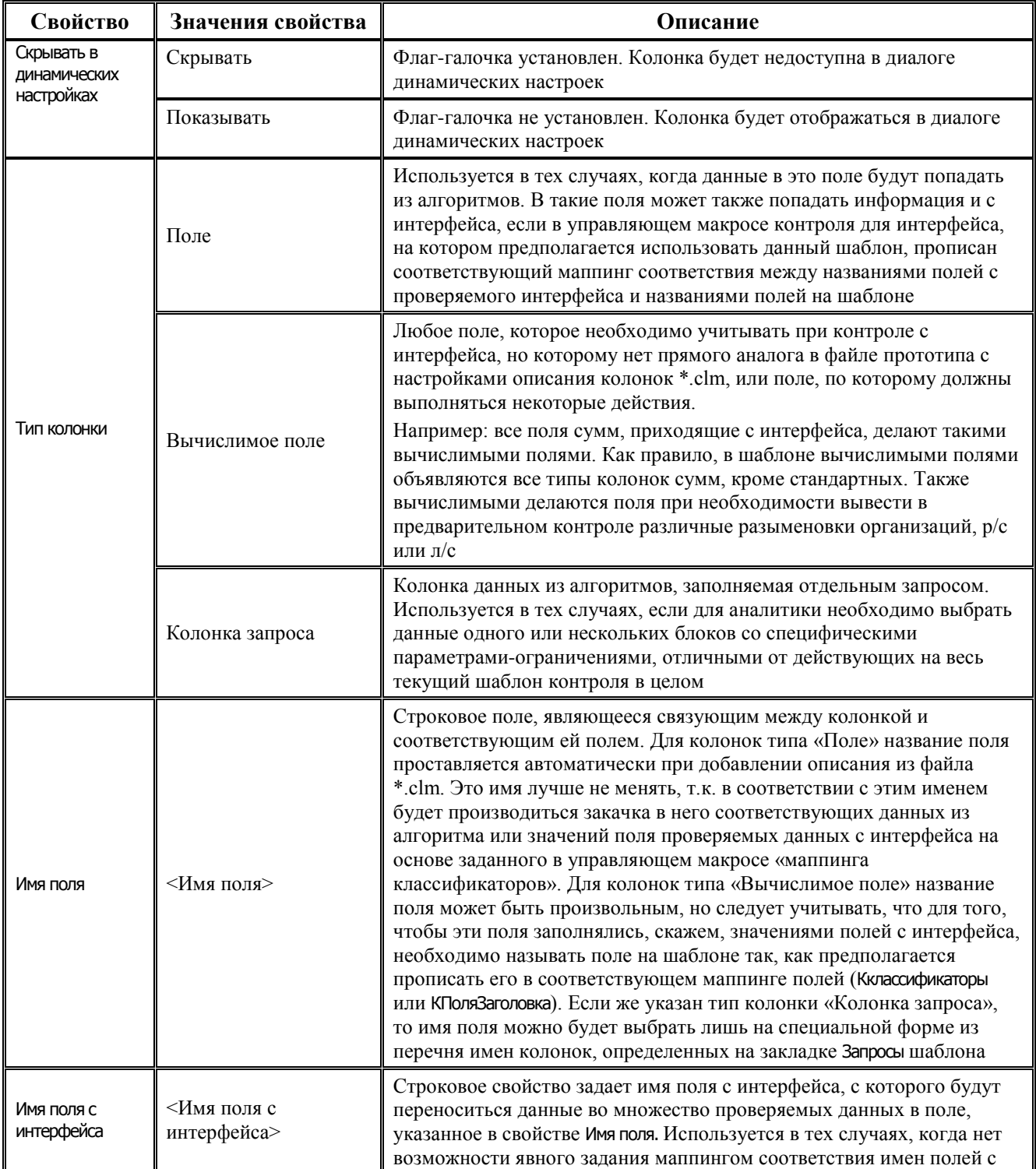

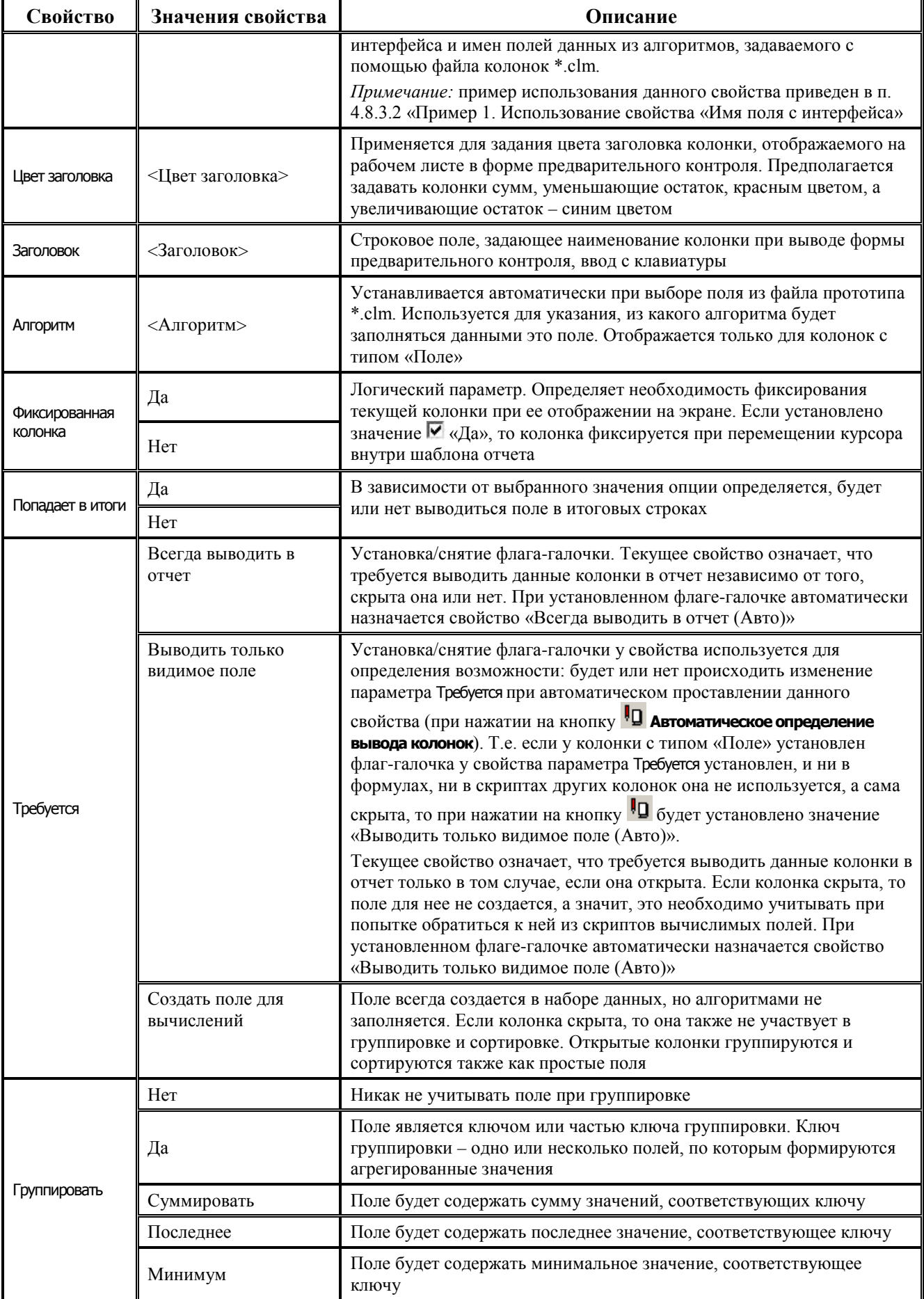

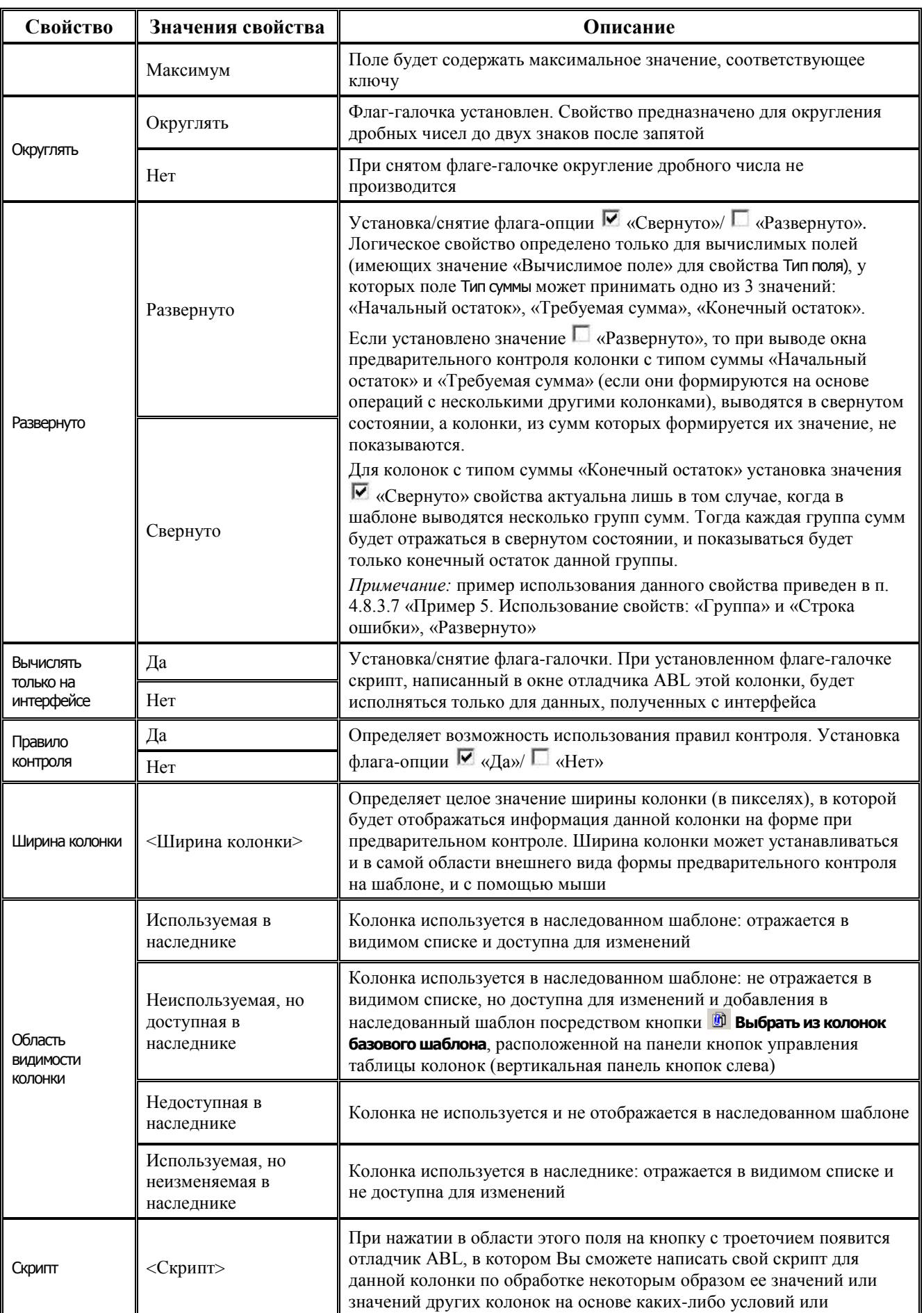

 $\overline{\phantom{a}}$ 

## НЦКК.03726.АСБД.0118300018721000148.И5.1-20211111-1

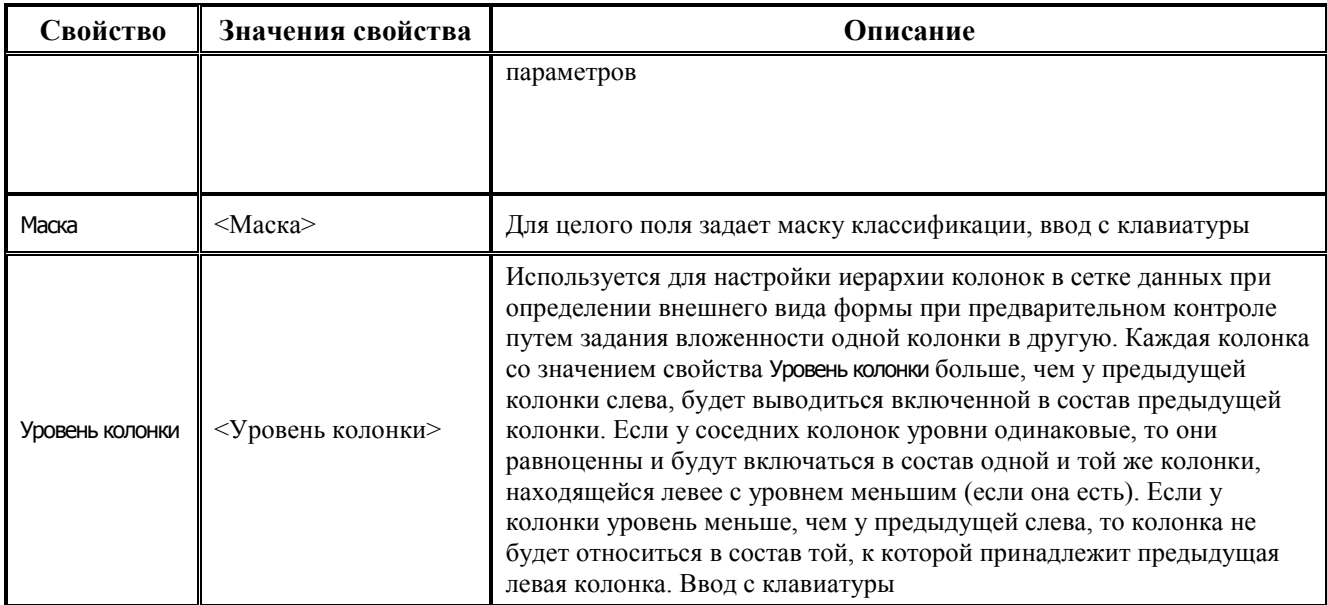

## 4.8.3.2 Пример 1. Использование свойства «Имя поля с интерфейса»

Для каждого интерфейса пишется один управляющий макрос, в котором должны быть предусмотрены уже все возможные варианты контроля. Рассмотрим интерфейс Внутренняя переброска РМ Казначейство. Здесь указывается л/с и коды бюджетной классификации плательщика и получателя. Соответственно, разумно проводить проверку как плательщика на наличие средств на его лицевом счете для совершения расхода, так и получателя на то, что ему расписано получение указанных в документе средств. При этом при контроле плательщика нас будет интересовать именно его классификация, а при контроле получателя - классификация, относящаяся в записи к получателю.

Между тем в файле прототипа с описанием колонок \*.clm для классификации всегда фигурируют только такие названия, как КФСР, КВСР и т.д. Таким образом, принадлежность записи к расходной или приходной операции определяется не названием поля классификатора. как на интерфейсе. В управляющем макросе нельзя прописать в маппинге соответствие полей с интерфейса для плательщика и получателя в одни и те же поля, заданные на шаблоне с помошью файла прототипа ЛЛЯ настроек  $*clm.$ T.e. «КФСР=SourceKFSR, KBCP=SourceKVSR, KФСР=DestKFSR, KBCP=DestKVSR,...», т.к. тогда в один шаблон попадет информация и по плательщику, и по получателю. А это недопустимо для нашего случая, поэтому добавлено свойство Имя поля с интерфейса.

В случае создания свойства Имя поля с интерфейса в управляющем макросе задайте маппинг следующего типа: «КФСР=SourceKFSR,KBCP=SourceKVSR,DestKFSR =DestKFSR,DestKVSR =DestKVSR,...». Для шаблонов контроля переброски идут по плательщику, значит, при создании поля в соответствии с описанием из файла \*.clm, оставьте свойство Имя поля с интерфейса пустым, а для шаблона контроля по получателю создайте колонки классификаторов с именами поля такими же, как в файле \*.clm (КФСР, КВСР и т.д.), и дополнительно для каждого такого классификатора пропишите в свойстве колонки Имя поля с интерфейса нужное строковое значение в соответствии с заданным ранее маппингом полей. В нашем случае для поля КФСР -«DestKFSR», для поля KBCP - «DestKVSR» и т.д. (рис. 4.26).

*Рис. 4.26. Задание свойства «Имя поля с интерфейса» в шаблоне контроля внутренней переброски для получателя (слева), для плательщика (справа)*

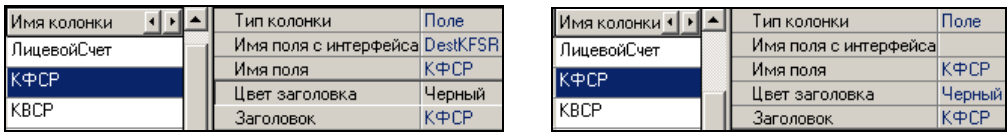

В этом случае для получателя данные с алгоритма будут приходить в поле КФСР, а из проверяемых данных – в поле DestKFSR, в случае контроля эти поля можно будет совместить при вычитании.

## **4.8.3.3 Пример 2. Использование свойства «Требуется» и задание видимости колонки**

При контроле в шаблоне задаются общие свойства, то есть он делается наиболее широким (обобщенным). И делается это с тем, что в шаблон добавляются все возможные колонки классификаторов, по которым можно вести учет на точное совпадение при вычитании. Наиболее часто используемое множество классификаторов: КФСР, КВСР, КЦСР, КВР, КЭСР, СубКЭСР, Мероприятие, Тип средств, Тип документа, Источник финансирования.

Для выполнения этого условия необязательно удалять все ненужные колонки из шаблона, достаточно для ненужных колонок выполнить следующие действия (рис. 4.27):

- 1. Установите у ненужных колонок в свойстве Требуется значение «Выводить только видимое поле».
- 2. Установите признак **Скрыть** для определения невидимости у следующих колонок: Мероприятие, Тип средств, Тип документа, Источник финансирования.

*Рис. 4.27. Скрытие колонок классификаторов, не учитываемых в контроле*

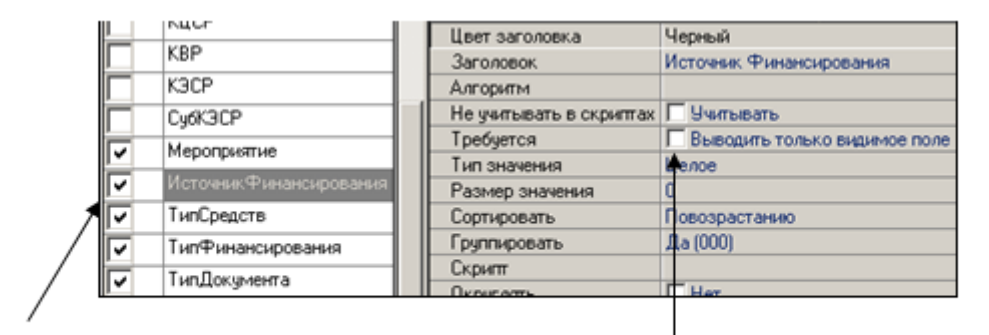

Видимость

Необходимость учета колонки при контроле

#### **4.8.3.4 Пример 3. Использование полей с типом «Критерий»**

Свойство колонки Тип поля может принимать значения: «Стандартное», «Критерий». Значение «Критерий» предполагается использовать только у полей, означающих некоторый классификационный разрез, по которому будут группироваться данные в контроле. При этом на форме предварительного контроля при выполнении такого контроля исчезает возможность фильтрации записей по признакам: Введенные, Все остатки, Не прошедшие контроль. А сама форма предварительного контроля будет иметь вид таблицы, содержащей иерархические группы (рис. 4.28).

Рис. 4.28. Вид формы предварительного контроля при использовании полей с типом «Критерий» (при нажатой кнопке управления «Показать возможные ошибки в шаблоне»)

|                  | В Принять<br><b>Х</b> Отменить<br>≜ Шаблон<br>割 Отчет |                          |                                                       |                                                              |                          |                                     |              |  |  |  |
|------------------|-------------------------------------------------------|--------------------------|-------------------------------------------------------|--------------------------------------------------------------|--------------------------|-------------------------------------|--------------|--|--|--|
| ⊠<br>$\mathbf x$ | l≴≣                                                   | <b>Уровень</b><br>итогов | <b>Порганизация</b>                                   | Направление                                                  | Информация               | * Начальный Проверяемая<br>остаток. | сумма        |  |  |  |
| G                |                                                       |                          |                                                       | ГУ государственной службы «Оплата труда и начисления (фед)   |                          | 0.00                                | 2 334 700,00 |  |  |  |
| Σ                |                                                       |                          |                                                       | ГУ государственной службы ∤Оплата труда и начисления (фед).  | 0401 858 0010000 006 211 | 0.00 <sub>1</sub>                   | 1850000.00   |  |  |  |
|                  |                                                       |                          |                                                       | ГУ государственной службы ∤Оплата труда и начисления (фед).  | 0401 858 0010000 006 213 | 0,00                                | 484 700,00   |  |  |  |
| 菛                |                                                       |                          | ГУ государственной службы (Расходные материалы (фед). |                                                              |                          | 0.00                                | 75 000.00    |  |  |  |
|                  |                                                       |                          | ГУ госчдарственной службы (Связь (фед)                |                                                              |                          | 0.00                                | 85 000,00    |  |  |  |
|                  |                                                       |                          | ГУ государственной службы (Прочие услуги (Фед.)       |                                                              |                          | 0.00                                | 146 600.00   |  |  |  |
|                  |                                                       |                          | ГУ государственной службы (Прочие расходы (Фед.)      |                                                              |                          | 0,00                                | 141 600,00   |  |  |  |
|                  |                                                       |                          | ГУ государственной службы (Транспортные услуги (фед)  |                                                              |                          | 0.00                                | 9000.00      |  |  |  |
|                  |                                                       |                          |                                                       | ГУ государственной службы занятости населения ВО (ann) (Фед) |                          | 0.00                                | 41 600,00    |  |  |  |
|                  |                                                       | H                        | "У государственной службы (Прочие выплаты (Фед).      |                                                              |                          | 0.00                                | 12 600,00    |  |  |  |

Значение «Критерий» данного свойства можно использовать в связке со свойствами Опции и Попадает в итоги. В этом случае каждый новый заголовок иерархической группы (строка со знаком «+» или «-») появляется при изменении любого атрибута, по которому стоит группировка и которое левее поля с типом «Критерий». Внутрь каждой иерархической группы попадают все строки с совпадающими значениями атрибутов левее критерия и самого атрибутакритерия. Правее критерия значения полей не учитываются. При этом у заголовка иерархической группы в качестве значений атрибутов будут показываться результаты выполнения агрегатных функций нал всеми вложенными в нее строками (своего рода промежуточные итоги).

## <span id="page-526-0"></span>4.8.3.5 Специфические свойства колонок

| Свойство              | Значения свойства    | Описание                                                                                                    |  |  |  |  |
|-----------------------|----------------------|----------------------------------------------------------------------------------------------------|--|--|--|--|
|                       | Стандартное          | Простое поле, которое специально никак не обрабатывается                                                                                                    |  |  |  |  |
| Тип поля              | Критерий             | Поле, для каждого значения которого подводится промежуточный<br>итог (для типа колонки «Вычислимое поле»).<br>Примечание: пример использования данного свойства приведен в п.<br>4.8.3.4 «Пример 3. Использование полей с типом «Критерий»                                                                                                    |  |  |  |  |
| Имя запроса           | <Имя запроса>        | Нередактируемое поле, заполняется автоматически именем запроса                                                                                                    |  |  |  |  |
| Числовой<br>формат    | <Числовой формат>    | Задает числовой формат ячейки для отображения. Обычно в отчетах<br>используются именованные числовые форматы, которые задаются<br>свойством Стиль и авторазмер, но можно задать и произвольный<br>формат. Доступно для редактирования с клавиатуры                                                                                                    |  |  |  |  |
| Стиль и<br>авторазмер | <Стиль и авторазмер> | Поле определяет стиль ячейки и тип авторазмера.<br>Стиль выбирается из выпадающего списка существующих стилей,<br>набор которых хранится в файле styles.xml, который размещается<br>там же, где и сам редактор.CtrlEdit.exe<br>Авторазмер задается состоянием чека:<br>← (АвтоШирина) – если указаны горизонтальные стрелки, ширина<br>ячейки изменяется по ширине значения;<br>↑ (АвтоВысота) - если указаны вертикальные стрелки, высота ячейки<br>изменяется по высоте значения (если значение по ширине<br>полностью не убирается в ячейку, то происходит автоматический<br>перенос на новую строку);<br>пусто - размеры ячейки не изменяются |  |  |  |  |

Таблица 4.18. Специфические свойства колонок в редакторе контролей CtrlEdit.exe

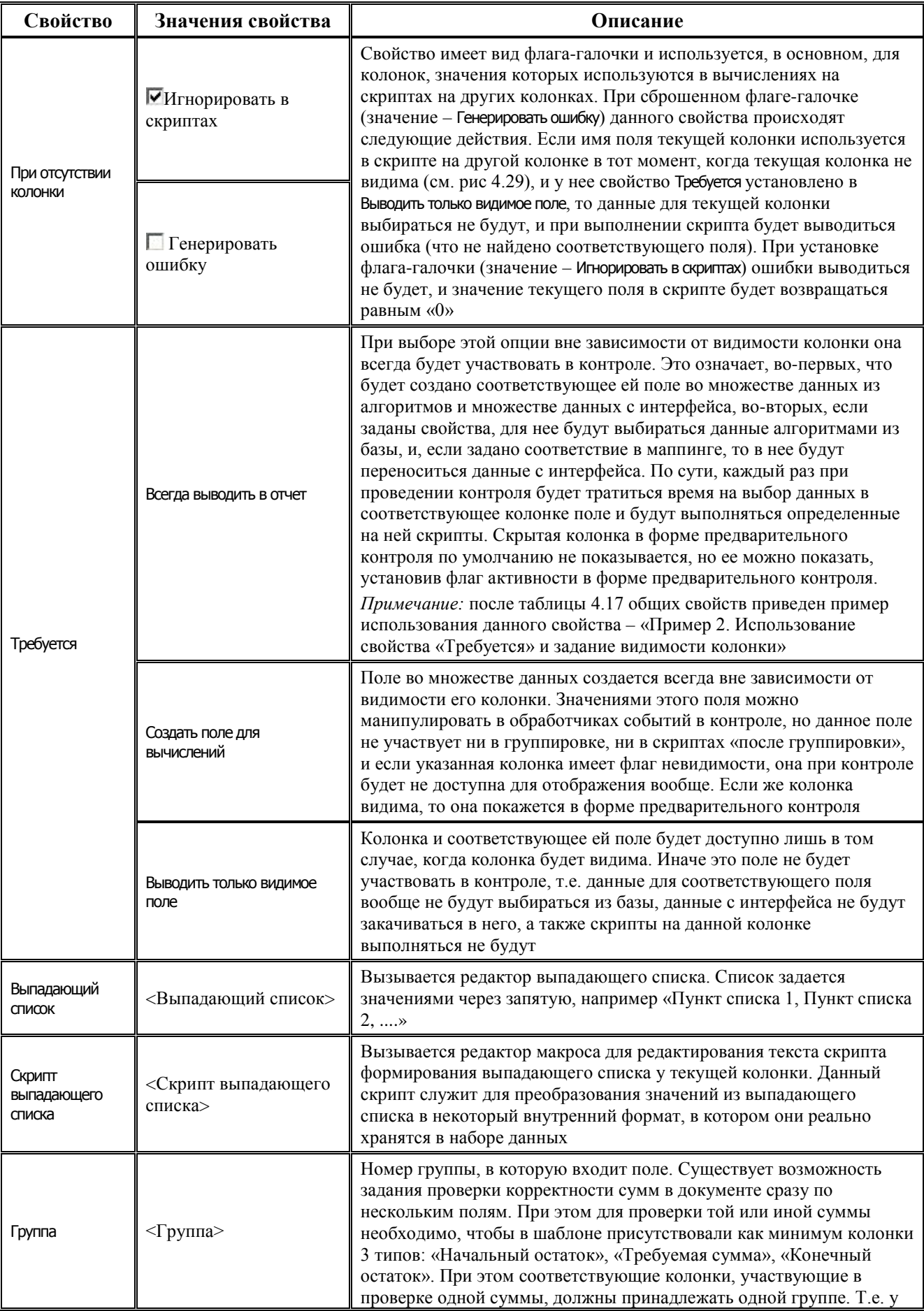

 $\overline{a}$ 

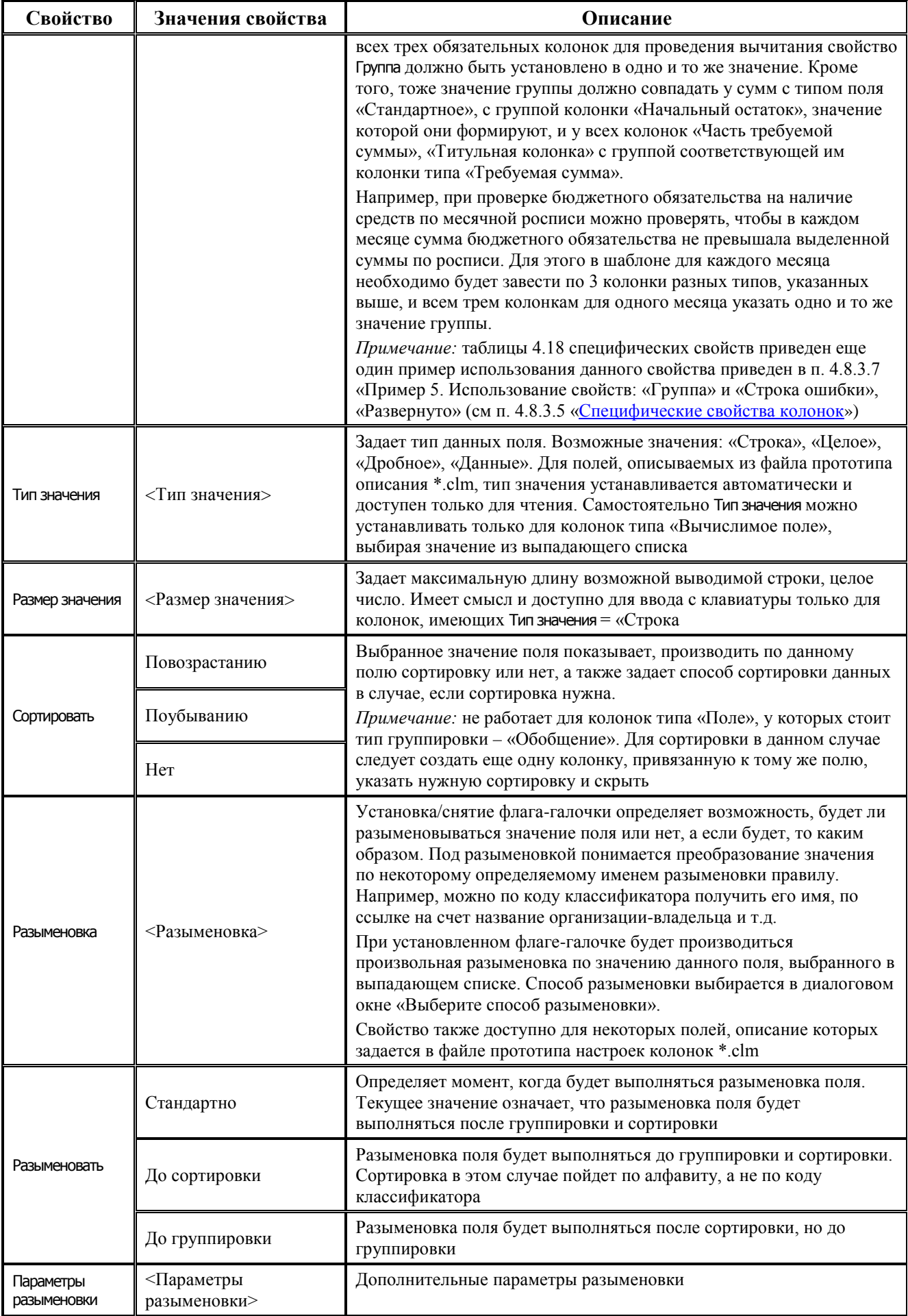

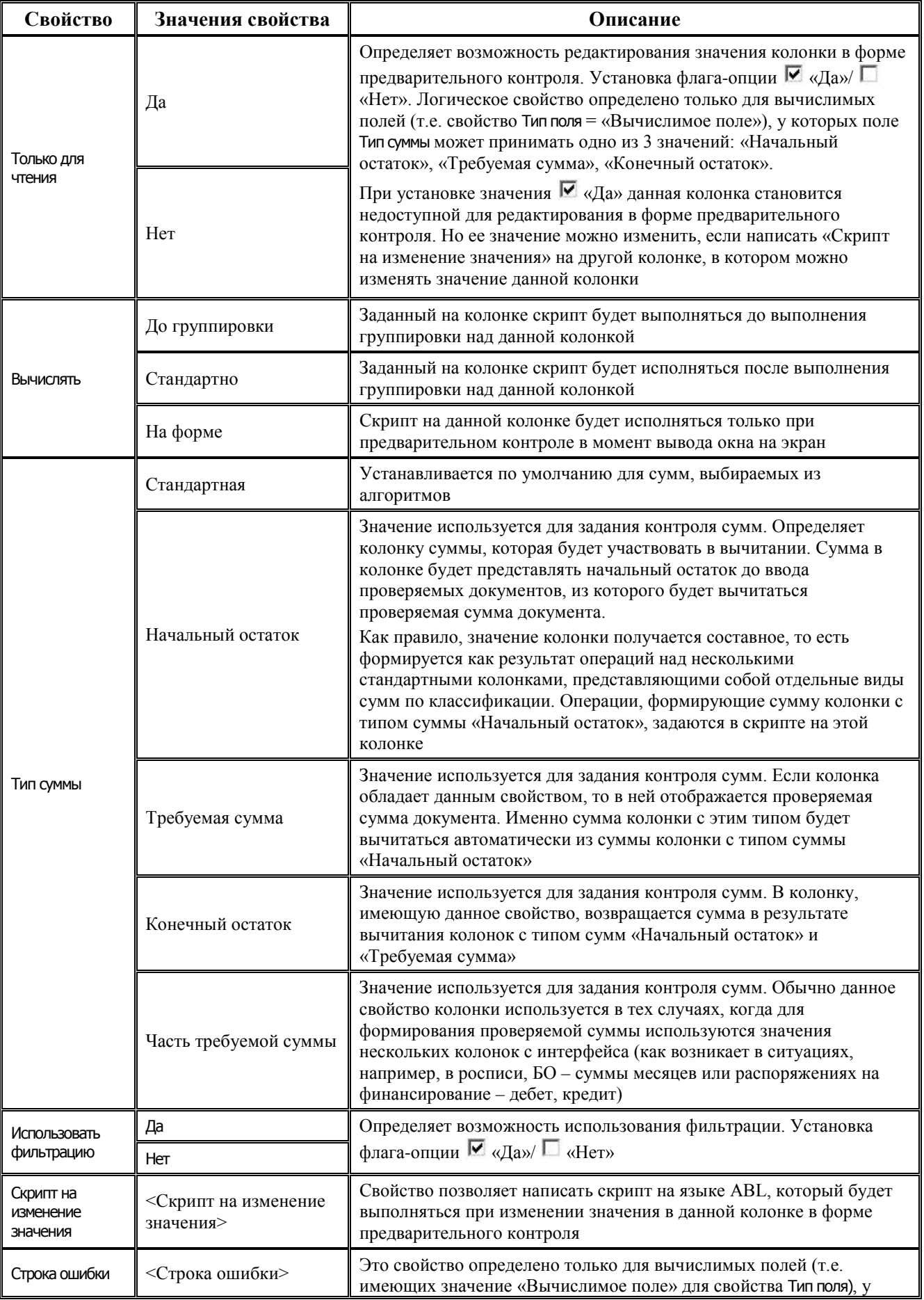

 $\overline{a}$ 

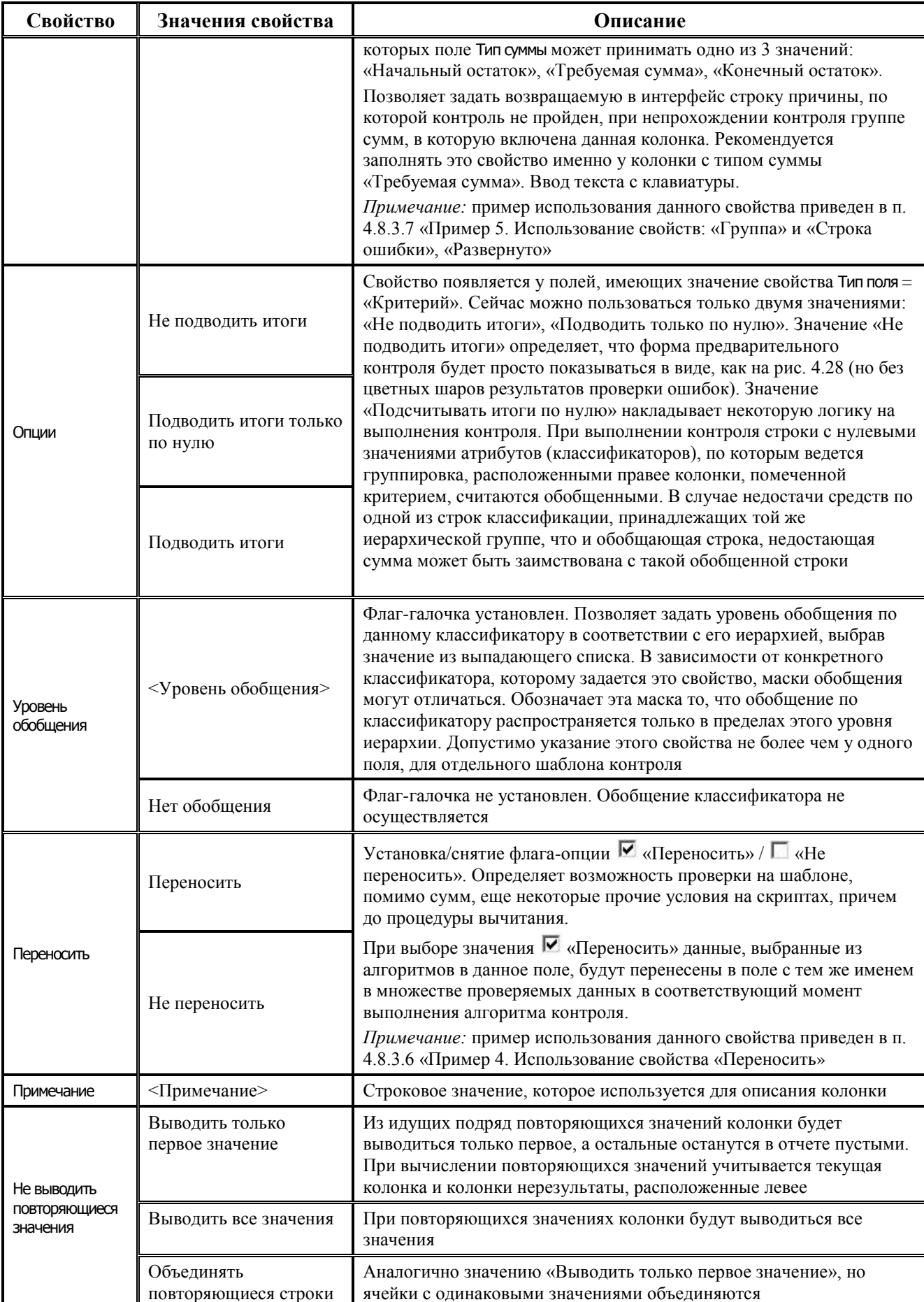

### 4.8.3.6 Пример 4. Использование свойства «Переносить»

Необходимо проверять, чтобы дата реестра платежного поручения, проплаченного по какому-либо бюджетному обязательству (при наличии дополнительного ПМ «Учет бюджетных обязательств», которое поставляется по отдельному договору), не превышала дату завершения договора для данного бюджетного обязательства.

Здесь трудность заключается в том, что дата реестра платежного поручения находится во множестве проверяемых данных, а дата завершения договора для бюджетного обязательства там же, где и все начальные остатки, т.е. во множестве данных, получаемых из алгоритмов. Следовательно, нам нужно сравнить значения по совпадающей классификации с одинаковым номером бюджетного обязательства из разных множеств. Эта проверка из специфики реализации бюджетного контроля может быть реализована только на скриптах. Но скрипты («до группировки» и «после группировки») на вычислимых полях выполняются обоими множествами отдельно, следовательно, необходимо, чтобы сравниваемые данные сводились в одном множестве. Это как раз и делается при установке указанной опции ■ «Переносить».

### 4.8.3.7 Пример 5. Использование свойств: «Группа» и «Строка ошибки», «Развернуто»

Пример: необходимо при создании нового уведомления на перемещение средств внутри одной и той же организации с одного квартала на другой проверить, чтобы в каждом из кварталов было достаточно средств принятых ассигнований для осуществления переброски.

Исходя из условия задачи, перемещать средства можно с любого на любой квартал, поэтому нужно проверить все 4 квартала, иначе говоря, на основе одного шаблона проверить сразу 4 суммы. Для этого используется свойство Группа следующим образом (рис. 4.29):

- $1.$ Создайте новый шаблон.
- 2. Добавьте поля-классификаторы, которые необходимо учитывать при проведении процедуры контроля.
- Добавьте из файла настроек \*. СLM колонки сумм РоспКвартал1, РоспКвартал2, РоспКвартал3,  $3.$ Росп<br />
Росп<br />
Квартал4 и установите у колонок значение свойства Тип суммы = «Начальный остаток».
- Задайте для каждой из этих колонок свой номер группы по номеру квартала, т.е. для 4. РоспКвартал1 – Группа = «1», для РоспКвартал2 – Группа = «2» и т.д.
- 5. Для каждой из 4 групп дополнительно создайте еще по две колонки, у которых значение поля Тип суммы равно = «Проверяемая сумма» и «Конечный остаток», с указанием соответствующей группы. Для группы РоспКвартал1 - колонки ПровСуммаКвартал1, и ОстатокКвартал1, и Группа=1; для группы РоспКвартал2 – колонки ПровСуммаКвартал2 и ОстатокКвартал2 и Группа=2; для группы РоспКвартал3 - колонки ПровСуммаКвартал3 и ОстатокКвартал3 и Группа = «3; для группы РоспКвартал4 - колонки ПровСуммаКвартал4 и ОстатокКвартал4 и Группа  $=$  «4».
- 6. Для колонок с типом суммы «Конечный остаток» в свойстве Разверную установите значение • «Развернуто», чтобы по умолчанию в форме предварительного контроля отображались только конечные суммы остатков за кварталы.
- 7. Теперь для того, чтобы в колонки формы ПровСумма Квартал... попадали соответствующие суммы, задайте имена полей для соответствующих колонок с типом колонки «Вычислимое поле». Задайте название Сумма Квартала N, где N - номер группы, в которую входит колонка.
- 8. Далее задайте для каждой колонки с типом суммы «Требуемая сумма» в свойстве Строка ошибки строку, поясняющую причину непрохождения контроля по группе сумм, к которой принадлежит данная колонка. Например, «Не пройден контроль наличия остатка росписи в ... квартале».

9. Последний шаг состоит в том, что Вам необходимо в управляющем макросе контроля прописать маппинг соответствия полей с интерфейса и названием полей проверяемых сумм, заданных на шаблоне. Таким образом, для данного примера: Сумма Квартал1=Quarter1, Сумма Квартал 2= Ouarter 2. Сумма Квартал 3 = Ouarter 3. Сумма Квартал 4 = Ouarter 4.

| √ Имя колонки            |                     | Не учитывать в скриптах            | Учитывать                                        |
|--------------------------|---------------------|------------------------------------|--------------------------------------------------|
|                          | √ ТипФинансирования | Требчется                          | Всегда выводить в отчет                          |
| ⊽∏ипБюджета              |                     | Группа                             | 4                                                |
|                          |                     | Тип значения                       | Дробное                                          |
| ⊽ Роспись1Квартал        |                     | Размер значения                    | O                                                |
| ⊽ Роспись2Квартал        |                     | Сортировать                        | Hет                                              |
| ⊽ Роспись3Квартал        |                     | Группировать                       | Суммировать                                      |
| <b>V</b> Роспись4Квартал |                     | Разыменовка                        |                                                  |
|                          |                     | Скрипт                             |                                                  |
|                          | ⊽ ПровСчммаКвартал1 | Скрипт на изменение зна            |                                                  |
|                          | ⊽ ПровСчммаКвартал2 | Только для чтения                  | Her                                              |
|                          | ⊽ ПровСчммаКвартал3 | Округлять                          | <b>Her</b>                                       |
|                          | ПровСуммаКвартал4   | Общий заголовок                    | Суммы 4 квартала                                 |
|                          |                     | Вычислять                          | Стандартно                                       |
| Остаток Квартал1         |                     | Развёрнуто                         | Свёрнуго                                         |
|                          | ОстатокКвартал2     | Не попадает в развёрнуть $\square$ | Попадает                                         |
|                          | ОстатокКвартал3     | Тип колонки                        | Требуемая сумма                                  |
|                          | Остаток Квартал4    | Строка ошибки                      | не пройден контроль наличия средств в 4 квартале |
|                          |                     | Параметры                          |                                                  |
|                          |                     |                                    |                                                  |

Рис. 4.29. Внешний вид шаблона с несколькими группами

## <span id="page-532-0"></span>4.8.4 Примеры создания новых шаблонов контроля

#### 4.8.4.1 Пример создания нового шаблона контроля

Для создания нового шаблона контроля запустите программу CtrlEdit.exe и, используя кнопку **• Открыть Ctrl+0**, выберите основной файл прототипа для описания полей \*.clm, на основе которого будет задаваться информация о выбираемых из базы данных в качестве начального остатка

Шаблоны контроля всегда строятся на основе одного из файлов прототипа для описания выбираемых полей \*.clm. Все эти файлы должны лежать в одной папке, и к файлам из этой папки автоматически будет осуществляться доступ при сохранении и необходимости добавления описания новых полей в соответствии с файлом настроек. Поэтому задайте путь к файлам \*.clm основного описания полей в шаблонах, который сохранится в файле CtrlEdit.ini. Для этого воспользуйтесь опцией Задать путь к clm-шаблонам кнопки  $\mathcal{C}$  • Перечитать настройки колонок F5. Функцию описания пути достаточно сделать один раз. В следующий раз файл прототипа для описания колонок \*.clm можно будет выбрать сразу из указанного каталога.

Теперь, нажимая кнопку **Выбрать из стандартных**, задайте колонки, которые должны учитываться при реализации контроля (рис 4.30). Добавьте колонки классификаторы: КФСР, КВСР, КЦСР, КВР, КЭСР, СубКЭСР:

- нажатием кнопки **Выбрать из стандартных** вызовите форму с таблицей, в которой указаны все возможные колонки, определенные в данном файле прототипа для описания колонок \*.clm:
- не отжимая клавишу Ctrl, выделите щелчком левой кнопки мыши нужные колонки и нажмите клавишу ОК.

Для задания колонок, имеющих значение свойства Тип колонки = «Вычислимое поле», воспользуйтесь кнопкой <sup>:</sup> Добавить новую колонку. Обычно такие поля добавляются в шаблон для создания колонок, по которым будет выполняться вычитание сумм в контроле, произволиться различные разыменовки, просто учитываться какие-то необхолимые ланные с проверяемого интерфейса.

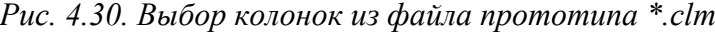

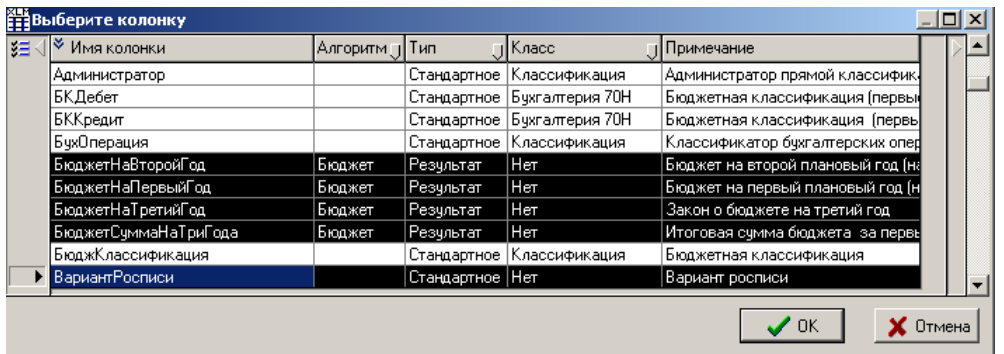

### **4.8.4.2 Пример использования разных типов колонок**

Контроль необходим при проверке на выполнение тех или иных условий, связанных с наличием сумм у плательщиков или получателей при заведении для них определенных новых документов. С помощью задания типа колонки у колонок сумм задаются правила формирования суммы первоначального остатка, а также определяется сумма, которая будет вычитаться и колонка суммы конечного остатка.

Пример: необходимо проверять наличие свободного остатка по квартальной росписи для осуществления зачисления на л/с. То есть при заведении нового документа необходимо проверить, что сумма зачисления на л/с не превышает остатка расписанного плана зачисления по текущий квартал, уменьшаемого уже проведенным ранее зачислением на л/с через казначейство.

- 1. Создайте новый шаблон контроля в редакторе **CtrlEdit.exe**.
- 2. Задайте для него основной файл настроек колонок \*.clm. Выберите на панели кнопок управления команду **Задать файл настроек колонок** кнопки **Перечитать настройки колонок F5**, после чего появится стандартный диалог, в котором можно будет выбрать нужный файл.
- 3. Добавьте в шаблон поля классификаторы из файла настроек \*.clm. Например, поля КФСР, КВСР, КЦСР, КВР, КЭСР, СубКЭСР, Мероприятие, Тип средств, Тип документа, Источник финансирования.
- 4. Теперь добавьте из файла настроек \*.clm поля сумм: РоспСуммаПоТекКвартал, КазнРеестрПриходЗапериод, КазнРеестрВозврПриходЗапериод, ФинНеденежЗаПериод. Указанные значения полей будут содержаться в свойстве Имя поля. При добавлении у них в поле Тип поля будет установлено значение «Стандартная».
- 5. Добавьте три новых вычислимых поля НачальныйОстаток, ПроверяемаяСумма, КонечныйОстаток. Установите этим новым полям в свойстве Группировать значение «Суммировать».
- 6. Для указания того, что поле НачальныйОстаток это есть начальная сумма, ПроверяемаяСумма проверяемая сумма, КонечныйОстаток – конечная сумма, выполните еще ряд действий.
- 7. Для колонки НачальныйОстаток задайте для свойства Тип суммы значение «НачальныйОстаток» (рис. 4.31) и пропишите у колонки в свойстве Скрипт следующий текст:

Значение.КакДробное :=

РоспСуммаПоТекКвартал.КакДробное –

КазнРеестрПриходЗапериод.КакДробное –

КазнРеестрВозврПриходЗапериод.КакДробное;

- 8. Для колонки ПроверяемаяСумма для свойства Тип суммы установите значение «Требуемая сумма», а у колонки Конечный Остаток для свойства Тип суммы установите значение «Конечный остаток» (рис. 4.32).
- 9. Для колонок задайте соответствующий заголовок в поле Заголовок, который будет отображаться в названии колонки при выводе формы предварительного контроля (рис.  $4.33$ ).

Рис. 4.31. Задание типа суммы для вычислимого поля «Начальный остаток»

| <b>X</b> Имя колонки     | Вычислять                 | Стандартно        |
|--------------------------|---------------------------|-------------------|
| ИсточникФинансирования ∦ | Развёрнуто                | √Г Свёрнчто       |
| НачальныйОстаток         | Переносить                | Не переносить     |
|                          | Тип счммы                 | Начальный остаток |
| РоспСчммаПоТекКвартал    | Ширина колонки            | Начальный остаток |
| КазнРеестрРасходЗаПерио  | Область видимости колонки | (Требчемая счмма  |

Рис. 4.32. Задание типа суммы для вычислимого поля «Проверяемая сумма»

| <b>ММЯ КОЛОНКИ</b>      |  | Вычислять                 |  | Стандартно            |  |  |
|-------------------------|--|---------------------------|--|-----------------------|--|--|
| КазнРеестрВозврРасходЗа |  | Развёрнуто                |  | Развёрнуго            |  |  |
| СуммаЗаявкиПоТекКвартал |  | Тип счммы                 |  | , Гребуемая сумма     |  |  |
|                         |  | Строка ошибки             |  | Требуемая сумма       |  |  |
| ПроверяемаяСчмма        |  | Ширина колонки            |  | Конечный остаток      |  |  |
| КонечныйОстаток         |  | Область видимости колонки |  | Часть требчемой счммы |  |  |

Рис. 4.33. Задание типа суммы для вычислимого поля «Конечный остаток»

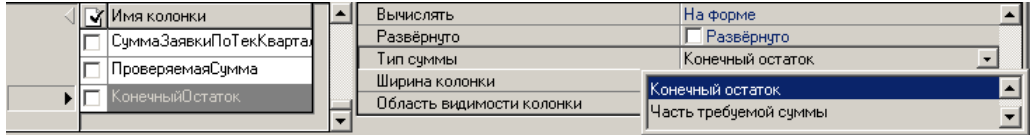

## <span id="page-534-0"></span>4.8.5 Настройки шаблона \*.xlm

При выборе пункта главного меню окна редактора Настройки  $\overline{P}$  Общие настройки либо при нажатии на кнопку управления <sup>†а</sup> Общие настройки появляется дополнительное окно (рис. 4.34) (или панель слева, в зависимости от выбранного состояния, настраиваемого нажатием на серый квадрат, расположенный в верхнем левом углу), которое служит для установки различных свойств, относящихся ко всему шаблону в целом (таблица 4.19).

К таким свойствам можно отнести, например, управление возможностью включать режим расширенного контроля, варианты задания условий (какие из проверяемых данных следует проверять данным шаблоном, отсекать часть неиспользуемых при работе данного шаблона данных из алгоритмов), выбора проекта, в котором будет использоваться данный шаблон. Кроме того, определяется возможность задания скрипта в шаблоне, который будет исполняться непосредственно перед выполнением каждого алгоритма по выборке данных из базы данных. Этот скрипт выполняется после выполнения обработчика «До закачки».

Рис. 4.34. Окно общих настроек шаблона контроля

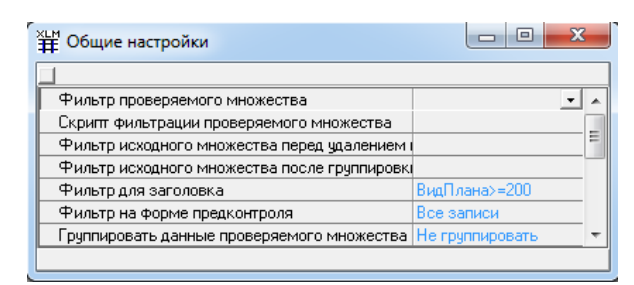

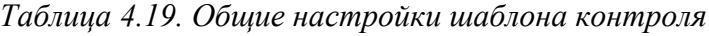

 $\sim$ 

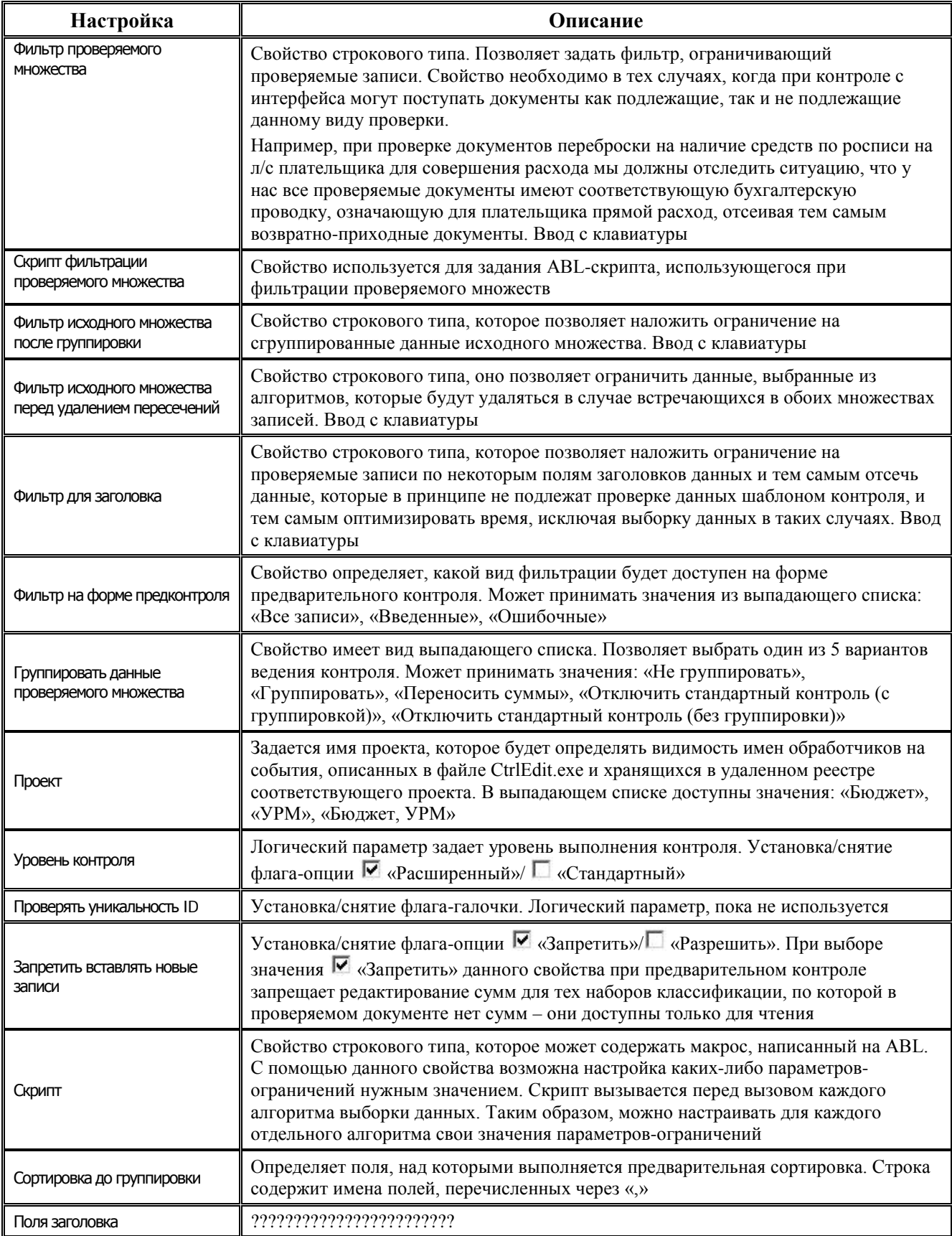

## НЦКК.03726.АСБД.0118300018721000148.И5.1–20211111–1

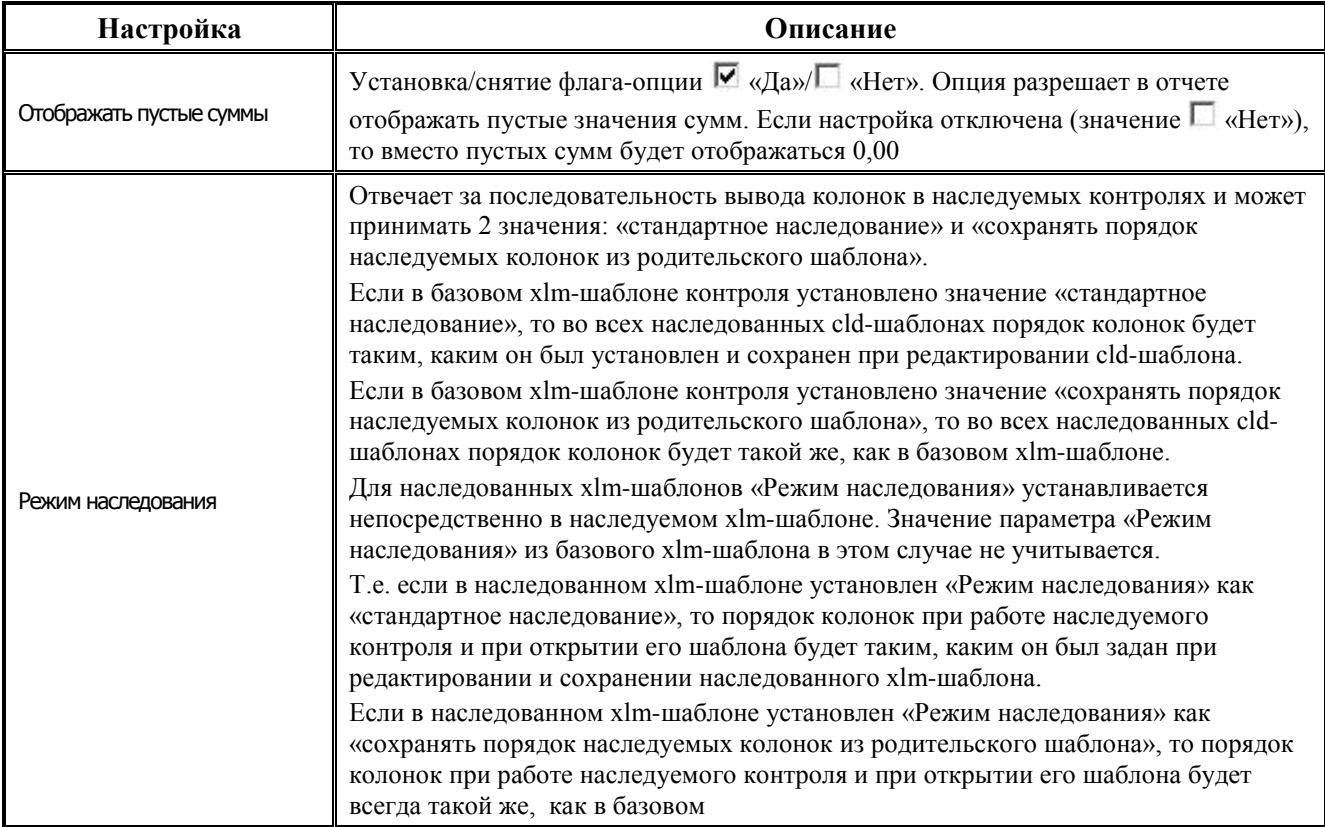

## <span id="page-536-0"></span>**4.8.6 Назначение обработчиков событий в шаблонах бюджетного контроля**

Обработчик событий в шаблонах бюджетного контроля предназначен для описания ряда специфических действий, которые необходимо выполнять для верной работы какого-либо вида бюджетного контроля, но которые не вписываются в общую схему бюджетного контроля, реализованного на управляющем макросе.

Можно выделить следующие специфические действия, описываемые в обработчиках событий:

- настройка некоторого параметра-ограничения к выбираемому множеству данных, выступающего в качестве начального остатка, настраиваемого конкретно для одного из видов бюджетного контроля в конкретном интерфейсе ввода (например, по лицевому счету, по расчетному счету и пр.), в отличие от прочих видов контроля на том же интерфейсе;
- настройка некоторой особенности обработки полученных данных из алгоритмов, т.е. начального остатка;
- настройка некоторой особенности обработки проверяемых данных;
- настройка внешнего вида формы предварительного контроля;
- − и пр.

*Пример*

При контроле платежного поручения блока Казначейства на наличие принятых к учету бюджетных обязательств из выбранного алгоритмами множества данных необходимо проставить номер последнего уточнения к бюджетному обязательству, на который ссылаются строки проверяемого платежного поручения, и исключить из этого множества данных все уточнения к бюджетному обязательству, на который ссылаются строки других платежных поручений.

Существует два типа обработчика событий в шаблонах бюджетного контроля:

- − **ДоЗакачки –** обработчик событий, вызываемый перед выполнением выборки данных алгоритмами, формирующих начальный остаток. Обработчик данного типа может использоваться для установки параметров-ограничений нужным образом или подмены значений одних параметров-ограничений значениями других.
- − **ПослеЗакачки –** обработчик событий, вызываемый после выбора алгоритмами всего множества данных, формирующих начальный остаток. Данный обработчик может использоваться для коррекции полученных данных нужным образом.

# *Пример*

При контроле платежных поручений на наличие остатка средств на л/с по бюджетному обязательству необходимо удалить все уточнения к бюджетному обязательству из рассмотрения, т.к. они не должны влиять на начальный остаток на л/c.

ABL-скрипты обработчиков событий могут храниться как в интерфейсе Редактор реестра РМ Настройки системы (в ветке реестра Бюджет\Объекты\Контроль\ Скрипты\События), так и в самих шаблонах бюджетного контроля. Синтаксис написания ABL-скрипта в обоих случаях одинаков. Разница между этими двумя способами заключается в том, что при реализации обработчика в шаблоне бюджетного контроля не будет возможности отладки его кода. При реализации обработчика в интерфейсе Редактор реестра отладка кода

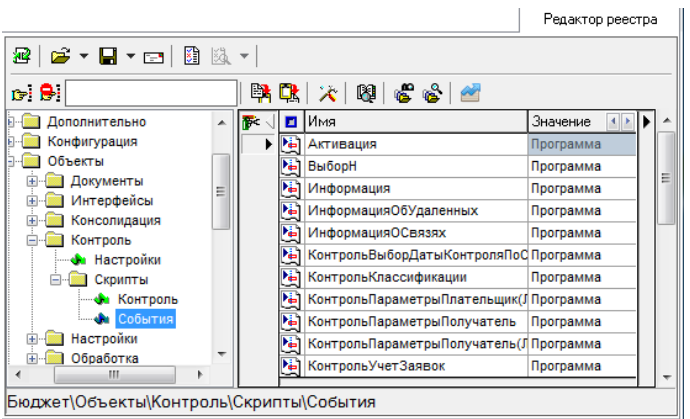

обработчика события возможна. Чтобы такой обработчик можно было назначить шаблону, его имя должно быть прописано в файле **CtrlEdit.ini**.

При создании ABL-скрипта обработчика событий единственным входным параметром является объект типа **IVariables** – коллекция параметров, которые позволяют получить доступ к данным проверяемого множества и начального остатка, к описанию шаблона контроля, к параметрам-ограничениям, действующим при выборе начального остатка.

Перечень констант-имен параметров в коллекции, передаваемых в ABL-скрипт обработчика событий:

- − **АлгПараметры** коллекция параметров-ограничений, которые использовались или еще только будут использоваться при выборе остатков, а также все пользовательские параметры, добавленные в управляющий макрос в функцию **SetLimit** (объект IVariables);
- − **АлгДанные** множество данных, выбираемых из базы в качестве начального остатка;
- − **КонтрольДанные** множество проверяемых данных, полученное с интерфейса.

# *Пример*

Необходимо при контроле документов по месячной росписи выбирать роспись с вариантом росписи, указанным специально для контроля.

1. В соответствующем проверяемому интерфейсу управляющем макросе в функции **SetLimit** пропишите следующую строку:

Ограничения.Values("МесячныйВариантРосписи") := ПолучитьЦелуюКонстанту(1000, 3);

2. Создайте новый обработчик с именем «КонтрольВариантРосписиМесяц» на интерфейсе Редактор реестра в узле по указанному пути Бюджет\Объекты\Контроль\Скрипты\События.

3. Запустите редактор ABL и напишите в созданном обработчике следующий код: Включить «Project»;

Включить «\библиотеки\Variables.lib»; Включить «\библиотеки\LibRU.lib»; Включить «\библиотеки\Reports.lib»; Включить «\библиотеки\Documents.lib»; КонтрольВариантРосписиМесяц (Парам: IVariables); переменные ОгрПарам: IVariables; начало ОгрПарам := Парам.Values(АлгПараметры); ОгрПарам.Values("ВариантРосписи") := ОгрПарам.Values("МесячныйВариантРосписи"); конец.

4. В файле CtrlEdit.ini, который находится в одной папке с CtrlEdit.exe, в секции [Бюджет.Params] добавьте описание события «До Закачки», если оно еще не было добавлено. В новой строке пропишите:

ДоЗакачки=перед вызовом алгоритмов

5. В файле CtrlEdit.ini в секции [Бюджет.Params.ДоЗакачки] добавьте имя обработчика события:

КонтрольВариантРосписиМесяц=

6. Сохраните сделанные изменения.

7. Теперь в шаблоне контроля на закладке События укажите используемый обработчик. Для этого в поле Событие из выпадающего списка выберите значение «ДоЗакачки».

8. Там же в поле Событие из выпадающего списка выберите значение «КонтрольВариантРосписиМесяц».

*Примечание:* Можно было прописать тот же код, что и в пункте 3 сразу на шаблоне в параметре Обработчик. При этом тогда можно было бы избежать проведения пунктов 2,3 и 5.

# **4.9 Редактор шаблонов форм ввода универсальной консолидации KitEdit.exe**

Шаблоны форм ввода универсальной консолидации имеют расширение  $\Box$ \*.kit и размещаются в каталоге **\\Server\BudgetAx\Reports\Новые отчеты\Детализация**. Для создания и редактирования шаблонов служит специальный редактор **KitEdit.exe**, расположенный в каталоге **\\Server\BudgetAx\Ocx**. Шаблон определяет внешний вид интерфейса ввода и то, какие данные в него вводятся.

Для облегчения изменения шаблонов (добавления новых колонок) существуют файлы прототипов с расширением  $\mathcal{F}$ .clm. В них описаны все колонки, которые можно использовать, и их свойства по умолчанию. Для работы блока сбора и консолидации информации разработан файл прототипов с именем «(36.xx.xx) Консолидация информации.CLM».

Внешний вид редактора шаблона **KitEdit.exe** (рис. 4.35) и работа в нем во многом аналогичны внешнему виду и работе редактора **StaticEdit.exe** (см. раздел 4.5 [«Редактор](#page-500-0)  [шаблонов статических отчетов StaticEdit.exe»](#page-500-0)), который, в свою очередь, разработан на основе редактора **Editor.exe** (см. раздел 4.2 [«Редактор Editor.exe для XLC](#page-451-1)-шаблонов отчетов и [печатных документов, построенных с использованием макросов»](#page-451-1)). Отличительными особенностями редактора **KitEdit.exe** служат дополнительные команды и кнопки, реализованные для работы с колонками, а также наличие редактора правил для ввода в шаблон различных контрольных соотношений для проверки вводимых данных.

| 曆                                                        |                                        | <mark>≣</mark> С:\BudgetAx\Reports\Новые отчеты\Детализация\(36.10.03.04) Отчет о кассовых поступлениях и выбытиях (ф. 0503123a).kit* - [Выбытия*] – □ ×<br>Е Файл Шаблон Настройки Окно Макросы Справка<br>$[{\mathfrak{B}}\, \,\oplus\, {\mathfrak{G}}\, \boxtimes\, {\mathfrak{B}}\,] \boxtimes \text{S} \rightarrow \text{S} \rightarrow \text{S} \boxtimes \text{S} \rightarrow \text{S} \boxtimes \text{S}$ |                      |                                                             |                  |                                                 |                                       |                                                           |                                     | $-10 \times$ |
|----------------------------------------------------------|----------------------------------------|----------------------------------------------------------------------------------------------------|----------------------|-------------------------------------------------------------|------------------|-------------------------------------------------|---------------------------------------|-----------------------------------------------------------|-------------------------------------|--------------|
|                                                          |                                        | Редактор шаблона   Параметры-ограничения   События   Редактор ресурсов   Информация   История                                                                                                    |                      |                                                             |                  |                                                 |                                       |                                                           |                                     |              |
| 福陽式<br>女性<br>瞪<br>B.<br>lB.<br>酯<br>-la<br>$\forall z$ . |                                        | <b>У Имя колонки</b><br>Код30<br>Cymma0<br>БюджДеятельность<br>Сумма1                                                                                                    | Имя поля<br>Тип поля | Тип колонки<br>Имя поля в БД<br>Цвет заголовка<br>Заголовок |                  | Поле<br>Сумма0<br>\$00<br>Черный<br>Стандартное |                                       | Лимиты бюджетных обязательств, бюджетные назначения по бі |                                     | ×l▲          |
| 啄<br>đâ<br>o                                             | Сумма2                                 |                                                                                                    |                      | Алгоритм<br>Числовой формат                                 |                  | КонсолидацияИнформации                          |                                       |                                                           |                                     |              |
| 治隐<br>≞ ≠<br>₩.                                          | ⊧⊮ا                                    | Наименование показателя [1]                                                                                                    |                      | Код<br>строки                                               | Kog<br>Подстроки | T <sub>ип</sub><br>классифи                     | Код<br>бюджетной<br>классифик.<br>131 | Лимиты<br>бюджетных<br>обязательств,<br>бюджетные назна.  | Бюджетна ( )   ▲<br>деятельно   ор. | OC.<br>Ka    |
| + ⊠                                                      | 2. ВЫБЫТИЯ<br>$\blacktriangleright$ 10 |                                                                                                    |                      |                                                             | 0                |                                                 |                                       |                                                           |                                     |              |
| 00 QQ                                                    |                                        | Выбытия по текущим операциям - всего<br>за счет оплаты труда и начислений на выплаты по оплате труда                                                                                                    |                      | O<br>220<br>0<br>230                                        |                  |                                                 |                                       |                                                           |                                     |              |
| ↔ 幅 曜                                                    | F                                      | за счет оплаты труда                                                                                                    |                      | 231                                                         | 0                |                                                 |                                       |                                                           |                                     |              |
|                                                          |                                        | за счет начислений на выплаты по оплате труда                                                                                                    |                      | 232                                                         | 0                |                                                 |                                       |                                                           |                                     |              |
|                                                          |                                        |                                                                                                    |                      |                                                             |                  |                                                 |                                       |                                                           |                                     |              |

*Рис. 4.35. Вид окна редактора шаблонов KitEdit.exe на закладке «Редактор шаблонов»*

Главное меню редактора **KitEdit.exe** предназначено для сохранения, загрузки и настройки шаблона, оно присутствует при работе на всех закладках (страницах) и содержит набор следующих команд: **Файл**, **Шаблон**, **Настройки**, **Окно**, **Макросы**, **Справка**. Все команды главного меню, кроме **Макросы**, описаны в п. 4.2.1 «[Структура окна редактора xlc](#page-451-0)-шаблонов (Editor.exe) и [принципы работы](#page-451-0)».

Пункт главного меню **Макросы** отвечает за работу с макросами, содержит следующие команды:

- − **Путь к файлам макросов –** полный путь к файлам макросов (\ОСХ\ABL\Расширения KitEdit\);
- − **Кнопки** определяет перечень макросов для управления шаблонами. При нажатии вызывается дополнительное окно «Макросы для управления шаблонами», в котором задаются пиктограммы, имя макроса, всплывающая подсказка и порядок расположения кнопок на панели.

Главное меню редактора дублируется панелью кнопок управления, которая может быть скрыта или отображена с помощью команды меню **Настройки\Стандартная панель**.

Главная панель кнопок управления содержит кнопки:

- **Е создать новую страницу** служит для создания новой (не заполненной) страницы шаблона;
- **В Создать наследованный шаблон** служит для создания наследованного шаблона на основе базового (родительского) шаблона;
- **⇒ Открыть (Ctrl+O)** служит для открытия файла с шаблоном или настройками колонок;
- **<sup>• Д</sup> Добавить страницы к текущему шаблону** предназначена для объединения нескольких выбранных шаблонов с текущим шаблоном;
- **ЕН Сохранить как...** сохраняет шаблон под другим именем;
- $\blacksquare$  **Сохранить (Ctrl+S)** позволяет зафиксировать в файле шаблона сделанные в редакторе изменения. В результате сохранения появляется сообщение о том, что шаблон сохранен;
- $\bullet$  **<sup>-</sup> Перечитать настройки колонок (F5)** устанавливает форму работы с файлом прототипа \*.clm, содержит выпадающий список с командами:
- − **Перечитать настройки колонок (F5)**  файл прототипа \*.clm заново считывается с диска;
- **Задать файл настроек колонок** задается файл прототипа \*.clm;
- − **Родительские шаблоны** вывод информационного сообщения, содержащего путь к родительскому шаблону, на основании которого сформирован текущий шаблон.
- − **Текущий файл настроек** выводится путь к текущему файлу прототипа \*.clm;
- **Загрузить файл настроек** текущий файл прототипа \*.clm открывается в редакторе прототипов макроотчетов **Creator.exe**;
- − **Задать путь к clm-шаблонам**  установить каталог, из которого будут браться файлы прототипа \*.clm по умолчанию;
- − **Задать источник…**  используется для настройки отчета на основе слоя-источника. Команда **Задать источник…** полностью аналогична команде **Задать файл настроек колонок**, но вместо clm-шаблона используется описание слоя;
- **Редактор набора файлов настроек...** используется для вызова диалогового окна редактирования перечня используемых файлов настроек  $\mathbf{\mathcal{P}}$  \*.clm.
- **⊡ Показать возможные ошибки в колонках** проверяет колонки на наличие ошибки. В случае обнаружения потенциальной ошибки цвет колонки изменяется на серый, а слева от имени колонки отображается значок, показывающий тип ошибки;
- $\frac{1}{2}$  **Общие настройки** открывает панель с общими для всего шаблона настройками (смотрите п. 9.2 «Настройки шаблона \*.kit» данного раздела);
- **⊡ Кнопки в отчете** вызывается диалоговое окно «Настройка кнопок отчета» для настройки кнопок детализации интерфейса ввода, которые предназначены для выполнения различных действий над данными детализации (см. п. 4.9.4 [«Диалог настройки кнопок](#page-548-0)  [отчета в редакторе](#page-548-0) KitEdit.exe»). В окне задаются картинка кнопки, всплывающая подсказка, скрипт, порядок расположения на панели кнопок;
- **⊡ Общие события шаблона** вызывается окно «Настройка событий отчета», в котором некоторому событию сопоставляется скрипт обработчика событий. В отличие от обработчиков на кнопках, макросы обработки событий вызываются автоматически;
- **<del>и</del> Настройка порядка страниц** содержит выпадающий список шаблонов, при этом нажатие на выбранный шаблон активирует форму шаблона для работы с ним;
- **Экспорт шаблона в Excel** позволяет экспортировать страницы шаблона в Excel-файл. Excel-шаблоны используются для ручного ввода данных специалистами территориальных финансовых органов, в которых не установлена АС «Бюджет». В Excel-шаблоны передаются поля и строки, настроенные в kit-шаблонах, каждая детализация сохраняется на отдельный лист, а поля заголовка размещаются на первом листе;
- **Предварительный просмотр** открывает окно предварительного просмотра внешнего вида интерфейса ввода;
- **⊡ Правила проверки** открывает дополнительное окно для ввода правил контроля и автоматического вычисления значений на шаблоне.

Каждое окно в редакторе **KitEdit.exe** определяет одну закладку детализации интерфейса ввода, для добавления новой страницы можно либо открыть clm-шаблон, либо добавить к текущему шаблону другой kit-шаблон (с помощью кнопки **Добавить страницы к текущему шаблону**). Для удаления страницы из шаблона нужно просто закрыть окно.

Каждое окно редактора имеет следующие рабочие закладки:

− Редактор шаблона – предназначена для задания внешнего вида отчета, добавления и конфигурации колонок отчета;

- − Параметры ограничения позволяет настраивать обработчики событий на страницах детализации форм ввода;
- − События предназначена для настройки ABL-обработчиков событий;
- Редактор ресурсов предназначена для настройки ресурсов шаблона (поддерживаются пять типов ресурсов: «Строка», «Раскладка», «Бинарные данные», «Картинка», «Таблица»);
- Информация предназначена для ввода дополнительной, поясняющей информации;
- История служит для идентификации лиц, создавших данный шаблон.

Вид и назначение закладок и соответствующих им таблиц в редакторе **KitEdit.exe** во многом аналогичны виду и назначению закладок и таблиц редактора **Editor.exe** (см. п. 4.2.1 «Структура окна редактора xlc-[шаблонов \(Editor.exe\) и принципы работы](#page-451-0)»). Поэтому описание данного редактора **KitEdit.exe** содержит лишь его отличительные особенности.

В нижней части окна редактора расположена панель кнопок управления рабочего листа (слева). Справа размещается область рабочего листа, где формируется внешний вид шаблона формы ввода. Область рабочего листа аналогична листу Microsoft Excel, не зависит от выбора закладки редактора и доступна на любой из закладок окна редактора.

# **4.9.1 Область рабочего листа и панель кнопок управления рабочего листа для настройки внешнего вида шаблона**

В области рабочего листа формируется внешний вид шаблона формы ввода (см. рис. 4.35).

Панель кнопок управления рабочего листа содержит следующие кнопки (кнопки настройки внешнего вида шаблона):

- **Показать колонки** и **Скрыть колонки** показывает (скрывает) на рабочем листе колонки, не отображенные в отчете. Кнопка делает видимыми (скрытыми) колонки с установленным параметром **Скрыть** (флаг-галочка в области списка колонок). Используется исключительно в целях упрощения редактирования и отладки, на результат выполнения отчета никак не влияет. То есть, независимо от состояния кнопки, колонки, помеченные как скрытые, в сформированном отчете отображаться не будут;
- **В Вставить таблицу** вставить таблицу из буфера обмена;
- **ЕВ** Копировать таблицу копирует таблицу в буфер обмена. Это удобно использовать для копирования таблицы из одного шаблона в другой;
- <sup>→</sup> Добавить строку добавляет новую строку в текущую позицию и пересчитывает табличную область;
- $\pm$  **Удалить строку** удаляет текущую строку;
- **+ Переместить строку вверх** перемещает текущую строку на одну позицию выше в отчете;
- **+ Переместить строку вниз** перемещает текущую колонку на одну позицию ниже в отчете;
- **ЕМ Редактировать матрицу шаблона в Excel** открывает текущий шаблон для редактирования в MS Excel;
- − **Редактировать Excel-представление шаблона**  открывает Excel-представление шаблона для редактирования;
- **© Очистить Excel-представление шаблона** удаляет из шаблона Excel представление. Кнопка активируется после просмотра, вызываемого по кнопке <sup>©©</sup> **Редактировать Excelпредставление шаблона**. После нажатия на кнопку **Очистить Excel-представление шаблона** и подтверждения удаления Excel-представления шаблона кнопка  $\mathcal N$  снова становится не активной;
- **<sup>+••</sup> Множественное редактирование** преобразует форму отражения данных в рабочей области шаблона: горизонтальное или вертикальное расположение таблицы, команда позволяет редактировать свойства сразу у нескольких выделенных колонок.

Также на панели кнопок рабочего листа располагаются кнопки для работы с многострочными отчетами (с данными кнопками можно работать только после установки флага-галочки Использовать в общих настройках, вызываемых по кнопке главного меню

- **Общие настройки**, у иерархического параметра Многострочные отчеты):
- **Добавить стандартные колонки многострочного отчета** импорт строк шаблона данных из xml-файла; добавляет в таблицу колонок на закладке Редактор шаблона служебные колонки Опции, Уровень, Только чтение, МаскаСекции, СтильШрифта (по умолчанию скрыты, установлен флаг-галочка **Скрыть**);
- **<del>■ Проставить уровни по классификации</del> –** вызывается модальная форма «Настройка уровней для строк», с помощью которой задаются правила генерации контрольных соотношений (подробнее смотрите п. 9.6 «Генерация контрольных соотношений» текущего раздела).

В области рабочего листа шаблона разрешается выполнять визуальное редактирование ряда параметров формы ввода. После нажатия на кнопку **Добавить стандартные колонки многострочного отчета** на панели кнопок управления рабочего листа в область рабочего листа будут добавлены служебные колонки, предназначенные для управления отображением и редактированием данных формы ввода (таблица 4.20).

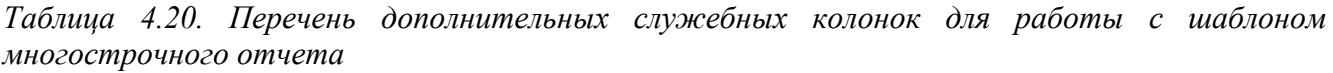

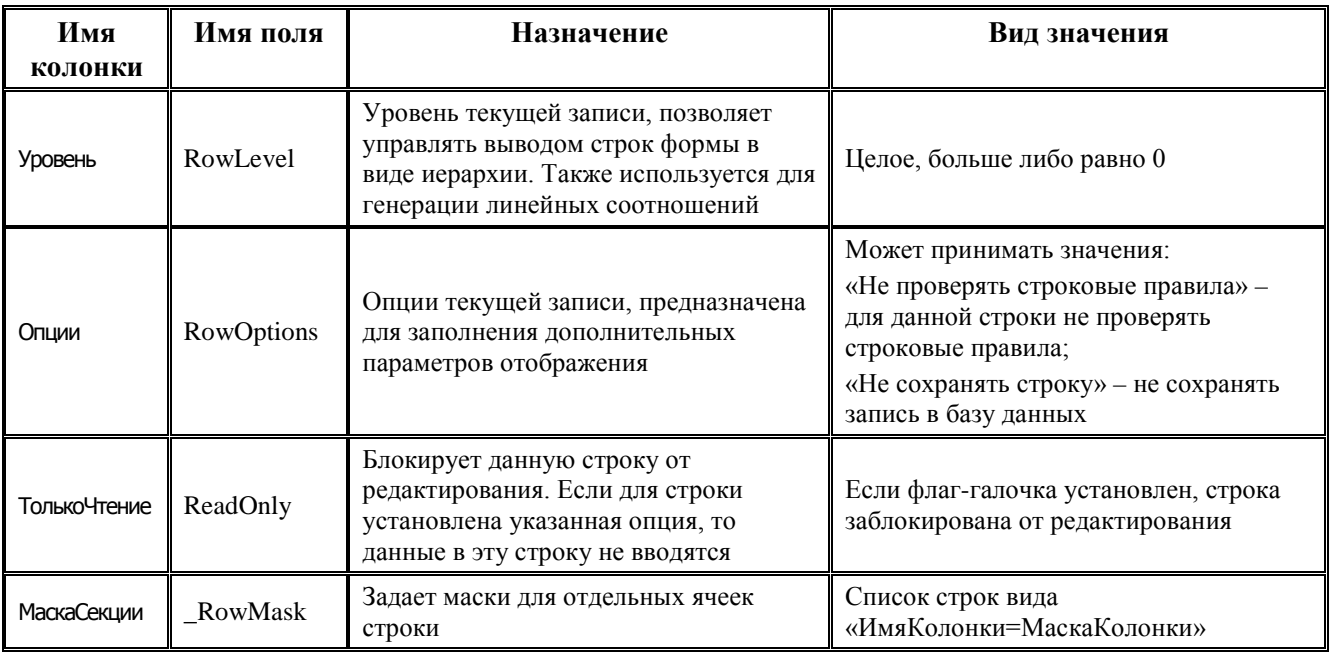

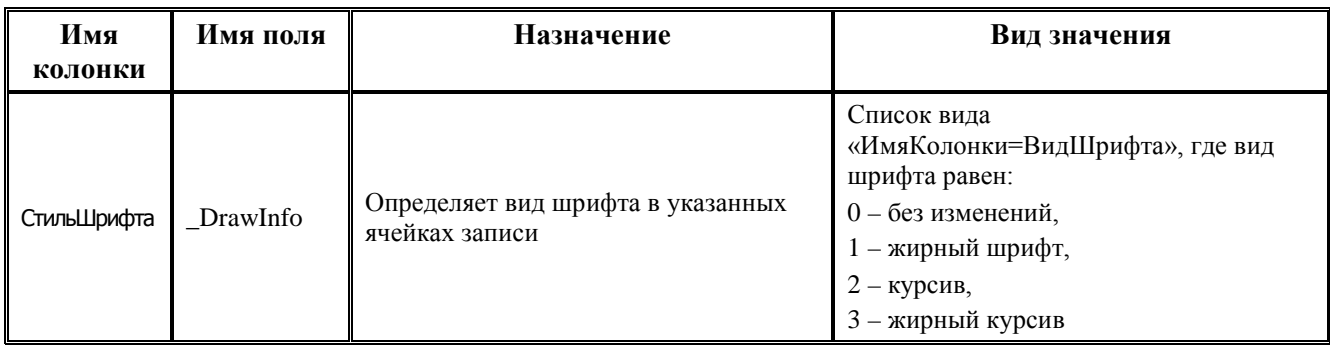

# **4.9.2 Закладка «Редактор шаблона»**

Закладка Редактор шаблона предназначена для задания внешнего вида отчета, добавления и конфигурации колонок отчета. К основным элементам окна редактора на закладке Редактор шаблона относятся:

- − **Набор кнопок для работы с колонками**. Колонка основная функциональная единица шаблона, определяющая столбец с данными и форму их представления. Панель кнопок управления таблицы колонок на закладке Редактор шаблона содержит такие же кнопки, что и панель кнопок управления таблицы колонок на той же закладке редактора **Editor.exe** (см. п. 4.2.1 «Структура окна редактора xlc-[шаблонов \(Editor.exe\) и принципы работы»](#page-451-0));
- − **Список колонок**, который представляет собой таблицу. Каждая строка определяет одну колонку отчета. Таблица колонок шаблона имеет два поля: логическое поле видимости колонок в отчете (в качестве заголовка логического поля использовано изображение черной галочки **Скрыть**) и поле Имя колонки. В шаблон выводятся только те колонки и в том порядке, которые указаны в этой таблице. Если для колонки не установлен флаг-галочка **Скрыть**, то она считается скрытой. Скрытые колонки не отображаются в шаблоне, но могут использоваться в формулах и скриптах;
- − **Таблица свойств колонок**, расположенная правее таблицы колонок и отображает список свойств текущей колонки (таблица 4.21), которые влияют как на внешний вид данных, выводимых в отчет, так и на сами данные. При добавлении колонки из списка, все ее свойства принимают значения по умолчанию (заданные в файле прототипа для настройки параметров отчета с расширением \*.clm).

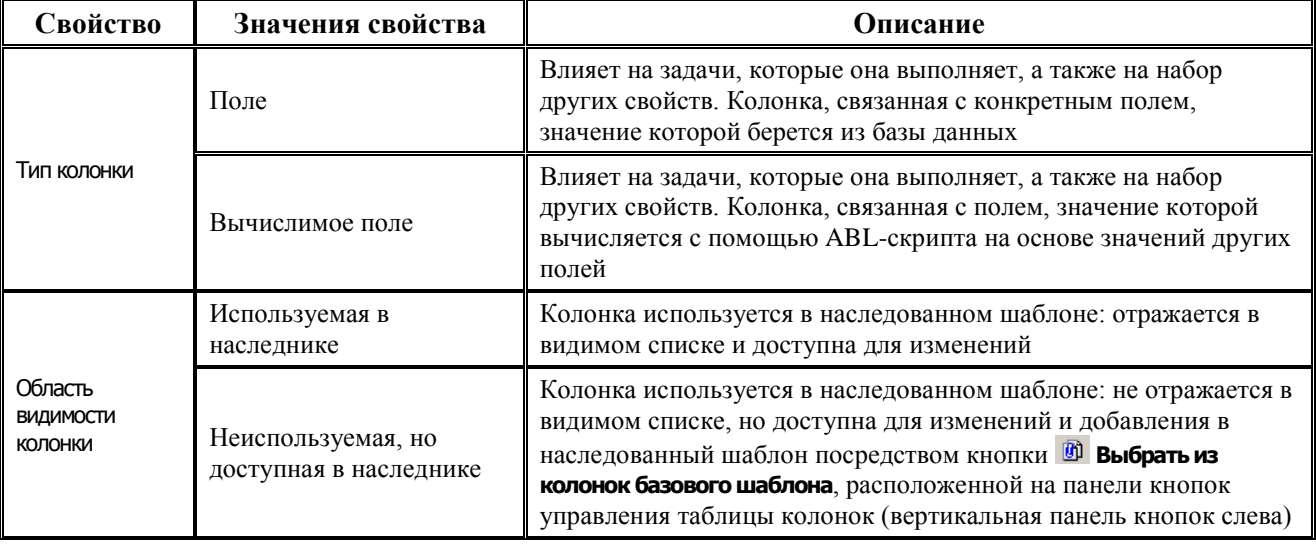

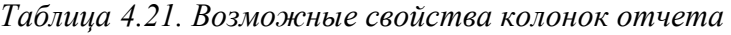

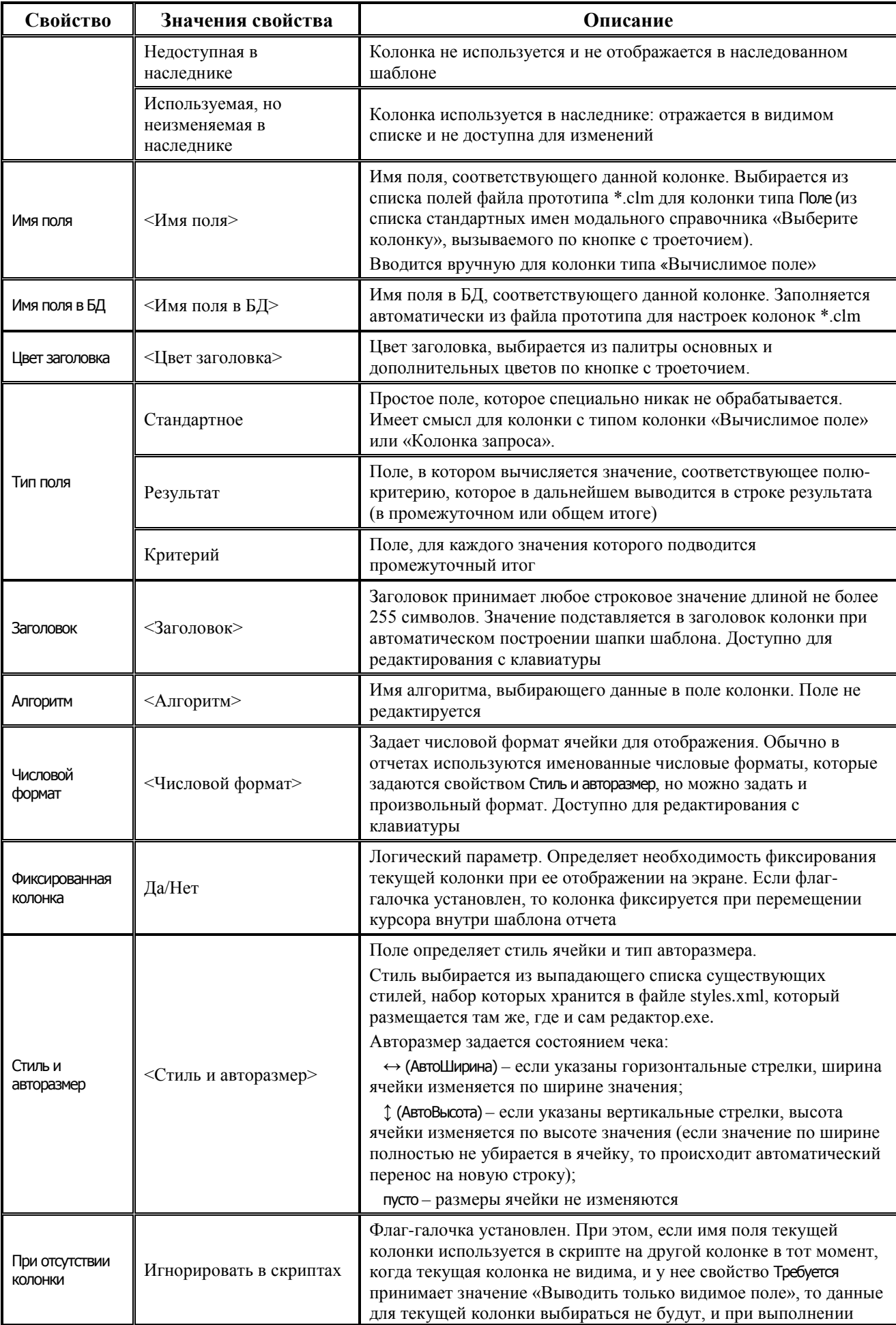

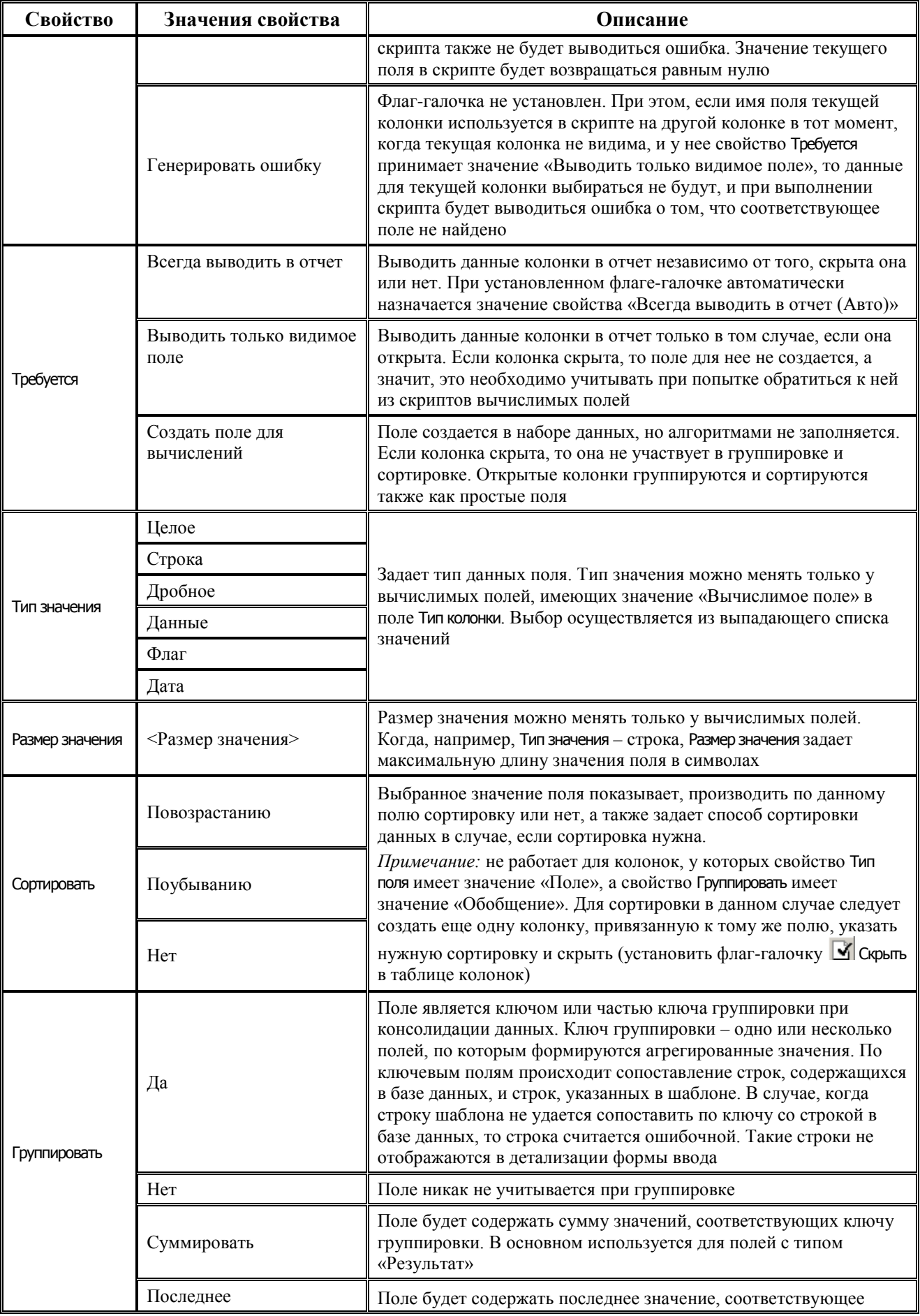

 $\overline{a}$ 

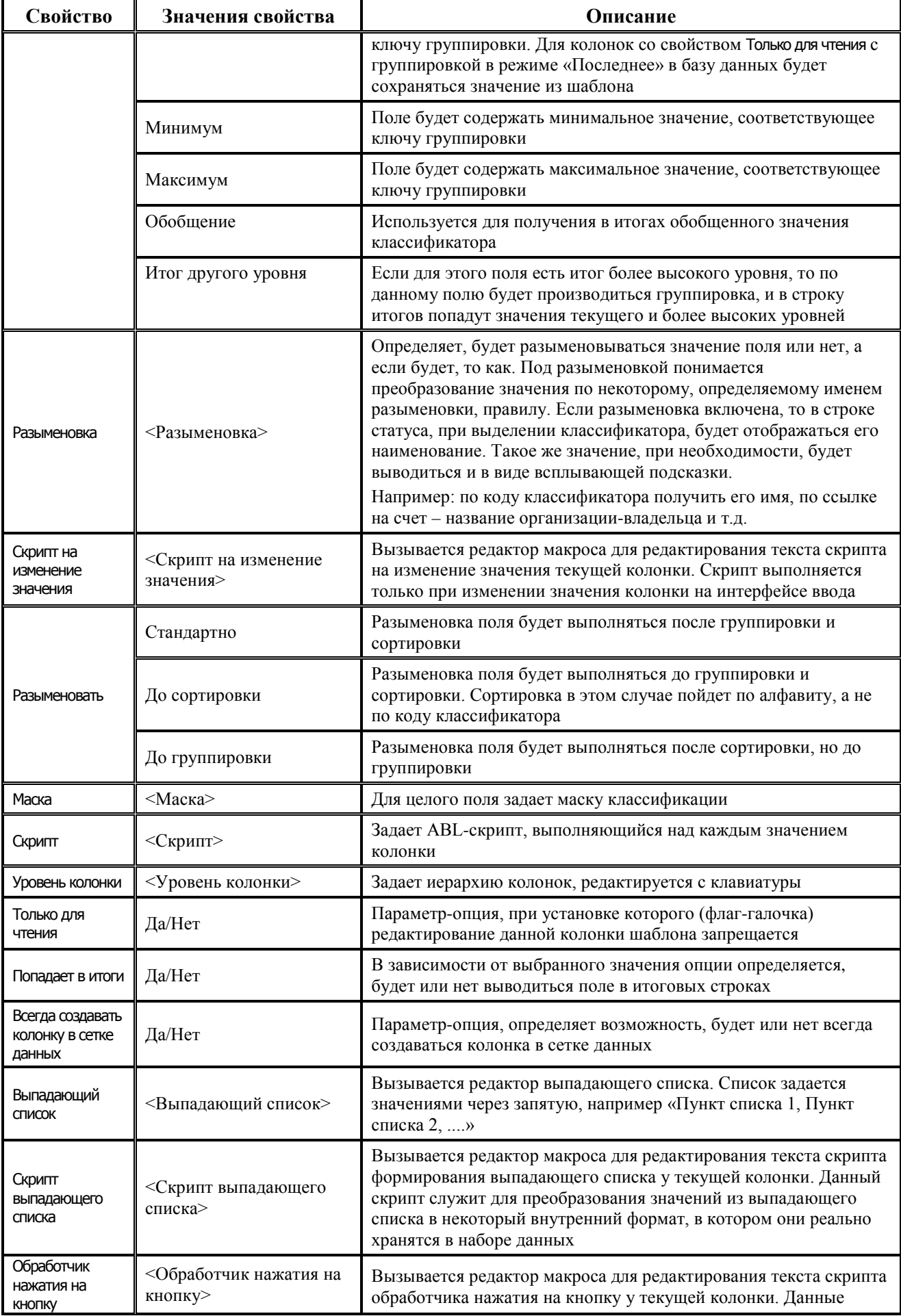

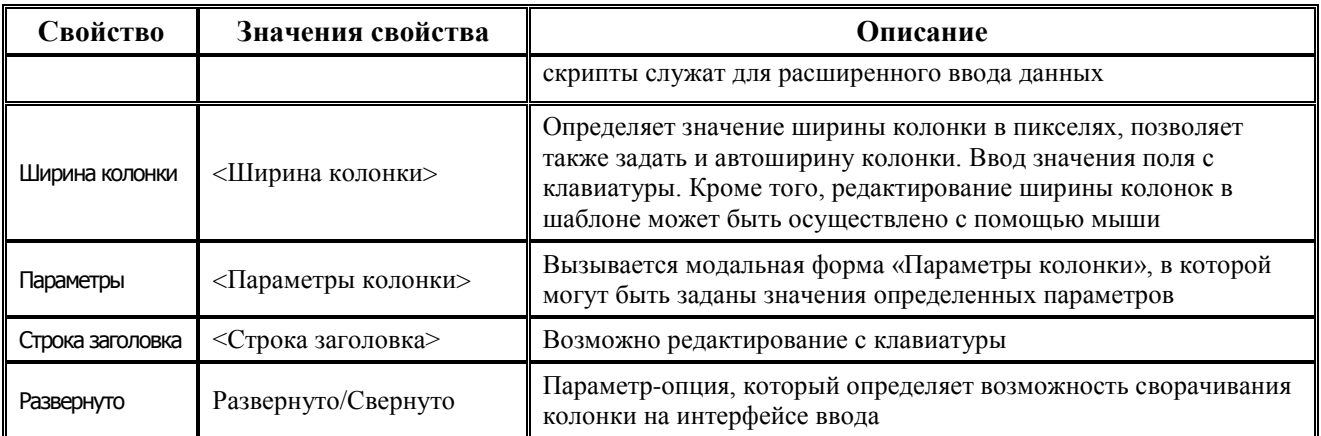

# **4.9.3 Настройки шаблона \*.kit**

При выборе пункта главного меню окна редактора **Настройки\ Общие настройки** либо при нажатии на кнопку управления **Общие настройки** появляется дополнительное окно (рис. 4.36) (или панель слева, в зависимости от выбранного состояния, настраиваемого нажатием на серый квадрат, расположенный в верхнем левом углу), которое служит для установки различных свойств, относящихся ко всему шаблону в целом (таблица 4.22).

*Рис. 4.36. Вид панели общих настроек шаблона редактора KitEdit.exe*

| Общие настройки                  | Ж<br>$\blacksquare$ |
|----------------------------------|---------------------|
|                                  |                     |
| Имя страницы                     | Поступления         |
| Высота комментария               |                     |
| Проект                           | Бюджет              |
| Кол-во строчек в таблице         | 30                  |
| – Многострочные отчеты           | √ Использовать      |
| Разрешить расширение матрицы     | Her                 |
| Разрешить добавление строк       | Her                 |
| Разрешить чдаление строк         | Her                 |
| Скрыть страницч                  | $\sqcap$ Het        |
| Вид отчета                       | Стандартный         |
| Только для чтения                | Her                 |
| Разрешить редактирование в Excel | $\Box$ Het          |
| Заголовок                        |                     |
| Текстовый формат для контроля    |                     |
| Код формы                        | 36.10.03.00         |
| Отображать пустые суммы          | ∃Нет                |
|                                  |                     |

*Таблица 4.22. Общие настройки шаблона* 

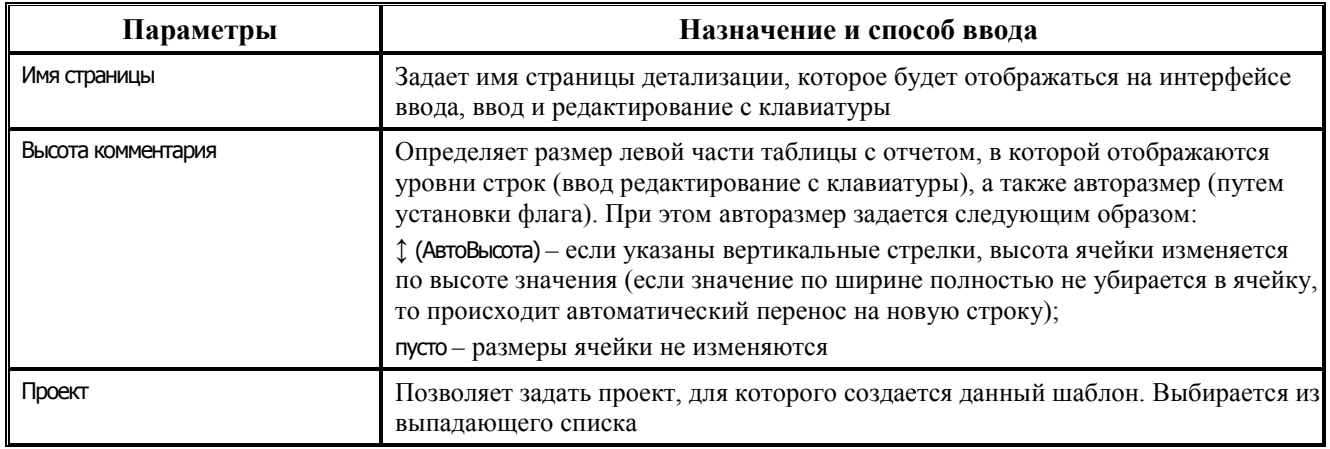

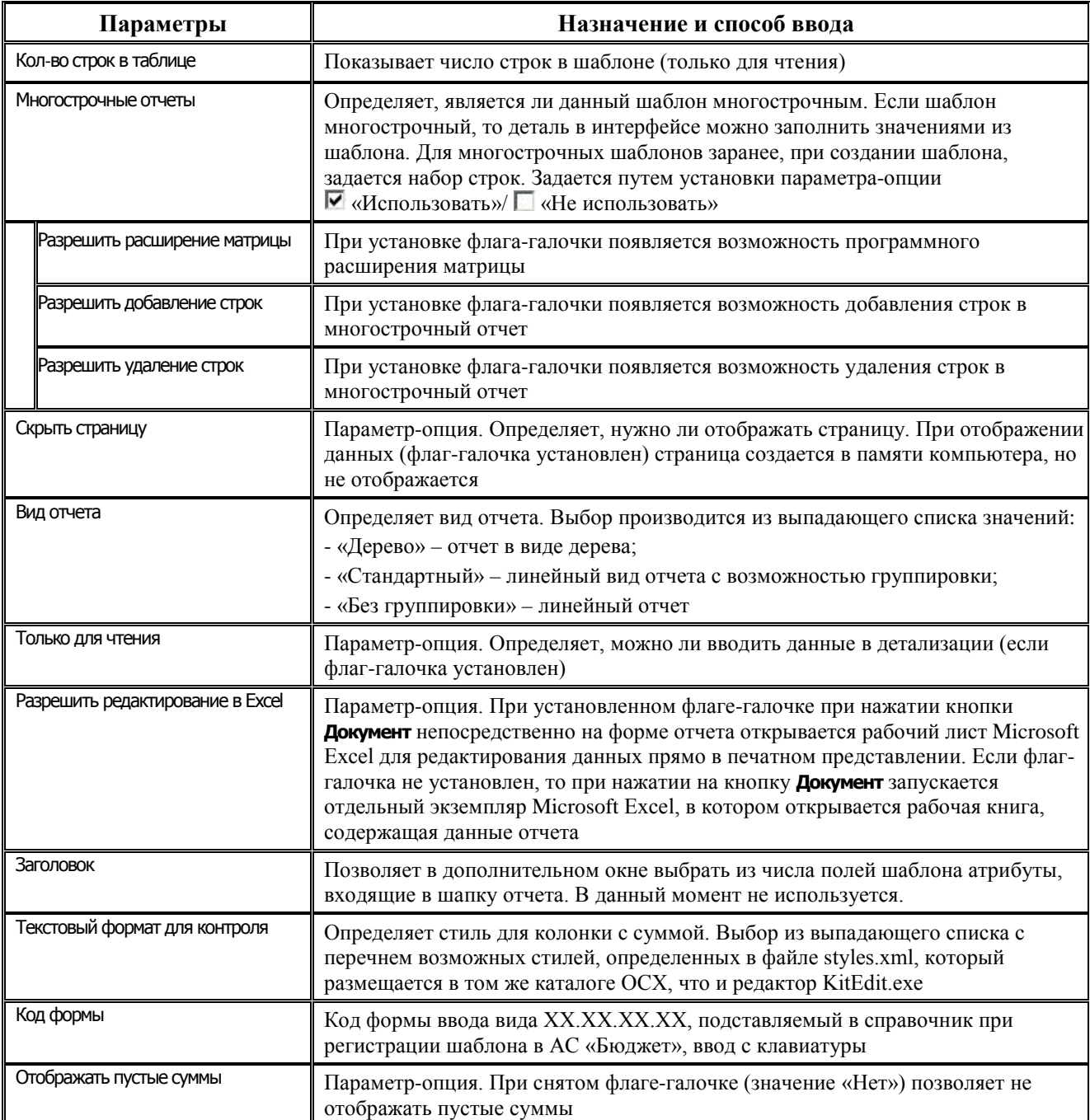

# <span id="page-548-0"></span>**4.9.4 Диалог настройки кнопок отчета в редакторе KitEdit.exe**

При нажатии на кнопку **Ш Кнопки в отчете** на главной панели кнопок управления редактора **KitEdit.exe** вызывается диалоговое окно «Настройка кнопок отчета» (рис. 4.37) для настройки кнопок детализации интерфейса ввода, которые предназначены для выполнения различных действий над данными детализации.

Кнопки в отчете предназначены для выполнения различных действий над данными построенного отчета (экспорт, сохранение в базу данных, фильтрация). Параметры отображения кнопок на форме аналогичны параметрам, указанным в таблице 4.15 для окна настройки отображения кнопок в редакторе **StaticEdit.exe** (см. п. 4.5.2 «[Диалог настройки](#page-505-0)  [кнопок отчета в редакторе](#page-505-0) StaticEdit.exe»).

#### Рис. 4.37. Вид окна «Настройка кнопок отчета» в редакторе KitEdit.exe

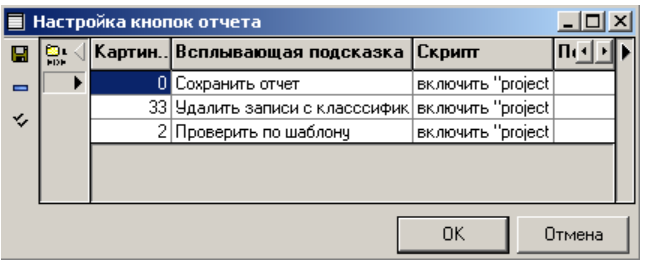

С помощью кнопки **Воличествовать скрипты** производится компиляция скриптов.

Рабочие объекты (параметры ограничения, статические данные) возвращаются объектом модальной формы детализации, который подключается через библиотеку forms.lib.

- страницы построенного отчета возвращаются функцией CrossForm.Grids: IStaticSets;  $\sim$
- коллекция параметров для каждой страницы возвращается функцией Grids. Params (index): **IVariables:**
- статические ланные кажлой страницы возвращаются функцией лля Grids.DataSets(index):СтатическиеДанные.

```
\overline{I} Пример
```
Пример получения объектов отчета: включить «\Библиотеки\Reports.lib»; включить «Библиотеки\Documents.lib»; включить «Библиотеки\LibRu.lib»; включить «Библиотеки\Forms.lib»; включить «Библиотеки\Statics.lib»; Переменные sss: IStaticSets; Данные: СтатическиеДанные; начало // получаем объект отображения отчета  $sss := CrossForms.Grids;$ // получаем коллекцию для первой страницы Коллекция := sss. Variables $(0)$ : // получаем данные для первой страницы Данные := sss.StaticSets(0); конен.

# 4.9.5 Работа со скриптами

В формах ввода существует возможность обработки значений полей и колонок с использованием ABL-скриптов. Они применяются в том случае, когда необходима дополнительная обработка вводимых и выводимых данных. Предполагается, что человек, читающий данный раздел, знаком с общими принципами программирования и с одним из алгоритмических языков. Особенностям встроенного макроязыка ABL посвящен п. 3.3 «Встроенный макроязык ABL». Поэтому правила программирования на ABL здесь описываться

не будут, а будут приведены некоторые особенности, свойственные работе со скриптами колонок и полей отчетов.

Используются следующие типы ABL-скриптов для колонок:

- − скрипт колонки типа «Поле»;
- − скрипт колонки типа «Вычислимое поле» (Стандартное или Вычислять на форме);
- − скрипт на изменение значения;
- − обработчик нажатия на кнопку;
- скрипт выпадающего списка;

Скрипты вводятся во встроенном.редакторе макросов, вызываемом на свойстве Скрипт (кроме обработчика нажатия на кнопку) (рис. 4.38).

Для обращения к колонкам используется объект Имя поля или Значение класса Колонка (Значение: Колонка) и набор его свойств:

- КакДробное: Дробное; получить значение колонки, как дробное число;
- − КакСтрока: Строка; получить значение колонки как строка;
- − КакФлаг: Целое; получить значение колонки, как логический флаг;
- КакЦелое: Целое: получить значение колонки, как целое число;
- − Пустое: Целое; определяет, имеет или нет колонка какое-либо значение.

#### *Рис. 4.38. Вид редактора скрипта колонки*

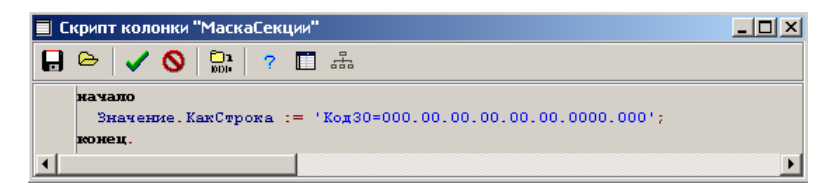

Рассмотрим особенности написания скриптов разных типов.

1. Скрипт колонки типа Поле или Стандартное вычислимое поле имеет формат вида:

#### **Начало**

Значение.КакДробное:= <Формула расчета значения>; **Конец**.

Такой скрипт выполняется один раз, перед выводом данных для каждой строки шаблона. Содержимое формы, находящееся в базе данных, в коде скрипта не будет доступно.

- 2. Скрипт колонки типа Вычислимое поле на форме. Скрипт выполняется после выбора значений из базы данных и заполнения ими формы. При изменении пользователем любого значения в строке формы ввода для этой строки будут выполнены все скрипты типа Вычислимое поле на форме.
- 3. Скрипт на изменение значения. Скрипты данного типа отличаются от скриптов типа Вычислимое поле на форме тем, что выполняются только при изменении значения колонки на интерфейсе ввода.
- 4. Обработчик нажатия на кнопку. Данные скрипты служат для расширения функционала по вводу данных в формы ввода. Если у колонки имеется обработчик нажатия на кнопку, то у всех ячеек данной колонки при редактировании появится возможность нажатия на кнопку в правой стороне ячейки. При нажатии на эту кнопку выполняется описываемый скрипт. Данный обработчик рекомендуется использовать для вызова справочников и построения сложных объектов ввода данных. Кроме того, в отличие от прочих скриптов колонки, в данном макросе могут использоваться любые ABL-библиотеки АС «Бюджет».

5. Скрипт выпадающего списка. Данный скрипт служит для преобразования значений из выпадающего списка в некоторый внутренний формат, в котором они реально хранятся в наборе данных.

### **4.9.6 Редактирование правил контроля и подстановки значений**

При нажатии на кнопку **Правила проверки** на главной панели кнопок управления редактора вызывается диалоговое окно «Правила проверки» (рис. 4.39) для настройки правил контроля и автоматического вычисления значений на шаблоне.

*Рис. 4.39. Вид диалогового окна «Правила проверки»*

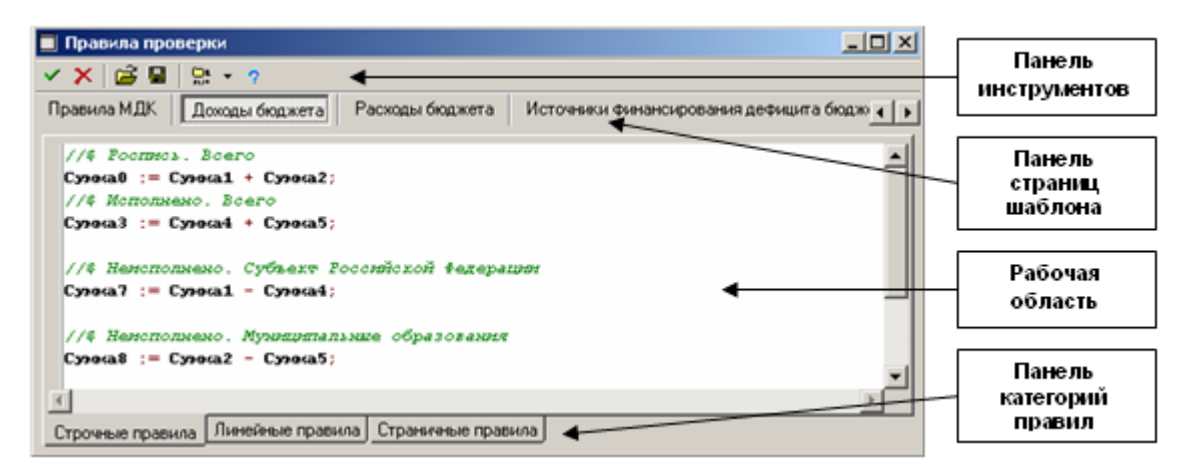

К основным элементам окна «Правила проверки» относятся:

- панель инструментов. Содержит команды, позволяющие осуществлять экспорт введенных правил в текстовый файл и импорт, выполнять проверку корректности синтаксиса правил на текущей странице окна и проверку всех правил, вызывать файл справки;
- рабочая область, в которую вводится текст правил. Для задания правил контроля и подстановки значений используется специальный макроязык;
- панель страниц шаблона. Содержит кнопки, позволяющие открыть в рабочей области правила для одной из страниц шаблона (например, на рис. 4.39 – **Доходы бюджета**, **Расходы бюджета**, **Источники финансирования**, др.) или правила междокументного контроля (**Правила МДК**), позволяющие задавать контрольные соотношения между различными страницами шаблона;
- − панель категорий правил (для страниц шаблона). Состоит из трех закладок (Строчные правила, Линейные правила, Страничные правила), переключение между которыми позволяет открыть в рабочей области правила определенного рода. Синтаксис языка для правил различных категорий будет несколько отличаться.
	- − для **строчных правил**, задающих соотношения между различными колонками одной строки в формулах[\\*](#page-551-0) , используются только имена колонок;

*Пример*

//комментарий для строчного правила ИсполненоКонсолидация := ИсполненоСубъект + ИсполненоРайон;

<span id="page-551-0"></span><sup>552</sup> В формулах контрольных соотношений нельзя использовать имена вычислимых колонок.

- − **линейные правила** задают соотношения между различными ячейками одной колонки для разных строк страницы шаблона. В этих правилах в формулах требуется указывать ссылки на строки шаблона. Ссылка на строку может осуществляться двумя способами:
	- набором значений ключевых полей, указываемых через запятую. Значения ключей следует указывать в том же порядке, в каком колонки следует в шаблоне. Учитываются только колонки, хранящиеся в базе, т.е. вычислимые колонки пропускаются. Колонки учитываются только один раз, т.е. при дублировании колонки с одинаковым именем поля она учитывается только единожды.

*Пример*

1>=2+3+4+5;По номеру строки, адресация производится, начиная с 1. Для указания такой адресации значение номера строки следует указывать в скобках (<НомерСтроки>).

*Пример*

//ссылка по номерам строк  $(1)$  >=  $(2) + (3) + (4) + (5);$ 

- − **страничные правила** задают соотношения между произвольными ячейками одной и той же страницы отчета. Ссылка на ячейку может осуществляться двумя способами:
	- набором значений ключевых полей и именами колонок, указываемых через двоеточие, в виде <Набор значений ключевых полей>:<ИмяКолонки>;

*Пример*

//ссылка по ключам  $1:KBK = 2:KBK;$ 

− по номеру строки и номеру колонки, начиная с 1 (<НомерСтроки>, <НомерКолонки>);

*Пример*

//ссылка по номерам  $(634,12) = (484,12)$ - $(631,12)$ ;

- правила МДК задают соотношения между различными страницами отчета. Для ссылки на ячейку в формулах можно использовать такие варианты синтаксиса:
	- через набор значений ключевых полей, имя колонки и номер страницы, последовательно указываемые через двоеточие (<Набор значений ключевых полей>:<ИмяКолонки>:<НомерСтраницы>). Если первые два параметра уникальны, то номер страницы можно не указывать:

*Пример*

//правило МДК 1:КБК:0  $\leq$  1:КБК:1 + 4:КБК2;

− по номеру страницы, строки и номеру колонки (<НомерСтраницы>, <НомерСтроки>,<НомерКолонки>);

# *Пример*

// ссылка по номерам (0, 3 и 1 – страницы; 293, 155 и 125 – строки; 53,36 и 14 – колонки)

 $(0, 293, 53) = (3, 155, 36) - (1, 125, 14);$ 

Перечень операторов, используемых в правилах проверки, представлен в таблице 4.23.

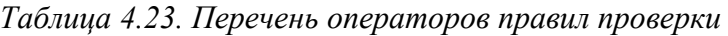

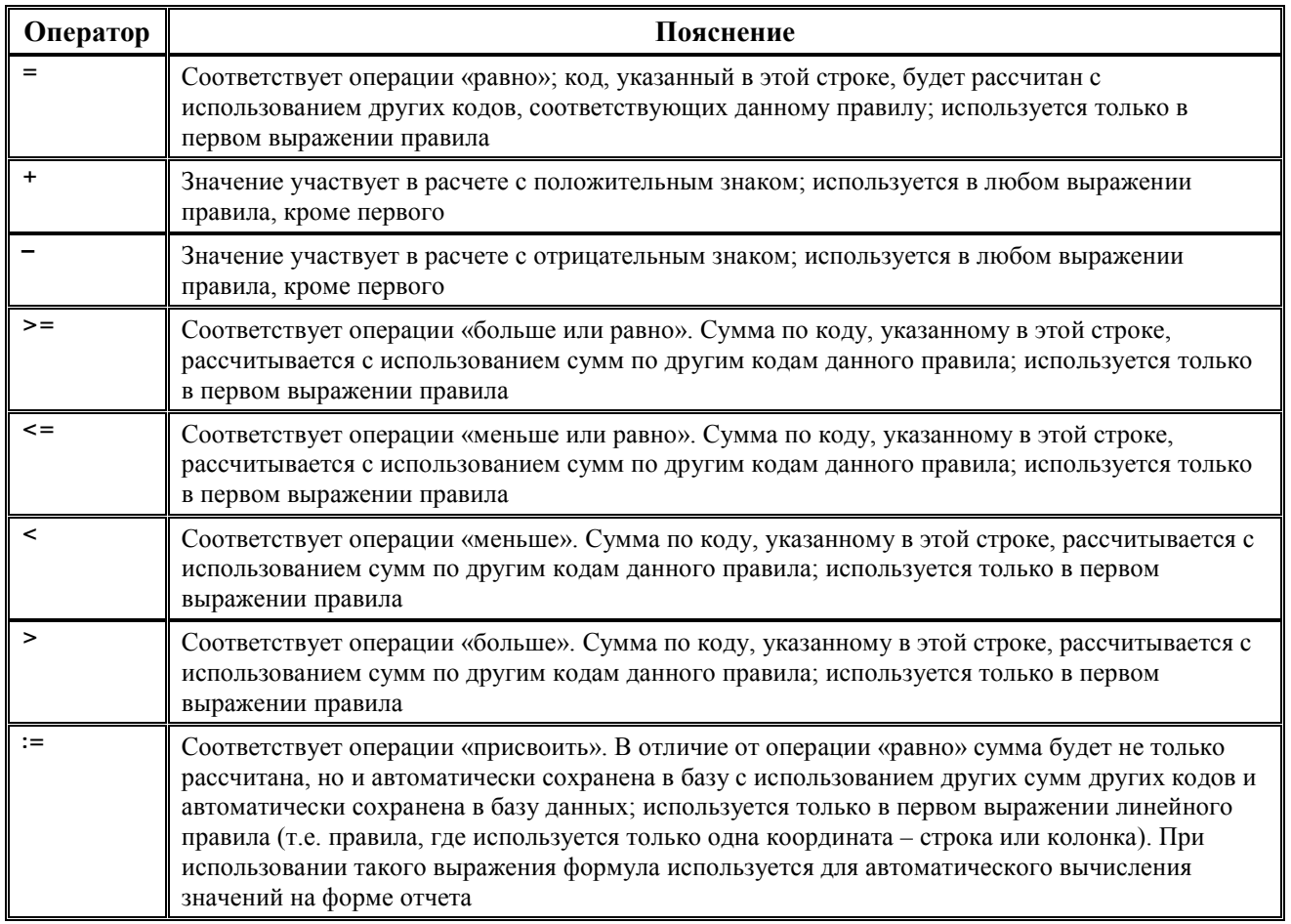

Кроме того, в правилах проверки можно использовать встроенные операторы, описанные для других редакторов шаблонов (см. таблица 4.8 п. 4.2.2.3 «[Формат фильтра](#page-477-0)»).

Синтаксис всех формул контрольных соотношений подчиняется следующим правилам:

- − крайней левой операцией в любой формуле должна быть одна из операций сравнения или присваивания;
- − операции +, , / могут входить в формулу только правее операций присваивания.

# *Пример*

Пример неправильно записанной формулы контрольного соотношения: // неверно, операция '+' может стоять только в правой части правила  $(1,2) + (1, 2) := (1, 1);$ 

# **4.9.7 Генерация контрольных соотношений**

В редакторе форм ввода имеется возможность генерации контрольных соотношений для классификаторов, поддерживающих иерархию.

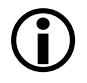

Генерировать правила имеет смысл, когда в отчет выводятся данные по классификации с промежуточными итогами.

Для генерации правил на странице шаблона (в таблице колонок на закладке Редактор шаблона) должна присутствовать стандартная колонка Уровень. Правила генерации контрольных соотношений задаются с помощью кнопки **Проставить уровни по классификации** на панели кнопок управления рабочего листа. При нажатии на нее открывается форма «Настройка уровней для строк» (рис. 4.40).

*Рис. 4.40. Вид окна для настройки уровней для строк*

| $\Box$ D $\times$<br>■ Настройка уровней для строк |               |       |  |  |
|----------------------------------------------------|---------------|-------|--|--|
| $\mathbf{u} \times \mathbf{A}$                     |               |       |  |  |
| Использовать                                       | Колонка       | Маска |  |  |
| ▶  ⊽                                               | $K \oplus CP$ | 00.00 |  |  |
|                                                    |               |       |  |  |
|                                                    |               |       |  |  |
|                                                    |               |       |  |  |
|                                                    |               |       |  |  |
|                                                    |               |       |  |  |
|                                                    |               |       |  |  |
|                                                    |               |       |  |  |
|                                                    |               |       |  |  |
|                                                    |               |       |  |  |
|                                                    |               |       |  |  |
|                                                    |               |       |  |  |
|                                                    |               |       |  |  |
|                                                    |               |       |  |  |
|                                                    |               |       |  |  |
|                                                    |               |       |  |  |

На форме содержатся следующие кнопки:

- **| Проставить уровни** заполняет значение уровня текущей строки по иерархии классификаторов. По этим уровням в момент отображения формы ввода генерируются линейные правила;
- − **Отмена** отменяет генерацию уровней для данной страницы;
- **← Переместить классификатор вверх –** переместить колонку вверх по иерархии;
- **+** Переместить классификатор вниз переместить колонку вниз по иерархии.

В таблице формы содержатся следующие колонки (таблица 4.24).

*Таблица 4.24. Перечень полей таблицы формы «Настройка уровней для строк»*

| Название поля | Назначение поля. Способ ввода                                                                    |
|---------------|--------------------------------------------------------------------------------------------------|
| Использовать  | Использовать значения данной колонки для генерации правил, установка флага-<br>галочки           |
| Колонка       | Ключевая колонка формы ввода, заполняется автоматически, разрешено<br>редактируется с клавиатуры |
| Маска         | Маска, задающая иерархию значений колонки, ввод и редактирование с клавиатуры                    |

В случае, показанном на рисунке 4.33, для значения КФСР = «00.00» будет указываться уровень «0», для значения вида «ХХ.00» будет указан уровень «1», для значения вида «ХХ.ХХ» будет указан уровень «2».

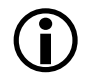

Чтобы активировалась кнопки **Проставить уровни по классификации** на панели кнопок управления рабочего листа, надо в общих настройках шаблона задать непустое значение параметру Генерировать линейные правила и добавить колонку Уровень в шаблон (в таблицу колонок на закладке Редактор шаблона) с помощью кнопки **Добавить стандартные колонки многострочного отчета**.

# 5 СЛУЖЕБНЫЕ ПРОГРАММЫ

В стандартную поставку АС «Бюджет» входят служебные программы, позволяющие облегчить системному администратору работу по обслуживанию системы и рабочих баз данных. Состав программ и их функциональность постоянно расширяется. Для хранения этих вспомогательных программ существует каталог \BudgetAx\Tools\, включающий следующие программы:

- Orgs.exe предназначена для работы с данными по счетам, организациям, пользователям  $\equiv$ системы, справочникам классификаторов, храняшимся в базе ланных АС «Бюлжет»:
- MulClsChange.exe применяется для изменения целочисленных полей базы данных, в том числе кодов классификации;
- **DBCompare.exe** используется для сравнения двух баз данных, поиска и отображения  $\equiv$ имеющихся различий между ними;
- Командный файл **Backup.bat** обеспечивает ежедневное автосохранение резервной копии базы данных АС «Бюджет»;
- ЕхргМоvе. ехе предназначена для переноса данных из одной базы данных в другую;  $\equiv$
- OraTools.exe используется для администрирования схем СУБД Oracle;
- Утилита NetClose.exe предназначена для закрытия отдельных исполняемых файлов  $\equiv$ АС «Бюджет» (\*. ОСХ, \*. ехе), открытых и удерживаемых через сетевой протокол;
- $\equiv$ Log.exe предназначена для протоколирования работы АС «Бюджет», а также отдельных компонентов АС «Бюджет», в частности, сервера удаленного доступа к данным.

Запуск большинства программ (кроме Orgs.exe) производится либо непосредственно из указанного каталога \BudgetAx\Tools\, либо из выпадающего списка пункта Инструменты главного меню АС «Бюджет» после предварительной настройки пути (рис. 5.1).

Рис. 5.1. Главное меню АС «Бюджет»

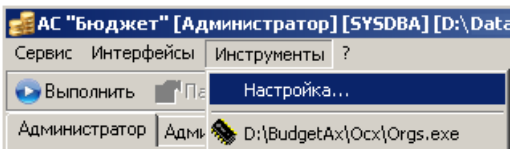

Для ввода названия программы в выпадающий список пункта Инструменты следует выбрать в нем строку Настройки и в появившемся окне «Инструменты» (рис. 5.2) нажать кнопку **Добавить** добавить, после чего в окне «Открыть» прописать путь к требуемой программе.

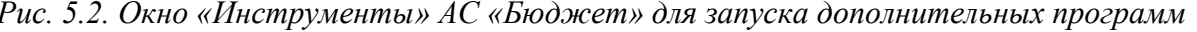

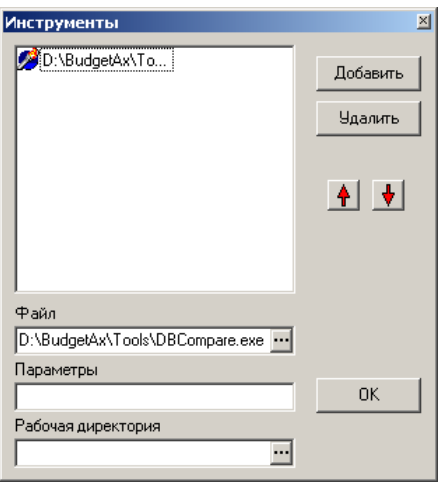

# 5.1 Программа для работы со счетами и организациями Orgs.exe

Служебная программа Orgs.exe предназначена для работы с данными по счетам, организациям, пользователям системы, справочникам классификаторов, хранящимся в базе данных АС «Бюджет».

#### 5.1.1 Запуск программы

Запуск программы предлагается осуществлять либо из каталога \BudgetAx\OCX\, либо через пункт **Инструменты** главного меню АС «Бюджет». Программа использует дополнительный файл OCX\DBDictionary.xml, где хранится информация о сущностях базы данных.

При желании, этот дополнительный файл DBDictionary.xml можно разместить в каталоге \**BudgetAx\Tools**\ вместе с самой программой, в таком случае запуск программ можно будет осуществлять из стандартного каталога для служебных программ \BudgetAx\Tools\.

Подключение программы к базе данных выполняется с помощью стандартной формы подключения АС «Бюджет» через окно «Вход в систему» (рис. 5.3), в котором необходимо указать пароль, выбрать алиас требуемой базы данных или полный путь к ней. Также программа **Orgs.exe** может быть запущена автономно, без одновременного запуска АС «Бюлжет».

Рис. 5.3. Окно подключения «Ввод пароля доступа к базе данных» программы Orgs.exe

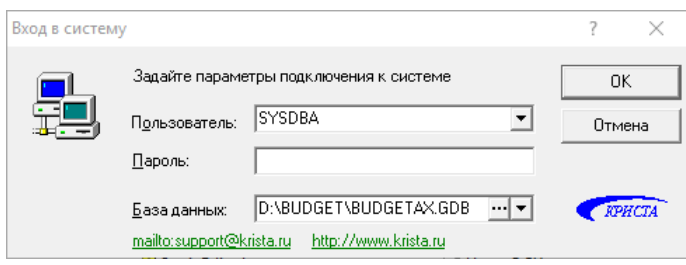

Работа в программе ведется в однопользовательском режиме. В случае подключения других пользователей к базе данных возникает сообщение «Внимание!!! Вы работаете с базой *данных, к которой есть подключения!!! Продолжить выполнение опасных действий?*». При выборе «*Да*» данные будут изменены.

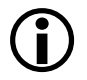

Некоторые функции данной программы не позволяют параллельно работать с одной базой данных нескольким приложениям. Перед началом работы с программой лучше закрыть все приложения, подключенные к базе данных, с которой Вы хотите работать.

# **5.1.2 Структура основного окна программы**

Окно программы **Orgs.exe** представлено на рис. 5.4, где обозначены основные структурные элементы окна. Под заголовком окна расположена главная панель кнопок управления, закладки для переключения между интерфейсами программы.

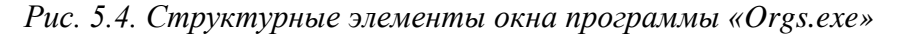

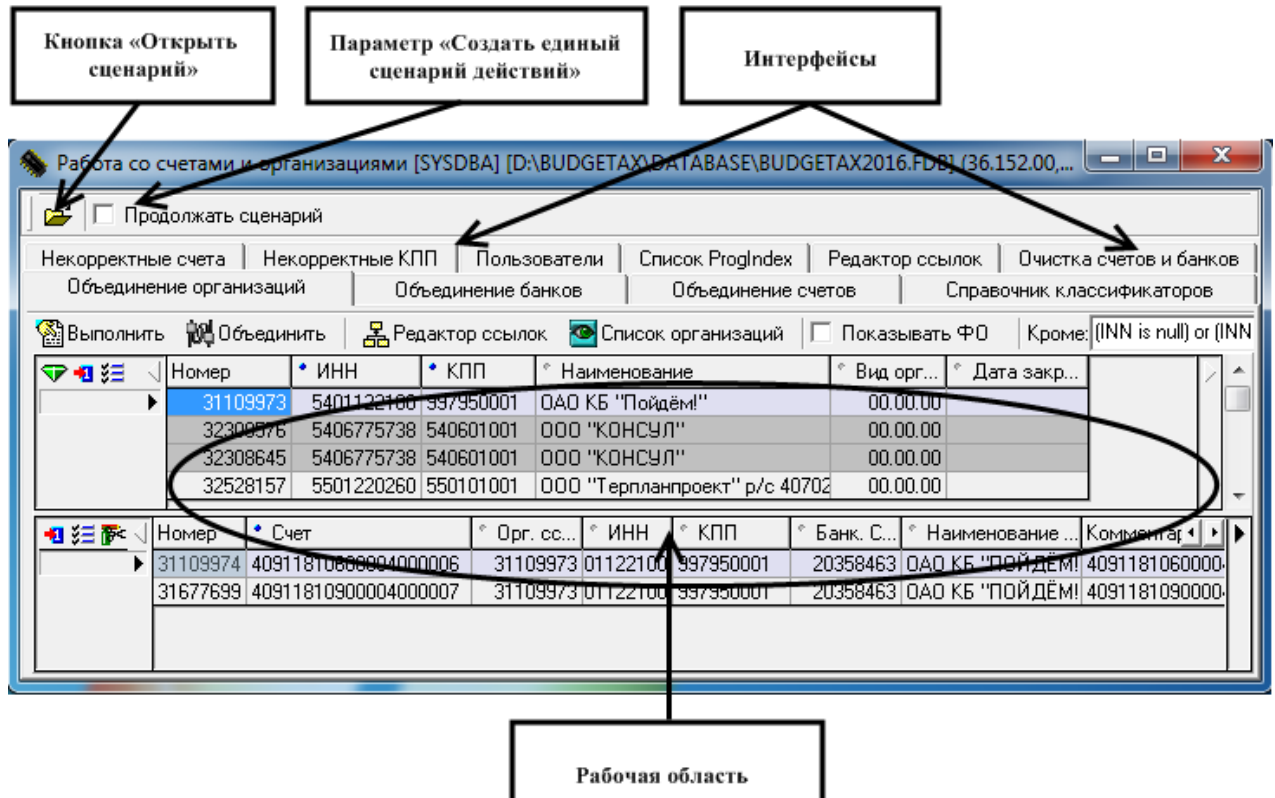

Программа **Orgs.exe** состоит из набора интерфейсов, поименованных согласно их функциональному назначению:

- − Объединение организации;
- − Объединение банков;
- − Объединение счетов;
- − Справочник классификаторов;
- − Некорректные счета;
- − Некорректные КПП;
- − Пользователи;
- − Список ProgIndex;
- Редактор ссылок;
- Очистка счетов и банков.

Каждому интерфейсу соответствует свой раздел описания программы Orgs.exe.

При осуществлении операций объединения и удаления данных имеется возможность просмотра данных, на которые повлияют выполняемые операции, с помощью модальной формы «Сценарий работы».

Для работы со сценарием действий в самой верхней части окна программы располагается дополнительная панель управления сценариями, которая присутствует на всех интерфейсах, и на которой содержатся:

- кнопка **серыть сценарий** предназначена для загрузки ранее сохраненного сценария из файла и последующего его выполнения. При выборе файла сценария открывается модальная форма «Сценарий работы», содержащая данные загруженного сценария. Кнопка доступна на любом интерфейсе программы Orgs.exe;
- флаг-опция Продолжать сценарий позволяет формировать единый сценарий при последовательном выполнении нескольких операций объединения или удаления данных в интерфейсах Объединение организаций, Объединение банков, Объединение счетов, Справочник классификаторов программы Orgs.exe:
	- если флаг-опция Продолжать сценарий установлена, то при последовательном выполнении в указанных интерфейсах нескольких операций объединения или удаления в модальной форме «Сценарий работы» каждый раз будут отражаться как сценарии выполненных ранее лействий, так и сценарий текущего лействия:
	- если флаг-опция Продолжать сценарий не установлена, то в модальной форме «Сценарий работы» каждый раз будет отражаться только сценарий текущего действия, а сценарии предыдущих действий сохраняться не будут.

# 5.1.3 Управление сценариями работы

На интерфейсах Объединение организаций, Объединение банков, Объединение счетов, Справочник классификаторов, Пользователи при объединении или удалении данных существует возможность просмотра конкретных действий, производимых над сущностями базы данных при выполнении объединения или удаления.

Ланная информация отражается в молальной форме «Сценарий работы» (рис. 5.5), которая появляется после выбора в одном из указанных интерфейсов единственного значения для объединения данных или после выбора значения для удаления данных.

Модальная форма «Сценарий работы» содержит две закладки:

- Данные отражает изменения, производимые над сущностями базы данных, которые отображаются в виде двух таблиц в верхней и нижней частях модальной формы:
	- Изменяемые сущности таблица содержит список действий (изменение или удаление), которые последовательно будут производиться над отдельными сущностями при выполнении текущего действия;
	- Изменяемые данные для каждой сущности, выбранной в верхней таблице Изменяемые сущности, отражаются конкретные значения данных, которые будут изменены или удалены при выполнении текущего действия.
- SQL скрипт отражает SQL-запрос к базе данных (скрипт), который будет выполнен при осуществлении всех действий, указанных в сценарии на закладке Данные.

*Рис. 5.5. Модальная форма «Сценарий работы»*

|        | <b>Сценарий работы</b> |                 |                        |                                                     |                                            |                   | $ \Box$ $\times$             |
|--------|------------------------|-----------------|------------------------|-----------------------------------------------------|--------------------------------------------|-------------------|------------------------------|
| Данные | SQL скрипт             |                 |                        |                                                     |                                            |                   |                              |
|        | Изменяемые счщности    |                 |                        |                                                     |                                            |                   |                              |
|        | <b>Уровень</b>         | <b>Действие</b> |                        | Имя счщности                                        | Имя в базе                                 | $k +  r $         | Выполнить<br><b>X</b> Отмена |
|        |                        | <b>Удаление</b> |                        | Организации                                         | <b>ORGANIZATIONS</b>                       | Cripael           |                              |
|        |                        | Изменение       |                        | Список чдаленных клиентов                           | <b>REMOTECLIENT</b>                        | Перен             |                              |
|        |                        |                 | Изменение Лицевой счет |                                                     | FACIALACC CLS                              | Класс             |                              |
|        | ٠                      |                 | Изменение Лицевой счет |                                                     | FACIALACC CLS                              | Класс             | 3агрузить                    |
|        | ۰                      |                 |                        | Изменение Расчетные счета                           | ORG ACCOUNTS                               | Справ             | <b>В</b> Сохранить           |
|        | ۰                      |                 | Изменение Лицевой счет |                                                     | FACIALACC CLS                              | Класс             |                              |
|        |                        |                 |                        | Изменение Ведомственная статья                      | <b>KVSR</b>                                | Класс             |                              |
|        | ID                     |                 | Организация            | Дата изменения                                      |                                            | Koa<br>удаленного |                              |
|        |                        | Дο              | После                  | Дο                                                  | После                                      |                   |                              |
| ١      | 2889164                | 3000            |                        | 1000 07:12.2005 10:50:05                            | 18.05.2006 16:00:55                        | 7552              |                              |
|        | 2877468                | 3000            |                        | 1000 07:12.2005 10:25:43                            | 18.05.2006 16:00:55                        | 7559              |                              |
|        | 2889239                | 3000            |                        | 1000 07.12.2005 12:28:55                            | 18.05.2006 16:00:55                        | 7554              |                              |
|        | 2831292                | 3000            |                        | 1000 07:12.2005 10:53:19                            | 18.05.2006 16:00:55                        | 75                |                              |
|        | 2837881                | 3000            |                        | 1000 07.12.2005 9:41:14                             | 18.05.2006 16:00:55                        | 7501              |                              |
|        | 2838092                | 3000            |                        | 1000 07:12:2005 9:15:36                             | 18.05.2006 16:00:55                        | 7555              |                              |
|        | 2838093                | 3000            |                        | 1000 06.12.2005 16:40:31                            | 18.05.2006 16:00:55                        | 7564              |                              |
|        | 2849393<br>2852654     | 3000<br>3000    |                        | 1000 07.12.2005 9:57:23<br>1000 07:12.2005 11:37:25 | 18.05.2006 16:00:55<br>18.05.2006 16:00:55 | 7560<br>7556      |                              |
|        |                        |                 |                        |                                                     |                                            |                   |                              |
|        | 2852896                | 3000            |                        | 1000 07:12.2005 9:14:50                             | 18.05.2006 16:00:55                        | 7565              |                              |

В правой части модальной формы «Сценарий работы» содержатся кнопки управления сценарием:

- **◆ Выполнить** –предназначена для выполнения текущего действия (объединения или удаления данных); при нажатии на указанную кнопку над базой данных будут выполнены все действия, указанные на закладке Данные;
- **Х отменить** предназначена для отмены текущего действия; при нажатии на указанную кнопку модальная форма «Сценарий работы» закрывается, и в базе данных не производится никаких изменений;
- **⇒ Загрузить** предназначена для загрузки ранее сохраненного сценария из файла с именем <Имя файла>.scenario, при этом текущий сценарий, который отражается в модальной форме «Сценарий работы», не будет выполнен и будет заменен сценарием, содержащимся в загружаемом файле;
- $\blacksquare$  **Сохранить** предназначена для сохранения текущего сценария в файл; при нажатии на кнопку открывается окно выбора, в котором выбирается каталог размещения сохраняемого файла и задается имя файла в формате <Имя файла>.scenario.

#### **5.1.3.1 Объединение и удаление записей базы данных в интерфейсах по кнопке «Объединить»**

Объединение и удаление экземпляров различных сущностей (записей базы данных определенного вида) осуществляется по кнопке  $\mathbb{R}^{\mathbb{Q}}$ Объединить в указанных интерфейсах.

После выделения в интерфейсе записей, предназначенных для объединения или удаления, и после нажатия на кнопку **10** Объединить появляется окно (рис. 5.6) для выбора единственного экземпляра сущности (записи в базе данных) для объединения, в который будут преобразованы все остальные выбранные экземпляры (записи), и на которого будут переведены все ссылки в базе данных.

*Рис. 5.6. Вид модальной формы для выбора единственного экземпляра для объединения*

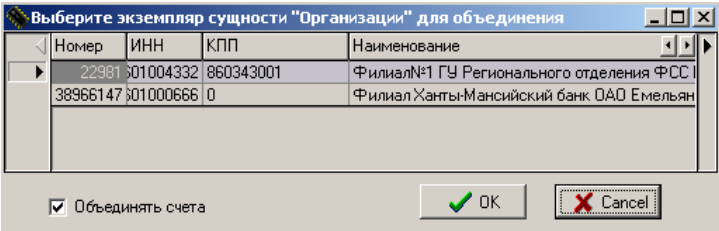

Параметр-флаг Объединять счета позволяет разрешать/отменять объединение счетов по группам с одинаковыми именами, банками, счетами ФК и органом ФК:

- если флаг-галочка установлен (по умолчанию), то при объединении организаций выполняется проверка на наличие совпадающих счетов (т.е. счетов, имеющих одинаковые значения полей Счет, Банк и Обслуживающая организация). Совпадающие счета объединяются в один, который добавляется в список счетов объединяемой организации. При этом в случае совпадающих номеров счетов для объединения выбирается первый открытый счет. Организация, на которую производится объединение, должна быть открытой;
- − если флаг-галочка не установлен, то при объединении все совпадающие счета добавляются в список счетов объединяемой организации без предварительного объединения в один счет. Все ссылки в документах, содержащие счета объединяемых организаций, удалятся.

После выбора в этом окне единственной записи и нажатия кнопки **OK** появится модальная форма «Сценарий работы» (см. рис. 5.5), в которой непосредственно осуществляется объединение или удаление данных.

# **5.1.4 Интерфейс «Объединение организаций»**

Интерфейс Объединение организаций (рис. 5.7) предназначен для получения списка организаций из справочника организаций, которые имеют ИНН с несколькими значениями КПП, и устранения дублирования.

Интерфейс имеет иерархическую структуру и включает кнопки команд управления, окно параметра-флага  $\Box$  Показывать ФО, поле-фильтр Кроме, рабочую область в виде таблицы заголовков и таблицы детализации, которые отображаются одновременно.

*Рис. 5.7. Вид интерфейса «Объединение организаций»*

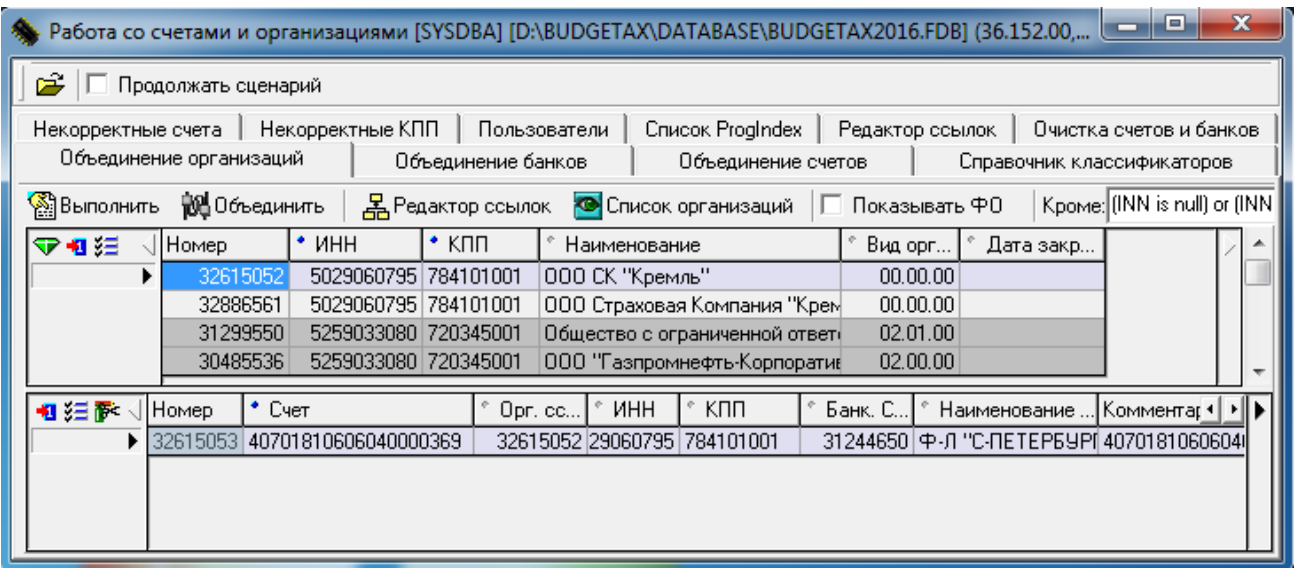

В заголовке интерфейса выводятся данные организации (Номер – ID организации в базе, ИНН, КПП, Наименование, Вид организации, Дата закрытия). В детализации выводится информация о счетах организации (Номер – ID записи в базе, Счет, Орг. ссылка, ИНН, КПП, Банк. ссылка, Наименование банка, Отделение СБ, л/с ФК, Комментарий).

Организации с одинаковыми значениями в заголовочной части объединяются в группы по колонкам, отмеченным синими точками (каждая группа выделяется цветом).

На панели кнопок управления размещаются следующие кнопки:

- **Выполнить Выполнить** обеспечивает поиск всех организаций, у которых для значения ИНН существует несколько значений КПП, и отображение найденных значений в соответствующих полях интерфейса;
- **104**06 объединить **Объединить** служит для объединения значений КПП, принадлежащих одному ИНН;
- **Е Редактор ссылок** позволяет для выделенных записей показать соответствующие им сущности базы данных в интерфейсе Редактор ссылок программы (см. п. 5.1.12 [«Интерфейс](#page-574-0)  [«Редактор ссылок»](#page-574-0));
- **<sup>ко</sup> Список организаций** используется для удаления организаций, не задействованных ни в одном интерфейсе АС «Бюджет». При нажатии кнопки вызывается модальная форма «Организации, которые никто не использует» (рис. 5.8), в которой содержатся кнопки навигатора и список организаций, не используемых ни в одном интерфейсе АС «Бюджет». Таблица данных модальной формы содержит поля ID, ИНН, КПП, Наименование. Удаление выбранной организации осуществляется с помощью кнопки  $\times$  навигатора модальной формы с последующим сохранением изменений по кнопке желтого кристалла  $\nabla$ ;

*Рис. 5.8. Вид модальной формы «Неиспользуемые экземпляры сущности «Организации»*

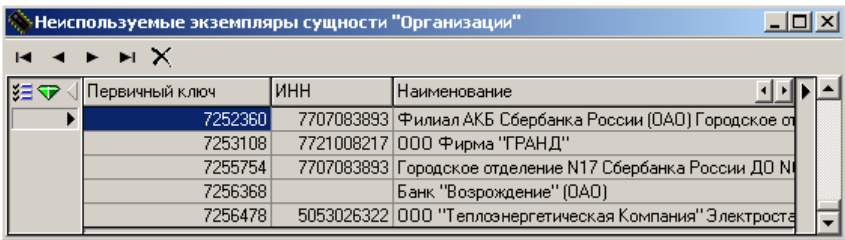

- − параметр-флаг позволяет разрешать/отменять отображение организаций финансового органа среди организаций, имеющих дублирование КПП. Признаком, определяющим, является ли организация финансовым органом, считается наличие у организации счетов, которые объявлены счетами бюджета на интерфейсе Счета бюджета РМ Настройки системы. Если флаг-галочка установлен, то при нажатии кнопки **Выполнить** в заголовке интерфейса будут отображены все отобранные организации без исключения, включая и те, у которых присутствуют счета на интерфейсе Счета бюджета;
- − поле Кроме фильтр, исключающий записи из выборки.

#### **5.1.4.1 Алгоритм объединения организаций**

- 1. Установите необходимое значение параметра-флага  $\Box$  Показывать ФО
- 2. Нажмите кнопку управления **Выполнить**.
- 3. В таблице заголовка выделите с помощью мыши и одновременного нажатия клавиш Ctrl или Shift записи для обработки.
- Нажмите кнопку управления **10 Объединить Объединить**. В появившемся окне «Выберите 4. экземпляр сущности «Организации» для объединения» (см. рис. 5.6) установите необхолимое значение параметра-флага  $\overline{\triangledown}$  Объединять счета и выберите олну организацию (с нужным значением поля КПП), которая должна остаться в справочнике, и в которую будут преобразованы все выделенные организации (КПП).
- $5<sub>1</sub>$ После нажатия на кнопку **ОК** появится модальная форма «Сценарий работы» (см. рис. 5.5), в которой непосредственно осуществляются действия по объединению или удалению данных. После проведенного объединения все ссылки в таблицах базы данных на старые организации будут переведены на единственную оставшуюся, удалены ненужные организации из базы данных.
- 

Если выполняется объединение организаций, среди которых есть банки, в организацию, которая не является банком, то организация, в которую объединяются данные, объявляется банком, которому присваиваются значения полей БИК и КорСчет, соответствующие максимальным значениям соответствующих атрибутов из всех банков, участвующих в данном объединении.

# 5.1.5 Интерфейс «Объединение счетов»

Интерфейс Объединение счетов предназначен для получения списка организаций из справочника организаций, имеющих одинаковые расчетные счета (например, в различных банках), и устранения их дублирования (рис. 5.9) путем объединения счетов либо у одной, либо у разных организаций в один счет.

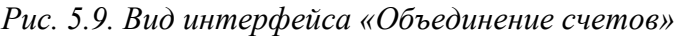

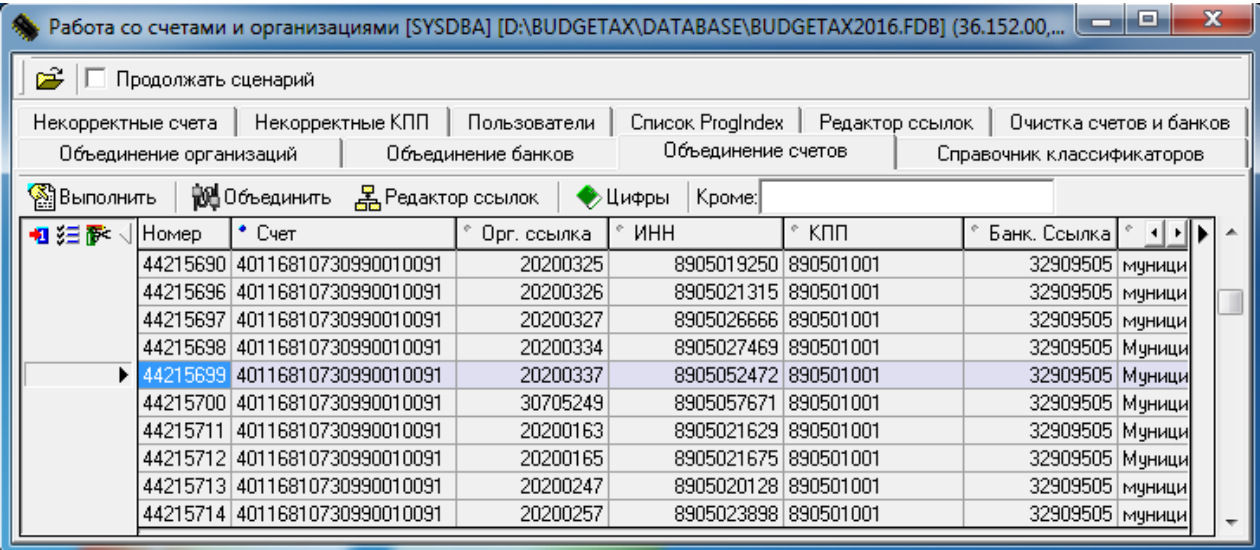

Интерфейс Объединение счетов имеет линейную структуру и содержит следующие кнопки управления:

- Выполнить Выполнить обеспечивает поиск организаций, имеющих одинаковые расчетные счета, и отображение их в рабочей области интерфейса;
- 10 0 объединить Объединить предназначена для объединения выбранных дублирующихся счетов различных организаций в один;
- **Е Редактор ссылок** позволяет для выделенных записей показать соответствующие им сущности базы данных в интерфейсе Редактор ссылок программы (см. п. 5.1.12 [«Интерфейс](#page-574-0)  [«Редактор ссылок»](#page-574-0));
- − **Цифры**  при «нажатом» состоянии кнопки в рабочей области интерфейса будут отображаться данные только по тем счетам (значениям поля Счет), которые состоят из цифр (т.е. осуществляется фильтрация набора данных);
- − поле Кроме фильтр, исключающий записи из выборки.

Данные выводятся в таблицу и сортируются в соответствии с маркировкой полей таблицы (синими точками дублирования в наименованиях полей). Дублированными данными считаются записи, у которых совпадают значения всех отмеченных маркером полей, поэтому можно сгруппировать данные в таблице по совпадающим значениям полей. Все поля таблицы могут быть выделены маркерами (точками дублирования).

При нажатии на кнопку **Выполнить** в интерфейсе данные группируются по совпадающим наборам значений полей, в которых установлены точки дублирования. При этом группы совпадающих данных отделяются друг о друга различным цветом фона. Для того, чтобы изменения маркировки полей вступили в силу, необходимо повторно нажать кнопку **Выполнить**. После выборки возможна фильтрация полученного набора данных с помощью кнопки **Цифры**.

По умолчанию точка дублирования установлена только в поле Счет. При изменении полей для сортировки подсветка дублированных групп записей тоже обновляется после проведения синхронизации с базой данных. Если ни одно поле не помечено маркером, то поиск дублированных записей не производится, и в выборку данных интерфейса попадают все счета.

Расчетные счета, принадлежащие организации-финансовому органу, помечаются значком **Счет ФО** в поле статуса записи. Правила объединения счетов, в число которых входят расчетные счета ФО, перечислены ниже.

Перечень полей таблицы интерфейса Объединение счетов представлен в таблице 5.1.

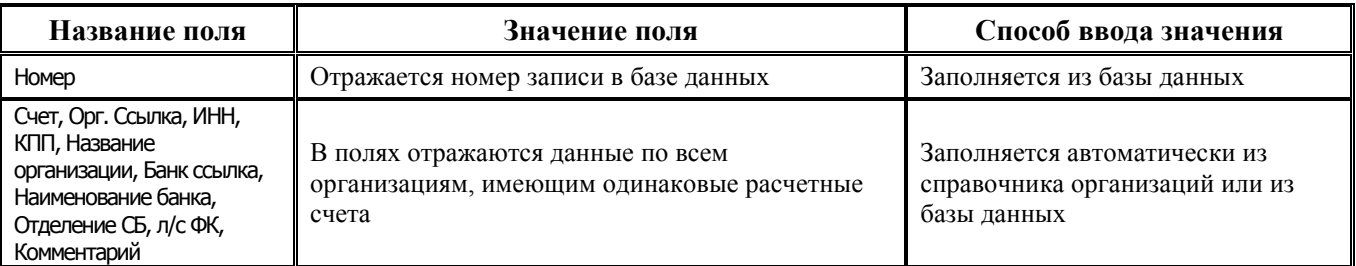

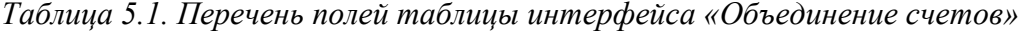

#### **5.1.5.1 Алгоритм работы в интерфейсе**

Нажмите кнопку управления **Выполнить**. В рабочей области появится перечень дублированных расчетных счетов различных организаций с необходимыми атрибутами.

- 1. Если Вам требуется просмотреть и объединить расчетные счета, состоящие только из цифр, нажмите кнопку **Цифры**.
- 2. Для объединения организаций с одинаковыми расчетными счетами с помощью мыши и одновременного нажатия клавиш **Ctrl** или **Shift** выделите строки, подлежащие объединению. Нажмите кнопку **NU Объединить Объединить**.
- 3. В появившейся модальной форме «Выберите экземпляр сущности «Счета» для объединения» выберите расчетный счет той организации, в которую будут объединены все выбранные организации. После нажатия на кнопку **ОК** появится модальная форма «Сценарий работы» (см. рис. 5.5), в которой непосредственно осуществляются действия по объединению или удалению данных.
- 4. После проведенного объединения все ссылки в таблицах базы данных АС «Бюджет» на старые одинаковые счета разных организаций будут переведены на оставшийся единственный счет одной организации. Значения атрибутов этой организации будут присвоены всем выделенным организациям. Те счета организаций, которые были объединены в один счет и стали уже ненужными, будут удалены из базы данных и из справочника организаций.

#### **5.1.5.2 Правила объединения счетов, среди которых есть расчетные счета ФО**

Если в списке счетов для объединения присутствуют счета ФО, отмеченные значком **Счет ФО** в поле статуса записи, то объединение счетов производится согласно следующим принципам:

- если в набор объединяемых счетов входит один счет ФО, то допускается объединять счета на любой счет, выбранный для объединения, а не только на счет ФО;
- если в набор объединяемых счетов входит более одного счета ФО, то допускается объединять несколько счетов ФО.

# **5.1.6 Интерфейс «Объединение банков»**

Интерфейс Объединение банков предназначен для просмотра и объединения банков или органов Федерального казначейства (банков) в рамках системы казначейских платежей (СКП) с видом организации «03.02.00» с дублированными значениями полей БИК и КорСчет.

Интерфейс имеет двухуровневую структуру (рис. 5.10), содержит кнопки управления **Выполнить Выполнить,**  $\mathbf{W}^{\text{I}}$  **Объединить и <b>В** Редактор ссылок.

*Рис. 5.10. Вид интерфейса «Объединение банков»*

|                    |                                                                     |                    | • Работа со счетами и организациями [SYSDBA] [D:\BUDGETAX\DATABASE\BUDGETAX2016.FDB] (36.152.00, |                            |                 | $\mathbf x$<br>o        |  |  |
|--------------------|---------------------------------------------------------------------|--------------------|--------------------------------------------------------------------------------------------------|----------------------------|-----------------|-------------------------|--|--|
| õ                  | Продолжать сценарий                                                 |                    |                                                                                                  |                            |                 |                         |  |  |
| Некорректные счета |                                                                     | Некорректные КПП   | Пользователи                                                                                     | Список ProgIndex           | Редактор ссылок | Очистка счетов и банков |  |  |
|                    | Объединение банков<br>Объединение счетов<br>Объединение организаций |                    |                                                                                                  | Справочник классификаторов |                 |                         |  |  |
| <b>B</b> ыполнить  |                                                                     | 101 Объединить     | Е Редактор ссылок                                                                                | Кроме:                     |                 |                         |  |  |
| 粗细圈                | <b>Homep</b>                                                        | $\cdot$ ENK        | КорСчет                                                                                          | ИНН                        | K <sub>D</sub>  | Наименование<br>◂       |  |  |
|                    | 163<br>2020                                                         | 047102651          | 30101810800000000651                                                                             | 7707083893 890502001       |                 | ЗАПАДНО-СИБИРСКИЙ       |  |  |
|                    |                                                                     | 31726519 047102651 | 30101810800000000651                                                                             | 7707083893 720302020       |                 | СБ РФ № 1790 Салехардн  |  |  |
|                    |                                                                     |                    |                                                                                                  |                            |                 |                         |  |  |
|                    |                                                                     |                    |                                                                                                  |                            |                 |                         |  |  |
|                    |                                                                     |                    |                                                                                                  |                            |                 |                         |  |  |
|                    |                                                                     |                    |                                                                                                  |                            |                 |                         |  |  |

Банки и органы ФК (банки) в рамках СКП с видом организации «03.02.00» с одинаковыми значениями объединяются в группы по колонкам, отмеченным синими точками. Каждая группа выделяется цветом.

Перечень полей интерфейса Объединение банков представлен в таблице 5.2.

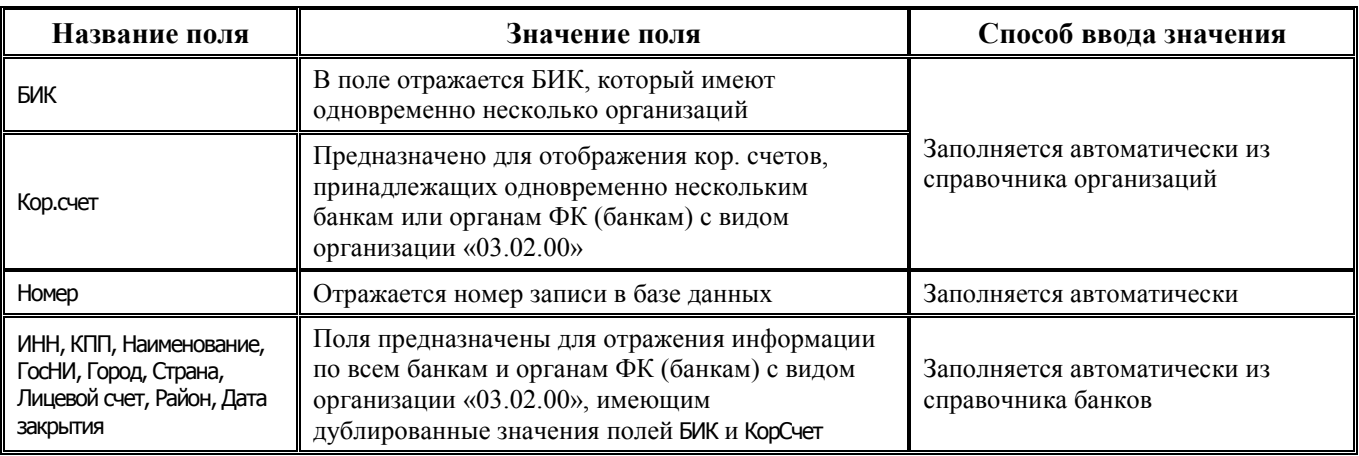

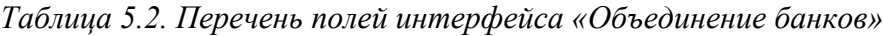

На панели кнопок управления интерфейсом размещаются следующие кнопки:

- **Выполнить Выполнить** обеспечивает поиск и отображение всех банков или органов ФК (банков) в рамках СКП с видом организации «03.02.00», у которых совпадают значения полей БИК и КорСчет;
- **104** Объединить **Объединить** служит для объединения банков или органов ФК (банков) в рамках СКП с видом организации «03.02.00» с совпадающей парой значений полей БИК и КорСчет;
- **Е Редактор ссылок** позволяет для выделенных записей показать соответствующие им сущности базы данных в интерфейсе Редактор ссылок программы;
- − поле Кроме фильтр, исключающий записи из выборки.

## **5.1.6.1 Алгоритм объединения банков или органов ФК (банков) в рамках СКП**

- 1. Нажмите кнопку управления **Выполнить**.
- 2. Для объединения банков или органов ФК (банков) в рамках СКП с видом организации «03.02.00» с совпадающей парой значений БИК и КорСчет выделите в таблице с помощью мыши и одновременного нажатия клавиш **Ctrl** или **Shift** строки с атрибутами организаций, предназначенные для объединения. Нажмите кнопку **10 Объединить**. Объединить.
- 3. В появившемся окне «Выберите экземпляр сущности «Банки» для объединения» выберите один банк или орган ФК (банк) в рамках СКП с нужными атрибутами, который должен остаться в справочнике, и в котором будут открыты все счета, ранее открытые в удаляемых банках или органах ФК (банках) в рамках СКП. После нажатия на кнопку **ОК** появится модальная форма «Сценарий работы» (см. рис. 5.5), в которой непосредственно осуществляются действия по объединению или удалению данных.
- 4. После проведенного объединения все ссылки в таблицах базы данных АС «Бюджет» на прежние банки или органы ФК (банки) в рамках СКП будут переведены на единственный оставшийся банк или орган ФК (банк) с видом организации «03.02.00». Те банки/органы ФК (банки), которые были объединены в один и стали уже ненужными, будут удалены из базы данных и из справочника банков.

# **5.1.7 Интерфейс «Справочник классификаторов»**

Интерфейс Справочник классификаторов предназначен для изменения существующих ссылок на классификаторы, справочники по которым содержатся в АС «Бюджет».

Интерфейс содержит панель параметров, на которой отображается отсортированный в алфавитном порядке список классификаторов АС «Бюджет», кнопки управления и рабочую область в виде таблицы, в которой отображаются значения по каждому классификатору.

На панели кнопок управления размещаются следующие кнопки:

- **Е список классификаторов** позволяет при нажатии скрывать/показывать в рабочей области панель параметров со списком классификаторов для выбора;
- **Выполнить Выполнить** обеспечивает отображение в рабочей области интерфейса перечня значений по каждому из классификаторов;
- **104** Объединить **Объединить** служит для объединения значений, принадлежащих одному классификатору;
- **Б Редактор ссылок** позволяет для выделенных записей показать соответствующие им сущности базы данных в интерфейсе Редактор ссылок программы;
- − **Удалить**  служит для удаления из базы данных ненужных значений выбранного классификатора и ссылок на них. При нажатии на кнопку откроется модальная форма «Сценарий действий» (см. рис. 5.5), где осуществляются действия по объединению или удалению данных;

В правой части панели кнопок управления выводится название открытого в текущий момент времени справочника классификаторов (рис. 5.11).

*Рис. 5.11. Вид интерфейса «Справочник классификаторов»*

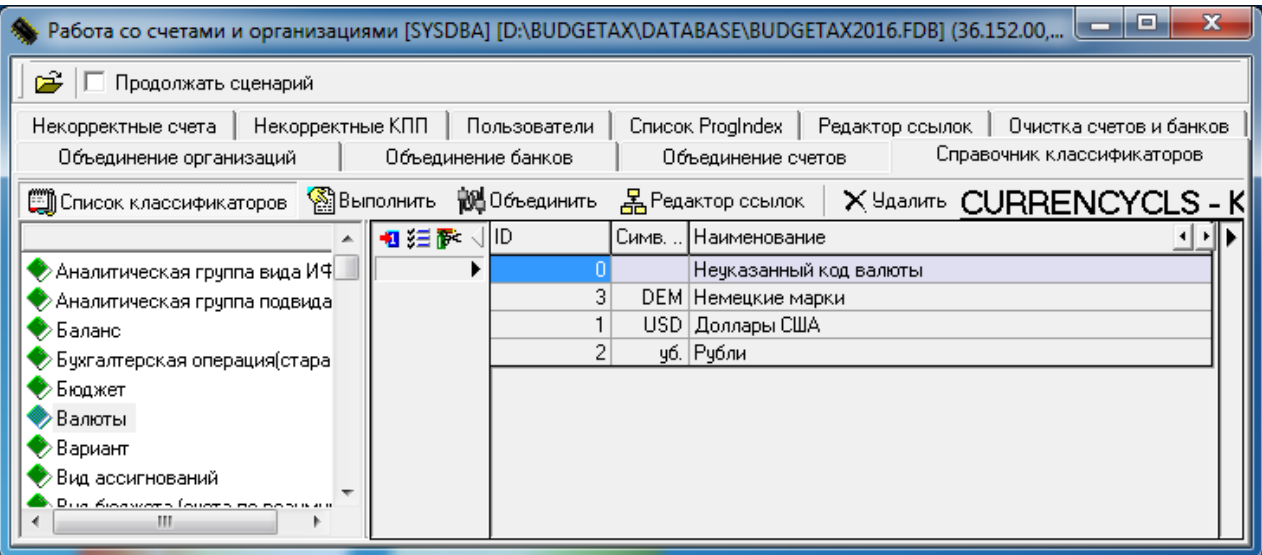

#### **5.1.7.1 Алгоритм изменения ссылок на классификаторы**

- 1. Если в рабочей области интерфейса отсутствует панель параметров для выбора нужного справочника классификаторов, нажмите на кнопку управления интерфейса **Список классификаторов**.
- 2. На панели параметров со списком классификаторов выберите название требуемого классификатора, для которого необходимо изменить ссылки.
- 3. Нажмите кнопку **Выполнить**. В рабочей области интерфейса сформируется список значений выбранного классификатора.
- 4. Для объединения значений, принадлежащих одному классификатору, выделите с помощью указателя мыши или стрелок клавиатуры при нажатых клавишах **Ctrl** или **Shift** в таблице строки с новым значением классификатора и теми значениями, которые будут удалены в процессе объединения, а все ссылки на них будут перенаправлены на оставшийся классификатор. Затем нажмите кнопку **10 Объединить.** Объединить.
- 5. В появившемся окне «Выберите экземпляр сущности «Классификатор» для объединения» отобразятся строки с выделенными значениями классификатора. Выберите одно значение классификатора, куда будут перенаправлены все ссылки с удаляемых значений. После нажатия на кнопку **ОК**, соответственно, все ненужные значения классификатора будут удалены, а все ссылки с них будут перенаправлены.
- 6. Появится модальная форма «Сценарий работы» (см. рис. 5.5), в которой непосредственно осуществляется объединение или удаление данных.

# **5.1.8 Интерфейс «Некорректные счета»**

Интерфейс Некорректные счета (рис. 5.12) предназначен для поиска некорректных счетов из справочника организаций АС «Бюджет».

Для незакрытых организаций счета будут считаться некорректными, если они не удовлетворяют хотя бы одному из условий:

- длина счета может составлять только 11 (для лицевых счетов, открытых в Федеральном казначействе) или 20 знаков (для расчетных счетов, открытых в банках, или казначейских счетов, открытых в органах ФК (банках) в рамках системы казначейских платежей (далее - СКП);
- значение поле Счет может состоять только из цифр.

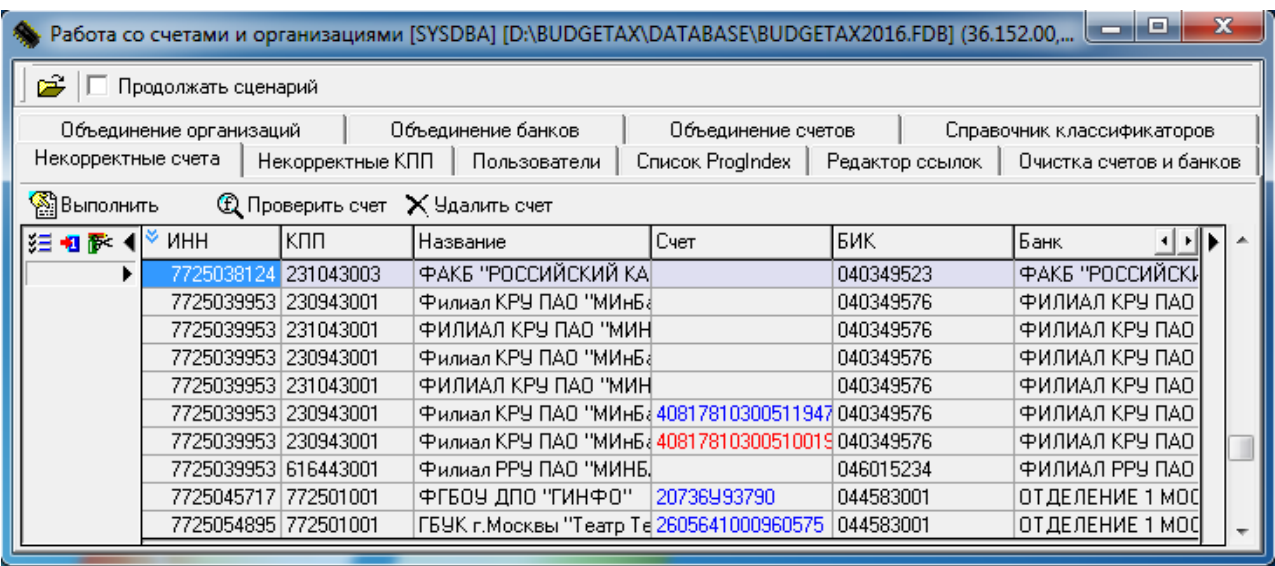

*Рис. 5.12. Вид интерфейса «Некорректные счета»*

Не учитываются в качестве некорректных счета вида «03ХХХХХХХХХХХХХХХХХХ».

Некорректные счета в интерфейсе выделяются с помощью различных цветов в зависимости от использования данного счета:

- − номер счета, не являющийся 11-значным или 20-значным, выделяется синим цветом;
- если счет открыт не в органах Федерального казначейства, то он должен соответствовать значению поля БИК банка, где он открыт;
- − номер 11-значного лицевого счета, первые два разряда которого не соответствуют кодам, установленным органом Федерального казначейства, выделяется красным цветом.

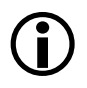

Если счет открыт в органах Федерального казначейства, то длина счета должна быть 11 знаков, и первые два разряда счета (код лицевого счета) указываются в соответствии со следующими видами лицевых счетов, установленных Федеральным казначейством:

- − «01» лицевой счет главного распорядителя (распорядителя) бюджетных средств;
- − «02» лицевой счет бюджета;
- − «03» лицевой счет получателя бюджетных средств;
- − «04» лицевой счет администратора доходов бюджета;
- − «05» лицевой счет для учета операций со средствами, поступающими во временное распоряжение получателя бюджетных средств;
- − «06» лицевой счет главного администратора источников внутреннего финансирования дефицита бюджета (администратора источников внутреннего финансирования дефицита бюджета с полномочиями главного администратора);
- − «07» лицевой счет главного администратора источников внешнего финансирования дефицита бюджета (администратора источников внешнего финансирования дефицита бюджета с полномочиями главного администратора);
- − «08» лицевой счет администратора источников внутреннего финансирования дефицита бюджета;
- − «09» лицевой счет администратора источников внешнего финансирования дефицита бюджета;
- − «10» лицевой счет иного получателя бюджетных средств;
- − «12» лицевой счет территориального органа государственного внебюджетного фонда Российской Федерации;
- − «14» лицевой счет для учета операций по переданным полномочиям получателя бюджетных средств;
- − «20» лицевой счет бюджетного учреждения;
- − «21» отдельный лицевой счет бюджетного учреждения;
- − «22» лицевой счет бюджетного учреждения для учета операций со средствами ОМС;
- − «30» лицевой счет автономного учреждения;
- − «31» отдельный лицевой счет автономного учреждения;
- − «32» лицевой счет автономного учреждения для учета операций со средствами ОМС;
- «41» лицевой счет для учета операций неучастника бюджетного процесса.
- «71» лицевой счет юридического лица, индивидуального предпринимателя для учета операций с целевыми средствами юридических лиц при казначейском сопровождении.

Интерфейс имеет линейную структуру и содержит следующие кнопки управления:

- **Выполнить Получить список некорректных счетов** предназначена для выборки в базе данных некорректных счетов и отображение их в таблице интерфейса;
- − **Проверить счета**, **которых нет в базе**  предназначена для проверки корректности счетов (их соответствия значению поля БИК);
- − **Удалить выбранный счет/счета**  служит для удаления из базы данных некорректного счета. Если счет используется, то система не даст его удалить, при этом выводится соответствующее сообщение.

Перечень полей интерфейса Некорректные счета представлен в таблице 5.3.

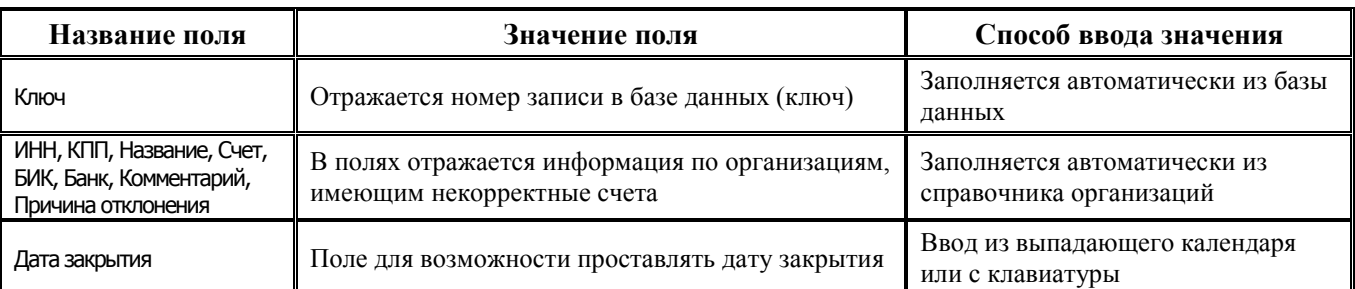

#### *Таблица 5.3. Перечень полей интерфейса «Некорректные счета»*

#### **5.1.8.1 Проверка корректности счетов**

1. Для формирования списка некорректных счетов из справочника организаций нажмите кнопку **Получить список некорректных счетов**.

Примечание:

Не отражаются счета с видом обслуживания «Банк» или «СКП» вида «03ХХХХХХХХХХХХХХХХХХ». Счета такого вида могут присутствовать только если в поле Причина отклонения у них указано значение «Неверный код валюты».

- 2. Для проверки корректности счета нажмите на кнопку **Проверить счета**, **которых нет в базе**. Откроется диалоговое окно «Проверка корректности счетов» (рис. 5.13), которое содержит кнопки навигатора и включает поля Счет и БИК.
- 3. Введите в поля Счет и БИК соответствующие значения проверяемого счета.

Если введенное значение поля Счет соответствует введенному значению поля БИК, то в окне слева от поля Счет появится зеленый кружок, при несоответствии значений – кружок красный.

Примечание:

Для всех счетов вида «03ХХХХХХХХХХХХХХХХХХ» проверка на соответствие контрольной сумме ключа не выполняется, поэтому для проверки корректности счета по кнопке в диалоговом окне «Проверка корректности счетов» для таких счетов всегда будет показываться значок «зеленый шар».

4. Выход из окна проверки осуществляется с помощью кнопки **Выйти из проверки** или обычным образом.

*Рис. 5.13. Окно «Проверка некорректности счетов» в случае некорректного счета*

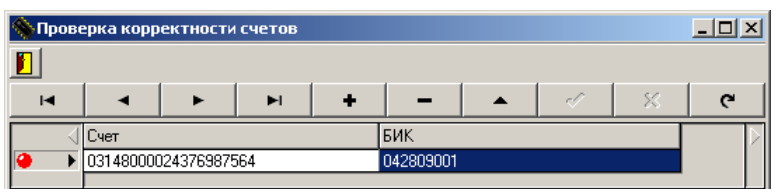

# **5.1.9 Интерфейс «Некорректные КПП»**

Интерфейс Некорректные КПП предназначен для проверки правильности ввода значений поля КПП у организаций из справочника организаций АС «Бюджет».

При проверке значение поля КПП рассматривается как XXXXNNPPP, где в первых 4 позициях ХХХХ значения поля указывается код налогового органа. Аналогично в значении поля ИНН указывается код налогового органа: XXXXNNNNNC для юридических лиц и XXXXNNNNNNCC для физических лиц, соответственно.

Интерфейс имеет линейную структуру (рис. 5.14), в его состав входят кнопки управления, таблица с данными по организациям (таблица 5.4), а также стандартные кнопки управления таблицей данных.

*Рис. 5.14. Вид интерфейса «Некорректные КПП»* 

| e<br>• Работа со счетами и организациями [SYSDBA] [D:\BUDGETAX\DATABASE\BUDGETAX2016.FDB] (36.152.00, |                         |                         |                                           |                                                      |  |  |  |
|----------------------------------------------------------------------------------------------------|-------------------------|-------------------------|-------------------------------------------|------------------------------------------------------|--|--|--|
| Ê<br>Продолжать сценарий                                                                              |                         |                         |                                           |                                                      |  |  |  |
|                                                                                                    | Объединение организаций | Объединение банков      | Объединение счетов                        | Справочник классификаторов                           |  |  |  |
| Некорректные счета                                                                                    | Некорректные КПП        | Пользователи            | Список ProgIndex                          | Редактор ссылок<br>Очистка счетов и банков           |  |  |  |
| Heкорректные                                                                                          | <b>• Подозрительные</b> | <b>SA Дублированные</b> | 啊Очистить                                 |                                                      |  |  |  |
| ❤◀猖酥√⊮нн                                                                                              |                         | <b>KNN</b>              | Имя                                       |                                                      |  |  |  |
|                                                                                                    | 7707083893 231043001    |                         |                                           | ОТ ДЕЛЕНИЕ №8619 СБЕРБАНКА РОССИИ Матюхина Алина Aлe |  |  |  |
|                                                                                                    | 2308091759 235643001    |                         | Филиал АО "НЭСК" "Усть-Лабинскэнергосбыт" |                                                      |  |  |  |
|                                                                                                    | 7740000076 997750001    |                         | <b>NAO "MTC"</b>                          |                                                      |  |  |  |
|                                                                                                    | 6168913763 231143001    |                         | Филиал 000 "НЕО-ТРЕЙД"                    |                                                      |  |  |  |
|                                                                                                    | 7626001317 910243001    |                         | ДО "Джанкой 1"                            |                                                      |  |  |  |
|                                                                                                    | 7707083893 231043001    |                         |                                           | ОТДЕЛЕНИЕ №8619 СБЕРБАНКА РОССИИ Самохвалова Инна Н  |  |  |  |
|                                                                                                    | 2308091759 233943002    |                         | Филиал АО "НЭСК" "Курганинскэнергосбыт"   |                                                      |  |  |  |

*Таблица 5.4. Перечень полей интерфейса «Некорректные КПП»*

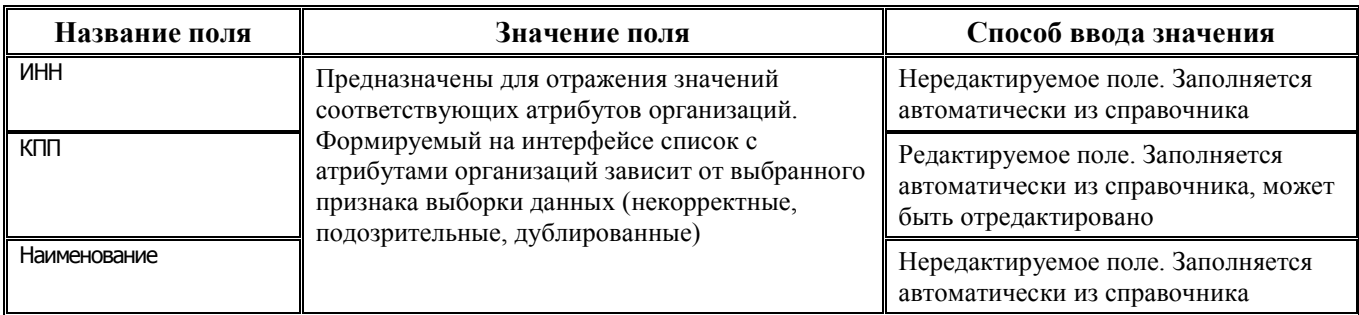

На панели кнопок управления интерфейса размещаются следующие кнопки:

**Выбрать записи с некорректным КПП** – используется для выбора и отображения организаций с некорректными значениями поля КПП.

Некорректными значениями поля КПП считаются те, которые удовлетворяют хотя бы одному из следующих условий:

- ллина значения поля не равна 9 знакам:
- значение поля не соответствует маске XXXXNNPPP, где XXXX (код налогового органа), NN, PPP - целые числа без знака;
- число NN не равно ни «00», ни «09», и не лежит в интервале от «33» до «55».

**• Подозрительные Выбрать подозрительные КПП** - обеспечивает вывод в таблицу рабочей области записей по организациям с подозрительными значениями поля КПП (с учетом тождественности кодов КПП, ИНН).

Подозрительными значения поля КПП считаются в том случае, если первые четыре знака XXXX в значении поля КПП вида XXXXNNPPP не совпадают с теми же позициями в значении поля ИНН (вида XXXXNNNNNC для юридических лиц и вида XXXXNNNNNNCC для физических лиц). Если позиции XXXX не совпадают, то такое значение поля КПП организации считается подозрительным. Также подозрительными значениями поля КПП считаются те, у которых PPP> «99». При поиске подозрительных значений поля КПП подразумевается, что значение поля ИНН указано корректно.

- **В Дублированные** Выбрать дублированные ИНН и КПП служит для выборки организаций с дублированными парами значений полей ИНН и КПП. Для устранения некорректности значений поля КПП существует возможность редактирования значений в поле КПП.
- В Очистить проставить пустой КПП у выделенных записей используется для удаления значения поля КПП у выделенных организаций.

# 5.1.10 Интерфейс «Пользователи»

Интерфейс Пользователи (рис. 5.15) предназначен для объединения пользователей (при увольнении сотрудника его преемник должен видеть все записи своего предшественника), т.е. переноса данных одного пользователя на другого, когда во всех первичных данных, введенных в системе, имя пользователя изменится, а все ссылки в базе данных будут перенаправлены.

Рис. 5.15. Вид интерфейса «Пользователи»

| x<br>Е<br>Работа со счетами и организациями [SYSDBA] [D:\BUDGETAX\DATABASE\BUDGETAX2016.FDB] (36.152.00, |                 |                                  |     |                  |                 |                              |  |
|----------------------------------------------------------------------------------------------------|-----------------|----------------------------------|-----|------------------|-----------------|------------------------------|--|
| r)<br>Продолжать сценарий                                                                                |                 |                                  |     |                  |                 |                              |  |
| Объединение банков<br>Объединение организаций<br>Объединение счетов<br>Справочник классификаторов        |                 |                                  |     |                  |                 |                              |  |
| Некорректные счета                                                                                       |                 | Пользователи<br>Некорректные КПП |     | Список ProgIndex | Редактор ссылок | Очистка счетов и банков      |  |
| <b>B</b> ыполнить                                                                                        | 100 Объединить  |                                  |     |                  |                 |                              |  |
| 粗细酥                                                                                                    | Имя пользовате. | ∣Фамилия                         | Имя | Отчество         | Отдел           | Организация                  |  |
|                                                                                                    | ISOKOLOVANV     | Соколова                         | Η.  | В.               |                 | 07.01.00 департамент образов |  |
|                                                                                                    | SOKOLOVASN      | Соколова                         | С.  | Ή.               |                 | 07.02.00 управление культуры |  |
|                                                                                                    | ISOLOVIEVA      | Соловьева                        | М.  | Η.               |                 | 07.02.00 управление культуры |  |
|                                                                                                    | <b>E</b> SYSDBA | Сидоров                          | Д.  | A.               |                 | 00.00.00 департамент финансс |  |

В рабочей области интерфейса содержится таблица с информацией по всем пользователям системы (таблица 5.5).

#### *Таблица 5.5. Перечень полей интерфейса «Пользователи»*

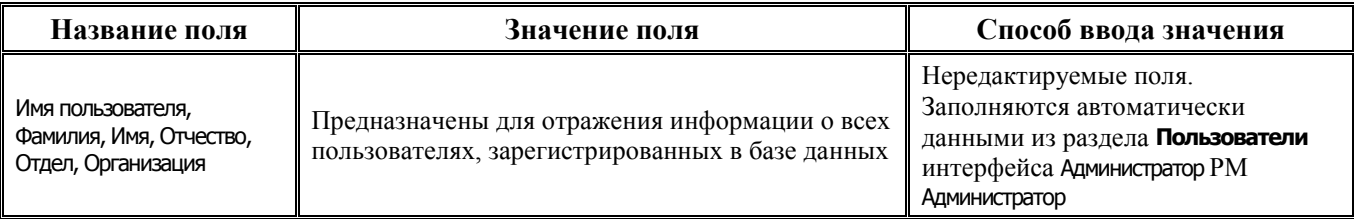

Интерфейс имеет линейную структуру и содержит следующие кнопки управления:

- **<u><sup></sub><sup>2</sup> Выполнить</u> Список пользователей** предназначена для отображения списка всех</u></sup> пользователей, зарегистрированных в программе (раздел **Пользователи** интерфейса Администратор РМ Администратор);
- **104** Объединить **Объединить авторство пользователей** предназначена для объединения пользователей (указания того пользователя, на которого будут переведены данные).

#### **5.1.10.1 Алгоритм работы с данными на интерфейсе**

- 1. Нажмите на кнопку **Список пользователей**. В таблицу данных будет выведен список всех пользователей системы из раздела **Пользователи** интерфейса Администратор РМ Администратор.
- 2. Для переведения прав одного пользователя на другого (т.е. фактически объединения авторства) в списке пользователей обычным образом выделите одну или несколько строк с данными тех пользователей, с которых будут сняты права на данные, и того единственного пользователя, на которого будут переведены права на данные.
- 3. Для объединения записей авторства пользователей нажмите на кнопку **ВАЛО**бъединить **Объединить авторство пользователей**. В появляющемся окне «Выбор пользователя, на которого перевести все данные» укажите пользователя, на которого будут переведены права авторства на данные, и нажмите **ОК**.
- 4. В результате работы программы все записи, ранее созданные и измененные одним пользователем, становятся отмечены как созданные и измененные другим пользователем, на которого были переведены данные.

# **5.1.11 Интерфейс «Список ProgIndex»**

Интерфейс Список ProgIndex (рис. 5.16) не связан с работой других интерфейсов программы и используется разработчиками для получения служебной информации об используемых интерфейсах в текущей базе данных.

Перечень ProgIndex основных интерфейсов представлен в [Приложении 4](#page-690-0).

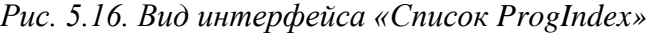

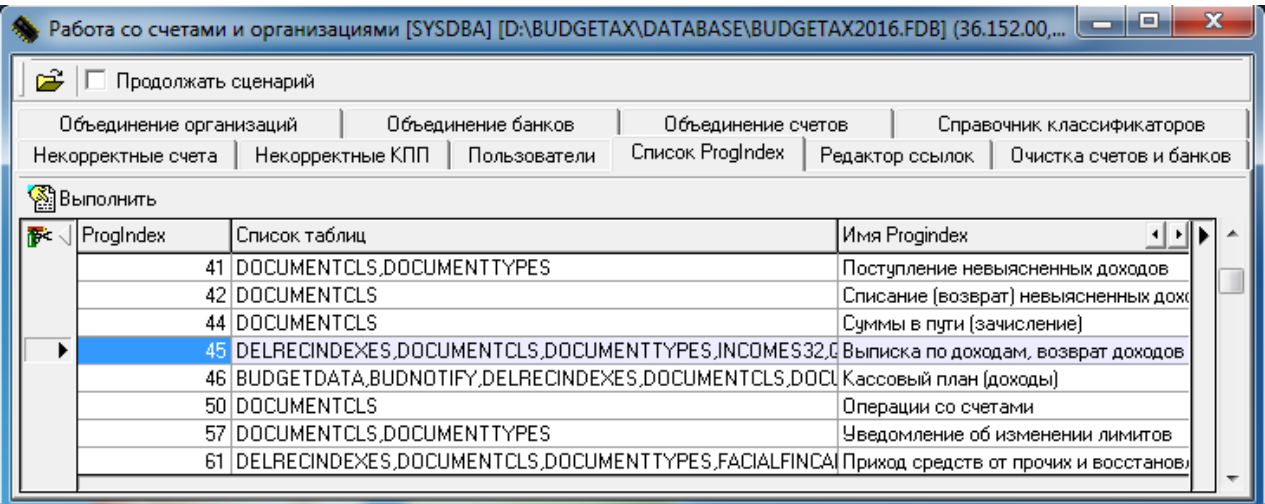

Для заполнения таблицы нажмите на кнопку **Выполнить**. Перечень полей интерфейса Список ProgIndex представлен в таблице 5.6.

*Таблица 5.6. Перечень полей интерфейса «Список ProgIndex»*

| Название поля        | Значение поля                             | Способ ввода значения        |  |
|----------------------|-------------------------------------------|------------------------------|--|
| ProgIndex            |                                           | Значения заполняются         |  |
| Список таблиц        | Предназначены для отражения информации об | автоматически из интерфейсов |  |
| <b>Имя Progindex</b> | используемых интерфейсах в текущей базе   | PM Администратор             |  |

# <span id="page-574-0"></span>**5.1.12 Интерфейс «Редактор ссылок»**

Интерфейс Редактор ссылок предназначен для редактирования ссылок между сущностями (таблицами и представлениями).

Интерфейс включает кнопки управления, навигатор работы с данными, рабочую область, которая содержит 4 взаимосвязанные таблицы (рис. 5.17).

В левой верхней таблице выводится список сущностей, в правой верхней таблице отражаются экземпляры выбранной сущности, для которых можно в левой нижней таблице просмотреть ссылающиеся сущности, имеющиеся в базе данных. В правой нижней таблице содержатся экземпляры ссылающей сущности, отраженной в левой нижней таблице.

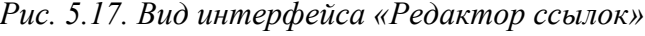

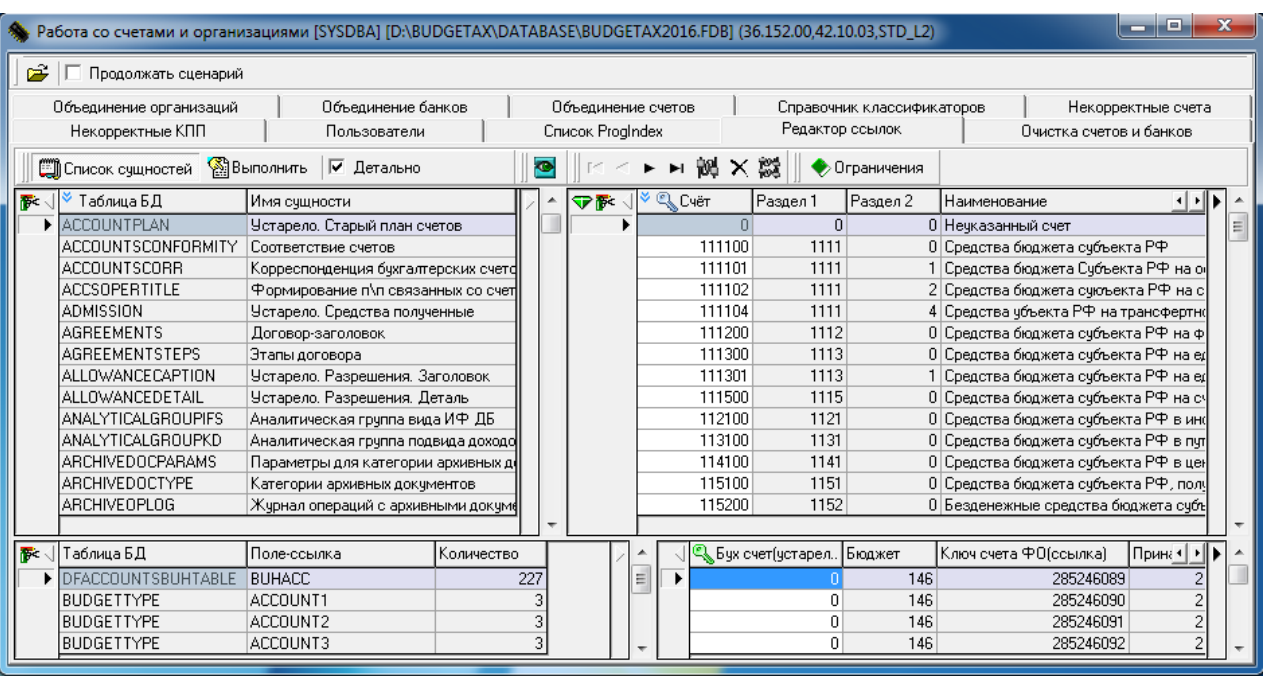

Для работы в интерфейсе предусмотрены следующие кнопки/элементы управления:

- **Е список сущностей** позволяет показывать и скрывать в рабочей области список сущностей (левая верхняя таблица);
- **Выполнить Выполнить** предназначена для формирования списка сущностей (левая верхняя таблица);
- параметр-опция Детально, работающая следующим образом:
	- если опция не установлена, то при двойном щелчке мыши в левой верхней таблице на строке сущности отражаются только экземпляры сущности в правой верхней таблице и список ссылающихся сущностей в левой нижней таблице. Данные в правой нижней таблице при этом отсутствуют;
	- если опция установлена, то при двойном щелчке мыши в левой верхней таблице на строке сущности отражаются экземпляры сущности в правой верхней таблице и список ссылающихся сущностей в левой нижней таблице, а также в правой нижней таблице отражаются экземпляры сущности, ссылающиеся на выбранную сущность.
- **<del>© Показать неиспользуемые экземпляры выбранной сущности** служит для отображения для</del> каждой сущности, выбранной в списке сущностей интерфейса, модальной формы «Неиспользуемые экземпляры сущности <Имя сущности>», в которой отражаются экземпляры этой сущности, не задействованные в данных интерфейсов ввода системы;
- **ВИ Объединить выделенные экземпляры сущности** служит для объединения значений экземпляров сущностей (в правой верхней таблице), включая все ссылки на них; аналогично объединению организаций или банков на соответствующих интерфейсах;
- − **Удалить экземпляр сущности, включая все ссылки** служит для удаления экземпляров сущностей (в правой верхней таблице), включая все ссылки на них;
- **Год Групповое объединение выделенных записей –** предназначена для выполнения группового объединения выделенных записей в выбранной группе экземпляров сущности по определенным условиям (см. п. 5.1.12.1 [«Групповое объединение»\)](#page-576-0). Если записи не выделены, то действие будет производиться для всех записей экземпляров сущности;
- **© Ограничения** служит для установки ограничений на значения сущности при каскадном
объединении и удалении ссылок (см. далее п. 5.1.12.2 [«Установка ограничений на значения](#page-576-0)  [сущности при объединении»\)](#page-576-0). Если ограничения заданы, то все операции будут производиться со ссылками, удовлетворяющими заданным ограничениям.

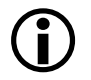

На интерфейсе Редактор ссылок при удалении записей (например, при удалении организаций) в случае, если операция затрагивает циклические ссылки по внешним ключам, она отслеживается и прерывается с ошибкой «Обнаружен цикл при обработке ссылок». Найденный цикл отображается в сообщении и в окне протокола.

#### **5.1.12.1 Групповое объединение**

При нажатии на кнопку **Групповое объединение выделенных записей** интерфейса Редактор ссылок открывается модальная форма «Групповое объединение» (рис. 5.18), в заголовке которой отражаются все сущности базы данных в виде таблицы.

*Рис. 5.18. Пример модальной формы «Групповое объединение»*

|    | <b>↑ Групповое объединение</b>    |             |          |                                            |     |                     |                     | $ \Box$ $\times$ |
|----|-----------------------------------|-------------|----------|--------------------------------------------|-----|---------------------|---------------------|------------------|
|    |                                   | Результаты: |          | Исключения:                                |     |                     |                     |                  |
| 粗细 | Cyët                              | Раздел 1    | Раздел 2 | Наименование                               | Тип | Дата создания       | Дата изменения      |                  |
| Iю | 111200 <b>V</b>                   |             |          | Средства бюджета субъекта РФ на финансирі  |     | 18.07.2003 11:40:41 | 18.07.2003 11:40:41 |                  |
| E÷ | 113100 $\triangledown$            |             |          | Средства бюджета счбъекта РФ в пчти        |     | 18.07.2003 11:40:41 | 18.07.2003 11:40:41 |                  |
| E  | 114100 $\overline{\triangledown}$ |             |          | Средства бюджета счбъекта РФ в ценных бчм  |     | 18.07.2003 11:40:41 | 18.07.2003 11:40:41 |                  |
| E÷ | 115100 $\nabla$                   |             |          | Средства бюджета счбъекта РФ, полчченные   |     | 18.07.2003 11:40:41 | 18.07.2003 11:40:41 |                  |
| E÷ | 121100 $\overline{\triangledown}$ |             |          | Средства местного бюджета                  |     | 18.07.2003 11:40:41 | 18.07.2003 11:40:41 |                  |
| E9 | 121200 $\triangledown$            |             |          | Средства местного бюджета на финансирован  |     | 18.07.2003 11:40:41 | 18.07.2003 11:40:41 |                  |
| E  | 122100 ▽                          |             |          | Средства местного бюджета в валюте         |     | 18.07.2003 11:40:41 | 02.03.2004 18:33:20 |                  |
| E  | 123100 $\overline{\triangledown}$ |             |          | Средства местного бюджета в пути           |     | 18.07.2003 11:40:41 | 18.07.2003 11:40:41 |                  |
| E  | 124100 $\overline{\triangledown}$ |             |          | Средства местного бюджета в ценных бумага: |     | 18.07.2003 11:40:41 | 18.07.2003 11:40:41 |                  |
| 辟  | 125100 ▽                          |             |          | Средства местного бюджета, полученные от п |     | 18.07.2003 11:40:41 | 18.07.2003 11:40:41 |                  |
| E  | 200100                            |             |          | Кассовые расходы федерального бюджета      |     | 18.07.2003 11:40:41 | 18.07.2003 11:40:41 |                  |
| E9 | 200200 ▽                          |             |          | Кассовые расходы за счет целевых привлечен |     | 18.07.2003 11:40:41 | 18.07.2003 11:40:41 |                  |
| 砂  | 200300 $\triangledown$            |             |          | Кассовые расходы федерального бюджета за   |     | 18.07.2003 11:40:41 | 18.07.2003 11:40:41 |                  |
| E  | 210100                            |             |          | Кассовые расходы бюджета счбъекта РФ       |     | 18.07.2003 11:40:41 | 18.07.2003 11:40:41 |                  |
| E÷ | 210200 $\triangledown$            |             |          | Кассовые расходы за счет целевых привлечен |     | 18.07.2003 11:40:41 | 18.07.2003 11:40:41 |                  |
|    |                                   |             |          |                                            |     |                     |                     |                  |

На панели кнопок управления модальной формы «Групповое объединение» расположены кнопки:

− **Выполнить групповое объединение** – предназначена для объединения записей в группах, при нажатии на кнопку вызывается модальная форма «Сценарий работы», в которой осуществляются все действия по объединению и удалению данных. При этом объединение

в каждой из групп будет выполняться на запись, отмеченную значком **Результирующая запись в группе**;

- **Х Отменить групповое объединение и закрыть окно** отменяет объединение и закрывает модальную форму «Групповое объединение»;
- **Вычислить группы** предназначена для автоматического определения группы экземпляров сущности, для которых выполняется условие равенства по признаку, заданному в заголовке модальной формы.

#### <span id="page-576-0"></span>**5.1.12.2 Установка ограничений на значения сущности при объединении**

При нажатии на кнопку **Ограничения** интерфейса Редактор ссылок открывается модальная форма «Выберите ограничения» (рис. 5.19), в которой отражаются все сущности базы данных в виде таблицы, содержащей колонки:

- − Имя таблицы в БД;
- − Сущность;

− Ограничения – для каждой сущности поле содержит выпадающий список значений экземпляров данной сущности. Выбранные из списка экземпляры отражаются в поле через запятую.

*Рис. 5.19. Вид модальной формы «Выберите ограничения»*

|          | Выберите ограничения  |                              |                     | $ \Box$ $\times$ |
|----------|-----------------------|------------------------------|---------------------|------------------|
|          | Список ограничений    |                              |                     |                  |
| ∈∛日      | Имя таблицы в БД      | Счщность                     | Ограничения         |                  |
|          | ACC CLS               | Код расчетного счета         |                     |                  |
|          | ACCOUNTPLAN           | План счетов                  |                     |                  |
|          | ACCOUNTSCONFORMITY    | Соответствие счетов          | 474853              |                  |
|          | ACCOUNTSCORR          | Корреспонденция бчхгалтерски | ⊽<br>474853         |                  |
|          | IASSIGNMENTKIND       | <b>ASSIGNMENTKIND</b>        | 474854              |                  |
|          | IASSIGNMENTSOURCE     | <b>ASSIGNMENTSOURCE</b>      | 474855              |                  |
|          | BALANCECLS            | Тип счетов                   | 474856              |                  |
|          | BANKEXCH KO SALDO     | Таблица бчфферизации данных  |                     |                  |
|          | BANKEXCH LS KB        | Таблица бүфферизации данных  |                     |                  |
|          | BANKEXCH MERDOC       | Обмен с банком. Таблица буфф |                     |                  |
|          | BANKEXCH_SUBSTITUTION | Таблица подстановок ЭПД      |                     |                  |
|          |                       |                              |                     |                  |
|          |                       |                              |                     |                  |
| Очистить |                       |                              | Сохранить<br>Отмена |                  |

В нижней области модальной формы содержатся кнопки:

- − **Очистить** предназначена для снятия ограничений, при нажатии кнопки удаляются все значения во всех полях колонки Ограничения;
- − **Сохранить** предназначена для сохранения настроенных ограничений. При повторном вызове модальной формы по кнопке **Ограничения** в форме будут отражаться все сохраненные ранее ограничения;
- **Отмена** предназначена для закрытия модальной формы без сохранения произведенных изменений.

Значения экземпляров сущностей, заданные и сохраненные в модальной форме «Выберите ограничения», анализируются в дальнейшем при работе кнопки **Объединить выделенные экземпляры сущности**. При объединении сущностей с помощью данной кнопки в окне сценария будут отражаться только те экземпляры сущности из выбранных для объединения, в которых ссылки на другие сущности совпадают со значениями, заданными для них с помощью кнопки **Ограничения**.

При отсутствии ограничений, заданных кнопкой **Ограничения**, кнопка **Объединить выделенные экземпляры сущности** работает в обычном режиме.

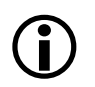

Не забывайте отключать ограничения после выполнения операции, иначе дальнейшие действия будут также выполняться с учетом этих ограничений.

#### **5.1.12.3 Использование программы ОRGS.ехе для обновления бюджетной классификации**

Для выполнения обновления бюджетной классификации с помощью программы **Orgs.exe**  все описанные ниже действия должны выполняться под администратором SYSDBA:

- 1. Подключиться к базе данных.
- 2. Перейти на закладку Редактор ссылок, нажать кнопку **Выполнить**.
- 3. Найти «Имя сущности», например «Код дохода», двойным щелчком левой кнопки мыши в данной записи открыть список экземпляров сущности, который отразится в правой части рабочего окна программы.
- 4. В таблице списка определить удаляемое значение КД, например 18211202030011000120, встать курсором на запись. В левой нижней таблице проанализировать место (таблицу) использования классификатора.
- 5. Установить параметр-флаг **•** Детально **детально**. После этого в правой нижней таблице для каждой записи левой нижней таблицы будут отражаться документы соответствующей таблицы, использующие данный код дохода (рис. 5.20).
- 6. Проанализировав документы, содержащие удаляемый код, и их количество, далее возможно:
	- 6.1. Вручную заменить классификатор на другое значение в соответствующем интерфейсе АС «Бюджет», где он используется (при небольшом количестве документов).
	- 6.2. Изменить используемое удаляемое значение на нулевое (объединить с нулевым значением классификатора в **Orgs.exe**), что повлечет за собой удаление значения классификатора из справочника и замену на нулевое значение в документах, содержащих удаляемый классификатор.

Рис. 5.20. Пример удаления кода бюджетной классификации на интерфейсе «Редактор *ссылок» программы ORGS.exe*

|                      | Объединение организаций      | Объединение банков                                                        |                   | Объединение счетов<br>Справочник классификаторов |            |                  |                      |             |                          | Некорректные КПП<br>Некорректные счета |                          |                         |              | Пользователи             |  |              |  |
|----------------------|------------------------------|---------------------------------------------------------------------------|-------------------|--------------------------------------------------|------------|------------------|----------------------|-------------|--------------------------|----------------------------------------|--------------------------|-------------------------|--------------|--------------------------|--|--------------|--|
|                      |                              | Список ProgIndex                                                          |                   |                                                  |            |                  | Редактор ссылок      |             |                          |                                        |                          | Очистка счетов и банков |              |                          |  |              |  |
|                      |                              | ■Список сущностей Выполнить   У Детально                                  | ◎   ェ → 下 出 館 × 蠶 |                                                  |            | • Ограничени     |                      |             |                          |                                        |                          |                         |              |                          |  |              |  |
|                      | <b>В</b> « Паблица БД        | Имя сущности                                                              |                   |                                                  |            | ▽ Р 1 Вид дохода | Значимый вид д.      | Элемент     | ГПД                      | Ікосгч                                 | На код дохода            |                         | Код чдален   | Признак 11▶              |  |              |  |
|                      | OKTMO                        | Классификатор муниципальный обра                                          |                   |                                                  |            | 1120208001       | 11202080             |             | 4000                     |                                        | 120 18211202080014000120 |                         |              |                          |  |              |  |
|                      | <b>CURRENCYCLS</b>           | Код валюты                                                                |                   |                                                  |            | 1120208001       | 11202080             |             | 3000                     |                                        | 120 18211202080013000120 |                         |              |                          |  |              |  |
|                      | <b>FINTYPE</b>               | Код дополнительной информации                                             |                   |                                                  |            | 1120208001       | 11202080             |             | 2000                     |                                        | 120 18211202080012000120 |                         | $\mathsf{n}$ |                          |  |              |  |
|                      | <b>KD</b>                    | Код дохода                                                                |                   |                                                  |            | 1120208001       | 11202080             |             | 1000                     |                                        | 120 18211202080011000120 |                         | $\mathbf{r}$ |                          |  |              |  |
|                      | ACC_CLS                      | Код расчетного счета                                                      |                   |                                                  |            | 1120208001       | 11202080             |             |                          |                                        | 120 18211202080010000120 |                         |              |                          |  |              |  |
|                      | <b>TRANSFERTOLS</b>          | Код целевых средств                                                       |                   |                                                  |            | 1120203001       | 11202030             |             | 4000                     |                                        | 120 18211202030014000120 |                         | $\mathsf{n}$ |                          |  |              |  |
|                      | <b>TARGETCLS</b><br>Код цели |                                                                           |                   |                                                  | 1120203001 | 11202030         |                      | 3000        |                          | 120 18211202030013000120               |                          | $\mathbf{0}$            |              |                          |  |              |  |
|                      | BUDALLOCATIONCLS             | Коды бюджетных ассигнований<br>Коды ошибок<br>Коды расходных обязательств |                   |                                                  |            | 1120203001       | 11202030             |             | 2000                     |                                        | 120 18211202030012000120 |                         |              |                          |  |              |  |
|                      | <b>ERROR</b>                 |                                                                           |                   |                                                  |            | 1120203001       | 11202030             |             | 1000                     | 120                                    | 18211202030011000120     |                         | $\mathbf{0}$ |                          |  |              |  |
|                      | PAYPROMISECLS                |                                                                           |                   |                                                  |            | 1120203001       | 11202030             |             | $\theta$                 |                                        | 120 18211202030010000120 |                         |              |                          |  |              |  |
|                      | SUBSIDYCLS                   | Коды счбсидий                                                             |                   |                                                  |            |                  |                      |             | 1120100001               | 11201000                               |                          | 4000                    |              | 120 18211201000014000120 |  | $\mathbf{r}$ |  |
|                      | DATECONST                    | Константы типа дата                                                       |                   |                                                  |            | 1120100001       | 11201000             |             | 3000                     |                                        | 120 18211201000013000120 |                         | $\mathbf{0}$ |                          |  |              |  |
|                      | CARDS                        | Корпоративные карты заголовок                                             |                   |                                                  |            | 1120100001       | 11201000             |             | 2000                     |                                        | 120 1821120100012000120  |                         | $\mathsf{n}$ |                          |  |              |  |
|                      | <b>ACCOUNTSCORR</b>          | Корреспонденция бчхгалтерских сче                                         |                   |                                                  |            | 1120100001       | 11201000             |             | 1000                     |                                        | 120 18211201000011000120 |                         |              |                          |  |              |  |
|                      | <b>BUHACCCORR</b>            | Корреспонденция счетов                                                    |                   |                                                  |            | 1120100001       | 11201000             |             |                          |                                        | 120 18211201000010000120 |                         |              |                          |  |              |  |
| <b>KESR</b><br>КОСГУ |                              |                                                                           |                   | 1090903008                                       | 10909030   |                  | 3000                 |             | 110 18210909030083000110 |                                        | $\mathbf{u}$             |                         |              |                          |  |              |  |
|                      |                              |                                                                           |                   |                                                  |            |                  |                      |             |                          |                                        |                          |                         |              |                          |  |              |  |
|                      | <b>• Летница БД</b>          | Поле-ссылка                                                               | Количество        |                                                  |            | Rкд              | Код записи           | № документа |                          | Кол-во док.                            | Дата принятия            | Сумма дебет             | Сумма кредит | Тип <u><sup>1</sup>1</u> |  |              |  |
|                      | NCOMES32                     | KD                                                                        |                   |                                                  |            |                  | 56518843<br>83323061 |             |                          |                                        |                          |                         |              | 13.3                     |  |              |  |
|                      |                              |                                                                           |                   |                                                  |            |                  |                      |             |                          |                                        |                          |                         |              |                          |  |              |  |
|                      |                              |                                                                           |                   |                                                  |            |                  |                      |             |                          |                                        |                          |                         |              |                          |  |              |  |

 Объединение классификаторов через программу **Orgs.exe** требует отключения всех пользователей от базы данных.

# **5.1.13 Интерфейс «Очистка счетов и банков»**

Интерфейс Очистка счетов и банков предназначен для удаления неиспользуемых записей следующих групп:

- − счета в закрытых банках;
- − неиспользуемые счета;
- неиспользуемые организации;
- − неиспользуемые банки;
- − счета, которые сопоставлены закрытым счетам обслуживающих организаций.

Выбор нужного набора объектов для очистки производится путем установки флаговгалочек у соответствующих параметров в левой части окна интерфейса. Процедура формирования общего скрипта для удаления записей в базе данных согласно выбранным

опциям запускается нажатием на кнопку **Создать скрипт очистки**, при этом отмеченные флагом-галочкой объекты будут обрабатываться в заданном порядке.

В ходе формирования общего скрипта очистки в рабочей области интерфейса отражается информация о количестве предназначенных для удаления объектов заданных типов. В модальной форме «Сценарий работы» (рис. 5.21) на соответствующих закладках можно произвести предварительный просмотр скрипта и записей, которые будут удалены. После нажатия на кнопку **Выполнить** модальной формы выполняется удаление записей.. Если ни одна опция не была установлена, то при нажатии на кнопку **Выполнить** возникает сообщение «Нет данных для обработки. Возможно не выбраны объекты для очистки или не найдено записей, доступных для удаления».

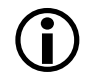

Перед выполнением созданного скрипта очистки необходимо предварительно сделать резервную копию базы данных.

Для более полной очистки справочников организаций и банков рекомендуется выполнять каждую процедуру удаления несколько раз, т. к. в результате предыдущего удаления в базе могут появиться новые неиспользуемые счета или организации.

*Рис. 5.21. Вид интерфейса «Очистка счетов и банков» после формирования скрипта очистки и модальной формы для просмотра удаляемых данных*

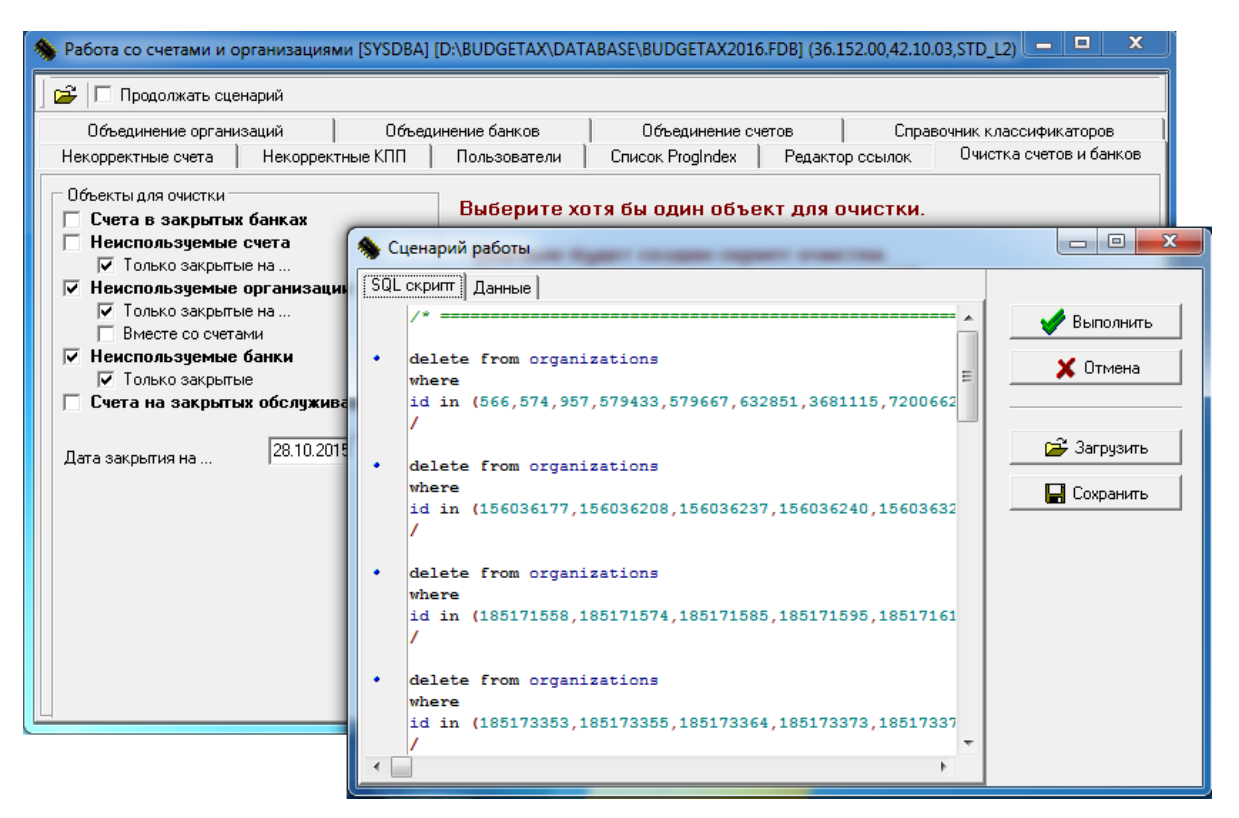

Если записей для удаления нет, или в перечне объектов для очистки записи не выделены флагом-галочкой, то появится сообщение: «Нет данных для обработки. Возможно не выбраны объекты для очистки или не найдено записей, доступных для удаления».

# **5.2 Программа по изменению кодов классификации MulClsChange.exe**

Программа **MulClsChange.exe** предназначена для изменения целочисленных полей базы данных, например, кодов бюджетной классификации (за исключением кода дохода и источника внутреннего и внешнего финансирования). Имеется возможность изменения сочетаний значений классификаторов (например, заменить в данных старое сочетание значений КЭСР=226 и СубКЭСР=0150000 на новое сочетание значений классификаторов КЭСР=225 и СубКЭСР=0140000).

В результате на основе введенных параметров настройки создается SQL-скрипт, который затем необходимо выполнить над базой данных, что осуществляется с помощью либо стандартных инструментов используемой СУБД, либо непосредственно в программе **MulClsChange**.

# **5.2.1 Запуск программы**

Запуск программы производится из каталога **\BudgetAx\Tools\** или через пункт **Инструменты** главного меню АС «Бюджет».

Подключение к базе данных происходит с помощью стандартной формы подключения «Ввод пароля доступа к базе данных» АС «Бюджет» (рис. 5.22), где необходимо указать путь к базе, выбрать алиас требуемой базы данных или указать путь к ней.

*Рис. 5.22. Окно «Ввод пароля доступа к базе данных» для запуска программы MulClsChange.exe*

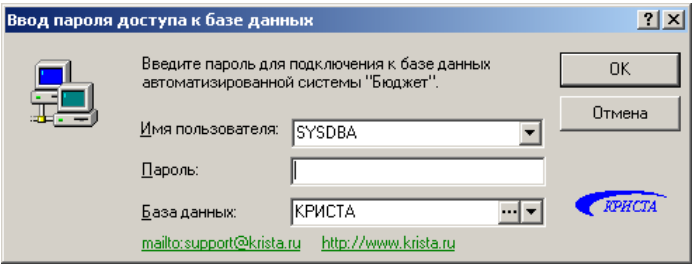

Программа может работать автономно без запуска АС «Бюджет».

#### **5.2.2 Состав основного окна программы**

Основное окно программы **MulClsChange.exe** «Изменение классификации» состоит из двух таблиц и панели кнопок команд управления (рис. 5.23).

*Рис. 5.23. Вид основного окна программы MulClsChange.exe после заполнения таблиц*

| <b>В-</b> Изменение классификации |   |   | $\overline{\mathbf{x}}$<br>$\overline{\phantom{a}}$ |
|-----------------------------------|---|---|-----------------------------------------------------|
| <b>ECRY 3</b>                     | ÷ | Þ |                                                     |
| <b><i>ACCCUROPERATION</i></b>     |   |   | ۸                                                   |
| <b><i>+</i> ACCOUNTPLAN</b>       |   |   |                                                     |
| - ACCOUNTSCONFORMITY              |   |   |                                                     |
| ID                                |   |   |                                                     |
| ACCOUNT15N                        |   |   |                                                     |
| ACCOUNT70N                        |   |   |                                                     |
| <b>BALANCECLS</b>                 |   |   |                                                     |
| *ACCOUNTSCORR                     |   |   |                                                     |
|                                   |   |   |                                                     |
|                                   |   |   |                                                     |

Левая часть основного окна программы предназначена для отражения списка всех таблиц и полей, содержащихся в базе данных, а также условий изменения значений классификаторов. Правая часть окна программы предусмотрена для отображения сгенерированного SQL-скрипта для внесения изменения в коды классификации.

На панели кнопок управления основного окна программы размещаются кнопки:

- **В Загрузить список таблиц** обеспечивает отражение в левой части рабочей области все таблицы с полями из подключенной базы данных. Кнопка доступна сразу после запуска программы, в результате нажатия происходит загрузка таблиц, где красным цветом выделяются ключевые поля;
- **⇒ Загрузить файл настроек** служит для работы с файлом настроек \*.ini, обеспечивает загрузку сохраненных ранее настроек;
- $\blacksquare$  **Сохранить файл настроек** служит для работы с файлом настроек \*.ini, обеспечивает сохранение выполненных настроек в файл **MulClsChange.ini** (по умолчанию);
- **ЕД предварительный просмотр изменения** служит для просмотра в дополнительном окне сделанных изменений при замене значения полей, где каждый классификатор представлен в виде отдельного столбца.

Для генерации скрипта и его запуска на панели кнопок управления окна программы последовательно расположены следующие кнопки:

- **Сгенерировать Sql** предназначена для генерации скрипта (см. п. 5.2.5 «Генерация [скрипта с последующим выполнением»](#page-584-0));
- **Генерировать скрипт изменения метаданных** предназначена для определения состава генерируемого SQL скрипта, доступная сразу после запуска программы, используется разработчиками программы (см. п. 5.2.7 [«Генерация скрипта изменения метаданных»](#page-590-0));
- $\blacksquare$  **Сохранить скрипт** предназначена для сохранения скрипта;
- **⊳ Сгенерировать Sql и выполнить** служит для генерации скрипта и его немедленного автоматического выполнения после формирования (см. п. 5.2.6 [«Генерация скрипта с](#page-590-1)  [автоматическим выполнением»](#page-590-1)).

# **5.2.3 Алгоритм работы в программе**

- 1. После запуска программы и подключения к требуемой базе данных загрузите список таблиц подключенной базы данных с помощью кнопки **Загрузить список таблиц** основного окна «Изменение классификации». В результате в левой части окна программы будет отображен перечень всех таблиц из базы данных.
- 2. Найдите наименование нужной таблицы и раскройте ее, нажав на знак «+» слева от наименования таблицы.
- 3. Выберите нужные поля в таблицах базы данных и внесите условия замены значений классификаторов (подробнее см. раздел 5.2.4 [«Внесение изменений в поля таблицы»](#page-582-0)).
- 4. Для установки параметров настройки для генерации sql-скрипта и его формирования выберите на панели параметров кнопку **Сгенерировать Sql** основного окна программы.
- 5. Проверьте правильность сделанных изменений, которые будут внесены в ходе исполнения сгенерированного скрипта, с помощью кнопки **Предварительный просмотр изменения**. Сделанные настройки генерации скрипта могут быть сохранены в ini-файл с помощью кнопки **Сохранить файл настроек**.
- 6. Для генерации скрипта по уже имеющимся настройкам и его немедленного автоматического необходимости загрузите файл выполнения при настроек MulClsChange.ini с помощью кнопки **В загрузить файл настроек** основного окна программы, а затем нажмите кнопку **E Сгенерировать Sql и выполнить**. Скрипт будет автоматически выполнен над базой данных, к которой подключена данная программа.
- 7. Если скрипт сгенерирован, на экран будет выведено информационное сообщение об успешной генерации скрипта (рис. 5.24).

Рис. 5.24. Информационное сообщение «MulClsChange» о генерации скрипта

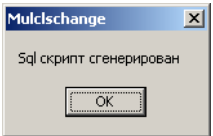

# <span id="page-582-0"></span>5.2.4 Внесение изменений в поля таблины

Внесение изменений в поля выбранной таблицы базы данных возможно после нажатия кнопки **В Загрузить список таблиц** основного окна «Изменение классификации». Для этого следует установить флаг-галочку в нужном поле таблицы (после чего имя выбранного поля отобразится в строке с именем таблицы), а затем нажать кнопку [11] (рис. 5.25) в правой части строки с именем поля.

Рис. 5.25. Изменение значения поля

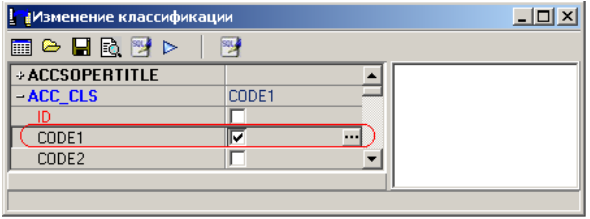

На экране появится модальная форма «Значения» (рис. 5.26), включающая поля Старое значение и Новое значение. Существует возможность изменения как одного, так и одновременно нескольких значений поля базы данных, при этом значения полей изменяются в последовательности их указания в данном окне.

Рис. 5.26. Модальная форма «Значения» для множественного изменения значений поля КЭСР

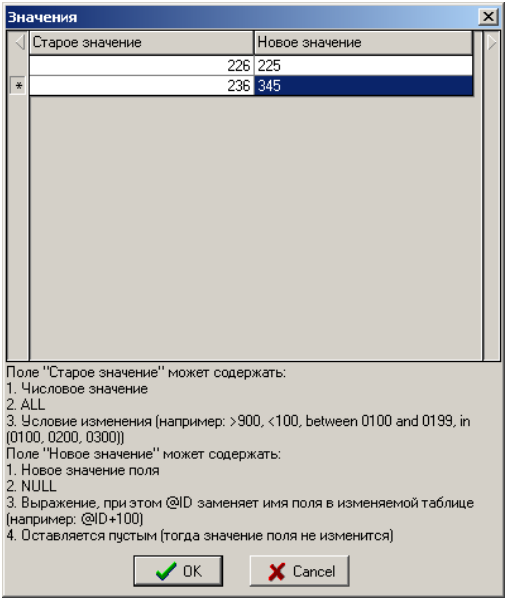

Поля заполняются значениями в соответствии с таблицей 5.7.

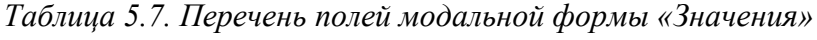

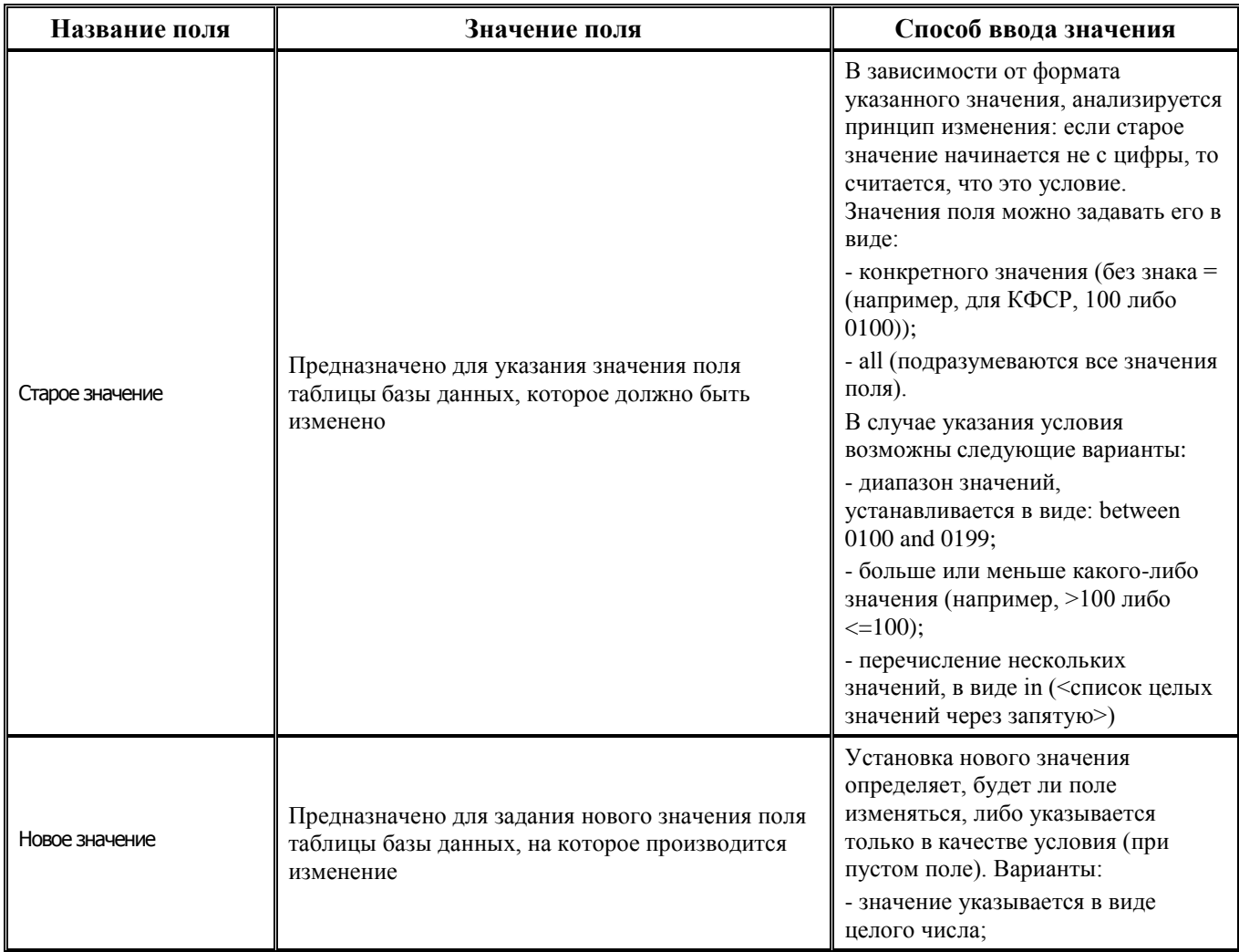

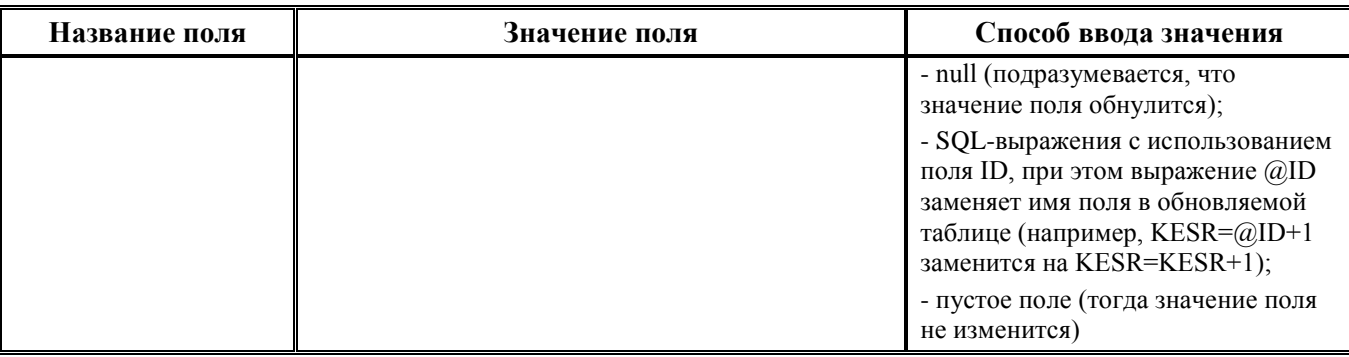

# <span id="page-584-0"></span>5.2.5 Генерация скрипта с последующим выполнением

Для генерации Sql-скрипта с возможностью его последующего выполнения в любой нужный момент в программе предусмотрена кнопка **Cremepuposarb Sql.** 

При нажатии на эту кнопку появится диалоговое окно «Настройки» (рис. 5.27), предназначенное для задания значений параметров, используемых для генерации скрипта.

В окне «Настройки» размещены следующие параметры настроек и группы параметров:

параметр-флаг Автоматическое разделение SOURCE/DEST, предназначенный для определения возможности разбиения полей на группы, при условии, что на выбранные ключи ссылается несколько полей (например, DEST и SOURCE) (см. далее п. 5.2.5.1 «Режим разделения полей DEST/SOURCE и его установка с помощью флага-галочки»);

Рис. 5.27. Диалоговое окно «Настройки» для выбора параметров генерации и формирования скрипта

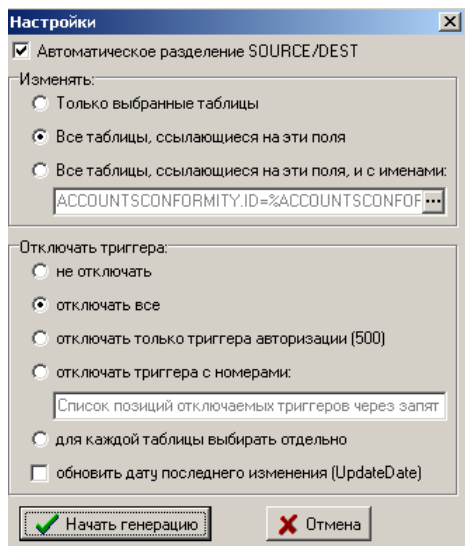

группа параметров Изменять: предназначена для определения тех таблиц базы данных, в которых будет изменено значение поля. Выбор соответствующих таблиц осуществляется посредством установки флага-точки у нужного параметра:

- Только выбранные таблицы обеспечивает изменение значений полей только тех таблиц, в которые были внесены изменения. Замена значений происходит в определенных таблицах базы данных в соответствии с установленными значениями полей, т.е. выбираются уже не ключевые поля (поля ID красного цвета), а поля данной таблицы, которые подлежат изменению. Принцип установки изменяемых значений или условий замены описан в п. 5.2.4 «Внесение изменений в поля таблицы»;
- Все таблицы, ссылающиеся на эти поля используется для внесения изменений в поля всех таблиц, ссылающихся на выбранное поле таблицы. Согласно указанным значениям полей, предназначенных для изменений (один или несколько классификаторов) и условиям изменений, замена классификаторов происходит во всех таблицах, которые одновременно ссылаются на эти поля;
- Все таблицы, ссылающиеся на эти поля, и с именами применяется для определения полей, в которые будут внесены изменения. Выбор таких полей осуществляется по маске, указанной в поле под наименованием параметра (см. далее п. 5.2.5.2 «Выбор по маске полей для изменения»).
- 

При изменении классификации во всех таблицах базы данных (при установленных параметрах Все таблицы, ссылающиеся на эти поля или Все таблицы, ссылающиеся на эти поля, и с именами) количество возможных изменений значений для различных полей должно быть одинаково, иначе скрипт не будет создан/выполнен.

# Пример

Например, при одновременной замене нескольких сочетаний значений полей КЭСР и СубКЭСР требуется в левой части основного окна программы «Изменение классификации» указать свои условия замены для каждого сочетания полей. Допустим, если задано, что значения КЭСР=226 и СубКЭСР=0150000 подлежат замене на КЭСР=225 и СубКЭСР=0140000 (см. рис. 5.25), то в случае новой замены КЭСР=236 на КЭСР=245 должно быть задано и новое условие для замены значения поля СубКЭСР (рис. 5.28).

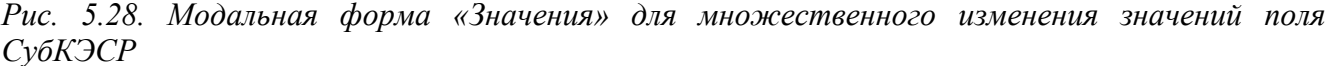

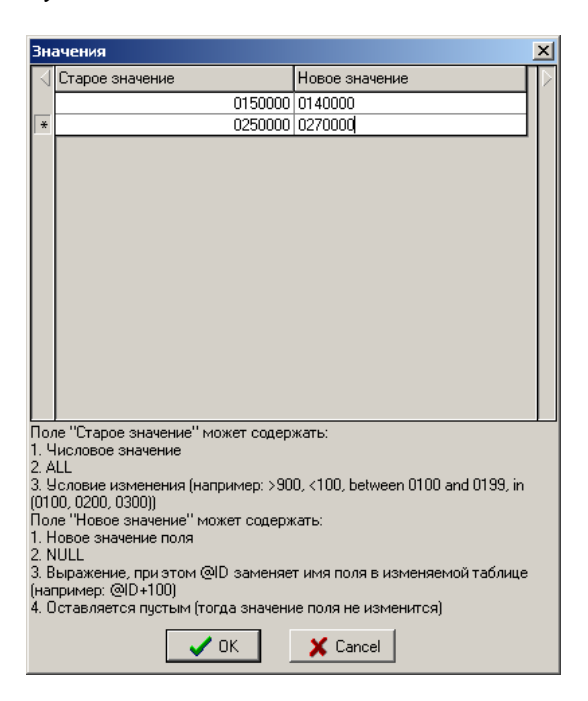

- группа параметров Отключить триггера обеспечивает выполнение ряда дополнительных операций при выполнении скрипта (например, внесение данных по авторизации, возможность опционального отключения триггеров):
	- Не отключать служит для выполнения дополнительных операций, осуществляемых при изменении полей базы данных;
	- Отключать все применяется для отключения дополнительных операций, выполняемых при внесении изменений в поля базы данных;
	- Отключать только триггера авторизации (500) служит для отключения триггера, отвечающего за внесение данных по авторизации при изменении полей базы данных (Автор, Изменил и т.д.);
	- Отключить номера с триггерами применяется для указания вручную номеров триггеров. которые следует отключить;
	- Для каждой таблицы выбирать отдельно предоставляет возможность выбора триггеров при генерации скрипта отдельно для каждой таблицы;
	- Обновить дату последнего изменения (UpdateDate) применяется для обновления даты изменения во всех измененных записях. Если параметр-опция включена, то во всех измененных записей дата изменения будет заменена на текущую дату.

#### <span id="page-586-0"></span>5.2.5.1 Режим разделения полей DEST/SOURCE и его установка с помощью флагагалочки

Если в таблице базы данных на выбранные ключи (поле ID красного цвета) ссылаются несколько полей (например, DEST и SOURCE), требуется разбить их на группы.

Данное действие можно осуществить автоматически путем установки флага-галочки у параметра Автоматическое разделение DEST/SOURCE в окне «Настройки», либо вручную - при снятом флаге-галочке Автоматическое разделение DEST/SOURCE после нажатия на кнопку **Иначать генерацию** будет предложен диалог «Разделение полей» (рис. 5.29).

В поле Группа диалогового окна «Разделение полей» для каждого поля таблицы базы данных вручную указывается номер группы, в которую это поле будет определено при внесении изменений. При этом в поле Группа могут быть введены значения, соответствующие количеству изменяемых полей (меньше или равно).

Режим автоматического разбиения данных на группы отличается от режима разбиения вручную тем, что в автоматическом режиме программа в некоторых случаях способна самостоятельно разбить поля по группам, а в режиме вручную все разбиение полей по группам придется осуществлять самим.

#### *Рис. 5.29. Окно «Разделение полей»*

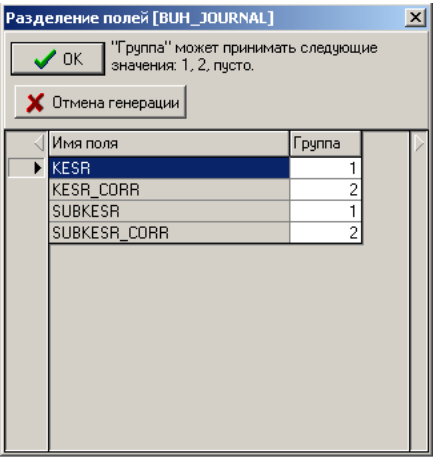

 $\bigodot$ 

Если выбран режим автоматического разбиения полей на группы (установлен флаггалочка Автоматическое разделение DEST/SOURCE), но программа не может его выполнить, то появится диалоговое окно «Разделение полей».

#### <span id="page-587-0"></span>**5.2.5.2 Выбор по маске полей для изменения**

Если в основном окне программы «Изменение классификации» выбрана для изменений таблица базы данных, и нужное поле в ней отмечено флагом-галочкой, то после нажатия кнопки **Сгенерировать Sql** в диалоговом окне «Настройки» в группе полей Изменить: будет заполнено окно, содержащее имя выбранного поля в таблице и ссылающиеся на него таблицы базы данных (см. рис. 5.27).

При установке параметра-опции Все таблицы, ссылающиеся на эти поля, с именами в группе полей Изменить: появится возможность для редактирования данных указанного окна. После нажатия на кнопку в правой части окна появится модальная форма «Выбор полей» (рис. 5.30), содержащая нередактируемое поле Имя таблицы.Имя поля, а также редактируемые поля Искать поля с именами (через запятую, like) и Список найденных полей.

В редактируемом поле Искать поля с именами (через запятую, like) можно выбрать условия изменения полей путем формирования маски в виде: <Имя таблицы, в которой изменяется поле. Наименование изменяемого поля $> = \%$ Имя таблицы, в которой изменяется поле%.

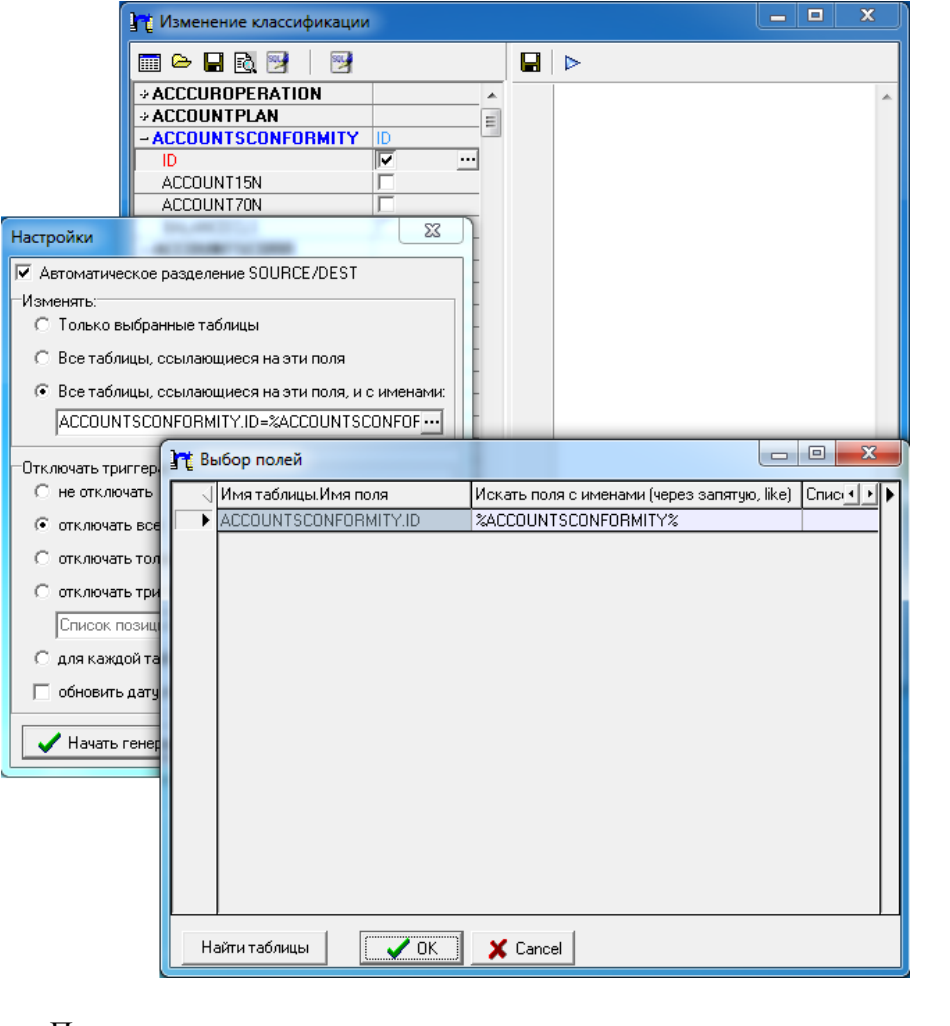

*Рис. 5.30. Последовательность окон при вызове модальной формы «Выбор полей»*

#### При этом:

- − если маска будет «%Имя таблицы, в которой изменяется поле%», то обновятся все поля, в названии которых встречается имя изменяемой таблицы;
- − если маска будет «Имя таблицы, в которой изменяется поле%», то обновятся все поля, название которых начинается на имя изменяемой таблицы;
- − если маска будет «%Имя таблицы, в которой изменяется поле», то обновятся все поля, название которых заканчивается на имя изменяемой таблицы.

С помощью кнопки **Найти таблицы** модальной формы «Выбор полей» обеспечивается предварительный просмотр найденных таблиц, чтобы можно было убедиться в корректном поиске полей по заданной маске, который был выполнен программой.

#### **5.2.5.3 Предварительный просмотр изменений**

По кнопке **Предварительный просмотр изменений** появляется наглядная форма установленных изменений, где каждый из классификаторов представлен в виде отдельного нередактируемого столбца. Предварительный просмотр позволяет проверить правильность группового изменения значений полей, когда каждому старому значению поля должно соответствовать новое значение.

# *Пример*

Например, требуется для всех значений КЦСР больше 70.0.00.00000 значения КФСР заменить с 01.11 на 10.01, с 08.01 на 08.02, с 07.00 на 07.01, а значения КВСР заменить с 054 на 056. На рисунке 5.31 (слева) изображен неверный вариант, а на рисунке справа показано корректное задание условий замены значений.

*Рис. 5.31. Окно предварительного просмотра для проверки последовательности изменения значений полей перед началом генерации скрипта в случае некорректного (слева) и корректного (справа) задания условий множественной замены значений полей*

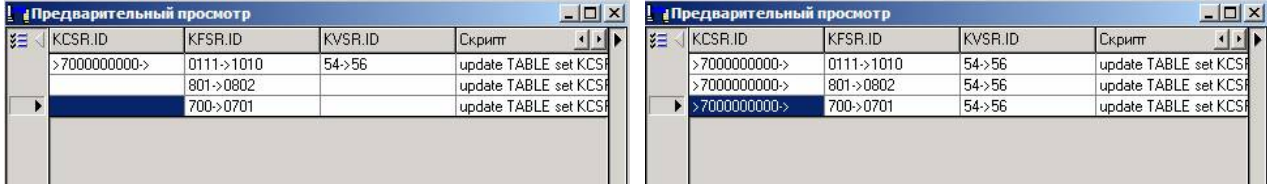

#### **5.2.5.4 Генерация скрипта**

Генерация скрипта осуществляется после нажатия на кнопку **Начать генерацию** окна «Настройки». Появится диалоговое окно «Выбор файла», в котором необходимо указать имя и путь для хранения скрипта (файла с расширением \*.sql) до момента его последующего выполнения. После успешной генерации скрипта будет выведено информационное сообщение, сгенерированный скрипт будет отображен в правой части основного окна программы (рис. 5.32).

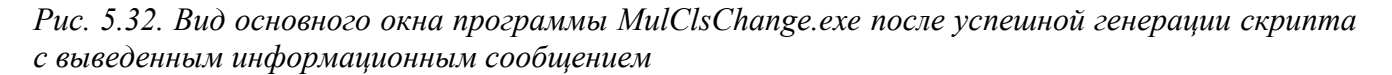

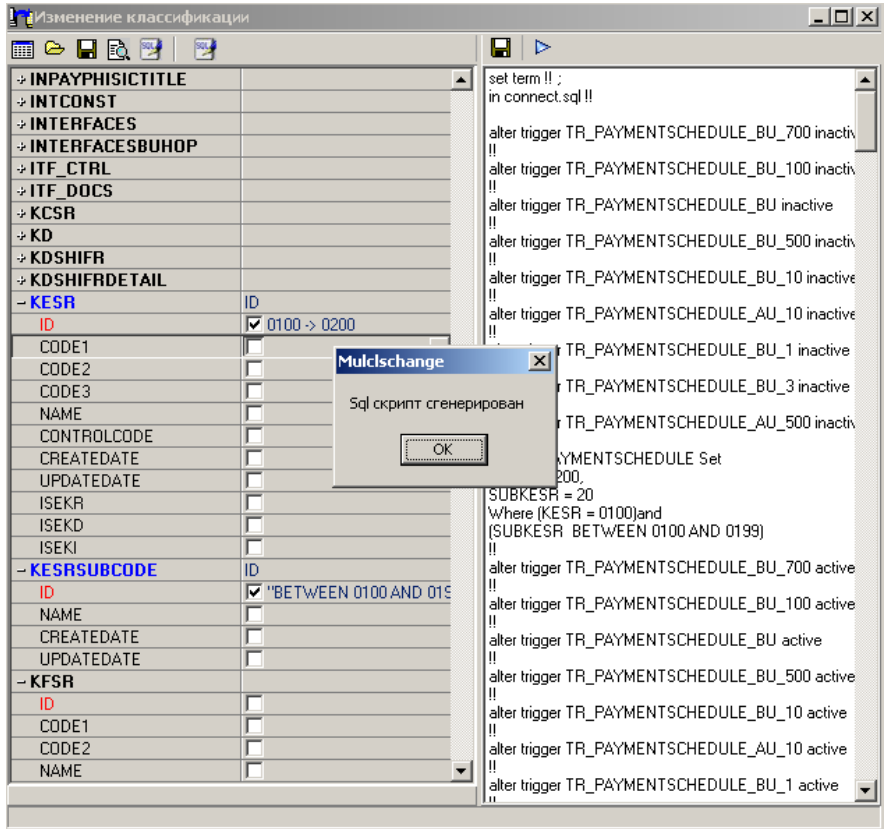

С помощью кнопки **Отмена** окна «Настройки» можно прервать генерацию скрипта.

#### <span id="page-590-1"></span>**5.2.6 Генерация скрипта с автоматическим выполнением**

Наряду с описанной выше кнопкой для генерации скрипта используется кнопка **Сгенерировать Sql и выполнить**.

По своему функциональному назначению кнопка аналогична кнопке **Сгенерировать Sql**. Отличие состоит в том, что, в первом случае скрипт после генерации можно выполнить в любой момент времени, отложив его исполнение. Во втором случае скрипт после генерации немедленно будет автоматически выполнен.

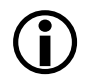

В обязательном порядке перед нажатием кнопки **Сгенерировать Sql и выполнить**  следует сделать резервную копию базы данных!

Работа с данной кнопкой не предусматривает выполнения настроек параметров, генерация скрипта осуществляется в соответствии с заранее заданными настройками по кнопке **Стенерировать Sql** в окне «Настройки» программы.

Эти настройки формирования скрипта могут быть заранее сохранены в ini-файл с помощью кнопки **Сохранить файл настроек** основного окна программы и загружены перед непосредственным формированием и исполнением скрипта с помощью кнопки **Загрузить файл настроек**.

#### <span id="page-590-0"></span>**5.2.7 Генерация скрипта изменения метаданных**

Предоставляется возможность для разработчиков генерации скрипта изменения метаданных.

Для определения состава генерируемого скрипта в основном окне программы MulClsChange.exe предусмотрена кнопка управления **Генерировать скрипт изменения метаданных**, которая является активной сразу при запуске программы.

При нажатии на кнопку появляется диалоговое окно «Выбор состава генерируемого скрипта» (рис. 5.33), где с помощью флага-галочки необходимо установить нужные опции.

*Рис. 5.33. Окно «Выбор состава генерируемого скрипта»*

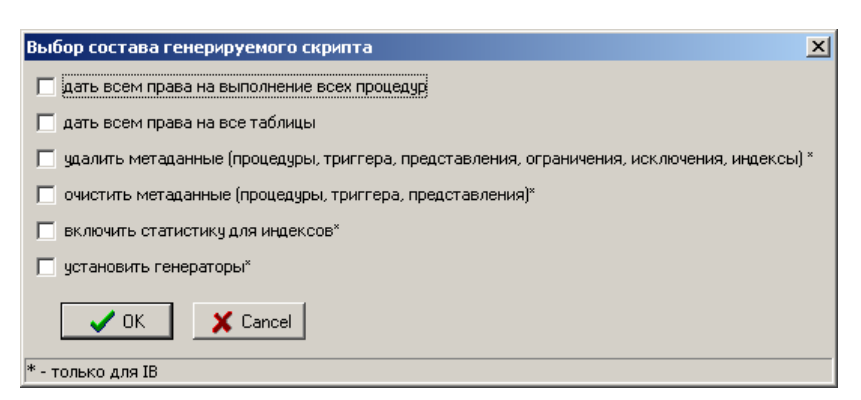

- − дать всем права на выполнение всех процедур;
- − дать всем права на все таблицы;
- − удалить метаданные (процедуры, триггера, представления, ограничения, исключения, индексы)\* (только для СУБД FireBird);
- очистить метаданные (процедуры, триггера, представления)\* (только для  $\text{CVbI}$  FireBird);
- включить статистику для индексов\* (только для СУБД FireBird);
- − установить генераторы\* (только для СУБД FireBird).

# **5.2.8 Работа с файлом настроек MulClsChange.ini (\*.ini)**

В программе обеспечивается работа с файлом настроек формата \*.ini (по умолчанию создается файл **MulClsChange.ini**) (рис. 5.34), который будет размещаться в каталоге **\BudgetAx\Tools.**

*Рис. 5.34. Вид файла настроек программы MulClsChange.exe в старом (слева) и новом (справа) форматах*

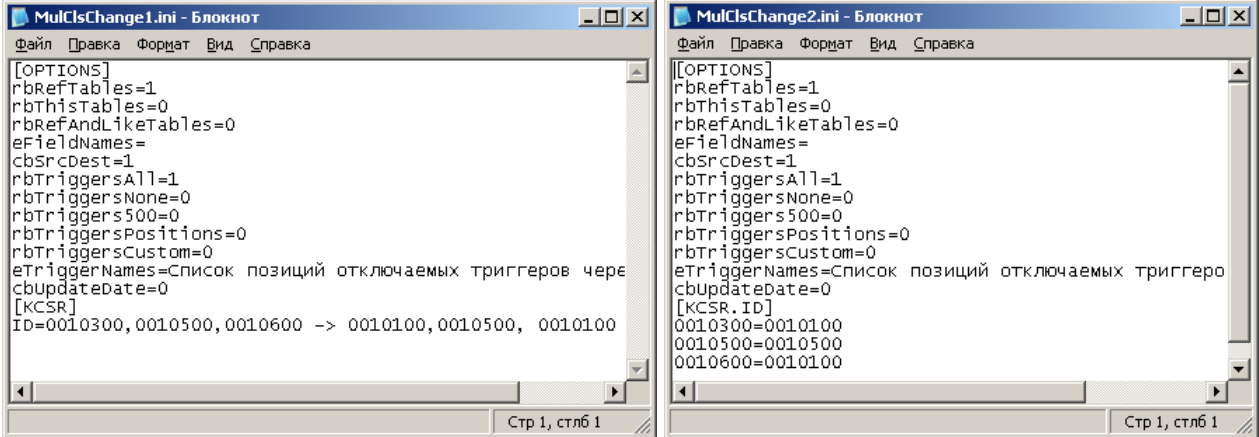

При нажатии кнопки **Сохранить файл настроек** основного окна программы обеспечивается сохранение установленных значений параметров настройки, подлежащих изменению.

Для загрузки в программу сохраненных и отредактированных настроек, хранящихся в iniфайле, необходимо воспользоваться кнопкой **Загрузить файл настроек**.

#### **5.2.8.1 Структура ini-файла**

В файле должна быть обязательная секция [OPTIONS], где указываются параметры настройки, которые отображаются в окне «Настройки» программы (см. рис. 5.27) перед началом генерации скрипта. Программа сама сохраняет все настройки в секцию [OPTIONS] iniфайла, и менять их, как правило, не требуется. Перечень параметров настройки содержит:

- rbRefTables установка/снятие параметра-опции Только выбранные таблицы в группе параметров Изменить: окна «Настройки» программы, определяющего только выбранные таблицы, ссылающиеся на эти поля (значения «1»/ «0»):
	- − 0 означает, что не установлена опция Только выбранные таблицы группы Изменить:;
	- − 1 означает, что установлена опция Только выбранные таблицы группы Изменить:;
- − rbThisTables установка/снятие параметра-опции Все таблицы, ссылающиеся на эти поля в группе параметров Изменить: окна «Настройки» программы, определяющего перечень всех таблиц, ссылающихся на эти поля:
	- − 0 означает, что не установлена опция Все таблицы, ссылающиеся на эти поля;
	- − 1 означает, что установлена опция Все таблицы, ссылающиеся на эти поля;
- − bRefAndLikeTables установка/снятие параметра-опции Все таблицы, ссылающиеся на эти поля, с именами в группе параметров Изменить: окна «Настройки» программы, определяющего все таблицы, ссылающиеся на эти поля, и с именами:
	- − 0 означает, что не установлена опция Все таблицы, ссылающиеся на эти поля, с именами;
		- − 1 означает, что установлена опция Все таблицы, ссылающиеся на эти поля, с именами;
- − eFieldNames перечень масок имен полей, которые необходимо изменить;
- − cbSrcDest установка/снятие параметра-флага Автоматическое разделение SOURCE/DEST окна «Настройки» программы:
	- − 0 означает, что не установлен параметр-флаг Автоматическое разделение SOURCE/DEST;
	- − 1 означает, что установлен параметр-флаг Автоматическое разделение SOURCE/DEST;
- − rbTriggersAll установка/снятие параметра-опции Отключать все в группе параметров Отключить триггера окна «Настройки» программы, определяющего режим отключения всех триггеров:
	- − 0 означает, что не установлена опция Отключать все;
	- − 1 означает, что установлена опция Отключать все;
- − rbTriggersNone установка/снятие параметра-опции Не отключать в группе параметров Отключить триггера окна «Настройки» программы, определяющего режим неотключения триггеров:
	- − 0 означает, что не установлена опция Не отключать;
	- − 1 означает, что установлена опция Не отключать;
- − rbTriggers500 установка/снятие параметра-опции Отключать только триггера авторизации (500) в группе параметров Отключить триггера окна «Настройки» программы, определяющего режим отключения только триггеров авторизации:
	- − 0 означает, что не установлена опция Отключать только триггера авторизации (500);
	- − 1 означает, что установлена опция Отключать только триггера авторизации (500);
- − rbTriggersPositions установка/снятие параметра-опции Отключить номера с триггерами в группе параметров Отключить триггера окна «Настройки» программы, определяющего отключение только триггеров с заданными номерами:
	- − 0 означает, что не установлена опция Отключить номера с триггерами;
	- − 1 означает, что установлена опция Отключить номера с триггерами;
- − rbTriggersCustom установка/снятие параметра-опции Для каждой таблицы выбирать отдельно в группе параметров Отключить триггера окна «Настройки» программы, определяющего для каждой таблицы выбор отдельно отключаемых триггеров:
	- − 0 означает, что не установлена опция Для каждой таблицы выбирать отдельно;
	- − 1 означает, что установлена опция Для каждой таблицы выбирать отдельно;
- − eTriggerNames список позиций отключаемых триггеров через запятую;
- − cbUpdateDate установка/снятие параметра-опции Обновить дату последнего изменения (UpdateDate) в группе параметров Отключить триггера окна «Настройки» программы:
	- − 0 означает, что не установлена опция Обновить дату последнего изменения (UpdateDate);
	- − 1 означает, что установлена опция Обновить дату последнего изменения (UpdateDate).

Далее в ini-файле следуют секции, определяющие, какие именно поля и в каких таблицах классификаторов обновлять. Программа поддерживает 2 формата этих секций – старый и новый. Они различаются способом представления данных в изменяемых секциях для обновления значений полей. При этом сама программа всегда сохраняет данные в новом формате, а загружать может оба формата. Загрузка из старого формата оставлена для совместимости.

#### 5.2.8.2 Старый формат задания условий замены значений классификаторов

Состоит из секций с именами таблиц, в которых необходимо изменить значения. Имена таблиц в старом формате представлены в виде [ИмяТаблицы] (см. рис. 5.34 слева).

Параметры изменений в старом формате указываются следующим образом:

<имя поля> =< список старых значений > - > < список новых значений >,

- <список старых значений> указываются значения классификаторов или условия замены через запятую, при этом, если в условии присутствуют запятые или пробелы, то это условие заключается в кавычки "":
- <список новых значений> перечисляются новые значения классификаторов через запятую, можно разделять пробелами;
- знак «->» должен обязательно разделяться пробелами с каждого края.

# $\overline{I}$  Пример

[KCSR]

 $ID = 0010300, 0010500, 0010600 \rightarrow 0010100, 0010500, 0010100$ 

либо

**IKCSR1** 

 $ID=ALL$  -> 070000.

Для условия «КЦСР больше 700.00.00» строчка в ini-файле будет выглядеть следующим образом:

**IKCSR1**  $ID \Rightarrow 7000000 \Rightarrow$ 

Например, условие, задаваемое при изменении значений в таблице финансирования, допустим, «КВР больше 100, а также равное 200 и 300»:

[FINDOCDETAIL] KVR="> 100","IN  $(200,300)$ " ->,

При задании значений классификаторов, в качестве нового значения теперь можно указывать SQL-выражения.

При этом @ID заменяет имя/значение поля в обновляемой таблице.

# 

Например, если в таблице «Значения» в колонке Старое значение установлено "between 0100 and 0199", а в колонке Новое значение указано значение "@ID + 100", то значения классификатора из диапазона от 100 до 199 увеличатся на 100 (фактически это замена: 100->200, 101->201, 102->202 ... 199->299, но заданная одной строкой).

#### 5.2.8.3 Новый формат задания условий замены значений классификаторов

Состоит из секций с именами таблиц и полей, в которых необходимо изменить значения. Имена секций в новом формате имеют вид [ИмяТаблицы ИмяПоля] (см. рис. 5.34 справа).

Параметры изменений в новом формате указываются следующим образом:

СтароеЗначение1=НовоеЗначение1

СтароеЗначение2=НовоеЗначение2

Также как и в случае старого формата, здесь можно применять знаки >, <, ALL, IN и т.д.

# *Пример*

[KCSR.ID] 0010300=0010100 0010500=0010500 0010600=0010100

[KVR.ID] 100=200 101=201 102=202

# **5.3 Утилита для сравнения баз данных DBCompare.exe**

Программа-утилита **DBCompare.exe** предназначена для сравнения структур двух баз данных СУБД FireBird, поиска и отображения имеющихся различий между ними. С помощью специальных запросов программа обращается к базам данных, проверяет их свойства и характеристики, выдает результат сравнения в виде синхронизированных деревьев с фиксированной иерархией, расположенных слева и справа в рабочей области с ветками синего и красного цветов в зоне различий. Количество объектов, присутствующих на уровнях, может быть разным.

# **5.3.1 Запуск программы**

Запуск программы производится из каталога **BudgetAx\Tools\IB** или через пункт **Инструменты** главного меню АС «Бюджет».

При запуске программы на экране отобразится диалоговое окно «Подключение» (рис. 5.35).

Для подключения сравниваемых баз данных в полях First и Second этого окна необходимо указать строку подключения к БД. Для каждой из сравниваемых баз указать имя пользователя и пароль в соответствующих полях.

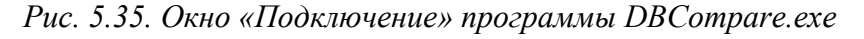

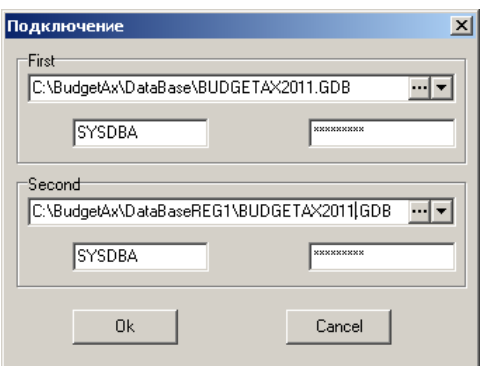

Если подключение прошло успешно, то на экране появится основное окно программы «DBCompare».

# 5.3.2 Рабочая область программы

Окно программы включает набор кнопок управления на специальной панели управления и рабочую область.

Рабочую область окна программы условно можно разделить на две части, каждая из которых принадлежит одной базе и служит для отображения результатов сравнения по этим базам. Определить принадлежность каждой из частей рабочего окна к сравниваемым базам данным возможно по указанному пути до места нахождения каждой из баз, которые показываются ниже строки с кнопками управления (рис. 5.36).

#### Рис. 5.36. Рабочая область программы DBCompare.exe

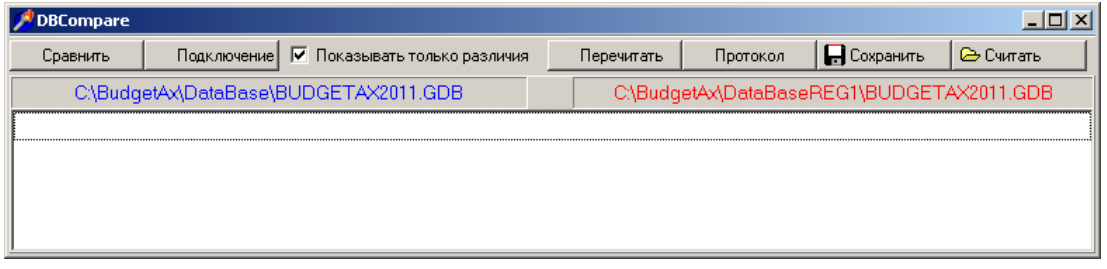

Лля работы в программе предусмотрены следующие кнопки:

- Сравнить служит для сравнения баз данных и проверки различий между ними;
- Подключение служит для подключения других баз данных в период работы с программой. При нажатии на эту кнопку вызывается окно подключения (см. рис. 5.34), в котором можно выбрать путь для подключения к другим базам данных для сравнения;
- параметр-флаг Показывать только различия снимает/устанавливает режим отображения структурных деревьев баз данных полностью. При установленном флаге-галочке в результате сравнения будут выведены только структурные деревья с найденными различиями между базами. Если флаг-галочка не установлен, то иерархические структурные деревья отображаются полностью;
- Перечитать обеспечивает возможность задания новых элементов для сравнения баз данных. При нажатии на кнопку открывается окно «Настройки» (рис. 5.36), в котором можно заново установить параметры для сравнения;
- Протокол используется для сохранения текущего окна результата сравнения. При сохранении открывается окно «Сохранить как», в котором необходимо указать имя файла, его расширение (например, \*.txt) и выбрать каталог для хранения;
- **Сохранить** служит для сохранения системного файла с различиями в структурах сравниваемых баз данных;
- Считать позволяет загрузить сохраненный системный файл.

# 5.3.3 Сравнение баз данных

Для сравнения баз данных и проверки различий между ними предназначена кнопка Сравнить на панели управления.

*Рис. 5.37. Диалоговое окно «Настройки» программы для проверки различий между базами данных*

| <b>Настроики</b> |        |                   | $\Box$ |
|------------------|--------|-------------------|--------|
| $-$ Tables       |        |                   |        |
| $-$ Columns      | ⊽      | Skip system names |        |
| Type             | ঢ়     | Data compare      |        |
| Length           | ঢ়     |                   |        |
| <b>Nulls</b>     | ⊽      |                   |        |
| $-$ Triggers     | ╒      |                   |        |
| Active           | ⊽      |                   |        |
| Type             |        |                   |        |
| Position         |        |                   |        |
| CodeSource       |        |                   |        |
| $-$ Constraints  | ⊽      |                   |        |
| Type             | ⊽      |                   |        |
| Index            | ঢ়     |                   |        |
| $-$ Indexes      |        |                   |        |
| Unique           | ⊽      |                   |        |
| $-$ Procedures   |        |                   |        |
| CodeSource       | ⊽      |                   |        |
| $-$ Params       |        |                   |        |
| Kind             | ⊽      |                   |        |
| Type             |        |                   |        |
| Length           |        |                   |        |
| Generators       | ⊽      |                   |        |
| $-$ Exceptions   |        |                   |        |
| Message          |        |                   |        |
| Далее            | Отмена |                   |        |

При нажатии на кнопку на экране появится диалоговое окно «Настройки» (см. рис. 5.37), где можно настроить, какие элементы в представленной иерархии будут сравниваться. Например, можно провести сравнение только на появление новых таблиц, но не рассматривать их структуру (колонки, триггера, ограничения и индексы).

В левой части окна «Настройки» расположен список параметров, по которым можно осуществлять сравнение баз данных (таблица 5.8). Параметры, по которым необходимо провести сравнение, выделяются путем установки флага-галочки.

В правой части окна находятся два логических параметра:

- − **Skip system names** служит для игнорирования несовпадения имен, сгенерированных автоматически (например, многие индексы в базах данных имеют такие имена, причем, в результате автоматического именования, в формально одинаковых по структуре базах данных БД могут оказаться разноименные объекты);
- − **Data compare** используется исключительно для служебных баз данных при сравнении данных (для реальных баз данных этот параметр использовать не рекомендуется).

| <b>Название</b><br>параметра<br><b>Tables</b> |  |                 | Значение параметра                                                     | Способ ввода<br>значения |  |  |
|-----------------------------------------------|--|-----------------|------------------------------------------------------------------------|--------------------------|--|--|
|                                               |  |                 | 1 руппа иерархических параметров, включает атрибуты описания<br>таблиц |                          |  |  |
|                                               |  | Columns         | Описание колонок таблицы                                               |                          |  |  |
|                                               |  | Type            | Название типа данных, соответствующего колонке                         | Логический<br>параметр,  |  |  |
|                                               |  | Length          | Длина для (var)char колонок                                            | установка флага-         |  |  |
|                                               |  | <b>Nulls</b>    | Признак допустимости null значений                                     | галочки                  |  |  |
|                                               |  | <b>Triggers</b> | Содержит описание триггеров таблицы                                    |                          |  |  |
|                                               |  | Active          | Признак активности триггера                                            |                          |  |  |

*Таблица 5.8. Перечень параметров диалогового окна «Настройка»* 

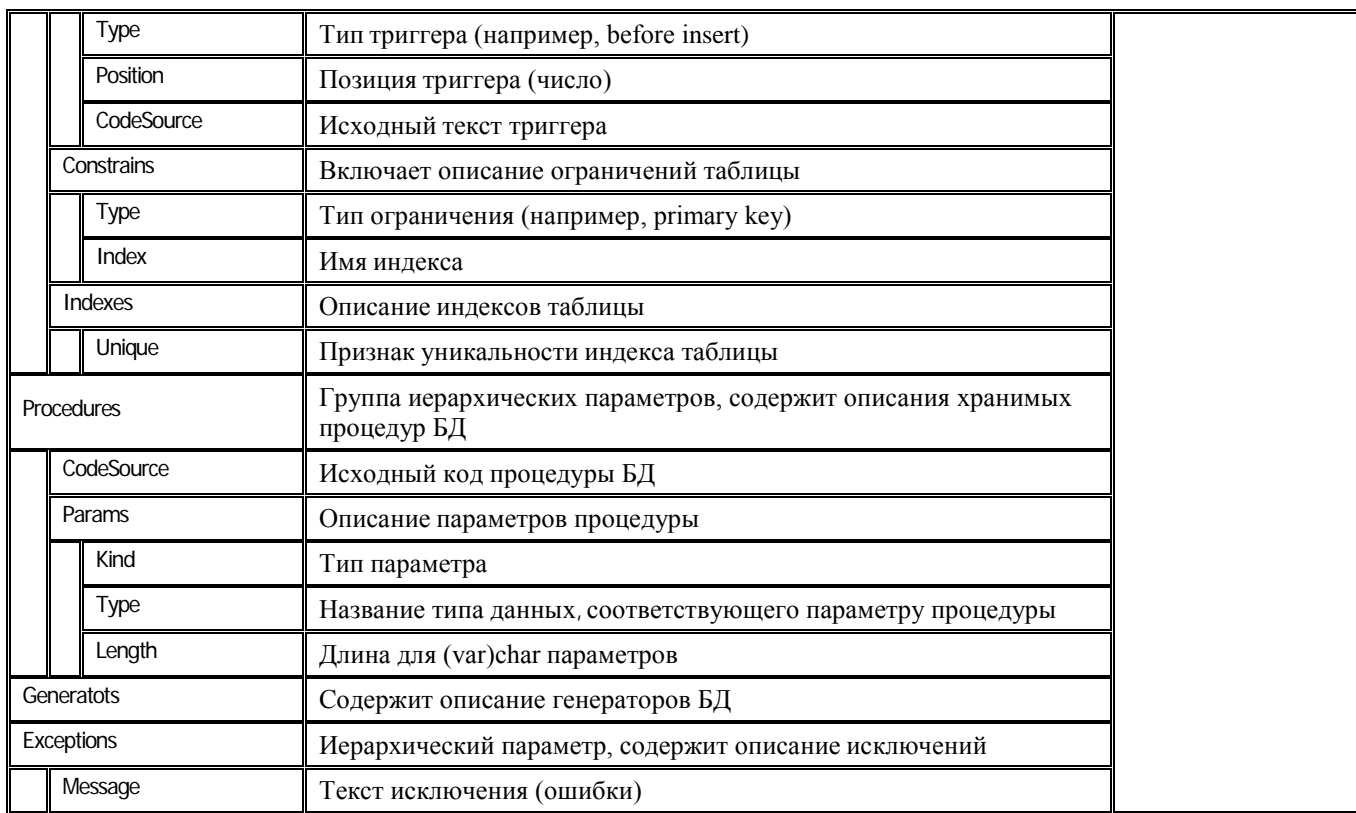

Для запуска процедуры сравнения баз данных необходимо в окне «Настройки» нажать Далее Отмена **КНОПКУ** Далее или Отмена, чтобы прервать сравнение баз данных.

В первой строке результатов сравнения баз данных отражаются строки подключения к каждой из сравниваемых баз данных (рис. 5.38).

Рис. 5.38. Рабочая область программы DBCompare.exe с результатами сравнения

| <b>DBCompare</b>                                          |                                       |     |                           |                                               |                    | $ \Box$ $\times$ $\Box$ |  |  |
|-----------------------------------------------------------|---------------------------------------|-----|---------------------------|-----------------------------------------------|--------------------|-------------------------|--|--|
| √ Показывать только различия<br>Подключение  <br>Сравнить |                                       |     | Перечитать                | Протокол                                      | <b>П</b> Сохранить | 2 Считать               |  |  |
|                                                           | C:\BudgetAx\DataBase\BUDGETAX2011.GDB |     |                           | C:\BudgetAx\DataBaseREG1\BUDGETAX2011.GDB     |                    |                         |  |  |
|                                                           | FC\BudgetAx\DataBase\BUDGETAX2011.GDB |     |                           | ■ ■ FC\BudgetAx\DataBaseREG1\BUDGETAX2011.GDB |                    |                         |  |  |
| Tables                                                    |                                       |     | <b>Tables</b>             |                                               |                    |                         |  |  |
| <b>FFIACCOUNTPLAN</b>                                     |                                       |     |                           | -FIACCOUNTPLAN                                |                    |                         |  |  |
| <b>FAGREEMENTS</b>                                        |                                       |     |                           | <b>FEAGREEMENTS</b>                           |                    |                         |  |  |
|                                                           | <b>FAASSIGNMENTKIND</b>               |     | -FAASSIGNMENTKIND         |                                               |                    |                         |  |  |
|                                                           | <b>FRASSIGNMENTSOURCE</b>             |     | <b>FAASSIGNMENTSOURCE</b> |                                               |                    |                         |  |  |
|                                                           | <b>HBANKEXCH_SUBSTITUTION</b>         |     |                           | <b>HEBANKEXCH_SUBSTITUTION</b>                |                    |                         |  |  |
|                                                           | <b>HBRPBUDGETRPCACHE</b>              | . . | 田                         |                                               |                    |                         |  |  |
| <b>田CLS_FORMAT</b>                                        |                                       |     | 田                         |                                               |                    |                         |  |  |
|                                                           | <b>FRICONSOLIDATION</b>               |     | 田                         |                                               |                    |                         |  |  |
|                                                           | FFICORRECTIONCAPTION                  |     |                           | HICORRECTIONCAPTION                           |                    |                         |  |  |
|                                                           | - FACORRECTION DETAIL                 |     |                           | - FFICORRECTION DETAIL                        |                    |                         |  |  |
| HADOCLOCK                                                 |                                       |     | HADOCLOCK                 |                                               |                    |                         |  |  |

# 5.4 Командный файл Backup.bat

Командный файл Backup.bat предназначен для ежедневного автосохранения резервной копии базы данных АС «Бюджет», архивирования, и переиндексации, а также (при желании) ее восстановления на прежнее место расположения (с оптимизацией содержимого базы данных). Как правило, командный файл располагается в каталоге BudgetAx\Tools\.

Файл работает с различными СУБД под управлением ОС Windows и должен храниться и исполняться на сервере, где установлен сервер СУБД (Firebird Server). Для работы требуются утилиты gbak.exe, gfix.exe и архиватор zip.exe (свободно распространяемая утилита).

Рекомендуется запускать командный файл **backup.bat** в конце каждого рабочего дня.

Если требуется архивировать несколько баз данных, необходимо для каждой базы создать свой каталог для резервного копирования и копию файла backup.bat с соответствующими настройками.

# 5.4.1 Описание и настройка командного файла

Содержание командного файла **backup.bat** визуально можно разделить на два блока: блок настроек и сами команды.

Перед началом работы с командным файлом **backup.bat** необходимо произвести предварительные настройки ряда параметров. Настройки осуществляются путем ручного ввода нужных значений в текст командного файла (рис. 5.39):

- set ISC USER= ${\bf SYSDBA}$  имя алминистратора базы ланных:  $\equiv$
- set ISC\_PASSWORD=masterkey пароль администратора базы данных;  $\equiv$
- set DatabasePath=c:\budgetax\database каталог, в котором находится база данных (локально  $\equiv$ на сервере), указывается путь без последнего знака «\». Нежелательно использование русскоязычных названий и пробелов в именах каталогов;
- set Database= $BUDGETAX,GDB -$ имя файла архивируемой базы данных;  $-$
- set BackupDir= $c$ : Backup | каталог, в котором будут создаваться резервные копии базы  $\equiv$ данных, указывается путь без последнего знака «/»;
- set SERVER= localhost: имя сервера. Обязательным является указание знака «:» в конце. Можно указать и пустое значение для имени сервера, в таком случае это будет локальный протокол. По умолчанию для переменной установлено значение «**localhost**:»;
- set gbak="c:\Program Files\Firebird\BIN \bin\gbak.exe" местоположение файла gbak.exe;
- set gfix="c:\Program Files\Firebird\BIN \gfix.exe" местоположение файла gfix.exe;  $\equiv$
- set infozip="c:\Program Files\WinZip\zip.exe" местоположение архиватора zip.exe.  $\equiv$

#### *Рис. 5.39. Вид текста командного файла backup.bat*

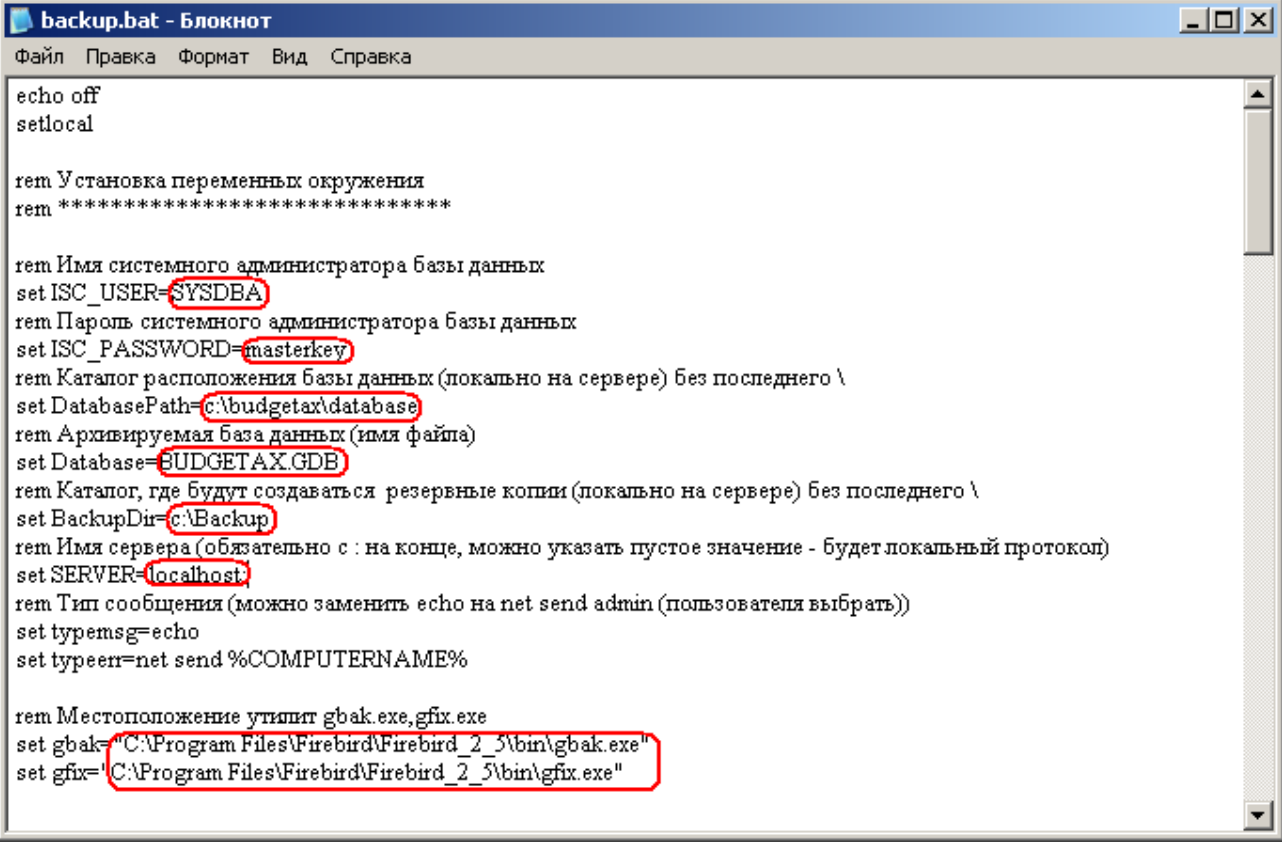

После блока настроек в тексте файла следует текст самой программы.

# **5.4.2 Работа по расписанию**

Можно осуществить настройку командного файла **backup.bat** таким образом, чтобы программа резервного копирования и пр. запускались в определенные часы и дни недели. Для этого:

- 1. Откройте для редактирования файл **backup.bat**.
- 2. Настройте следующие переменные окружения:
	- − set runtime=**22:15:30** время запуска автоархивации в случае работы по расписанию;
	- − set days=**M,T,W,Th,F,S,Su** перечень дней недели, когда будет запускаться автоархивация.
- 3. Сохраните изменения в файле **backup.bat**.
- 4. Запустите один раз **backup.bat** с ключом -i (backup.bat -i). Теперь в указанное Вами время и дни недели будет автоматически выполняться автоархивация данных.

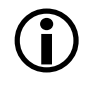

В режиме работы по расписанию не запускайте программу с сетевых дисков и дисков, подключенных командой **subst**. Не останавливайте службу «Task Scheduler» и установите у нее флаг System Startup при помощи **Service Manager**. Не выключайте сервер, если резервное копирование еще не завершено!

Если Вы ранее уже запускали программу с ключом –i, то удалите задание из списка расписания. Используйте команду AT [id] [/DELETE]. Более подробно о службе расписания можно узнать из справки по Windows или запустив команду AT с ключом /HELP.

При работе по расписанию рекомендуется за 30 мин. уведомить пользователей о начале резервного копирования БД, так как при резервном копировании все пользователи будут отключены автоматически. Для этой цели можно использовать службу расписания (планировщик заданий) и команду **net send**.

# **5.4.3 Результаты работы пакетного файла**

В результате работы командного файла в каталоге для резервного копирования (указанном в параметре set BackupDir) будет создан новый каталог, имя которого соответствует дате резервного копирования (в имя такого каталога можно включить и время выполнения). При удачном выполнении задания в этом каталоге будут размещаться файлы:

- − Restore.gdb разархивированная база данных;
- − Source.zip архив вашей исходной базы данных;
- − Backup.zip архив сжатого формата базы данных;
- − Protocol.log протокол работы пакетного файла.

В случае успешного завершения резервного копирования файл исходной базы данных будет автоматически заменен файлом разархивированной базы данных Restore.gdb.

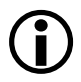

Замена БД произойдет только **при отсутствии подключений к ней пользователей**. При этом в ходе замены исходной базы данных файл Restore.gdb переименовывается в изначальное имя резервируемой базы данных.

Если были обнаружены сбои в работе, или к резервируемой базе были подключены пользователи, то замены базы данных не происходит. В случае ошибки в каталоге для резервного копирования могут находиться файлы:

- − Source.gdb исходная версия базы данных;
- − Backup.bup сжатый формат базы данных;
- − Backup.log протокол перевода базы данных в сжатый формат;
- − Restore.log протокол восстановления базы данных.

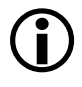

Если резервное копирование прошло с ошибкой, и самостоятельно Вы не можете определить и ликвидировать ошибку, то Вам необходимо выслать все файлы с расширением \*.LOG на адрес отдела сопровождения, указав в теме письма BACKUP ERROR.

Архивы Source.zip, Backup.zip можно удалять давностью 3-5 циклов резервного копирования. Файлы Restore.GDB, Protocol.LOG хранить не требуется.

Если Вы хотите иметь базы данных, состояние которых соответствует определенным дням, достаточно сохранять только файлы Backup.zip, если все операции архивирования прошли успешно.

# **5.4.4 Особенности работы файла backup.bat**

- 1. По умолчанию создаваемый автоматически файл Backup имеет расширение \***.gbk**.
- 2. В имя каталога резервного копирования можно включить не только дату, но и время выполнения. Для этого необходимо:
	- 2.1. Открыть файл **backup.bat** для редактирования.
	- 2.2. Раскомментировать следующие строки (т.е. удалить rem) следующим образом:

rem for /f "tokens=1" %%a in ('time /t') do set CTime=%%a

rem set CTime=%CTime::= %

rem set DestFilePlus=%DestFilePlus%\_%CTime%

- 2.3. Сохранить изменения в файле **backup.bat**.
- 3. В ходе выполнения **backup.bat** блокируются все подключения пользователей, отличных от SYSDBA.
- Если в ходе выполнения **backup.bat** возникли ошибки, то сообщение об ошибках  $4.$ посылается через службу сообщений на локальный компьютер, на котором выполняется архивирование.

# 5.5 Программа переноса данных между базами ExprMove.exe

Программа **ExprMove.exe** предназначена для переноса данных из одной базы данных в другую, является консольной программой, запускается из командной строки.

# 5.5.1 Основные элементы программы

Рабочее окно программы представляет собой консольное окно (рис. 5.40), в котором осуществляется ввод операторов, соответствующих выполняемым операциям при переносе данных из одной базы в другую, для исполнения.

Рис. 5.40. Консольное окно программы «ExprMove.exe»

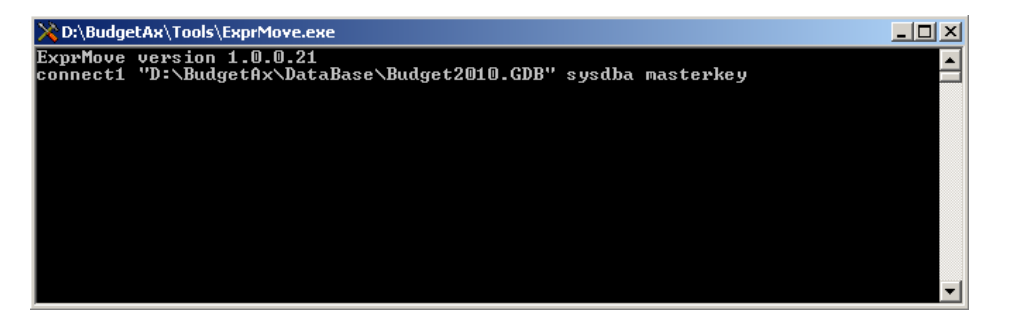

Программа может выполнять необходимые скрипты из специального скрипт-файла (рис. 5.41), который предварительно формируется и проверяется. Выполнение самого скрипт-файла производится за счет ввода командной строки (выполняющей скрипт из файла) в консольное окно программы.

В тексте скрипта допускаются однострочные комментарии, которые начинаются с «//».

По результатам выполнения операторов (скрипта) создается файл (если он отсутствует), который содержит отчет о выполнении скрипта. Если такой файл существует, то информация о выполнении скрипта указывается в начале файла.

#### *Рис. 5.41. Пример скрипт-файла*

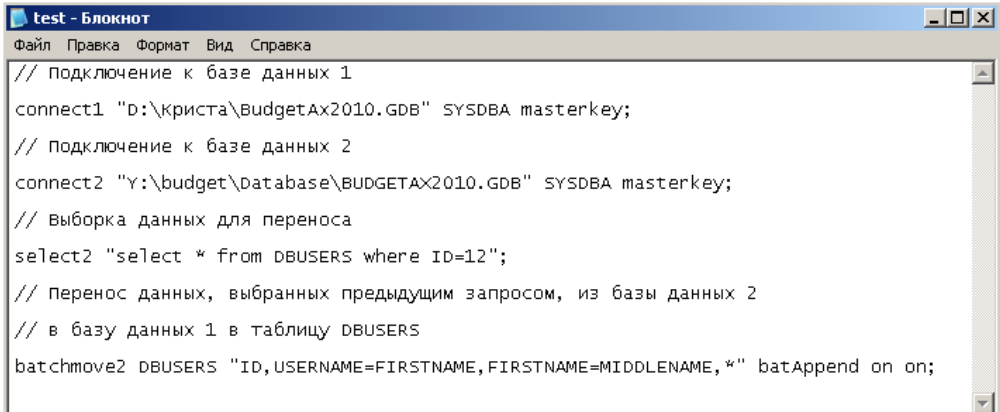

# **5.5.2 Синтаксис команды запуска ExprMove**

Командная строка программы **ExprMove.exe** в консольном окне должна иметь вид:

ExprMove.exe <скрипт-файл> <файл с результатами>

При этом:

- <скрипт-файл> файл с исполняемыми командами (по умолчанию con, т.е. команды вводятся с клавиатуры в окне консоли). Если задается реальное имя файла, то он должен уже существовать;
- − <файл с результатами> файл, в который происходит вывод отчета о выполнении скрипта (по умолчанию con, т.е. вывод на консоль). Файл либо создается, либо, если такой файл уже существует, то он будет пересоздан без предупреждения;
- <con> ввод/вывод на консоль. Допускается указывать данное значение при задании файлов ввода/вывода.

# **5.5.3 Правила ввода и выполнения команд-операторов**

Ввод команд-операторов в консольном окне программы **ExprMove.exe** осуществляется вручную. Также ввод операторов может осуществляться и в отдельном файле – скрипт-файле, который предварительно формируется и проверяется.

При этом:

- каждый оператор должен заканчиваться символом «;»;
- − если оператор имеет корректный синтаксис, то после нажатия клавиши **Enter** он выполняется (при работе в консольном режиме);
- − если оператор введен с ошибками, то будет выведено сообщение об ошибке, после чего исполнение процесса будет остановлено или продолжено в зависимости от установленной опции BreakOnError;
- − если в конце оператора не указан символ «;», то при нажатии клавиши **Enter** никаких действий произведено не будет;
- в скрипте допускаются однострочные комментарии (они начинаются с «//»);
- в тексте команд могут быть использованы макроподстановки вида: %<Name>%. При их обнаружении имена макросов заменяются на ранее определенные значения (см. далее описание команды «Определение подстановочного макроса»). При необходимости использования символа % самого по себе, его необходимо дублировать;
- параметры команд могут заключаться в двойные кавычки, или вводиться без них, если состоят из одного слова (например, SYSDBA), по усмотрению пользователя (при использовании параметра двойные кавычки отбрасываются);
- в тексте скрипта параметры задаются в двойных кавычках в тех случаях, когда их использование является крайне предпочтительным (хотя и не всегда обязательным). Для логических значений используются мнемоники on и off.

# 5.5.4 Перечень и описание возможных команд-операторов программы переноса данных

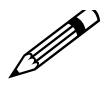

1. Далее по тексту во многих командах содержится суффикс (*Connect1*) в виде одной цифры 1 или 2, указывающей, в отношении какой базы данных выполняется команда. При описании команд эти вариации не указываются.

2. Жирным курсивом в тексте для каждой команды-оператора выделены ключевые слова. В <скобках> указаны параметры команды, вместо которых нужно подставить значения. В [скобках] указаны необязательные параметры.

#### 5.5.4.1 Требуемая версия программы (оператор Req)

 $\textit{Req}$  "<version>";

Параметры:

version - требуемая для исполнения версия программы. Формат: Major.Minor.Release.Buid. Пара Major.Minor проверяется на точное равенство. Пара Release.Buid должна быть не менее требуемой.

Пример

```
Req "1.0.0.23";
```
Результат: сообщение об ошибке или ничего.

# 5.5.4.2 Подключение к БД1 (или к БД2) (оператор Connect)

Connect1 "<Path>" <UserName> <Password>:

либо

Connect1 "<connect\_string>";

Параметры:

- Path путь к БД (строка подключения);  $\overline{\phantom{a}}$
- UserName имя пользователя;  $\overline{\phantom{0}}$
- Password пароль пользователя;
- connect string в случае указания только одного параметра он интерпретируется как строка подключения, которая определяет драйвер и все необходимые параметры подключения. Эти строки сходны с url.
	- ZEOS-строка:  $\equiv$ zdbc:<db\_driver>://<server>/<db\_path>?UID=<user\_name>; PWD=<password>; codepage=<code\_page>...
		- db\_driver драйвер БД, например, oracle-9i;
		- server имя или IP сервера БД;  $\equiv$
		- db\_path строка подключения к БД (например, путь для FireBird, или имя Oracleалиаса из tnsnames.ora):
		- user\_name имя пользователя (логин);
- − password пароль пользователя;
- − code\_page кодовая страница (актуально для FireBird WIN1251);
- другие параметры в зависимости от драйвера БД;
- − DBX строка: **[dbx:]driver://[user:password@]database**
	- $\text{driver} \text{ib}, \text{ora}, \text{msg},$
	- − user имя пользователя (логин);
	- − password пароль пользователя;
	- − db\_path строка подключения к БД (например, путь для FireBird, или имя Oracleалиаса из tnsnames.ora).

Результат: сообщение об успешном подключении или ошибке.

# **5.5.4.3 Выборка из БД (оператор Select)**

Select1 "<Query>";

Параметры:

− Query – оператор выборки из БД1 на языке SQL.

Результат: сообщение о количестве выбранных записей или об ошибке.

Оператор *Select1* всегда предшествует вызову оператора *BatchMove1*, т.к. является его неявным параметром.

# **5.5.4.4 Перемещение данных из БД1 в БД2 (оператор BatchMove)**

*BatchMove1* <DestTable> "<map>" <BMMode> <AbortOnProblem> <AbortOnKeyViolation>;

Параметры:

- − DestTable имя таблицы в БД2 (куда переносить); данные откуда переносить формирует предыдущая команда *Select*;
- − map соответствие имен полей для переноса в формате «DestColName=SourceColName[,..]»;
- − BMMode режим вставки (batAppend, batUpdate, batAppendUpdate, batCopy, batDelete) в соответствии со свойством Mode компонента Delphi BatchMove;
- − AbortOnProblem прекращать перенос данных при ошибке, может принимать значения [«On»/«Off»];
- AbortOnKeyViolation прекращать перенос данных в случае нарушения целостности ключа, может принимать значения [«On»/«Off»].

Действие: перемещает данные, определенные оператором *Select1*, из БД1 в таблицу DestTable в БД2, в соответствии со значениями параметров <map> и <BMMode>.

Результат: количество перемещенных записей, количество проблемных записей, количество записей с совпадающим первичным ключом или сообщение о возникшей ошибке (в соответствии со свойствами компонента BatchMove).

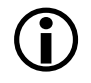

1. В качестве значения параметра map допустимо указывать символ «\*», что означает мэппинг по умолчанию, т.е. без переименования.

2. Если в качестве последнего поля в параметре map стоит символ «\*», то автоматически добавляются в мэппинг одноименные поля из источника и назначения, не участвующие в параметре map.

3. Для использования режима batUpdate, batAppendUpdate, batDelete таблица должна быть уникально проиндексирована.

# 5.5.4.5 Выполнение оператора SQL в БД1 (оператор Execute)

*Execute1* "< $SOL>$ ";

# Параметры:

SQL – SQL-оператор к БД1.

Результат: сообщение об успешном выполнении и количестве обработанных записей или ошибке.

#### 5.5.4.6 Операторы изменения текущих настроек (операторы Echo, Result, Error, **BreakOnError, RestoreTriggers)**

*Echo* [StackOp] [Param]; - выводить или нет выполняемые операторы (по умолчанию «Off»);

**Result** [StackOp] [Param]; - выводить или нет результаты выполнения команд (по умолчанию установлено значение «On»);

**Error** [StackOp] [Param]; - выводить или нет сообщения об ошибках (по умолчанию «On»);

**BreakOnError** [StackOp] [Param]: - характеризует поведение процесса при неправильном синтаксисе команды (по умолчанию установлено значение «On» - останавливать выполнение);

RestoreTriggers [StackOp] [Param]; - восстанавливать активность всех деактивированных командой *Unactivate* (и не активированных позднее командой *Activate*) триггеров в конце работы (по умолчанию установлено значение «On»).

#### Параметры:

- StackOp работа со стеком, параметр не обязательный, может принимать значения [«Push»/«Pop»]. В случае выбора значения «Push» указывается <Param>, в случае выбора значения «Рор» - <Рагат> не указывается;
- Param включить/выключить, может принимать значения [«On»/«Off»].

Результат: сообщение об успешном выполнении или ошибке.

# 5.5.4.7 Выполнение скрипта из файла (оператор In)

 $In "$ -FileName>";

# Параметры:

FileName - имя файла или Con.

Действие: выполнять скрипт из файла, по окончании которого происходит возврат к текущему потоку ввода. По умолчанию используется Con.

Результат: сообщение об успешном выполнении или ошибке.

#### 5.5.4.8 Изменение файла вывода (оператор Out)

Out "<FileName>"; - изменение файла вывода;

Параметры:

FileName - имя файла или Con.

Действие: перенаправление вывода. По умолчанию используется Con.

Результат: сообщение об успешном выполнении или ошибке.

# **5.5.4.9 Начало транзакции (оператор StartTransaction)**

# *StartTransaction1*;

Результат: сообщение об успешном выполнении или ошибке.

# **5.5.4.10 Завершение транзакции (оператор Commit1)**

# *Commit1*;

Результат: сообщение об успешном выполнении или ошибке.

# **5.5.4.11 Деактивация триггеров (оператор Unactivate)**

*Unactivate1* <TriggerType> <SqlOperation> <TableName>;

или сокращенный вариант

*Unactivate1* <trigger\_mnemos> <TableName>;

Параметры:

- − ТriggerType тип триггера, может принимать значения [«Before»/«After»];
- − SqlOperation тип SQL-операции, может принимать значения [«Insert»/«Update»/«Delete»];
- − TableName имя таблицы, для которой выполняется деактивация триггеров;
- − rigger\_mnemos перечисление мнемоник триггеров через пробел. Любые из шести: bi ai bu au bd ad.

Действие: на основе метаданных определяются активные триггера, соответствующие заданным параметрам, после чего выполнятся их деактивация.

Результат: количество и список деактивированных триггеров, или сообщение об ошибке.

# **5.5.4.12 Активация триггеров (оператор Аctivate)**

**А***ctivate1* <TriggerType> <SqlOperation> <TableName>;

или сокращенный вариант

Activate1 <trigger\_mnemos> <TableName>;

Параметры:

- − ТriggerType тип триггера, может принимать значения [«Before»/«After»];
- − SqlOperation тип SQL-операции, может принимать значения [«Insert»/«Update»/«Delete»];
- − TableName имя таблицы, для которой выполняется деактивация триггеров;
- − trigger mnemos перечисление мнемоник триггеров через пробел. Любые из шести: bi ai bu au bd ad.

Действие: активация всех триггеров, соответствующих заданным параметрам, которые были ранее деактивированы командами *Unactivate*.

Результат: количество и список активированных триггеров, или сообщение об ошибке.

# **5.5.4.13 Определение подстановочного макроса (оператор Define)**

*Define* "<Defenition>";

Параметры:

− Defenition ::= <Name>=<Value>;

- − Name имя макроса;
- − Value подставляемое значение.

Результат: сообщение об успешном выполнении или ошибке.

#### **5.5.4.14 Синхронизация генераторов (оператор SyncGenerators)**

#### *SyncGenerators1* "<Names>" [Add] [max];

#### Параметры:

- − Names имена генераторов через запятую или «<sup>\*</sup>» (в этом случае берутся все генераторы);
- Add необязательное смещение значения генератора (число). По умолчанию 0;
- тах если указано ключевое слово тах, то перенесутся только те генераторы, значение которых в приемной базе меньше.

Действие: вычитывается информация о текущем значении генераторов из БД1, и эти значения + Add устанавливаются в БД2 (для команды *SyncGenerators2* данные берутся из БД2 и пишутся в БД1).

Результат: сообщение об успешном выполнении или ошибке.

#### **5.5.4.15 Подготовка запросов (оператор PrepareSelect)**

#### *PrepareSelect1* <Name> "<Query>";

Параметры:

- − Name имя запроса;
- − Query оператор выборки из БД1 на языке SQL.

Действие: подготавливает запрос (в дальнейшем к нему можно будет обратиться по имени). Результат: сообщение об успешном выполнении или ошибке.

#### **5.5.4.16 Удаление запросов (оператор UnprepareSelect)**

#### *UnprepareSelect* <Names>;

Параметры:

− Names – имена запросов (либо одно имя, либо несколько через запятую и вся строка в кавычках).

Действие: удаляет запрос из списка подготовленных запросов (если запроса нет в списке подготовленных запросов, то ничего не делает).

Результат: сообщение об успешном выполнении или ошибке.

#### **5.5.4.17 Пакетный перенос данных (оператор PacketBM)**

PacketBM1 <QueryName> <SrcTable> <KeyName> <PacketSize> <DestTable> "<map>" <BMMode> <AbortOnProblem> <AbortOnKeyViolation>;

#### Параметры:

- − QueryName имя подготовленного запроса (в нем должно быть ровно 2 параметра Key1 и Key2, предполагаемое условие ограничения «Id>:Key1 and Id<=:Key2»);
- SrcTable имя исходной таблицы (для вычитывания ключей);
- − KeyName имя ключевого поля;
- − PacketSize размер пакета (количество ключевых полей в пакете);
- − DestTable имя таблицы в БД2;
- − map «DestColName=SourceColName[,..]»;
- − BMMode режим вставки (batAppend, batUpdate, batAppendUpdate, batCopy, batDelete) в соответствии со свойством Mode компонента Delphi BatchMove;
- AbortOnProblem прекращать перенос данных при ошибке, может принимать значения [on/off];
- − AbortOnKeyViolation прекращать перенос данных в случае нарушения целостности ключа, может принимать значения [«On»/«Off»].

Действие: перемещает данные, определенные подготовленным запросом, из БД1 в таблицу DestTable в БД2, в соответствии с установленными значениями параметров <map> и <BMMode>. При этом диапазон ключевых полей разбивается на группы в соответствие со значением параметра PacketSize, и закачка происходит пакетами.

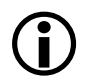

1. В качестве значения параметра map допустимо указывать символ «\*», что означает мэппинг по умолчанию, т.е. без переименования.

2. Режим batCopy не поддерживается.

3. Режимы batAppend и batAppendUpdate допустимы только при отсутствии вычисляемых полей в таблице.

4. В таблице должно быть поле Id (оно используется в качестве первичного ключа).

Результат: количество перемещенных записей, количество проблемных записей (по каждой группе в отдельности), количество записей с совпадающим первичным ключом или сообщение о возникшей ошибке (в соответствии со свойствами компонента BatchMove).

#### **5.5.4.18 Управление количеством транзакций (оператор CommitCount IntNumber)**

#### *CommitCount* <IntNumber>*;*

Параметры:

− IntNumber – целое неотрицательное число, указывающее, сколько переносимых записей надо объединять в одну транзакцию.

Действие: Это команда относится сразу к обоим направлениям переноса и является, по сути, целой опцией. Существенного выигрыша производительности, как правило, не приносит.

Результат: сообщение об успешном выполнении или ошибке.

#### **5.5.4.19 Управление ForceWrites (оператор ForceWrites)**

#### *ForceWrites1* on/off*;*

Параметры:

− on/off – логический параметр-флаг. Off – отключить синхронную запись; on – включить синхронную запись.

Действие: Управляет синхронностью записи изменений на физический носитель. Рекомендуется пользоваться с осторожностью, поскольку команда влияет на кэширование и целостность данных. При асинхронной записи (off) производительность может возрасти до 3-х раз, но повышается риск порчи БД. Действует только для FireBird.

Результат: сообщение.

# **5.5.4.20 Проверка условий на БД (оператор Test)**

*Test1* <SelectSql> <TestExpression> <ErrorText>;

# Параметры:

- SelectSql SQL запрос на выборку из БД;
- TestExpression проверяемое выражение. Допустимо использовать имена выбранных полей в этом выражении. Пустое выражение трактуется как необходимость проверки первого поля в выборке на не равенство 0 (Fields[0]. AsInteger  $\leq$  0);
- ErrorText текст ошибки, которая будет сформирована при нарушении выражения TestExpression. Допустимы подстановки значений полей из выборки (LookupText) в текст с символами подстановки {FieldName}.

Действие: Команда проверяет условие на БД и выдает ошибку в случае его не исполнения. Может применяться для контроля различных соотношений на БД при переносе данных.

Результат: сообщение об ошибке при нарушении заданного условия.

# 5.5.5 Основные отличия при работе программы ExprMove.exe с поддерживаемыми СУБД

К основным отличиям в работе программы ExprMove.exe с возможными СУБД относятся:

# Наличие схем в СУБЛ Oracle

Имя схемы для СУБД Oracle можно задать тремя способами:

- прописать явно, например, «SYSDBA.PayDoc32»;  $\equiv$
- имя схемы по умолчанию определяется при подключении (команда Connect1/Connect2,  $\equiv$ параметр <UserName>) - такой подход рекомендуется применять;
- поменять имя схемы, установленное по умолчанию, можно, выполнив скрипт "alter  $\equiv$ session set CURRENT SCHEMA =  $\langle$ schema>".

# Подключение к базе данных

Для СУБД FireBird в качестве <Path> в команде *Connect1/Connect2* указывается путь к базе. Для СУБД Oracle в качестве <Path> в команде *Connect1/Connect2* указывается Oracle-алиас (из файла tnsnames.ora).

# Генераторы

В СУБД Oracle в качестве генераторов считаются стандартные последовательности (sequences) и генераторы АС «Бюджет» (таблица Generators).

# 5.6 Программа OraTools.exe

Программа OraTools.exe - это инструмент администрирования и настройки схем Oracle.

# 5.6.1 Запуск программы и подключение к БД

При запуске программы **OraTools.exe** появляется диалоговое окно подключения к БД. Для работы с программой требуется подключаться под пользователем, которому выдана роль DBA (т.е. пользователем, у которого есть администраторские права). Ввод логина и пароля пользователя производится в полях UserName и Password соответственно. Значение поля Database выбирается из выпадающего списка (его также можно ввести вручную) - это имя псевдонима подключения Oracle. Значение поля Connect as для пользователя SYS нужно установить «SYSDBA» (значение выбирается из списка), для всех остальных пользователей, как правило, нужно устанавливать значение «Normal».

Если в поле Database список псевдонимов пуст, или не содержит нужного, то его можно добавить с помощью кнопки с тремя точками **В** строке. После нажатия кнопки появится диалоговое окно, в котором следует нажать кнопку <sup>:</sup> **добавить подключение** (вверху формы), затем в окне подключения ввести имя подключения (псевдоним), имя компьютера, на котором установлен сервер Oracle (HOST), и имя базы данных (SERVICE NAME) (не путать с именем схемы!). Если используется нестандартный порт (не 1521), то его можно поменять после добавления нового подключения в этом же диалоговом окне, путем редактирования свойств подключения (см. также настройки TNS).

Если при работе программы возникают ошибки, то стэк вызовов сохраняется в файле OraTools.trc (этот файл рекомендуется прилагать к сообщению об ошибках программы).

1. Для импорта и экспорта данных требуется наличие Oracle утилит **imp.exe** и ехр.ехе, соответственно. Путь к ним должен быть прописан в переменной окружения РАТН. Для выполнения данного условия достаточно установить клиента Oracle с типом установки Administrator. Следует помнить, что при переносе данных путем импорта/экспорта с БД одной версии на БД другой версии следует правильно выбирать версию утилит **imp/exp** (подробнее см. документацию по Oracle).

> 2. Для работы с программой требуется подключаться под пользователем, которому выдана роль DBA.

> 3. В дальнейшем будем считать что схема - это пользователь, у которого есть объекты.

#### 5.6.1.1 Пароли и безопасность

Часто при работе с БД бывает важно обеспечить секретность пароля. В связи с этим следует отметить, что пароли, вводимые в настройках экспорта и импорта (и только они), сохраняются в ini-файле (пароли хранятся в преобразованном виде, но их декодирование является простой задачей). В связи с этим можно порекомендовать, во-первых, изменять пароль пользователя после завершения операции импорта. Во-вторых, не хранить пароль в настройках экспорта: при выполнении данной операции пароль будет запрошен и его можно будет ввести.

При решении обратной задачи (т.е. для облегчения дальнейшей работы) можно рекомендовать указать пароль, запрашиваемый для подключения к БД при запуске программе, в ini-файле (здесь следует отметить, что пароль подключения не сохраняется автоматически, но считывается, если он указан). Добавить пароль можно в секцию Connect, следующим образом: Password=masterkey.

 $\Box$  Пример

[Connect] Database=TEST1.SERVER.RU Username=SYSDBA Password=masterkey  $ConnectAs=0$ 

# 5.6.2 Структура окна программы и принципы работы

В самой верхней части окна программы расположена строка заголовка, в которой слева направо размещены кнопка вызова стандартного меню действий над окном программы (свернуть, переместить, восстановить, закрыть), название программы, имя псевдонима подключения Oracle (рис. 5.42).

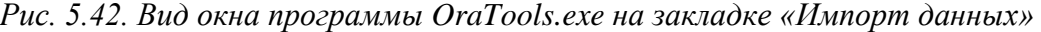

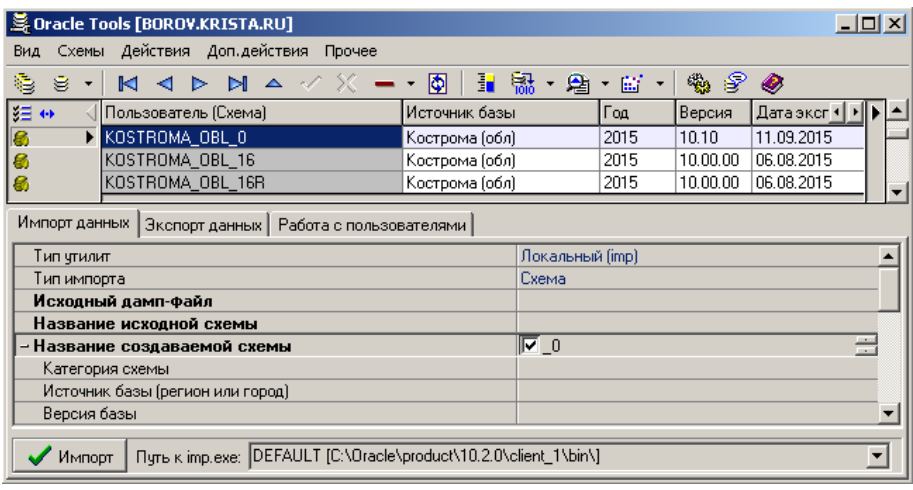

Ниже заголовка расположены главное меню программы, панель кнопок управления, рабочая область, включающая таблицу для просмотра информации о пользователях и схемах, и 4 закладки для переключения между страницами программы: Импорт данных, Экспорт данных, Работа с пользователями. При этом большинство функций можно вызвать как из главного меню, так и через панель кнопок управления.

В верхней таблице отражается перечень соответствия существующих схем и пользователей, а закладки предназначены для настройки параметров экспорта, импорта и т.п. В поле статуса таблицы выводятся значки, отражающие информацию из системных таблиц ( Со схемой работают [N], **6 Пользователю назначена роль [Budget\_Users]**, **В Стандартный пользователь Oracle**, др.). Строки таблицы окрашены в разные цвета для выделения пользователей, имеющих схемы, пользователей без схем, а также наделенных различными правами.

#### 5.6.2.1 Главное меню

Главное меню окна программы OraTools.exe предназначено для выполнения различных действий над схемами, доступно на всех закладках и содержит набор следующих команд: Вид, Схемы, Действия, Доп. действия, Прочее. Выбор любой команды производится щелчком мыши по при этом появляется выпадающий список команд, обеспечивающих названию, ee непосредственно работу с программой.

- Пункт меню Вид содержит следующие команды, регулирующие режим отображения пользователей в зависимости от наличия схем и назначенных прав:
	- **В Пользователи имеющие схемы** отображение в рабочей области только тех пользователей, которые имеют схемы (соответствует функции кнопки пользователя: Пользователи имеющие схемы);
	- Пользователи без схем отображение только пользователей без схем (соответствует **функции кнопки С Тип пользователя: Пользователи без схем):**
	- Все пользователи отображение всех пользователей (соответствует функции кнопки<sup>е</sup>. Тип пользователя: Все пользователи);
	- **••• Показывать все схемы** включение/отключение отображения всех пользователей. включая системных пользователей (соответствует функции одноименной кнопки);
- − Пункт меню **Схемы** содержит следующие команды, отражающие разновидности режима удаления (соответствуют командам одноименной кнопки):
	- **Удаление выделенных пользователей** стандартный режим удаление выделенных в рабочей области пользователей одной командой (при этом пользователь либо удалится полностью, либо не изменится);
	- **− Быстрое удаление выделенных пользователей** режим удаления, при котором сначала выполняется удаление таблиц, а затем удаление пользователя (если возникнут ошибки, то в базе может остаться частично удаленная схема);
	- **Удаление схемы (пользователь не удаляется)** удаление всех объектов, принадлежащих пользователю (сам пользователь при этом не удаляется);
	- **<u>М</u> Удаление аудита в АС «Бюджет»** удаление аудита АС Бюджет (данные и метаданные), если он есть в схеме (остальные объекты не изменяются);
	- **<u>М</u> Удаление схем по списку...** одновременное удаление нескольких схем, путем задания списка на удаление в появившемся диалоговом окне;
	- **© Обновить (F5)** обновление информации о схемах, выводимую в рабочей области, данная команда присутствует только в меню программы.
- − Пункт меню **Действия** содержит следующие команды, соответствующие функциям одноименных кнопок или их команд, которые производятся для выделенных в таблице пользователей:
	- **Е Подсчет размера схем** расчет места занимаемого объектами схем. Результат выводится в колонку Размер, МБ таблицы для выделенного пользователя;
	- **Простая компиляция** компиляция всех invalid-объектов в порядке, не учитывающем возможные зависимости между ними (по умолчанию);
	- **Востасие компиляция** компиляция объектов (view, procedure, triggers, package, function) с помощью стандартной процедуры Oracle;
	- **Е Статистика типа GATHER AUTO** сбор статистики только для тех объектов, которые изменились (по умолчанию);
	- **→ Оценочная статистика** сбор статистики для таблиц с большим количеством записей выполняется не по всем записям, а по некоторой выборке (ее размер Oracle определяет сам);
	- $\frac{12}{10}$  **Полная статистика** сбор статистики по всем записям;
	- **Настраиваемая статистика...** вызов диалогового окна с возможностью выбора режима сбора статистики, где, кроме вышеуказанных, доступно еще **Удаление статистики** и **Сбор статистики командой ANALYZE**. В данном диалоге можно указать процент сбора для оценочной статистики, а также строку параметров (для оценочной и полной статистики).
- − Пункт меню **Доп. действия** содержит следующие команды:
	- <sup>□ •</sup> Смена табличного пространства замена имен табличных пространств (ТП) в dmpфайле (файл при этом изменяется, поэтому лучше сделать копию). Допускается замена только на более короткие имена (например, BUD2010 можно заменить на USERS, а наоборот нельзя). Операция нужна для того, чтобы можно было импортировать дампы с блобами, которые были экспортированы из табличного пространства, отсутствующего в целевой БД. В появившемся диалоговом окне следует заполнить поле Имя dmp-файла, выбрав путь к дамп-файлу в стандартном окне поиска. При нажатии кнопки **Скан** окна выполнится проверка дампа, и в строке Исходное ТП появится выпадающий список с именами табличных пространств, которые встречаются в дампе.

При нажатии кнопки • Менять выполнится замена имени табличного пространства Исходное ТП на Новое ТП (если Исходное ТП не указано, то будет производиться замена всех имен табличных пространств в файле на Новое ТП). Выполнять сканирование перед сменой ТП не обязательно.

- **В экспорт описания в Excel** осуществляет экспорт в Excel таблицы программы с перечнем пользователей и схем;
- Блокировки вызов модального окна с информацией о блокировках на текущий момент времени. В окне присутствуют четыре закладки:
	- объекты Заблокированные список объектов БД, которые блокируются пользователями. Как правило, объект блокируется не полностью (например, в таблице может быть заблокирована только часть записей, а не вся таблица);
	- Заблокированные сессии список сессий, которые ждут завершения транзакции в другой сессии, чтобы продолжить свою работу;
	- Блокировки (DBA\_LOCK) список блокировок БД из просмотра DBA LOCK;
	- Блокировки (by AskTom) список блокировок БЛ полученный с помошью запроса из конференции AskTom.

Кнопка управления **П** закрыть предназначена для закрытия окна «Блокировки».

Кнопка С обновить служит для обновления информации в окне.

- Пункт меню **Прочее** содержит следующие команды:
	- **В Настройки программы** вызов диалогового окна «Настройки», в котором осуществляется определение основных параметров работы программы (подробнее смотрите п. 5.6.7 «Настройка программы OraTools.exe»);
	- В информация к размышлению вызов диалогового окна, содержащего информацию о версии программы и Oracle, а также три закладки с полезной информацией. В разделе общей информации присутствует параметр Первичный ORA\_HOME - он указан в виде <uMa> = <nymb>. Если на компьютере установлено более одного клиента Oracle, то первичный НОМЕ можно менять, выбирая нужный из выпадающего списка.

На закладке Табличные пространства отображается объем табличных пространств и объем свободного места в них. Если свободного места в табличных пространствах мало, то это (при отсутствии автоматического увеличения) может привести к сообщениям о недостатке свободного места (особенно при импорте).

На закладке Сессии отображается список подключений (сессии). В данном окне не отображаются служебные сессии Oracle. В нижней части информационного окна приводятся данные о количестве запущенных сессий (первое число - это количество отображаемых, а в квадратных скобках дается полное количество сессий), количестве активных сессий и числе «процессов» Oracle. Там, при наличии администраторских прав, можно выполнить принудительное отключение пользователя из меню, вызываемого по правой кнопке мыши. Также можно отправить сообщение выбранным пользователям с помощью команды net send.

На закладке Отчеты предоставляется возможность генерации отчетов в виде HTMLфайлов, содержащих информацию о характеристиках работы, настройках БД и запросах. Ha заклалке располагаются следующие кнопки формирования соответствующих доступных отчетов:

- **В общая информация** отчет, содержащий общую информацию о настройках БД и ее работе с момента старта БД. Поэтому если с момента запуска БД прошло несколько дней, то данный отчет можно формировать в любое время. Если БД была перезагружена недавно, то для сбора данных требуется несколько часов работы пользователей с БД в обычном режиме;
- **В список сессий** отчет, содержащий сведения о нагрузке, создаваемой пользовательскими сессиями в текущий момент (поэтому его нужно формировать в момент работы пользователей с БЛ):
- **В Самые "толстые" SQL** отчет, содержащий информацию о наиболее ресурсоемких sql-запросах, выполненных за последнее время. При его формировании крайне желательно установить флаг-галочку у параметра План выполнения запроса для получения более подробной информации. Поскольку данные о старых запросах со временем вытесняются из памяти, то формировать этот отчет лучше после продолжительной работы БД в интересующем Вас режиме;
- **В мониторинг событий** отчет, содержащий информацию о нагрузке БД в указанный период времени. Формировать этот отчет нужно во время работы БД в интересующем Вас режиме. Период сбора данных должен быть более 30 минут. Для получения мониторинга событий необходимо нажать данную кнопку дважды: первый раз - для начала сбора данных, а затем через некоторое время еще раз - для прекращения сбора данных, после этого отчет сохраняется в файл;
- В размер объектов БД отчет, содержащий информацию о размере объектов БД или выбранной схемы (справа от кнопки находится параметр-флаг Только выбранная схема и выпадающий список с именами схем). При наличии большого числа схем выборка данных по всей БД может выполняться достаточно медленно.

Внизу на закладке Отчеты присутствуют дополнительные параметры формирования отчетов:

- Сохранять отчеты в каталог путь к каталогу, в который автоматически будут сохраняться сформированные отчеты (имя файла при этом формируется автоматически). Если флаг-галочка не установлена, то после завершения формирования отчета будет появляться диалог с запросом имени файла для сохранения;
- Показывать результаты если установлена флаг-галочка, то полученный HTML-файл будет открыт для просмотра сразу после завершения формирования отчета.
- **Настройки TNS** вызов диалога редактирования TNS-подключений (псевдонимов для подключения к Oracle). Это диалоговое окно также можно вызвать при подключении к Oracle. Информация о подключения хранится в файле tnsnames.ora. Основными параметрами подключения являются:
	- Имя подключения (или псевдоним), которое в дальнейшем используется для указания на данное подключение (со всеми его настройками);
	- PROTOCOL сетевой протокол, используемый для связи с сервером (в большинстве случаев это ТСР);
	- HOST имя компьютера, на котором установлен сервер Oracle (это параметр протокола ТСР, для других протоколов он может отсутствовать);
	- PORT TCP-порт, на котором функционирует прослушиватель (Listner), как правило, 1521 (это параметр протокола ТСР, для других протоколов он может отсутствовать);
	- SERVICE\_NAME имя базы данных (не путать с именем схемы!).
- Справка о программе вывод справочной информации и описания программы;
- Директория с логами... открытие каталога, в котором хранятся лог-файлы;
- **Задания...** при нажатии кнопки выводится диалог, в котором можно посмотреть информацию о выполняющихся в данный момент заданиях DataPump и выполнить ряд операций:
	- **Подключиться к процессу DataPump** подключение к процессу и слежение за холом его выполнения
	- **T** Удалить остатки процесса DataPump удаление «мусора» в БД, оставшегося в результате остановки работающего процесса (если это не удается, то можно попробовать убить (kill) блокирующий процесс);
	- **X** удалить процесс DataPump остановка работающего процесса;
	- **В Удалить все остатки процессов DataPump** удаление остатков всех неработающих процессов DataPump;
	- **Ф Обновить информацию о процессах DataPump** обновление списка работающих процессов;
	- Закрыть диалог.

#### 5.6.2.2 Панель кнопок управления и дополнительные элементы управления

Панель кнопок управления, помимо кнопок навигатора и кнопок, аналогичных кнопкам управления главного меню, содержит следующие элементы управления:

- Перестройка индексов перестроение (rebuild) индексов. Операция выполняется над пользователями, выделенными в таблице рабочей области. В списке доступны два варианта:
	- Перестройка индексов перестроение индексов с целью их балансировки и уменьшения занимаемого места:
	- изменение табл. пр-ва индексов... производится перенос индексов в новое табличное пространство (оно выбирается в диалоге). Если часть индексов уже располагалась в указанном табличном пространстве, то их перестроение не выполняется.

При щелчке правой клавиши мыши в области таблицы появляется контекстное меню команд действий над записями таблицы:

- **Проверка схемы (простая)** выполнение проверки текущей схемы на соответствие заданным правилам, доступно только администратору программы. На данный момент проверяется наличие инвалидных (INVALID) и дезактивированных (DISABLE) объектов. Результат проверки выводится в модальном окне;
- **Поверация скрипта для схемы** генерация sql-скрипта (или нескольких sql-скриптов, по одному для каждого типа объектов), которые описывают создание объектов схемы.

### 5.6.3 Закладка «Импорт данных»

Закладка Импорт данных в нижней части окна программы предназначена для осуществления настроек импорта схем Oracle (таблица 5.9).

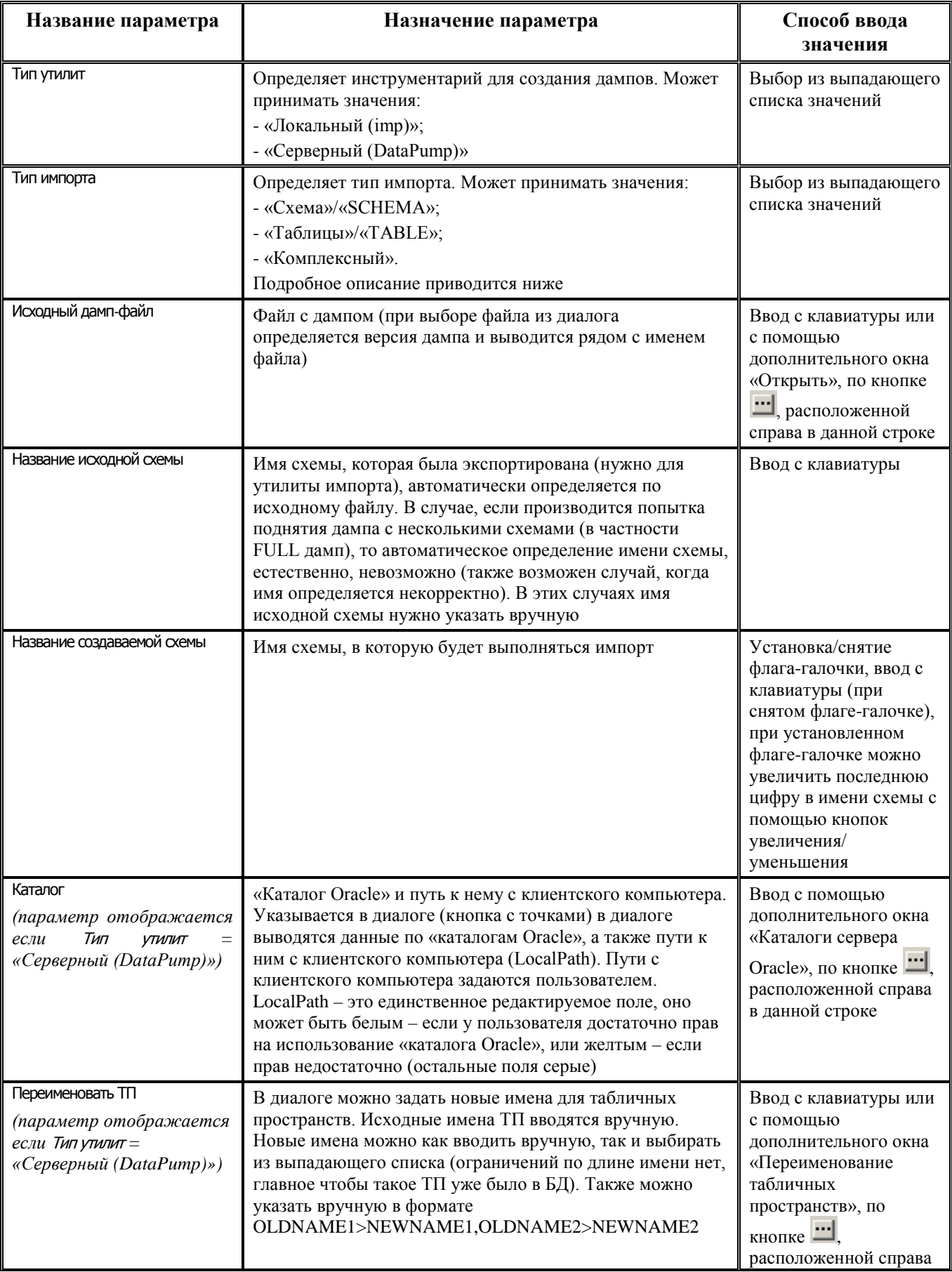

### *Таблица 5.9. Перечень параметров настройки импорта на закладке «Импорт данных»*

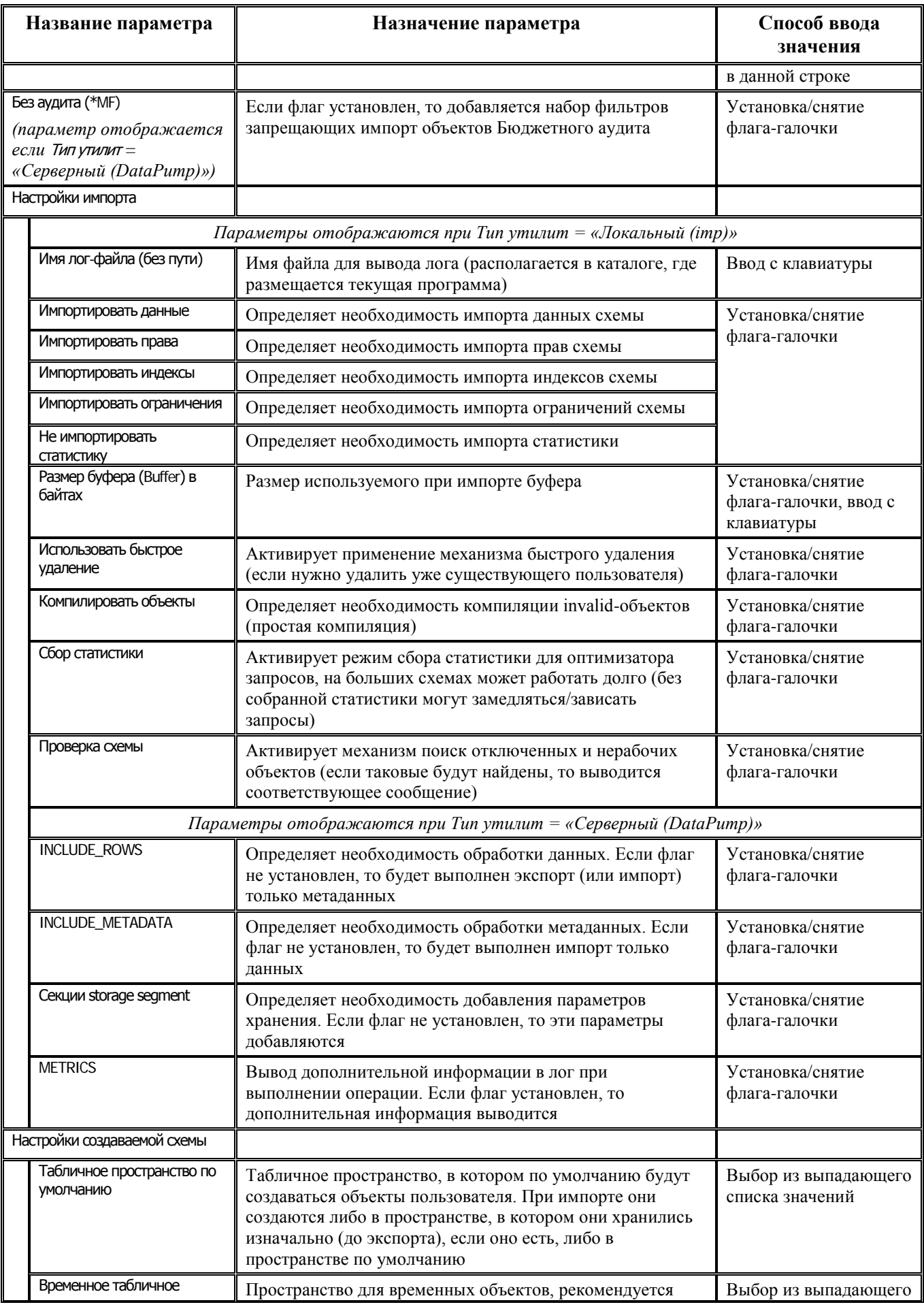

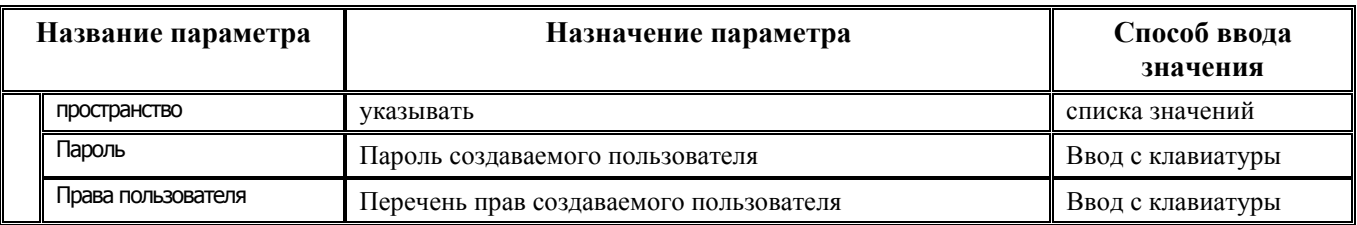

Программа поддерживает следующие типы импорта:

- − **Схема** тип импорта по умолчанию, производится импорт схемы. При этом используется один файл с дампом. При данном типе импорта выполняются следующие действия:
	- − если существует пользователь с таким именем, то он удаляется;
	- − создается новый пользователь;
	- − выполняется импорт;
	- − компиляция invalid-объектов;
	- − сбор статистики;
	- − проверка схемы.
- − **Таблицы** производится импорт таблиц в существующую схему (если таблиц нет, то они создаются, если есть, то просто заполняются данными). При этом используется один файл с дампом и файл со списком таблиц (он должен иметь такое же имя, как и файл с дампом, но расширение должно быть \*.txt). При данном типе импорта выполняются следующие действия:
	- отключение триггеров и внешних ключей;
	- удаление данных из таблиц, которые будут импортированы;
	- − выполняется импорт;
	- включение триггеров и внешних ключей;
	- − компиляция invalid-объектов;
	- − сбор статистики;
	- − проверка схемы.
- − **Комплексный** производится импорт схемы без данных, а затем производится импорт таблиц в созданную схему (если таблиц нет, то они создаются, если есть, то просто заполняются данными). При этом используются два файла с дампом и файл со списком таблиц. Имя первого файла, который содержит метаданные, задается пользователем, имя дамп-файла с таблицами получается прибавление к исходному имени суффикса «\_DATA», имя файла со списком таблиц совпадает с именем дамп-файла с таблицами, но имеет расширение \*.txt. Например: BUDGET.dmp, BUDGET\_DATA.dmp, BUDGET\_DATA.txt. При данном типе импорта выполняются следующие действия:
	- если существует пользователь с таким именем, то он удаляется;
	- − создается новый пользователь;
	- выполняется импорт метаданных (из первого файла с дампом, данные игнорируются);
	- отключение триггеров и внешних ключей;
	- выполняется импорт таблиц (из второго файла с дампом, используется список таблиц из текстового файла, ошибки игнорируются IGNORE=Y, все остальные объекты, кроме самих таблиц и их данных тоже игнорируются);
	- включение триггеров и внешних ключей;
	- − компиляция invalid-объектов;
	- − сбор статистики;
	- − проверка схемы.

Файл со списком таблиц передается в качестве параметра утилите imp, поэтому его формат должен соответствовать требованиям, определенным в документации по использованию данной утилиты. Например, текст файла может выглядеть так:

TABLES=(ACC\_CLS, ORGANIZATIONS, BANKS)

#### **5.6.3.1 Порядок проведения импорта**

- 1. Перейдите на закладку Импорт данных.
- 2. Введите параметры (большая часть параметров заполнена значениями по умолчанию).
- 3. Если у Вас установлено несколько клиентов Oracle (разных версий), то можно выбрать путь к нужному из выпадающего списка, который расположен рядом с кнопкой.
- 4. Нажмите кнопку **Импорт**. После этого закладки будут скрыты, а на их месте покажется окно лога, куда будет выводиться информация о выполненных действиях. Внизу окна располагается кнопка **Прервать работу**, нажатие которой прерывает выполнение операции. Рядом с ней находится строка статуса, в которой выводится текущее выполняемое действие.
- 5. Во время выполнения операции иконка приложения в панели задач изменится. После завершения операции иконка станет прежней, в окне статуса будет выведено OK, активизируется кнопка **Закрыть лог**.
- 6. Нажатие на кнопку **Закрыть лог** закроет окно лога, а на его месте появятся закладки.
	- Рядом с кнопкой импорта находится выпадающий список, содержащий пути к утилите imp.exe. Если у Вас установлено две версии клиента Oracle, то при выполнении операции импорта Вам следует выбирать ту, которая соответствует версии сервера (следует отметить, что при обычном подключении версия клиента не важна!).

### **5.6.4 Закладка «Экспорт данных»**

 $\bigodot$ 

Закладка Экспорт данных предназначена для осуществления настроек экспорта схемы Oracle (таблица 5.10).

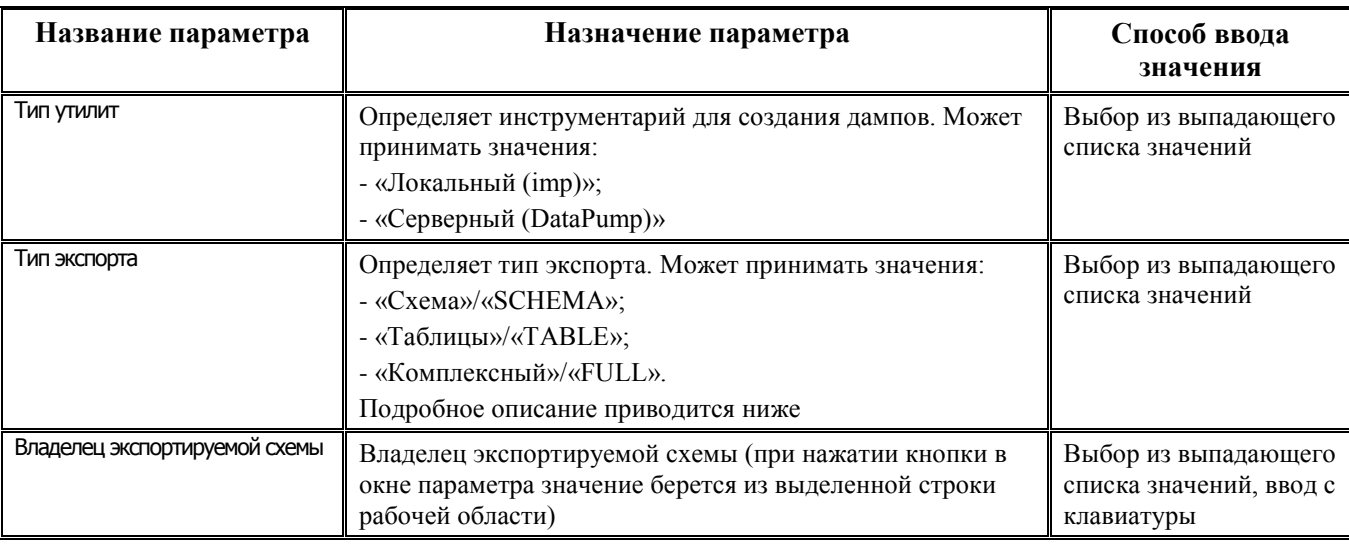

*Таблица 5.10. Перечень параметров настройки экспорта на закладке «Экспорт данных»*

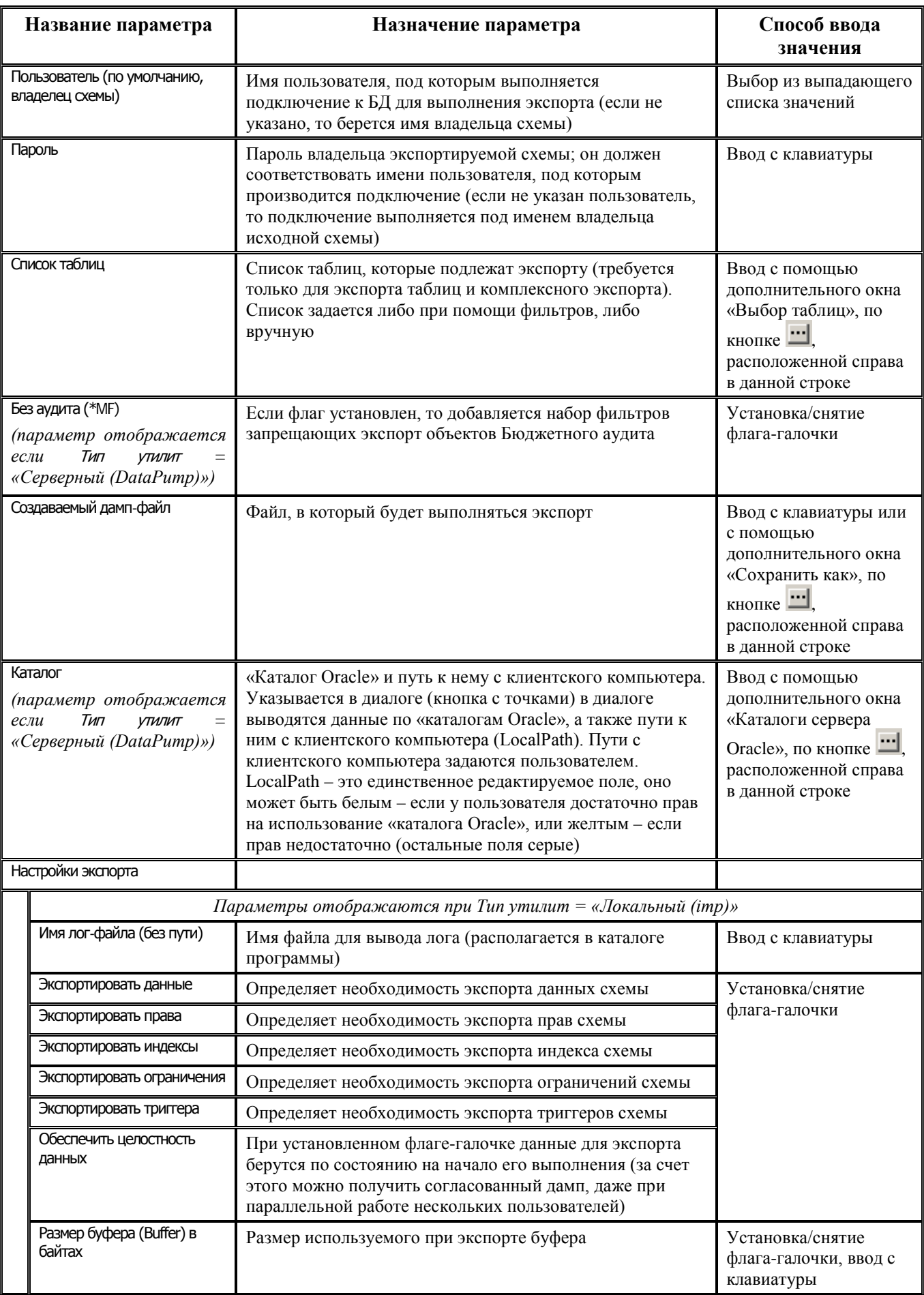

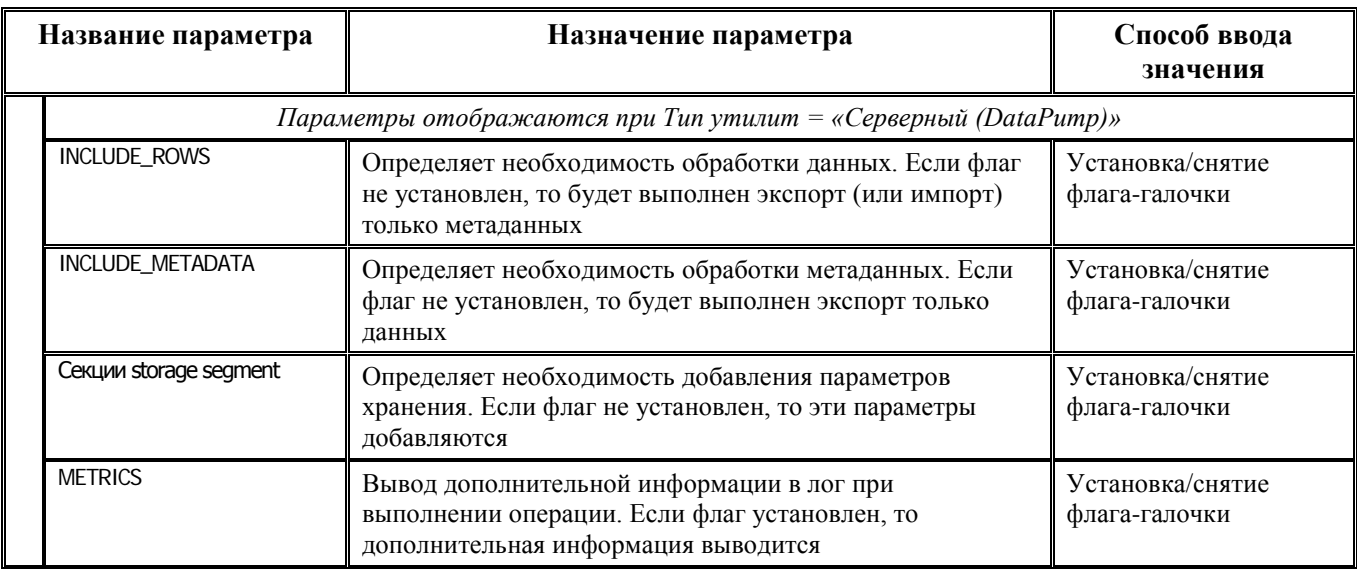

Программа поддерживает следующие типы экспорта:

- Схема тип экспорта по умолчанию, производится экспорт схемы. При этом создается один файл с дампом.
- Таблицы производится экспорт таблиц и их данных (а также, если заданы соответствующие настройки: триггеров, индексов, ограничений, прав). При этом получается один файл с дампом и файл со списком таблиц (он должен иметь такое же имя, как и файл с дампом, но расширение должно быть \*.txt).
- Комплексный производится экспорт схемы без данных, а затем производится экспорт таблиц и их данных. При этом получаются два файла с дампом и файл со списком таблиц. Имя первого файла, который содержит метаданные, задается пользователем, имя дампфайла с таблицами получается прибавлением к исходному имени суффикса «DATA», имя файла со списком таблиц совпадает с именем дамп-файла с таблицами, но имеет расширение \*.txt. Например: BUDGET.dmp, BUDGET DATA.dmp, BUDGET DATA.txt.

### 5.6.4.1 Порядок проведения экспорта

- 1. Перейдите на закладку Экспорт данных.
- $2.$ Введите параметры (большая часть параметров заполнена значениями по умолчанию).
- Если у вас установлено несколько клиентов Oracle (разных версий), то можно выбрать путь  $3.$ к нужному клиенту из выпалающего списка, расположенного рядом с кнопкой.
- Нажмите кнопку У экспорт. После этого закладки будут скрыты, а на их месте покажется  $\overline{4}$ окно лога, куда будет выводиться информация о выполненных действиях. Внизу окна располагается кнопка **X** прервать работу, нажатие которой прерывает выполнение операции. Рядом с ней находится строка статуса, в которой выводится текущее выполняемое лействие.
- Во время выполнения операции иконка приложения в панели задач изменится. После  $5<sub>1</sub>$ завершения операции иконка станет прежней, в окне статуса будет выведено ОК, активизируется кнопка **1 Закрыть лог**.
- Нажатие на кнопку **1 закрыть лог** закроет окно лога, а на его месте появятся закладки.  $6<sup>1</sup>$

Рядом с кнопкой экспорта находится выпадающий список, содержащий пути к утилите exp.exe. Если у Вас установлено две версии клиента Oracle, то при выполнении операции экспорта Вам следует выбирать ту, которая соответствует версии сервера (следует отметить, что при обычном подключении версия клиента не важна!).  $\bigodot$ 

### **5.6.5 Закладка «Работа с пользователями»**

Закладка Работа с пользователями (рис. 5.43) предназначена для создания новых пользователей (схем), создания пользователей списком, а также изменения паролей существующих пользователей. Просмотреть, произвести фильтрацию и удалить существующих пользователей можно в верхней таблице рабочей области программы (см. п. 5.6.2 [«Структура окна программы](#page-610-0)  [и принципы работы»](#page-610-0)).

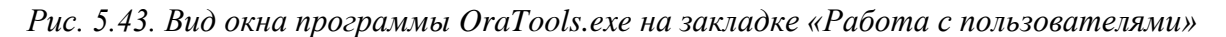

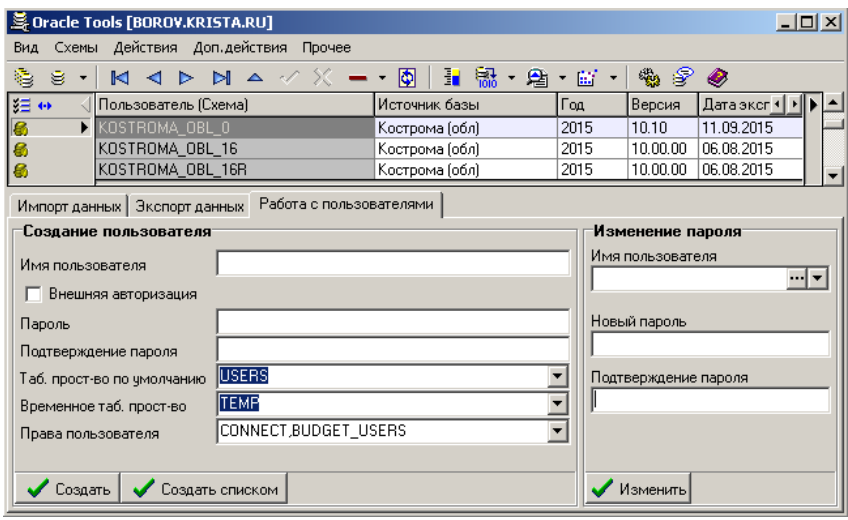

- 1. Для создания нового пользователя укажите:
	- − Имя пользователя;
	- − Пароль, назначаемый пользователю;
	- − Подтверждение пароля;
	- − Таб. прост-во по умолчанию табличное пространство, в котором будут создаваться объекты пользователя;
	- − Временное таб. прост-во табличное пространство, в котором будут храниться временные данные пользователя;
	- − Права пользователя права, назначаемые пользователю.

Затем нажмите кнопку **Создать**.

2. Для одновременного создания сразу нескольких пользователей можно воспользоваться кнопкой **Создать списком** и в появившемся диалоговом окне задать список пользователей с паролями. Список должен выглядеть следующим образом:

*Пример*

Ivanov 123

Petrov ah5

Sidorov dsfsd

3. Для смены пароля выделенного курсором пользователя в группе параметров Изменение пароля (в правой части закладки) укажите имя этого пользователя, затем новый пароль и подтверждение пароля, затем нажмите кнопку Изменить.

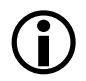

При необходимости создания пользователя с именем, в котором содержатся нестандартные символы, имя пользователя должно быть заключено в двойные кавычки (имя при этом становится чувствительным к регистру). То же самое относится к смене пароля.

### 5.6.6 Инструментарий для создания дампов «DataPump»

Начиная с 10-ой версии Oracle появился новый инструментарий для создания дампов (в лальнейшем именуемый DataPump, T.K. основан на использовании пакета **OH** DBMS DATAPUMP).

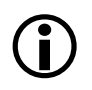

Из-за большого числа ошибок DataPump в ранних версиях (10.2, 11.1) мог сильно ТОРМОЗИТЬ и нестабильно работать. Поэтому его использование можно рекомендовать, только начиная с версии Oracle 11.2.

Изменился не только инструментарий, но и формат дампов - новые инструменты понимают только свой формат дампов (т.е. поднять старый дамп новыми инструментами не получиться), старые тоже не понимают нового формата дампов.

DataPump имеет следующие особенности:

- DataPump представляет собой набор пакетов в БД, т.е. с ним можно работать через sqlзапросы, без использования клиентских утилит;
- DataPump выполняется как процесс на сервере (ранее импорт и экспорт были клиентскими  $\equiv$ процессами). Поэтому DataPump сохраняет дамп-файл в каталог, который виден из СУБД. «Каталог Oracle» – это алиас для некоторого каталога операционной системы. На «каталоги Oracle» выдаются права пользователям Oracle. Т.е. для записи данных из Oracle в каталог операционной системы он должен быть зарегистрирован как «каталог Oracle» и пользователю Oracle (под которым выполняется операция) должны быть выданы права (внутри СУБД) на запись в этот «каталог Oracle». Кроме того, разумеется, сам процесс Oracle (рассматриваемый как объект операционной системы) должен иметь права на запись в соответствующий каталог операционной системы;
- в связи с тем, что DataPump выполняется как процесс на сервере, то клиент может отсоединиться, при этом процесс экспорта или импорта дампа будет продолжаться на сервере. Фактически клиент при использовании DataPump отдает серверу команду и далее может наблюдать за ее выполнением, а может и не наблюдать.

Для работы с DataPump из OraTools предварительно необходимо выполнить следующие лействия:

- 1. Зарегистрировать «каталог Oracle» и назначить соответствующие права. Как правило, такой каталог автоматически создается с именем DATA PUMP DIR, при создании БД.
- $2<sup>1</sup>$ Поскольку каталог операционной системы, в который помещаются дампы при экспорте (или из которого берутся дампы при импорте), как правило, располагается на сервере, то при необходимости получения дампа на другом компьютере (клиентском), необходимо чтобы каталог операционной системы, который соответствует «каталогу Oracle», был

доступен с клиентской машины. Для этого администратор должен его расшарить и назначить пользователям соответствующие права.

# *Пример 1*

Пусть на сервере с именем OraServer имеется «каталог Oracle» DATA\_PUMP\_DIR, которому соответствует каталог операционной системы «C:\app\admin\bdgt\dpdump\». Допустим, мы хотим получить дамп на клиентском компьютере с именем OraUser. Тогда администратор может расшарить папку «C:\app\admin\bdgt\dpdump\» под именем dpdump и дать на нее права пользователям сети. В этом случае с клиентского компьютера (и из OraTools) данный каталог будет виден под именем «\\OraServer\dpdump».

Таким образом один и тот же физический каталог будет иметь 3 имени: имя для сервера Oracle (DATA\_PUMP\_DIR), имя в операционной системе компьютера OraServer (C:\app\admin\bdgt\dpdump\), имя в операционной системе компьютера OraUser (\\OraServer\dpdump). При использовании OraTools требуется указать 2 из них: имя для сервера Oracle (DATA\_PUMP\_DIR) – будет использовано для выполнения sql-запросов, и имя в операционной системе компьютера OraUser (\\OraServer\dpdump) – будет использовано для файловых операций.

# *Пример 2*

Пусть на сервере с именем OraServer имеется «каталог Oracle» DATA\_PUMP\_DIR, которому соответствует каталог операционной системы «C:\app\admin\bdgt\dpdump\». Допустим, мы хотим получить дамп на той же самой машине. Тогда администратору можно ничего не расшаривать. В этом случае с клиентского компьютера (и из OraTools) данный каталог будет виден под именем «C:\app\admin\bdgt\dpdump\» (т.к. клиентский компьютер и сервер – это один и тот же компьютер).

При использовании OraTools потребуется указать: имя для сервера Oracle (DATA\_PUMP\_DIR) – будет использовано для выполнения sql-запросов, и имя в операционной системе компьютера клиента (C:\app\admin\bdgt\dpdump\) – будет использовано для файловых операций.

В СУБД Oracle, используя пакет UTL\_FILE, можно читать, писать и удалять файлы из файловой системы сервера. Но в СУБД Oracle нельзя получить список файлов и каталогов файловой системы сервера. Поэтому теоретически возможна работа с файлам, без создания на сервере дополнительных расшаренных каталогов. Однако при таком подходе на сервере, скорее всего, будет происходить накопление «забытых» (клиент отключился от процесса и забыл забрать результат или стереть исходный дамп) и «потерянных» (разрыв соединения, выключение клиентского компьютера) файлов (дампы и логи), которые клиенты не смогут удалить, т.к. не «увидят» (нет возможности посмотреть список файлов). К тому же с точки зрения безопасности права на использование пакета UTL\_FILE (а также пакетов UTL\_TCP, UTL HTTP, UTL SMTP и других) желательно ограничивать. Поэтому OraTools не использует данную возможность.

### <span id="page-624-0"></span>**5.6.7 Настройка программы OraTools.exe**

Вызов модального окна настройки программы осуществляется выбором подпункта **Настройки** пункта главного меню **Прочее**. Настройка сводится к определению параметров сохранения настроек в реестре и выбору используемого типа кодировки (таблица 5.11). Кодировки (языковые настройки) влияют на отображение текста выводимых сообщений, а также на перекодировку вводимых данных при сохранении на сервере. Рекомендуется использовать одинаковые кодировки на клиенте и сервере – тогда не потребуется дополнительной перекодировки.

*Таблица 5.11. Перечень параметров настройки программы OraTools*

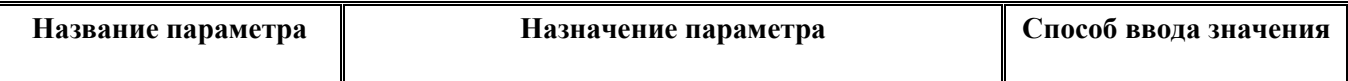

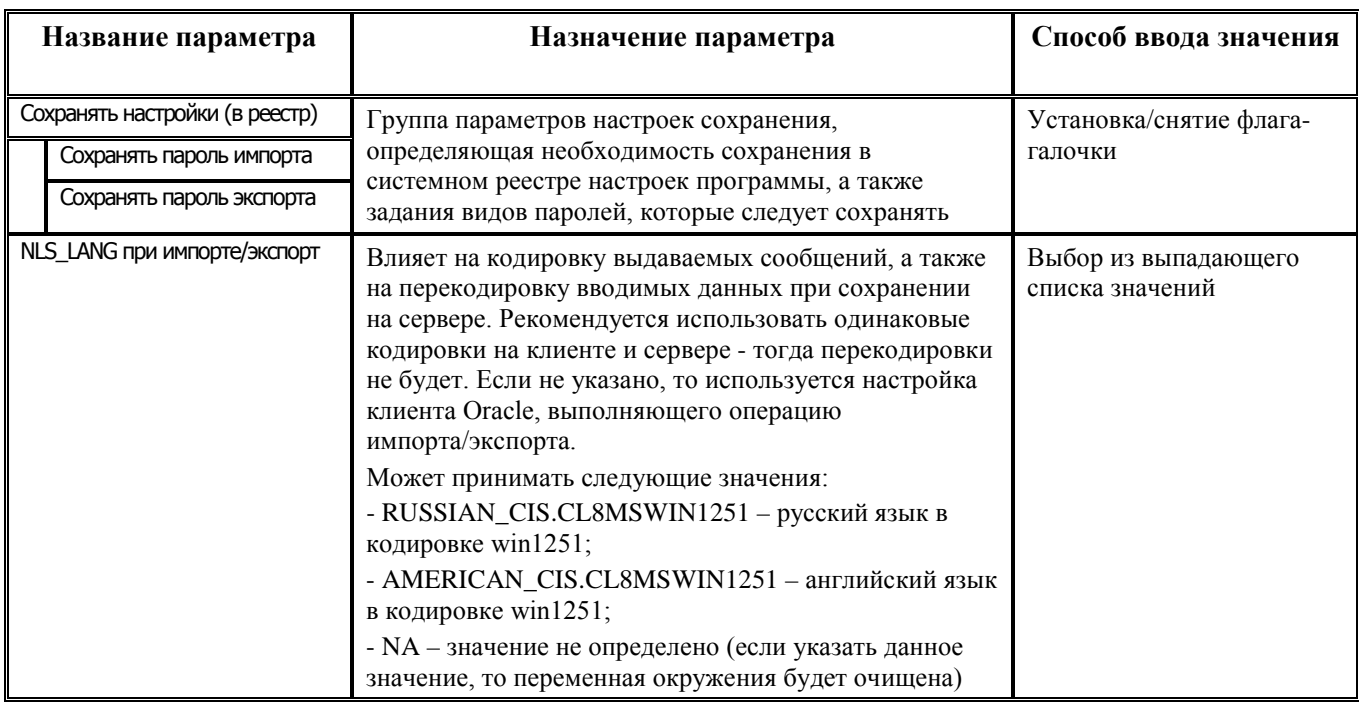

### 5.7 Утилита NetClose.exe

Программная утилита NetClose.exe предназначена для закрытия отдельных исполняемых файлов АС «Бюджет» (\*. ОСХ, \*. exe), открытых и удерживаемых через сетевой протокол.

NetClose.exe может быть использована в случаях необходимости переписать файл в каталоге ОСХ поверх его старой версии при наличии подключений к нему пользователей. По умолчанию утилита располагается в каталоге BudgetAx\OCX, но может располагаться также в произвольном месте на диске.

При запуске программы из каталога ОСХ на сервере в окне программы отражается список всех открытых и используемых файлов из данного каталога (рис. 5.44).

Рис. 5.44. Рабочая область утилиты NetClose.exe

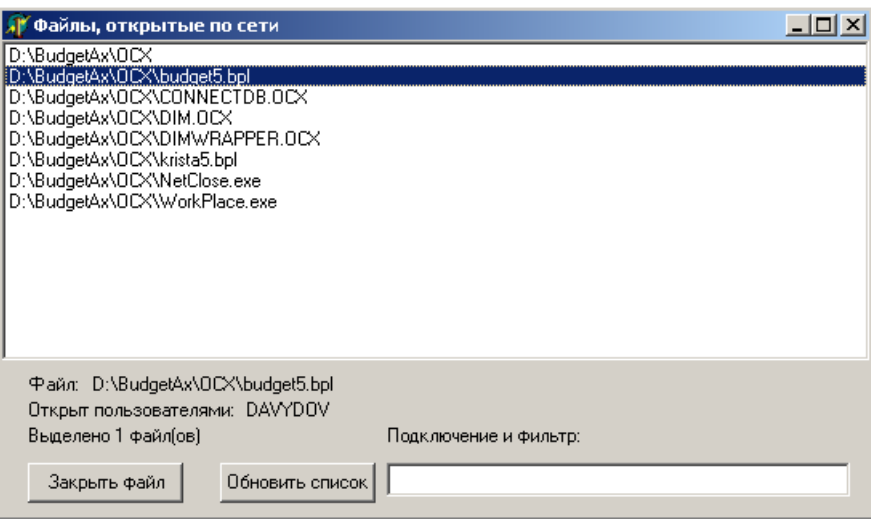

В строках Файл и Открыт пользователями в нижней части окна программы для каждого выбранного в списке файла отражается имя файла и список пользователей, использующих его.

Для того чтобы заменить нужный файл, сначала необходимо выбрать его в окне программы и нажать на кнопку **Закрыть файл**. После закрытия появляется информация о количестве удачно закрытых файлов и количестве ошибок. После того как файл закрыт, возможна его замена в каталоге **ОСХ**.

Поле Подключение и фильтр и кнопка **Обновить список** позволяют отобразить и отфильтровать перечень открытых файлов по произвольному адресу. Для этого в поле Подключение и фильтр нужно задать адрес в формате «\\<имя сервера>\<имя диска>:\<путь>» и нажать кнопку **Обновить список**. После этого в окне программы отразятся все используемые модули из данного каталога.

## **5.8 Использование Log.exe**

Программная утилита **Log.exe** предназначена для протоколирования работы АС «Бюджет», а также отдельных компонентов АС «Бюджет», в частности, сервера удаленного доступа к данным. **Log.exe** может быть использоваться для отслеживания причин ошибок, возникающих в работе АС «Бюджет» или при замедлении работы системы, т.к. программа позволяет определить запросы к базе данных и другие операции, приводящие к некорректным действиям в системе.

О запуске программы Log.exe свидетельствует значок в трее **,** который позволяет открыть окно программы «Log.LogObject».

Окно программы представляет собой простой текстовый редактор, в который выводятся текстовые сообщения от протоколируемых объектов. Все операции с протоколами выполняются через контекстное меню рабочего окна (рис. 5.45).

*Рис. 5.45. Вид окна «Log.LogObject»*

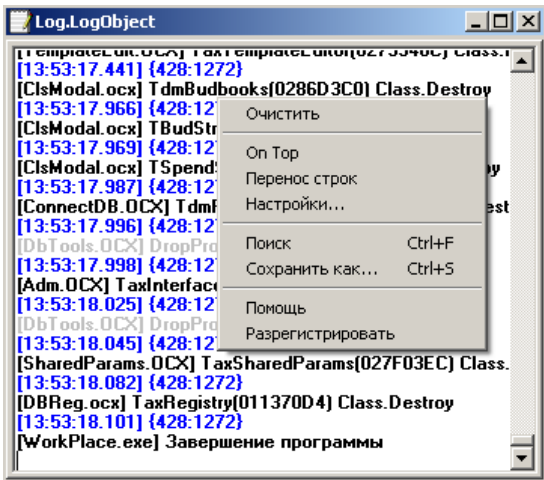

**Log.exe** может размещаться в произвольном каталоге как на сервере, где установлен АС «Бюджет», так и на любой клиентской машине.

Возможны два варианта ведения протокола работы с использованием **Log.exe**:

− Отражение в протоколе только текущего сеанса работы АС «Бюджет».

В этом случае программа **Log.exe** запускается автоматически при запуске АС «Бюджет» (**WorkPlace.exe**). После завершения сеанса работы АС «Бюджет», Log.exe также автоматически закрывается, при чем созданный протокол теряется. Для реализации такого варианта работы необходимо после помещения утилиты Log.exe в произвольный каталог

запустить ее вручную один раз и закрыть. В дальнейшем запуск будет производиться автоматически при каждом запуске АС «Бюджет». После перемещения Log.exe в другой каталог данная настройка теряется, поэтому для продолжения работы в прежнем режиме после перемещения Log.exe следует еще раз запустить его из нового места размещения и закрыть.

− Отражение в протоколе нескольких сеансов подключения к АС «Бюджет».

В этом случае программу **Log.exe** следует запускать вручную перед подключением к АС «Бюджет» и не закрывать. В процессе сеанса работы в окне программы сохраняется протокол работы. После завершения сеанса работы с АС «Бюджет» **Log.exe** автоматически закрываться не будет. При последующем подключении к АС «Бюджет» протокол следующего сеанса будет записываться в этот же протокол. Таким образом, в одном протоколе будут отражаться все сеансы подключения до тех пор, пока программа Log.exe не будет закрыта вручную.

Для того чтобы отключить ведение протоколирования, необходимо отменить регистрацию **Log.exe**. Для этого в командной строке нужно вызвать команду: *Log.exe –UNREGSERVER*. Также допускается удаление или переименование файла Log.exe.

При нештатном завершении работы протоколируемого приложения, приложение **Log.exe** остается некоторое время открытым.

Приложение **Log.exe** нельзя выгружать принудительно, если оно используется протоколируемыми объектами. При попытке закрыть **Log.exe** при активном сеансе работы АС «Бюджет» возникает предупреждающее сообщение.

# **ПЕРЕЧЕНЬ СОКРАЩЕНИЙ**

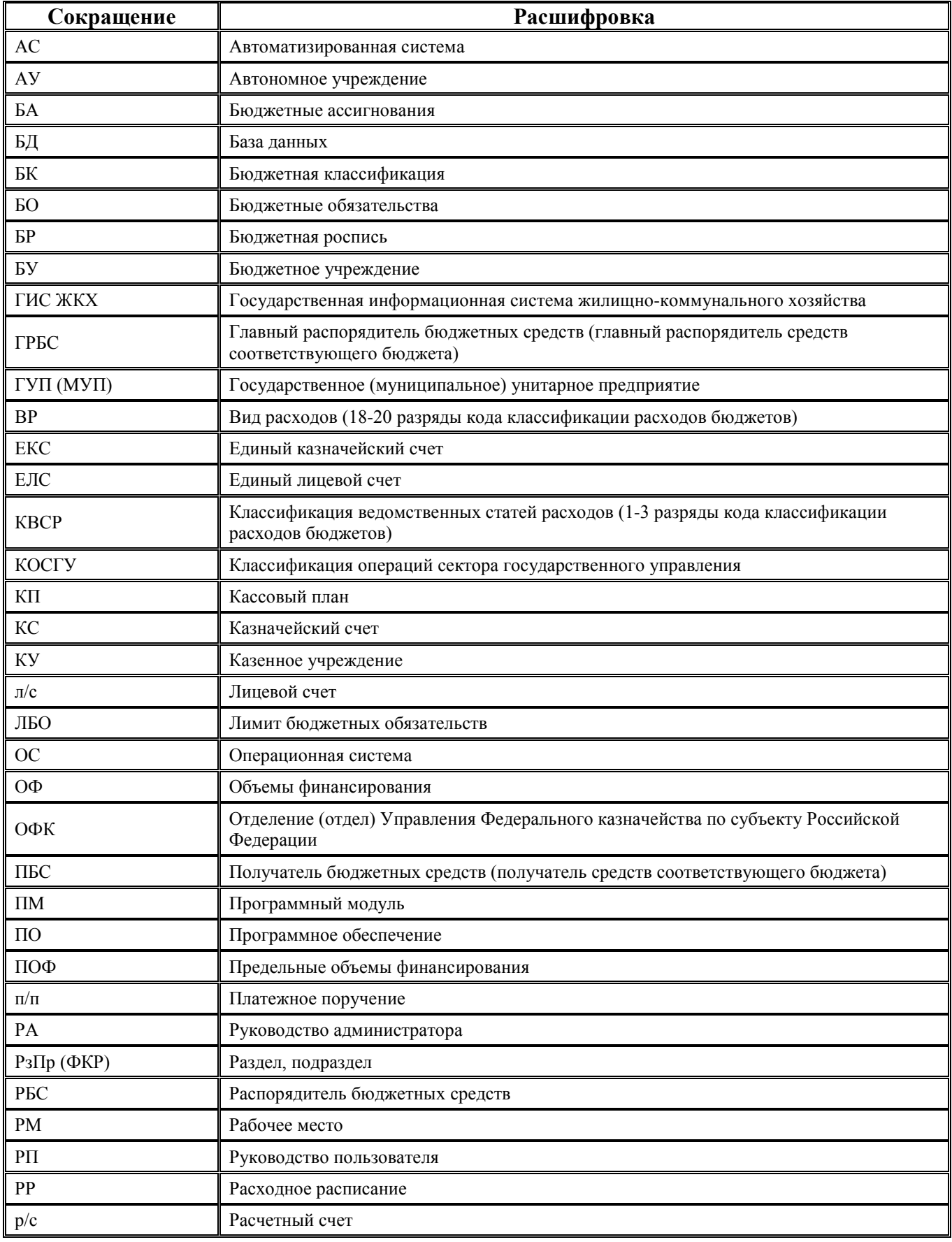

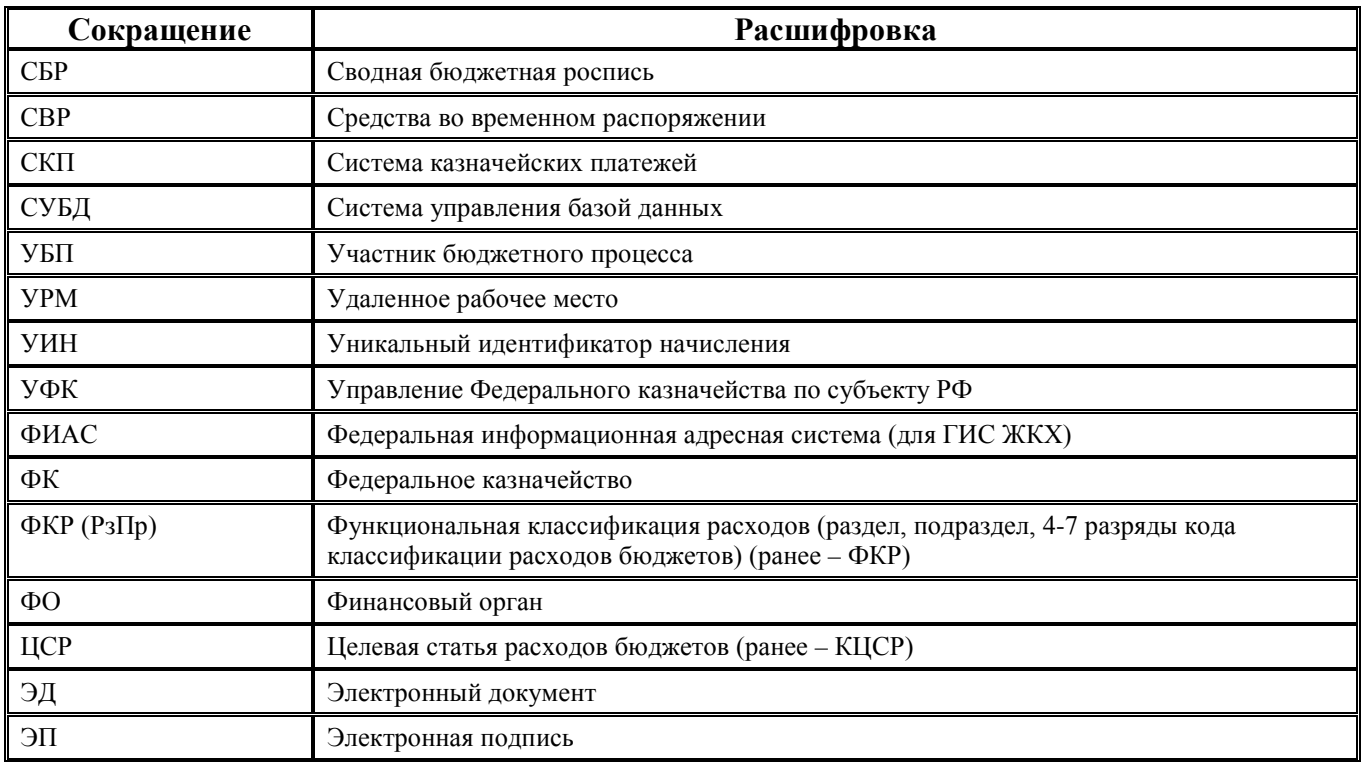

# **ПРИЛОЖЕНИЕ 1. КОНСТАНТЫ**

### **Приложение 1.1. Константы системы**

Примечание: редактируемые поля значений констант выделены белым цветом. Для удобства работы операторов при изменении значений констант названия констант выделяются синим цветом. Смена цвета на черный происходит после сохранения изменений.

Интерфейс содержит опцию **Информация о константе**, которая активизируется путем установки/снятия флага-галочки в логическом поле.

При установленной опции, на отдельной панели в правой части интерфейса отражаются системные атрибуты из базы данных для константы, на которой в данный момент находится курсор, а также панели поиска/фильтрации констант.

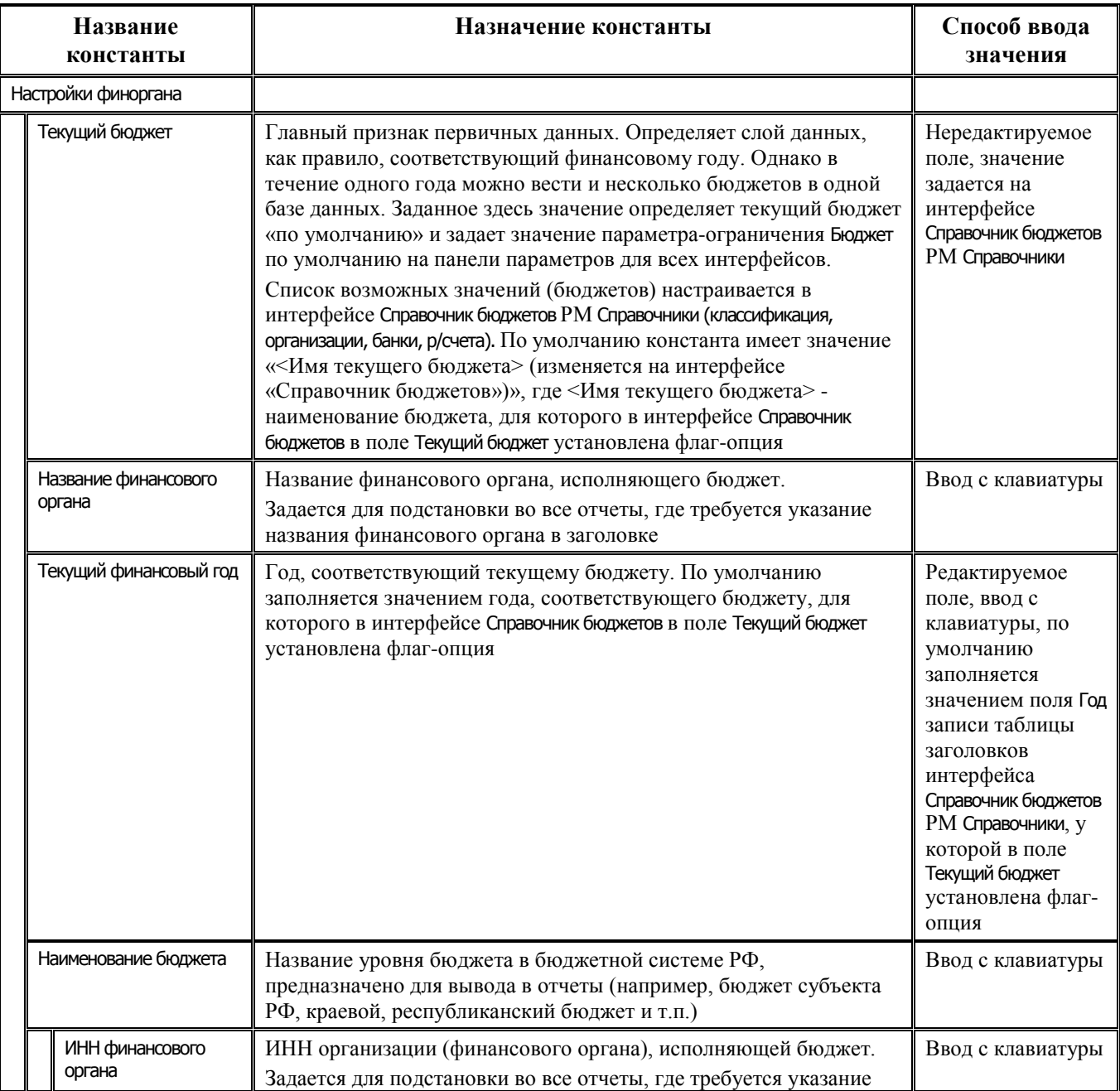

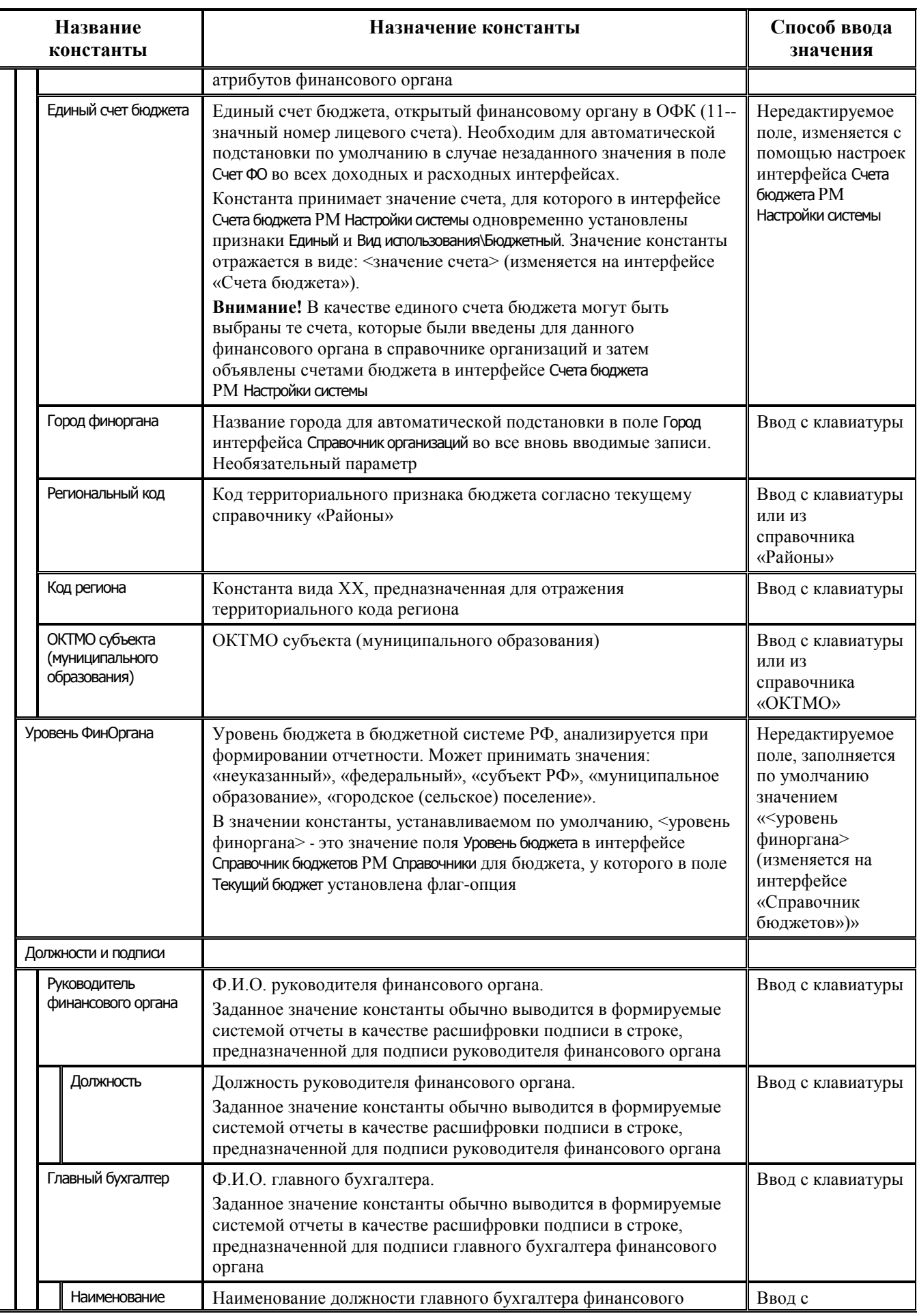

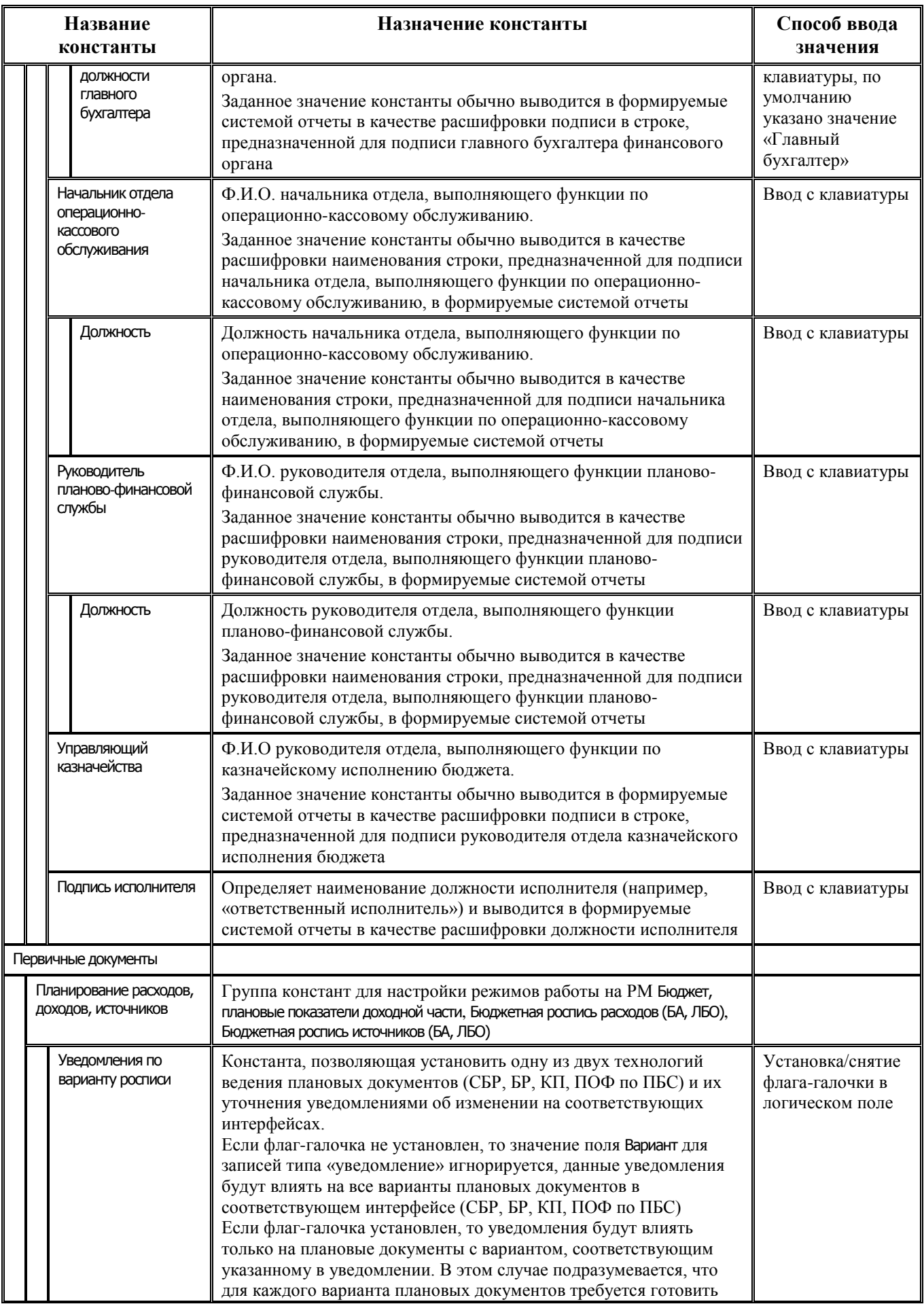

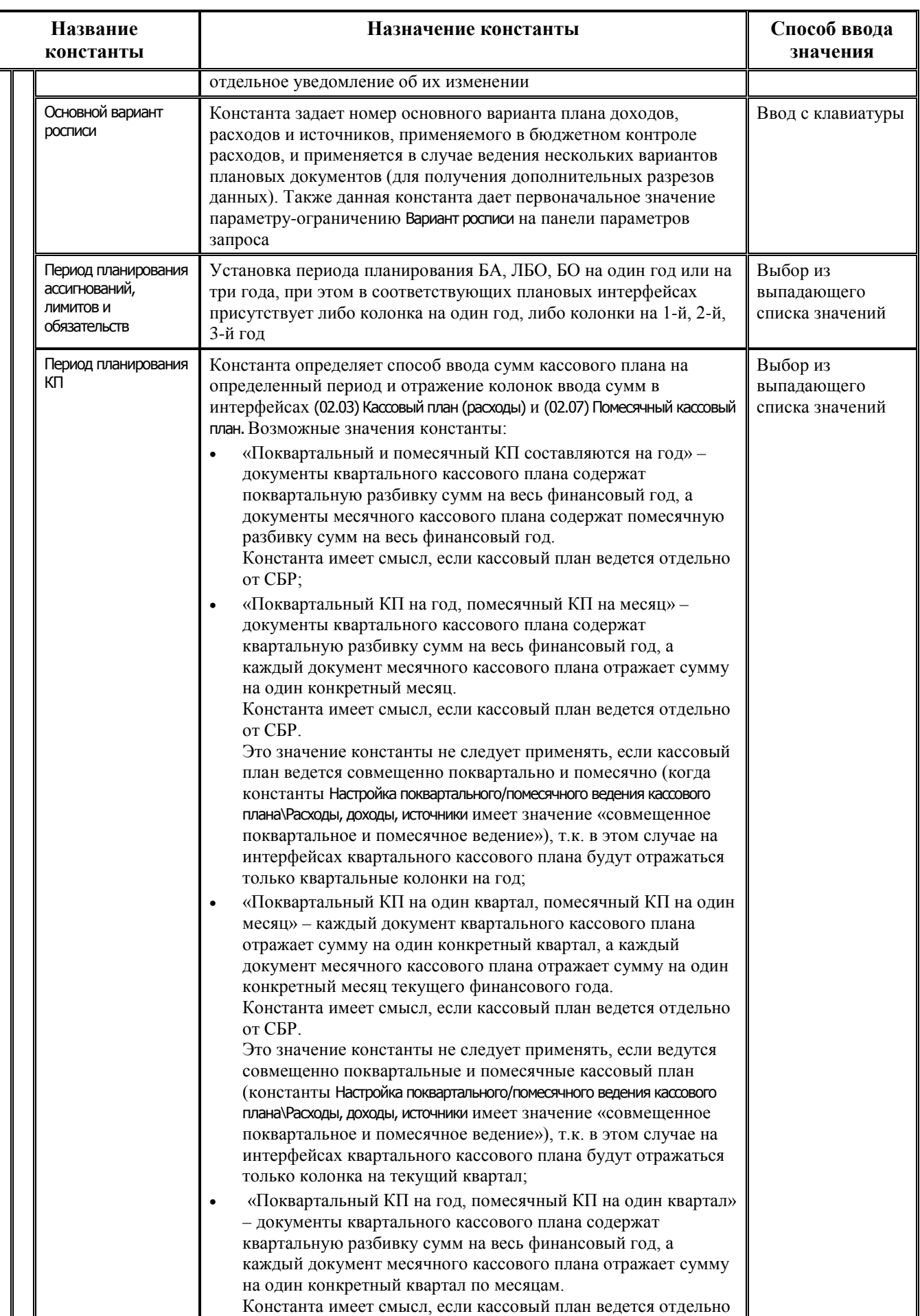

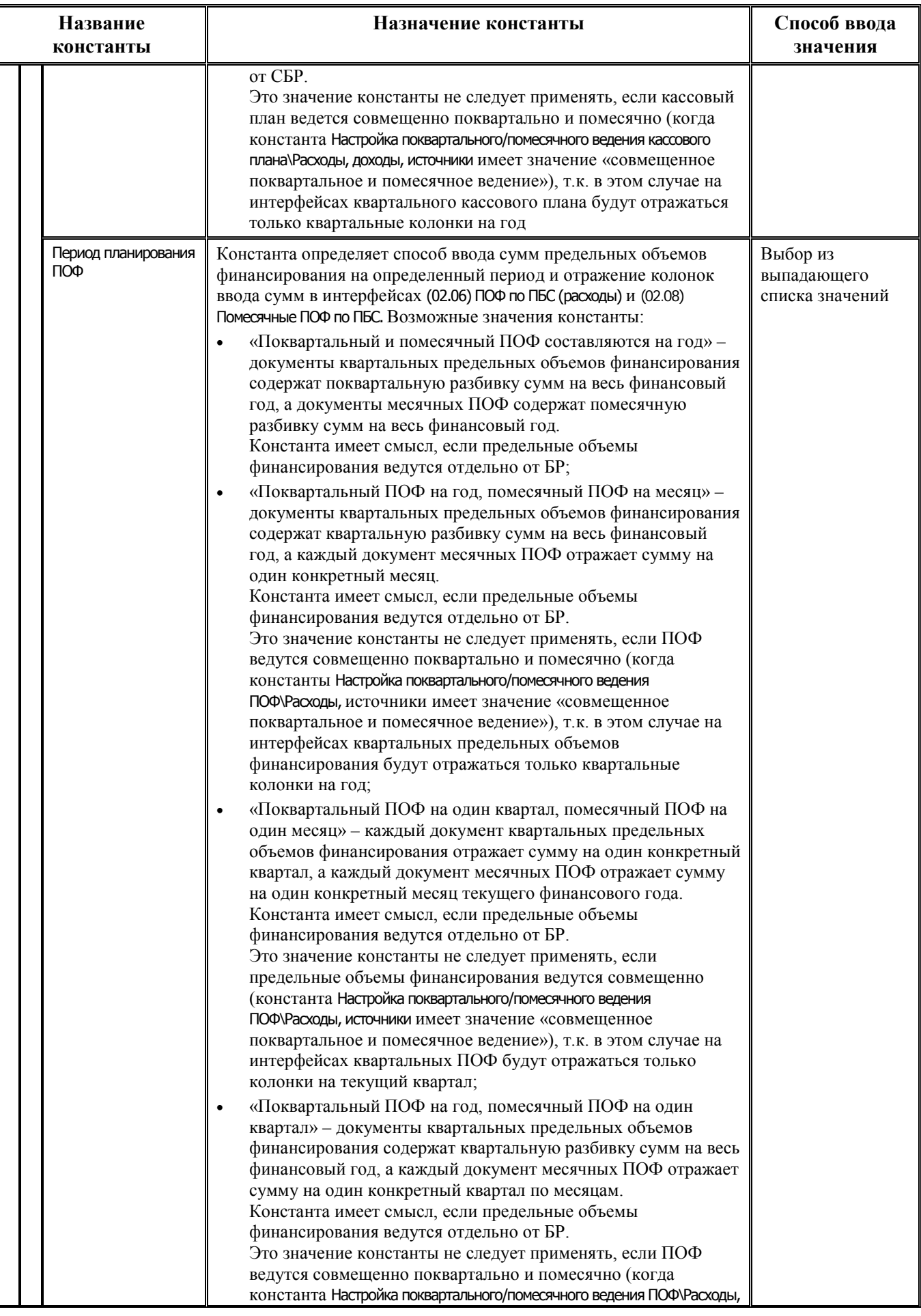

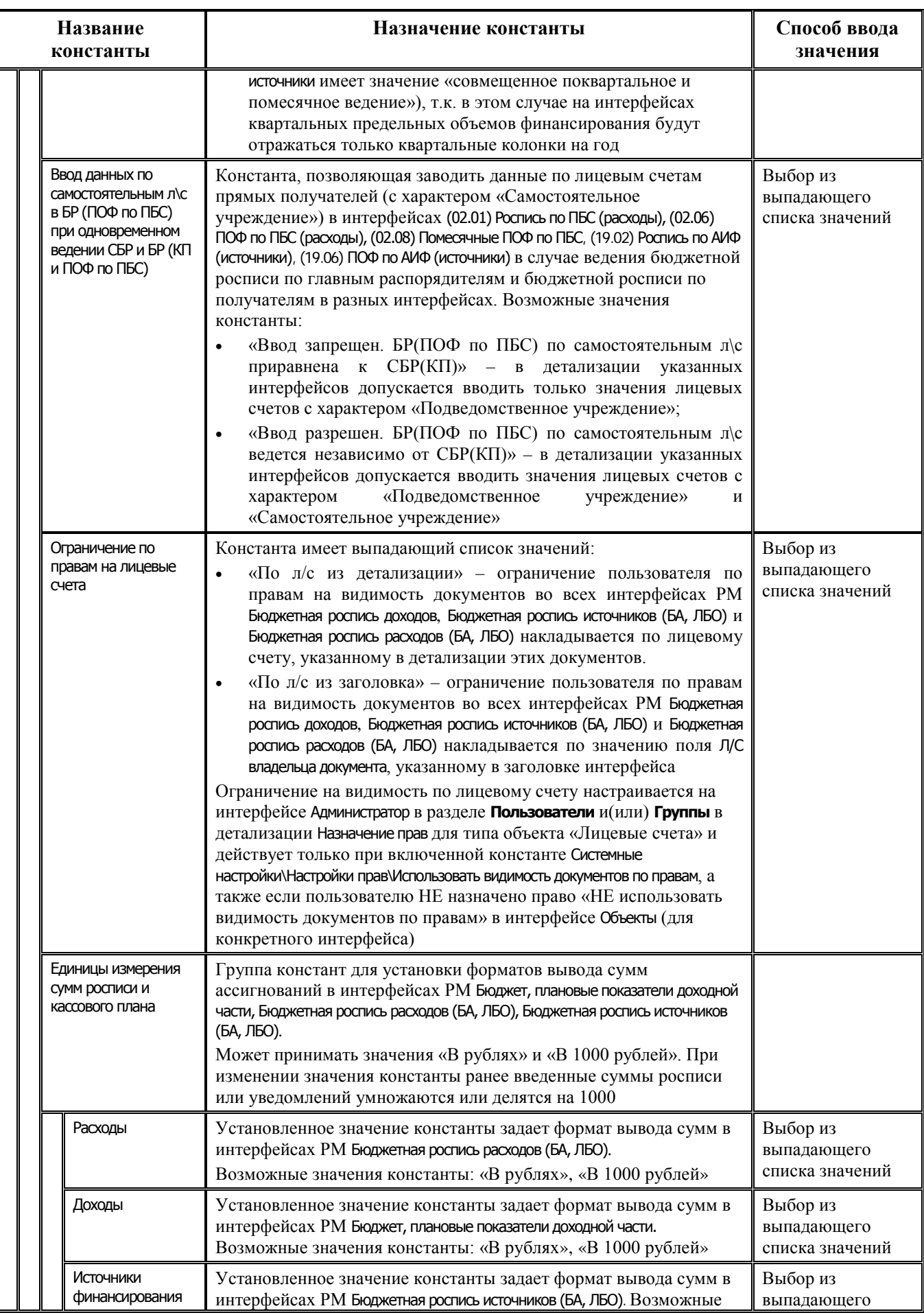

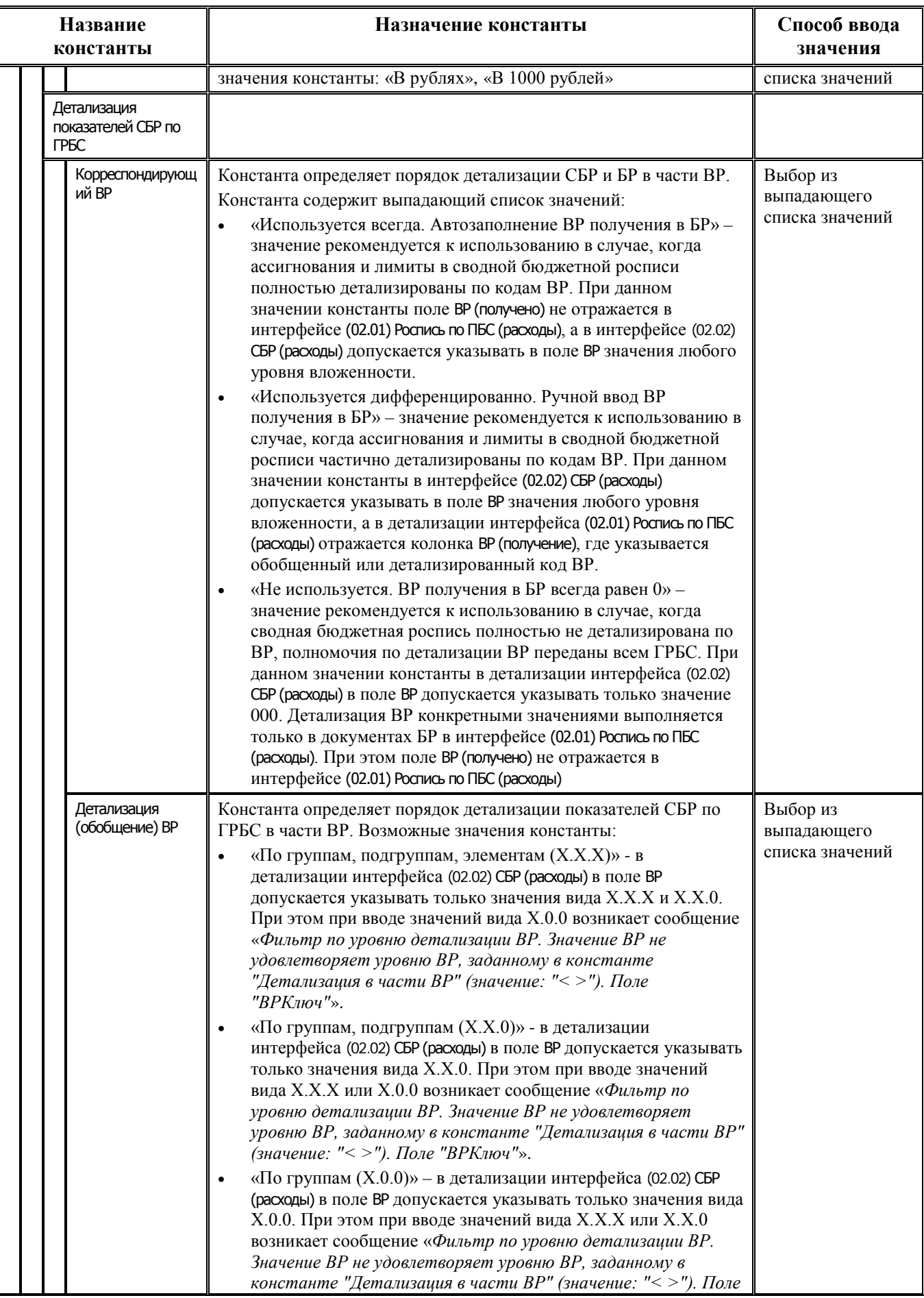

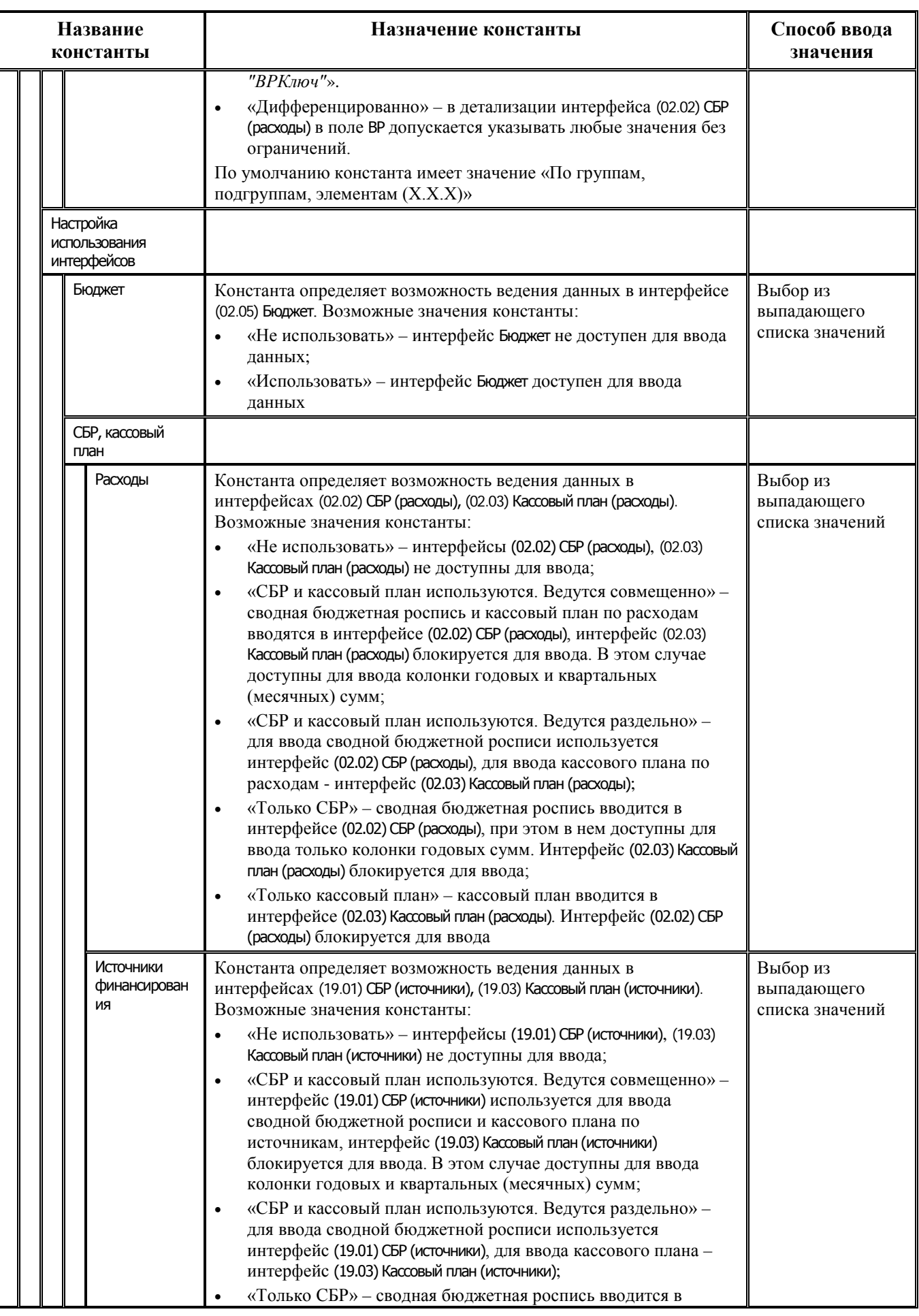

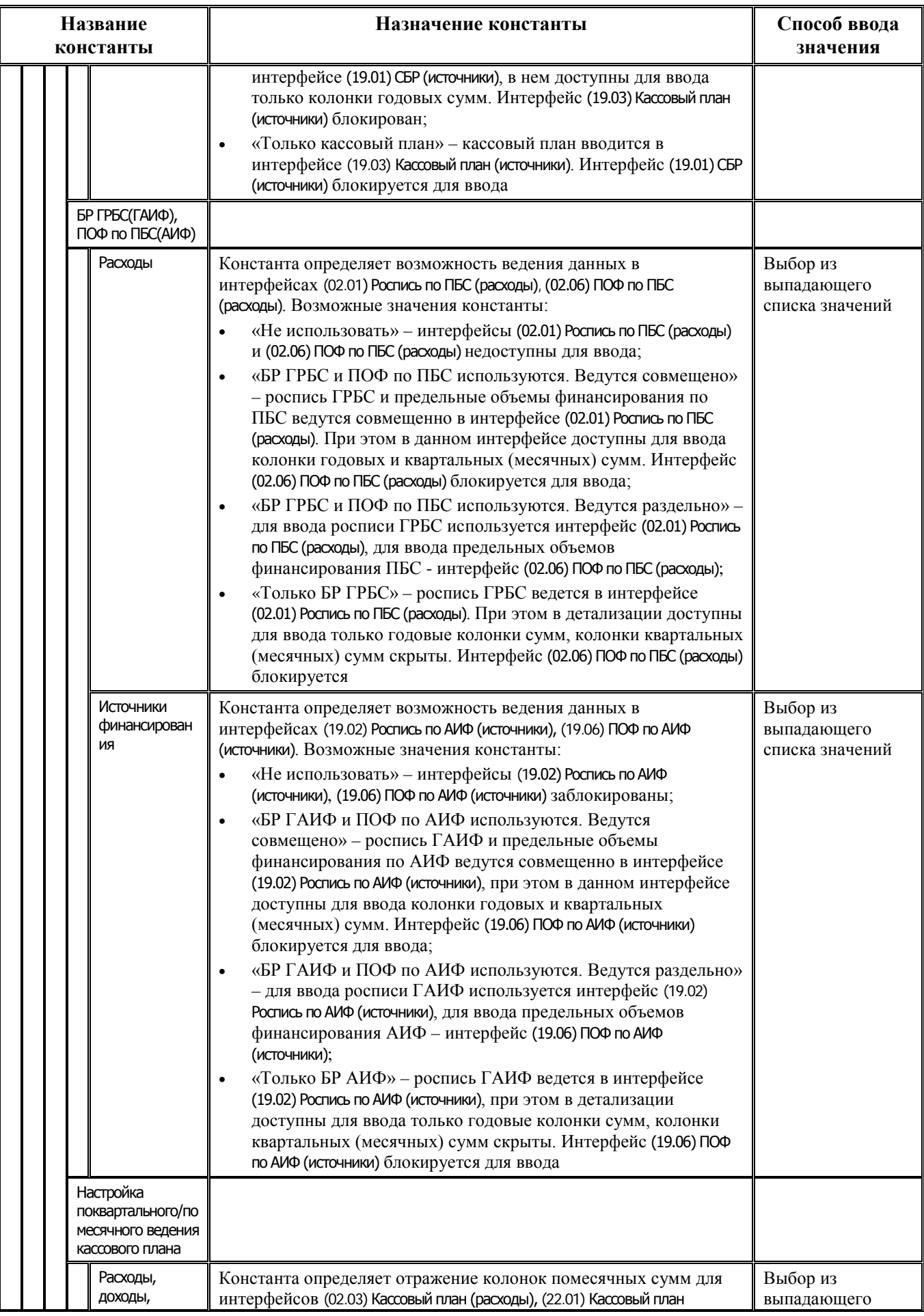

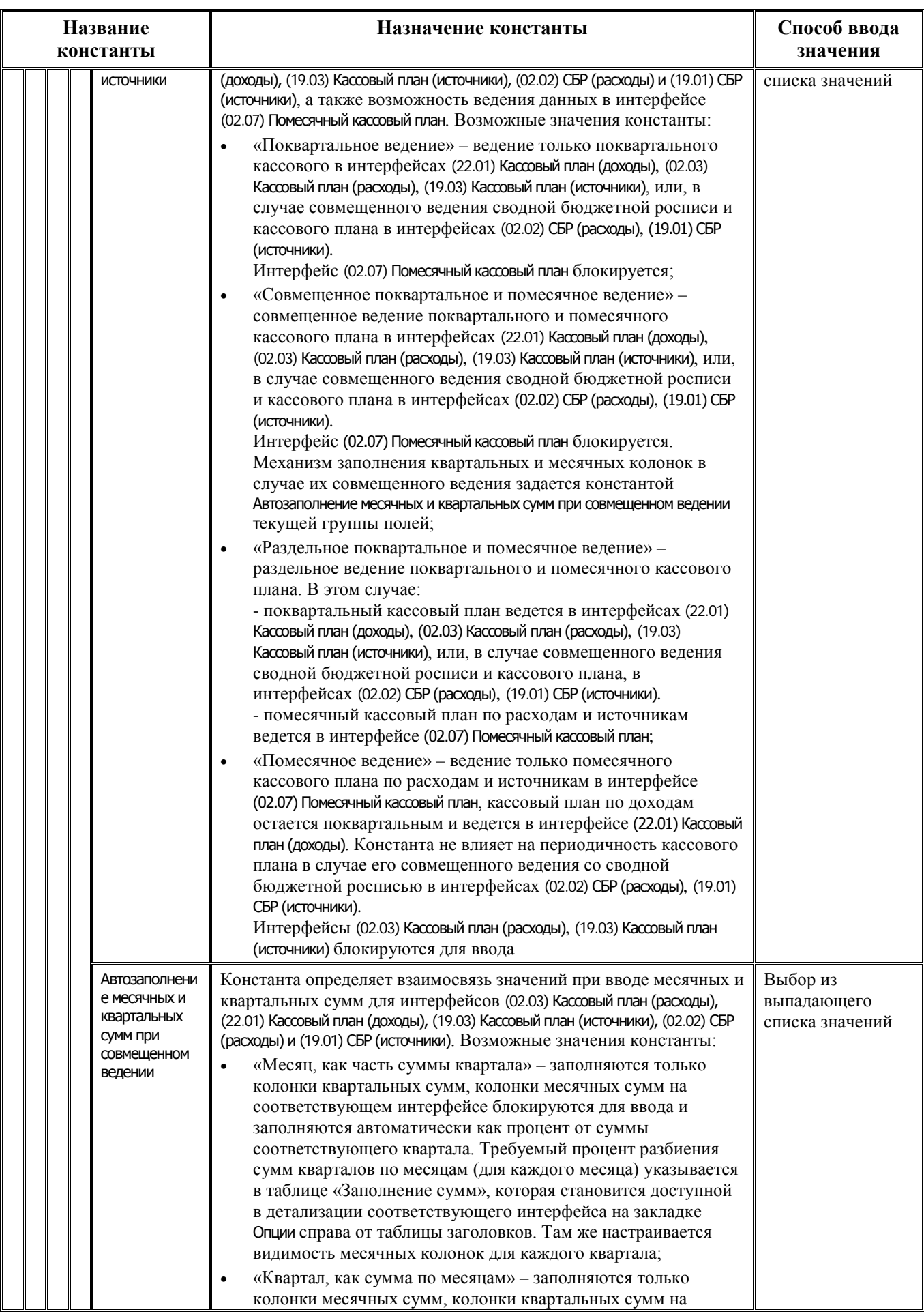

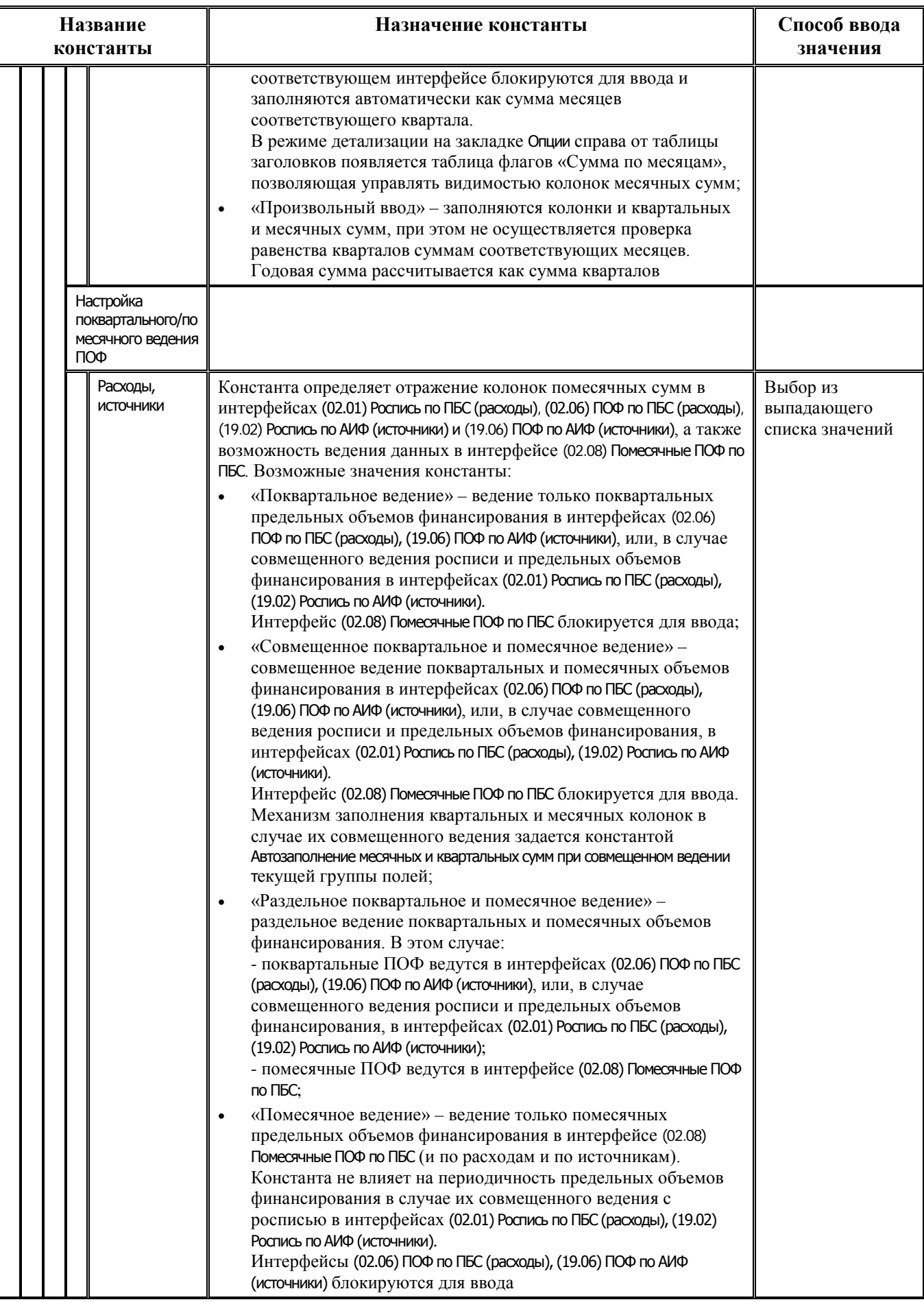

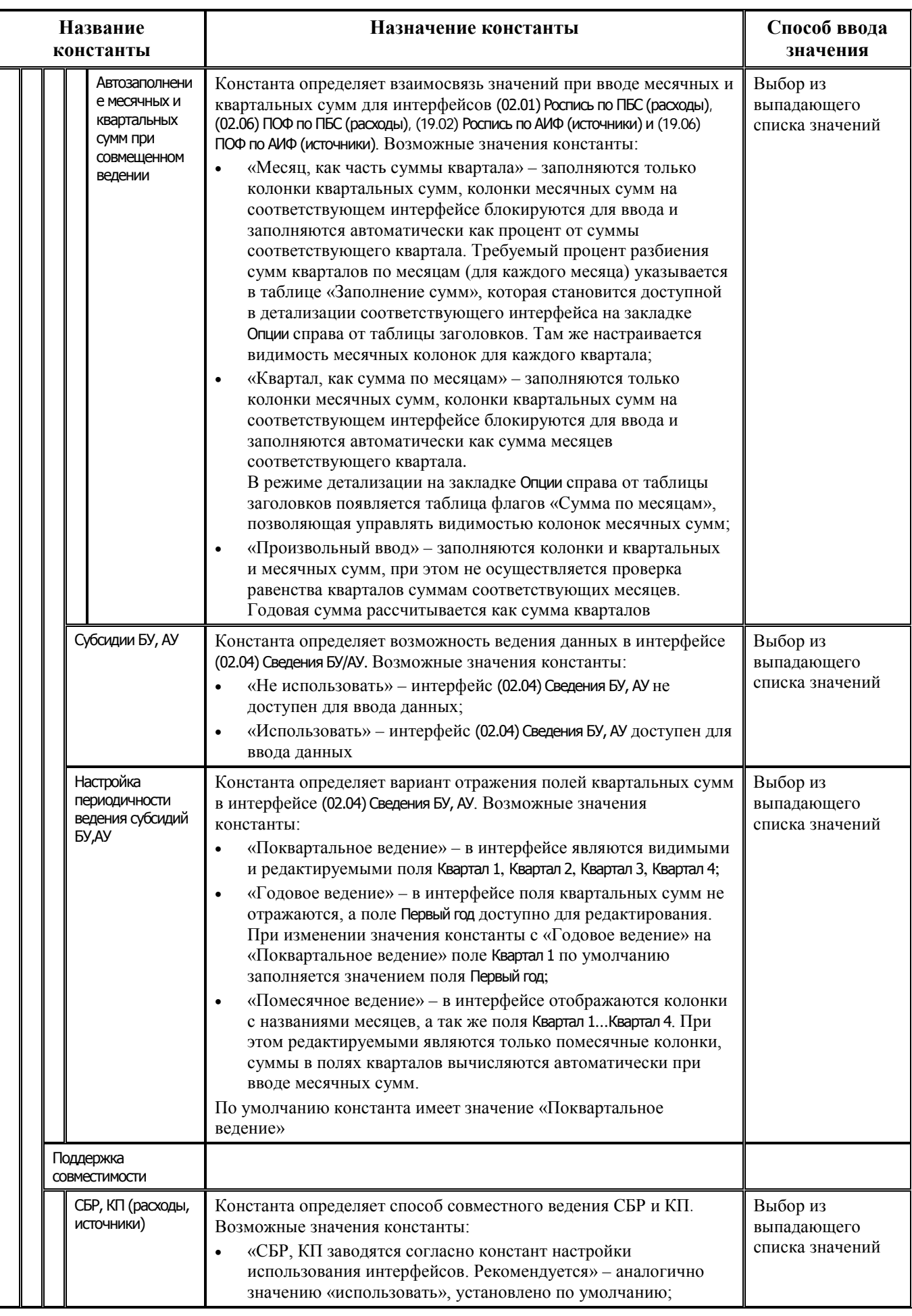

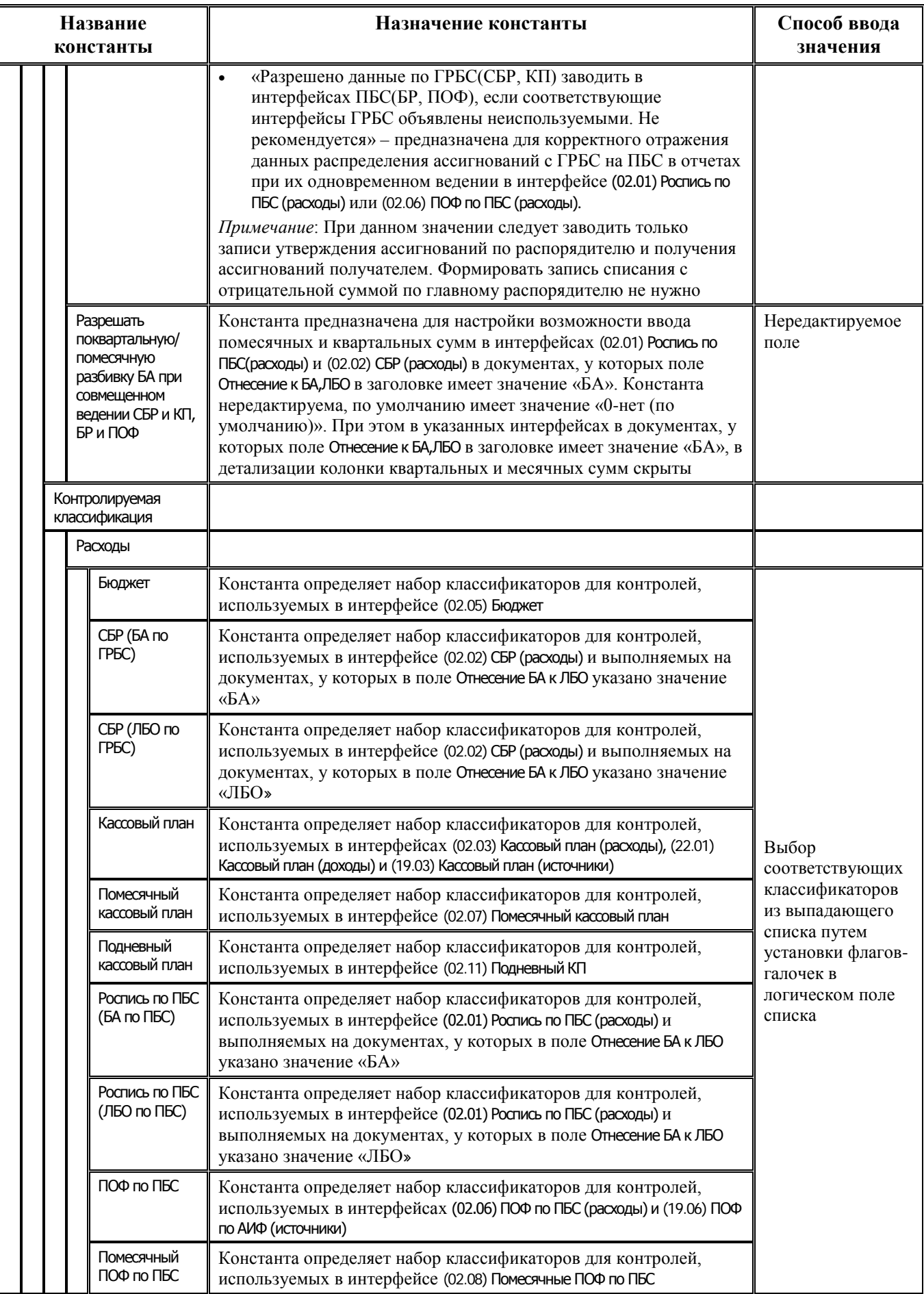

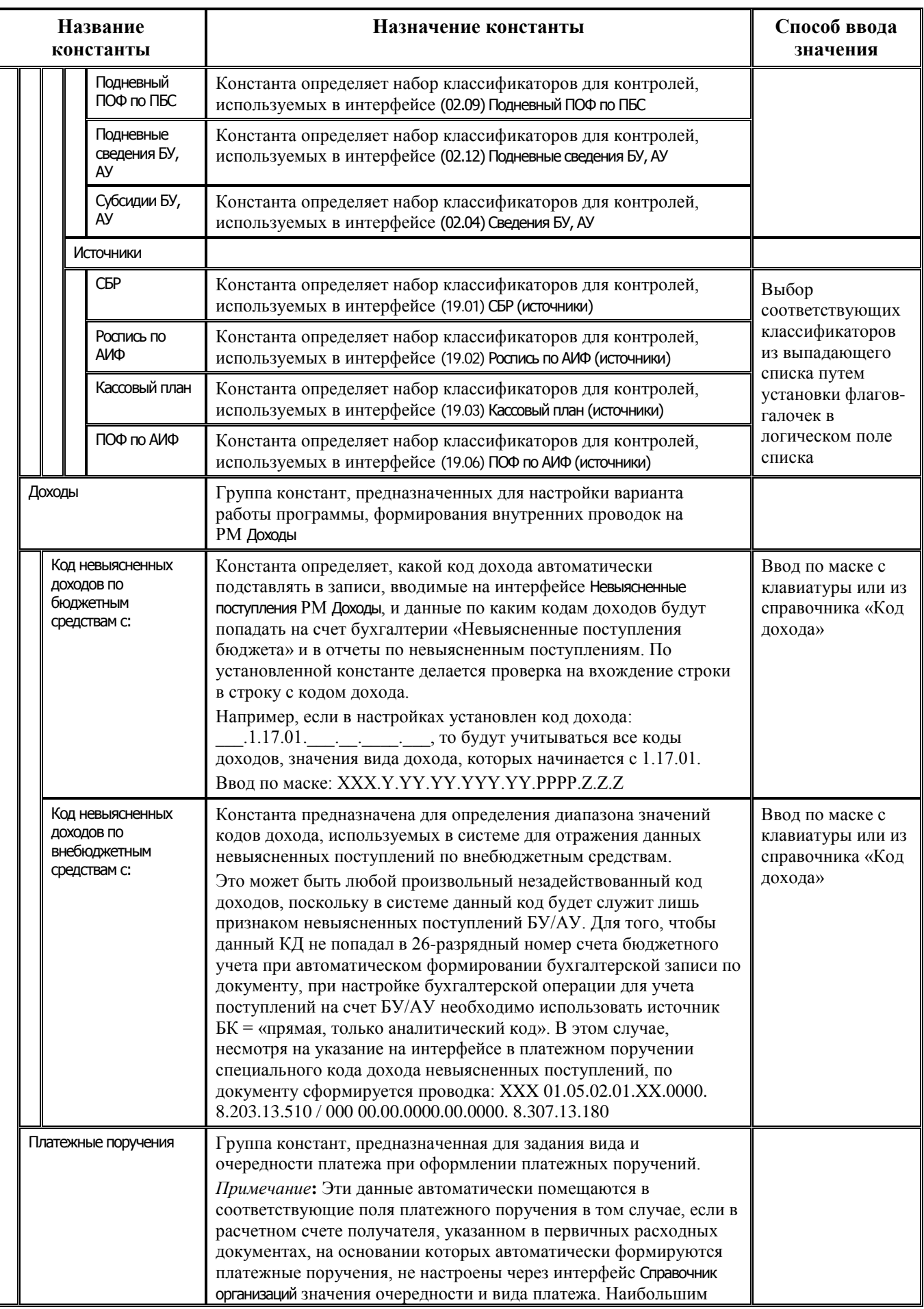

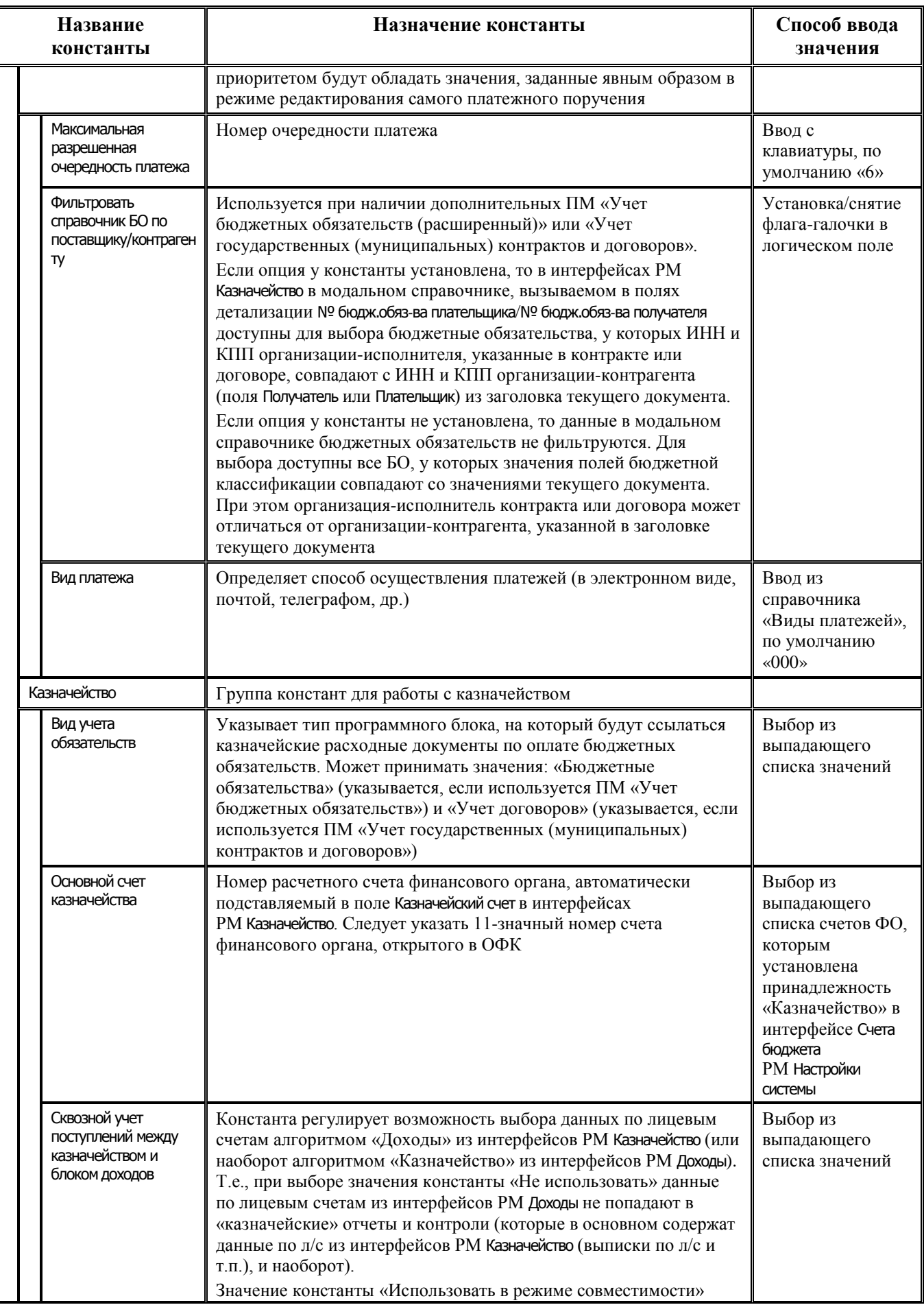

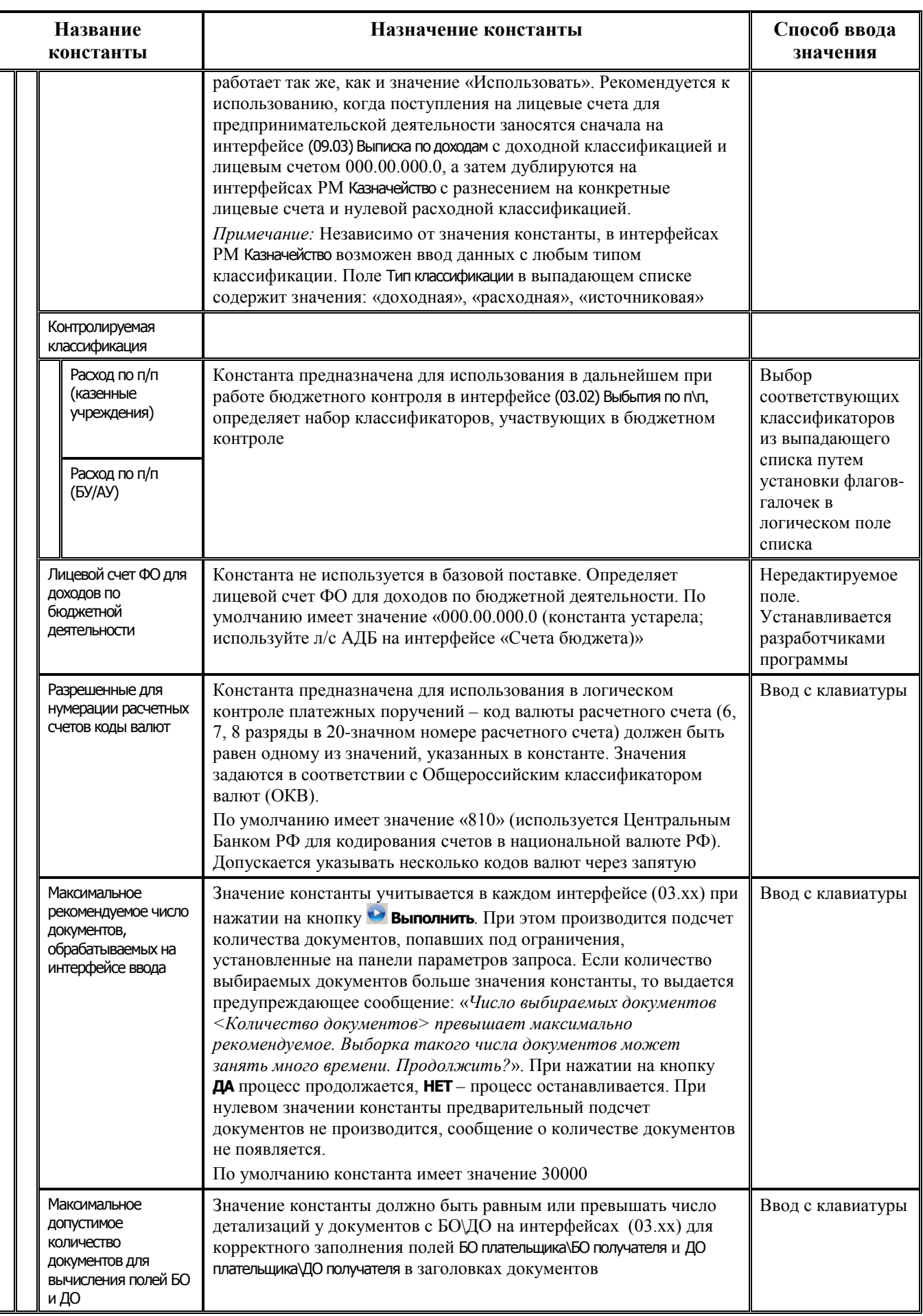

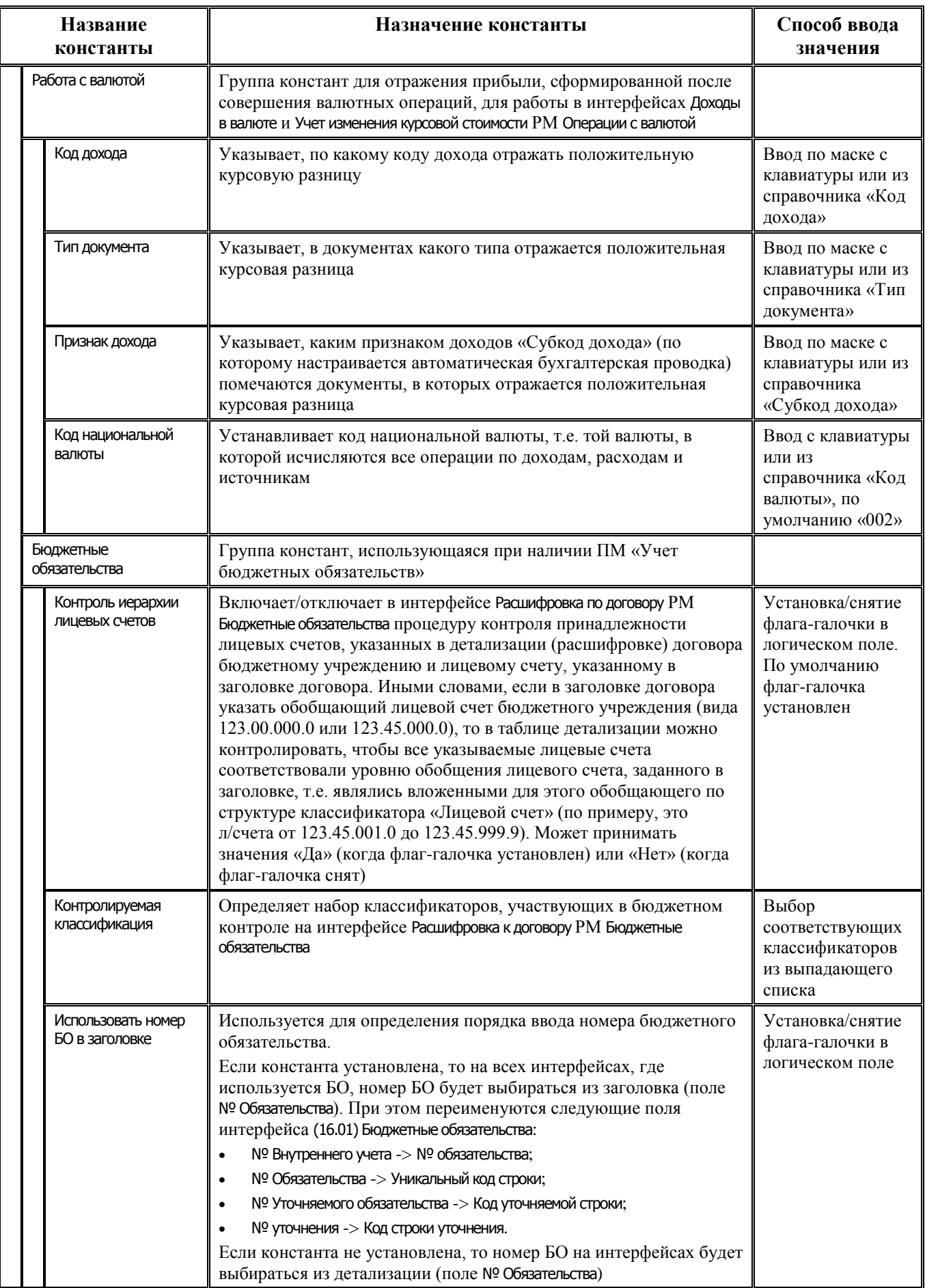

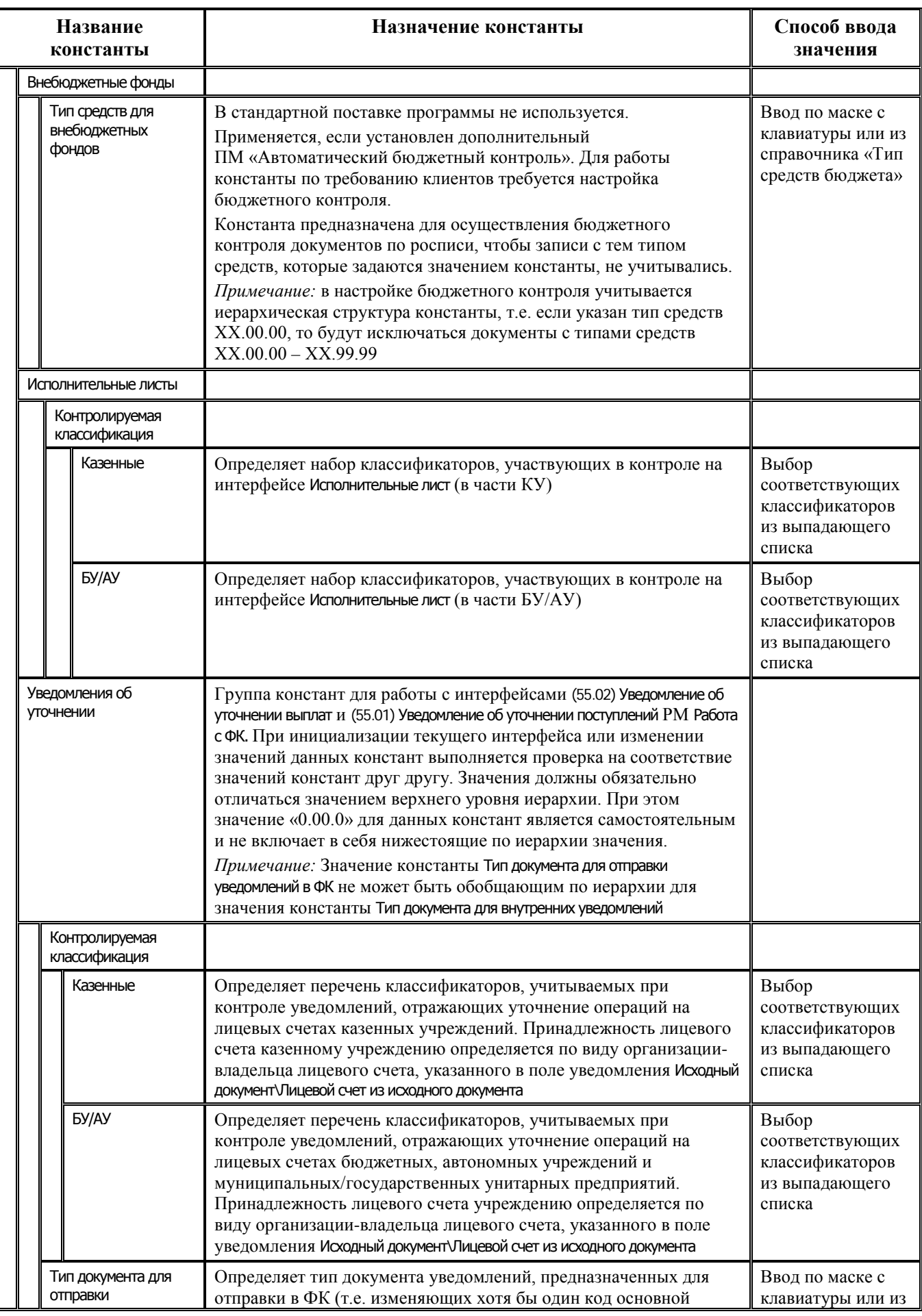
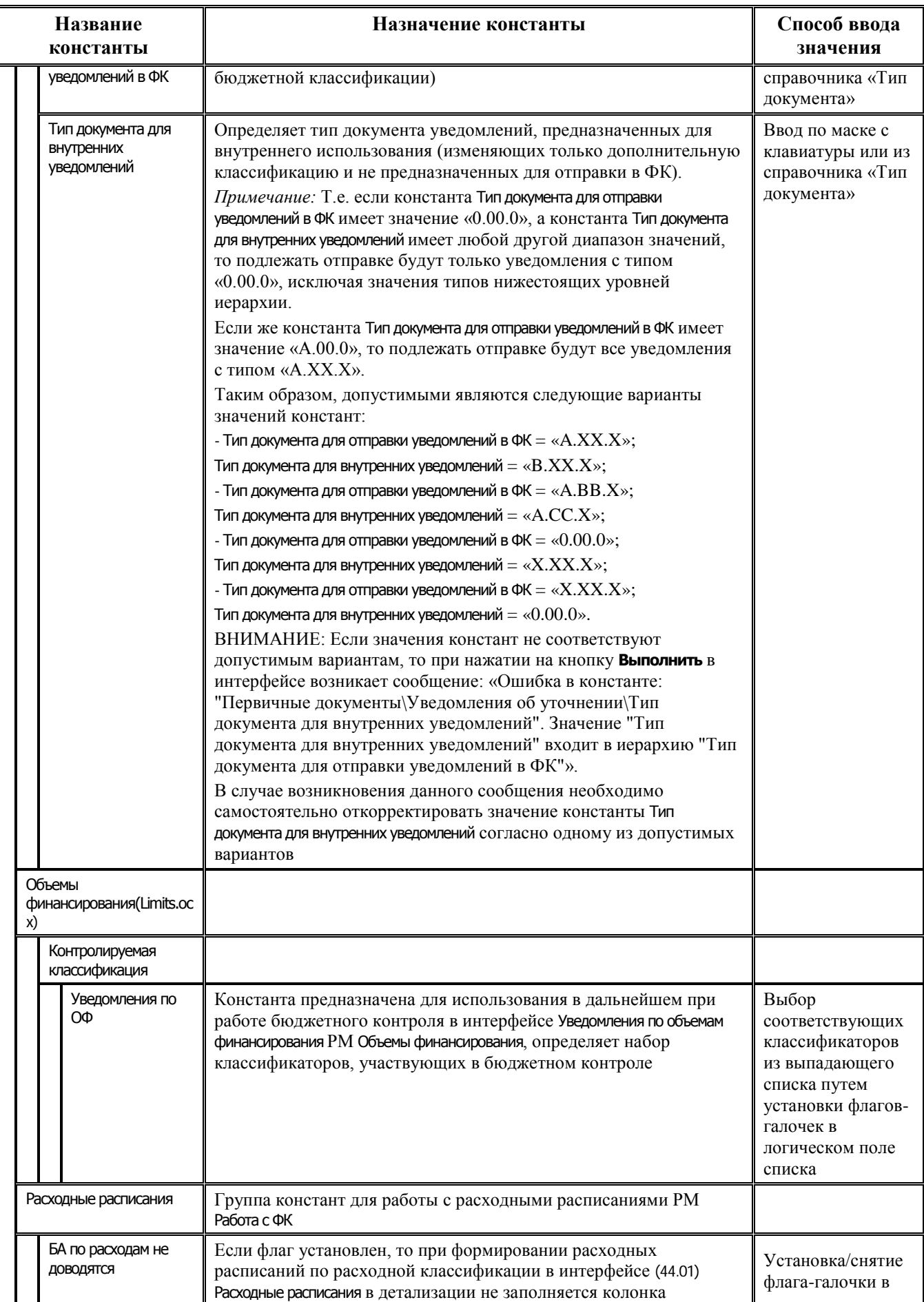

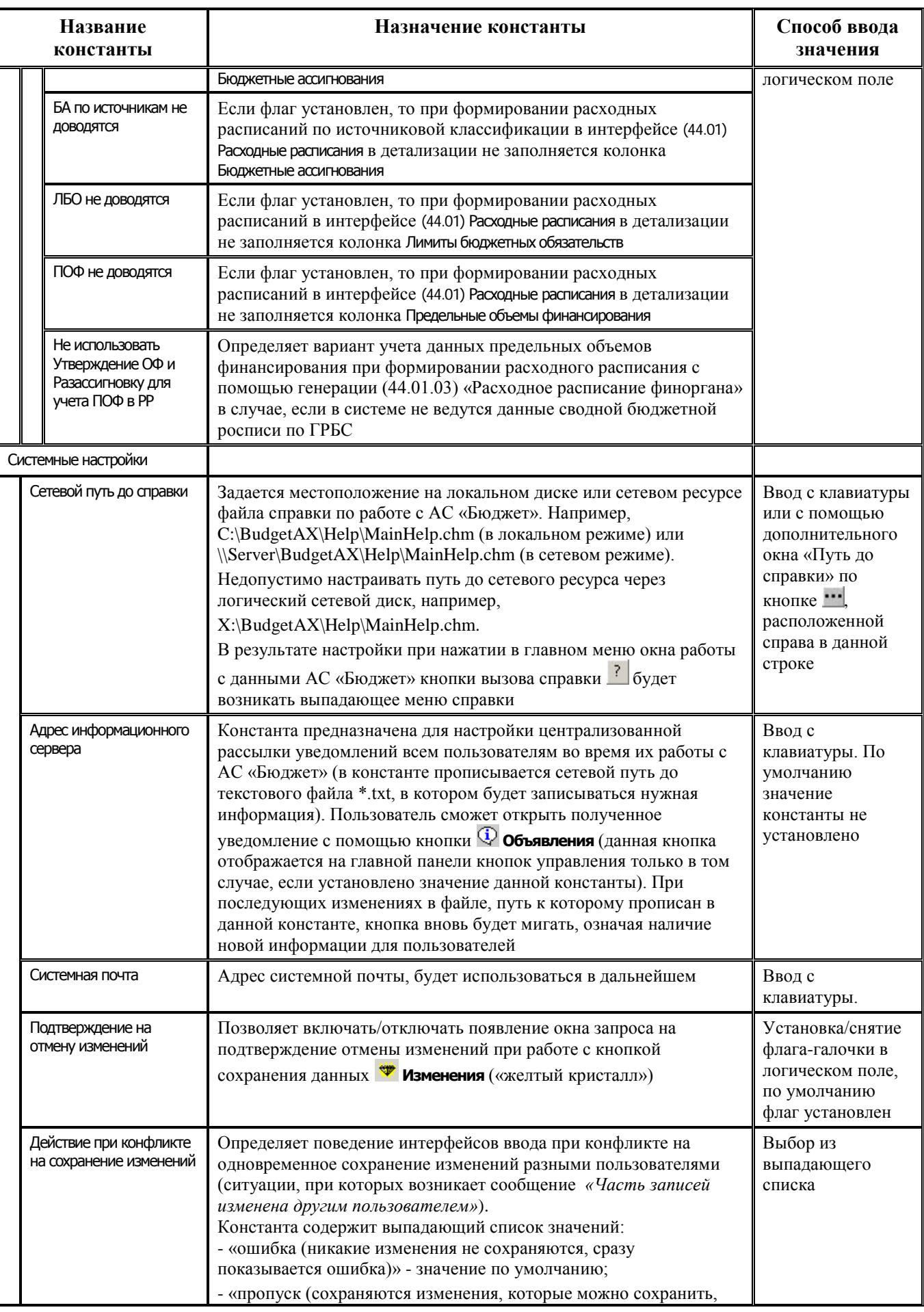

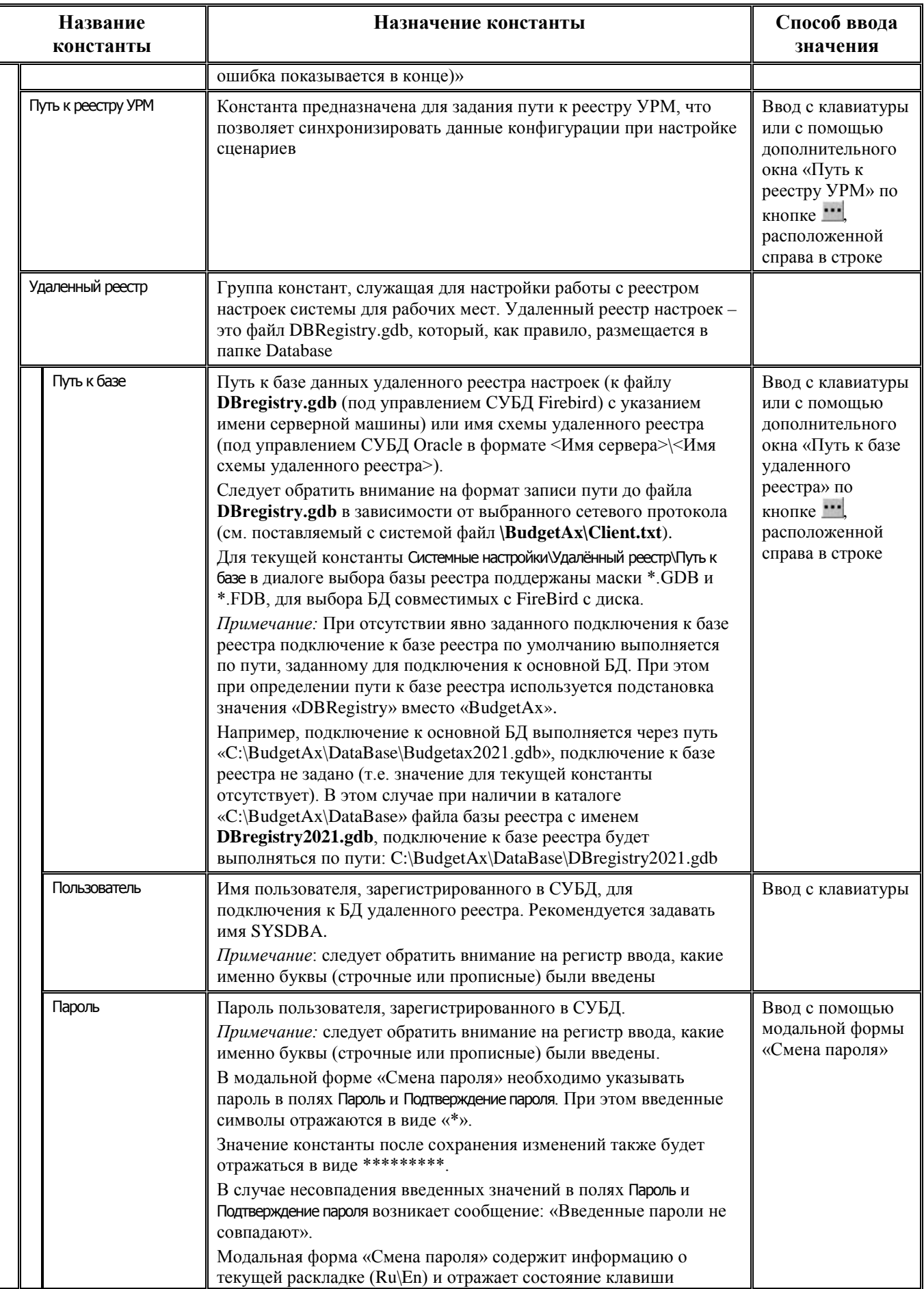

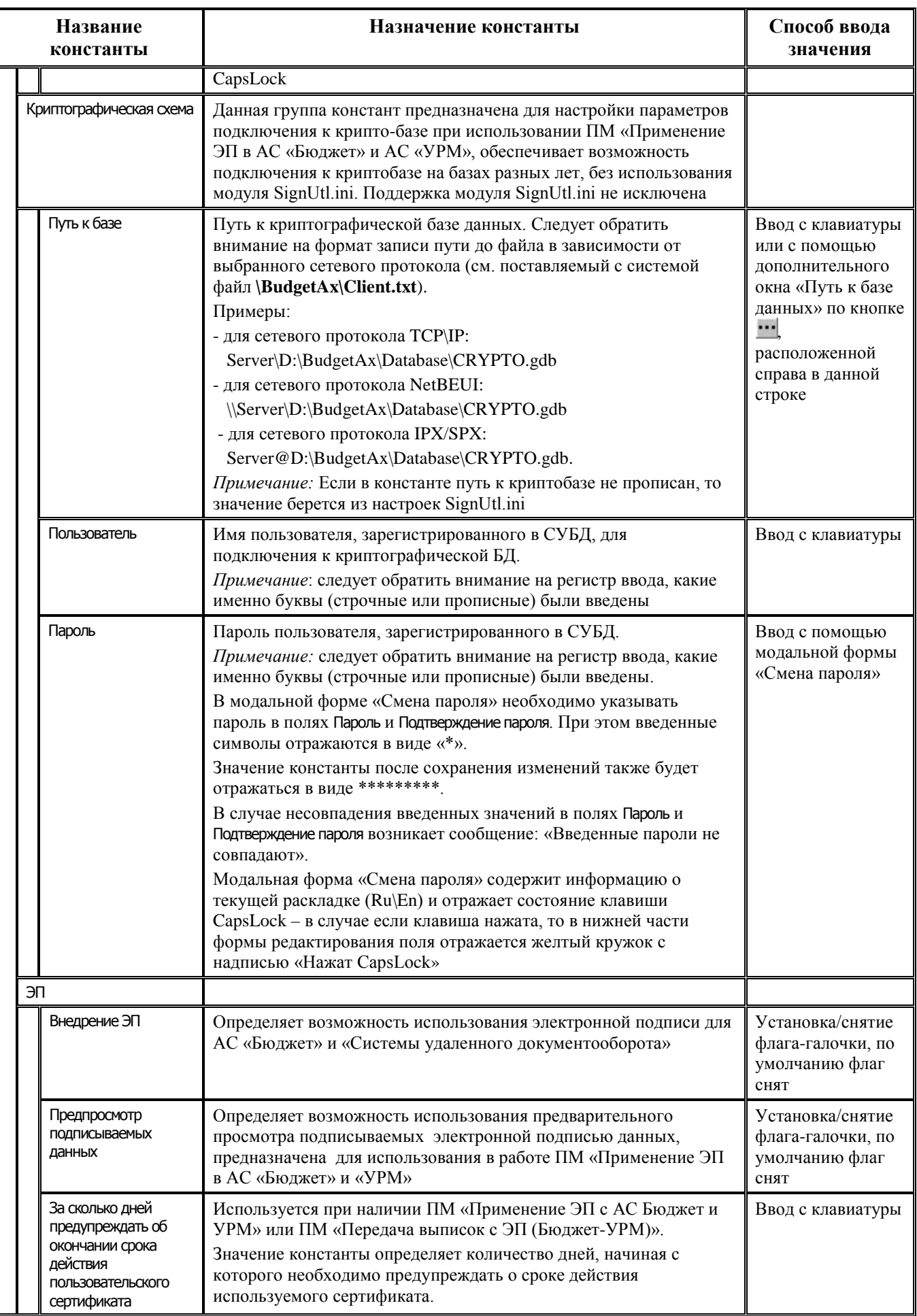

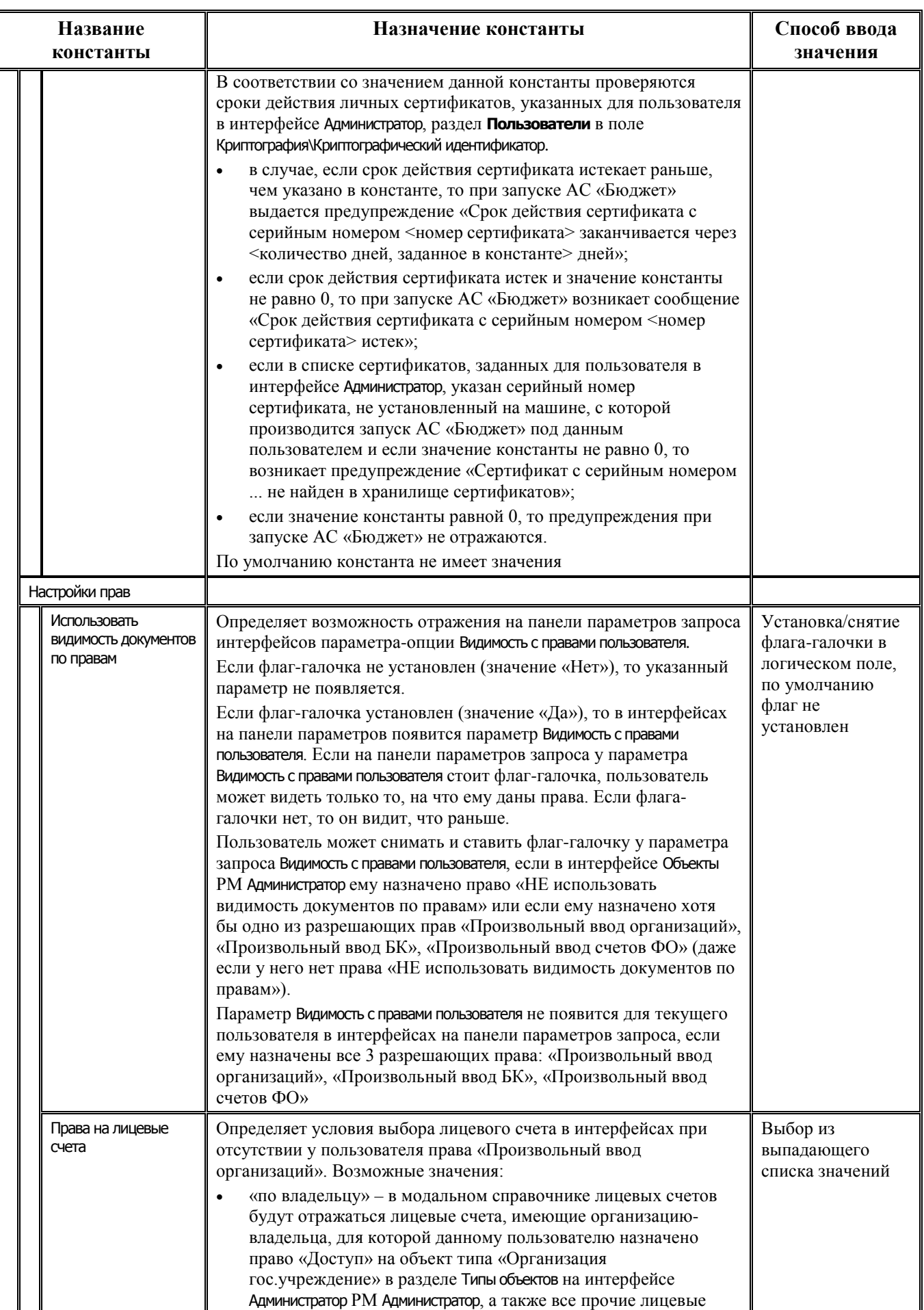

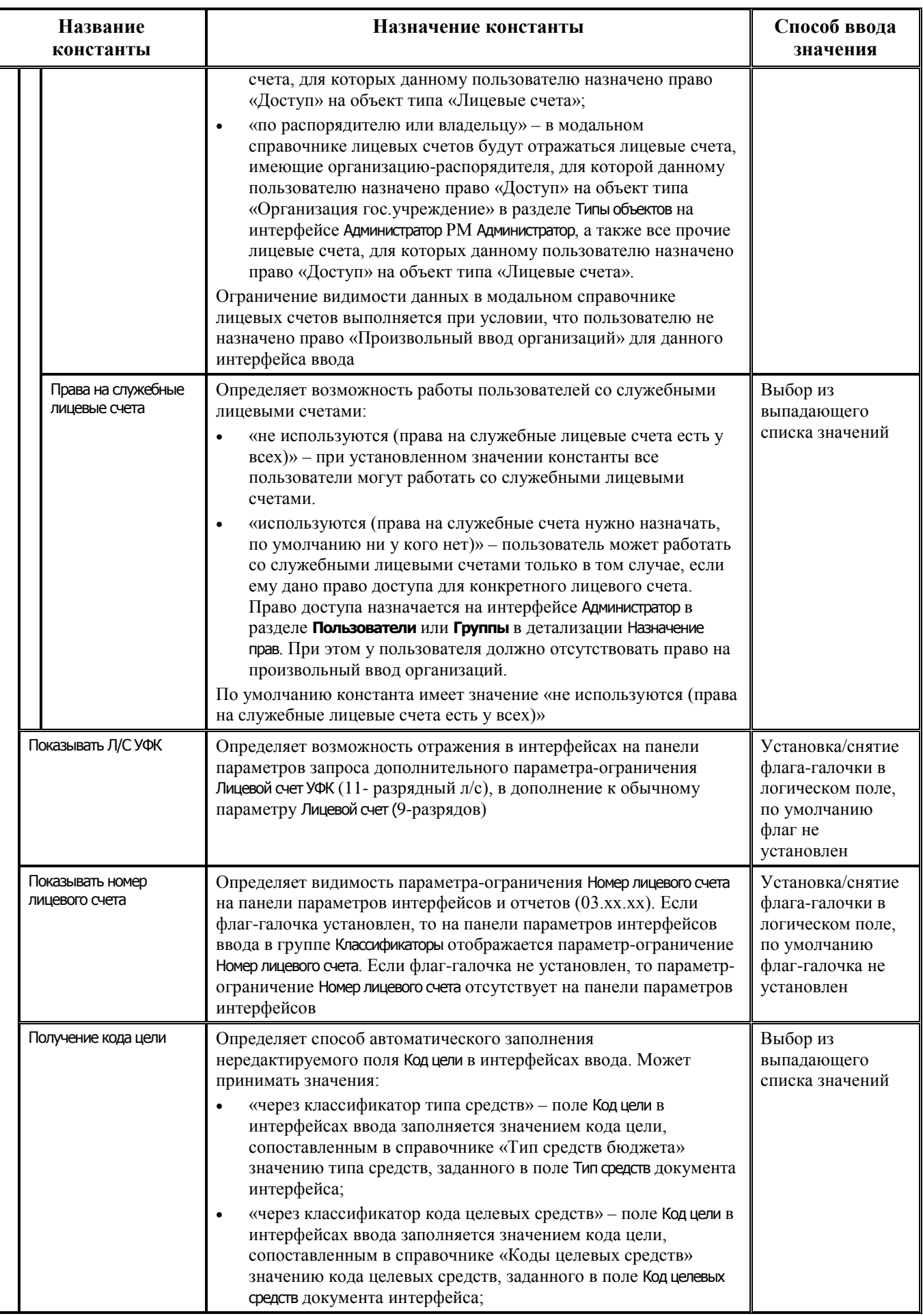

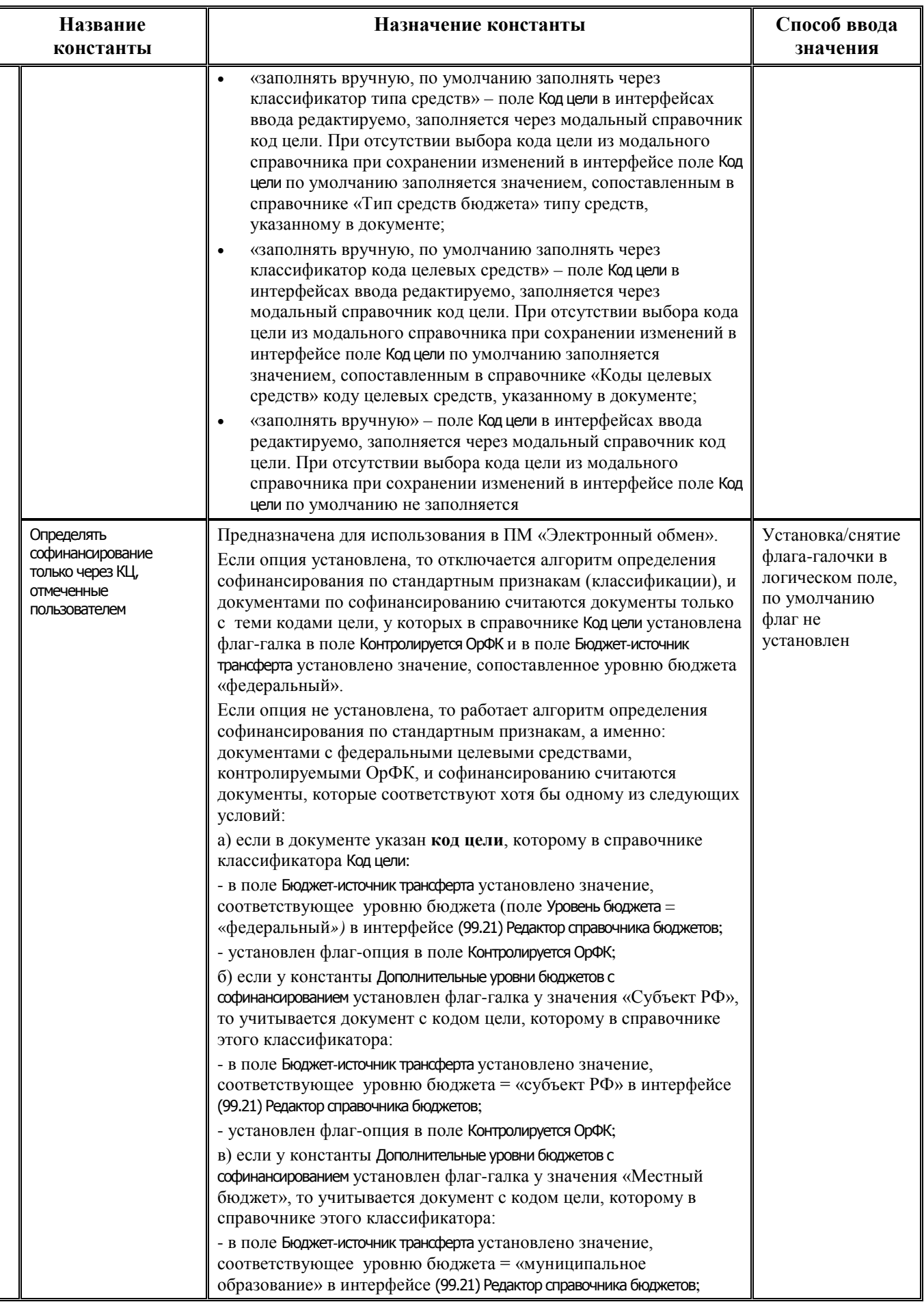

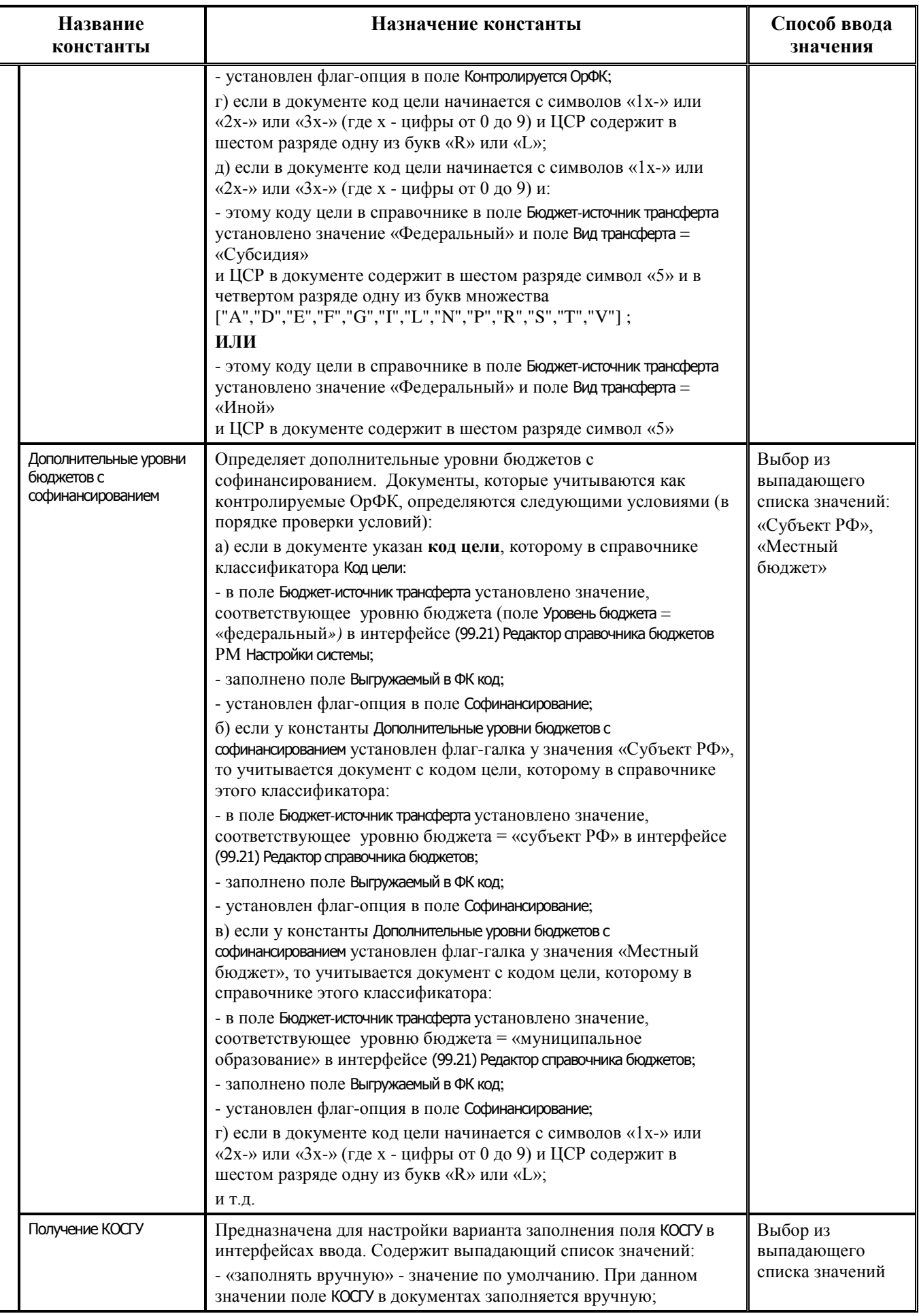

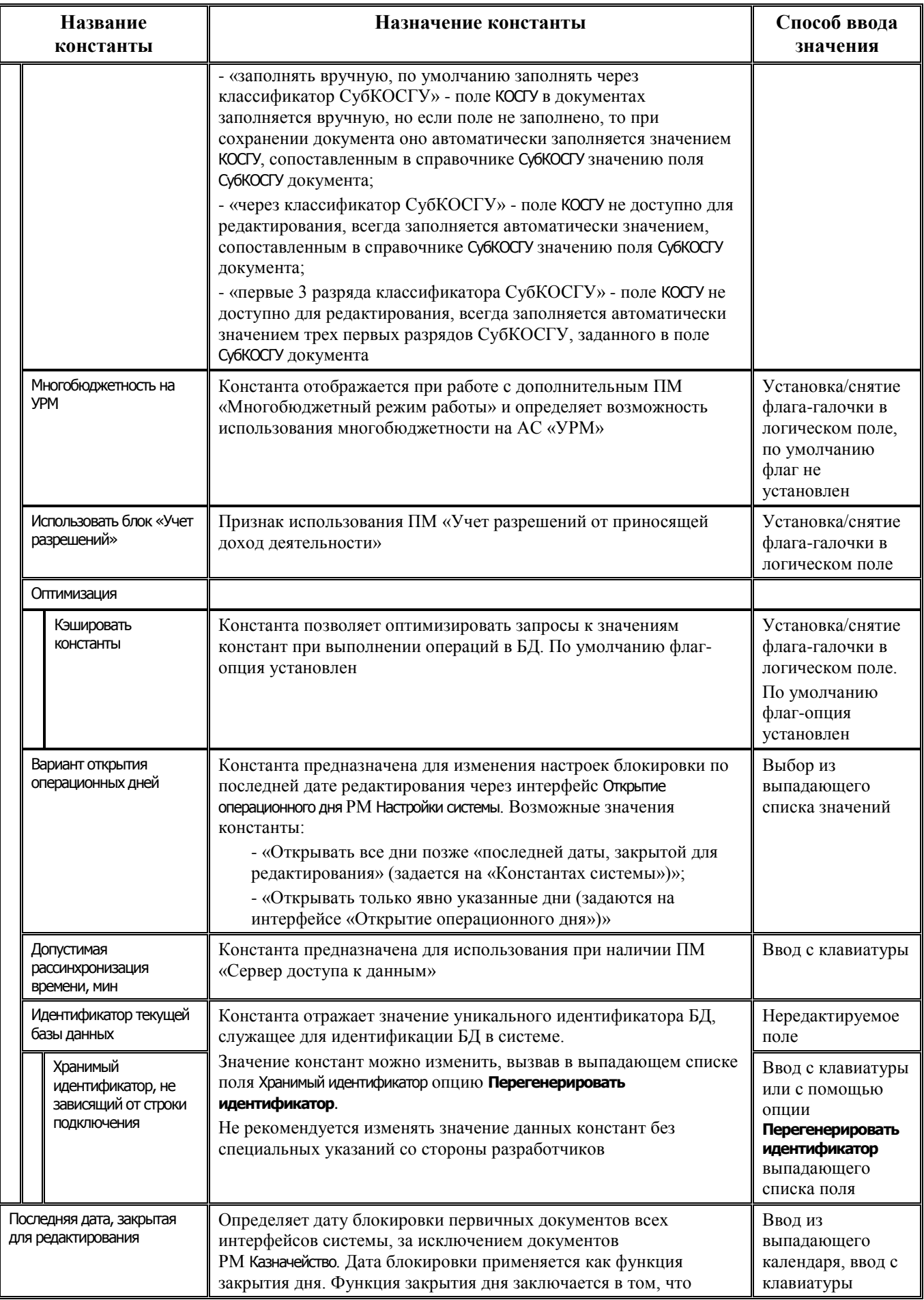

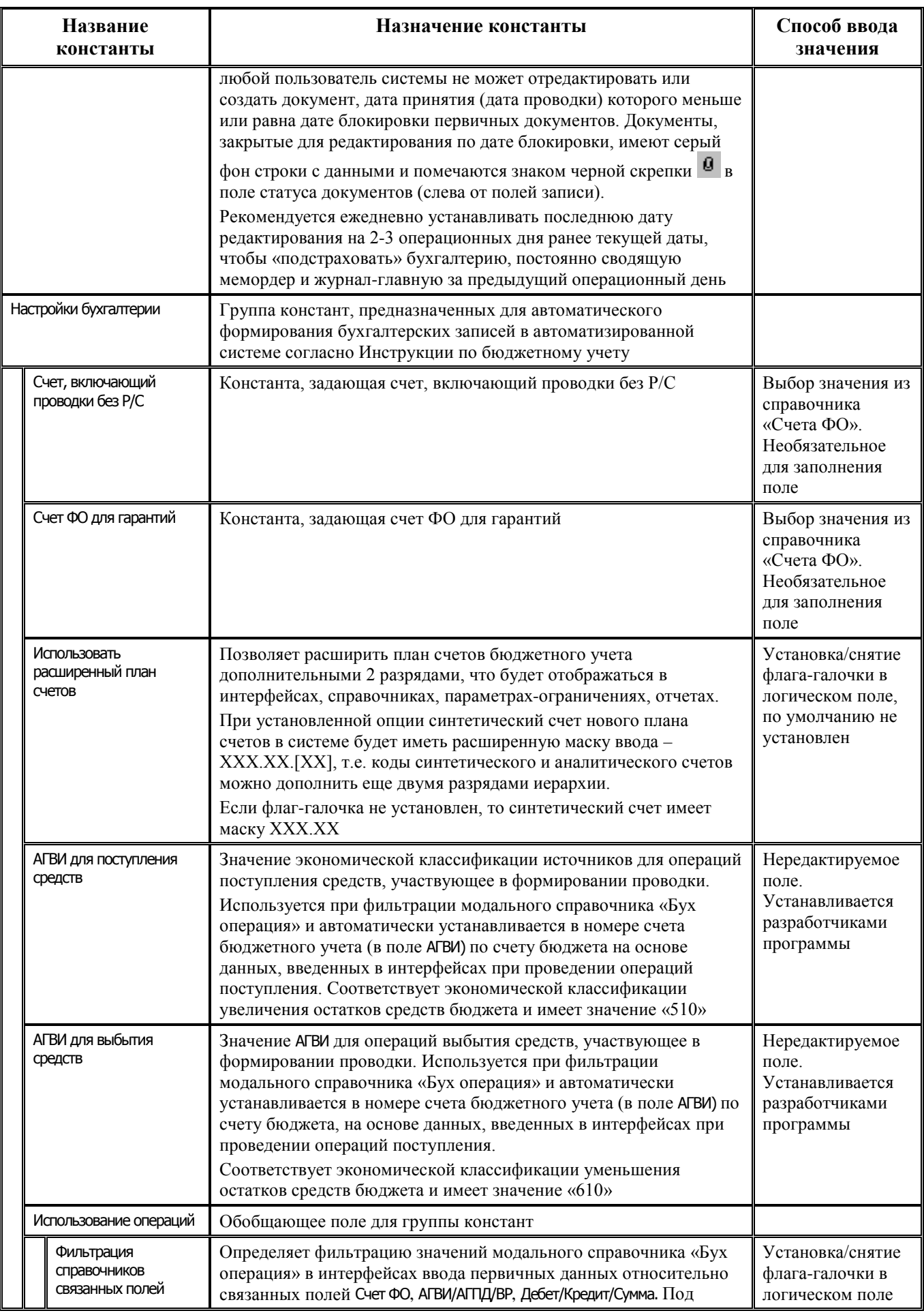

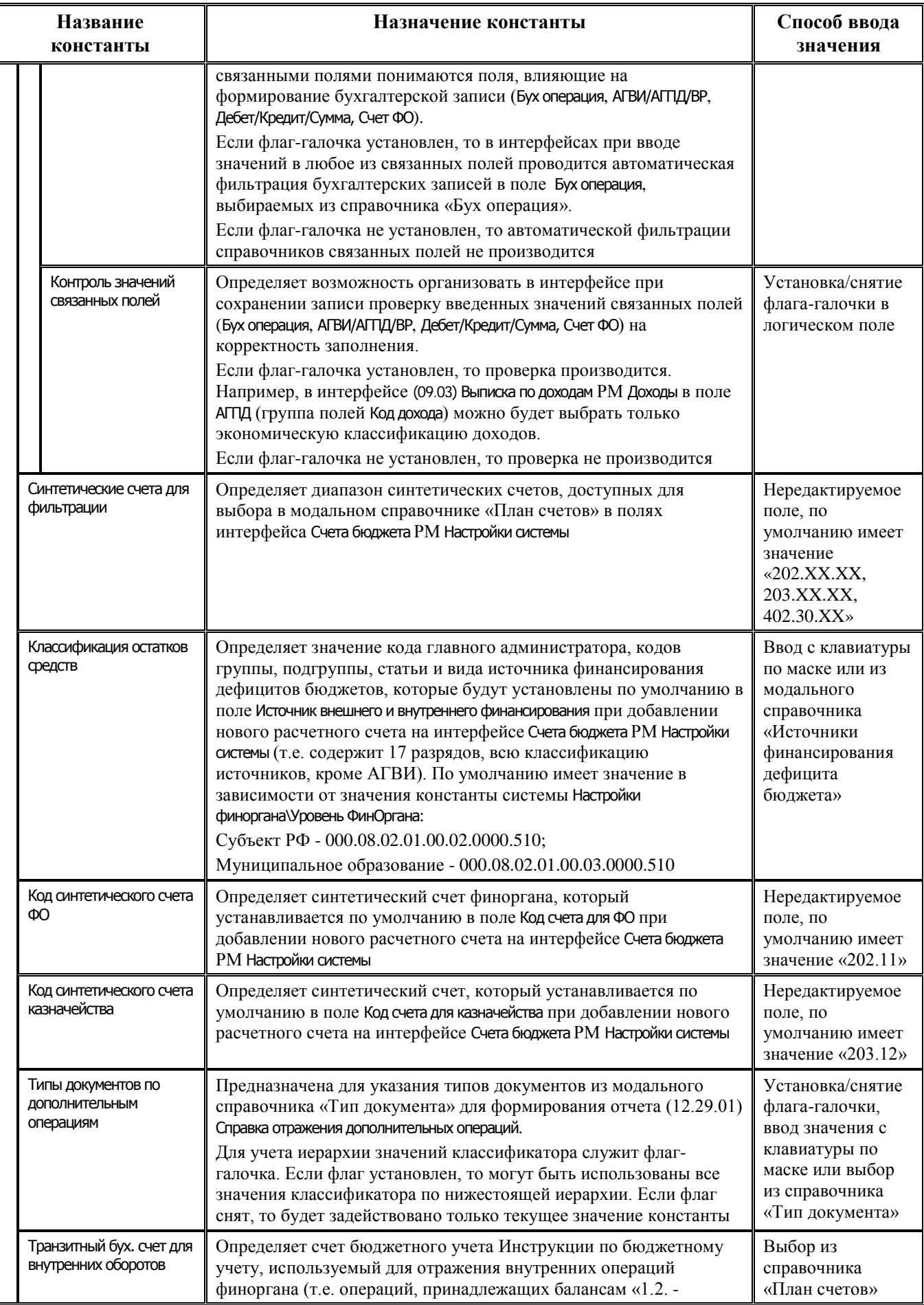

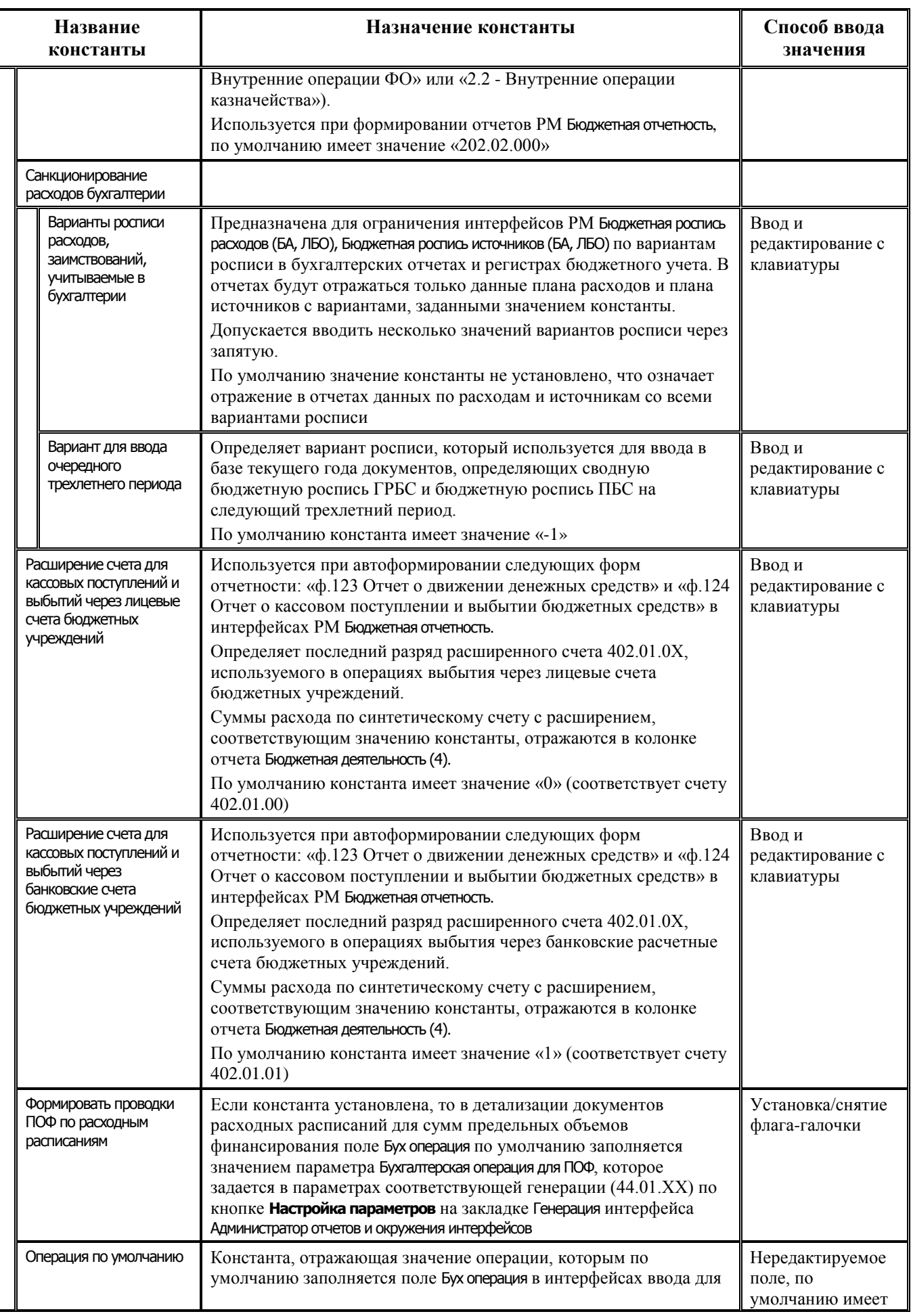

L

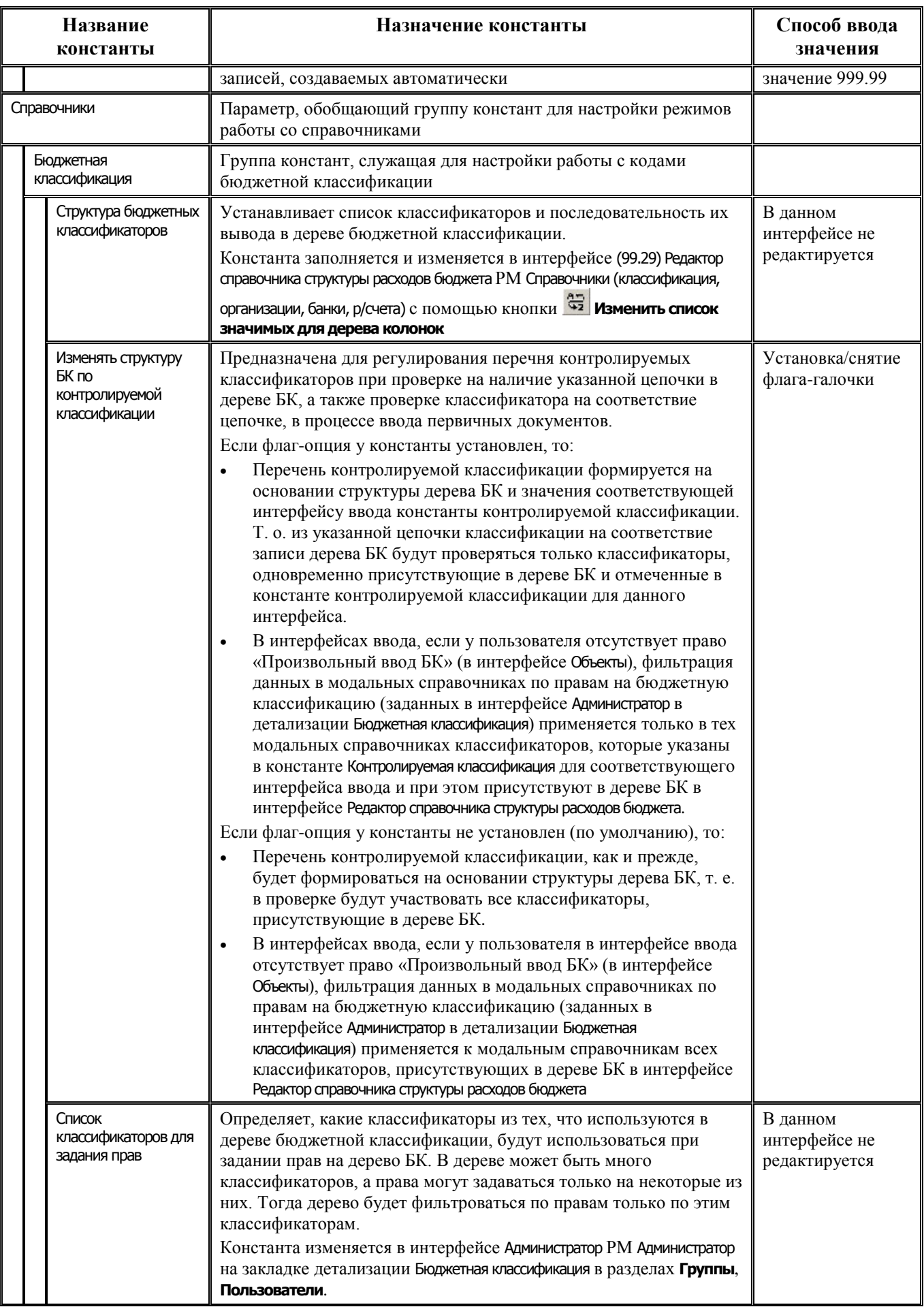

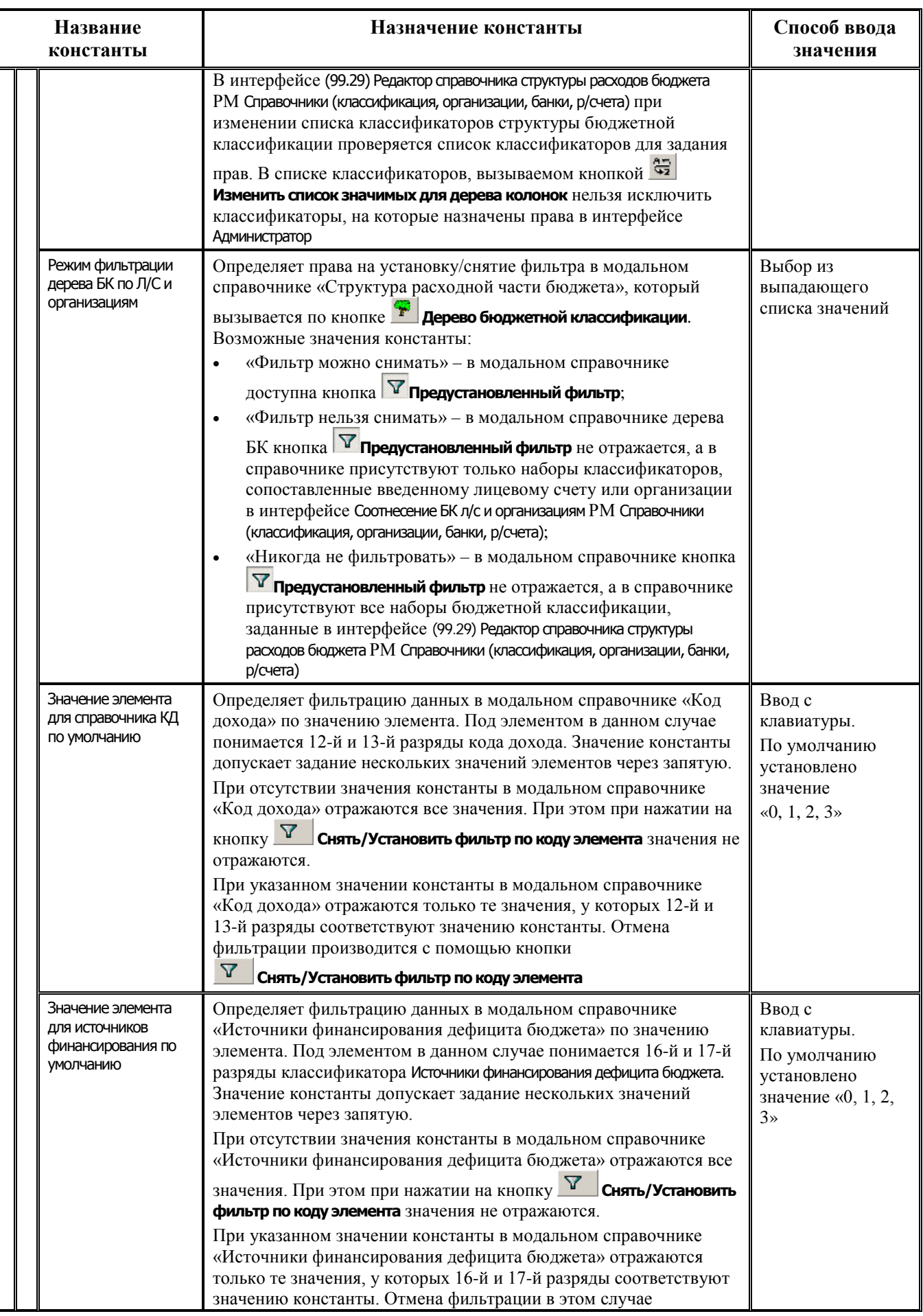

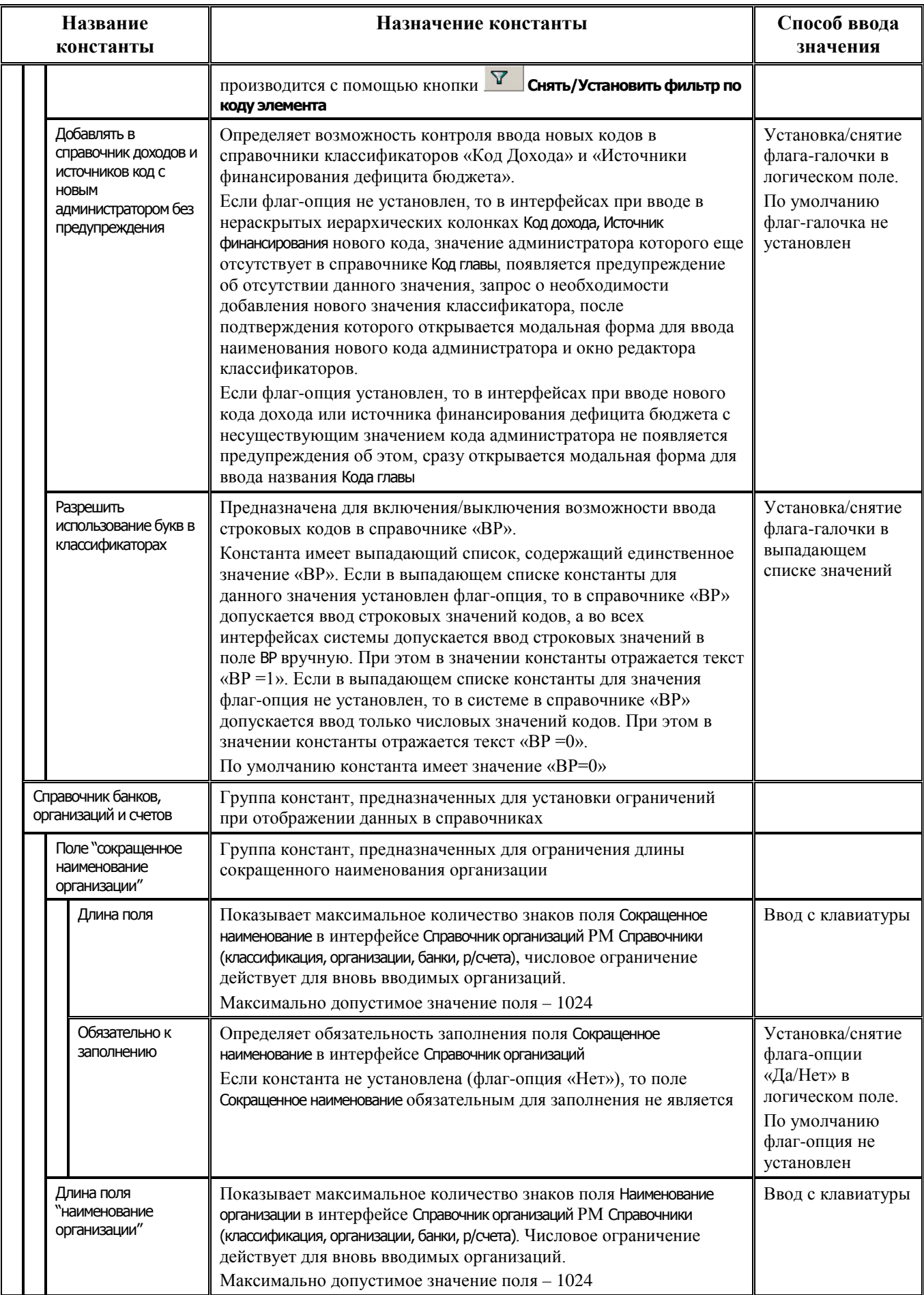

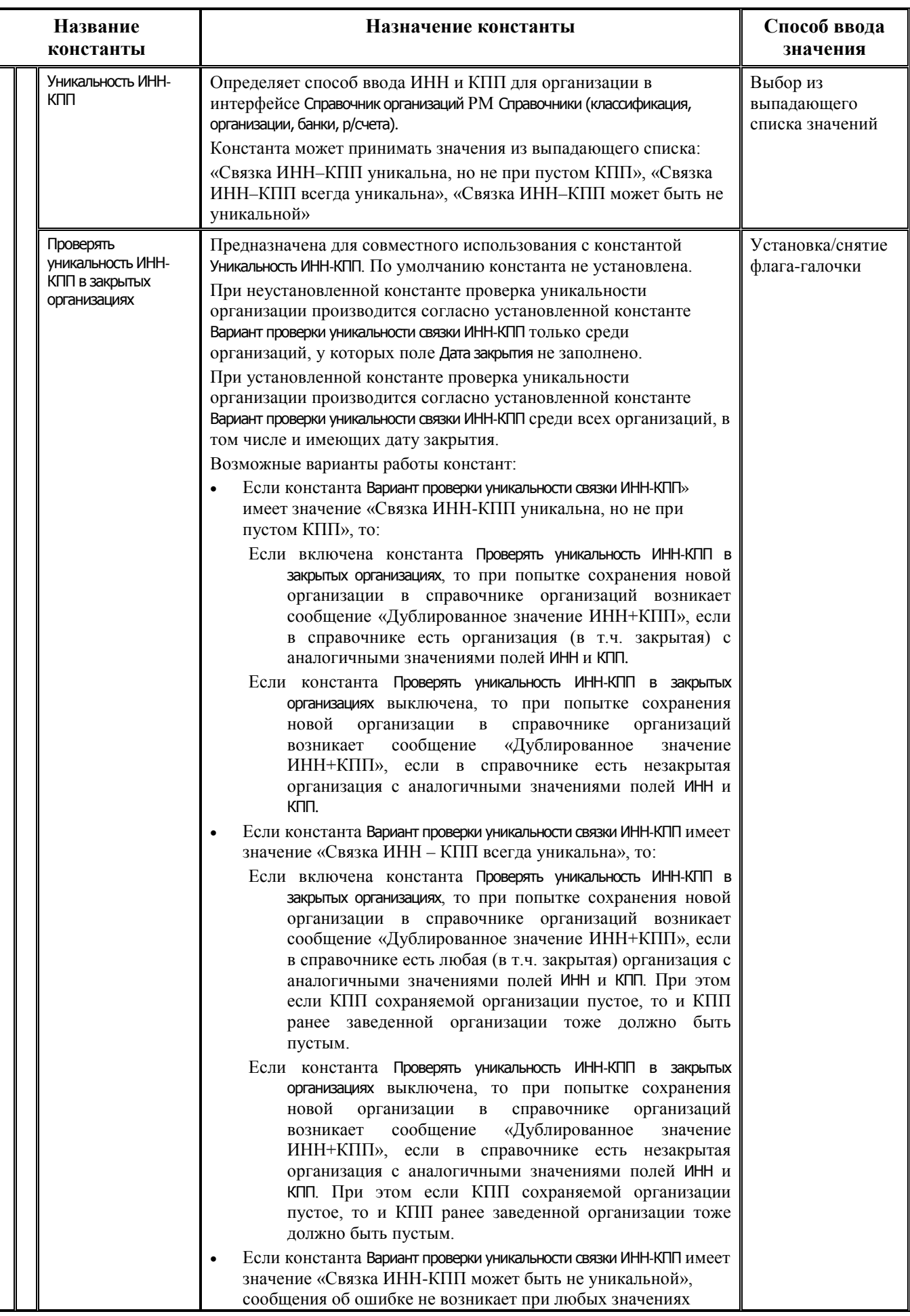

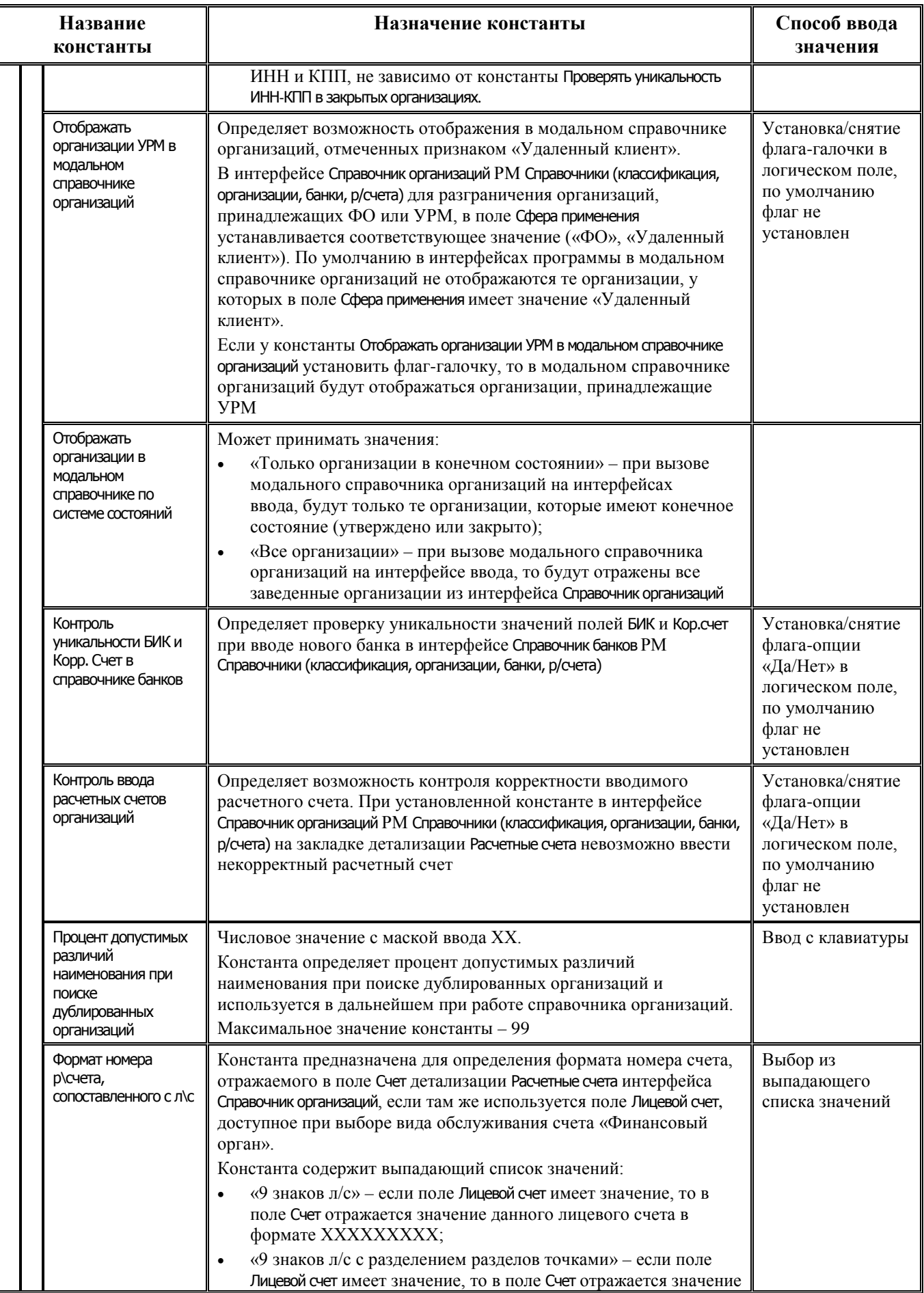

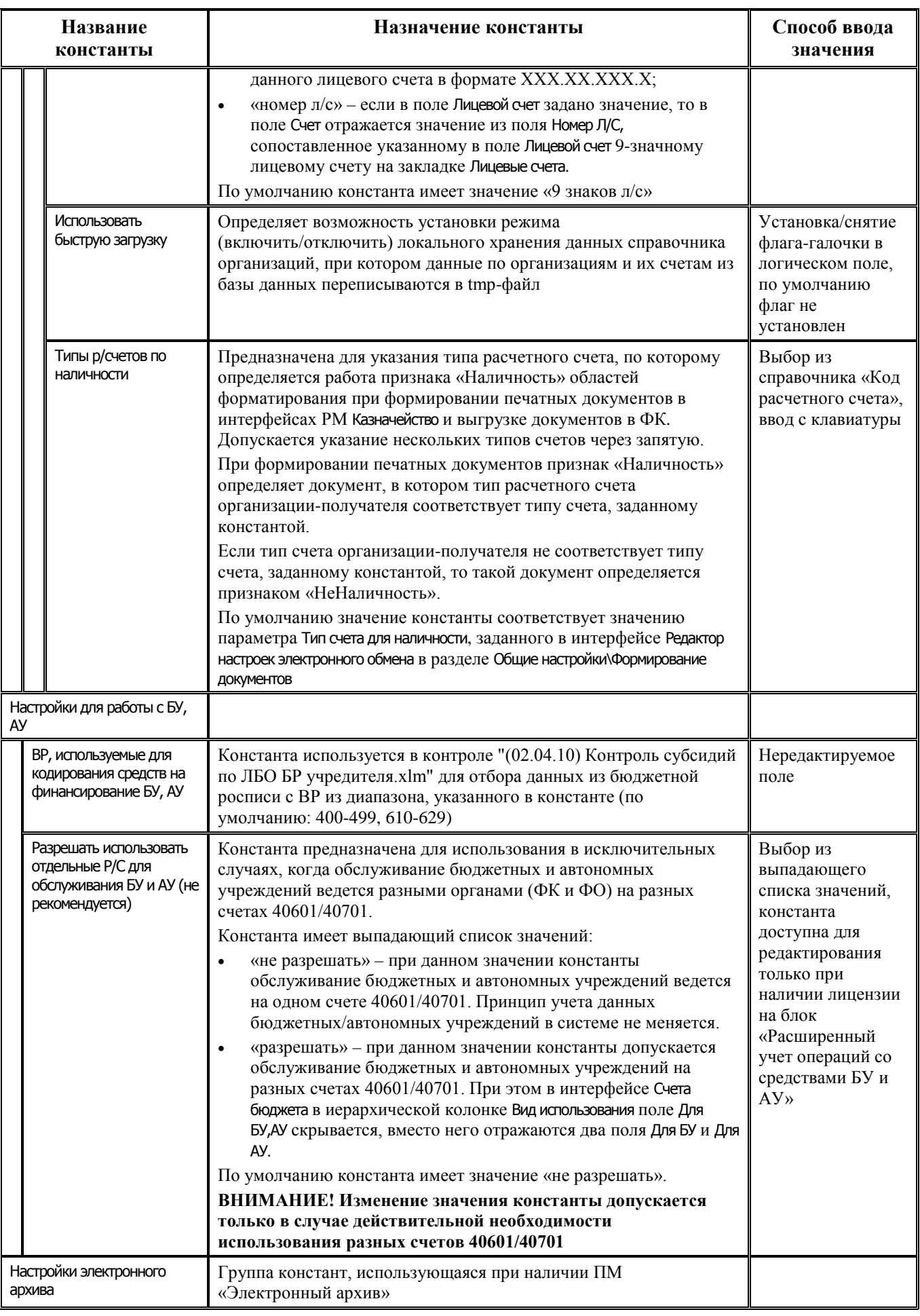

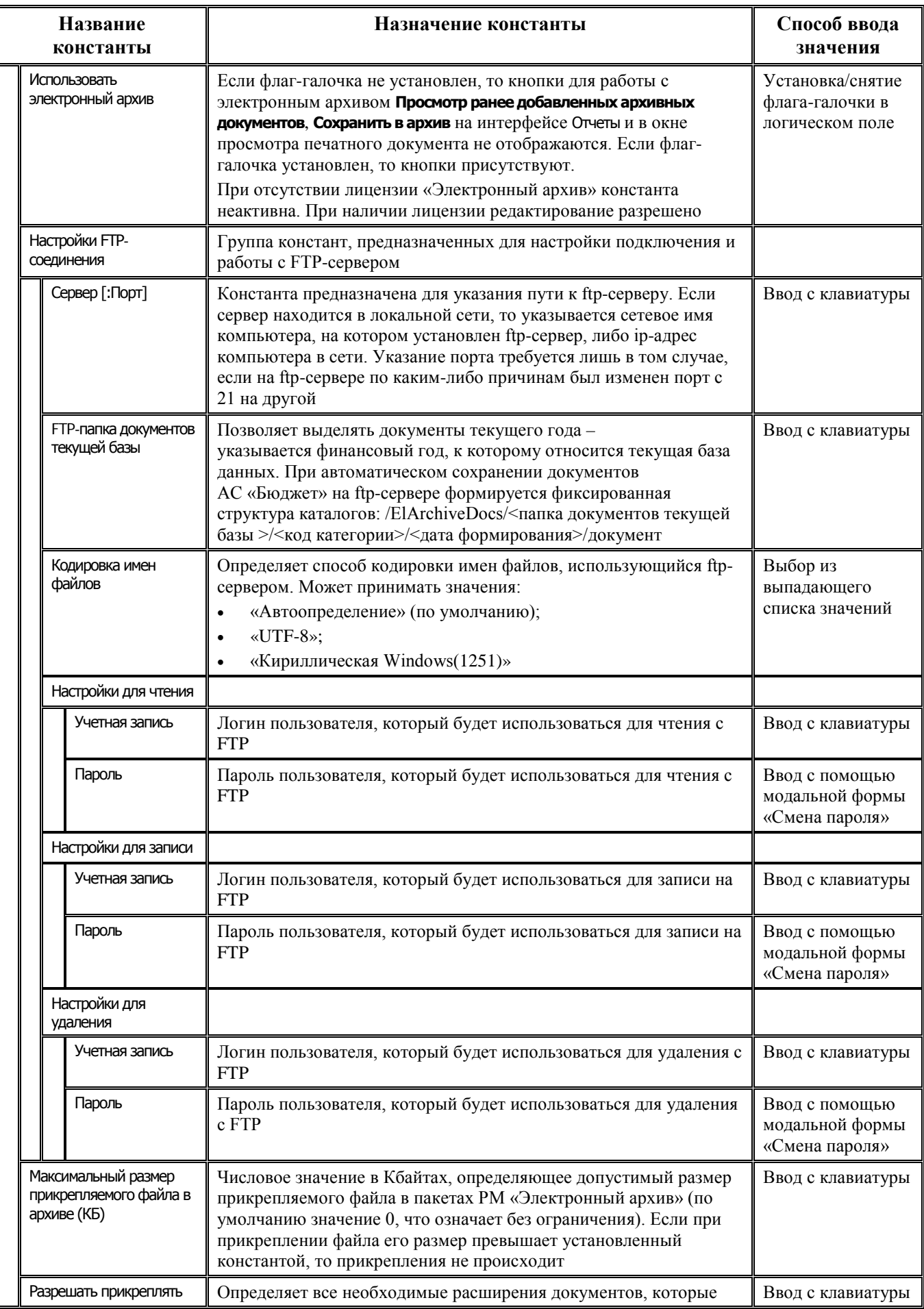

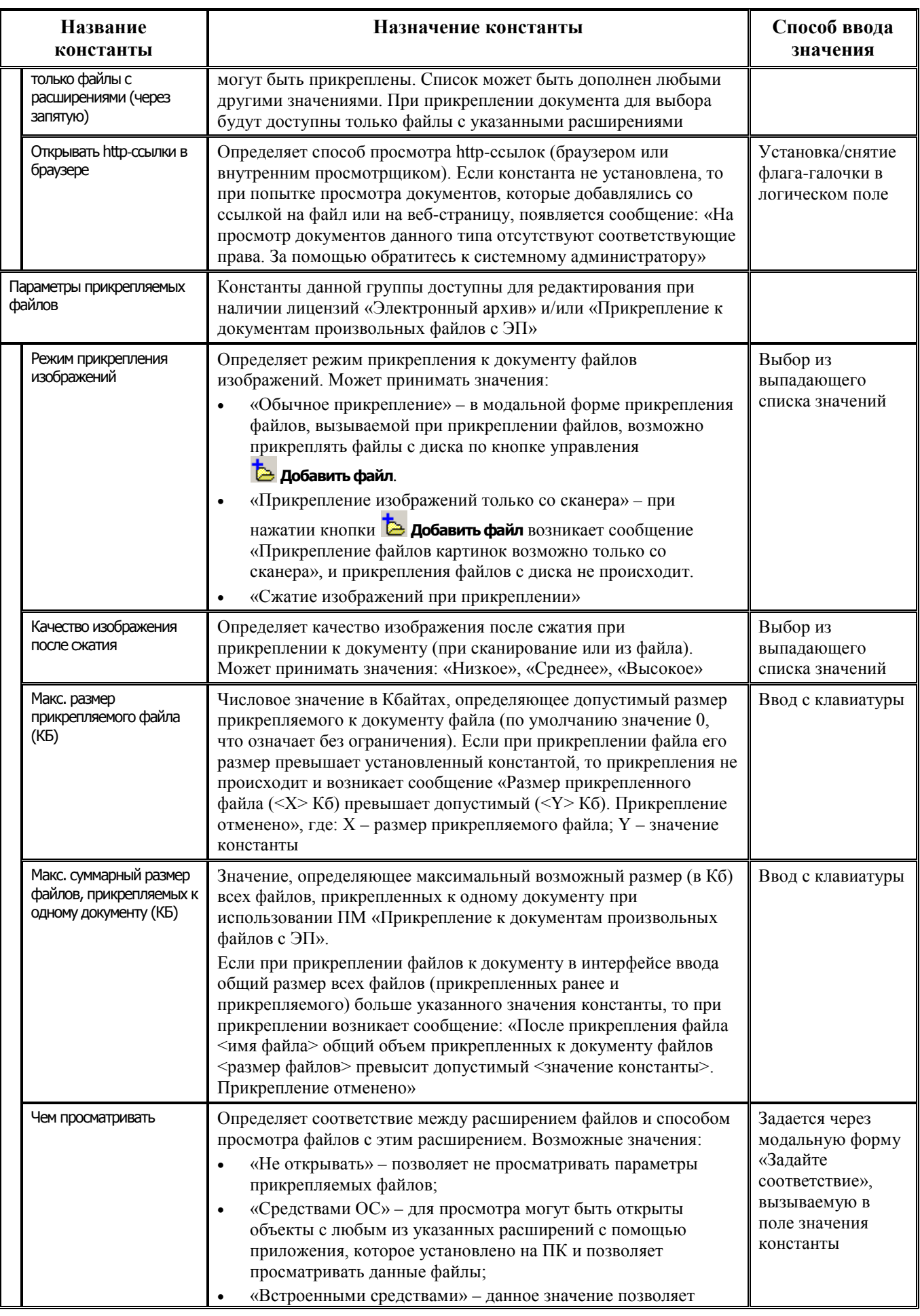

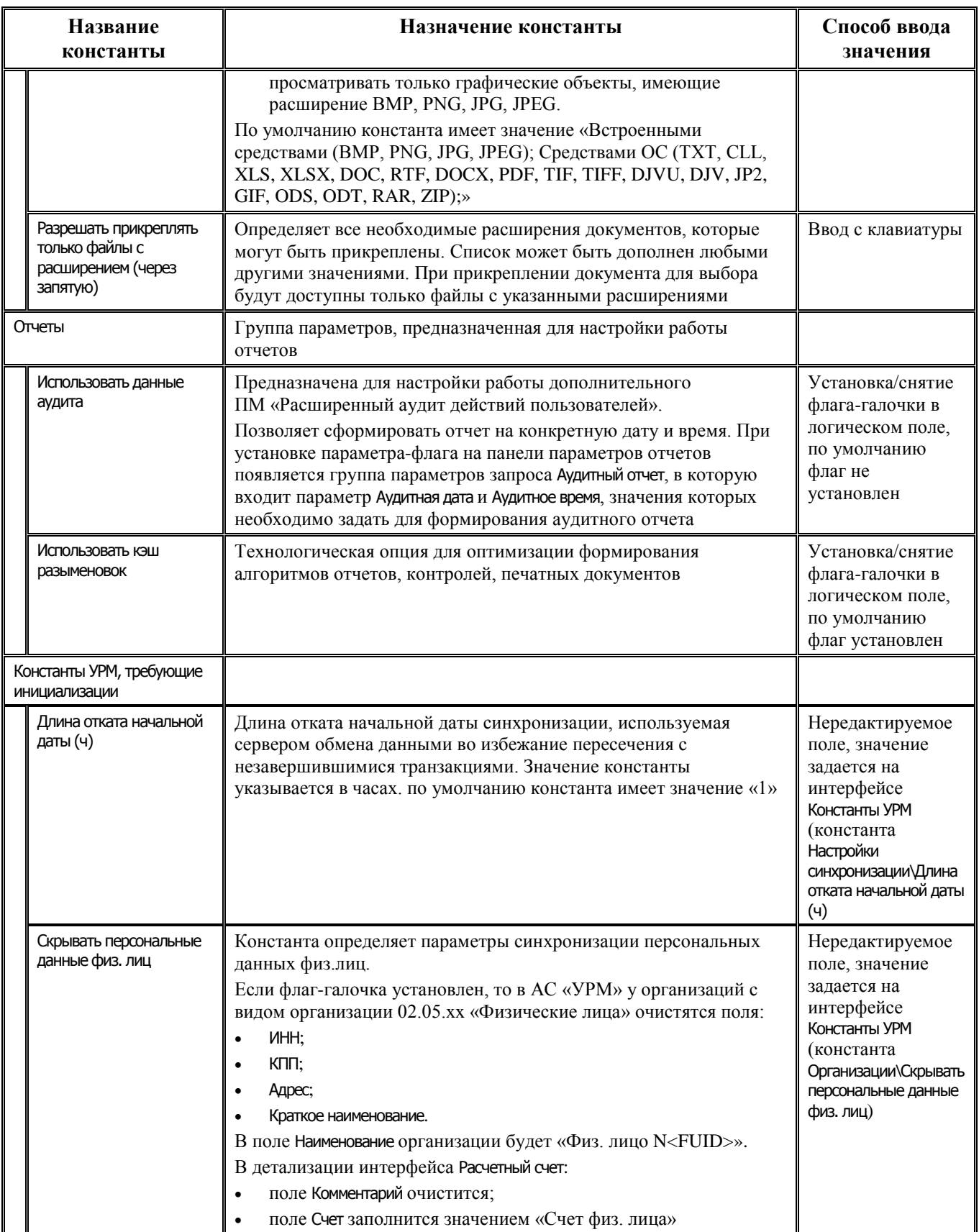

## **Приложение 1.2. Константы казначейства**

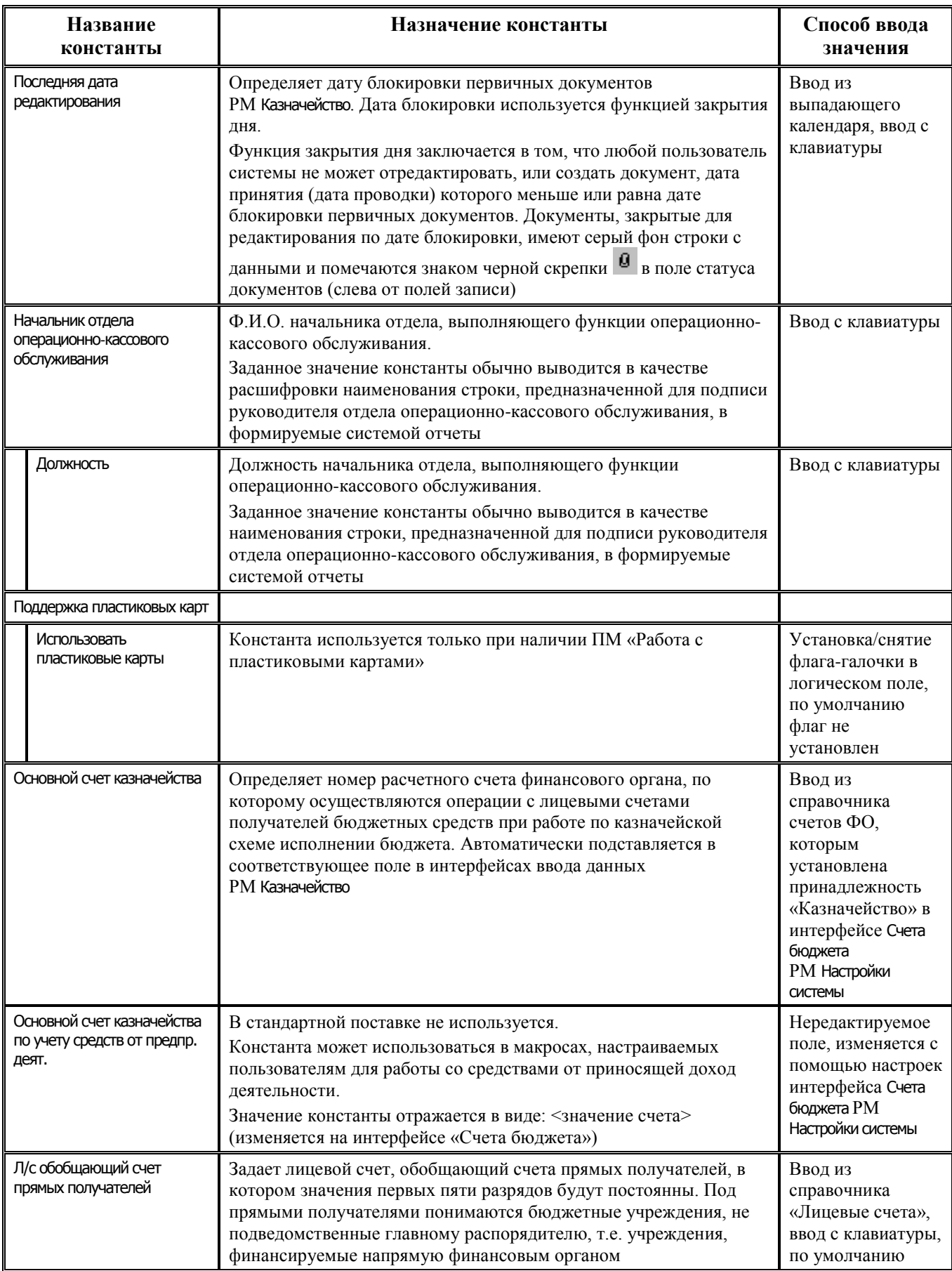

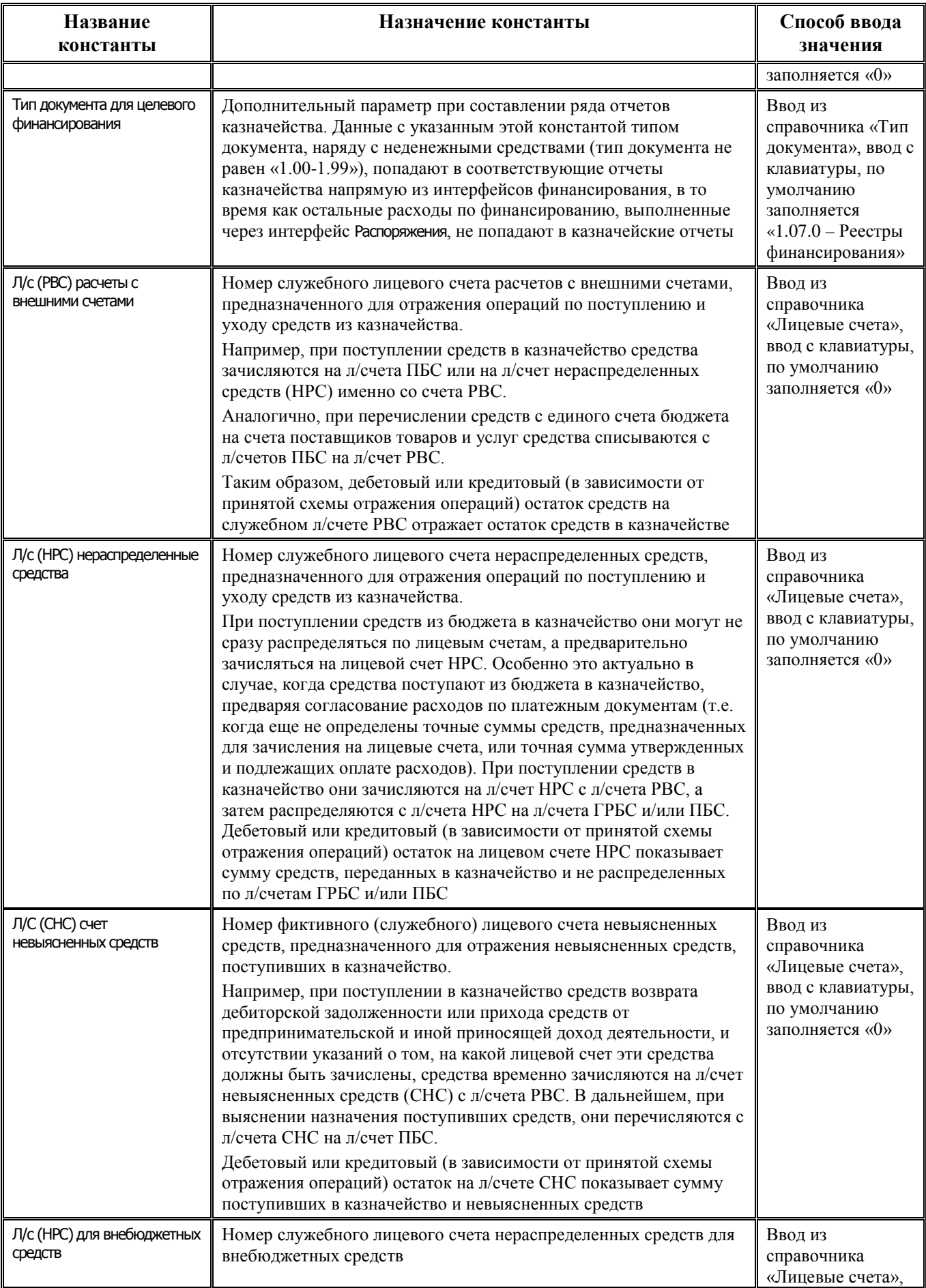

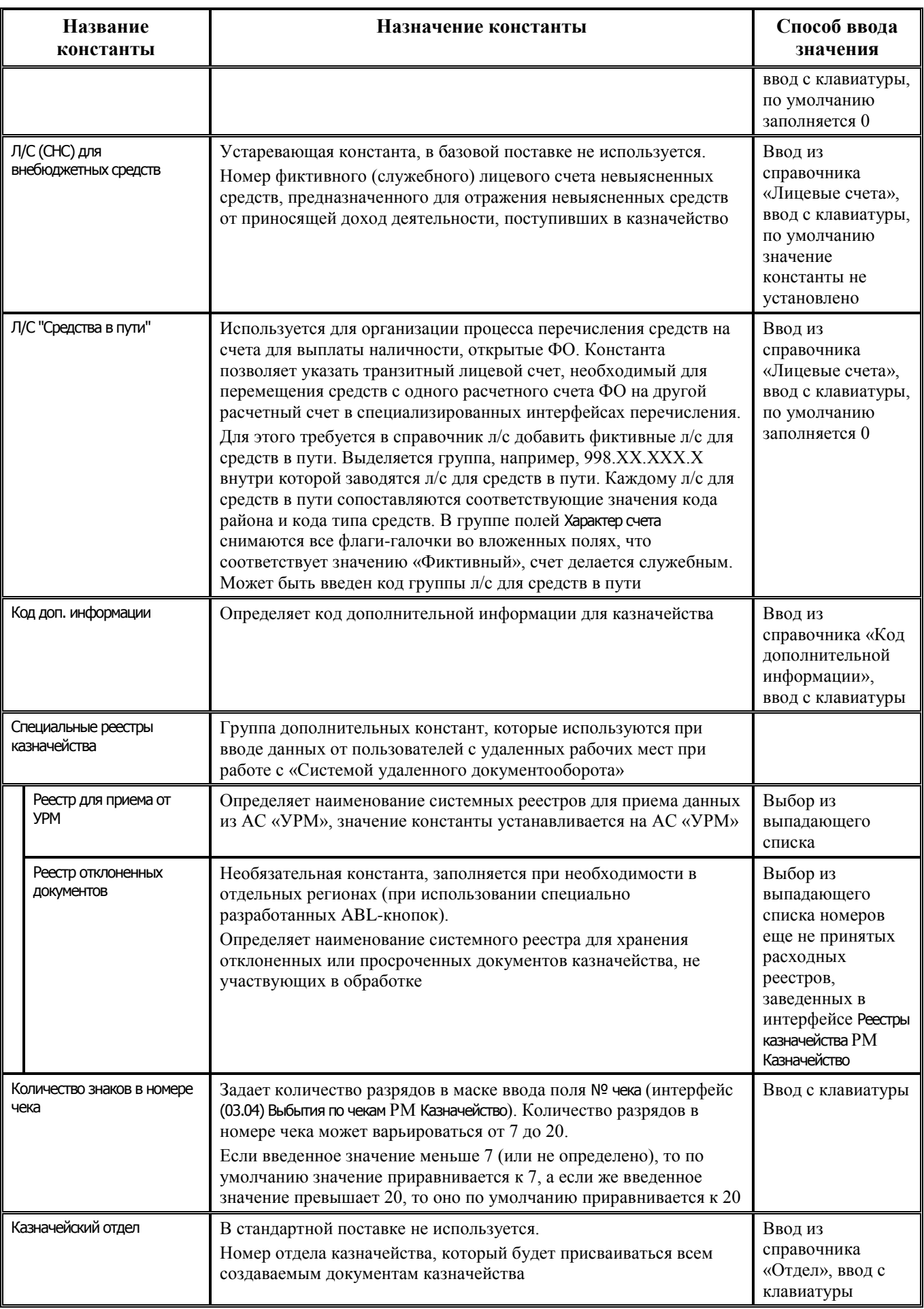

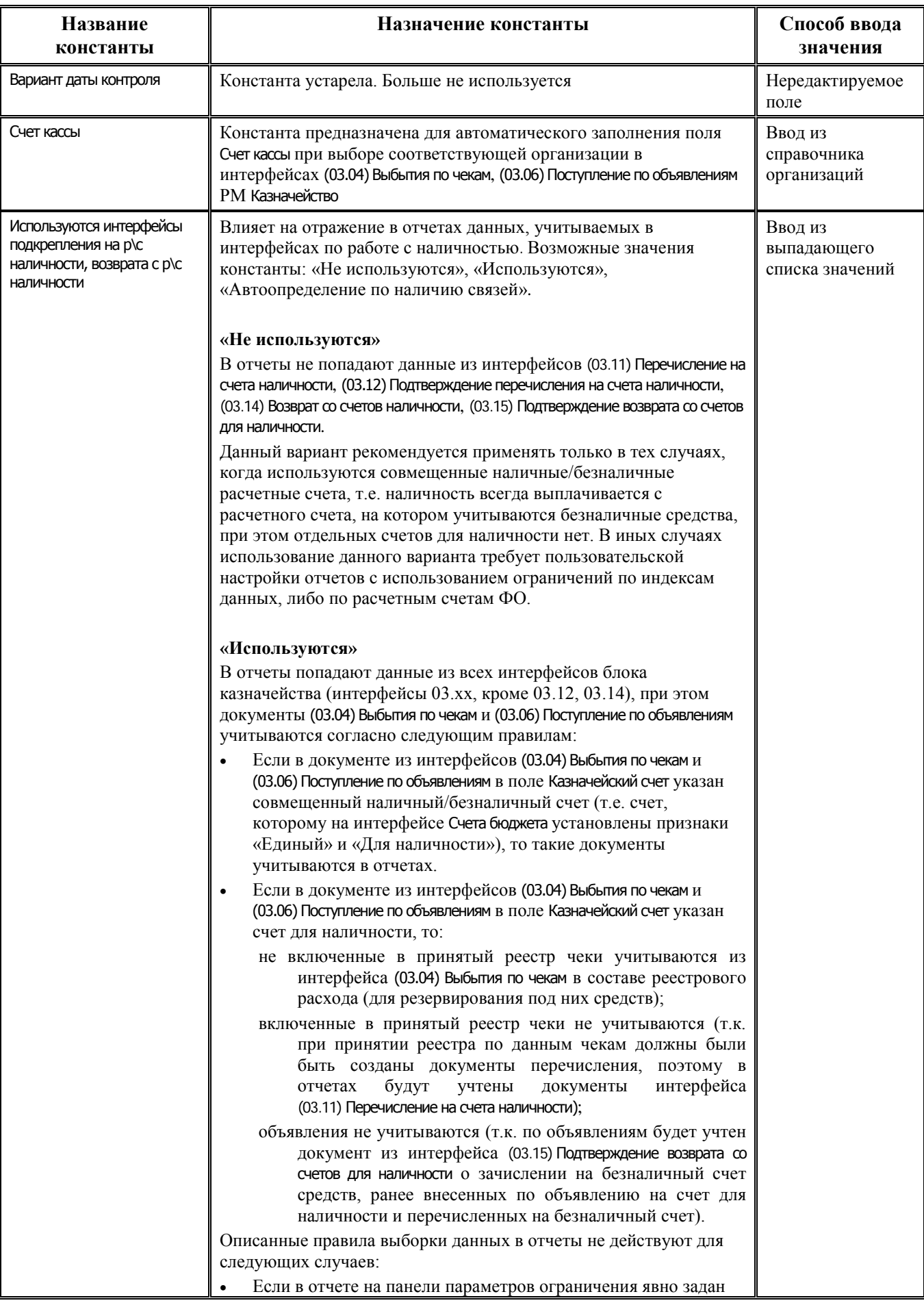

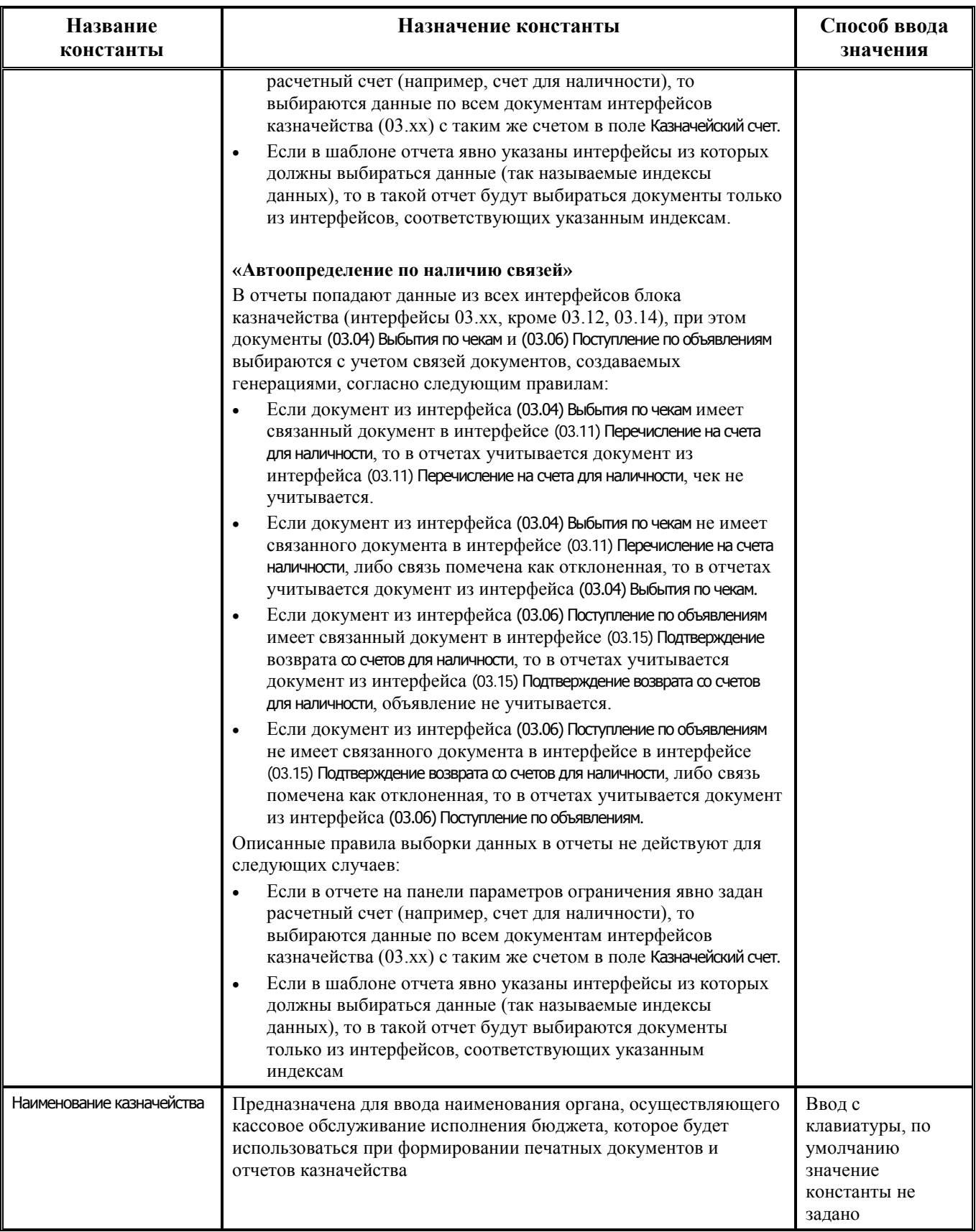

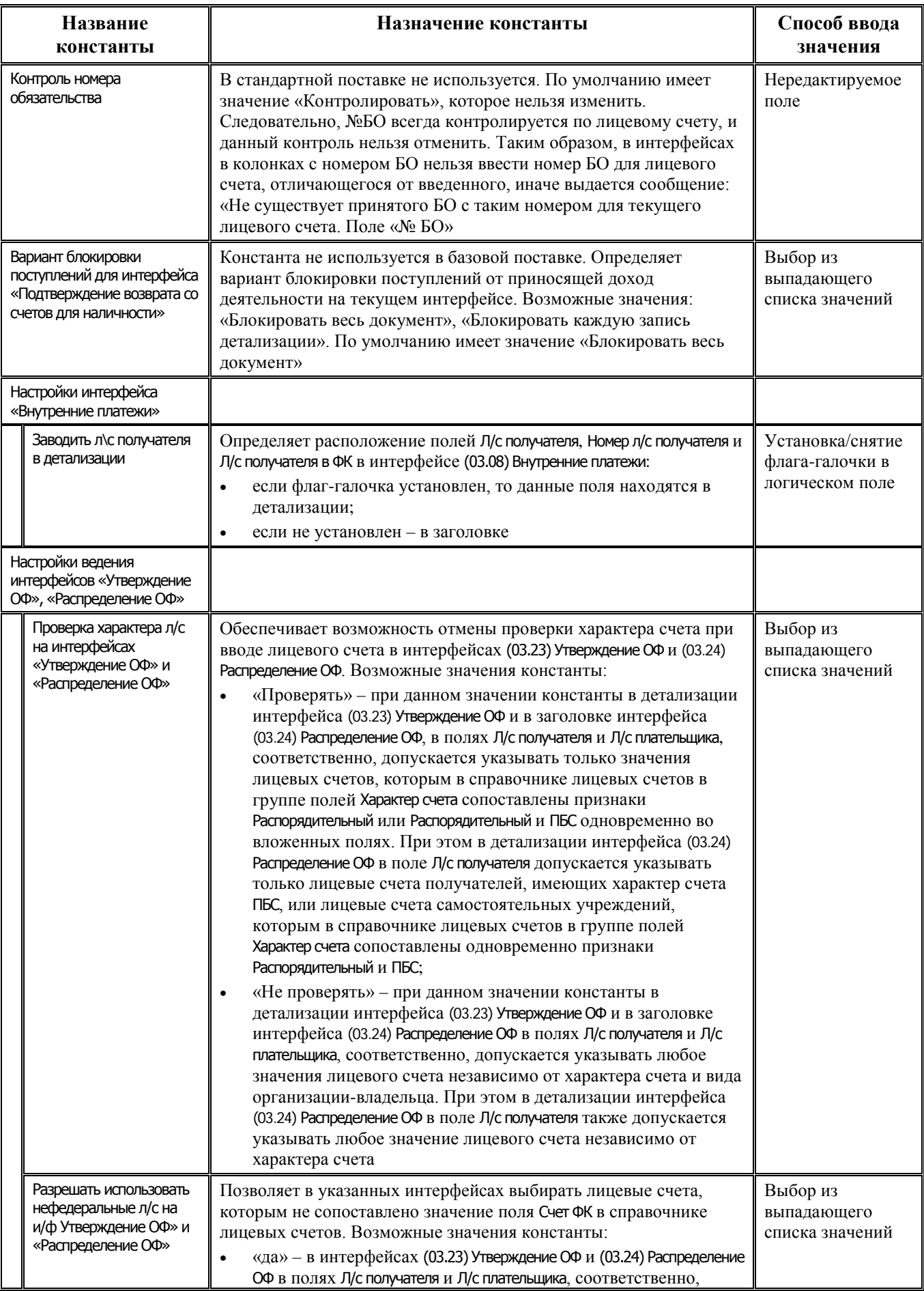

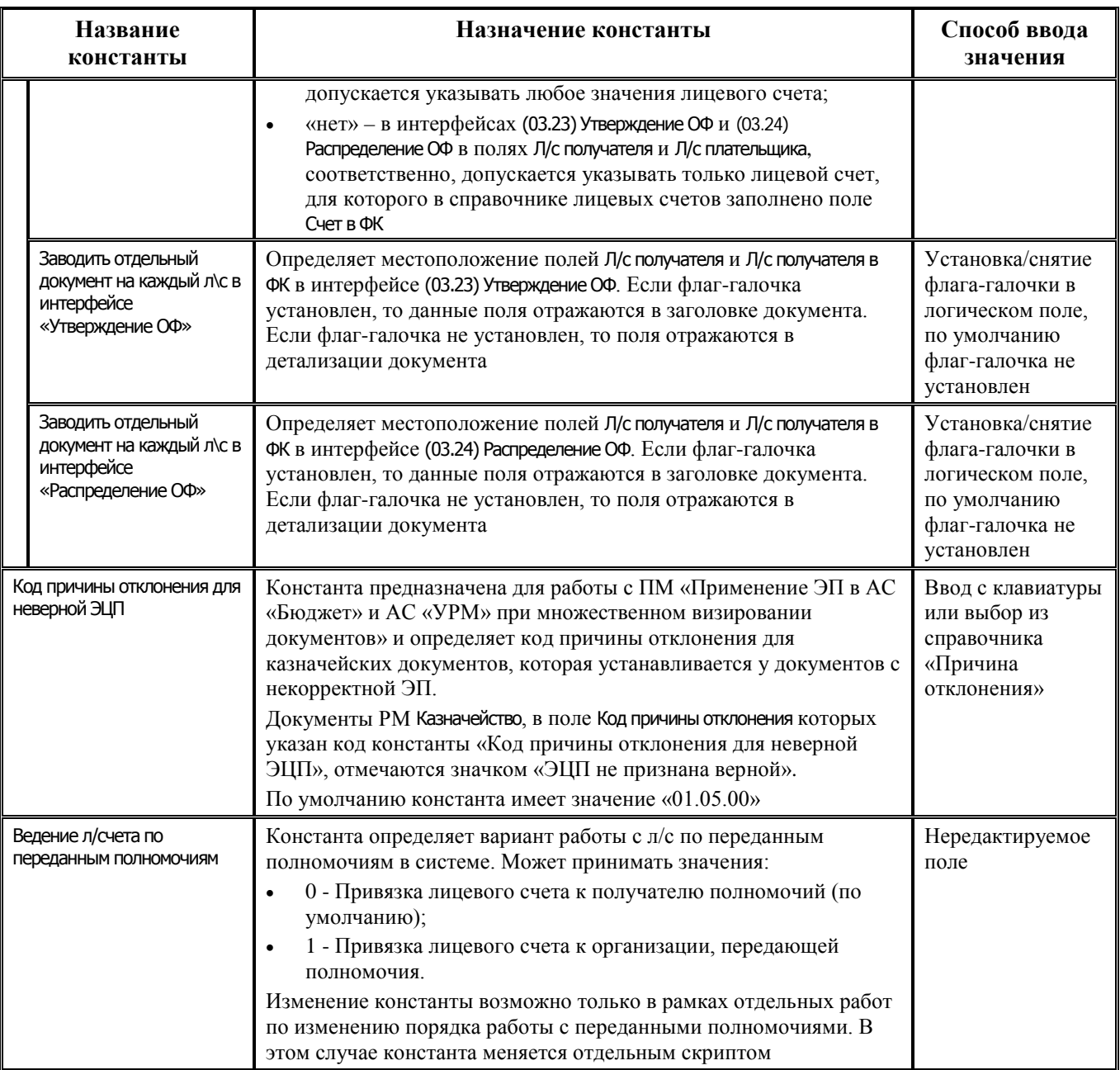

## **ПРИЛОЖЕНИЕ 2. МОДУЛИ АС «БЮДЖЕТ»**

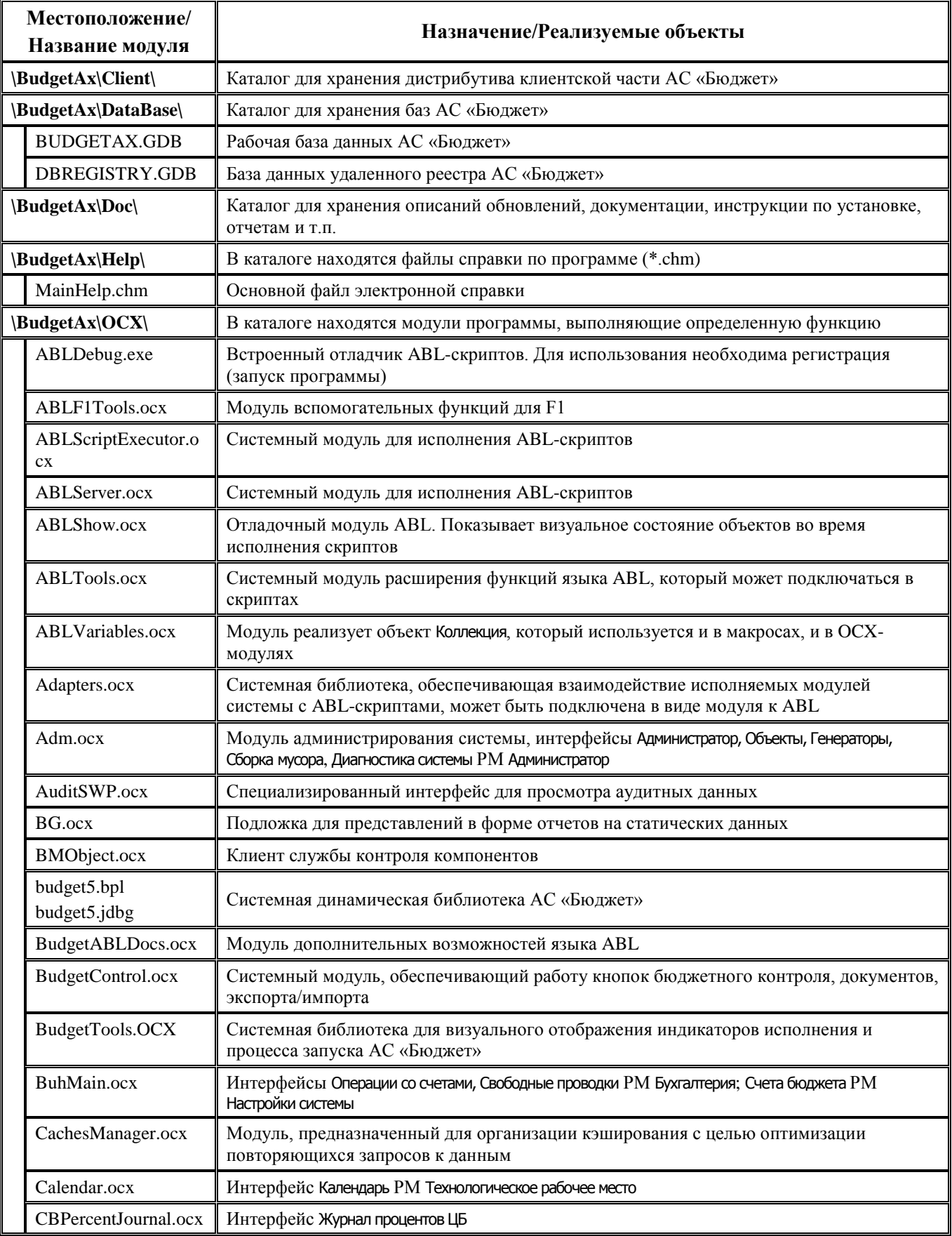

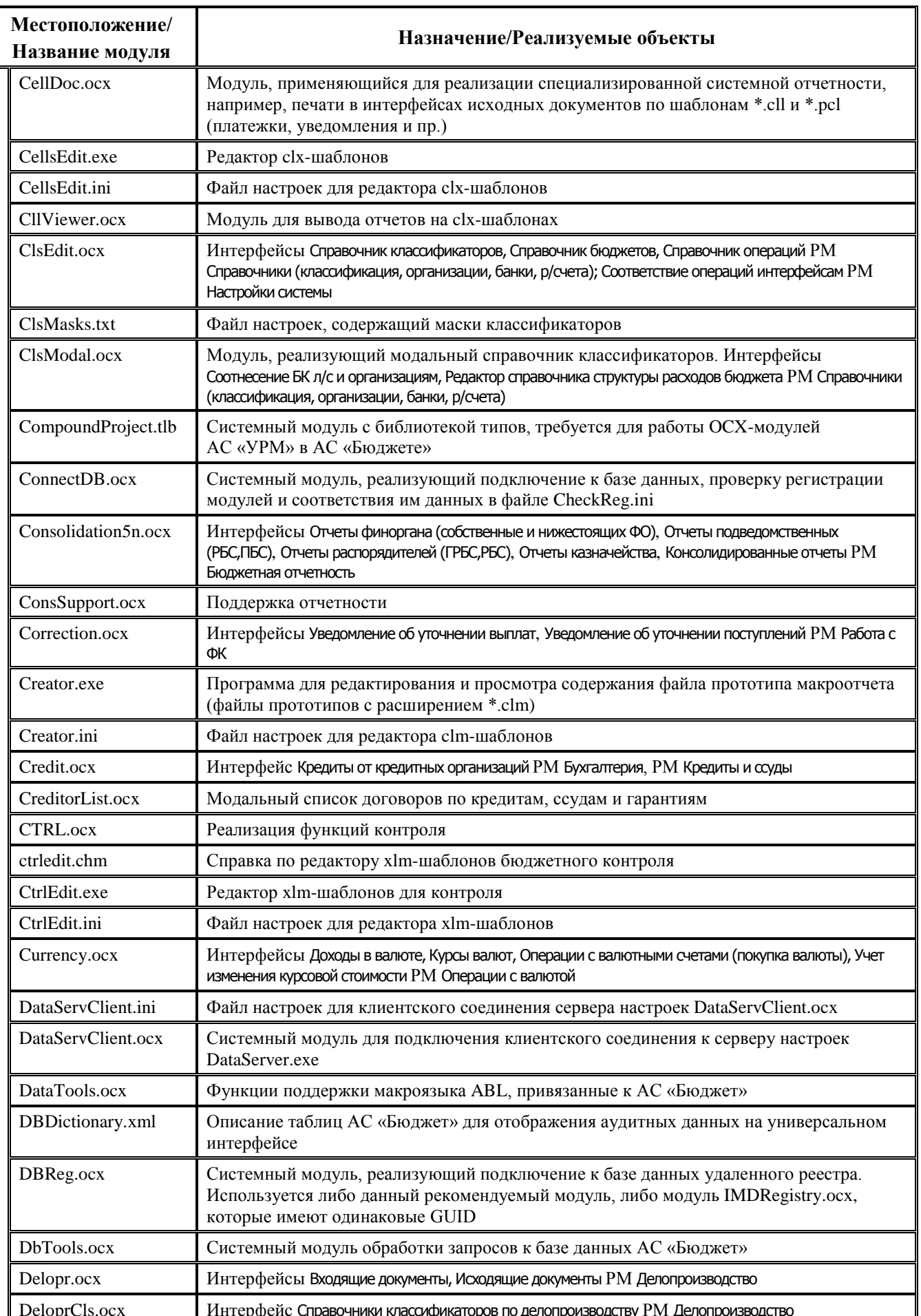

 $\equiv$ 

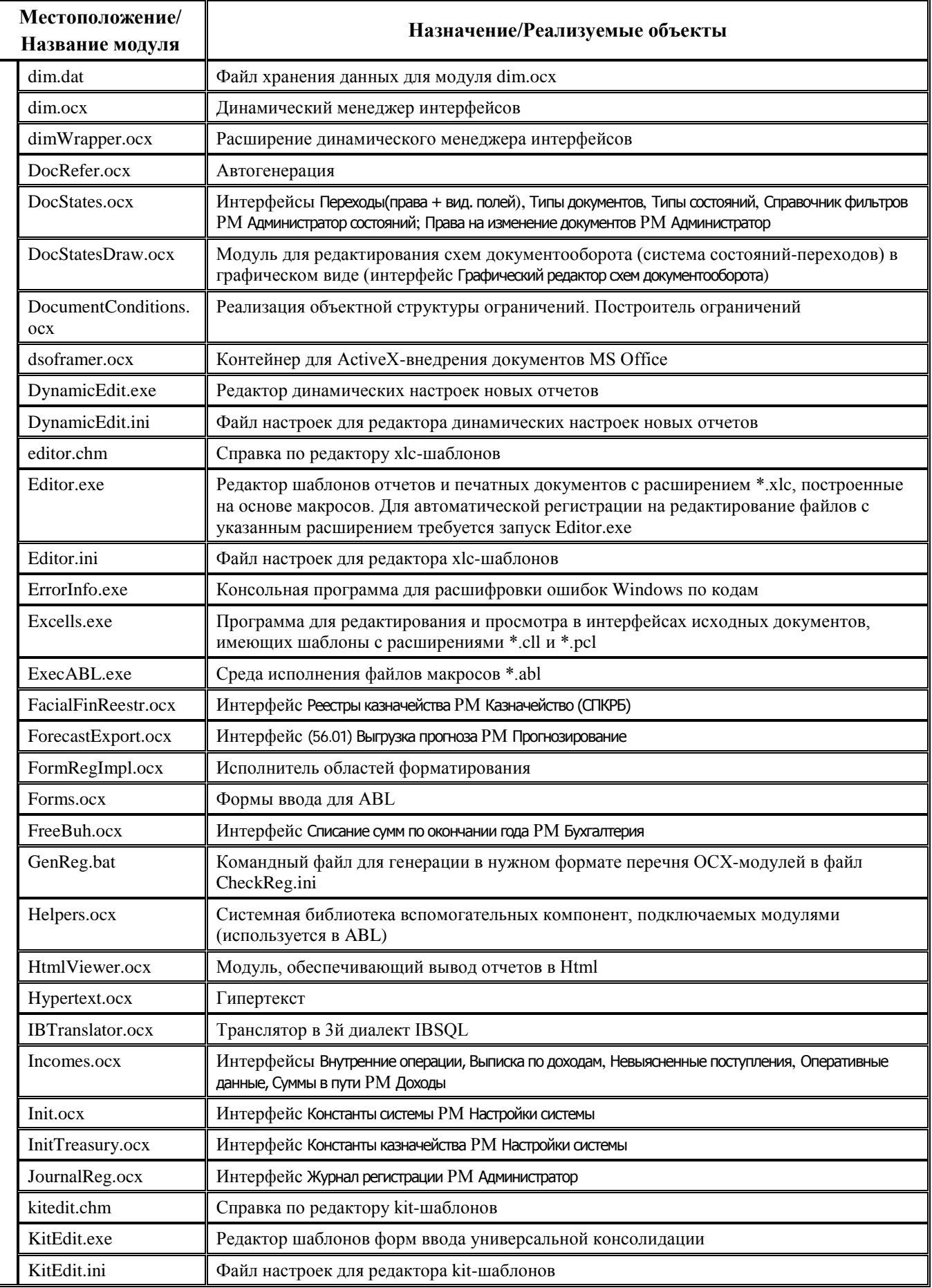

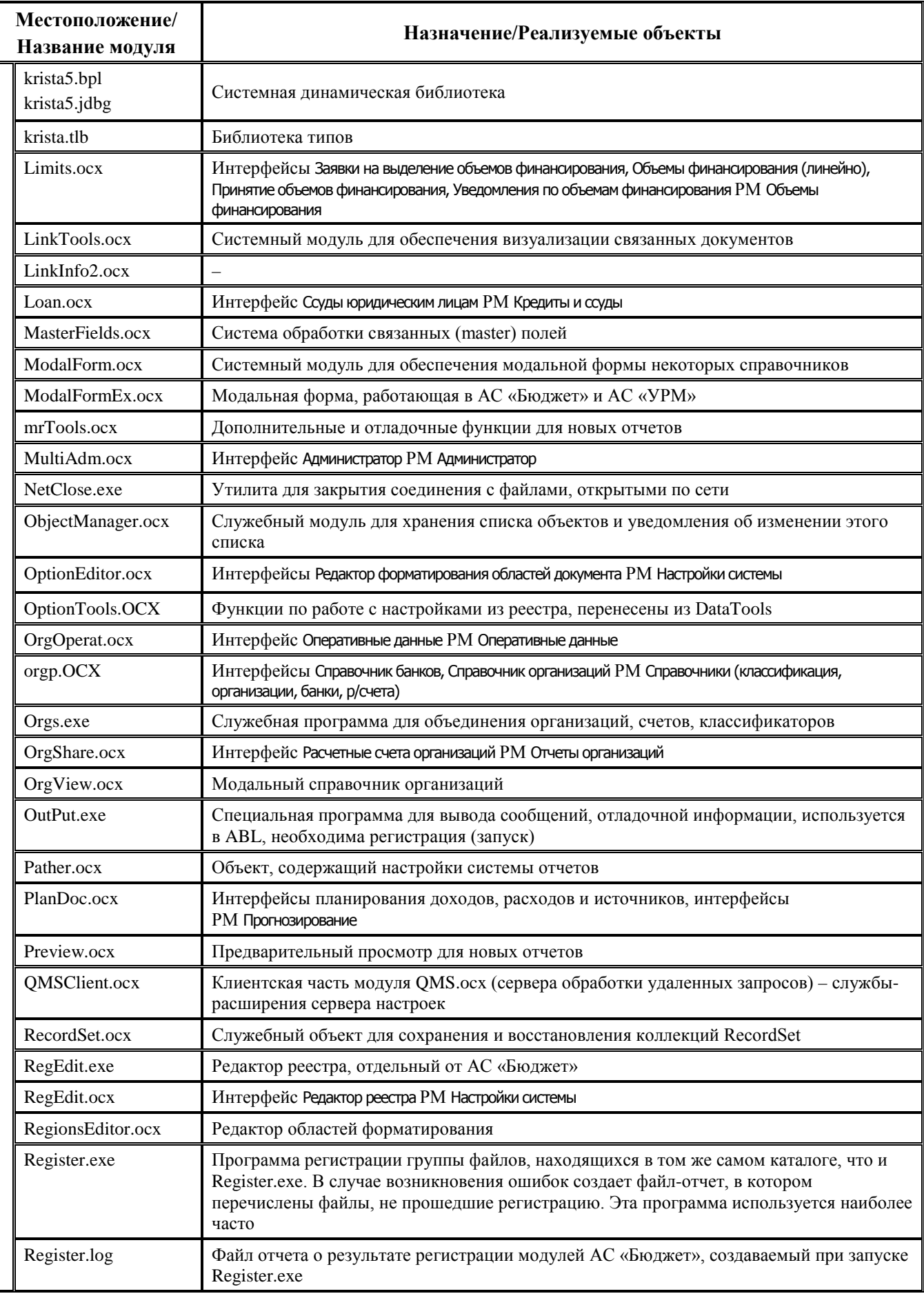

Ė

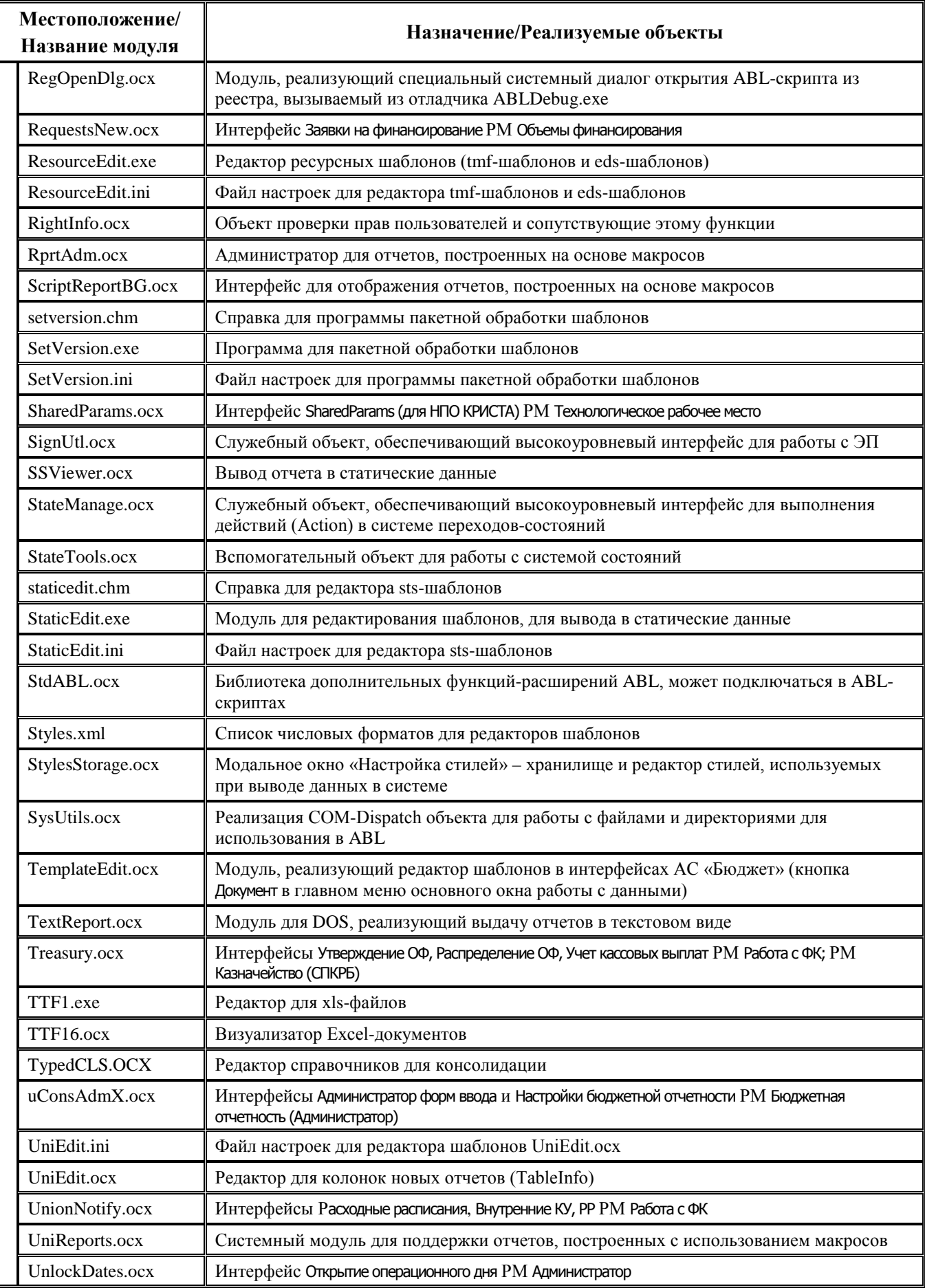

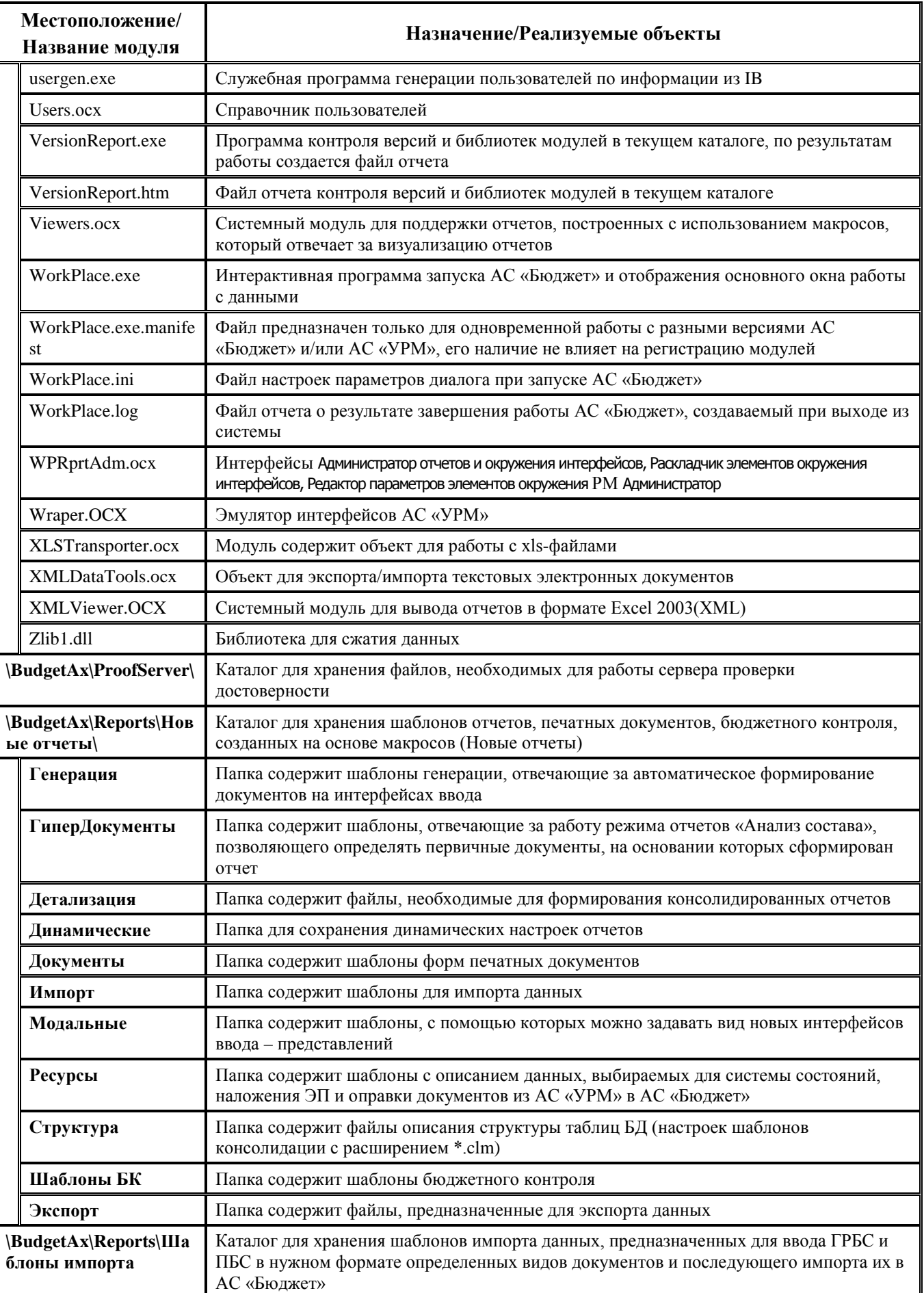

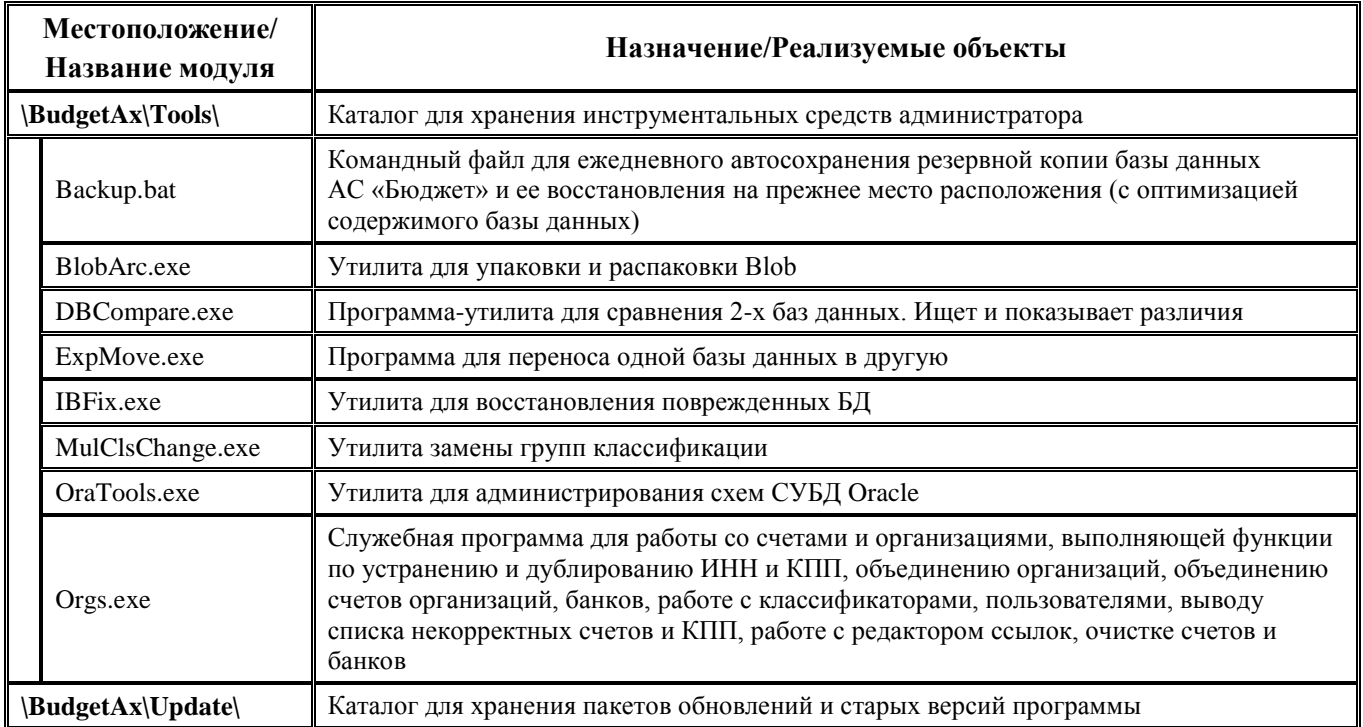

## **ПРИЛОЖЕНИЕ 3. ПЕРЕЧЕНЬ РМ, ИНТЕРФЕЙСОВ И ПЕЧАТНЫХ ДОКУМЕНТОВ, НАЗНАЧЕННЫХ ПО УМОЛЧАНИЮ**

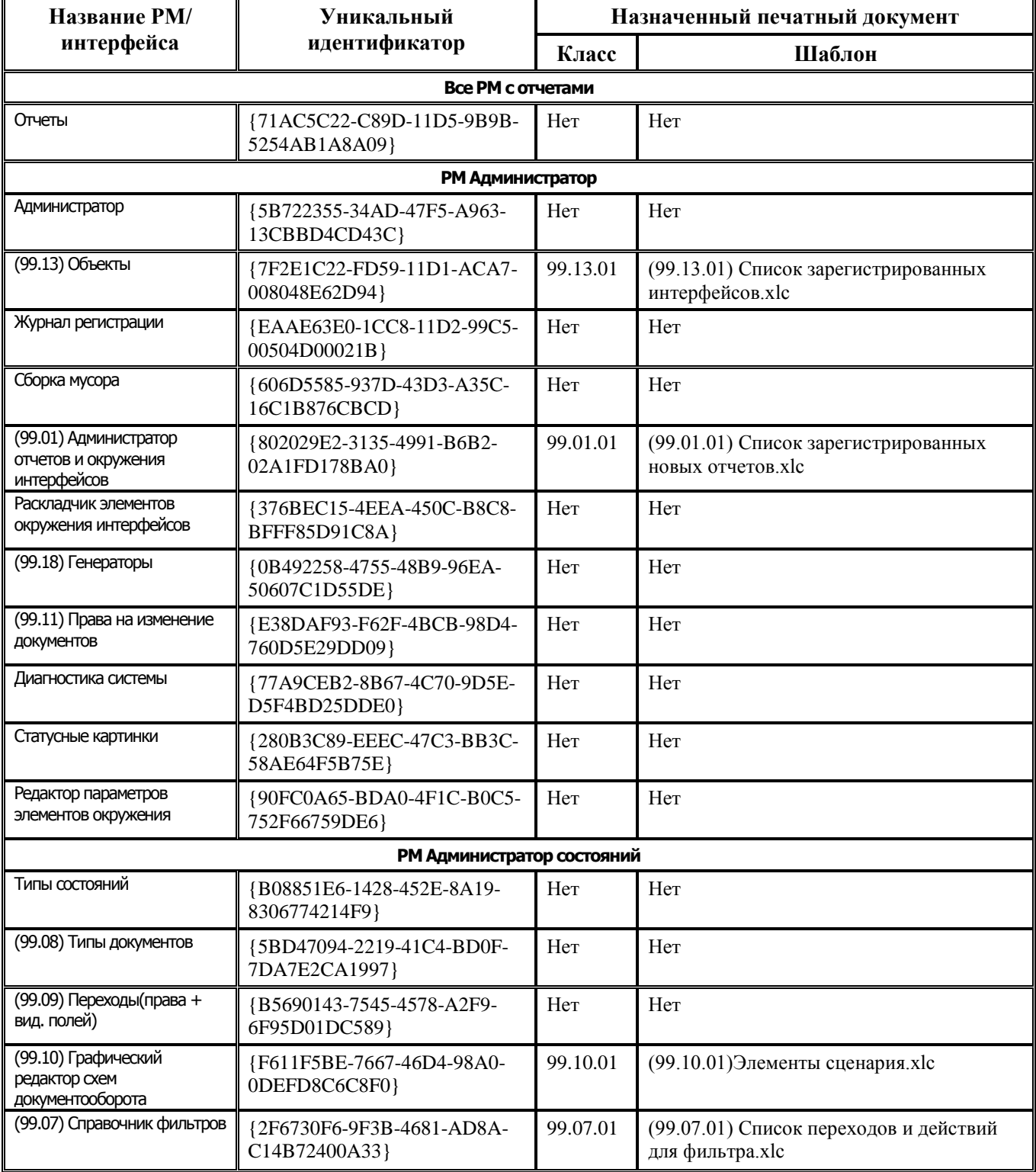
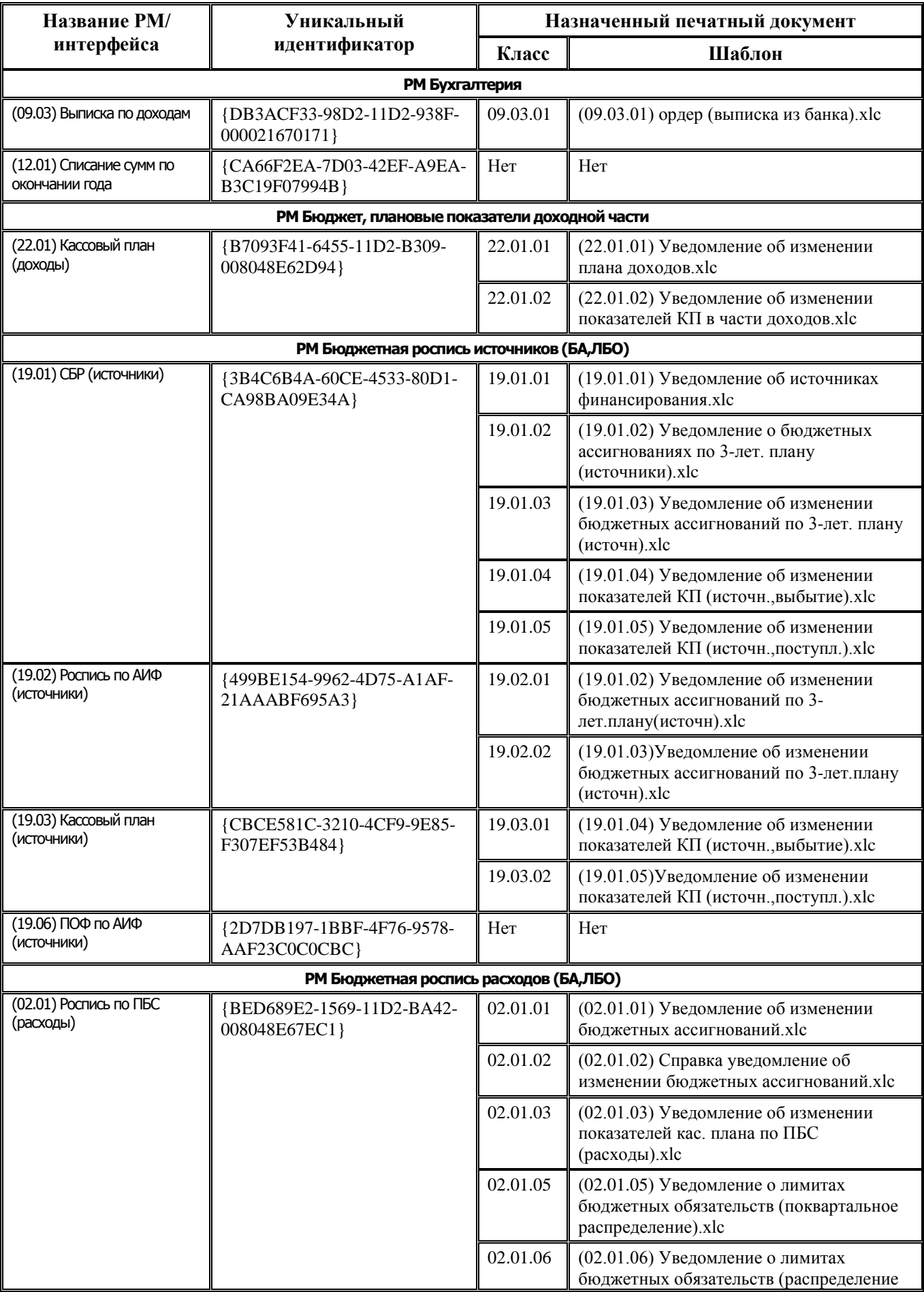

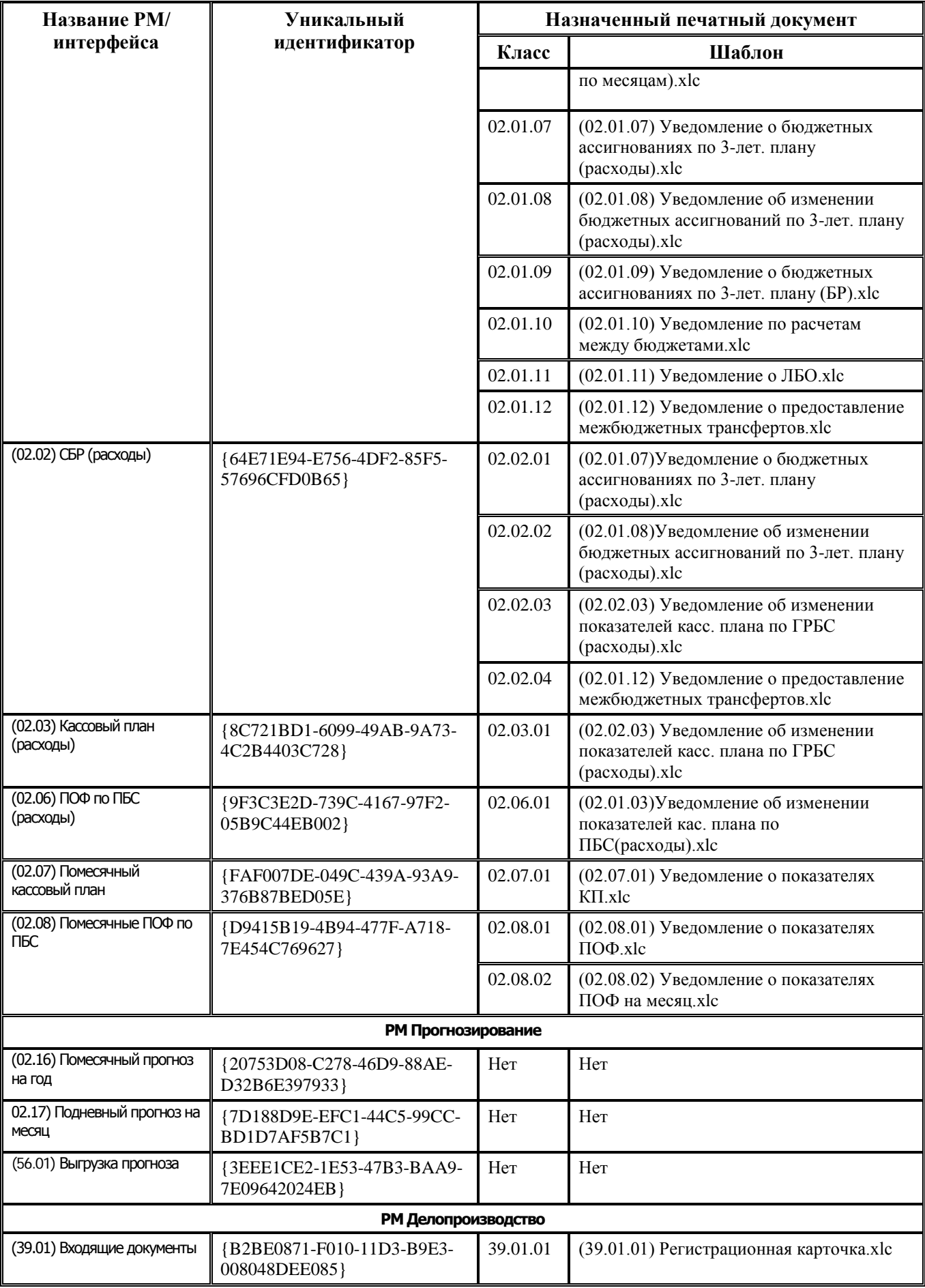

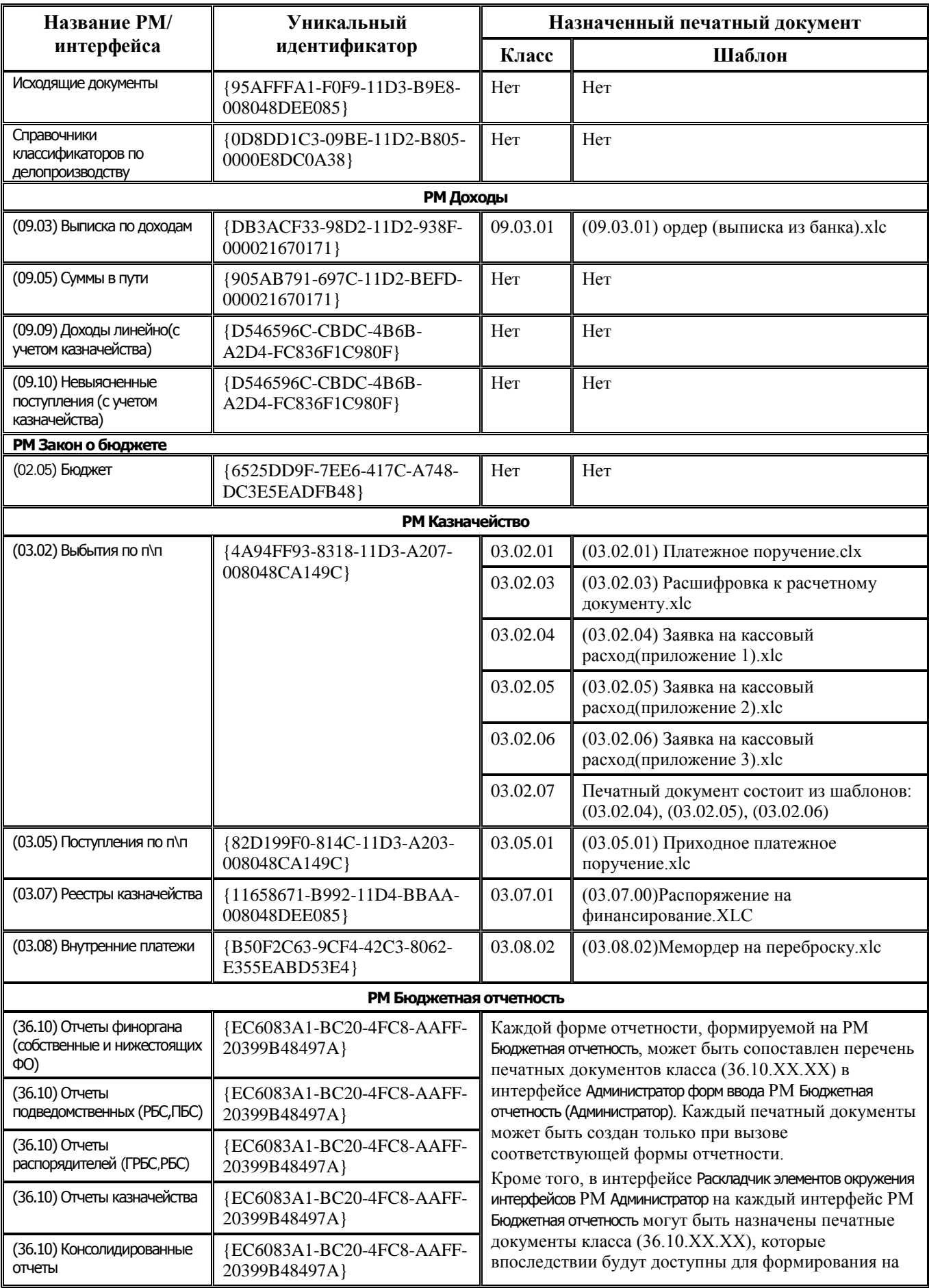

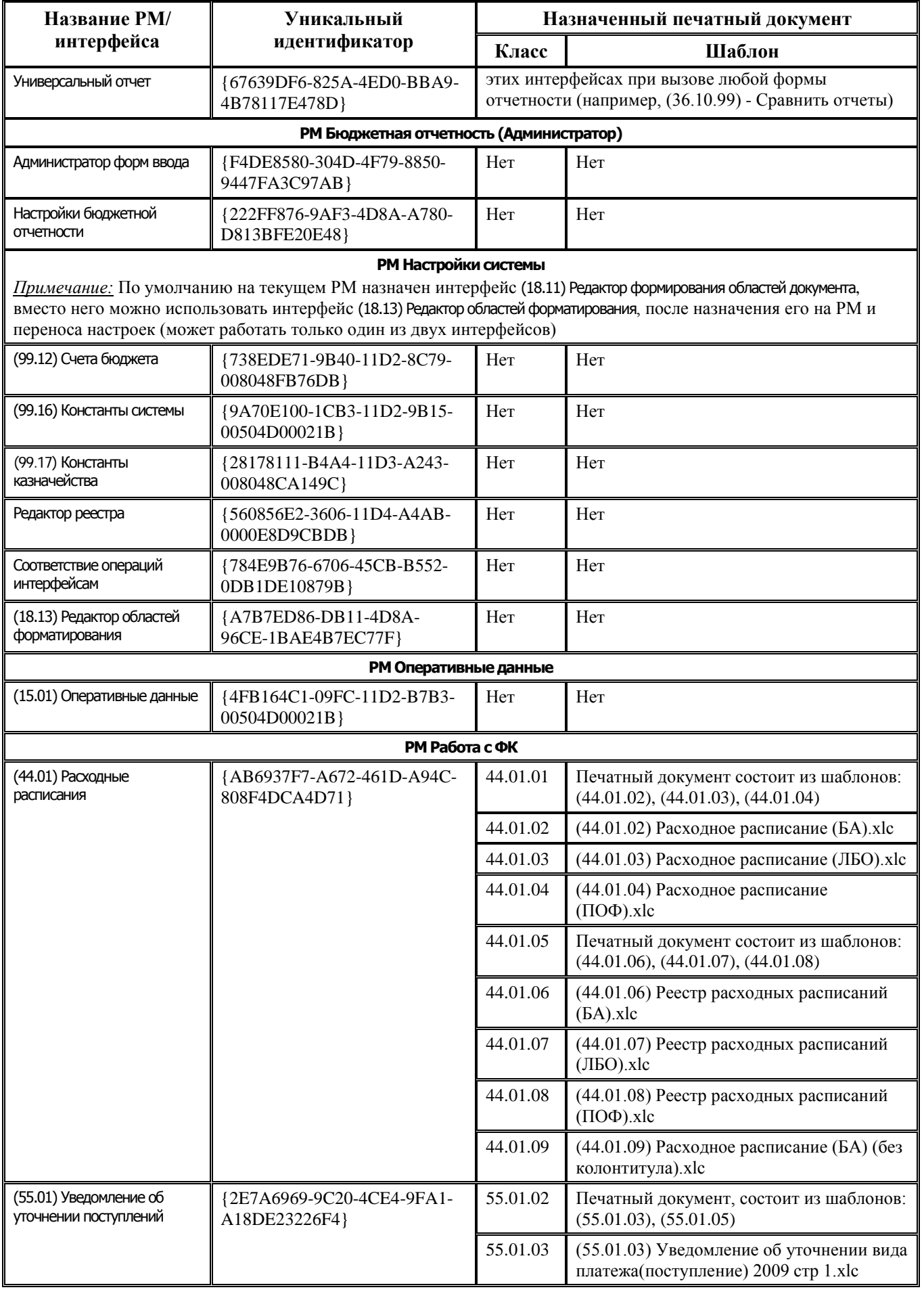

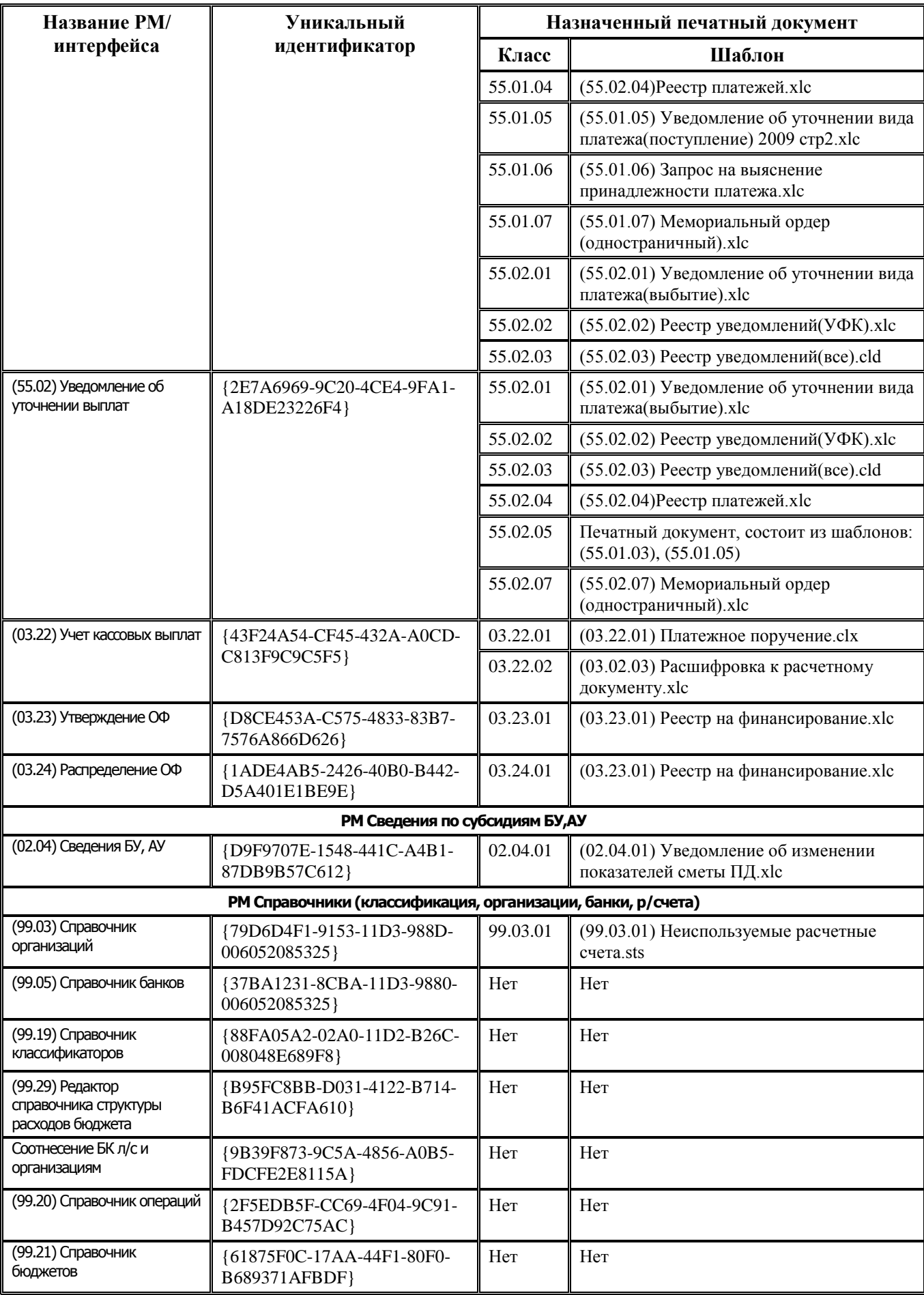

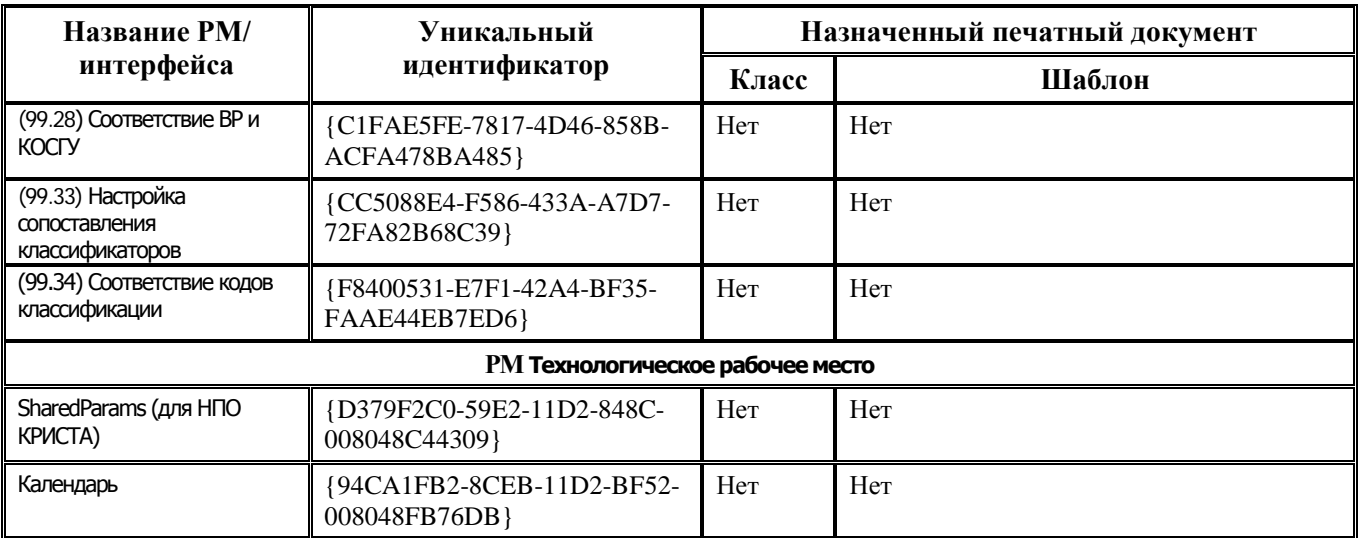

## **ПРИЛОЖЕНИЕ 4. СПИСОК ПРОГИНДЕКСОВ ОСНОВНЫХ ИНТЕРФЕЙСОВ**

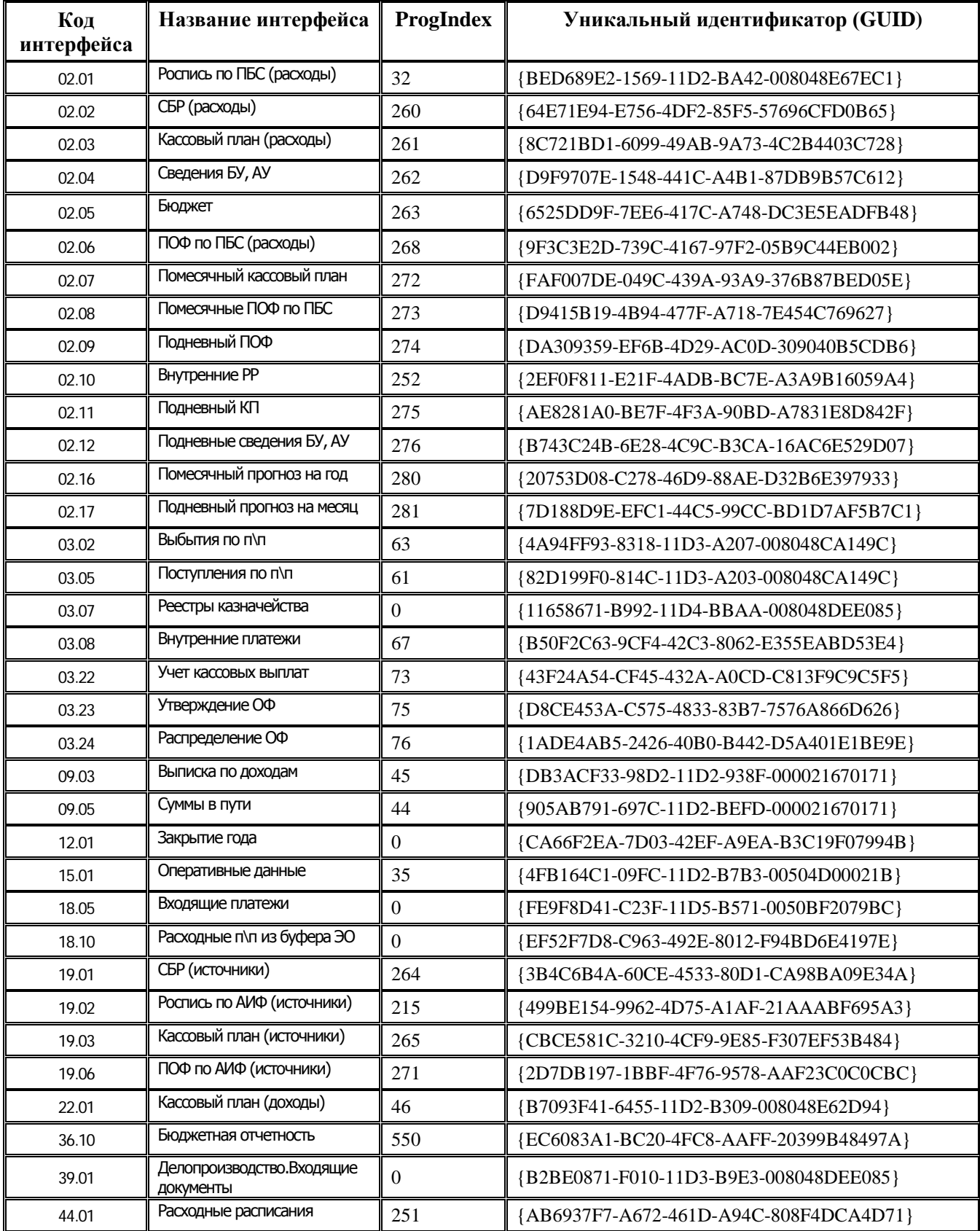

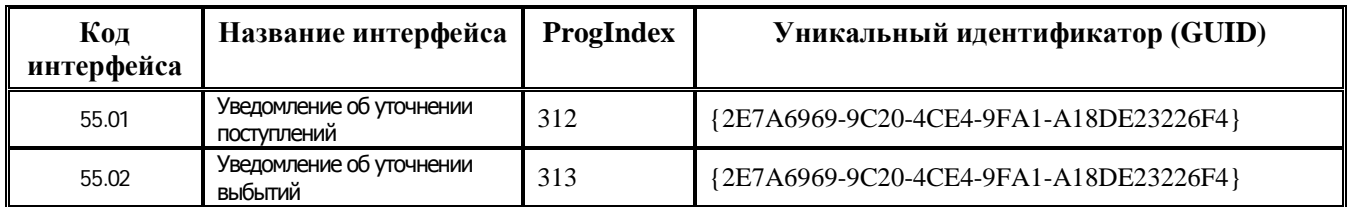

## **ПРИЛОЖЕНИЕ 5. ПЕРЕЧЕНЬ ЗАРЕГИСТРИРОВАННЫХ ОТЧЕТОВ**

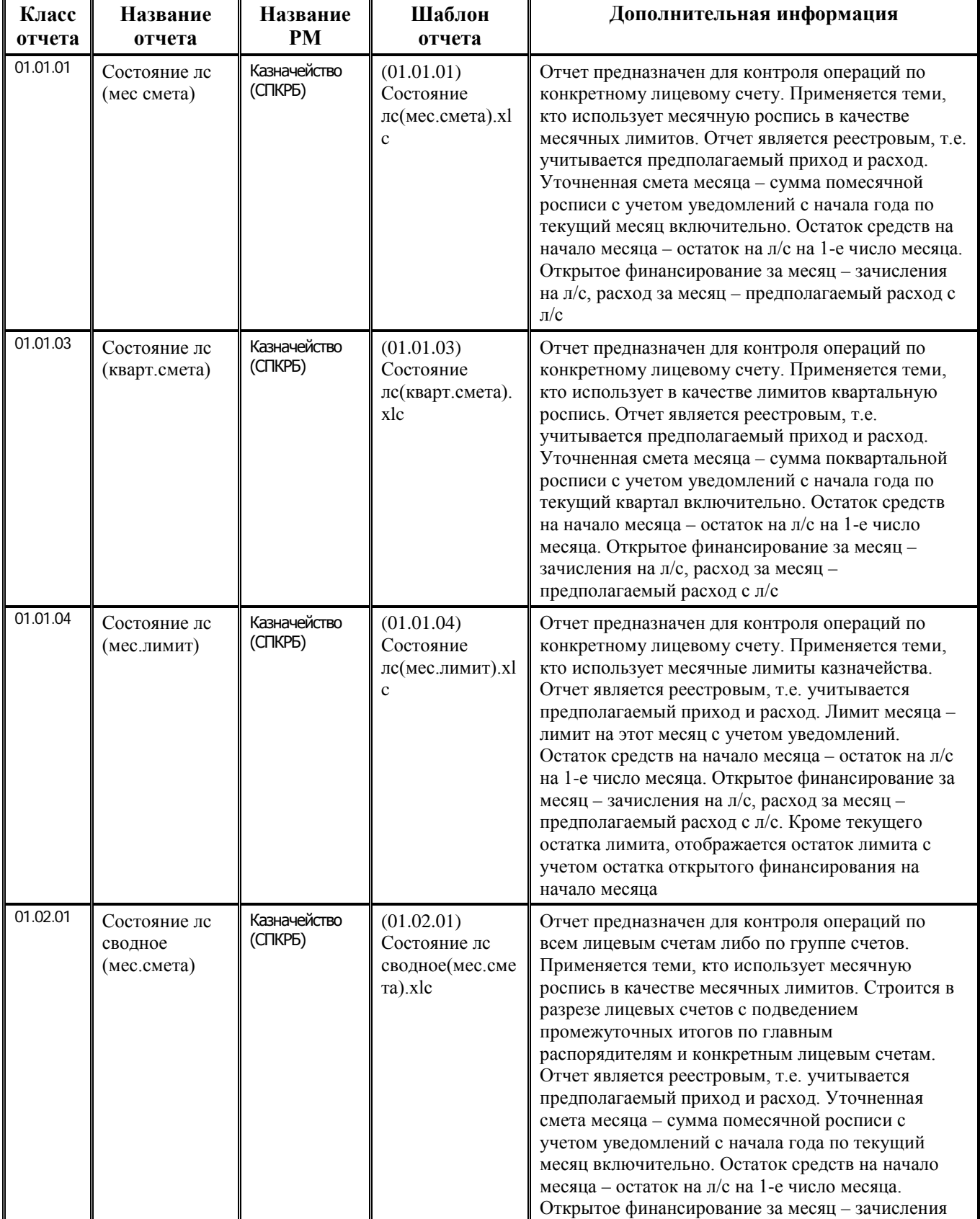

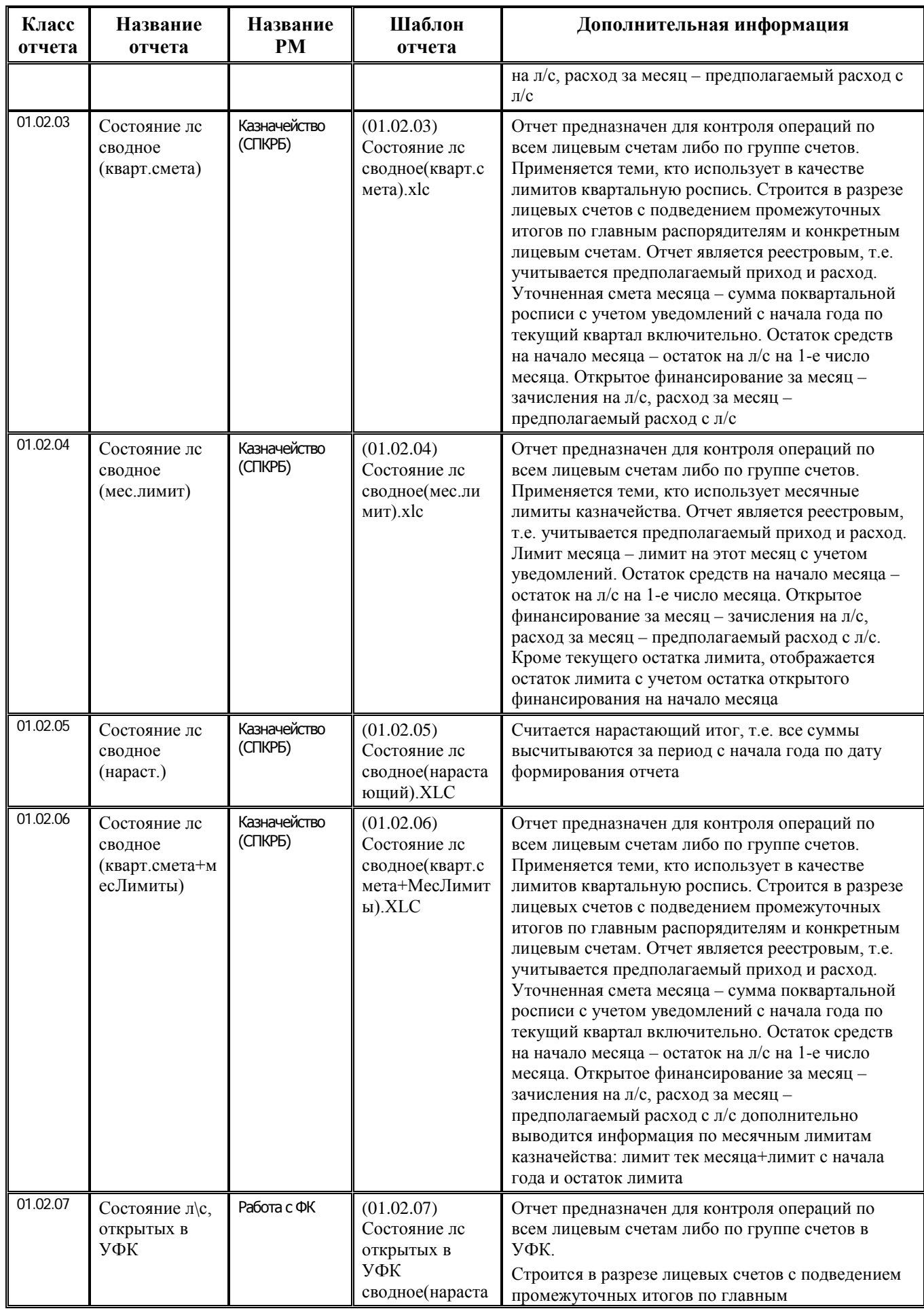

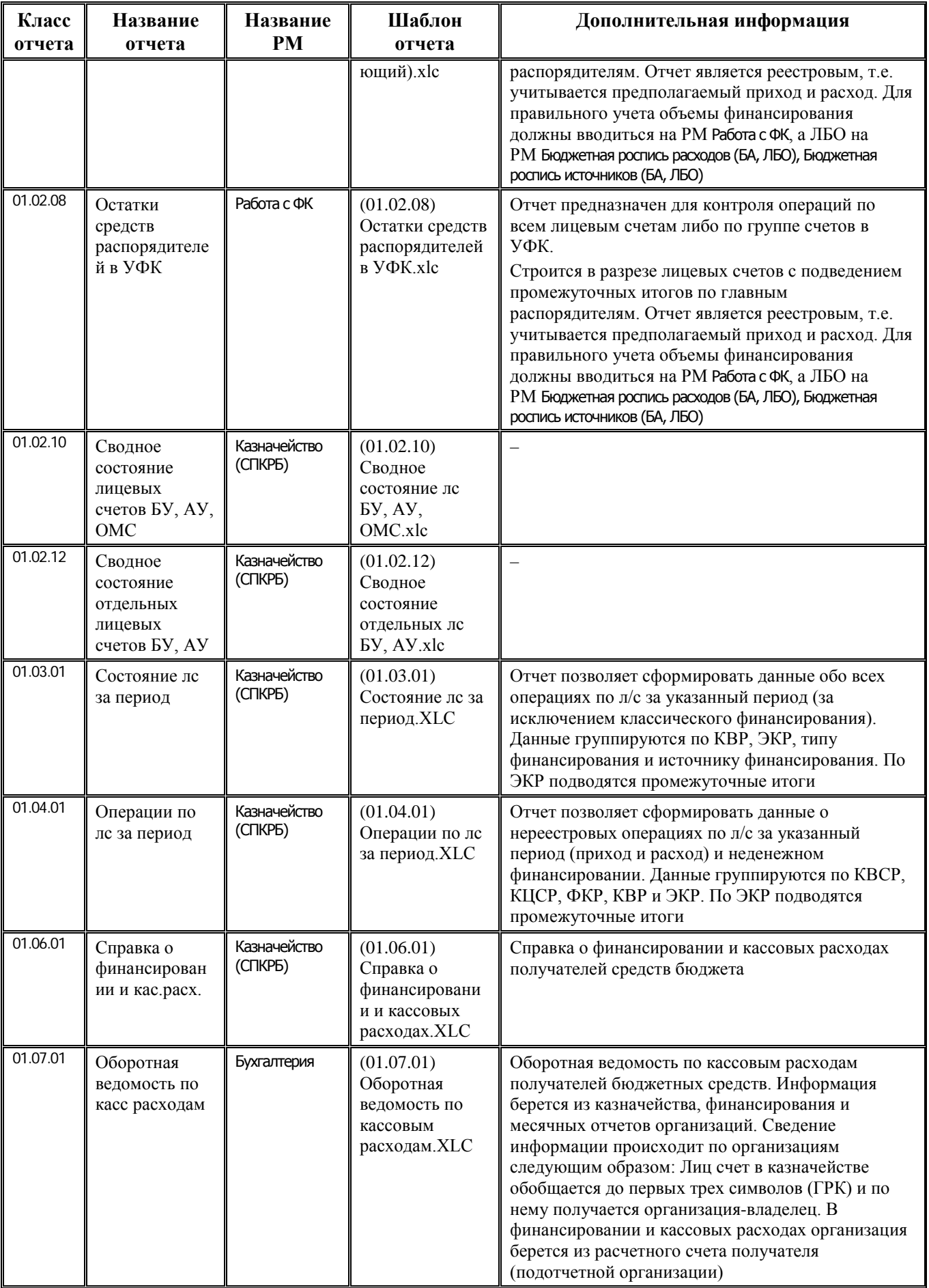

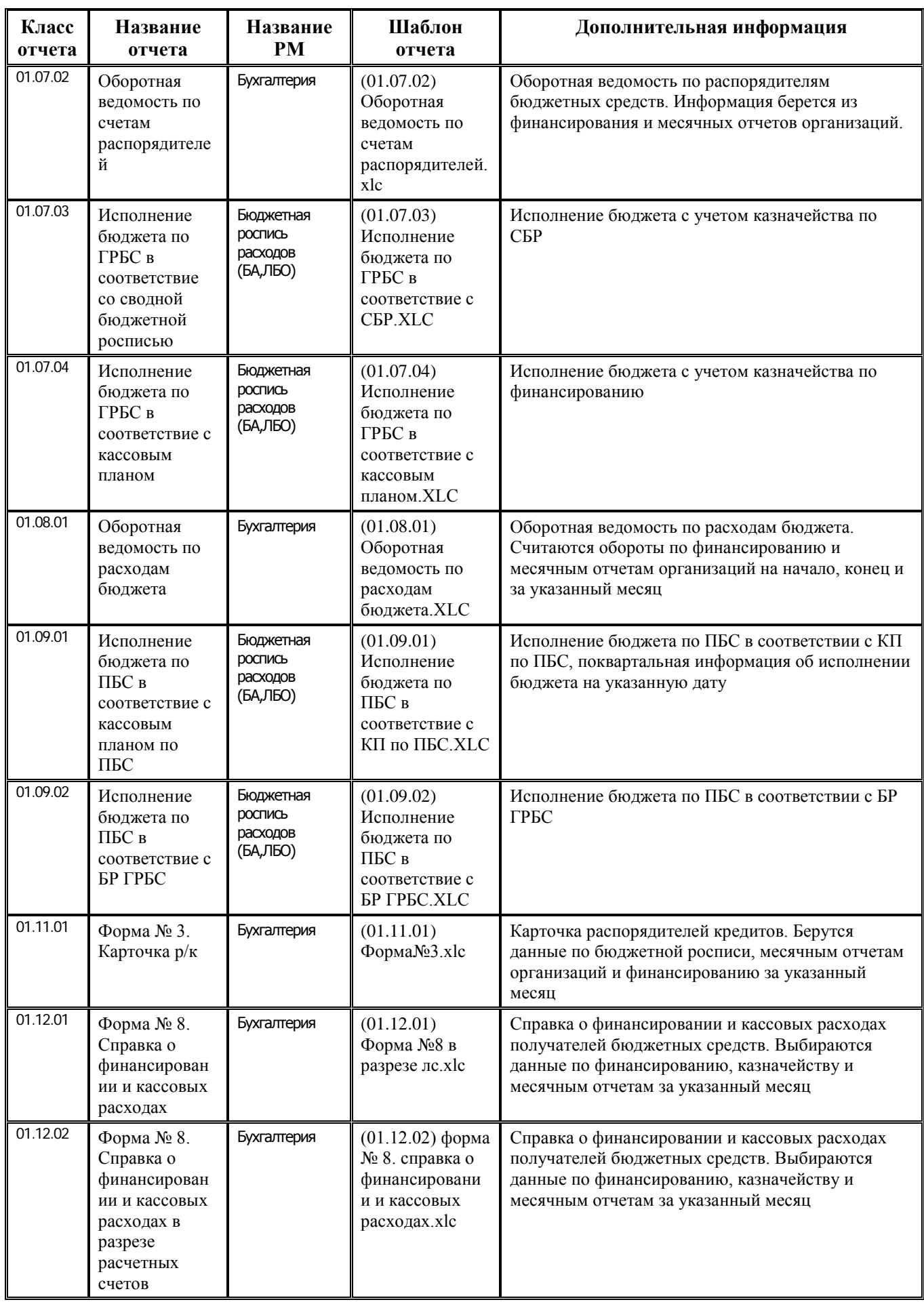

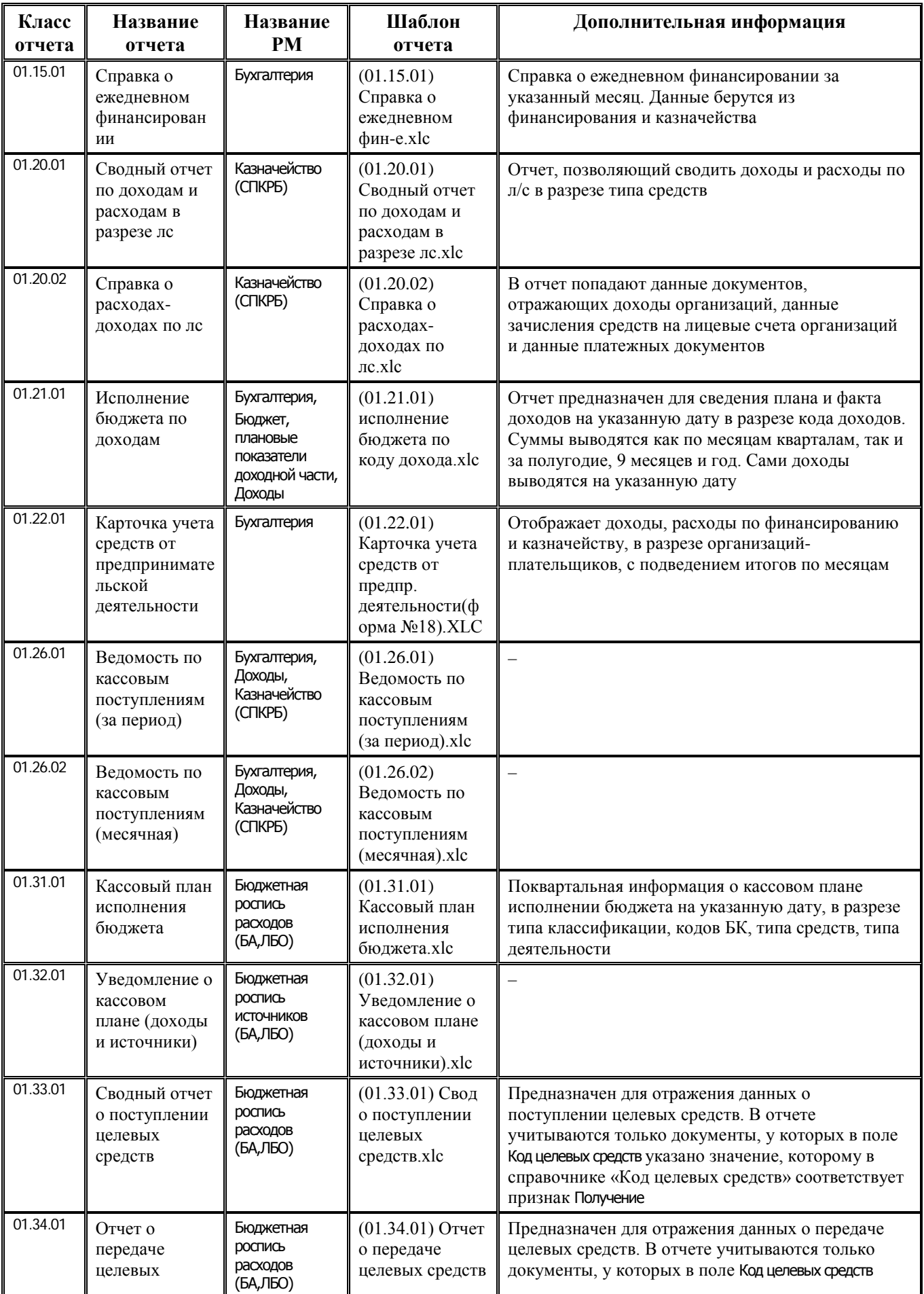

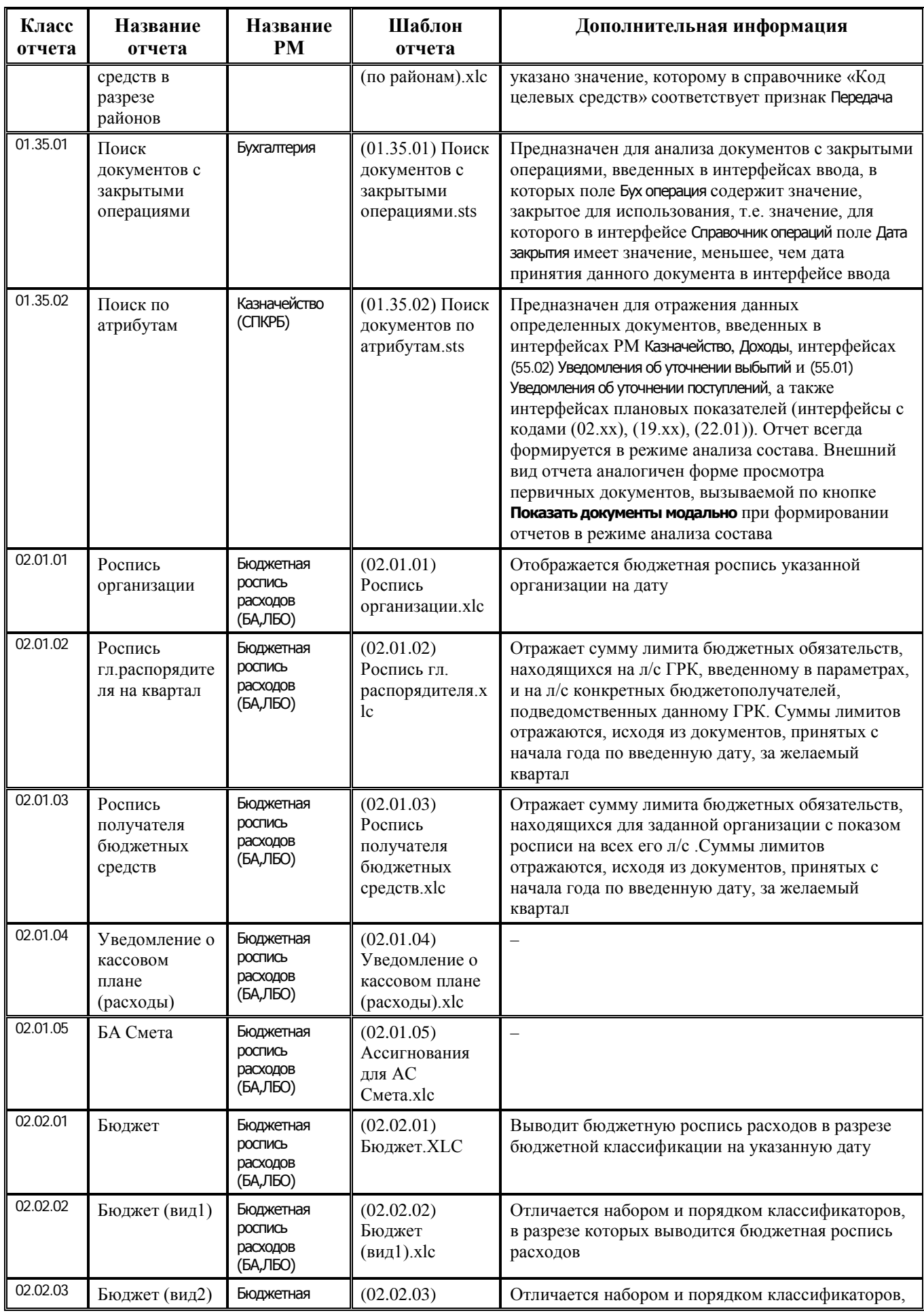

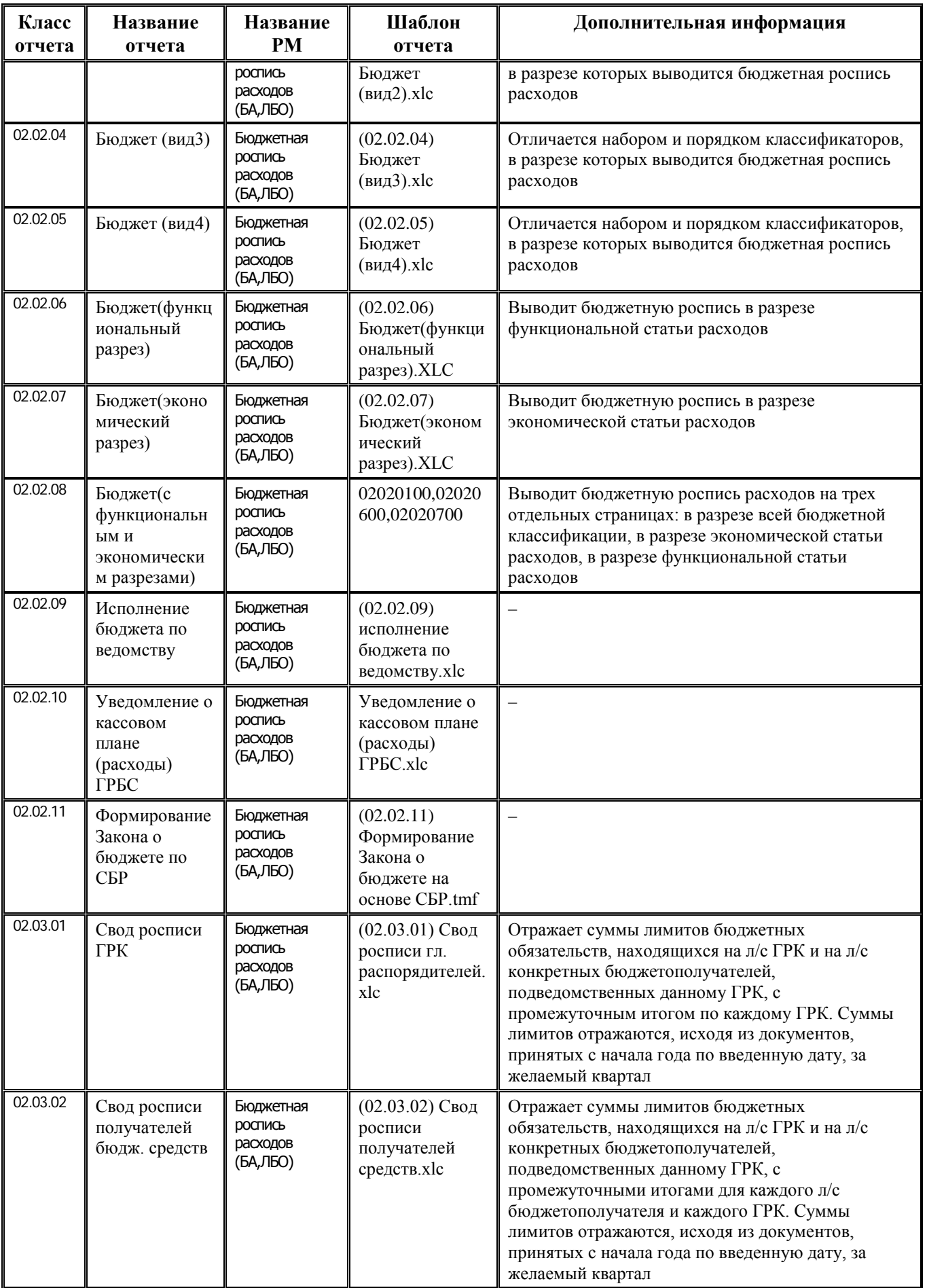

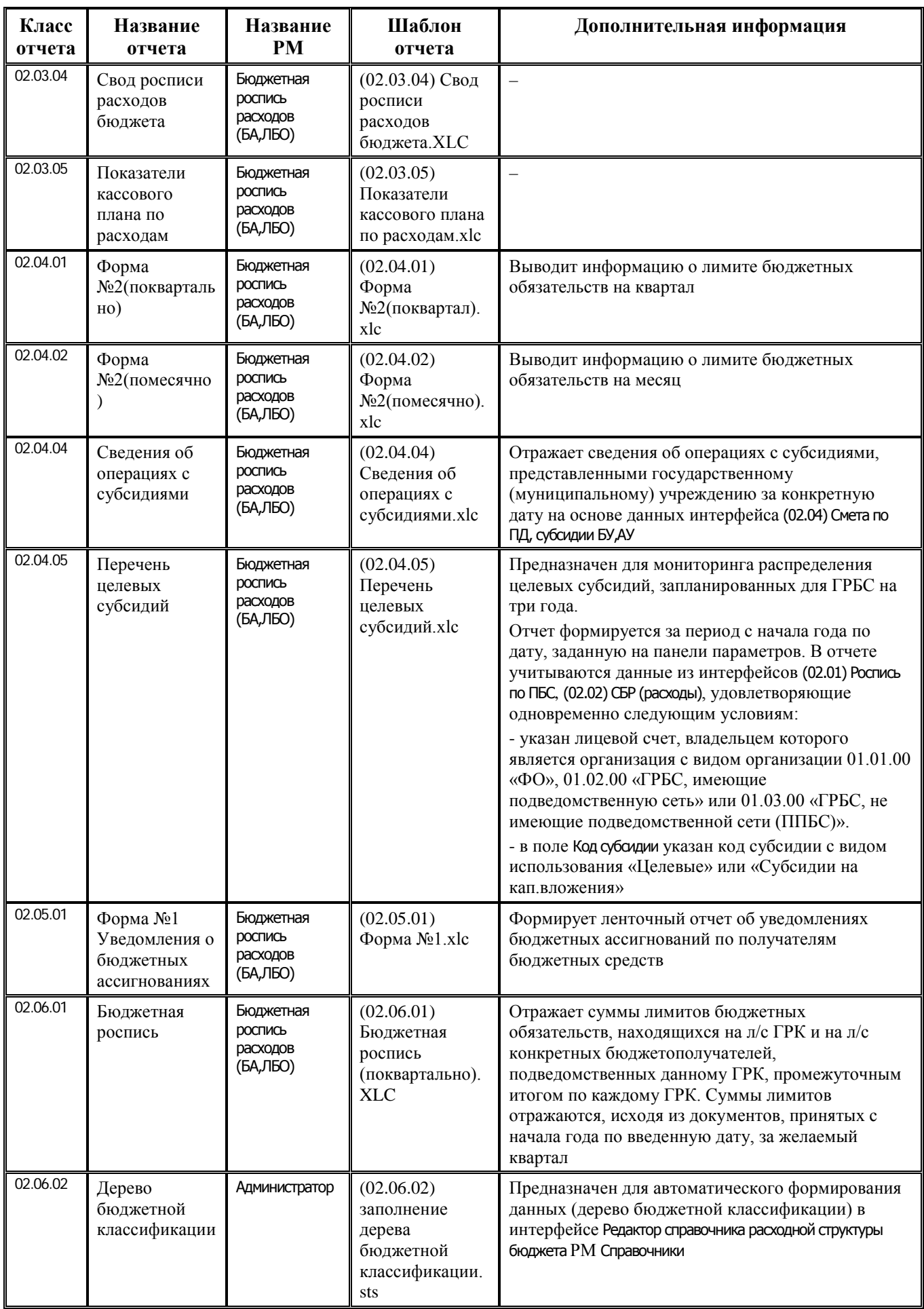

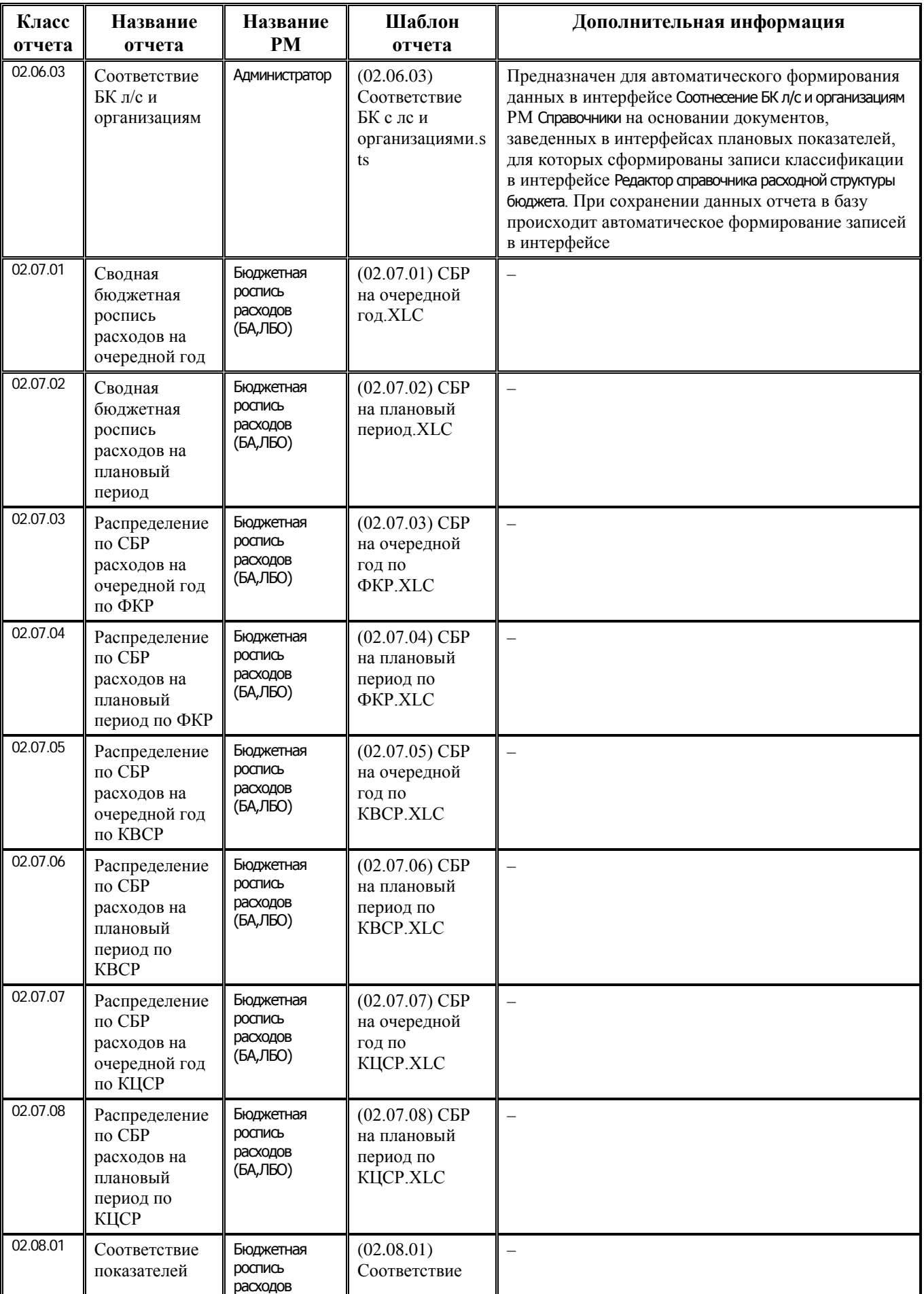

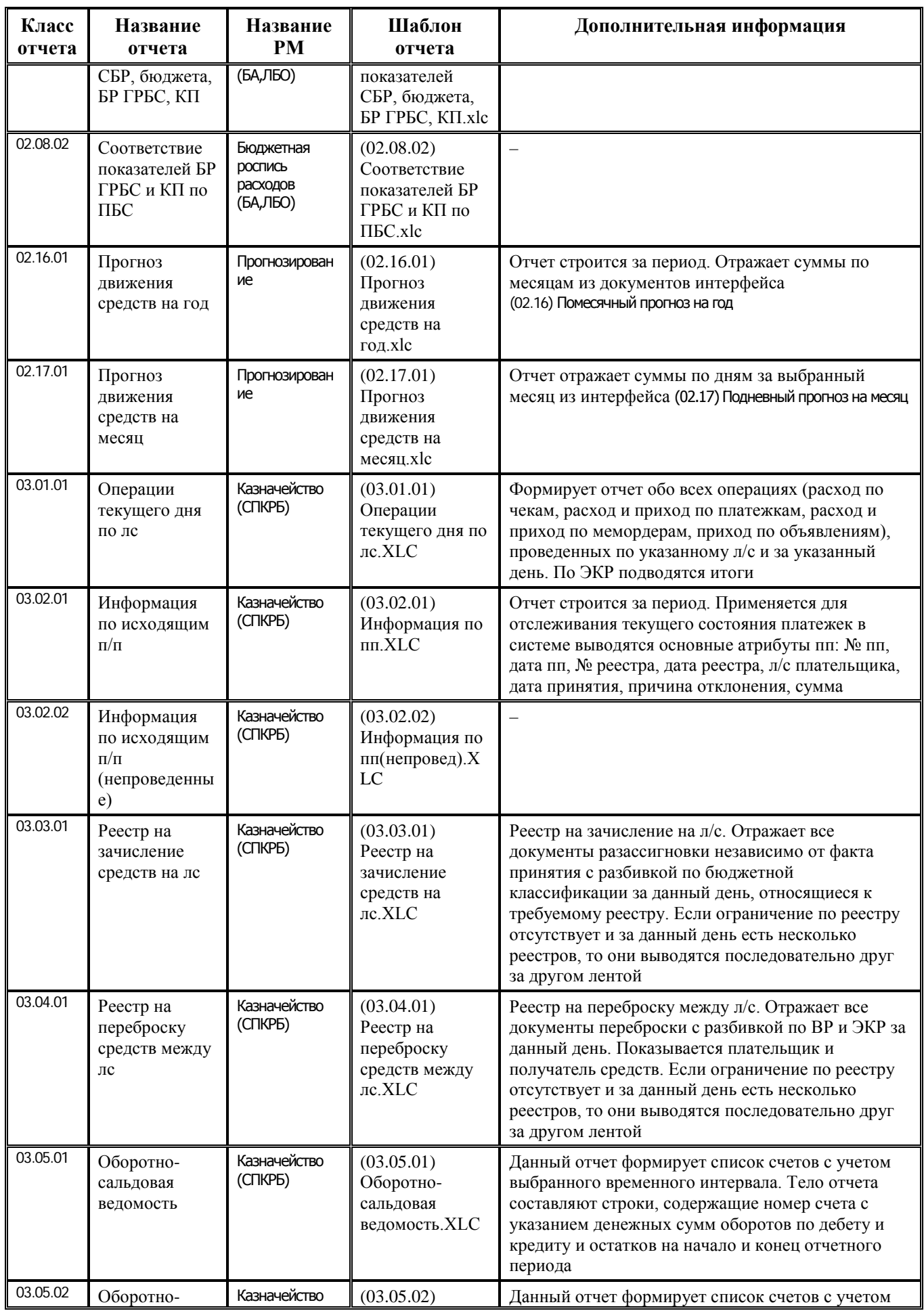

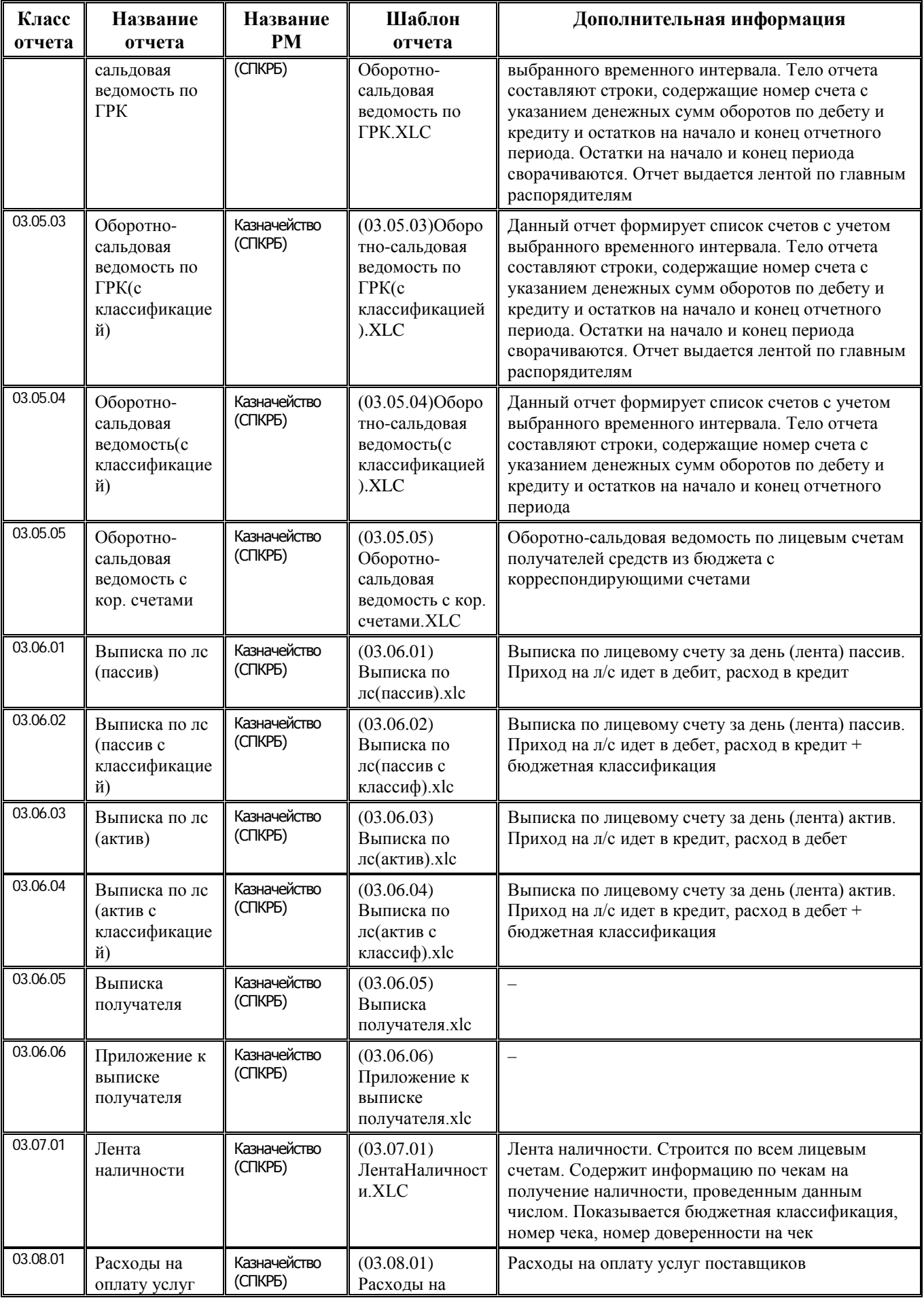

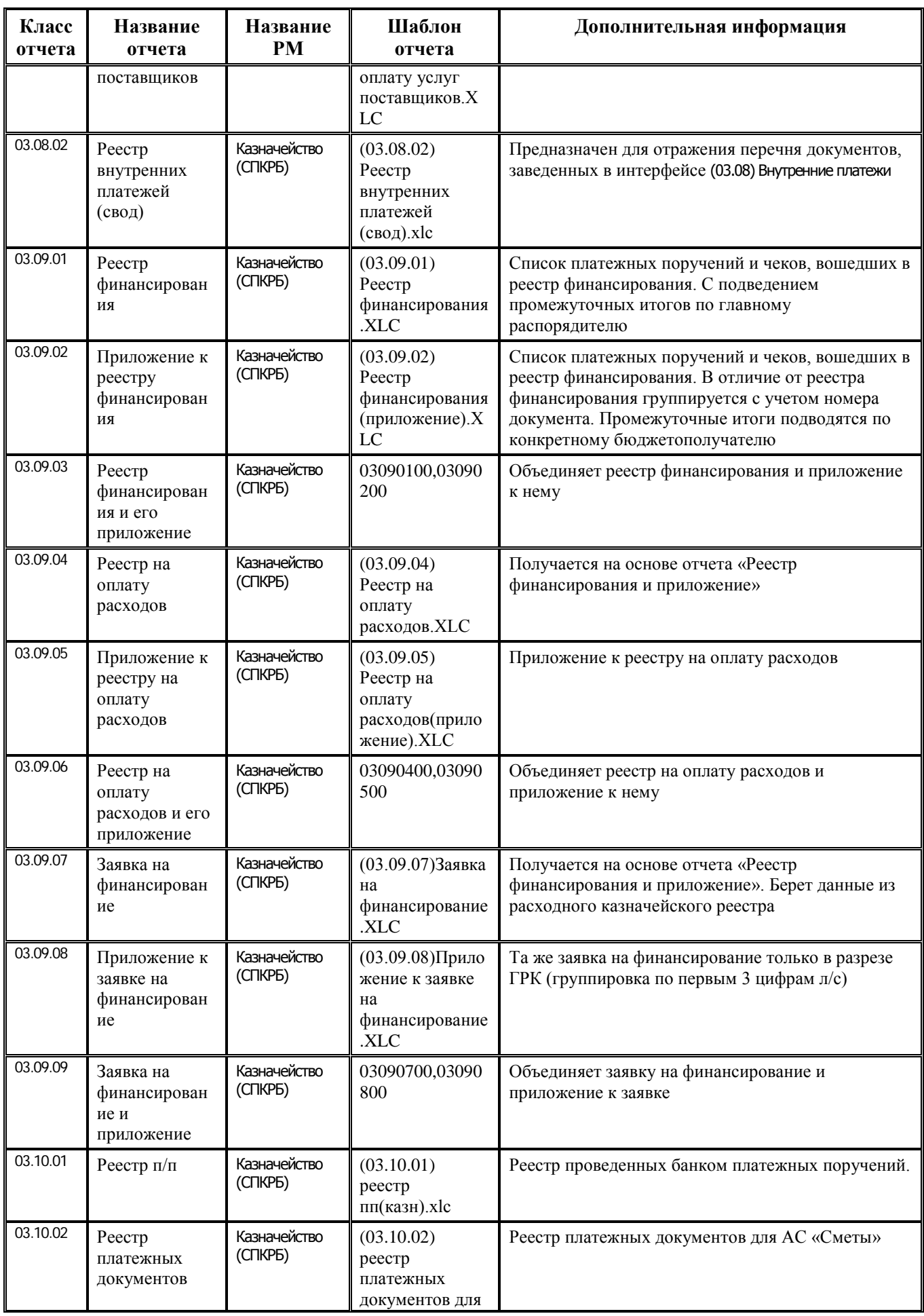

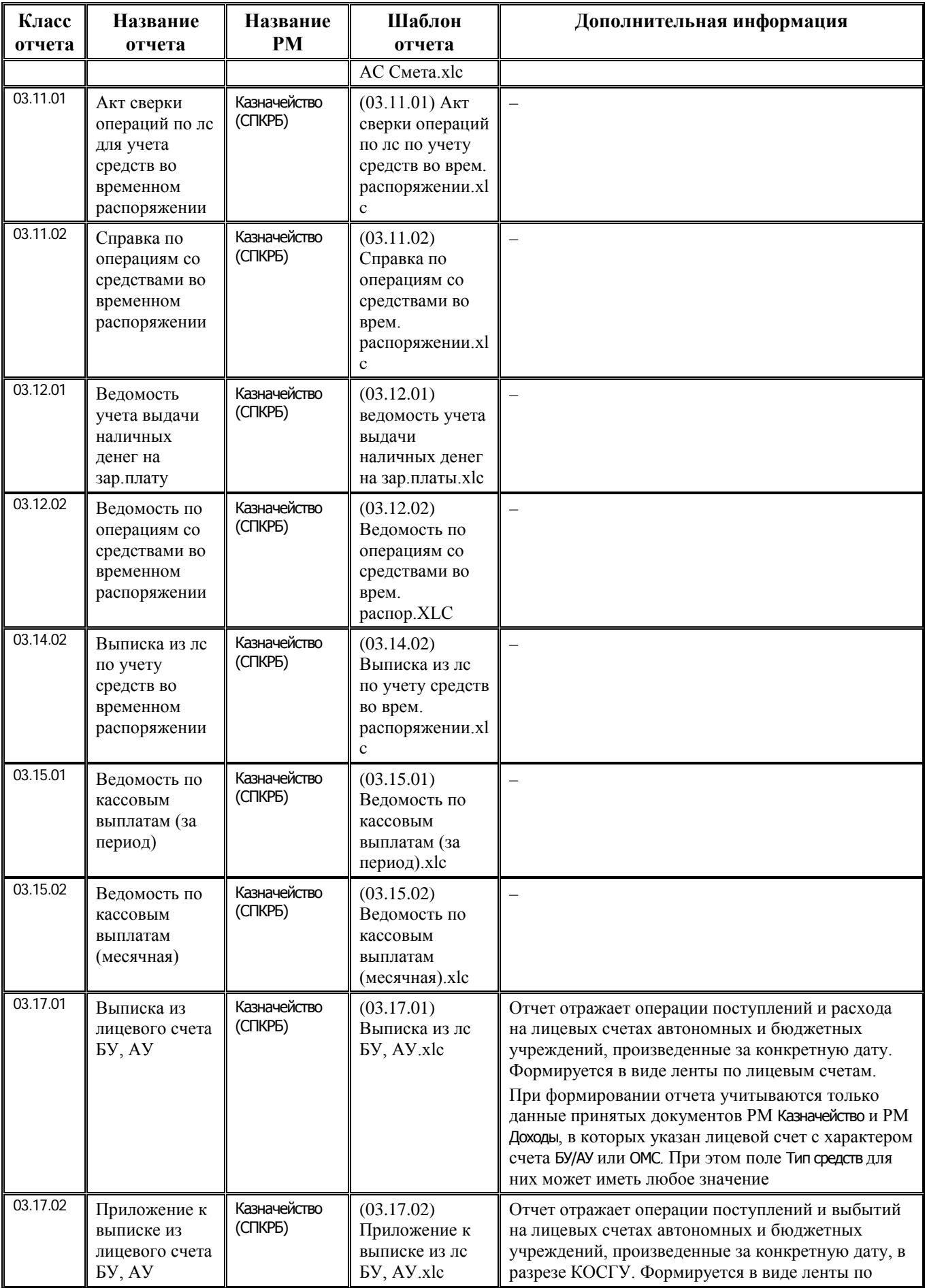

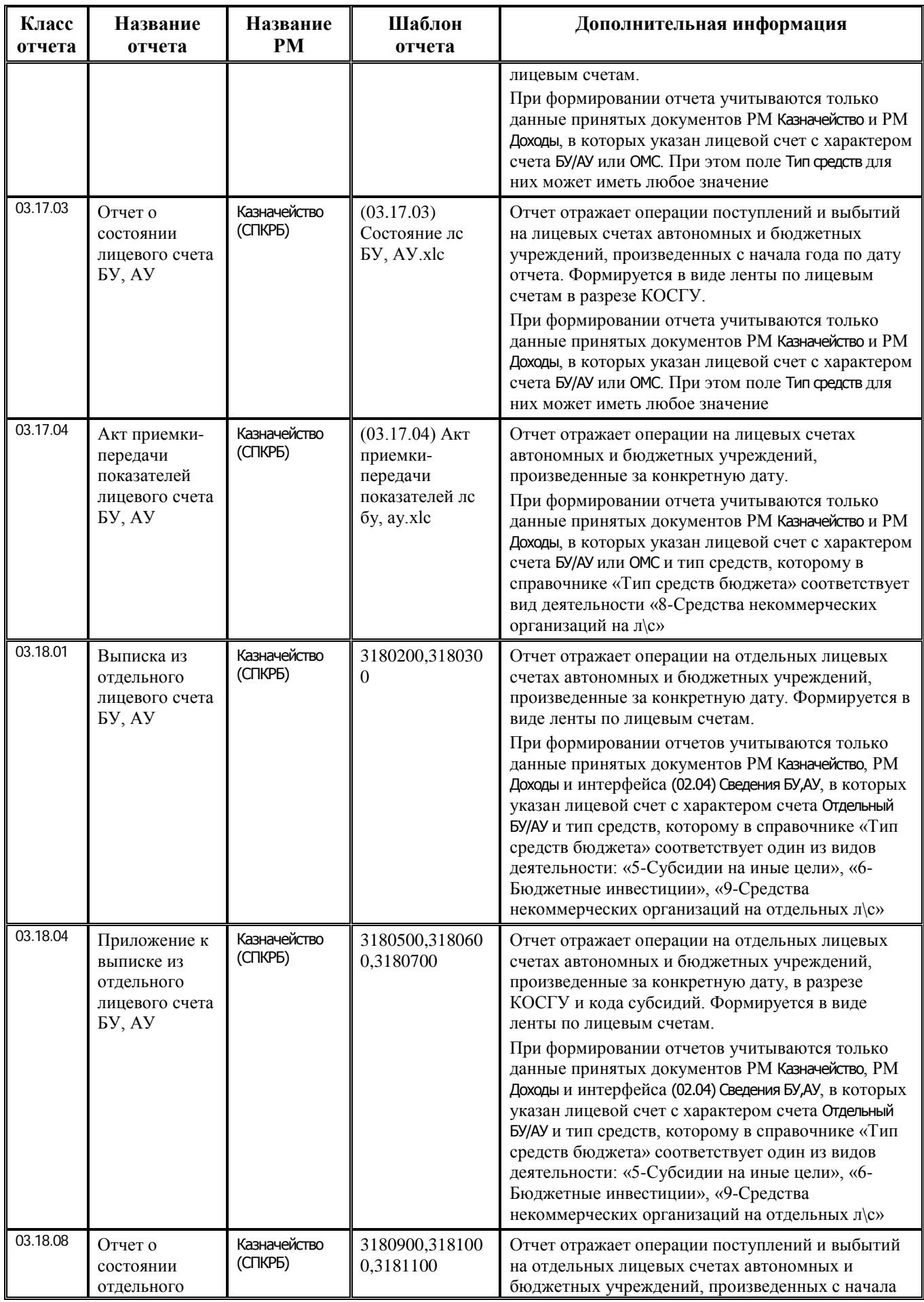

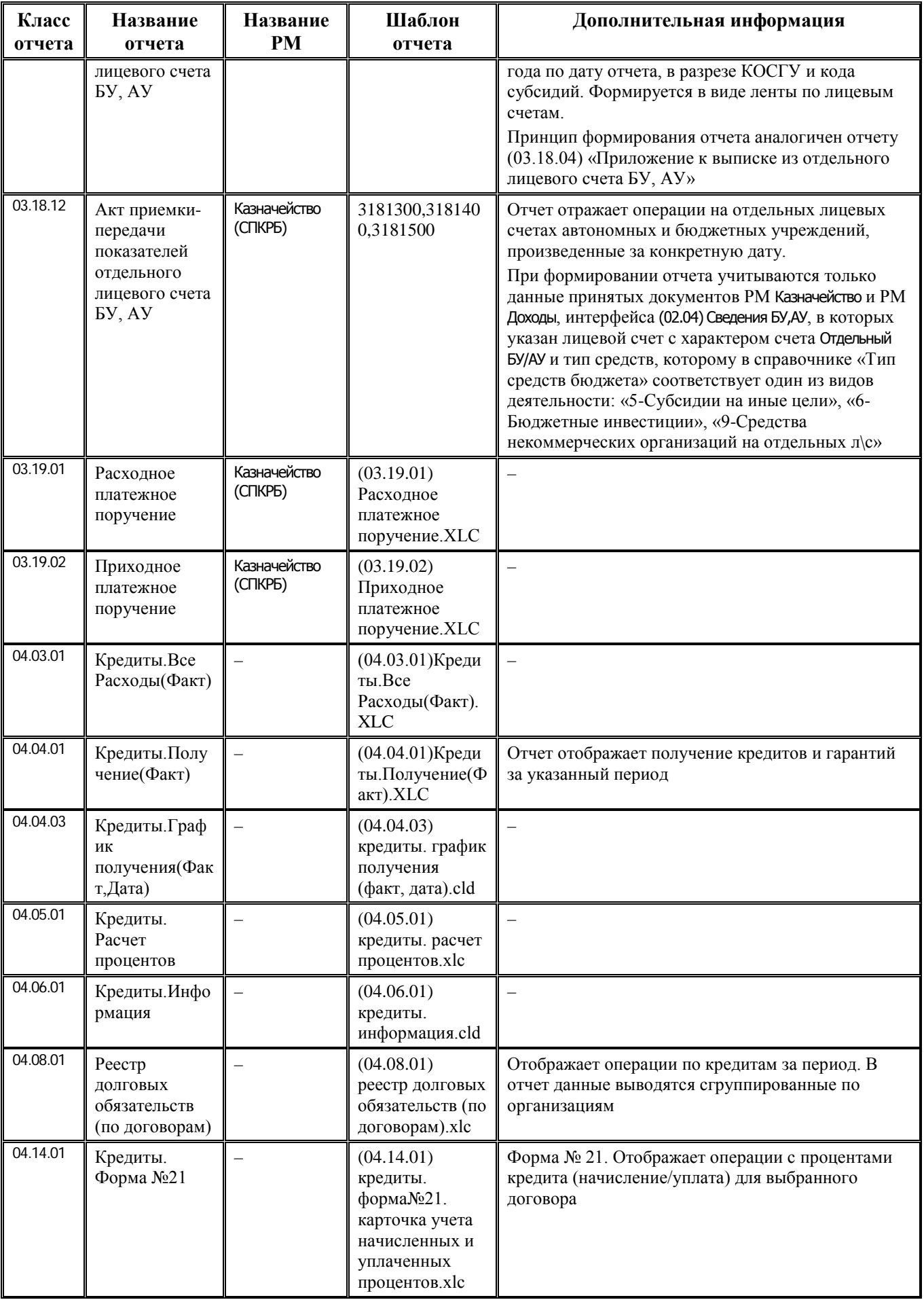

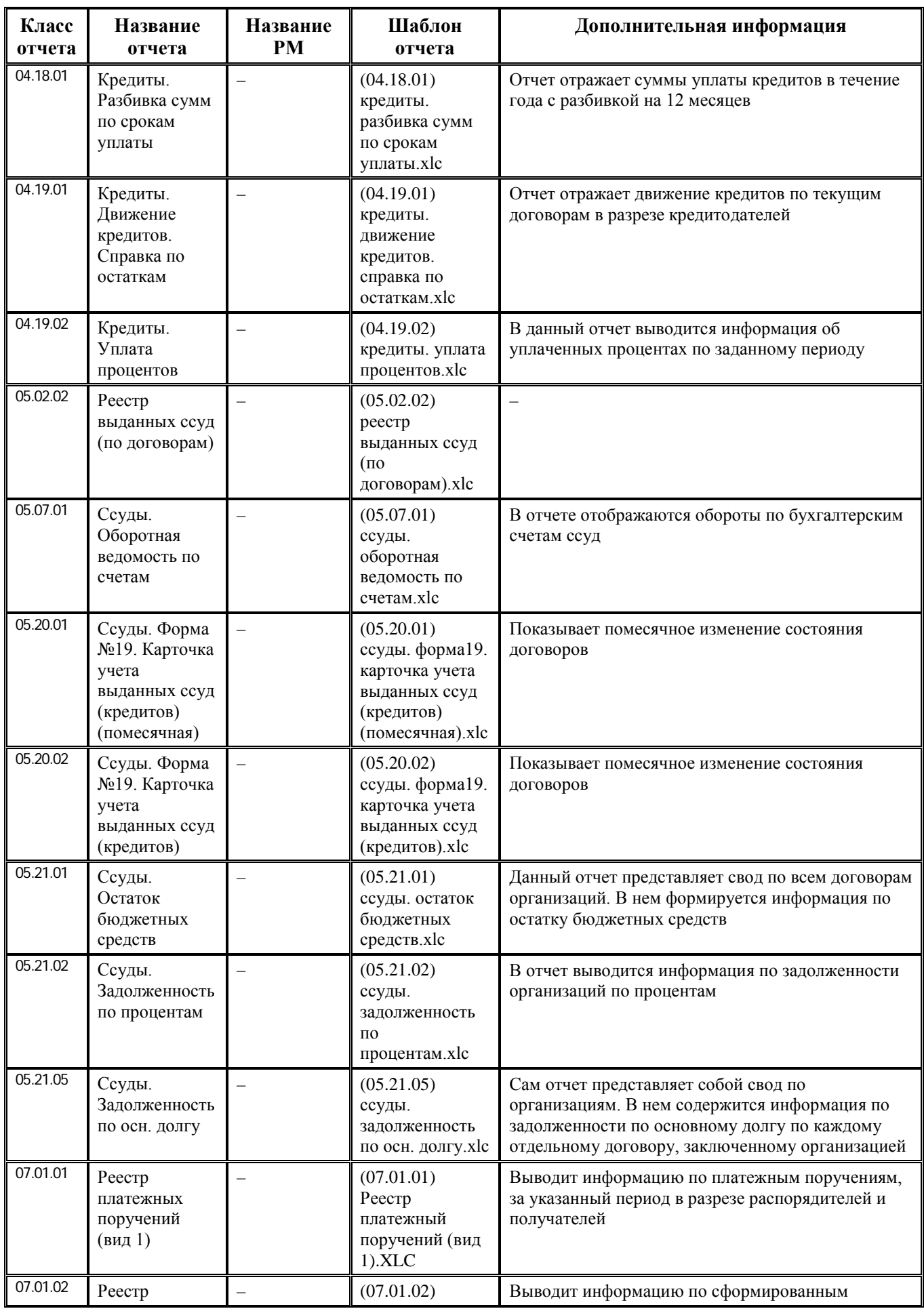

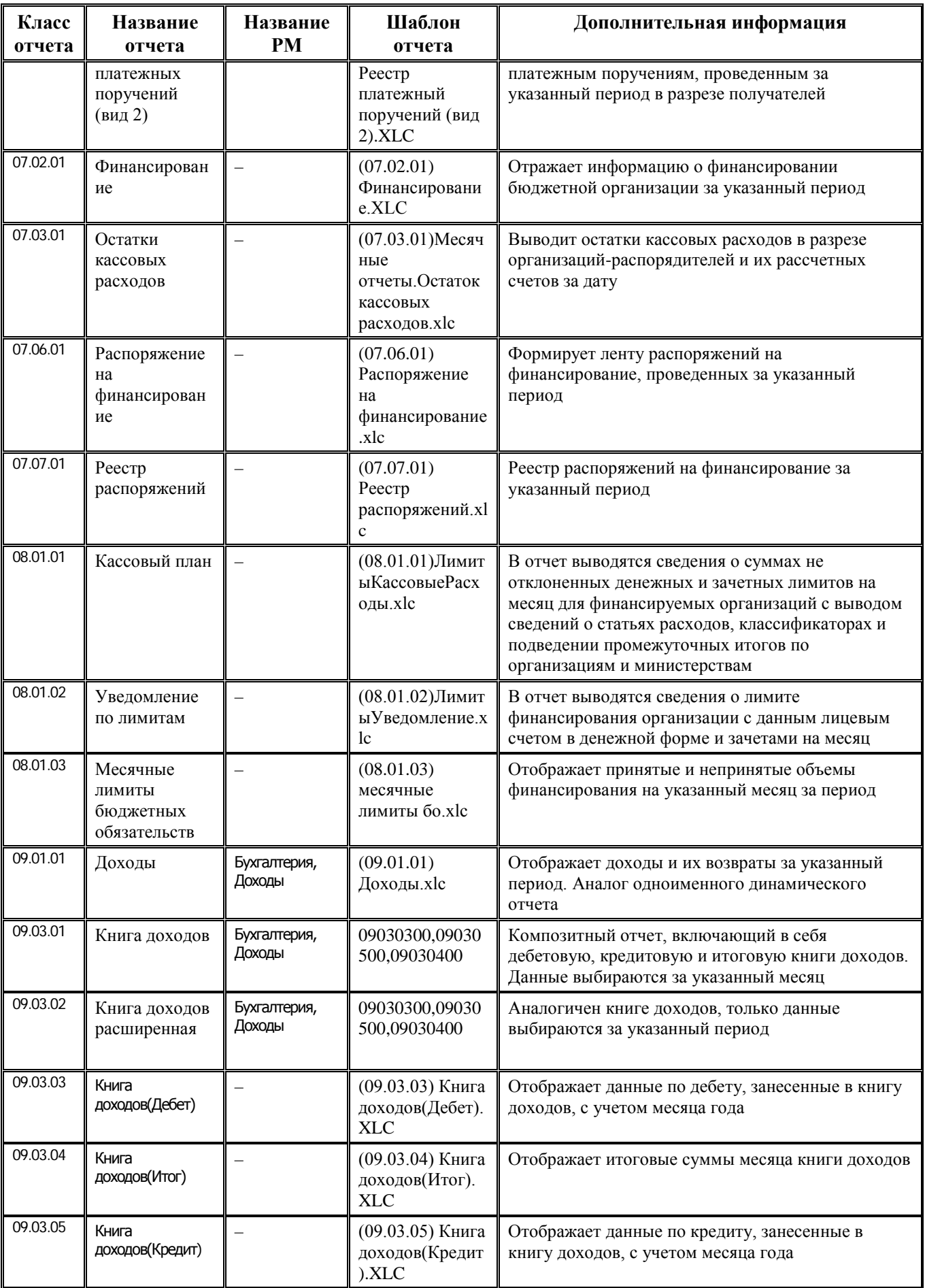

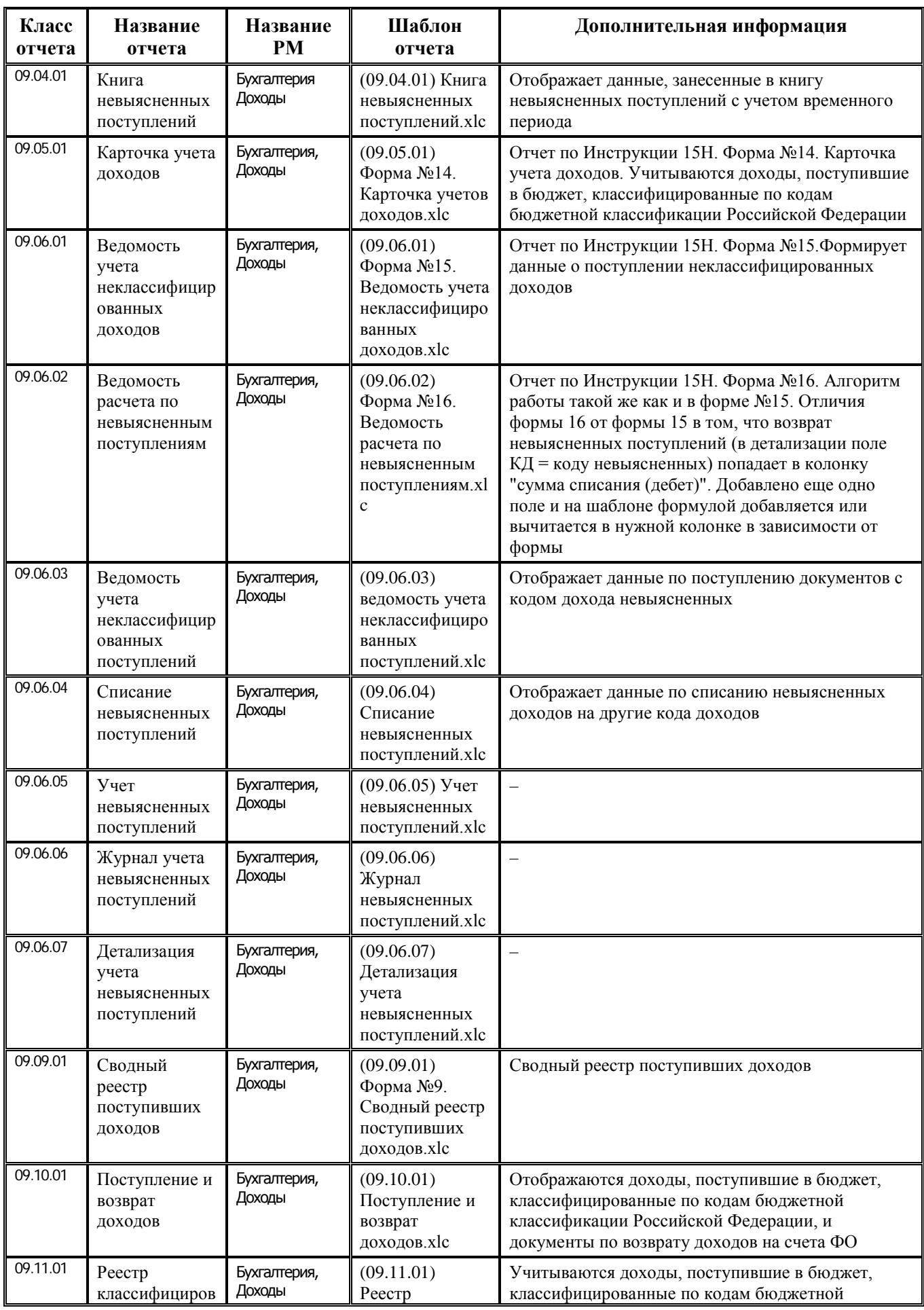

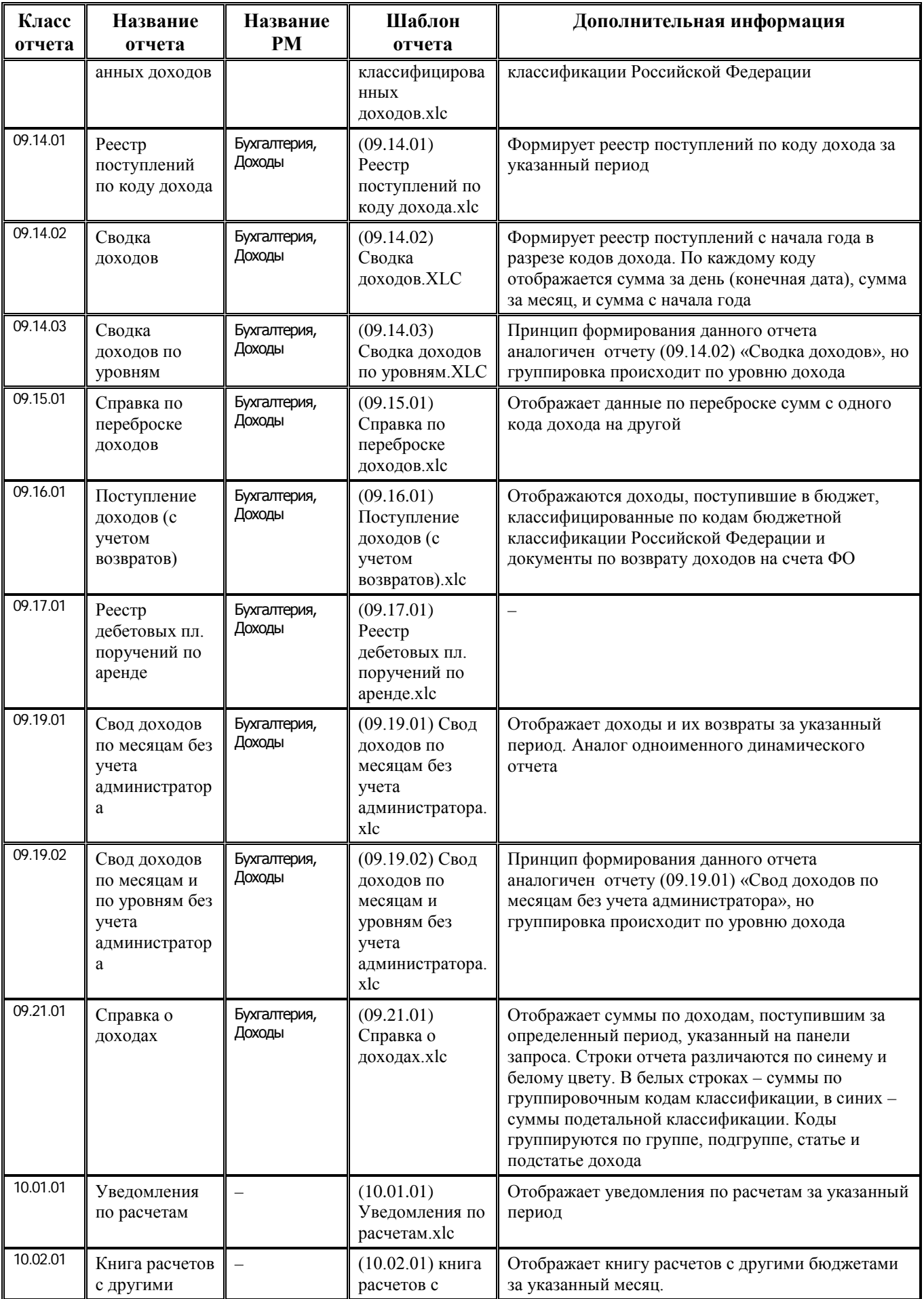

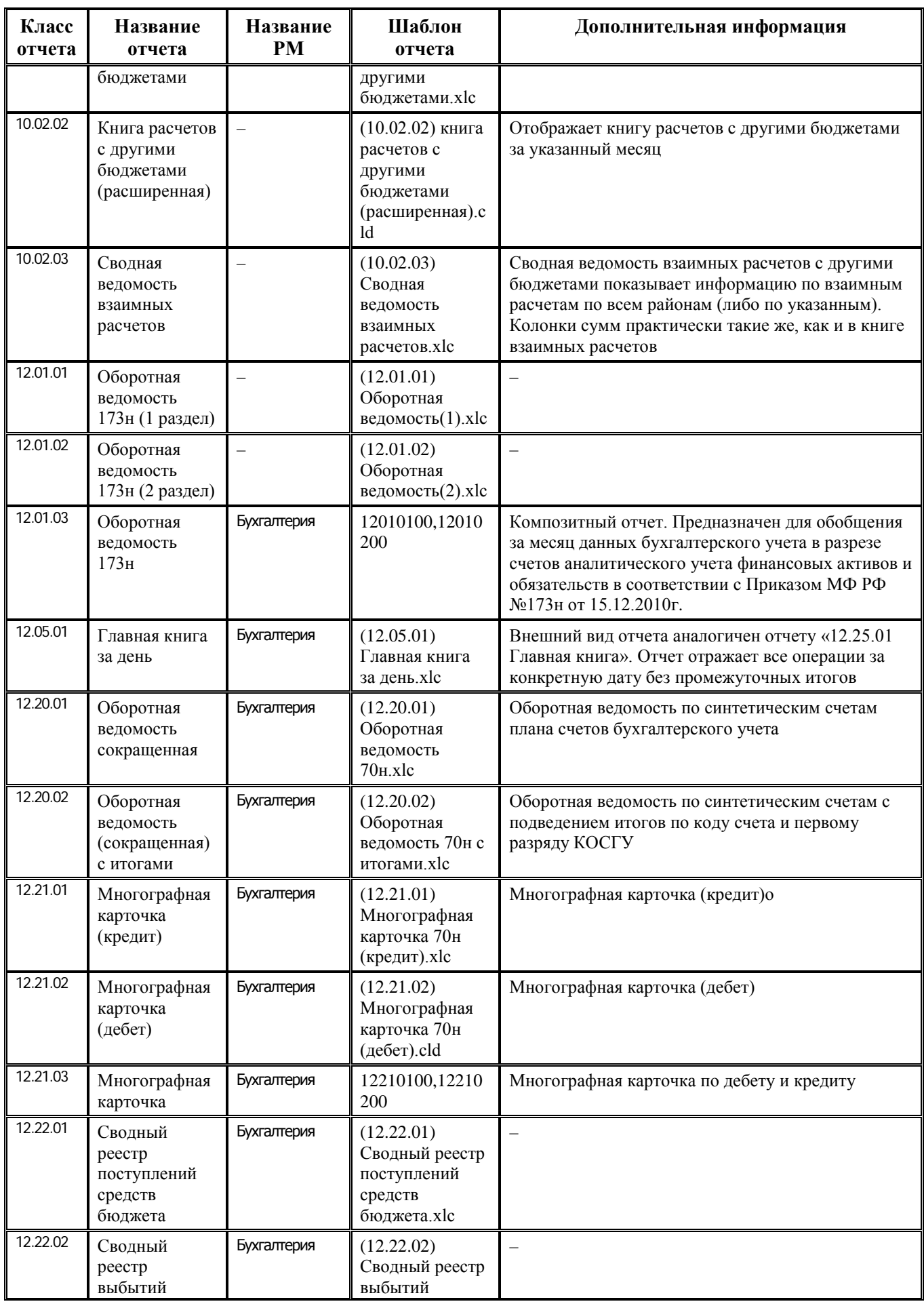

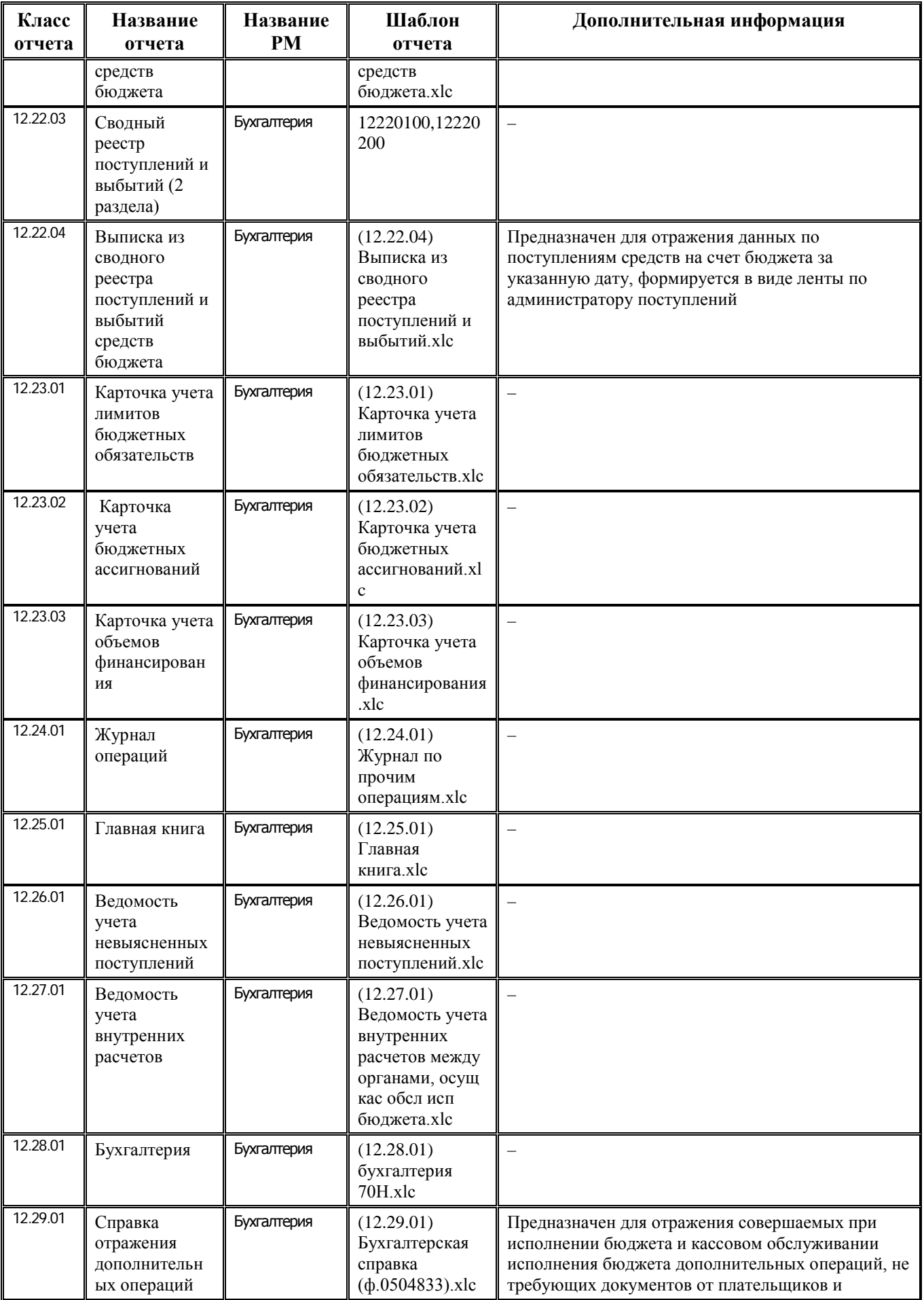

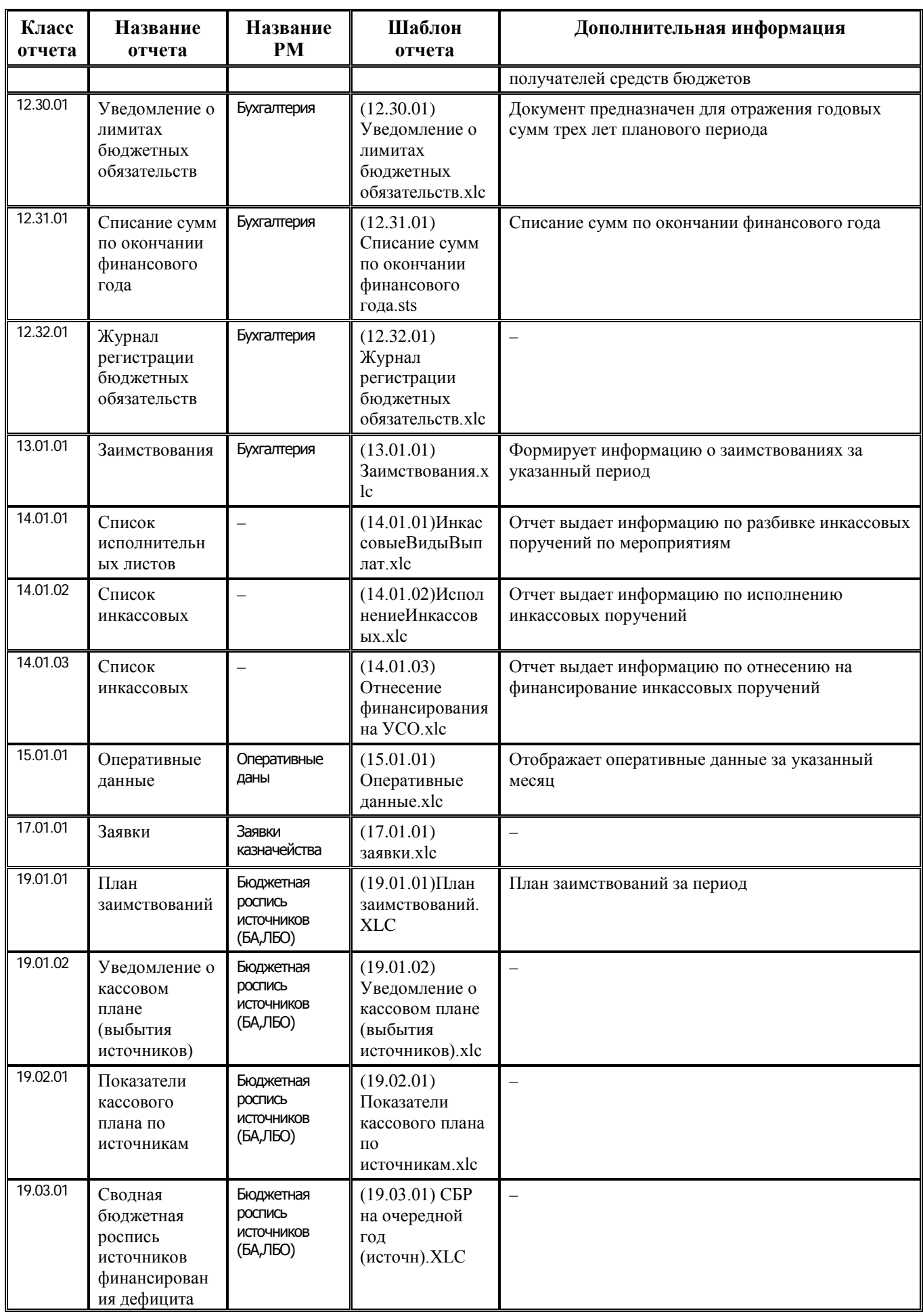

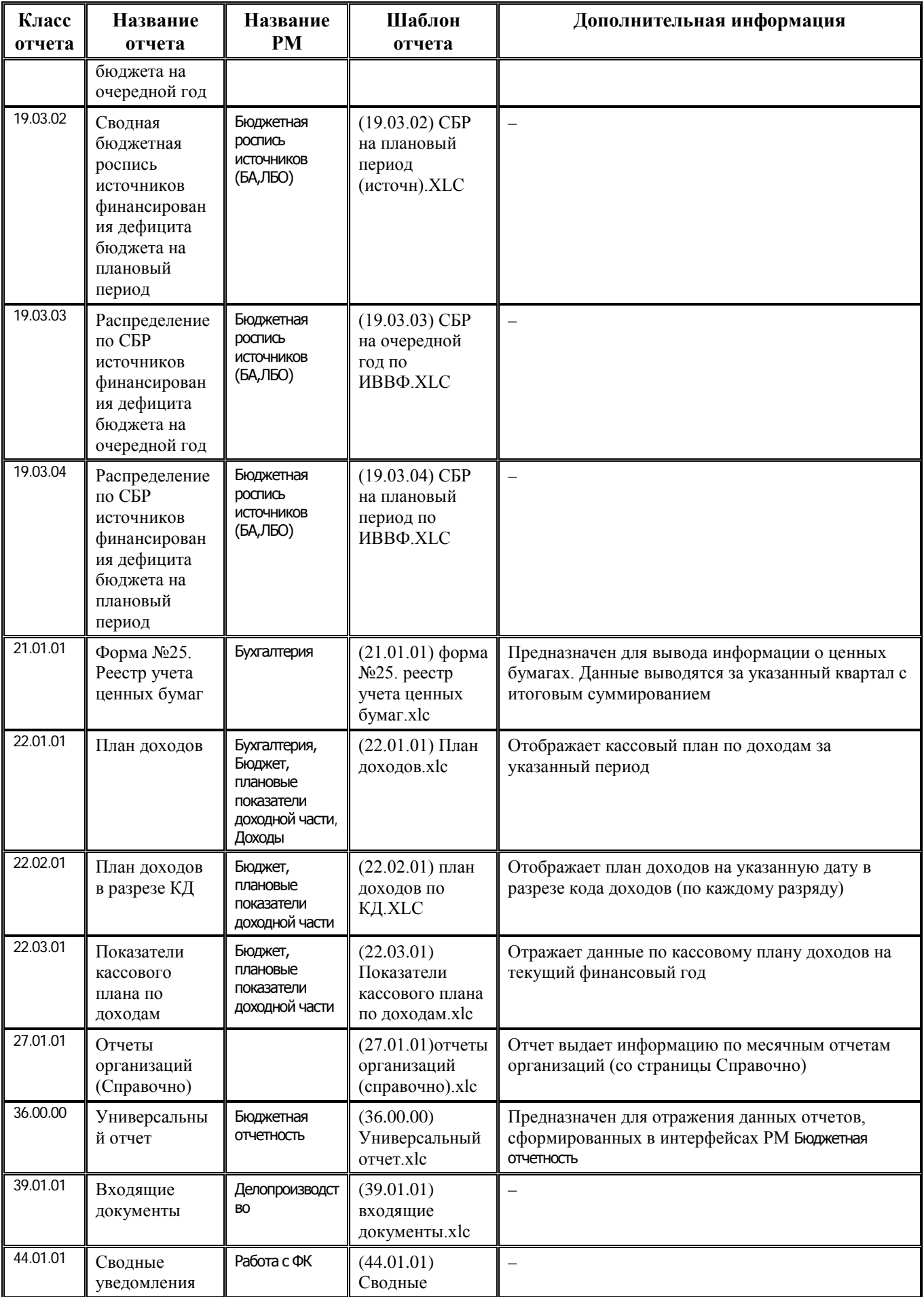

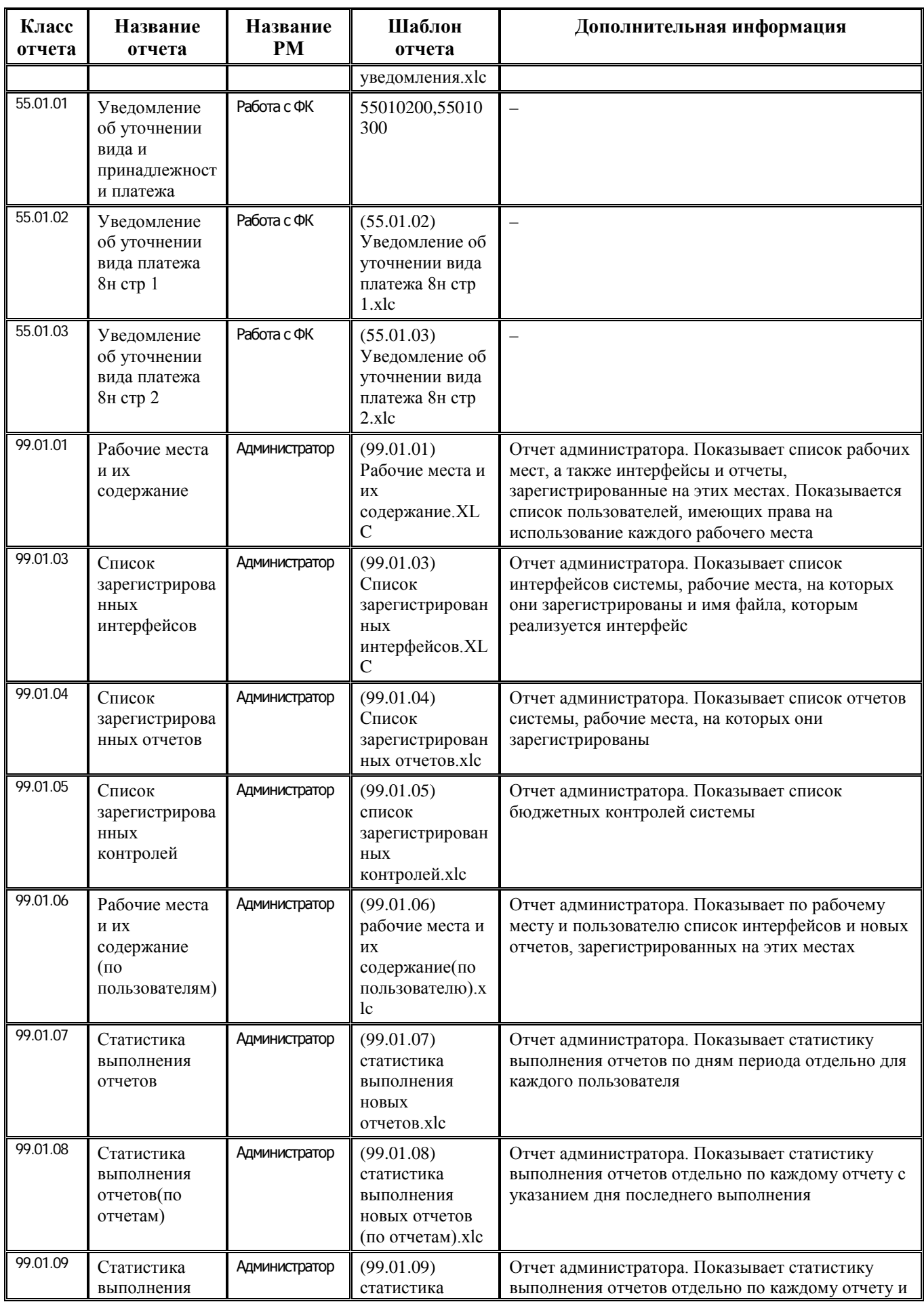

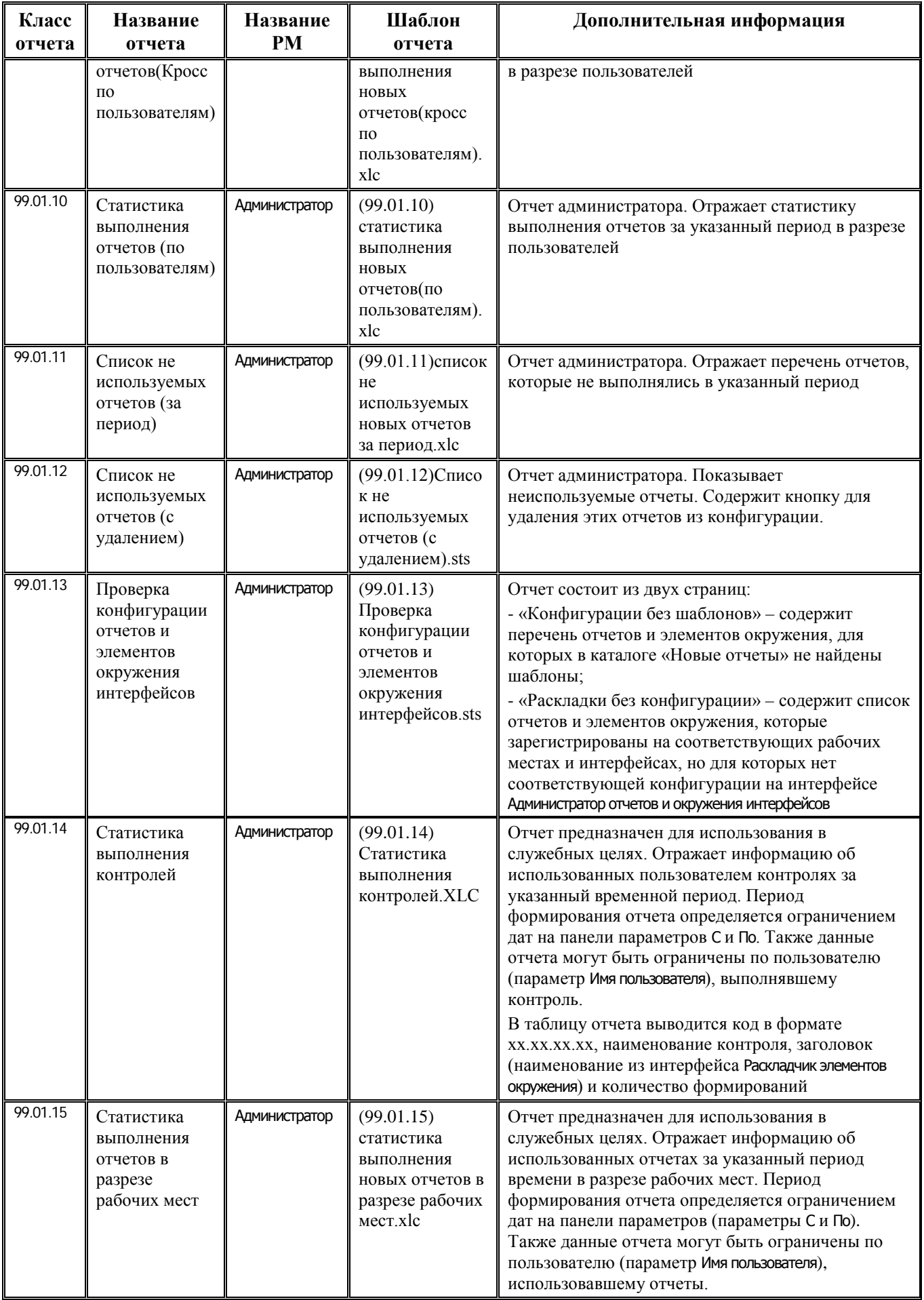

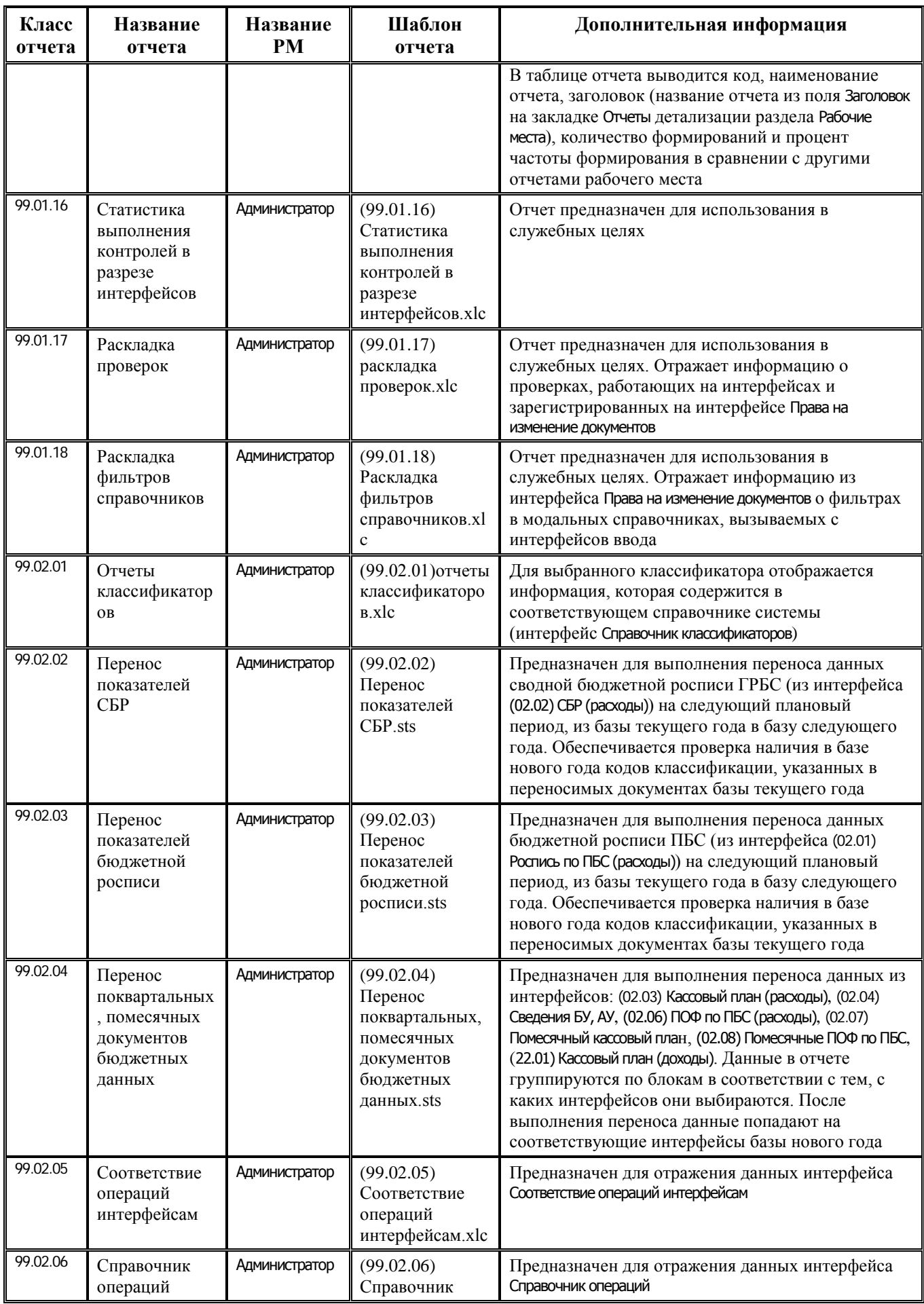

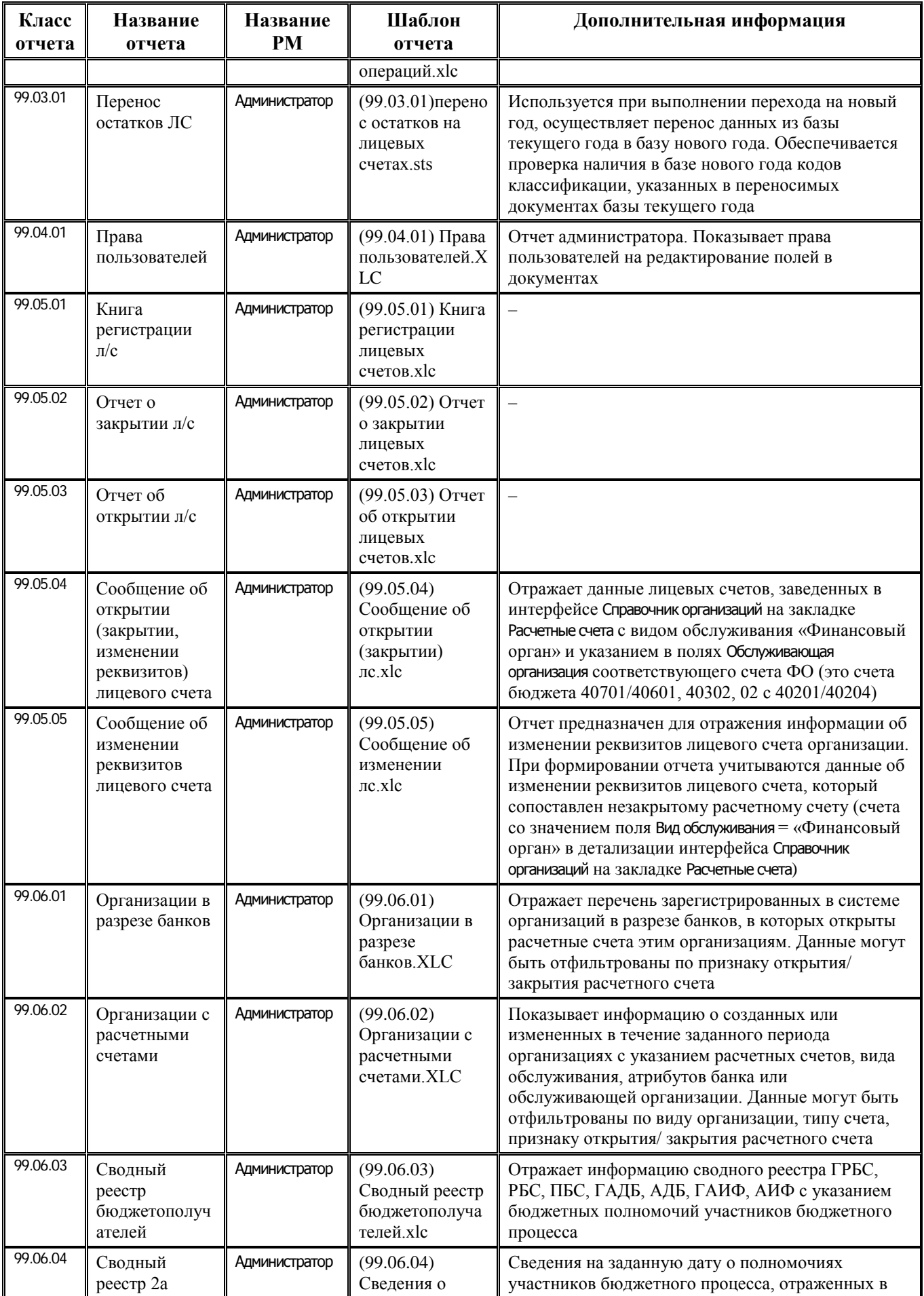

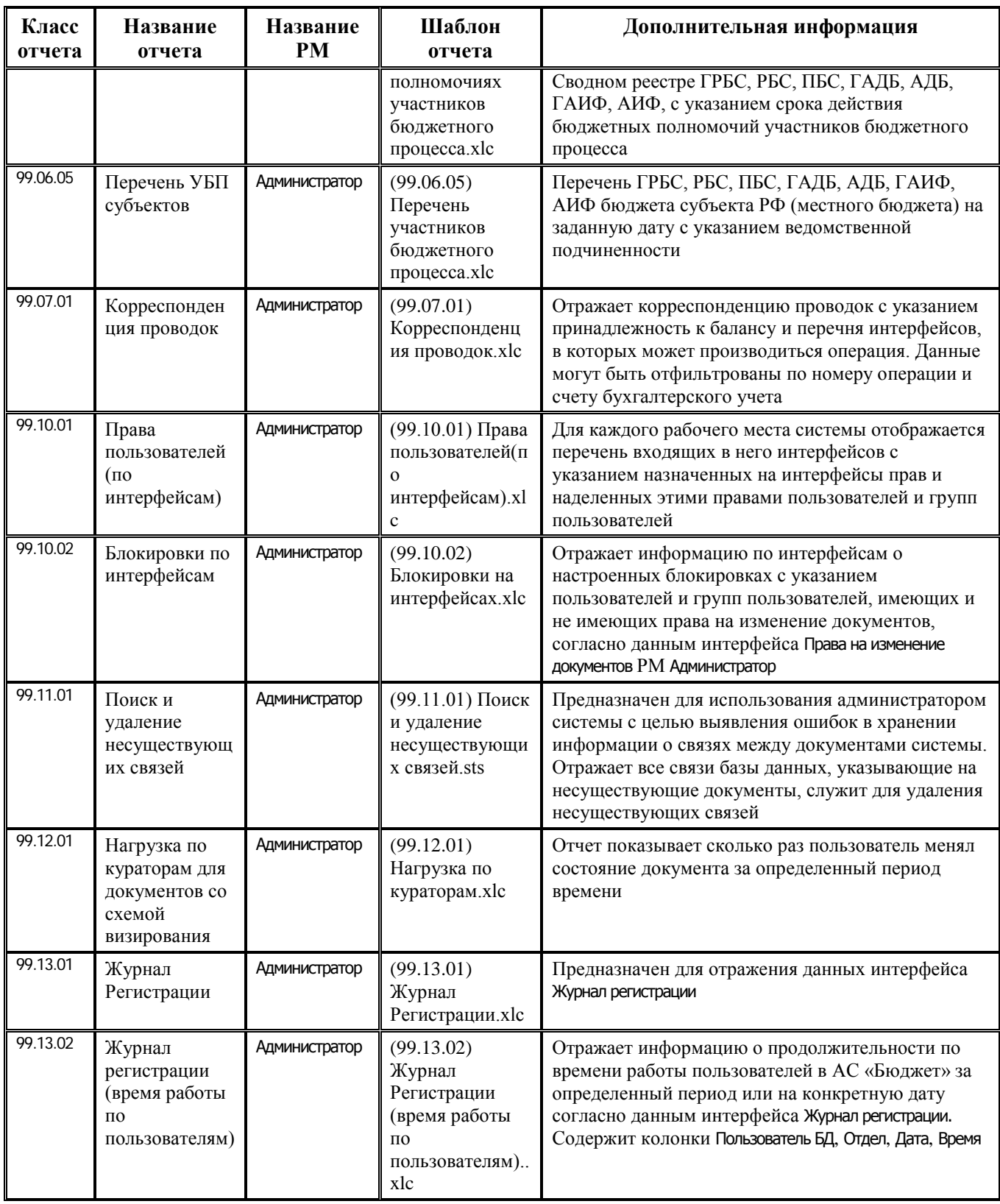
## **ПРИЛОЖЕНИЕ 6. ПЕРЕЧЕНЬ СТАНДАРТНЫХ ПРОЦЕДУР КОНТРОЛЯ**

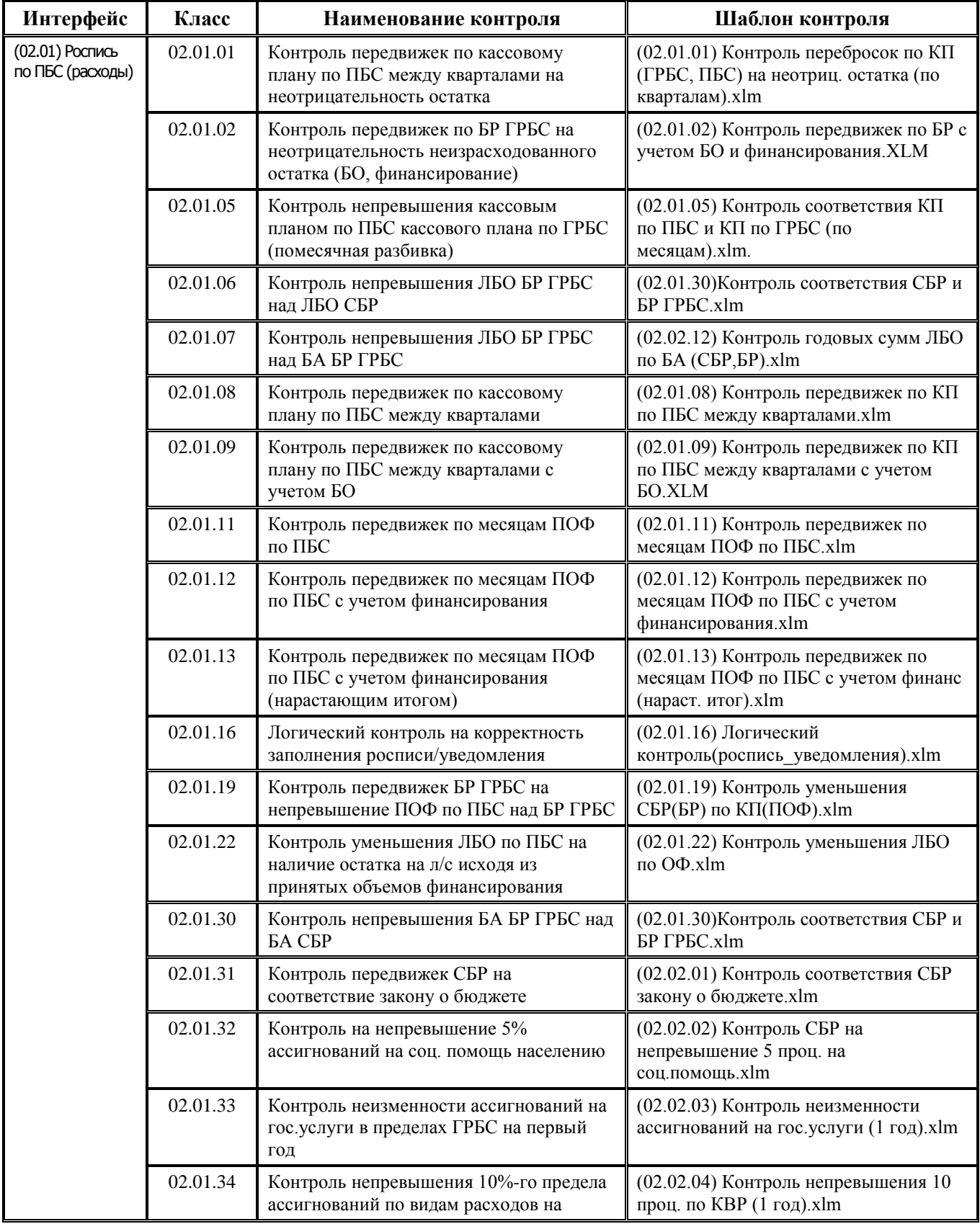

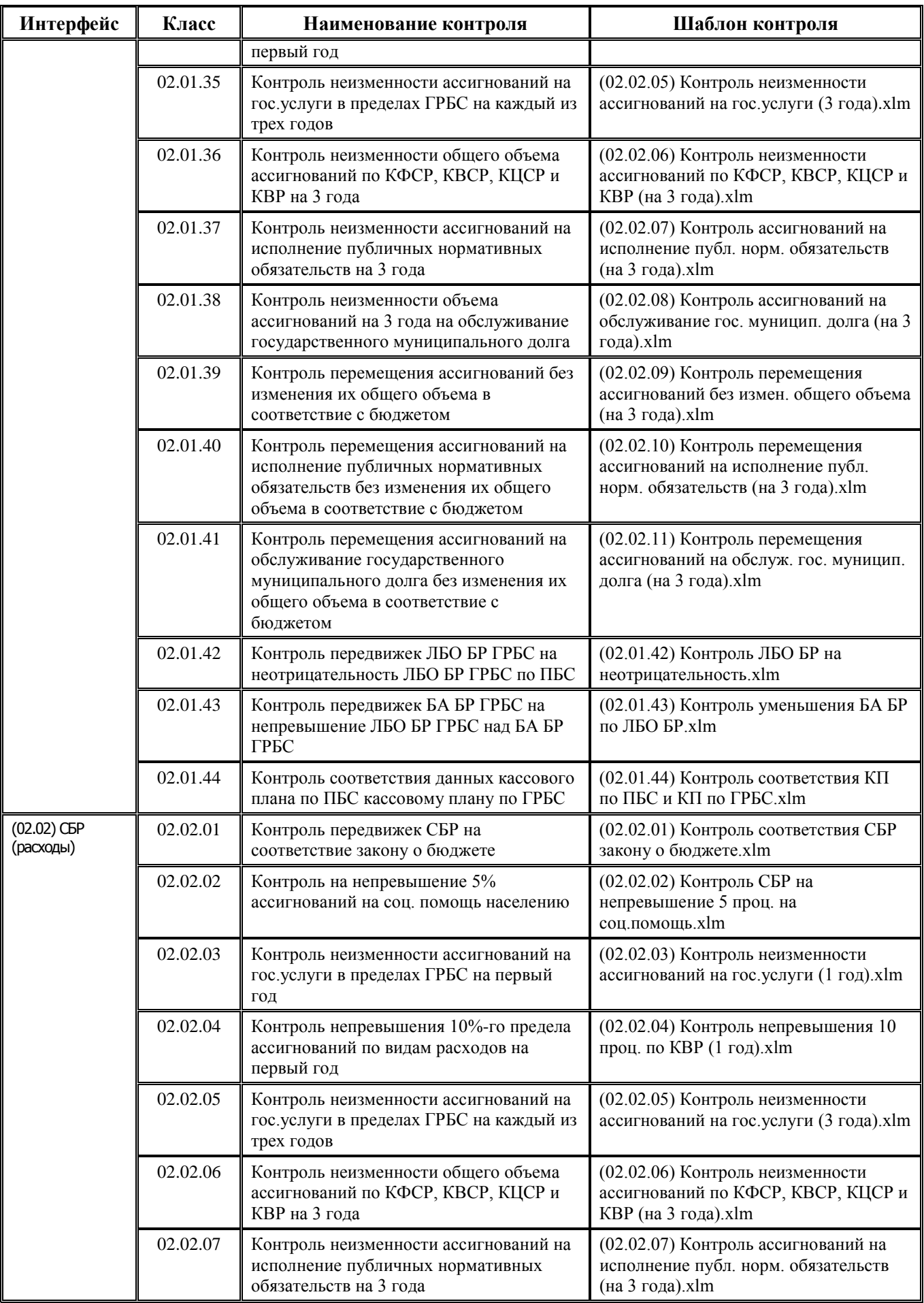

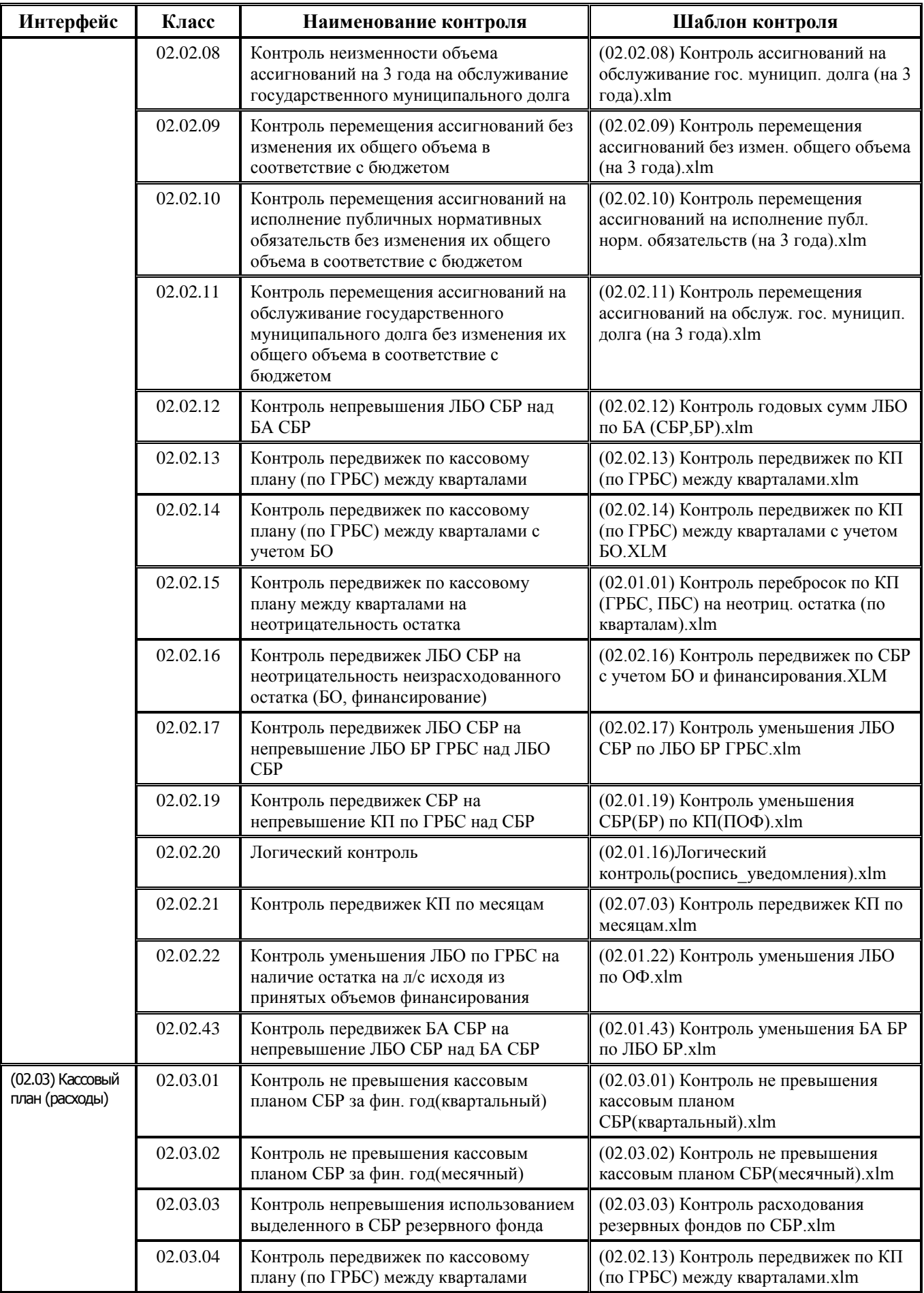

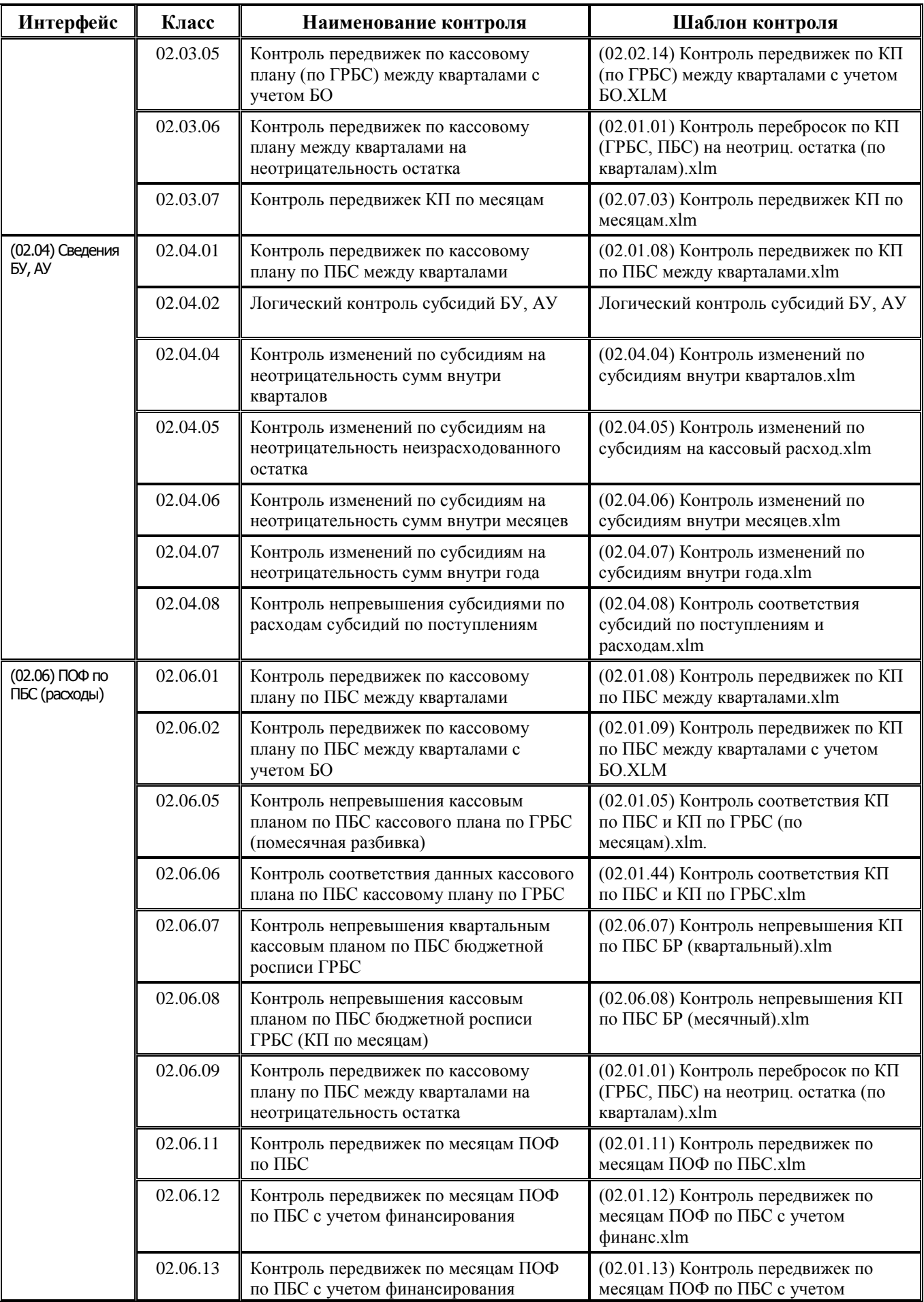

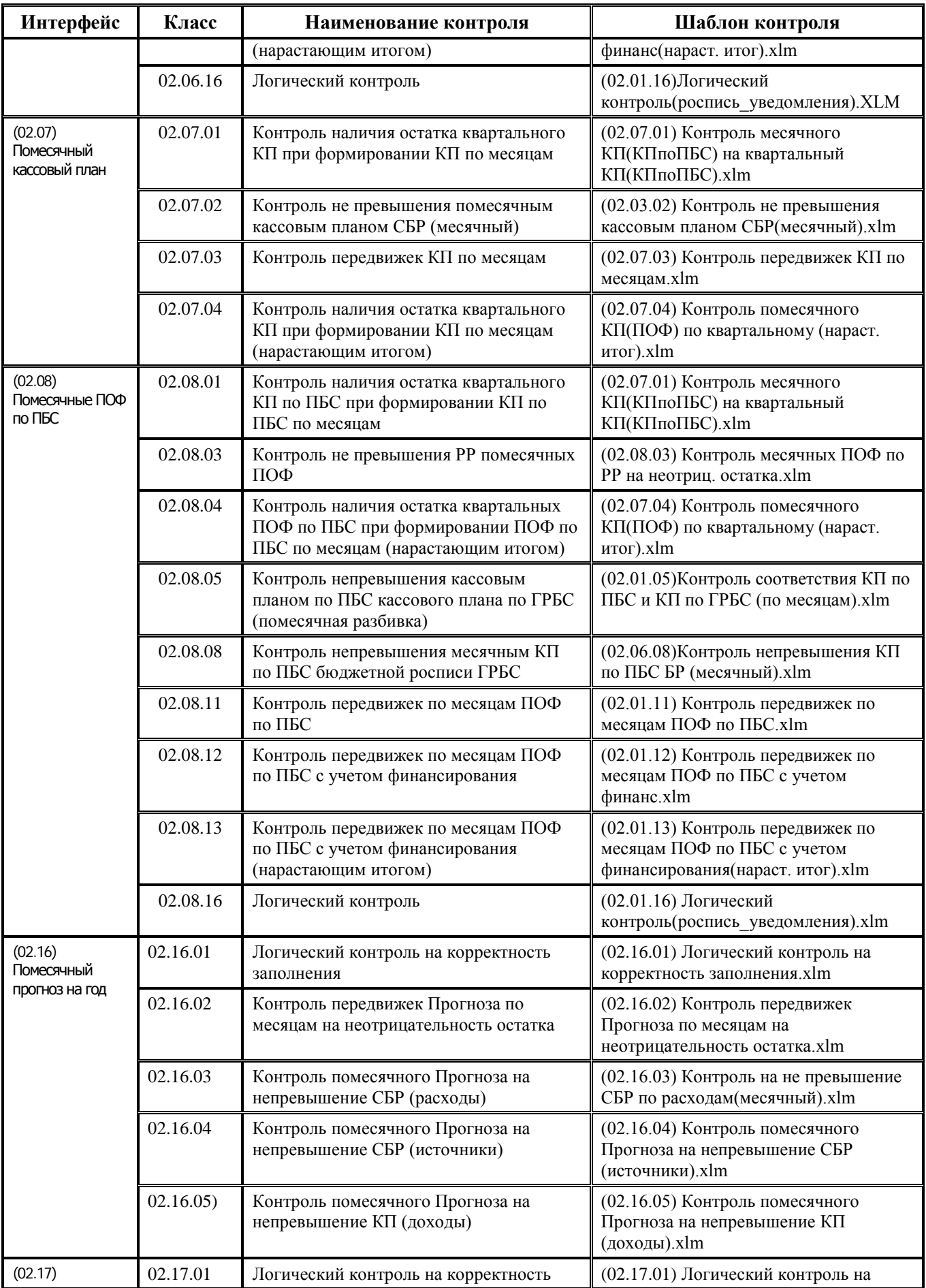

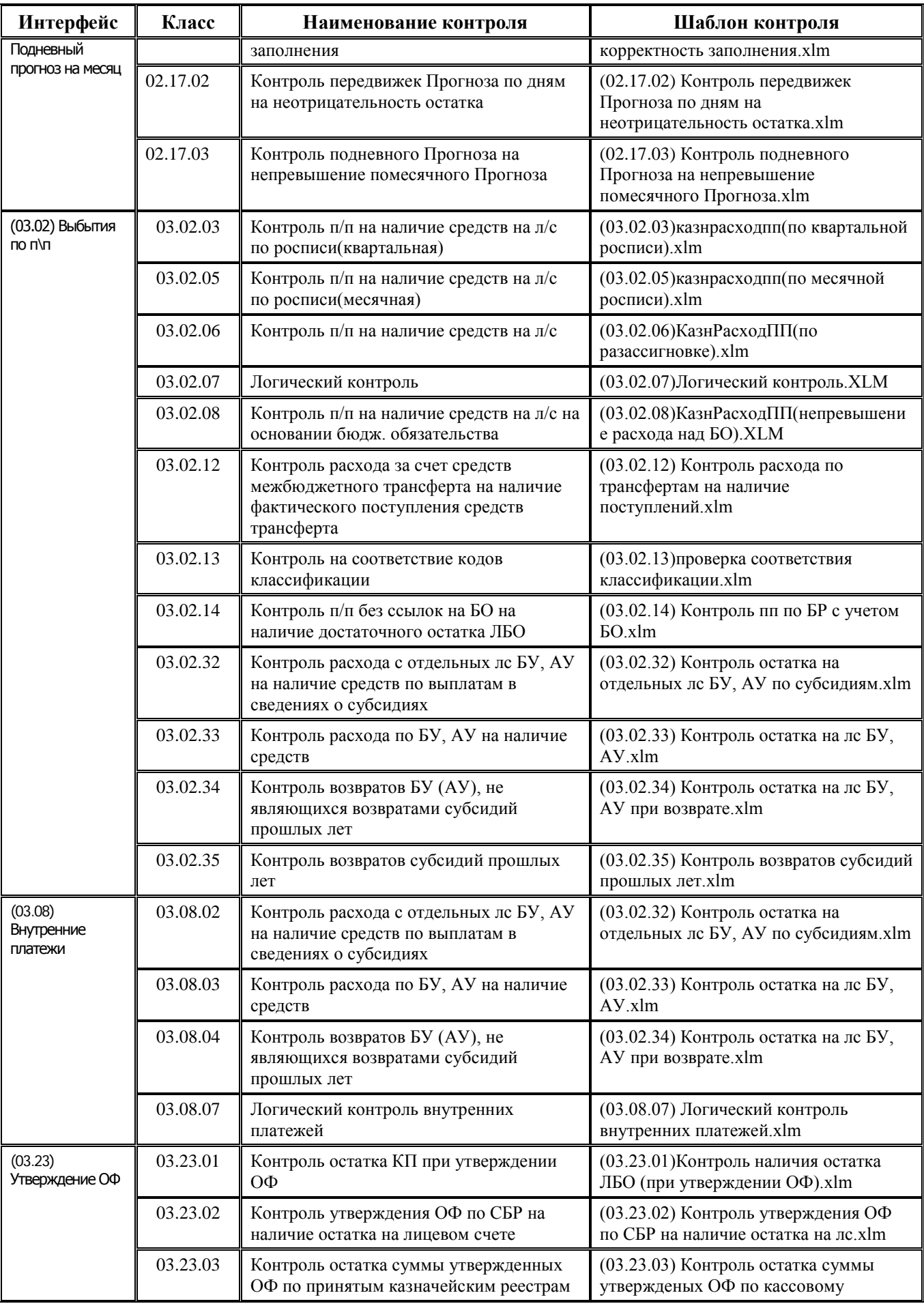

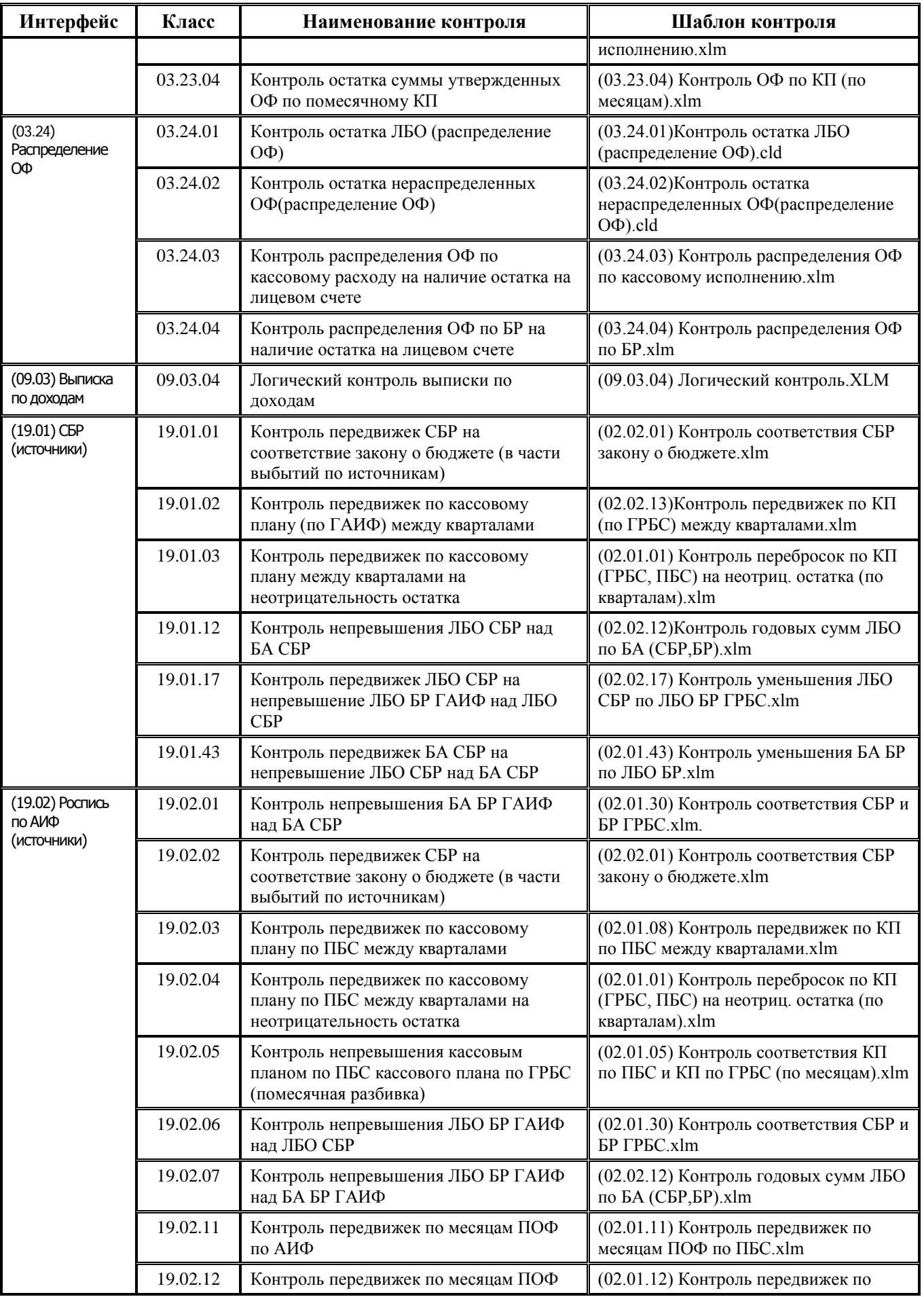

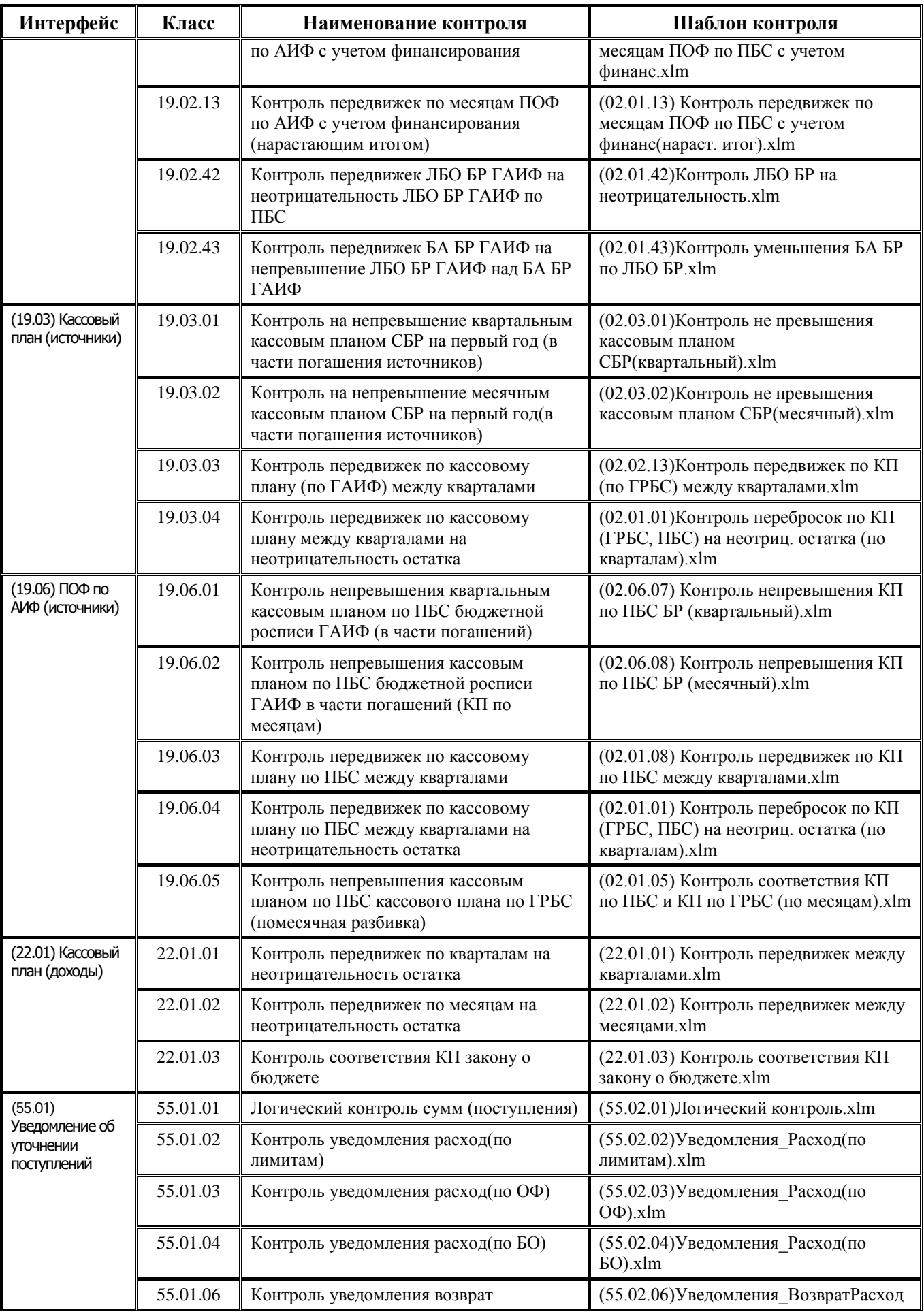

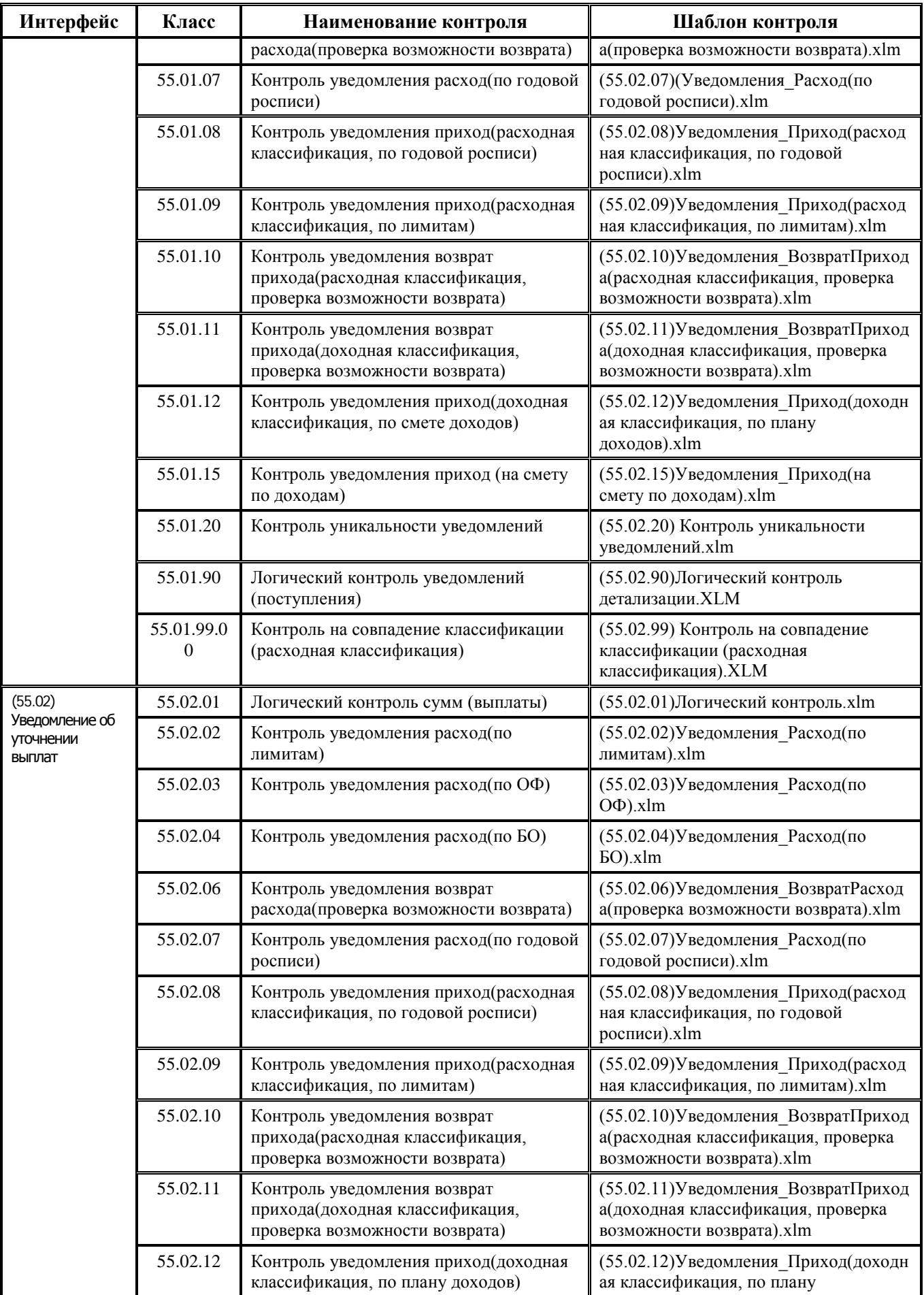

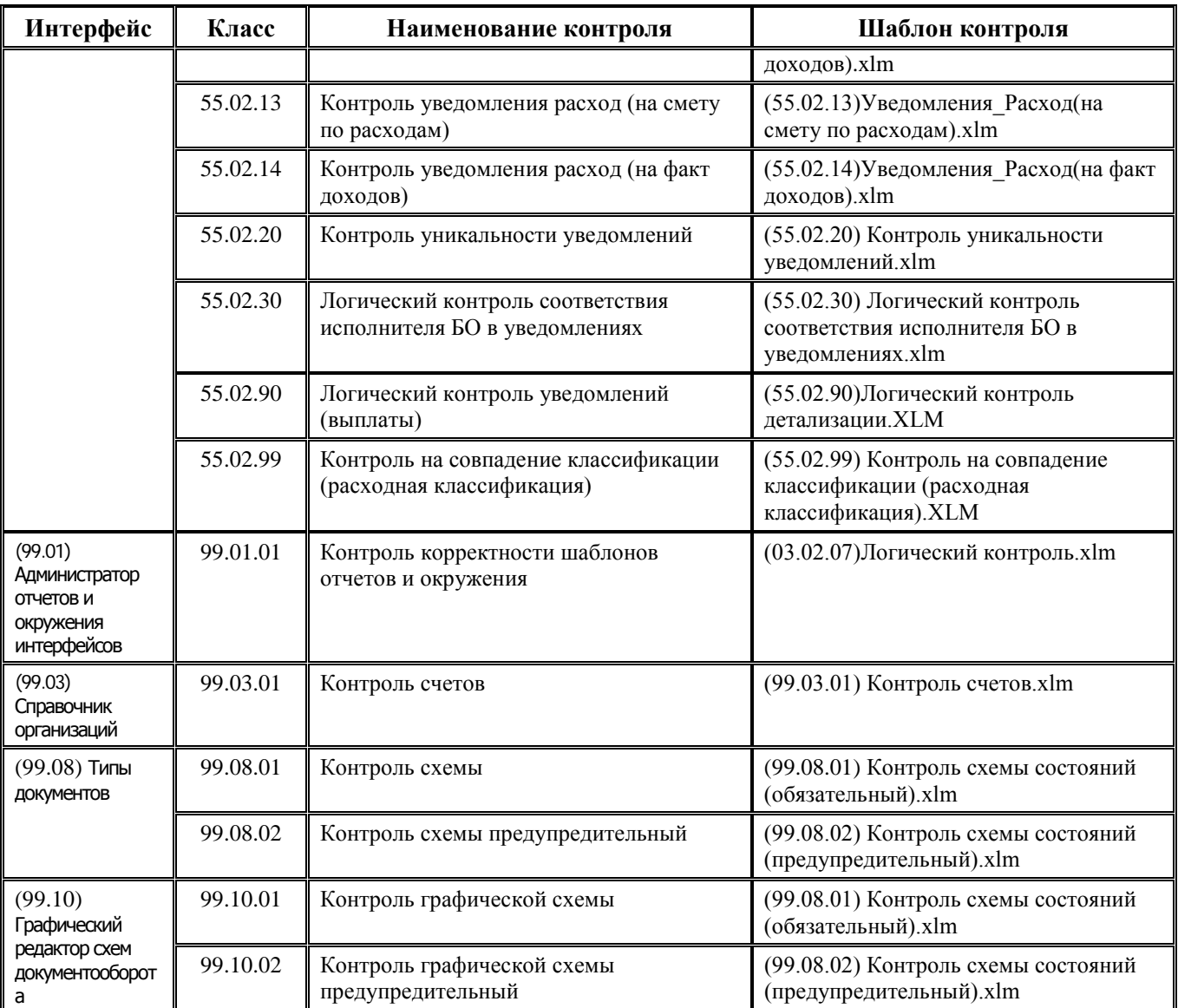

# **ПРИЛОЖЕНИЕ 7. ПЕРЕЧЕНЬ РЕАЛИЗОВАННЫХ ГЕНЕРАЦИЙ**

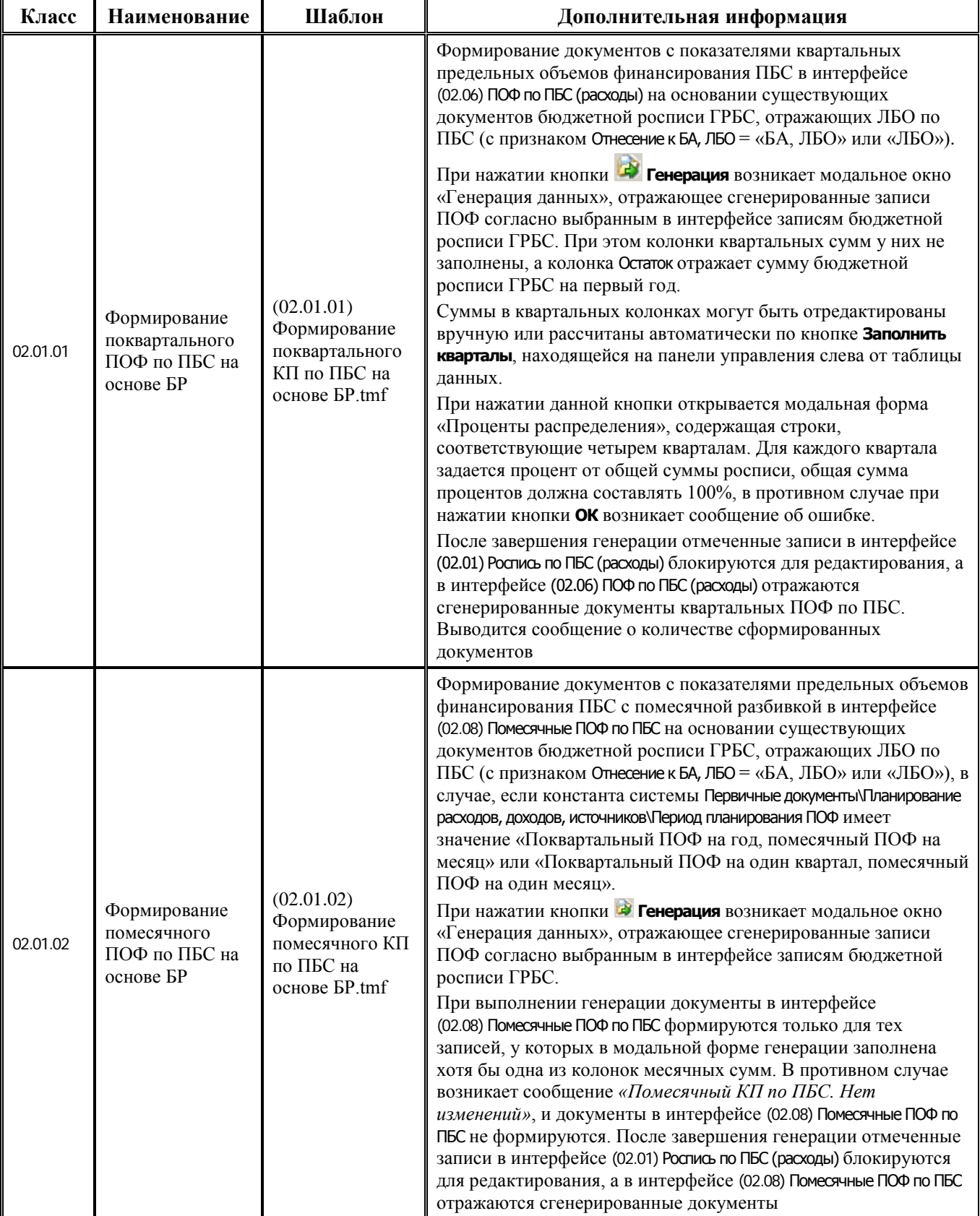

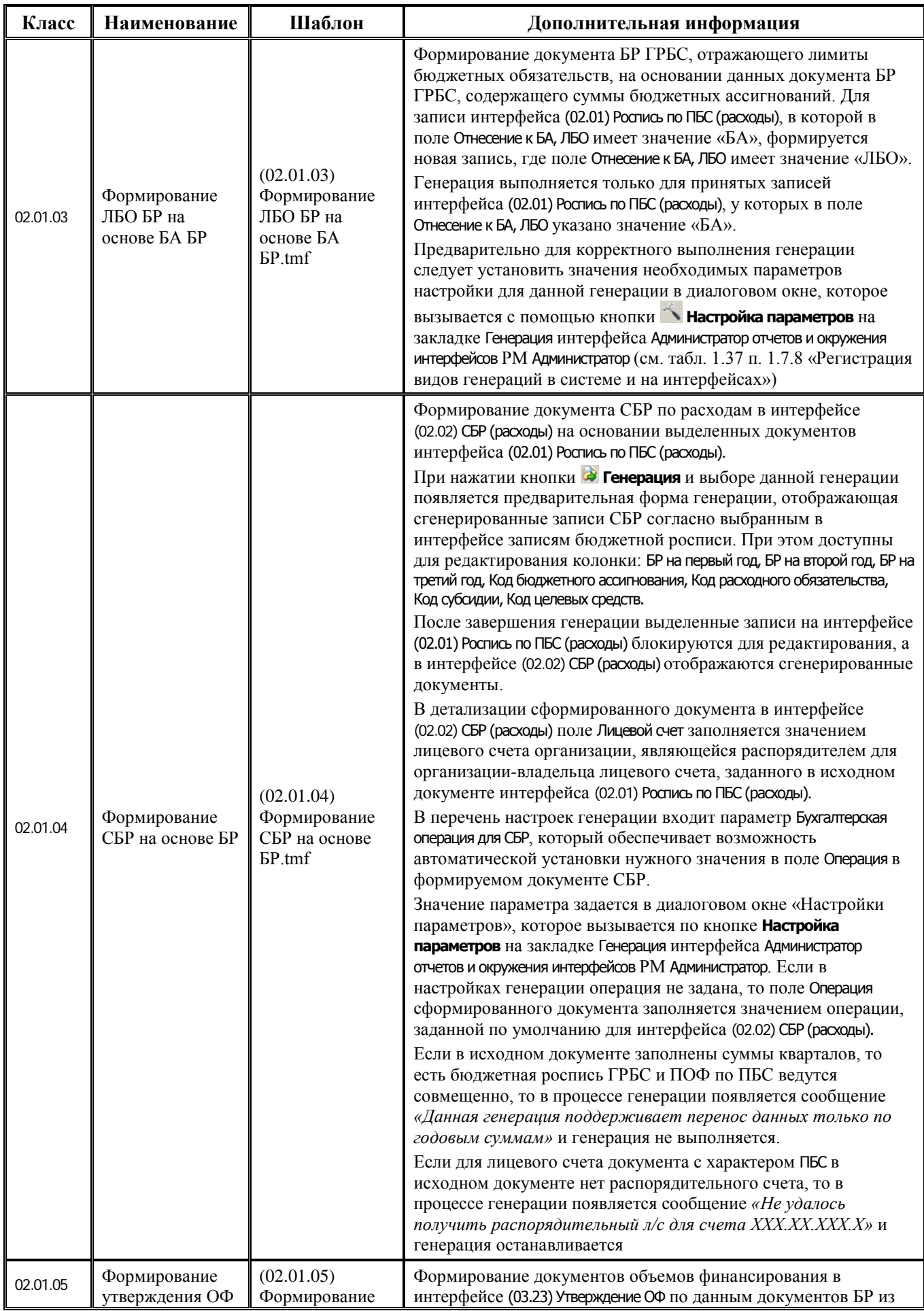

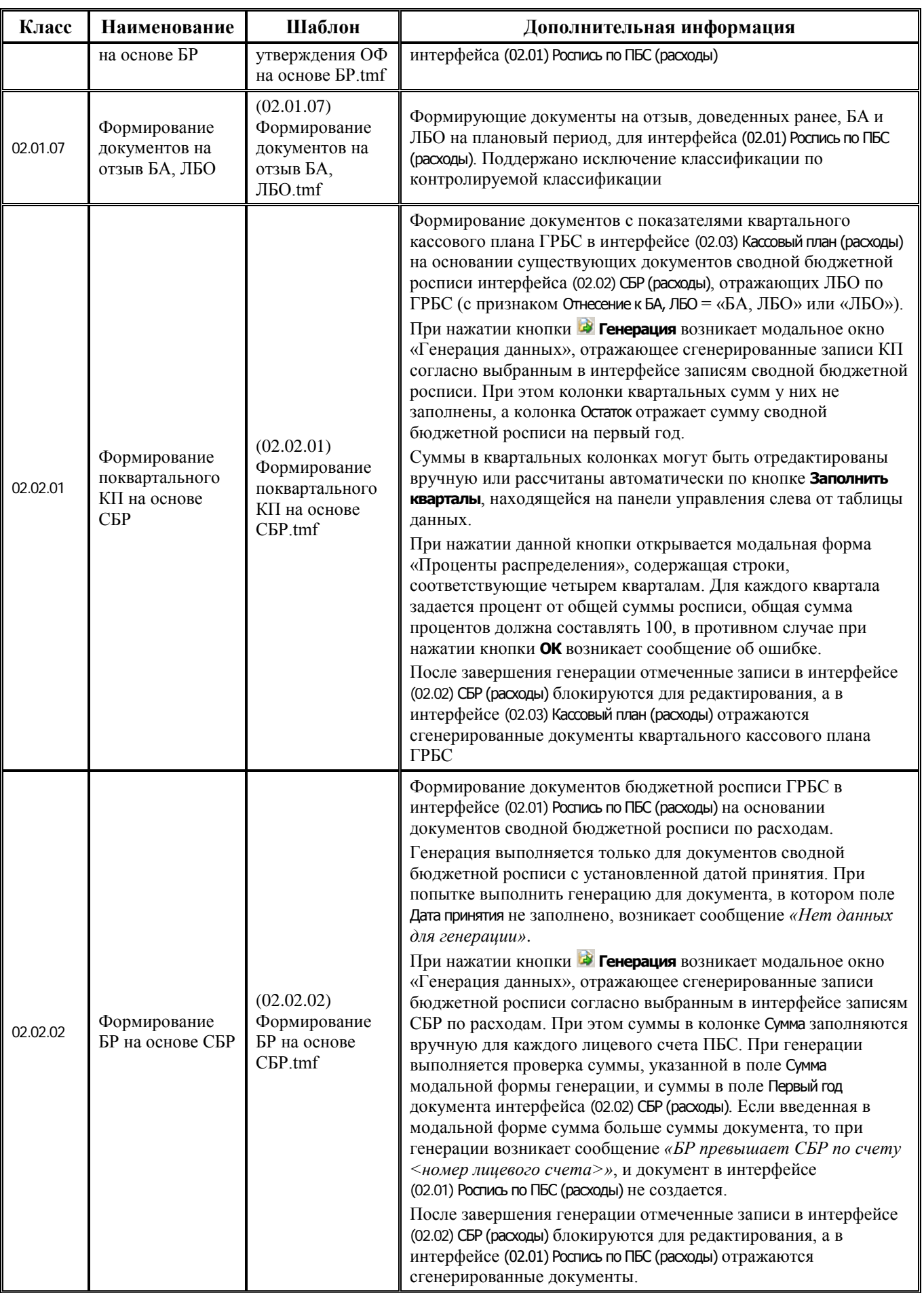

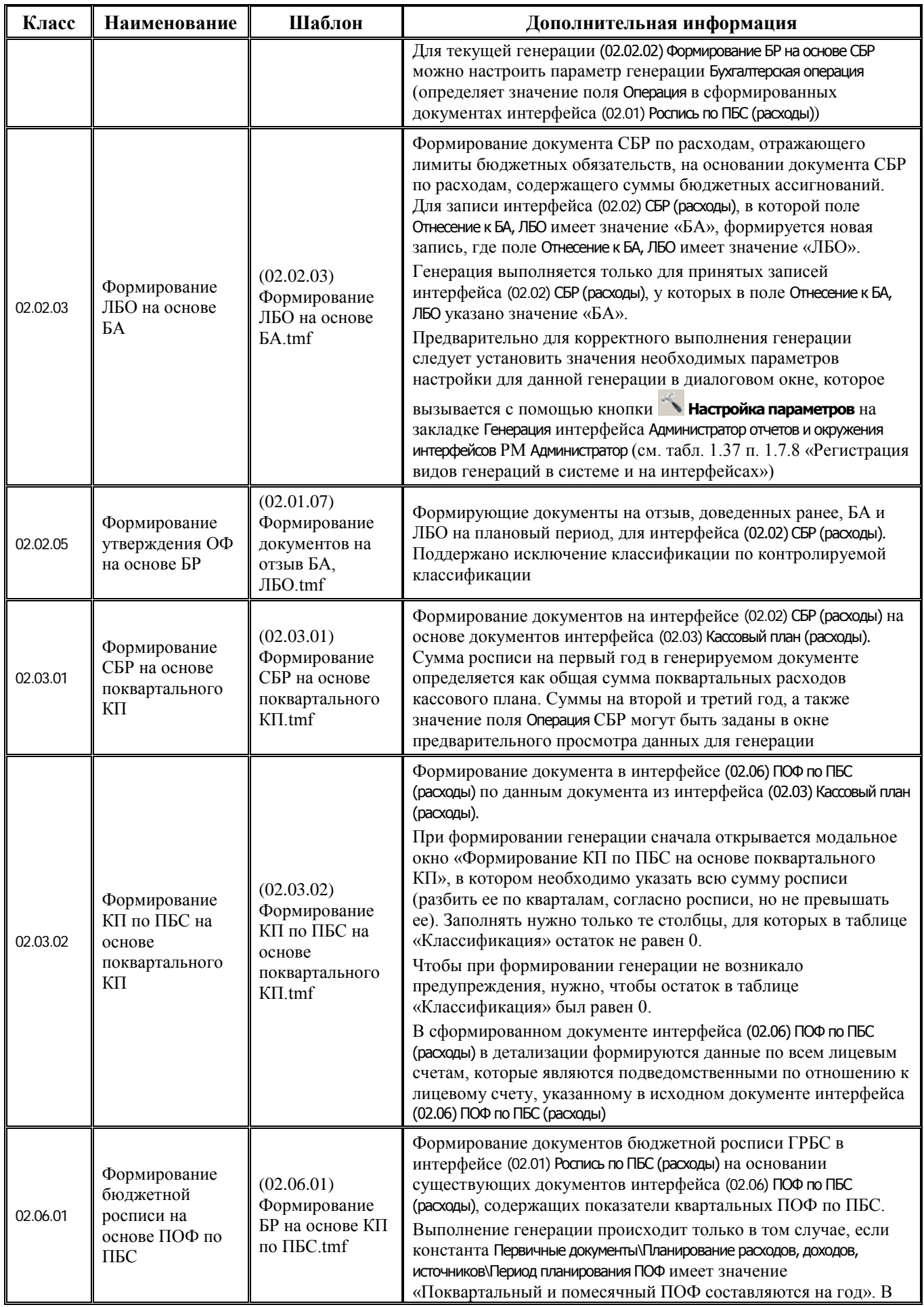

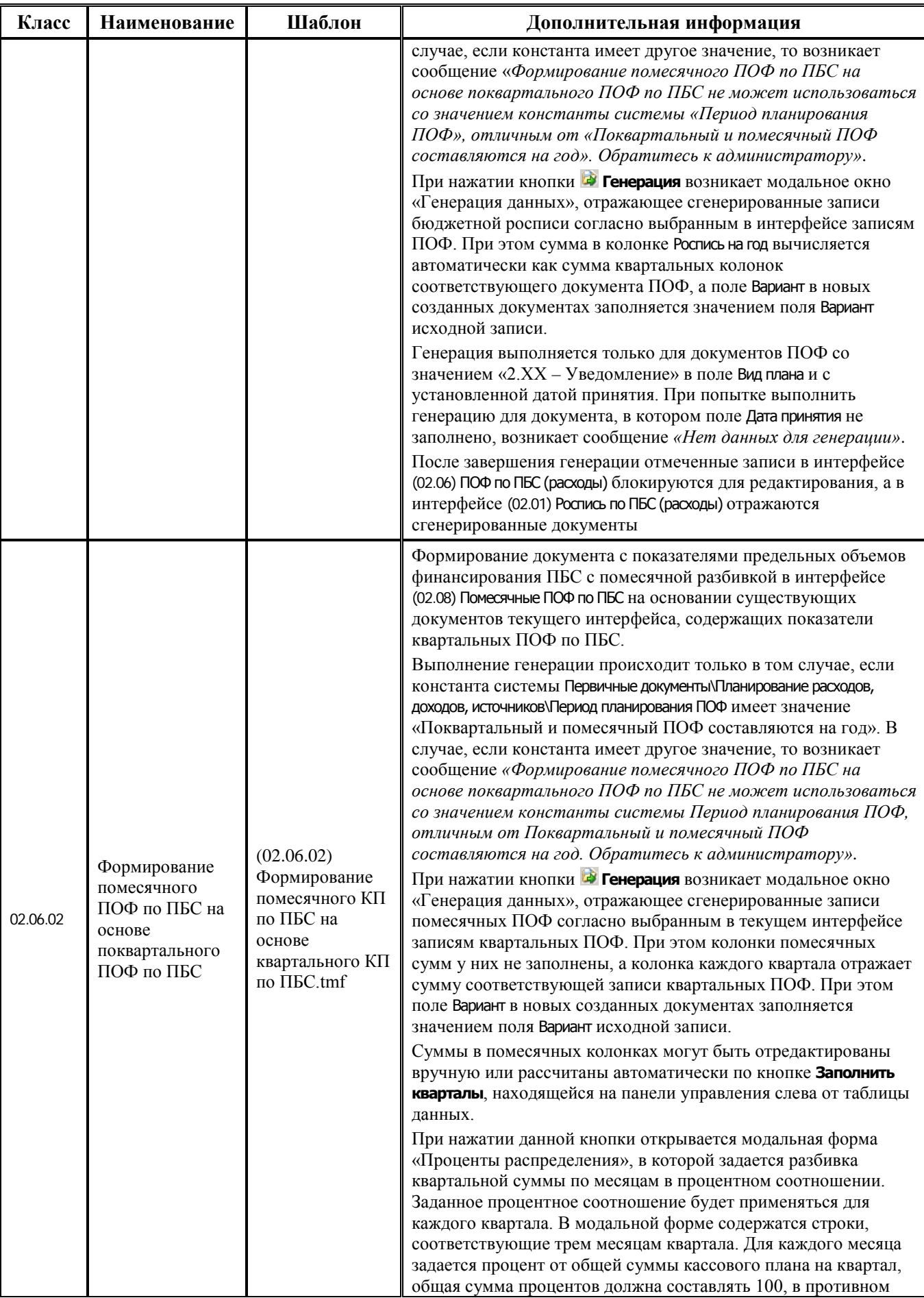

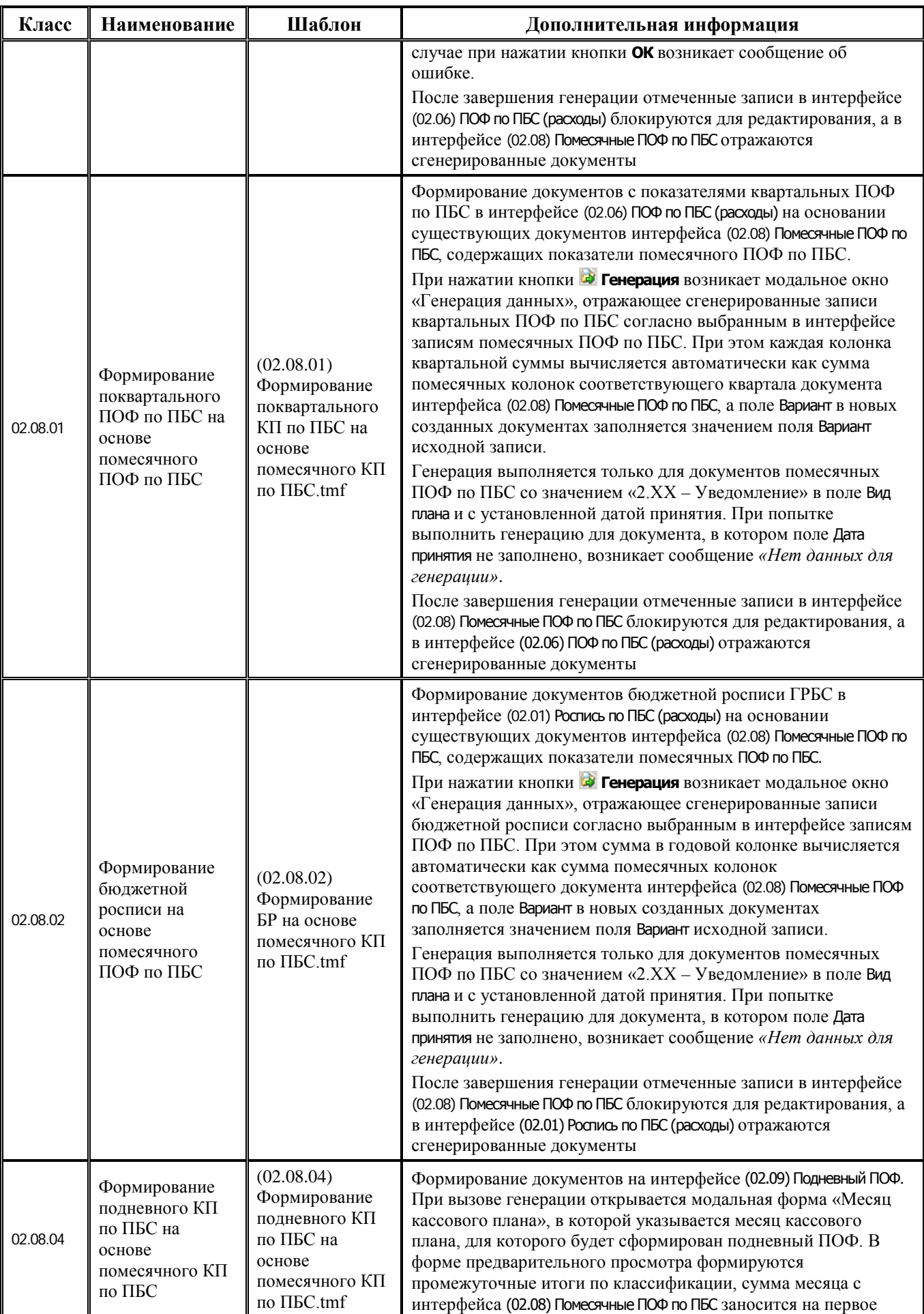

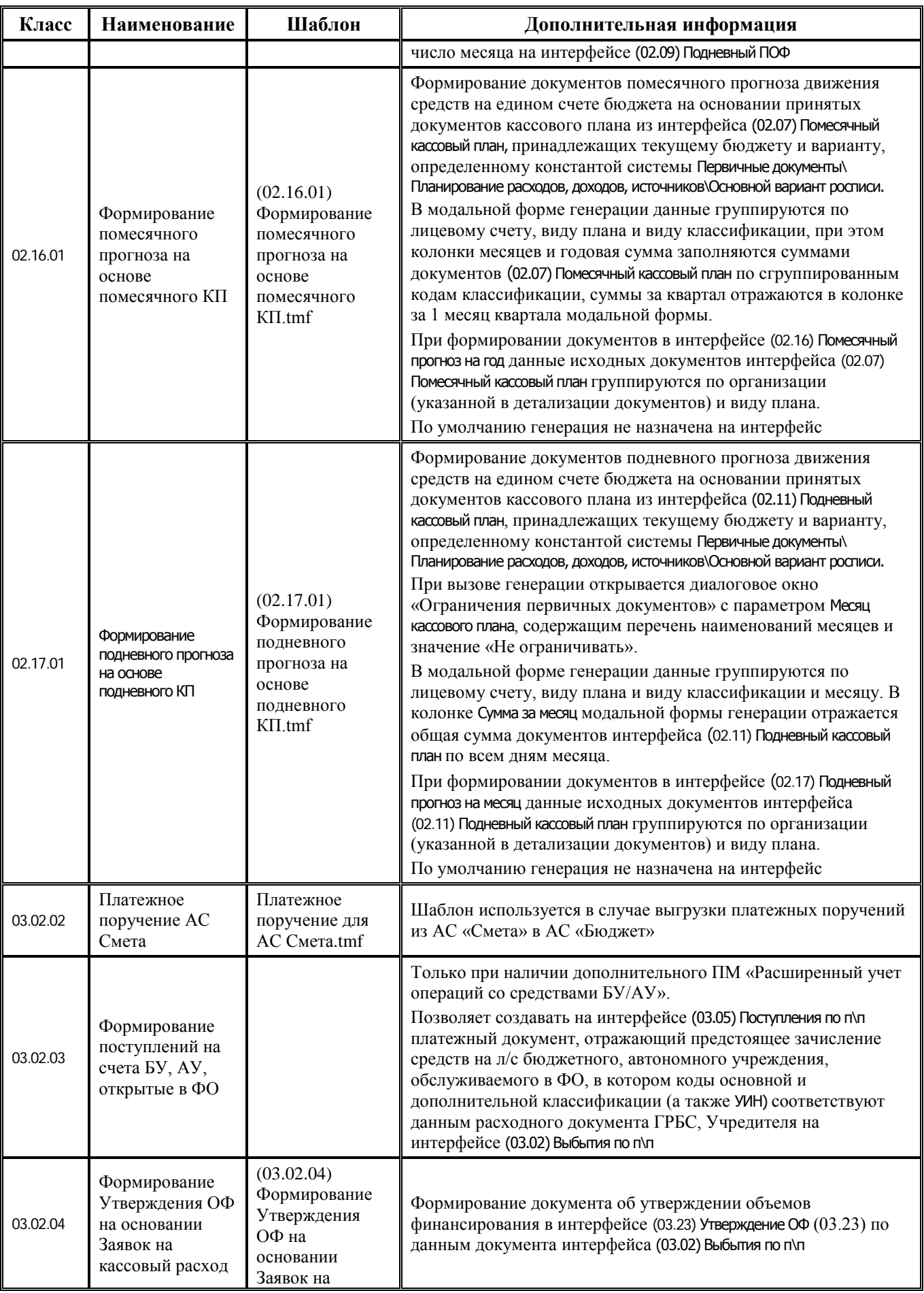

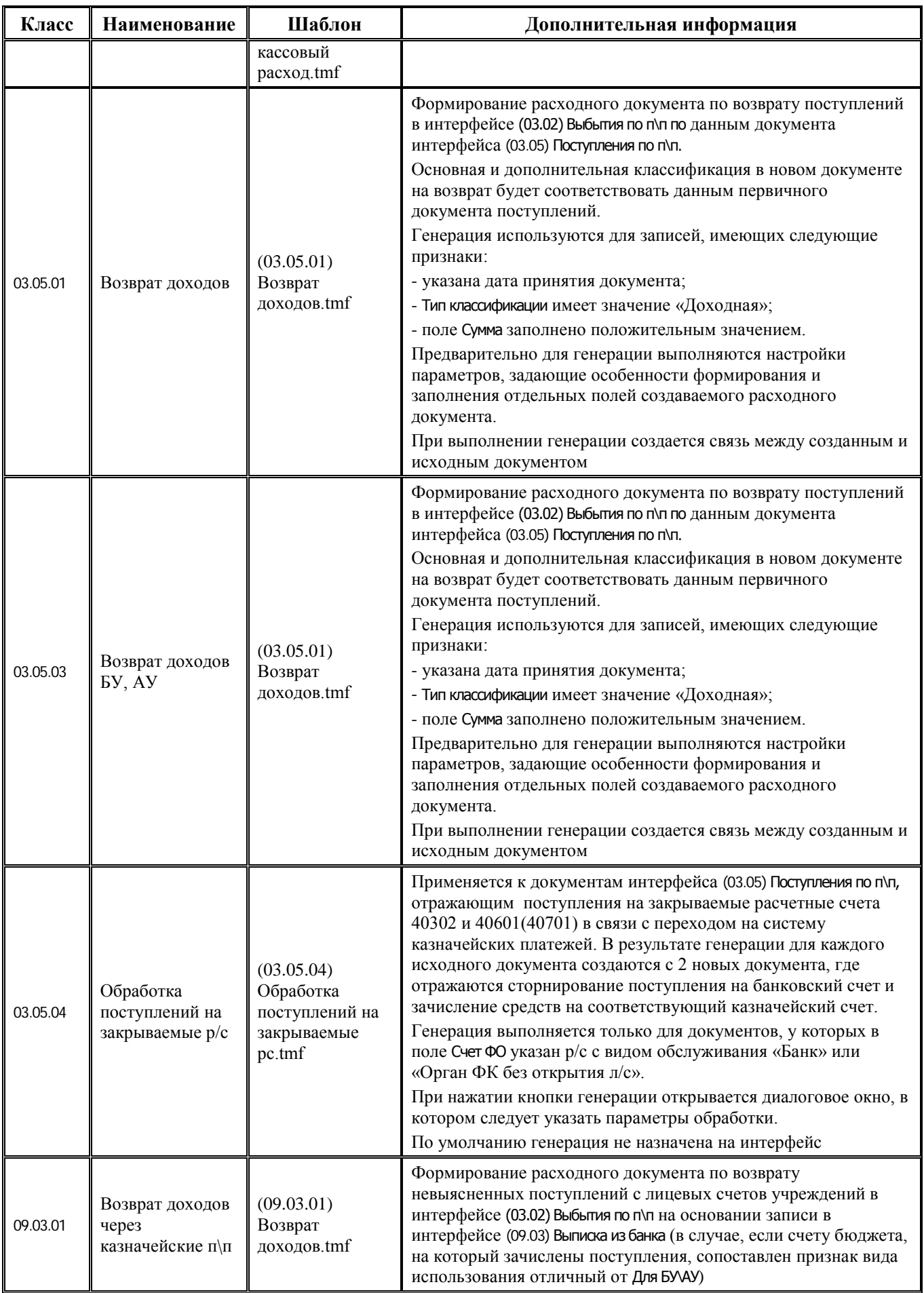

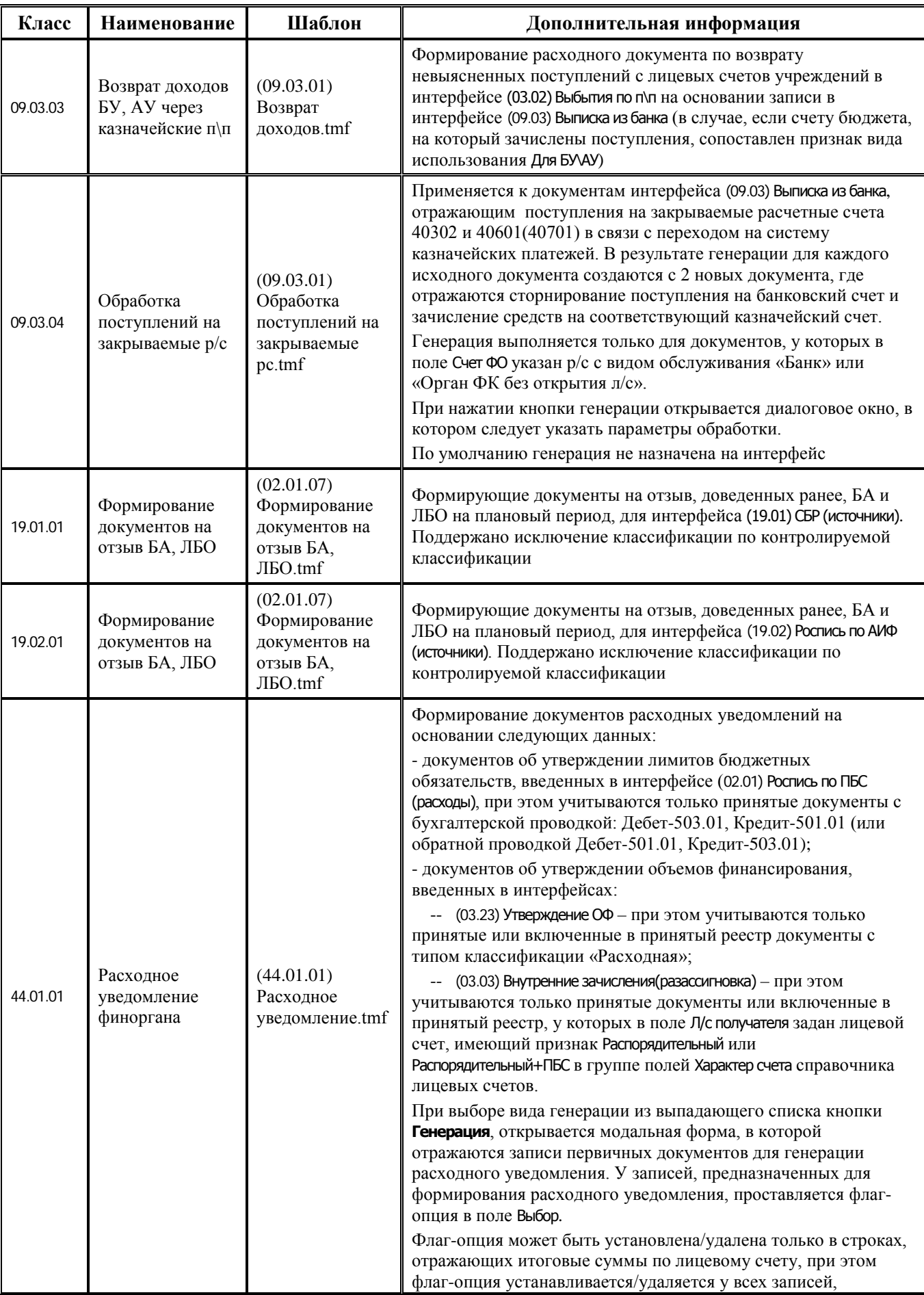

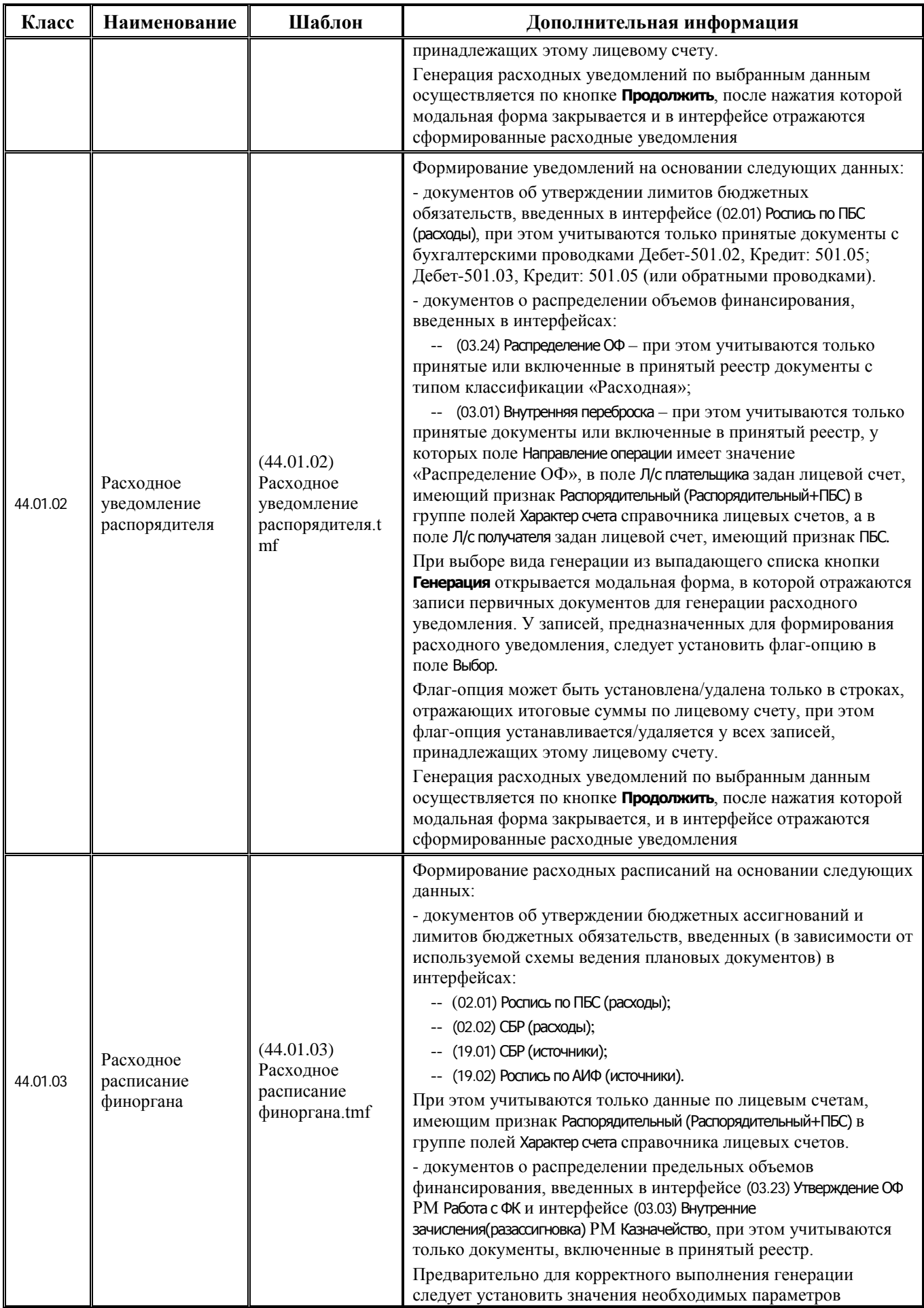

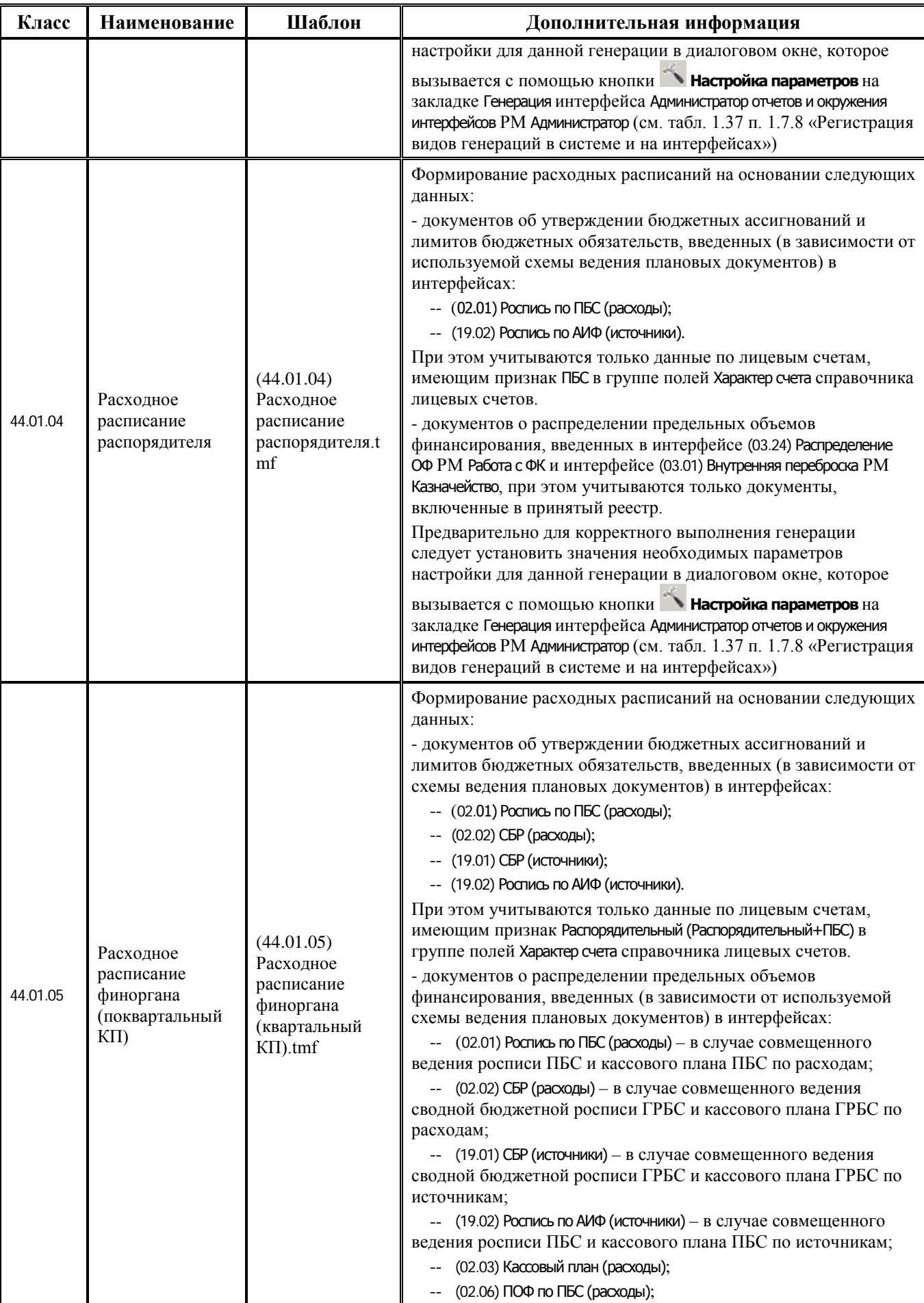

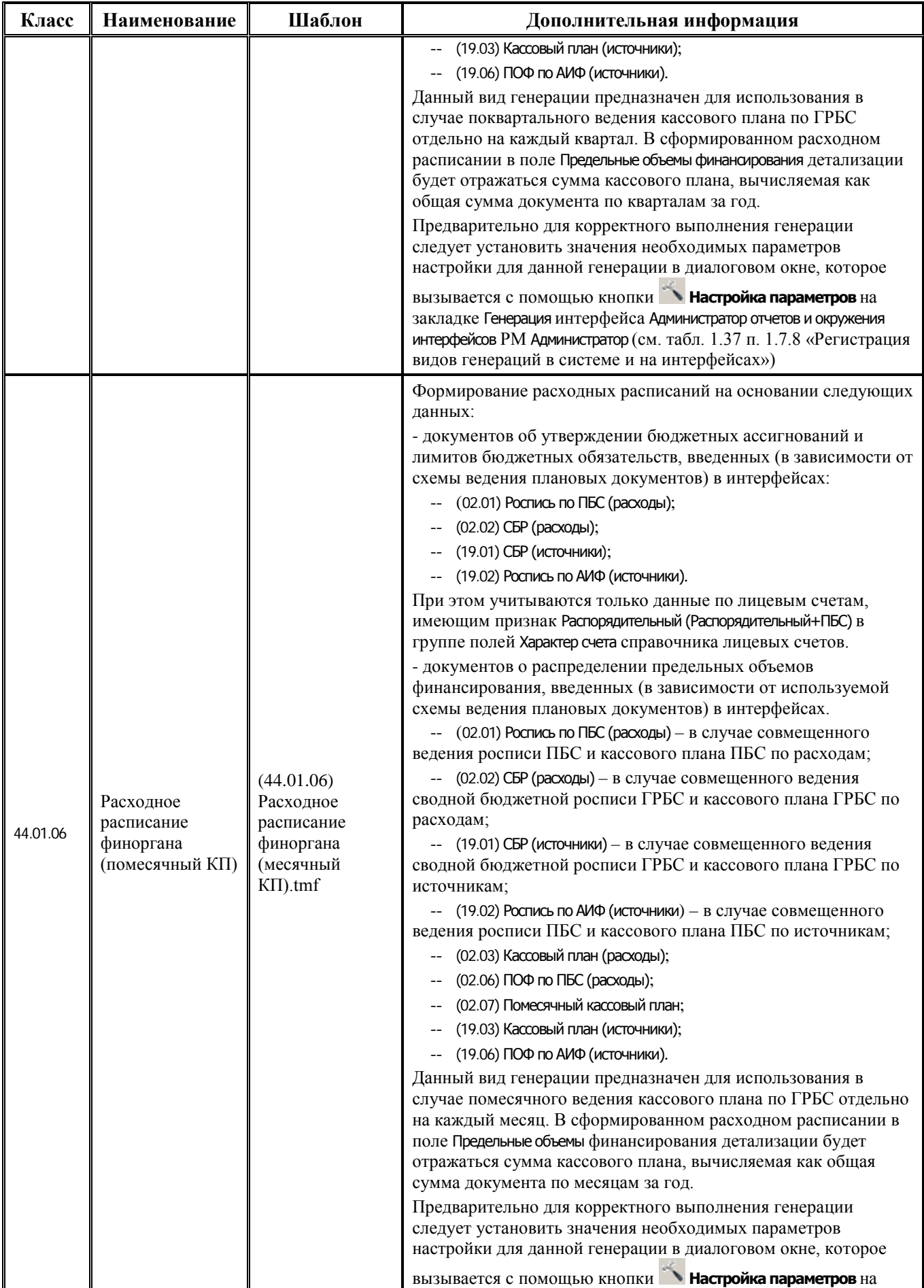

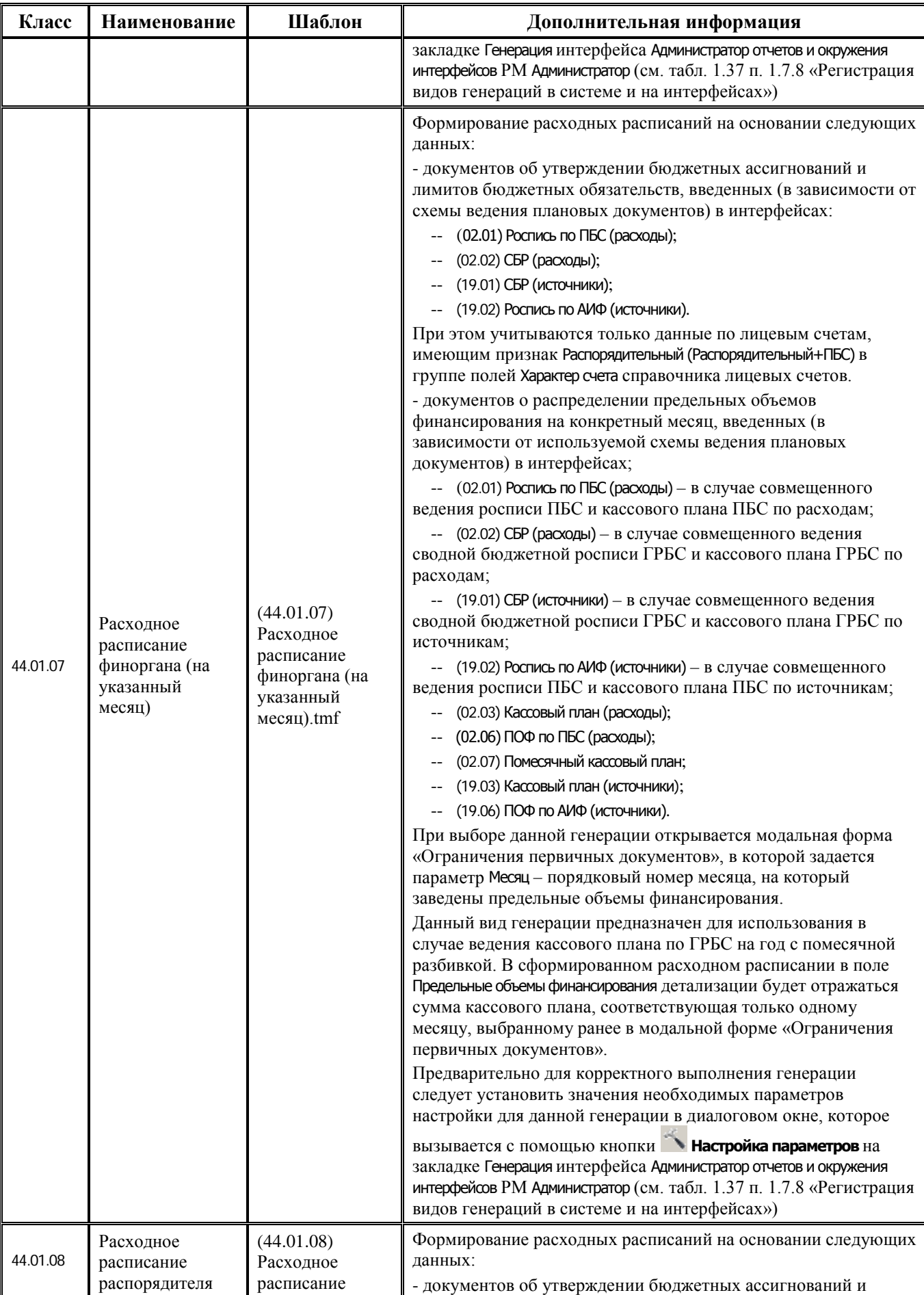

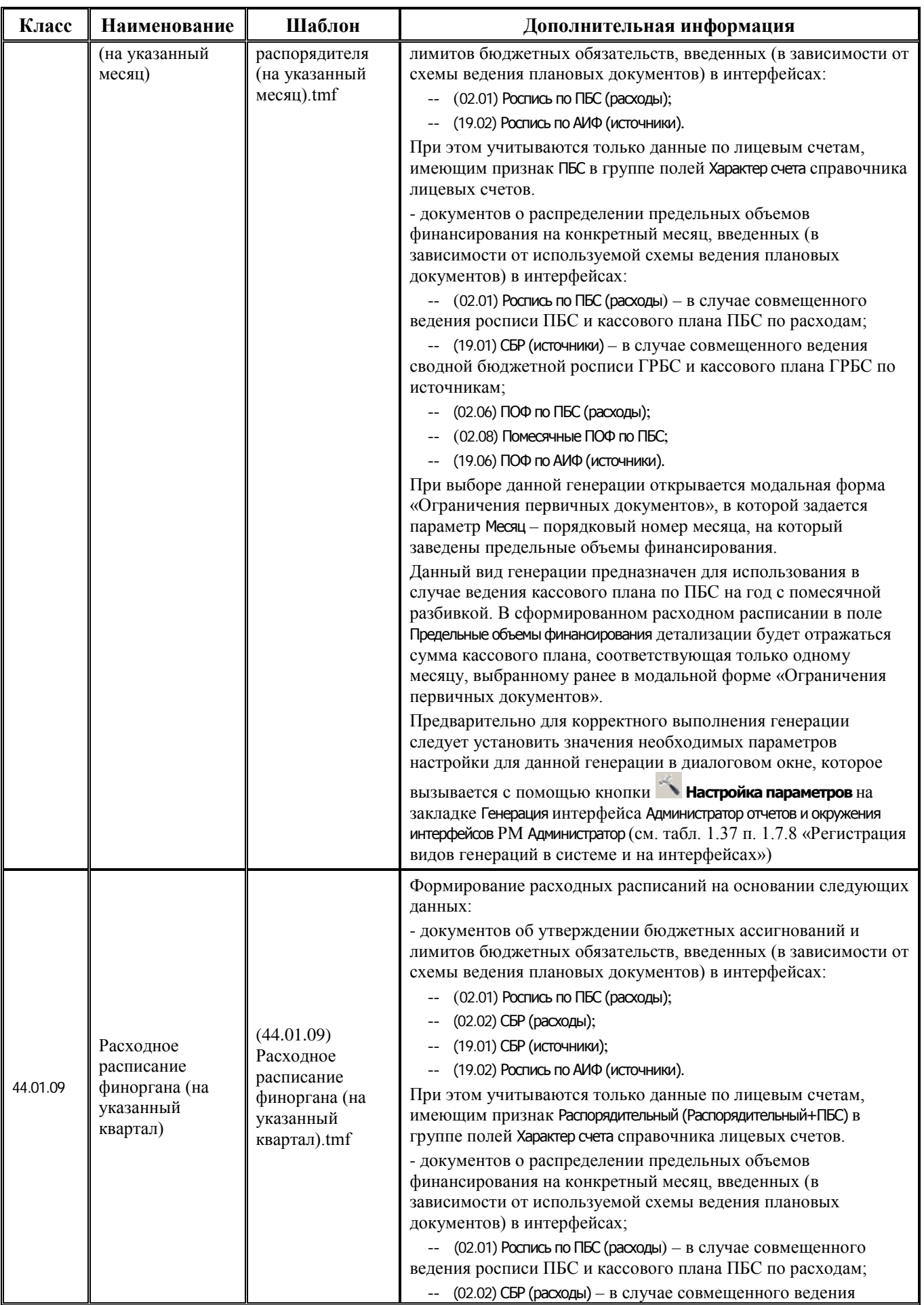

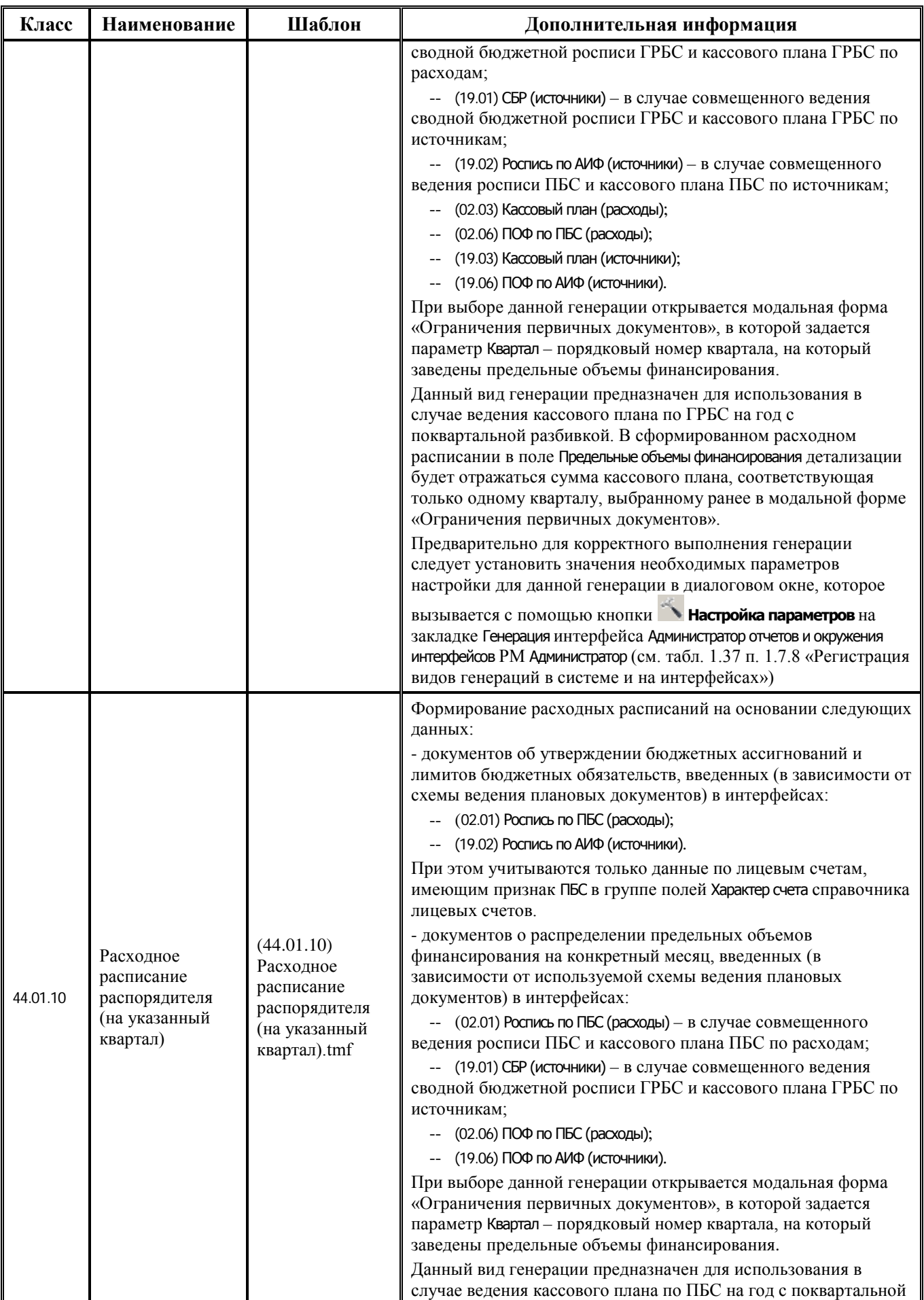

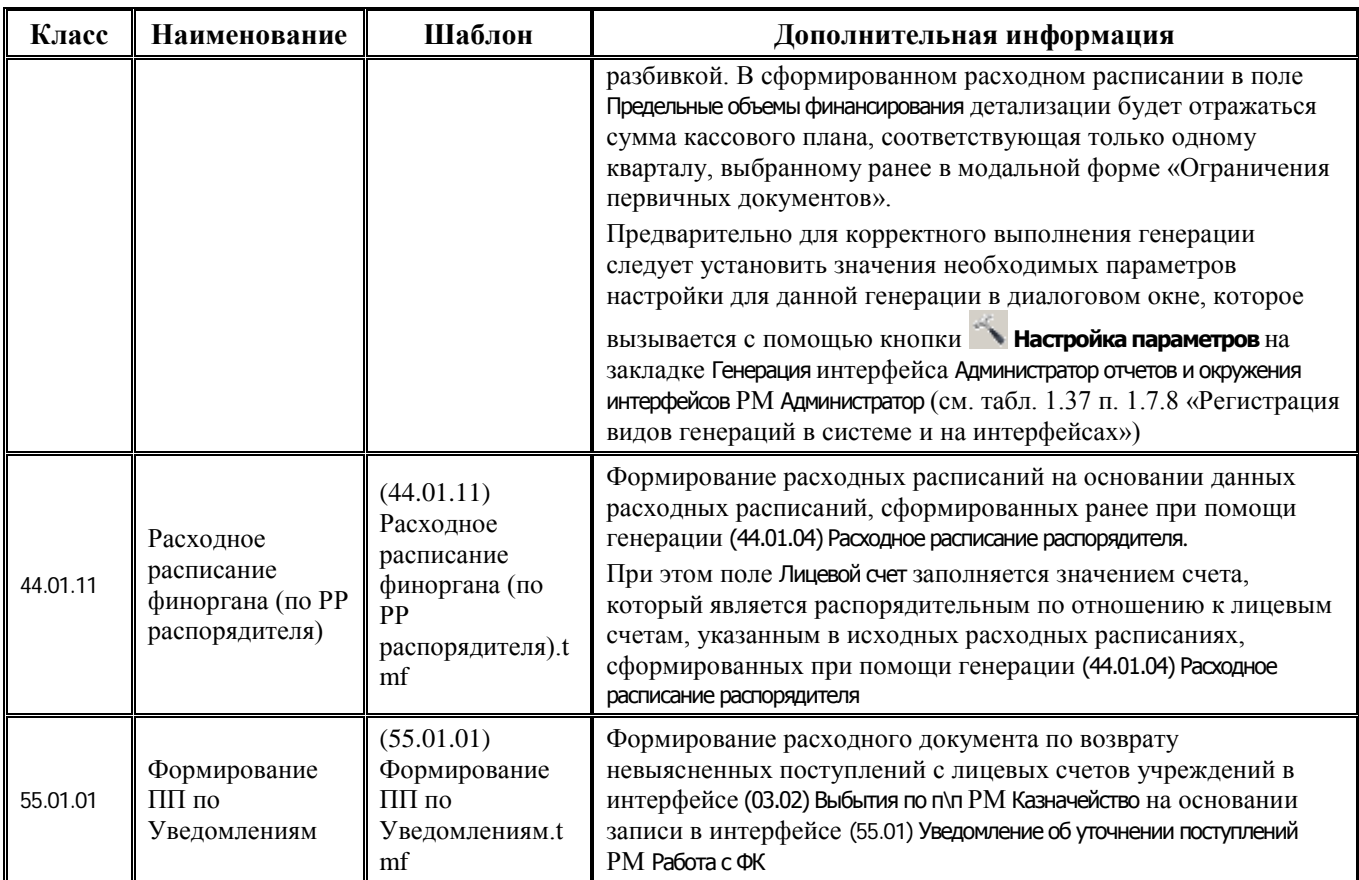

## **ПРИЛОЖЕНИЕ 8. ТРЕБОВАНИЯ К ОБОРУДОВАНИЮ**

Технические характеристики оборудования приведены из расчета на оптимальные условия работы автоматизированной системы казначейского исполнения бюджета. Незначительные отклонения в меньшую сторону не влекут за собой видимых изменений, приносящих пользователям неудобства в работе. Отклонения в большую сторону способствуют увеличению скорости активации интерфейсов ввода, выборки данных, выполнения отчетных форм.

#### **Требования к серверу базы данных ФО**

- − Сервер базы данных СУБД Firebird (рекомендуется для ФО средних и малых муниципальных образований, в тех случаях, когда не требуется обрабатывать большое количество документов, количество одновременно работающих пользователей (включая удаленных) не превышает 100 и не предполагается использовать ресурсоемкие блоки):
	- − 1-2 CPU x 2-4 Core от 2GHz, RAM от 8Gb, HDD от 300Gb (лучше RAID 5/10), Lan от 1Gbps, USB, UPS.
	- − Операционная среда: Windows Server 2008/2012/2016, Linux х64 (RHEL, OEL).
	- − СУБД: Firebird 2.5.x.
- − Сервер базы данных СУБД Oracle (рекомендуется для ФО уровня субъекта или крупных муниципальных образований, если количество ежедневно обрабатываемых документов более 800 или количество одновременно работающих пользователей (включая удаленных) более 100 или предполагается использовать ресурсоемкие блоки программы):
	- − 2-4 CPU Xeon/Opteron x 6-12 Core от 2GHz, RAM от 16Gb, HDD от 500Гб SAS/SCSI/SSD RAID + HDD от 1Tb, Lan от 1Gbps, USB, UPS.
	- − Операционная среда: Windows Server 2008/2012/2016, Red Hat Enterprise Linux (RHEL) 7.x, Oracle Enterprise Linux (OEL) 7.x.
	- − СУБД: Oracle 12.1.0.2, 11.2.0.4, рекомендуется x64 редакция.

#### **Требования к рабочей станции ФО**

- − CPU 2-3GHz, RAM 1-2Gb, HDD 20Gb, Lan 100Mbps, USB.
- − Операционная среда: Windows 7 Professional, Windows 8 Professional, Windows 10 Professional.

#### **Требования к локальной вычислительной сети ФО**

- Скорость передачи данных не ниже 100 Mb/s.
- − Канал между сервером базы данных и коммутатором сети со скоростью передачи данных 1 Gb/s.
- − Протокол передачи данных TCP/IP.